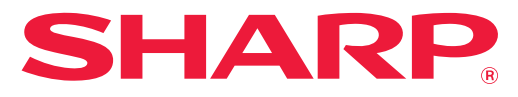

### **DIGITALT FLERFUNKTIONSSYSTEM I FULLFÄRG**

# **Instruktionsbok**

**Klicka om du vill gå till innehållsförteckningen i det önskade kapitlet.**

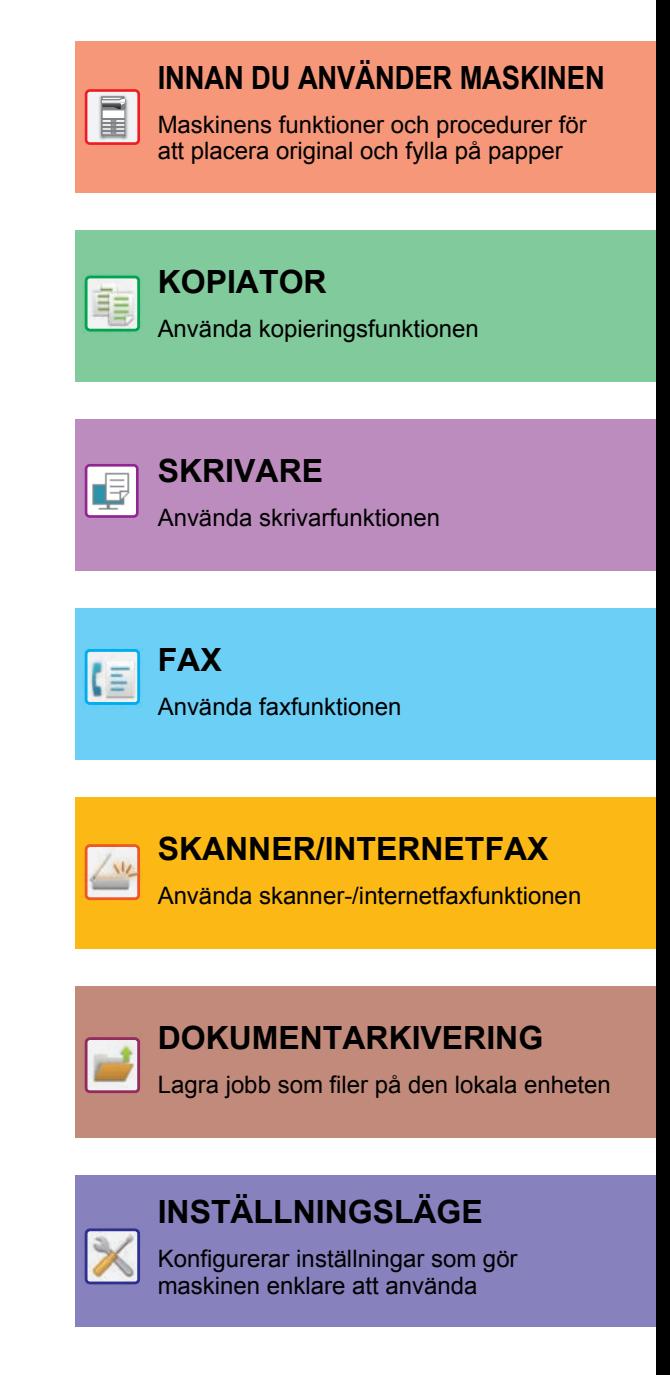

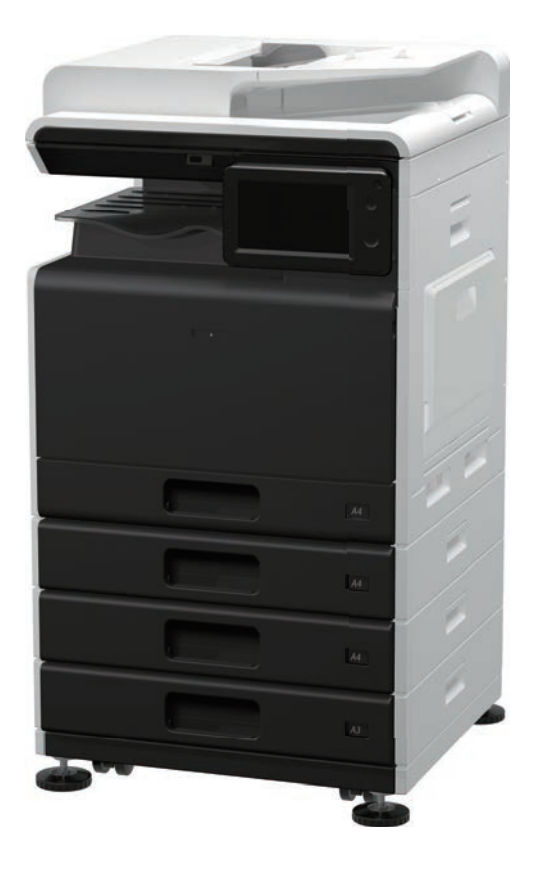

## **HANDBOKENS ANVÄNDNING**

Klicka på en knapp nedan när du vill gå till sidan som du vill visa. Beskrivningarna som följer förutsätter att du använder Adobe Acrobat Reader (en del knappar visas inte i standardläget).

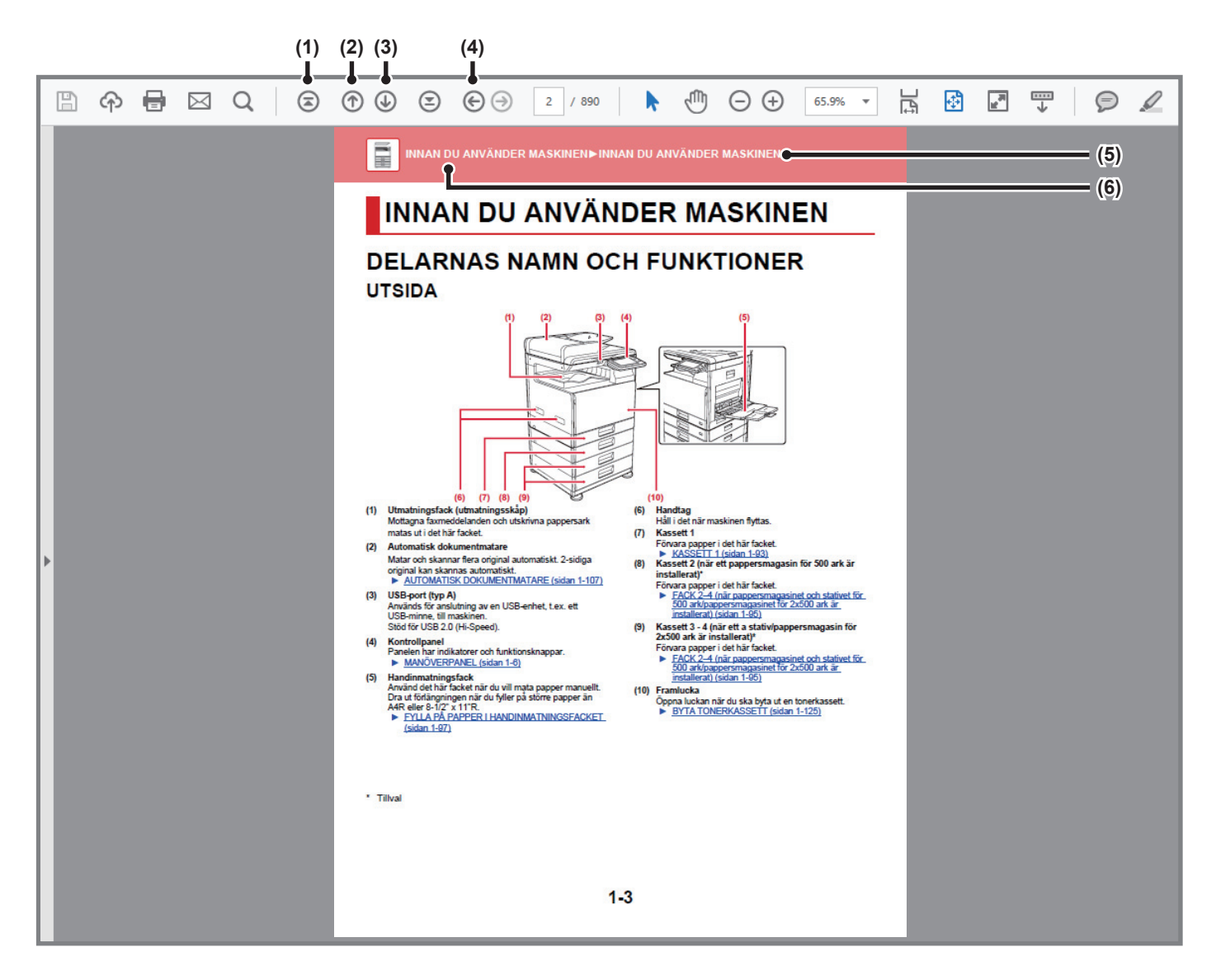

#### **(1) Knappen Överst på sidan**

Om en åtgärd inte fungerar som väntat, kan du klicka på den här knappen när du vill börja om från början.

- **(2) Knappen Gå tillbaka en sida** Visar den föregående sidan.
- **(3) Knappen Gå framåt en sida** Visar nästa sida.

#### **(4) Knappen Gå tillbaka till den föregående sidan som visades**

Går till sidan som visades innan den aktuella sidan öppnades.

#### **(5) Titelknapp**

Visar titelsidan som anges på knappen.

#### **(6) Innehållsknapp**

Visar innehållsförteckningen för varje kapitel. Om den aktuella sidan till exempel ingår i skrivarkapitlet, visas innehållsförteckningen för skrivarkapitlet.

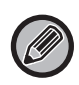

Om knappen inte visas ska du läsa hjälpen i Adobe Reader för information om hur du visar den.

## **OM BRUKSANVISNINGEN**

Den här handboken beskriver hur du använder det digitalt flerfunktionssystem i fullfärg.

### **OBS!**

- Mer information om hur du installerar drivrutiner och programvara som nämns i den här handboken finns i Programvaruhandboken.
- Mer information om operativsystemet finns i operativsystemets handbok eller direkthjälpen.
- Beskrivningarna av skärmarna och procedurerna i Windows gäller i första hand Windows® 10. De skärmar som visas kan variera beroende på version av operativsystemet eller programvaran.
- Beskrivningarna av skärmarna och procedurerna i Macintosh-miljö baseras på macOS 10.12 för macOS. De skärmar som visas kan variera beroende på operativsystemets eller programmets version.
- När det står "xx-xxxxx" i handboken ska du ersätta "xxxx" med namnet på din modell.
- Handboken innehåller hänvisningar till faxfunktionen. Observera dock att faxfunktionen inte är tillgänglig i vissa länder eller regioner.
- Stor omsorg har ägnats åt utarbetandet av denna handbok. Om du har några kommentarer till eller frågor om innehållet i handboken kontaktar du din återförsäljare eller närmaste auktoriserade servicerepresentant.
- Denna produkt har genomgått kvalitetskontroll och inspektion enligt strikta rutiner. Om du mot förmodan skulle påträffa en defekt eller något annat problem ber vi dig att kontakta en återförsäljare eller närmaste auktoriserade servicerepresentant.
- Förutom de fall som regleras enligt lag ansvarar SHARP ej för fel som uppstår vid användning av produkten eller dess tillbehör, eller för fel på grund av felaktig användning av produkten eller dess tillbehör, eller övriga fel eller för någon annan skada som uppstår på grund av användning av produkten.

### **Varning!**

- Mångfaldigande, bearbetning eller översättning av handbokens innehåll utan föregående skriftligt medgivande av SHARP är förbjudet förutom i den utsträckning detta tillåts enligt lagen om upphovsrätt.
- All information i denna handbok kan när som helst komma att ändras utan föregående meddelande.

### **Illustrationerna, kontrollpanelen och pekpanelen som visas i den här handboken**

Kringutrustningen är vanligtvis tillgänglig som tillbehör, men för vissa modeller ingår en del kringutrustning som standard. Förklaringarna i den här handboken förutsätter att ett pappersmagasin för 500 ark och stativ/pappersmagasin för 2x500 ark är installerat på BP-30C25.

För vissa funktioner och procedurer förutsätts att andra apparater än de som nämns ovan är installerade.

Visningsskärmarna, meddelanden och tangentnamn kan eventuellt skilja sig från de som visas på din maskin på grund av löpande produktförbättringar och ändringar.

### **Ikoner som används i handboken**

Ikonerna i handboken anger följande typer av information:

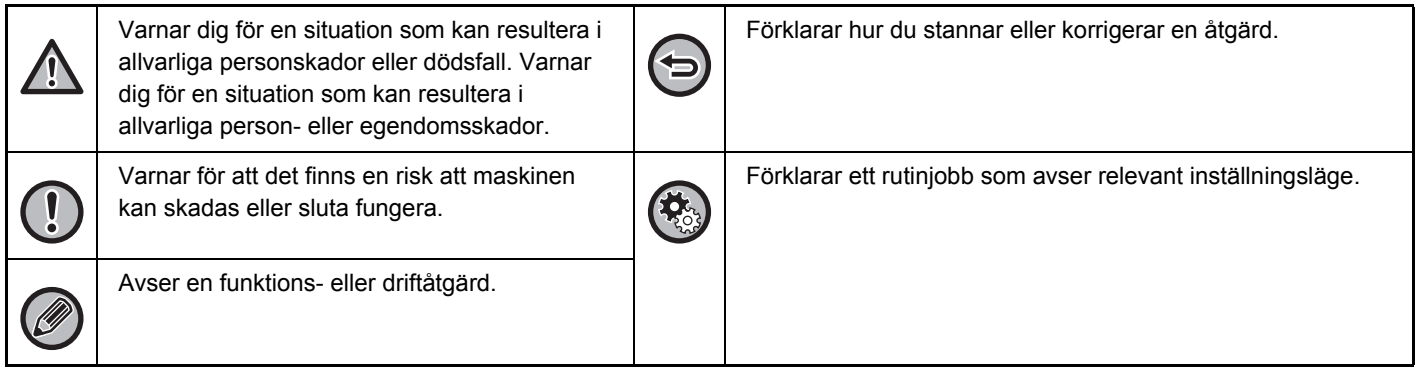

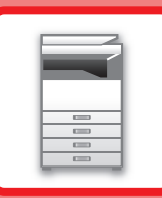

# <span id="page-3-1"></span><span id="page-3-0"></span>**INNAN DU ANVÄNDER MASKINEN**

### **[INNAN DU ANVÄNDER MASKINEN](#page-5-0)**

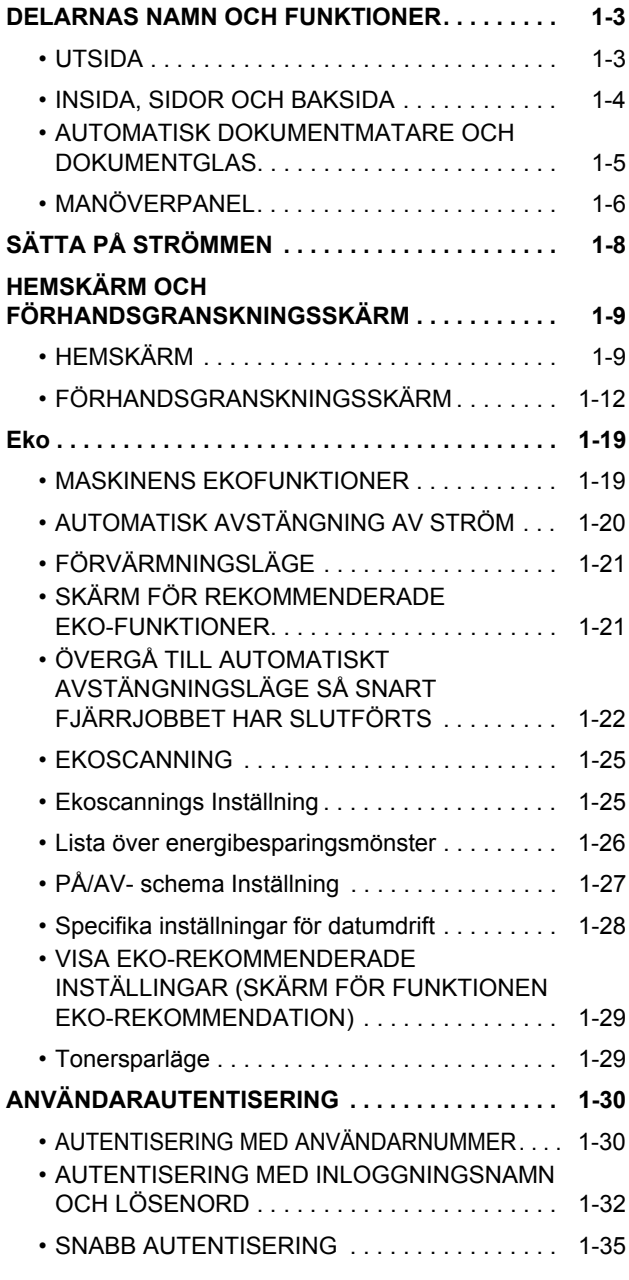

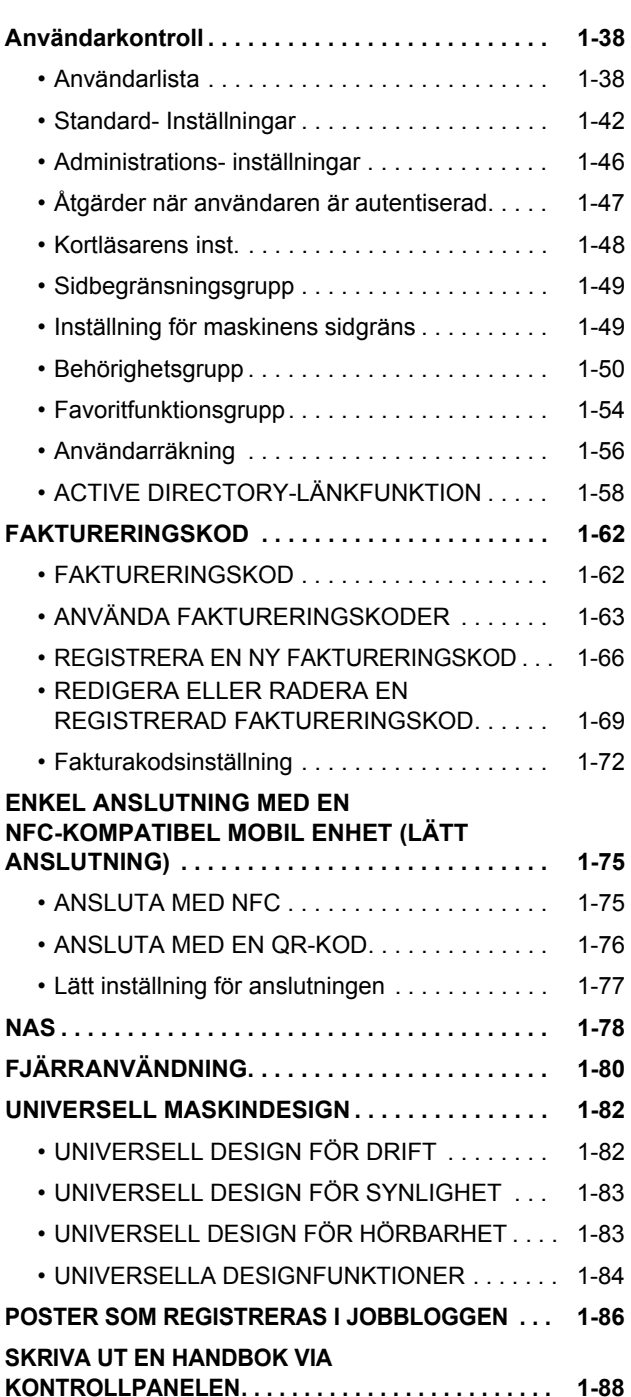

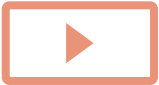

### **[FYLLA PÅ PAPPER](#page-91-0)**

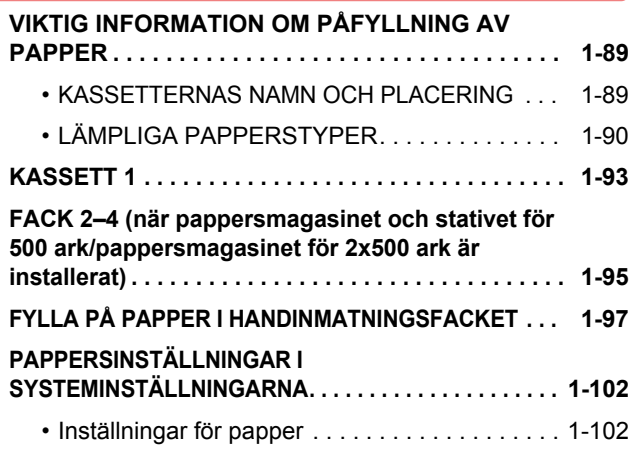

### **[PLACERA ORIGINAL](#page-107-0)**

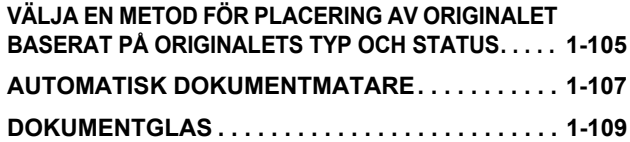

### **[KRINGUTRUSTNING](#page-112-0)**

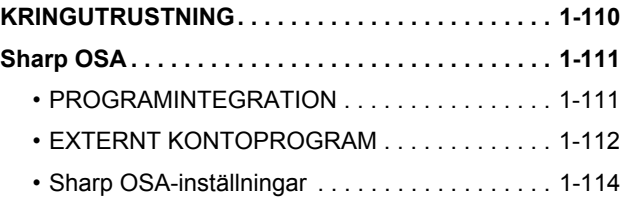

### **[TA BORT PAPPER SOM FASTNAT](#page-119-0)**

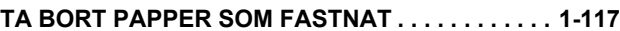

### **[UNDERHÅLL](#page-120-0)**

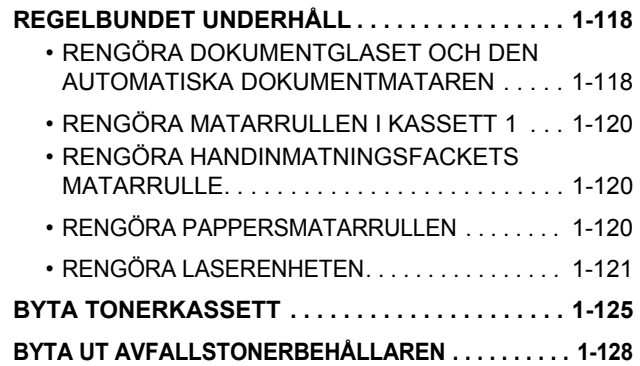

# <span id="page-5-3"></span><span id="page-5-0"></span>**INNAN DU ANVÄNDER MASKINEN**

# <span id="page-5-2"></span><span id="page-5-1"></span>**DELARNAS NAMN OCH FUNKTIONER UTSIDA**

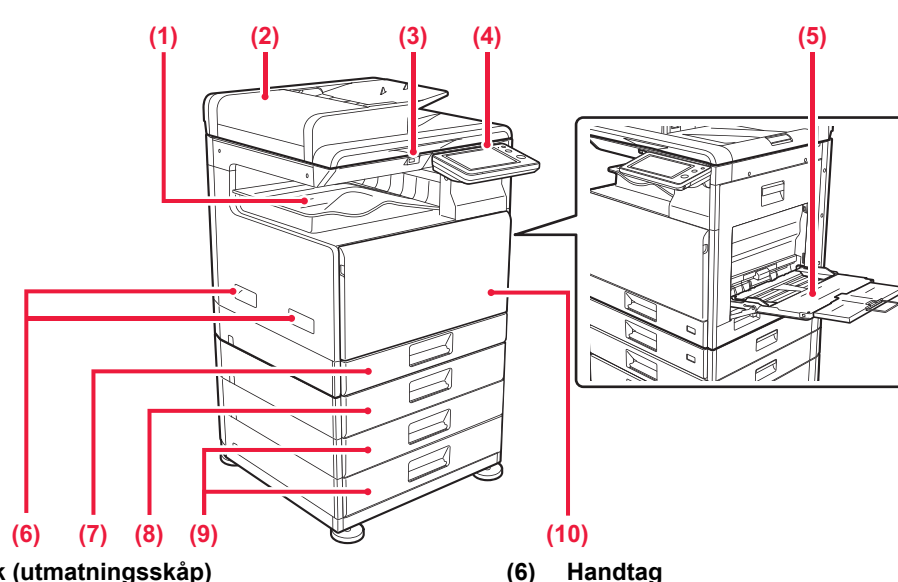

- **(1) Utmatningsfack (utmatningsskåp)** Mottagna faxmeddelanden och utskrivna pappersark matas ut i det här facket.
- **(2) Automatisk dokumentmatare** Matar och skannar flera original automatiskt. 2-sidiga original kan skannas automatiskt. ► [AUTOMATISK DOKUMENTMATARE \(sidan 1-107\)](#page-109-0)

#### **(3) USB-port (typ A)**

Används för anslutning av en USB-enhet, t.ex. ett USB-minne, till maskinen. Stöd för USB 2.0 (Hi-Speed).

#### **(4) Kontrollpanel**

Panelen har indikatorer och funktionsknappar.

► [MANÖVERPANEL \(sidan 1-6\)](#page-8-1)

#### **(5) Handinmatningsfack**

Använd det här facket när du vill mata papper manuellt. Dra ut förlängningen när du fyller på större papper än A4R eller 8-1/2" x 11"R.

► [FYLLA PÅ PAPPER I HANDINMATNINGSFACKET](#page-99-0)  [\(sidan 1-97\)](#page-99-0)

- Håll i det när maskinen flyttas.
- **(7) Kassett 1** Förvara papper i det här facket. ► [KASSETT 1 \(sidan 1-93\)](#page-95-0)
- **(8) Kassett 2 (när ett pappersmagasin för 500 ark är installerat)\***

Förvara papper i det här facket.

- ► [FACK 2–4 \(när pappersmagasinet och stativet för](#page-97-0)  [500 ark/pappersmagasinet för 2x500 ark är](#page-97-0)  [installerat\) \(sidan 1-95\)](#page-97-0)
- **(9) Kassett 3 4 (när ett a stativ/pappersmagasin för 2x500 ark är installerat)\***  Förvara papper i det här facket.
	- ► [FACK 2–4 \(när pappersmagasinet och stativet för](#page-97-0)  [500 ark/pappersmagasinet för 2x500 ark är](#page-97-0)  [installerat\) \(sidan 1-95\)](#page-97-0)
- **(10) Framlucka**

Öppna luckan när du ska byta ut en tonerkassett. ► [BYTA TONERKASSETT \(sidan 1-125\)](#page-127-0)

\* Tillval

## <span id="page-6-0"></span>**INSIDA, SIDOR OCH BAKSIDA**

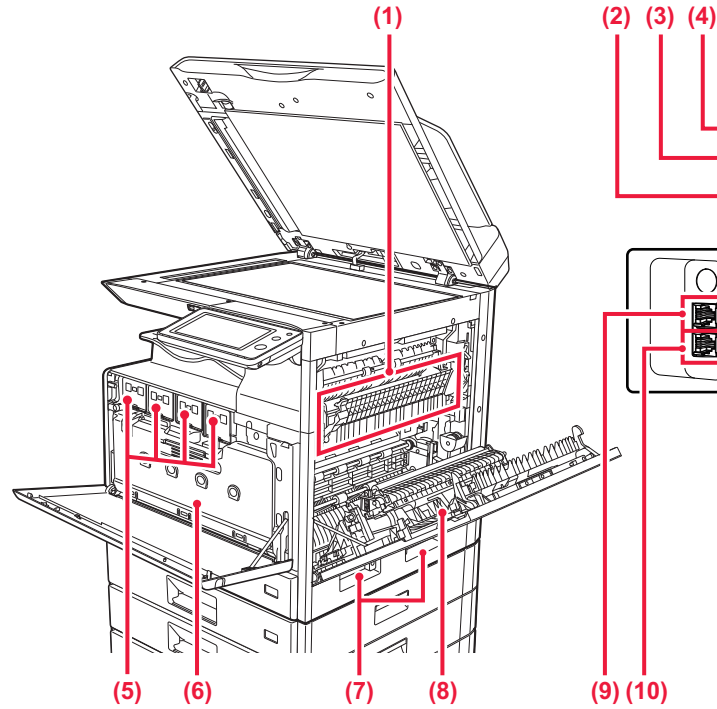

#### **(1) Fixeringsenhet**

Här används värme för att fixera den överförda bilden på papperet.

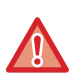

Fixeringsenheten är mycket varm. Var försiktig så att du inte bränner dig när du tar bort papper som fastnat.

#### **(2) LAN-anslutning**

Anslut LAN-kabeln till det här uttaget när maskinen används i ett nätverk. Använd en skärmad LAN-kabel.

- **(3) USB-uttag (typ B)** Maskinen använder inte anslutningen.
- **(4) USB-port (typ A)**

Används för anslutning av en USB-enhet, t.ex. ett USB-minne, till maskinen. Stöd för USB 2.0 (Hi-Speed).

#### **(5) Tonerkassett**

Kassetten innehåller toner. När tonern i en kassett tar slut ska den ersättas med en ny kassett.

► [BYTA TONERKASSETT \(sidan 1-125\)](#page-127-0)

#### **(6) Behållare för överflödig toner**

Den här behållaren samlar upp toner som blir över efter utskrift.

**BYTA UT AVFALLSTONERBEHÅLLAREN (sidan** [1-128\)](#page-130-0)

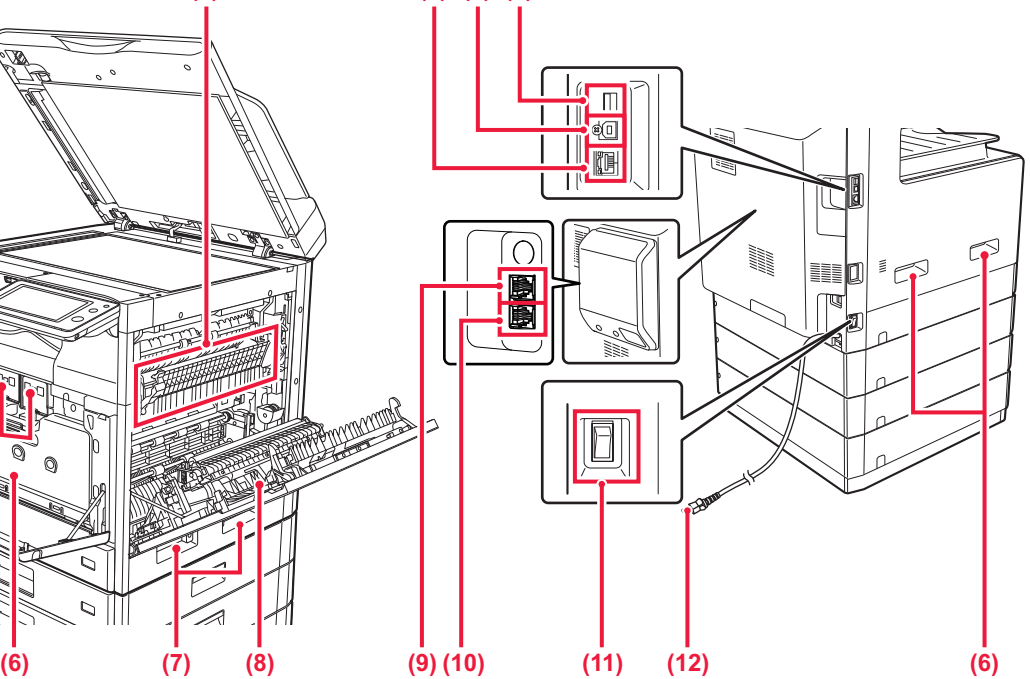

**(7) Handtag** 

Håll i det när maskinen flyttas.

- **(8) Sidolucka** Öppna luckan när du ska ta bort felmatat papper.
- **(9) Uttag för anknytningstelefon (TEL)\*** Du kan ansluta en anknytningstelefon till det här uttaget när du använder maskinens faxfunktion.
- **(10) Uttag för telefonlinje (LINE)\*** Du kan ansluta en telefonlinje till det här uttaget när du använder maskinens faxfunktion.

#### **(11) Huvudströmbrytare**

Använd den här strömbrytaren när du vill slå på strömmen till maskinen. När du använder faxfunktionen ska strömbrytaren vara i läget  $" \rightharpoonup$  ". ► [SÄTTA PÅ STRÖMMEN \(sidan 1-8\)](#page-10-1)

**(12) Strömkontakt**

**Tillval** 

## <span id="page-7-0"></span>**AUTOMATISK DOKUMENTMATARE OCH DOKUMENTGLAS**

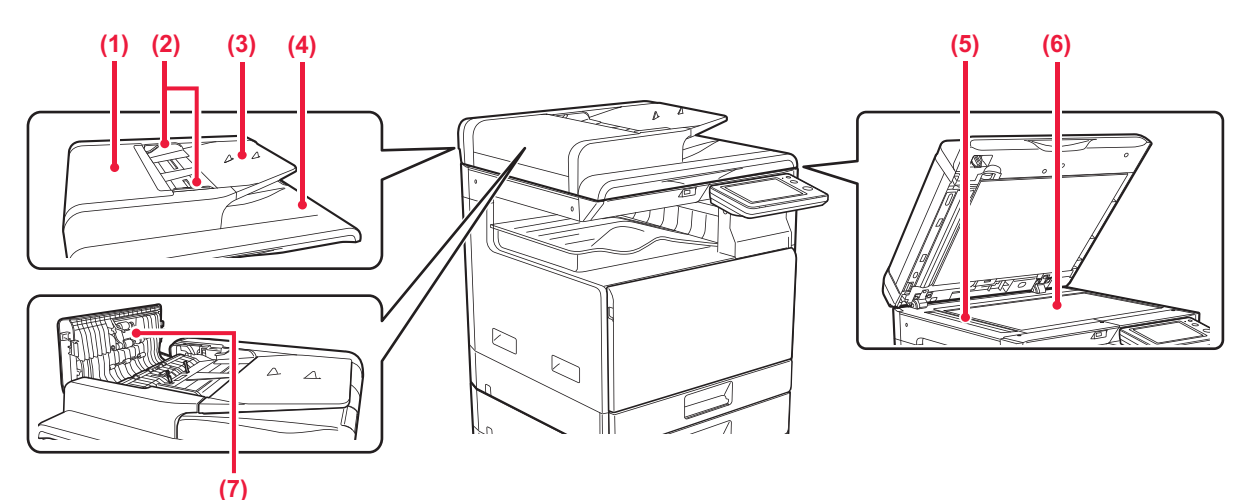

#### **(1) Dokumentmatarlucka**

Öppna luckan när du ska ta bort papper som har matats fel. Luckan öppnas också när du ska rengöra pappersmatningsvalsen.

► RENGÖRA PAPPERSMATARRULLEN (sidan [1-120\)](#page-122-1)

#### **(2) Originalledare**

Ledarna ser till att originalen skannas på rätt sätt. Justera guiderna så att de anpassas till originalets bredd.

#### **(3) Dokumentinmatningsfack**

Lägg i originalet.

Placera originalet med utskriftssidan uppåt.

► [FYLLA PÅ PAPPER I HANDINMATNINGSFACKET](#page-99-0)  [\(sidan 1-97\)](#page-99-0)

#### **(4) Originalutmatningsfack**

Original matas ut i det här facket efter skanning.

#### **(5) Skanningsområde**

Original som placeras i den automatiska dokumentmataren skannas här.

► [RENGÖRA DOKUMENTGLASET OCH DEN](#page-120-2)  [AUTOMATISKA DOKUMENTMATAREN \(sidan](#page-120-2)  [1-118\)](#page-120-2)

#### **(6) Dokumentglas**

När du vill skanna böcker och andra tjocka original som inte kan matas genom den automatiska dokumentmataren ska du placera dem på glaset.

► [DOKUMENTGLAS \(sidan 1-109\)](#page-111-0)

#### **(7) Pappersmatningsrulle**

Rullen roterar för att mata originalet automatiskt.

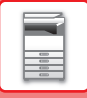

## <span id="page-8-1"></span><span id="page-8-0"></span>**MANÖVERPANEL**

I det här avsnittet beskrivs de olika delarnas namn och funktioner på manöverpanelen.

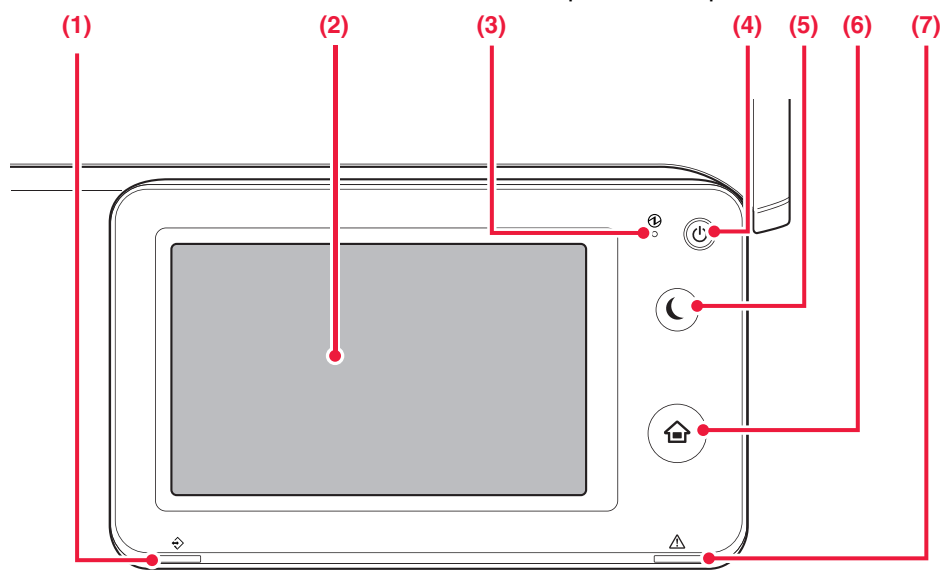

#### **(1) Dataindikator**

Indikatorn lyser med fast sken eller blinkar för att visa statusen för ett jobb.

► [DATAINDIKATOR OCH FELINDIKATOR \(sidan 1-7\)](#page-9-0)

**(2) Pekpanel** 

Meddelanden och knappar visas på pekpanelens skärm. Styr maskinen genom att trycka direkt på de knappar som visas.

#### **(3) Strömindikator**

Lampan tänds när maskinens huvudströmbrytare är i läget " $\parallel$  ".

Blinkar grönt under den tid då knappen [Strömbrytare] inte fungerar direkt efter det att huvudströmbrytaren har slagits på.

► [SÄTTA PÅ STRÖMMEN \(sidan 1-8\)](#page-10-1)

#### **(4) Knappen [Strömbrytare]**

Använd den här knappen när du slår på och stänger av maskinen.

Tryck på knappen [Hemsidans namn] med fingret.

► [SÄTTA PÅ STRÖMMEN \(sidan 1-8\)](#page-10-1)

- **(5) Knappen/indikatorn [Energisparläge]** Använd den här knappen när du vill ställa in maskinen på viloläge för att spara energi. Knappen [Energisparläge] blinkar när maskinen är i viloläget.
	- ► [AUTOMATISK AVSTÄNGNING AV STRÖM \(sidan](#page-22-1)   $1 - 20$
- **(6) [Hemsidans namn]-knappen**

Använd den här knappen när du vill visa startskärmen. ► [HEMSKÄRM \(sidan 1-9\)](#page-11-2)

#### **(7) Felindikator**

Lyser med fast sken eller blinkar för att visa statusen för ett fel.

► [DATAINDIKATOR OCH FELINDIKATOR \(sidan 1-7\)](#page-9-0)

Det finns risk för funktionsfel om du bär smycken eller andra accessoarer.

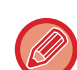

#### Du kan ändra pekpanelens vinkel.

**[Hemsidans namn]-knappen** 

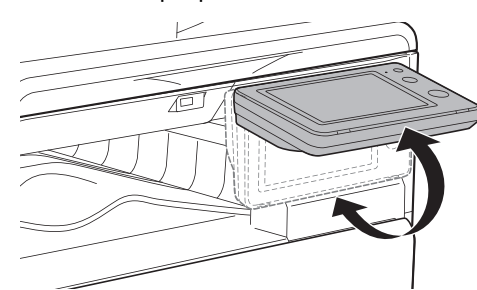

Om du trycker på knappen med en penna eller ett annat föremål kanske den inte fungerar på rätt sätt.

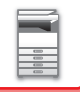

### <span id="page-9-0"></span>**DATAINDIKATOR OCH FELINDIKATOR**

Dataindikatorn och felindikatorn lyser med fast sken eller blinkar för att visa maskinens status.

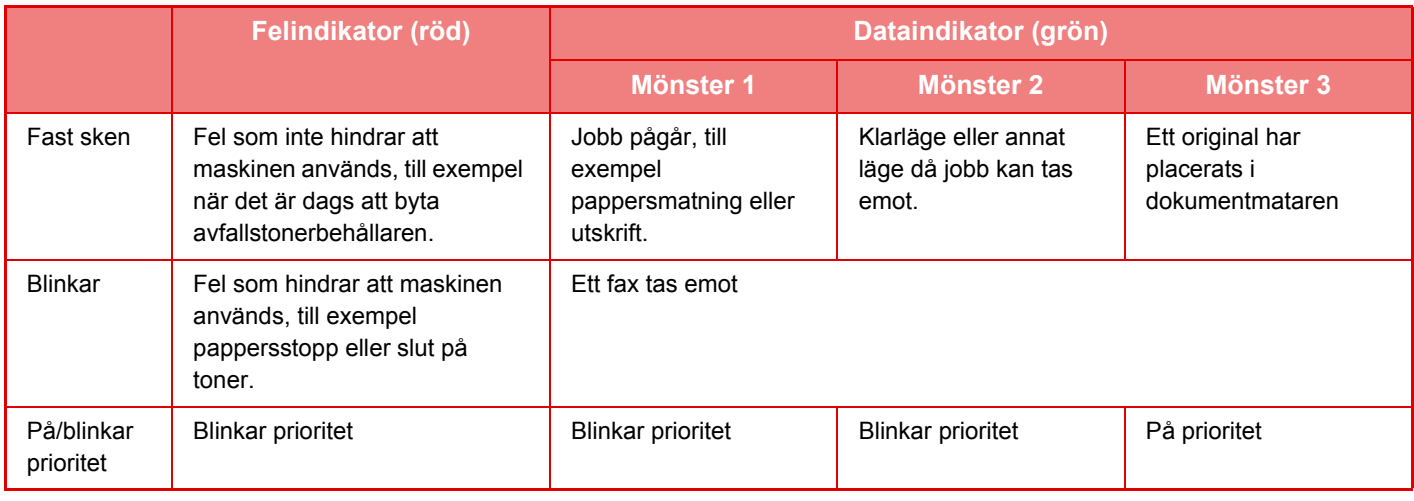

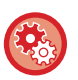

#### • **Ställa in status som anges med dataindikatorn**

I "Inställningar (administratör)" väljer du [Systeminställningar] → [Allmänna inställningar] → [Statusindikatorinställn.] → [Enhetsstyrning] → [Dataindikatorns inställning].

#### • **Ställa in felindikering**

Ställ in i "Inställningar (administratör)" → [Systeminställningar] → [Allmänna inställningar] → [Statusindikatorinställn.] → [Enhetsstyrning] → [Fel i ljusinställningen].

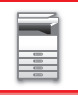

# <span id="page-10-1"></span><span id="page-10-0"></span>**SÄTTA PÅ STRÖMMEN**

I det här avsnittet står hur du sätter på och stänger av strömmen till maskinen och hur du startar om den. Använd de två strömbrytarna: huvudströmbrytaren på sidan och knappen [Strömbrytare] på kontrollpanelen.

### **Sätta på strömmen**

- För huvudströmbrytaren till läget " | ".
- Tryck på knappen [Strömbrytare] när huvudströmbrytarens indikator ändrar färg till grönt.

### **Stänga av strömmen**

Stäng av strömmen genom att trycka på knappen [Strömbrytare] och föra huvudströmbrytaren till läget "(<sup>I</sup>)".

### **Starta om maskinen**

Stäng av strömmen genom att trycka på knappen [Strömbrytare] och tryck på den igen för att sätta på strömmen.

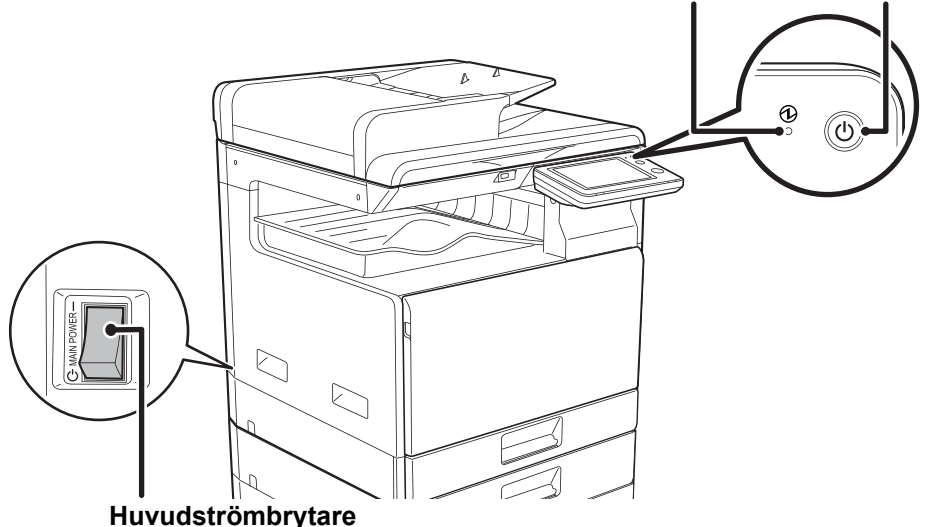

### **Indikator för huvudströmbrytare [STRÖMBRYTARE]-knapp**

• Stäng av huvudströmbrytaren genom att trycka på knappen [Strömbrytare] på manöverpanelen och därefter föra huvudströmbrytaren till läget "(<sup>I</sup>)".

Vid ett strömavbrott ska strömmen till maskinen slås på och stängas av i rätt ordning. Ovanliga ljud, försämrad bildkvalitet och andra problem kan uppstå om maskinen får stå en längre tid när huvudströmmen brutits innan knappen [Strömbrytare] stängts av.

- Stäng av både knappen [Strömbrytare] och huvudströmbrytaren och dra ut nätsladden om du misstänker maskinfel, om det åskar mycket i närheten eller om du flyttar maskinen.
- Stäng inte av strömmen om faxfunktionen ska användas, i synnerhet om mottagning eller timeröverföring ska ske på kvällen.
- När du använder faxen eller funktionen för Internetfax bör strömbrytaren vara i läget " ".
- Maskinen måste startas om för att vissa inställningar ska aktiveras. I vissa maskintillstånd kommer inställningarna inte att aktiveras trots att du startar om maskinen genom att trycka på knappen [Strömbrytare]. I sådana fall ska du stänga av huvudströmbrytaren och slå på den igen.

# <span id="page-11-0"></span>**HEMSKÄRM OCH FÖRHANDSGRANSKNINGSSKÄRM**

## <span id="page-11-2"></span><span id="page-11-1"></span>**HEMSKÄRM**

Startskärmen visas på pekpanelen när du trycker på knappen [Hemsidans namn] på kontrollpanelen. På hemskärmen visas knappar som du kan använda för att välja lägen eller funktioner.

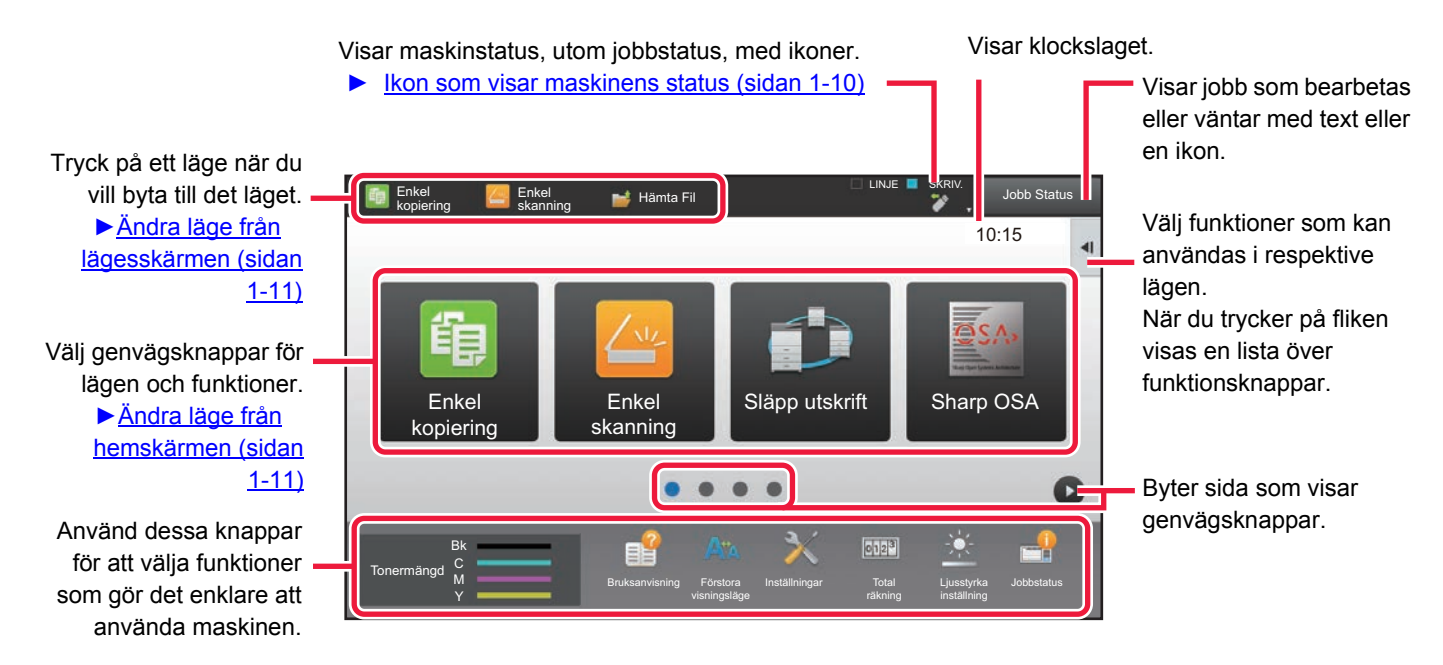

Information om hur du lägger till och tar bort genvägsknappar finns i "Instruktionsbok (Pekpanelens användning)".

**Ställa in startskärmen för respektive "Lista över favoritfunktionsgrupp":** Välj [Användarkontroll] → [Åtkomstkontrollinställningar] → [Favoritfunktionsgrupp] → [Startskärmslista] i inställningsläget (administratör).

Gör den här inställningen när användarautentisering används.

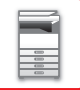

### <span id="page-12-0"></span>**Ikon som visar maskinens status**

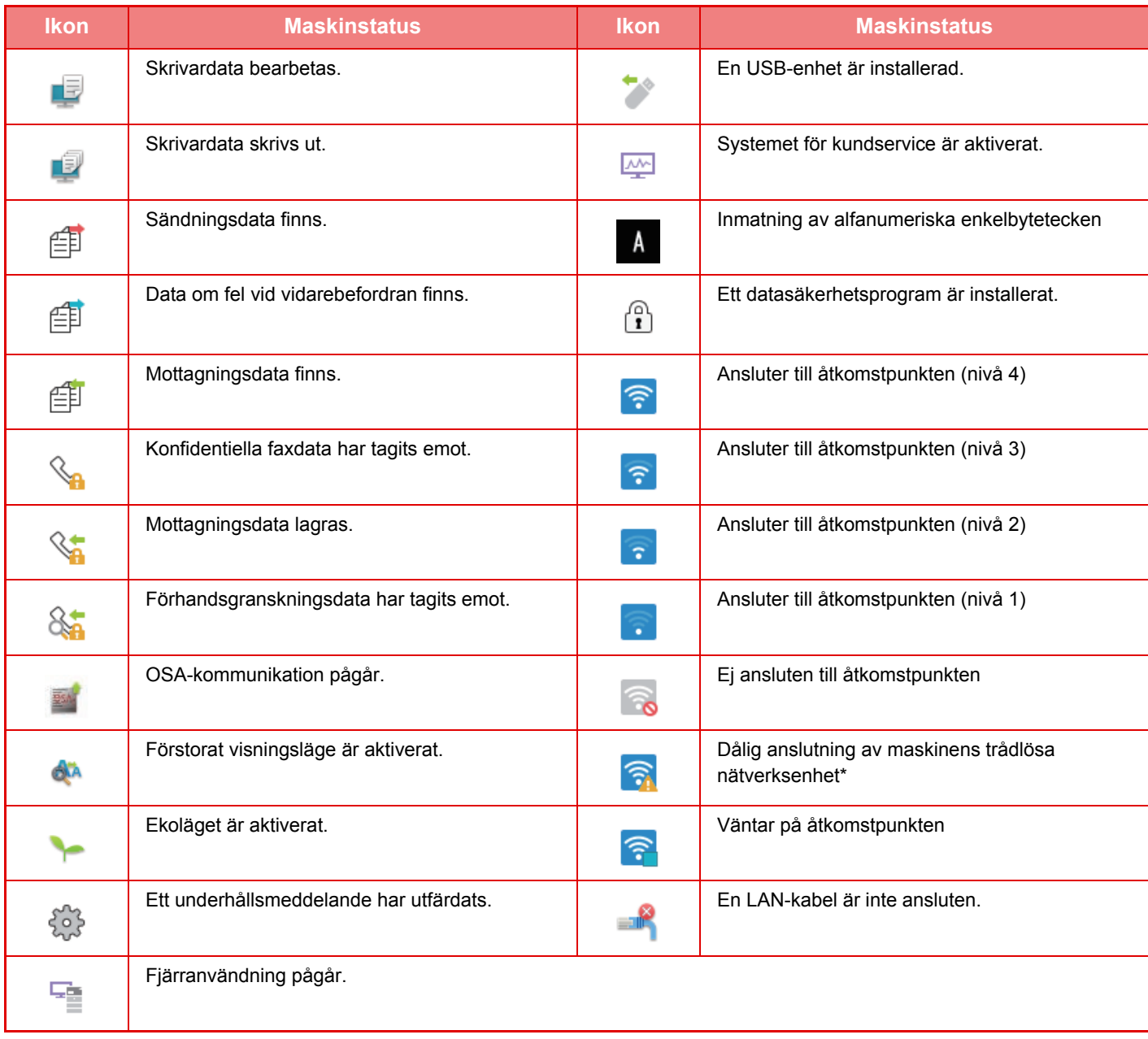

\* Kontakta återförsäljaren eller närmaste auktoriserade servicerepresentant.

### **ÄNDRA LÄGEN**

Tryck på [Hemsidans namn].

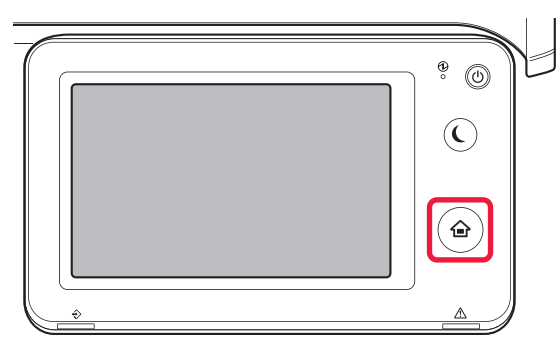

Tryck på lägesikonen.

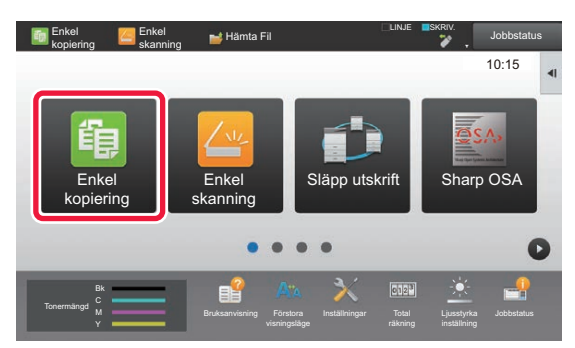

### <span id="page-13-1"></span>**Ändra läge från hemskärmen Ändra läge från lägesskärmen**

Tryck på lägesskärmen.

<span id="page-13-0"></span>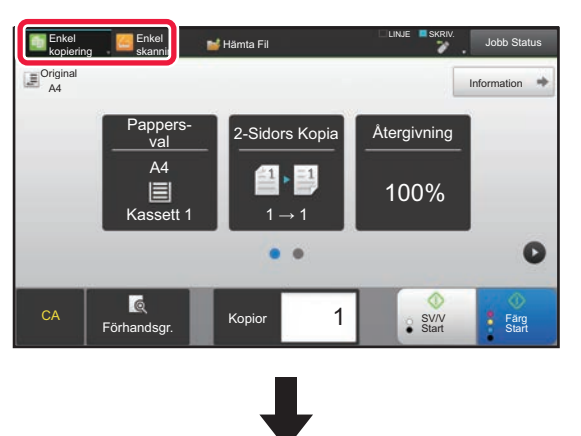

Tryck på knappen som visar .

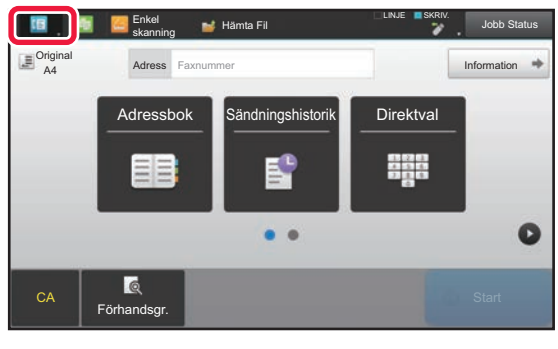

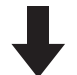

Tryck för varje önskat läge.

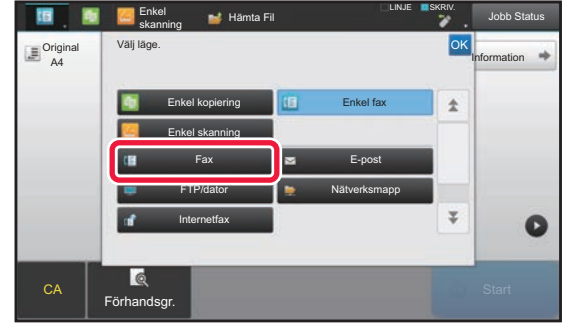

Information om hur du redigerar startskärmen finns i "Instruktionsbok (Pekpanelens användning)".

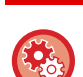

• **Visa inställningarna på lägeknappen**

I "Inställningar (administratör)" väljer du [Systeminställningar] → [Allmänna inställningar] → [Inställn. För Drift] → [Visa inställningarna på lägeknappen].

Konfigurera inställningar för visning av lägesknappar överst på skärmen.

• **Lägen att visa** Välj de lägesknappar som du vill visa.

• **Visa lägestangenter på startsidan** Du kan också aktivera visning av lägesknappar på hemskärmen.

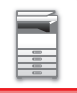

## <span id="page-14-0"></span>**FÖRHANDSGRANSKNINGSSKÄRM**

På förhandsgranskningsskärmen kan du visa utdatabilder eller bilder som lagras i maskinen via pekpanelen.

#### **I Enkelt läge I Normalt läge**

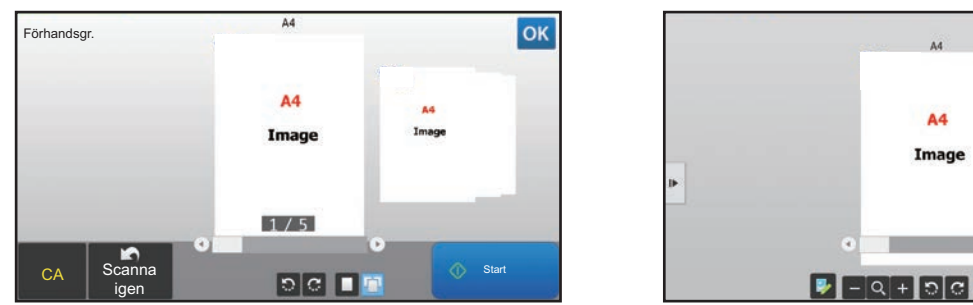

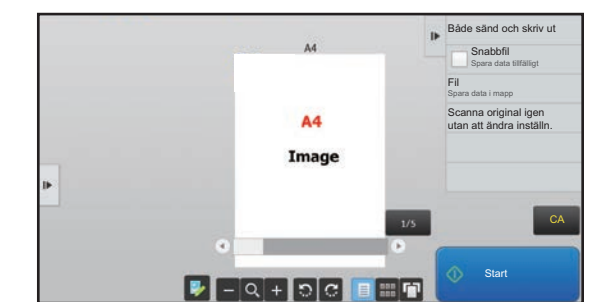

### **Knappar som används på förhandsgranskningsskärmen**

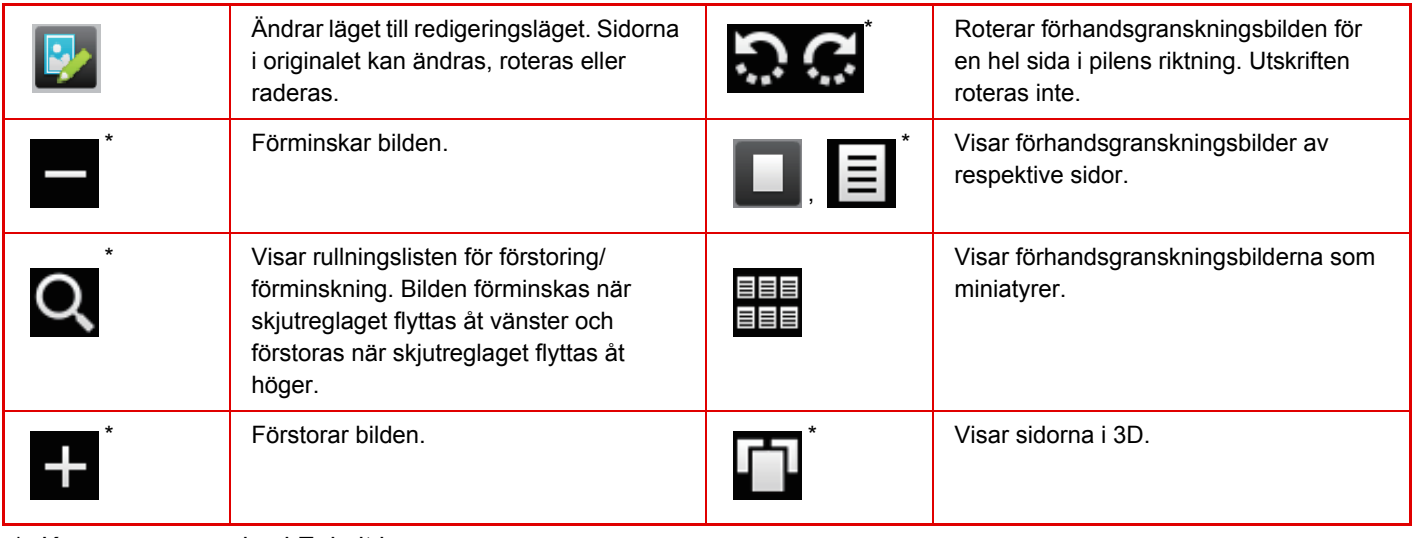

\* Kan även användas i Enkelt läge.

• Du kan flytta visningsläget för en bild genom att dra i den när den är förstorad.

• Dubbeltryck på en bild om du vill förstora den när förhandsgranskningsbilden visas som en sida.

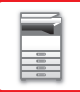

### **Inställning för förhandsgranskning**

Konfigurera inställningar för förhandsgranskning och andra inställningar, till exempel att miniatyrvyn är standard för visning av dokumentarkiveringsfiler och andra filer.

I "Inställningar (administratör)" väljer du [Systeminställningar] → [Allmänna inställningar] → [Inställn. För Drift] → [Villkorsstyrda Inställningar] → [Inställning för förhandsgranskning].

#### **Inställning bildkontroll mottagen data**

Anger om en förhandsgranskning ska visas för mottagna fax och Internetfax. Visas när en expansionssats för fax eller Internetfax är installerad.

#### **Standardlista/miniatyrvy**

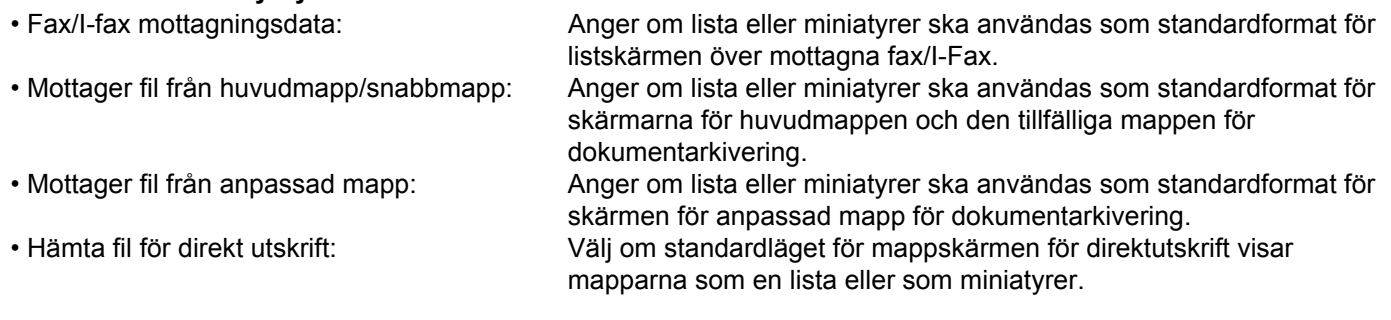

"Fax/I-fax mottagningsdata" i "Inställning bildkontroll mottagen data" och "Standardlista/miniatyrvy" kan också ställas in med [Inställning bildkontroll mottagen data] och [Standardlista/miniatyrvy] i "Inställningar (administratör)" – [Systeminställningar] → [Inställningar För Bildsändn.] → [Allmänna inställningar] → [Villkorsstyrda Inställningar] → [Inställning för förhandsgranskning].

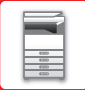

### **Radera en sida**

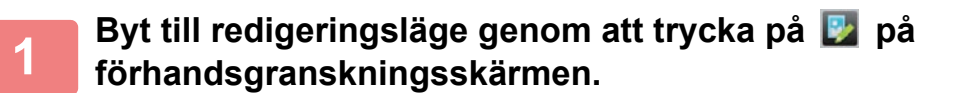

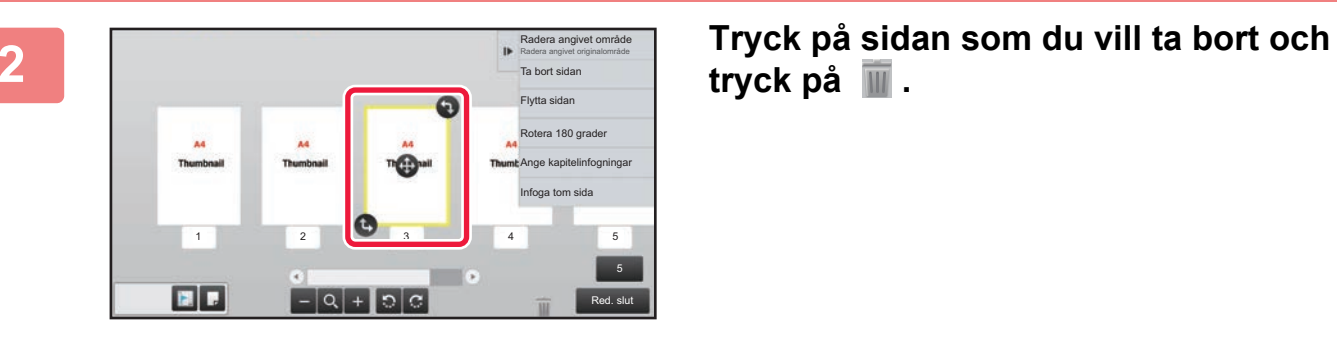

**tryck på .**

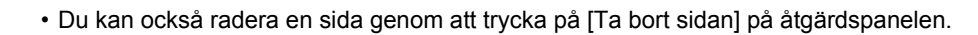

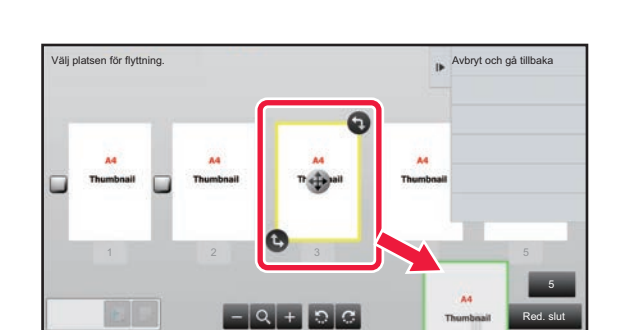

• Du kan också radera sidan genom att dra en sida till  $\blacksquare$ .

• Tryck på **om** du vill ångra raderingen. Tryck på **om du vill göra om raderingen.** 

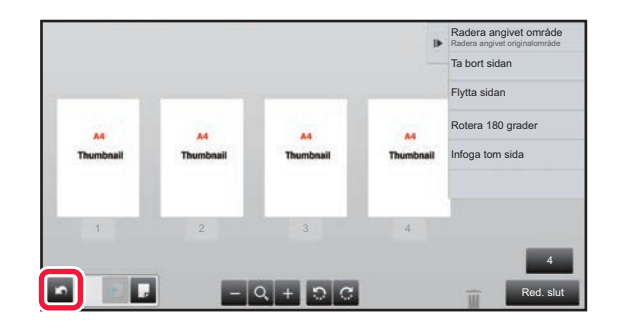

**3 Tryck på knappen [Red. slut].**

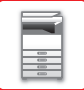

### **Flytta en sida**

**Byt till redigeringsläge genom att trycka på <b>D** på **förhandsgranskningsskärmen.**

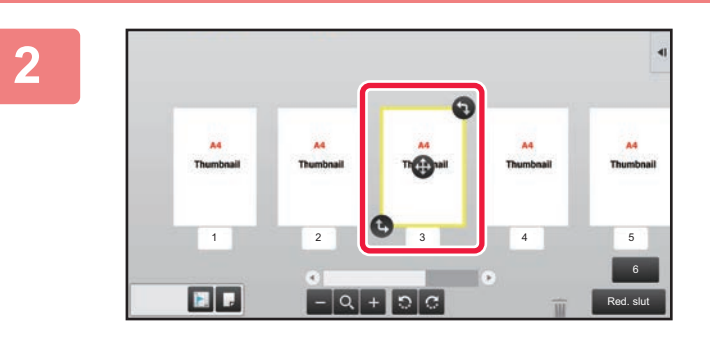

**2 Tryck på sidan som du vill flytta och**  flytta sidan genom att dra  $\mathbf{i} \oplus \mathbf{k}$ .

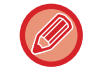

Du kan också flytta en sida genom att trycka på [Flytta sidan] på åtgärdspanelen och sedan trycka på [#] för destinationen.

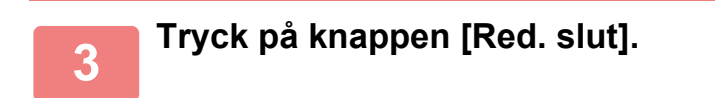

### **Rotera en sida**

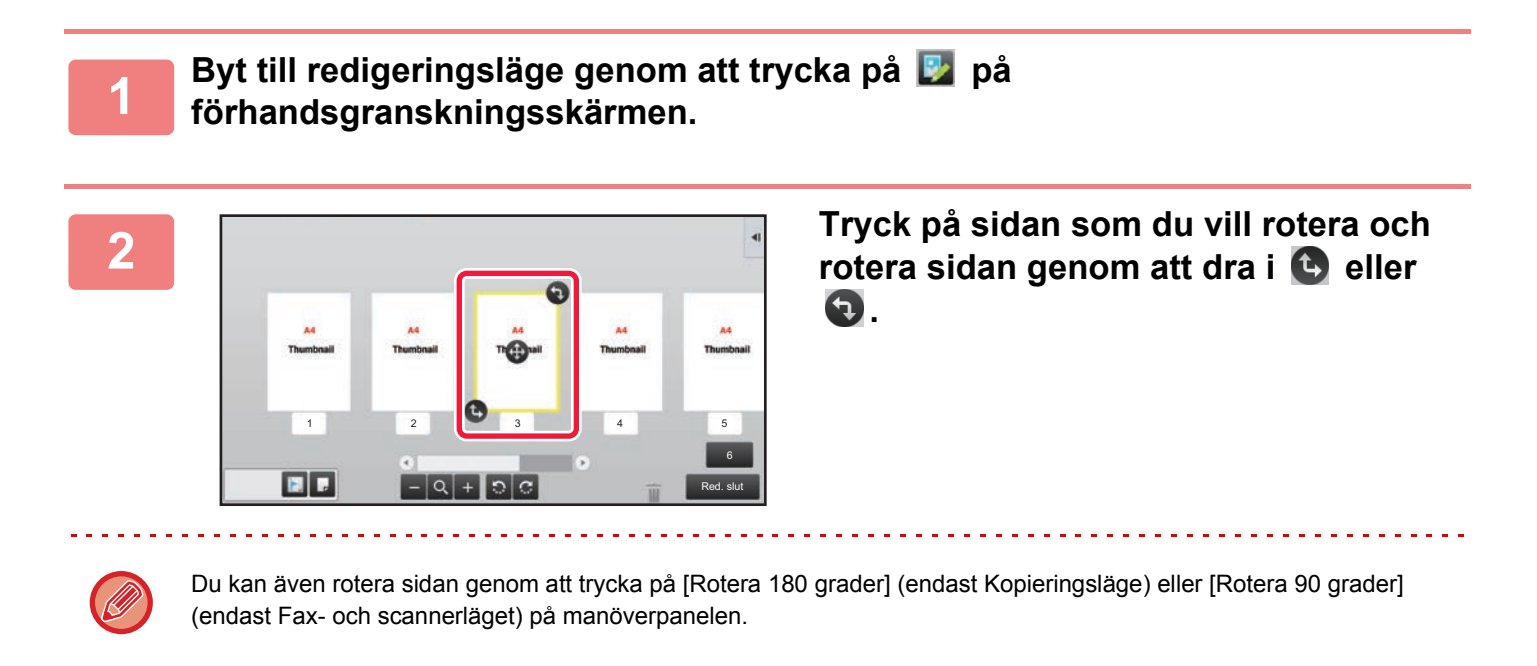

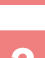

**3 Tryck på knappen [Red. slut].**

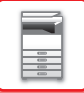

### **Ställa in mellanlägg**

När N-upp eller 2-Sidig är angett kan du flytta en sida som markerats med **till den första sidan**.

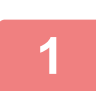

### **Byt till redigeringsläge genom att trycka på <b>B** på **förhandsgranskningsskärmen.**

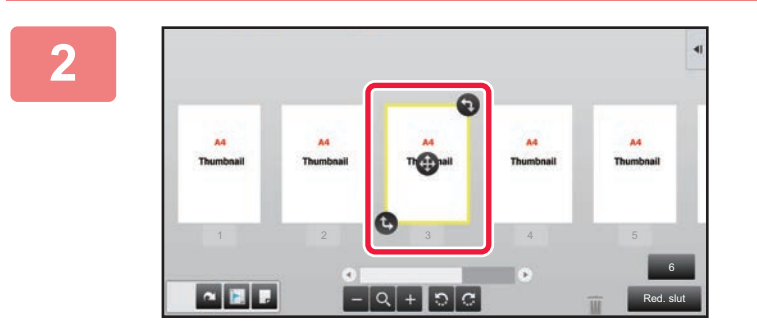

**2 Tryck på sidan som du vill ställa in mellanlägg för.**

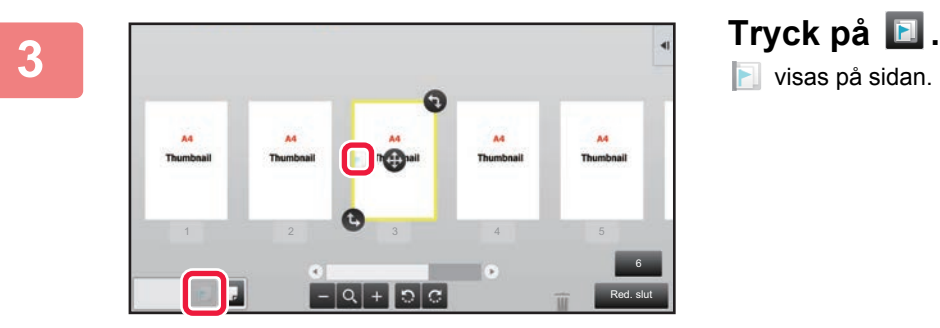

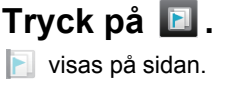

• Du kan också infoga mellanlägg genom att trycka på [Ange kapitelinfogningar] på åtgärdspanelen.

• **Så här inaktiverar du inställningen för kapitelinfogning:** Tryck på **F** som visas på sidan eller markera sidan och tryck på [Avbryt kapitelinfogn. för vald sida.] i åtgärdspanelen.

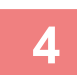

**4 Tryck på knappen [Red. slut].**

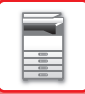

### **Infoga en tom sida**

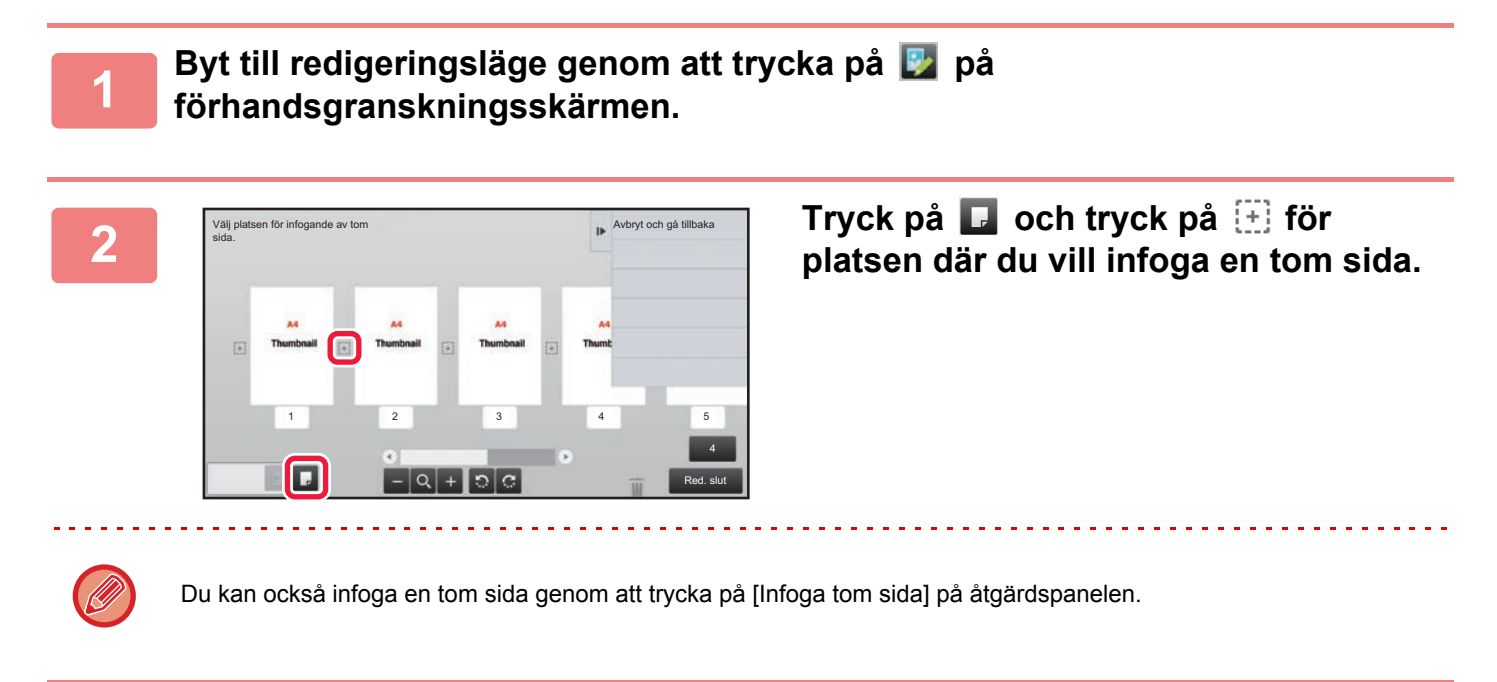

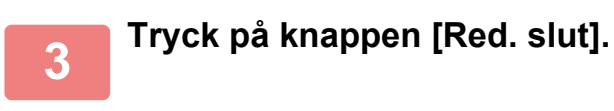

### **Radera en del av originalbilden**

П

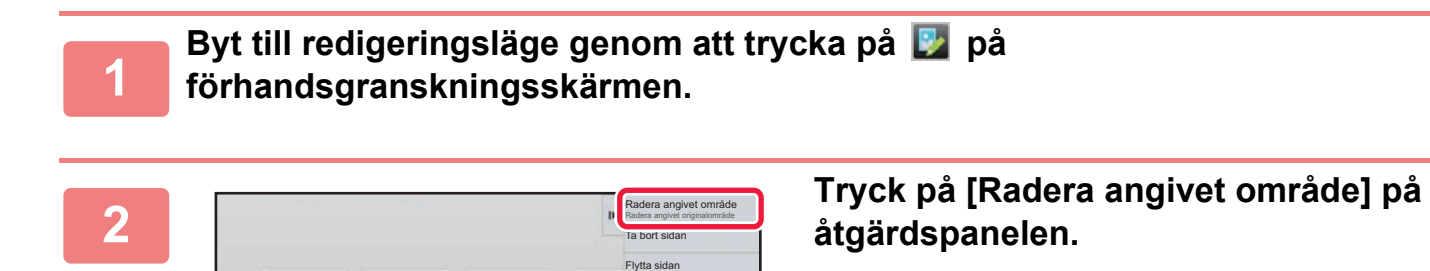

1  $2$  3 4 5

- | a |

6 Red. slut

Rotera 180 grader Ange kapitelinfogningar Infoga tom sida

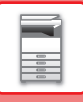

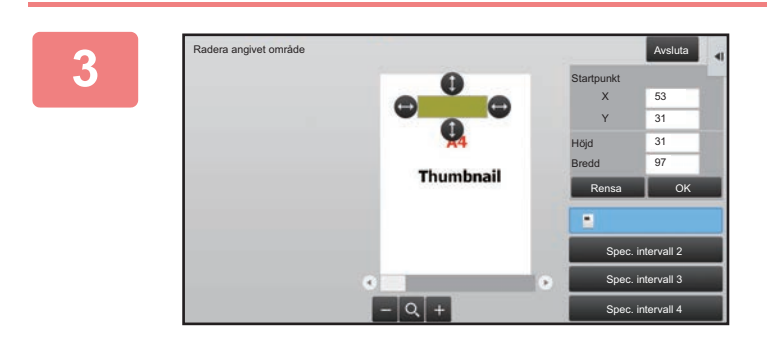

### **<sup>3</sup> Ange raderingsområdet genom att följa instruktionerna på skärmen.**

Ange raderingsområdet och tryck på [OK].

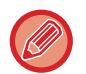

Om du vill radera bilden utanför det markerade området ska du trycka på [Vänd på raderings- intervallet] på åtgärdspanelen.

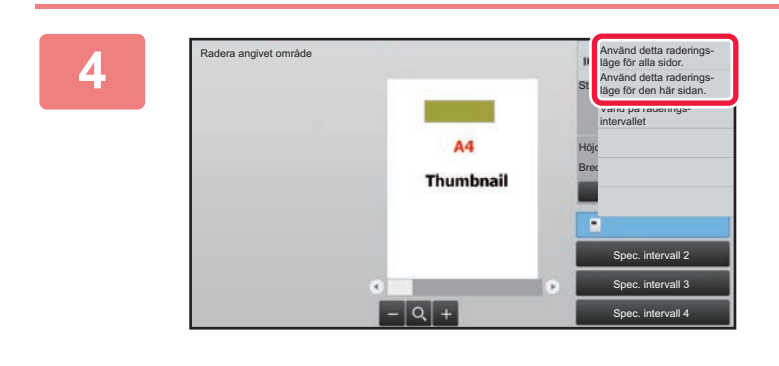

**<sup>4</sup> Välj [Använd detta raderings- läge för alla sidor.] eller [Använd detta raderings- läge för den här sidan.] på åtgärdspanelen.**

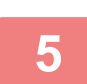

**<sup>5</sup> Ange raderingsområdet och sidorna det gäller genom att upprepa stegen efter behov.**

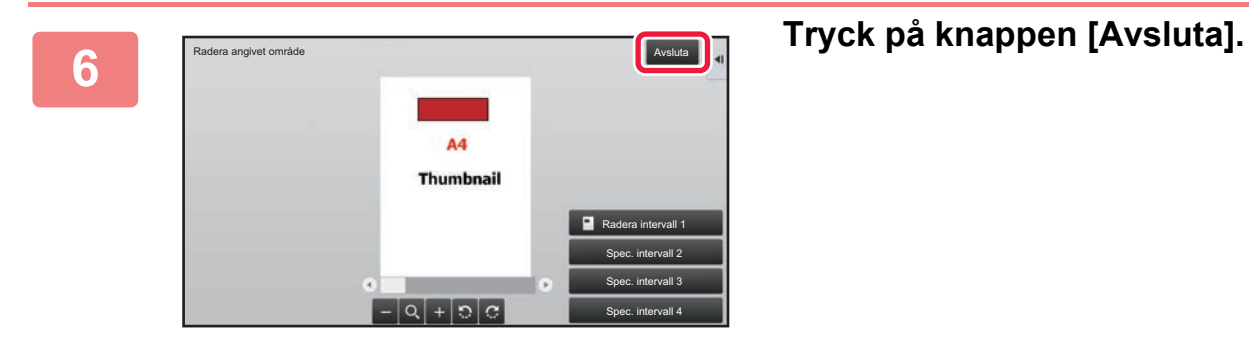

### **Ändra inställningarna**

Du kan ändra inställningarna genom att trycka på fliken till vänster på skärmen. Du kan inte trycka på knappar vars funktioner inte kan ändras.

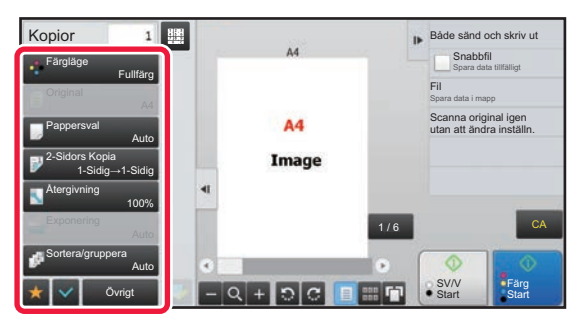

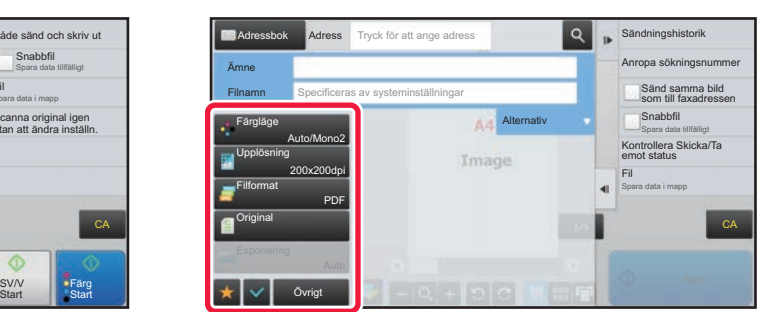

**1-18**

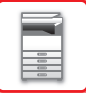

# <span id="page-21-0"></span>**Eko**

## <span id="page-21-1"></span>**MASKINENS EKOFUNKTIONER**

Dessa funktioner hjälper till att spara energi genom att hantera andra funktioner som kräver hög strömförbrukning. Maskinen har två energisparlägen.

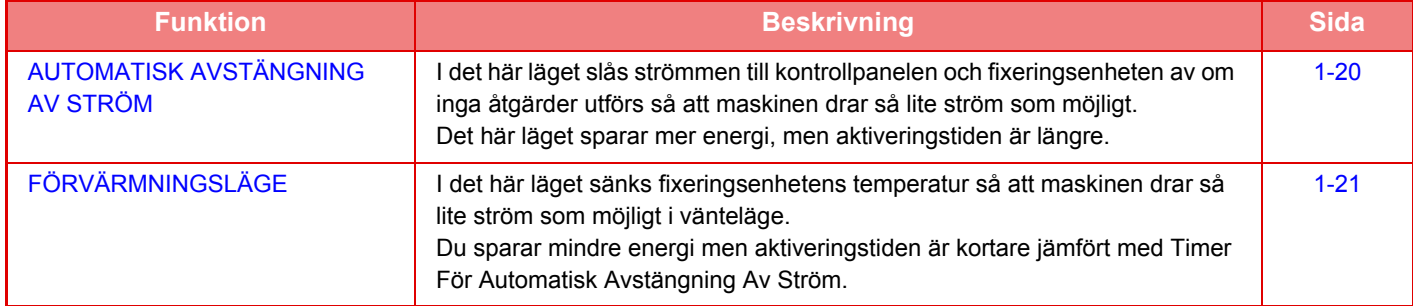

Tillsammans med dessa två lägen kan du även använda följande funktioner för att spara ännu mer energi.

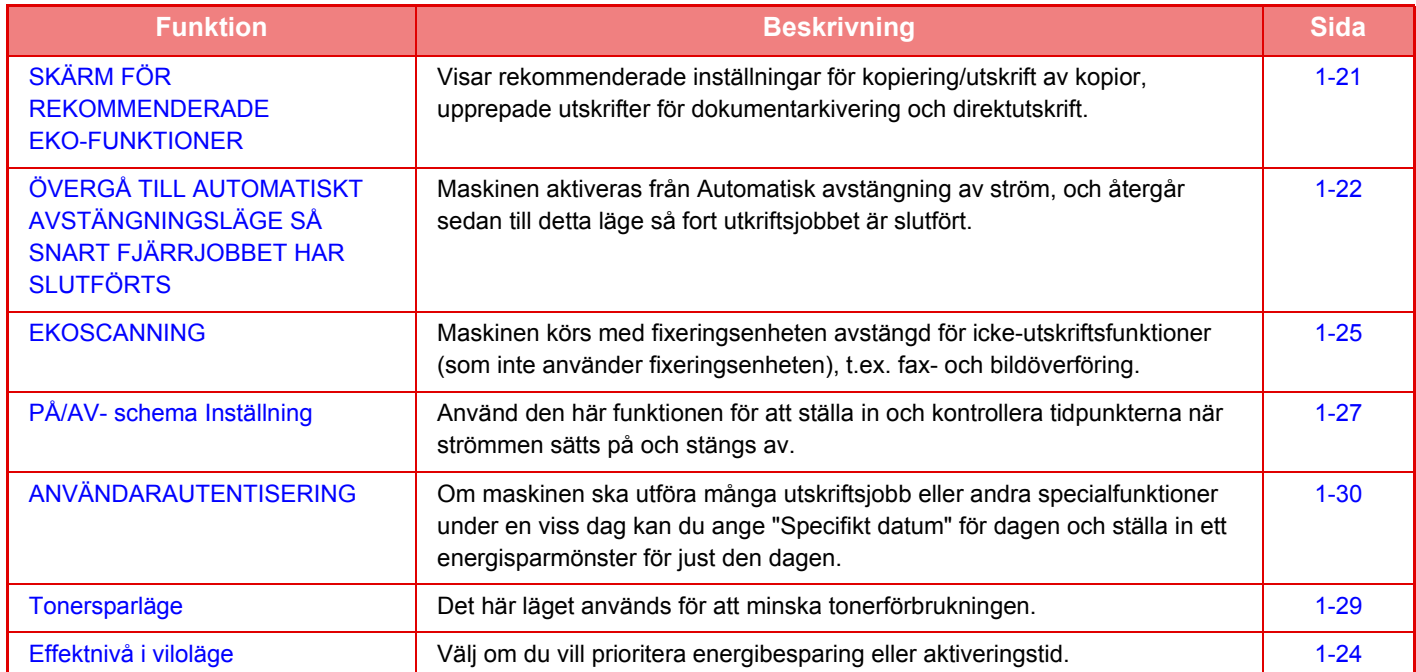

### **Lägesinställningar**

Ekofunktionsinställningarna ställs in i grupp. "Anpassad" och "Eco" tillgängliga. De inställningsvärden som tillämpas i varje läge följer nedan.

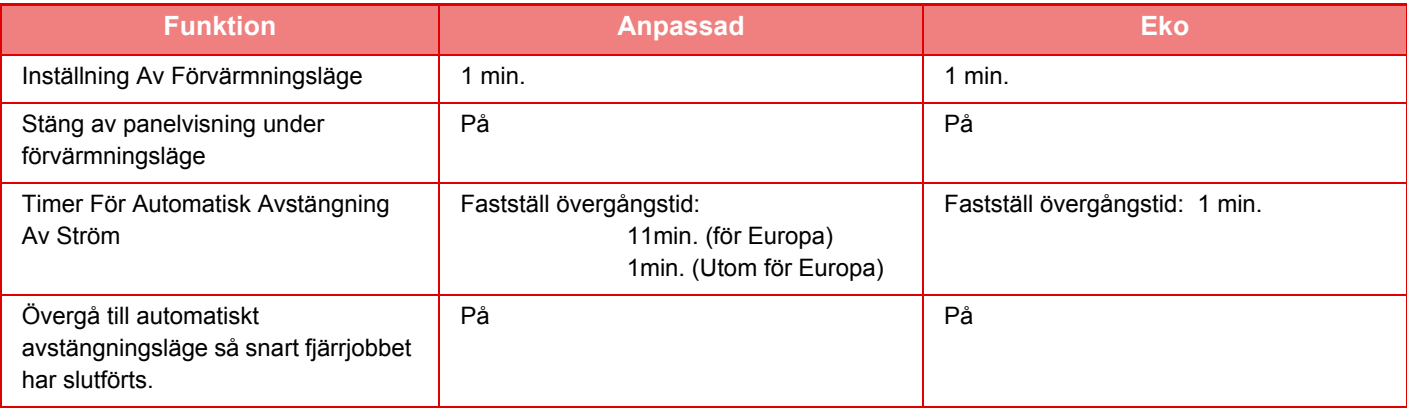

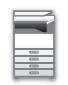

### **[INNAN DU ANVÄNDER MASKINEN](#page-3-0)►[INNAN DU ANVÄNDER MASKINEN](#page-5-3)**

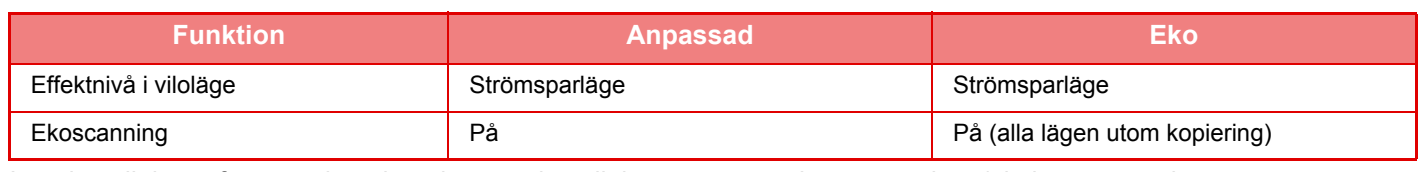

Inga inställningar för energisparläge i systeminställningarna används när eget läge/ekoläge används.

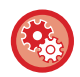

#### **Ställa in lägesinställningar**

"Inställningar (administratör)" → välj [Systeminställningar] → [Energisparläge] → [Ekoinställning] → [Lägesinställning].

## <span id="page-22-1"></span><span id="page-22-0"></span>**AUTOMATISK AVSTÄNGNING AV STRÖM**

I det här läget slås strömmen till manöverpanelen och fixeringsenheten av så att maskinen drar så lite ström som möjligt i vänteläge.

Timern för automatisk avstängning av ström aktiveras om den inställda tiden löper ut under väntestatus utan att ett jobb utförs.

Jämfört med förvärmningsläget sparar det här läget mycket mer energi, men uppstartstiden är längre.

Knappen [Viloläge] blinkar när maskinens timer för automatisk avstängning av ström är aktiverad.

Automatisk timer för avstängning av ström aktiveras även när du trycker på knappen [Viloläge] när den inte lyser. Det här läget avslutas när utskriftsdata tas emot eller faxdata matas ut, eller om du trycker på knappen [Viloläge] när den blinkar.

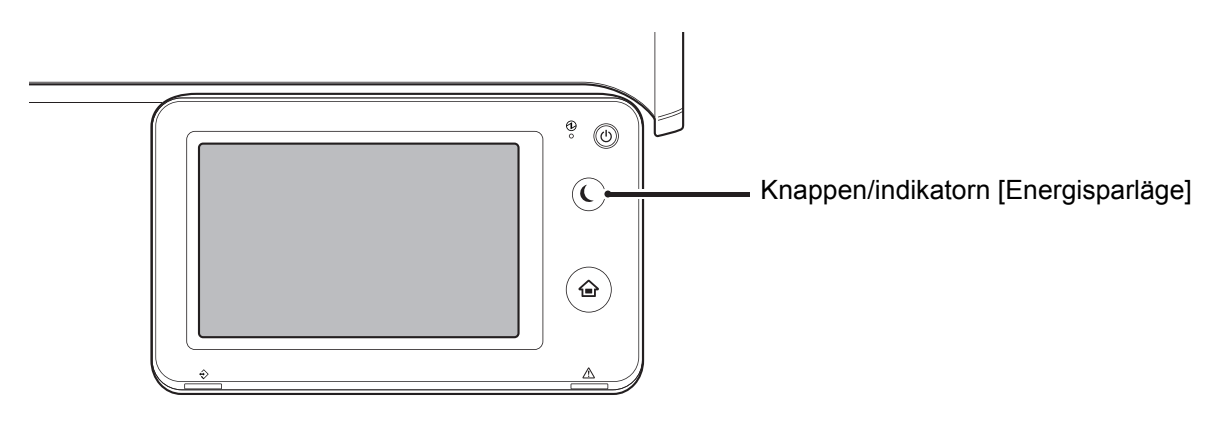

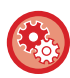

### **Så här ställer du in Timer för automatisk avstängning av ström:**

I "Inställningar (administratör)" väljer du [Systeminställningar] → [Energisparläge] → [Ekoinställning] → [Automatisk Avstängning Av Ström].

Ett meddelande visas 15 sekunder innan det automatiska avstängningsläget aktiveras. Tryck på [Fortsätt] om du vill stänga meddelandet och fortsätta att använda maskinen som vanligt. Meddelandet visas igen 15 sekunder innan förlängningstiden för normal drift tar slut. Maskinen går in i automatiskt avstängningsläge om ingen åtgärd vidtas inom 15 sekunder efter det att meddelandet visas.

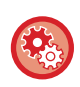

#### **Ställa in visning av meddelandet:**

I "Inställningar (administratör)" väljer du [Systeminställningar] → [Energisparläge] → [Ekoinställning] → [Visa meddelande när övergångstiden ökas till förvärmnings-/autoavstängningsläge].

## <span id="page-23-2"></span><span id="page-23-0"></span>**FÖRVÄRMNINGSLÄGE**

I det här läget sänks fixeringsenhetens temperatur så att maskinen drar så lite ström som möjligt i vänteläge. Förvärmningsläget aktiveras om den inställda tiden löper ut under väntestatus utan att ett jobb utförs. Du sparar mindre energi men aktiveringstiden är kortare jämfört med läget Automatisk Avstängning Av Ström.

I förvärmningsläget tänds knappen [Hemsidans namn] samtidigt som pekpanelens belysning och knappen [Energisparläge] släcks.

Pekpanelen rensas om du trycker på den eller på knappen [Hemsidans namn].

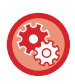

**Så här ställer du in förvärmningsläge:**

"Inställningar (administratör)" → välj [Systeminställningar] → [Energisparläge] → [Ekoinställning] → [Inställning Av Förvärmningsläge].

Ett meddelande visas 15 sekunder innan förvärmningsläget aktiveras.

Tryck på [Fortsätt] om du vill stänga meddelandet och fortsätta att använda maskinen som vanligt. Maskinen går in i förvärmningsläget om ingen åtgärd vidtas inom 15 sekunder efter det att meddelandet visas.

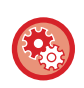

**Ställa in visning av meddelandet:**

I "Inställningar (administratör)" väljer du [Systeminställningar] → [Energisparläge] → [Ekoinställning] → [Visa meddelande när övergångstiden ökas till förvärmnings-/autoavstängningsläge].

## <span id="page-23-3"></span><span id="page-23-1"></span>**SKÄRM FÖR REKOMMENDERADE EKO-FUNKTIONER**

Visar rekommenderade inställningar för kopiering/utskrift av kopior, upprepade utskrifter för dokumentarkivering och direktutskrift.

### **Kopiera**

De rekommenderade inställningarna för kopieringsläget visas när du byter till kopieringsläge (normalt läge). Rekommenderade inställningar: 2-Sidors Kopia, N-upp, Kopiera S/V och Bildorientering

### **Dokumentarkiveringsutskrift**

De rekommenderade inställningarna för läget visas när du trycker på [Ändra inställning till utskrift] på åtgärdspanelen på skärmen med fillistan för dokumentarkivering.

Rekommenderade inställningar: Dubbelsidig Utskrift, N-upp och S/V utskrift.

### **Direktutskrift**

De rekommenderade inställningarna för läget visas när du trycker på [Ändra inställning till utskrift] på åtgärdspanelen på skärmen med fillistan för direktutskrift.

Rekommenderade inställningar: Dubbelsidig Utskrift, N-upp och S/V utskrift.

## <span id="page-24-1"></span><span id="page-24-0"></span>**ÖVERGÅ TILL AUTOMATISKT AVSTÄNGNINGSLÄGE SÅ SNART FJÄRRJOBBET HAR SLUTFÖRTS**

Vid utskrift eller utmatning av mottagna faxdata i läget Timer för automatisk avstängning av ström slås strömmen på, och sedan återgår maskinen till Timer för automatisk avstängning av ström omedelbart efter utskriften.

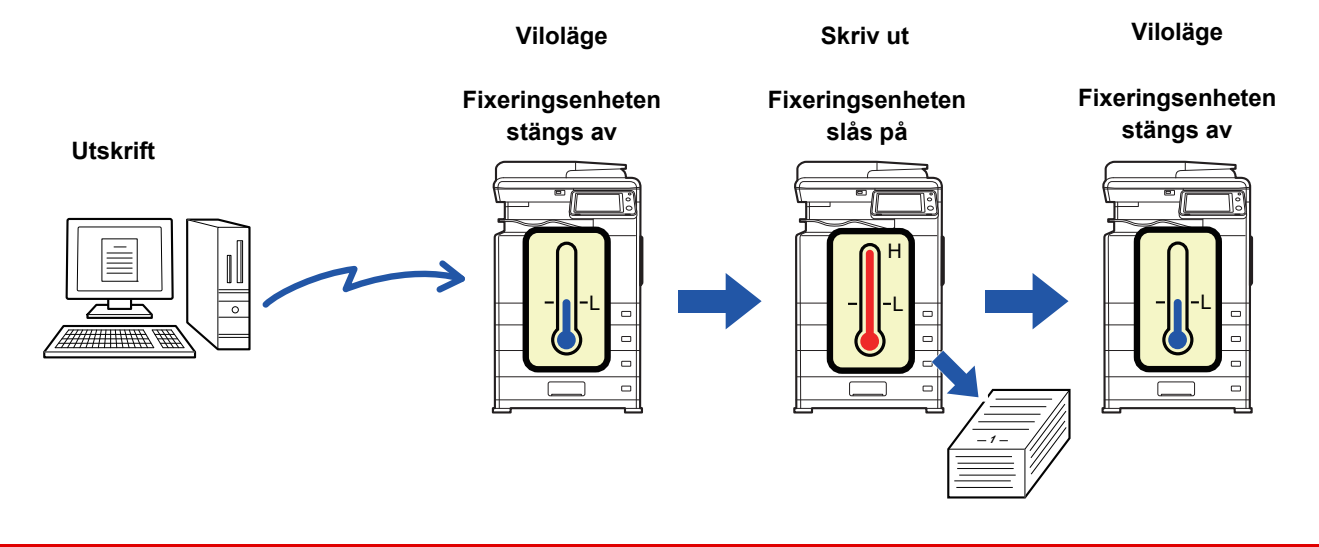

**Ställa in "Övergå till automatiskt avstängningsläge så snart fjärrjobbet har slutförts.":** I "Inställningar (administratör)" väljer du [Systeminställningar] → [Energisparläge] → [Ekoinställning] → [Övergå till

automatiskt avstängningsläge så snart fjärrjobbet har slutförts.].

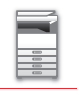

### **Fastställ övergångstid.**

Övergångstiden för Automatisk avstängning går inte att ändra. Alternativet [Ändra övergångstid efter tid på dagen.] är inaktiverat när den här inställningen är aktiverad.

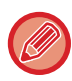

Om Automatisk avstängning är inaktiverad, är tiden som du har ställt in här inaktiverad.

### **Ändra övergångstid efter tid på dagen.**

Den här funktionen styr övergången till läget för automatisk avstängning optimalt för varje tidsperiod genom att analysera maskinens användning baserat på jobbloggar från en fyraveckorsperiod. Alternativet [Fastställ övergångstid.] är inaktiverat när den här inställningen är aktiverad.

- Kontrollinställningarna för bildöverföring ändras inte.
- Den här inställningen hör inte ihop med PÅ/AV-schema Inställning. PÅ/AV-schema Inställning har prioritet om båda är aktiverade.
	- Sidorna räknas för varje pappersstorlek separat.
	- När maskinens strömkälla var avstängd gjordes inget jobb under den här tiden.

### **Övergång till Energisparläge och läget Automatisk avstängning av ström**

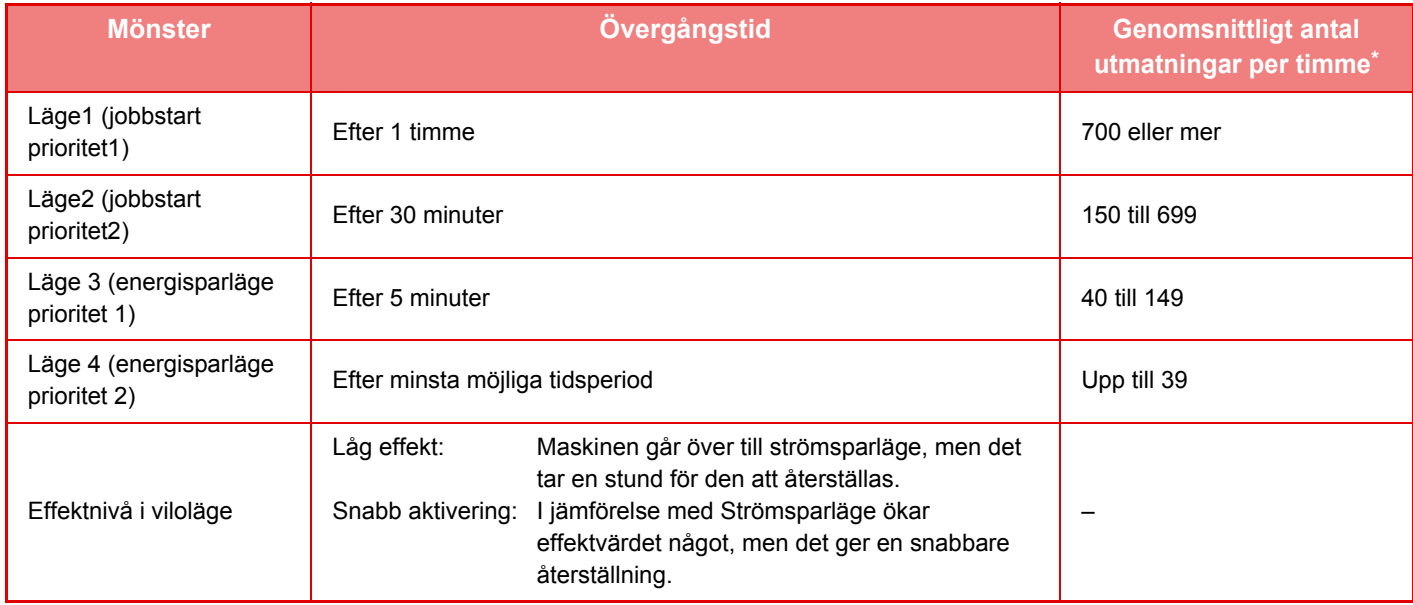

\* Fabrikens standardinställning

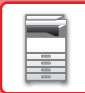

### **Automatisk**

Den här funktionen styr strömförbrukningen optimalt för varje tidsperiod genom att analyser maskinens användning baserat på jobbloggar från en viss tidsperiod.

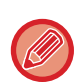

Om maskinen inte har jobblogginformation från fyra veckor tillbaka, använder maskinen mall2 (Läge3 (Prioritera energisparläge1) mellan 08:00 och 18:00). Härefter använder maskinen i Läge4 (Prioritera energisparläge2)

### **Manuell**

Du kan ställa in ett mönster för varje tidsband.

Maskinen har redan en mall med tre mönster. Energisparmönstret kan läggas till i "Originalekomönster 1 till 4". **Tremönstermall**

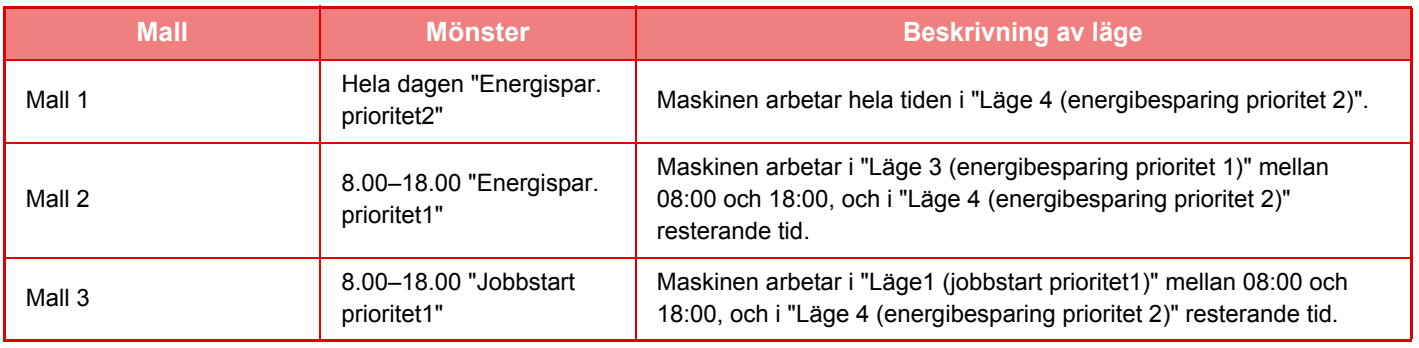

### <span id="page-26-0"></span>**Effektnivå i viloläge**

**Låg effekt:** Maskinen går över till strömsparläge, men det tar en stund för den att återställas. **Snabb aktivering:** I jämförelse med Strömsparläge ökar effektvärdet något, men det ger en snabbare återställning.

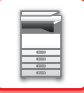

## <span id="page-27-2"></span><span id="page-27-0"></span>**EKOSCANNING**

Icke-utskriftsjobb som att skicka ett inscannat original kan utföras då fixeringsenheten är avstängd.

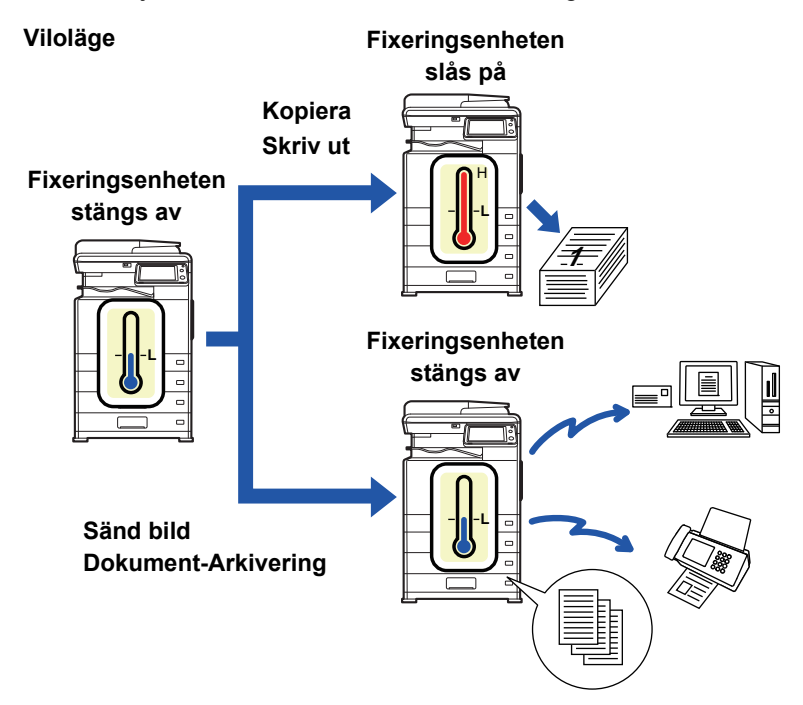

## <span id="page-27-1"></span>**Ekoscannings Inställning**

Ställ in "Ekoscannings Inställning" på v och välj ett läge eller en skärm som du vill aktivera ekoscanningsinställningen för. Följande lägen och skärmar kan anges.

- Hemsidans namn
- Kopiera
- Sänd Bild
- Dokumentarkivering
- System- inställningar
- Sharp OSA

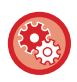

**Så här ställer du in in ekoscanning:**

"Inställningar (administratör)" → välj [Systeminställningar] → [Energisparläge] → [Ekoscannings Inställning].

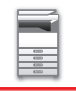

## <span id="page-28-0"></span>**Lista över energibesparingsmönster**

Denna funktion analyserar maskinens användning och kontrollerar inträdet i läget automatisk avstängning, baserat på användningsfrekvens.

Om du vill hantera maskinens ström med hjälp av en lista över energisparmönster väljer du [Manuell] i "Inställningar (administratör)" - [Ekoinställning] - [Energisparläge] - [Ändra övergångstid efter tid på dagen.] och väljer ett automatiskt uppdateringsmönster från rullgardinsmenyn eller ett av de ursprungliga ekomönstren 1 till 4.

Ställ in det automatiska uppdateringsmönstret för att automatiskt analysera maskinens användning och uppdatera mönstret efter behov.

### **Redigera mönster**

Ställ in ursprungligt ekomönster.

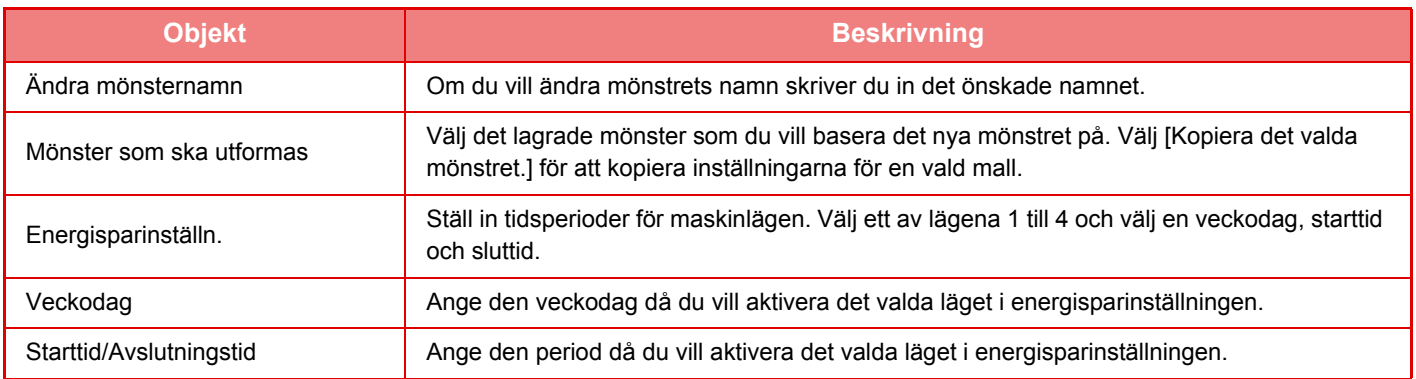

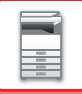

## <span id="page-29-1"></span><span id="page-29-0"></span>**PÅ/AV- schema Inställning**

Maskinens manöverpanel kan slås på eller stängas av vid en förinställd tidpunkt. Upp till tre mönster kan ställas in. "Inställning 1", "Inställning 2" och "Inställning 3" körs i den här ordningen om de är inställda till samma veckodag eller klockslag.

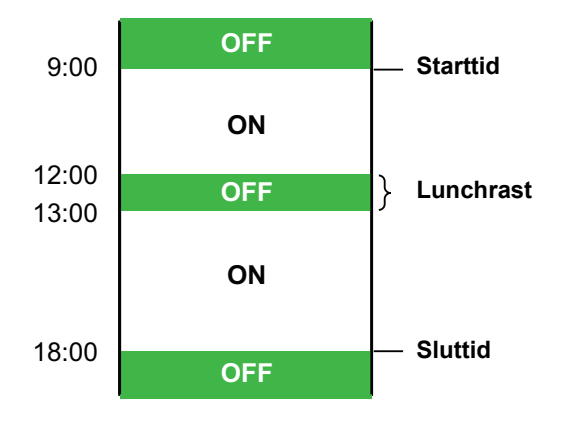

- Schemaläggningsfunktionen stöder inte strömhanteringsinställningarna i förvärmningsläget eller läget Automatisk avstängning av ström.
- Den förinställda tiden för avstängning av strömmen har följande begränsningar:
- Om maskinen är i drift p.g.a. att den utför ett jobb eller av något annat skäl, stängs maskinen av först efter att jobbet har avslutats.
- Maskinen kan inte ta emot skrivarjobb.
- Maskinen kan ta emot utgående jobb som t.ex. mottagna utgående faxdata.
- Om inställningen Tidsangiven utmatning av mottagna data är aktiverad, matas de ut nästa gång maskinen slås på.
- Om strömhanteringsinställningen också är aktiverad har PÅ/AV-schema Inställning prioritet.
- Om samma tid har angetts tillämpas inställningarna i ordningen "Inställning 1", "Inställning 2" och "Inställning 3".
- Strömmen stängs inte av i följande fall:
- "Automatisk återställning vid uppstart" pågår.
- Om den lokala enheten håller på att optimeras eller om en återstart pågår efter det att inställningsläget har ändrats.
- Den förinställda påslagnings-/avstängningstiden för strömmen är inom en minut från när inställningen accepteras.

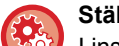

**Ställa in schemaläggningsfunktion för på-/avslagning av ström**

I inställningsläget väljer du [Systeminställningar] → [Energisparläge] → [PÅ/AV- schema Inställning].

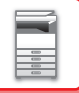

## <span id="page-30-0"></span>**Specifika inställningar för datumdrift**

Du kan konfigurera "Specifikt datum" för en dag då du vill skriva ut stora volymer eller utföra en specifik åtgärd och ange ett visst mönster för energibesparing för det datumet.

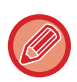

Åtgärderna för det specifika datumet kan utföras på dagen som angetts oavsett inställningen för övergångstid till automatisk avstängning (aktiverad eller inaktiverad).

### **Fliken "Specifikt datum"**

En period på upp till sju dagar kan anges för specifikt datum. Ange det specifika datumet, energisparmönstret som ska användas och den åtgärd som äger rum om det specifika datumet är på en helgdag.

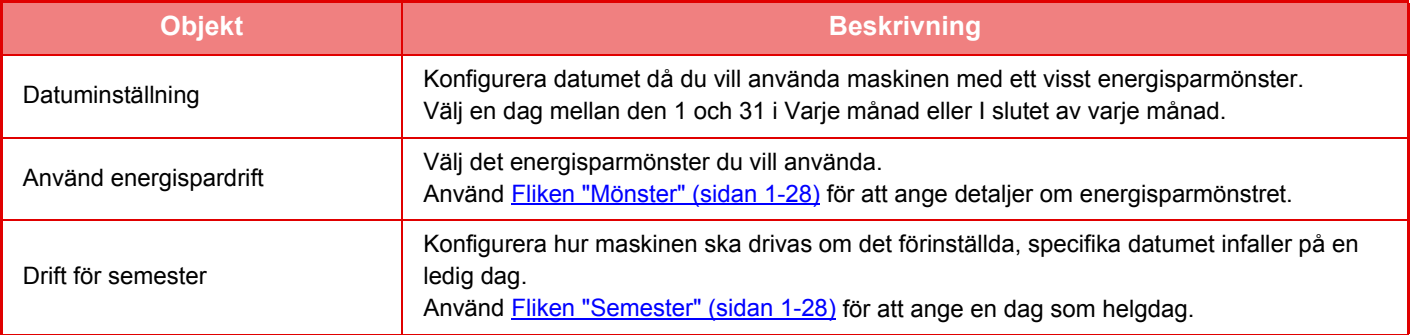

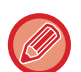

• Om det specifika datumet som angetts sammanfaller med ett som flyttats på grund av att det är en ledig dag kommer inställningen för den föregående att ha prioritet.

• Om flera specifika datum konfigureras med samma datum kommer de att tillämpas i stigande ordning från 1 till 7 (specifika datumnummer).

### <span id="page-30-1"></span>**Fliken "Mönster"**

Konfigurera inställningarna för energisparmönstret på fliken.

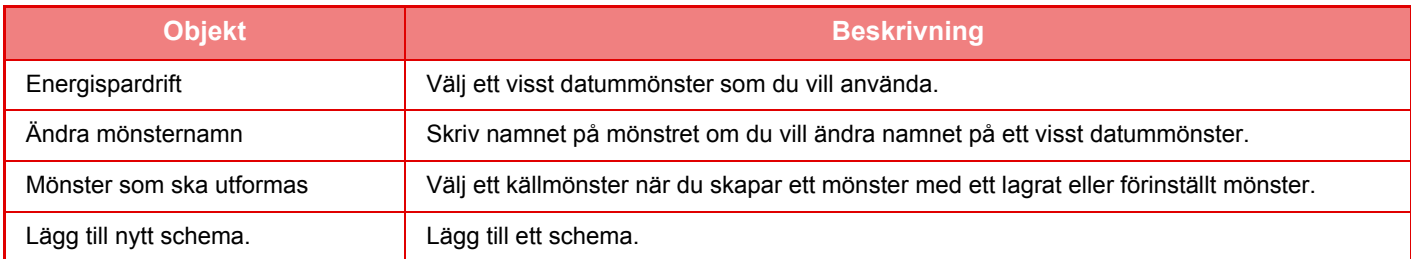

### <span id="page-30-2"></span>**Fliken "Semester"**

Ange en ledig dag. Dagen som du anger kan inte vara ett specifikt datum.

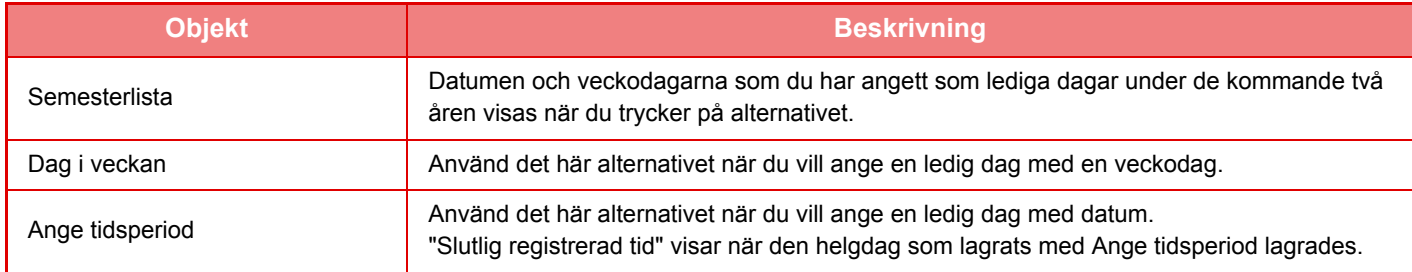

## <span id="page-31-0"></span>**VISA EKO-REKOMMENDERADE INSTÄLLINGAR (SKÄRM FÖR FUNKTIONEN EKO-REKOMMENDATION)**

Om grundskärmen i normalt läge visas, visas också eko-rekommenderade inställningar.

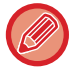

Den här funktionen fungerar inte i enkelt läge.

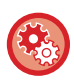

#### **Använda skärmen för funktionen eko-rekommendation:**

"Inställningar (administratör)" → [Systeminställningar] → [Energisparläge] → [Ekoinställning] → [Visa skärmen för funktionen Ekorekommendation]

Följande funktioner visas.

- 2-Sidors Kopia 
► [sidan 2-16](#page-146-0)
- <span id="page-31-1"></span>• N-Upp ►[sidan 2-43](#page-173-0)
- Kopiera S/V ►[sidan 2-19](#page-149-0)
- Bildorientering ►[sidan 2-32](#page-162-0)

## <span id="page-31-2"></span>**Tonersparläge**

Det här läget används för att minska tonerförbrukningen. Tonerförbrukningen kan anges för de olika utskriftsjobben "Kopiera", "Skrivare" och "Utskrifter (Dok.Arkiv.)". Tonerförbrukningen kan ställas in på tre olika nivåer.

- **Tonerspar 1** (Tonerförbrukning: Mycket)
- **Tonerspar 2** (Tonerförbrukning: Medel)
- **Tonerspar 3** (Tonerförbrukning: Lite)

Det kan hända att alternativ inte visas beroende på land och region.

# <span id="page-32-2"></span><span id="page-32-0"></span>**ANVÄNDARAUTENTISERING**

Användarautentisering begränsar maskinens användning till användare som har registrerats. Du kan ange vilka funktioner som varje användare får använda, vilket gör att maskinen kan anpassas så att den uppfyller behoven på arbetsplatsen.

När maskinens administratör har aktiverat användarautentisering måste alla användare logga in för att använda maskinen. Det finns olika typer av användarautentisering och alla har olika inloggningsmetoder. Mer information finns i beskrivningarna för respektive inloggningsmetod.

- ► [AUTENTISERING MED ANVÄNDARNUMMER \(sidan 1-30\)](#page-32-3)
- ► [AUTENTISERING MED INLOGGNINGSNAMN OCH LÖSENORD \(sidan 1-32\)](#page-34-1)
- ► [SNABB AUTENTISERING \(sidan 1-35\)](#page-37-1)

<span id="page-32-1"></span>För inställningar som kräver användarautentisering, se [Användarkontroll \(sidan 1-38\).](#page-40-2)

## <span id="page-32-3"></span>**AUTENTISERING MED ANVÄNDARNUMMER**

Använd följande procedur för att logga in med ett användarnummer från maskinadministratören. Inloggningsskärmen öppnas när du startar maskinen.

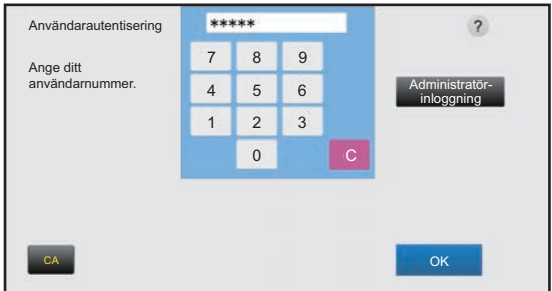

### **Styrt av användarnummer**

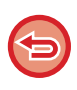

Om funktionen "En varning när inloggning misslyckas" har aktiverats i systeminställningarna spärras kontrollpanelen i fem minuter om ett felaktigt användarnummer anges tre gånger i rad.

Kontakta maskinadministratören för att kontrollera vilket användarnummer du har.

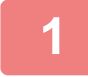

### **1 Ange ditt användarnummer (5 till 8 siffror) med sifferknapparna.**

Varie siffra visas som " $*$ ".

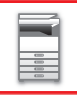

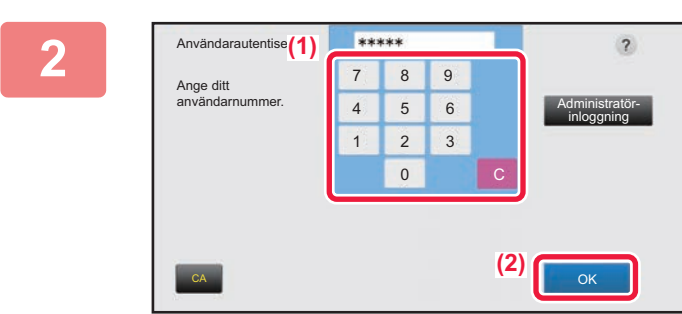

### **2 Tryck på knappen [OK].**

Om det angivna användarnumret är autentiserat, visas antalet återstående sidor som användaren kan kopiera eller scanna.

Om en begränsning har angivits för hur många sidor en användare kan använda, visas hur många sidor som har loggats för den användaren.

- **Så här begränsar du hur många sidor en användare kan använda:** I "Inställningar (administratör)" väljer du [Användarkontroll] → [Åtkomstkontrollinställningar] → [Sidbegränsningsgrupp].
- **Så här döljer du hur många sidor som kan användas efter inloggning:** I "Inställningar (administratör)" inaktiverar du [Systeminställningar] → [Autentiseringsinställningar] → [Standard-Inställningar] → [Visa användningsstatus efter inloggning].
- **Så här ändrar du hur länge ett meddelande visas:**

I "Inställningar (administratör)" väljer du [Systeminställningar] → [Allmänna inställningar] → [Inställn. För Drift] → [Villkors Inställn.] → [Inställning Av Meddelandetid].

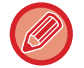

När ett användarnummer är ett 8-siffrigt nummer behöver du inte utföra detta steg. Inloggning sker automatiskt när användarnumret har matats in.

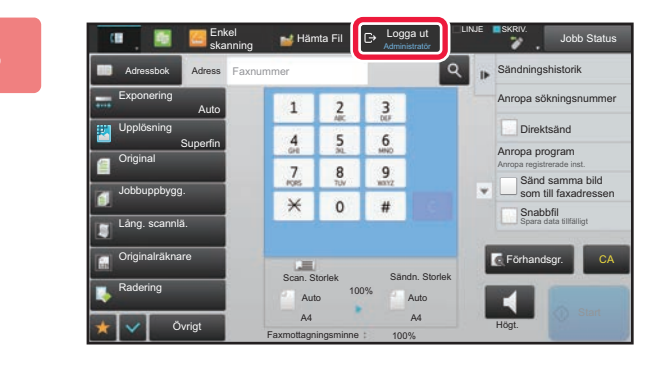

**3 <b>När du har slutat använda maskinen När du har slutat använda maskinen over talet använda och vill logga ut ska du trycka på [Logga ut].**

## <span id="page-34-1"></span><span id="page-34-0"></span>**AUTENTISERING MED INLOGGNINGSNAMN OCH LÖSENORD**

Följande metod används för inloggning med ett inloggningsnamn och lösenord som du får från administratören av maskinen eller LDAP-servern.

Inloggningsskärmen öppnas när du startar maskinen.

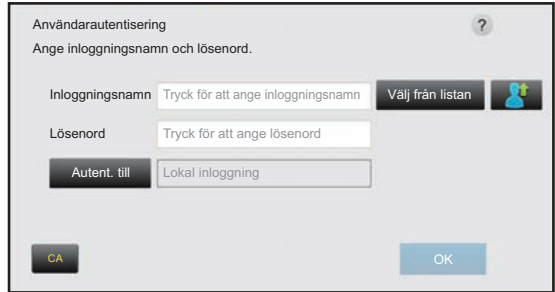

#### **Styrt av inloggningsnamn och lösenord**

- Olika poster visas på skärmen när LDAP-autentisering används.
- När LDAP-autentisering används kan knappen [E-postadress] visas, beroende på autentiseringsmetod. Tryck på textrutan [E-postadress] och ange din e-postadress.

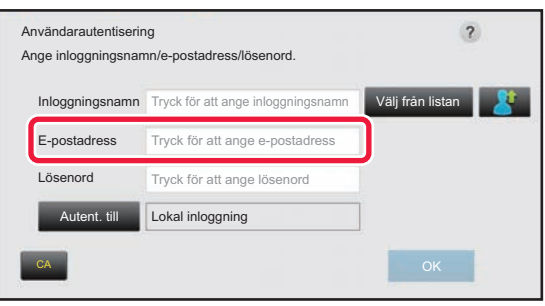

Om funktionen "En varning när inloggning misslyckas" har aktiverats i systeminställningarna spärras kontrollpanelen i fem minuter om ett felaktigt inloggningsnamn eller lösenord anges tre gånger i rad.

Kontakta maskinadministratören för att kontrollera vilket inloggningsnamn/lösenord du har.

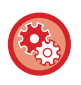

#### • **Så här ställer du in [En varning när inloggning misslyckas]:**

I "Inställningar (administratör)" väljer du [Systeminställningar] → [Autentiseringsinställningar] → [Standard- Inställningar]  $\rightarrow$  [En varning när inloggning misslyckas].

• **För att lagra ett användarnamn:**

I "Inställningar (administratör)" väljer du [Användarkontroll] → [Användarinställningar] → [Användarlista]. Registrera även detaljerad information som t.ex. inloggningsnamn, användarnummer och lösenord. Be den som administrerar maskinen om den information du behöver för att använda maskinen.

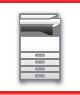

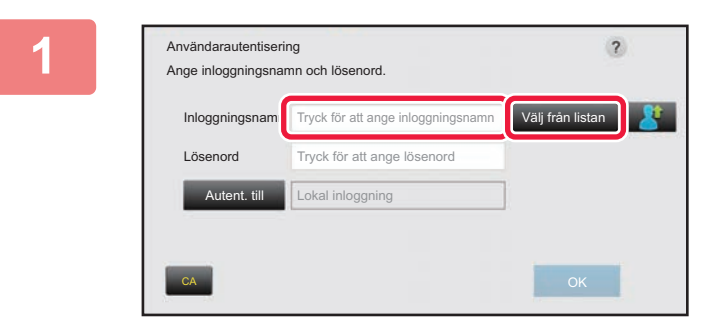

### **1 Ange inloggningsnamnet.**

#### **Ange med skärmtangentbordet**

Om registrering av användarnamn inte har utförts i inställningsläget, ska användare som bara använder LDAP-autentisering trycka på textrutan [Inloggningsnamn] och skriva inloggningsnamnet med skärmtangentbordet. **Välja i en lista** 

Tryck på [Välj från listan] och välj ett användarnamn från skärmen Användarlista.

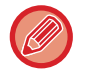

LDAP-autentisering kan användas när serveradministratören tillåter LDAP på det lokala nätverket (LAN).

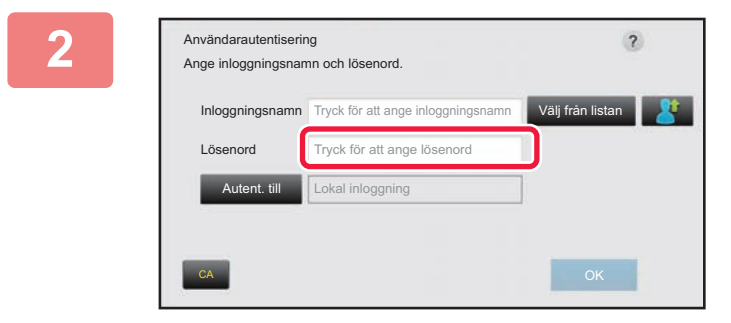

### **2 Ange lösenordet.**

Ange lösenordet på det virtuella tangentbordet. Om du loggar in på en LDAP-server anger du lösenordet för ditt inloggningsnamn för LDAP-servern. Varje tecken som du anger visas som " $*$ ". Tryck på [OK] efter att du har angivit lösenordet. När autentisering sker med LDAP-servern och du har olika lösenord i lagrade i "Användarlista" och på LDAP-servern, använder du det lösenord som är lagrat på LDAP-servern.

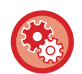

#### **Så här får du användarnamnet och lösenordet registrerat:**

I "Inställningar (administratör)" väljer du [Användarkontroll] → [Användarinställningar] → [Användarlista].

När du registrerar LDAP-servern måste du ändra informationen för [Autent. till] enligt vad som krävs.

#### • **När du väjer från skärmen Användarlista:**

LDAP-servern som du ansluter till har registrerats vid användarregistreringen, och därmed visas målservern dit autentiseringen ska riktas när inloggningsnamnet väljs. Gå till steg 3.

#### • **Vid inmatning med det virtuella tangentbordet:**

Tryck på [Autent. till] och välj LDAP-servern när du ska logga in.
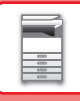

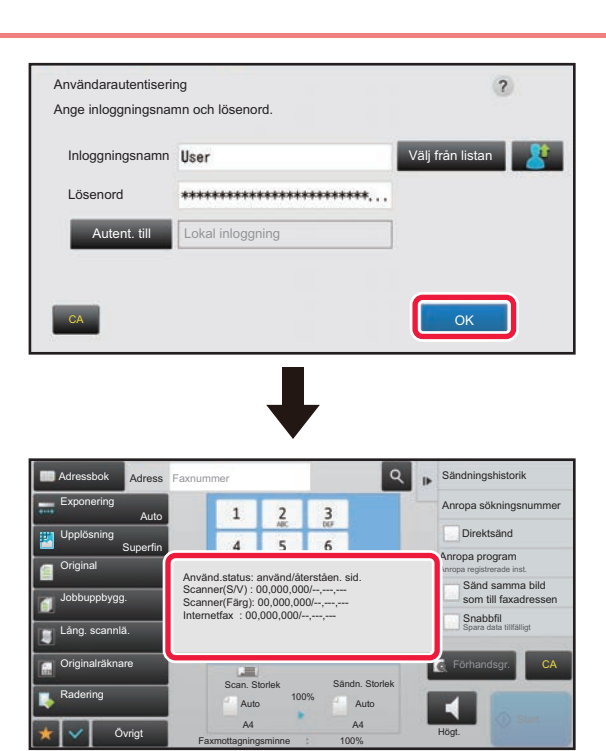

## **3 Tryck på knappen [OK].**

Om det angivna inloggningsnamnet och lösenordet är autentiserat, visas antalet återstående sidor som användaren kan kopiera eller scanna.

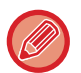

Om en begränsning har angivits för hur många sidor en användare kan använda, visas hur många sidor som har loggats för den användaren.

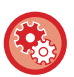

• **Så här begränsar du hur många sidor en användare kan använda:** I "Inställningar (administratör)" väljer du [Användarkontroll] → [Åtkomstkontrollinställningar] → [Sidbegränsningsgrupp].

- **Så här döljer du hur många sidor som kan användas efter inloggning:** I "Inställningar (administratör)" inaktiverar du [Systeminställningar] → [Autentiseringsinställningar] → [Standard-Inställningar] → [Visa användningsstatus efter inloggning].
- **Så här ändrar du hur länge ett meddelande visas:** I "Inställningar (administratör)" väljer du [Systeminställningar] → [Allmänna inställningar] → [Inställn. För Drift] → [Villkors Inställn.] → [Inställning Av Meddelandetid].

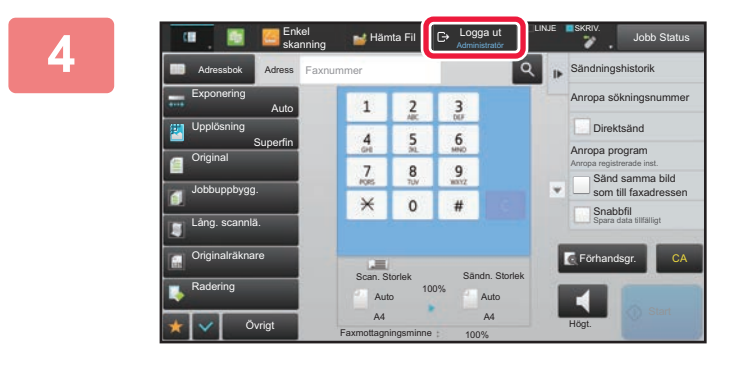

#### **4 När du har slutat använda maskinen och vill logga ut ska du trycka på [Logga ut].**

## <span id="page-37-0"></span>**SNABB AUTENTISERING**

Med den här funktionen kan du enkelt autentisera genom att trycka på en förkonfigurerad ikon när maskinen används.

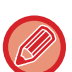

- Upp till 20 användare kan registreras.
- Endast maskinen har stöd för snabb autentisering. Det går inte att autentisera på webbsidan eller i en skrivardrivrutin. Ställ in Inloggningsnamn/lösenord om du vill autentisera på webbsidan eller via en skrivardrivrutin.
- Snabb autentisering kan inte användas vid autentisering med IC-kort eller i enhetens kontoläge.
- Om [En varning när inloggning misslyckas] har aktiverats i systeminställningarna spärras kontrollpanelen i fem minuter om ett felaktigt lösenord anges tre gånger i rad. Kontakta maskinadministratören för att kontrollera vilket lösenord du har.

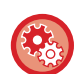

#### **Använda snabb autentisering**

I "Inställningar (administratör)" aktiverar du [Systeminställningar] → [Autentiseringsinställningar] → [Standard- Inställningar]  $\rightarrow$  [Aktivera snabbloggin].

Ange "Lokal inloggning" för autentiseringsserverns inställningar och "Inloggningsnamn/lösenord" i inställningarna för autentiseringsmetod.

## **Registrera användare för snabb autentisering**

När du registrerar användare för snabb autentisering kan du inte använda inställningarna för användaradministration och webbsidans inställningar som du gör när du registrerar vanliga användare. Registreringen utförs på inloggningsskärmen för snabb autentisering.

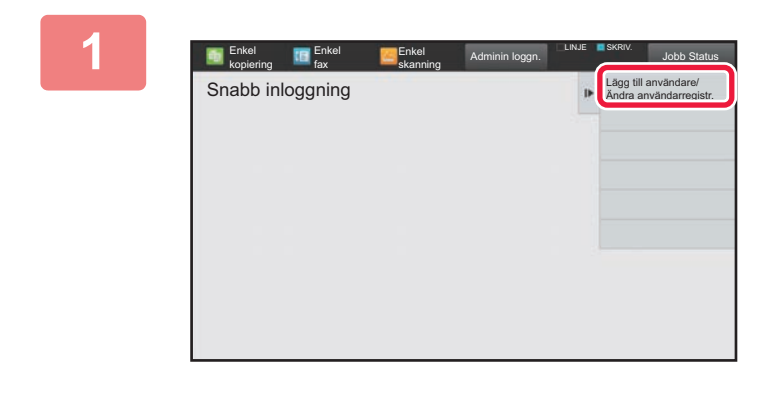

#### **1 Tryck på [Lägg till användare/Ändra användarregistr.] på åtgärdspanelen.**

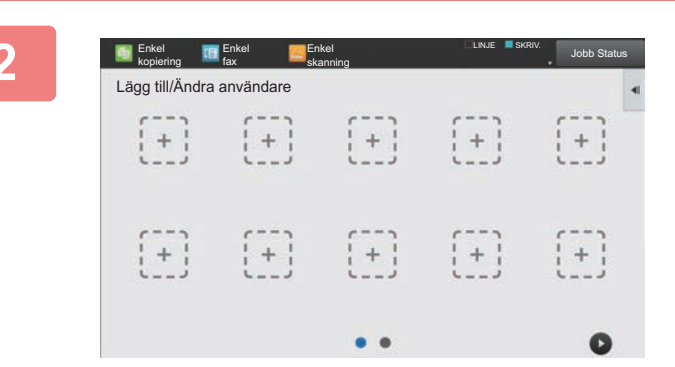

#### **2 Tryck på läget du vill registrera.**

Skärmen för användarregistrering öppnas. Om du trycker på en ikon som redan registrerats ändras skärmen till redigeringsskärmen för användaruppgifter. Uppgifterna som kan redigeras är desamma som uppgifterna som anges när du registrerar en ny användare. Se steg 3 när du redigerar.

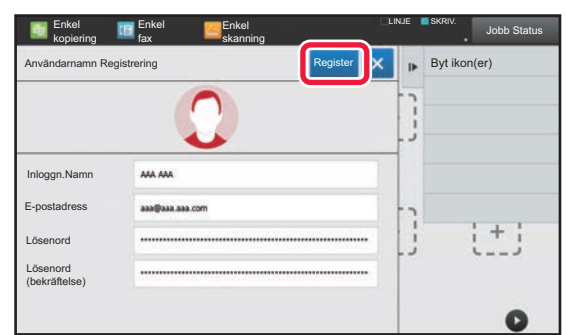

## **3 Ange användaruppgifter och tryck på [Register] .**

Ange användarikon, Inloggningsnamn, E-postadress, Lösenord och Lösenord (bekräftelse). Tryck på objekten som ska registreras och ange nödvändiga uppgifter.

- Tryck på "Byt ikon(er)" på åtgärdspanelen, då öppnas skärmen för val av ikon. Välj ikonen som ska konfigureras.
- Inloggningsnamn visas tillsammans med ikonen. Kontrollera att det anges.
- När du redigerar användaruppgifter kan du inte ändra Lösenord. "Lösenord" och "Lösenord (bekräftelse)" visas inte på redigeringsskärmen.

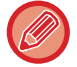

#### **Ta bort en registrerad användare**

Tryck på [Lägg till användare/Ändra användarregistr.] på åtgärdspanelen och sedan på ikonen för användaren som ska tas bort. Tryck på [Radera] på åtgärdspanelen och sedan på [Radera] i bekräftelsemeddelandet som visas.

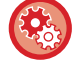

### **Redigera och ta bort användare via inställningarna för användaradministration och webbsidan**

Det går inte att registrera användare via inställningarna för användaradministration och webbsidan, men användare som registrerats med snabb autentisering visas i Användarlista. Användardata kan redigeras och raderas via Användarlista. Konfigurera Användarlista via [Användarkontroll] → [Användarinställningar] → [Användarlista] i "Inställningar (administratör)".

## **Autentisera på maskinen med snabb autentisering**

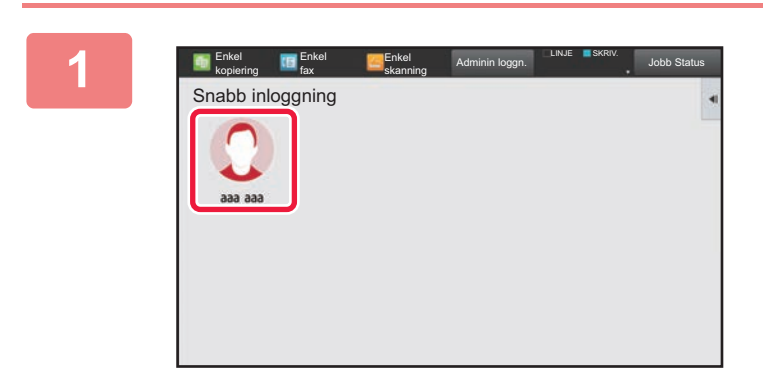

#### **1 Tryck på ikonen.**

Inloggningen stängs om ett lösenord inte angetts.

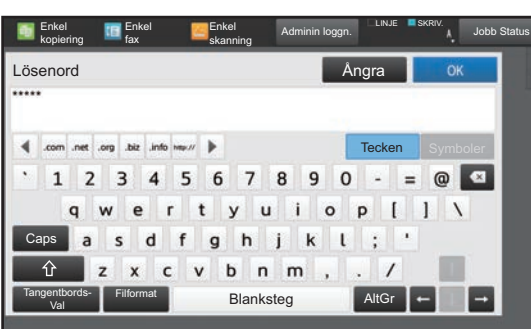

## **2 Om du ställer in Lösenord ska du ange Lösenord.**

Ange Lösenord på skärmtangentbordet. Texten du anger visas som "\*". Tryck på [OK] när du har angett Lösenord.

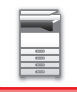

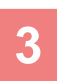

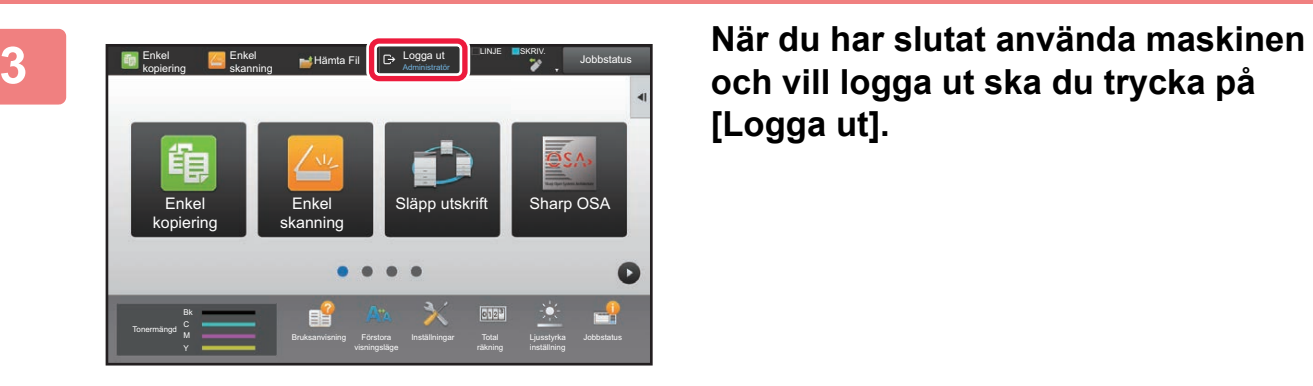

**och vill logga ut ska du trycka på [Logga ut].**

# **Användarkontroll**

Du kan hantera användare, till exempel registrera användare för inloggning och ange metod för användarautentisering. I [Användarkontroll] i "Inställningar (administratör)" och [Autentiseringsinställningar] i [Systeminställningar].

# <span id="page-40-0"></span>**Användarlista**

Detta alternativ används för att lagra, redigera och ta bort användare när användarautentisering är aktiverad.

- **Knappen [Lägg till]**
- Lägger till en ny användare.
- **Knappen [Radering av alla användare]** Raderar alla registrerade användare. (Förutom fabriksinställda användare.) Endast maskinens administratör kan använda denna funktion.
- **Knappen [Radera alla autoregistr. använd.]** Raderar alla automatiskt registrerade användare.
	- ► [Användare registreras automatiskt \(sidan 1-44\)](#page-46-0)
- **[Radera din information för extern anslutning]-knappen** Radera det externa Connect-cacheminnet som används av den inloggade användaren. [Cache-autentiseringsinformation för extern anslutning] måste vara aktiverat om du vill använda funktionen.
- **[Radera all information för extern anslutning]-knappen** Endast maskinens administratör kan utföra den här åtgärden. Raderar alla External Connect-cacheminnen. [Cache-autentiseringsinformation för extern anslutning] måste vara aktiverat om du vill använda funktionen.
- **Användarlista**

Här visas användarna som lagrats i fabriksinställningarna och de för närvarande lagrade användarna. En asterisk [\*] visas framför namnen för autoregistrerade användare.

När du väljer en användare visas skärmen för att redigera eller ta bort användaren.

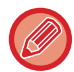

Alternativen [Återförsäljare] och [Återförsäljare2] visas endast när en återförsäljare är ansluten.

## **Lagra en användare**

När du trycker på knappen [Lägg till], visas registreringsskärmen. Det går att registrera upp till 1000 grupper. Mer information om inställningarna finns i ["Inställningar \(sidan 1-40\)](#page-42-0)".

## **Redigera och radera en användare**

När du väljer en användare i listan visas skärmen för att redigera eller ta bort användaren. Mer information om inställningarna finns i ["Inställningar \(sidan 1-40\)](#page-42-0)". An användare kan raderas med knappen [Radera].

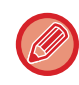

• Om inloggningsautentisering angivits för en fast användare kan alternativet "Radering av alla användare" inte användas.

• Användare som lagrats i fabriksinställningarna kan inte raderas.

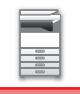

## <span id="page-41-0"></span>**Användare som lagrats i fabriksinställningarna**

Följande användare lagras i maskinens fabriksinställningar.

- Administratör: Maskinens administratörskonto, lagrat som standardinställningen.
- Systemadministratör: Kontot för systemunderhåll lagras i fabriksinställningarna. Det går inte att köra jobb med kontot.
- Användare: Används när nätverksautentisering används och vid direktinmatning av ett
- inloggningsnamn som inte lagrats i maskinen. (Kan inte anges på inloggningsskärmen.) • Enhetskonto: Ett konto med behörighet för färgutskrift.
- Annan användare: Används när ett utskriftsjobb utförs med ogiltig användarinformation. (Kan inte anges på inloggningsskärmen.)

Se följande tabell för inställningarna som gäller för varje användare.

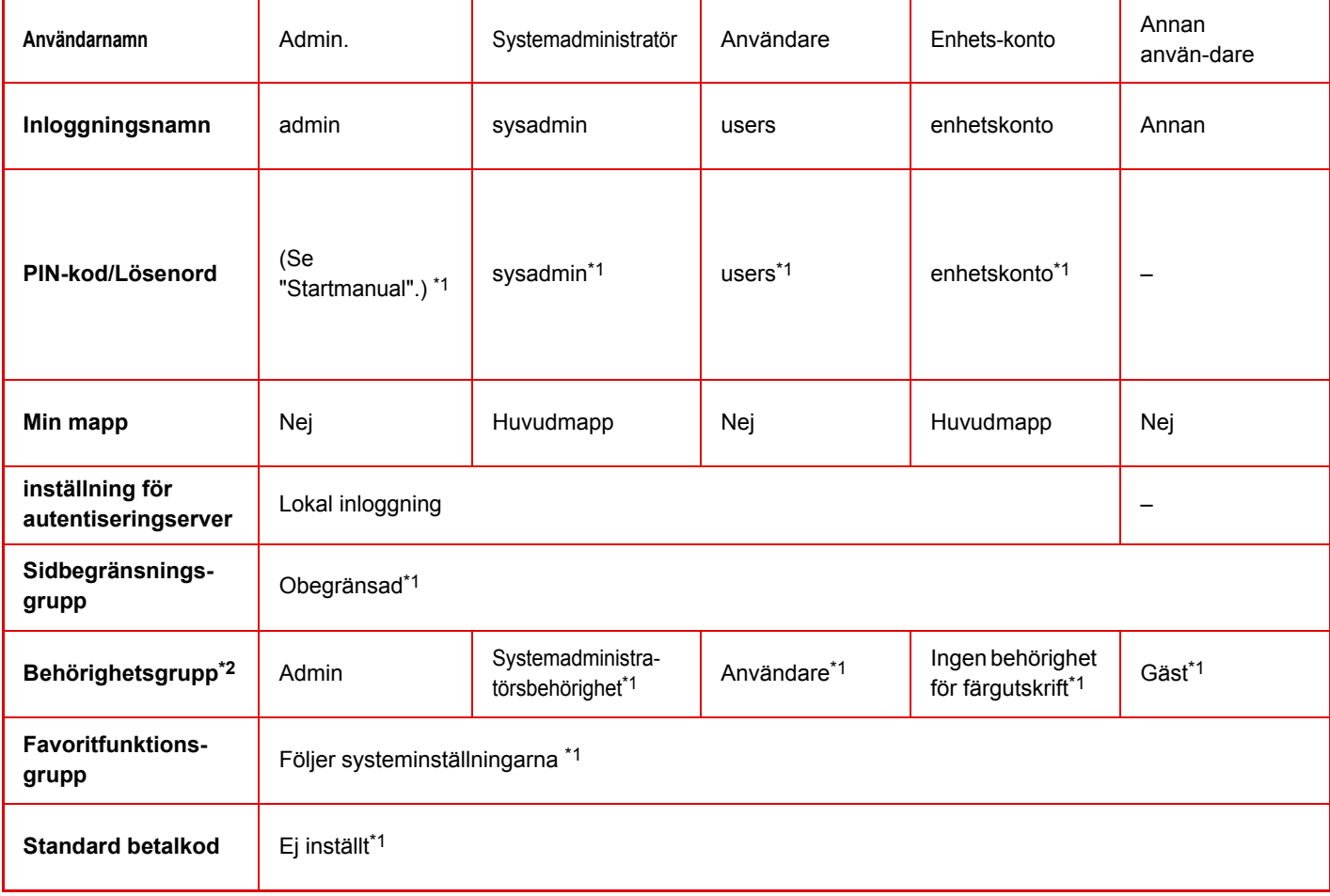

\*1 Alternativ som kan ändras

\*2 Detaljerad information finns i ["Inställningar \(sidan 1-50\)](#page-52-0)".

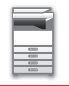

## <span id="page-42-0"></span>**Inställningar**

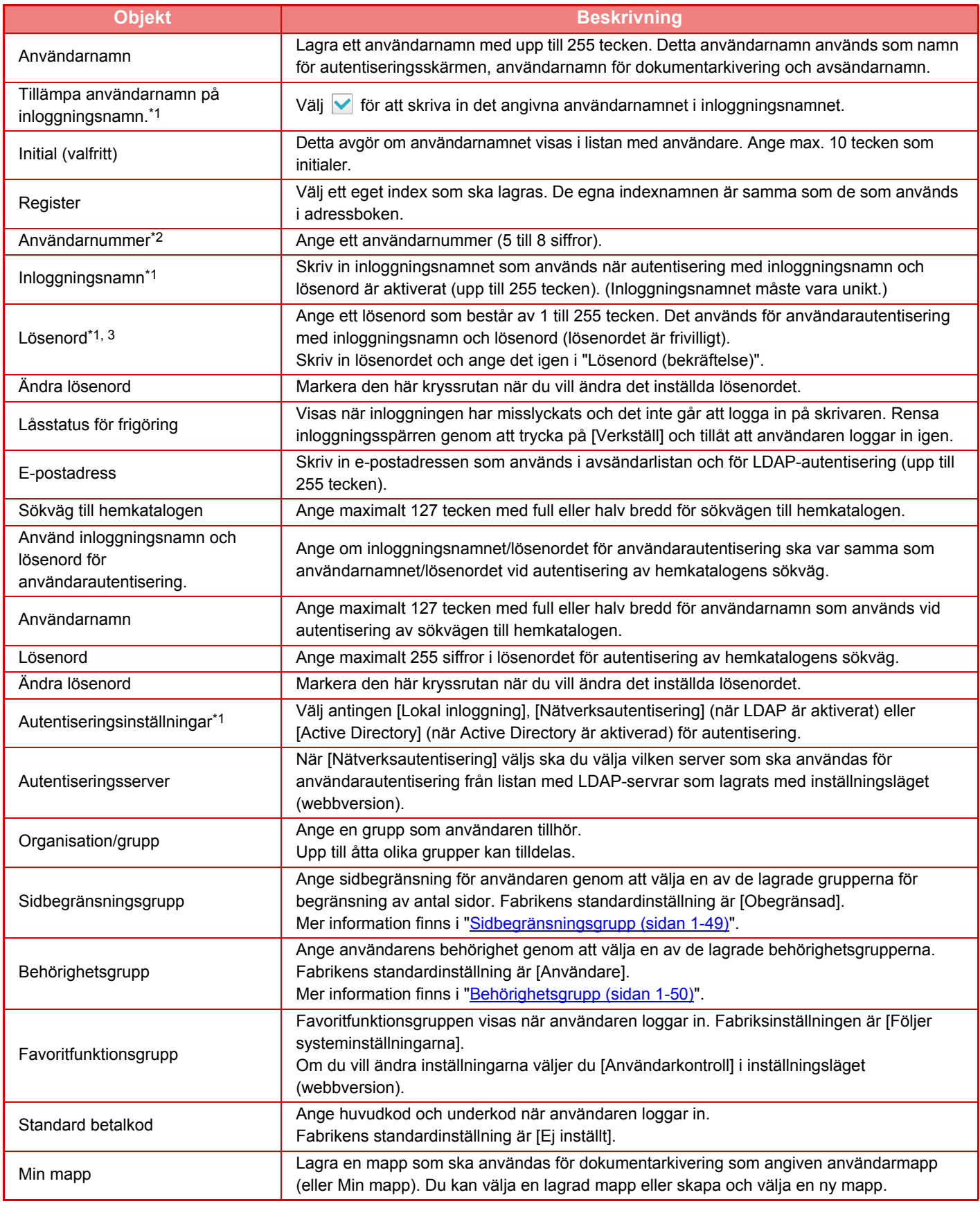

\*1 Visas inte när "Användarnummer" har valts som autentiseringsmetod.

\*2 Visas när "Användarnummer" har valts som autentiseringsmetod.

\*3 Krävs inte när nätverksautentisering används, eftersom lösenordet som lagrats i LDAP-servern används.

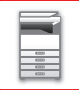

## **Register Över Användarinställn.**

Du kan ändra ett eget indexnamn. Tryck på det egna indexnamnet i listan för att redigera det. Radera det tidigare namnet och ange ett nytt namn (upp till 127 tecken).

## **Lista över organisation /grupp**

Detta används för att lagra användargrupper. Tryck på respektive gruppnamn för att ange dem direkt.

## **Utskrift av användarinformation**

Skriv ut följande listor.

- Användarlista
- Lista över antalet använda sidor
- Grupplista för sidgräns\*
- Auktoriets grupplista
- Grupplista för favoritanvändning\*
- Skriv ut all användarinformation
- Välj respektive objekt och tryck på [Skriv ut] för att skriva ut.

\* Kan inte skrivas ut om inga grupper är lagrade.

I Utskrift av all användarinformation hanteras objekten nedan med dubbelsidig utskrift per objekt.

- Användarlista
- Lista över antalet använda sidor
- Grupplista för sidgräns
- Grupplista för favoritanvändning

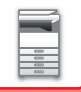

# **Standard- Inställningar**

Det här avsnittet beskriver "Inställningar (administratör)" → [Systeminställningar] → [Autentiseringsinställningar] → [Standard- Inställningar].

## **Användarautentisering**

Dessa inställningar aktiverar eller inaktiverar användarautentisering och anger autentiseringsmetod. Om användarautentisering är aktiverat, registreras varje användare av maskinen. När en användare loggar in gäller de enskilda autentiseringsinställningarna för användaren. Funktionen innebär en högre säkerhetskontroll och bättre kostnadshantering än med tidigare maskiner.

Även om användarinformationen inte lagras i maskinen kan du direkt ange användarinformationen som lagrats i en LDAP-server för att logga in på maskinen vid behov. I det här fallet tillämpas autentiseringsinformationen för "Användare" som lagrats i fabriksinställningarna för den inloggade användaren. Mer information finns i "[Användare som](#page-41-0)  [lagrats i fabriksinställningarna \(sidan 1-39\)"](#page-41-0).

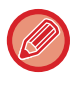

• Information om hur du lagrar användare finns i "[Användarlista \(sidan 1-38\)"](#page-40-0).

• Information om inloggningsprocedurer när användarautentisering har aktiverats finns i ["ANVÄNDARAUTENTISERING](#page-32-0)  [\(sidan 1-30\)"](#page-32-0).

#### **Användarautentisering**

När [Användarautentisering] är aktiverat visas autentiseringsskärmen innan en handling påbörjas i alla lägen förutom på jobbstatusskärmen\*.

Logga in som en redan registrerad användare.

När du har loggat in kan du gå fritt mellan lägena.

\*Inloggningsskärmen visas när en dokumentarkiveringsfil används eller vid ett nytt försök med en gruppsändning från jobbstatusskärmen.

## **inställning för autentiseringserver**

Ställ in den plats där användarautentisering ska aktiveras.

Lokal inloggning: Användarautentisering av maskinen.

LDAP: Användarautentisering av LDAP-servern.

Active Directory: Användarautentisering av den aktiva filkatalogen.

## **Standardinställning för nätverksutenticeringens server**

Använd denna för att ställa in nätverkets standardautentiseringsserver.

När du loggar in i inställningsläget (webbversion) eller skickar ett utskriftsjobb till maskinen med hjälp av användarinformation som inte har registrerats i maskinen, är autentiseringsservern inte känd. Den här inställningen används för att välja en av LDAP-servrarna som registrerats i maskinen som autentiseringsserver.

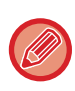

Vid inloggning via nätverksautentisering med användarinformation som inte lagrats i maskinen är användarnamnet för inloggning den "Användare" som registrerats som fabriksinställning. Mer information finns i "Användare som lagrats i [fabriksinställningarna \(sidan 1-39\)](#page-41-0)".

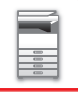

## **Ange åtkomstkontroll för nätverksserver**

Registrering av åtkomstkontrollinformation för begränsningar för sidräkning, behörigheter och favoritfunktioner kan registreras i förväg på en nätverksserver. Genom att använda denna nätverksserver för nätverksautentisering sker användarautentiseringen utifrån den registrerade informationen för åtkomstkontroll.

Använd denna funktion när användarautentiseringen utförs med nätverksautentisering med en LDAP-server eller en katalogtjänst (t.ex. Active Directory).

Innan du använder denna funktion konfigurerar du inställningarna för autentisering med nätverksservern, hämtar kontrollnummer för "Sidbegränsningsgrupp", "Behörighetsgrupp", "Favoritfunktionsgrupp" och "Min mapp" (inkl. grundinställningar för respektive grupp) och associerar dessa med kontrollnumren som är registrerade i maskinen.

Om du vill använda denna funktion lägger du till egenskaperna som är associerade med "Sidbegränsningsgrupp", "Behörighetsgrupp", "Favoritfunktionsgrupp" och "Min mapp" till kataloginformationen för nätverksservern som används för användarautentisering.

Egenskapsinformationen visas nedan. Inställningar som lagrats tidigare i maskinen kan inte ändras.

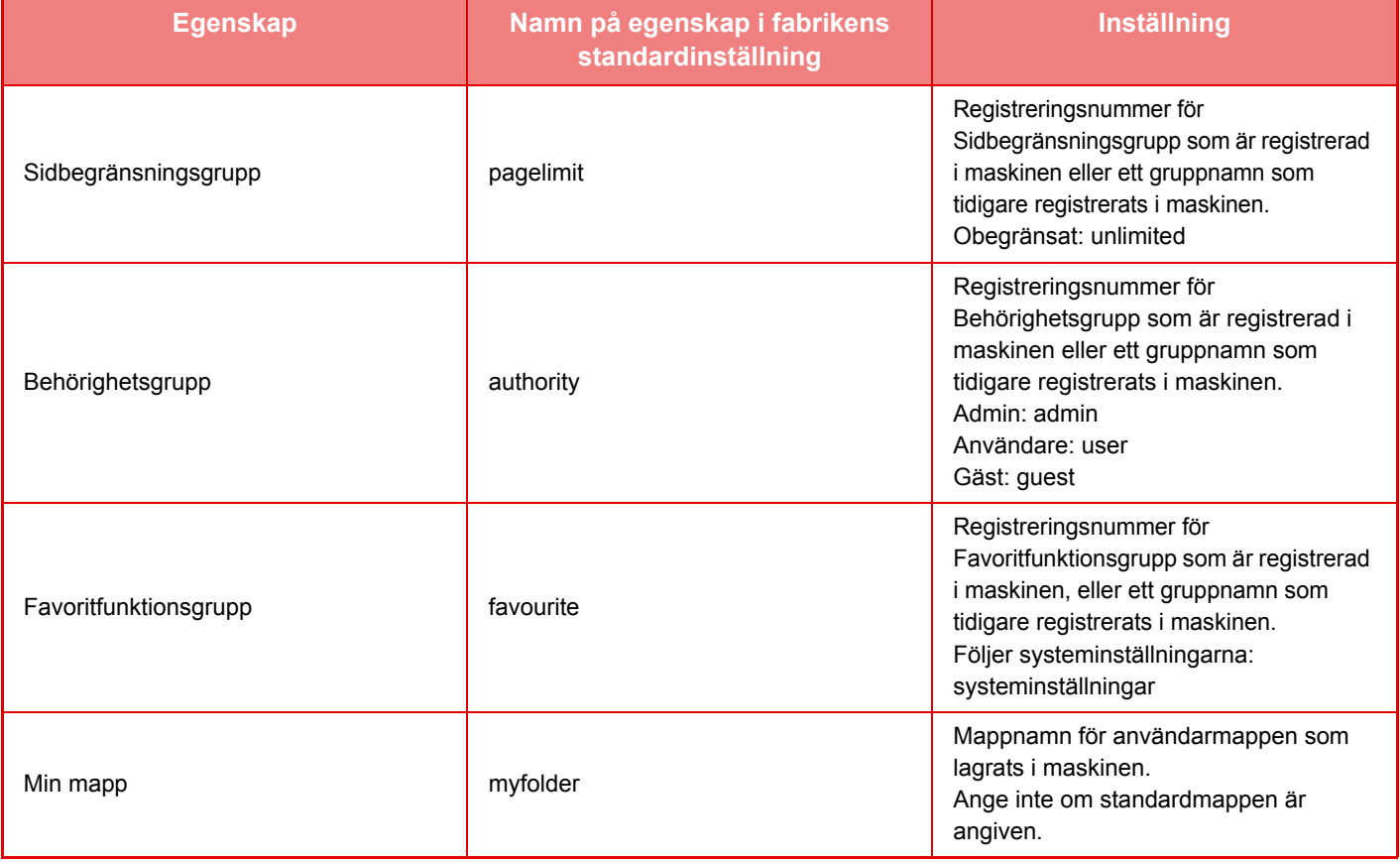

Byt namn på egenskaperna som maskinen hämtar från LDAP-servern enligt följande. Gå till inställningsläget och välj [Nätverks- inställningar] → [LDAP-inställning]. När inställningsskärmen för Global adressbok visas väjer du [Sammankoppling med användarkontrollfunktion] och därefter [Sidbegränsningsgrupp], [Behörighetsgrupp], [Favoritfunktionsgrupp] och [Min mapp].

Den information i [Sidbegränsningsgrupp], [Behörighetsgrupp] och [Favoritfunktionsgrupp] som registreras i varje maskin avgör den behörighet och de inställningar som gäller för användarna. Om du vill använda denna funktion för att säkerställa att samma behörighet och inställningar gäller för användarna på alla maskiner registrerar du informationen för [Sidbegränsningsgrupp], [Behörighetsgrupp] och [Favoritfunktionsgrupp] med samma behörighet så att de registreras i varje maskin med samma registreringsnummer.

För [Min mapp] registrerar du mappen som har samma namn i [Anpassad Mapp] i varje maskin.

Kataloginformationen för nätverksservern som används kan inte ändras från maskinen. Kontakta administratören för nätverksservern.

Om 1 000 användare redan har registrerats manuellt kommer det inte gå att logga in. Radera gamla eller oanvända användarnamn. Kontakta administratören för maskinen.

- 
- När åtkomstkontroll är aktiverad och åtkomstkontrollinformationen inte kan hämtas från autentiseringsservern, kommer det inte gå att genomföra användarautentiseringen.
- Om en användare som är registrerad i maskinen autentiseras med nätverksautentisering kommer inställningarna för användarregistrering i maskinen att prioriteras för sidbegränsningsgrupp, behörighetsgrupp, favoritfunktionsgrupp och min mapp.
- Om åtkomstkontrollen som hämtas från LDAP-servern inte är registrerad i maskinen används den fabriksinställda standardanvändarbehörigheten.
- När denna funktion inte är aktiverad och en användare autentiseras med nätverksautentiseringen som en icke-registrerad användare används den fabriksinställda standardanvändarbehörigheten.

#### <span id="page-46-0"></span>**Användare registreras automatiskt**

När du loggar in via nätverksautentisering kommer dina användaruppgifter att registreras i maskinen automatiskt. Informationen lagras enligt följande:

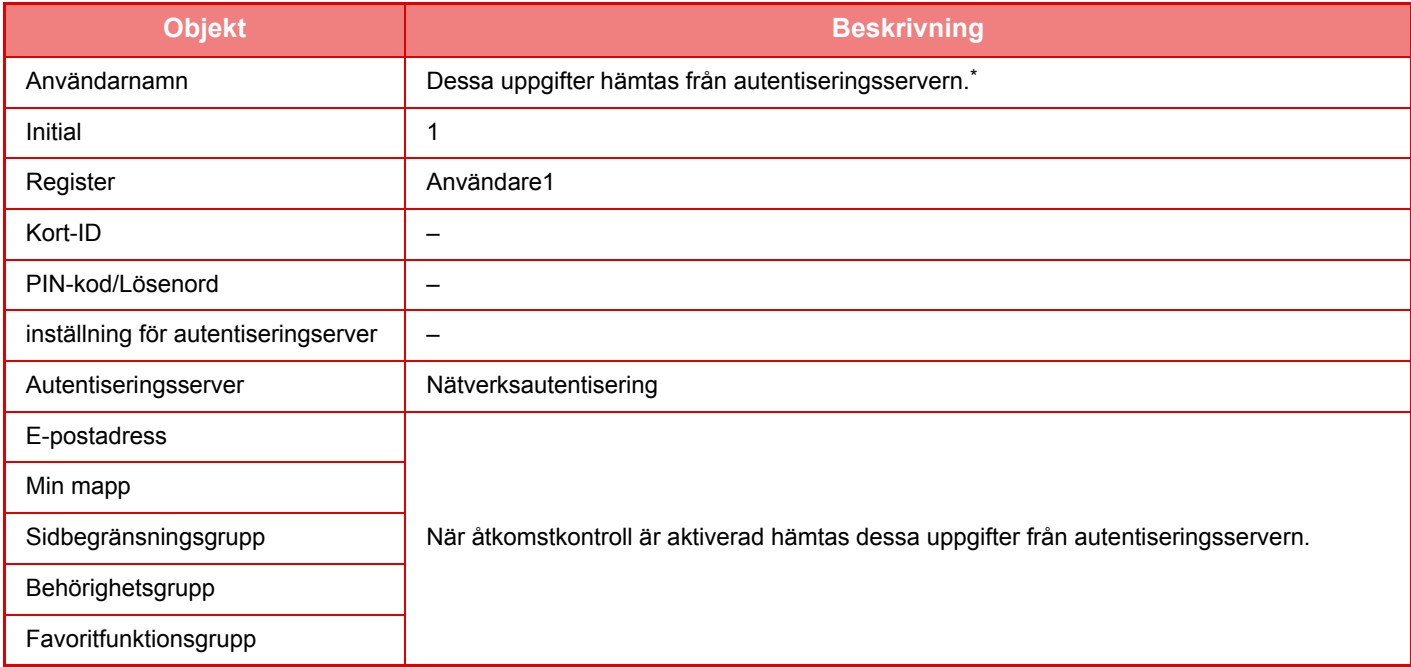

\* Om användarnamnet inte kan hämtas via nätverksautentiseringen används de 16 första tecknen i textsträngen som angavs som inloggningsnamn för nätverksautentiseringen.

#### **Inställning av autentiseringsmetod**

Detta väljer autentiseringsmetod. Konfigurera denna inställning innan du använder användarautentisering. Objekten som ska konfigureras för användare som lagras efter att användarautentiseringsmetoden ställts in beror på vilken autentiseringsmetod som ställts in.

**Autentisera användare via inloggningsnamn och lösenord**

Standardautentisering med inloggningsnamn och lösenord.

#### **Autentisera användare via inloggningsnamn, lösenord och e-postadress**

Den här autentiseringen kontrollerar även e-postadress, förutom användarens inloggningsnamn och lösenord.

#### **Autentisera användare endast via användarnummer**

Använd det här alternativet för enkel autentisering om du hoppar över nätverksautentisering.

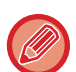

- Inloggningsskärmen varierar beroende på vald autentiseringsmetod.
- Detaljer finns i ["ANVÄNDARAUTENTISERING \(sidan 1-30\)"](#page-32-0).
- När "Autentisera användare endast via användarnummer" är valt som autentiseringsmetod kan inte nätverksautentisering användas.

## **Skiftlägeskänslighet för inloggning är aktiverad.**

Ställ in om inloggningsnamn som används när användaren verifieras ska vara skiftlägeskänsliga. Om kryssrutan är inställd på  $\vee$ , identifieras inloggningsnamn med lika stavning men olika skiftlägen (versaler och gemener) som olika inloggningsnamn. Inloggningsnamn med identisk stavning men olika skiftlägen kommer därmed att verifieras som namn på olika användare. Skiftlägeskänsliga inloggningsnamn är inaktiverade om kryssrutan är inställd på . Identiska användarnamn men med tecken i olika skiftlägen kommer därmed att verifieras som samma användare.

Om den markerade kryssrutan ändras till  $\Box$  och det finns identiska användarnamn där den enda skillnaden är skiftläge, kommer användarnamnen som redan registrerats att identifieras som namn på olika användare.

## **Aktivera snabbloggin**

Aktivera ["SNABB AUTENTISERING \(sidan 1-35\)](#page-37-0)".

## **Inställning av enhetens kontoläge**

En särskild användare kan registreras som användare vid automatisk inloggning. Om det här alternativet aktiveras kan en registrerad användare logga in på maskinen automatiskt.

Den här funktionen används för att kringgå inloggningsrutinen på autentiseringsskärmen och tillämpa inställningarna för den valda användaren (som t.ex. nätverksautentisering och favoritfunktioner). Detta möjliggör t.ex. användningar som "endast autentisering för kopiering".

Det går även att tillfälligt logga in som en annan användare än den automatiskt inloggade användaren och använda maskinen med den användarens behörighet. Om du vill tillåta att andra användare loggar på tillfälligt när [Kontoläge för enhet] är aktiverat, ska du välja [Tillåt inloggning av annan användare].

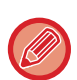

• Om du har loggat in som automatiskt inloggad användare och av någon anledning misslyckas med den automatiska inloggningen eller om du inte har administratörsbehörighet kan du inte använda lägena för allmänna inställningar eller inställningsläget. I detta fall ska administratören trycka på knappen [Administratörens lösenord] på skärmen för inställningsläget och logga in igen.

• Om du vill logga in som en annan användare än den fasta användaren när [Tillåt inloggning av annan användare] är aktiverat, ska du trycka på knappen [Logga ut] för att avbryta inloggningsläget med fast användare. När skärmen för användarautentisering visas loggar du in som önskad användare. När du har använt maskinen loggar du ut aktuell användare genom att trycka på knappen [Logga ut].

## **Logga in användare**

Den här inställningen används för att välja den automatiskt inloggade användaren när automatiskt användarinloggning har aktiverats.

## **Inställningar för användning av autentiseringsinformation**

#### **Spara användarinformation**

Ange om registrerade användare ska skapas automatiskt eller inte. Externt autentiserade användare i Sharp OSA kan också registreras automatiskt.

#### **Spara lösenord**

Ange om lösenordsinformationen ska sparas som cacheinformation när en användare lagras i cacheminnet.

#### **Cacheperiod**

Välj cachelagringsperiod för användarinformationen.

[Cache-användarinformation] måste vara aktiverat om du vill ange en cachelagringsperiod.

#### **Aktivera offline-autentisering med lagrad användarinformation**

När ett nätverksfel inträffar kan du använda maskinen även om användarautentisering används via nätverket.

#### **Aktivera personifiering när extern autentisering används**

Du kan anpassa varje användare även om du använder extern autentisering som LDAP-autentisering. Följande inställningar kan anpassas.

Ikoner på startskärmen, textens färg på startskärmen, MFP-skärmmönster, skärmspråk, förstorat visningsläge och favoriter

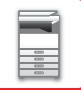

## **Cache-autentiseringsinformation för extern anslutning**

Ange om autentiseringsinformation för anslutning till molnet ska sparas som cacheinformation.

När den här inställningen har aktiverats sparas autentiseringsinformationen för en autentiserad användare för enklare autentisering när användaren loggar in igen.

När den här inställningen inaktiveras raderas autentiseringsinformationen för molnanslutning för alla användare och autentiseringsinformationen sparas inte längre.

## **Card-inställning**

#### **Använd IC-kort för autentisering**

Den här inställningen gör att HID eller andra IC-kort kan användas för användarautentisering.

#### **Begära lösenord vid IC kortautentiseringen**

Detta kan aktiveras när "Autentiseringsinställningar" är "Active Directory" och "Använd IC-kort för autentisering" är aktiverat. När det är aktiverat måste ett lösenord anges varje gång autentisering med IC-kort används. När det är inaktiverat måste ett lösenord anges den första gången användaren loggar in med ett IC-kort och lösenordsinformationen skickas till Active Directory-servern. Lösenordet behöver inte anges när användaren loggar in på nytt.

#### **Inställning av autentiseringsmetod**

Ställ in autentiseringsmetod för IC-kort.

#### **Automatisk urloggning med ett Kort**

Användaren loggas ut när IC-kortet tas bort från IC-kortläsaren/skrivaren. (Användaren kan också logga ut genom att trycka på [Logga ut].)

## **Administrations- inställningar**

## **Inaktivering av utskrift för ogiltig användare**

Utskrift av användare vars information inte har lagrats i maskinen, t.ex. utskrift utan att ange giltig användarinformation i skrivardrivrutinen eller utskrift av en fil på en FTP-server i Inställningsläge (administratör) kan förbjudas. ► [SKRIVA UT EN FIL DIREKT FRÅN EN FTP-SERVER \(sidan 3-74\)](#page-333-0)

## **Inställning av automatisk utloggning**

När användarautentisering är aktiverat anger denna inställning om automatisk utloggning är aktiverat.

• Tiden till utloggning kan anges som upp till 240 sekunder, i intervaller om 10 sekunder.

## **En varning när inloggning misslyckas**

När lösenord, inklusive administratörslösenord, anges vid användarautentisering räknas antalet misslyckade lösenordsförsök, och om antalet försök når det angivna antalet (tre) låses användarkontot och användaren spärras från att göra fler försök

att autentisera sitt konto i fem minuter.

Antalet misslyckade försök räknas separat för varje användare, och antalet återställs när korrekt lösenord anges. Detta förhindrar en obehörig person från att försöka gissa sig till ett lösenord. (Antalet misslyckade inloggningsförsök hålls kvar även om strömmen är avstängd.)

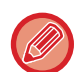

- Utelåsningen gäller endast den användare som misslyckades med inloggning, inte för alla användare. Även om en användare är utelåst kan de andra användarna logga in.
- När nätverksautentisering via LDAP eller Active Directory används utförs utelåsning av servern, inte maskinen. Välj lämpliga utelåsningsinställningar på servern.
- Om samma användare har låsts ute visas knappen [Låsstatus för frigöring] i skärmen "Registrering av användare" för den användaren. En administratör kan trycka på den här knappen för att utföra en manuell rensning.

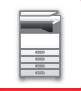

## **Tillåt användning av fjärrskanner före inloggning.**

Den här inställningen anger om scanning kan genomföras via fjärrstyrning innan en användare har loggat in.

## **Inkludera jobbstatus i användarautentisering**

När användarautentiseringen är aktiverad anger denna inställning om jobbstatus ska inkluderas i användarautentiseringen.

## **Aktivera IPP-autentisering med undantag för skrivardrivrutin.**

Aktivera IPP-autentisering för andra än skrivardrivrutinen.

# **Åtgärder när användaren är autentiserad**

## **Åtgärder vid sidgräns för utgående jobb**

Den här inställningen avgör om ett jobb slutförs när sidgränsen uppnås medan jobbet pågår.

- Följande inställningar kan konfigureras.
- Skriv ut tills jobbslutet
- Avsluta jobbet
- Avbryt och radera jobbet under mottagandet

## **Skriv ut lagrade jobb automatiskt efter inloggning**

När lagring är aktiverat i skrivardrivrutinen och utskriftsdata har buffrats i maskinen, kan buffrade utskriftsdata skrivas ut automatiskt när användaren som aktiverade lagringen loggar in.

## **Återställ räknare efter sändning av e-poststatus**

När e-poststatus har skickats återställs räkneverket. Detta visas endast om e-poststatus är aktiverad.

## **Inaktivera visning/ändring av andra användares uppgifter i jobbstatus**

Inställningen kan konfigureras om du inkluderar jobbstatus i användarautentiseringen. När den här inställningen är aktiverad visas bara jobbet för den inloggade användaren på jobbstatusskärmen.

## **Tillämpa inloggningsnamn på nätverksmappens användarnamn**

Använd inloggningsnamnet som användarnamn för nätverksmappen

## **Visning av inloggningsnamn**

Välj om inloggningsnamnet eller asterisker ska visas när användarautentisering är aktiverat.

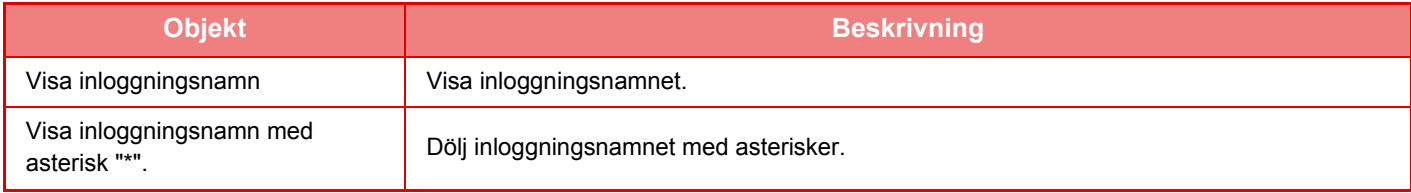

## **Visa användningsstatus efter inloggning**

När användarautentisering är aktiverat, anger den här inställningen om sidräkningen för en användare ska visas eller inte när användaren loggar in.

## **Redigera hjälpvisning på inloggningsskärmen**

Inställningarna som du anger här visas på inloggningsskärmen.

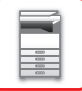

## **Kortläsarens inst.**

#### **Test av kortscanning**

Utför skanningstesten på kortet som ska användas.

#### **Registrering av kort-ID/Ändra behörighet**

Den här inställningen anger om den inloggade användaren kan registrera/ändra/radera information om kort-ID på maskinen.

#### **Kontrollera systemkod endast i FeliCa-användarområdesläge**

Kontrollera systemkoden endast i användarområdet för FeliCa.

#### **Kontrollera anläggningskod i HID-läge**

Den här inställningen anger om anläggningskoden ska kontrolleras när HID-läge används. När inställningen är aktiverad kan du registrera anläggningskoden (högst 128 tecken).

#### **Anläggningskod**

Mata in HID-kortets anläggningskod. Anläggningskoden lagras när du trycker på [Lagra].

#### **Importerar från inställningsfilen**

Inställningarna för kortområde läses in från konfigurationsfilen när du anger konfigurationsfilens namn och trycker på knappen [Verkställ]. Alla filer som motsvarar de aktuella sökvillkoren raderas om du trycker på [Rensa].

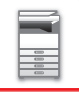

# <span id="page-51-0"></span>**Sidbegränsningsgrupp**

Det här avsnittet beskriver "Inställningar (administratör)" → [Systeminställningar] → [Åtkomstkontrollinställningar] → [Sidbegränsningsgrupp].

Används för att på förhand registrera sidbegränsningsinställningarna för varje grupp.

Sidobegränsningar för varje användare anges genom att välja en av dessa registrerade grupper när användaren registrerats.

• Knappen [Lägg till]

Använd denna knapp för att lägga till en ny grupp.

• Lista

Visar för närvarande lagrade grupper. Genom att välja ett gruppnamn visas redigeringsskärmen för den gruppen.

## **Lagra sidgränsgrupper**

När du trycker på knappen [Lägg till], visas registreringsskärmen. Det går att registrera upp till 20 grupper. Mer information om inställningarna finns i ["Inställningar \(sidan 1-49\)](#page-51-1)".

## **Redigera en sidgränsgrupp**

När du väljer en grupp i listan visas redigeringsskärmen för den gruppen.

Mer information om inställningarna finns i ["Inställningar \(sidan 1-49\)](#page-51-1)".

Återställ en grupp till fabriksinställningarna genom att ställa in "Välj vilket gruppnamn som ska användas som registreringsmodell" på "Obegränsad" i redigeringsskärmen.

## <span id="page-51-1"></span>**Inställningar**

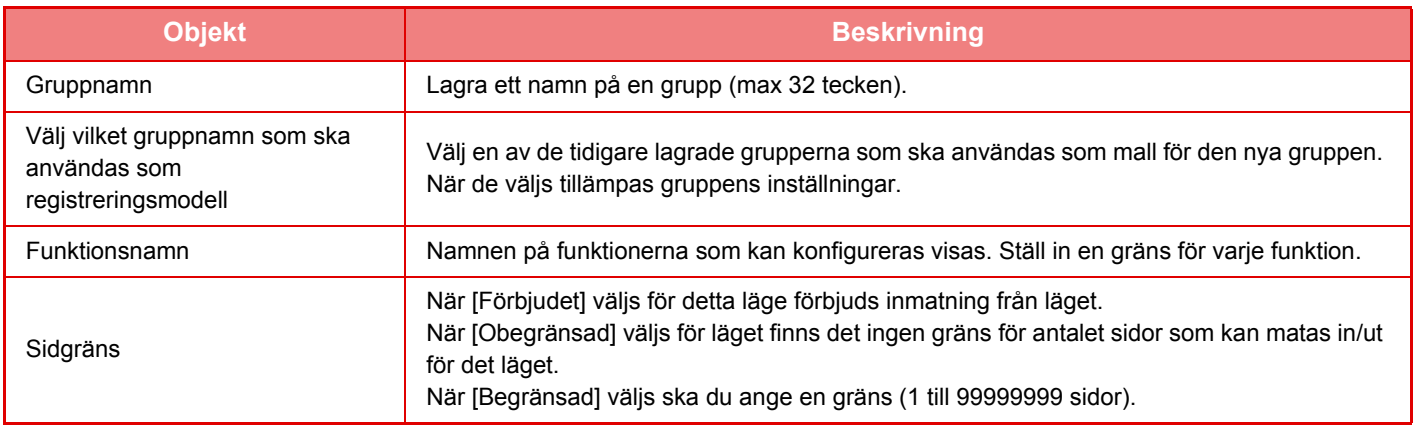

## **Inställning för maskinens sidgräns**

Ställ in sidgränsen för maskinen.

## **Inställningar**

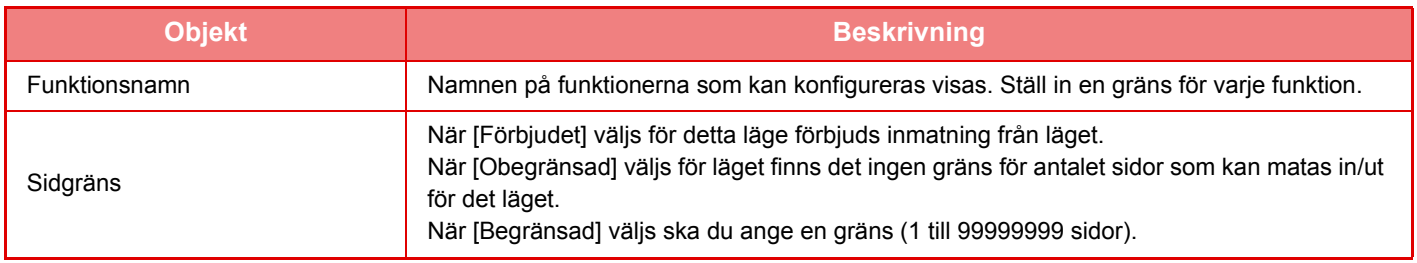

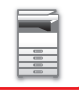

# <span id="page-52-1"></span>**Behörighetsgrupp**

Det här avsnittet beskriver "Inställningar (administratör)" → [Systeminställningar] → [Åtkomstkontrollinställningar] → [Behörighetsgrupp].

Används för att i förväg lagra inställningarna som är relevanta för användarbehörigheter för respektive grupp. Varje användares behörighet anges genom att välja en av dessa registrerade grupper när användaren registreras.

• Knappen [Lägg till]

Använd denna knapp för att lägga till en ny grupp.

• Lista

Visar för närvarande lagrade grupper. Genom att välja ett gruppnamn visas redigeringsskärmen för den gruppen.

## **Lagra behörighetsgrupper**

När du trycker på knappen [Lägg till], visas registreringsskärmen. Det går att registrera upp till 20 grupper. Mer detaljerad information om varje inställning finns i följande tabell.

## **Redigera en behörighetsgrupp**

När du väljer en grupp i listan visas redigeringsskärmen för den gruppen. Mer detaljerad information om varje inställning finns i följande tabell.

Om du vill återställa en grupp till standardstatus väljer du gruppen i listan och väljer något av alternativen [Återgå till administratörens auktoritet], [Återgå till systemadministratörsbehörighet.], [Återgå till användarens auktoritet], [Återgå till gästauktoritet], [Återgå till ingen behörighet för färgutskrift.] och [Återgå till ingen behörighet för scanning.]. När du trycker på knappen [Verkställ] återställs gruppens status till fabriksinställningarna.

## <span id="page-52-0"></span>**Inställningar**

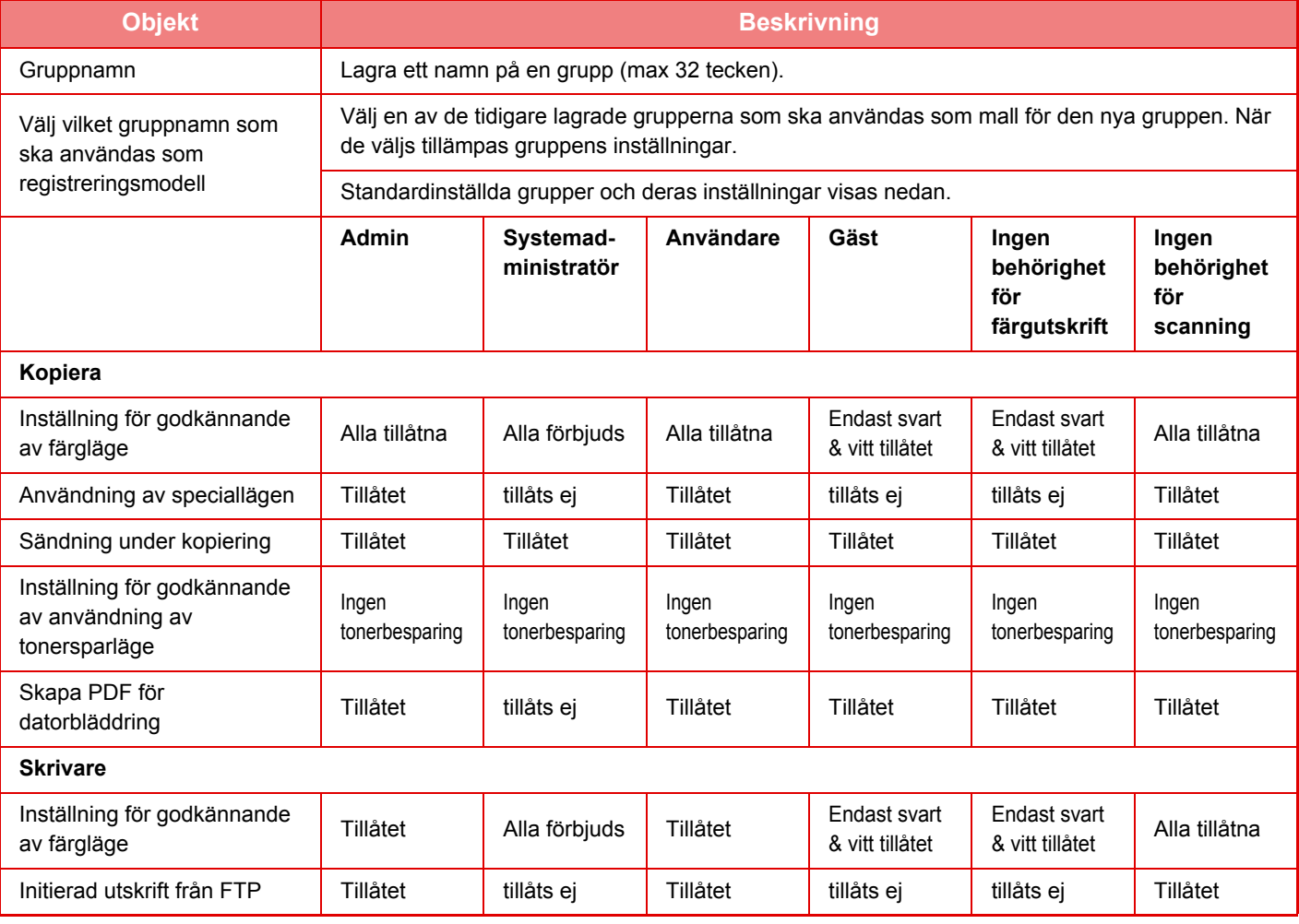

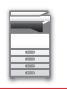

## **[INNAN DU ANVÄNDER MASKINEN](#page-3-0)►[INNAN DU ANVÄNDER MASKINEN](#page-5-0)**

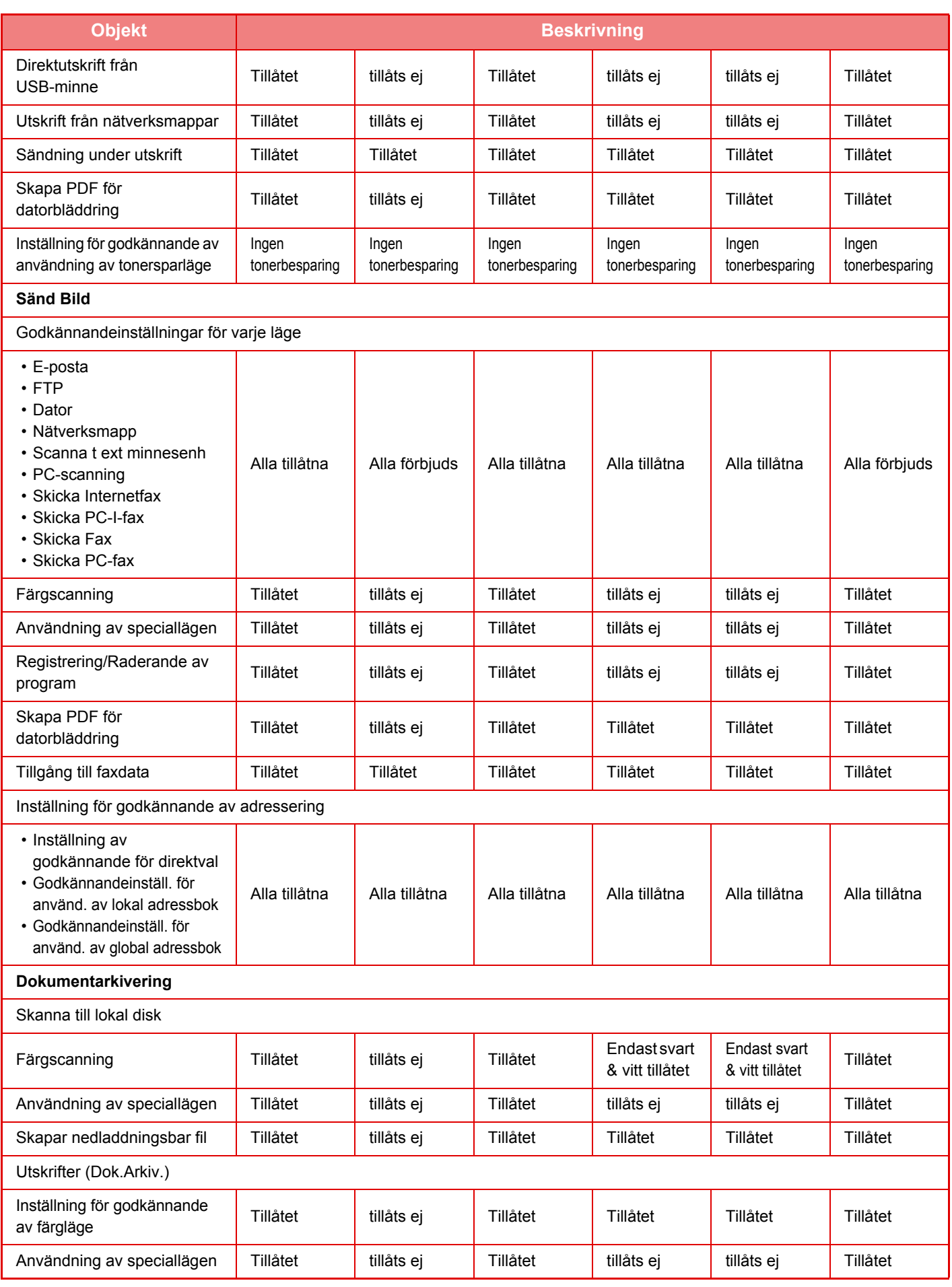

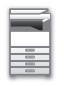

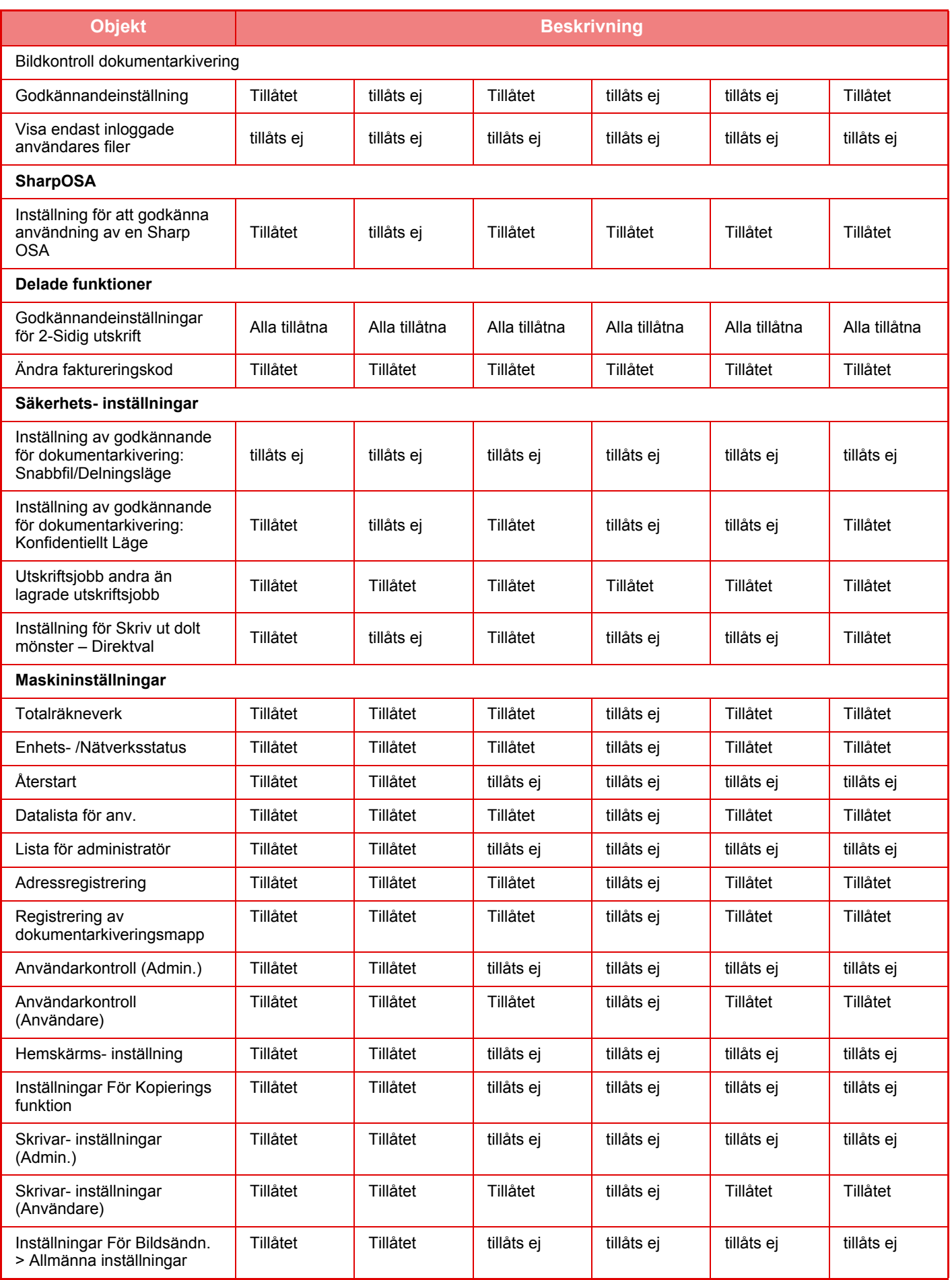

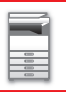

## **[INNAN DU ANVÄNDER MASKINEN](#page-3-0)►[INNAN DU ANVÄNDER MASKINEN](#page-5-0)**

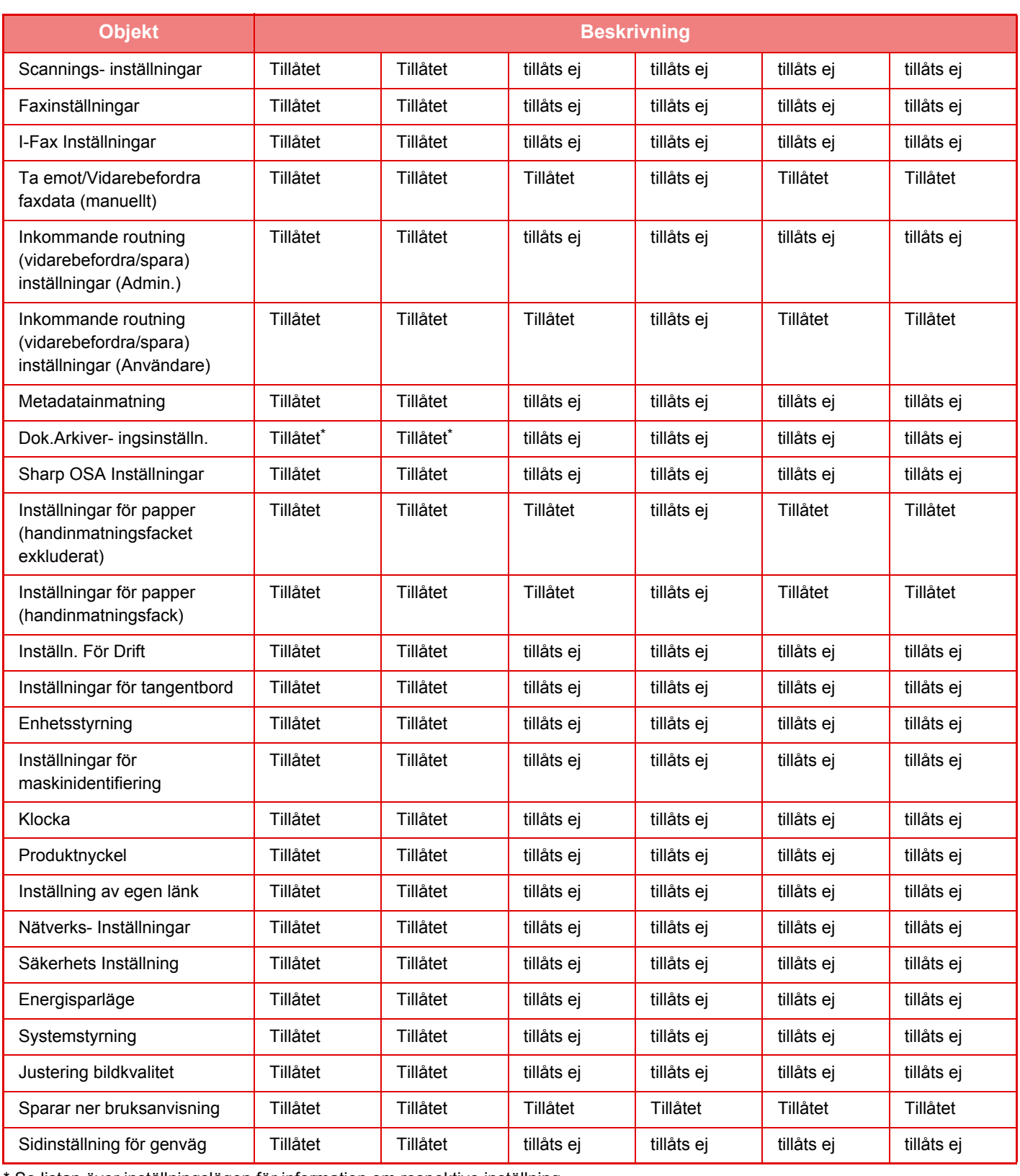

\* Se listan över inställningslägen för information om respektive inställning.

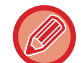

Beroende på maskinens specifikationer och installerade kringutrustningar kan du kanske inte använda vissa inställningar.

# **Favoritfunktionsgrupp**

## **Grupplista för favoritanvändning**

Det här avsnittet beskriver "Inställningar (administratör)" → [Systeminställningar] → [Åtkomstkontrollinställningar] → [Favoritfunktionsgrupp].

Önskad driftsmiljö kan anges för varje grupp. Till exempel är en användare som talar ett annat språk normalt tvungen att ändra visningsspråk varje gång han eller hon använder maskinen. Språket väljs emellertid automatiskt när användaren loggar in om språket på förhand registrerats i en favoritfunktionsgrupp.

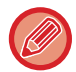

• Beroende på maskinens specifikationer och installerade kringutrustningar kan du kanske inte använda vissa inställningar.

• Denna inställning kan endast konfigureras i inställningsläget (webbversion). Den kan inte konfigureras på maskinens pekpanel.

#### **Lägga till/redigera en grupp**

Tryck på knappen [Lägg till] för att visa skärmen Registrering av favoritfunktionsgrupp.

Tryck på ett gruppnamn för att visa registreringsskärmen för den favoritfunktionsgruppen. Det går att redigera gruppen i denna skärm.

#### **Inställningar**

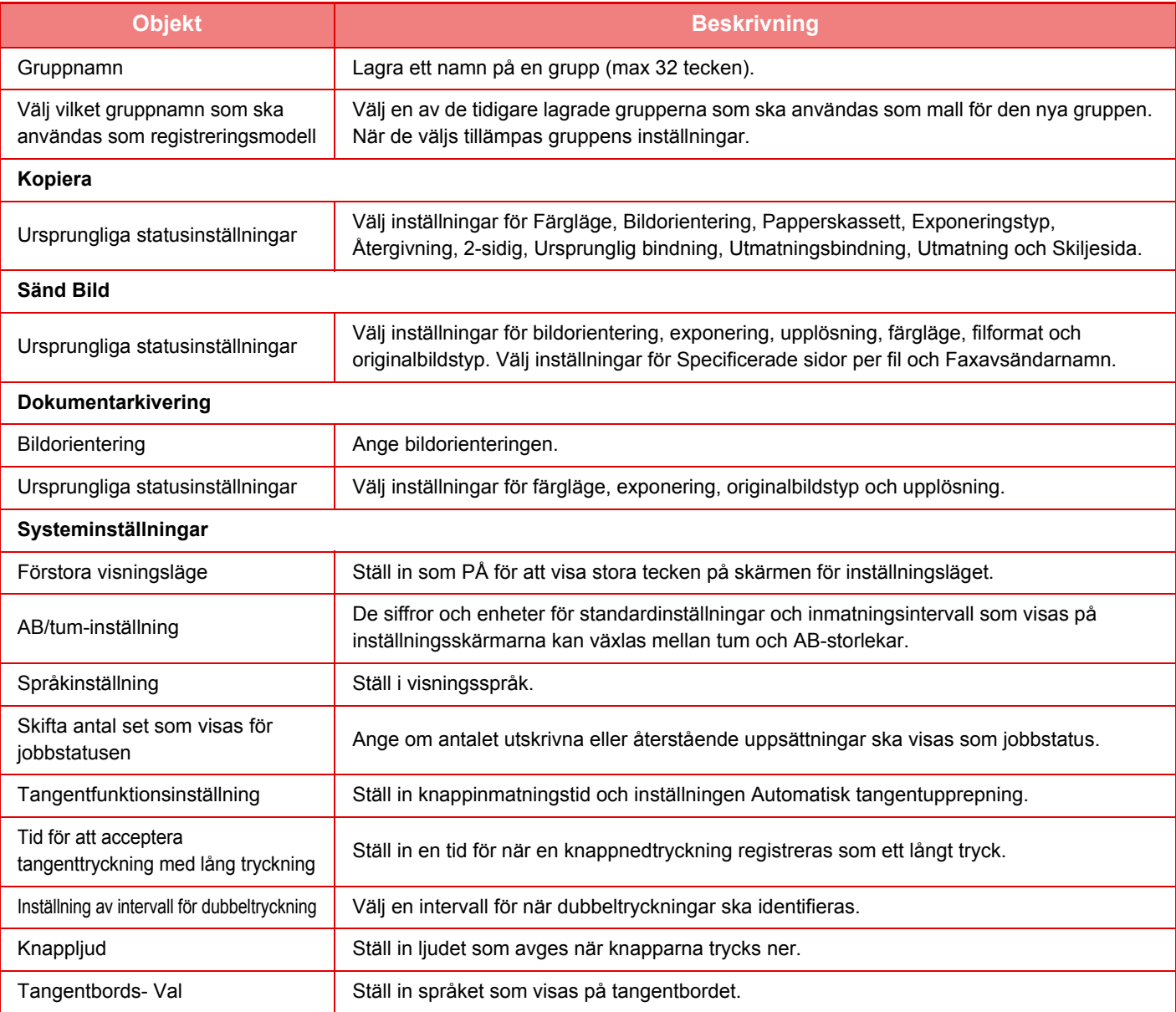

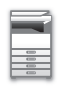

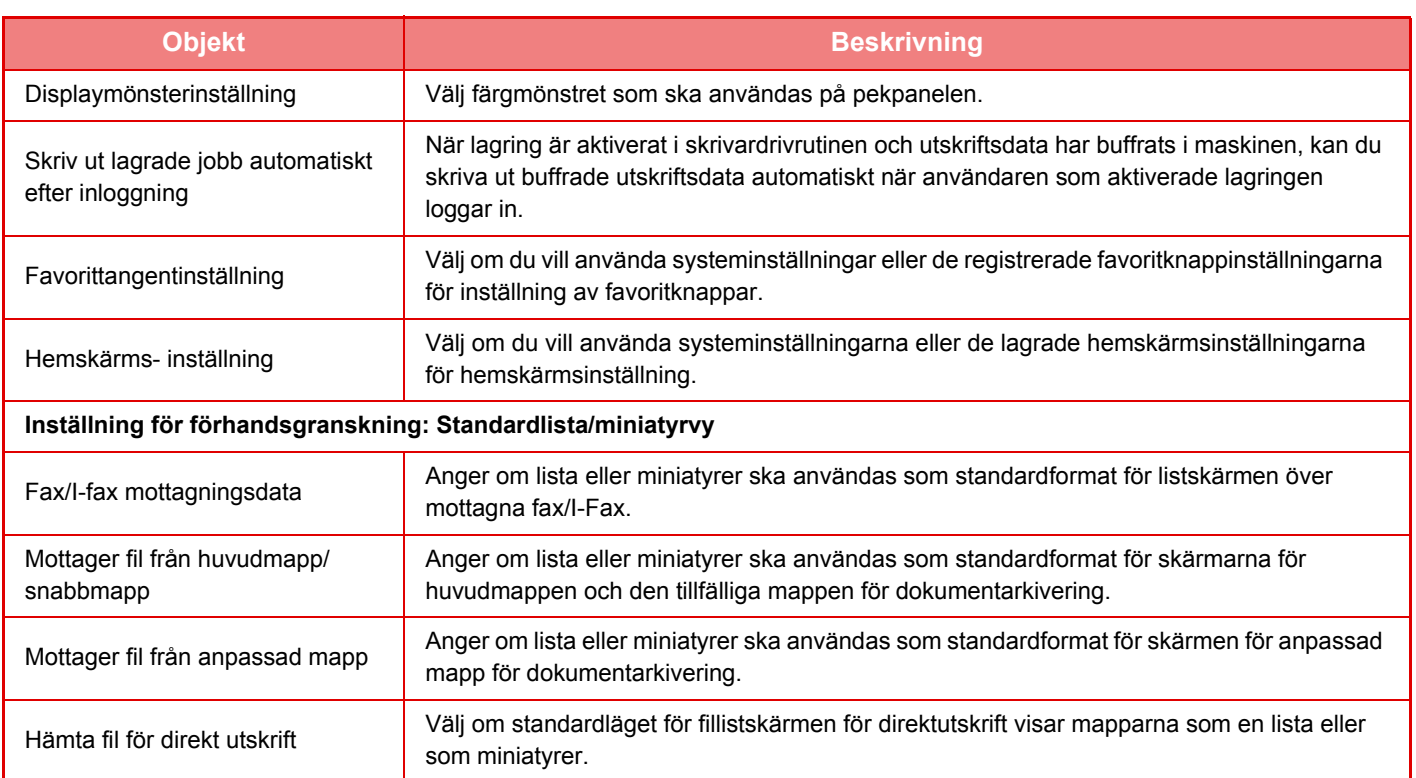

#### **Ta tillbaka en Favoritfunktionsgrupp till "Obegränsad"**

Ta tillbaka en vald favoritfunktionsgrupp till fabriksinställningarna genom att markera kryssrutan (V) till vänster om "Nr" och tryck på knappen [Återgå till grundinställning].

## **Lista med favorittangenter**

Tilldela funktioner som används ofta till snabbknappar. De visas på grundskärmen i varje läge.

#### **Inställningar**

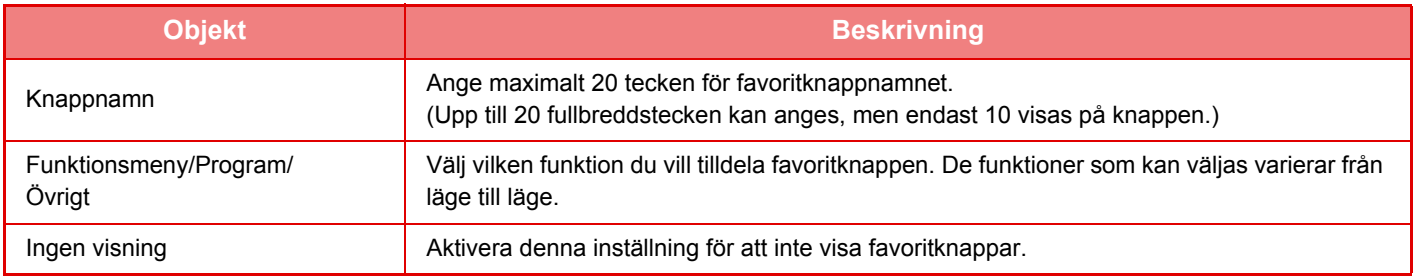

## **[INNAN DU ANVÄNDER MASKINEN](#page-3-0)►[INNAN DU ANVÄNDER MASKINEN](#page-5-0)**

## **Startskärmslista**

Hemskärmsinställningarna måste redan vara lagrade. Välj en hemskärm när du registrerar en lista över favoritfunktionsgrupper.

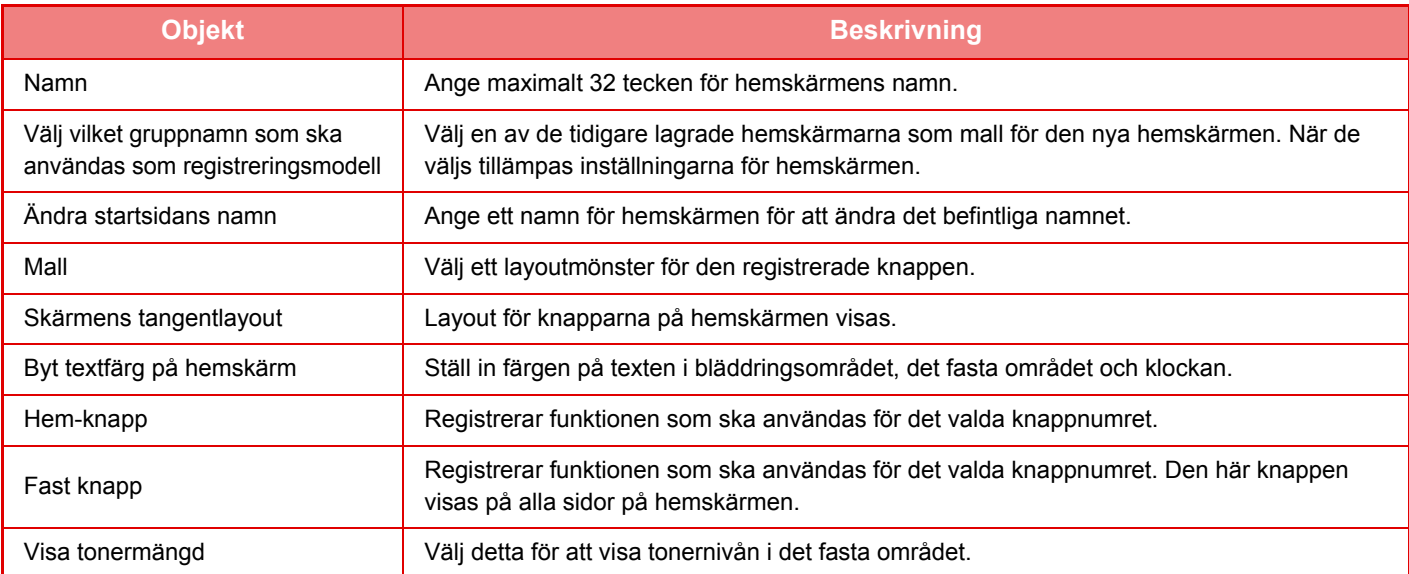

# **Användarräkning**

I "Inställningar (administratör)" väljer du [Användarkontroll] → [Användarräkning]. Detta visar det totala antalet utskrivna sidor för varje användare.

- Knappen [Välj alla] Väljer alla användare.
- Knappen [Rensa markerade]
- Rensar alla val. • Knappen [Visa]
- Visar räkningen för den valda användaren.
- Knappen [Rensa räknare]

Använd för att återställa räkningen för den valda användaren.

• Användarlista

Här visas användarna som lagrats i fabriksinställningarna och de för närvarande lagrade användarna. När du väljer ett namn markeras användaren.

## **Visa användarräknare**

Om du väljer ett namn och trycker på knappen [Visa] visas användarräkningen.

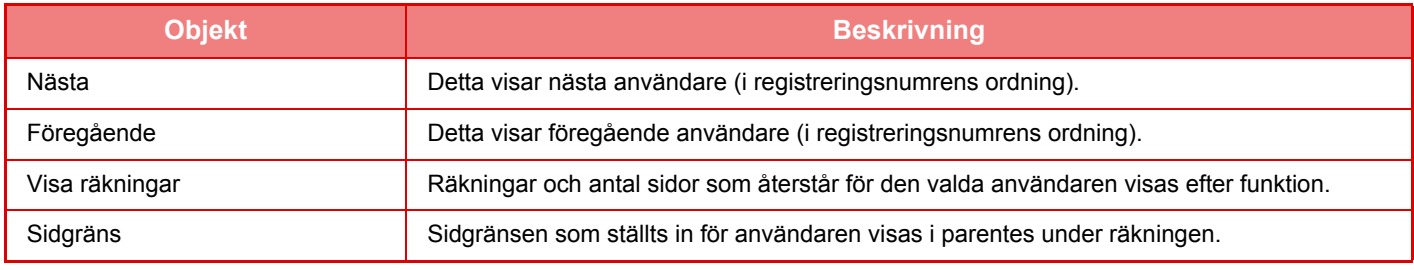

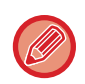

Om ingen kringutrustning är monterad visas ingen räkning för dessa.

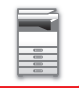

## **Återställa användarräkning**

Välj en användare på inställningsskärmen och tryck på knappen [Rensa räknare]. En skärm för återställning av räkningen för användaren visas.

Återställningsskärmen varierar beroende på om en eller flera användare valdes. Objekten som visas i varje fall beskrivs i tabellen nedan.

## **När en enskild användare är vald**

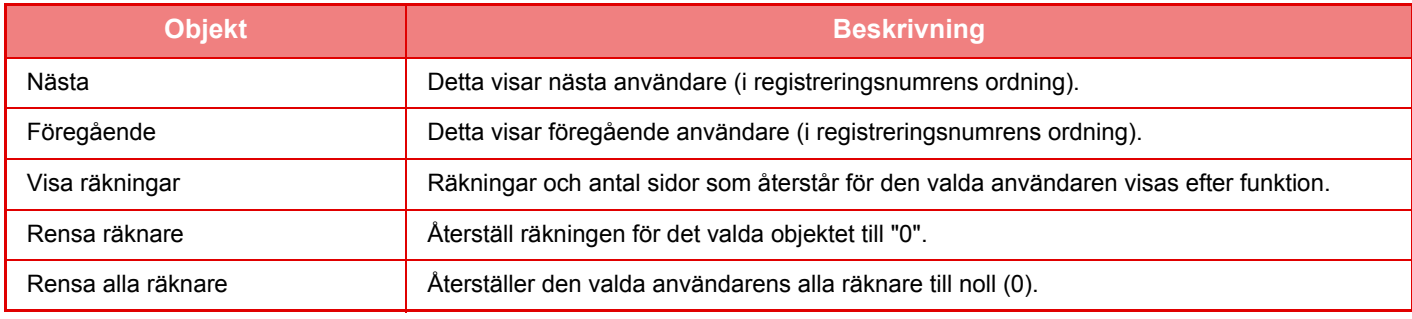

## **När flera användare är valda**

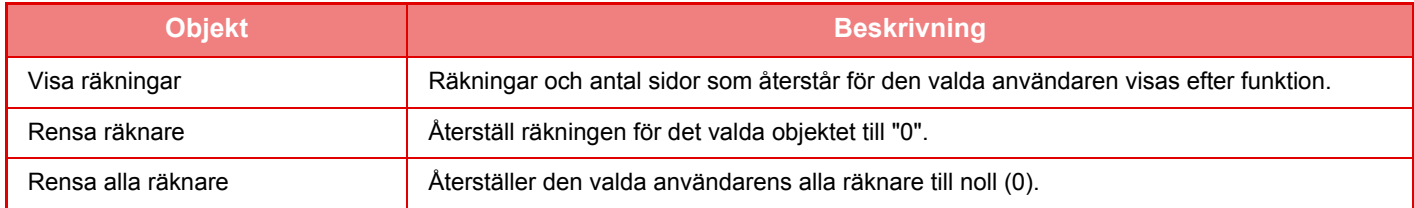

## **Spara antalet användare**

Om du klickar på knappen [Spara] sparas räkneverkets information som en datafil. Om du vill radera räkneverkets information i maskinen markerar du kryssrutan bredvid "Spara och radera data" och klickar sedan på knappen [Spara].

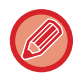

Denna inställning kan endast konfigureras i inställningsläget (webbversion). Den kan inte konfigureras på maskinens pekpanel.

# **ACTIVE DIRECTORY-LÄNKFUNKTION**

Du kan ansluta till maskinens Active Directory-domän (AD-domän) och enkelt utföra användarhantering i nätverket. I ett nätverk som inte har Active Directory aktiverat måste du utföra nätverksautentisering för varje enhet. Därför måste en användare ha flera domännamn och lösenord.

När du ansluter till en AD-domän behöver du bara autentiseras en gång. Efter att du autentiserats autentiserar Active Directory-servern automatiskt nätverksenheterna. Du kan logga in på flera enheter i nätverket med ett enda domännamn och lösenord.

## **Ansluta till en AD-domän**

När du vill ansluta maskinen till en AD-domän ställer du in destinationen för autentisering på [Active Directory] i "Inställningar (administratör)" - [Systeminställningar] → [Autentiseringsinställningar] → [Standard- Inställningar] → [inställning för autentiseringserver].

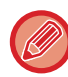

När destinationen för autentisering är inställd på Active Directory kan inte Kerberos-inställningen användas.

## **Registrera maskinen i en AD-domän**

Vid anslutning till en AD-domän registreras maskinen som skrivare i AD-domänen. Ange maskininformationen i inställningsläget.

#### **Maskinens enhetsnamn**

Gå till "Inställningar (administratör)" och välj [Systeminställningar] → [Nätverks- inställningar] → [Nätverksnamninställning] → [Enhetsnamn].

#### **Maskinens domännamn**

Gå till "Inställningar (administratör)" och välj [Systeminställningar] → [Nätverks- inställningar] → [Inställningar för Active Directory] → [Domännamn].

#### **Maskinens användarnamn och lösenord**

Gå till "Inställningar (administratör)" och välj [Systeminställningar] → [Nätverks- inställningar] → [Inställningar för Active Directory] → [Konto för enhetsregistrering].

#### **DNS-domännamn**

I "Inställningar (administratör)" väljer du [Systeminställningar] → [Nätverks- inställningar] → [Inställningar För Gränssnitt]  $\rightarrow$  [DNS-inställningar]  $\rightarrow$  [Domännamn].

## **Användarautentisering i AD-domänen**

Följande metoder kan användas för användarautentisering i AD-domänen.

#### **1. Autentisering genom manuell inmatning på maskinen**

Utför autentisering med hjälp av pekskärmen på maskinen. För autentiseringsmetod, se "[AUTENTISERING MED](#page-34-0)  [INLOGGNINGSNAMN OCH LÖSENORD \(sidan 1-32\)"](#page-34-0).

Konfigurera följande inställning i "Inställningar (administratör)".

Inaktivera "Inställningar (administratör)" → [Systeminställningar] → [Autentiseringsinställningar] → [Standard-Inställningar] → [Card-inställning] → [Använd IC-kort för autentisering].

#### **2. Logga in med IC-kort (snabbläge)**

Använd det kort-ID som är registrerat på IC-kortet för att utföra AD-domänautentisering. När du först utför autentisering måste du ange ditt lösenord. Efter det kan du utföra autentisering med bara IC-kortet.

Om du ändrar lösenord på Active Directory-servern återställs den lösenordsinformation du inledningsvis angav och du måste ange lösenordet igen.

Konfigurera följande inställningar i "Inställningar (administratör)".

Aktivera "Inställningar (administratör)" → [Systeminställningar] → [Autentiseringsinställningar] → [Standard- Inställningar] → [Card-inställning] → [Använd IC-kort för autentisering].

Aktivera "Inställningar (administratör)" → [Systeminställningar] → [Autentiseringsinställningar] → [Standard- Inställningar] → [Spara användarinformation] → [Spara lösenord].

#### **3. Logga in med IC-kort (säkerhetskort)**

Använd det kort-ID som är registrerat på IC-kortet för att utföra AD-domänautentisering.

Du måste alltid ange lösenord när du utför autentisering med ett IC-kort.

Aktivera "Inställningar (administratör)" → [Systeminställningar] → [Autentiseringsinställningar] → [Standard-

Inställningar] → [Card-inställning] → [Använd IC-kort för autentisering].

Inaktivera "Inställningar (administratör)" → [Systeminställningar] → [Autentiseringsinställningar] → [Standard-Inställningar] → [Spara användarinformation] → [Spara lösenord].

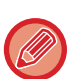

• Du kan använda både användare med AD-domänautentisering och användare inställda på maskinen. I detta fall blir autentiseringens destination inställd vid inloggningen.

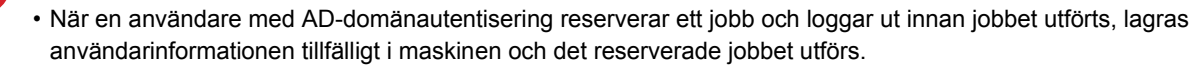

## **Funktioner som kan användas genom att länka med Active Directory**

#### **Användartillgängliga nätverksmappar**

För att en användare som har loggat in till AD-domänen ska kunna öppna en nätverksmapp från maskinen behöver denne behörighet till mappen.

#### **Delad mapp**

Om en inloggad användare trycker på [Bläddra]-knappen för en delad mappadress, visas endast mappar till vilka användaren har behörighet.

#### **Dokumentarkivering**

När en inloggad användare trycker på [Välj fil från nätverks- mapp för utskrift] på manöverpanelen i dokumentarkivering och sedan trycker på [Se mappar på nätverket], visas endast mappar till vilka användaren har behörighet.

#### **Hemkatalog Scanna till hemkatalog**

Vid scanning kan en inloggad användare använda sin hemkatalogsegenskap som är inställd i AD-domänen för att skicka den scannade filen till den mappen.

För att använda denna funktion aktiverar du "Inställningar (administratör)"→[Systeminställningar]→[Inställningar För Bildsändn.]→[Scannings- inställningar]→[Standardadress]→[Inställning för standardadress]→[Ange hemkatalog för användaren för inloggningen].

#### **Delad mapp**

I den delade mappadressen anges sökvägen till den inloggade användarens hemkatalog automatiskt i [Angiven sökväg till mapp]. Mappen som visas efter att [Bläddra]-knappen tryckts är användarens hemkatalog.

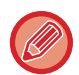

Om Active Directory-servern inte kan nås blir [Angiven sökväg till mapp]-fältet tomt, och när [Bläddra]-knappen trycks visas sökresultaten för hela nätverket.

#### **Skriva ut från hemkatalogen**

Den inloggade användarens hemkatalogsegenskap som är inställd i AD-domänen kan användas för att ställa in mappen för utskrifter till hemkatalogen.

#### **Delad mapp**

När användaren trycker på [Välj fil från nätverks- mapp för utskrift] på manöverpanelen i dokumentarkiveringen och sedan trycker på [Se mappar på nätverket], är mappen som visas användarens hemkatalog.

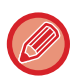

• När autentiseringsinformation lagras i adressboken och användaren skickar en fil genom att ange en adress i adressboken, skickas filen i enlighet med användarens behörighet i adressboken. Om autentiseringsinformation inte lagras i adressboken skickas filen i enlighet med den inloggade användarens behörigheter för autentisering.

• I AD-domänens autentiseringsläge kan en fil skickas till en delad mapp med hjälp av den inloggade användarens behörigheter för autentisering. I detta fall kan inte ett användarnamn och lösenord anges manuellt.

## **E-post Scanna till e-post**

En inloggad användare kan använda sin inställda e-postegenskap i AD-domänen för att skicka en scannad bild till sig själv via e-post.

För att tillämpa den inloggade användarens e-postadress som ställts in i AD-domänen, klicka på [Hitta min adress] som visas på åtgärdspanelen när ett e-postmeddelande skickas, eller aktivera [Använd användarens e-postadress för inloggning] i "Inställningar (administrator)" → [Systeminställningar] → [Inställningar För Bildsändn.] → [Scanningsinställningar] → [Standardadress].

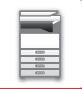

## **Inställningar för Active Directory**

Det här avsnittet beskriver alternativen som kan ställas in i Active Directory-inställningarna i Systeminställningarna på maskinen när du vill använda Active Directory.

I "Inställningar (administratör)" väljer du [Systeminställningar] → [Nätverks- inställningar] → [Inställningar för Active Directory].

#### **Sökattribut:**

Ställ in sökattribut. Standardinställningen är cn.

#### **Sammankoppling med användarkontrollfunktion**

**Sidbegränsningsgrupp** Ange för att ställa in en sidbegränsningsgrupp. Standardinställningen är pagelimit. **Behörighetsgrupp** Ange för att ställa in en behörighetsgrupp. Standardinställningen är authority. **Favoritfunktionsgrupp** Ange för att ställa in en favoritfunktionsgrupp. Standardinställningen är favorite. **Min mapp** Ange för att ställa in Min mapp. Standardinställningen är myfolder. **Konto för enhetsregistrering Användarnamn**

Ange det användarnamn som ska användas. **Lösenord** Ange ett lösenord.

# **FAKTURERINGSKOD**

# **FAKTURERINGSKOD**

En faktureringskod som läggs till en registrerad jobblogg när ett utskrifts- eller sändningsjobb har utförts kan användas för fakturabearbetning.

Faktureringskoder indelas i två typer: huvudkod och underkod En faktureringskod registreras i jobbloggen om den anges när ett utskrifts- eller sändningsjobb utförs.

Med hjälp av beloppen för faktureringskoderna i jobbloggarna underlättas efterföljande åtgärder, till exempel kombinerad fakturering.

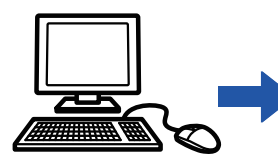

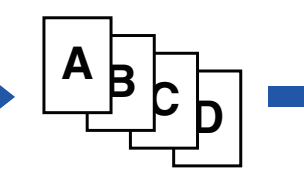

Registrera faktureringskoder

Tilldela en faktureringskod och verkställ jobbet

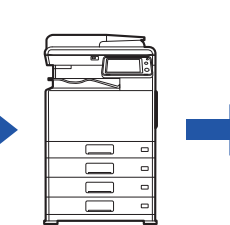

Registrera en faktureringskod i jobbloggen

Samla in jobbloggar

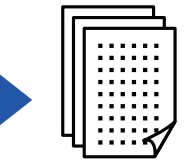

Fakturering med kod

## **Typer av faktureringskoder**

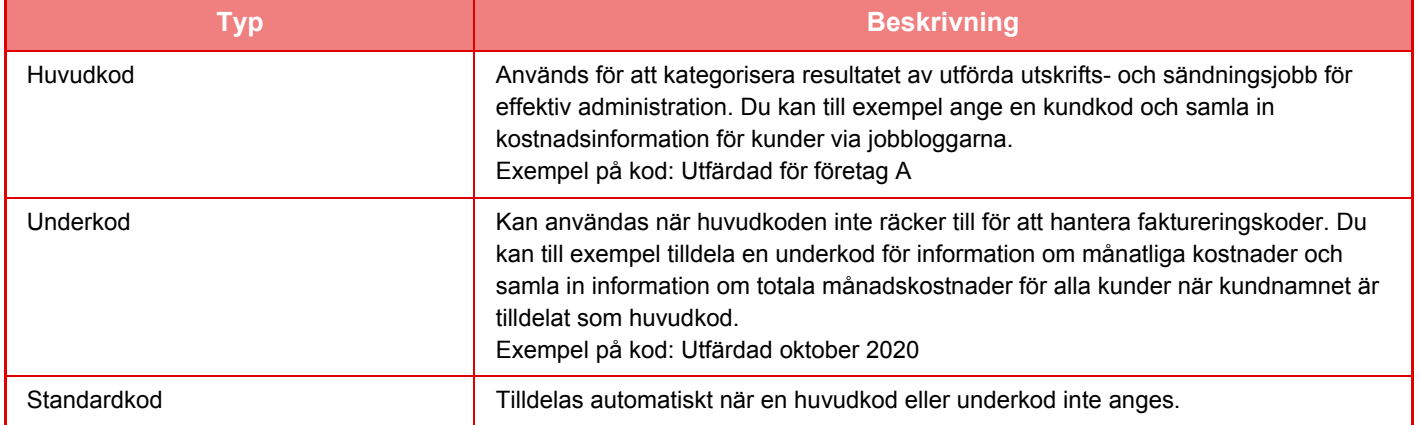

## **Aktivera faktureringskoder**

När du vill aktivera faktureringskoder ska du välja "Inställningar (administratör)" → [Användarkontroll] → [Fakturakodsinställning] → [Administrations- inställningar] och ställa in [Använd faktureringskod] på [Aktivera].

## **Samla in faktureringskoder**

I "Inställningar (administratör)" väljer du [Systeminställningar] → [Systemstyrning] → [Jobblogg] → [Jobbloggning] och klickar på [Spara] när du vill hämta jobbloggarna. Bearbeta sedan data genom att klassificera och arrangera de lagrade jobbloggarna.

# **ANVÄNDA FAKTURERINGSKODER**

Om faktureringskoder är aktiverat i "Inställningar (Administratör)" visas inmatningsfönstret för faktureringskoder vid lägesövergångar (vid utskrift/sändning i dokumentarkiveringsläget). Skriv huvudkoden eller underkoden efter behov.

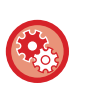

#### • **Aktivera faktureringskoder**

Välj "Inställningar (administratör)" → [Användarkontroll] → [Fakturakodsinställning] → [Administrations- inställningar] och ställ in [Använd faktureringskod] på [Aktivera].

• **Spara den angivna faktureringskoden vid byte av läge** Välj "Inställningar (administratör)" → [Användarkontroll] → [Fakturakodsinställning] → [Administrations- inställningar] och ställ in kryssrutan [Ta över faktureringskod vid lägesövergång] på **.** Då behöver du inte ange faktureringskoder vid varje lägesövergång.

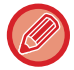

Du kan tilldela faktureringskoder när målfiler skrivs ut/sänds igen och när utskriftsjobb skickas från "Inställningar (administratör)" → [Dokumentåtgärder].

## **Ange en faktureringskod igen**

Om du vill ändra den angivna faktureringskoden till en annan ska du trycka på [Byt betalkod] på åtgärdspanelen. Välj en ny faktureringskod när fönstret för inmatning av faktureringskoder visas.

## **Välj en faktureringskod i listan**

Välj den önskade faktureringskoden i listan över registrerade faktureringskoder.

Du måste registrera faktureringskoder i förväg.

► [REGISTRERA EN NY FAKTURERINGSKOD \(sidan 1-66\)](#page-68-0)

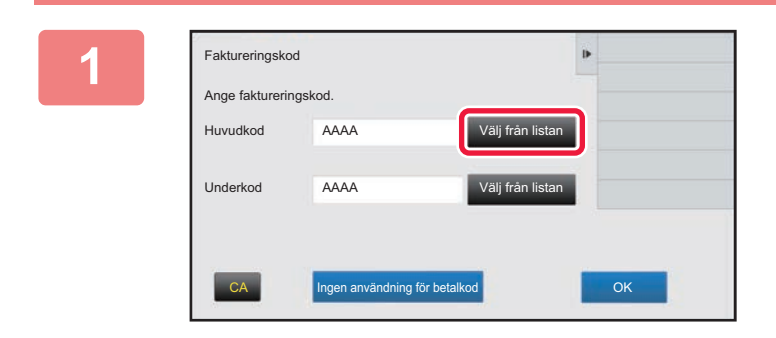

**1 Tryck på knappen [Välj från listan] för huvudkoden när inmatningsfönstret för faktureringskoder visas.**

#### **När en faktureringskod inte anges**

Tryck på knappen [Ingen användning för betalkod].

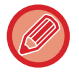

#### **Välja faktureringskoden som användes tidigare (när användaren autentiseras)**

Tryck på [Använd faktureringskod som tidigare använts.] på åtgärdspanelen när användarautentisering utförs, då visas huvudkoden och underkoden som den autentiserade användaren angav tidigare.

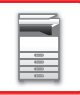

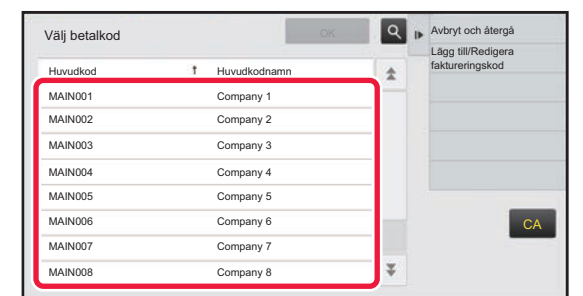

**2 Välj huvudkoden genom att trycka på den i listan.**

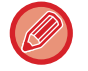

#### **Söka efter en huvudkod eller namnet på en huvudkod**

Tryck på  $\lceil \sqrt{2} \rceil$ . Skriv huvudkoden och huvudkodens namn när sökfönstret visas och tryck på [Sökstart]. Sökresultaten visas i en lista.

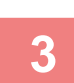

## **3 Tryck på knappen [OK].**

Inmatningsfönstret för faktureringskoder visas igen.

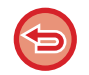

#### **Avbryta valet i listan**

Faktureringskod

Ange faktureringskod.

AAAA

AAAA

Huvudkod

Underkod

Tryck på [Avbryt och återgå] på åtgärdspanelen. Den valda huvudkoden rensas och skärmen återgår till inmatningsfönstret för faktureringskoder.

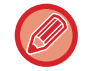

#### **Kontrollera uppgifterna för huvudkoden**

Tryck på [Visa information] på åtgärdspanelen. Informationsfönstret visas. Kontrollera uppgifterna och tryck på <sup>ok</sup>.

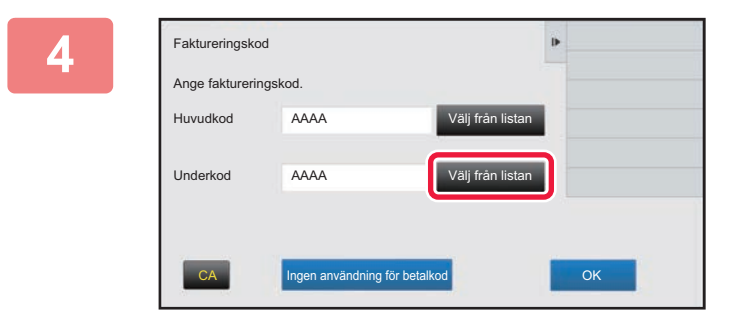

#### **4 Tryck på knappen [Välj från listan] för underkoden.**

Underkodslistan visas. Utför procedurerna i stegen 2 och 3 och ange underkoden.

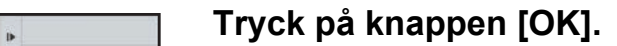

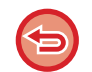

**Rensa värdet för den angivna faktureringskoden**

CA **INGEN Ingen användning för betalkod OK INGEN** 

Tryck på knappen [CA]. Ange faktureringskoden igen.

Välj från listan

'äli från list

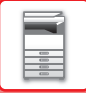

## **Ange en faktureringskod direkt**

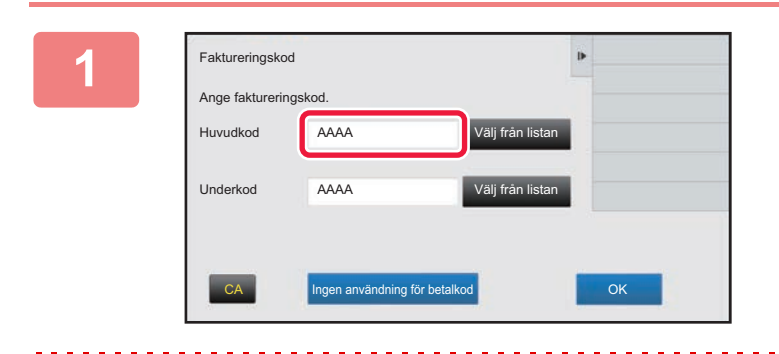

### **1 Tryck på rutan i [Huvudkod] och skriv huvudkoden när inmatningsfönstret för faktureringskoder visas.**

Ange koden med högst 32 enkelbytetecken.

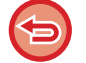

#### **När en faktureringskod inte anges**

Tryck på knappen [Ingen användning för betalkod]. Användningskoden ställs in på huvudkoden.

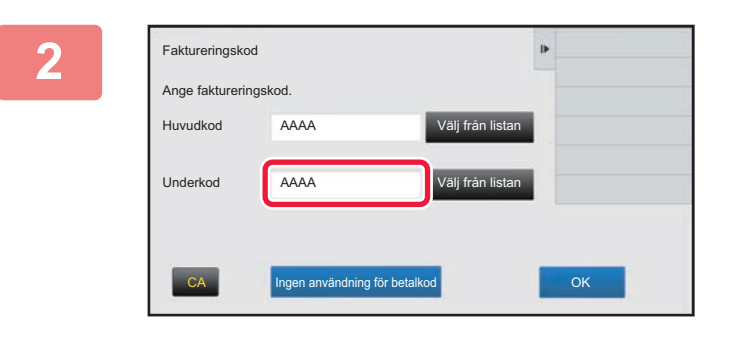

### **2 Tryck på rutan för [Underkod] och skriv underkoden.**

Ange koden med högst 32 enkelbytetecken.

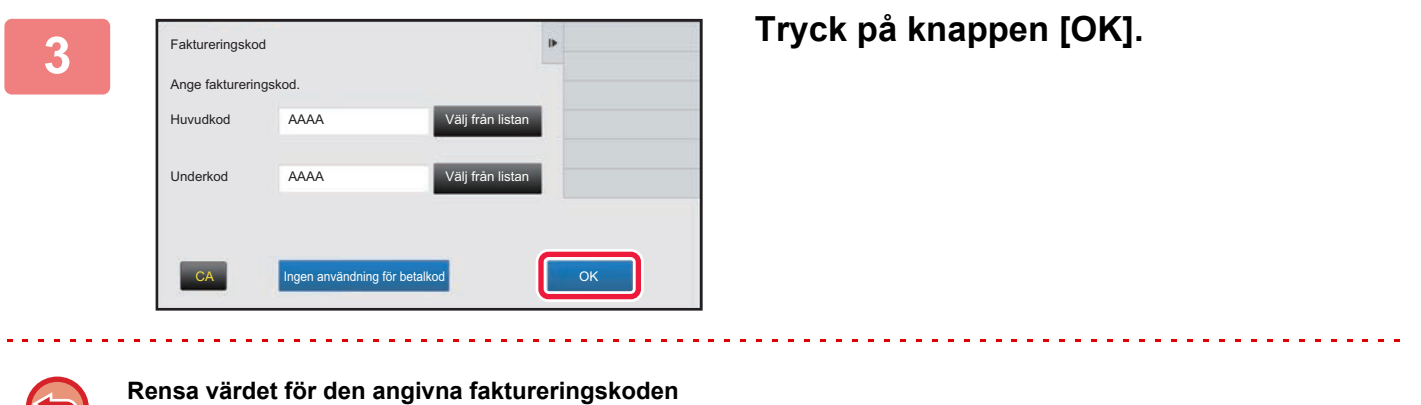

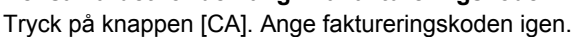

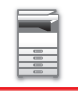

# <span id="page-68-0"></span>**REGISTRERA EN NY FAKTURERINGSKOD**

Registrera en ny faktureringskod.

Du kan registrera en faktureringskod i inmatningsfönstret för faktureringskoder och i "Inställningar".

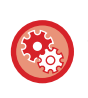

**Registrera en faktureringskod i inställningsläget**

Välj "Inställningar" → [Användarkontroll] → [Fakturakodsinställning] → [Huvudkodslista] eller [Underkodslista]. Registrera huvudkoder i [Huvudkodslista] och underkoder i [Underkodslista].

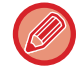

Högst 2000 huvud- och underkoder kan registreras.

## <span id="page-68-1"></span>**Delat intervall av faktureringskoder**

De registrerade faktureringskoderna kan bara delas i den angivna gruppen vid tidpunkten för användarautentisering. Om ett delningsintervall inte anges, delas de registrerade faktureringskoderna av alla användare.

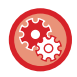

**Registrera en användargrupp**

I "Inställningar (administratör)" väljer du [Användarkontroll] → [Användarinställningar] → [Lista över organisation /grupp].

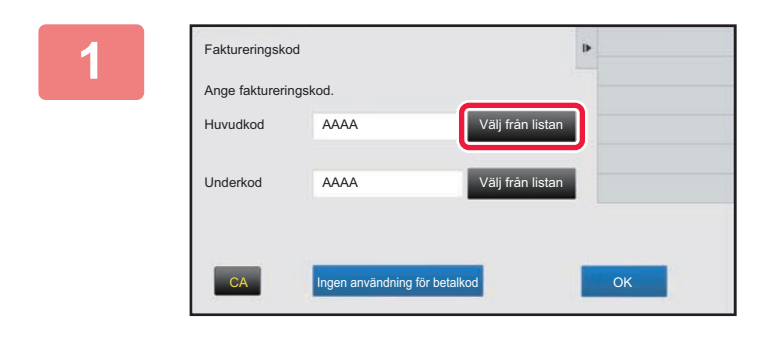

## **1 Tryck på [Välj från listan] för huvudkoden när inmatningsfönstret för faktureringskoder visas.**

Tryck på knappen [Välj från listan] för underkoden om du vill registrera en ny underkod.

De efterföljande stegen är desamma som för huvudkoden.

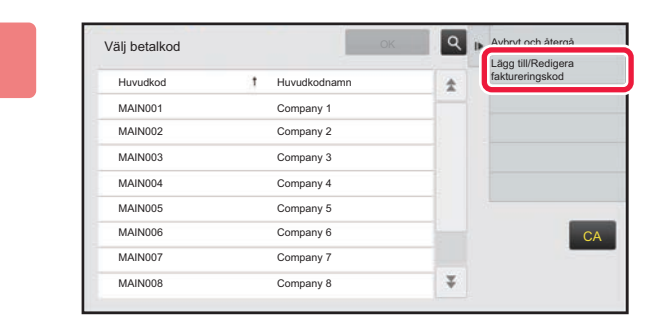

### **2 Tryck på [Lägg till/Redigera and the set of the set of the set of the set of the set of the set of the set of the set of the set of the set of the set of the set of the set of the set of the set of the set of the se faktureringskod] på åtgärdspanelen.**

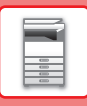

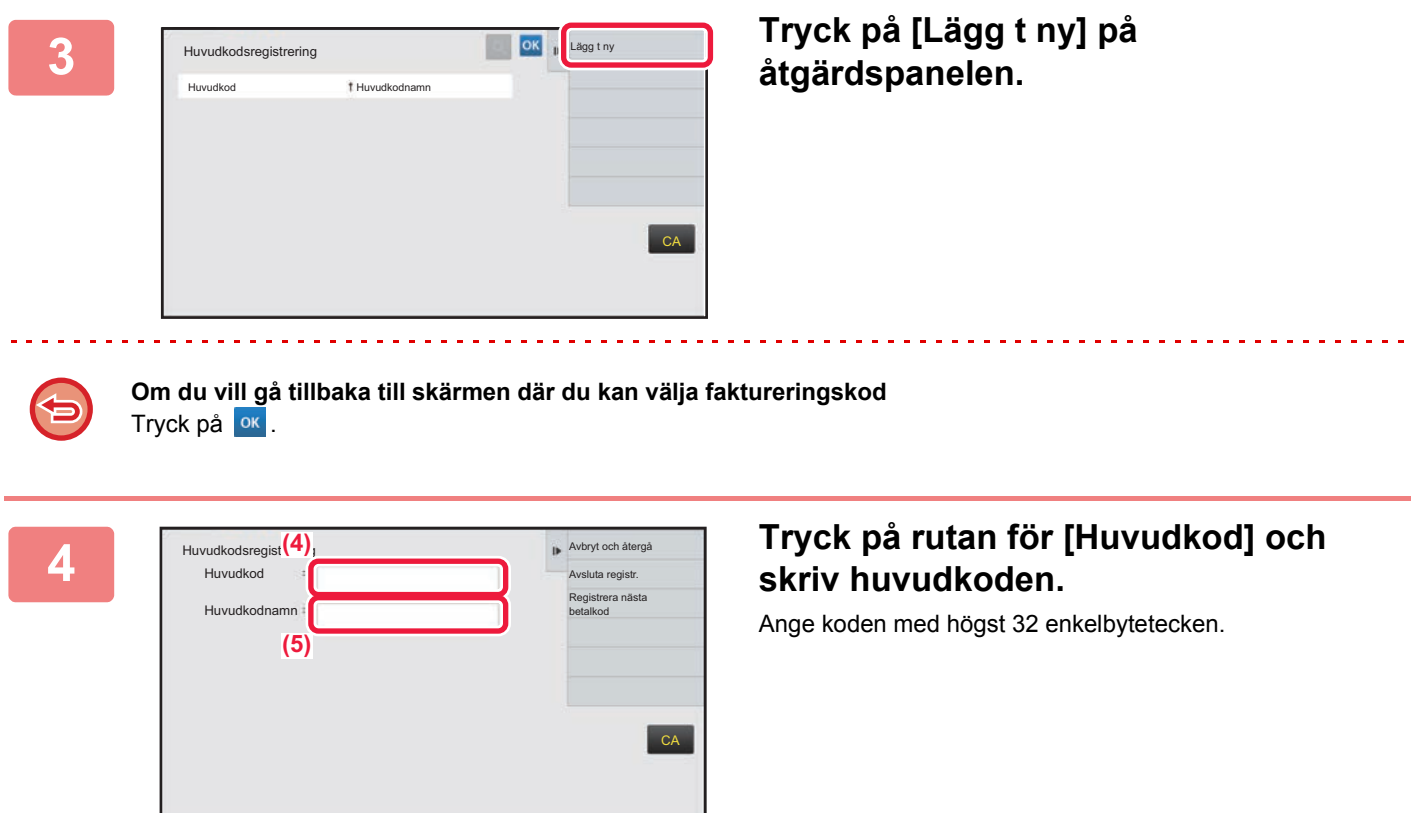

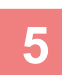

### **5 Tryck på rutan för [Huvudkodnamn] och skriv huvudkodens namn.**

Ange kodens namn med högst 32 dubbel- eller enkelbytetecken.

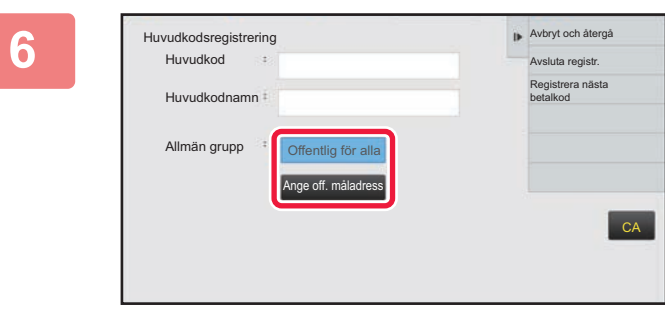

#### **6 Välj delningsintervall för faktureringskoden om det behövs.**

Offentlig för alla: Registrerar faktureringskoden som en offentlig kod för alla som använder maskinen. Ange off. måladress: Begränsar delningsintervallet för faktureringskoden som registreras till den specificerade gruppen. Upp till åtta grupper kan anges som offentlig destination.

Mer information om att ange en offentlig destination finns i "[Delat intervall av faktureringskoder \(sidan 1-66\)"](#page-68-1).

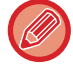

Den offentliga destinationen för en faktureringskod visas bara när användarautentisering utförts. Läget är automatiskt inställt på [Offentlig för alla].

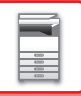

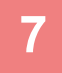

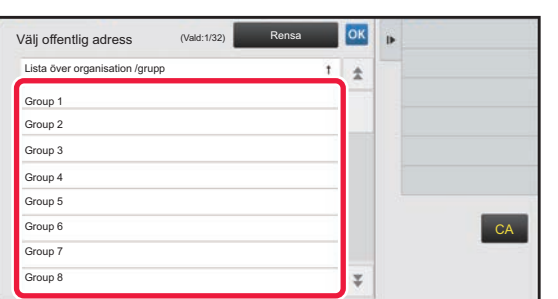

### **7 Tryck och välj en grupp som offentlig destination**

Upp till åtta grupper kan anges. Tryck på **ok när du är klar** med inställningarna.

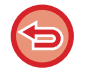

#### **Avbryta inställningen**

Tryck på [Rensa] på åtgärdspanelen. Det avbryter registreringen av den offentliga destinationen och skärmen återgår till det föregående fönstret.

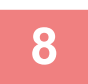

#### **8 Tryck på [Registrera nästa betalkod] om du vill fortsätta att registrera faktureringskoder.**

Registrera huvudkoden genom att utföra stegen 4 till 7.

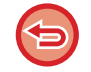

#### **Avbryta registreringen**

Tryck på [Avbryt och återgå] på åtgärdspanelen. Det avbryter registreringen av alla faktureringskoder och skärmen återgår till det föregående fönstret.

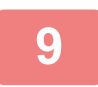

## **9 Tryck på [Avsluta registr.] på åtgärdspanelen.**

Det avslutar registreringen och skärmen återgår till det föregående fönstret. Tryck på **ok för att slutföra** registreringsproceduren.

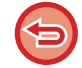

#### **Återgå till inmatningsfönstret för faktureringskoder** Tryck på knappen [CA].

## **REDIGERA ELLER RADERA EN REGISTRERAD FAKTURERINGSKOD**

Du kan ändra eller radera en registrerad faktureringskod. Faktureringskoden kan också redigeras eller raderas i "Inställningar".

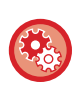

**Redigera eller registrera en faktureringskod i inställningsläget**

Välj "Inställningar" → [Användarkontroll] → [Fakturakodsinställning] → [Huvudkodslista] eller [Underkodslista]. Redigera eller registrera huvudkoder i [Huvudkodslista] och underkoder i [Underkodslista].

## **Redigera en faktureringskod**

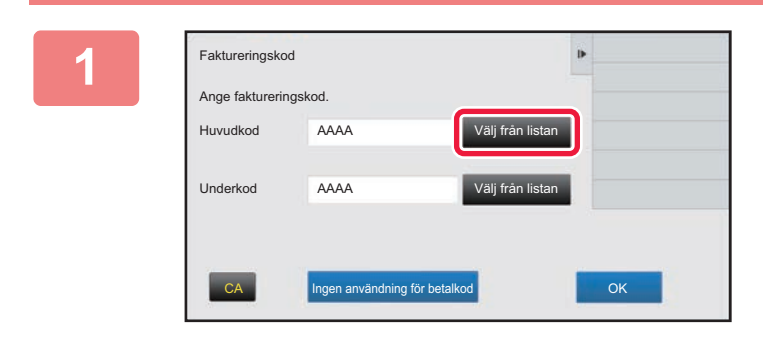

### **1 Tryck på knappen [Välj från listan] för huvudkoden när inmatningsfönstret för faktureringskoder visas.**

Tryck på knappen [Välj från listan] för underkoden om du vill registrera en ny underkod.

De efterföljande stegen är desamma som för huvudkoden.

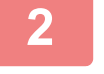

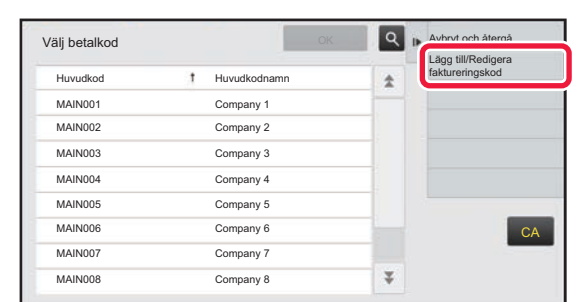

### **2 Tryck på [Lägg till/Redigera faktureringskod] på åtgärdspanelen.**

**3 Välj huvudkoden som ska redigeras genom att trycka på den och trycka på [Redigera] på åtgärdspanelen.**

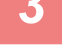

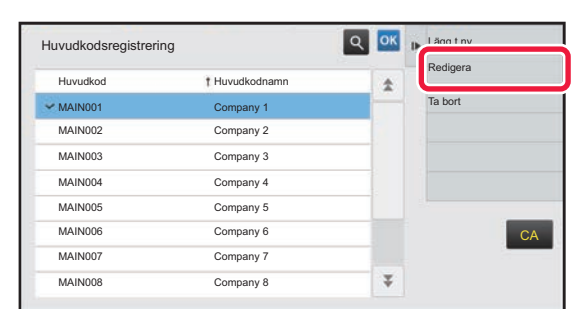

**Om du vill gå tillbaka till skärmen där du kan välja faktureringskod** Tryck på <sup>ok</sup>.
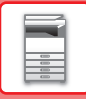

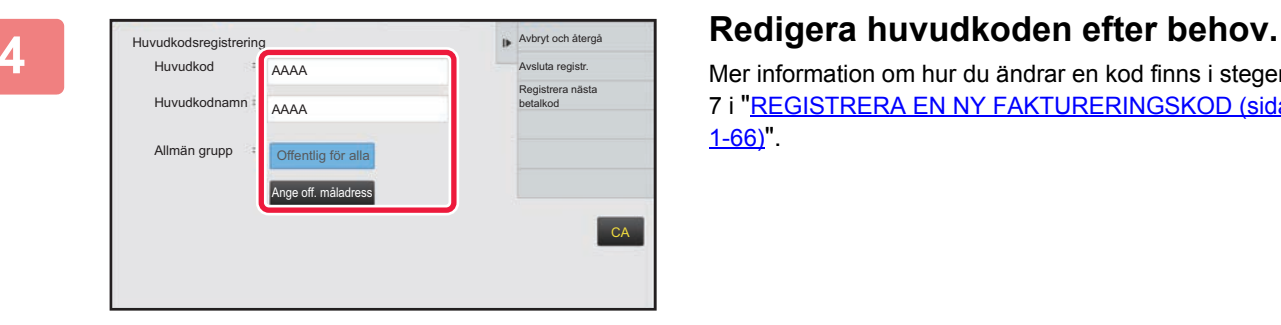

Mer information om hur du ändrar en kod finns i stegen 4 till 7 i ["REGISTRERA EN NY FAKTURERINGSKOD \(sidan](#page-68-0)   $1-66$ <sup>"</sup>.

<u>. . . . . . . . . . . .</u>

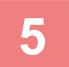

## **5 Tryck på [Avsluta registr.] på åtgärdspanelen.**

Det avslutar registreringen och skärmen återgår till det föregående fönstret. Tryck på <sup>ok</sup> för att slutföra registreringsproceduren.

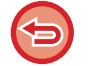

**Återgå till inmatningsfönstret för faktureringskoder** Tryck på knappen [CA].

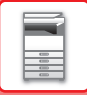

## **Radera en faktureringskod**

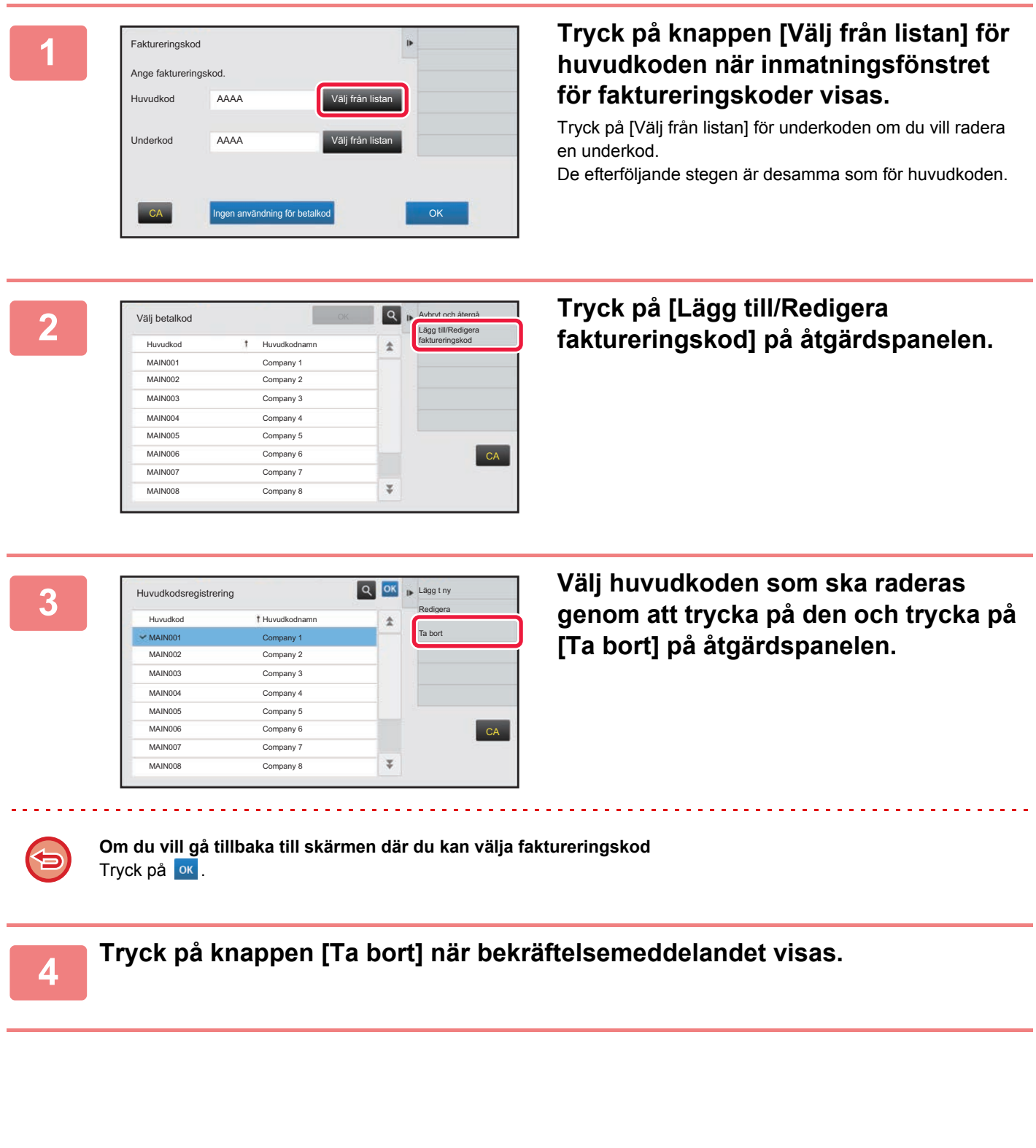

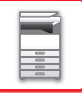

## **Fakturakodsinställning**

Konfigurera inställningar för Fakturakodsinställning. I "Inställningar (administratör)" → [Användarkontroll] → [Fakturakodsinställning].

### **Administrations- inställningar**

Ändra inställningen för faktureringskod.

### **Använd faktureringskod**

Aktiverar eller inaktiverar en faktureringskod.

### **Använd kodinställning**

En användningskod tilldelas automatiskt när en faktureringskod inte anges. Ange koden med högst 32 enkelbytetecken.

### **Ta över faktureringskod vid lägesövergång**

Fönstret för inmatning av en faktureringskod visas inte när lägen ändras om funktionen är aktiverad.

### **Avaktivera ändring av faktureringskod**

Du kan inte registrera, redigera eller radera en faktureringskod när funktionen är aktiverad. Du kan inte heller skriva in en faktureringskod direkt i fönstret för inmatning av en faktureringskod.

### **Applicera användningskod när inloggad med enhetskonto**

En användningskod anges alltid när du loggar in med enhetskontot när den här funktionen är aktiverad.

### **Undantagsinställning för faktureringskods-funktion**

Fönstret för inmatning av en faktureringskod visas när det externa programmet som är inställt att aktiveras startar. Följande inställningar kan konfigureras.

• Programnamn som registrerats som standardprogram

### **Inställning av visningsnamn för faktureringskod**

Du kan ändra namnet på huvudkoden eller underkoden som visas i fönstret för inmatning eller val av faktureringskod.

### **Huvudkodslista**

Du kan visa en lista över huvudkoder när du vill söka efter, registrera, korrigera eller radera en huvudkod.

- Knappen [Sök]
- Söker efter en huvudkod.
- Knappen [Lägg till]

Lägger till en ny huvudkod.

• Lista

Visar en lista med registrerade huvudkoder. När du markerar en huvudkod visas ett fönster där du kan korrigera huvudkoden.

• Knappen [Radera]

Ställ in kryssrutan till vänster om en huvudkod på  $\triangledown$  och tryck på [Radera] när du vill ta bort den valda huvudkoden.

### **Registrera en huvudkod**

När du trycker på knappen [Lägg till], visas registreringsskärmen. Högst 2000 huvud- och underkoder kan registreras. Mer information om inställningarna finns i ["Inställningar \(sidan 1-73\)](#page-75-0)".

Tryck på [Skicka och registrera nästa] när inställningen är klar. Du kan sedan registrera nästa huvudkod. Tryck på [Spara] när du vill avsluta registreringen.

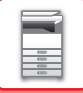

### **Korrigera en huvudkod**

När du markerar en huvudkod i listan visas ett fönster där du kan korrigera huvudkoden. Mer information om inställningarna finns i ["Inställningar \(sidan 1-73\)](#page-75-0)". Tryck på [Spara] när inställningen är klar. Du kan sedan tillämpa korrigeringen och avsluta bearbetningen.

### **Söka efter en huvudkod**

Skriv huvudkoden och huvudkodens namn och tryck på [Sök]. Sökresultaten visas.

### <span id="page-75-0"></span>**Inställningar**

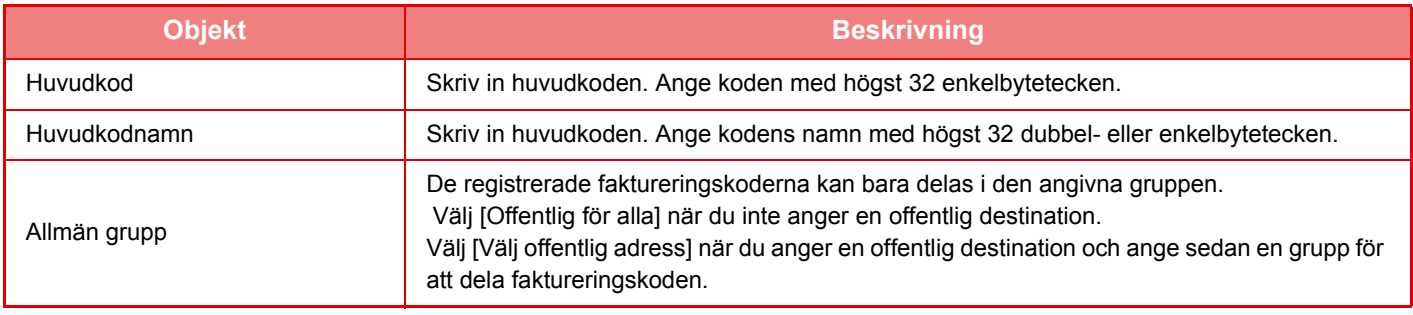

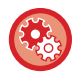

**Registrera en grupp för att ange en offentlig destination**

I "Inställningar (administratör)" väljer du [Användarkontroll] → [Användarinställningar] → [Lista över organisation /grupp].

### **Underkodslista**

Du kan visa en lista över underkoder när du vill söka efter, registrera, korrigera eller radera en underkod.

- Knappen [Sök]
- Söker efter en underkod.
- Knappen [Lägg till]
- Lägger till en ny underkod.
- Lista

Visar en lista med registrerade underkoder. När du markerar en underkod visas ett fönster där du kan korrigera underkoden.

• Knappen [Radera]

Ställ in kryssrutan till vänster om en underkod på och tryck på [Radera] när du vill ta bort den valda underkoden.

### **Registrera en underkod**

När du trycker på knappen [Lägg till], visas registreringsskärmen. Högst 2000 huvud- och underkoder kan registreras. Mer information om inställningarna finns i ["Inställningar \(sidan 1-74\)](#page-76-0)".

Tryck på [Nästa] när inställningen är klar. Du kan sedan registrera nästa underkod. Tryck på [Spara] när du vill avsluta registreringen.

### **Korrigera en underkod**

När du markerar en underkod i listan visas ett fönster där du kan korrigera underkoden. Mer information om inställningarna finns i ["Inställningar \(sidan 1-74\)](#page-76-0)".

Tryck på [Spara] när inställningen är klar. Du kan sedan tillämpa korrigeringen och avsluta bearbetningen.

### **Söka efter en underkod**

Skriv underkoden och underkodens namn och tryck på [Sök]. Sökresultaten visas.

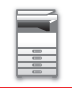

### <span id="page-76-0"></span>**Inställningar**

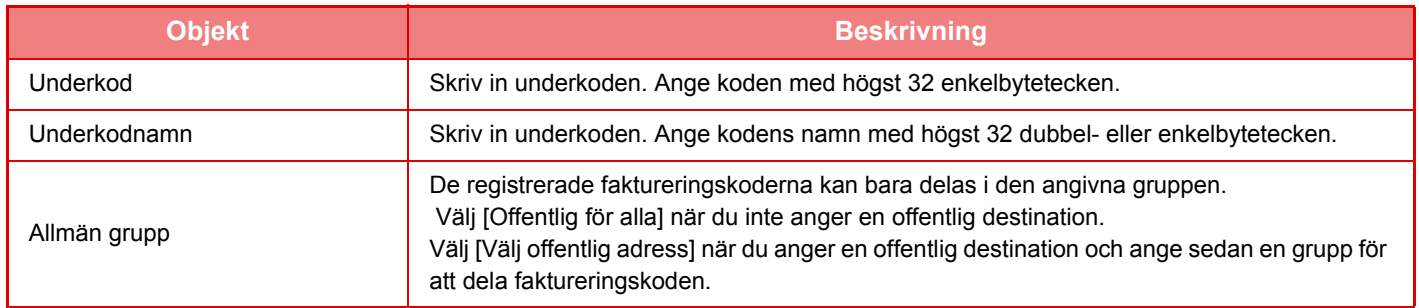

بي<br>وي

### **Registrera en grupp för att ange en offentlig destination**

I "Inställningar (administratör)" väljer du [Användarkontroll] → [Användarinställningar] → [Lista över organisation /grupp].

## **ENKEL ANSLUTNING MED EN NFC-KOMPATIBEL MOBIL ENHET (LÄTT ANSLUTNING)**

Du kan ansluta en NFC-kortläsare till maskinen när du enkelt vill ansluta till en smartphone eller annan mobil enhet. Om du installerar den särskilda appen på den mobila enheten i förväg kommer appen att starta automatiskt när enheten ansluts till maskinen så att du kan skriva ut direkt.

Du kan också ansluta genom att visa en QR-kod på maskinens pekpanel och skanna in koden med en mobil enhet som har den särskilda appen installerad.

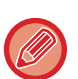

- Kontrollera i förväg att den mobila enhetens Wi-Fi- och NFC-funktioner är aktiverade.
- Kontakta en återförsäljare eller närmaste auktoriserade servicerepresentant för information om NFC-kortläsare och särskilda appar som kan användas.
- Om du vill använda Enkel anslutning med den här maskinen krävs en trådlös LAN-adapter och NFC-kortläsare. En trådlös LAN-adapter krävs inte för att använda Enkel anslutning genom att ange en annan åtkomstpunkt än den här maskinen.
- Läs NFC-kortläsarens handbok för information om att ansluta NFC-kortläsaren till maskinen.

## **ANSLUTA MED NFC**

Du kan enkelt ansluta en mobil enhet till maskinen genom att hålla den mot NFC-kortläsaren.

Om du dessutom installerar den särskilda appen på din mobila enhet startas appen automatiskt när enheten ansluter till maskinen vilket gör att du kan skicka data och skriva ut till maskinen direkt.

Konfigurera inställningarna på maskinen i förväg när du vill använda en NFC-kortläsare och trådlöst LAN.

Den här funktionen kanske inte stöds beroende på enhetens Android-version.

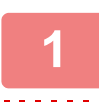

### **1 Håll din mobila enhet mot NFC-kortläsaren.**

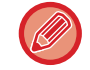

Om maskinen har stängts av automatiskt kommer den att aktiveras när du håller din mobila enhet mot NFC-kortläsaren. Om viloläget är inställt på [Läge 3 (energibesparing prioritet 1)] eller [Läge 4 (energibesparing prioritet 2)] måste du aktivera maskinen manuellt.

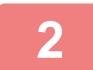

### **2 Ansluta till maskinen från en mobil enhet.**

Anslutningen startas automatiskt på maskinen och den mobila enheten. Om den särskilda appen inte är installerad kommer din mobila enhet att ansluta automatiskt till Google PlayTM och hämta appen.

Om den särskilda appen är installerad på din mobila enhet kommer den att starta. Du kan skriva ut och skanna via appen.

<u>a dia a dia a dia a dia a dia a dia</u> Prova följande om det inte går att ansluta:

- Flytta den mobila enheten sakta över NFC-kortläsaren.
- Ta bort fodralet om den mobila enheten har ett fodral.

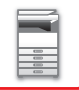

## **ANSLUTA MED EN QR-KOD**

Du kan ansluta genom att visa en QR-kod på maskinens pekpanel och sedan läsa av QR-koden med den mobila enheten (när den särskilda appen är installerad).

Maskinen skickar informationen som krävs för att ansluta till den mobila enheten och informationen sparas. Inga inställningar behövs på den mobila enheten och installationen går snabbt.

Konfigurera inställningar på maskinen i förväg när du vill aktivera anslutning med en QR-kod.

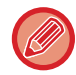

Den här funktionen kan användas på Android- och iOS-enheter.

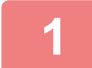

### **1 Tryck på knappen [Lätt anslut- ning (QR-kod)] på startskärmen.**

QR-koden visas på pekpanelen.

Aktivera QR-koder i [Lätt inställning för anslutningen] i Inställningar (administratör) och aktivera visning av [Lätt anslutning (QR-kod)]-knappen i [Hemskärms- inställning] i förväg.

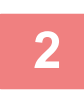

## **2 Starta den särskilda appen på den mobila enheten**

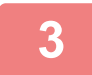

**3 Läs av QR-koden på pekpanelen med den mobila enheten**

QR-koden innehåller maskinens anslutningsinformation. Informationen sparas på den mobila enheten. Du kan också ställa in en extern åtkomstpunkt som destination för anslutningen.

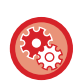

#### • **Använda Lätt anslutning**

Konfigureras i "Inställningar (administratör)" - [Systeminställningar] - [Inställningar För Nätverk] - [Lätt inställning för anslutningen].

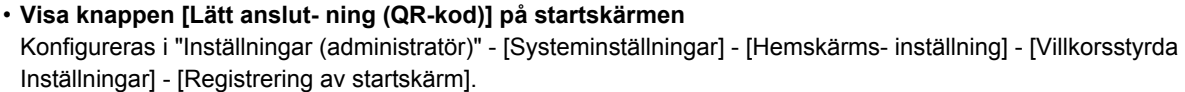

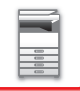

## **Lätt inställning för anslutningen**

Ställ in detta alternativ när du vill använda Lätt inställning för anslutningen.

I "Inställningar (administratör)" väljer du [Systeminställningar] → [Nätverks- inställningar] → [Lätt inställning för anslutningen].

### **NFC**

Detta visas när en NFC-kortläsare är ansluten. Aktivera den här inställningen när du vill ansluta till mobila enheter med en NFC-kortläsare.

## **QR-kod**

Du kan installera den särskilda appen på en mobil enhet i förväg samt skanna den QR-kod som visas och spara anslutningsinställningarna på den mobila enheten.

## **Destination**

Ställ in anslutningsdestinationen för anslutning med en NFC-kortläsare eller anslutningsdestinationen som associeras med en QR-kod.

Välj [Anslut till maskinen] när du vill ansluta till maskinen. Informationen som krävs för att ansluta till maskinen sparas i appen.

Välj [Anslut till följande åtkomstpunkt] när du vill ansluta till en annan destination än maskinen.

Om du vill göra inställningarna manuellt ska du hämta nätverksinformationen för anslutningsdestinationen i förväg. När [Anslut till följande åtkomstpunkt] är valt ska du konfigurera följande inställningar.

### **Sök åtkomstpunkt**

Klicka på detta för att söka efter åtkomstpunkter. När sökresultaten visas väljer du åtkomstpunkten du vill använda och klickar på [OK]. [SSID], [Säkerhetstyp] och [Krypt.] anges automatiskt.

### **SSID**

Ange ett SSID med högst 32 tecken.

### **Säkerhetstyp**

Välj en säkerhetstyp.

### **Krypt.**

Välj en typ av kryptering.

### **Säkerhetsnyckel**

Ange en säkerhetsnyckel.

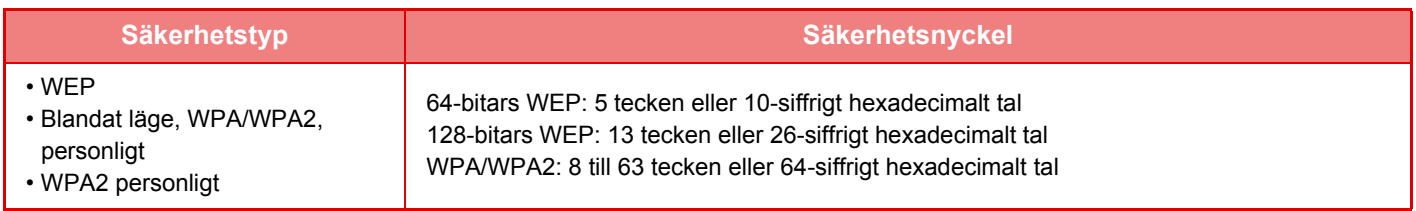

### **Visa säkerhetsnyckel**

Säkerhetsnyckeln visas om inställningen är PÅ.

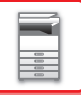

## **NAS**

En NAS (Network Attached Storage) är en lagringsenhet som är ansluten till ett nätverk.

Du kan använda en del av maskinens lokala enhet som en enkel filserver när du vill spara filer och bläddra bland sparade filer.

## **Mappstruktur**

Följande mappstruktur används.

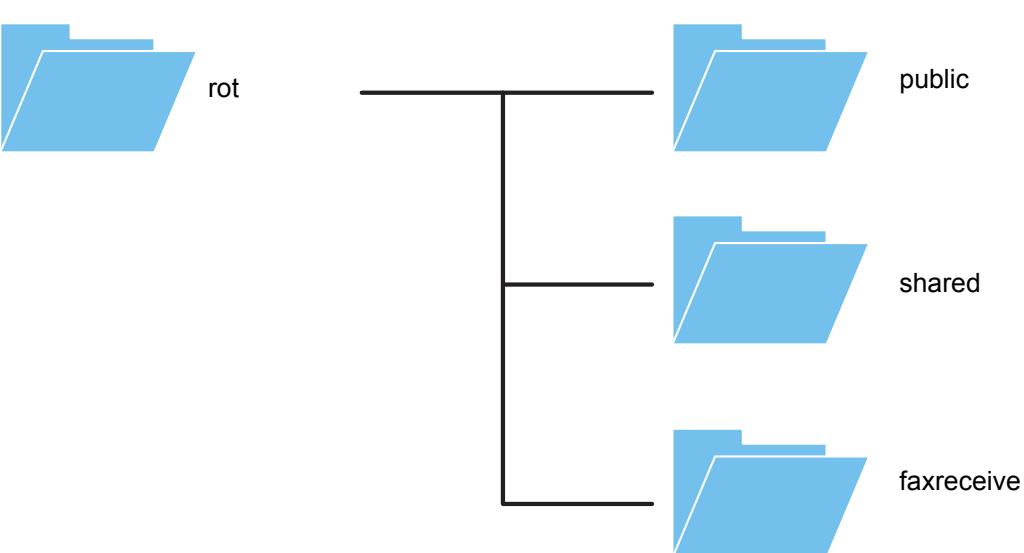

• rot

- public: Område för lagring av PDF-filer som har skapats med dokumentarkiveringsfunktionen för bläddring på en dator.
- shared: Område där du kan skapa mappar.
- faxreceive: Område för lagring av data som tagits emot med den lokala enhetens lagringsfunktion för mottagna data.

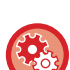

#### **Använda en NAS**

- Ställ in mappen som du vill använda på [Allow] i "Inställningar (administratör)" [Systeminställningar] → [Inställningar För Nätverk] → [Inst. offentlig mapp/NAS]. (Fabrikens standardinställning är "Allow".)
- Ställ in NBT/WINS-inställningen för serverporten på [Giltig] i "Inställningar (administratör)" [Systeminställningar] → [Säkerhets Inställning] → [Portkontroll]. (Fabrikens standardinställning är "Ogiltig".)

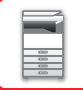

### **Spara filer på en NAS/bläddra bland NAS-filer**

### **1 Du kan spara data som du behöver på maskinens lokala enhet och visa data på en dator.**

#### **Dokument som skannats med maskinen**

I dokumentarkiveringsfunktionen trycker du på kryssrutan [Skapa PDF för datorbläddring] så att den markeras voch kopierar data till den offentliga mappen när du vill spara data. ►[Skapa PDF för datorbläddring \(sidan 6-14\)](#page-626-0)

#### **Mottagna faxdata**

Konfigurera "Inställningar (administratör)" - [Systeminställningar] → [Inställningar För Bildsändn.] → [Inkommande routning (vidarebefordra/spara) inställningar] → [Inkommande routning (spara) inställningar].

►SPARA MOTTAGNA FAX PÅ MASKINENS LOKALA ENHET (INKOMMANDE ROUTNING) (sidan 4-72)

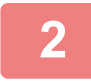

### **2 Använda som filserver/bläddra bland sparade filer.**

Öppna en mappskärm på datorn och ange maskinens IP-adress efter "\\" i adressfältet (till exempel: \\192.168.1.28). 

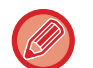

- Åtkomstbegränsningar ställs in för varje mapp, därför måste du ange inloggningsnamnet och lösenordet för administratörskontot eller ett användarkonto som är registrerat på maskinen.
- Den maximal storleken per fil är 2 GB.

### **Inst. offentlig mapp/NAS**

Gå till "Inställningar (administratör)" och välj [Systeminställningar] → [Nätverks- inställningar] → [Inst. offentlig mapp/ NAS].

Det går att få åtkomst till mapparna "public", "shared" och "faxreceive" för MFP-enheten som nätverksmappar med en dator som är ansluten till nätverket.

### **Inställningar**

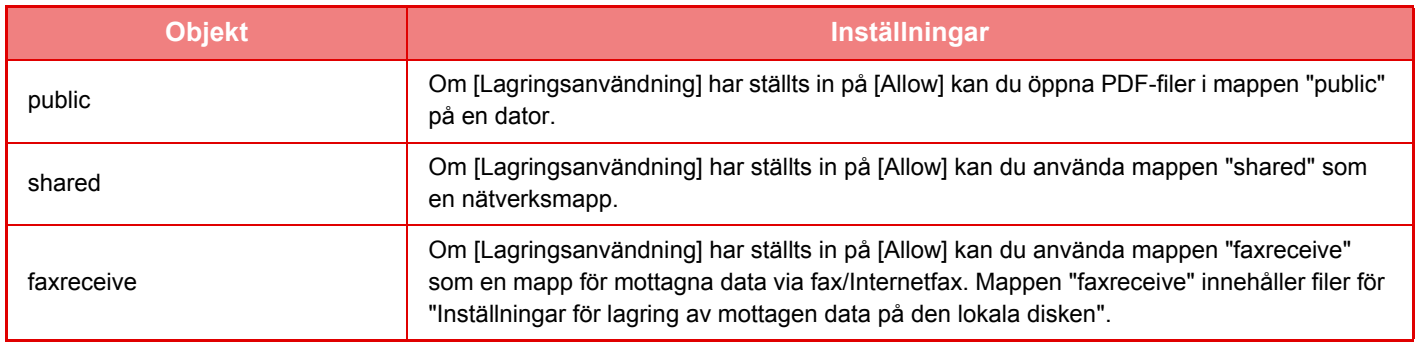

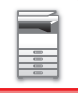

# <span id="page-82-0"></span>**FJÄRRANVÄNDNING**

Du kan fjärrstyra maskinen via en dator.

Du kan styra maskinen från samma panel som maskinens manöverpanel som visas på din dator med samma känsla som om du sitter framför maskinen.

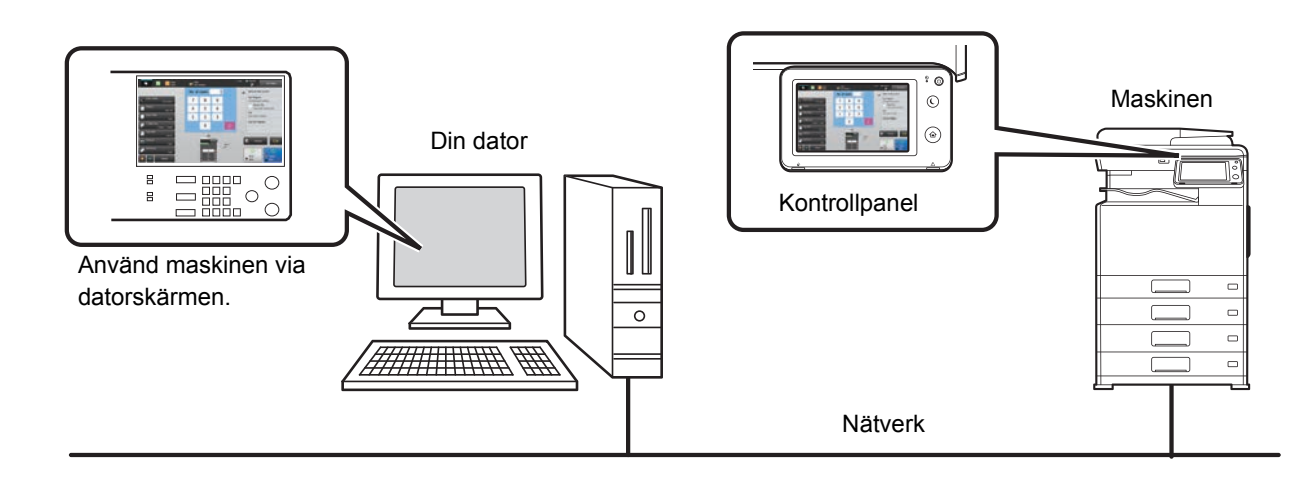

Funktionen för fjärranvändning kan bara användas med en dator i taget.

Innan du kan använda fjärrstyrningen måste du göra följande förberedelser.

- I "Inställningar (administratör)" väljer du [Systeminställningar] → [Allmänna inställningar] → [Inställn. För Drift] → [Villkors Inställn.] → [Inställningar för fjärranvändning] → [Fjärranvändning av programvara] och anger [Allow] för [Användningsbehörighet].
- Anslut maskinen till nätverket.
- Installera VNC-programvara (rekommenderad VNC-programvara: RealVNC) på din dator.

Efter att föreberedelserna är klara installerar du funktionen på nedan beskrivet sätt.

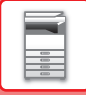

### **Exempel: RealVNC**

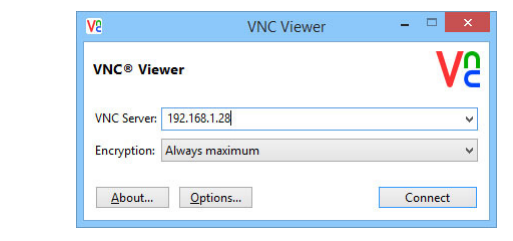

**1 Starta VNC-visningsprogrammet, ange maskinens IP-adress i rutan "VNC Server" och klicka på [Connect].**

Be administratören om maskinens IP-adress.

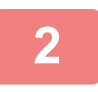

### **2 Tillåt anslutningen genom att följa uppmaningarna på maskinens kontrollpanel.**

 visas i systemfältet på maskinens pekpanel när maskinen är ansluten till VNC-programvara. Stäng VNC-programvaran eller tryck på <sup>La</sup>när du vill koppla bort maskinen.

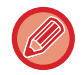

Använd manöverpanelen på samma sätt som du gör på maskinen. Du kan dock inte ange värden i serier genom att klicka kontinuerligt på knappen.

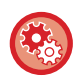

#### **Inställningar för fjärranvändning**

Konfigurerar inställningar som krävs för fjärrstyrning av maskinen från en dator som är ansluten till samma nätverk. I "Inställningar (administratör)" väljer du [Systeminställningar] → [Allmänna inställningar] → [Inställn. För Drift] → [Villkorsstyrda Inställningar] → [Inställningar för fjärranvändning].

#### **Fjärranvändning av programvara**

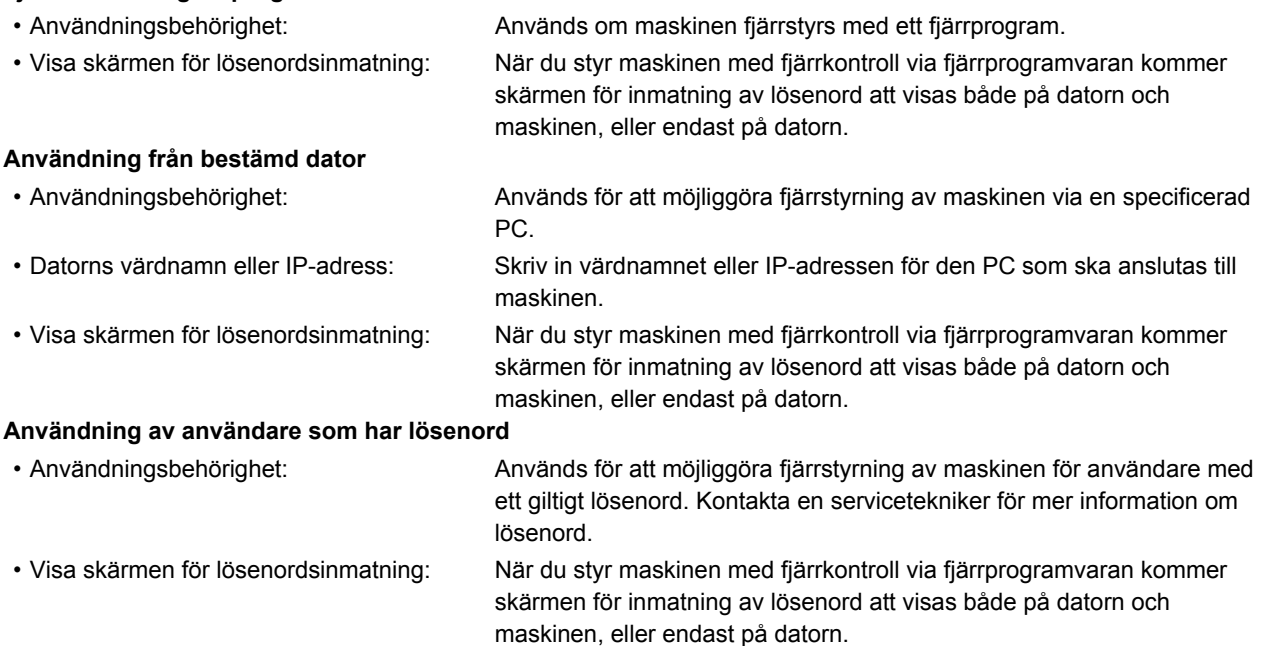

## **UNIVERSELL MASKINDESIGN**

Maskinen och programvaran är utformade så att alla ska kunna använda dem med lätthet.

## **UNIVERSELL DESIGN FÖR DRIFT**

### **Justering av kontrollpanelens vinkel**

Vinkeln på kontrollpanelen kan justeras så att den kan ses även när du sitter ned.

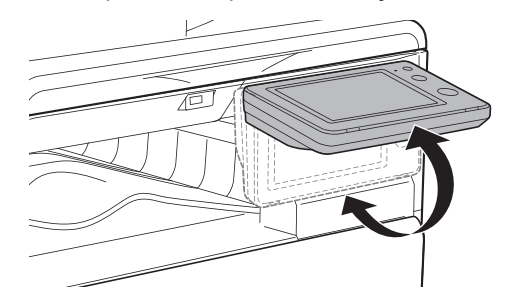

### **Ändra knapparnas svarstid**

Knapparnas svarstid kan ändras efter behov.

I "Inställningar (administratör)" väljer du [Systeminställningar] → [Allmänna inställningar] → [Inställn. För Drift] → [Villkors Inställn.] → [Tangentfunktionsinställning].

• **Tid innan inmatning registreras**

Den här inställningen avgör hur länge en knapp i tryckpanelen måste hållas nedtryck innan registrering av inmatningen sker. Tiden kan ställas in från 0 till 2 sekunder i steg om 0,5 sekunder.

Genom att förlänga tidsinställningen, kan inmatning förhindras när en knapp trycks ned av misstag. Observera att en längre inställningstid kräver större noggrannhet vid knapptryckningar för att säkerställa att knapptryckningen registreras.

### • **Inaktivera automatisk tangentupprepning**

Används för att inaktivera tangentupprepning.

Tangentupprepning gör att en inställning ändras kontinuerligt inte endast varje gång en knapp tryckts ned utan även under det att en knapp hålls ned.

• **Lång tryckegistreringstid**

Ställ in en tid för när en knappnedtryckning registreras som ett långt tryck.

### • **Intervallhastighet för dubbeltryckning**

Välj en intervall för när dubbeltryckningar ska identifieras.

### **Bekräftelse när original placeras i dokumentmataren**

Du kan kontrollera om ett original har placerats på rätt sätt i den automatiska dokumentmataren med hjälp av dataindikatorn.

Välj "Inställningar (administratör)" → [Systeminställningar] → [Allmänna inställningar] → [Enhetsstyrning] → [Statusindikatorinställn.] → [Dataindikatorns inställning] och ställ in den på [Mönster 3].

## **UNIVERSELL DESIGN FÖR SYNLIGHET**

## **Ändra textstorleken**

Storleken på texten på pekpanelen kan ändras. När texten på pekpanelen är liten och svår att läsa kan den förstoras. I "Inställningar (administratör)" väljer du [Systeminställningar] → [Allmänna inställningar] → [Inställn. För Drift] → [Villkors Inställn.] → [Förstora visningsläge].

### • **Förstora visningsläge**

Visar stora tecken på skärmen.

visas i systemområdet när Förstora visningsläge är aktiverat.

## **UNIVERSELL DESIGN FÖR HÖRBARHET**

## **Ljudvarningar när inställningar ändras**

När du bläddrar genom inställningarna för kopieringsgrad eller exponering hörs en ljudsignal vid standardinställningen (kopieringsgrad 100%, exponering 3).

I "Inställningar (administratör)" väljer du [Systeminställningar] → [Ljudinställningar] → [Pipljudinställning (Allmän)] → [Knappljud] och [Referenston].

### • **Knappljud**

Kontrollerar knappljudet eller stänger av ljudet. Du kan även höra tre pipljud vid startvärdena när du ställer in återgivning i kopieringsläget eller när du ställer in exponeringen i valfritt läge.

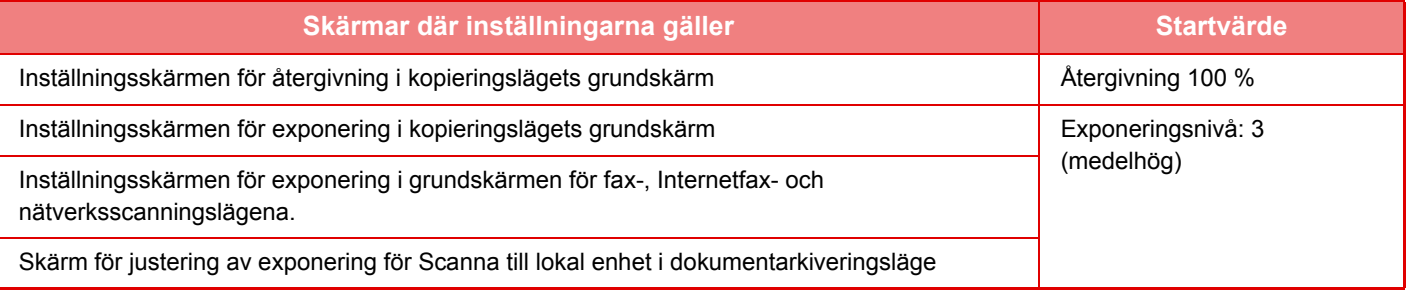

### • **Skapa ljud vid knapptryckning med standardinställning**

När du anger exponeringen på skärmen för exponeringsinställning i de olika lägena hörs en signal tre gånger när referensvärdet nås.

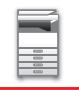

## **UNIVERSELLA DESIGNFUNKTIONER**

Maskinen har designfunktioner och inställningar som är kompatibla med universell design.

## **Lättanvänt användargränssnitt**

• **Grundläge**

I detta läge visas bara vanliga objekt. Knappar och text är förstorade för ökad användarkomfort. Nästan alla vanliga operationer kan utföras i skärmen grundläge.

- ► [KOPIERINGSLÄGE \(sidan 2-3\)](#page-133-0)
- ► [FAXLÄGE \(sidan 4-6\)](#page-355-0)
- ► [LÄGET NÄTVERKSSCANNER \(sidan 5-8\)](#page-468-0)
- **Anpassa startsidan och lägga till ikoner**

Du kan lägga till ikoner på startsidan. Du kan också ändra en ikonbild till en egen bild.

Lägg till en ikonbild i "Inställningar (administratör)" - [Systeminställningar] → [Hemskärms- inställning] → [Ikon]. För att lägga till en ikon på startsidan lägger du till en knapp i "Inställningar (administratör)" - [Systeminställningar] → [Hemskärms- inställning] → [Villkors Inställn.] → [Hem-knapp]/[Fast knapp].

• **Anpassa startsidan – ändra visningsordning**

Det går att ändra ordningen på startsidans objekt så att de du använder oftast visas först. För att ändra ordningen på startsidans objekt ändrar du i "Inställningar (administratör)" - [Systeminställningar] → [Hemskärms- inställning] → [Villkors Inställn.] → [Hem-knapp].

• **Anpassa startsidan – intuitiv och lättanvänd design**

En platt ikondesign används för att göra skärmen intuitiv och enkel att överblicka. Tonernivån visas alltid vilket eliminerar behovet av att utföra en åtgärd för att kontrollera tonern.

Tillvägagångssätt för redigering av startsidan finns i "Instruktionsbok (Pekpanelens användning)".

#### • **Display med hög kontrast (användardefinierat mönster)**

Pekskärmsbilden kan ställas in på hög kontrast.

Välj [Mönster 5] i "Inställningar (administratör)" - [Systeminställningar] → [Allmänna inställningar] → [Inställn. För Drift]  $\rightarrow$  [Villkors Inställn.]  $\rightarrow$  [Displaymönsterinställning].

• **Flerspråkig display**

Språket som används på pekskärmen kan ändras till t.ex. engelska eller franska.

Välj önskat språk i "Inställningar (administratör)" - [Systeminställningar] → [Allmänna inställningar] → [Inställn. För Drift] → [Villkors Inställn.] → [Inställning Av Språk På Skärmen].

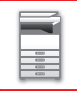

### **Intuitiv användning**

### • **Snabbläst bruksanvisning**

Tryck på [Bruksanvisning]-knappen på pekskärmens startsida för att visa bruksanvisningen. Bruksanvisningen ger lättförstådda förklaringar till hur maskinen används.

#### • **Enkel användning genom att lagra program**

Med programfunktionen kan du lagra grupper av inställningar för kopiering, fax och andra funktioner. Genom att lagra grupper av inställningar som du använder ofta kan du enkelt välja de inställningarna.

- ► [PROGRAM \(sidan 2-125\)](#page-255-0)
- ► [LAGRA FAXFUNKTIONER \(PROGRAM\) \(sidan 4-77\)](#page-426-0)
- ► [LAGRA SCANNINGSFUNKTIONER \(PROGRAM\) \(sidan 5-70\)](#page-530-0)

#### • **Fjärrstyrning**

Du kan visa maskinens pekskärm på en dator i samma nätverk, och på så vis manövrera maskinen från datorn. Du kan visa hur man använder maskinen på en dator, och personer som har svårt att använda pekskärmen kan manövrera maskinen från en dator.

► [FJÄRRANVÄNDNING \(sidan 1-80\)](#page-82-0)

### **Enklare drift vid maskinen**

• **Mörkare färg på utmatningsfacket**

Utmatningsfackens färger är mörkare för att det ska vara enkelt att särskilja det fack till vilket jobbet matats ut.

• **På funktionspanelens högra sida** Då den sitter på funktionspanelens högra sida går det smidigt att ta bort papper utan att störa utmatningsfacket.

### **Enkelt tonerbyte**

• **Automatisk utmatning av tonerkassett**

När en tonerkassett tar slut matas den ut från maskinen automatiskt. På så sätt säkerställs att fel tonerkassett inte tas bort av misstag.

► [BYTA TONERKASSETT \(sidan 1-125\)](#page-127-0)

• **Förebyggande av felaktig placering av tonerkassett**

För att förhindra att en tonerkassett installeras på fel plats, kan varje tonerkassettsfärg enbart installeras på en egen speciell plats.

► [BYTA TONERKASSETT \(sidan 1-125\)](#page-127-0)

• **Tonerlådan kan öppnas med en hand**

Lådan med en tonerkassett kan enkelt öppnas med en hand.

## **POSTER SOM REGISTRERAS I JOBBLOGGEN**

Maskinen registrerar slutförda jobb i jobbloggen.

Den huvudsakliga information som registreras i jobbloggen beskrivs nedan.

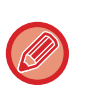

• I syfte att förenkla de totala användarräkningarna för maskiner som är konfigurerade på olika sätt är de poster som registreras i loggen fasta, oavsett vilken kringutrustning som är installerad eller syftet med registreringen.

• I vissa fall registreras eventuellt inte jobbinformationen korrekt, t.ex. när ett strömavbrott inträffar under ett pågående jobb.

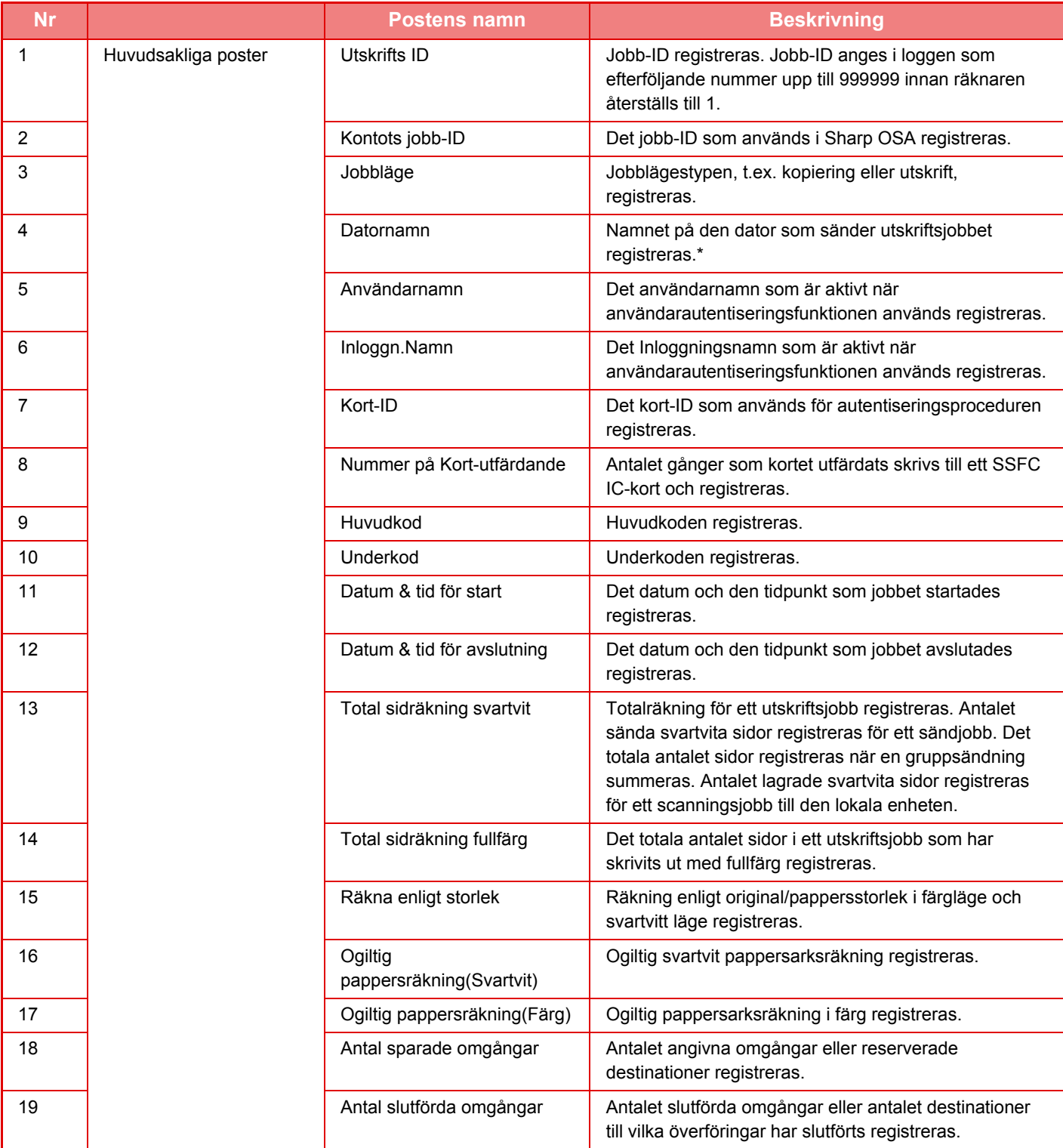

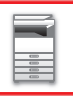

## **[INNAN DU ANVÄNDER MASKINEN](#page-3-0)►[INNAN DU ANVÄNDER MASKINEN](#page-5-0)**

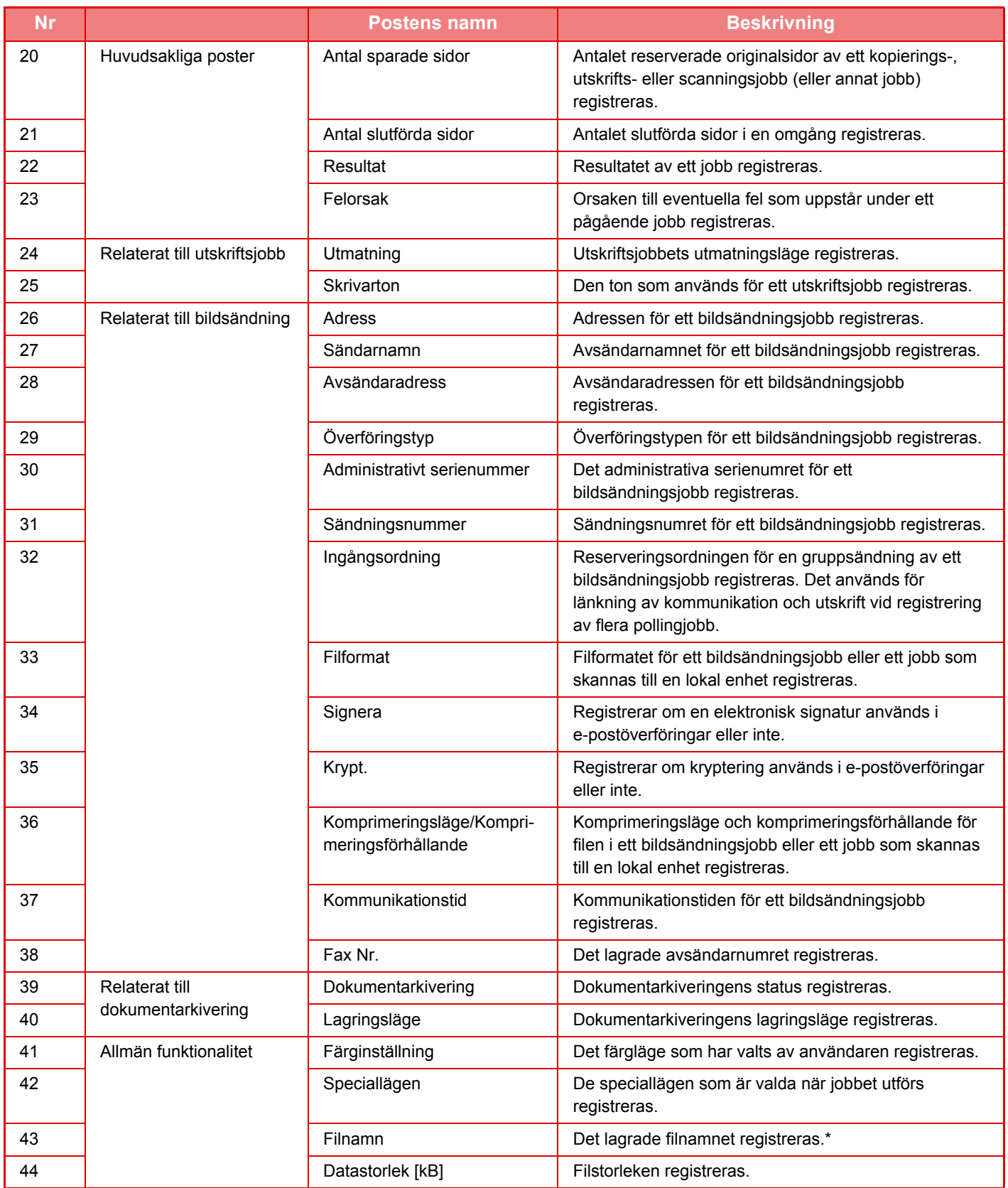

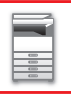

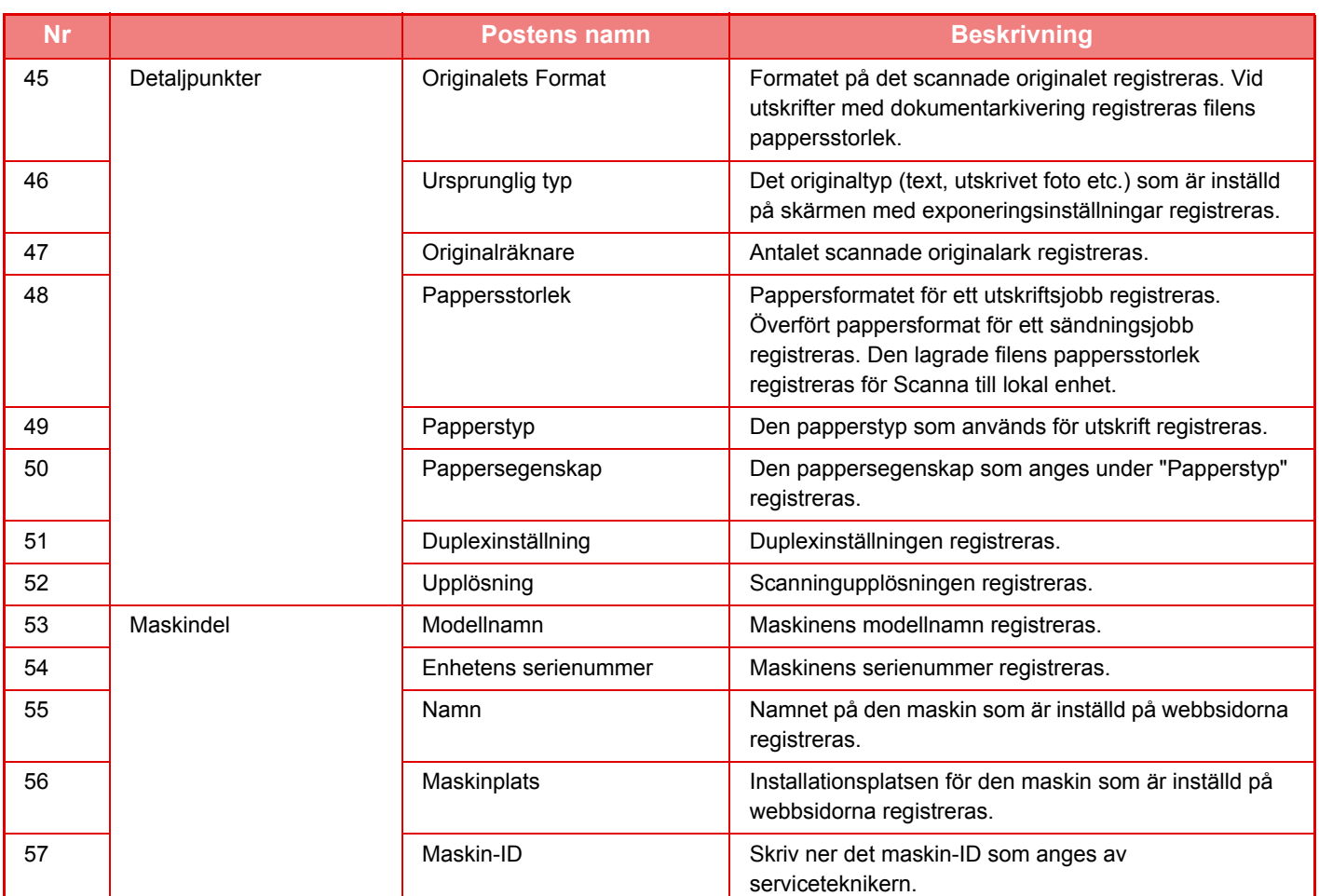

\* I en del miljöer registreras inte detta.

## **SKRIVA UT EN HANDBOK VIA KONTROLLPANELEN**

Handböckerna kan skrivas ut via Bruksanvisning på maskinen. Information om att skriva ut en handbok finns i Snabbstartshandbok.

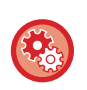

### **Förhindra att en handbok skrivs ut via kontrollpanelen**

I "Inställningar (administratör)" - [Systeminställningar] → [Allmänna inställningar] → [Inställn. För Drift] → [Villkors Inställn.] → [Inaktivera utskrift av användarmanual från användarpanelen].

# <span id="page-91-0"></span>**FYLLA PÅ PAPPER**

## **VIKTIG INFORMATION OM PÅFYLLNING AV PAPPER**

## **KASSETTERNAS NAMN OCH PLACERING**

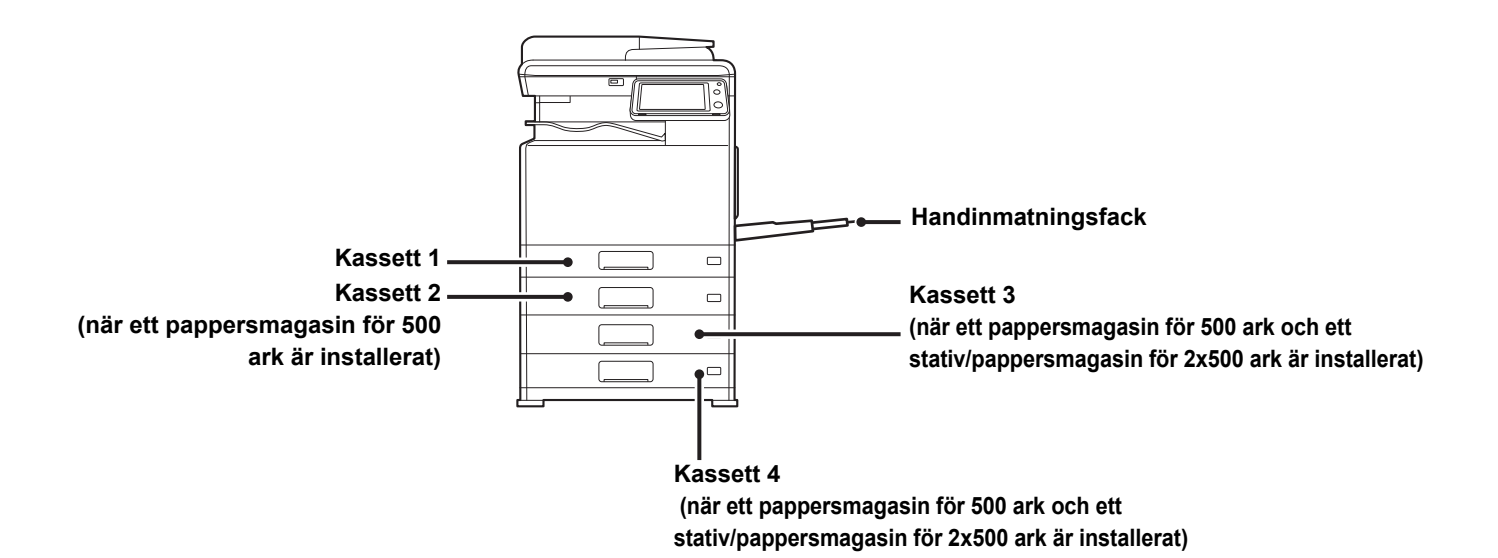

## **VAD BETYDER PAPPERSSTORLEKEN "R"?**

För att ange liggande orientering läggs "R" till i slutet av namnet för pappersstorlekar som finns i både liggande och stående orientering.

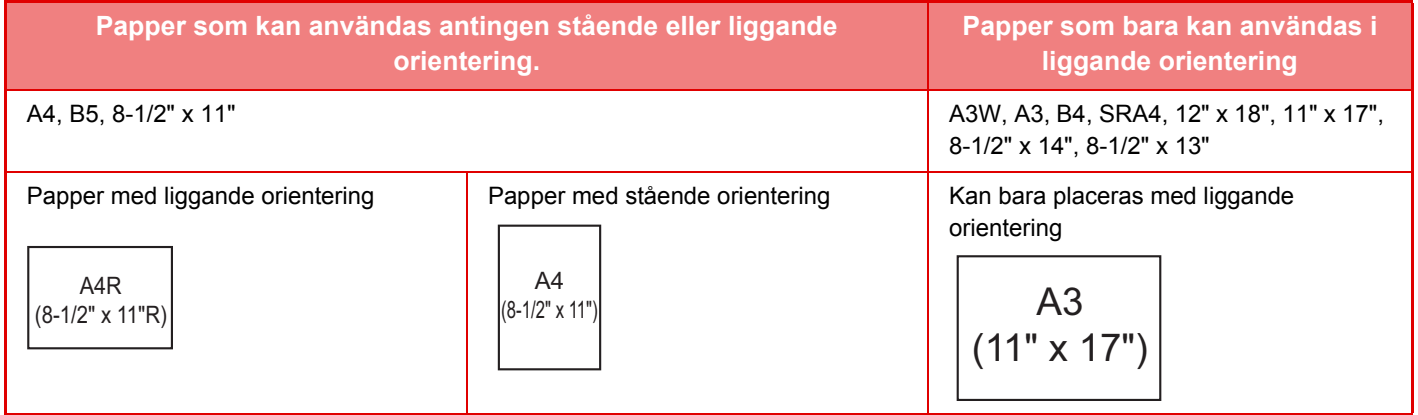

## **LÄMPLIGA PAPPERSTYPER**

I det här avsnittet beskrivs vilka papperstyper som kan användas och vilka som inte kan användas. Alla papperstyper som inte är vanligt papper kallas hädanefter specialmedia.

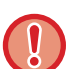

- Det finns flera olika typer av papper i handeln. Vissa kan inte används i den här maskinen.
- - Kontakta återförsäljaren eller närmaste auktoriserade servicerepresentant innan du använder något papper. • Bildkvaliteten och tonersmältbarheten på papperet kan ändras på grund av omgivningens förhållanden, driftsvillkor och pappersegenskaper, vilket resulterar i en bildkvalitet som är sämre än med Sharp standardpapper.
	- Kontakta återförsäljaren eller närmaste auktoriserade servicerepresentant innan du använder något papper.
	- Användning av icke-rekommenderat eller otillåtet papper kan resultera i ojämn matning, felmatningar, dålig tonerfixering (tonern fastnar inte bra på papperet och kan nötas av), eller maskinfel.
	- Användning av ej rekommenderade papper kan leda till felmatning eller dålig utskriftskvalitet. Innan du använder ett avvikande papper bör du kontrollera att utskriften blir bra.

### **Papper som kan användas**

### **Specifikationer på vanligt papper, tungt papper och tunt papper.**

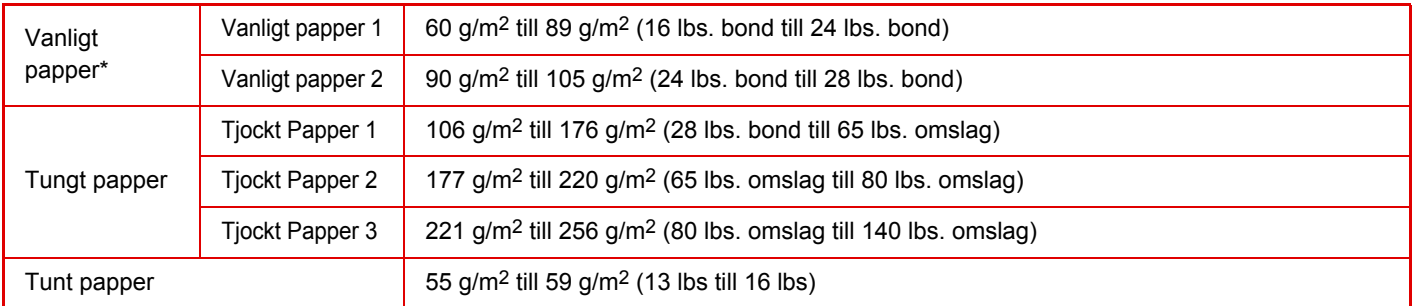

Om papperet som du vanligtvis använder är återvunnet, hålat, förtryckt, brevhuvud, färgat eller användartyp 1 till 7 ska du ange lämplig pappersvikt i "Inställningar" – [Systeminställningar] → [Allmänna inställningar] → [Pappersinställningar] → [Papperskassett Inställningar] → [Pappersvikt].

- Kategorin "Papper som kan användas" baseras på Sharp standardpapper.
- Om ett papper som inte rekommenderas används kan utskriftskvaliteten påverkas även om en papperstypsinställning som stämmer med indelningarna ovan väljs. Prova i sådana fall att ställa in papperstypen på en typ som är en aning tjockare eller tunnare än normalt. Kontakta återförsäljaren eller närmaste auktoriserade servicerepresentant för mer information.
- Pappersspecifikationer finns i specifikationerna i "startmanualen".
- Återvunnet papper, färgat papper och hålat papper måste uppfylla samma krav som vanligt papper. Kontakta återförsäljaren eller närmaste auktoriserade servicerepresentant innan du använder något papper.
- Om papperet som matas ut är mycket böjt ska du ta ut papperet ur kassetten, vända på det och sedan fortsätta.

### **Papper som kan användas för faxfunktionen**

- Land eller region med AB-typ: A5, A5R, B5, B5R, 8-1/2" x 11", 8-1/2" x 11"R, A4, A4R, 8-1/2" x 13", 8-1/2" x 13-2/5", 8-1/2" x 13-1/2", B4, A3
- Land eller region med tumtyp: 5-1/2" x 8-1/2"R, 8-1/2" x 11", 8-1/2" x 11"R, A4, A4R, 8-1/2" x 13", 8-1/2" x 13-2/5", 8-1/2" x 14", 11" x 17"

### **Specifikationer för papper som kan användas för dubbelsidig utskrift**

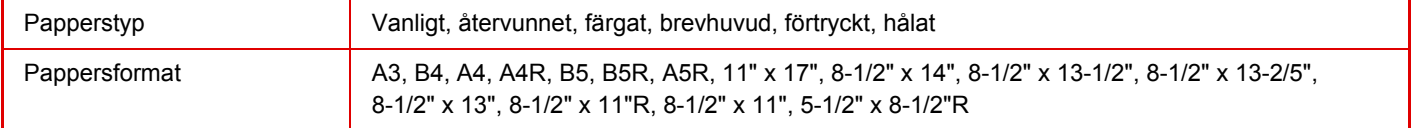

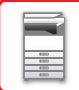

### **Papperstyper som kan användas i alla fack.**

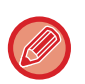

• Mer information om vilka pappersformat och -typer som kan fyllas på i kassetterna finns i "SPECIFIKATIONER" i starthandboken och i "[Kassettinställningar \(page 1-103\)"](#page-105-0).

• Återvunnet papper, färgat papper och hålat papper måste uppfylla samma krav som vanligt papper. Kontakta återförsäljaren eller närmaste auktoriserade servicerepresentant innan du använder något papper.

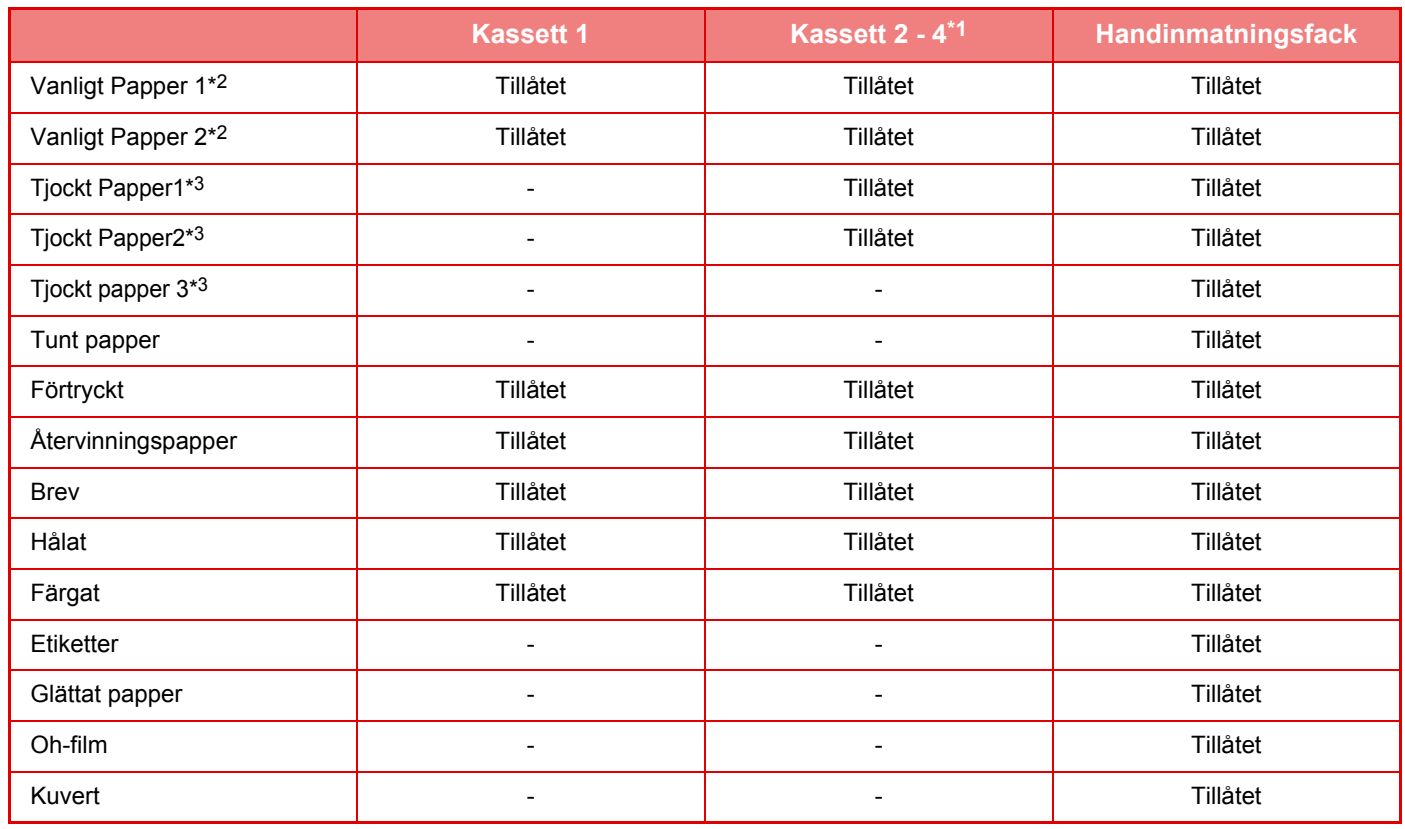

\*1 När ett pappersmagasin för 500 ark och ett stativ/pappersmagasin för 2x500 ark är installerat

\*2 "Vanligt papper 1" är vanligt papper 60 till 89 g/m2 (16 till 24 lbs. bond), "Vanligt papper 2" är vanligt papper 90 till 105 g/m2 (24 till 28 lbs. bond).

\*3 "Tjockt Papper1" är tjockt papper upp till 176 g/m2 (65 lbs. omslag), "Tjockt papper 2" är tjockt papper upp till 220 g/m<sup>2</sup> (80 lbs. omslag). "Tjockt papper 3" är tjockt papper upp till 256 g/m<sup>2</sup> (140 lbs. registerpapper).

### **Pappersformat som kan avkännas automatiskt**

### **(När pappersmagasinet och stativet för 500 ark/pappersmagasinet för 2x500 ark är installerat)**

För kassett 2 till 4 väljer du "Auto-AB" eller "Auto-tum" i "Pappersformat" för att identifiera pappersstorleken automatiskt. Detaljerad information om procedurerna för val av inställningar finns i ["Kassettinställningar \(page 1-103\)"](#page-105-0)

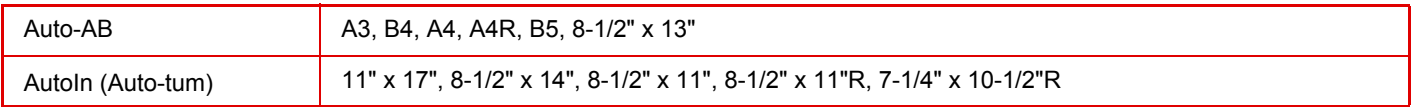

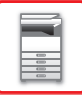

### **Utskriftssidans orientering**

Orienteringen varierar för papperets utskriftssida, beroende på vilket fack som används. För "Brev" och "Förtryckt" ska papperet placeras i motsatt riktning.

Placeras med utskriftssidan i riktningen som visas nedan.

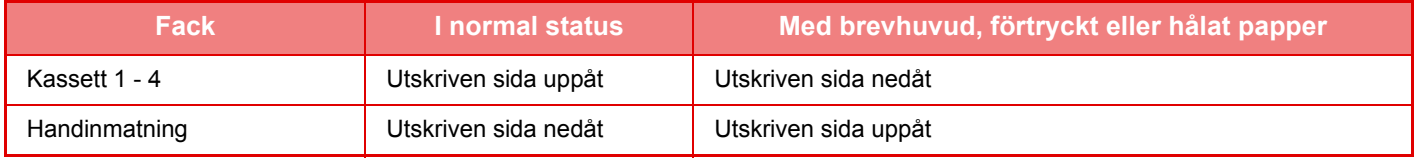

När [Inaktivering av duplexenhet] har ställts in för "Brev" eller "Förtryckt", ska utskriftssidan ha samma orientering som vid vanlig utskrift.

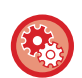

#### **Så här ställer du in [Inaktivering av duplexenhet]:**

I "Inställningar (administratör)" väljer du [Systeminställningar] → [Allmänna inställningar] → [Enhetskontroll] → [Villkorsstyrda inställningar] → [Inaktivering av duplexenhet].

### **Papper som inte kan användas**

- Registerpapper
- Specialmedia för bläckstråleskrivare (fint papper, blankt papper, blank film, etc.)
- Karbonpapper eller termopapper
- Limmat papper
- Papper med gem
- Papper med vikmärken
- Rivet papper
- Oljematad OH-film
- Tunt papper som väger mindre än 55 g/m2
- Tjockt papper på 257 g/m2 (140 lbs. registerpapper) eller mer
- Papper med oregelbunden form
- Häftat papper
- Fuktigt papper
- Vågigt papper
- Papper vars utskriftssida eller baksida redan har blivit skriven på av en annan skrivare eller multifunktionsenhet.
- Papper som blivit vågigt av fukt
- Papper med veck
- Dammigt papper

### **Papper som inte rekommenderas**

- Påstrykningsbart papper
- Hålat papper

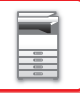

## **KASSETT 1**

Max. 250 pappersark i storlekarna A5R till A3 (5-1/2" x 8-1/2"R till 11" x 17") kan fyllas på i kassett 1.

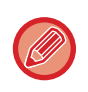

Om du fyller på papper av en annan typ eller storlek än papperet som användes tidigare, bör du kontrollera inställningarna i "[Kassettinställningar \(page 1-103\)](#page-105-0)". Felaktiga inställningar påverkar det automatiska valet av papper. Det kan resultera i att det inte går att skriva ut, att utskrifterna görs på papper av fel storlek eller typ eller att papperet fastnar.

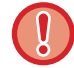

Placera inte tunga föremål på kassetten och tryck inte ned den.

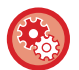

#### **Så här kontrollerar du papperets typ och storlek:**

[Inställn. För Kassett] på startskärmen eller under "Inställningar", välj [Status] → [Identifiering av enheten] → [Status för papperskassett] → [Papperskassettinställningar].

#### • **Så här ställer du in papperets typ och storlek:**

Ställ in detta i [Inställn. För Kassett] på startskärmen eller under "Inställningar" – [Systeminställningar]→[Allmänna inställningar]→[Inställningar för papper] → [Papperskassett Inställningar].

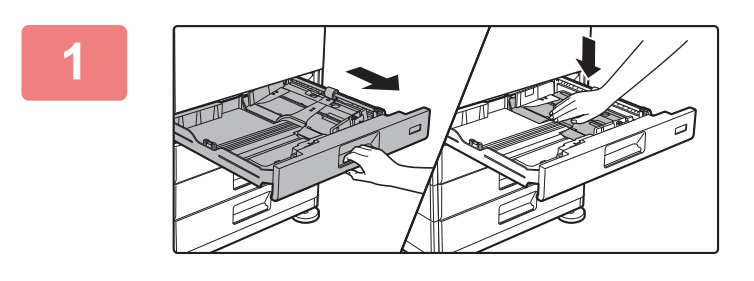

### **Dra ut papperskassetten.**

Dra försiktigt ut kassetten så långt det går. Tryck ned mitten på tryckplattan tills den spärras på plats.

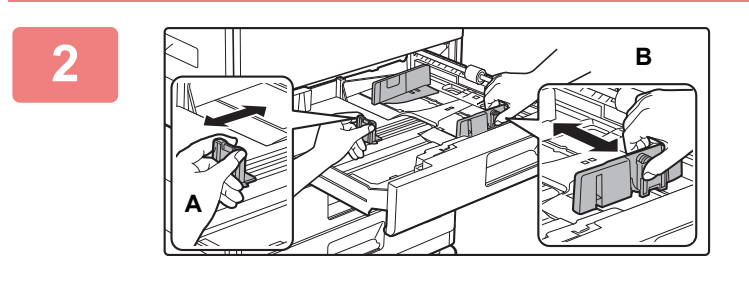

### **Anpassa ledarplattorna A och B efter längden och bredden på papperet som ska fyllas på.**

Ledarplattorna A och B kan skjutas åt sidan. Tryck på avdelarplattans spak och skjut den till önskat pappersformat.

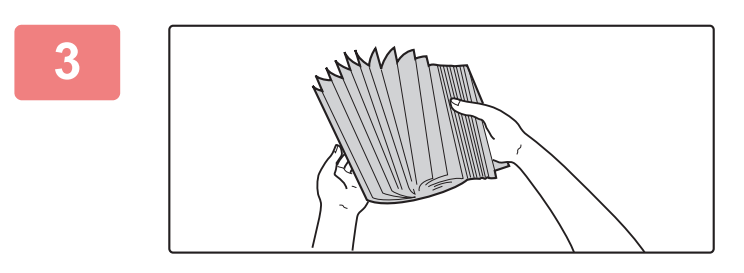

### **Lufta pappersbunten.**

Lufta pappersbunten innan du lägger i den. Om papperet inte luftas kan flera ark matas in samtidigt så att det blir stopp.

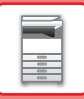

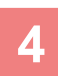

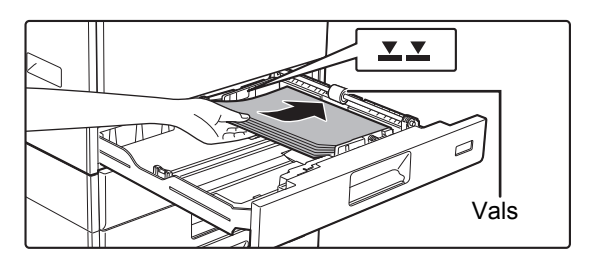

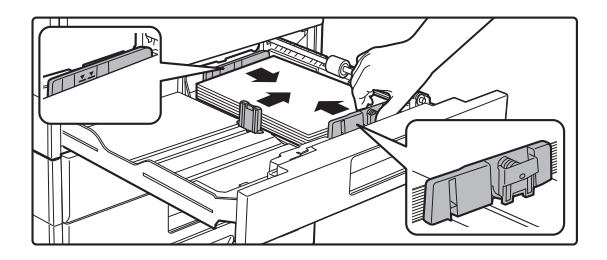

### **Lägg papperet i kassetten.**

- Lägg i papperet med utskriftssidan uppåt. Se till att pappersbunten är rak innan du fyller på den.
- Placera papperet under valsen på höger sida av kassetten.
- När du har fyllt på papper ska du justera ledarna A och B efter papperets bredd så att det inte finns något mellanrum.
- Fyll inte på papper så som visas nedan.

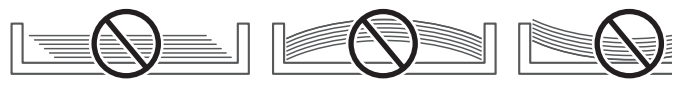

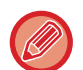

#### • **Fylla på 11" x 17"-papper**

Ta bort avdelaren. Flytta avdelaren till pappersmatningens öppning (höger sida) och ta bort den genom att dra uppåt. Sätt in avdelaren som togs bort i A.

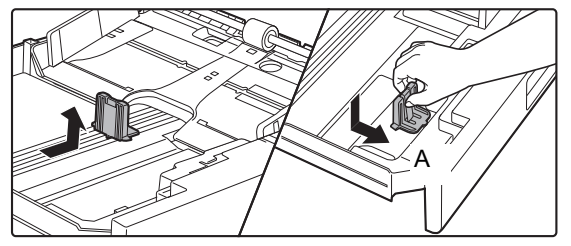

• Bunten får inte överstiga indikatorlinjen.

• Fyll inte på papper.

**5**

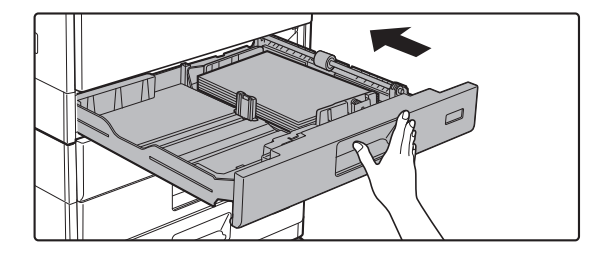

### **Skjut försiktigt in papperskassetten i maskinen.**

Skjut långsamt in kassetten ordentligt i maskinen. Om du trycker in papper med våld kan det leda till skev matning och pappersstopp.

## **FACK 2–4 (när pappersmagasinet och stativet för 500 ark/pappersmagasinet för 2x500 ark är installerat)**

Max. 500 pappersark i storlekarna A5R till A3 (5-1/2" x 8-1/2"R till 11" x 17") kan fyllas på i kassetterna 2 till 4.

Om du fyller på papper av en annan typ eller storlek än papperet som användes tidigare, bör du kontrollera inställningarna i "[Kassettinställningar \(page 1-103\)](#page-105-0)". Felaktiga inställningar påverkar det automatiska valet av papper. Det kan resultera i att det inte går att skriva ut, att utskrifterna görs på papper av fel storlek eller typ eller att papperet fastnar.

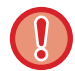

Placera inte tunga föremål på kassetten och tryck inte ned den.

#### **Så här kontrollerar du papperets typ och storlek:**

[Inställn. För Kassett] på startskärmen eller under "Inställningar", välj [Status] → [Identifiering av enheten] → [Status för papperskassett] → [Papperskassettinställningar].

• **Så här ställer du in papperets typ och storlek:**

Ställ in detta i [Inställn. För Kassett] på startskärmen eller under "Inställningar" – [Systeminställningar]→[Allmänna inställningar]→[Inställningar för papper]→ [Papperskassett Inställningar].

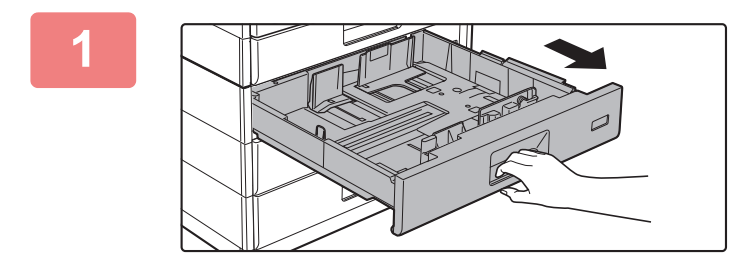

### **1 Dra ut papperskassetten.**

Dra försiktigt ut kassetten så långt det går. Lägg i papper enligt instruktionerna i steg 3. Gå till nästa steg om du vill fylla på papper med ett annat format.

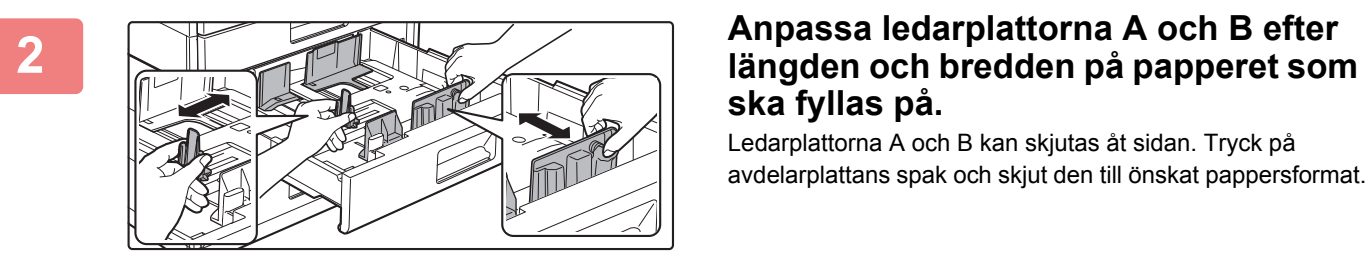

# **ska fyllas på.**

Ledarplattorna A och B kan skjutas åt sidan. Tryck på avdelarplattans spak och skjut den till önskat pappersformat.

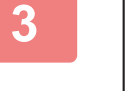

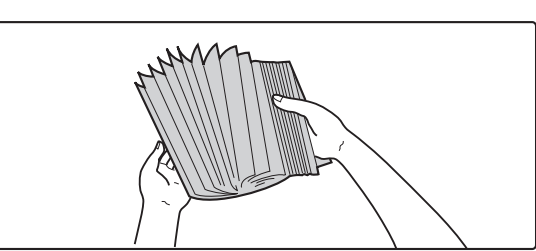

### **3 Lufta pappersbunten.**

Lufta pappersbunten innan du lägger i den. Om papperet inte luftas kan flera ark matas in samtidigt så att det blir stopp.

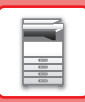

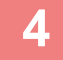

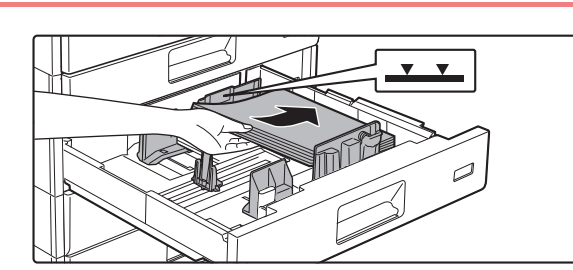

### **4 Lägg papperet i kassetten.**

Lägg i papperet med utskriftssidan uppåt. Bunten får inte vara högre än indikeringslinjen (max. 500 ark).

- Vänd på papperet och fyll på det igen om pappersstopp inträffar.
- Om papperet är böjt ska det plattas ut innan det fylls på.
- Justera avdelarplattan så att det inte finns ett mellanrum mellan papperet och avdelarplattan.

<u>. . . . . . . . . . .</u>

- Fyll inte på papper.
- Fyll inte på papper så som visas nedan.

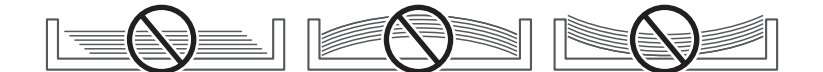

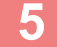

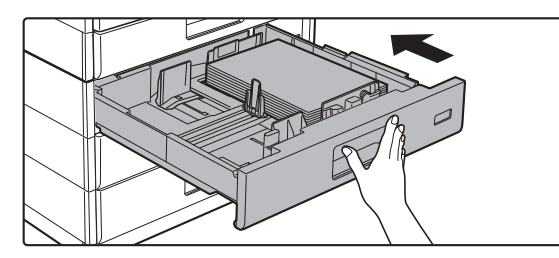

### **5 Skjut försiktigt in papperskassetten i maskinen.**

Skjut långsamt in kassetten ordentligt i maskinen. Om du trycker in papper med våld kan det leda till skev matning och pappersstopp.

## **FYLLA PÅ PAPPER I HANDINMATNINGSFACKET**

Du kan använda handinmatningsfacket när du vill skriva ut på vanligt papper, kuvert, etikettark och specialmedia. Upp till 100 pappersark kan fyllas på (tjockt papper som väger mellan 106 g/m<sup>2</sup> till 220 g/m<sup>2</sup> (28 lbs. omslag till 80 lbs. registerpapper): 40 ark, 221 g/m2 till 256 g/m2 (80 lbs. omslag till 140 lbs. registerpapper): 20 ark, kuvert och OH-film: 20 ark) för kontinuerlig utskrift, precis som vid utskrift från andra kassetter.

- När du använder vanligt papper som inte är standardpapper från Sharp eller specialmedia som inte är OH-film eller glättat papper som rekommenderas av Sharp, eller när du skriver ut på baksidan av papper som redan har tryck på framsidan, måste papperet matas in ett ark åt gången. Om du matar in mer än ett ark åt gången matas papperet in felaktigt.
- Innan du fyller på papper bör du jämna ut eventuella ojämnheter i pappret.
- Tryck ned tryckplattan tills den spärras när du ska fylla på papper. Ta bort papper som finns kvar i handinmatningsfacket, blanda det med papperet som ska fyllas på och lägg i papperet i handinmatningsfacket igen. Om du fyller på med nytt papper utan att lägga ihop det med det kvarvarande papperet kan papperet felmatas. Om du fyller på fler ark än det angivna antalet eller den angivna gränsen felaktig pappersmatning uppstå.
- När du fyller på papper i handinmatningsfacket ska du alltid kontrollera papperstyp och storlek.

## **Lägga i originalet**

Fyll på papper i liggande orientering.

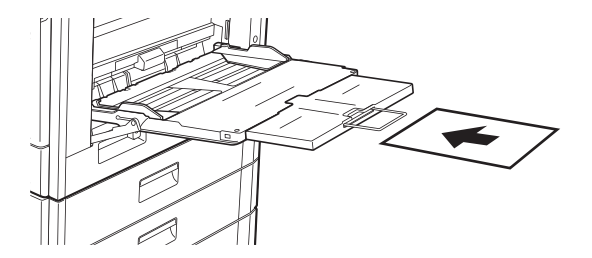

## **Fylla på OH-film**

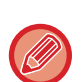

- Använd OH-film som rekommenderas av SHARP.
- Innan du lägger i flera ark med OH-film i handinmatningsfacket ska du lufta arken flera gånger.
- När du skriver ut på OH-film ska du ta bort arken allt eftersom de skrivs ut. Om flera ark OH-film samlas i utmatningsfacket kan arken fastna eller krusas.

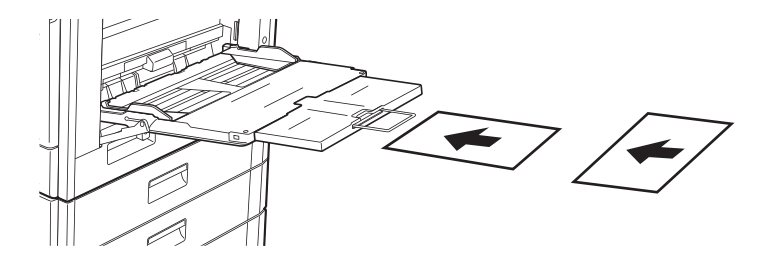

## **Fylla på kuvert**

Lägg i kuvert i handinmatningsfacket och justera dem mot vänster sida i den riktning som indikeras här nedan. Det går bara att skriva ut eller kopiera på kuvertens framsida. Lägg dem alltid med framsidan nedåt. Vik fliken och gör ett skarpt veck.

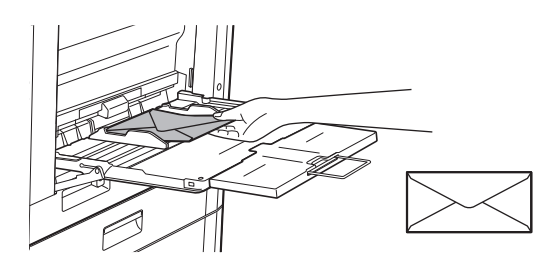

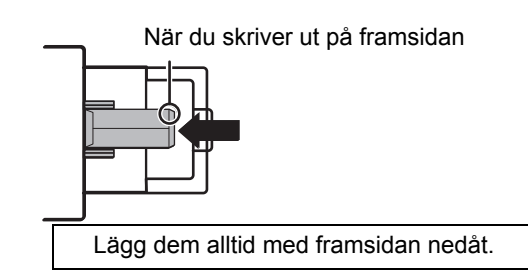

## **När du fyller på DL**

- Öppna fliken på kuvertet.
- Placera det så att fliken är till höger.

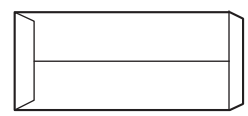

### **När du fyller på C4, C5 eller C6**

- Stäng fliken på kuvertet.
- Placera det så att fliken är på baksidan.

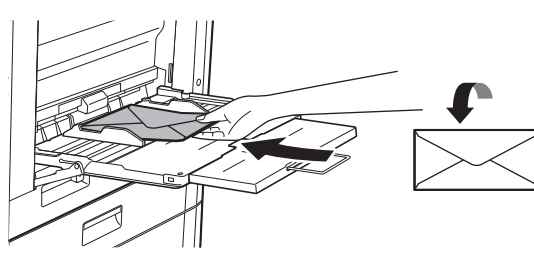

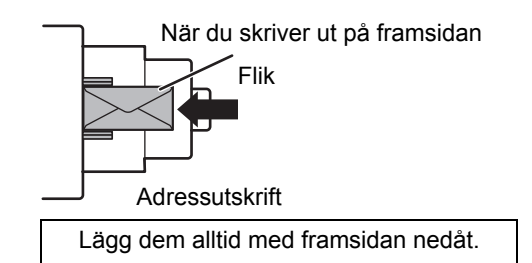

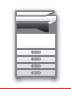

### **Viktig information när du använder kuvert**

- Skriv inte ut på kuvertets baksida (sidan med lim). Det kan leda till felmatning eller dålig utskriftskvalitet.
- Det finns begränsningar för vissa typer av kuvert. En kvalificerad servicetekniker kan ge dig mer information.
- I en del miljöer kan miljöfaktorer leda till skrynkling, nedsmutsning, felmatning, felaktig färgfixering eller maskinfel.
- Vik fliken på kuvertet och gör ett skarpt veck. Om fliken är uppe kan felaktig pappersmatning uppstå.
- Använd inte följande kuvert.
- När du placerar flera kuvert kanske de matas in snett om utskriftsytan inte är platt.
- Det går inte att mata tjocka kuvert.
- Det kanske inte går att mata kuvert med ojämna ytor.
- Kuvert med en metallbit, en plastkrok eller ett band
- Kuvert med snörning
- Fönsterkuvert
- Kuvert med foder
- Kuvert med ojämn yta med struktur
- På fodrade kuvert och andra artiklar som använder lim eller andra vidhäftningsmedel kan medlet smälta på grund av värmen från fixeringsenheten.
- Handgjorda kuvert
- Kuvert med luft inuti
- Kuvert som har knycklats ihop, vikts eller rivits sönder
- Kuvert där ytan försämrats eller deformerats på grund av långvarig lagring eller hög fuktighet får inte användas.
- Kuvert som innehåller 4 ark eller mer kan inte matas.

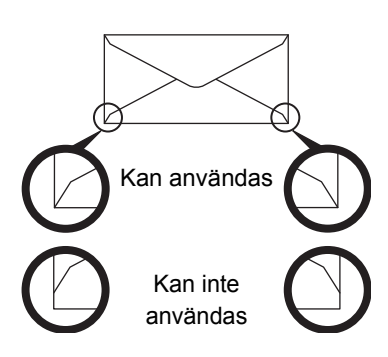

- Kuvert där limningen i hörnet av baksidan inte ligger i linje med hörnets kant får inte användas, eftersom de kan skrynklas ihop.
- Utskriftskvaliteten kan inte garanteras i området 10 mm (13/32") runt kanterna av kuvertet.
- Utskriftskvaliteten kan inte garanteras på de delar av kuvert där det finns stora skillnader i tjocklek som förändras i steg, t.ex. delar med fyra lager eller delar som har mindre än 3 lager.
- Utskriftskvaliteten kan inte garanteras på kuvert som har flikar som går att riva av för att försegla kuvertet.

### **Försiktighetsåtgärder när kuvert fylls på**

- Avlägsna krusningar
- Se till att de är platta och inte innehåller luft
- Se till att de fyra vikta kanterna är platta (tre kanter på artiklar med flikar)
- Rikta in på en plan yta
- En del kuvert kanske inte kan användas beroende på flikens form eller kuvertets typ.

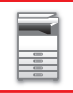

### **Viktig information när du använder etikettark**

- Vissa etiketter kanske måste fyllas på i handinmatningsfacket med den angivna riktningen. Följ instruktionerna. Om etiketterna är förtryckta och utskriftsbilderna och de förtryckta detaljerna inte är i linje med varandra ska du rotera utskriftsbilderna med inställningarna i programmet eller skrivardrivrutinen.
- Använd inte följande typer av etikettark.
	- Etikettark utan självhäftande kopia eller etikettkopia
- Etikettark med den självhäftande delen blottlagd
- Etikettark med en angiven matningsriktning som inte stöds av maskinen
- Ett etikettark som redan har matats ut eller där vissa etiketter har tagits bort
- Etikettark som består av flera ark
- Etikettark utan stöd för laserutskrift
- Etikettark som inte tål värme
- Etikettark med perforeringar i skyddspapperet
- Etikettark med skåror i skyddspapperet
- Etikettark som inte är i standardformat
- Etikettark med en självhäftande del som har försämrats på grund av långvarig förvaring eller liknande
- Etikettark med utskärningar som blottar skyddspapperet
- Krullade eller på annat vis deformerade etikettark
- Rivna eller veckade etikettark
- Etikettark som består av tre ark eller flera.

## **Fylla på papper**

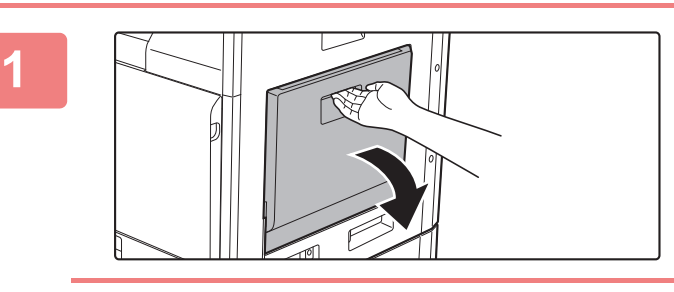

**Öppna handinmatningsfacket.**

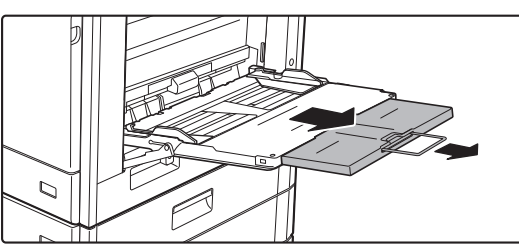

Dra ut förlängningsfacket om du laddar större papper än 8-1/2" x 11"R eller A4R. Dra ut förlängningsfacket helt.

Placera inte tunga föremål på handinmatningsfacket och tryck inte ner facket.

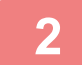

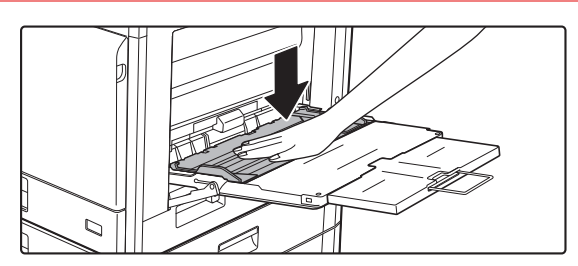

### **Tryck ned mitten på tryckplattan tills den spärras på plats.**

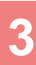

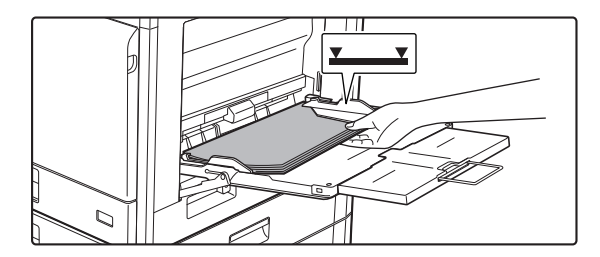

### **Lägg i papperet med utskriftssidan nedåt.**

Skjut långsamt in papperet utefter styrskenorna så långt det går i handinmaningsfacket tills det tar stopp. Om du för in papperet med för stor kraft kan det leda till att den främre kanten viks bakåt. Om du trycker in pappret för löst kan det leda till skev matning eller pappersstopp.

Papperet får inte överskrida det maximala antalet ark och får inte staplas högre än indikatorlinjen.

## **4**

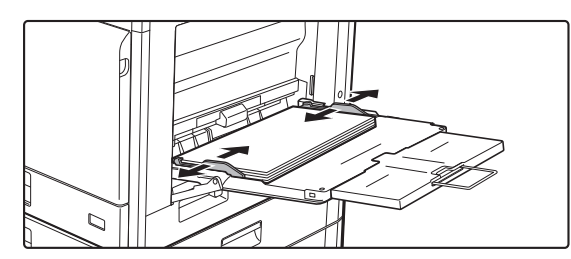

### **Ställ in handinmatningsfackets styrskenor efter papperets bredd.**

Justera handinmatningsfackets styrskenor så att de har kontakt med det påfyllda papperet.

För "Brev" och "Förtryckt" ska papperet placeras med utskriftssidan uppåt. När [Inaktivering av Duplexenhet] har ställts ska dock utskriftssidan ha samma orientering som vid vanlig utskrift (utskriftssidan nedåt).

- Tvinga inte in papperet. Detta kan leda till felaktig pappersmatning.
- Om styrskenorna är satta bredare än papperet ska du flytta dem tills de passar bredden på papperet. Om styrskenorna sitter för brett kan papperet skrynklas.
- **Stänga handinmatningsfacket** Avlägsna allt eventuellt återstående papper från handinmatningsfacket. Dra ut förlängningen, tryck in den i handinmatningsfacket och stäng handinmatningsfacket.

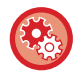

### **Visa papperskassettens inställningar när papper avkänns i handinmatningsfacket**

I "Inställningar" väljer du [Systeminställningar] → [Allmänna inställningar] → [Inställningar för papper] → [Papperskassett Inställningar] → [Visa pappersfacksinställningar när handinmatningsfacket känner av papper.].

## **PAPPERSINSTÄLLNINGAR I SYSTEMINSTÄLLNINGARNA**

Du kan konfigurera detaljerade inställningar som format och typ av papper för en kassett. I "Inställningar" väljer du [Systeminställningar] → [Allmänna inställningar] → [Inställningar för papper].

## **Inställningar för papper**

### **Papperskassett Inställningar**

Inställningar för papperskassett och papperstyp beskrivs i detta avsnitt.

Dessa inställningar anger papperstyp, pappersformat och funktioner som tillåts för varje papperskassett. Om [Papperskassett Inställningar] har valts visas en lista över kassetter och aktuella inställningar.

### **Automatisk växling av kassett**

När papperet tar slut i en kassett under utskrift bestämmer detta om en annan kassett med papper av samma storlek/typ av papper ska väljas automatiskt och utskriften fortsätta.

#### **Visa pappersfacksinställningar när handinmatningsfacket känner av papper.**

Du kan välja att papperskassettinställningarna visas automatiskt när papper hittas i handinmatningsfacket. **Inställningar för varje kassett**

När du trycker på knappen [Ändra] visas motsvarande inställningsskärm.

Följande inställningar kan konfigureras.

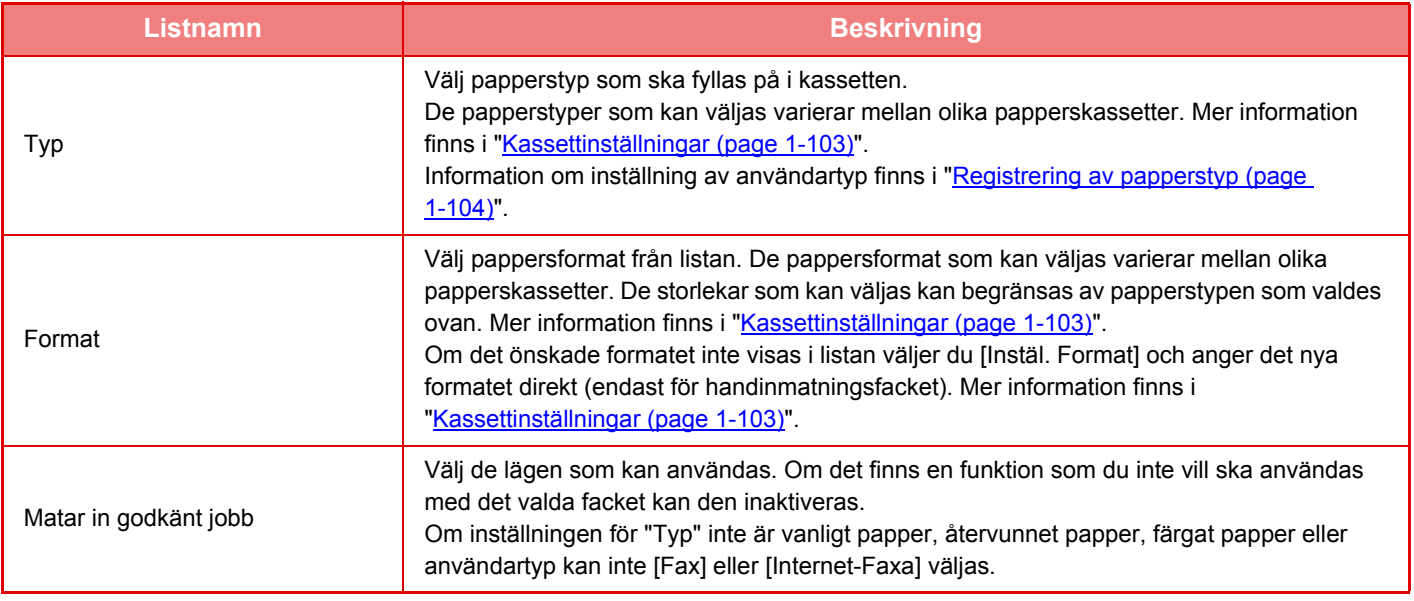

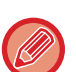

• Om pappersformatet som anges här skiljer sig från det som fyllts på i kassetten kan det uppstå problem eller felmatningar vid utskrift.

- Information om hur du ändrar pappersformatet i en kassett finns i "[FYLLA PÅ PAPPER \(page 1-89\)](#page-91-0)".
- Pappersegenskaper som "Fast Papperssida" ställs in automatiskt när papperstyp väljs. Egenskaperna för papperskassett kan inte ändras i den här skärmen.
- Om [System- inställningar] i "Inställningar" → [Allmänna inställningar] → [Enhetsstyrning] → [Villkors Inställn.] → [Inaktivering av kassettinställningar], [Inaktivering av storkassett], [Inaktivering av extra papperskassett] är valt går det inte att konfigurera kassettinställningarna (utom för handinmatningsfacket).

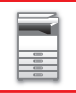

### <span id="page-105-0"></span>**Kassettinställningar**

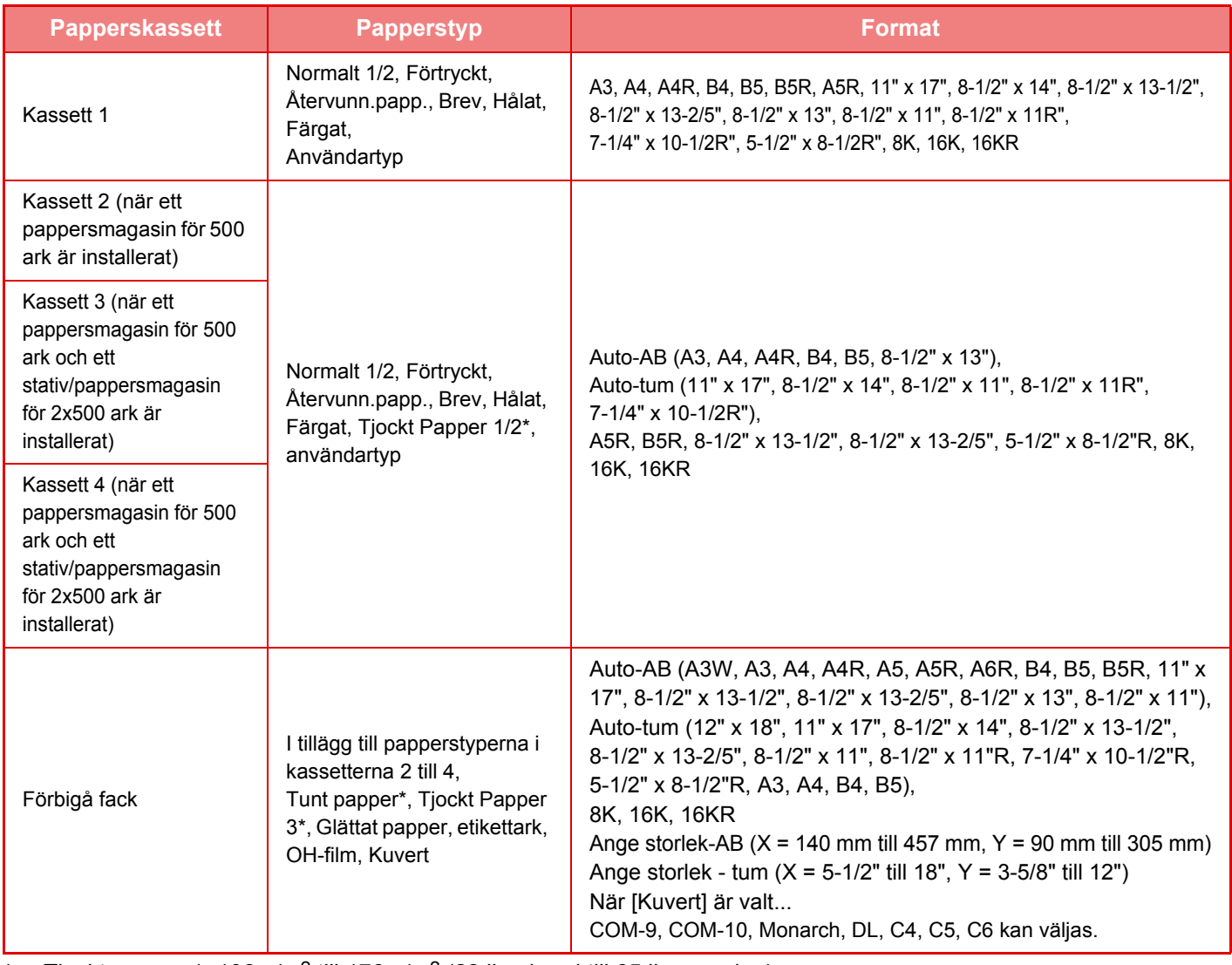

\* Tjockt papper 1: 106 g/m2 till 176 g/m2 (28 lbs. bond till 65 lbs. omslag) Tjockt papper 2: 177 g/m2 till 220 g/m2 (65 lbs. omslag till 80 lbs. omslag) Tjockt papper 3: 221 g/m<sup>2</sup> till 256 g/m<sup>2</sup> (80 lbs. omslag till 140 lbs. registerpapper) Tunt papper: 55g/m<sup>2</sup> till 59g/m<sup>2</sup> (13 lbs. bond till 16 lbs. bond)

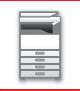

## **Registrering av egen storlek (Hand- inmatningsfack)**

Om du ofta använder egna pappersformat med handinmatningsfacket kan du registrera pappersformaten i förväg. Det gör att du inte behöver ställa in formatet varje gång det ska användas.

Upp till sju pappersformat kan registreras.

Tryck på knappen ([Anpassad 1] till [Anpassad 7]) för vilket du vill registrera eller ändra pappersformatet för att visa registreringsskärmen.

Välj om du vill ange formatet i tum ("Ange storlek-Inch") eller mm ("Ange storlek-AB") och ange sedan X- och Y-måtten för papperet.

#### **"Ange storlek-AB"**

Y-riktningen kan ställas in mellan 140 mm och 457 mm. Fabriksinställningen är 420 mm. Y-riktningen kan ställas in mellan 90 mm och 305mm. Fabriksinställningen är 297mm.

#### **"Ange storlek-Inch"**

Y-riktningen kan ställas in mellan 5–1/2" och 18". Fabriksinställningen är 17". Y-riktningen kan ställas in mellan 3-5/8" och 12". Fabriksinställningen är 11".

### <span id="page-106-0"></span>**Registrering av papperstyp**

Lagra en papperstyp när den önskade papperstypen inte visas som ett alternativ eller om du vill skapa en ny uppsättning med pappersegenskaper.

Upp till 7 papperstyper kan registreras.

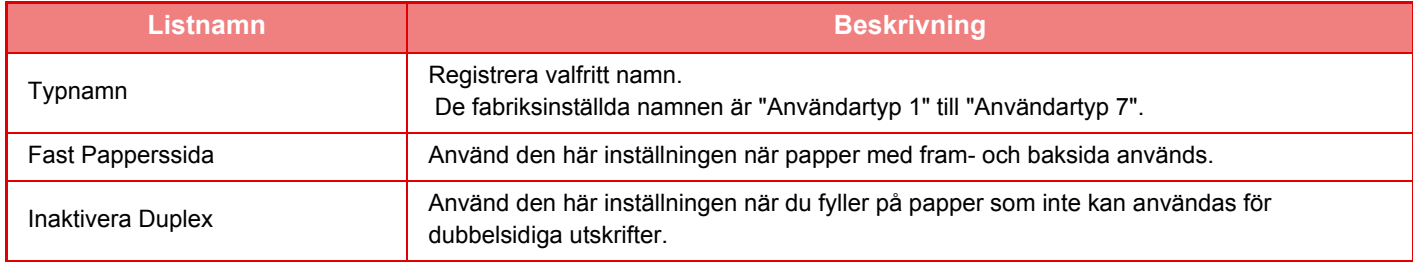

# <span id="page-107-0"></span>**PLACERA ORIGINAL**

## **VÄLJA EN METOD FÖR PLACERING AV ORIGINALET BASERAT PÅ ORIGINALETS TYP OCH STATUS**

Placera originalet i den automatiska dokumentmataren. Använd dokumentglaset baserat på originalets typ och status. Följ instruktionerna för val av metod för utplacering av originalet.

## **Identifierbara originalformat**

I "Inställningar (administratör)" väljer du [Systeminställningar] → [Allmänna inställningar] → [Enhetsstyrning] → [Villkors Inställn.] → [Inställning För Avkänning Av Originalets Storlek].

### **Inställning För Avkänning Av Originalets Storlek**

Det går att välja en av de åtta grupper med originalformat i standardformat som visas nedan för identifiering med funktionen för identifiering av originalformat.

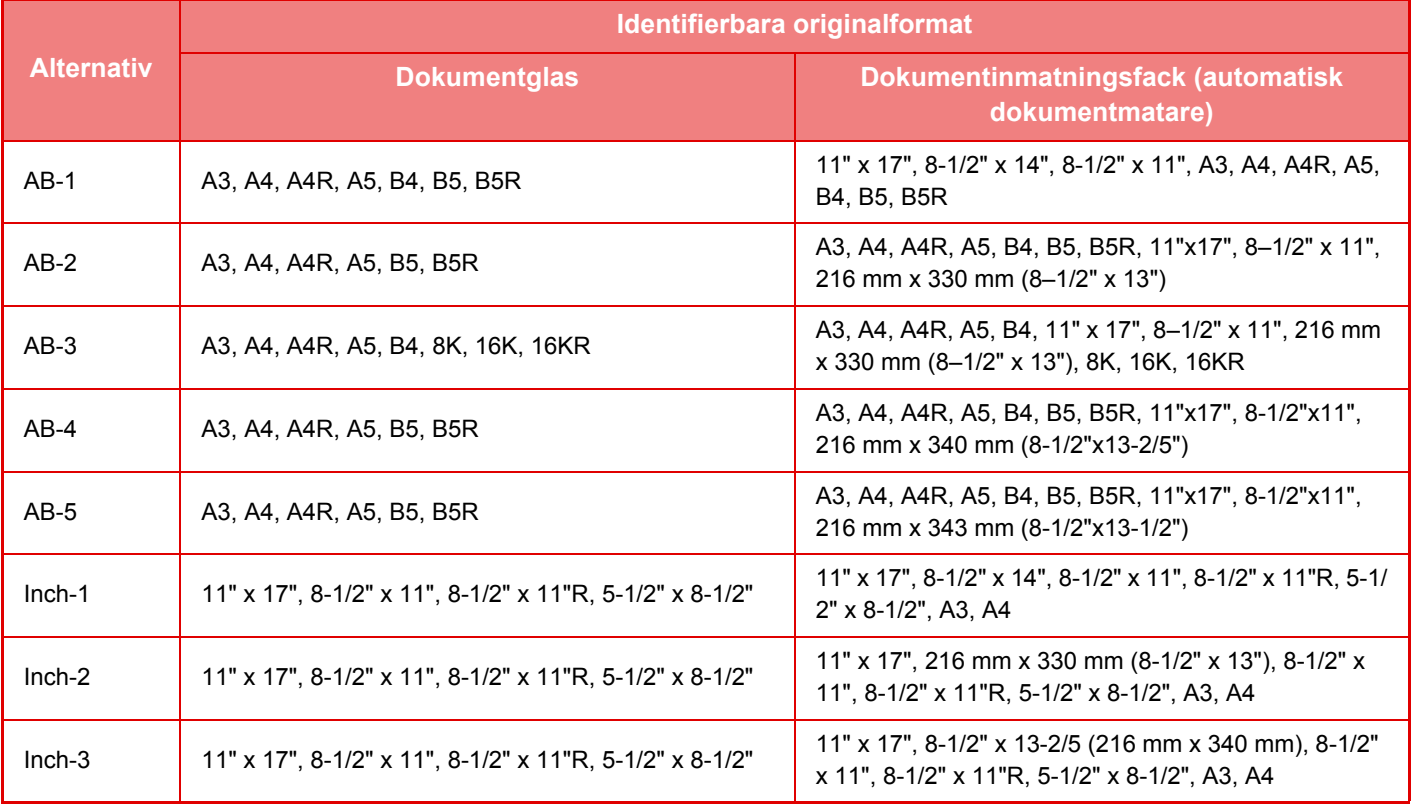

### **Avbryt avkänning vid dokumentglas**

Det går att inaktivera identifiering av originalformat med dokumentglaset. När det görs behandlas alla original som placeras på dokumentglaset som original med specialstorlekar.

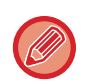

**Originalstorlek när den automatiska dokumentmataren är öppen**

När ett tjockt original placeras på dokumentglaset och den automatiska dokumentmataren inte är helt stängd och originalet skannas kan originalstorleken inte identifieras automatiskt. Ange originalformatet manuellt.
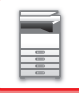

## **Läge för originalmatning**

Följande lägen för originalmatning kan ställas in som standardinställningar i lägena för kopiering, bildsändning och scanna till hårddisk. När ett läge ofta används gör det att du inte behöver välja läget i ett annat läge varje gång det används.

- Lång. scannlä. (Endast MX-C304/MX-C304W)
- Tom sida Hoppa över\*
- \* Förutom fax- och Internetfaxläge.

### **Ursprunglig inställning originalräknare**

Anger om "Originalräknare" i Övrigt är aktiverat för varje funktion.

I "Inställningar (administratör)" väljer du [Systeminställningar] → [Allmänna inställningar] → [Inställn. För Drift] → [Villkorsstyrda Inställningar] → [Ursprunglig inställning originalräknare]. Följande inställningar kan konfigureras.

Kopiera

• Kopiera

- Sänd Bild
- Scanna till
- Internet-Fax
- Fax
- Datainmatning
- Dokumentarkivering
- Skanna till lokal disk

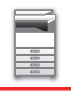

# <span id="page-109-0"></span>**AUTOMATISK DOKUMENTMATARE**

I det här avsnittet beskrivs hur du placerar original i den automatiska dokumentmataren.

- Om det finns häftklamrar eller gem på originalen tar du bort dem innan du lägger originalen i dokumentmataren.
- Om det finns fuktiga fläckar på originalen efter korrigeringsvätska, bläck eller klister måste du vänta tills originalen är torra innan du gör kopior. Annars kan maskinens insida eller dokumentglaset fläckas ned.
	- Använd inte följande typer av original. Original kan matas fel och fläckar kan uppstå. OH-film eller annat transparent material för säkerhetskopior, kalkerpapper, karbonpapper, termopapper eller original som skrivits ut med termoöverfört bläckband bör inte matas genom dokumentmataren. Original som matas genom dokumentmataren får inte vara skadade, veckade, vikta, lätt hopklistrade eller ha utklippta hål. Original med flera stansade hål än två eller tre riskerar att matas fel.
	- Visitkortens skick, material, form eller tillverkningsmetod kan göra att de inte matas eller skannas på rätt sätt.
	- När du använder original med två eller tre hål placerar du dem så att sidan med hålen sitter längst bort från dokumentinmatningsfackets inmatingsdel. Ange originalets orientering med [Original].

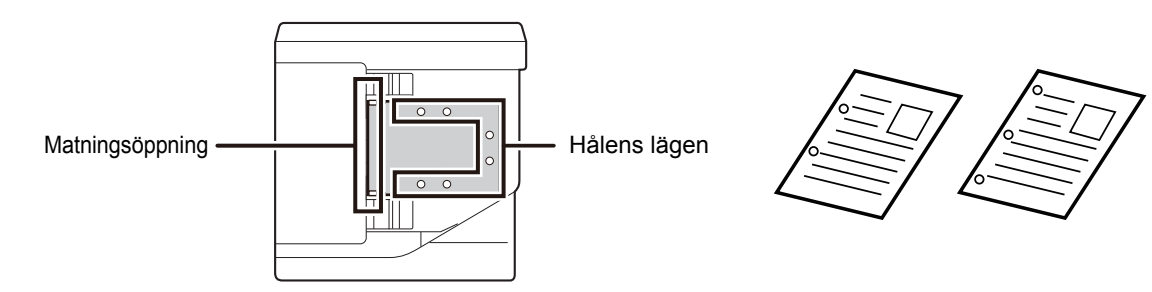

## **Tillåtna originalstorlekar**

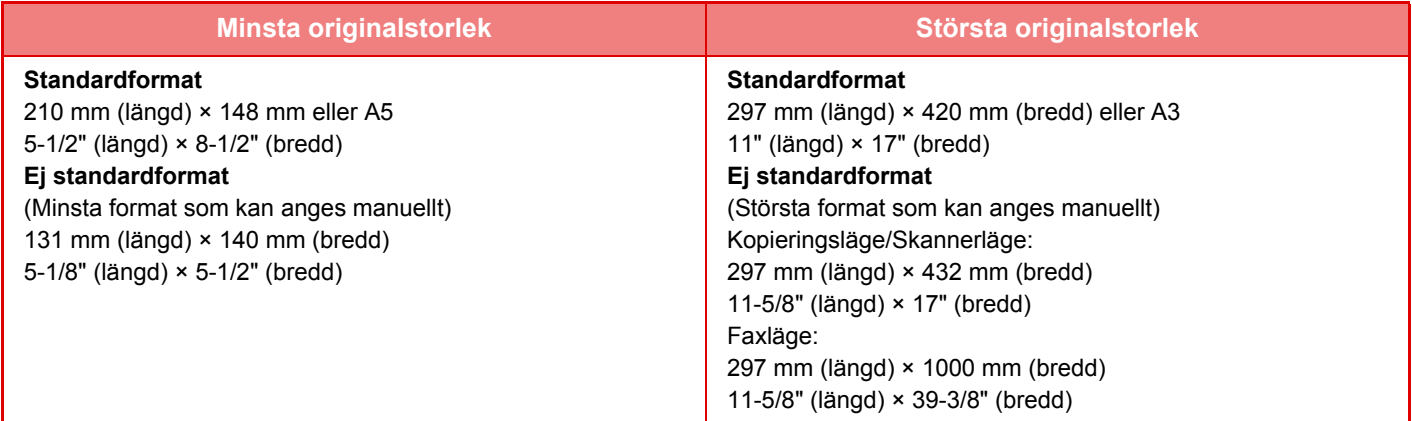

Nedan förklaras vilket läge som ska användas om originalet inte har standardformat.

- ► KOPIERING: "[VÄLJA ORIENTERING OCH FORMAT FÖR ORIGINAL \(sidan 2-32\)"](#page-162-0)
- ► FAXNING: "[ANGE ORIGINALETS SCANNINGSSTORLEK MED SIFFERVÄRDEN \(sidan 4-47\)"](#page-396-0)
- ► BILDSÄNDNING: ["ANGE ORIGINALETS SCANNINGSSTORLEK MED SIFFERVÄRDEN \(sidan 5-52\)](#page-512-0)"

## **Tillåtna originalvikter**

Enkelsidig scanning: 50 till 128 g/m2 (13 till 32 lbs bond)

2-sidig skanning: 50 till 105 g/m2 (13 till 28 lbs bond)

Tunt papper (enkelsidigt): 35 till 49 g/m2 (9 till 13 lbs bond)

När du vill skanna original mellan 35 g/m<sup>2</sup> och 49 g/m<sup>2</sup> ska du använda "Lång. scannlä." i Speciallägen. Om du försöker skanna utan att använda "Lång. scannlä." kan det leda till felmatning av originalet.

Dubbelsidig skanning av originalet kommer inte att utföras när "Lång. scannlä." är aktiverat.

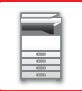

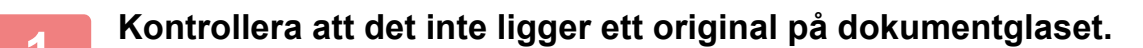

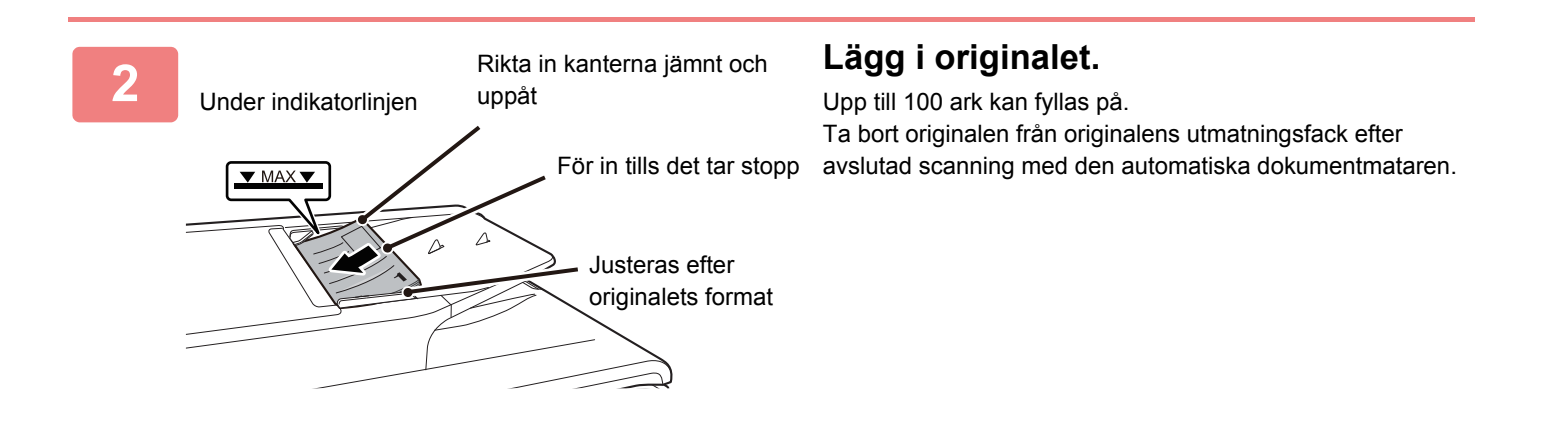

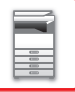

## <span id="page-111-0"></span>**DOKUMENTGLAS**

I det här avsnittet beskrivs i steg hur du lägger originalet på dokumentglaset.

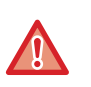

• Stäng den automatiska dokumentmataren långsamt. Den automatiska dokumentmataren kan skadas om den stängs för snabbt.

• Var försiktig så att du inte klämmer fingrarna när du stänger den automatiska dokumentmataren.

## **Tillåtna originalstorlekar**

### **Största originalstorlek**

**Standardformat**

297 mm (längd) × 420 mm (bredd) eller A3 11" (längd) × 17" (bredd) **Ej standardformat** 297 mm (längd) × 432 mm (bredd)

11-5/8" (längd) × 17" (bredd)

Nedan förklaras vilket läge som ska användas om originalet inte har standardformat.

- ► KOPIERING: "[VÄLJA ORIENTERING OCH FORMAT FÖR ORIGINAL \(sidan 2-32\)"](#page-162-0)
- ► FAXNING: "[ANGE ORIGINALETS SCANNINGSSTORLEK MED SIFFERVÄRDEN \(sidan 4-47\)"](#page-396-0)
- ► BILDSÄNDNING: ["ANGE ORIGINALETS SCANNINGSSTORLEK MED SIFFERVÄRDEN \(sidan 5-52\)](#page-512-0)"

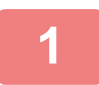

**1 Öppna den automatiska dokumentmataren.**

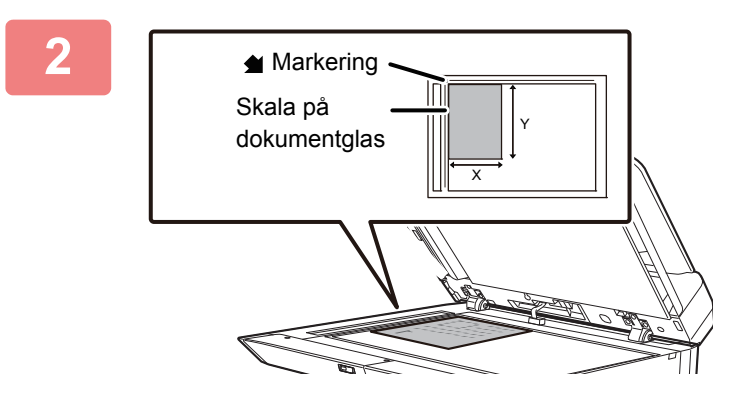

## **2 Lägg i papperet med utskriftssidan nedåt.**

Lägg originalet med textsidan nedåt och passa in originalets övre vänstra hörn med dokumentglasets vänstra bakre hörn (vid märkets  $\blacktriangleleft$  spets).

## **3 Stäng den automatiska dokumentmataren.**

Stäng den automatiska dokumentmataren när du har placerat originalet. Om den lämnas öppen kommer delarna utanför originalet att kopieras med svart, vilket förbrukar onödigt mycket toner.

### **● Originalstorlek när den automatiska dokumentmataren är öppen**

När ett tjockt original placeras på dokumentglaset och den automatiska dokumentmataren inte är helt stängd och originalet skannas kan originalstorleken inte identifieras automatiskt. Ange originalformatet manuellt.

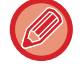

Om det finns fuktiga fläckar på originalen efter korrigeringsvätska, bläck eller klister måste du vänta tills originalen är torra innan du gör kopior. Annars kan maskinens insida eller dokumentglaset fläckas ned.

# <span id="page-112-0"></span>**KRINGUTRUSTNING**

# **KRINGUTRUSTNING**

Du kan öka maskinens funktionalitet genom att installera kringutrustning på den. Kringutrustning är generellt valfri. En del modeller har dock viss kringutrustning som standard.

## (Från och med maj 2020)

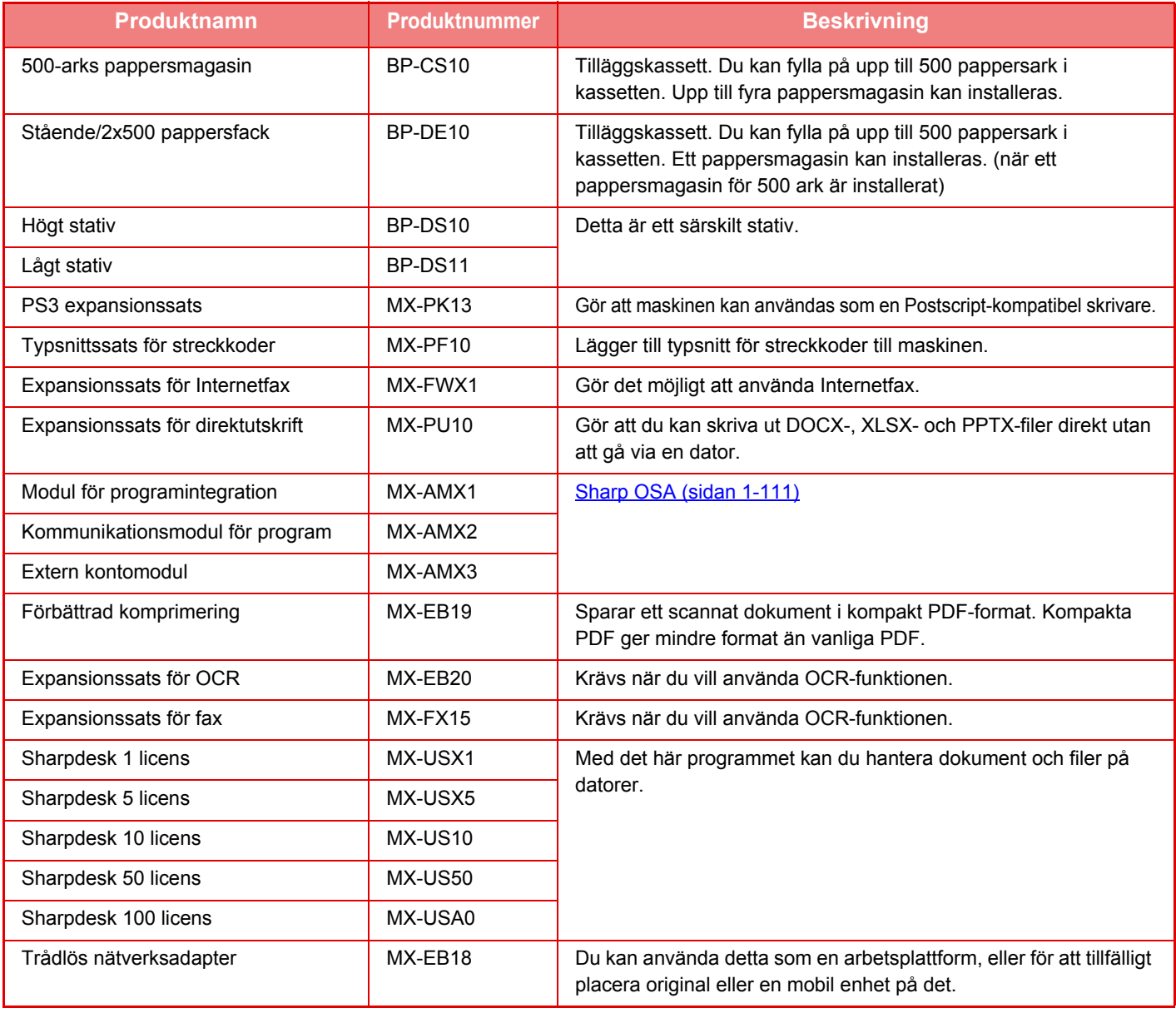

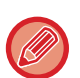

Vissa alternativ kanske inte är tillgängliga i alla länder och regioner.

# <span id="page-113-0"></span>**Sharp OSA**

Sharp OSA (Open Systems Architecture) är en arkitektur som direkt länkar maskinen till program (externa program) över ett nätverk.

När du använder en maskin med stöd för Sharp OSA kan du länka reglage på kontrollpanelen och enhetsfunktioner som skanningsöverföring till externa program.

## **PROGRAMINTEGRATION**

Med den här modulen kan du länka maskinen till ett scannerprogram och andra standardprogram. Ange ett standardprogram i "Inställningar (administratör)" och i "Sharp OSA".

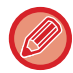

Kommunikationsmodulen för program (MX-AMX2) krävs för att använda dessa funktioner.

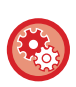

**Ställa in ett standardprogram i "Inställningar (administratör)":** Gå till "Inställningar (administratör)" och välj [Systeminställningar] → [Sharp OSA-inställningar] → [Inställningar för standardprogram].

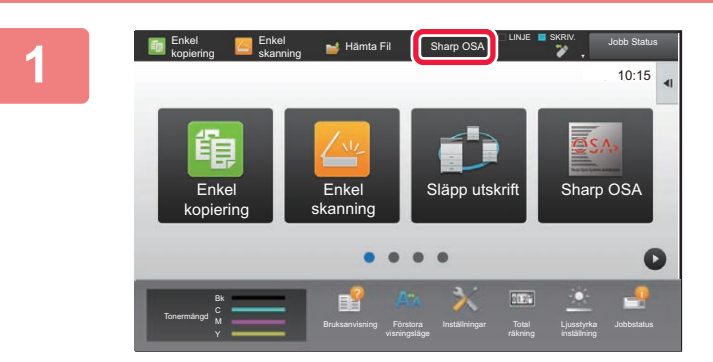

## **1 Tryck på [Sharp OSA] på startskärmen.**

Om inget standardprogram har lagrats kan den här knappen inte väljas.

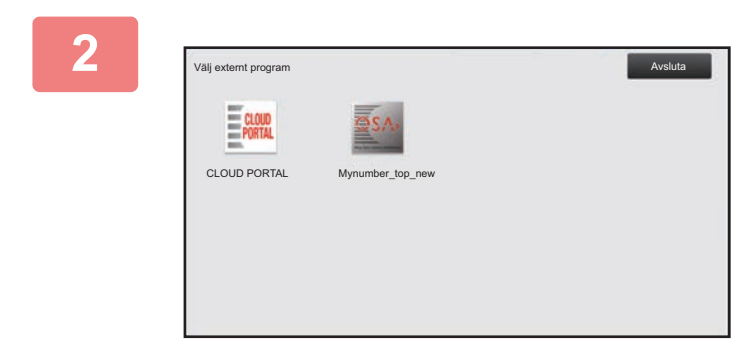

## **2 Välj ett standardprogram.**

Skärmen för val av standardprogram visas om två eller flera standardprogram är lagrade. Välj det standardprogram som du vill använda.

Om bara ett standardprogram har lagrats startar anslutningen till detta.

## **3 Anslut maskinen till standardprogrammet.**

Meddelandet "Ansluter till det externa programmets server" visas när maskinen kommunicerar med standardprogrammet.

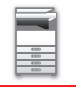

## **EXTERNT KONTOPROGRAM**

Med den externa kontomodulen kan du använda ett externt kontoprogram för centraliserad kontohantering av en MFP i ett nätverk.

Du kan använda en extern kontomodul i "externt autentiseringsläge" eller "externt kontoläge".

När "externt autentiseringsläge" används hämtas inloggningsskärmen från detta program när maskinen startas. När ett jobb är slutfört skickas en skärm med ett jobbmeddelande till programmet, vilket gör det möjligt att hålla räkning på varje autentiserad användare. När "externt räkningsläge" används visas inte inloggningsskärmen när maskinen startas. Enbart ett meddelande om jobbresultat skickas till programmet. Användarautentisering från det externa kontoprogrammet kan inte användas. Däremot kan det externa kontoprogrammet användas i kombination med den inbyggda kontofunktionen.

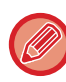

Den externa kontomodulen (MX-AMX3) krävs för att använda dessa funktioner.

## **Programinställning av externt konto**

När du har angett ett externt program i "Inställningar (administratör)" måste du starta om maskinen för att aktivera inställningen.

Information om hur du startar om maskinen finns i ["SÄTTA PÅ STRÖMMEN \(sidan 1-8\)](#page-10-0)".

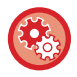

### **Ställa in ett externt kontoprogram:**

Gå till "Inställningar (administratör)" och välj [Systeminställningar] → [Sharp OSA-inställningar] → [Program- inställningar för externa konton].

## **Användning i externt kontoläge**

Nedan följer en förklaring av de två lägena som används för ett externt kontoprogram.

## **Externt autentiseringsläge**

När maskinen styrs i externt autentiseringsläge hämtas det externa kontoprogrammet in och inloggningsfönstret visas. Inloggningsskärmen visas även när knappen [Ring upp] används för att köra ett jobb från skärmen för färdiga jobb. (Inloggningsskärmen visas inte om användaren redan har loggat in med den normala metoden.) Tryck på jobbstatusskärmen när inloggningsskärmen visas, då öppnas jobbstatusskärmen. Tryck på en lägesväljarknapp för att gå tillbaka till föregående skärm.

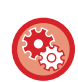

### **Aktivera det externa autentiseringsläget:**

I "Inställningar (administratör)" väljer du [Systeminställningar] → [Autentiseringsinställningar] och aktiverar inställningen [Användarautentisering]. I "Inställningsläge (administratör)" väljer du sedan [Systeminställningar] → [Sharp OSA-inställningar] → [Program- inställningar för externa konton] och aktiverar inställningen [Extern kontokontroll].

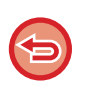

- Maskinens funktion för användarkontroll kan inte användas i externt verifieringsläge.
- Du kan dock använda "Användarregistrering", "Visning av användarräkning", "Återställning av användarräkning", "Utskrift av användarinformation" och "Inställningen av antalet visade användarnamn".
- Knappen för lägesval kan inte användas när inloggningsskärmen visas.

### **Om inloggningen misslyckas:**

Om inloggningsskärmen inte öppnas eller om programmet inte fungerar ordentligt kan det hända att maskinen inte fungerar som den ska. Tvångsavsluta i sådana fall det externa kontoläget.

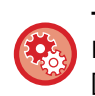

### **Tvångsavsluta det externa kontoläget:**

I "Inställningar (administratör)" väljer du [Systeminställningar] → [Autentiseringsinställningar] och aktiverar inställningen [Användarautentisering].

## **Externt räkningsläge**

Till skillnad från det externa autentiseringsläget visas inte inloggningsskärmen när maskinen startas i "externt räkningsläge". Enbart ett meddelande om jobbresultat skickas till det externa kontoprogrammet. Det externa kontoläget kan användas i kombination med Användarkontroll som normalt finns tillgängligt på maskinen. (En extern kontomodul kan också användas när användarkontroll och kontokontroll är bortkopplat.)

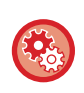

### **Aktivera det externa räkningsläget:**

I "Inställningar (administratör)" väljer du [Systeminställningar] → [Sharp OSA-inställningar] → [Program- inställningar för externa konton] och aktiverar inställningen [Extern kontokontroll].

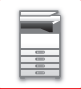

## **Sharp OSA-inställningar**

I "Inställningar (administratör)" väljer du [Systeminställningar] → [Sharp OSA-inställningar].

## **Villkors Inställn.**

## **Sharp OSA version**

Visar vilken Sharp OSA-version som används på maskinen.

## **Cookie-inställning**

Ange hur programcookies ska hanteras när du använder ett program i Sharp OSA. Om "Lagra cookie" är valt lagrar maskinen cookies som används i en applikation. När "Lagra inte cookie" har valts kommer cookies inte att sparas när ett program används.

## **Ta bort cookie**

Ta bort cookies som lagras av maskinen.

## **Tillåt fjärråtkomstbegäran från programmet**

Välj om du använder ett Sharp OSA-program som använder extern fjärråtkomst till maskinen.

## **Programmet tillåts tillträde**

Registrera webbadressen för Sharp OSA-programmet som ska beviljas fjärråtkomst till maskinen.

## **Tillåt fjärråtkomstbegäran på manöverpanel**

Visar en behörighetsdialog på skrivarens kontrollpanel när funktionen för fjärråtkomst börjar användas.

## **Tillåt UI-operationsförfrågan från programmet**

Välj när du använder program som styr multifunktionsmaskinens gränssnitt.

## **Visa dialogruta för anslutning i Sharp OSA-läge**

Visar en anslutningsdialog på skrivarens kontrollpanel vid fjärråtkomst.

## **Tillåt sekundära överföringsanmodningar från Sharp OSA-applikationer**

Välj när du skickar skanningsdata som bearbetats av ett program till en slumpmässig destination via maskinen.

## **Inställningar för standardprogram**

Standardprograminställningarna kan läggas till och kontrolleras.

- Knappen [Lägg till]
	- Lägger till ett nytt standardprogram.
- Lista

Listar för närvarande lagrade standardprogram.

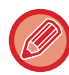

Kommunikationsmodulen för program krävs.

## **Lagra standardprogram**

När du trycker på knappen [Lägg till], visas registreringsskärmen. Upp till 16 poster kan lagras. Mer information om inställningarna finns i följande tabell.

## **Redigera eller radera standardprogram**

När du trycker på ett programnamn i listan visas redigeringsskärmen för standardprogrammet. Tryck på knappen [Radera] för att ta bort standardprogrammet.

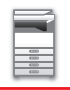

## **Inställningar**

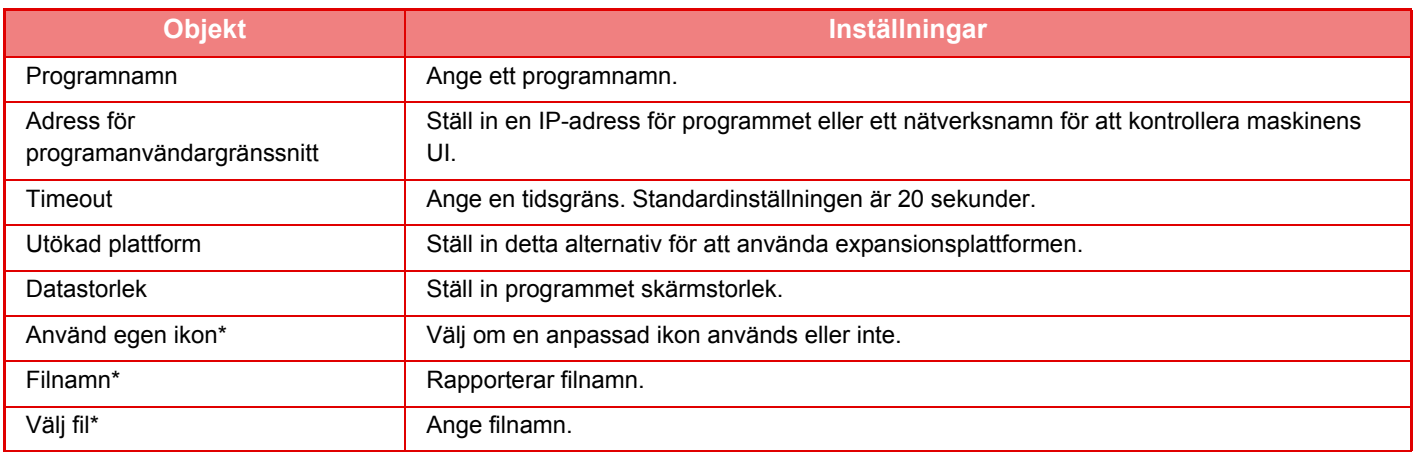

\* Dessa funktioner kan endast ställas in på webbplatsen.

## **Mottar program Inställning**

Funktionerna för fax- eller I-Fax-mottagning kan ställas in med Sharp OSA-programmen.

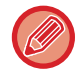

Kommunikationsmodulen för program krävs.

## **Inställningar**

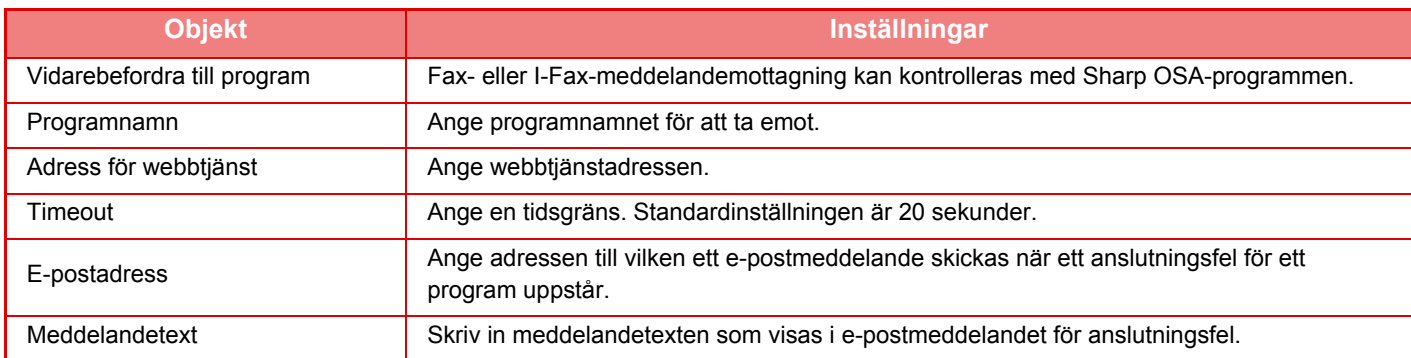

## **Program- inställningar för externa konton**

Ett program för externa konton kan läggas till och kontrolleras. Ställ in servernamnet där du har installerat programmet för externa konton.

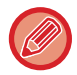

Den externa kontomodulen krävs.

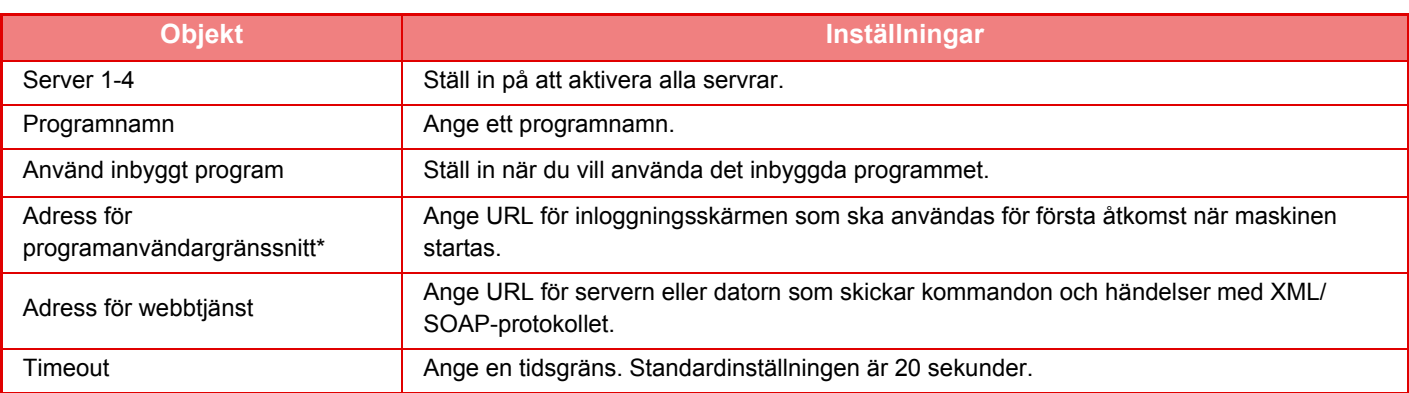

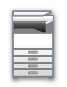

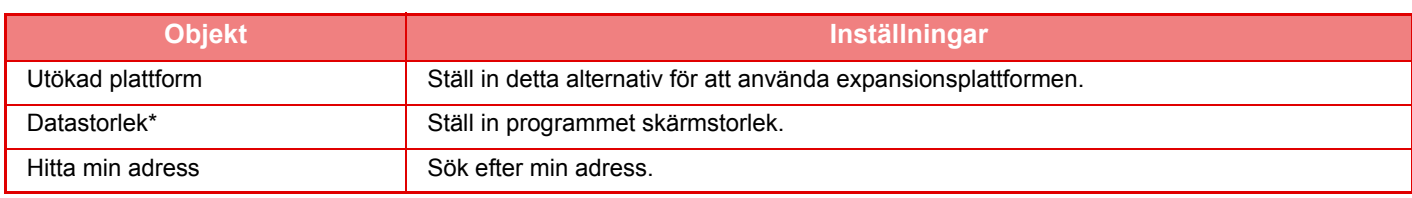

\* Den här inställningen kan anges i Server 1.

## **Inställningar för inbäddat program**

Lagra och hantera "inbäddade program" som har installerats på maskinen.

- Knappen [Lägg till]
- Lägger till ett nytt inbäddat program.
- Lista
- Listar för närvarande installerade inbäddade program.

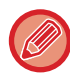

Kommunikationsmodulen för program krävs.

## **Installera ett inbäddat program**

När du trycker på knappen [Lägg till], visas registreringsskärmen. Upp till 64 poster kan installeras.

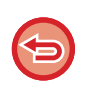

• Om du installerar från maskinens manöverpanel installeras filerna i USB-minnet som har kopplats till maskinen. Om du installerar från webbplatsen installeras filerna i datorn.

• Programmet kan maximalt använda 4 GB av utrymmet på hårddisken. Om program som installerats tidigare redan använder 4 GB av utrymmet kan det nya programmet inte installeras.

## **Lagra ett inbäddat program**

Genom att lagra ett inbäddat program som redan har installeratsi "standardprogram" kan programmet användas. Markera kryssrutan vid namnet på programmet och tryck på knappen [Lägg till standardprogram].

## **Radera ett inbäddat program**

Tryck på ett programnamn i listan för att visa information on det standardprogrammet. Efter att ha kontrollerat informationen raderar du standardprogrammet med knappen [Radera].

## **Hämtningsinställningar**

Om du länkar till ett externt program kan du lagra och hantera adresser för att kunna utnyttja en tjänst som använder en pollingfunktion.

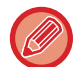

Kommunikationsmodulen för program krävs.

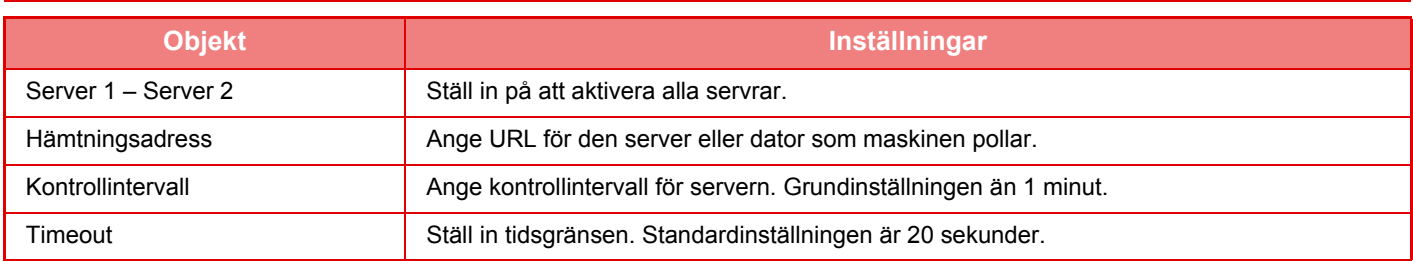

# <span id="page-119-0"></span>**TA BORT PAPPER SOM FASTNAT**

# **TA BORT PAPPER SOM FASTNAT**

När papper fastnar visas meddelandet "Pappersfelmatning" på pekpanelen och utskriften och skanningen stoppas. Tryck i så fall på knappen [Kontr. borttagn. felmatn.] på pekpanelen.

När du trycker på knappen visas instruktioner för hur du tar bort papperet som fastnat. Följ instruktionerna. Meddelandet försvinner automatiskt när pappersstoppet har åtgärdats.

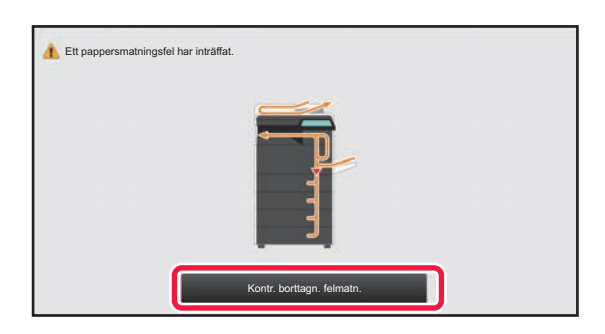

 $\sqrt{1}$ 

- Fixeringsenheten och pappersutmatningsområdet är heta.
- Ta inte på fixeringsenheten när du åtgärdar pappersstopp. Du kan bränna dig.

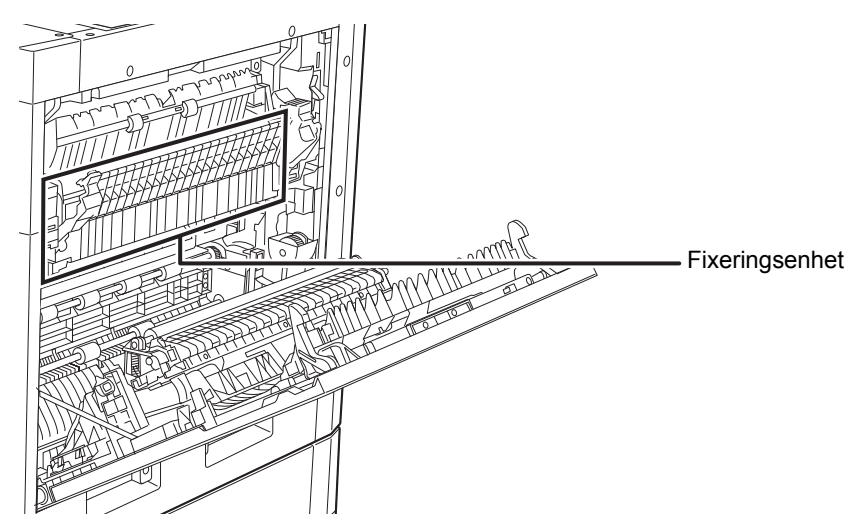

# <span id="page-120-0"></span>**UNDERHÅLL**

Det här avsnittet beskriver hur du rengör maskinen samt byter tonerkassett och avfallstonerbehållare.

# **REGELBUNDET UNDERHÅLL**

Säkerställ att maskinens kontinuerligt presterar hög kvalitet genom att rengöra den regelbundet.

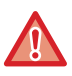

Använd inte en lättantändlig spray när du rengör maskinen. Den finns risk för eldsvåda eller elstötar om gas från sprayen kommer i kontakt med heta elkomponenter eller fixeringsenheten inuti maskinen.

- Använd inte thinner, bensen eller liknande flyktiga rengöringsmedel för att rengöra maskinen. De kan skada eller missfärga höljet.
- Använd en mjuk trasa för att försiktigt torka bort smuts från kontrollpanelen med en spegelliknande yta (visas till höger). Ytan kan skadas om du använder en grov trasa eller gnuggar hårt.

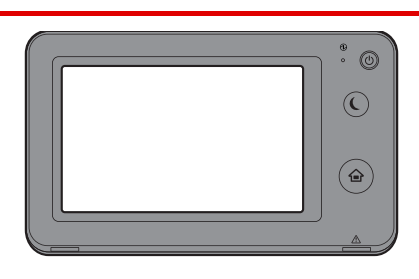

• Det spegelliknande området visas som  $\Box$ .

## **RENGÖRA DOKUMENTGLASET OCH DEN AUTOMATISKA DOKUMENTMATAREN**

Om dokumentglaset eller dokumentplattan blir smutsiga, syns smutsen som fläckar, färgade linjer eller vita linjer på den skannade bilden. Håll alltid dessa delar rena.

Torka delarna med en ren och mjuk trasa.

Fukta vid behov trasan med vatten eller lite neutralt rengöringsmedel. Torka sedan enheten med en ren och torr trasa. **Exempel på ränder i bilden**

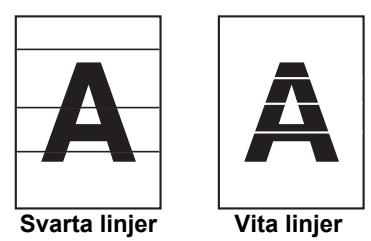

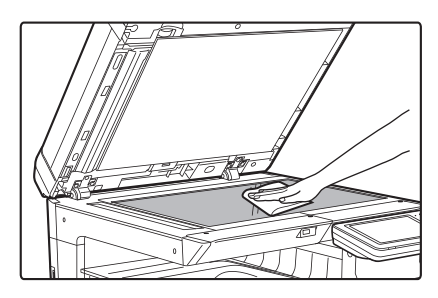

## **Dokumentglas Dokumentplatta**

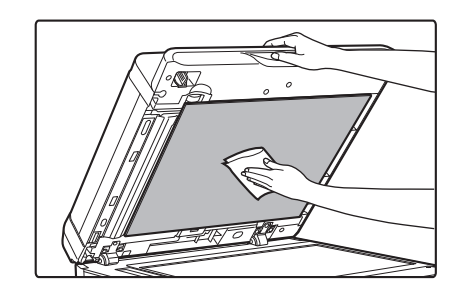

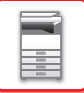

## **SKANNINGSOMRÅDE**

Om svarta eller vita linjer syns på bilder som skannas med den automatiska dokumentmataren ska du rengöra skanningsområdet (det smala, långa glaset bredvid dokumentglaset.

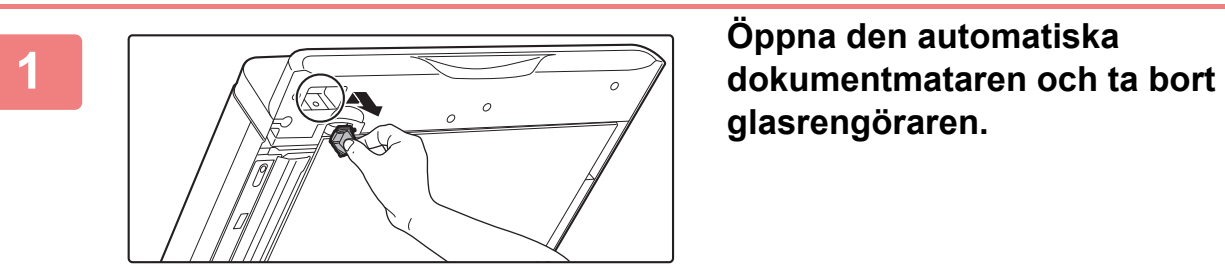

**glasrengöraren.**

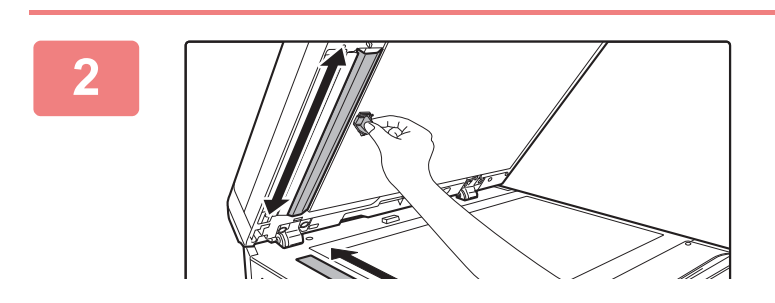

**<sup>2</sup> Rengör dokumentskanningsområdet på dokumentglaset med glasrengöraren.**

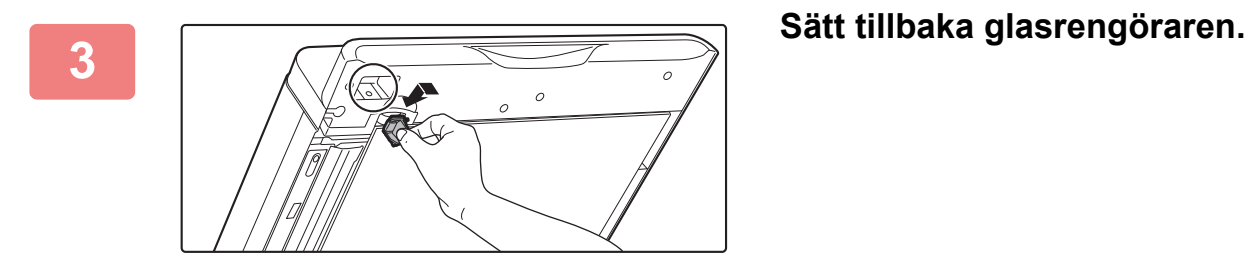

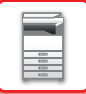

## **RENGÖRA MATARRULLEN I KASSETT 1**

Om papperet i kassett 1 ofta matas fel ska du trycka ned på mitten av tryckplattan tills den spärras. Torka sedan matarrullen med en ren och mjuk trasa som fuktats i vatten.

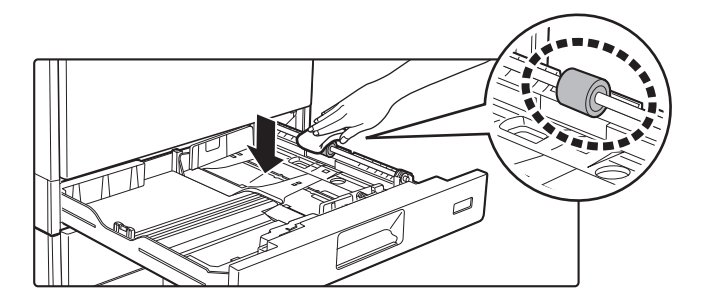

## **RENGÖRA HANDINMATNINGSFACKETS MATARRULLE**

Om papperet ofta matas fel när du matar kuvert eller tjockt papper i handinmatningsfacket ska du torka av matarrullen med en ren och mjuk trasa som fuktats med vatten.

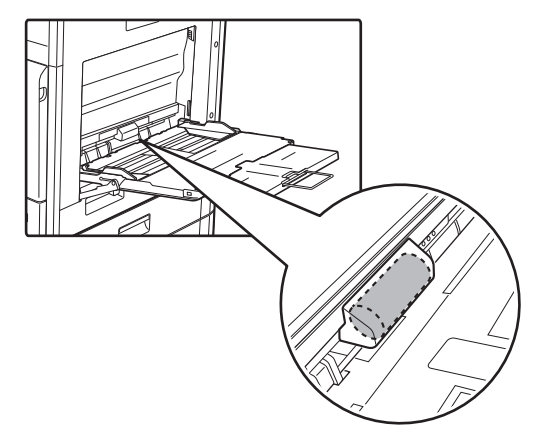

## **RENGÖRA PAPPERSMATARRULLEN**

Om ränder eller annan smuts syns på skannade original när den automatiska dokumentmataren används, ska du torka av rullen med en ren och mjuk trasa som fuktats med vatten.

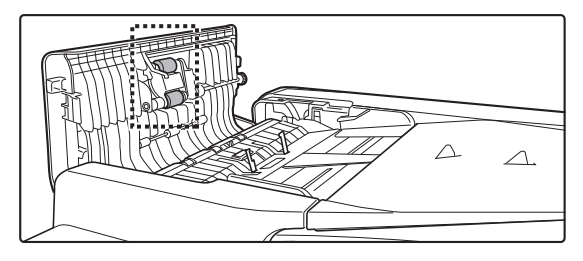

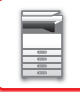

## **RENGÖRA LASERENHETEN**

När laserenheten inuti maskinen blir smutsig kan linjemönster (färglinjer) skapas på den utskrivna bilden.

## **Identifiera linjer (färglinjer) som orsakas av en smutsig laserenhet**

- Färglinjer framträder alltid på samma plats. (Linjerna är aldrig svarta.)
- Färgränderna går i samma riktning som pappersmatningen.
- Färgränderna framträder inte bara på utmatningar från kopiatorn utan även på utskrifter från en dator. (Samma linjer framträder på både kopior och utskriftsjobb.)

Rengör laserenheten så som beskrivs nedan om problemen ovan uppstår.

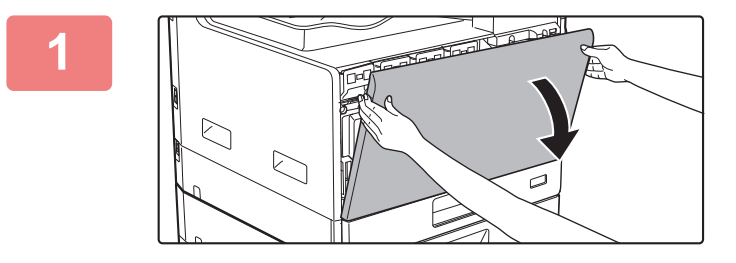

**1 Öppna framluckan.**

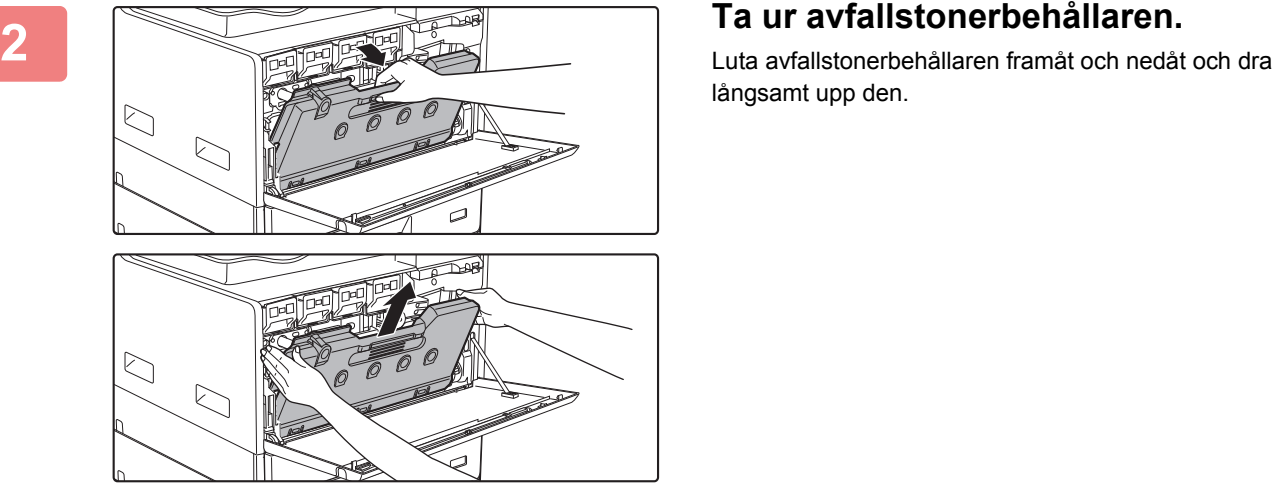

långsamt upp den.

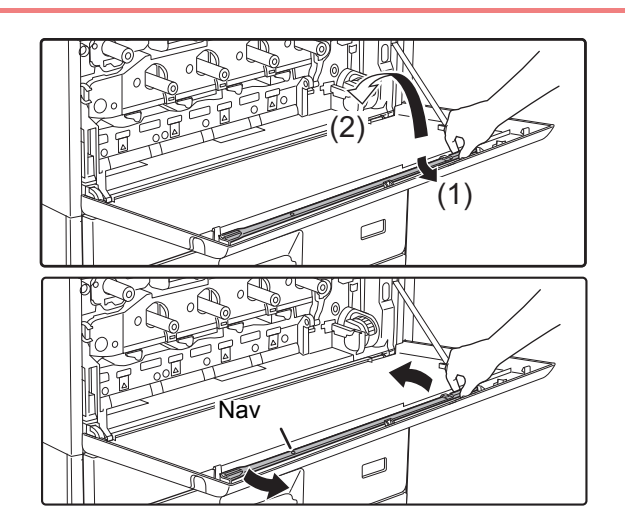

## **3 Ta ut rengöringsverktyget för laserenheten.**

Rengöringsverktyget sitter fast på framluckan.

- **(1) Dra i rengöringsverktygets högra sida för att ta loss det från haken.**
- **(2) För den över haken för att placera den mot baksidan.**
- **(3) Vrid rengöringsverktyget runt navet så att det lossnar från den vänstra haken.**

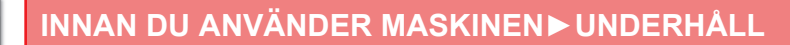

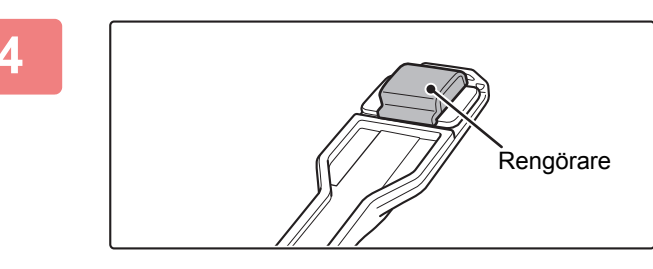

## **4 Kontrollera att rengöraren i änden på rengöringsverktyget inte är smutsig.**

Om rengöraren är smutsig måste du ta bort den från rengöringsverktyget och ersätta den med en ny. Se stegen 5 till 7 för information om att byta rengöraren. Gå till steg 8 om rengöraren inte är smutsig.

## **5 Ta ut en utbytesrengörare från avfallstonerbehållaren.**

Utbytesrengörare förvaras i avfallstonerbehållaren. Fatta tag i rengörarens ände och dra ut den ur avfallstonerbehållaren.

**6 Ta loss den smutsiga rengöraren från rengöringsverktygets ände.**

- **(1) Fatta ordentligt tag i verktyget där rengöraren sitter.**
- **(2) Använd den andra handen för att trycka ned haken som håller fast rengöraren och ta bort rengöraren.**

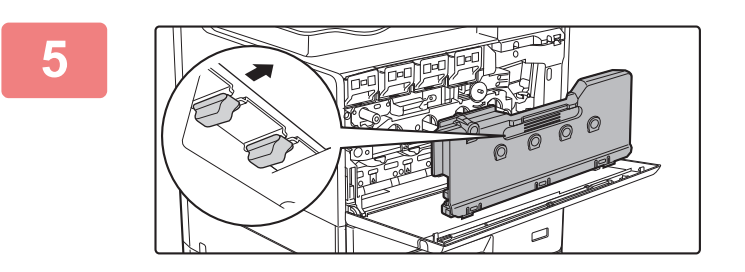

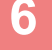

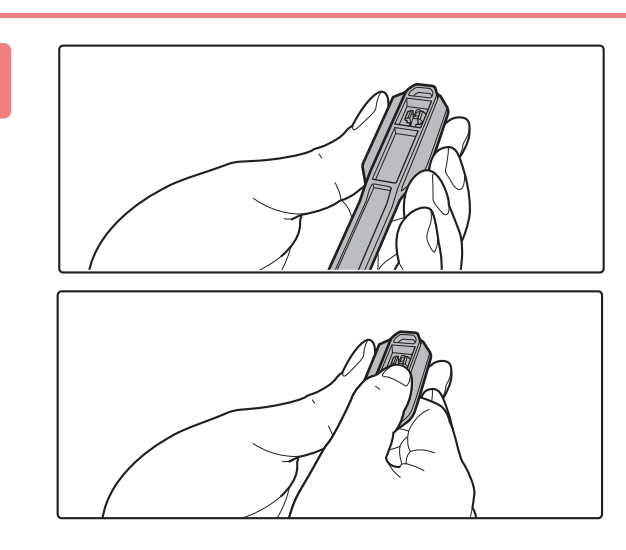

### Sätt tillbaka den lossade rengöraren i avfallstonerbehållaren.

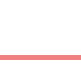

## **7 Fäst den nya rengöraren på rengöringsverktyget.**

- **(1) Rikta in rengöringshaken mot fästhålet i rengöringsverktyget.**
- **(2) Håll rengöraren stadigt och skjut in rengöringsverktyget.**

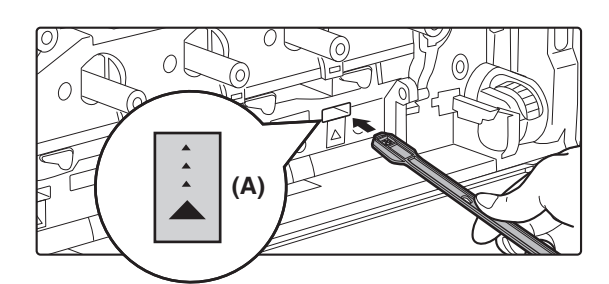

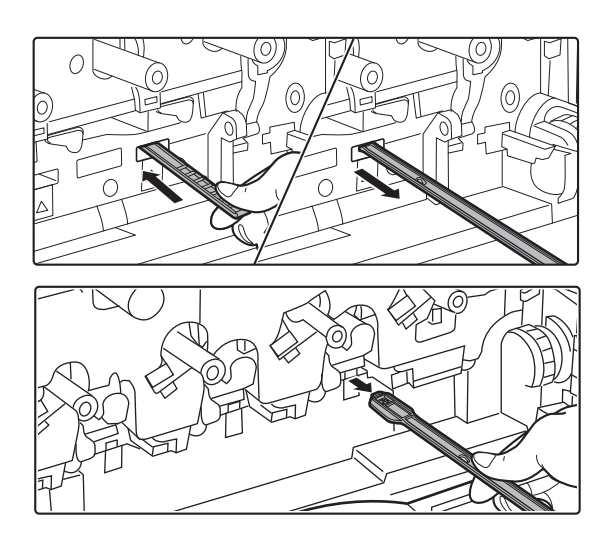

## **8 Rengör laserenheten.**

## **(1) Rikta rengöraren nedåt och för sakta in verktyget i det hål som du vill rengöra.**

Var noga med att rikta rengöraren nedåt. Etiketter liknande (A) sitter på de områden som kräver rengöring.

**(2) För in rengöringsverktyget helt i hålet och dra sedan ut det igen.**

Dra ut rengöringsverktyget tills du känner att spetsen på verktyget lämnar rengöringsytan på laserenheten.

**(3) Upprepa steg 2 två eller tre gånger och ta sedan bort rengöringsverktyget.**

## **9 I Upprepa steg 8 för att göra rent alla hål 1999 (1999)** (4 hål) i Jacques haten. **(4 hål) i laserenheten.**

Laserenheten rengörs på fyra platser, inklusive stället som gjordes rent i steg 8. Rengör alla hål.

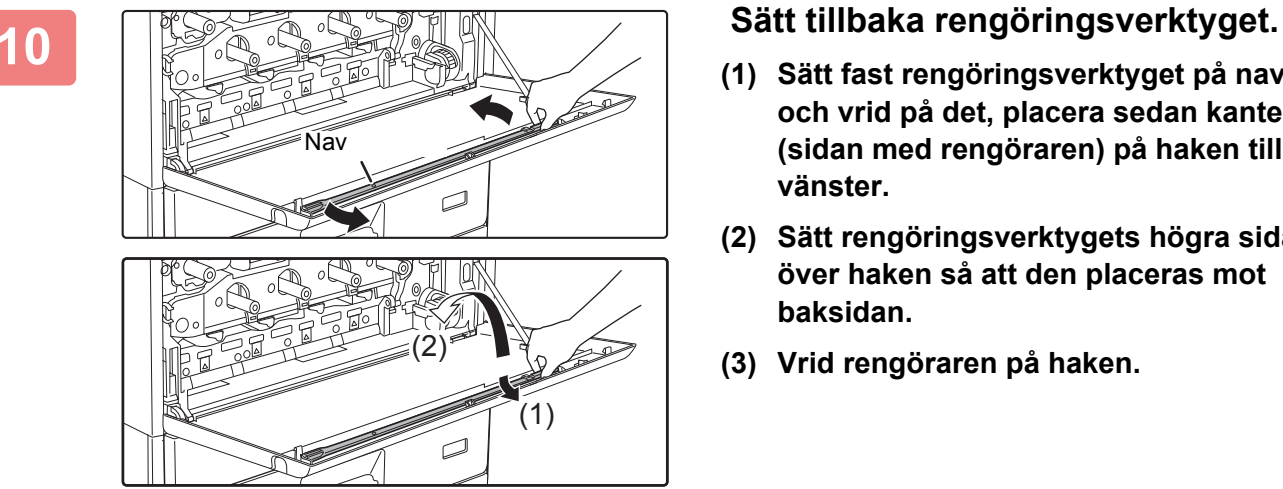

- **(1) Sätt fast rengöringsverktyget på navet och vrid på det, placera sedan kanten (sidan med rengöraren) på haken till vänster.**
- **(2) Sätt rengöringsverktygets högra sida över haken så att den placeras mot baksidan.**
- **(3) Vrid rengöraren på haken.**

Rengöringspunkter

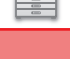

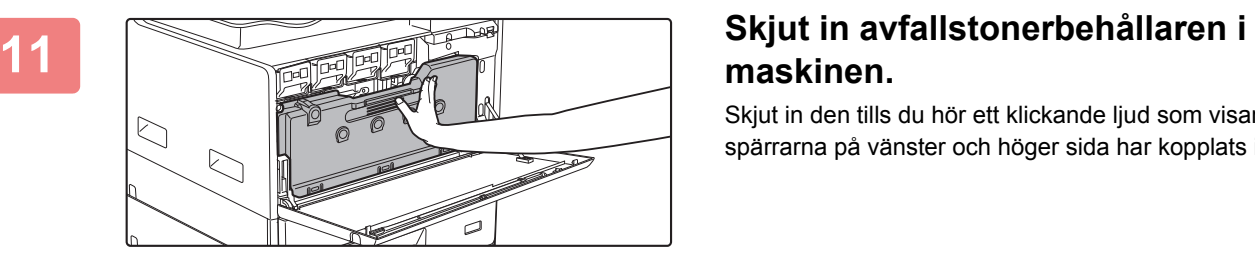

# **maskinen.**

Skjut in den tills du hör ett klickande ljud som visar att spärrarna på vänster och höger sida har kopplats in.

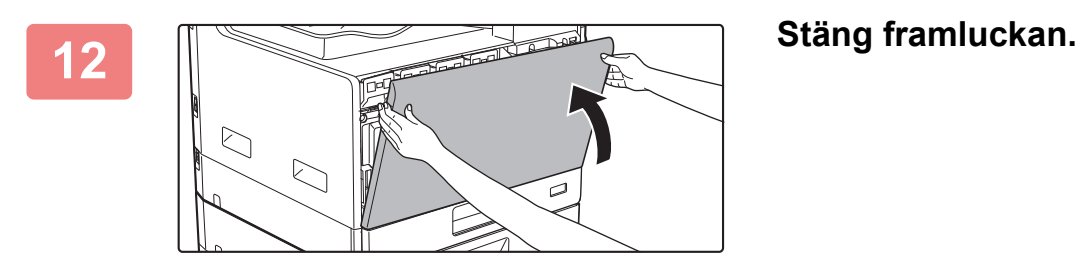

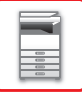

# **BYTA TONERKASSETT**

Byt alltid tonerkassetten när meddelandet "Byt tonerpatron." visas. Du bör ha en extra uppsättning med tonerkassetter till hands så att du direkt kan byta ut en tonerkassett när tonern tar slut.

## **Meddelande om byte**

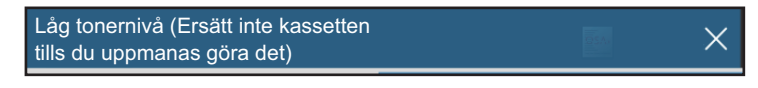

Förbered en tonerkassett för byte när meddelandet visas.

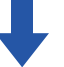

Om du fortsätter att använda maskinen visas nedanstående meddelande när tonern tar slut. Tonerfärgerna som är slut anges i (□□□□).

Y: Gul toner, M: Magentafärgad toner, C: Cyanfärgad toner och Bk: Svart toner

Byt ut tonerkassetten mot en med rätt färg.

Byt tonerkassett.(□□□□)

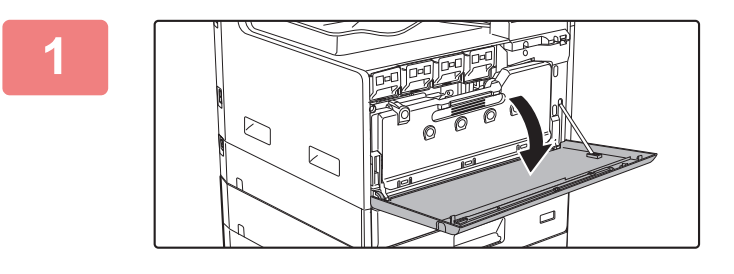

**1 Öppna framluckan.**

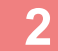

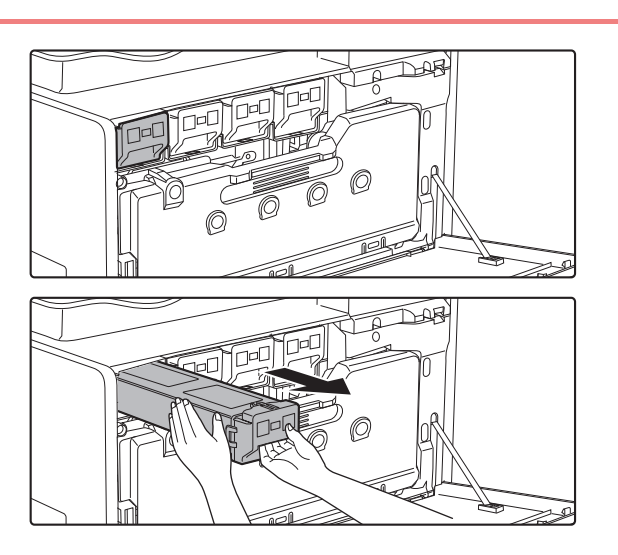

**2 Dra tonerkassetten mot dig.** Dra försiktigt ur tonerkassetten horisontellt.

**(Exempel) Byta den gula tonerkassetten** Håll tonerkassetten med båda händer enligt bilden och dra denlångsamt ut ur maskinen.

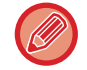

Toner kan läcka ut om kassetten dras ut för hastigt.

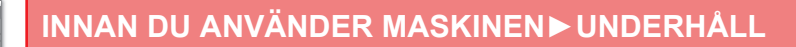

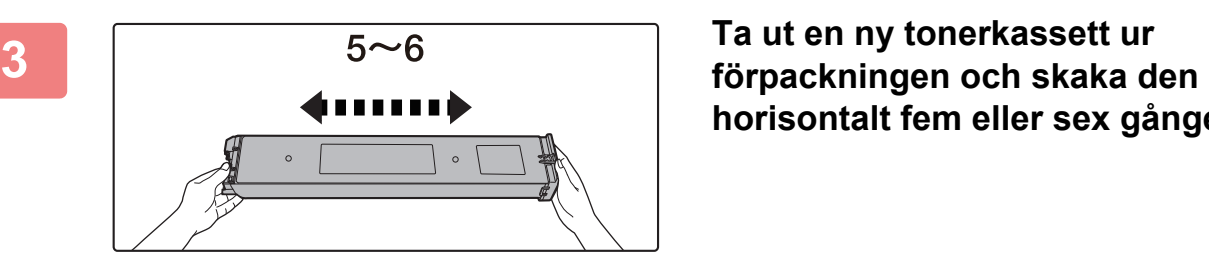

**horisontalt fem eller sex gånger.**

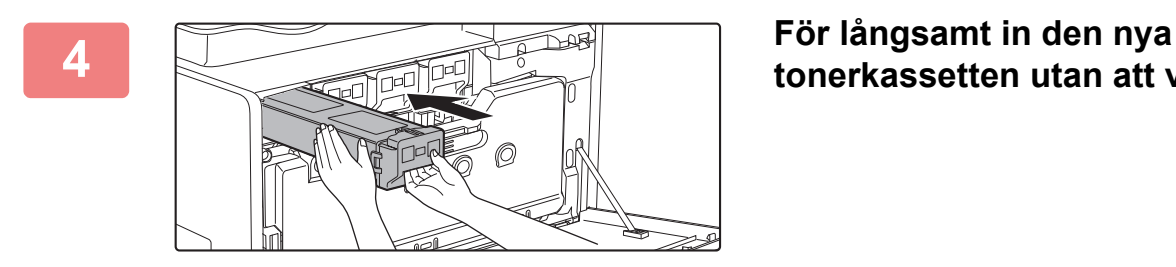

**tonerkassetten utan att vinkla den.**

**5 Tryck in den ordentligt tills du hör ett klickande ljud.**

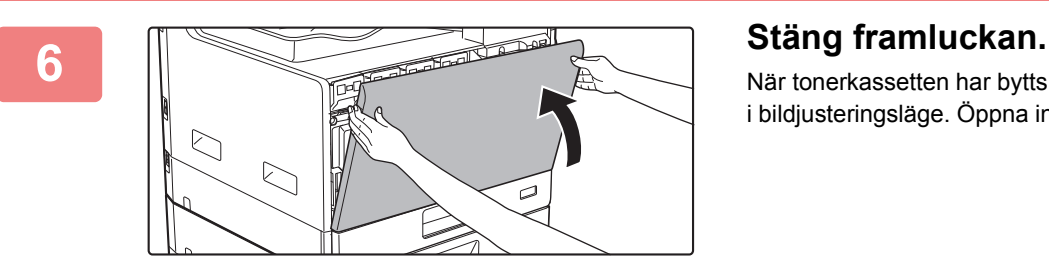

När tonerkassetten har bytts ut går maskinen automatiskt in i bildjusteringsläge. Öppna inte framluckan när detta händer.

- Släng inte tonerkassetten i öppen låga. Toner kan virvla upp och orsaka brännskador.
- Förvara tonerkassetter utom räckhåll för små barn.
- Om en tonerkassett förvaras i stående läge kan tonern stelna och bli oanvändbar. Förvara alltid tonerkassetter liggande.
- Om en annan kassett än den som rekommenderas av SHARP används kanske maskinen inte uppnår full kvalitet och prestanda. Maskinen kan dessutom ta skada. Se till att använda tonerkassetter som rekommenderas av SHARP.

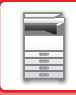

- Om någon av tonerfärgerna tar slut går det inte längre att skriva ut i färg.
- Om Y-, M- eller C-tonern tar slut och det fortfarande finns Bk-toner kvar sker utskriften i svartvitt.
- Beroende på dina användningsförhållanden kan färgen bli svag och bilden kan bli suddig.
- Installera alltid fyra tonerkassetter (Y/M/C/Bk).
- Serviceteknikern tar hand om förbrukade tonerkassetter.
- Om du vill se ungefär hur mycket toner som finns kvar (anges i %) håller du [Hemsidans namn] intryckt under utskrift eller i vänteläge. När procentandelen kommer ned på "25–0 %" ska du skaffa en ny tonerkassett innan tonern tar slut.
- Om tonern tar slut när startskärmen är öppen så visas meddelandet "Toner Slut" i det övre högra hörnet på skärmen. Om tonermängden visas på startskärmen visas " " bredvid tonerfärgerna som tagit slut.

### **Ta bort tonerkassetten för hand**

Ställ in tonerkassetten som ska tas bort i "Inställningar (administratör)" → [Systeminställningar] → [Justering av bildkvalitet]  $\rightarrow$  [Avlägsna tonerpatron].

Mer information finns i ["Avlägsna tonerpatron \(sidan 7-123\)](#page-775-0)".

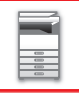

# **BYTA UT AVFALLSTONERBEHÅLLAREN**

Avfallstonerbehållaren samlar upp överflödig toner som produceras under utskrift. När avfallstonerbehållaren är full visas meddelandet "Byt beh. för överskottstoner.".

När meddelandet visas ska du trycka på vägledningsknappen som visas på pekpanelen för att visa proceduren för byte av avfallstonerbehållaren.

När du trycker på knappen visas instruktioner för hur du tar bort avfallstonerbehållaren. Följ instruktionerna. Meddelandet försvinner automatiskt när avfallstonerbehållaren har bytts ut.

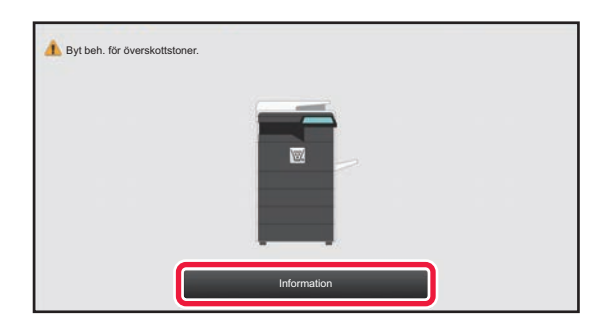

• Släng inte avfallstonerbehållaren i en öppen låga. Toner kan virvla upp och orsaka brännskador.

• Förvara avfallstonerbehållaren utom räckhåll för små barn.

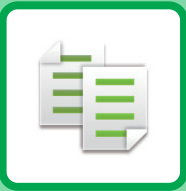

# <span id="page-131-1"></span><span id="page-131-0"></span>**EE KOPIATOR**

## **Ikoner**

- **Funktioner du kan använda i** läget Enkel kopia
- Eco Miljövänliga funktioner
- **D** Funktioner för kopiering på

specialmedia

## **[INNAN DU ANVÄNDER MASKINEN SOM](#page-133-0)  [KOPIATOR](#page-133-0)**

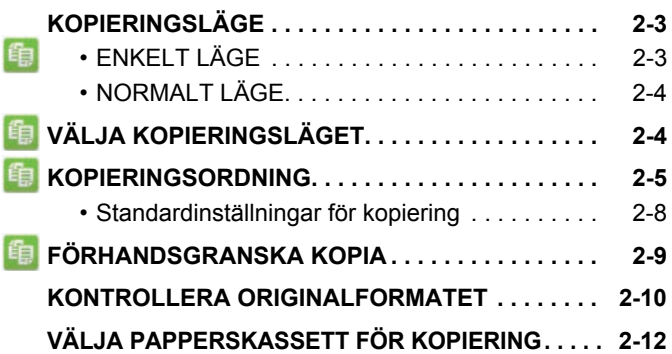

## **[GRUNDLÄGGANDE FÖRFARANDE FÖR](#page-143-0)  [KOPIERING](#page-143-0)**

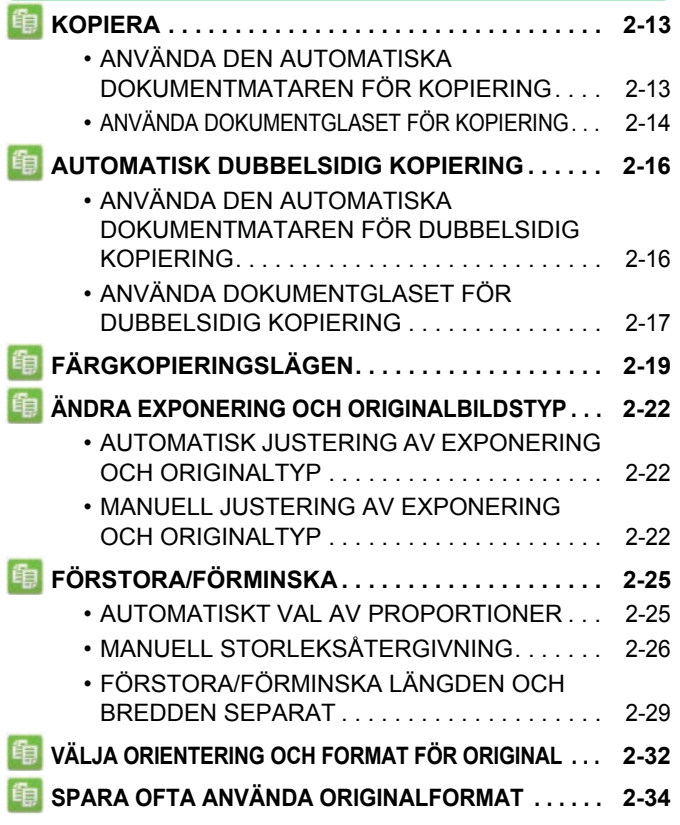

### **[GÖRA KOPIOR MED](#page-167-0)  [HANDINMATNINGSFACKET . . . . . . . . . . . . . . . . . 2-37](#page-167-0)**

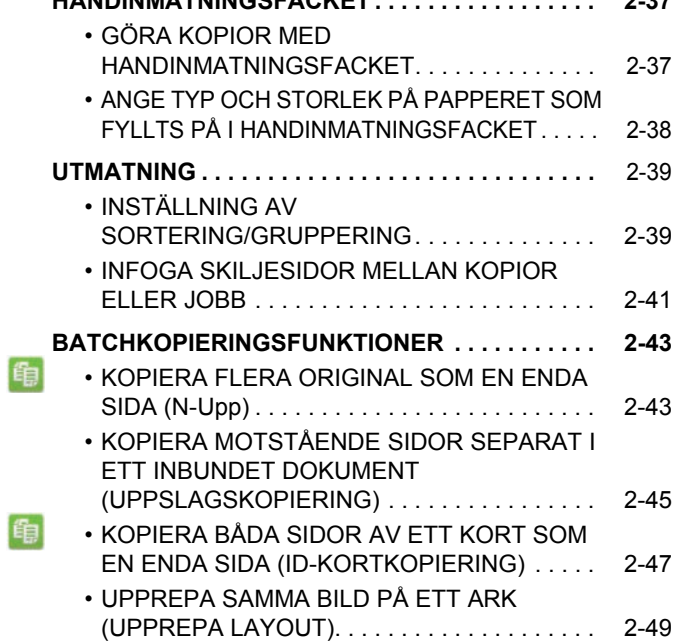

## **[ANDRA FUNKTIONER](#page-184-0)**

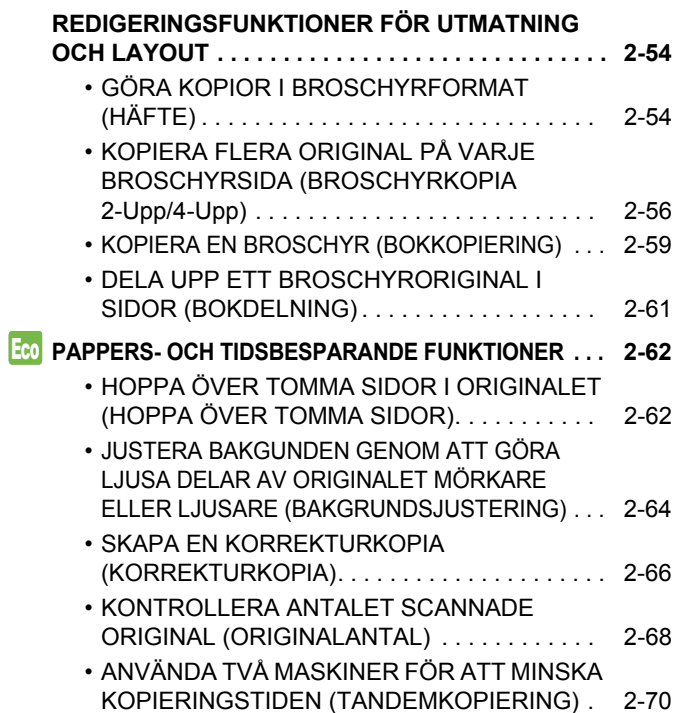

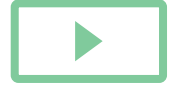

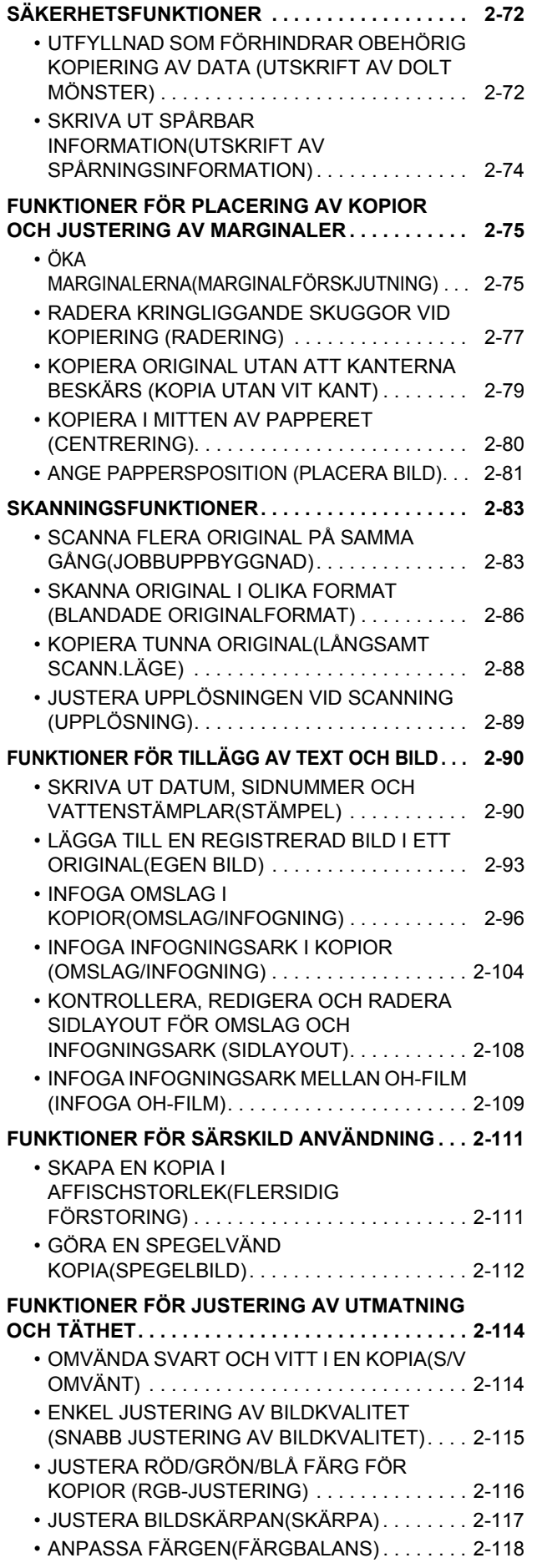

## **[PRAKTISKA KOPIERINGSFUNKTIONER](#page-252-0)**

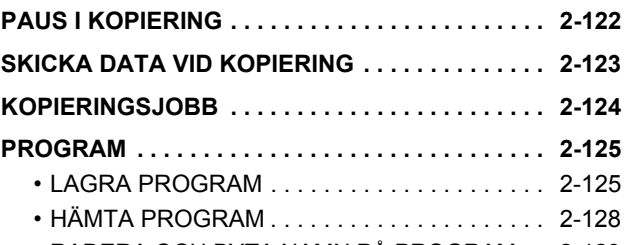

• [RADERA OCH BYTA NAMN PÅ PROGRAM . . .](#page-259-0) [2-129](#page-259-0)

# <span id="page-133-3"></span><span id="page-133-0"></span>**INNAN DU ANVÄNDER MASKINEN SOM KOPIATOR**

# <span id="page-133-1"></span>**KOPIERINGSLÄGE**

Det finns två olika kopieringslägen: enkelt läge och normalt läge. Enkelt läge är begränsat till funktioner som används ofta, vilket gör att du på ett smidigt sätt kan utföra de flesta kopieringsjobb. Använd normalt läge om du behöver välja detaljerade inställningar eller specialfunktioner. Alla funktioner kan användas i normalt läge.

## <span id="page-133-2"></span>**ENKELT LÄGE**

I enkelt läge är det lätt att välja grundläggande inställningar för kopiering.

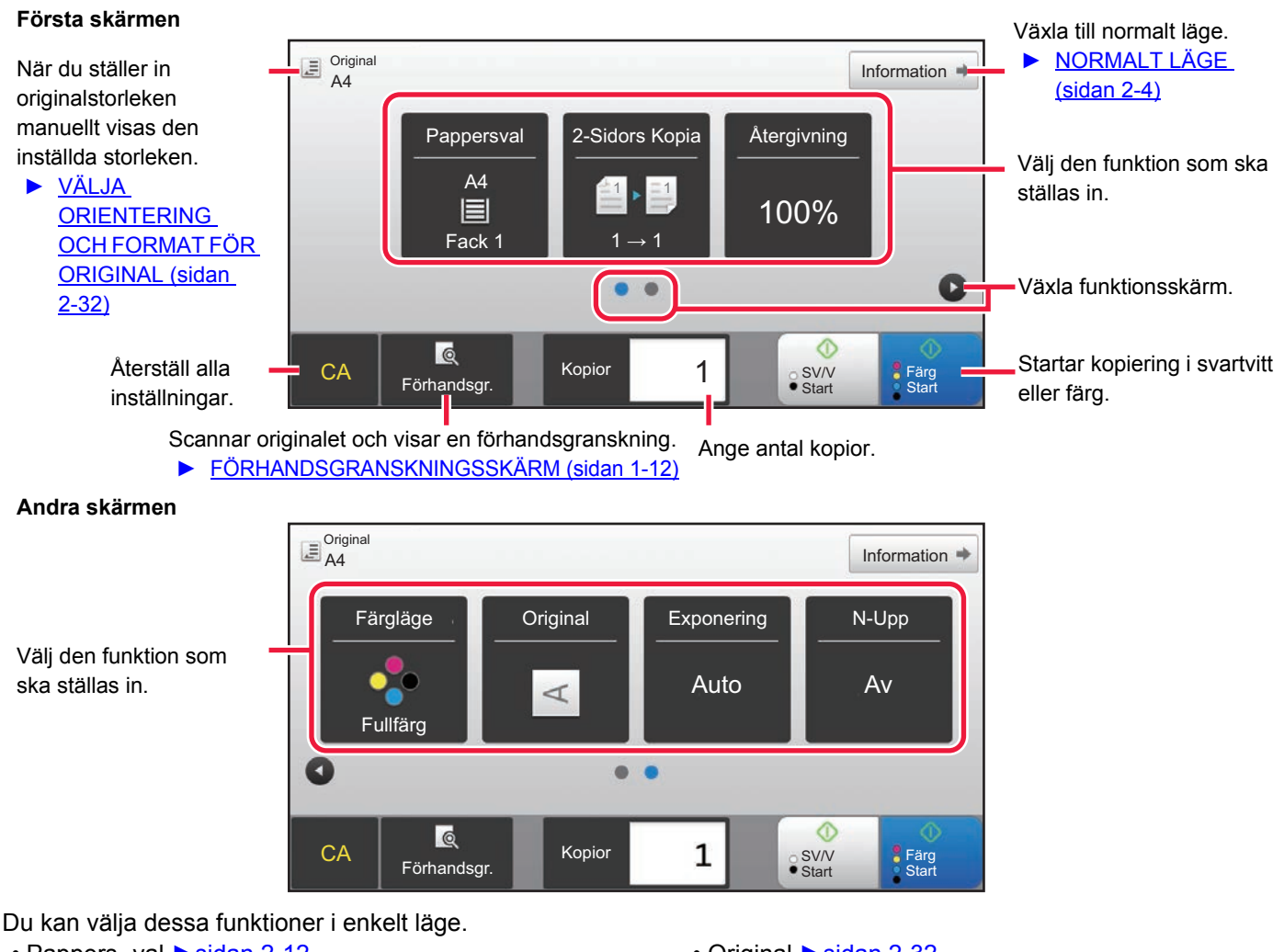

- Pappers- val ►[sidan 2-12](#page-142-1)
- 2-Sidors Kopia <u>► [sidan 2-16](#page-146-0)</u>
- Återgivning ►[sidan 2-25](#page-155-0)
- Färgläge ►[sidan 2-19](#page-149-0)
- Original ► [sidan 2-32](#page-162-0)
- Exponering Sidan 2-22
- N-Upp ► [sidan 2-43](#page-173-1)
- Id-Kort Kopiering ►[sidan 2-47](#page-177-0)

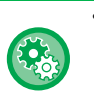

## • **Välja en funktion i enkelt läge**

Välj [Systeminställningar] → [Allmänna inställningar] → [Inställn. För Drift] → [Enkellägets inställningar] → [Enkel kopiering] i "Inställningar (administratör)".

• **Avbryta varningsmeddelandet som visas när du växlar från grundläge till normalt läge** I "Inställningar (administratör)" väljer du [Systeminställningar] → [Allmänna inställningar] → [Inställn. För Drift] → [Enkellägets inställningar] → [Visa ett bekräftelsemeddelande när du väljer "Detalj" i enkelt läge] när du vill inaktivera inställningen.

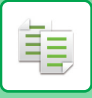

## <span id="page-134-2"></span><span id="page-134-0"></span>**NORMALT LÄGE**

I normalt läge kan du välja alla funktionsinställningar som kan användas för kopiering.

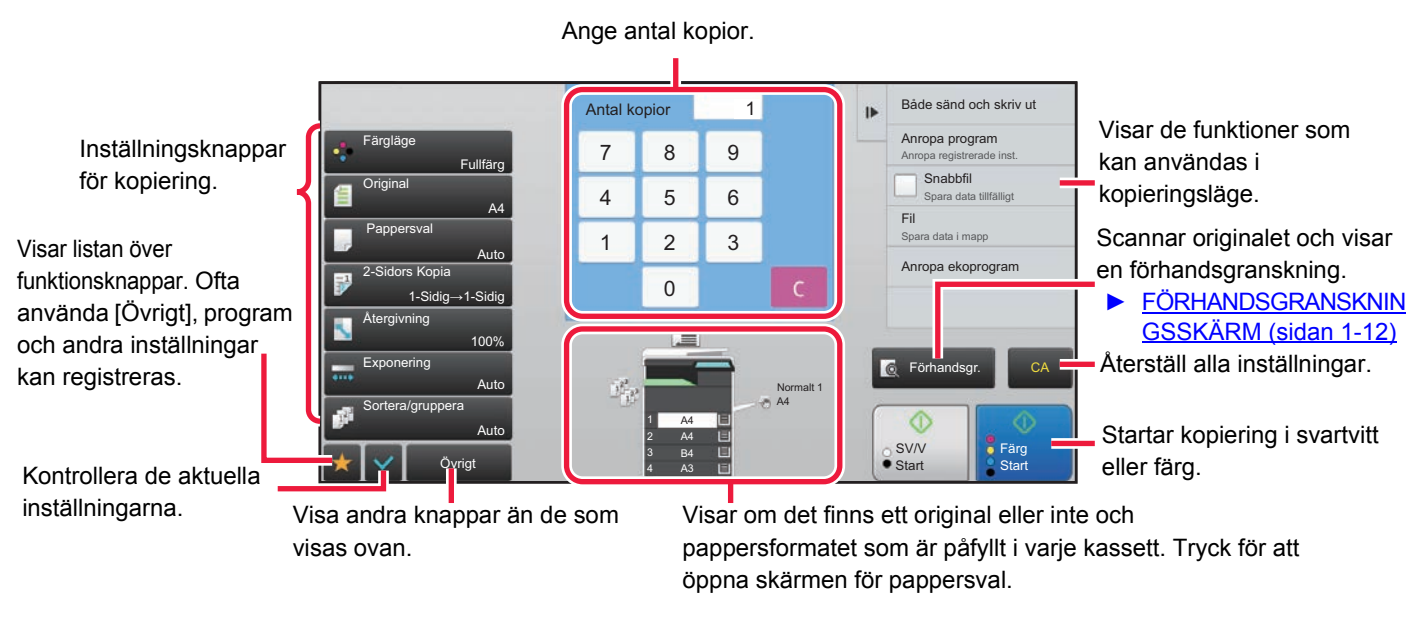

Innehållet i skärmen ovan varierar beroende på vilka enheter som är installerade.

# <span id="page-134-1"></span>**VÄLJA KOPIERINGSLÄGET**

Ändra kopieringsläget till enkelt eller normalt läge så som beskrivs i [ÄNDRA LÄGEN \(sidan 1-11\).](#page-13-0)

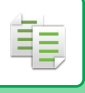

## <span id="page-135-1"></span><span id="page-135-0"></span>**KOPIERINGSORDNING**

I det här avsnittet beskrivs grundläggande metoder för kopiering. Välj inställningar enligt ordningen som visas nedan för att säkerställa att kopieringen utförs så smidigt som möjligt.

För detaljerad information om hur man väljer inställningar hänvisar vi till förklaringarna av respektive inställning i detta kapitel.

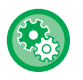

### **Du kan också återställa standardinställningarna för kopiering innan du kopierar**

I "Inställningar (administratör)" väljer du [Systeminställningar] → [Kopieringsinställningar] → [Villkorsstyrda Inställningar]→ [Autom. återst. innan kop. också körs].

Aktiverar funktionen Automatisk återställning under kopiering även om kopieringsjobbet inte är slutfört. Detta förhindrar att maskinen fastnar på grund av det ej slutförda jobbet.

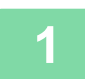

## **1 Växla till kopieringsläge.**

► [ÄNDRA LÄGEN \(sidan 1-11\)](#page-13-0)

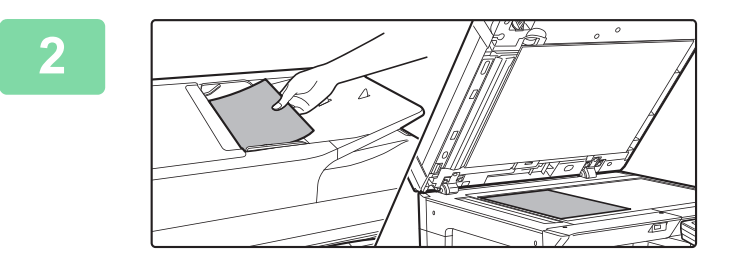

## **2 Lägg i originalet.**

Placera originalet i dokumentinmatningsfacket i den automatiska dokumentmataren eller på dokumentglaset.

- ► [AUTOMATISK DOKUMENTMATARE \(sidan 1-107\)](#page-109-0)
- ► [DOKUMENTGLAS \(sidan 1-109\)](#page-111-0)

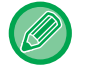

### **Visa varningsmeddelande när original inte upptäcks**

I "Inställningar (administratör)" väljer du [Systeminställningar] → [Kopieringsinställningar] → [Villkorsstyrda Inställningar]  $\rightarrow$  [Visa varningsmeddelande när original inte upptäcks].

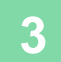

## **3 Välj funktioner.**

Ange originalets scanningsstorlek, exponering, upplösning, etc.

Tryck på knappen [Original] och ange orienteringen på originalet, så att orienteringen känns av korrekt.

► [Ange originalets orientering \(sidan 2-32\)](#page-162-1)

Konsultera vid behov följande funktioner för inställningen:

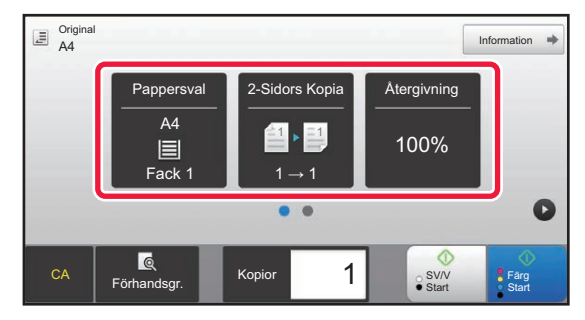

- Pappers- val ►[sidan 2-12](#page-142-1)
- 2-Sidors Kopia ► [sidan 2-16](#page-146-0)
- Återgivning ►[sidan 2-25](#page-155-0)
- Färgläge ►[sidan 2-19](#page-149-0)
- Original ► [sidan 2-32](#page-162-0)
- Exponering ► [sidan 2-22](#page-152-0)
- N-Upp ►[sidan 2-43](#page-173-1)
- Id-Kort Kopiering ►[sidan 2-47](#page-177-0)

### **I Enkelt läge I Normalt läge**

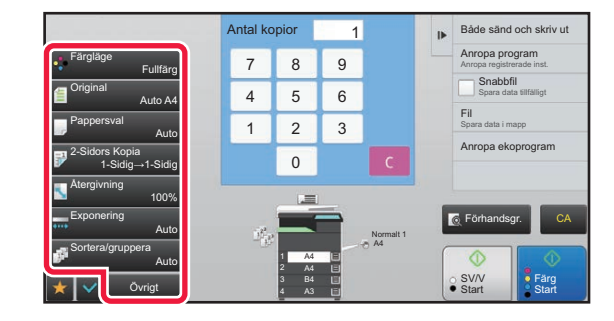

- Färgläge <u>► [sidan 2-19](#page-149-0)</u>
- Original ► [sidan 2-32](#page-162-0)
- Pappersval ►[sidan 2-12](#page-142-1)
- 2-Sidors Kopia ►[sidan 2-16](#page-146-0)
- Återgivning <u>► [sidan 2-25](#page-155-0)</u>
- Exponering <u>► [sidan 2-22](#page-152-0)</u>
- Sortera/gruppera ►[sidan 2-39](#page-169-1)
- Övrigt ► [sidan 2-54](#page-184-0)

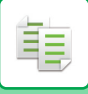

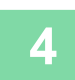

## **4 Scanna originalet.**

Klicka på knappen [Förhandsgr.] för att scanna originalet.

### **I Enkelt läge I Normalt läge**

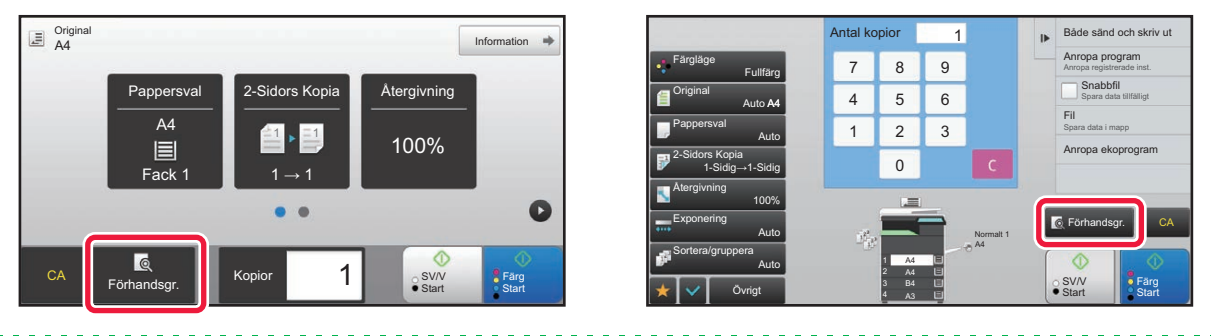

- 
- Konfigurera inställningarna för dubbelsidig kopiering innan du scannar originalet om du vill göra dubbelsidiga kopior. ► [AUTOMATISK DUBBELSIDIG KOPIERING \(sidan 2-16\)](#page-146-0)
- Om du inte vill förhandsgranska bilden trycker du på någon av knapparna [Färg Start] eller [SV/V Start] för att börja kopiera.

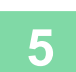

## **5 Förhandsgranska bilden.**

Visa en förhandsgranskning av det scannade originalet.

I förhandsgranskningen kontrollerar du inställningar som färg och dubbelsidig kopia.

► [FÖRHANDSGRANSKA KOPIA \(sidan 2-9\)](#page-139-1)

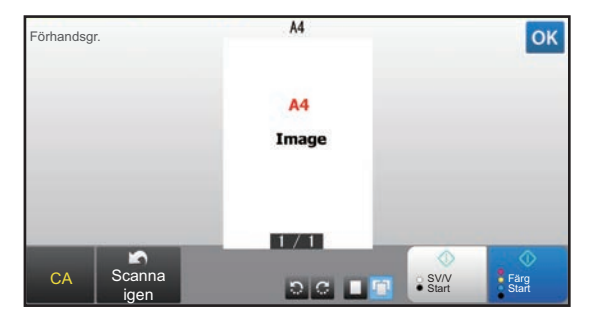

### **I Enkelt läge I Normalt läge**

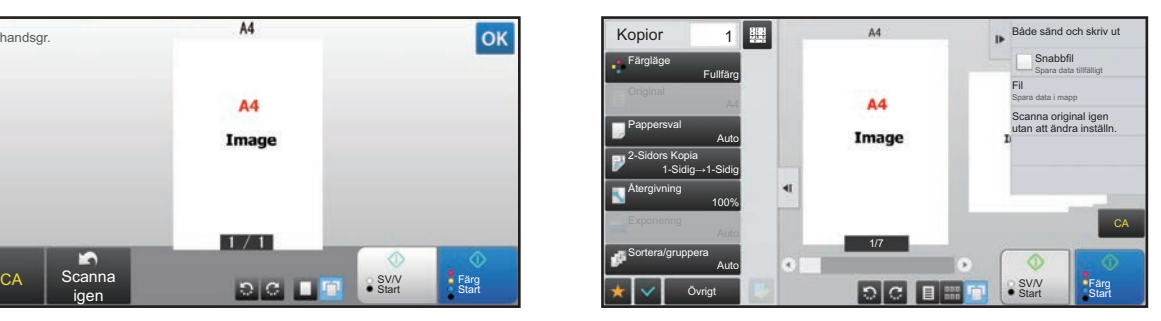

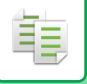

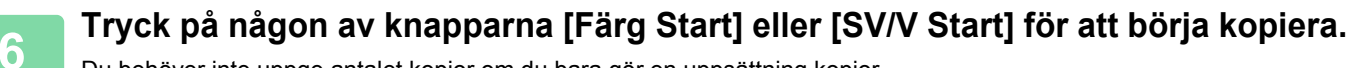

Du behöver inte uppge antalet kopior om du bara gör en uppsättning kopior.

• Du ångrar alla inställningar genom att trycka på knappen [CA]. När du trycker på knappen [CA] tas alla inställningar som du har gjort bort, varefter du återgår till den grundläggande skärmen.

- Tryck på knappen [Avbryt kopiering] för att avbryta kopieringen.
- **Så här gör du två eller flera uppsättningar av kopior:**
	- Tryck på sifferknappen för att ange antal kopior.

### **I Enkelt läge I Normalt läge**

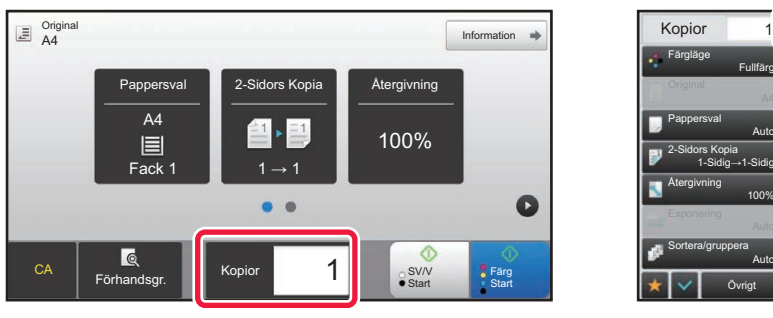

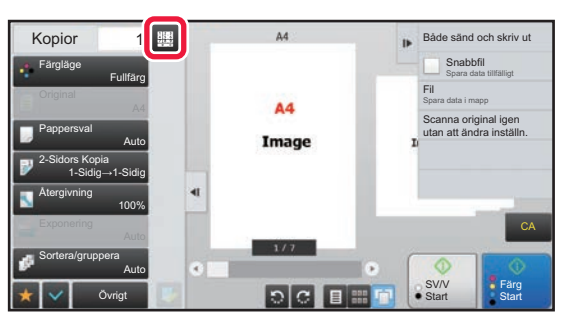

- I normalt läge kan du trycka på [Fil] eller [Snabbfil] i åtgärdspanelen innan du startar kopieringsjobbet, så sparas det scannade originalet som en fil.
	- ► [SNABBFIL \(sidan 6-9\)](#page-621-0)
	- ► [FIL \(sidan 6-10\)](#page-622-0)

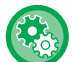

### **Inställning av max antal kopior**

I "Inställningar (administratör)" väljer du [Systeminställningar] → [Kopieringsinställningar] → [Villkorsstyrda Inställningar]→ [Inställning av max antal kopior].

Detta används för att ställa in det maximala antalet som kan anges för antalet kopior (antal kontinuerliga kopior). Ett valfritt antal från 1 till 9999 kan anges.

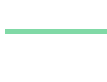

**2-7**

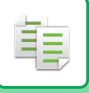

## <span id="page-138-0"></span>**Standardinställningar för kopiering**

Anges i "Standard- inställningar" i "Kopieringsinställningar" i Systeminställningar. Du kan ange ett standardvärde för varje kopieringsinställning. Ursprungliga statusinställningar som väljs med dessa inställningar gäller alla maskinens funktioner (inte enbart kopieringsfunktionen).

Kopiatorsinställningarna återställs till det initiala tillståndet när [Strömbrytare]-knappen slås på, när knappen [CA] trycks ned eller när intervallet för automatisk återställning har förflutit. Dessa inställningar används för att ändra standardinställningarna för kopieringsläget.

Följande inställningar kan ändas:

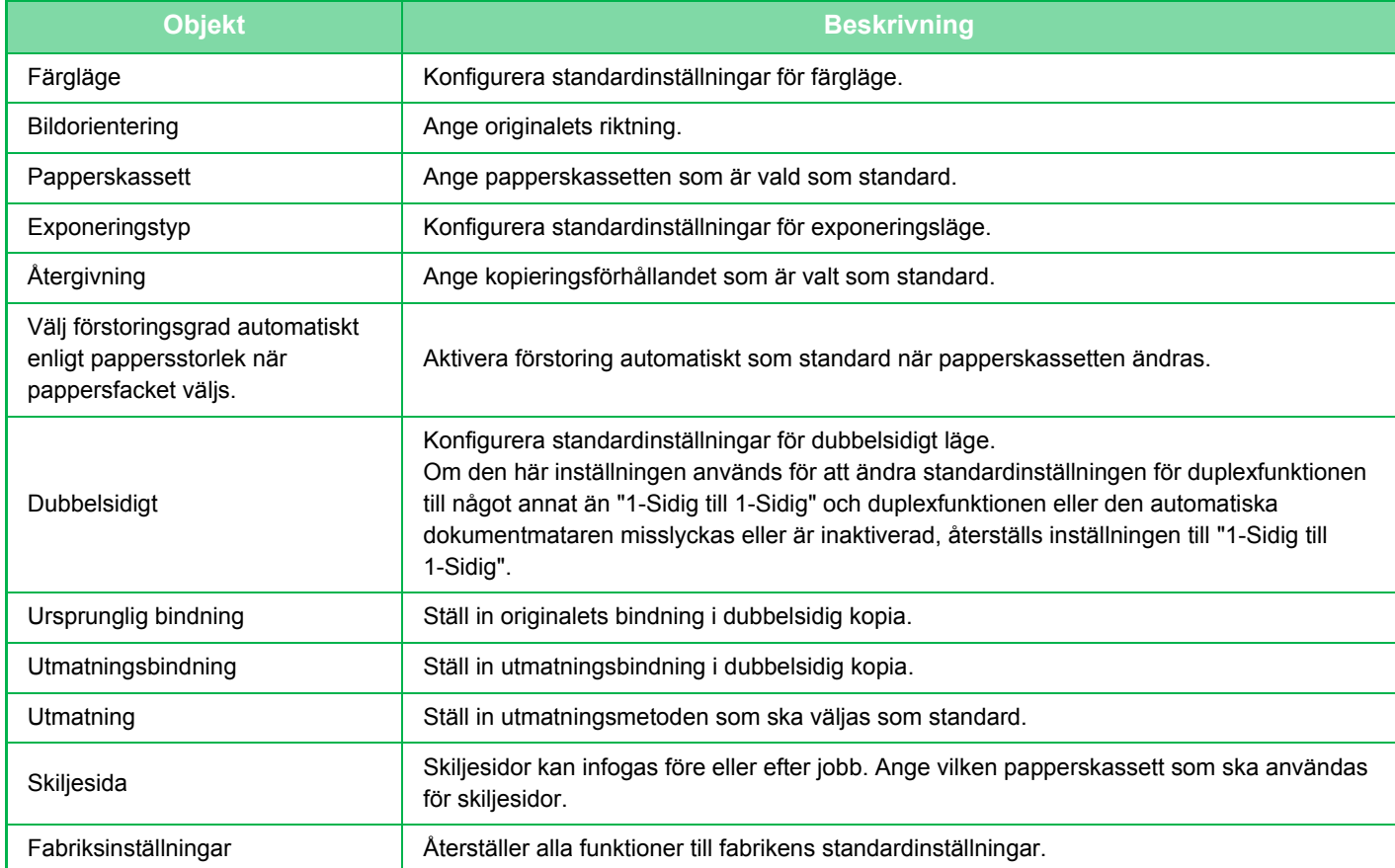

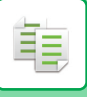

## <span id="page-139-1"></span><span id="page-139-0"></span>**FÖRHANDSGRANSKA KOPIA**

Du kan trycka på knappen [Förhandsgr.] innan du scannar originalet för att förhandsgranska den scannade bilden. ► [FÖRHANDSGRANSKNINGSSKÄRM \(sidan 1-12\)](#page-14-0)

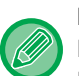

## **I Normalt läge**

På förhandsgranskningsskärmen kan du justera exponeringen eller färgen samt konfigurera förhandsgranskningsbilden. Du kan även dra förhandsgranskningsbilden för att redigera den, t.ex genom att ändra, rotera eller radera en originalsida. ► [MANUELL JUSTERING AV EXPONERING OCH ORIGINALTYP \(sidan 2-22\)](#page-152-2)

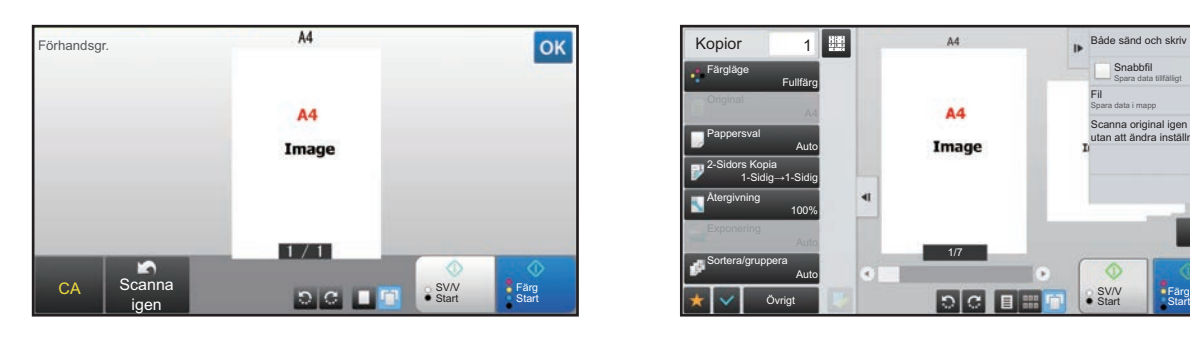

### **I Enkelt läge I Normalt läge**

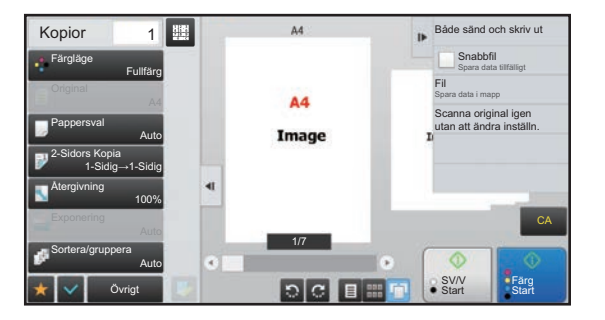

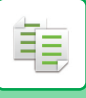

# <span id="page-140-0"></span>**KONTROLLERA ORIGINALFORMATET**

## **Enkelt läge**

Kontrollera originalformatet överst till vänster på skärmen.

Om du inte har konfigurerat originalstorleken manuellt visas originalstorleken som angetts i "Nastav.predv. veľkosti origin." i Systeminställningar (administratör).

Om du ställer in originalstorleken manuellt visas den inställda storleken.

Om du placerar originalet i den automatiska dokumentmataren visas originalikonen bredvid originalformatet.

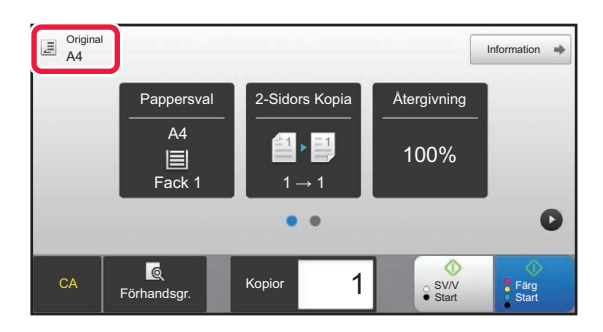

## **Normalt läge**

Kontrollera originalstorleken på knappen [Original].

Om du inte har konfigurerat originalstorleken manuellt visas originalstorleken som angetts i "Nastav.predv. veľkosti origin." i Systeminställningar (administratör).

Om du placerar originalet i den automatiska dokumentmataren visas originalikonen ovanför den automatiska dokumentmataren.

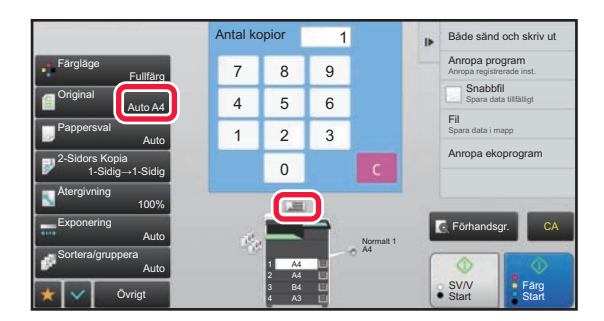

## **Standardformat**

Standardformat är format som maskinen kan identifiera automatiskt.

Ange standardformat genom att välja [Systeminställningar] i "Inställningar (administratör)"→ [Allmänna inställningar] → [Enhetsstyrning] → [Villkorsstyrda Inställningar] → [Inställning För Avkänning Av Originalets Storlek].

Information om standardformat som kan identifieras finns i ["Inställning För Avkänning Av Originalets Storlek \(sidan](#page-107-1)  [1-105\).](#page-107-1)

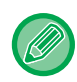

• Även när [Original] är inställt på [Auto] kan vissa originalformat identifieras som andra format som ligger nära standardformatet.

I det här fallet ställer du in rätt originalformat manuellt.

► [VÄLJA ORIENTERING OCH FORMAT FÖR ORIGINAL \(sidan 2-32\)](#page-162-0)

• När du placerar ett original av icke-standardformat på dokumentglaset underlättar du identifieringen av formatet om du placerar ett blankt ark av formatet A4 (8–1/2" x 11"), B5 (5–1/2" x 8–1/2") eller ett annat ark av standardformat över originalet.

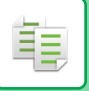

## **Orientering av placerade original**

Placera originalet som på bilden nedan.

Du kan kontrollera bildorienteringen eller förhandgranska bilden på "Förhandsgranskningsskärmen".

► [FÖRHANDSGRANSKA KOPIA \(sidan 2-9\)](#page-139-1)

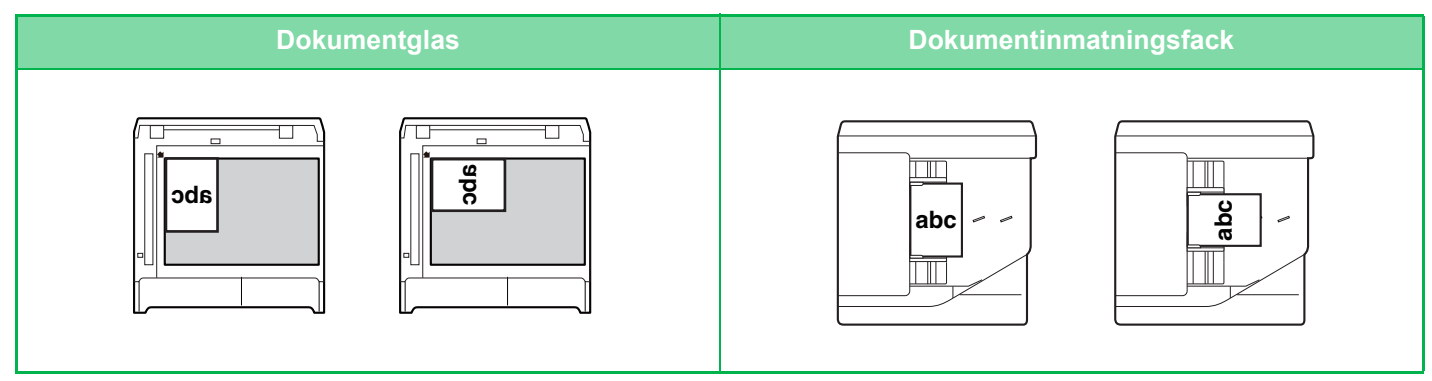

Ställ in orientering för bilden för att säkerställa att orienteringen för originalet känns av korrekt.

För mer information om originalets orientering, se ["Ange originalets orientering \(sidan 2-32\)](#page-162-1)".

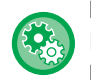

### **Inaktivera kopiering när storleken eller orienteringen skiljer sig:**

I "Inställningar (administratör)" väljer du [Systeminställningar] → [Kopieringsinställningar] → [Villkors Inställn.] → [Stäng av kopia vid olika storlek/riktning].

Inaktiverar kopiering när originalet och papperet har olika orientering eller när det inte finns papper som matchar storleken på kopian.

## **Automatisk rotation av kopieringsbild (Rotation vid kopiering)**

Om originalet och papperet har olika orientering roteras originalbilden automatiskt i 90 grader tills den överensstämmer med papperet.

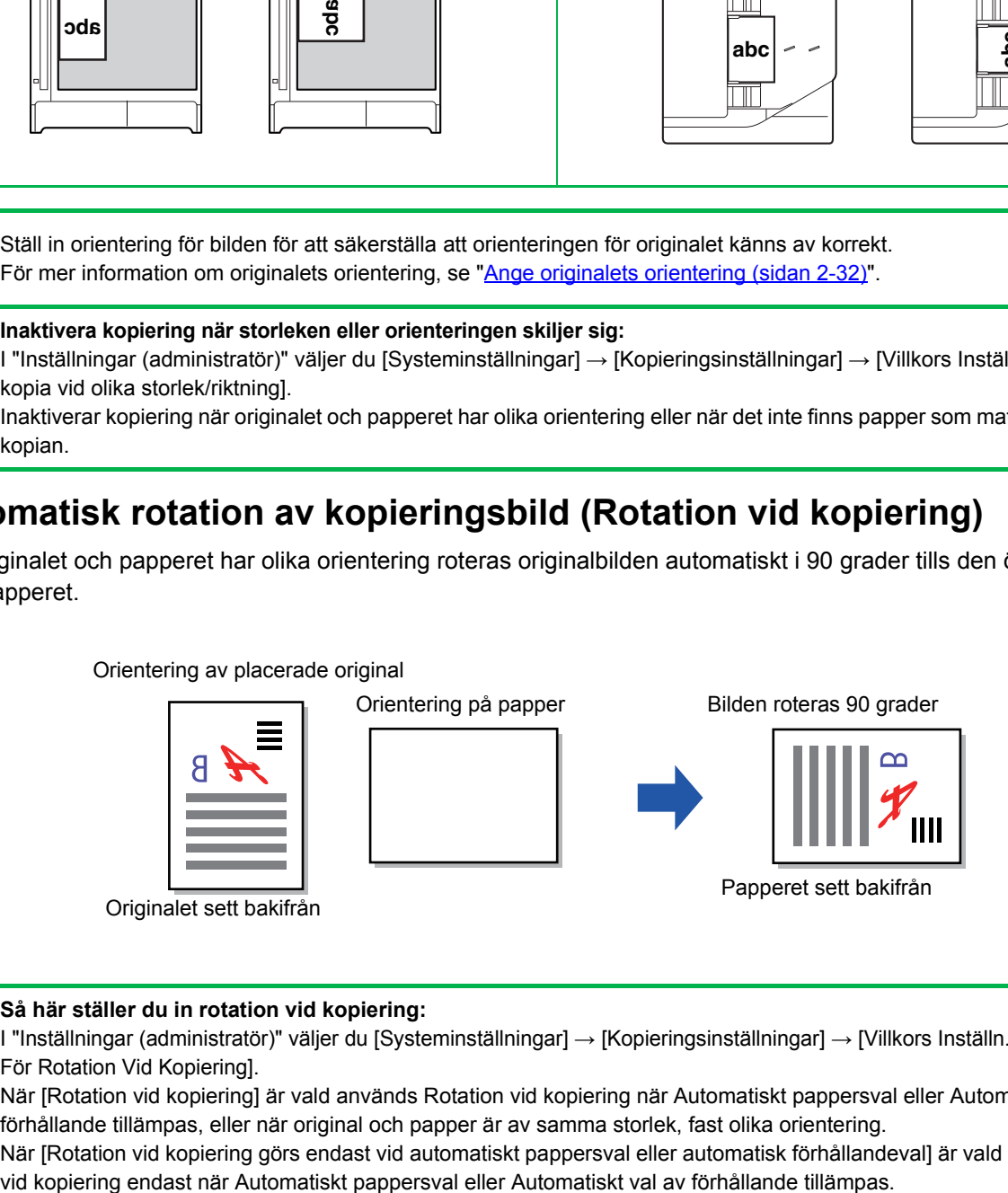

### **Så här ställer du in rotation vid kopiering:**

I "Inställningar (administratör)" väljer du [Systeminställningar] → [Kopieringsinställningar] → [Villkors Inställn.] → [Inställningar För Rotation Vid Kopiering].

När [Rotation vid kopiering] är vald används Rotation vid kopiering när Automatiskt pappersval eller Automatiskt val av förhållande tillämpas, eller när original och papper är av samma storlek, fast olika orientering.

När [Rotation vid kopiering görs endast vid automatiskt pappersval eller automatisk förhållandeval] är vald används Rotation

## <span id="page-142-1"></span><span id="page-142-0"></span>**VÄLJA PAPPERSKASSETT FÖR KOPIERING**

Maskinen är inställd att automatiskt välja kassetten med samma pappersstorlek som originalets storlek. (Automatiskt val av papper).

Om du vill ändra pappersstorleken för kopiering kan du välja papperskassett manuellt.

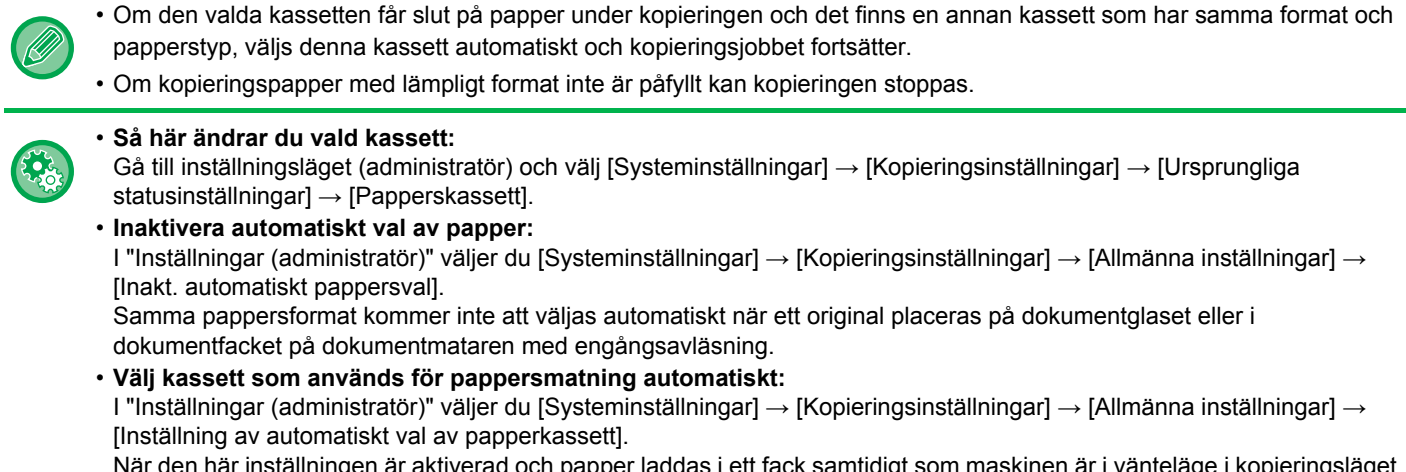

När den här inställningen är aktiverad och papper laddas i ett fack samtidigt som maskinen är i vänteläge i kopieringsläget väljs facket automatiskt.

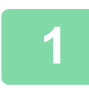

靠

## **1 Tryck på knappen [Pappers- val].**

► [KOPIERINGSORDNING \(sidan 2-5\)](#page-135-1)

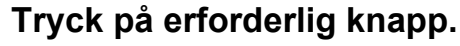

Tryck på **ok** när du är klar med inställningarna.

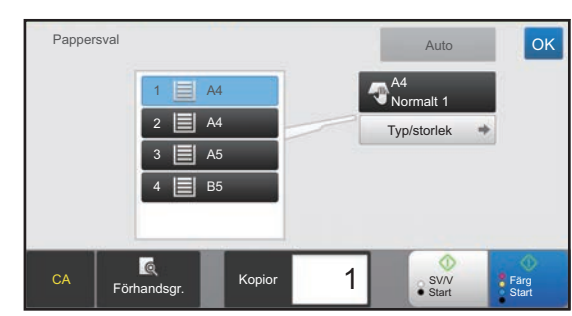

### **I Enkelt läge I Normalt läge**

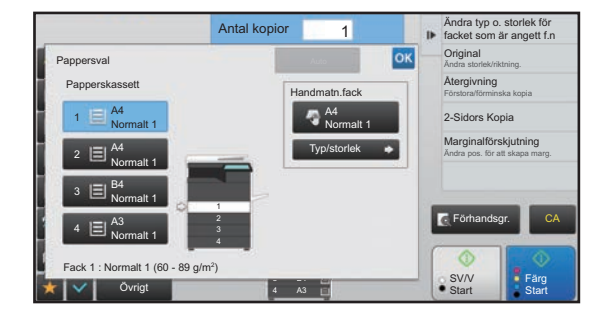

- När handinmatningsfacket har valts anger du papperstyp och format baserat på det papper som fyllts på i handinmatningsfacket.
	- ► [ANGE TYP OCH STORLEK PÅ PAPPERET SOM FYLLTS PÅ I HANDINMATNINGSFACKET \(sidan 2-38\)](#page-168-0)
- I normalt läge kan du även öppna skärmen [Pappersval] genom att trycka på maskinens bild på grundskärmen.

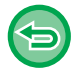

Välj kassett automatiskt genom att trycka på knappen [Automatisk].

# <span id="page-143-3"></span><span id="page-143-0"></span>**GRUNDLÄGGANDE FÖRFARANDE FÖR KOPIERING**

Detta avsnitt förklarar hur man väljer inställningar från grundskärmen i enkelt läge. ► [VÄLJA KOPIERINGSLÄGET \(sidan 2-4\)](#page-134-1)

# <span id="page-143-1"></span>**KOPIERA**

## <span id="page-143-2"></span>**ANVÄNDA DEN AUTOMATISKA DOKUMENTMATAREN FÖR KOPIERING**

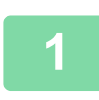

亀

**1 Lägg i originalet i den automatiska dokumentmatarens dokumentinmatningsfack.**

► [AUTOMATISK DOKUMENTMATARE \(sidan 1-107\)](#page-109-0)

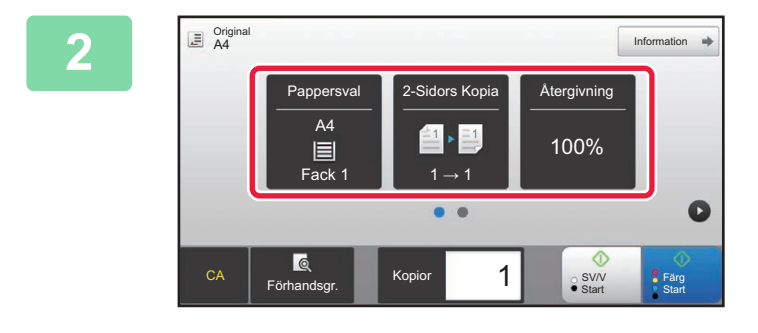

**2 Markera det papper (kassett) och färgläge du vill använda för kopiering och tryck på eventuella andra inställningar du vill välja.**

- Pappers- val ▶ [sidan 2-12](#page-142-0)
- 2-Sidors Kopia ► [sidan 2-16](#page-146-2)
- Återgivning <u>► [sidan 2-25](#page-155-2)</u>
- Färgläge ►[sidan 2-19](#page-149-1)
- Original <u>► [sidan 2-32](#page-162-2)</u>
- Exponering **►[sidan 2-22](#page-152-3)**
- N-Upp **►** [sidan 2-43](#page-173-2)
- Id-Kort Kopiering ► [sidan 2-47](#page-177-1)

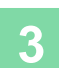

**3 Tryck på knappen [Förhandsgr.].**

► [FÖRHANDSGRANSKNINGSSKÄRM \(sidan 1-12\)](#page-14-0)
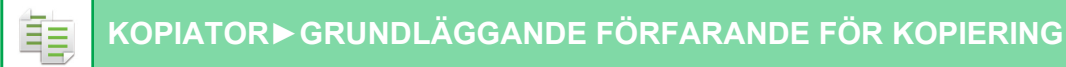

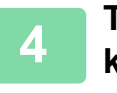

### **4 Tryck på någon av knapparna [Färg Start] eller [SV/V Start] för att börja kopiera.**

Du behöver inte uppge antalet kopior om du bara gör en uppsättning kopior.

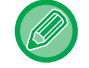

#### **Så här gör du två eller flera uppsättningar av kopior:**

Tryck på knappen för antal kopior för att ange antal kopior.

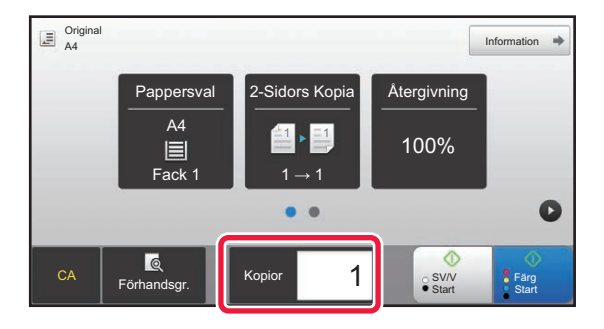

# **ANVÄNDA DOKUMENTGLASET FÖR KOPIERING**

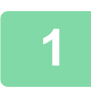

**1 Placera originalet på dokumentglaset.**

► [DOKUMENTGLAS \(sidan 1-109\)](#page-111-0)

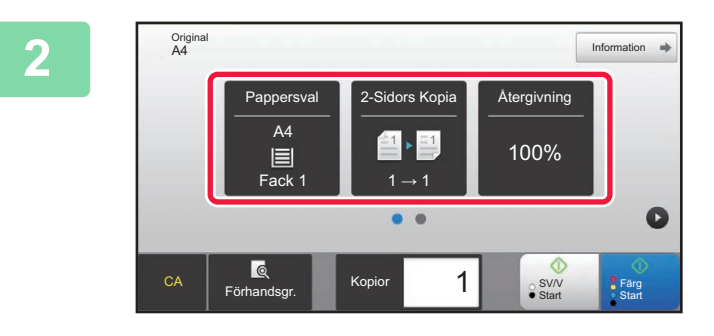

**2021 Markera det papper (kassett) och färgläge du vill använda för kopie färgläge du vill använda för kopiering och tryck på eventuella andra inställningar du vill välja.**

- Pappers- val ►[sidan 2-12](#page-142-0)
- 2-Sidors Kopia ► [sidan 2-16](#page-146-0)
- Återgivning <u>► [sidan 2-25](#page-155-0)</u>
- Färgläge **►** [sidan 2-19](#page-149-0)
- Original ► [sidan 2-32](#page-162-0)
- Exponering ► [sidan 2-22](#page-152-0)
- N-Upp 

► [sidan 2-43](#page-173-0)
- Id-Kort Kopiering ► [sidan 2-47](#page-177-0)

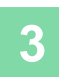

**3 Tryck på knappen [Förhandsgr.].**

► [FÖRHANDSGRANSKNINGSSKÄRM \(sidan 1-12\)](#page-14-0)

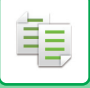

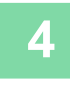

### **4 Tryck på någon av knapparna [Färg Start] eller [SV/V Start] för att börja kopiera.**

Du behöver inte uppge antalet kopior om du bara gör en uppsättning kopior.

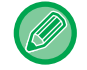

### **Så här gör du två eller flera uppsättningar av kopior:**

Tryck på knappen för antal kopior för att ange antal kopior.

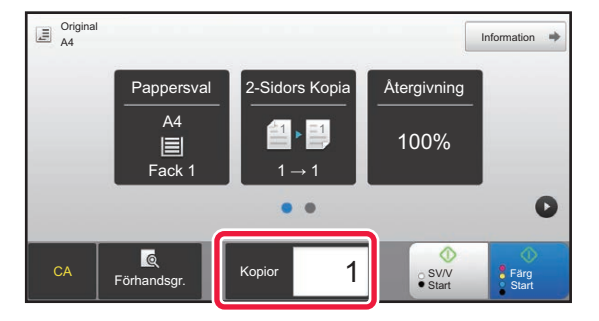

# <span id="page-146-0"></span>**AUTOMATISK DUBBELSIDIG KOPIERING**

## **ANVÄNDA DEN AUTOMATISKA DOKUMENTMATAREN FÖR DUBBELSIDIG KOPIERING**

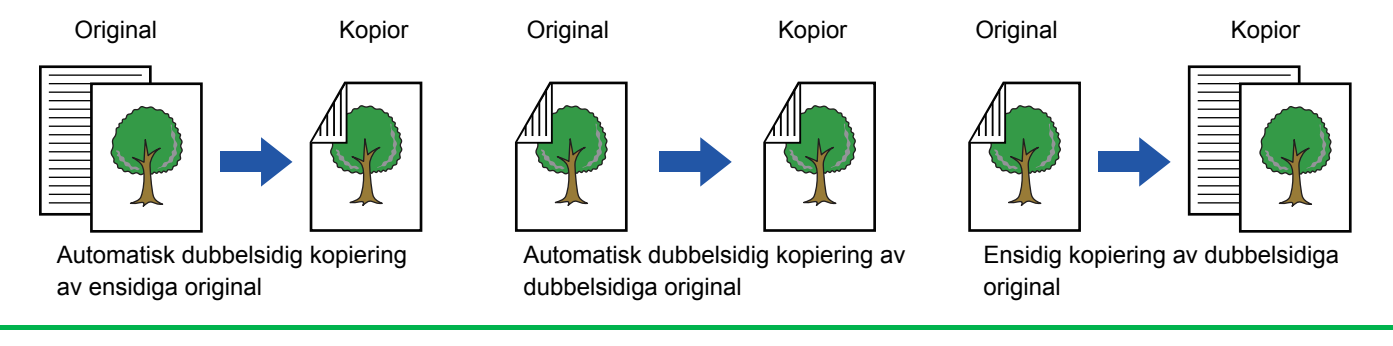

• Konfigurera inställningarna för dubbelsidig kopiering innan du scannar originalet om du vill göra dubbelsidiga kopior.

• Dubbelsidiga kopior sparar papper.

### **1 Lägg i originalet i den automatiska dokumentmatarens dokumentinmatningsfack.**

► [AUTOMATISK DOKUMENTMATARE \(sidan 1-107\)](#page-109-0)

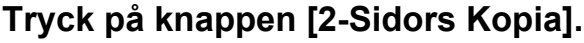

► [KOPIERINGSORDNING \(sidan 2-5\)](#page-135-0)

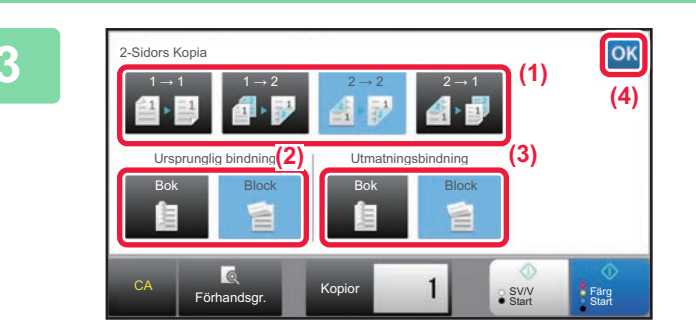

# **3 <b>Välj läget Dubbelsidigt.**<br>(1) **1)** (1) *V*älj tungudubbelsidig kosis.

- (1) Välj typ av dubbelsidig kopia.
- (2) Om originalet är inställt på "2-Sidig" väljer du "Block" eller "Bok" i "Ursprunglig bindning".
- (3) Om utmatningen är inställd på "2-Sidig" väljer du "Block" eller "Bok" i "Utmatningsbindning".
- (4) Tryck på <sup>ok</sup> när du är klar med inställningarna.

فأ

### **4 Markera det papper (kassett) och färgläge du vill använda för kopiering och tryck på eventuella andra inställningar du vill välja.**

Tryck på knappen [Original] och ange orienteringen på originalet, så att orienteringen känns av korrekt.

- ► [Ange originalets orientering \(sidan 2-32\)](#page-162-1)
- Pappers- val ►[sidan 2-12](#page-142-0)
- Återgivning <u>► [sidan 2-25](#page-155-0)</u>
- Färgläge <u>► [sidan 2-19](#page-149-0)</u>
- Original ► [sidan 2-32](#page-162-0)
- Exponering **Exponering**
- N-Upp <u>►[sidan 2-43](#page-173-0)</u>
- Id-Kort Kopiering ► [sidan 2-47](#page-177-0)

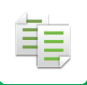

**5 Tryck på knappen [Förhandsgr.].**

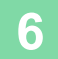

**6 Tryck på någon av knapparna [Färg Start] eller [SV/V Start] för att börja kopiera.**

## **ANVÄNDA DOKUMENTGLASET FÖR DUBBELSIDIG KOPIERING**

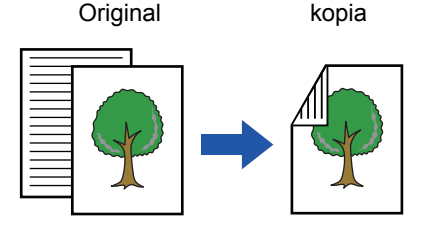

Automatisk dubbelsidig kopiering av ensidiga original

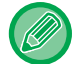

Dubbelsidiga kopior sparar papper.

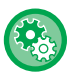

**Så här ändrar du standardläget för dubbelsidigt kopieringsläge:** Välj [Systeminställningar] → [Kopieringsinställningar] → [Ursprungliga statusinställningar] → [2-Sidors Kopia] i "Inställningar (administratör)".

### **1 Placera originalet på dokumentglaset.**

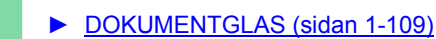

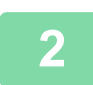

**2 Tryck på knappen [2-Sidors Kopia].**

► [KOPIERINGSORDNING \(sidan 2-5\)](#page-135-0)

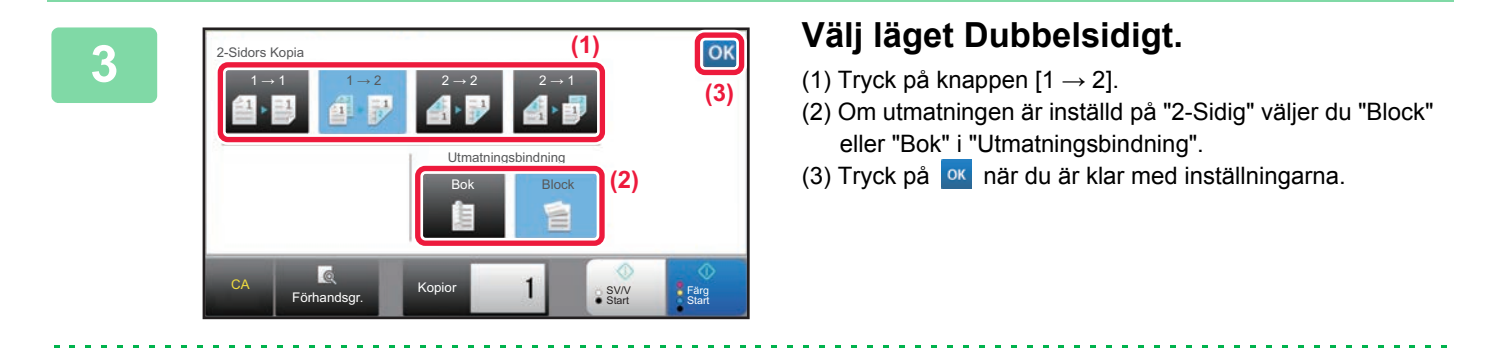

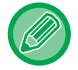

Knapparna [2  $\rightarrow$  2] och [1  $\rightarrow$  2] kan inte användas vid kopiering från dokumentglaset.

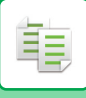

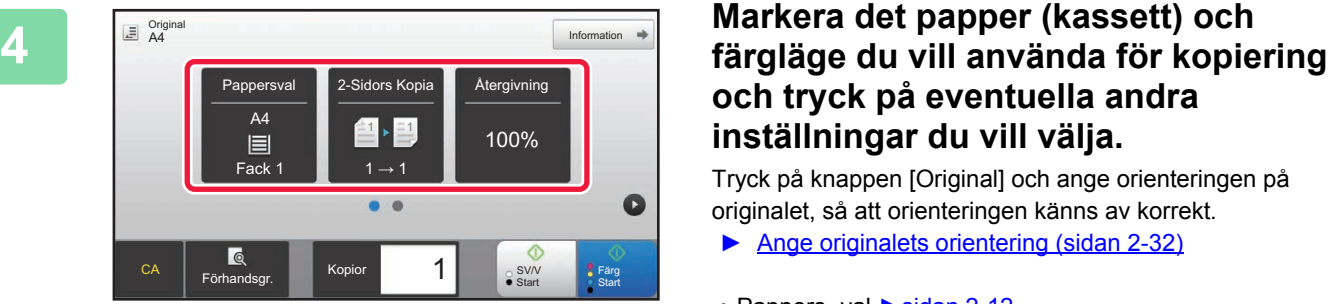

# **och tryck på eventuella andra inställningar du vill välja.**

Tryck på knappen [Original] och ange orienteringen på originalet, så att orienteringen känns av korrekt.

- ► [Ange originalets orientering \(sidan 2-32\)](#page-162-1)
- Pappers- val <u>►[sidan 2-12](#page-142-0)</u>
- Återgivning ►[sidan 2-25](#page-155-0)
- Färgläge ►[sidan 2-19](#page-149-0)
- Original ► [sidan 2-32](#page-162-0)
- Exponering ► [sidan 2-22](#page-152-0)
- N-Upp ►[sidan 2-43](#page-173-0)
- Id-Kort Kopiering **► [sidan 2-47](#page-177-0)**

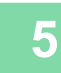

**5 Tryck på någon av knapparna [Färg Start] eller [SV/V Start].**

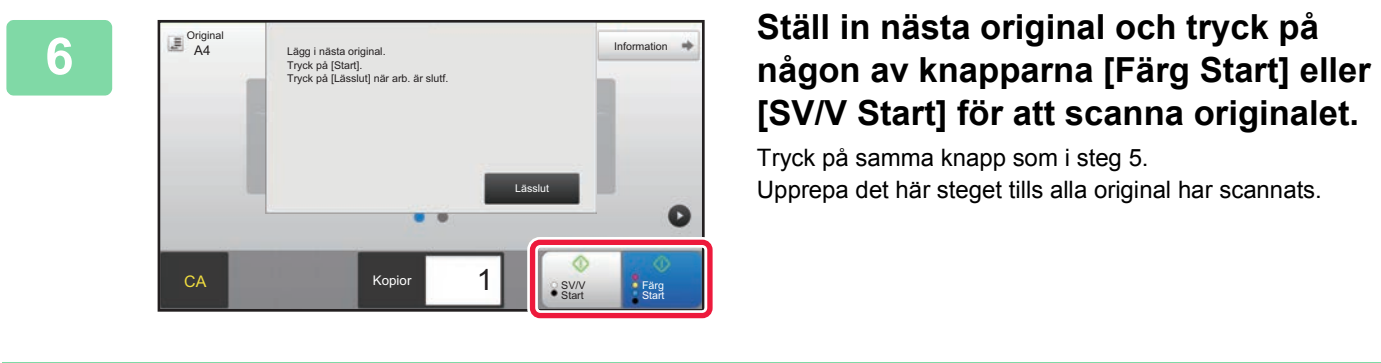

# **[SV/V Start] för att scanna originalet.**

Tryck på samma knapp som i steg 5. Upprepa det här steget tills alla original har scannats.

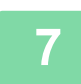

**7 Tryck på knappen [Lässlut] för att börja kopiera.**

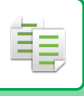

# <span id="page-149-0"></span>**FÄRGKOPIERINGSLÄGEN**

Välj ett färgläge bland Auto, Fullfärg, Svartvitt, 2 färger och Enfärg.

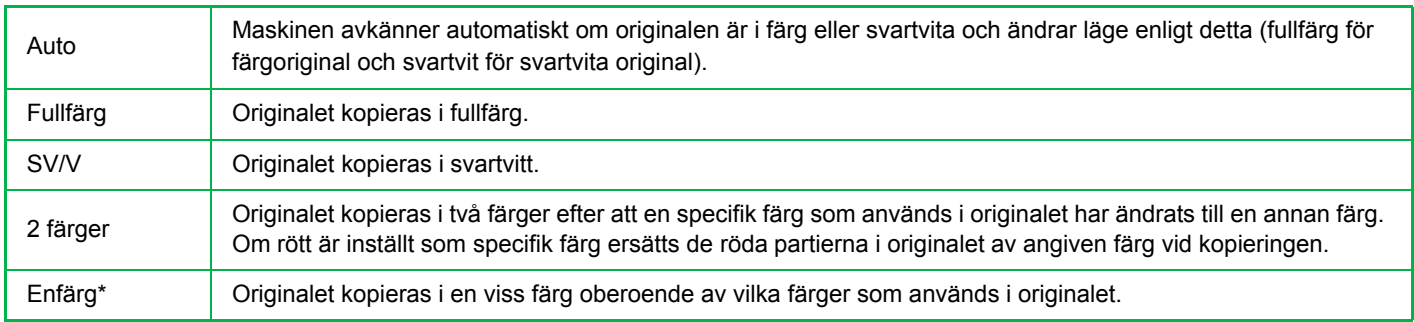

Kan ställas in i normalt läge.

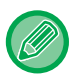

Om ett färgläge har valts sker kopieringen i svartvitt när du trycker på knappen [SV/V Start].

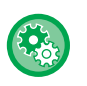

### • **Så här ändrar du standardfärgläget:**

Gå till inställningsläget (administratör) och välj [Systeminställningar] → [Kopieringsinställningar] → [Ursprungliga statusinställningar] → [Färgläge].

### • **Så här ändrar du standardvärdet för identifiering av svartvitt och färg:**

I "Inställningar (administratör)" väljer du [Systeminställningar] → [Allmänna inställningar] → [Enhetsstyrning] → [Villkorsstyrda Inställningar] → [Detektera standard i det automatiska färgläget].

När färgläget är inställt på auto i kopieringsläge kan urskiljningspunkten som känner av om originalen är i färg eller svartvitt ställas in på en av 5 nivåer. När den är inställd på [Närmare S/V] är originalen enklare att känna igen i färg. När den är inställd på [Närmare färg] är originalen enklare att känna igen i färg.

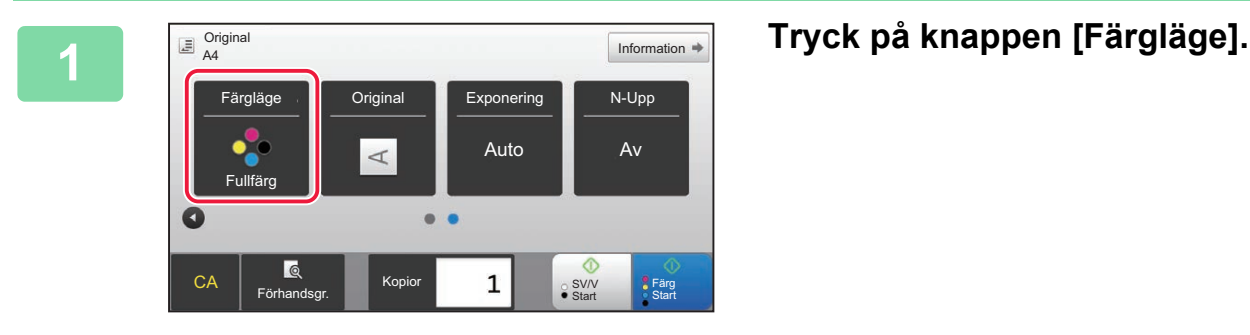

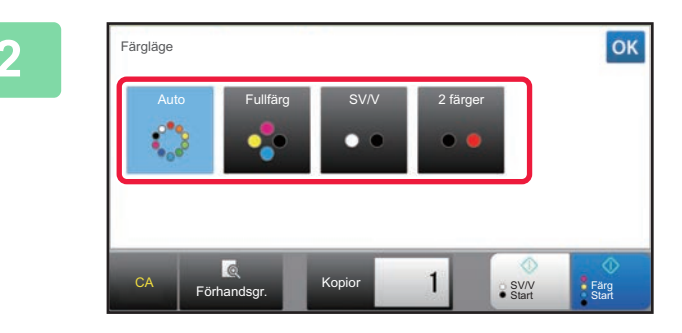

### **2 Välja färgläge.**

Tryck på **ok** när du är klar med inställningarna. Kontrollera att angivet färgläge har valts.

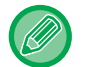

- När det automatiska läget används kan det hända att ändringen mellan färgläge och svartvitt läge inte alltid är korrekt. Vid dessa situationer trycker du på någon av knapparna [Färg Start] eller [SV/V Start] för att manuellt växla mellan färg och svartvitt.
- När [SV/V Start] har valts går det inte att trycka på knappen [Färg Start].

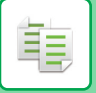

### **Kopiera i två färger**

Originalet kopieras i två färger efter att en specifik färg har ändrats till en annan färg.

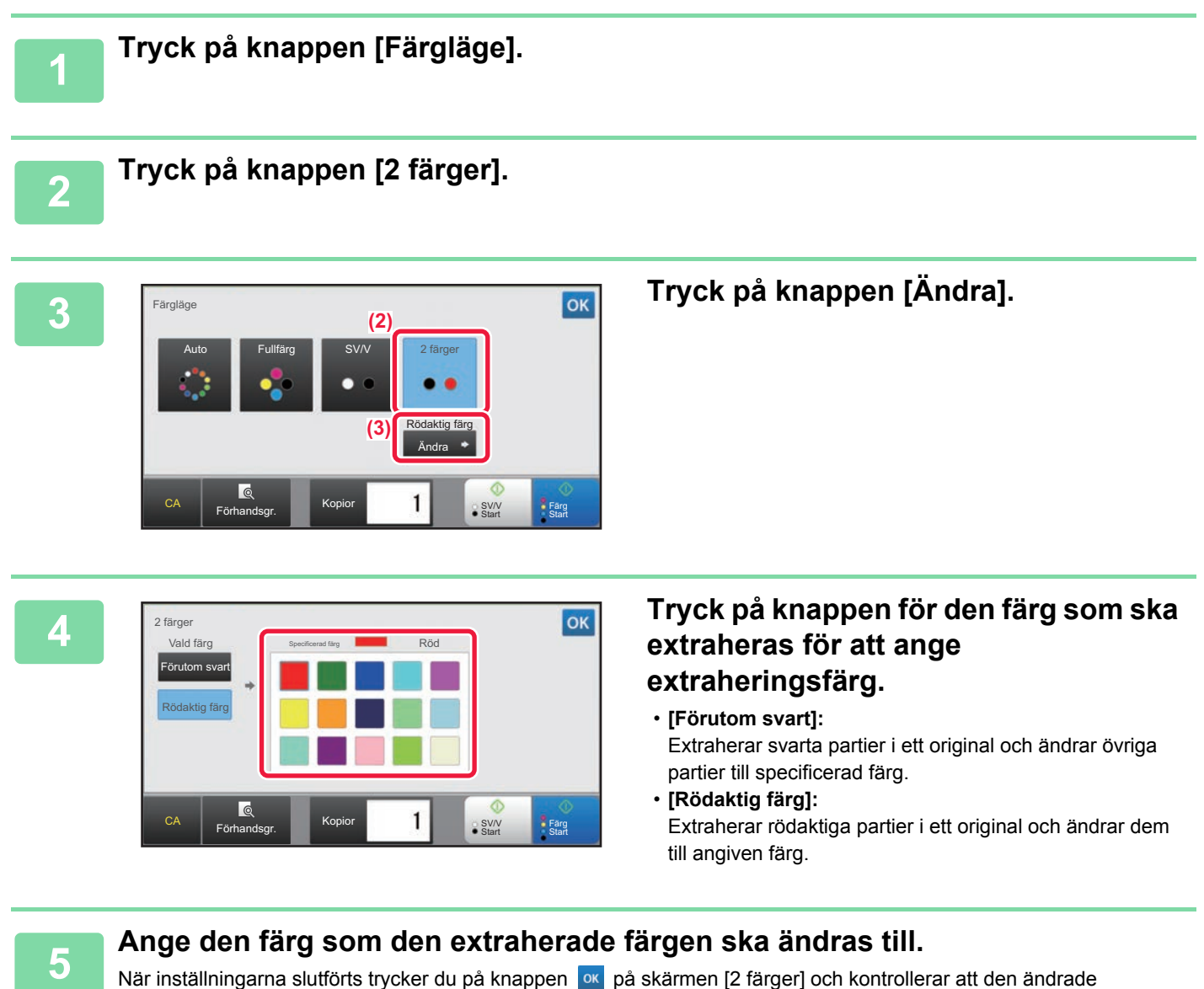

inställningen visas bredvid knappen [2 färger] på skärmen för färgläge. När du har kontrollerat detta trycker du på <sup>ok</sup>

Kontrollera att angivet färgläge har valts.

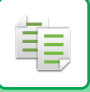

### **Kopiera i enfärg**

Originalet kopieras i en färg.

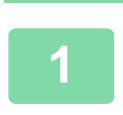

### **1 Tryck på knappen [Information] för att växla till normalt läge.**

► [ÄNDRA LÄGEN \(sidan 1-11\)](#page-13-0)

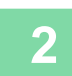

### **2 Tryck på knappen [Färgläge].**

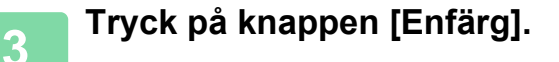

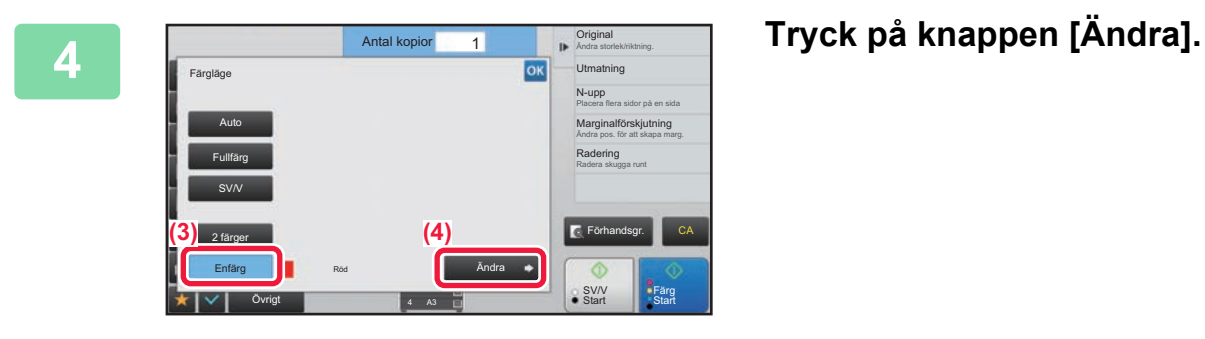

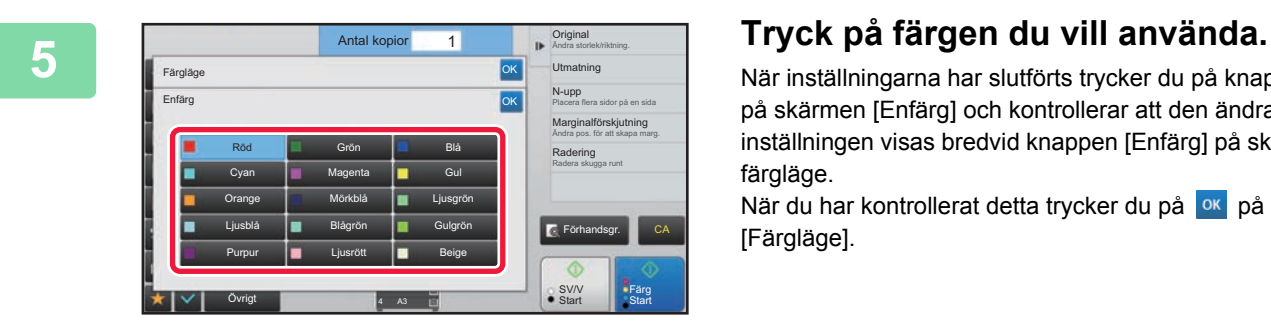

När inställningarna har slutförts trycker du på knappen på skärmen [Enfärg] och kontrollerar att den ändrade inställningen visas bredvid knappen [Enfärg] på skärmen för färgläge.

När du har kontrollerat detta trycker du på <sup>ok</sup> på skärmen [Färgläge].

# <span id="page-152-0"></span>**ÄNDRA EXPONERING OCH ORIGINALBILDSTYP**

### **AUTOMATISK JUSTERING AV EXPONERING OCH ORIGINALTYP**

Den automatiska exponeringen är standardinställning och anpassar automatiskt exponeringsnivån och originaltypen enligt det original som ska kopieras. ([Auto]) visas.)

Den här funktionen justerar automatiskt bilden vid svartvit kopiering och färgkopiering för att erhålla bästa möjliga kopia.

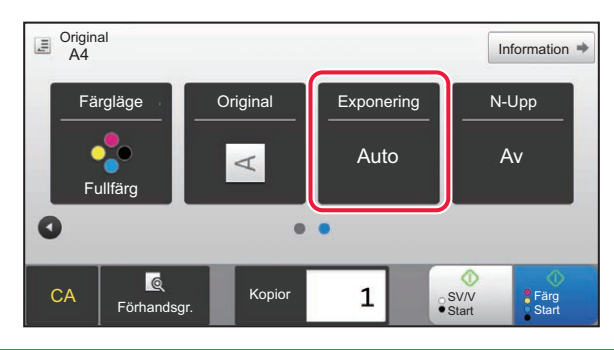

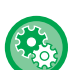

فأ

### • **Så här ändrar du standardexponeringen:**

Gå till inställningsläget (administratör) och välj [Systeminställningar] → [Kopieringsinställningar] → [Ursprungliga statusinställningar] → [Exponeringstyp].

• **Så här justerar du exponeringsnivån när [Auto] används för exponeringen vid kopiering:** Gå till inställningsläget (administratör) och välj [Systeminställningar] → [Justering av bildkvalitet] → [Kopiera bildkvalitet] → [Densitetsjustering när [Auto] väljs för exponering].

### **MANUELL JUSTERING AV EXPONERING OCH ORIGINALTYP**

I det här avsnittet beskrivs hur du väljer originaltyp baserat på originalet som ska kopieras eller justerar exponeringen manuellt.

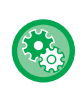

#### **Så här ändrar du standardexponeringen:**

Gå till inställningsläget (administratör) och välj [Systeminställningar] → [Kopieringsinställningar] → [Ursprungliga statusinställningar] → [Exponeringstyp].

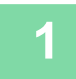

**1 Tryck på knappen [Exponering].**

► [KOPIERINGSLÄGE \(sidan 2-3\)](#page-133-0)

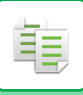

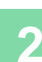

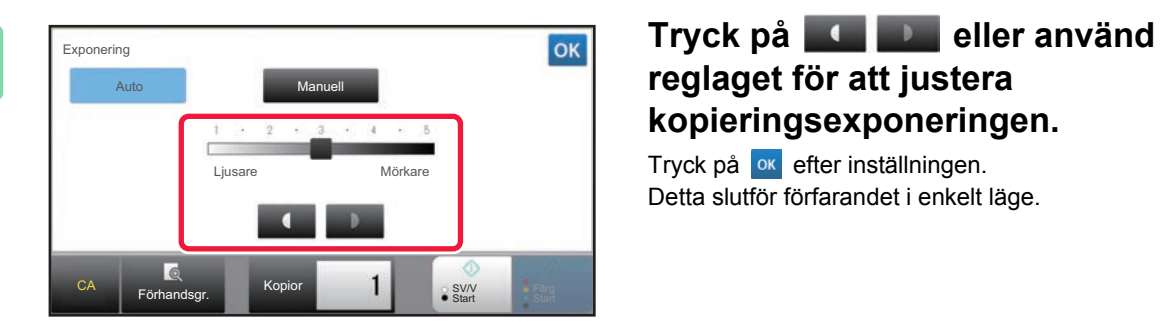

# **reglaget för att justera kopieringsexponeringen.**

Tryck på **ok** efter inställningen. Detta slutför förfarandet i enkelt läge.

### **3 Om du vill välja mer detaljerade inställningar trycker du på knappen [Information] för att växla till normalt läge.**

► [ÄNDRA LÄGEN \(sidan 1-11\)](#page-13-0)

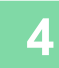

**4 Tryck på knappen [Exponering].**

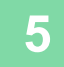

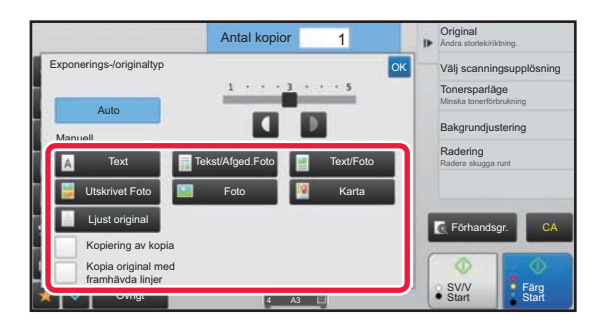

### **5 Ange originaltyp genom att trycka på knappen för avsedd originalbildstyp.**

Tryck på knappen som överensstämmer med originalet.

### **Valknappar för originalbildstyp**

- Text ............................Använd det här läget för vanliga textdokument.
- Tekst/Afged.Foto........Det här läget ger bäst balans vid kopiering av original som innehåller både text och utskrivna foton, till exempel en tidning eller katalog.
- Text/Foto....................Det här läget ger bäst balans vid kopiering av original som innehåller både text och foton, till exempel ett textdokument med ett påklistrat foto.
- Utskrivet Foto.................Det här läget passar bäst om du vill kopiera tryckta fotografier, till exempel foton i tidningar eller kataloger. • Foto............................Använd det här läget för att kopiera foton.
- Karta...........................Det här läget passar bäst för att kopiera ljusa färgnyanser eller finstilt text som finns på de flesta kartor.
- Ljust original...............Använd det här läget för original som har skrivits med blyerts.

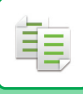

- När en kopia eller utskrift från maskinen används som original:
- När en kopia eller utskrift från maskinen används som original markerar du kryssrutan [Kopiering av kopia] så att visas. • Om du vill framhäva färgen i en färgkopia:
- Markera kryssrutan [Färg Balans] så att en visas. Ställ in [Färg Balans] när du väljer en originaltyp.
- När du vill göra delar med fluorescerande markeringar synligare: När ett original med markeringar används kan du trycka på kryssrutan [Kopia original med framhävda linjer] så att v visas.
- [Kopiering av kopia] och [Färg Balans] kan inte anges tillsammans.
- [Kopiering av kopia] och [Färg Balans] kan inte kombineras med [Intensitet] i "Övrigt".

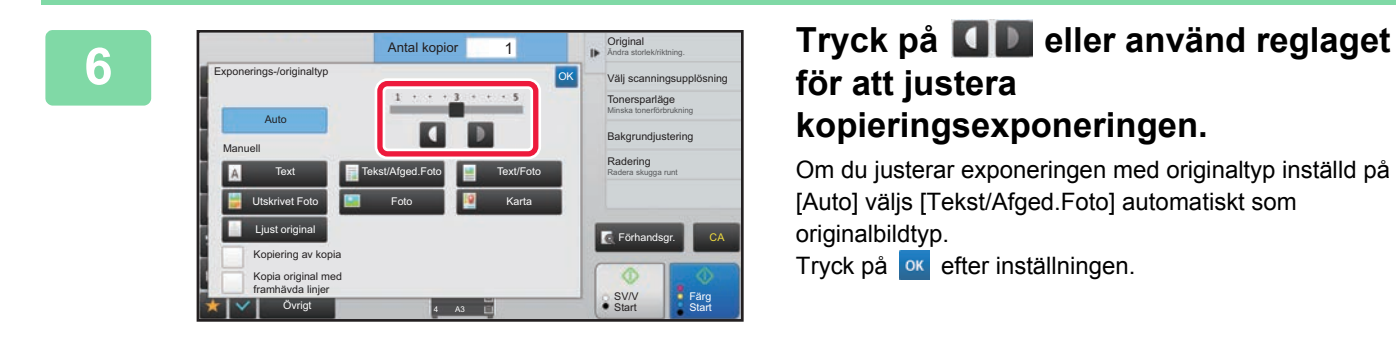

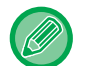

Riktlinjer för exponeringsnivån när [Text] är vald som "Exponerings-/originaltyp"

- 1 till 2: Mörka original, som dagstidningar
- 3: Original med normal täthet
- 4 till 5: Original som skrivits med blyerts eller har ljus text

# <span id="page-155-0"></span>**FÖRSTORA/FÖRMINSKA AUTOMATISKT VAL AV PROPORTIONER**

I det här avsnittet beskrivs hur du automatiskt väljer ett återgivningsförhållande som motsvarar pappersformatet när du manuellt ändrar pappersfack för att göra en kopia på ett papper som har ett annat format än originalet.

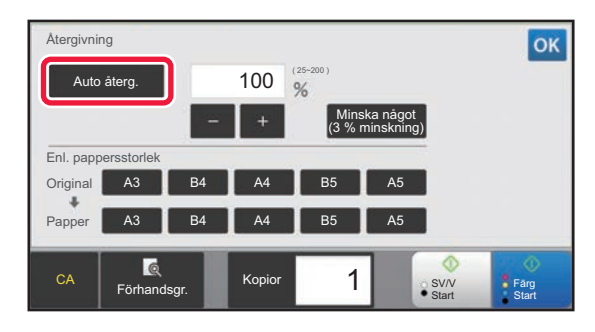

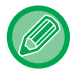

軭

Du måste ange formatet för att kunna använda automatisk återgivning med original som inte har ett standardformat.

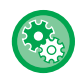

### **Så här ändrar du standardåtergivningsförhållandet:**

Gå till inställningsläget (administratör) och välj [Systeminställningar] → [Kopieringsinställningar] → [Ursprungliga statusinställningar] → [Återgivning].

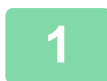

### **1 Välj papperskassett manuellt och placera ut originalet.**

Placera originalet i dokumentinmatningsfacket i den automatiska dokumentmataren eller på dokumentglaset.

- ► [VÄLJA PAPPERSKASSETT FÖR KOPIERING \(sidan 2-12\)](#page-142-0)
- ► [AUTOMATISK DOKUMENTMATARE \(sidan 1-107\)](#page-109-0)
- ► [DOKUMENTGLAS \(sidan 1-109\)](#page-111-0)

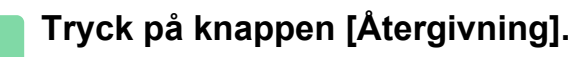

► [KOPIERINGSLÄGE \(sidan 2-3\)](#page-133-0)

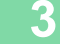

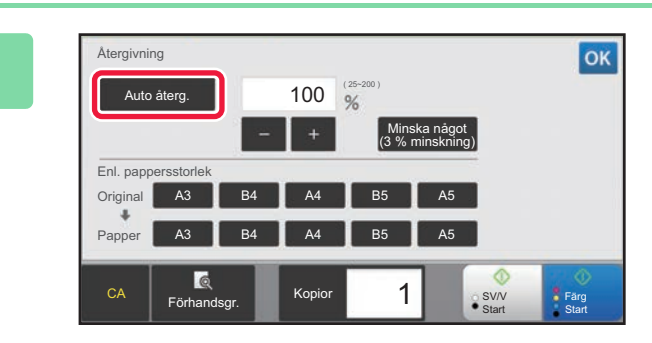

### **3 Tryck på knappen [Auto återg.].**

En förstorings-/förminskningsgrad som passar den inställda originalstorleken och den valda pappersstorleken väljs automatiskt.

Det automatiskt valda återgivningsförhållandet visas på återgivningsskärmen.

• **Så här avbryter du inställningen Automatiskt förstoring/förminskning:**

- Tryck på [Auto återg.] för att avmarkera det.
- **Så här återgår du till 100 %:** Tryck på knappen [100%].

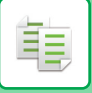

# **MANUELL STORLEKSÅTERGIVNING**

I det här avsnittet förklaras hur du anger ett återgivningsförhållande när du gör en kopia på ett papper vars format skiljer sig från originalet eller när du ändrar bildstorleken inför kopiering.

Du kan använda följande tre metoder för att ange återgivningsförhållandet.

### **Använda knappen förinställt återgivningsförhållande**

Ange ett återgivningsförhållande genom att kombinera knappen för förinställt återgivningsförhållande, för vilken förstorings- och förminskningsvärdena är förregistrerade mellan de ofta förekommande standardformaten, och zoomknappen, med vilken du kan justera återgivningsförhållandet i steg om 1 %, till exempel . . . . Du kan lägga till upp till två värden på knapparna för förinställt återgivningsförhållande (förstoring respektive förminskning).

### **Välja pappersformat**

Ange originalets och utmatningsmaterialets pappersformat för att automatiskt få rätt återgivningsförhållande.

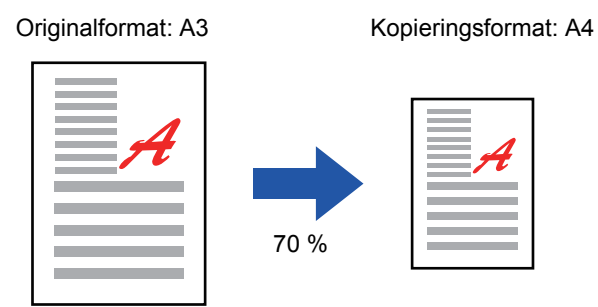

### **Ange bildens mått**

Ange originalets och utmatningsmaterialets bildstorlek för att automatiskt få rätt återgivningsförhållande. Gör en kopia med samma återgivningsförhållande mellan de vertikala och horisontella storlekarna genom att ange en av dessa storlekar.

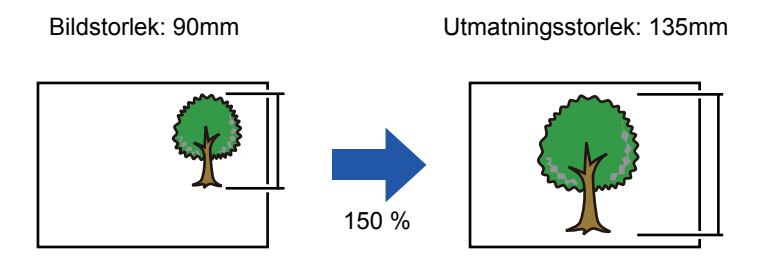

När du använder den automatiska dokumentmataren är det möjliga återgivningsförhållandet 25–200 % för både horisontell och vertikal justering.

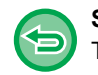

**Så här återgår du till 100 %:** Tryck på knappen [100%].

**Så här lägger du till ett återgivningsförhållande som förinställt återgivningsförhållande:** Gå till inställningsläget (administratör) och välj [Systeminställningar] → [Kopieringsinställningar] → [Villkors Inställn.] → [Tillägg eller ändring av förinställd grad]. Du kan ställa in ytterligare två förinställda grader för förstoring (101% till 400%) och förminskning (25% till 99%). Inga andra förinställda grader än de som lagts till med "Tillägg eller ändring av förinställd grad" kan ändras. Tryck på knappen [Annat förhållande] för att välja de förinställda återgivningsvärden som har lagts till.

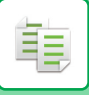

### <span id="page-157-0"></span>**Använda knappen förinställt återgivningsförhållande**

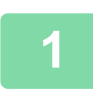

### **1 Tryck på knappen [Återgivning].**

► [KOPIERINGSLÄGE \(sidan 2-3\)](#page-133-0)

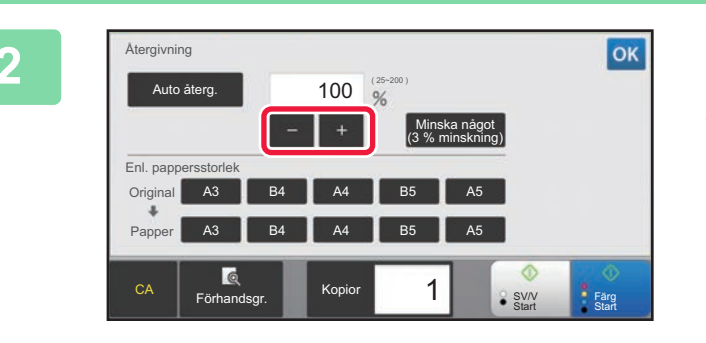

### **2 Zryck på Fluther för att ange återgivningsförhållande.**

Tryck på **ok** när du är klar med inställningarna. Kontrollera att ett pappersformat som är lämpligt för återgivningen har valts.

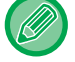

• Tryck på knappen [Minska något (3 % minskning)] för att ställa in ett återgivningsförhållande som understiger angivet förhållande med 3 %.

### **I Normalt läge**

- Det finns två inställningsskärmar. Använd knappen [Annat förhållande] när du vill växla mellan skärmarna.
- Om du snabbt vill definiera området kan du först ange ett värde som ligger nära det önskade värdet med sifferknapparna och sedan justera det med  $\mathbb{R}$ .
- Du kan lägga till upp till två ofta förekommande värden på knapparna för förinställt återgivningsförhållande (förstoring respektive förminskning).

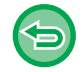

### **Så här ångrar du alla inställningar:**

Tryck på knappen [CA].

### **Välja pappersformat**

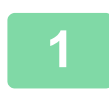

### **1 Tryck på knappen [Återgivning].**

► [KOPIERINGSLÄGE \(sidan 2-3\)](#page-133-0)

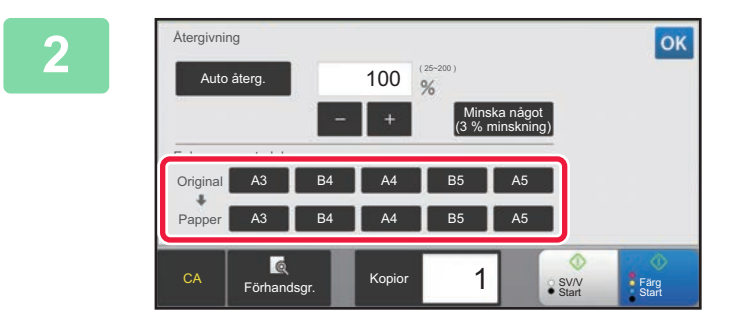

### **2 Ange originalformatet (det påfyllda originalets pappersformat) och kopieringsformatet (storleken på kopian).**

Tryck på <sup>ok</sup> när du är klar med inställningarna.

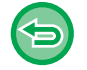

**Så här ångrar du alla inställningar:** Tryck på knappen [CA].

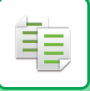

### **Ange bildens mått**

**1 Tryck på knappen [Information] för att växla till normalt läge.**

Förhandsgr.

SV/V Färg<br>Start Start

CA

2-Sidors Kopia Bakgrundjustering Ändra pappersmatningsfack Pappersval Ändra storlek/riktning. **Original** Minska något (3 % minskning)

► [ÄNDRA LÄGEN \(sidan 1-11\)](#page-13-0)

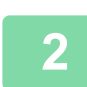

**2 Tryck på knappen [Återgivning].**

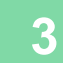

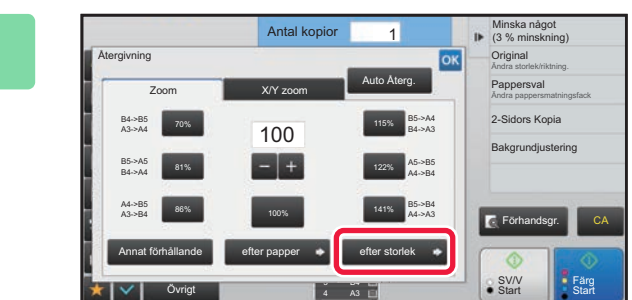

**S<sub>43</sub>** 4 A3

mm

mm — — Jangivoni<sub>mm</sub> — %

**Bild** Färdig **Färdig** Atergivning Ej angiven

Antal kop

**3 Tryck på knappen [efter storlek] under fliken [Zoom].**

**4 Antal kopior 1 Antal kopior 1 Ange bildstorleken (måtten på den bild 4 Ange bildstorleken** (måtten på den bild **som ska förstoras eller förminskas) och utmatningsstorleken (måtten på den förstorade eller förminskade bilden).**

> Tryck på området för bildstorlek och utskriftsstorlek och ange storlekarna med sifferknapparna. Tryck på <sup>ok</sup> när du är klar med inställningarna.

• **Om du har angett fel storlek:**

Övrigt

Återgivningen beräknas från angivna storlekar. Ange bildstorleken och den färdiga storleken.

efter storlek

Återgivning

Tryck på knappen [C] på sifferknapparna som visas när du trycker på inmatningsområdet och ställ in korrekt storlek. • **Så här ångrar du alla inställningar:** Tryck på knappen [CA].

# **FÖRSTORA/FÖRMINSKA LÄNGDEN OCH BREDDEN SEPARAT**

I det här avsnittet beskrivs hur du ställer in det horisontella respektive det vertikala kopieringsförhållandet var för sig.

**När 50 % ställs in för horisontellt förhållande och 70 % ställs in för vertikalt förhållande**

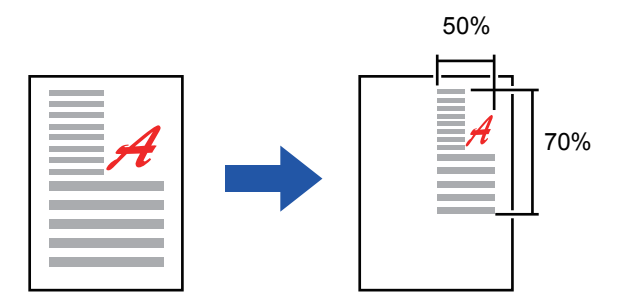

Du kan använda följande två metoder för att ange återgivningsförhållandet.

### **Använda knappen förinställt återgivningsförhållande**

Ange ett återgivningsförhållande genom att kombinera knappen för förinställt återgivningsförhållande (som är förregistrerat) och knappen  $\blacksquare$  . med vilken du kan justera återgivningsförhållandet i steg om 1 %.

### **Ange bildens mått**

Ange originalets och utmatningsmaterialets bildstorlek för att automatiskt få rätt återgivningsförhållande. Ange de vertikala och horisontella storlekarna.

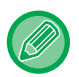

När du använder den automatiska dokumentmataren är det möjliga återgivningsförhållandet 25–200 % för både horisontell och vertikal justering.

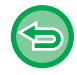

**Så här ångrar du en XY-zoominställning:** Tryck på fliken [Zoom] eller knappen [CA].

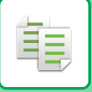

### **Använda knappen förinställt återgivningsförhållande**

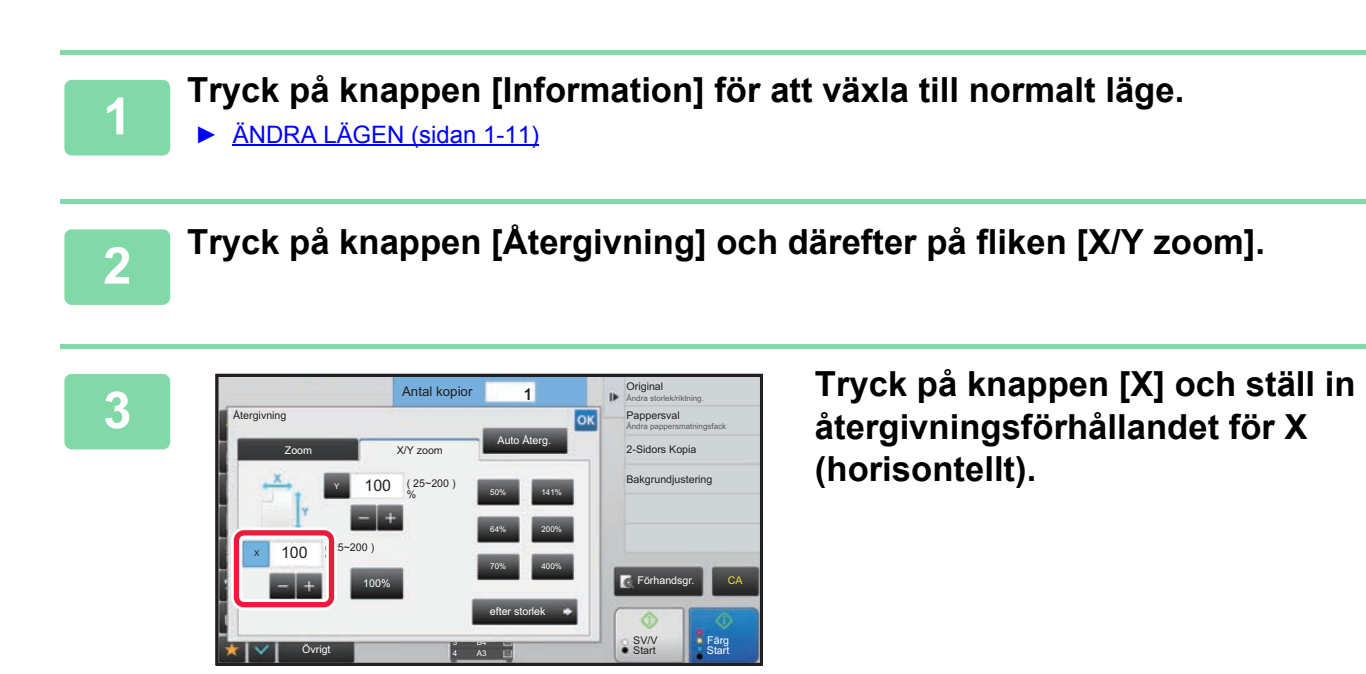

- Du kan snabbt ställa in återgivningsförhållandet genom att ange ett värde nära det önskade värdet och sedan justera det med  $\boxed{\phantom{a}}$
- Tryck i respektive område för riktningarna X (horisontellt) och Y (vertikalt) och ange storlekarna med sifferknapparna.

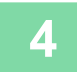

### **4 Tryck på knappen [Y] och ställ in återgivningsförhållandet för Y (vertikalt) på samma sätt som för knappen [X].**

Tryck på ok när du är klar med inställningarna. Kontrollera att ett pappersformat som är lämpligt för återgivningen har valts.

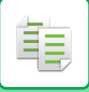

### **Ange bildens mått**

**1 Utför stegen 1 till 2 i [Använda knappen förinställt återgivningsförhållande](#page-157-0)  [\(sidan 2-27\).](#page-157-0)**

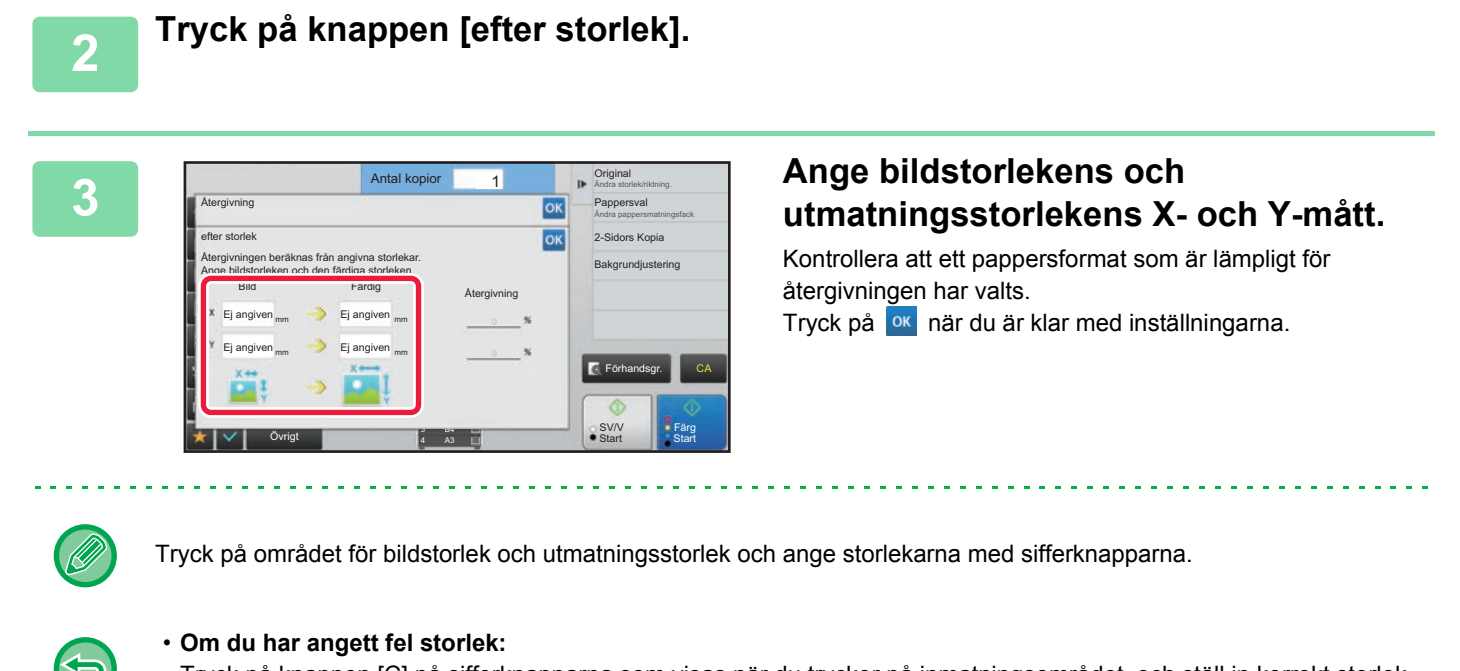

Tryck på knappen [C] på sifferknapparna som visas när du trycker på inmatningsområdet, och ställ in korrekt storlek. • **Så här ångrar du alla inställningar:**

Tryck på knappen [CA].

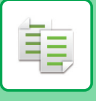

# <span id="page-162-0"></span>**VÄLJA ORIENTERING OCH FORMAT FÖR ORIGINAL**

Du kan kontrollera den inställda originalstorleken i [KONTROLLERA ORIGINALFORMATET \(sidan 2-10\)](#page-140-0). Om du vill ändra originalstorleken trycker du på [Original] och anger originalets storlek. Ställ in orientering för bilden för att säkerställa att orienteringen för originalet känns av korrekt.

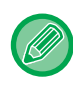

Ställ in orientering och format för originalet innan du scannar det.

### <span id="page-162-1"></span>**Ange originalets orientering**

Genom att ange startsida (överkant eller till vänster) på originalet känns orienteringen av korrekt. Ange rätt orientering för originalet och sedan layoutinställningar för N-Upp.

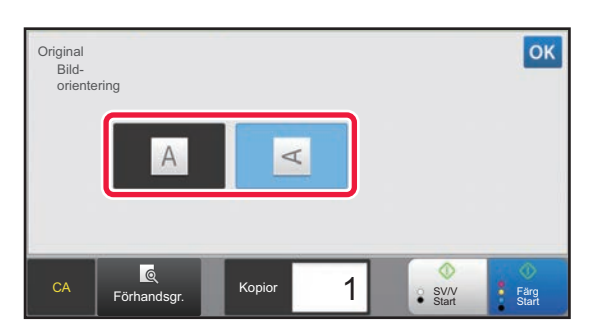

### **I Enkelt läge I Normalt läge**

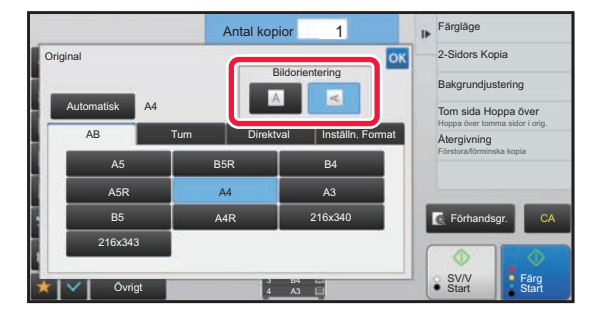

### **Ange orientering och format för ett original**

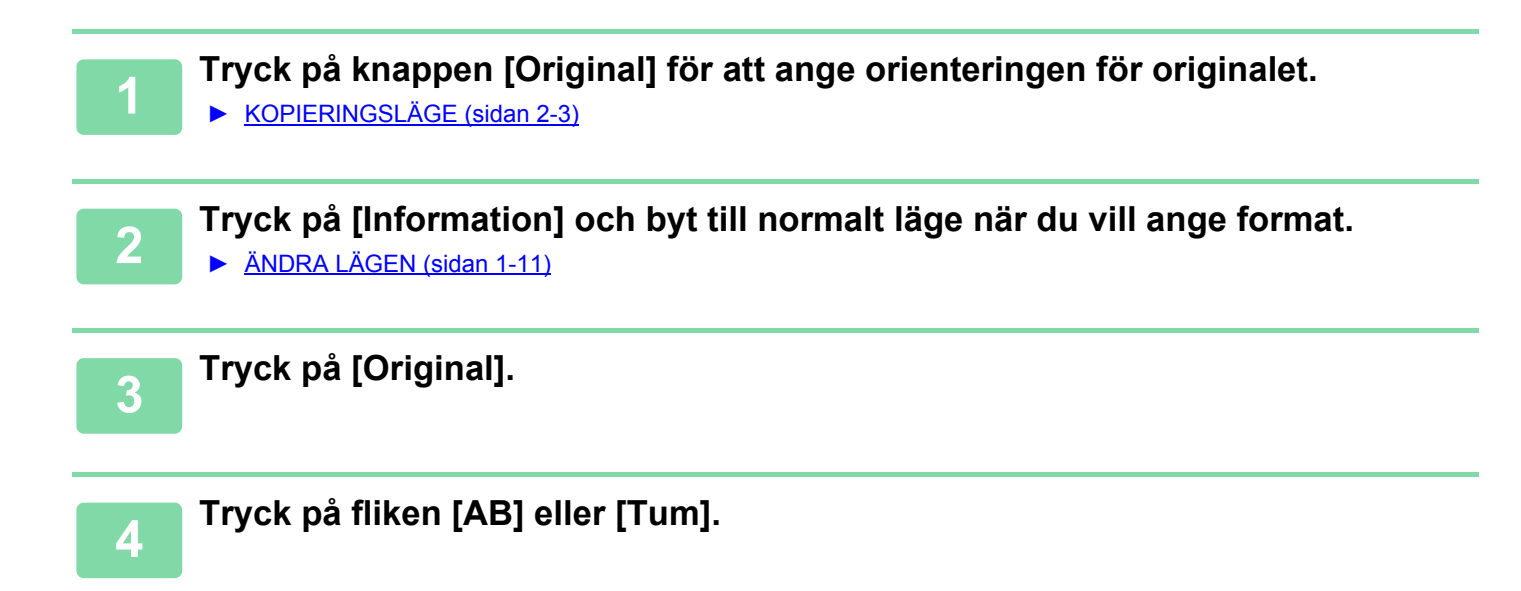

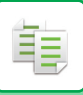

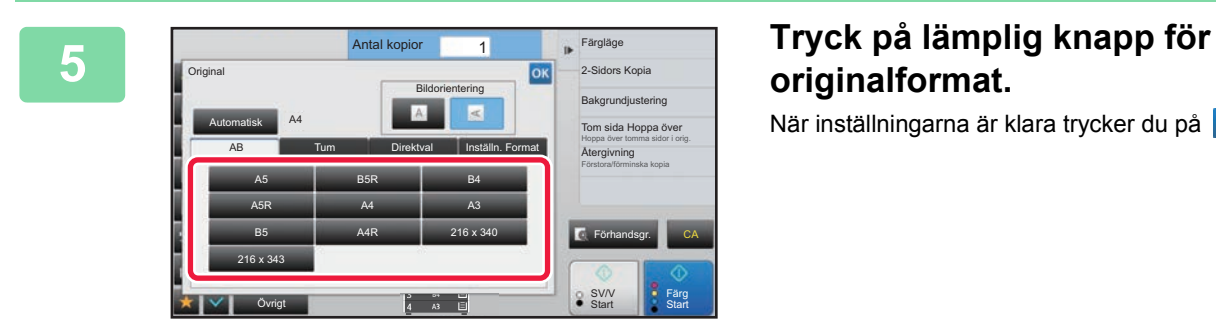

# **originalformat.**

När inställningarna är klara trycker du på <sup>ok</sup>.

### **Ange orientering och storlek för original av icke-standardstorlek**

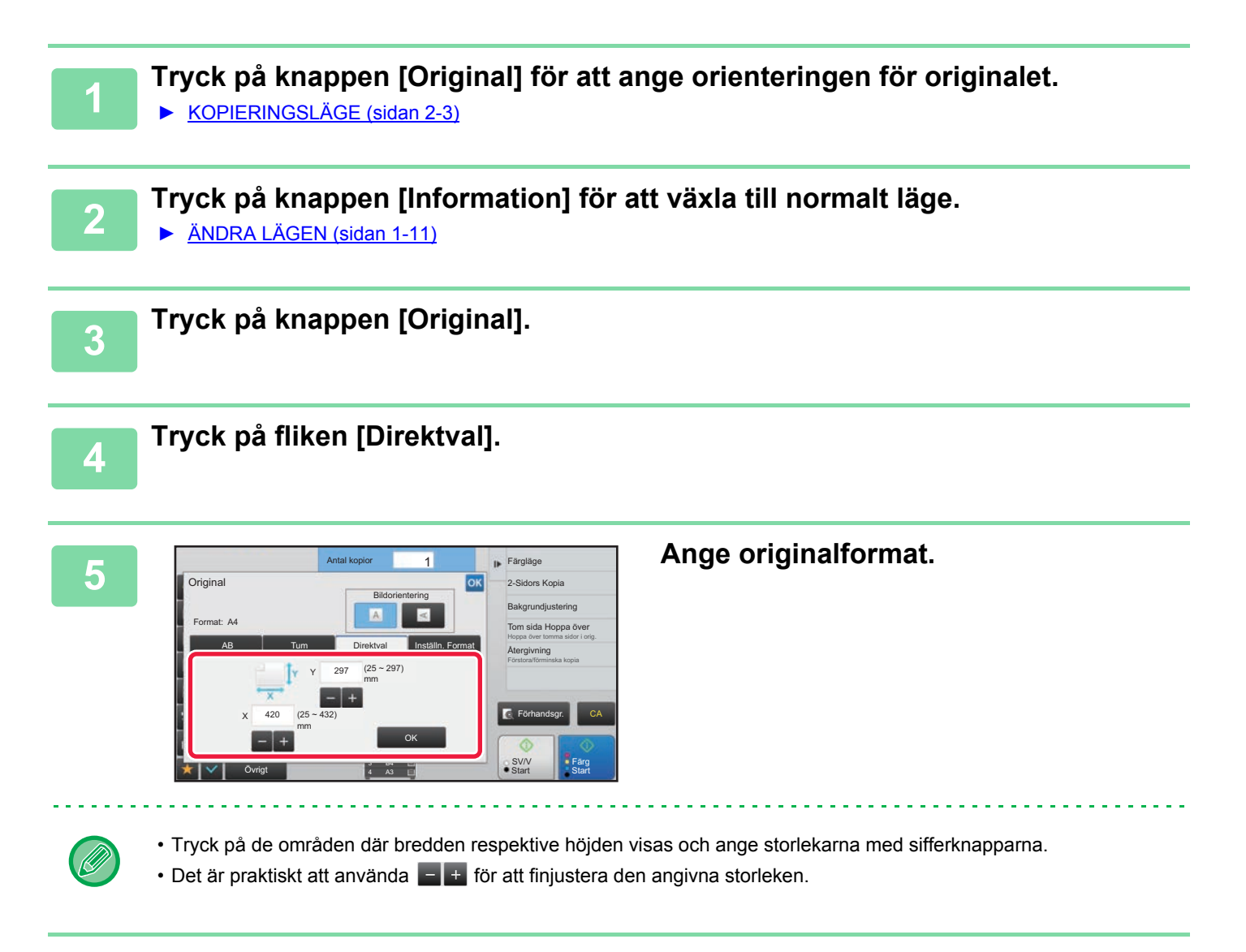

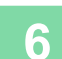

### **6 Tryck på knappen [OK].**

Kontrollera att den angivna storleken visas på knappen [Original] på grundskärmen. Tryck på **ok** när du är klar med inställningarna.

# **SPARA OFTA ANVÄNDA ORIGINALFORMAT**

Spara ofta använda originalformat som inte är standardformat. I det här avsnittet förklaras hur du lagrar, hämtar, ändrar eller raderar originalformat som inte är standardformat.

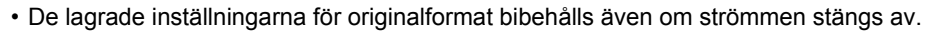

- Totalt 12 originalformat som inte är standardformat kan registreras för kopiering, faxning och bildsändning.
- Det tillagda originalformatet visas också i andra lägen.

### <span id="page-164-0"></span>**Lagra originalformat (Ändra/Radera)**

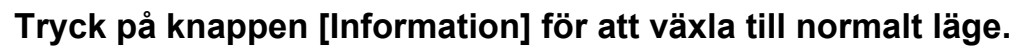

► [ÄNDRA LÄGEN \(sidan 1-11\)](#page-13-0)

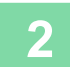

靠

**2 Tryck på knappen [Original].**

**3 Tryck på fliken [Inställn. Format].**

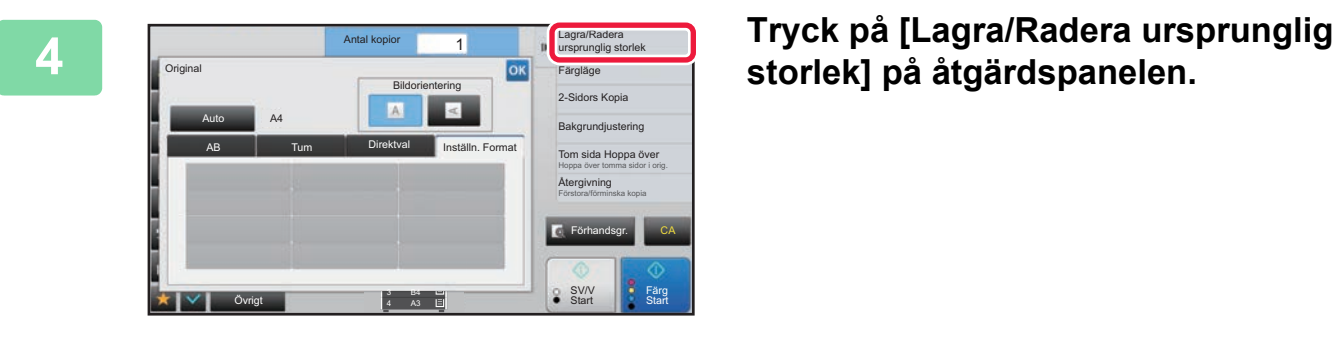

**storlek] på åtgärdspanelen.**

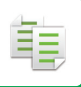

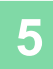

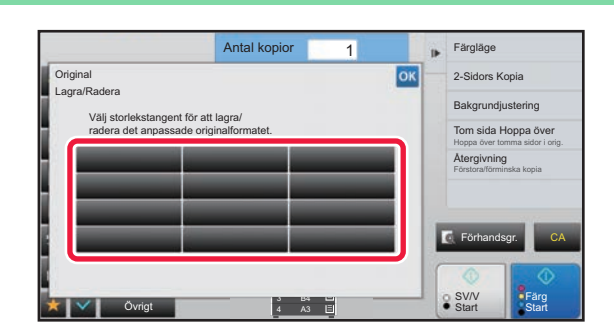

### **5 Tryck på den knapp ( ) där du vill lagra ett eget originalformat.**

Välj en knapp som inte redan visar ett format.

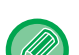

#### **Korrigera eller radera du en tidigare lagrad knapp:**

Tryck på den knapp som du vill korrigera eller radera. Följande skärm visas.

Det är praktiskt att använda  $\boxed{-} +$  för att finjustera den angivna storleken.

- Korrigera knappen genom att trycka på knappen [Ändra] och gå vidare till nästa steg.
- Radera knappen genom att trycka på knappen [Radera]. Kontrollera att originalformatet har raderats och tryck på knappen **ok**

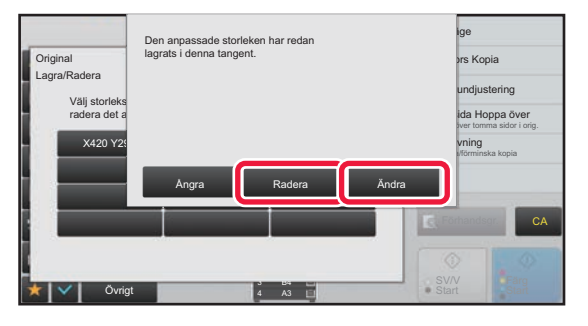

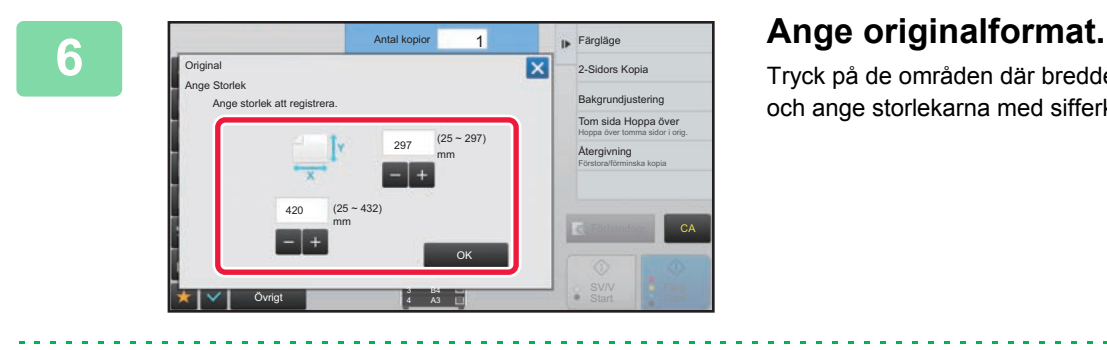

Tryck på de områden där bredden respektive höjden visas och ange storlekarna med sifferknapparna.

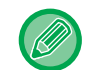

### **7 Tryck på [OK]-knappen**

När du är färdig med inställningarna trycker du på knappen  $\vert \times \vert$  och kontrollerar att det format som är lagrat på originalskärmen har lagts till som avsett. När du har kontrollerat detta trycker du på <sup>ok</sup>.

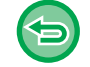

**Ångra åtgärden:** Tryck på knappen [CA].

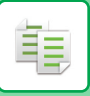

### **Hämta ett lagrat originalformat**

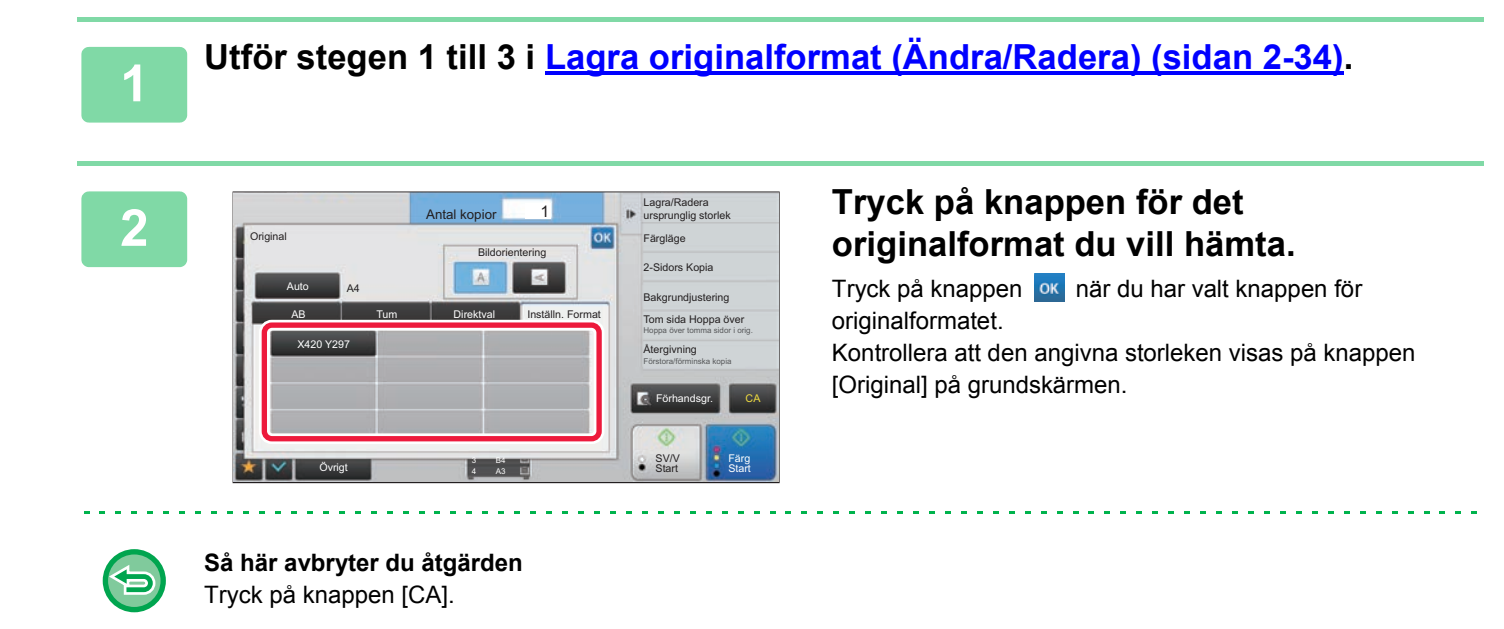

# **GÖRA KOPIOR MED HANDINMATNINGSFACKET**

# **GÖRA KOPIOR MED HANDINMATNINGSFACKET**

Förutom vanligt papper kan du använda handinmatningsfacket för kopiering på OH-film, kuvert och andra specialmedia.

Detaljerad information om vilka papperstyper som kan fyllas på i handinmatningsfacket finns i "[LÄMPLIGA PAPPERSTYPER](#page-92-0)  [\(sidan 1-90\)](#page-92-0)". Information om försiktighetsåtgärder vid påfyllning av papper i handinmatningsfacket finns i ["FYLLA PÅ](#page-99-0)  [PAPPER I HANDINMATNINGSFACKET \(sidan 1-97\)](#page-99-0)".

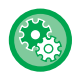

**1**

#### **Förhindra pappersmatning från handinmatningsfacket vid dubbelsidig kopiering.**

I "Inställningar (administratör)" väljer du [Systeminställningar] → [Kopieringsinställningar] → [Villkorsstyrda Inställningar] → [Inaktiverar handm.facket för duplexkopiering].

Inaktiverar handinmatningsfacket när du gör dubbelsidiga kopior.

Handmatningsfacket används ofta för att mata in etikettark, OH-film och andra specialmedia där dubbelsidig kopiering inte är tillåten. Om ett ark av dessa specialmedia kommer in i vändningsenheten kan det uppstå felmatningar eller skador på enheten. Om specialmedia där dubbelsidig kopiering inte är tillåten ofta används rekommenderas du att aktivera denna inställning.

### **Fyll på papper i handinmatningsfacket.**

► [FYLLA PÅ PAPPER I HANDINMATNINGSFACKET \(sidan 1-97\)](#page-99-0)

När du fyller på papper i handinmatningsfacket visas den aktuella papperstypen och pappersstorleken i handinmatningsfacket. Tryck på [Typ] eller [Format] när du vill ändra papperstyp eller pappersstorlek. Information om inställningarna finns i "ANGE TYP OCH STORLEK PÅ PAPPERET SOM FYLLTS PÅ I [HANDINMATNINGSFACKET \(sidan 2-38\)](#page-168-0)".

Om papper har fyllts på i handinmatningsfacket och du vill ändra kassetten som ska användas till handinmatningsfacket ska du gå till steg 2.

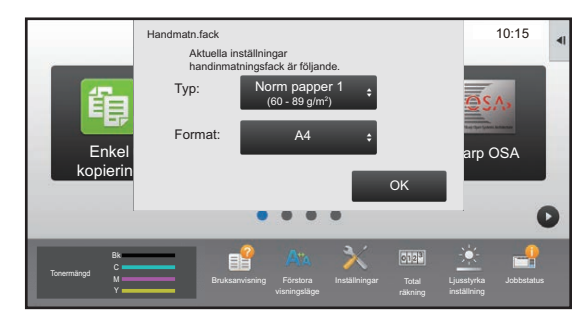

### **2 Tryck på knappen [Pappers- val] och därefter på knappen för handinmatningsfacket.**

Handinmatningsfackets knapp visar pappersformat och typ som fyllts på tidigare.

Om papperstypen och storleken stämmer kan du gå till nästa steg. Om du behöver ändra den inställda papperstypen eller storleken så att den matchar papperet i handinmatningsfacket följer du anvisningarna i ["ANGE TYP OCH STORLEK PÅ PAPPERET SOM FYLLTS PÅ I HANDINMATNINGSFACKET \(sidan 2-38\)](#page-168-0)".

► [VÄLJA PAPPERSKASSETT FÖR KOPIERING \(sidan 2-12\)](#page-142-0)

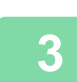

### **Lägg i originalet.**

Placera originalet i dokumentinmatningsfacket i den automatiska dokumentmataren eller på dokumentglaset.

- ► [AUTOMATISK DOKUMENTMATARE \(sidan 1-107\)](#page-109-0)
- ► [DOKUMENTGLAS \(sidan 1-109\)](#page-111-0)

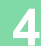

**4 Tryck på någon av knapparna [Färg Start] eller [SV/V Start] för att börja kopiera.**

## <span id="page-168-0"></span>**ANGE TYP OCH STORLEK PÅ PAPPERET SOM FYLLTS PÅ I HANDINMATNINGSFACKET**

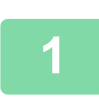

فأ

**1 Tryck på knappen [Pappers- val] och därefter på knappen för handinmatningsfacket.**<br>1 **1** *NÄLIA PAPPERSKASSETT FÖR KORFRING (siden* **3,43)</u>** ► [VÄLJA PAPPERSKASSETT FÖR KOPIERING \(sidan 2-12\)](#page-142-0)

### **2 Tryck på knappen [Typ/storlek] och därefter på den knapp som motsvarar den påfyllda papperstypen.**

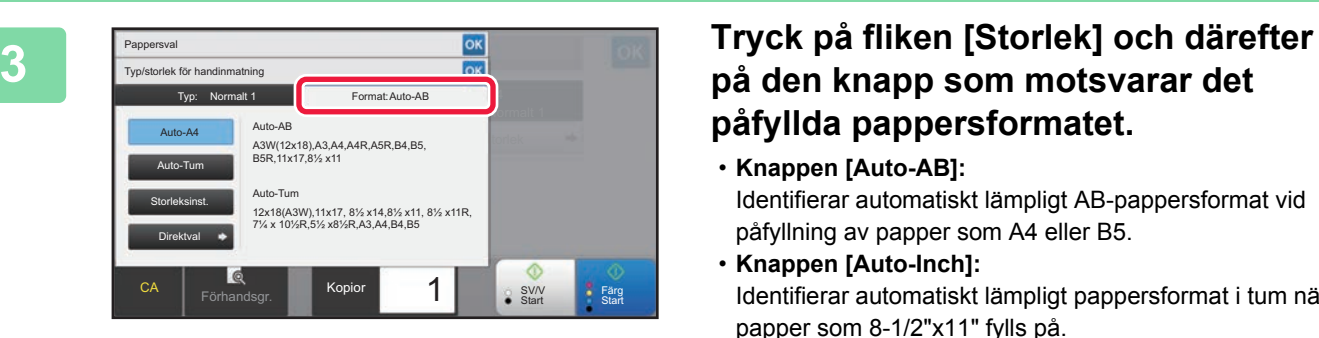

# **på den knapp som motsvarar det påfyllda pappersformatet.**

- **Knappen [Auto-AB]:** Identifierar automatiskt lämpligt AB-pappersformat vid påfyllning av papper som A4 eller B5.
- **Knappen [Auto-Inch]:** Identifierar automatiskt lämpligt pappersformat i tum när papper som 8-1/2"x11" fylls på.
- **Knappen [Size Set]:** Tryck på den här knappen för att manuellt ange ett pappersformat som inte identifieras automatiskt.
- **Knappen [Direct Entry]:** Tryck på den här knappen för att ange ett numeriskt värde för det påfyllda pappersformatet.

När inställningarna är klara trycker du på <sup>ok</sup>.

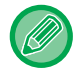

### **Ange ett pappersformat direkt**

Tryck på knappen [inch] för att ange ett pappersformat i tum, eller på knappen [AB] för att ange formatet i millimeter. När du har angett pappersformatet med knappen **trakter frycker du på knappen [OK]**.

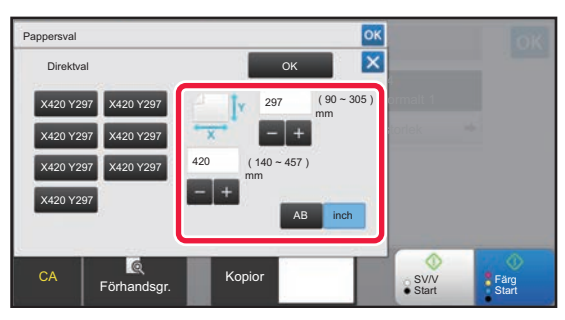

# **UTMATNING**

# **INSTÄLLNING AV SORTERING/GRUPPERING**

I det här avsnittet förklaras hur du väljer sorteringsmetod för utmatning av scannade original.

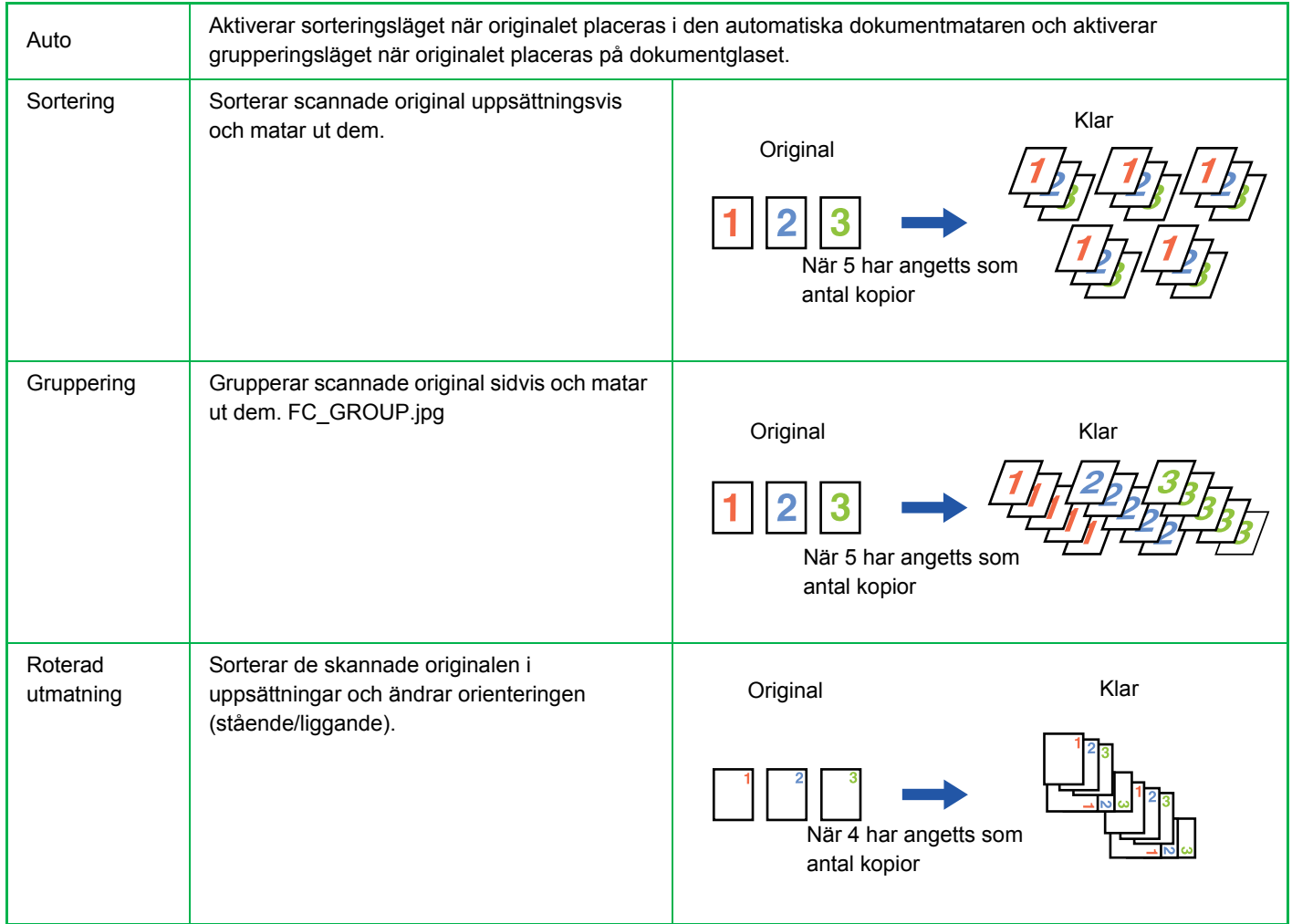

### **Papper för roterad utmatning**

Roterad utmatning kan bara väljas när följande tre villkor är uppfyllda.

- Fyll på en av de pappersstorlekar som stöds.
	- \*De enda pappersformaten som kan användas med roterad utmatning är B5, B5R, A4, A4R, 8-1/2" x 11", 8-1/2" x 11"R, 16K, 16KR.
- Fyll på papper i olika orienteringar (stående och liggande) i minst två fack. Fyll på papper med samma format.
- Fyll på papper med samma typ.

Lägg till exempel vanligt A4-papper 1 vertikalt i kassett 1 och vanligt A4-papper 1 horisontellt i handinmatningsfacket.

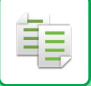

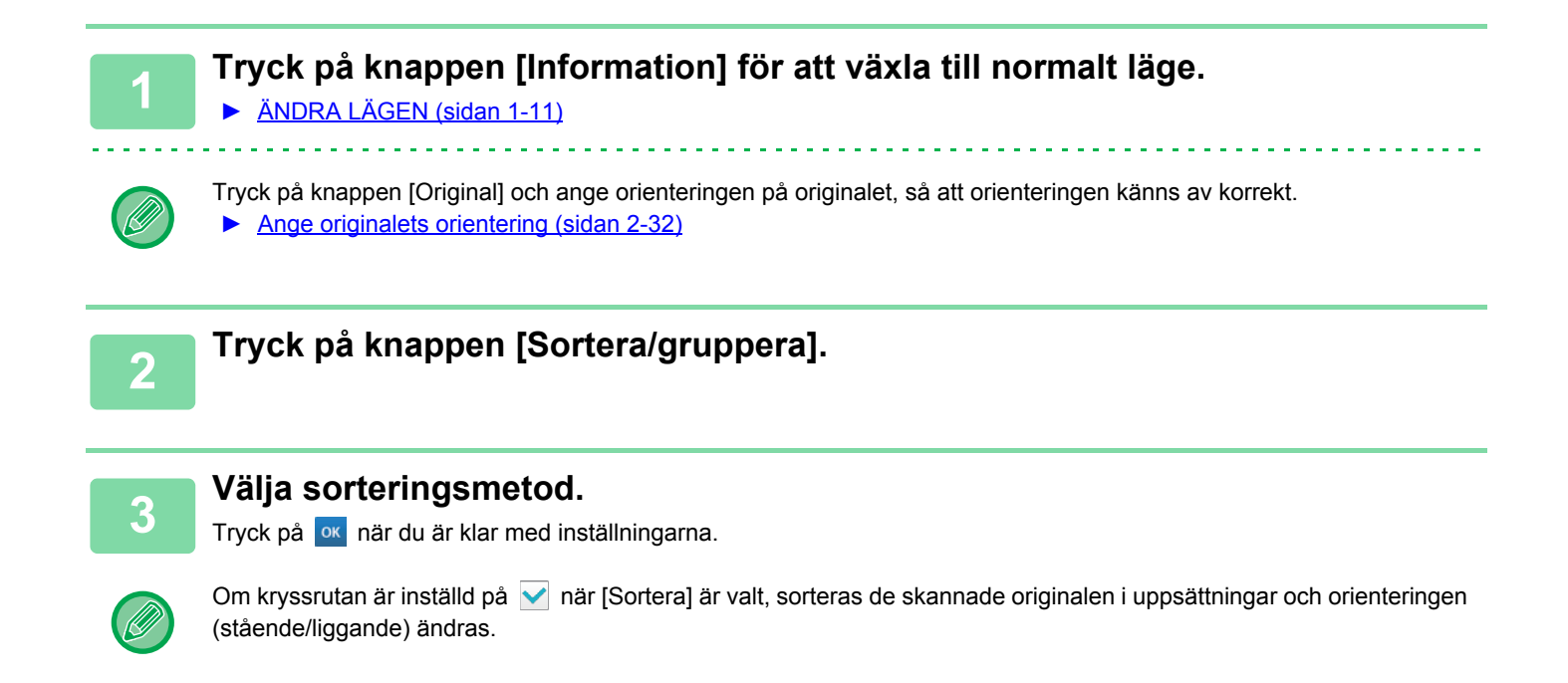

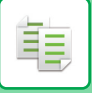

# **INFOGA SKILJESIDOR MELLAN KOPIOR ELLER JOBB**

Den här funktionen infogar skiljesidor mellan varje uppsättning av kopior eller mellan varje jobb.

Om du infogar skiljesidor mellan uppsättningar av kopior kan du ange om du vill infoga skiljesidan före eller efter varje uppsättning. Du kan också ange det antal kopior som utgör en uppsättning.

Om du infogar skiljesidor mellan jobb kan du ange om du vill infoga skiljesidan före eller efter varie jobb.

### **Exempel på infogning av skiljesida**

I följande exempel matas fyra kopior på ett dubbelsidigt original ut. **Infoga en skiljesida före varje uppsättning av två kopior**

**Infoga en skiljesida efter varje uppsättning av två kopior 1 2 1 2 1 2 1 2** Infoga före varie uppsättning Infoga före varie uppsättning Infoga efter varje uppsättning **Infoga efter varje uppsättning** 

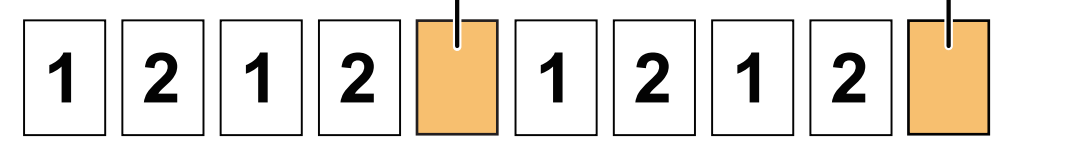

### **Infoga skiljesidor före och efter ett jobb**

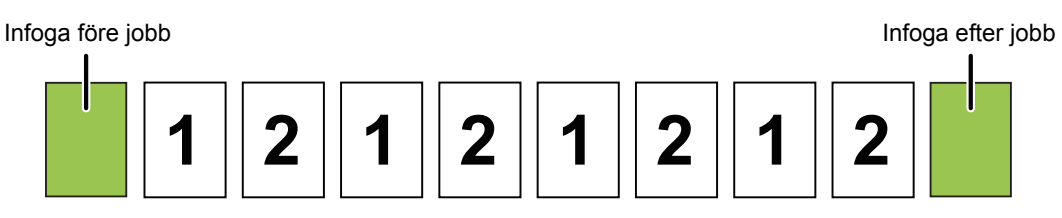

När den här funktionen kombineras med sortering/grupp tillämpas inte sortering/grupp på skiljesidorna.

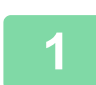

### **1 Tryck på knappen [Information] för att växla till normalt läge.**

► [ÄNDRA LÄGEN \(sidan 1-11\)](#page-13-0)

Tryck på knappen [Original] och ange orienteringen på originalet, så att orienteringen känns av korrekt. ► [Ange originalets orientering \(sidan 2-32\)](#page-162-1)

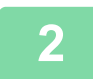

**2 Tryck på knappen [Övrigt] och sedan på [Skiljesida].**

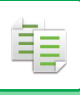

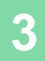

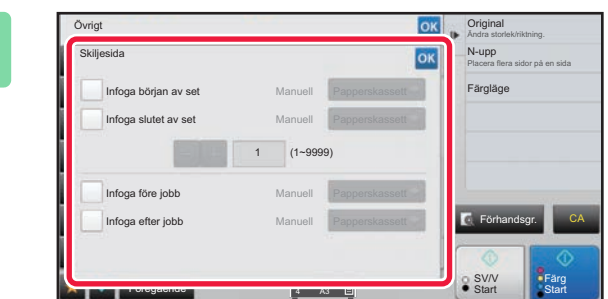

### **3 Ange skiljesidans infogningsläge.**

- Om du vill infoga en skiljesida mellan uppsättningar av kopior ändrar du kryssrutan [Infoga början av set] eller [Infoga slutet av set] till  $\blacktriangledown$ . Därefter trycker du på  $\blacksquare$  + för att ange antalet kopior i varje uppsättning.
- Om du vill infoga en skiljesida mellan jobb ändrar du kryssrutan [Infoga före jobb] eller [Infoga efter jobb] till  $\blacktriangledown$  .

• Tryck på <sup>ok</sup> när du är klar med inställningarna.

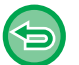

**Ångra infogningsinställningen för skiljesida:** Ta bort markeringen för skiljesidans infogningsläge.

# **BATCHKOPIERINGSFUNKTIONER**

# <span id="page-173-0"></span>**KOPIERA FLERA ORIGINAL SOM EN ENDA SIDA (N-Upp)**

Med den här funktionen kopierar du flera originalsidor på ett enda pappersark i en enhetlig layout.

Välj 2-Upp för att kopiera två originalsidor på ett ark, 4-Upp för att kopiera fyra originalsidor på ett ark eller 8-Upp för att kopiera åtta originalsidor på ett ark.

Den här funktionen är praktisk om du vill presentera flera bilder i ett kompakt format eller visa en översikt av alla sidor i ett dokument.

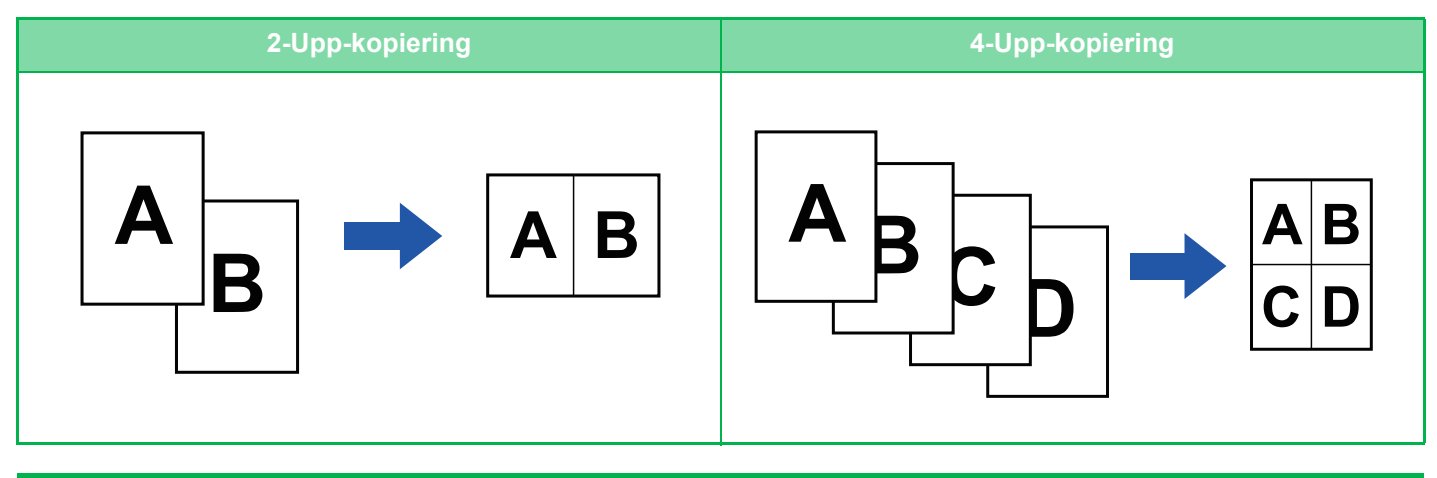

När du infogar ett omslag väljer du Inställning Omslag för att bara kopiera en framsida på en sida samt kopiera den andra sidan och övriga sidor tillsammans.

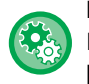

### **Konfigurera standardinställningar för N-upp**

I "Inställningar (administratör)" väljer du [Systeminställningar] → [Kopieringsinställningar] → [Villkorsstyrda Inställningar] → [Initial N-Upp-inställning].

Ställ in ordning och kanter för N-Upp med "Layout" eller "Kantlinjer".

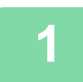

### **1 Lägg i originalet.**

Placera originalet i dokumentinmatningsfacket i den automatiska dokumentmataren eller på dokumentglaset.

- ► [AUTOMATISK DOKUMENTMATARE \(sidan 1-107\)](#page-109-0)
- ► [DOKUMENTGLAS \(sidan 1-109\)](#page-111-0)

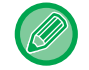

Om du använder dokumentglaset för att kopiera flera originalsidor ska du byta original och trycka på någon av knapparna [SV/V Start] eller [Färg Start].

### **2 Tryck på [N-Upp]-knappen**

► [KOPIERINGSLÄGE \(sidan 2-3\)](#page-133-0)

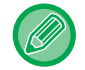

Tryck på knappen [Original] och ange orienteringen på originalet, så att orienteringen känns av korrekt. ► [Ange originalets orientering \(sidan 2-32\)](#page-162-1)

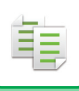

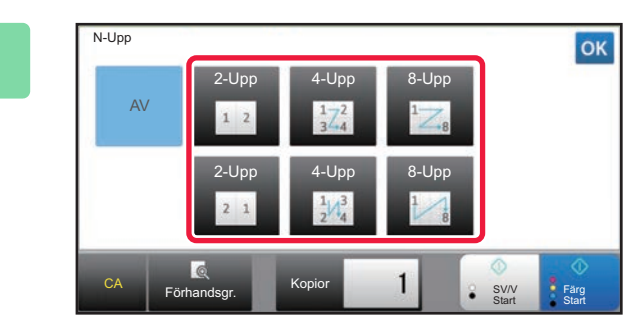

### **3 Tryck på det antal original du vill kopiera tillsammans och välj layout.**

Bilderna roteras vid behov. Om du är klar med valet av inställningar går du till steg 7.

### **4 Om du vill välja mer detaljerade inställningar trycker du på knappen [Information] för att växla till normalt läge.**

► [ÄNDRA LÄGEN \(sidan 1-11\)](#page-13-0)

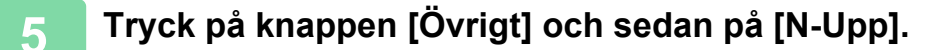

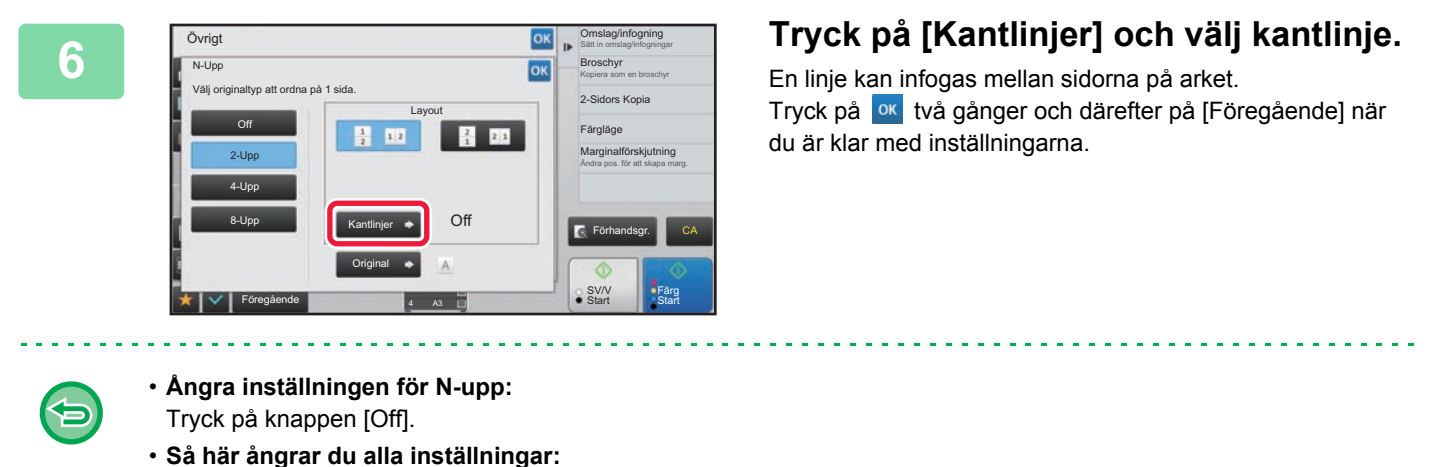

Tryck på knappen [CA].

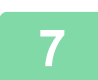

**7 Tryck på någon av knapparna [Färg Start] eller [SV/V Start] för att börja kopiera.**

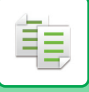

# **KOPIERA MOTSTÅENDE SIDOR SEPARAT I ETT INBUNDET DOKUMENT (UPPSLAGSKOPIERING)**

Den här funktionen kopierar vänster och höger halva av originalet i en följd. Funktionen är användbar när du gör kopior av motstående sidor i en bok eller något annat inbundet dokument.

**Kopiera motstående sidor i en bok eller i ett inbundet dokument**

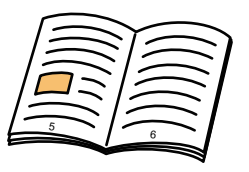

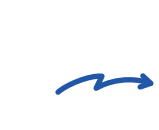

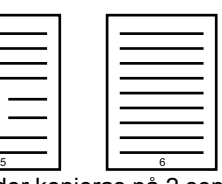

Bok eller inbundet dokument Motstående sidor kopieras på 2 separata ark.

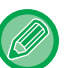

• Välj uppslagskopiering innan du scannar originalet.

- Använd raderingsfunktionen för att radera de skuggor som orsakas av en inbunden bok eller något annat inbundet dokument. Den här funktionen kan inte användas tillsammans med mittradering.
- Den här funktionen kan inte användas i kombination med dubbelsidigt original eller bildorientering: horisontell.

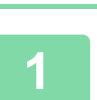

### **1 Tryck på [Information] för att växla till normalt läge.**

► [ÄNDRA LÄGEN \(sidan 1-11\)](#page-13-0)

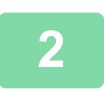

### **2 Tryck på [Övrigt] och sedan på [Uppslagskop.].**

En markering visas på ikonen. Tryck på knappen [Föregående] när du är klar med inställningarna.

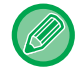

När uppslagskopiering har valts används automatiskt något av pappersformaten A4 eller B5. Om du vill använda papper från en annan kassett trycker du på knappen [Pappers- val] och väljer den kassett som innehåller önskat papper från skärmen för val av papperskassett. ► [VÄLJA PAPPERSKASSETT FÖR KOPIERING \(sidan 2-12\)](#page-142-0)

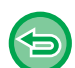

**Ångra inställningen för uppslagskopiering:**

Tryck på knappen [Uppslagskop.] för att avmarkera den.

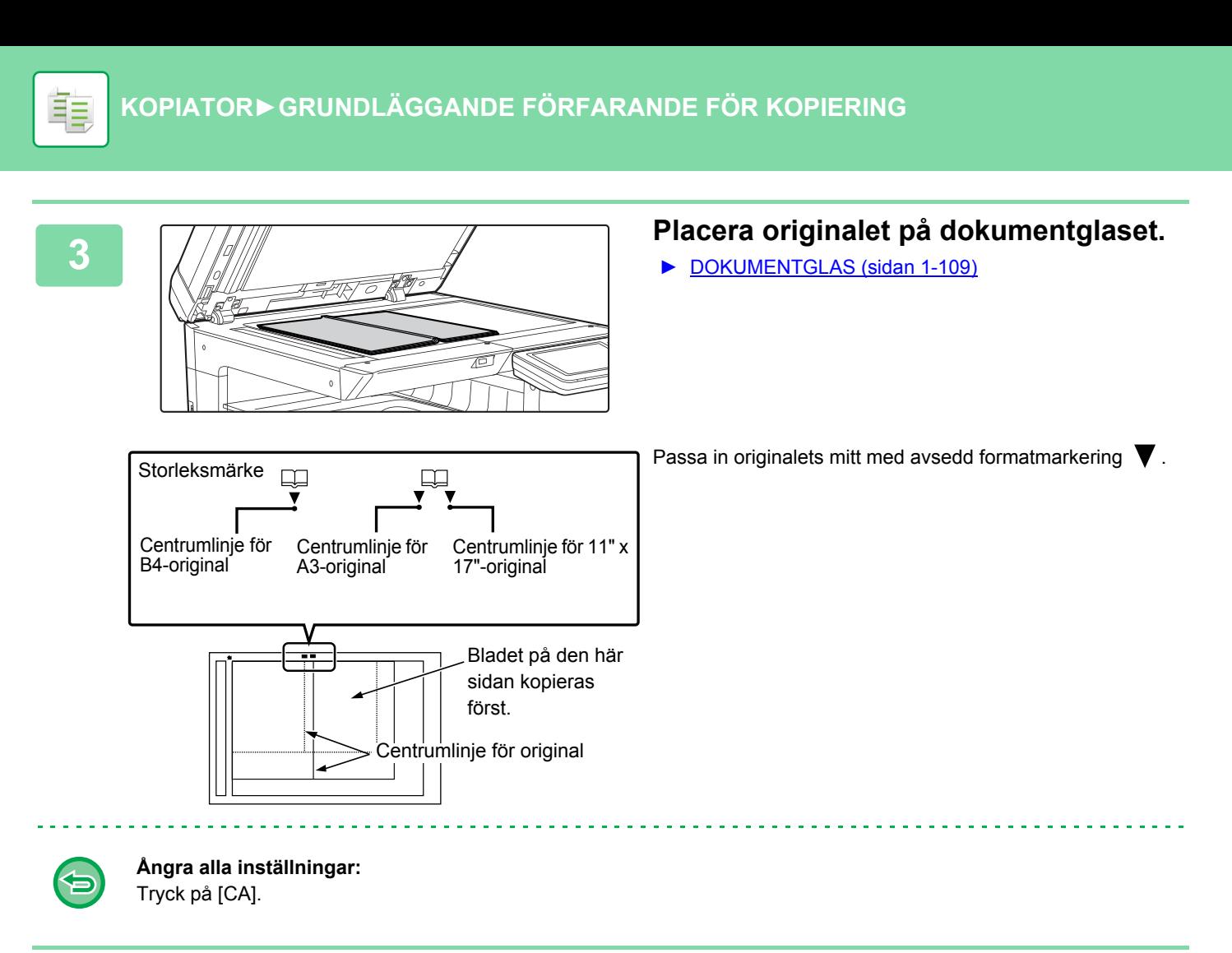

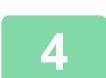

**4 Tryck på någon av knapparna [Färg Start] eller [SV/V Start] för att börja kopiera.**

## <span id="page-177-0"></span>**KOPIERA BÅDA SIDOR AV ETT KORT SOM EN ENDA SIDA (ID-KORTKOPIERING)**

Med den här funktionen kan du kopiera fram- och baksidan på ett kort på ett enda ark i stället för på separata ark. Den här funktionen är praktisk när du behöver kopiera ett id-kort och samtidigt vill spara på papper.

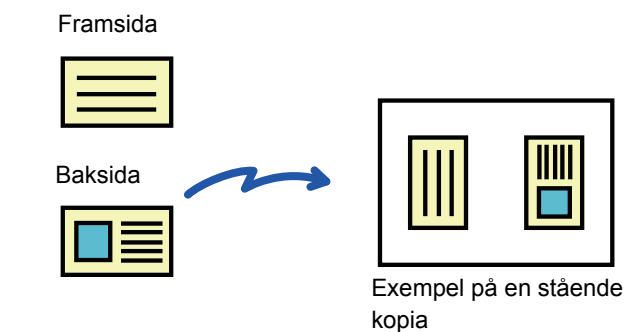

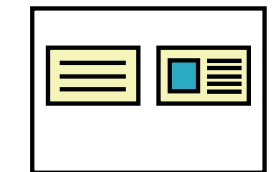

Exempel på en liggande kopia

• **Så här ändrar du originalets standardformat för under Id-kortkopiering:** Gå till inställningsläget (administratör) och välj [Systeminställningar] → [Kopieringsinställningar] → [Villkors Inställn.] → [Id-Kortkopierings- Inställningar]. Ange ett värde från 25 mm (1") till 210 mm (8-1/2") i steg om 1 mm (1/8") för måtten X (horisontalt) och Y (vertikalt) på originalet.

#### • **Använda ID-kortkopiering i enkelt läge:**

I "Inställningar (administratör)" väljer du [Systeminställningar] → [Allmänna inställningar] → [Inställn. För Drift] → [Enkellägets inställningar] → [Enkel kopiering].

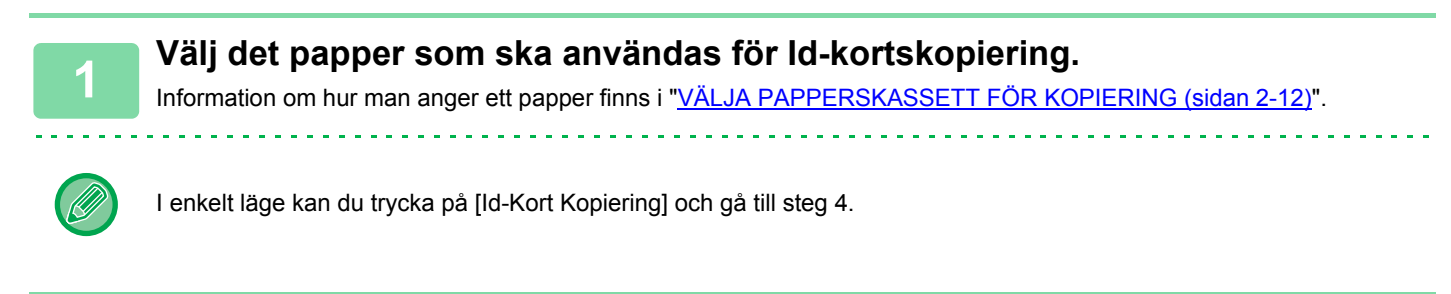

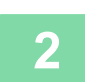

菲

**2 Tryck på knappen [Information] för att växla till normalt läge.**

► [ÄNDRA LÄGEN \(sidan 1-11\)](#page-13-0)

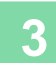

**3 Tryck på knappen [Övrigt] och sedan på [Id-Kort Kopiering].**

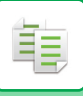

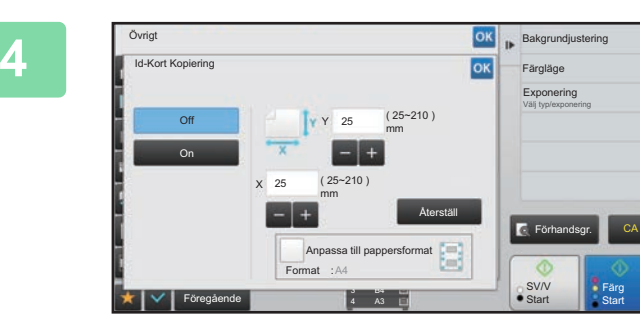

### **And A Read of Tryck på knappen [On] och ange ett passande originalformat.**

Tryck på knappen ok och [Föregående] efter varandra när du är klar med inställningarna.

• Tryck på de områden där bredden respektive höjden visas och ange storlekarna med sifferknapparna.

- Ställ snabbt in storleken genom att först ange ett värde som ligger nära det önskade förhållandet med sifferknapparna och sedan justera det genom att trycka på .
- Om du markerar kryssrutan [Anpassa till pappersformat] som *v* förstoras eller förminskas originalet med en återgivning som är lämplig för originalformatet.

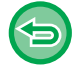

**Ångra inställningen för ID-kortskopiering:**

Tryck på knappen [Off].

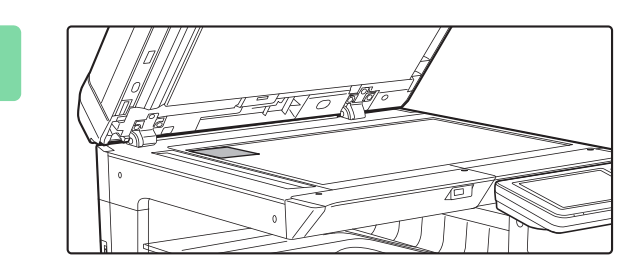

**5 Lägg ett kort med framsidan nedåt på dokumentglaset och tryck på någon av knapparna [Start].**

► [DOKUMENTGLAS \(sidan 1-109\)](#page-111-0)

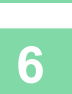

**6 Lägg ett kort med framsidan uppåt på dokumentglaset och tryck på någon av knapparna [Färg Start] eller [SV/V Start] för att scanna baksidan.**

• Kopieringsinställningarna kan inte ändras om du scannar ytterligare sidor.

• **Så här ångrar du alla inställningar:** Tryck på knappen [CA].

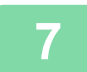

**7 Tryck på knappen [Lässlut] för att börja kopiera.**

# **UPPREPA SAMMA BILD PÅ ETT ARK (UPPREPA LAYOUT)**

Den här funktionen kopierar flera bilder av samma original på ett ark. Du kan ställa in följande tre typer av kopieringsupprepning.

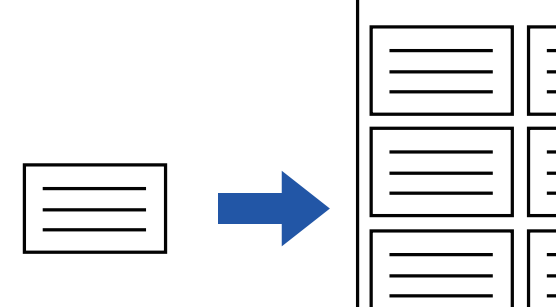

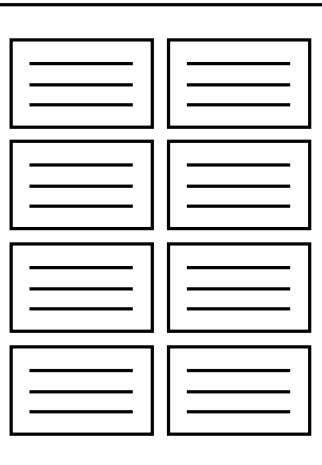

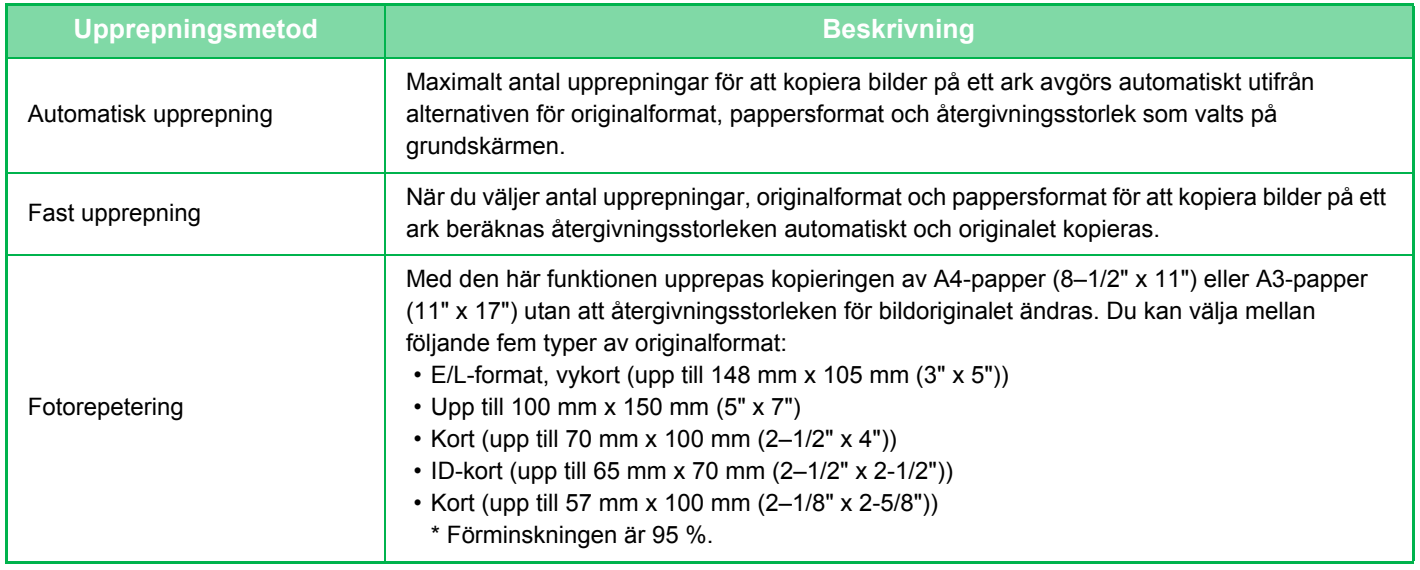

- Du måste ange Upprepa layout innan du kan scanna originalet.
	- Ett fel uppstår om den kopieringsgrad som erhålls automatiskt i [Fast upprepn.] överskrider med 25 till 400 % (med dokumentglas) eller med 25 till 200 % (med automatisk dokumentmatare). Välj antalet sidor och försök igen.
	- Placera alltid ett original på dokumentglaset vid fotorepetering.

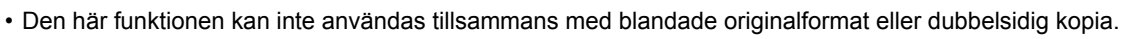

• Fotorepetering kan inte kombineras med bildorientering.
## <span id="page-180-0"></span>**Kopiera genom att automatiskt beräkna antalet upprepningar (Automatisk upprepning)**

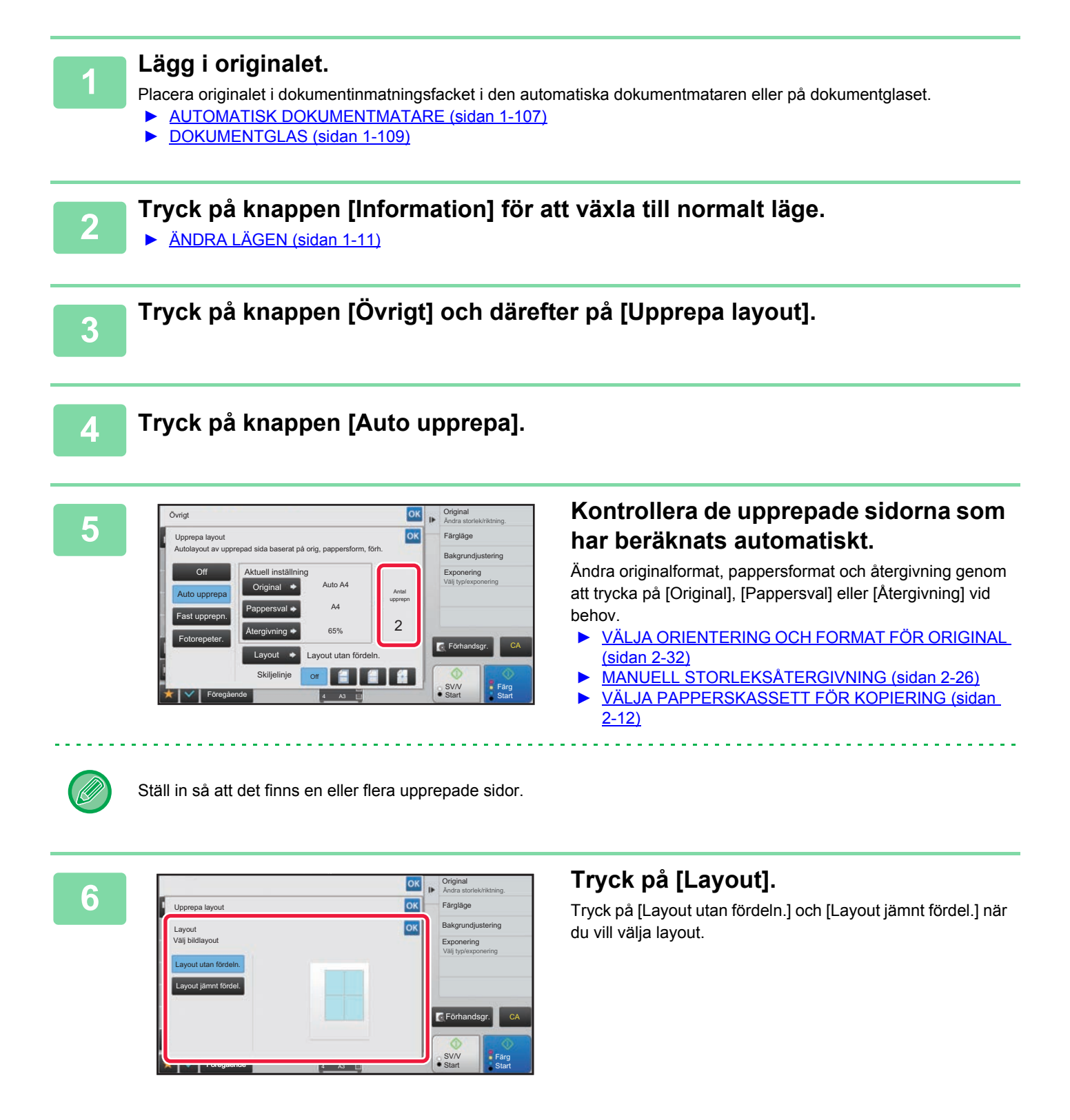

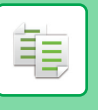

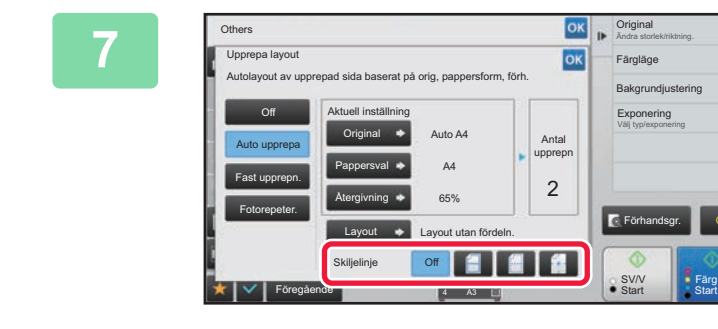

## **Ange upprepningens delningslinje.**<br> **Tangle of the contract of the contract of the contract of the contract of the contract of the contract of the contract of the contract of the contract of the contract of the contract o**

Tryck på knappen ok och [Föregående] efter varandra när du är klar med inställningarna.

• Ångra inställningen för automatisk upprepning: Tryck på knappen [Off].

- Så här ångrar du alla inställningar:
	- Tryck på knappen [CA].

**8 Tryck på någon av knapparna [Färg Start] eller [SV/V Start] för att börja kopiera.**

CA

## **Kopiera genom att ange antalet upprepningar (Fast upprepning)**

**1 Utför stegen 1 till 3 i [Kopiera genom att automatiskt beräkna antalet](#page-180-0)  [upprepningar \(Automatisk upprepning\) \(sidan 2-50\).](#page-180-0)**

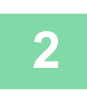

**2 Tryck på knappen [Fast upprepn.].**

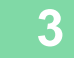

**3 Tryck på knapparna [Original] och [Pappersval] för att välja originalformat respektive pappersformat.**

- ► [VÄLJA ORIENTERING OCH FORMAT FÖR ORIGINAL \(sidan 2-32\)](#page-162-0)
- ► [VÄLJA PAPPERSKASSETT FÖR KOPIERING \(sidan 2-12\)](#page-142-0)

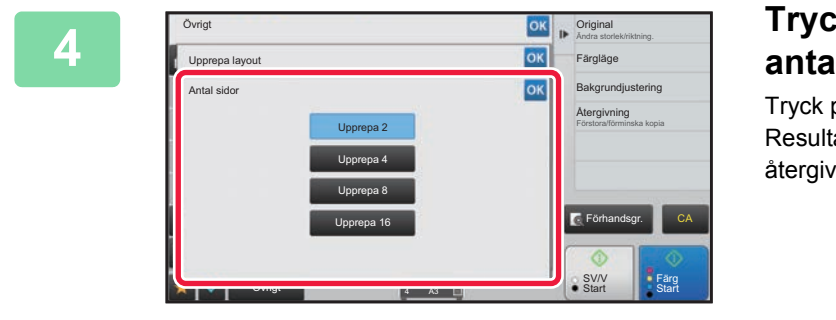

## **A <b>Antal sidor** för att ställa in **Antal sidor** i för att ställa in **Antal antal upprepringar antal upprepningar.**

Tryck på **ok** när du är klar med inställningarna. Resultatet för den automatiska beräkningen visas som återgivning.

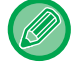

Ett fel uppstår om den beräknade kopieringsgraden överskrider intervallet med 25 % till 400 % (med dokumentglas) eller med 25 % till 200 % (med automatisk dokumentmatare).

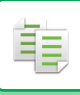

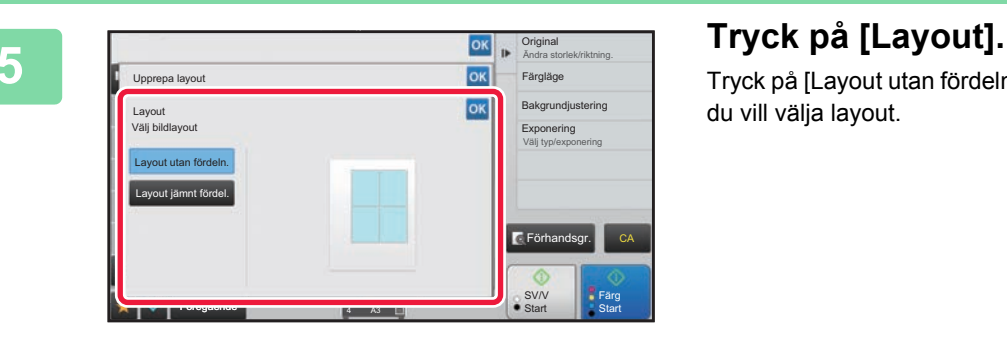

Tryck på [Layout utan fördeln.] och [Layout jämnt fördel.] när du vill välja layout.

. . . . . . . . . . . . . . .

## **6 Ange upprepningens delningslinje.**<br>Texts på knappen ox. och (Förenåendel efter varandra

Tryck på knappen <sup>ok</sup> och [Föregående] efter varandra när du är klar med inställningarna.

- 
- **Ångra inställningen för fast upprepning:** Tryck på knappen [Off].
- **Så här ångrar du alla inställningar:** Tryck på knappen [CA].

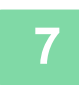

## **7 Tryck på någon av knapparna [Färg Start] eller [SV/V Start] för att börja kopiera.**

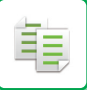

## **Upprepa ett bildoriginal i verklig storlek (Fotorepetering)**

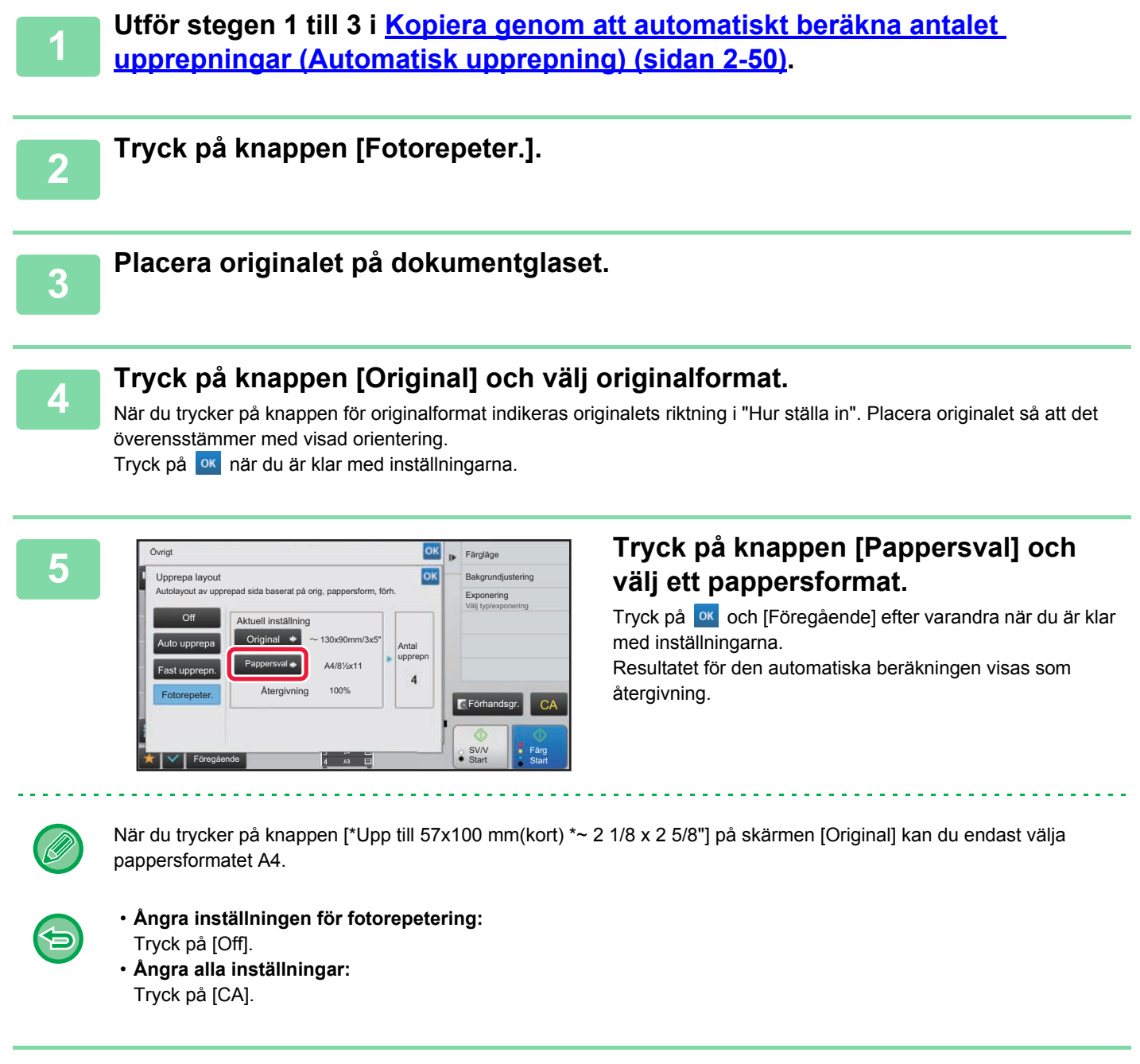

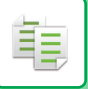

# <span id="page-184-0"></span>**ANDRA FUNKTIONER**

Andra funktioner ställs in från grundskärmen i normalt läge. ► [VÄLJA KOPIERINGSLÄGET \(sidan 2-4\)](#page-134-0)

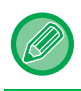

Andra funktioner kan inte väljas i enkelt läge.

# **REDIGERINGSFUNKTIONER FÖR UTMATNING OCH LAYOUT**

## **GÖRA KOPIOR I BROSCHYRFORMAT (HÄFTE)**

Kopior som är gjorda med "Broschyr" kan vikas på mitten så att du får en broschyr. Den här funktionen är praktisk när du behöver sortera kopior i snygga häften eller broschyrer.

#### **Broschyrkopiering med 8 originalsidor**

7

2

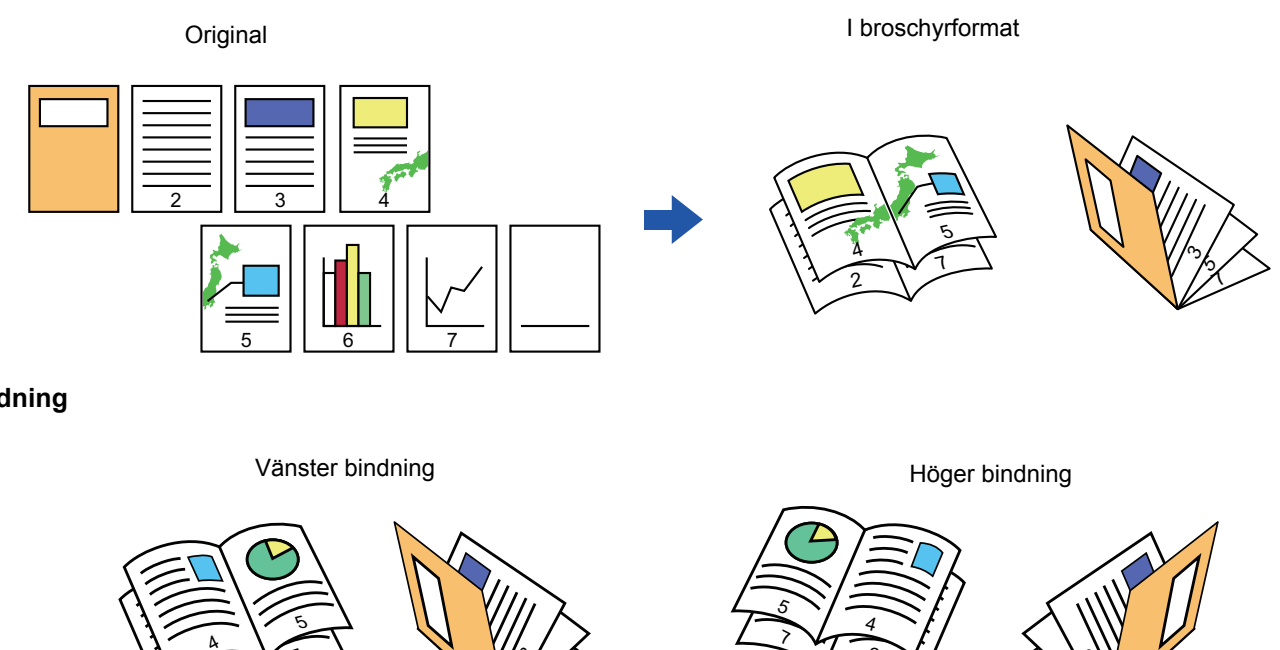

**Bindning**

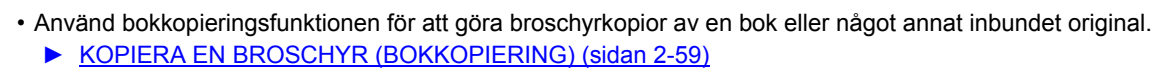

1 ۸, رم

• När du väljer broschyrkopiering aktiveras automatiskt det dubbelsidiga kopieringsläget. Om du har valt inställningar som förhindrar dubbelsidig kopiering går det inte att använda broschyrfunktionen.

2

7 ى, دى

• Scanna originalen med första sidan först och sista sidan sist. Kopieringsordningen justeras automatiskt av maskinen. Fyra originalsidor kopieras till ett ark. Tomma sidor produceras automatiskt vid slutet av broschyrkopieringen om antalet originalsidor inte kan delas med fyra.

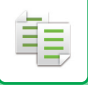

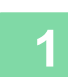

### **1 Lägg i originalet.**

Placera originalet i dokumentinmatningsfacket i den automatiska dokumentmataren eller på dokumentglaset.

- ► [AUTOMATISK DOKUMENTMATARE \(sidan 1-107\)](#page-109-0)
- ► [DOKUMENTGLAS \(sidan 1-109\)](#page-111-0)

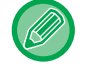

Om originalen är dubbelsidiga placerar du dem i dokumentinmatningsfacket.

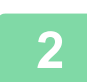

## **2 Tryck på [Övrigt] och därefter på [Broschyr].**

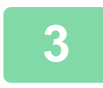

### **3 Välj bindningskant.**

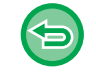

**Ångra inställningen för broschyr:** Tryck på knappen [Off].

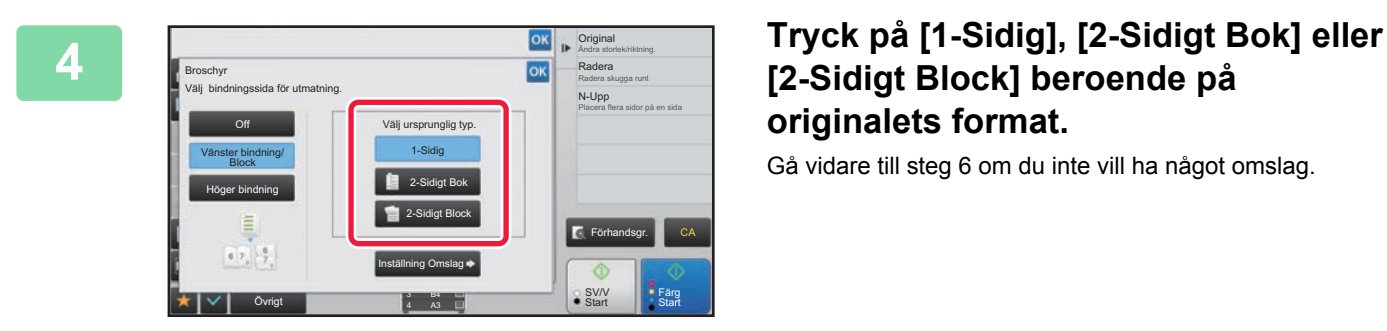

## **[2-Sidigt Block] beroende på originalets format.**

Gå vidare till steg 6 om du inte vill ha något omslag.

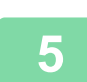

## **5 Tryck på knappen [Inställning Omslag] och på [On] för att infoga ett omslag.**

Tryck på knappen <sup>ok</sup> och [Föregående] efter varandra när du är klar med inställningarna.

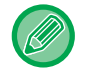

#### **Så här byter du inmatningsfack för omslaget:** Tryck på knappen [Papperskassett] för att visa skärmen för val av kassett. Tryck på en papperskassett för omslaget på skärmen för val av kassett.

- Mer information finns i "[VÄLJA PAPPERSKASSETT FÖR KOPIERING \(sidan 2-12\)](#page-142-0)".
- Om omslaget ska kopieras kan inte etikettark eller OH-film användas.
- **Så här ångrar du alla inställningar:** Tryck på knappen [CA].

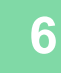

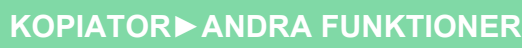

## **KOPIERA FLERA ORIGINAL PÅ VARJE BROSCHYRSIDA (BROSCHYRKOPIA 2-Upp/4-Upp)**

Med den här funktionen kan du kopiera två eller fyra originalsidor så att de får samma storlek på en sida av en broschyrkopia.

Den här funktionen är praktisk när du behöver sortera ett minimalt antal kopior i ett snyggt häftes- eller broschyrformat.

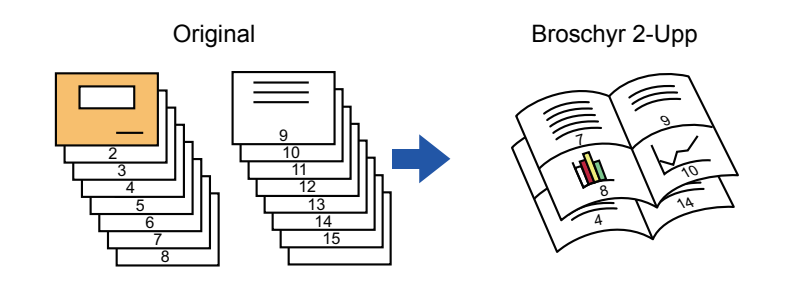

• Följande pappersformat kan användas för broschyrkopiorna 2-upp och 4-upp. Pappersformat: A3W, A3, B4, A4R, B5R, 12"x 18", 11"x 17", 8-1/2"x 14", 8-1/2"x 11"R Antal häftade ark: maximalt 15 ark

• Scanna originalen med första sidan först och sista sidan sist. Kopieringsordningen justeras automatiskt av maskinen. Åtta eller 16 originalsidor kan kopieras på ett ark. Tomma sidor produceras automatiskt i slutet om antalet originalsidor inte kan delas med åtta eller sexton.

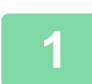

### **1 Lägg i originalet.**

Placera originalet i dokumentinmatningsfacket i den automatiska dokumentmataren eller på dokumentglaset.

- ► [AUTOMATISK DOKUMENTMATARE \(sidan 1-107\)](#page-109-0)
- ► [DOKUMENTGLAS \(sidan 1-109\)](#page-111-0)

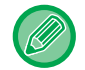

Om originalen är dubbelsidiga placerar du dem i dokumentinmatningsfacket.

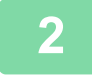

## **2 Tryck på knappen [Övrigt] och sedan på [Broschyr].**

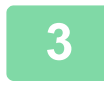

### **3 Välj bindningskant.**

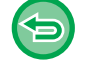

**Ångra inställningen för broschyr:Broschyr** Tryck på knappen [Off].

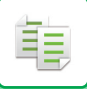

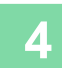

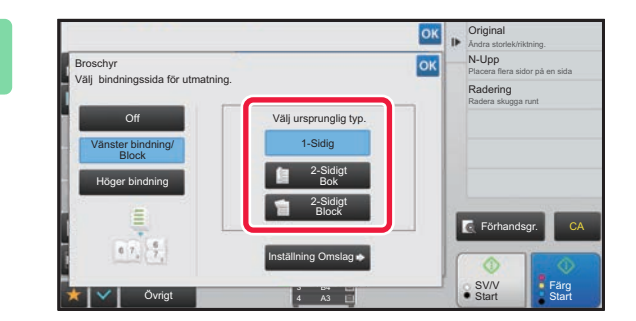

## **And Alpenal Tryck på [1-Sidig], [2-Sidigt Bok] eller Tryck på [1-Sidig], [2-Sidigt Bok] eller [2-Sidigt Block] beroende på originalets format.**

Gå vidare till steg 6 om du inte vill ha något omslag.

## **5 Tryck på knappen [Inställning Omslag] och på [On] för att infoga ett omslag.** • Så här byter du inmatningsfack för omslaget: Tryck på knappen [Papperskassett] för att visa skärmen för val av kassett. Tryck på en papperskassett för omslaget på skärmen för val av kassett. Mer information finns i "[VÄLJA PAPPERSKASSETT FÖR KOPIERING \(sidan 2-12\)"](#page-142-0). • Om du vill göra en kopia på ett omslag markerar du rutan [Gör kopia på luckan (dubbels.)] så att visas. • Om omslaget ska kopieras kan inte etikettark eller OH-film användas. • Så här ångrar du alla inställningar: Tryck på knappen [CA].

## **6 Tryck på [N-Upp] på åtgärdspanelen.**

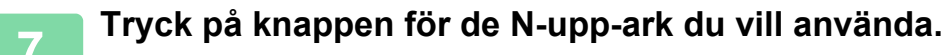

Bilderna roteras vid behov.

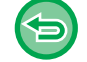

**Ångra inställningen för N-upp** Tryck på knappen [Off].

**8 Välj layout.**

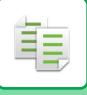

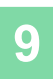

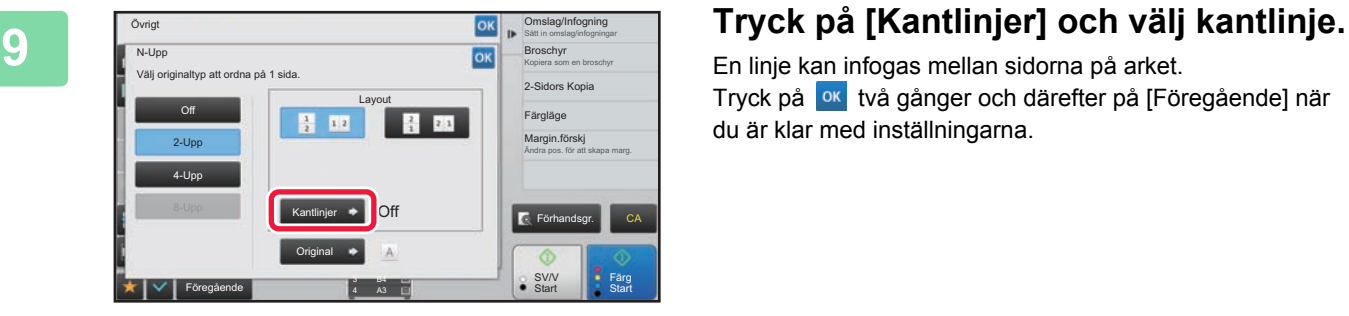

En linje kan infogas mellan sidorna på arket. Tryck på ok två gånger och därefter på [Föregående] när du är klar med inställningarna.

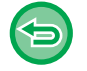

#### **Så här ångrar du alla inställningar:** Tryck på knappen [CA].

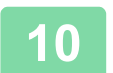

鶾

## <span id="page-189-0"></span>**KOPIERA EN BROSCHYR (BOKKOPIERING)**

Med den här funktionen kan du ta en kopia av motstående sidor i en bok eller i ett inbundet dokument. Du kan vika kopior som är gjorda med den här funktionen på mitten så att du får en broschyr. Den här funktionen är praktisk när du behöver sortera kopior i snygga häften eller broschyrer.

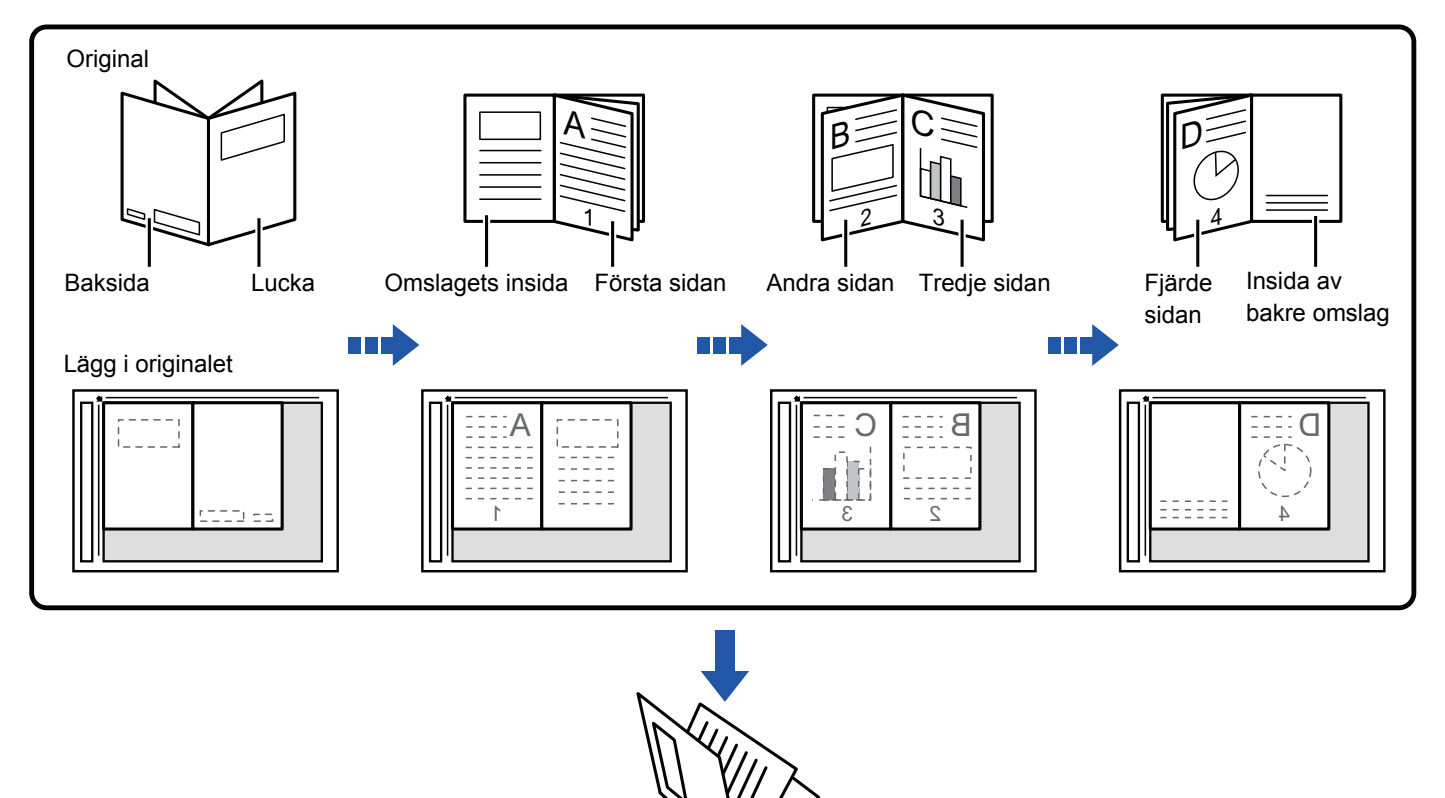

- Du måste ange bokkopiering innan du kan scanna originalet.
- Fyra originalsidor kopieras till ett ark. Tomma sidor läggs automatiskt till vid slutet om det totala antalet originalsidor inte kan delas med fyra.

r,  $\overline{\phantom{0}}$ 

• När bokkopieringsfunktionen är vald väljs dubbelsidig kopiering automatiskt. Om du har valt inställningar som förhindrar dubbelsidig kopiering kan du inte välja bokkopieringsfunktionen.

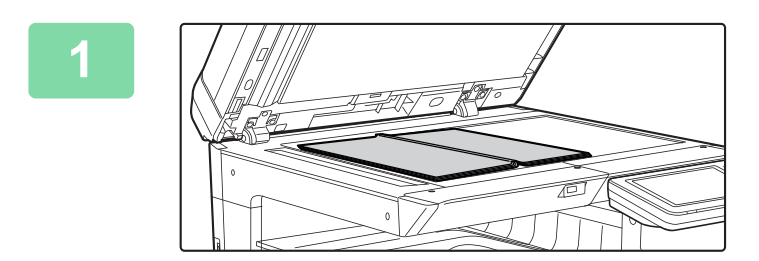

## **1 Placera originalet på dokumentglaset.**

Lägg ut sidorna för det första och sista arket.

► [DOKUMENTGLAS \(sidan 1-109\)](#page-111-0)

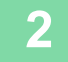

**2 Tryck på [Övrigt] och sedan på [Bokkopiering].**

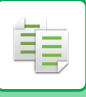

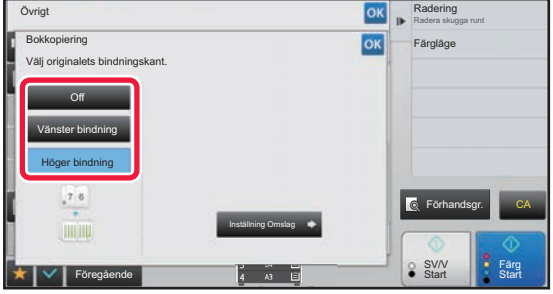

### **3 Välj en bindningsposition.**

Om du inte ska infoga ett omslag trycker du på knappen och därefter på knappen [Föregående]. Gå därefter vidare till steg 5.

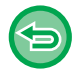

#### **Ångra inställningen för bokkopia:** Tryck på [Off].

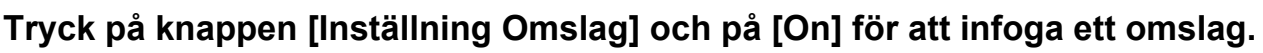

Om du vill göra en kopia på ett infogat omslag markerar du rutan [Gör kopia på luckan (dubbels.)] så att visas. Tryck på ox och [Föregående] efter varandra när du är klar med inställningarna.

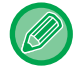

#### **Så här byter du inmatningsfack för omslaget:**

Tryck på knappen [Papperskassett] för att visa skärmen för val av kassett. Tryck på en papperskassett för omslaget på skärmen för val av kassett. Mer information finns i "[VÄLJA PAPPERSKASSETT FÖR KOPIERING \(sidan 2-12\)"](#page-142-0).

- Om omslaget ska kopieras kan inte etikettark eller OH-film användas.
- Den här inställningen är inte tillgänglig om omslags-/infogningsfunktionen har avaktiverats i inställningsläget.

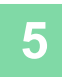

## **5 Tryck på någon av knapparna [Färg Start] eller [SV/V Start] för att scanna den första originalsidan.**

Scanningen av originalet börjar.

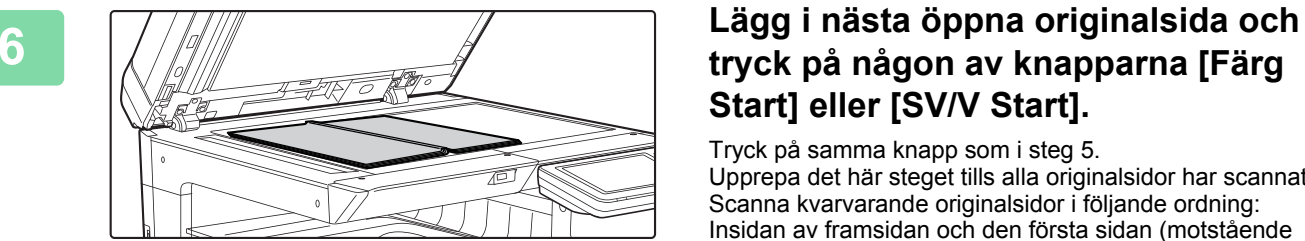

## **tryck på någon av knapparna [Färg Start] eller [SV/V Start].**

Tryck på samma knapp som i steg 5. Upprepa det här steget tills alla originalsidor har scannats. Scanna kvarvarande originalsidor i följande ordning: Insidan av framsidan och den första sidan (motstående sidor)

Den andra och tredje sidan (motstående sidor)  $\ddot{\cdot}$ 

Sista sidan och insidan av baksidan (motstående sidor)

• Kopieringsinställningarna kan inte ändras om du scannar ytterligare sidor.

• **Ångra alla inställningar:** Tryck på [CA].

**7 Tryck på [Lässlut] för att börja kopiera.**

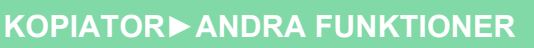

فأ

## **DELA UPP ETT BROSCHYRORIGINAL I SIDOR (BOKDELNING)**

Den här funktionen delar upp ett sadelhäftat original som t.ex. en katalog eller en broschyr i enskilda sidor och kopierar dem i följd.

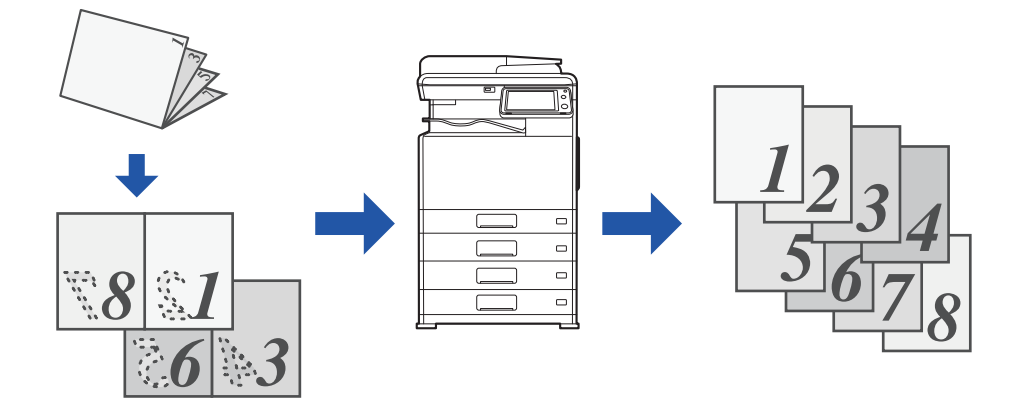

- Du måste ange bokdelning innan du kan scanna originalet.
- Den här funktionen stöder tre bindningskanter för originalet: vänster bindning, höger bindning och öppen överkant.
- Den scannade originalet är delat på mitten.

Dokumentglaset är inte tillgängligt för den här funktionen.

## **1 Tryck på [Övrigt] och sedan på [Bokdelning].**

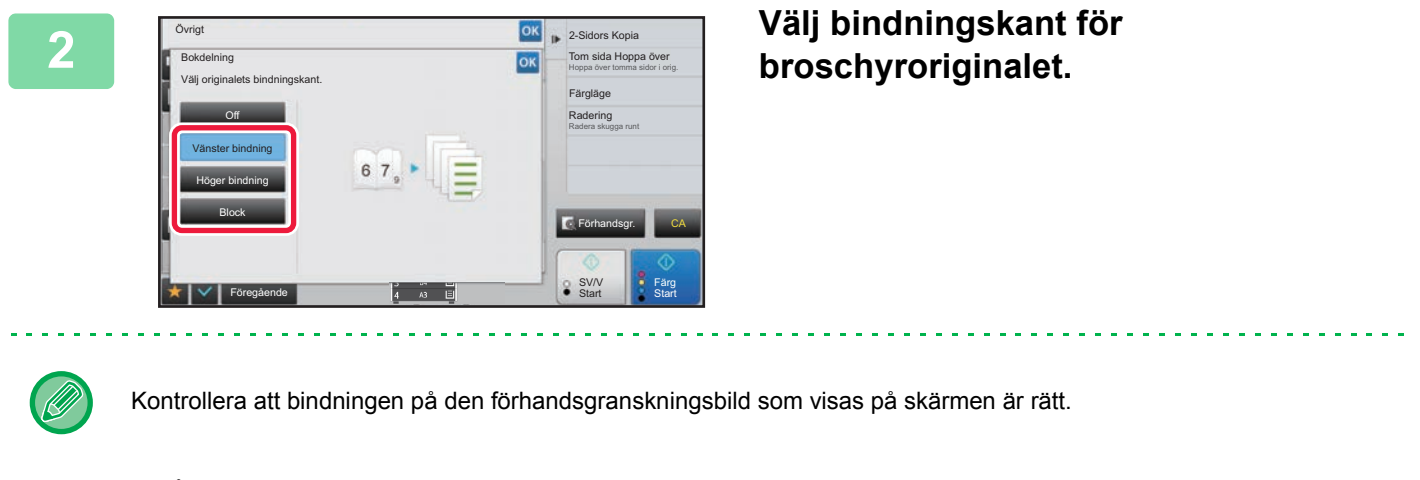

- **Så här avbryter du Bokdelning:** Tryck på [Off].
- **Ångra alla inställningar:** Tryck på [CA].

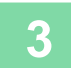

# **PAPPERS- OCH TIDSBESPARANDE FUNKTIONER**

## **HOPPA ÖVER TOMMA SIDOR I ORIGINALET (HOPPA ÖVER TOMMA SIDOR)**

Om det inscannade originalet innehåller tomma sidor hoppar den här funktionen över dem och kopierar endast icke-tomma sidor.

Maskinen identifierar tomma sidor och ger dig möjlighet att hoppa över kopior du inte behöver utan att behöva kontrollera originalet.

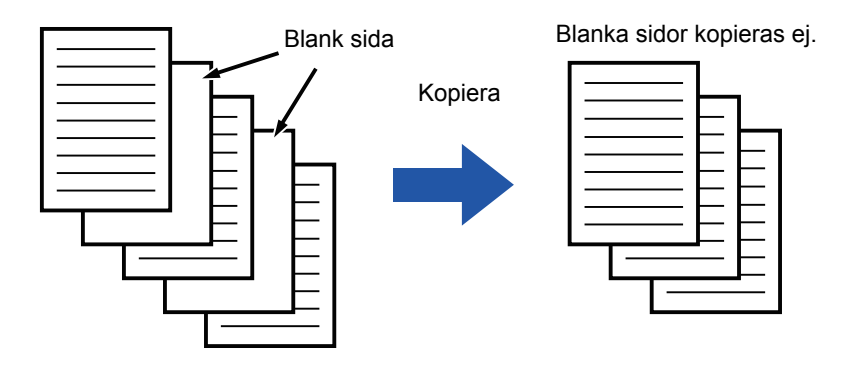

• När ett original som har en blank sida scannas hoppar maskinen över den vid dubbelsidig utskrift.

• Beroende på originalet kan en del sidor som inte är tomma identifieras som tomma sidor och därmed inte kopieras, och en del sidor som är tomma kan identifieras som icke-tomma och därmed kopieras.

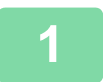

鶾

### **1 Lägg i originalet.**

Placera originalet i dokumentinmatningsfacket i den automatiska dokumentmataren eller på dokumentglaset.

- ► [AUTOMATISK DOKUMENTMATARE \(sidan 1-107\)](#page-109-0)
- ► [DOKUMENTGLAS \(sidan 1-109\)](#page-111-0)

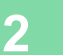

**2 Tryck på knappen [Övrigt] och sedan på [Tom sida Hoppa över].**

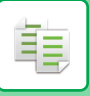

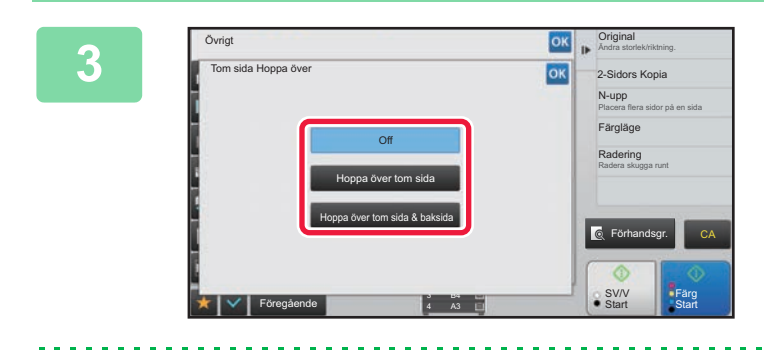

## **38 <b>a Tryck på knappen [Hoppa över tom <b>a Signal Skotter of the state of the state of the state of the state of the state of the state of the state of the state of the state of the state of the state of the state of sida] eller knappen [Hoppa över tom sida & baksida].**

Tryck på knappen **ok** och [Föregående] efter varandra när du är klar med inställningarna.

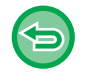

#### **Så här ångrar du alla inställningar:** Tryck på knappen [CA].

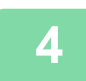

## **4 Tryck på någon av knapparna [Färg Start] eller [SV/V Start].**

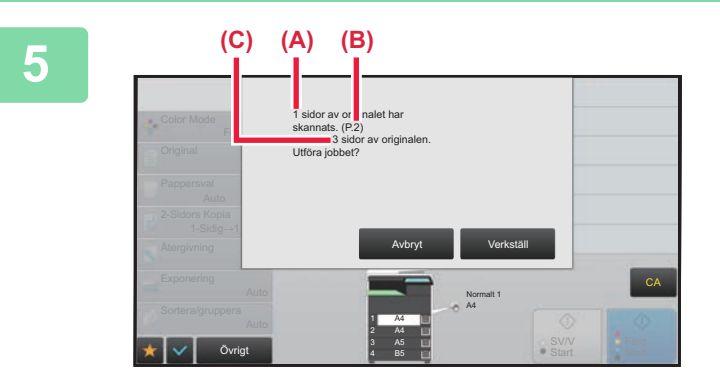

## **5 Kontrollera bekräftelsemeddelandet och tryck på [Verkställ] när du vill börja kopiera.**

På bekräftelseskärmen visas antalet skannade originalark i (A), antalet skannade sidor i (B) och antalet kopior minus tomma ark i (C).

Till exempel: om fem originalark som omfattar två tomma sidor skannas via duplexskanning visar (A) "5", (B) "10" och (C) "8".

فأ

## **JUSTERA BAKGUNDEN GENOM ATT GÖRA LJUSA DELAR AV ORIGINALET MÖRKARE ELLER LJUSARE (BAKGRUNDSJUSTERING)**

Du kan juster bakgrunden genom att göra ljusa delar av originalet mörkare eller ljusare.

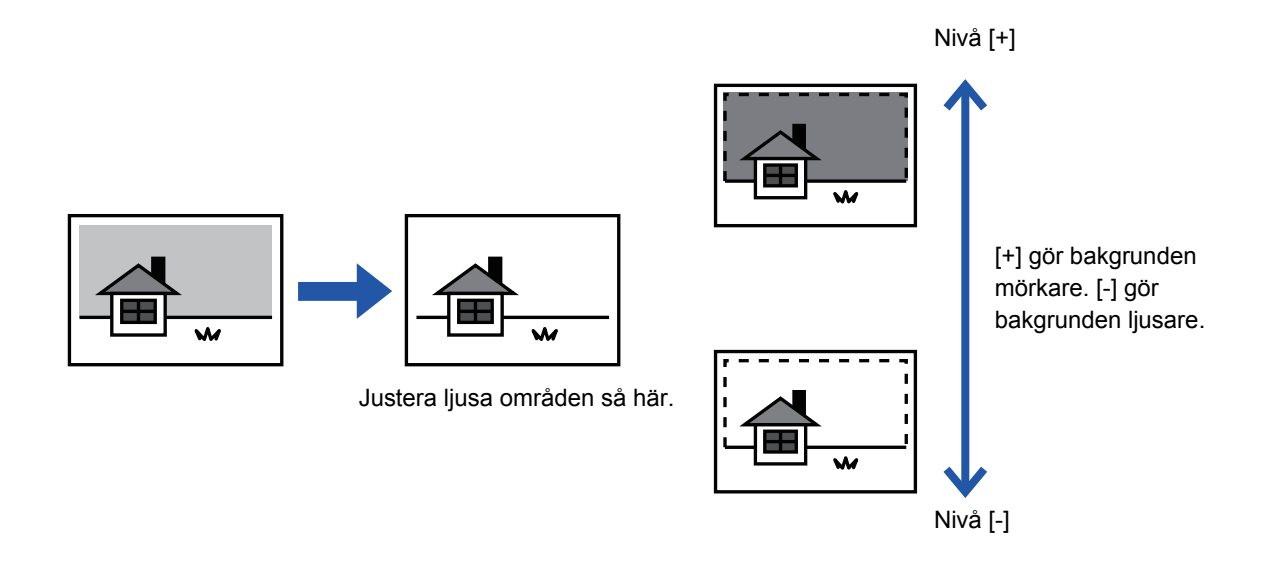

Du måste välja Bakgrundsjustering innan du scannar originalet.

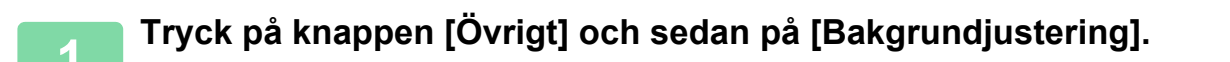

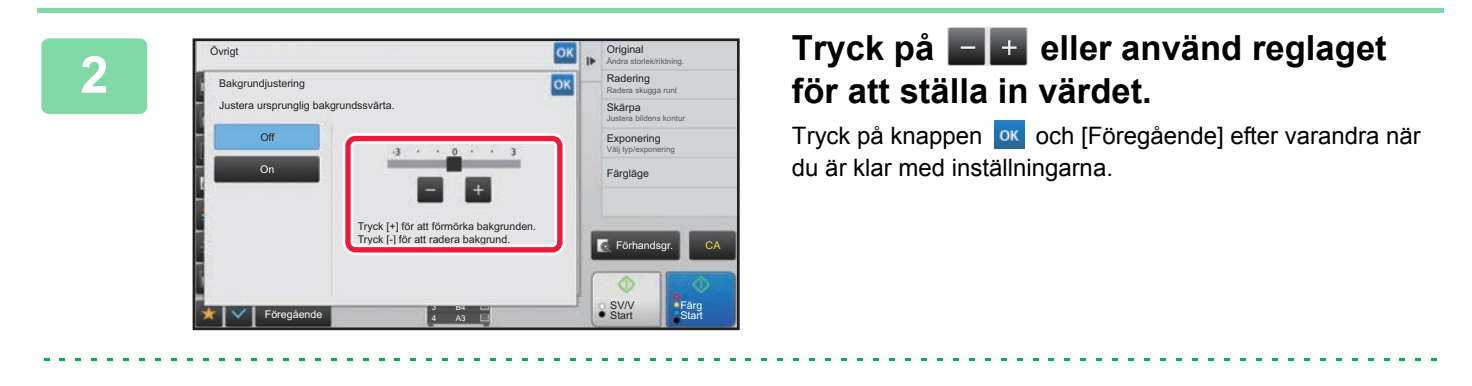

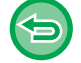

**Ångra inställningen för bakgrundsjustering:** Tryck på knappen [Off].

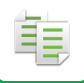

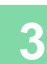

## **3 Lägg i originalet.**

Placera originalet i dokumentinmatningsfacket i den automatiska dokumentmataren eller på dokumentglaset.

► [AUTOMATISK DOKUMENTMATARE \(sidan 1-107\)](#page-109-0)

► [DOKUMENTGLAS \(sidan 1-109\)](#page-111-0)

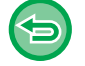

**Så här ångrar du alla inställningar:** Tryck på knappen [CA].

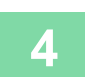

## **SKAPA EN KORREKTURKOPIA (KORREKTURKOPIA)**

Med den här funktionen kan du göra en korrekturkopia innan du skriver ut angivet antal kopior. Kontrollera förhandsgranskningsbilden med hjälp av en korrekturkopia. Ändra inställning vid behov. Med den här funktionen kan du lagra scannade original i maskinen så att du inte behöver scanna om dem efter att ha ändrat inställningen.

#### **Korrekturkopians flöde**

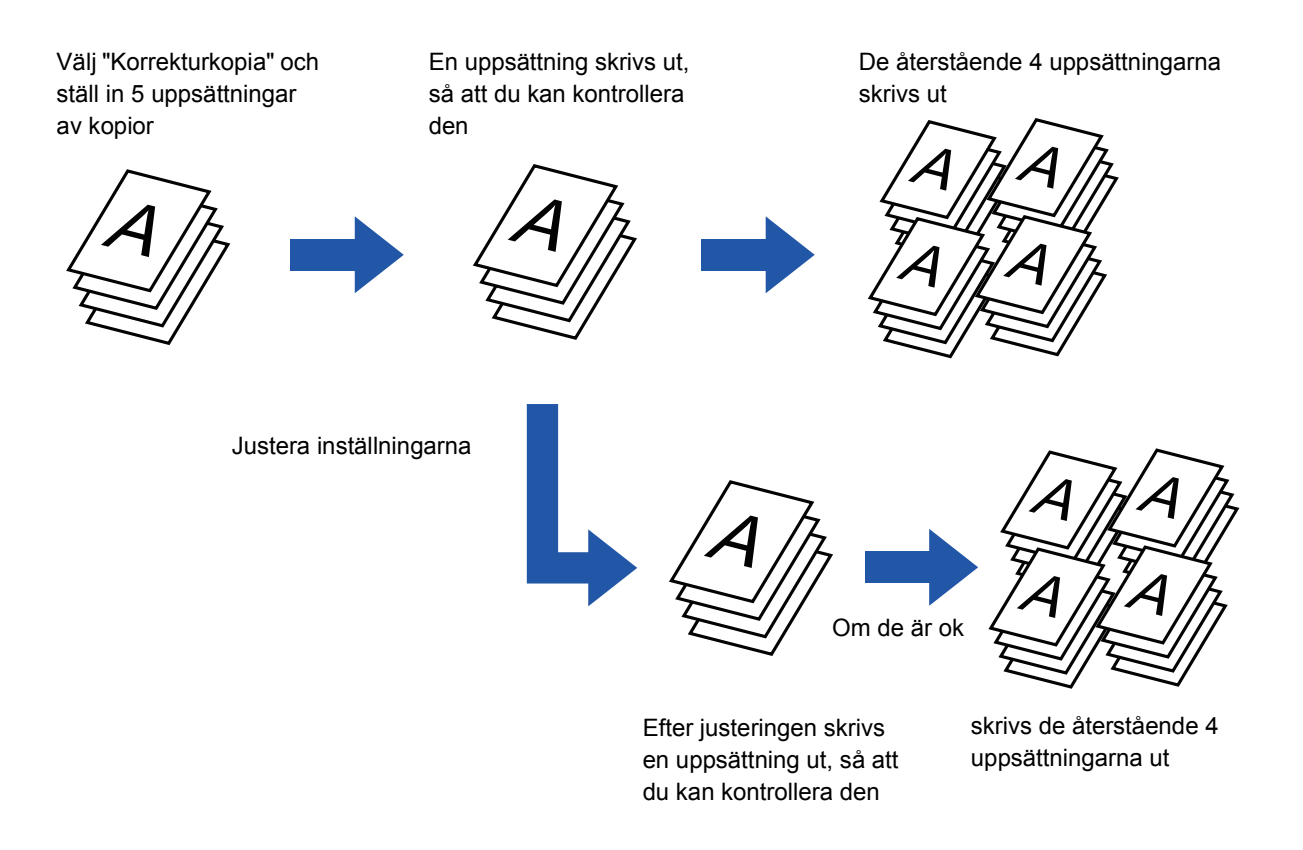

- Du måste ange korrekturkopiering innan du kan scanna originalet.
- Om korrekturkopiering begärs när maskinen skriver ut ett annat jobb läggs detta jobb på kö så att korrekturkopian kan skrivas ut. Det avbrutna jobbet återupptas när korrekturkopian har skrivits ut. Om du trycker på knappen [Start Skriv ut] för att skriva ut återstående uppsättningar när maskinen skriver ut ett annat jobb, skrivs återstående kopior ut efter att alla reserverade jobb har avslutats.

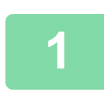

## **1 Tryck på knappen [Övrigt] och sedan på [Korrekturkopia].**

En bock visas på ikonen. Tryck på knappen [Föregående] när du är klar med inställningarna.

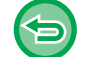

#### **Ångra inställningen för korrekturkopia:**

Tryck på knappen [Korrekturkopia] för att avmarkera den.

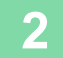

**2 Ange vid behov funktioner som "Exponering" och "Återgivning".**

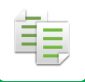

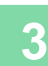

## **3 Lägg i originalet.**

Placera originalet i dokumentinmatningsfacket i den automatiska dokumentmataren eller på dokumentglaset.

- ► [AUTOMATISK DOKUMENTMATARE \(sidan 1-107\)](#page-109-0)
- ► [DOKUMENTGLAS \(sidan 1-109\)](#page-111-0)

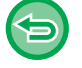

#### **Så här ångrar du alla inställningar:**

Tryck på knappen [CA].

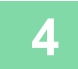

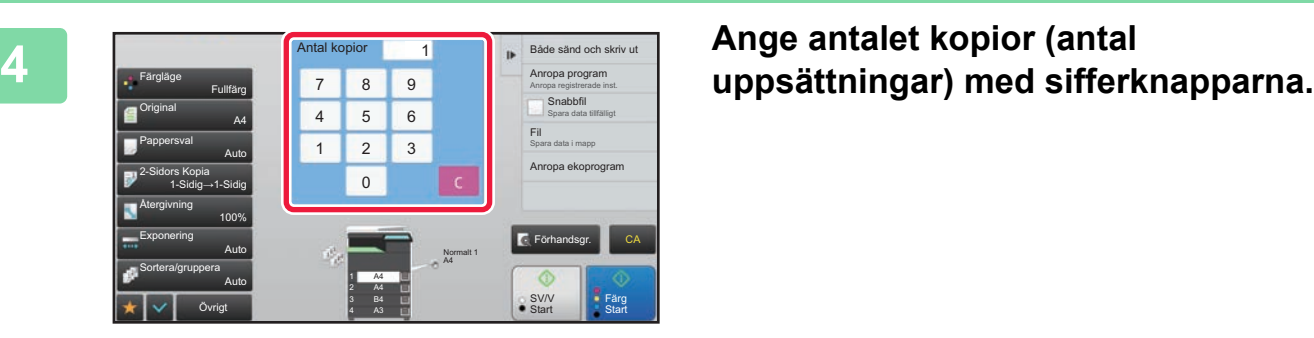

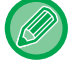

Upp till 9999 kopior (uppsättningar) kan ställas in.

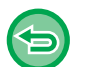

#### **Om fel antal kopior anges**

Tryck på knappen [C] och ange rätt antal.

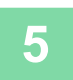

## **5 Tryck på någon av knapparna [Färg Start] eller [SV/V Start].**

Gör bara en uppsättning kopior.

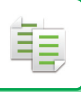

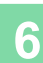

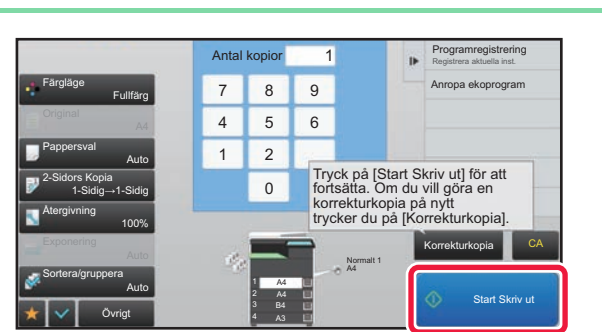

## **6 Kontrollera kopieringsresultatet. Tryck på knappen [Start Skriv ut] om du är nöjd med resultatet.**

Ändra vid behov inställningarna och upprepa korrekturkopieringen tills du blir nöjd med kopieringsresultatet.

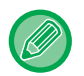

Du kan även ändra antalet kopior. Använd sifferknapparna för att ändra antalet kopior.

- Funktionsknappar som inte kan användas för korrekturkopiering visas inte.
- Vissa tillgängliga funktioner kan vara begränsade.
- **Så här ångrar du alla inställningar:** Tryck på knappen [CA].

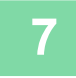

**7 Tryck på någon av knapparna [Färg Start] eller [SV/V Start].**

## **KONTROLLERA ANTALET SCANNADE ORIGINAL (ORIGINALANTAL)**

Med den här funktionen kan du räkna antalet scannade originalark och visa resultatet före kopiering. Tack vare att du kan kontrollera antalet originalark som scannats minskar du risken för kopieringsmisstag.

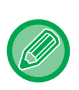

• Det antal som visas är antalet scannade originalark, inte antalet scannade originalsidor. Om t.ex. dubbelsidig kopiering utförs med ett original visas siffran "1" för att ange att ett originalark scannades, inte "2" som indikerar fram- och baksidan. • Du måste ange Originalräknare innan du kan scanna originalet.

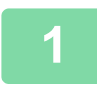

**1 Tryck på knappen [Övrigt] och sedan på [Original- räknare].**

En bock visas på ikonen. Tryck på knappen [Föregående] när du är klar med inställningarna.

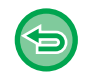

**Ångra inställningen för originalräkning:**

Tryck på knappen [Original- räknare] för att avmarkera den.

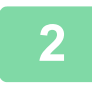

## **2 Lägg i originalet i den automatiska dokumentmatarens dokumentinmatningsfack.**

► [AUTOMATISK DOKUMENTMATARE \(sidan 1-107\)](#page-109-0)

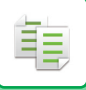

### **3 Tryck på någon av knapparna [Färg Start] eller [SV/V Start].**

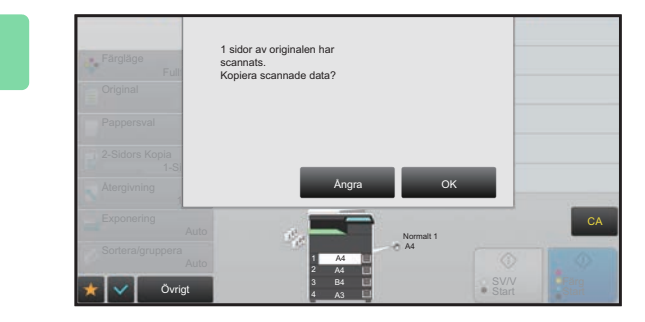

### **4 Kontrollera antalet originalark.**

Det antal som visas är antalet scannade originalark, inte antalet scannade originalsidor. Om t.ex. dubbelsidig kopiering utförs med ett original visas siffran "1" för att ange att ett originalark scannades, inte "2" som indikerar framoch baksidan.

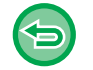

**Om visat antal originalark inte överensstämmer med det faktiska antalet ark** Tryck på knappen [Ångra] för att avbryta jobbet.

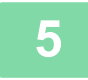

### **5 Tryck på knappen [OK] för att börja kopiera.**

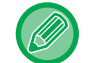

Om den här funktionen kombineras med [Jobbuppbygg.] visas resultatet av räkningen efter att knappen [Lässlut] trycks ned.

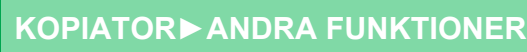

## **ANVÄNDA TVÅ MASKINER FÖR ATT MINSKA KOPIERINGSTIDEN (TANDEMKOPIERING)**

Den här funktionen delar upp en kopiering mellan två maskiner som är anslutna till ett nätverk (hälften var) och förkortar därmed kopieringstiden.

#### **Huvudmaskin och underordnad maskin**

Huvudmaskinen scannar bara, medan den underordnade maskin som är registrerad i huvudmaskinen bara skriver ut utan att scanna originalet.

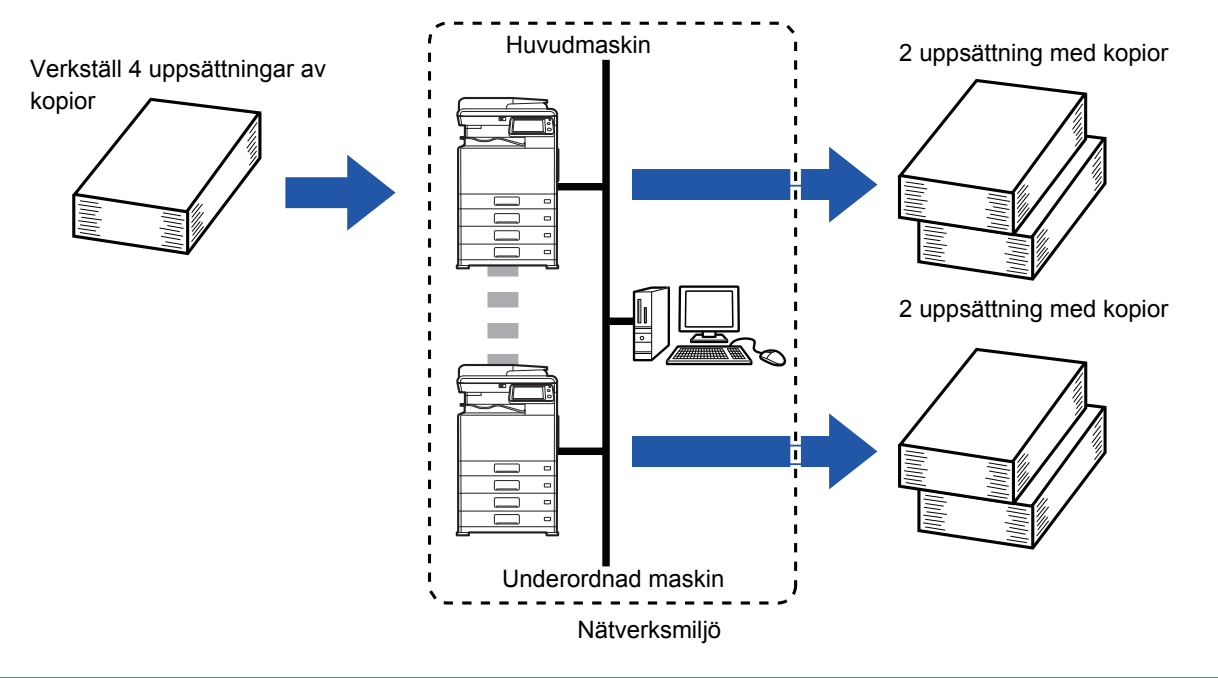

- Du måste ha två maskiner anslutna till ditt nätverk för att kunna använda den här funktionen.
- Även om fler maskiner är anslutna till nätverket kan du bara dela ett jobb med en speciell maskin för den här funktionen.
- Du konfigurerar inställningen för tandemkoppling genom att registrera den underordnade maskinens IP-adress i huvudmaskinen. Som portnummer är det bäst att använda grundinställningen (50001). Ändra inte portnumret såvida du inte får problem med inställningen. Tandeminställningen bör konfigureras av din nätverksadministratör. Om du vill att huvudmaskinen och den underordnade maskinen ska växla roller konfigurerar du huvudmaskinens IP-adress i den underordnade maskinen. Samma portnummer kan användas för båda maskinerna.
- Om en maskin får slut på papper Om huvudmaskinen eller den underordnade maskinen får slut på papper kommer den att lägga jobbet i kö tills den maskin som fortfarande har papper övertar det. Jobbet återupptas när den ursprungliga maskinen fylls på med papper.
- Om användarautentisering anges
	- Tandemkopiering aktiveras när användarautentisering anges i mastermaskinen.
	- Tandemkopiering avaktiveras när användarautentisering anges i den underordnade maskinen men inte i huvudmaskinen.
- Om ett udda antal uppsättningar görs matas en uppsättning mer ut från huvudmaskinen än från den underordnade maskinen.

#### **Så här använder du tandemkopiering:**

I "Inställningar (administratör)" väljer du [Systeminställningar] → [Allmänna inställningar] → [Inställn. För Drift] → [Villkorsstyrda Inställningar] → [Inställning för tandemkoppling].

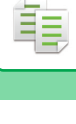

### **1 Lägg i originalet.**

Placera originalet i dokumentinmatningsfacket i den automatiska dokumentmataren eller på dokumentglaset. Om du använder dokumentglaset för att kopiera flera originalsidor ska du byta original och trycka på någon av knapparna [Färg Start] eller [SV/V Start].

- ► [AUTOMATISK DOKUMENTMATARE \(sidan 1-107\)](#page-109-0)
- ► [DOKUMENTGLAS \(sidan 1-109\)](#page-111-0)

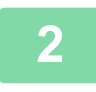

## **2 Tryck på [Övrigt] och sedan på [Tandemkop.].**

En markering visas på ikonen. Tryck på knappen [Föregående] när du är klar med inställningarna. 

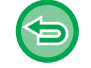

#### **Ångra inställningen för tandemkopiering:**

Tryck på knappen [Tandemkop.] för att avmarkera den.

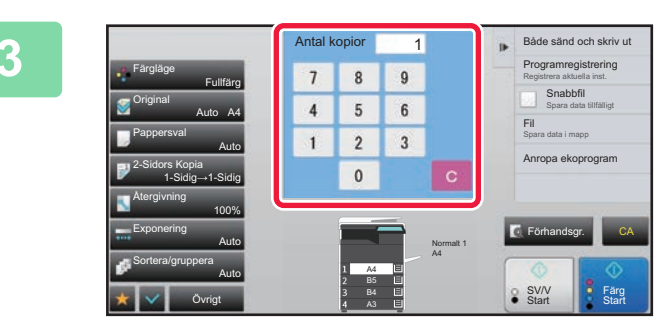

## **3 1 1 1 E 3 Sado sand och skrivut and <b>ELGY CK på knappen för antal kopior för 1 2016 2016 2016 2016 2016 2016 2016 2016 2016 2016 2016 2016 2016 2016 2016 2016 2016 att ange antal kopior.**

Upp till 9999 kopior (uppsättningar) kan ställas in. Det angivna antalet kopior delas mellan huvudmaskinen och den underordnade maskinen. Om antalet kopior är udda gör huvudmaskinen fler kopior än den underordnade maskinen.

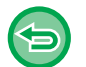

• **Om fel antal kopior anges:**

- Tryck på knappen [C] och ange rätt antal. • **Ångra alla inställningar:**
	- Tryck på [CA].

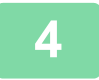

## **4 Tryck på någon av knapparna [Färg Start] eller [SV/V Start] för att börja kopiera.**

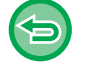

#### **Så här ångrar du tandemkopiering:**

Tryck på knappen [Avbryt kopiering] på både huvudmaskinen och den underordnade maskinen.

# **SÄKERHETSFUNKTIONER**

## **UTFYLLNAD SOM FÖRHINDRAR OBEHÖRIG KOPIERING AV DATA (UTSKRIFT AV DOLT MÖNSTER)**

Tecken som ska förhindra obehörig kopiering, t.ex. förinställd eller anpassad text läggs till som osynliga tecken i bakgrundsmönstret.

De dolda tecknen framträder vid kopiering av ett ark med mönsterutskrift.

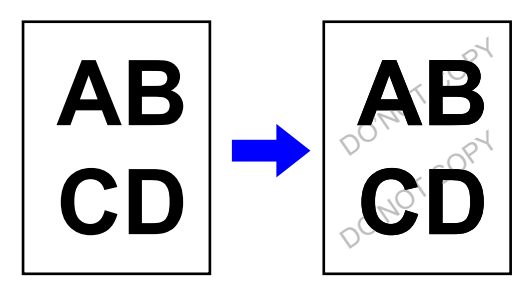

- "Utskrift av dolt mönster" är en funktion som kan användas för att förhindra obehörig kopiering. Den kan inte garantera att information inte sprids.
- Vid vissa maskinförhållanden kan det hända att inte all text döljs på ett utmatat ark med utskrift av dolt mönster. I så fall justerar du kontrasten genom att välja [Inställning för Skriv ut dolt mönster] i "Inställningar (administratör)".
- Vid kopiering av ett utmatat ark med utskrift av dolt mönster kan det hända att det dolda mönstret inte visas, på grund av andra inställningar än "Utskrift av dolt mönster".
- Det kan hända att det dolda mönstret inte visas på kopior när vissa typer av enheter eller inställningar används för att kopiera ett utmatat ark med utskrift av dolt mönster.

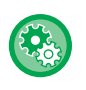

#### **Ställ in utskrift av dolt mönster:**

Gå till "Inställningar (administratör)" och välj [Systeminställningar] → [Säkerhets Inställning] → [Inställning för Skriv ut dolt mönster].

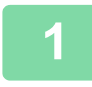

#### **1 Lägg i originalet.**

Placera originalet i dokumentinmatningsfacket i den automatiska dokumentmataren eller på dokumentglaset. ► [AUTOMATISK DOKUMENTMATARE \(sidan 1-107\)](#page-109-0)

► [DOKUMENTGLAS \(sidan 1-109\)](#page-111-0)

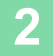

**2 Tryck på knappen [Övrigt] och sedan på [Utskrift av dolt mönster].**

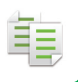

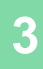

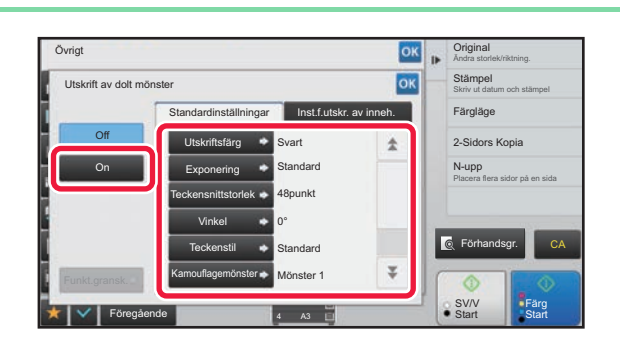

**38 <b>a Tryck på knappen [On] och ange <b>and Standard Standard Constant Constant Constant Constant Constant Constant Constant Constant Constant Constant Constant Constant Constant Constant Constant Constant Constant Cons alternativ under fliken [Standardinställningar] efter behov.**

• Vi rekommenderar att du väljer alternativet [Positiv] som "Metod".

• I följande fall skrivs det svarta bakgrundsmönstret ut även om du har ställt in "Magenta" eller "Cyan" som [Utskriftsfärg]:

Om färgläget är inställt på "SV/V" Om det svartvita läget bestäms automatiskt

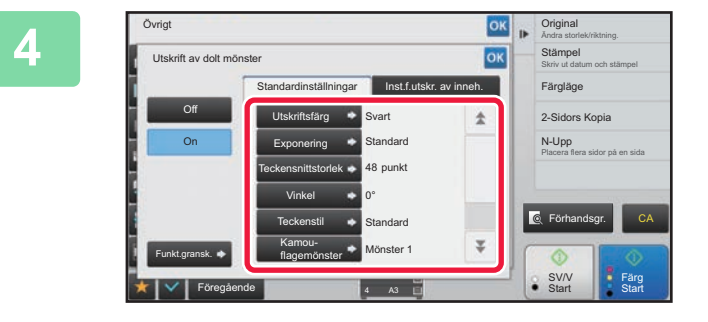

• **Ångra inställning för utskrift av dolt mönster:**

## **4 Ange alternativ under fliken [Inst.f.utskr. av inneh.] efter behov.**

Du anger utskriftsinställning genom att välja ett förhandsinställt alternativ eller ta hjälp av det virtuella tangentbordet. Du kan även skriva ut serienummer och kontots jobb-ID.

Tryck på knappen ok och [Föregående] efter varandra när du är klar med inställningarna.

- 
- Tryck på knappen [Off]. • Tryck på knappen [Funkt.gransk.] för att visa inställningarna för fliken [Inst.f.utskr. av inneh.].
- Förhandsgranskningen av utskriften av dolt mönster kan skilja sig något från det verkliga mönstret och exponeringen, eftersom förhandsgranskningen endast är en enkel kontroll av mönsterfärg.
- **Så här ångrar du alla inställningar:** Tryck på knappen [CA].

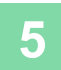

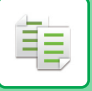

## **SKRIVA UT SPÅRBAR INFORMATION(UTSKRIFT AV SPÅRNINGSINFORMATION)**

Med den här funktionen kan du skriva ut den angivna spårbara informationen för att förhindra obehörig kopiering.

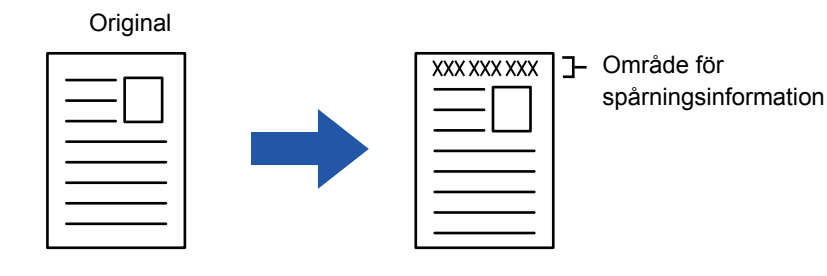

- Om den här funktionen väljs tillsammans med en annan bildsammansättningsfunktion skrivs spårningsinformationen ut längst upp.
- Spårningsinformationen skrivs ut längst upp eller längst ner utanför bildens ram.
- Den information om kontots jobb-ID och datum/tid som läggs till vid utskriften eller på förhandsgranskningsbilden anges på nedan angivna sätt. Kontots jobb-ID: 00000

Datum/tid: DD/MM/ÅÅÅÅ hh:mm

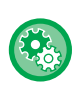

#### **Så här konfigurerar du utskriftsinställningarna:**

Gå till inställningsläget (administratör) och välj [Systeminställningar] → [Säkerhets Inställning] → [Utskrift av spårnings information] → [Inställning för utskrift av spårningsinformation].

# **FUNKTIONER FÖR PLACERING AV KOPIOR OCH JUSTERING AV MARGINALER**

## **ÖKA MARGINALERNA(MARGINALFÖRSKJUTNING)**

Den här funktionen flyttar bilden åt höger, vänster eller nedåt så att marginalen justeras. Det här är användbart när du vill binda kopiorna i marginalen eller förvara dem i en pärm.

**Förskjuta kopieringsbilden så att kopiorna kan bindas i vänster marginal.**

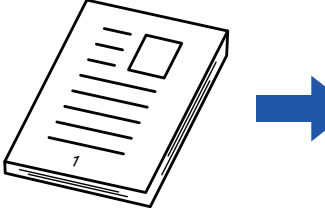

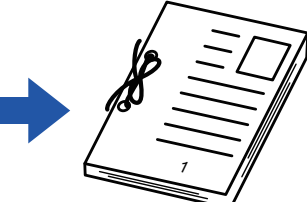

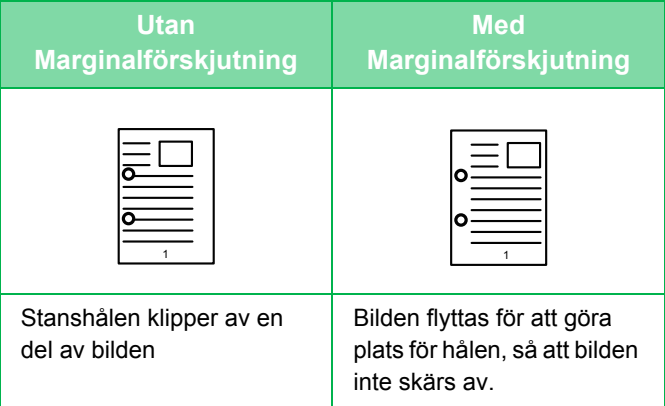

#### **Häftningspositioner**

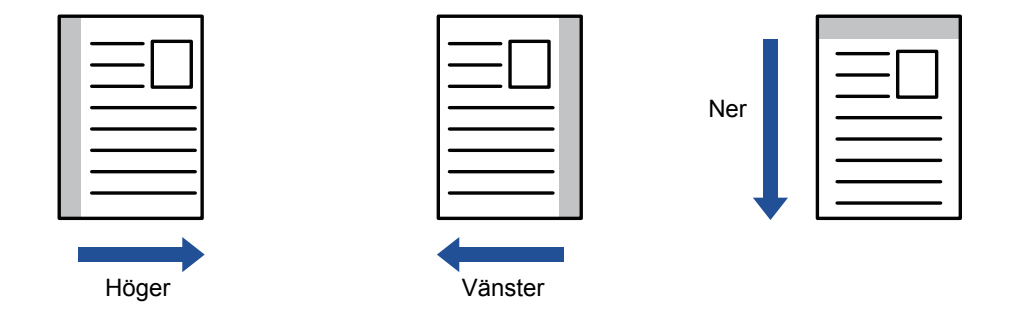

Rotering av kopior kan inte göras i kombination med marginalförskjutning.

#### **Så här ändrar du standardinställningen för marginalförskjutning:**

Välj [Systeminställningar] → [Kopieringsinställningar] → [Villkors Inställn.] → [Grundinställning För Marginalförskjutning] i "Inställningar (administratör)".

Ange ett värde mellan 0 mm (0") och 50 mm (2") i steg om 1 mm (1/8") för både fram- och baksidan.

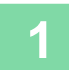

### **1 Lägg i originalet.**

Placera originalet i dokumentinmatningsfacket i den automatiska dokumentmataren eller på dokumentglaset.

- ► [AUTOMATISK DOKUMENTMATARE \(sidan 1-107\)](#page-109-0)
- ► [DOKUMENTGLAS \(sidan 1-109\)](#page-111-0)

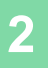

**2 Tryck på knappen [Övrigt] och sedan på [Marginalförskjutning].**

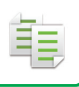

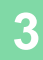

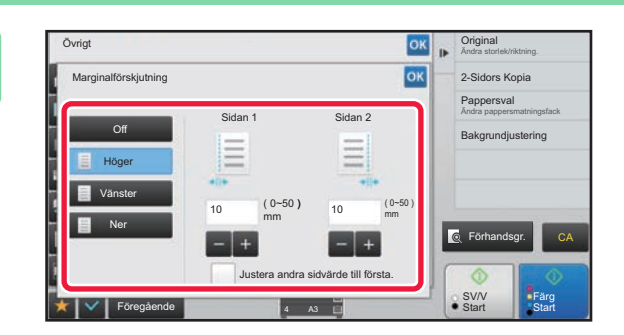

**38 <b>Archarge Schools** Core **på bilden för att byta riktning.**<br> **38 archarge Schools Kopla** 

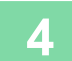

### **4 Ställer in marginalförskjutningens bredd.**

Tryck på det numeriska visningsfältet för marginalförskjutningsområdet på fram- eller baksidan och specificera området med sifferknapparna.

Tryck på knappen <sup>ok</sup> och [Föregående] efter varandra när du är klar med inställningarna. . . . . . . . . . . . . . .

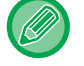

Om du anger kryssrutan [Justera andra sidvärde till första.] som , avmarkeras och du kan ange sidorna 1 och 2 separat.

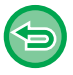

• **Så här ångrar du inställningen av marginalförskjutning:** Tryck på knappen [Off].

• **Så här ångrar du alla inställningar:** Tryck på knappen [CA].

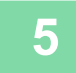

## **RADERA KRINGLIGGANDE SKUGGOR VID KOPIERING (RADERING)**

Raderingsfunktionen används för borttagning av de skuggor i kopiorna som kan bildas när du kopierar tjocka original eller böcker.

**När en tjock bok kopieras**

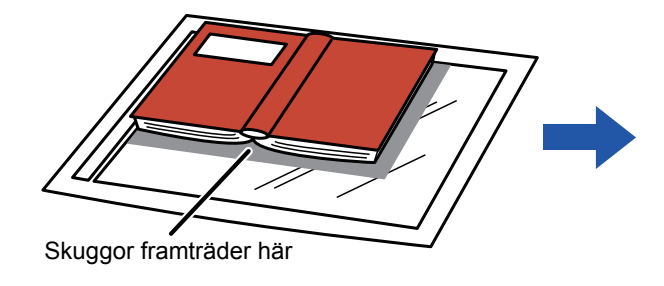

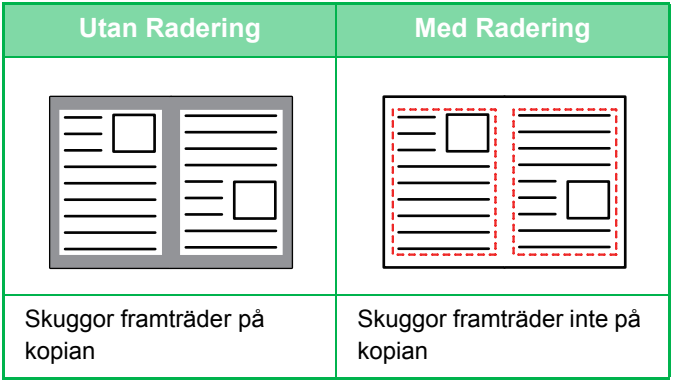

#### **Raderingslägen**

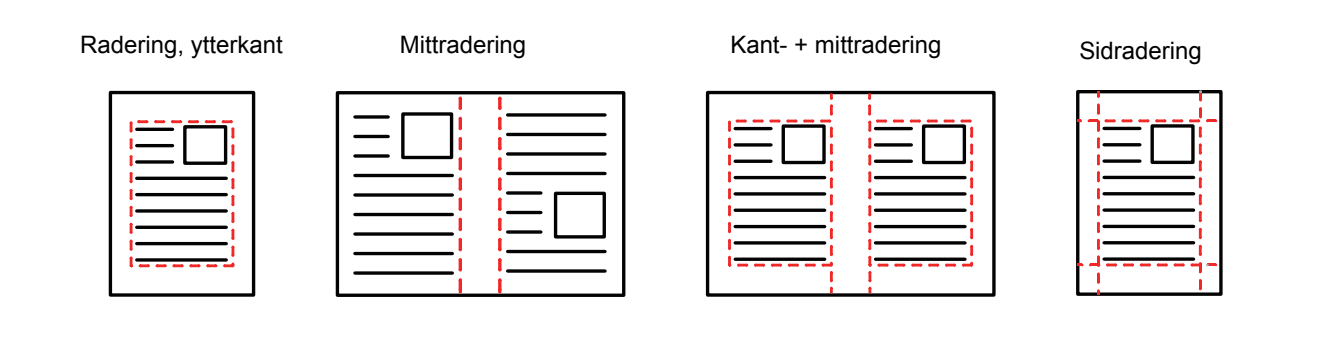

- Om återgivningsgrad används i kombination med en raderingsinställning ändras raderingsbredd enligt vald återgivningsgrad. Om den inställda raderingsbredden är 20 mm (1") och bilden reduceras till 50 % kommer raderingsbredden att bli 10 mm (1/2").
	- Den här funktionen raderar de delar av en bild där det finns en tendens att skuggor bildas. Funktionen identifierar inte skuggor, den raderar bara skuggorna.
	- När Radering har valts ställs orienteringen på originalet automatiskt in på stående.

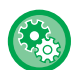

#### **Så här ändrar du standardinställningen för raderingsbredd:**

Gå till inställningsläget (administratör) och välj [Systeminställningar] → [Kopieringsinställningar] → [Villkors Inställn.] → [Justering Av Raderingsbredd].

Ange ett värde från 0 mm (0") till 20 mm (1") i steg om 1 mm (1/8") för både kantradering och mittradering. Den ändrade inställningen gäller även valet i inställningsläget [Systeminställningar] → [Inställningar För Bildsändn.] → [Allmänna inställningar] → [Villkors Inställn.] → [Justering Av Raderingsbredd].

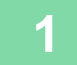

### **1 Lägg i originalet.**

Placera originalet i dokumentinmatningsfacket i den automatiska dokumentmataren eller på dokumentglaset.

- ► [AUTOMATISK DOKUMENTMATARE \(sidan 1-107\)](#page-109-0)
- ► [DOKUMENTGLAS \(sidan 1-109\)](#page-111-0)

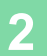

**2 Tryck på knappen [Övrigt] och sedan på [Radering].**

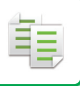

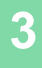

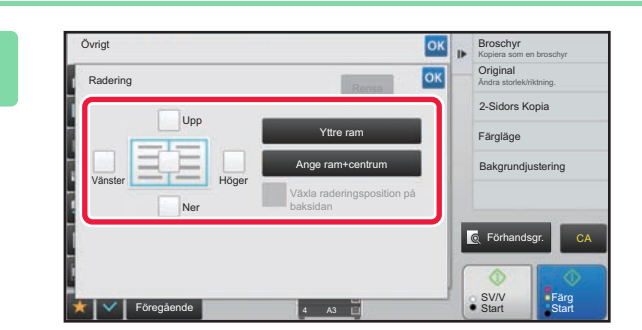

## **3 Markera kryssrutan för den kant du vill radera och ange raderingspositionen.**

Kontrollera att den markerade kryssrutan är inställd på  $\overline{\vee}$ . Om knappen [Yttre ram] har tryckts in är kryssrutorna [Upp], [Ner], [Vänster] och [Höger] inställda på  $\blacktriangledown$ . Om knappen [Ange ram+centrum] trycks ned sätts alla kryssrutor till  $\blacktriangledown$ .

Ange raderingskanten på motsatta sidan när du raderar kanterna för ett till tre av alternativen Upp, Ned, Vänster och Höger på framsidan vid en dubbelsidig scanning.

- Om kryssrutan [Växla raderingsposition på baksidan] är inställd på  $\blacksquare$ , raderas kanten som har motsatt position jämfört med framsidans raderingskant.
- Om kryssrutan [Växla raderingsposition på baksidan] är inställd på  $\Box$ , raderas kanten som har samma position jämfört med framsidans raderingskant.

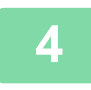

## **4 Ange raderingsbredden.**

Tryck på sifferdisplayen som visar raderingsbredd på fram- eller baksidan och specificera området med sifferknapparna. Tryck på knappen ox och [Föregående] efter varandra när du är klar med inställningarna.

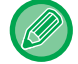

Om du snabbt vill definiera området kan du först ange ett värde som ligger nära det önskade värdet med sifferknapparna och sedan justera det med .

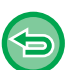

- **Så här ångrar du en raderingsinställning:** Tryck på knappen [Rensa].
- **Så här ångrar du alla inställningar:** Tryck på knappen [CA].

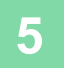

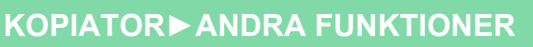

## **KOPIERA ORIGINAL UTAN ATT KANTERNA BESKÄRS (KOPIA UTAN VIT KANT)**

Med den här funktionen kan du kopiera ett helt original till ett papper som är större än originalformatet utan att bildens kanter beskärs.

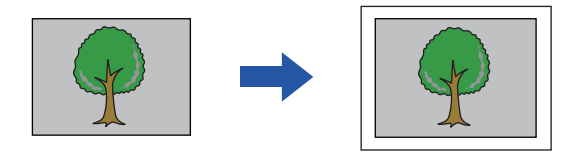

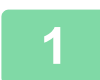

菲

## **1 Tryck på [Övrigt] och sedan på [Utfallande kopia].**

"Välj större pappersstorlek än utskriftsstorleken på originalet." visas på sidan. Tryck på [OK].

Klicka på knappen [Föregående] när du är klar med valet av andra inställningar.

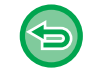

#### **Ångra inställningen för kopia utan vit kant:**

Tryck på knappen [Utfallande kopia] för att avmarkera den.

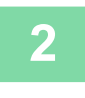

### **2 Lägg i originalet.**

- ► [AUTOMATISK DOKUMENTMATARE \(sidan 1-107\)](#page-109-0)
- ► [DOKUMENTGLAS \(sidan 1-109\)](#page-111-0)

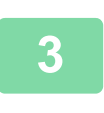

### **3 Välj ett papper som är större än den utmatade bilden**

- ► [VÄLJA PAPPERSKASSETT FÖR KOPIERING \(sidan 2-12\)](#page-142-0)
- ► [ANGE TYP OCH STORLEK PÅ PAPPERET SOM FYLLTS PÅ I HANDINMATNINGSFACKET \(sidan 2-38\)](#page-168-0)

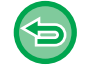

#### **Ångra alla inställningar:** Tryck på [CA].

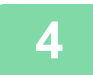

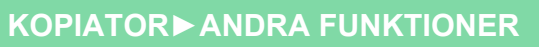

## **KOPIERA I MITTEN AV PAPPERET (CENTRERING)**

Med den här funktionen kan du centrera kopieringsbilden på papperet.

Med den här funktionen kan du placera kopieringsbilden i mitten av papperet när originalformatet är mindre än pappersformatet, eller när bilden förminskas.

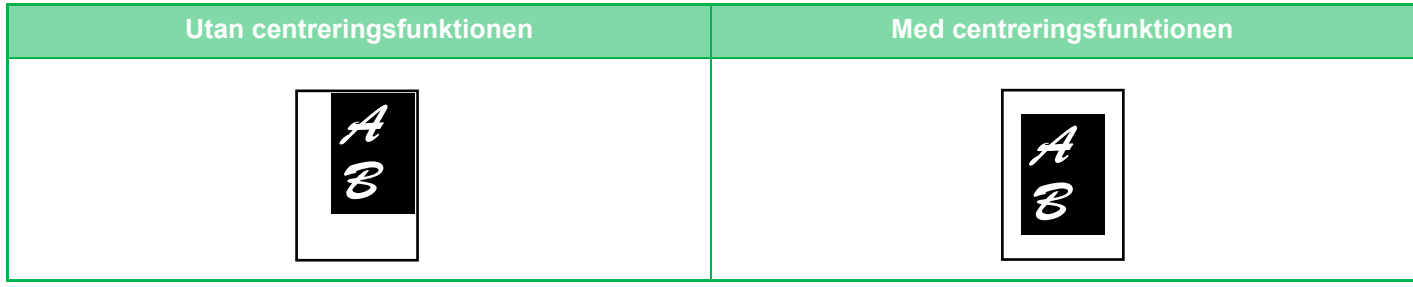

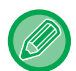

鶾

Du måste ange centrering innan du kan scanna originalet.

• När originalformatet eller kopieringsstorleken inte visas som ett specialformat kan den här funktionen inte användas.

• Den här funktionen kan inte användas i kombination med en förstoringsinställning. Om en förstoring på 101 % eller högre har valts återgår förstoringen automatiskt till 100 %.

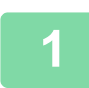

## **1 Tryck på knappen [Övrigt] och sedan på [Centrering].**

En bock visas på ikonen.

Tryck på knappen [Föregående] när du är klar med inställningarna.

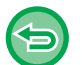

- **Så här avbryter du inställningen för Centrering:**
- Tryck på knappen [Centrering] för att ta bort markeringen.
- **Så här ångrar du alla inställningar:** Tryck på knappen [CA].

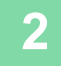

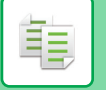

## **ANGE PAPPERSPOSITION (PLACERA BILD)**

Med den här funktionen kan du flytta det inscannade originalet till en viss position för att göra en kopia. Du kan göra kopior i valfria positioner eftersom du kan finjustera positionen. Vi rekommenderar att du anger överkanten som startsida på originalet.

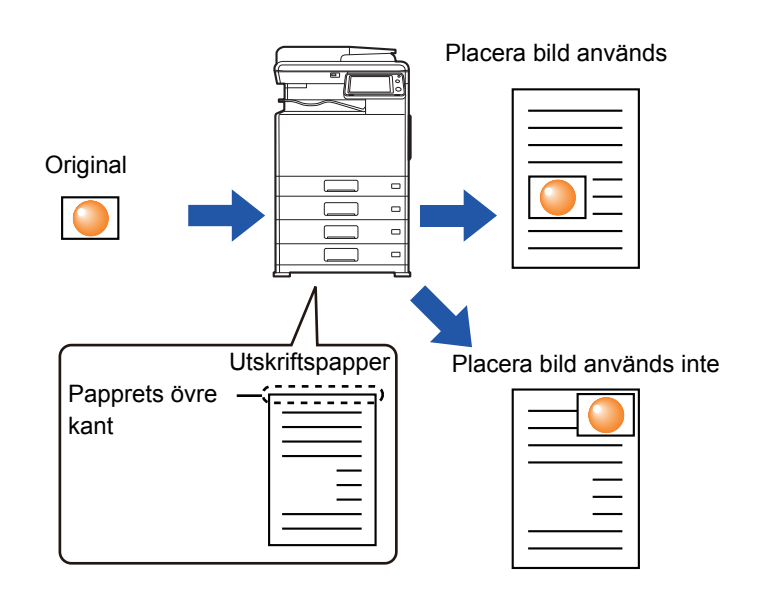

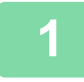

**1 Kopiera det original du vill använda för Flytta kopia.**

Kopiering utförs utan att använda flytta kopiera.

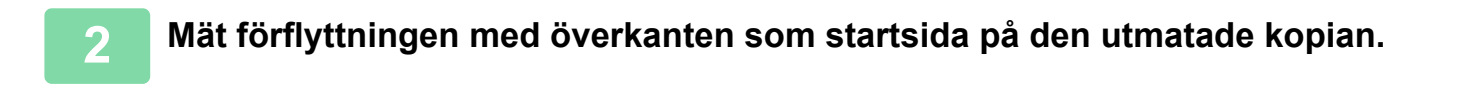

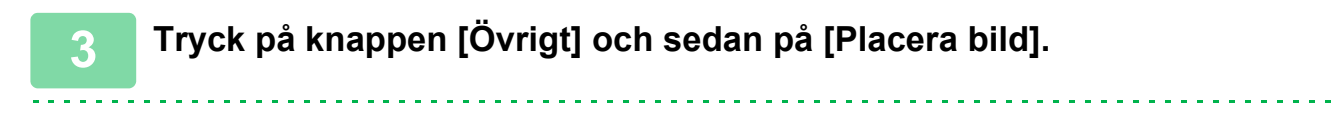

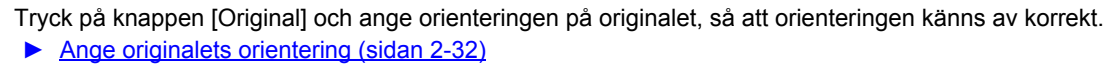

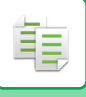

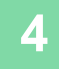

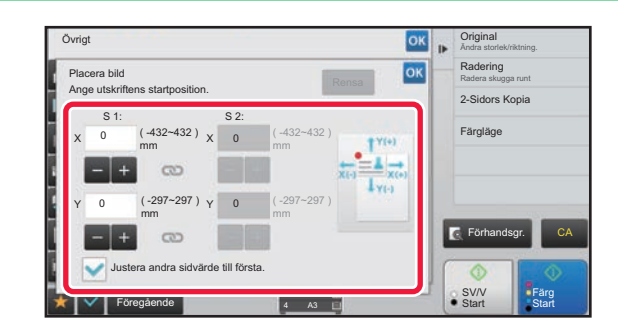

## **4 Ställer in förflyttningsavståndet.**

Tryck på området som indikerar flyttningsavståndet på framoch baksidan och ange avståndet med sifferknapparna. Tryck på knappen ok och [Föregående] efter varandra när du är klar med inställningarna.

• Om du snabbt vill definiera området kan du först ange ett värde som ligger nära det önskade värdet med sifferknapparna och sedan justera det med  $\begin{array}{|c|c|c|c|c|}\n\hline\n\end{array}$ 

- Om du anger kryssrutan [Justera andra sidvärde till första.] som | , avmarkeras | och du kan ange sidorna 1 och 2 separat.
- Om du vill kopiera i liggande orientering anger du "Vänster" som startsida för originalet. Om du anger överkanten som startsida för originalet kan mätning av förflyttningsavståndet utföras på samma vis som för stående orientering, även om du kopierade i liggande orientering.

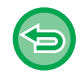

**Så här avbryter du inställningen Placera bild:** Tryck på knappen [Rensa].

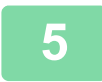

### **5 Lägg i originalet.**

Placera originalet i dokumentinmatningsfacket i den automatiska dokumentmataren eller på dokumentglaset.

- ► [AUTOMATISK DOKUMENTMATARE \(sidan 1-107\)](#page-109-0)
- ► [DOKUMENTGLAS \(sidan 1-109\)](#page-111-0)

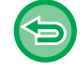

**Så här ångrar du alla inställningar:** Tryck på knappen [CA].

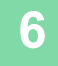

龟

# **SKANNINGSFUNKTIONER**

## **SCANNA FLERA ORIGINAL PÅ SAMMA GÅNG(JOBBUPPBYGGNAD)**

När du behöver kopiera ett stort antal original kan du använda den här funktionen för att dela in originalen i uppsättningar och mata varje uppsättning genom den automatiska dokumentmataren. Därmed behöver du inte sortera kopiorna.

När du scannar original som har delats upp i uppsättningar ska du scanna uppsättningen med första sidan först. De enskilda kopieringsinställningarna kan konfigureras för varje uppsättning original som ska scannas separat. Upp yill 100 uppsättningar av original kan scannas för ett jobb.

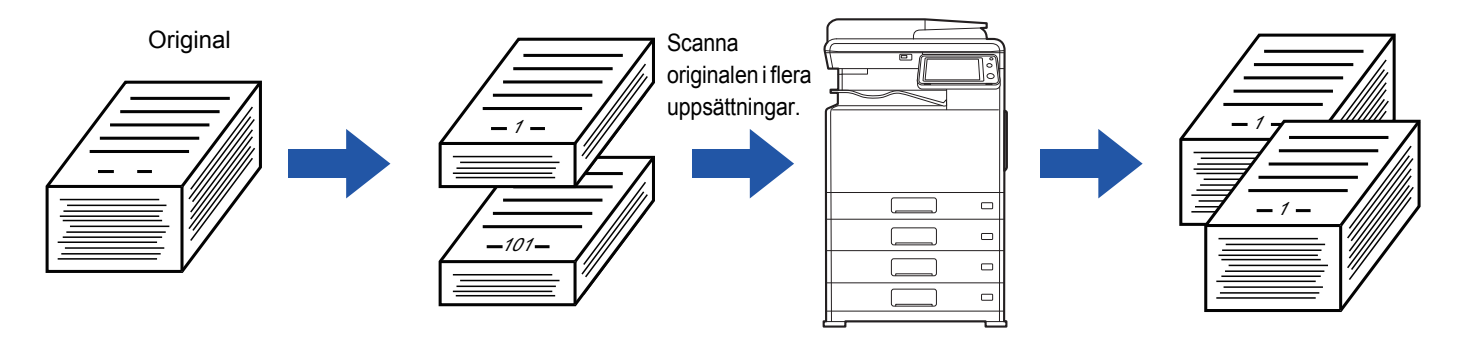

- Du måste välja Jobbuppbyggnad innan du scannar originalet.
- Om du behöver ändra alla inställningar för originalet gör du det innan du scannar det.
- En full Snabb Filmapp för dokumentarkivering påverkar kopieringen i jobbuppbyggnadsläget. Radera onödiga filer från Snabb Filmapp.

Jobbuppbyggnadsläget kan inte användas tillsammans med andra funktioner.

- Uppslagskopiering
- Bokkopiering
- ID-kortkopiering
- Flersidig förstoring
- Kopia utan vit kant
- Upprepa layout

## <span id="page-213-0"></span>**Kopiera i jobbuppbyggnadsläget**

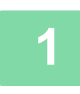

## **1 Tryck på knappen [Övrigt] och sedan på [Jobbuppbygg.].**

En bock visas på ikonen.

Tryck på knappen [Föregående] när du är klar med inställningarna.

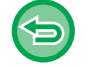

#### **Ångra inställningen för jobbuppbyggnad**

Tryck på knappen [Jobbuppbygg.] för att avmarkera den.

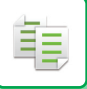

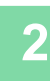

### **2 Ändra inställningar efter behov.**

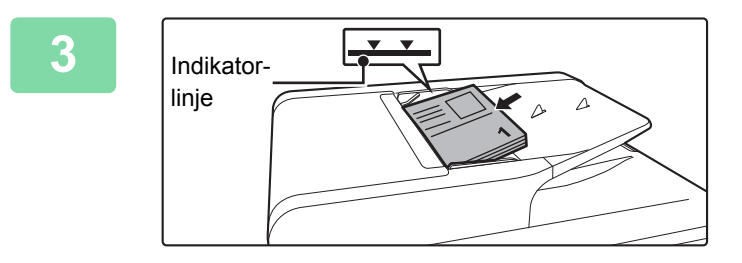

## **3 Placera originalet i dokumentinmatningsfacket i den automatiska dokumentmataren och tryck på knappen [Start] för att scanna det första originalet.**

För in originalen hela vägen in i dokumentinmatningsfacket. Originalen kan staplas upp till indikeringslinjen.

► [AUTOMATISK DOKUMENTMATARE \(sidan 1-107\)](#page-109-0)

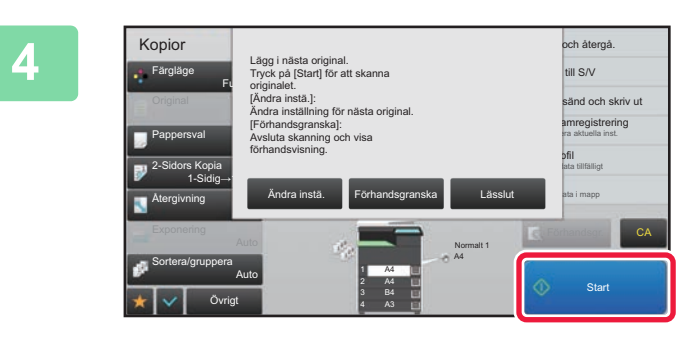

## **4 Lägg i nästa uppsättning original och tryck på [Start].**

Upprepa det här steget tills alla original har scannats.

• Tryck på knappen [Ändra instä.] för att ändra kopieringsinställningar för varje uppsättning original. Mer information finns i "[Ändra kopieringsinställningarna för varje uppsättning original \(sidan 2-85\)](#page-215-0)".

• Om du trycker på knappen [Förhands- granska] går det inte att scanna ytterligare sidor.

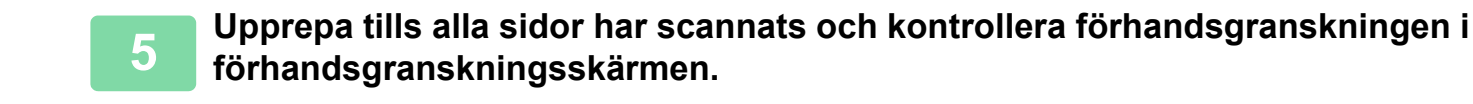

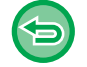

**Så här ångrar du alla inställningar:** Tryck på knappen [CA].

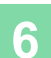

**6 Tryck på knappen [Lässlut] för att börja kopiera.**

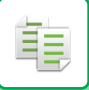

## <span id="page-215-0"></span>**Ändra kopieringsinställningarna för varje uppsättning original**

Ändra kopieringsinställningarna för varje uppsättning original efter behov. Utför stegen nedan innan du scannar nästa original i steg 4 i "[Kopiera i jobbuppbyggnadsläget \(sidan 2-83\)"](#page-213-0).

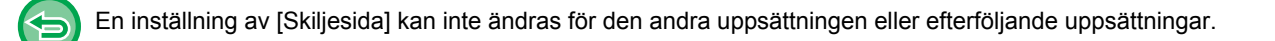

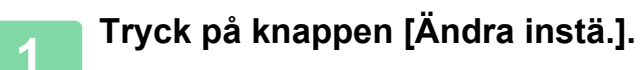

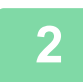

**2 Ändra kopieringsinställningarna.**

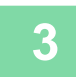

## **3 Lägg i nästa uppsättning original och tryck på [Start].**

Upprepa det här steget tills alla original har scannats.
# **SKANNA ORIGINAL I OLIKA FORMAT (BLANDADE ORIGINALFORMAT)**

Med den här funktionen scannas original i olika storlekar samtidigt, även när original i storleken A5 (5-1/2" x 8-1/2") blandas med A4-format (8-1/2" x 11").

När originalen scannas känner maskinen automatiskt av formatet för varje original och använder motsvarande kopieringspapper.

När blandade originalformat kombineras med automatisk förstoring/förminskning justeras graden individuellt för varje original beroende på det valda pappersformatet, vilket gör att alla utskrifter matas ut på ett pappersformat.

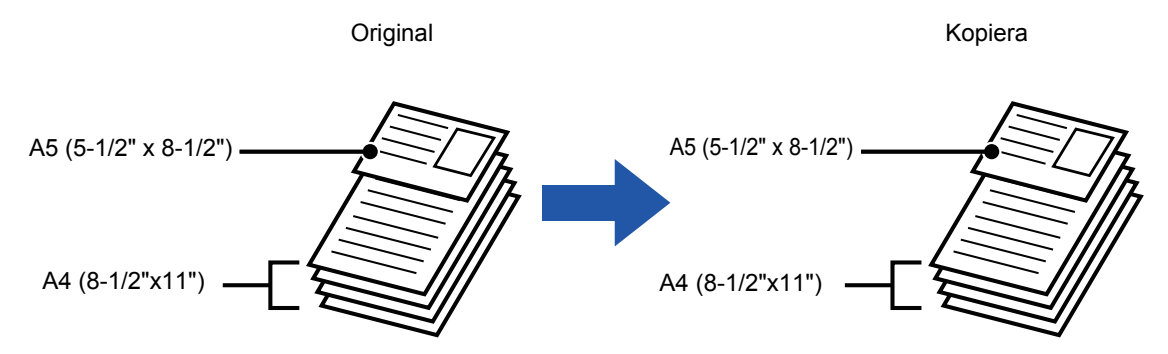

#### **När blandade originalformat kombineras med automatiskt val av förhållande**

(Automatiskt val av förhållande och A4 (8-1/2" x 11") har valts)

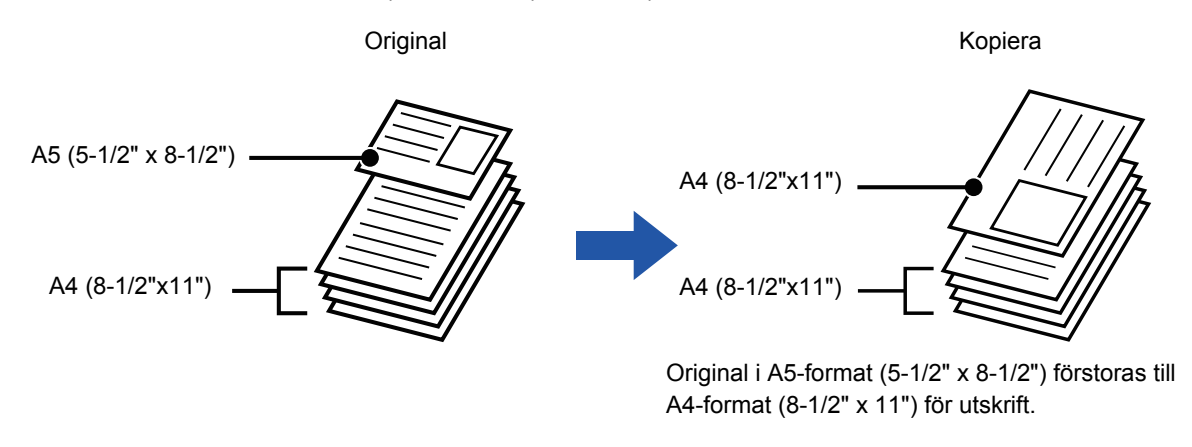

Du måste ange blandade originalformat innan du kan scanna originalet.

#### **Ställa in maskinen på att alltid scanna blandade original**

- I "Inställningar (administratör)" väljer du [Systeminställningar] → [Allmänna inställningar] → [Enhetsstyrning] → [Villkorsstyrda Inställningar] → [Läge för originalmatning].
- Utmatning, N-upp och andra funktioner har samma inställnignar som första sidan.

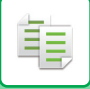

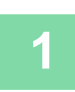

### **1 Tryck på [Övrigt] och sedan på [Blandade org.format].**

En markering visas på ikonen.

Tryck på knappen [Späť] när du är klar med inställningarna.

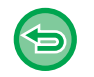

**Ångra inställningen för blandade originalformat**

Tryck på knappen [Lång. scannlä.] för att ta bort markeringen.

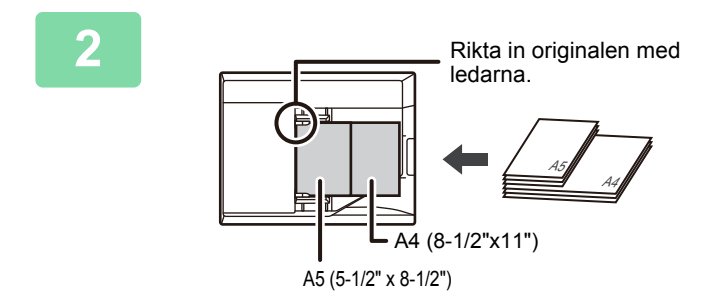

### **2 Placera originalet med framsidan uppåt på dokumentglaset.**

Rikta in originalen så att bredderna matchar.

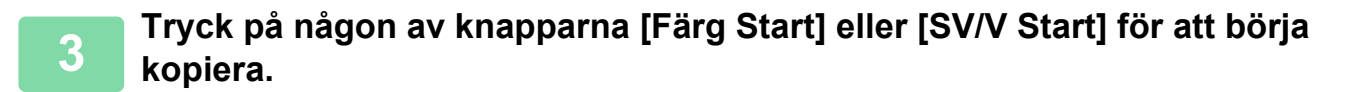

# **KOPIERA TUNNA ORIGINAL(LÅNGSAMT SCANN.LÄGE)**

Om du vill scanna tunna original med den automatiska dokumentmataren så kan du använda den här funktionen. Den förhindrar att tunna original matas in fel.

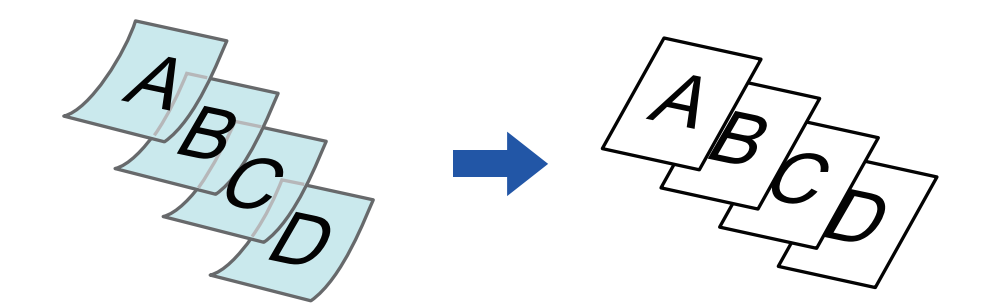

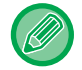

Du måste ange långsamt scanningsläge innan du kan scanna originalet.

Det går inte att använda lägena "2-Sidig→2-Sidig" och "2-Sidig→1-Sidig" för automatisk dubbelsidig kopiering.

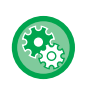

**Så här väljer du att alltid scanna original i långsamt scanningsläge:** I "Inställningar (administratör)" väljer du [Systeminställningar] → [Allmänna inställningar] → [Enhetsstyrning] → [Villkorsstyrda Inställningar] → [Läge för originalmatning].

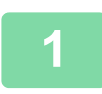

### **1 Tryck på knappen [Övrigt] och sedan på [Lång. scannlä.].**

En bock visas på ikonen. Tryck på knappen [Föregående] när du är klar med inställningarna.

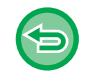

**Så här avbryter du läget för långsam scanning:** Tryck på knappen [Lång. scannlä.] för att ta bort markeringen.

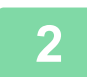

### **2 Lägg i originalet i den automatiska dokumentmatarens dokumentinmatningsfack.**

► [AUTOMATISK DOKUMENTMATARE \(sidan 1-107\)](#page-109-0)

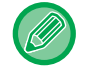

Om originalen matas in med för stor kraft kan de knyckla ihop sig och felmatas.

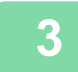

### **3 Tryck på någon av knapparna [Färg Start] eller [SV/V Start] för att börja kopiera.**

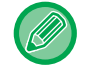

När dokument rullar ihop sig i originalutmatningsfacket i den automatiska dokumentmataren ska pappersarmen i mitten fästas högst upp.

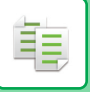

# **JUSTERA UPPLÖSNINGEN VID SCANNING (UPPLÖSNING)**

Med den här funktionen kan du justera upplösningen när du scannar original för att få högkvalitativa eller snabba utskrifter med programmet.

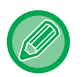

- Du måste ange upplösningen innan du kan scanna originalet.
- Upplösningsinställningen används när du gör en svartvit kopia i fullstorlek.

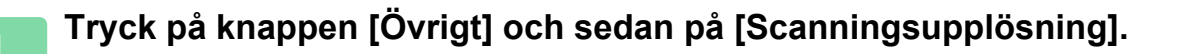

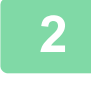

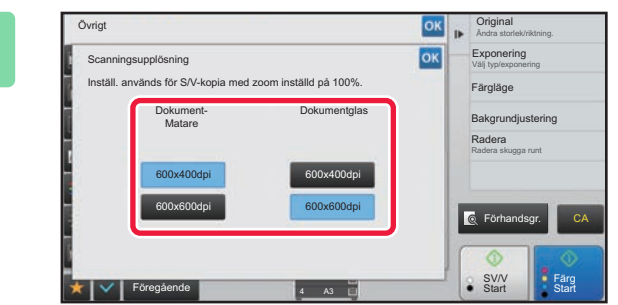

#### **2 Välj upplösning.**

Upplösningen kan ställas in på både den automatiska dokumentmataren och dokumentglaset. Tryck på knappen <sup>ok</sup> och [Föregående] efter varandra när du är klar med inställningarna.

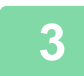

#### **3 Lägg i originalet.**

Placera originalet i dokumentinmatningsfacket i den automatiska dokumentmataren eller på dokumentglaset. ► [AUTOMATISK DOKUMENTMATARE \(sidan 1-107\)](#page-109-0)

► [DOKUMENTGLAS \(sidan 1-109\)](#page-111-0)

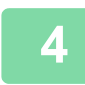

### **4 Tryck på någon av knapparna [Färg Start] eller [SV/V Start] för att börja kopiera.**

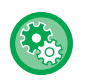

#### • **High Quality Scan from Document Feeder (Svartvit)**

I "Inställningar (administratör)" väljer du [System Settings] → [Copy Settings] → [Condition Settings] → [High Quality Scan from Document Feeder (B/W)]. Upplösningen för kopiering i svartvitt med den automatiska dokumentmataren kan ändras från 600 x 400 dpi till 600 x 600 dpi (läge för hög bildkvalitet). När läget för hög bildkvalitet används återges fin stil och tunna linjer med större tydlighet men scanningshastigheten är dock långsammare. Om läget för hög kvalitet inte väljs måste följande förhållanden uppfyllas för att skanna med 600 x 600 dpi och uppnå högsta hastighet.

- Kopieringsförhållandet måste ställas in på 100%.
- Välj inte ett specialläge som ändrar återgivningen.
- Kopiera inte i svartvitt med knappen [Colour Start].
- **Quick Scan from Document Glass (Svartvit)**

I "Inställningar (administratör)" väljer du [System Settings] → [Copy Settings] → [Condition Settings] → [Quick Scan from Document Glass (B/W)]. Upplösningen för kopiering i svartvitt med dokumentglaset kan ändras från 600 x 600 dpi till 600 x 400 dpi (läge för hög hastighet). Om höghastighetsläget är valt sker den första kopieringen snabbare men kopians bild är inte lika tydlig. Om läget för hög kvalitet inte väljs måste följande förhållanden uppfyllas för att skanna med 600 x 400 dpi och uppnå högsta hastighet.

- Kopieringsförhållandet måste ställas in på 100%.
- Välj inte ett specialläge som ändrar återgivningen.
- Kopiera inte i svartvitt med knappen [Colour Start].

# **FUNKTIONER FÖR TILLÄGG AV TEXT OCH BILD**

# **SKRIVA UT DATUM, SIDNUMMER OCH VATTENSTÄMPLAR(STÄMPEL)**

Med den här funktionen kan du skriva ut information som inte anges på originalen, t.ex. "Datum" eller "Stämpel", på kopiorna. Du kan skriva ut följande sex typer av information.

• Datum

菲

- sidnummer
- Stämpel
- Kopior
- Text
- Vatten-stämpel

Om du använder stämplar eller vattenstämplar kan du skriva ut text som "KONFIDENTIELLT" eller "PRIORITET". Du kan skriva ut förinställd text eller valfria tecken som text.

Vart och ett av alternativen ovan kan skrivas ut på sidhuvudet eller sidfoten på varje ark.

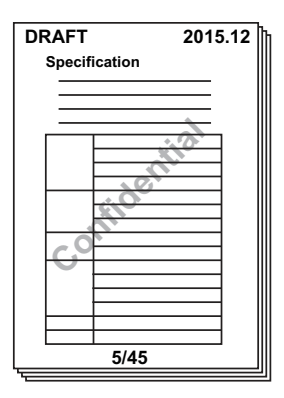

- Om det valda innehållet för en stämpel i en position överlappar en stämpel i en annan position ges prioritet i följande ordning: vattenstämpel, höger sida, vänster sida, mitten. Innehåll som är dolt på grund av överlappning kommer inte att skrivas ut.
- Text skrivs ut i förinställd storlek, oavsett angiven storleksgrad eller inställning av pappersformat.
- Text skrivs ut med förinställd exponering, oavsett angiven exponeringsinställning.
- Beroende på pappersformatet kan en del av utskriften kapas eller förskjutas ur vald position.

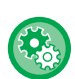

**Textinställning (Stämpel) på menyn Skriv ut**

I "Inställningar (administratör)" väljer du [Systeminställningar] → [Kopieringsinställningar] → [Villkors Inställn.] → [Text/bildutskrift] → [Textinställningar (stämpel)]

Registrera den förinställda texten som ska användas i [Stämpel].

### **När [Stämpel] kombineras med andra funktioner:**

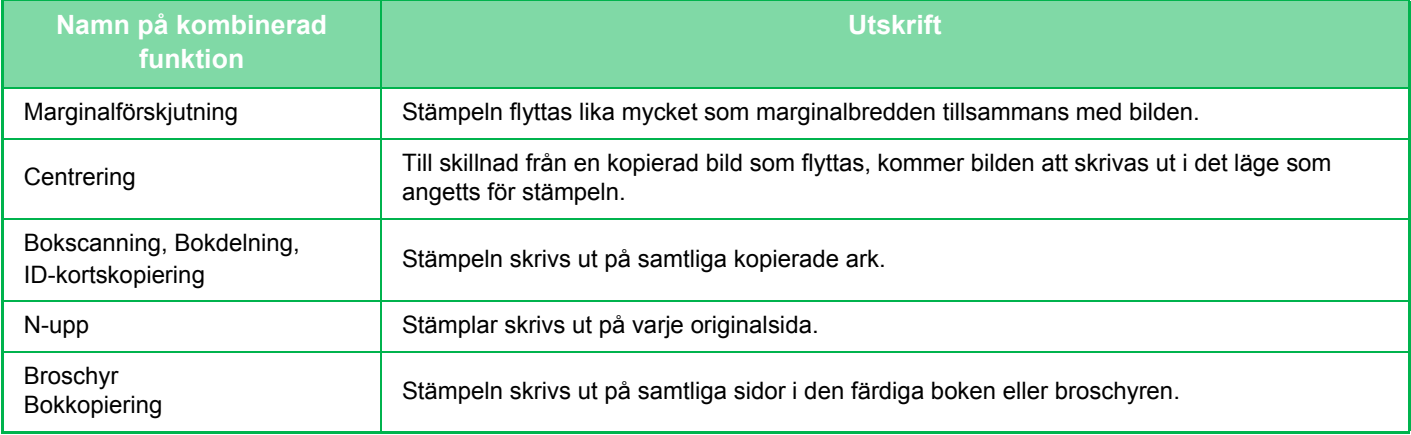

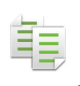

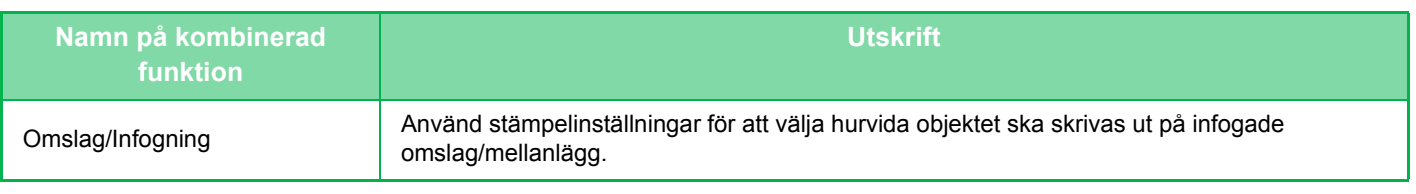

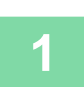

# **1 Lägg i originalet.**

Placera originalet i dokumentinmatningsfacket i den automatiska dokumentmataren eller på dokumentglaset.

- ► [AUTOMATISK DOKUMENTMATARE \(sidan 1-107\)](#page-109-0)
- ► [DOKUMENTGLAS \(sidan 1-109\)](#page-111-0)

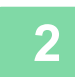

# **2 Tryck på knappen [Övrigt] och sedan på [Stämpel].**

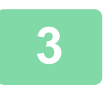

#### **3 Välj vilken flik som ska skrivas ut och tryck på formatet.**

Du anger formatet för fliken [Text] med hjälp av förinställd text eller det virtuella tangentbordet. ► [Inställning med fliken \[Text\] \(sidan 2-92\)](#page-222-0)

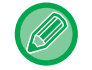

När du trycker på fliken **\*\*** ändras den flik som visas.

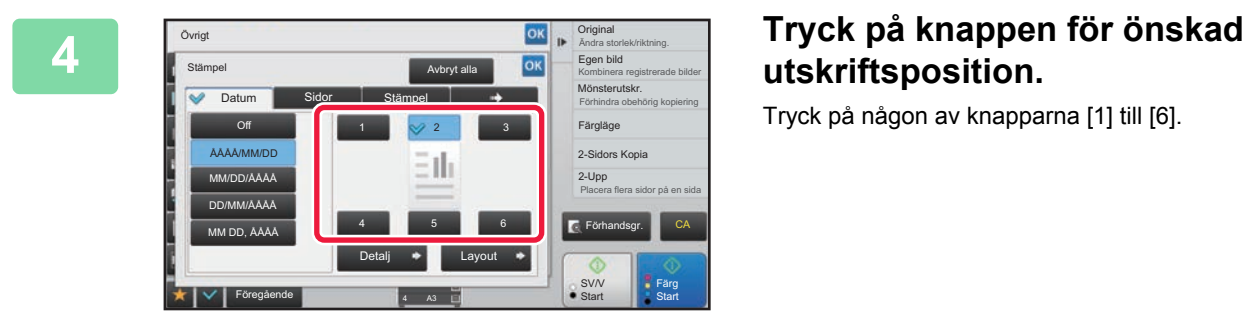

# **utskriftsposition.**

Tryck på någon av knapparna [1] till [6].

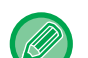

• Tryck på knappen [Detalj] när du vill konfigurera inställningar för varje inställningsläge.

• Tryck på knappen [Layout] för att kontrollera utskriftspositionen eller detaljerade inställningar.

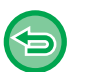

- Så här avbryter du textinställningarna: Tryck på knappen [Cancellera alla].
- Så här ångrar du alla inställningar: Tryck på knappen [CA].

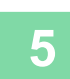

**5 Tryck på någon av knapparna [Färg Start] eller [SV/V Start] för att börja kopiera.**

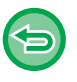

• Om du har valt färgutskrift ska du trycka på knappen [Färg Start]. Om du trycker på knappen [SV/V Start] kommer stämplarna att skrivas ut i svartvitt trots att färgutskrift har valts.

• Om färgutskrift har valts för ett svartvitt original räknas det som en färgkopia.

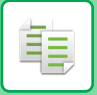

## <span id="page-222-0"></span>**Inställning med fliken [Text]**

Tryck på knappen [Direktval] på fliken [Text] för att visa det virtuella tangentbordet. Mata in tecken med det virtuella tangentbordet.

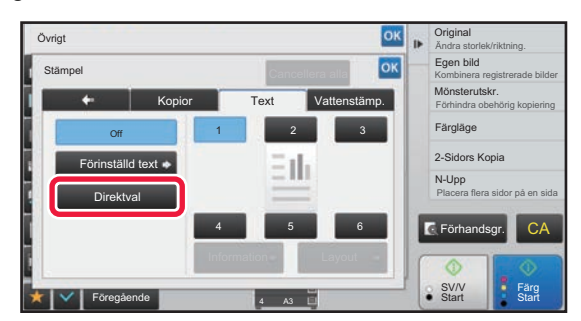

#### **Välja format från förinställd text**

Tryck på knappen [Förinställd text] för att välja ett av de redan inställda formaten för utskrift. Tryck på knappen [Lagra/Radera] för att redigera, radera eller lagra förinställd text.

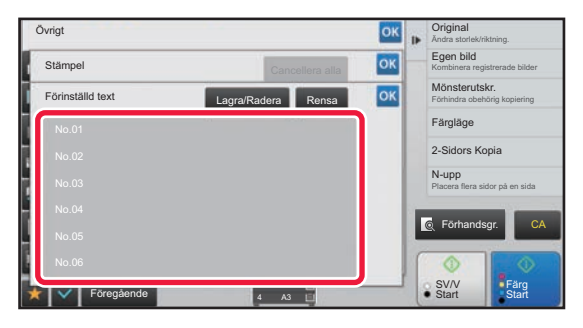

# **LÄGGA TILL EN REGISTRERAD BILD I ETT ORIGINAL(EGEN BILD)**

Med den här funktionen lägger du till en bild som har registrerats i maskinen i ett original för att göra en kopia. Följande två egna bilder finns tillgängliga.

• Egen stämpel (stämpelbild i helfärg)

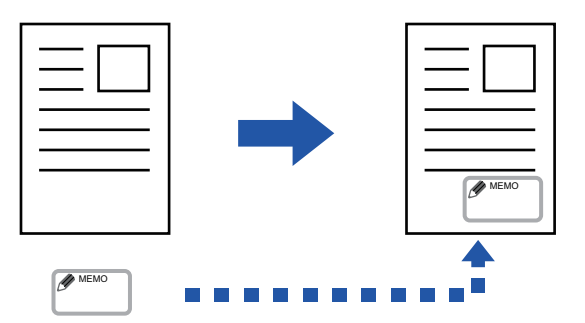

• Egen vattenstämpel (vattenstämpelbild med gråskala)

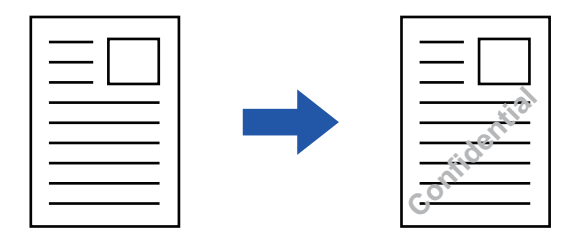

Kombinationen med andra funktioner beskrivs i tabellen nedan.

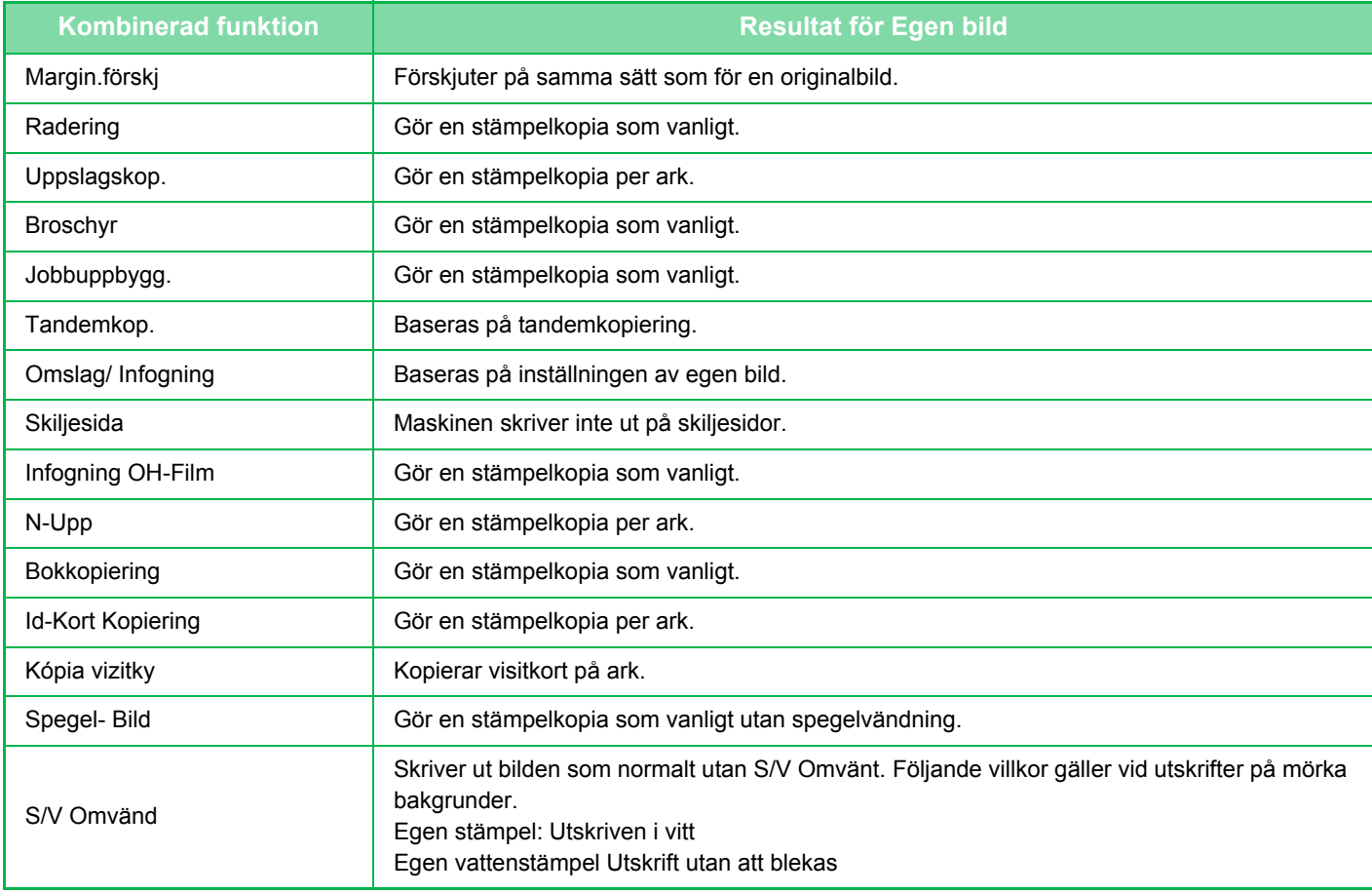

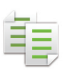

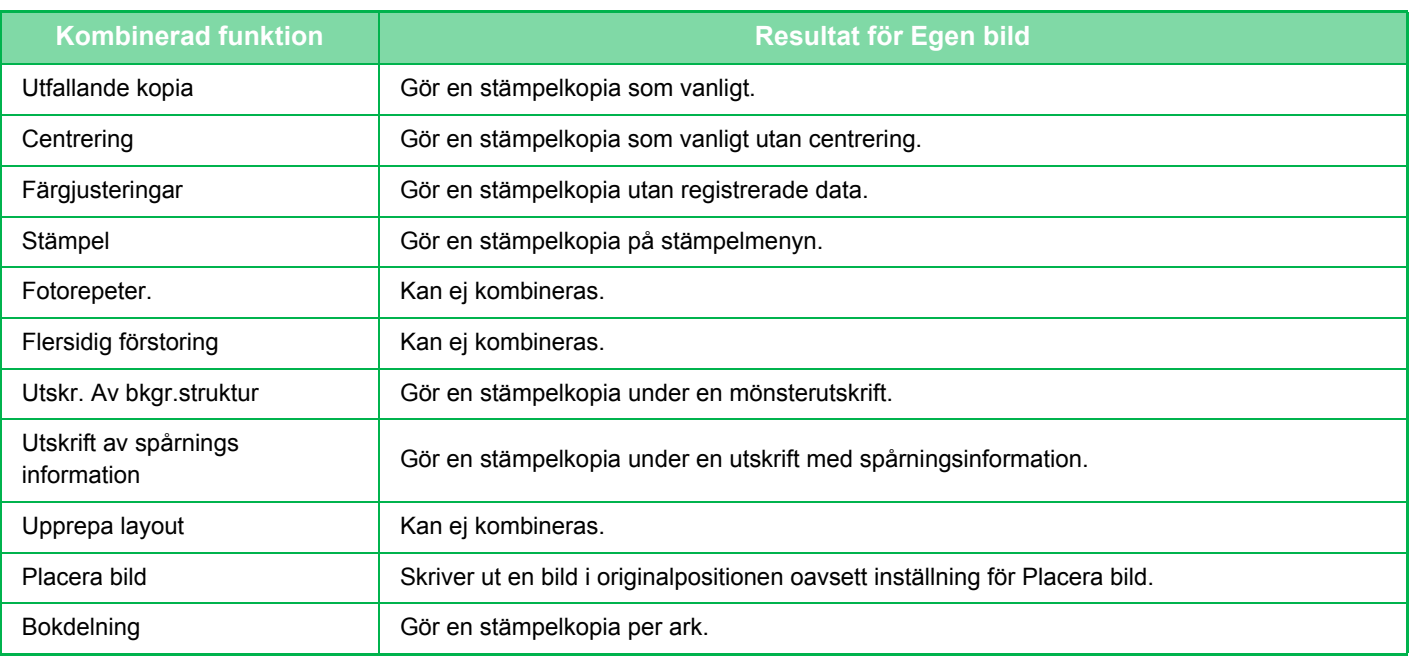

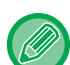

- En bild måste registreras i förväg från skrivardrivrutinen till maskinen. ► [REGISTRERA EN EGEN BILD \(sidan 3-50\)](#page-309-0)
- 
- En egen stämpelbild kopieras per ark, inte per original. Om N-upp är aktiverat kopieras användarstämplar på varje siduppsättning.
- En egen stämpelbild kopieras i registrerad storlek. Storleken förblir oförändrad när kopieringsförhållandet förminskas eller förstoras.
- Du kan inte ange olika egna bilder för de individuella sidorna.
- När du trycker på knappen [SV/V Start] görs en svartvit kopia även om du har valt en egen stämpel.
- Om en del av en bild hamnar utanför det valda papperet på grund av den registrerade storleken eller positionen, kommer inte det utanförliggande området att kopieras.
- Egen bild kan kombineras med tandemkopiering. Stämpelkopiering är möjlig när en egen bild med samma filnamn har registrerats i både huvudmaskinen och den underordnade maskinen.

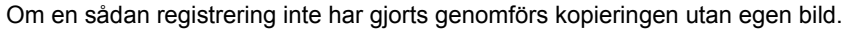

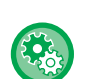

#### • **Registrera en egen bild**

I "Inställningar (administratör)" väljer du [Systeminställningar] → [Kopieringsinställningar] → [Villkors Inställn.] → [Text/bildutskrift] → [Egen stämpel] eller [Egen vattenstämpel].

#### • **Inaktivera registrering av egen bild** I "Inställningar (administratör)" väljer du [Systeminställningar] → [Allmänna inställningar] → [Aktivera /Inaktivera inställningar] → [Inaktivera registrering av egen bild] och konfigurerar inställningen.

#### **1 Lägg i originalet.**

Placera originalet i dokumentinmatningsfacket i den automatiska dokumentmataren eller på dokumentglaset.

- ► [AUTOMATISK DOKUMENTMATARE \(sidan 1-107\)](#page-109-0)
- ► [DOKUMENTGLAS \(sidan 1-109\)](#page-111-0)

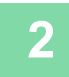

**2 Tryck på knappen [Övrigt] och sedan på [Egen bild].**

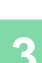

**3 Tryck på knappen [Egen stämpel] eller knappen [Egen vattenstämpel].**

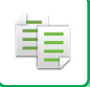

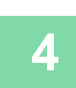

## **4 Tryck på knappen [Bild] för att välja en bild.**

Ställ in avsedd(a) miniatyrbild(er) bland de tillgängliga alternativen.

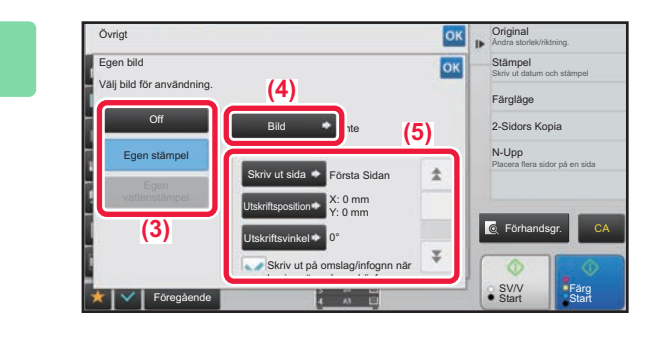

### **Example 2016 Contains and Ställ in [Skriv ut sida] eller [Utskriftsposition].**

Tryck på knappen <sup>ok</sup> och [Föregående] efter varandra när du är klar med inställningarna.

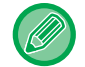

• **Ångra inställningen för egen bild:** Tryck på knappen [Off].

• **Så här ångrar du alla inställningar:** Tryck på knappen [CA].

#### **6 Tryck på någon av knapparna [Färg Start] eller [SV/V Start] för att börja kopiera.**

#### För inställningar avseende egen stämpel och egen vattenstämpel hänvisar vi till följande tabell. **För egen stämpel**

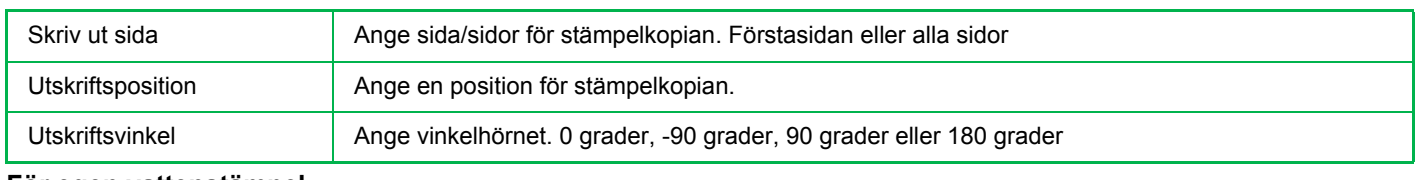

#### **För egen vattenstämpel**

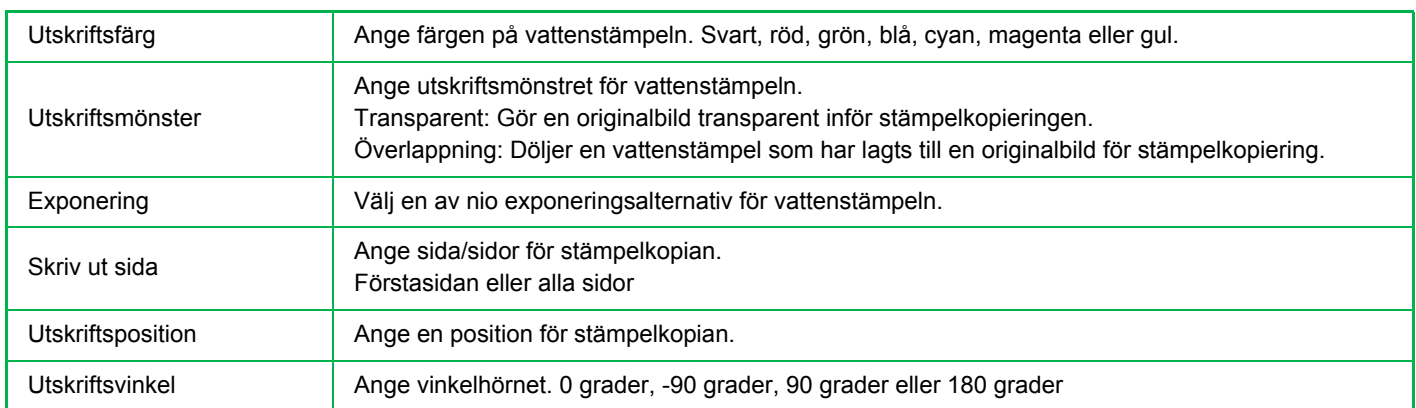

# <span id="page-226-0"></span>**INFOGA OMSLAG I KOPIOR(OMSLAG/INFOGNING)**

Den här funktionen infogar en annan sorts papper för sidorna som motsvarar kopieringsjobbets fram- och baksida. Det är användbart om du vill ändra omslagspapper för att få resultatet att se bättre ut. Konfigurera inställningarna för infogningsark vid behov.

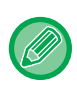

فأ

• Information om hur man infogar infogningsark finns i "INFOGA INFOGNINGSARK I KOPIOR (OMSLAG/INFOGNING) [\(sidan 2-104\)"](#page-234-0).

• För N-upp baseras layouten på första sidan och bortser från omslag.

**Kopiera på en framsida och infoga tillsammans med en baksida**

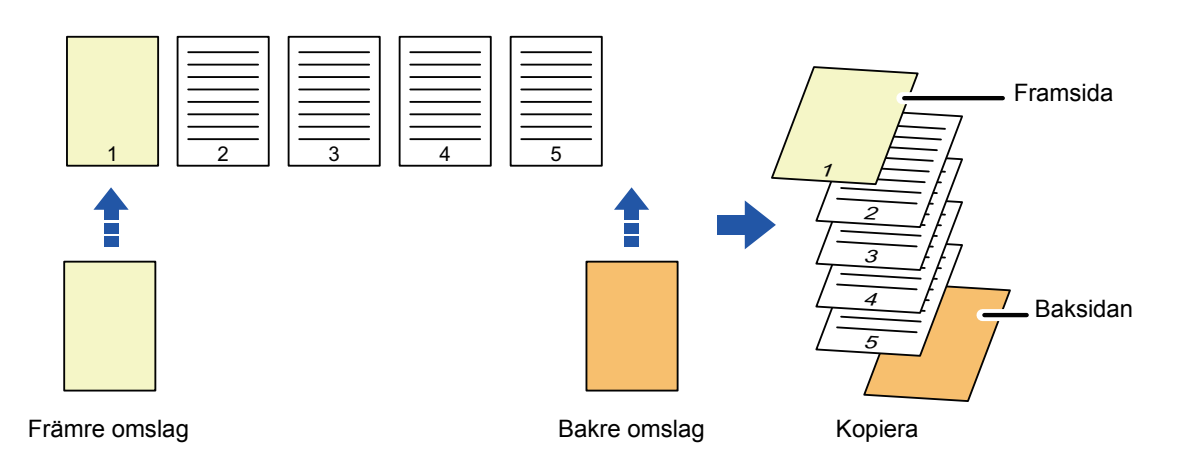

## **Exempel på infogning av omslag**

Nedan visas kopieringsresultatet när fram- och baksidor infogas i sex ensidiga originalsidor eller tre dubbelsidiga originalsidor i de fyra kopieringslägena nedan.

#### **Ensidig kopiering av ensidiga original**

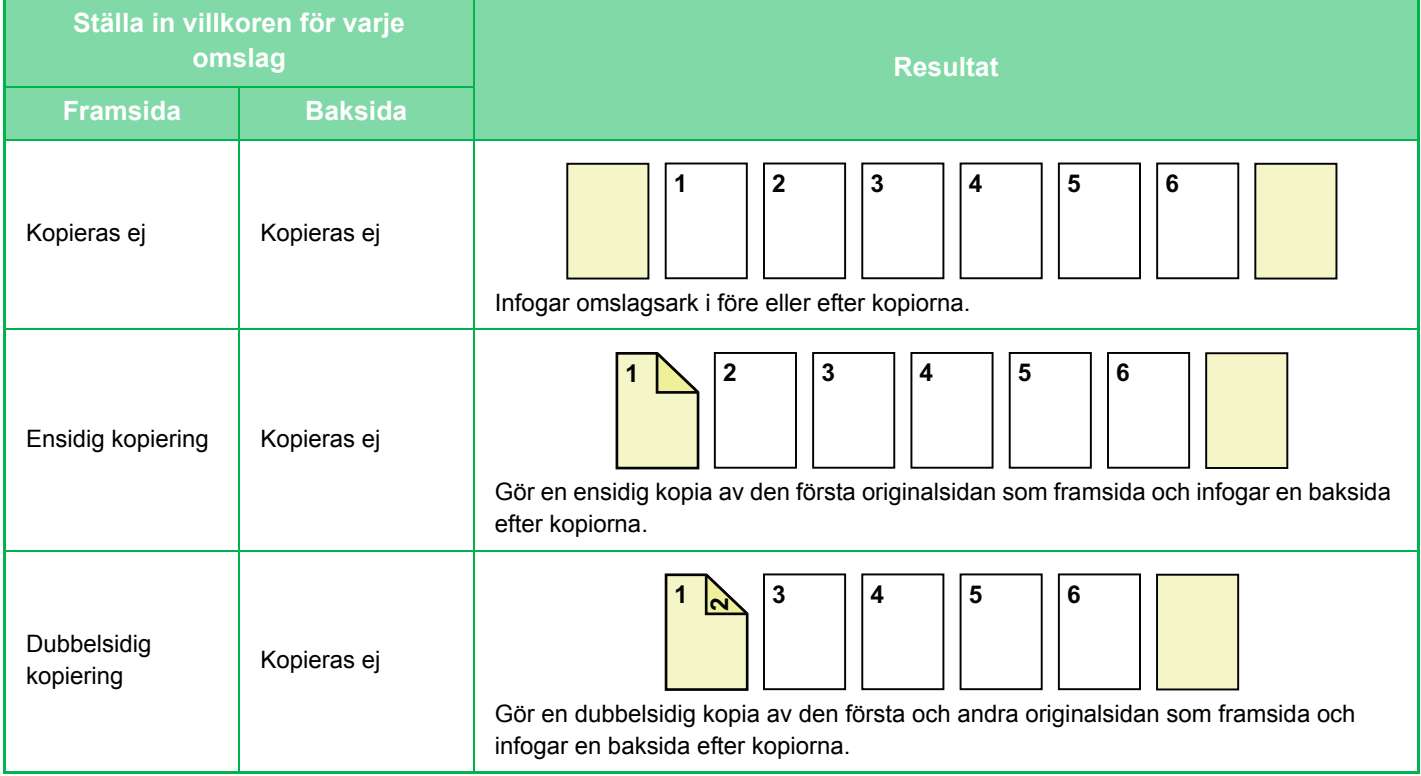

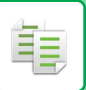

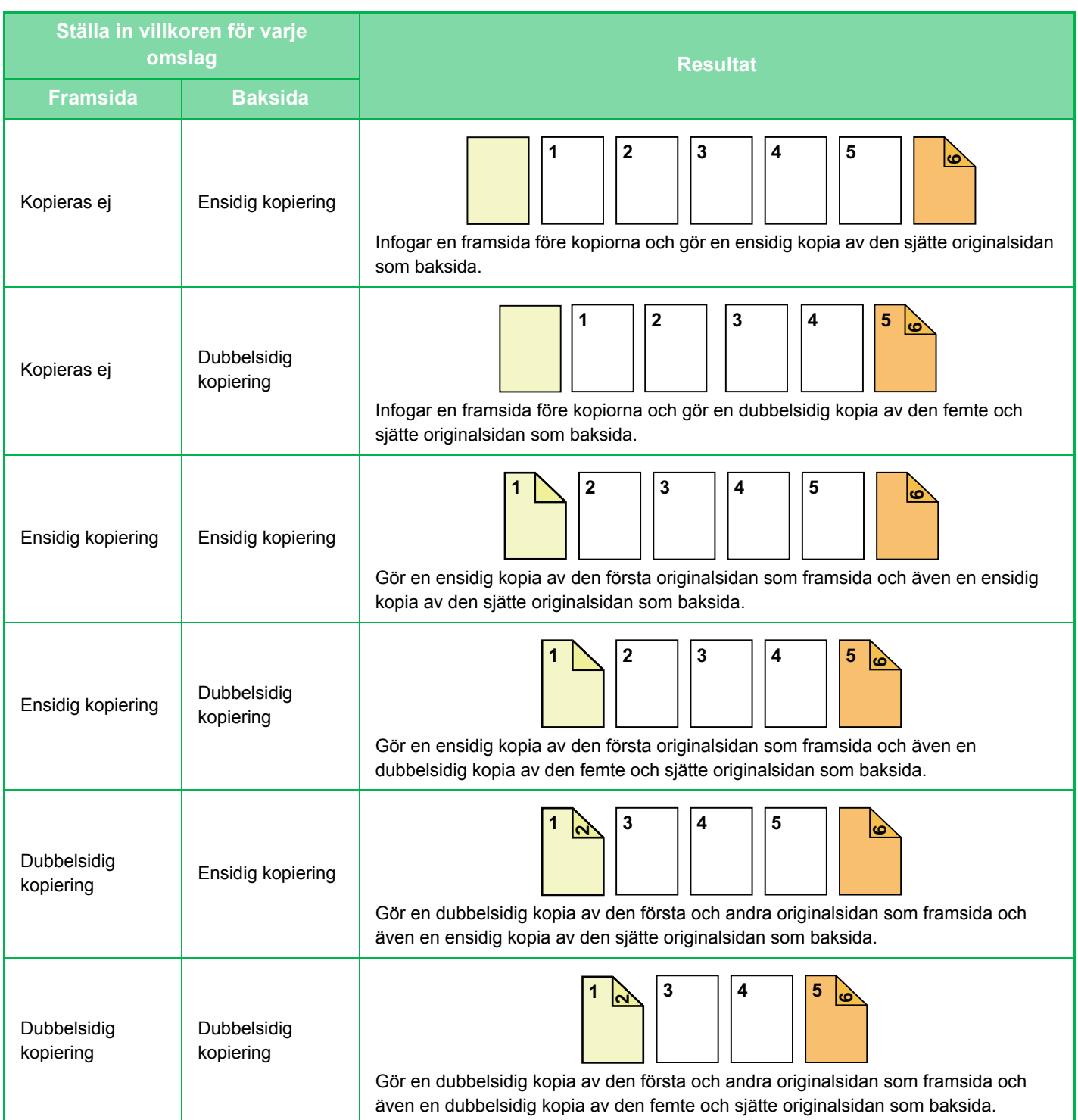

#### **Dubbelsidig kopiering av ensidiga original**

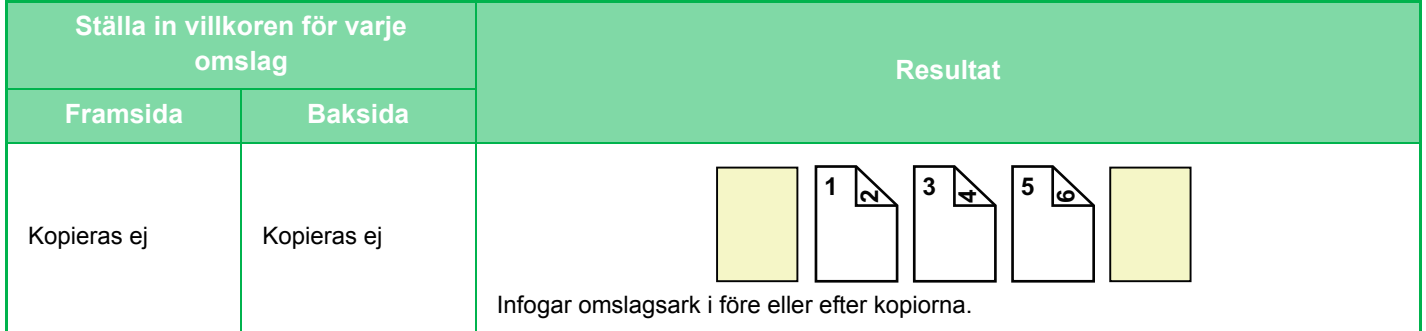

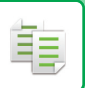

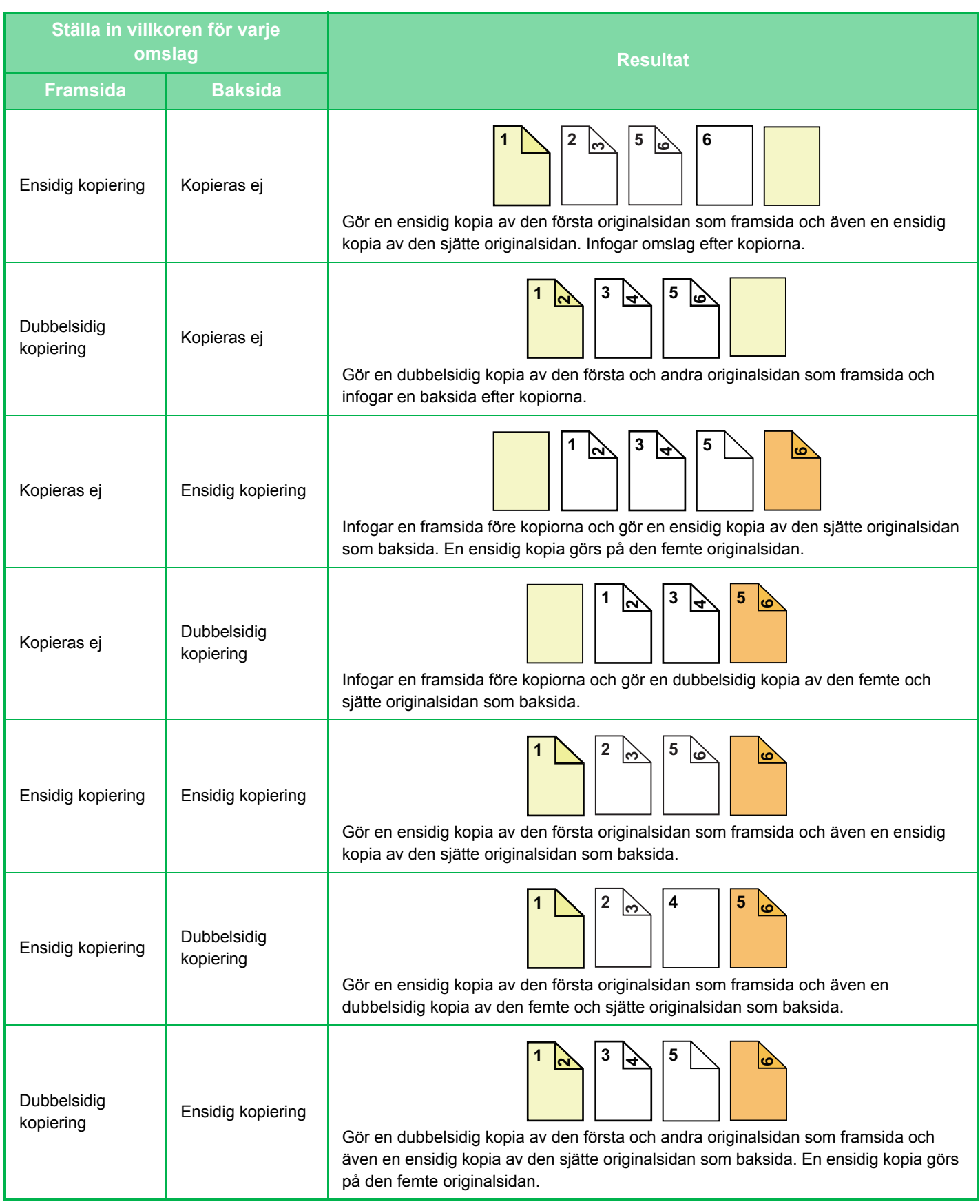

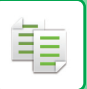

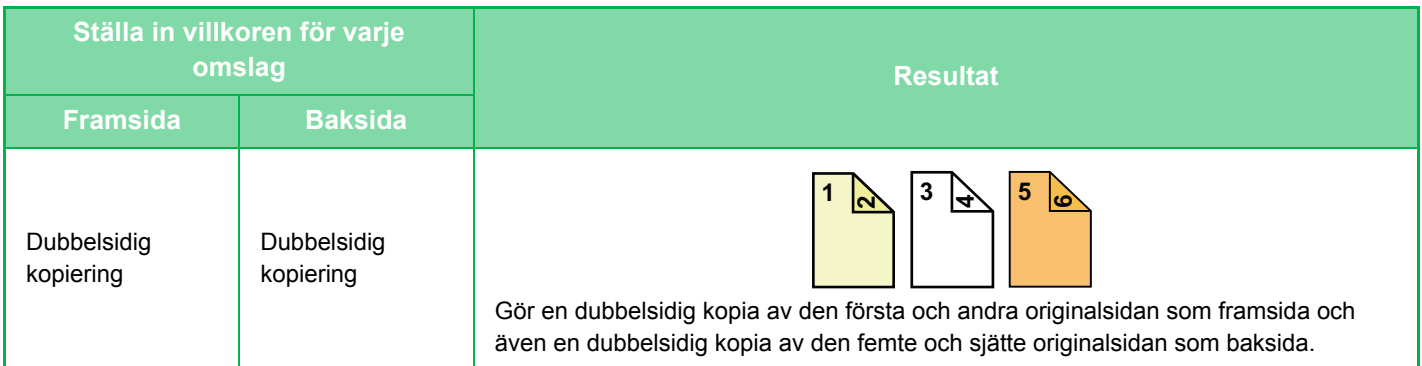

#### **Ensidig kopiering av dubbelsidiga original**

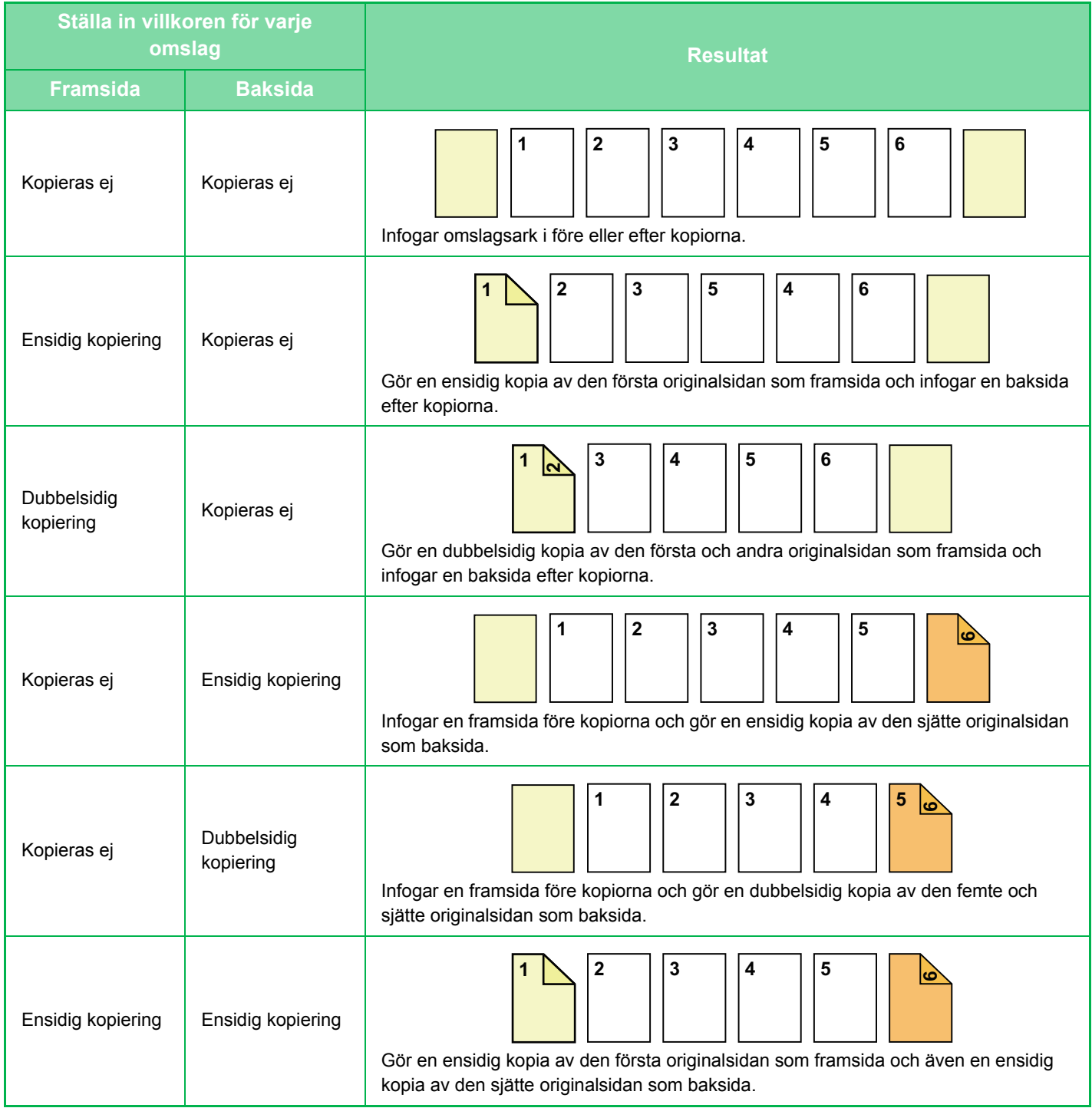

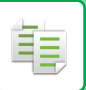

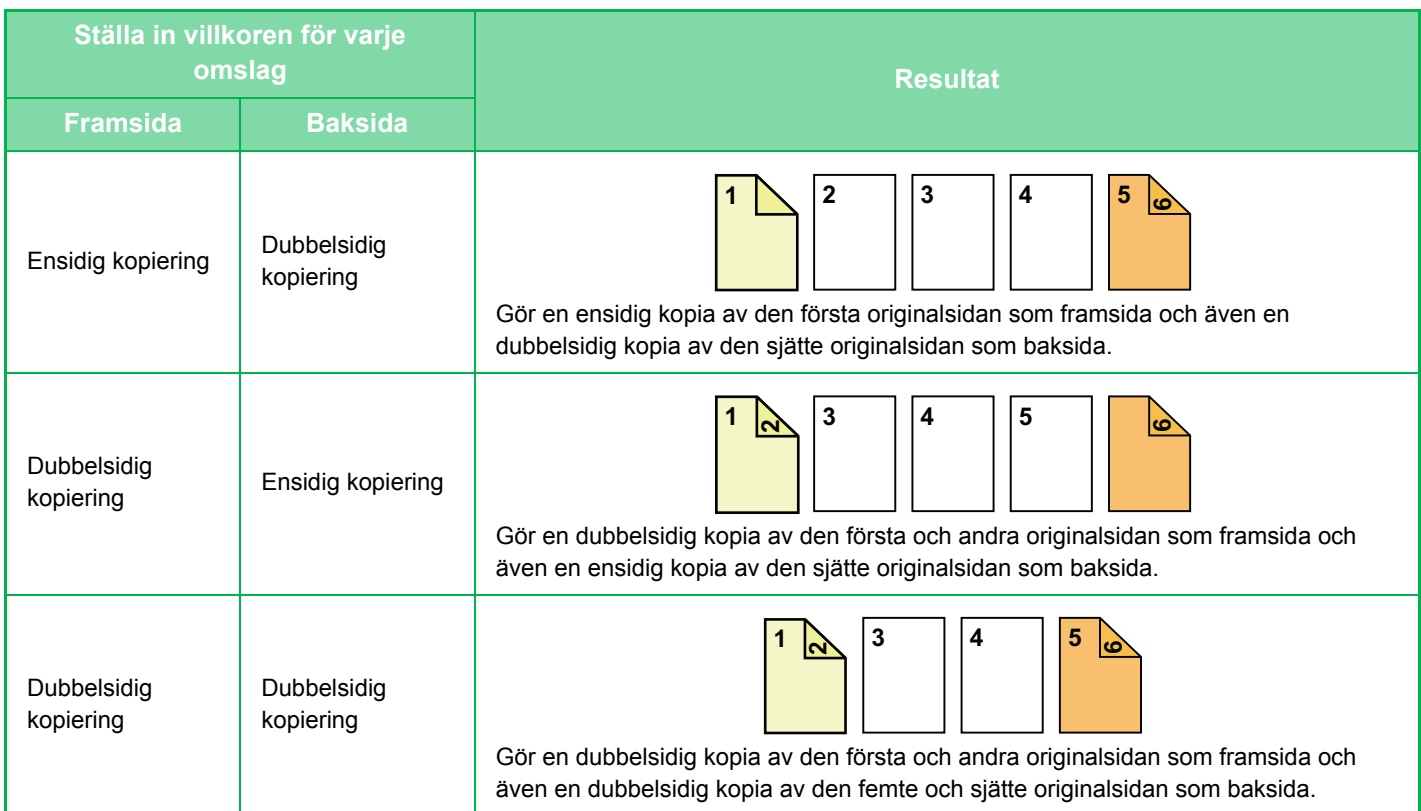

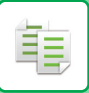

#### **Dubbelsidig kopiering av dubbelsidiga original**

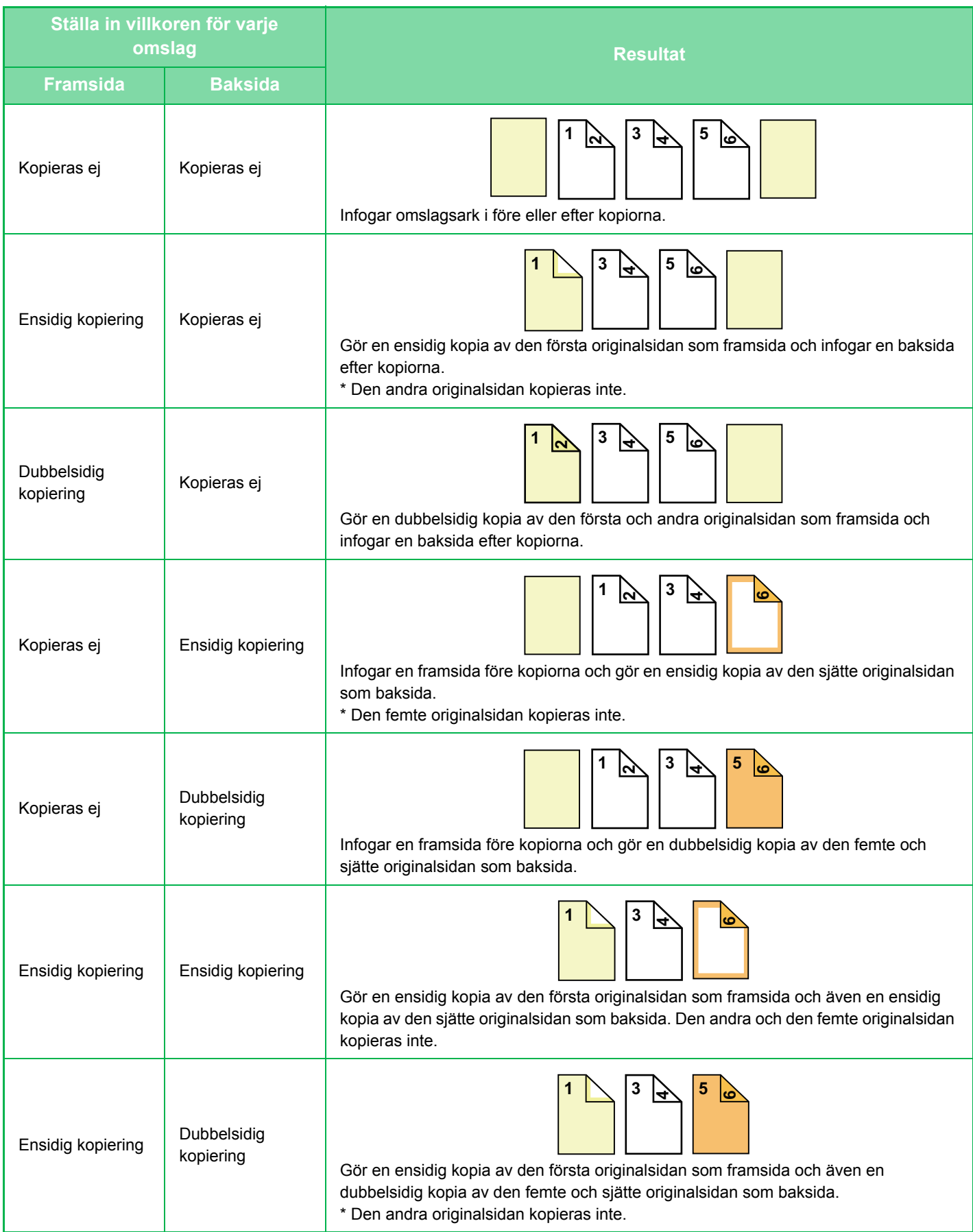

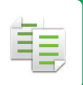

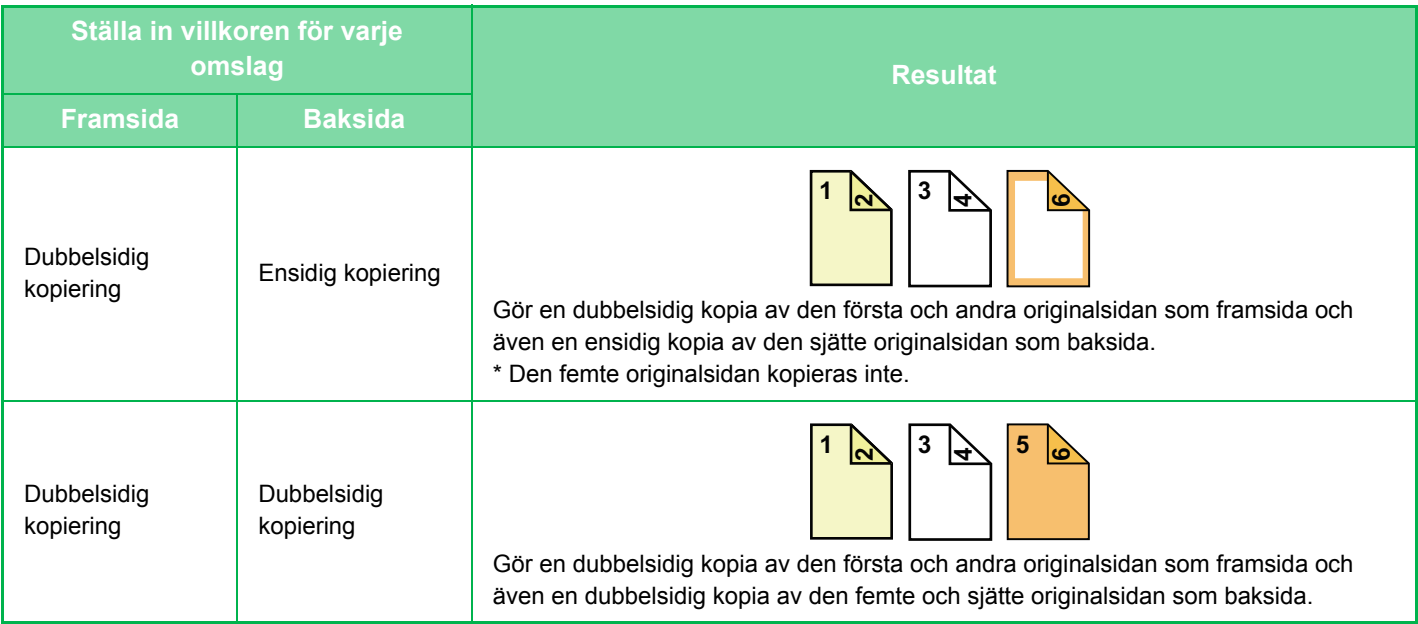

- Fyll på infogningsark i kassetten innan du börjar att använda funktionen för omslag/infogning.
- Lägg originalen i dokumentinmatningsfacket, välj ensidig eller dubbelsidig kopiering och välj antal kopior och andra önskade kopieringsinställningar när du väljer funktionen för omslag/infogning. När du är klar med inställningarna utför du proceduren för att välja omslag/infogningsark.
- Ett ark kan infogas för framsidan och ett för baksidan.
- Vid dubbelsidig kopiering av dubbelsidiga original kan inte något infogningsark infogas mellan originalets framsida och baksida.
	- Den här inställningen är inte tillgänglig om "Omslag/Infogning" har avaktiverats i "Inställningar".

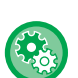

#### **Inaktivering av omslags-/infogningsläge**

Förhindrar användning av funktionen Omslag/Infogning. I "Inställningar (administratör)" väljer du [Systeminställningar] → [Allmänna inställningar] → [Inställn. För Drift] → [Villkorsstyrda Inställningar] → [Inaktivering av omslags-/infogningsläge].

### **1 Lägg i originalet i den automatiska dokumentmatarens dokumentinmatningsfack.**

► [AUTOMATISK DOKUMENTMATARE \(sidan 1-107\)](#page-109-0)

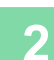

### **2 Tryck på knappen [Övrigt] och därefter på [Omslag/Infogning].**

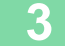

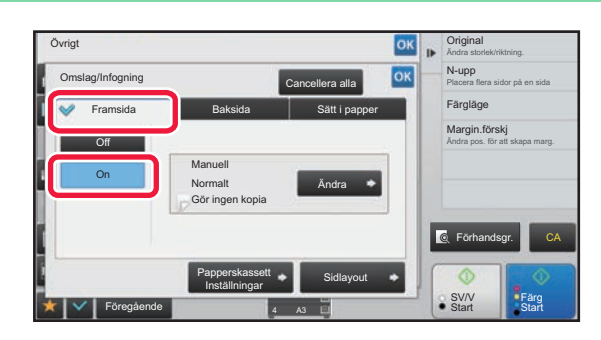

### **3 Tryck på knappen [Framsida] och därefter på [On].**

När du infogar en baksida trycker du på fliken [Baksida] och därefter på knappen [On].

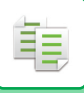

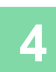

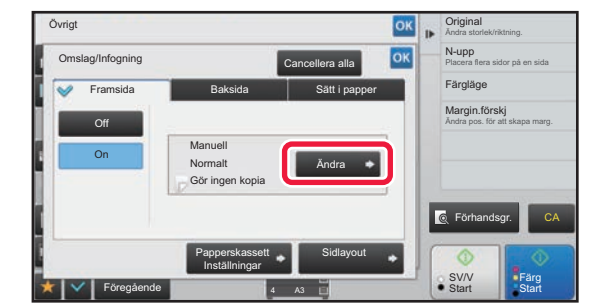

### **4 Tryck på knappen [Ändra].**

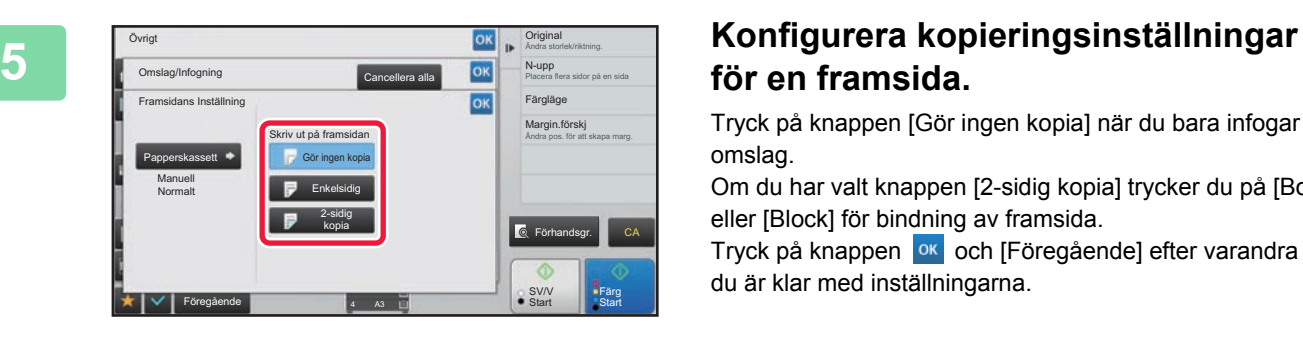

# **för en framsida.**

Tryck på knappen [Gör ingen kopia] när du bara infogar ett omslag.

Om du har valt knappen [2-sidig kopia] trycker du på [Bok] eller [Block] för bindning av framsida. Tryck på knappen **ok** och [Föregående] efter varandra när

du är klar med inställningarna.

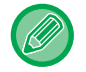

#### **Så här byter du inmatningsfack för omslaget:**

Tryck på knappen [Papperskassett Inställningar] för att visa inställningsskärmen för papperskassett. På inställningsskärmen för papperskassett trycker du på knappen [Papperskassett] för [Framsida] eller [Baksida]. Mer information finns i "[VÄLJA PAPPERSKASSETT FÖR KOPIERING \(sidan 2-12\)](#page-142-0)".

- Om omslaget ska kopieras kan inte etikettark eller OH-film användas.
- **Så här avbryter du infogning av omslag:** Tryck på knappen [Off].
- **Om du vill ångra inställningarna för framsida, baksida och infogningsark samtidigt:** Tryck på knappen [Cancellera alla].
- **Så här ångrar du alla inställningar:** Tryck på knappen [CA].

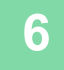

### **6 Tryck på någon av knapparna [Färg Start] eller [SV/V Start] för att börja kopiera.**

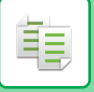

# <span id="page-234-0"></span>**INFOGA INFOGNINGSARK I KOPIOR (OMSLAG/INFOGNING)**

Med den här funktionen kan du infoga ett pappersark på en specifik sida som ett infogningsark. Det finns två typer av infogningsark: Du kan ange infogningsplatser. Infoga omslag efter behov.

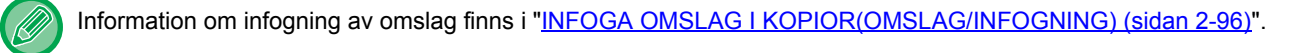

#### **Exempel: Infoga A efter sida 3 och infoga B efter sida 5.**

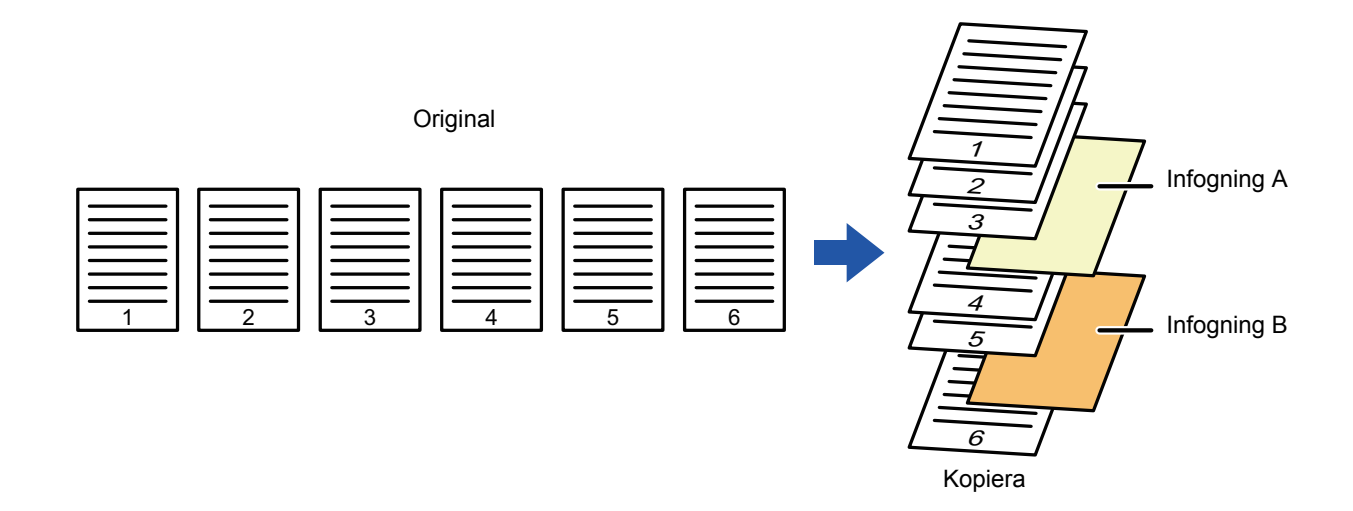

### **Exempel på infogning av ark**

Följande exempel visar kopieringsresultatet när infogningsark infogas i sex ensidiga original eller tre dubbelsidiga original i de två kopieringslägena.

#### **Kopiering av ensidigt original**

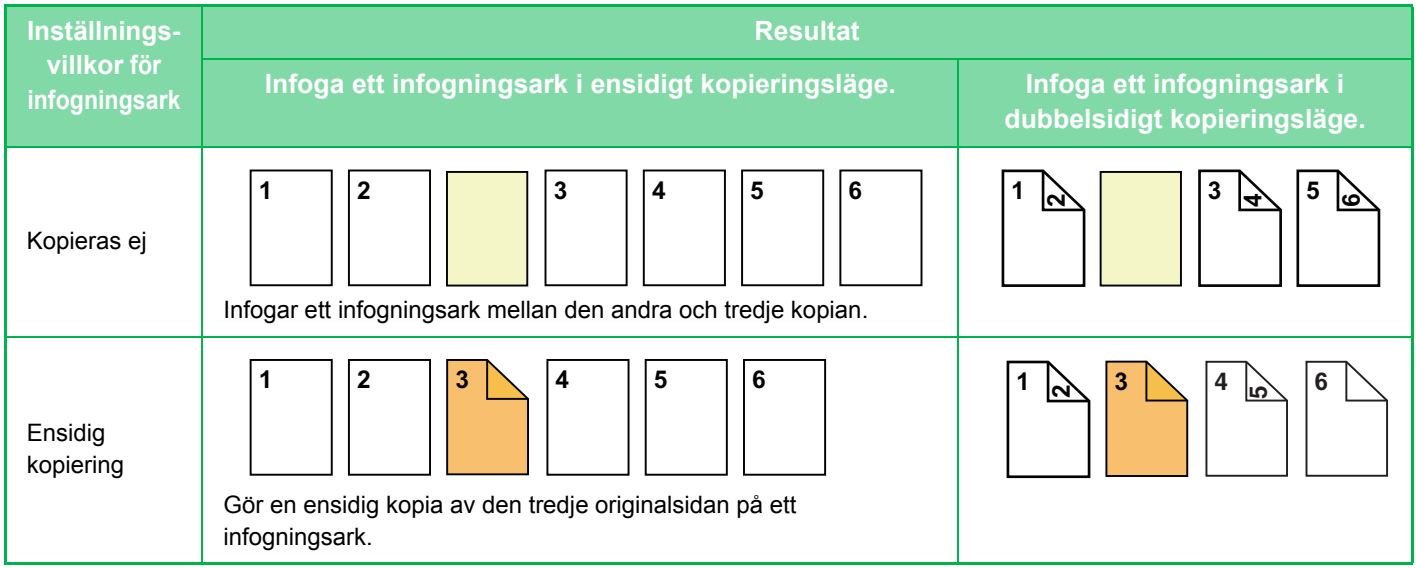

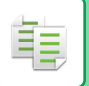

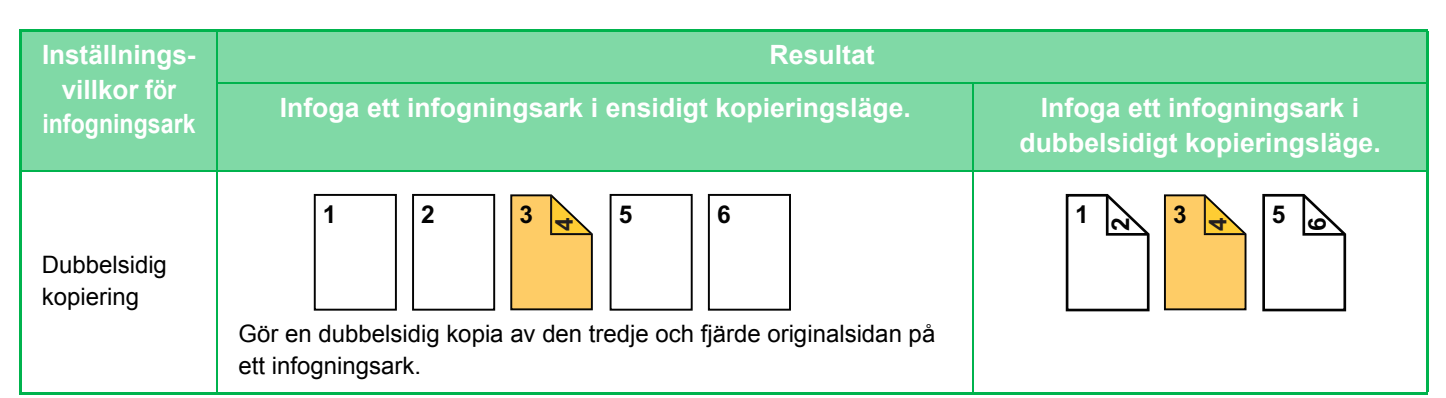

#### **Kopiering av dubbelsidigt original**

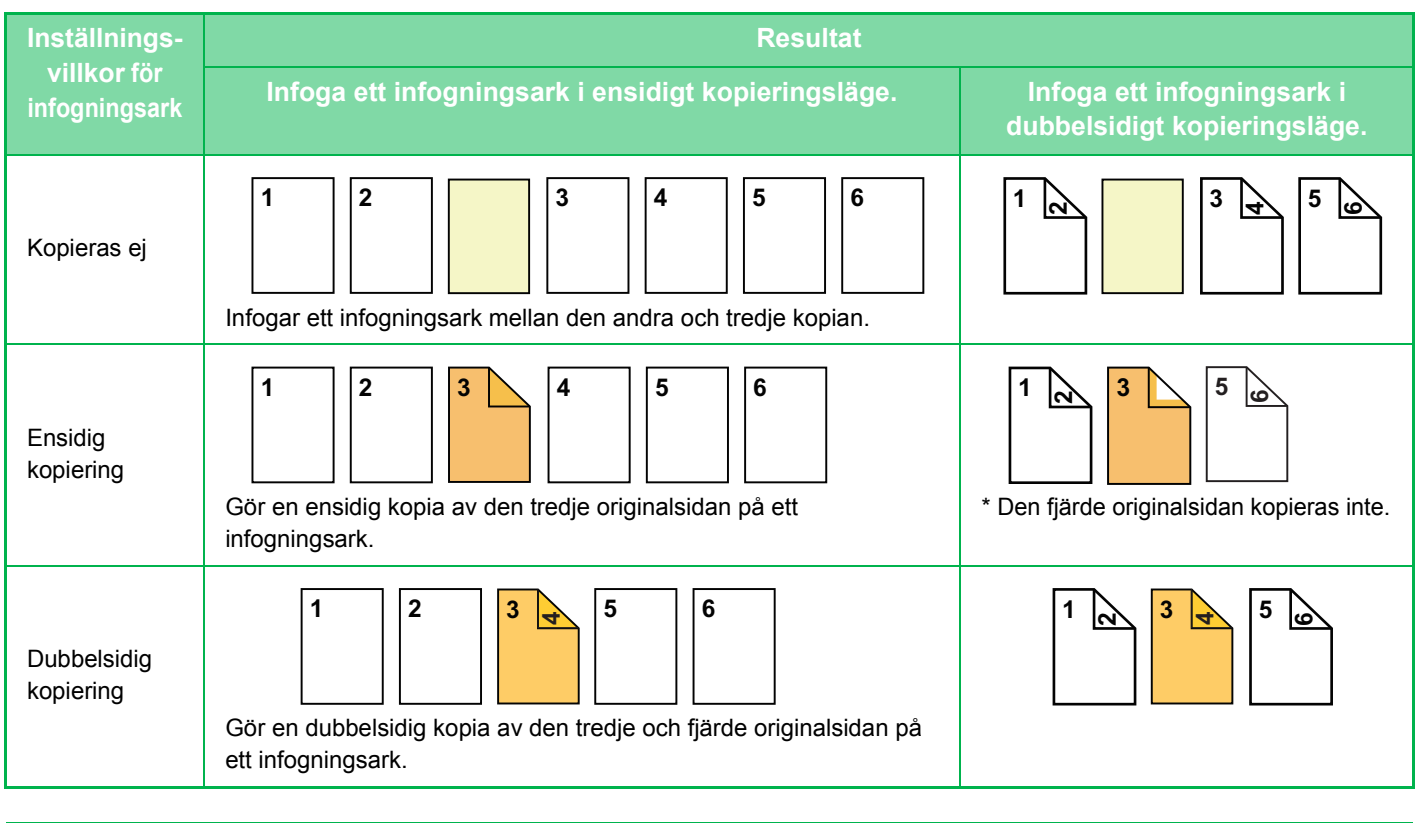

- Fyll på infogningsark i kassetten innan du börjar att använda funktionen för omslag/infogning.
- Lägg originalen i dokumentinmatningsfacket, välj ensidig eller dubbelsidig kopiering och välj antal kopior och andra önskade kopieringsinställningar när du väljer funktionen för omslag/infogning. När du är klar med inställningarna utför du proceduren för att välja omslag/infogningsark.
- Infogningsarkets storlek måste vara samma som kopieringsstorleken.
- Upp till 100 infogningsark kan infogas.
- Dokumentglaset är inte tillgängligt för den här funktionen.
- Observera att två infogningsark inte kan infogas på samma sida.
- Vid dubbelsidig kopiering av dubbelsidiga original kan inte något infogningsark infogas mellan originalets framsida och baksida.
- Den här inställningen är inte tillgänglig om omslags-/infogningsfunktionen har avaktiverats i "Inställningar (administratör)".

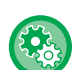

**Inaktivering av omslags-/infogningsläge**

Förhindrar användning av funktionen Omslag/Infogning.

I "Inställningar (administratör)" väljer du [Systeminställningar] → [Allmänna inställningar] → [Inställn. För Drift] → [Villkorsstyrda Inställningar] → [Inaktivering av omslags-/infogningsläge].

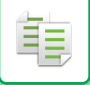

#### **1 Lägg i originalet i den automatiska dokumentmatarens dokumentinmatningsfack.**

► [AUTOMATISK DOKUMENTMATARE \(sidan 1-107\)](#page-109-0)

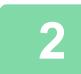

**2 Tryck på knappen [Övrigt] och därefter på [Omslag/Infogning].**

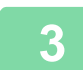

### **3 Tryck på fliken [Sätt i papper].**

### **4 Tryck på knappen [Infogning Typ A] och därefter på knappen för skärmen för att infoga sida.**

Inställningarna för infogningstyp B till infogningstyp H är samma som inställningarna för infogningstyp A.

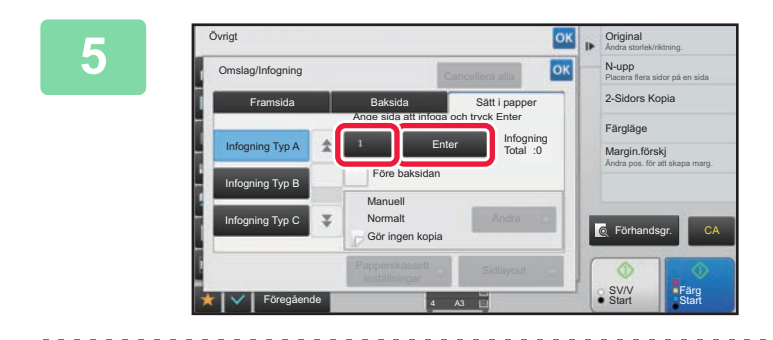

• **Om du har angett ett felaktigt sidnummer för infogning:**

### **<u>EOK Ange numret på den sida där du vill</u><br>
SK BRANGE INTO DET SIDA Info den sida där du vill<br>
info da info dinastriet med infoga infogningsarket med sifferknapparna och tryck därefter på knappen [Enter].**

De totala antalet infogningsark visas bredvid knappen [Enter]. Upprepa dessa steg för antalet infogningsark. Tryck på knappen ok och [Föregående] efter varandra när du är klar med inställningarna.

- Tryck på knappen [Sidlayout] och ändra sida. ► [KONTROLLERA, REDIGERA OCH RADERA SIDLAYOUT FÖR OMSLAG OCH INFOGNINGSARK](#page-238-0)  [\(SIDLAYOUT\) \(sidan 2-108\)](#page-238-0)
- **Ångra infogningsark:** Tryck på knappen [Cancellera alla].

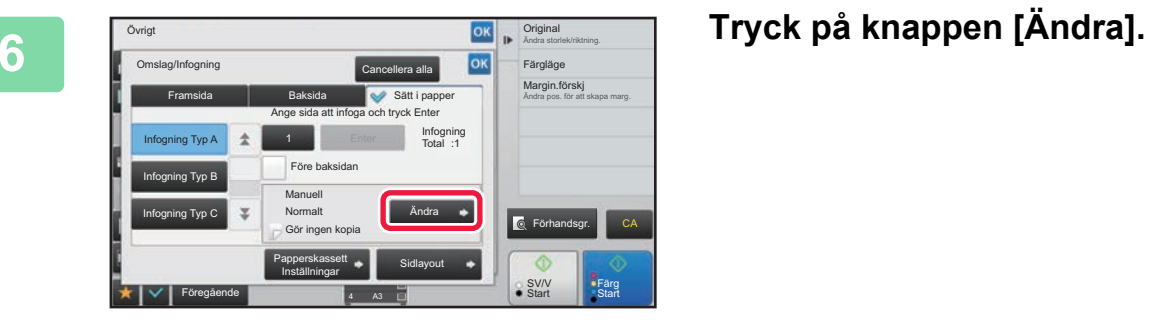

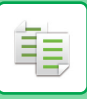

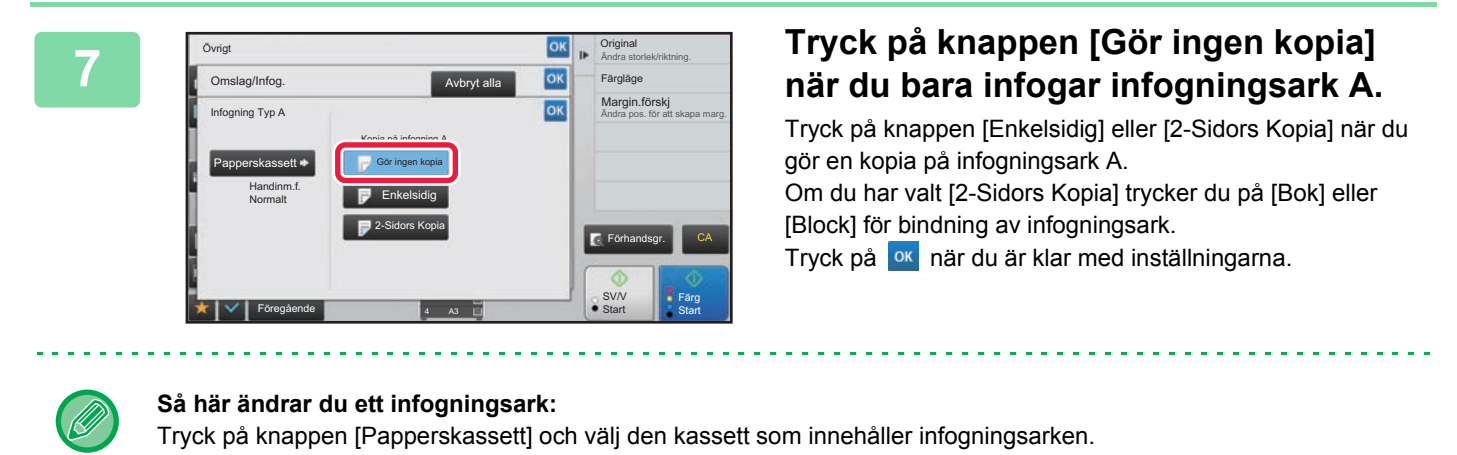

- Om du ska kopiera på båda sidorna av ett infogningsark kan du inte använda etikettark eller OH-film som
	- infogningsark. • **Så här ångrar du alla inställningar:** Tryck på knappen [CA].

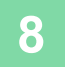

### **8 Tryck på någon av knapparna [Färg Start] eller [SV/V Start] för att börja kopiera.**

# <span id="page-238-0"></span>**KONTROLLERA, REDIGERA OCH RADERA SIDLAYOUT FÖR OMSLAG OCH INFOGNINGSARK (SIDLAYOUT)**

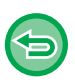

菲

- Följande skillnader råder mellan hur du kan göra ändringar för omslag och infogningsark.
- För "Försättsblad" kan du ändra inställningar som papperstyp, kopiera/kopiera inte, ensidigt och dubbelsidigt.
	- För "Sätt i papper" kan du bara ändra det sidnummer där du vill infoga ett infogningsark.

### **1 Tryck på knappen [Övrigt] och därefter på [Omslag/Infogning].**

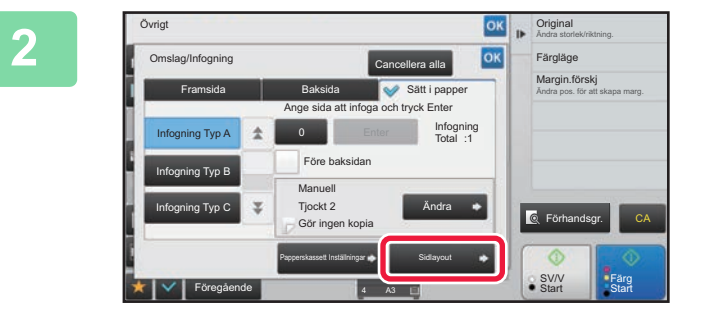

### **2 Tryck på knappen [Sidlayout].**

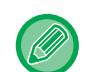

Knappen [Sidlayout] är inaktiverad om inställningarna för omslag eller infogningsark inte är konfigurerade.

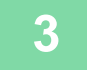

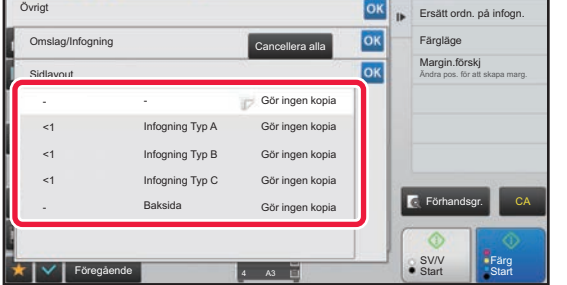

#### **3 Kontrollera sidlayouten.**

Tryck på knappen **ok** för att avsluta jobbet efter att ha kontrollerat sidlayouten.

Tryck på avsedd knapp för att redigera eller radera. Tryck på knappen [Radera] för att radera. Tryck på knappen [Ändra] under redigeringen.

Vid inställning av konsekutiv infogning av olika typer av infogningar på samma sida kan du trycka på [Ersätt ordn. på infogn.] på manöverpanelen för att ändra ordningen.

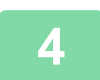

# **4 Ändra inställningar för omslag eller infogningsark.**

Du kan ändra kopieringsläget för omslag.

Du kan ändra det sidnummer som du vill infoga ett infogningsark på.

När inställningarna är slutförda trycker du på knappen ok flera gånger för att återgå till skärmen [Övrigt]. Tryck därefter på knappen [Föregående].

# **INFOGA INFOGNINGSARK MELLAN OH-FILM (INFOGA OH-FILM)**

Vid kopiering på OH-film kan arken lätt klibba ihop på grund av statisk elektricitet.

Du kan använda infogningsfunktionen för OH-film för att automatiskt infoga ett pappersark mellan varje OH-filmark, vilket gör dem lättare att hantera.

Det är också möjligt att kopiera på infogningsark.

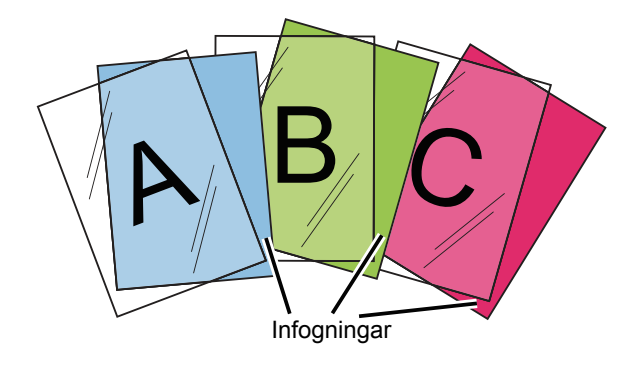

فع

Vid dubbelsidig kopiering kan du endast välja läget "2-Sidig→1-Sidig".

- Antal kopior kan inte väljas i det här läget.
- OH-film ska läggas i handinmatningsfacket.

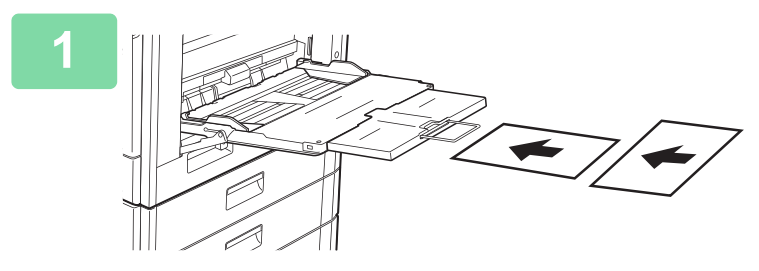

### **1 Placera OH-filmen med framsidan nedåt i handinmatningsfacket och fyll på med OH-filmark.**

Efter att ha fyllt på med OH-film ska du konfigurera inställningarna för handinmatningsfacket.

► [GÖRA KOPIOR MED HANDINMATNINGSFACKET](#page-167-0)  [\(sidan 2-37\)](#page-167-0)

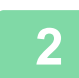

#### **2 Lägg i originalet.**

Placera originalet i dokumentinmatningsfacket i den automatiska dokumentmataren eller på dokumentglaset.

- ► [AUTOMATISK DOKUMENTMATARE \(sidan 1-107\)](#page-109-0)
- ► [DOKUMENTGLAS \(sidan 1-109\)](#page-111-0)

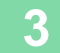

**3 Tryck på knappen [Övrigt] och därefter på [Infogning OH-Film].**

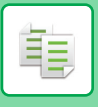

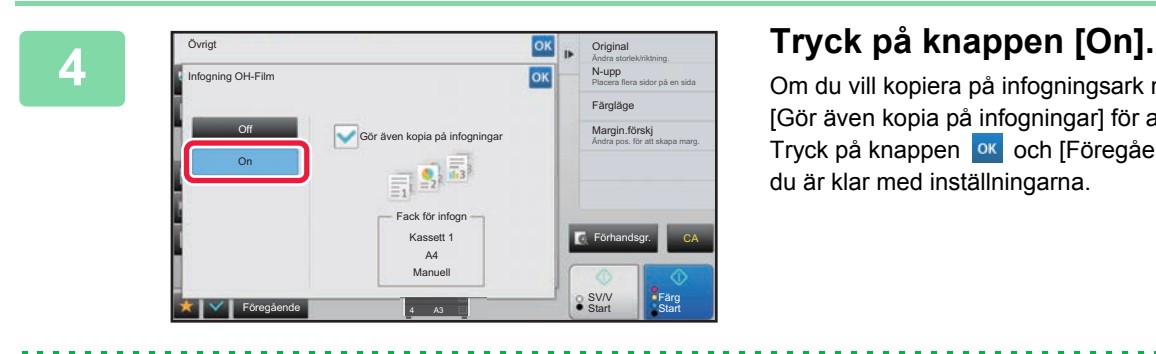

Om du vill kopiera på infogningsark markerar du kryssrutan [Gör även kopia på infogningar] för att ställa in den på  $\blacktriangledown$ . Tryck på knappen ok och [Föregående] efter varandra när du är klar med inställningarna.

- **Så här avbryter du inställningen för infogning OH-film:** Tryck på knappen [Off].
- **Så här ångrar du alla inställningar:** Tryck på knappen [CA].

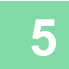

∖€

#### **5 Tryck på någon av knapparna [Färg Start] eller [SV/V Start] för att börja kopiera.**

# **FUNKTIONER FÖR SÄRSKILD ANVÄNDNING**

# **SKAPA EN KOPIA I AFFISCHSTORLEK(FLERSIDIG FÖRSTORING)**

Den här funktionen kopierar en förstorad bild av originalet på flera ark.

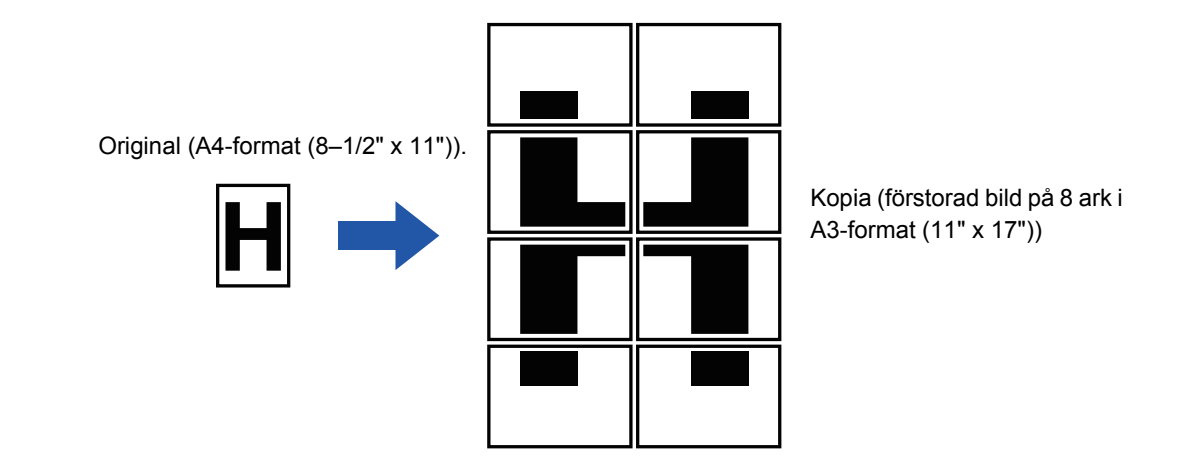

- Du måste välja Flersidig förstoring innan du scannar originalet.
- Placera originalet på dokumentglaset.
- När Flersidig förstoring har valts ändras bildorienteringen till vertikal.
- Överlappning av delar av bilden
	- Det kommer att bildas en marginal runt kanterna på varje kopia.
	- Områdena för överlappning av kopiorna skapas vid den övre och undre kanten på varje kopia.
- Pappersformatet, antal ark som krävs för den förstorade bilden och återgivningsgraden väljs automatiskt baserat på valt originalformat och vald förstoringsstorlek. (Pappersformat och återgivningsgrad kan inte väljas manuellt.)

### **1 Tryck på [Övrigt] och sedan på [Flersidig förstoring].**

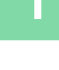

自言

### **2 Välj fliken [AB] eller [Tum] för att komma fram till originalformatet för kopiering i affischformat och tryck på den knapp som motsvarar originalformatet.**

När du trycker på knappen för originalstorleken visas ett antal knappar för tillgänglig förstoringsstorlek. kopieringspapperets format och antalet ark.

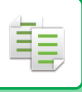

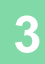

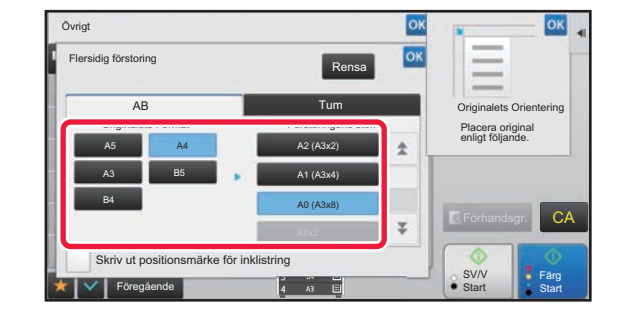

### **3 Tryck på knappen för det format du vill förstora originalet till.**

Bildorienteringen visas. Tryck på ok och [Föregående] efter varandra när du är klar med inställningarna.

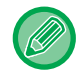

När du skriver ut kopieringsbilden och marginalens kant ska du ställa in kryssrutan [Skriv ut positionsmärke för inklistring]  $p\ddot{a}$   $\blacktriangledown$ .

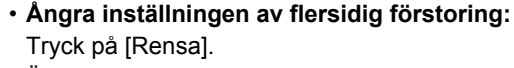

Även om inställningen för flersidig förstoring ångras behålls det automatiskt valda förhållandet.

• **Så här återgår du till 100 %:** Tryck på knappen [Återgivning] på grundskärmen för att visa återgivningsmenyn och tryck därefter på knappen [100%].

**4 Placera originalet på dokumentglaset med den orientering som visas på skärmen.**

**5 Tryck på någon av knapparna [Färg Start] eller [SV/V Start] för att börja kopiera.**

# **GÖRA EN SPEGELVÄND KOPIA(SPEGELBILD)**

Den här funktionen kopierar genom att spegelvända originalet.

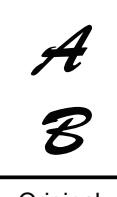

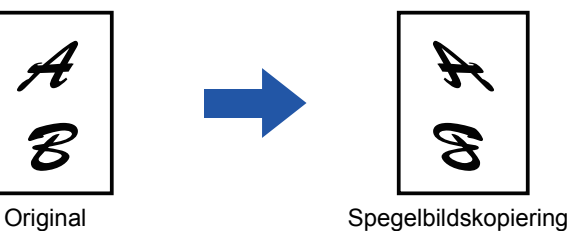

Ställ in Spegelbild innan ett original scannas.

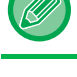

**1 Tryck på knappen [Övrigt] och sedan på [Spegel- Bild].**

En bock visas på ikonen. Tryck på knappen [Föregående] när du är klar med inställningarna.

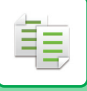

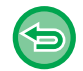

**Så här avbryter du inställningen för spegelbild:**

Tryck på knappen [Spegel- Bild] för att avmarkera den.

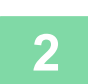

# **2 Lägg i originalet.**

Placera originalet i dokumentinmatningsfacket i den automatiska dokumentmataren eller på dokumentglaset.

- ► [AUTOMATISK DOKUMENTMATARE \(sidan 1-107\)](#page-109-0)
- ► [DOKUMENTGLAS \(sidan 1-109\)](#page-111-0)

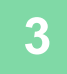

### **3 Tryck på någon av knapparna [Färg Start] eller [SV/V Start] för att börja kopiera.**

# **FUNKTIONER FÖR JUSTERING AV UTMATNING OCH TÄTHET**

# **OMVÄNDA SVART OCH VITT I EN KOPIA(S/V OMVÄNT)**

Den här funktionen används för att byta plats på svart och vitt i en kopia och på så sätt skapa en negativ bild. Funktionen kan endast användas för svartvit kopiering.

Original med större svarta områden (som använder en stor mängd toner) kan kopieras med S/V Omvänt, vilket minskar tonerförbrukningen.

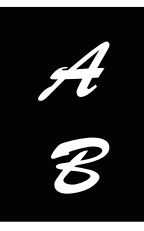

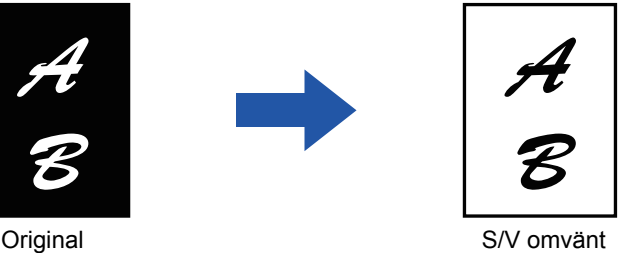

• Du måste ange S/V Omvänt innan du kan scanna originalet.

- När den här funktionen har valts växlar inställningen "Exponerings-/originaltyp" för exponeringsjustering automatiskt till "Text".
- Funktionen är inte tillgänglig i vissa länder och regioner.

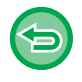

När den här funktionen har valts går det inte att använda knappen [Färg Start].

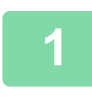

### **<sup>1</sup> Tryck på knappen [Övrigt] och sedan på [S/V Omvänd].**

En bock visas på ikonen. Tryck på knappen [Föregående] när du är klar med inställningarna.

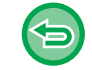

#### **Ångra inställningen för S/V omvänt:**

Tryck på knappen [S/V Omvänd] för att avmarkera den.

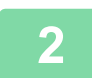

#### **<sup>2</sup> Lägg i originalet.**

Placera originalet i dokumentinmatningsfacket i den automatiska dokumentmataren eller på dokumentglaset. ► [AUTOMATISK DOKUMENTMATARE \(sidan 1-107\)](#page-109-0)

► [DOKUMENTGLAS \(sidan 1-109\)](#page-111-0)

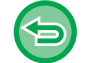

#### **Så här ångrar du alla inställningar:**

Tryck på knappen [CA].

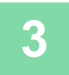

**<sup>3</sup> Tryck på knappen [SV/V Start] för att börja kopiera.**

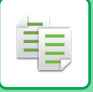

# **ENKEL JUSTERING AV BILDKVALITET (SNABB JUSTERING AV BILDKVALITET)**

Du kan med enkelhet justera färgen och konturerna på bilder och text.

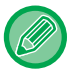

Du måste välja Snabb justering av bildkvalitet innan du scannar originalet.

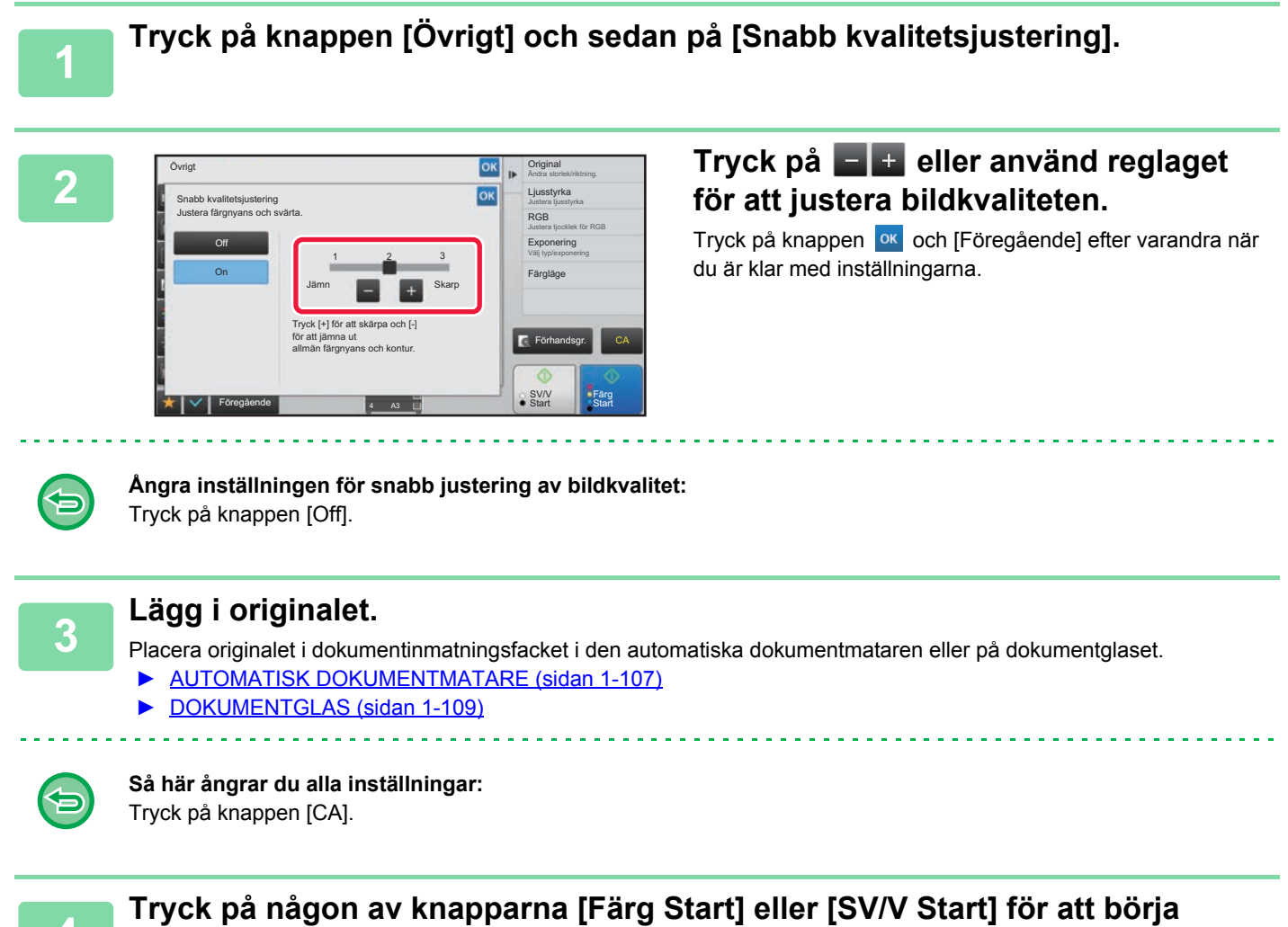

**kopiera.**

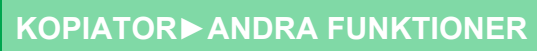

菲

# **JUSTERA RÖD/GRÖN/BLÅ FÄRG FÖR KOPIOR (RGB-JUSTERING)**

Använd den här funktionen för att stärka eller minska en av de tre färgkomponenterna R (röd), G (grön) och B (blå).

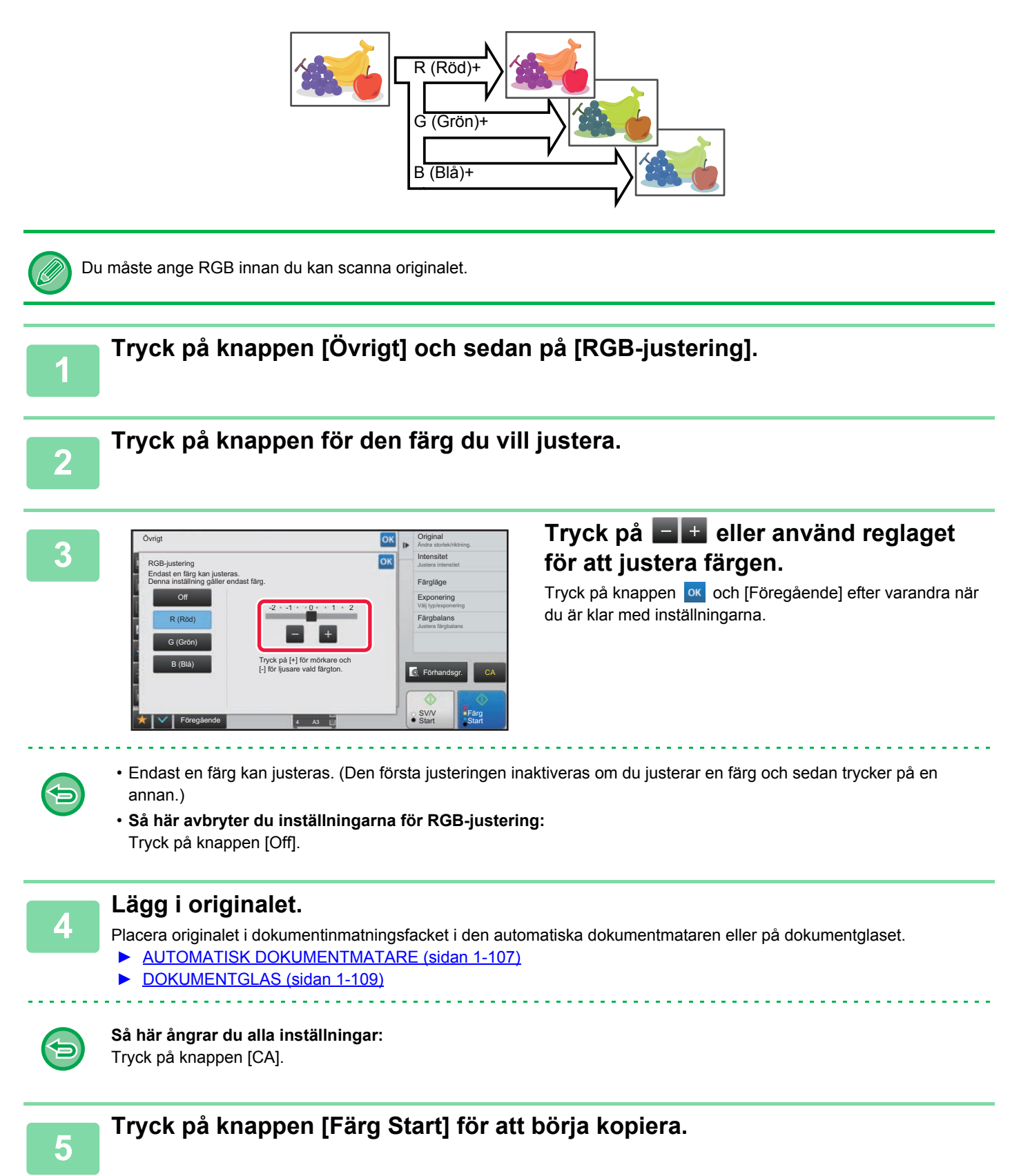

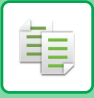

# **JUSTERA BILDSKÄRPAN(SKÄRPA)**

Den här funktionen justerar skärpan för att göra bilden skarpare eller mjukare.

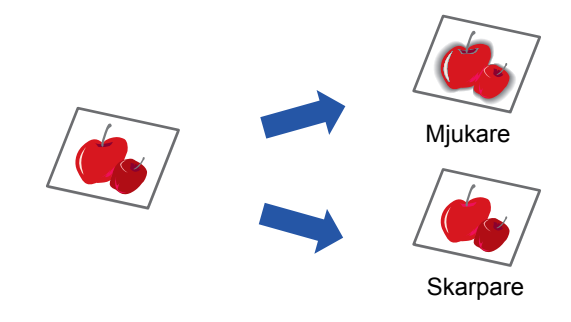

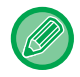

Du måste ange skärpa innan du kan scanna originalet.

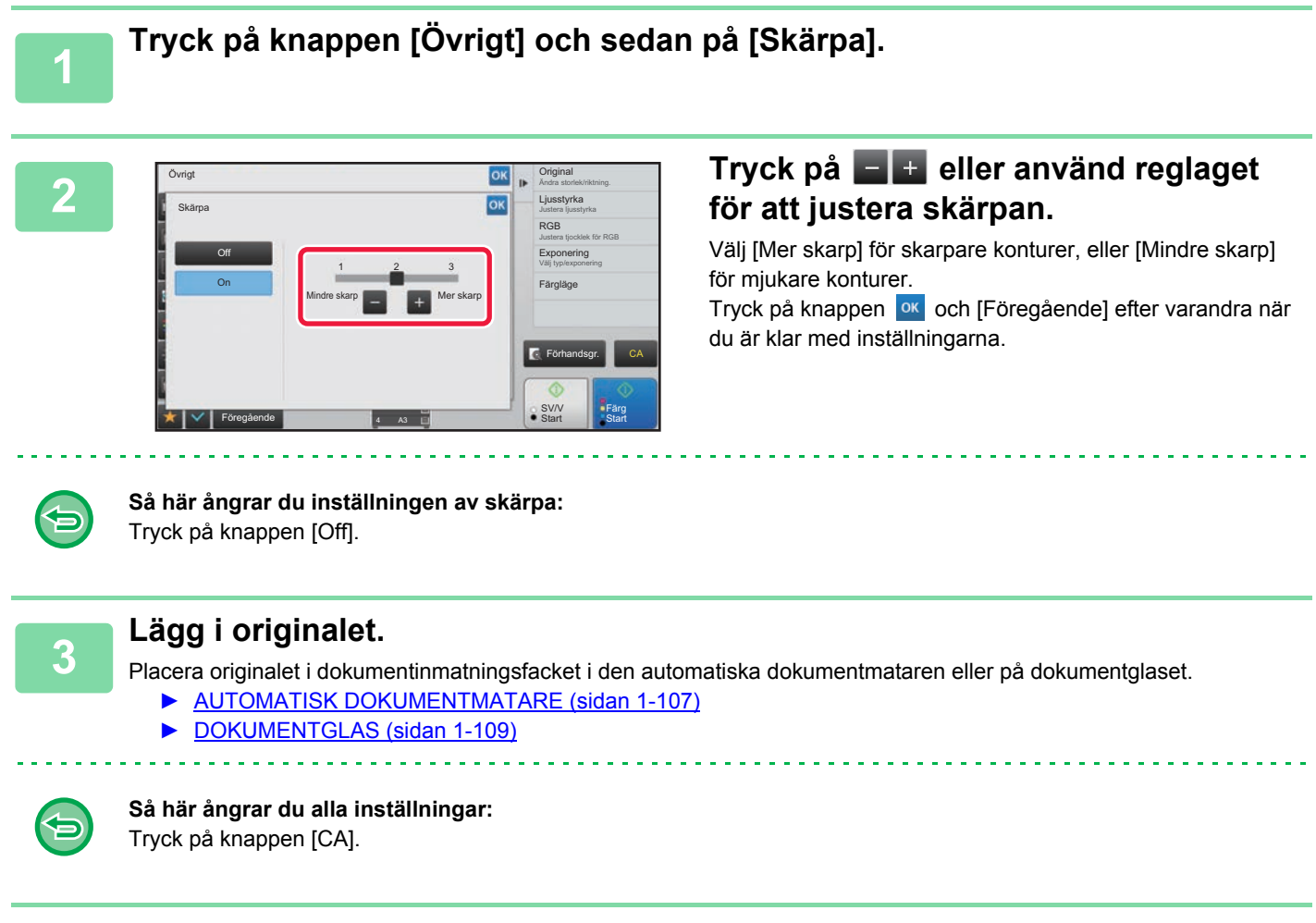

**4 Tryck på någon av knapparna [Färg Start] eller [SV/V Start] för att börja kopiera.**

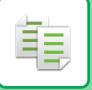

# **ANPASSA FÄRGEN(FÄRGBALANS)**

Du kan justera färg, ton och densitet på kopior.

Använd fliken [Färg] för inställningar av färgkopiering, eller fliken [Svartvit] för inställningar av svartvit kopiering.

Om du väljer fliken [Färg] delas densiteten på färgerna gul, magenta, cyan och svart in i tre densitetsomfång, där du kan justera densiteten på varje omfång.

Om så krävs kan du också justera alla tre densitetsomfången samtidigt.

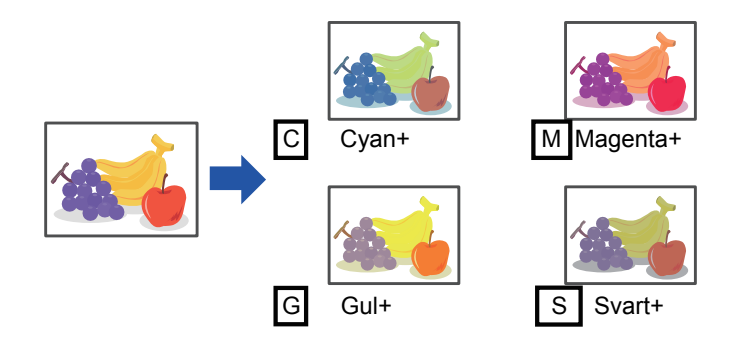

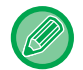

Du måste ange färgbalansen innan du kan scanna originalet.

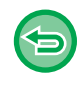

Så här ändrar du inställningen av färgbalans:

Ändra inställningen i "Inställningar (administratör)" → [Systeminställningar] → [Justering av bildkvalitet] → [Kopiera bildkvalitet]→ [Färgbalans (Färg)] eller [Färgbalans (Svartvit)].

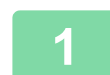

### **1 Tryck på knappen [Övrigt] och sedan på [Färgbalans].**

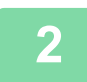

**2 Tryck på fliken för det läge du vill justera.**

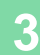

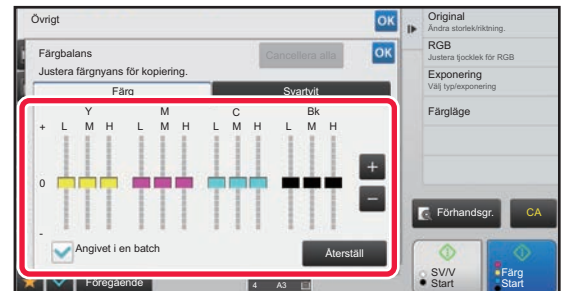

### **Tryck på knappen eller använd reglaget för att justera färgbalansen.**

- Om du vill justera varje färg för sig under fliken [Färg] sätter du kryssrutan [Angivet i en batch] på  $\Box$ . Om du vill justera varje omfång av varje färg separat sätter du kryssrutan [Placera i grupp enligt färg]  $p\ddot{a}$  | |.
- Om du vill justera varje omfång under fliken [Svartvit] för sig sätter du kryssrutan [Angivet i en batch] på  $\Box$ .
- Om du vill justera ett reglage separat med knapparna  $t = t$  trycker du på det reglage du vill justera och sedan på knapparna  $-1$
- **Återställa färgbalansen på den aktuella fliken till grundinställningen:** Tryck på knappen [Återställ]. Värdena för alla graderingarna som justeras återställs till standardvärdena för färgbalans.
- **Så här återställer du alla färgbalanser till standard:**
- Tryck på knappen [Cancellera alla].

Standardinställningarna är de värden som anges i "Inställningar (administratör)" → [Systeminställningar] → [Justering av bildkvalitet] → [Kopiera bildkvalitet] → [Färgbalans (Färg)] eller [Färgbalans (Svartvit)].

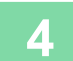

## **4 Lägg i originalet.**

Placera originalet i dokumentinmatningsfacket i den automatiska dokumentmataren eller på dokumentglaset.

- ► [AUTOMATISK DOKUMENTMATARE \(sidan 1-107\)](#page-109-0)
- ► [DOKUMENTGLAS \(sidan 1-109\)](#page-111-0)

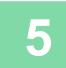

### **5 Tryck på någon av knapparna [Färg Start] eller [SV/V Start] för att börja kopiera.**

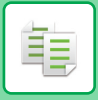

# **ANPASSA LJUSSTYRKAN(LJUSSTYRKA)**

Den här funktionen justerar ljusstyrkan i en färgkopia.

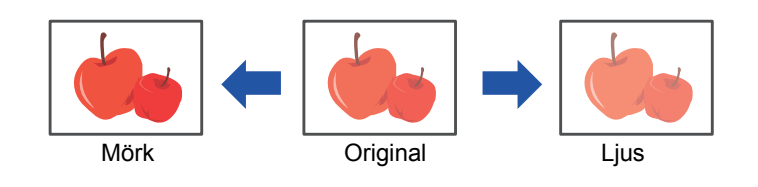

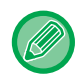

Du måste ange ljusstyrkan innan du kan scanna originalet.

## **1 Tryck på knappen [Övrigt] och sedan på [Ljusstyrka].**

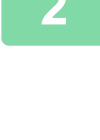

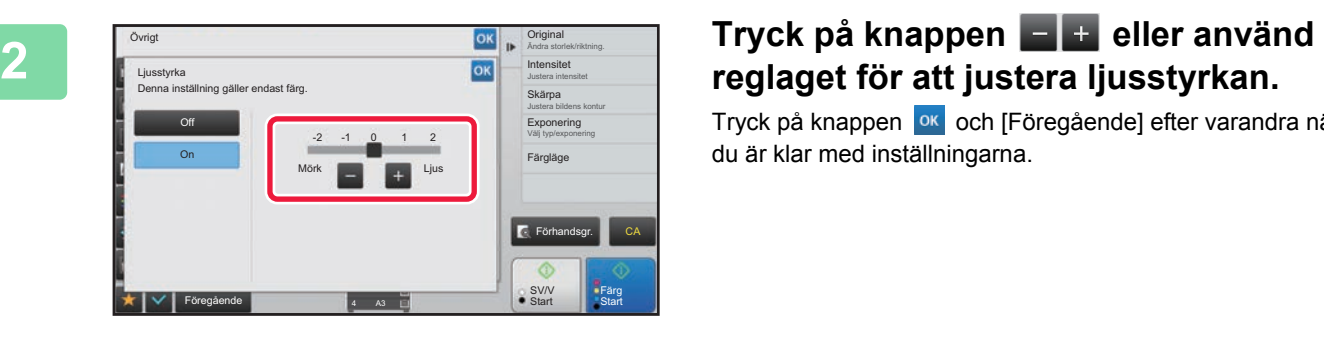

Tryck på knappen <sup>ok</sup> och [Föregående] efter varandra när du är klar med inställningarna.

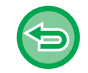

#### **Så här avbryter du inställningen för ljusstyrka:** Tryck på knappen [Off].

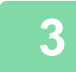

#### **3 Lägg i originalet.**

Placera originalet i dokumentinmatningsfacket i den automatiska dokumentmataren eller på dokumentglaset.

- ► [AUTOMATISK DOKUMENTMATARE \(sidan 1-107\)](#page-109-0)
- ► [DOKUMENTGLAS \(sidan 1-109\)](#page-111-0)

<u>. . . . . . . . . . . .</u>

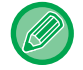

#### **Så här ångrar du alla inställningar:** Tryck på knappen [CA].

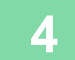

**4 Tryck på knappen [Färg Start] för att börja kopiera.**

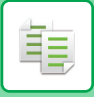

# **JUSTERA KOPIANS INTENSITET(INTENSITET)**

Den här funktionen justerar intensiteten (mättnaden) i en färgkopia.

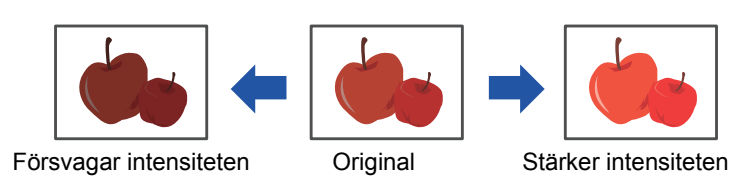

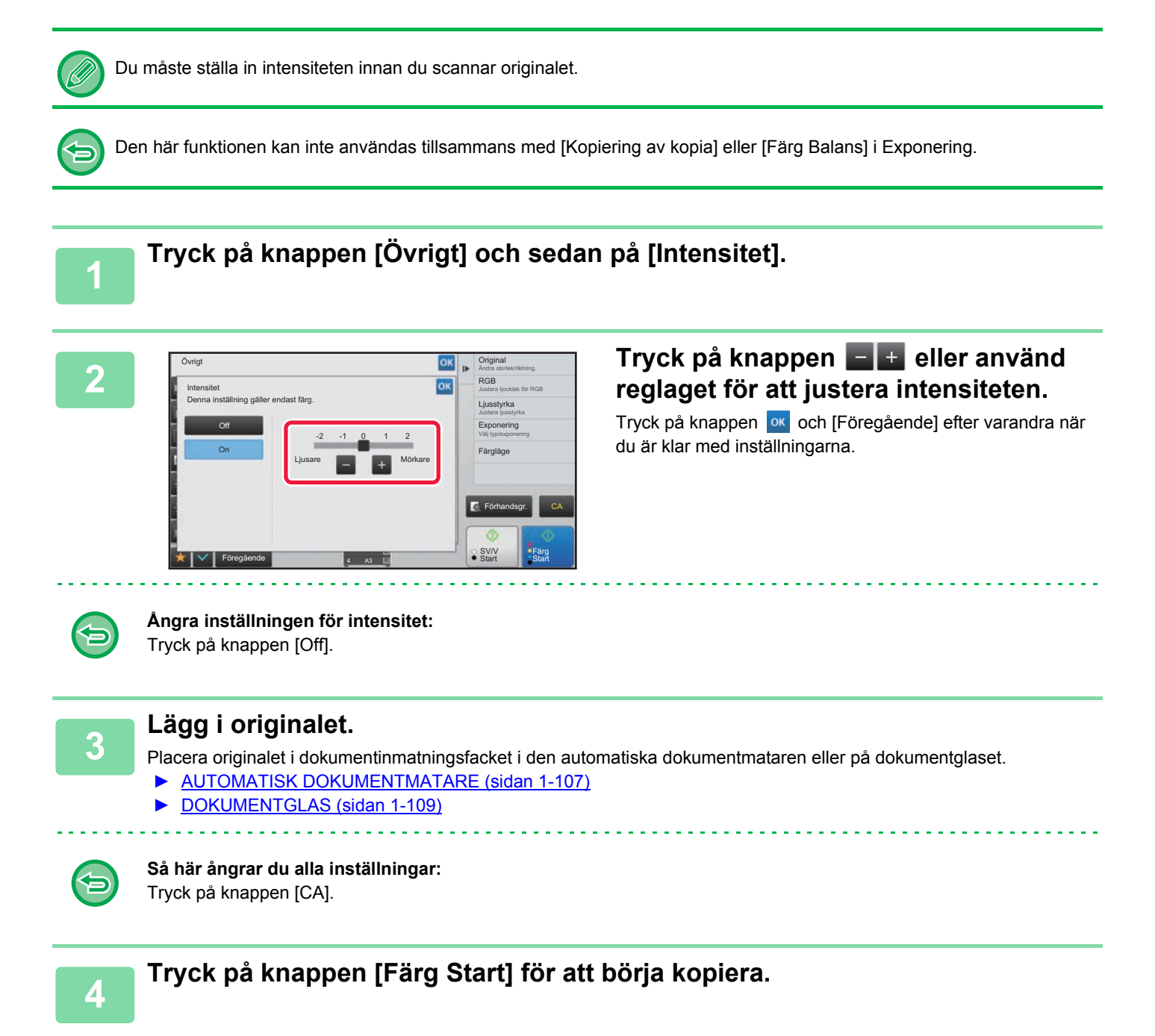
# <span id="page-252-0"></span>**PRAKTISKA KOPIERINGSFUNKTIONER**

## **PAUS I KOPIERING**

Med den här funktionen kan du avbryta ett pågående jobb för att kopiera ett angivet original. Om du snabbt behöver göra en kopia när maskinen är upptagen med ett större jobb kan du pausa den pågående kopieringen.

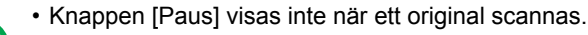

- Beroende på det pågående jobbets inställningar kan det hända att knappen [Paus] inte visas.
- Paus i kopiering kan inte användas tillsammans med följande funktioner: Jobbuppbyggnad, tandemkopiering, bokkopiering, ID-kortskopiering, flersidig förstoring, originalräknare, korrekturkopiering, inställning för förhandsgranskning och bokdelning.
- Om du använder dokumentglaset för paus i kopiering kan du inte välja funktionen broschyr, omslag/infogning eller inställningen N-upp. Om du behöver använda någon av dessa funktioner ska du kopiera från den automatiska dokumentmataren.

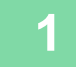

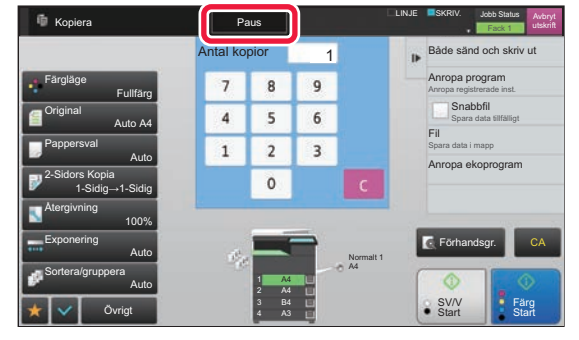

### **1 Tryck på knappen [Paus].**

Skärmen för pausläget visas.

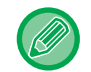

### **Om användarautentisering anges:**

Tryck på knappen [Paus] för att visa skärmen för användarautentisering. Ange inloggningsnamnet och lösenordet för användarautentiseringen.

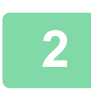

### **2 Lägg i originalet.**

Placera originalet i dokumentinmatningsfacket i den automatiska dokumentmataren eller på dokumentglaset.

- ► [AUTOMATISK DOKUMENTMATARE \(sidan 1-107\)](#page-109-0)
- ► [DOKUMENTGLAS \(sidan 1-109\)](#page-111-0)

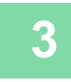

### **3 Konfigurera kopieringsinställningarna.**

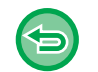

Tryck på knappen [Ångra] för att ångra pausinställningen för kopiering.

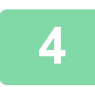

**4 Tryck på någon av knapparna [Färg Start] eller [SV/V Start] för att pausa kopieringen.** 

När det pausade kopieringsjobbet är utfört återupptas det avbrutna jobbet.

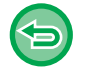

Pausfunktionen för kopiering visar inte en förhandsgranskning av det scannade originalet.

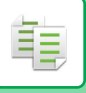

## **SKICKA DATA VID KOPIERING**

Med den här funktionen kan du skicka ett fax när du kopierar, skickar ett e-postmeddelande med en bifogad bild eller sparar data i nätverksmappen.

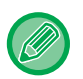

Du måste lagra destinationen i adressboken i förväg.

► Instruktionsbok (Registrering i adressboken)

Överföringen av fax eller bild startar efter kopieringen och samma inställningar som vid kopieringen används för överföringen.

Vissa funktioner skapar dock inte samma resultat som vid kopieringen.

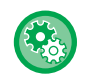

#### **Inaktivera sändning under kopiering**

I "Inställningar (administratör)" väljer du [Systeminställningar] → [Kopieringsinställningar] → [Villkorsstyrda Inställningar] → [Inaktivera sändning under kopiering].

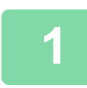

### **1 Tryck på knappen [Information] för att växla till normalt läge.**

► [ÄNDRA LÄGEN \(sidan 1-11\)](#page-13-0)

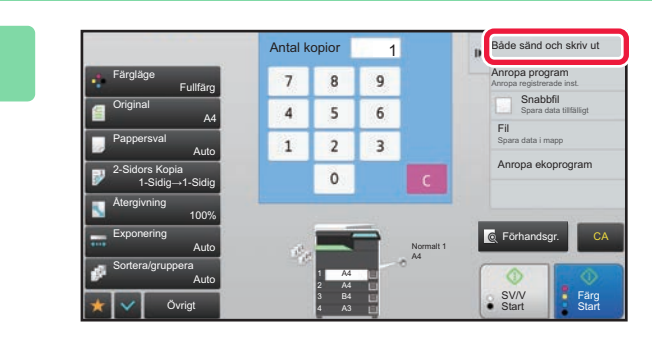

**2 Tryck på [Både sänd och skriv ut] på åtgärdspanelen.**

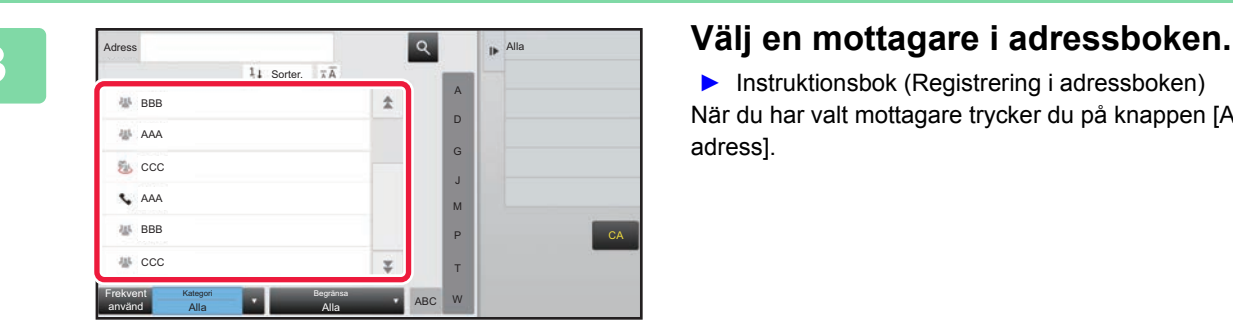

► Instruktionsbok (Registrering i adressboken) När du har valt mottagare trycker du på knappen [Ange adress].

• Du kan inte använda det virtuella tangentbordet för att ange en adress. Om du inte hittar mottagaren i adressboken anger du mottagaren i adressboken.

• En Internetfaxadress kan inte väljas.

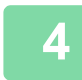

### **4 Lägg i originalet.**

Placera originalet i dokumentinmatningsfacket i den automatiska dokumentmataren eller på dokumentglaset.

- ► [AUTOMATISK DOKUMENTMATARE \(sidan 1-107\)](#page-109-0)
- ► [DOKUMENTGLAS \(sidan 1-109\)](#page-111-0)

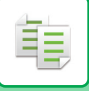

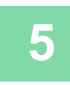

### **5 Ställ in varje kopieringsalternativ efter behov.**

Dessa kopieringsinställningar används för faxöverföring. Vissa inställningar är kanske inte tillgängliga beroende på funktion.

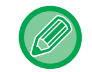

Dukan förhandsgranska det scannade originalet genom att trycka på knappen [Förhandsgr.].

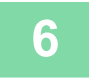

### **6 Tryck på någon av knapparna [Färg Start] eller [SV/V Start] för att börja kopiera.**

Överföringen startar efter kopieringen.

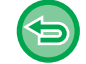

Efter kopieringen kan du inte förhandsgranska inställningarna innan överföringen.

## **KOPIERINGSJOBB**

När du trycker på jobbstatusfältet visas jobben i en lista. Tryck på fliken [Skriv ut] för att kontrollera status för ett kopieringsjobb.

Om du vill stoppa eller radera jobb eller prioritera ett annat jobb kan du läsa "Instruktionsbok (pekpanelens användning)".

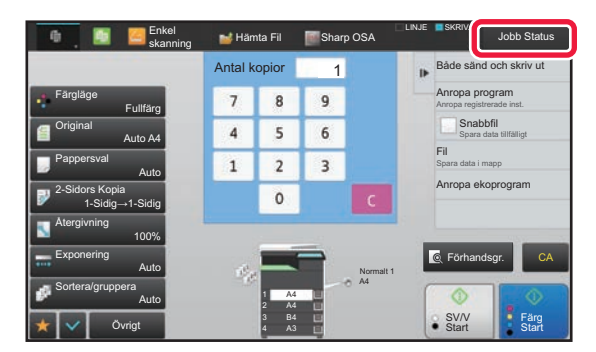

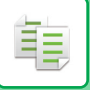

## **PROGRAM**

Program ställs in från grundskärmen i normalt läge.

► [VÄLJA KOPIERINGSLÄGET \(sidan 2-4\)](#page-134-0)

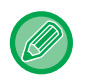

Program kan inte lagras i enkelt läge.

### **Inaktivera registrering/borttagning av program**

I "Inställningar (administratör)" väljer du [Systeminställningar] → [Kopieringsinställningar] → [Villkorsstyrda Inställningar] → [Inaktivera registrering/borttagning av program].

Används för att förhindra radering eller ändringav kopieringsinställningar som har lagrats i arbetsprogram.

### **LAGRA PROGRAM**

Den här funktionen sparar kopieringsinställningarna gemensamt som ett program. Det lagrade programmet kan enkelt hämtas.

Du hittar mer information om hur du hämtar program i "[HÄMTA PROGRAM \(sidan 2-128\)"](#page-258-0).

Exempel: Om en CAD-ritning i A3-format (11" x 17") ska kopieras med följande inställningar varje månad för att arkiveras:

- CAD-ritningens A3-format (11" x 17") minskas till A4-format (8–1/2" x 11").
- Du minskar pappersförbrukningen med hälften om du använder dubbelsidig kopiering.
- Använd marginalkopiering för att stänga filen.

CAD-ritningar i A3-format (11" x 17")

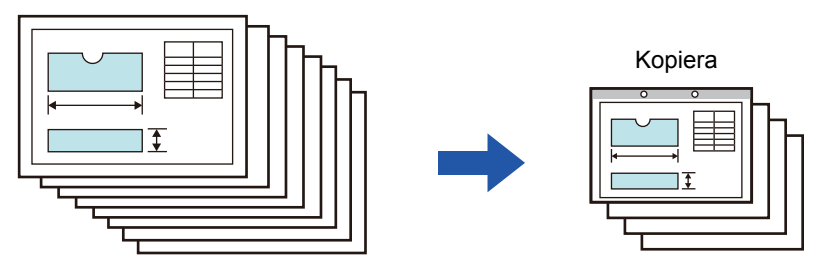

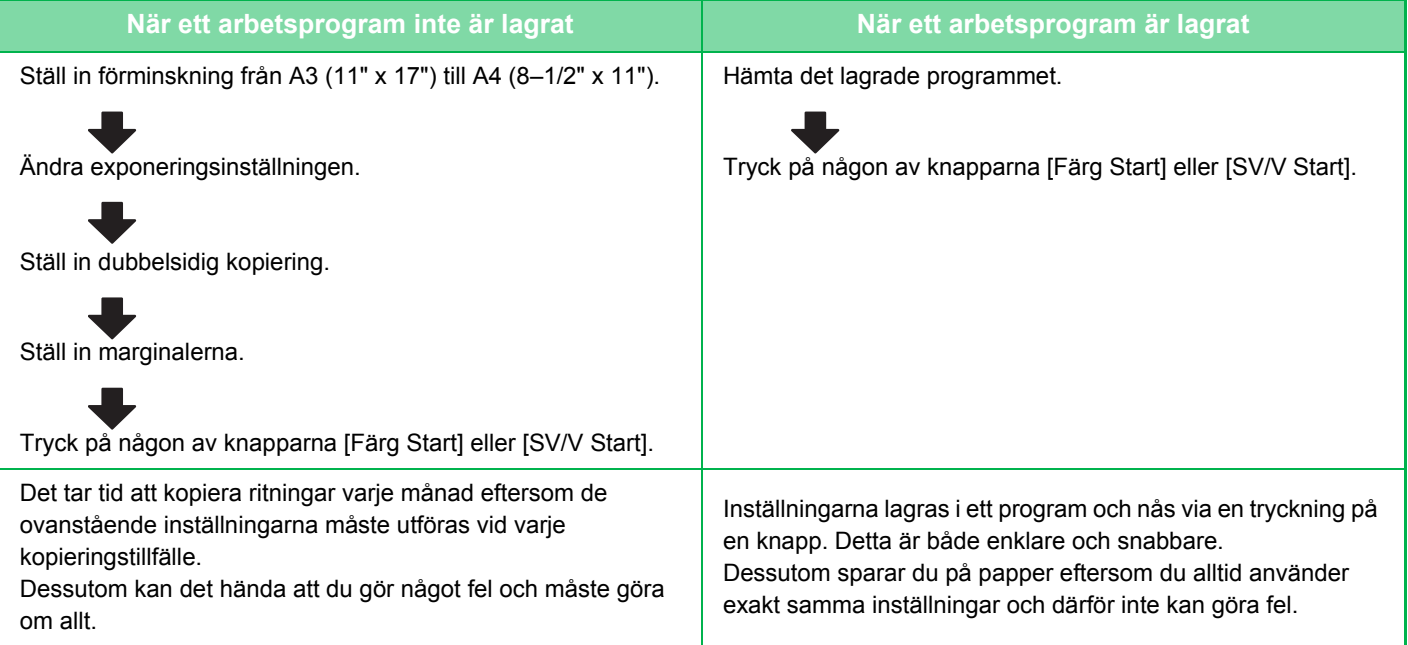

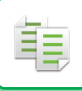

- Upp till 48 program kan lagras.
- Programinställningarna förblir registrerade även när strömmen är frånslagen.
- Ett program kan även lagras som en genväg på hemskärmen eller i favoriter och kan således lätt hämtas.

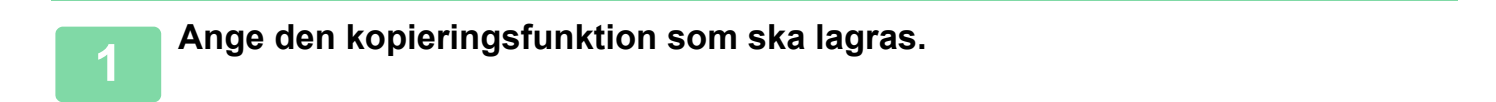

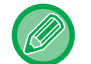

På grundskärmen visas [Programregistrering] i åtgärdspanelen.

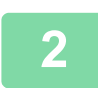

### **2 Tryck på [Registrering av program] på åtgärdspanelen.**

Om du inte ger programmet ett namn tilldelas automatiskt ett serienummer som namn.

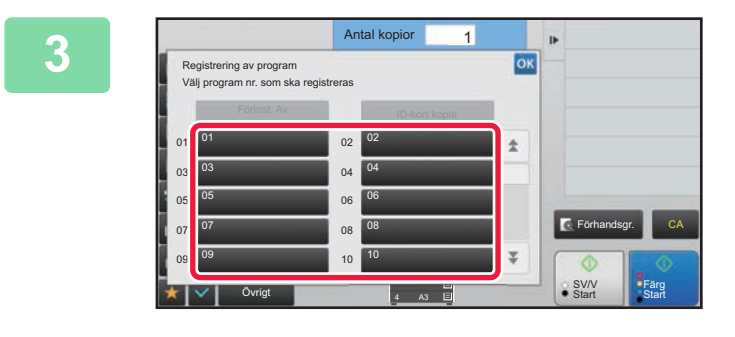

### **3 Tryck på en oanvänd knapp.**

En knapp som har ett lagrat program visas med en färg. Tryck på en knapp som inte har något lagrat program.

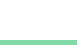

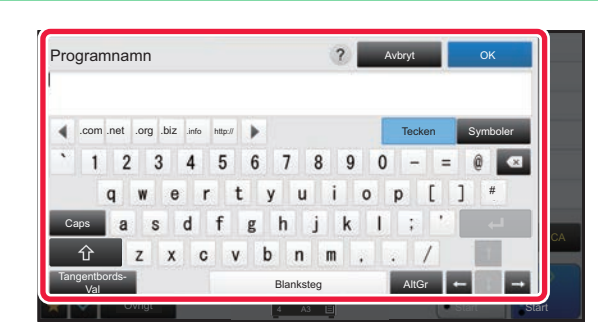

### **4 Ge programmet ett namn och tryck på knappen [OK].**

Ett meddelande om genomförd registrering visas.

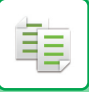

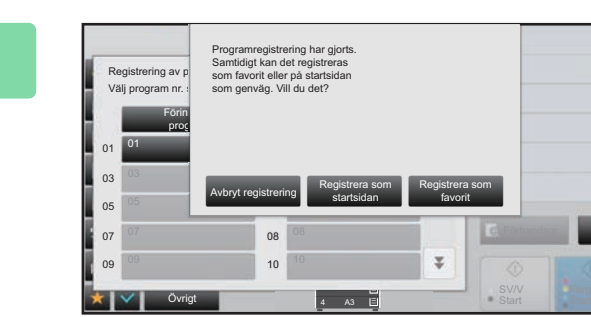

### **5 Ange om programmet ska läggas till på hemskärmen eller i favoriter.**

Du anger utskriftsinställning genom att välja ett förhandsinställt alternativ eller ta hjälp av det virtuella tangentbordet. Du kan även skriva ut serienummer och kontots jobb-ID.

När du är klar med inställningarna trycker du på <sup>ok</sup> och därefter på [Föregående].

• Om användarautentisering har aktiverats registreras en genvägsknapp för programmet på användarens hemskärm eller i favoriter.

CA

• Skärmen för administratörsinloggning visas om användarautentisering är inaktiverad. Registreringen är slutförd när administratörslösenordet har angivits.

Antal kopior kan inte lagras.

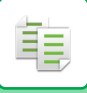

## <span id="page-258-0"></span>**HÄMTA PROGRAM**

**1 Tryck på [Anropa program] på åtgärdspanelen.** 

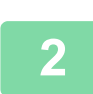

**2 Tryck på knappen för det program du vill hämta.** 

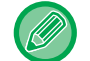

Du kan välja en programknapp och trycka på [Registrera i favorit] eller [Registrera på startsida] i åtgärdspanelen för att registrera en genvägsknapp för det valda programmet i favoriter eller på hemskärmen.

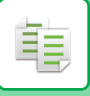

## **RADERA OCH BYTA NAMN PÅ PROGRAM**

I det här avsnittet förklaras hur du raderar kopieringsinställningar i ett program och byter namn på program.

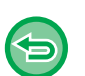

- Ett program som redan har lagrats kan inte raderas.
- Om [Systeminställningar] → [Allmänna inställningar] → [Aktivera /Inaktivera inställningar] → [Inaktivera registrering/borttagning av program] har valts i "Inställningar (administratör)" går det inte att radera eller byta namn på ett registrerat program.

### **Radera ett program**

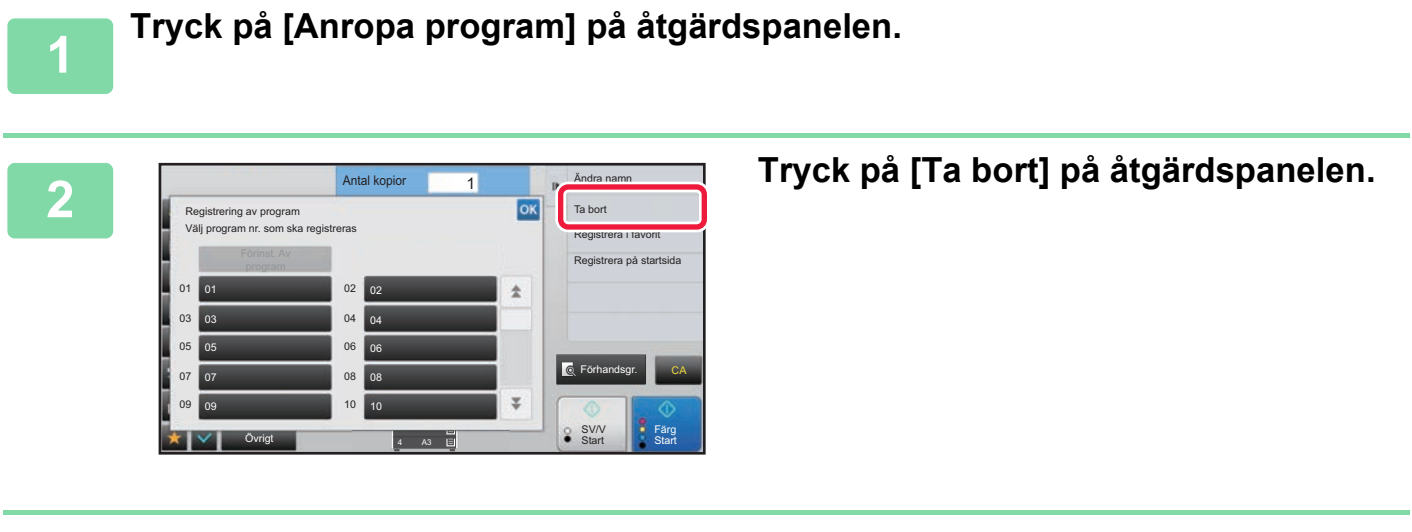

**3 Tryck på knappen för det program du vill radera och därefter på knappen [Ta bort].** 

### **Byta namn på ett program**

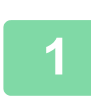

**<sup>1</sup> Tryck på [Anropa program] på åtgärdspanelen.**

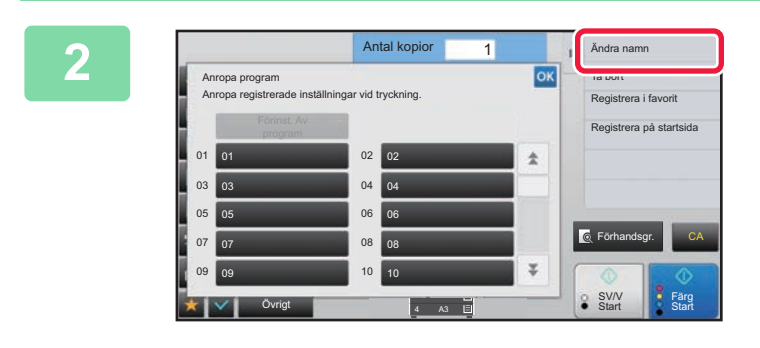

**<sup>2</sup> Tryck på [Ändra namn] på åtgärdspanelen.** 

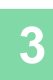

**<sup>3</sup> Tryck på knappen för avsett program och byt därefter namn på programmet. Tryck därefter på knappen [OK].**

Tryck på ok när du är klar med inställningarna.

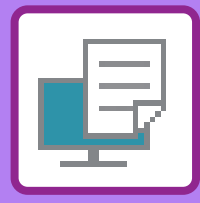

# <span id="page-260-1"></span><span id="page-260-0"></span>SKRIVARE

**Ikoner**

E<sup>co</sup> Eko-vänliga funktioner

**D** Funktioner för utskrift på

specialmedier

### **[MASKINENS SKRIVARFUNKTION](#page-262-0)**

### **[SKRIVA UT I WINDOWS-MILJÖ](#page-263-0)**

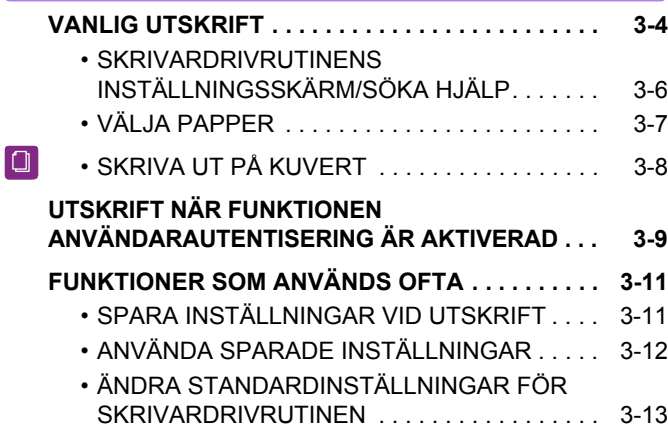

### **[SKRIVA UT I EN macOS-MILJÖ](#page-273-0)**

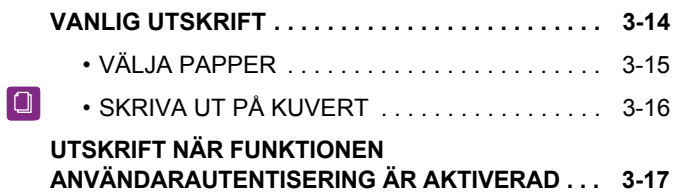

### **[FUNKTIONER SOM ANVÄNDS OFTA](#page-278-0)**

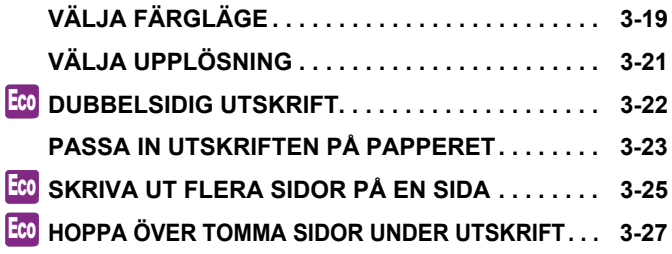

### **[PRAKTISKA UTSKRIFTSFUNKTIONER](#page-287-0)**

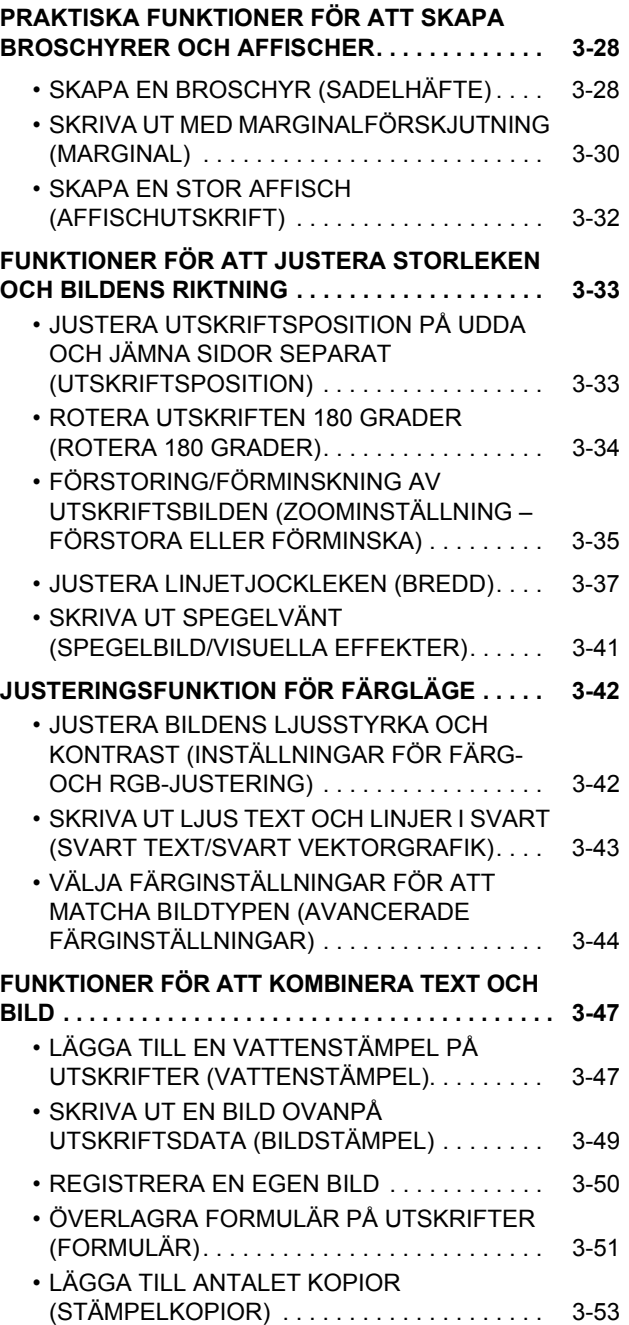

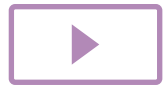

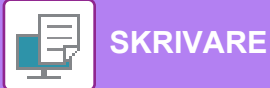

### **[UTSKRIFTSFUNKTIONER FÖR](#page-313-0)**

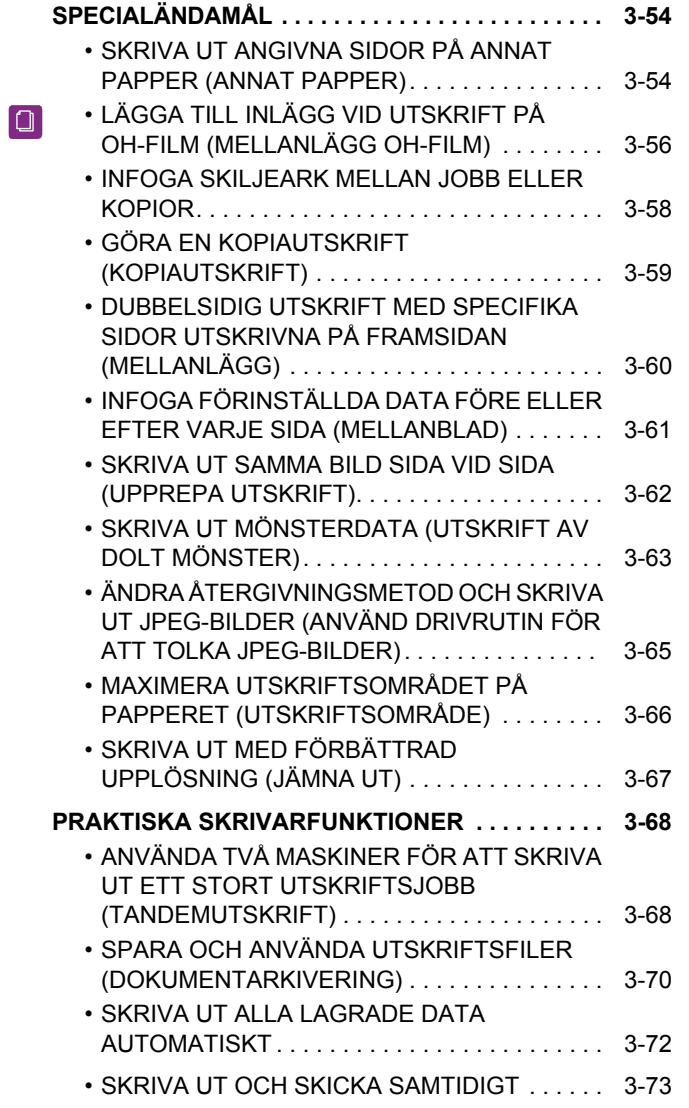

### **[UTSKRIFT UTAN SKRIVARDRIVRUTINEN](#page-333-0)**

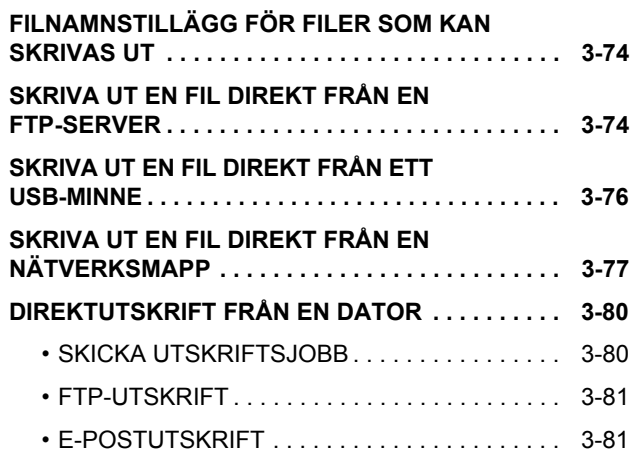

### **[UTSKRIFTSJOBB](#page-342-0)**

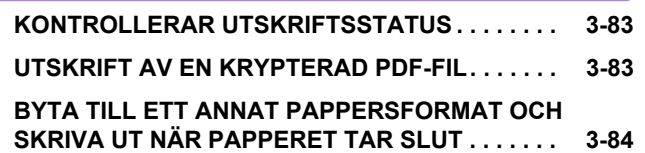

### **[BILAGA](#page-344-0)**

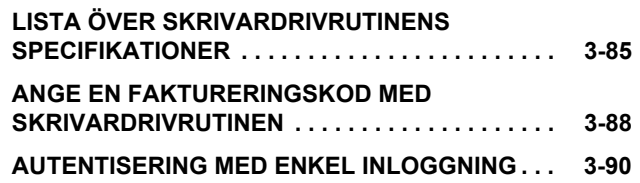

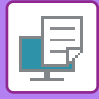

**PCL6**

# <span id="page-262-1"></span><span id="page-262-0"></span>**MASKINENS SKRIVARFUNKTION**

Maskinen är som standard utrustad med en funktion för fyrfärgsutskrift. Du måste installera en skrivardrivrutin om du vill använda skrivarfunktionen.

Tabellen nedan ger information om vilken drivrutin som du ska använda i din miljö.

### **Windows-miljö**

**Typ av skrivardrivrutin**

Maskinen stöder Hewlett-Packards PCL6-språk för skrivarmanövrering.

#### **PS (PS3-expansionssatsen krävs.)**

- Skrivardrivrutinen har stöd för sidbeskrivningsspråket PostScript® 3™ som utvecklats av Adobe.
- Använd PPD-drivrutinen om du avser att använda Windows PS-standardskrivardrivrutin.

• Information om hur en skrivardrivrutin installeras och konfigureras i Windows-miljö finns i installationshandboken.

• Instruktionsboken visar i huvudsak skärmar för skrivardrivrutinen PCL6 i de avsnitt som beskriver hur du skriver ut i Windowsmiljö. Skrivardrivrutinens skärmar kan variera något beroende på vilken drivrutin som används.

### **macOS-miljö**

### **Typ av skrivardrivrutin**

#### **PS (PS3-expansionssatsen krävs.)**

PS Den här skrivardrivrutinen har stöd för sidbeskrivningsspråket PostScript® 3™ som utvecklats av Adobe och som använder en PPD-fil.

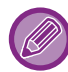

Information om hur en skrivardrivrutin installeras och konfigureras i en macOS-miljö finns i installationshandboken.

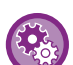

#### **Om en meddelandesida skrivs ut**

När "Inställningar (administratör)" – [Systeminställningar] → [Skrivarinst.] → [Villkorsstyrda Inställningar] → [Tillåt Inte Utskrift Av Meddelandesida] är aktiverat kan en meddelandesida skrivas ut ibland.

En meddelandesida skrivs ut om ett jobb inte kan skrivas ut som specificerat och anledningen inte visas på kontrollpanelen. Läs meddelandet och vidta lämpliga åtgärder. En meddelandesida skrivs till exempel ut i följande situationer:

- Det finns mer utskriftsdata än det som får plats i minnet.
- Du valde en funktion som har förhindrats av administratören.

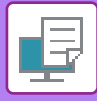

# <span id="page-263-2"></span><span id="page-263-0"></span>**SKRIVA UT I WINDOWS-MILJÖ**

## <span id="page-263-1"></span>**VANLIG UTSKRIFT**

I följande exempel förklaras hur du skriver ut ett dokument från WordPad, som är ett standardtillbehörsprogram i Windows.

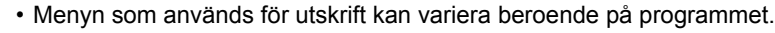

- Knappen som används för att öppna skrivardrivrutinens egenskapsfönster (vanligtvis [Egenskaper] eller [Inställningar]) kan variera beroende på vilket program som används.
- Maskinnamnet som vanligtvis visas på menyn [Skrivare] är [BP-xxxxx]. ("xxxxx" är en rad tecken som varierar beroende på maskinens modell.)

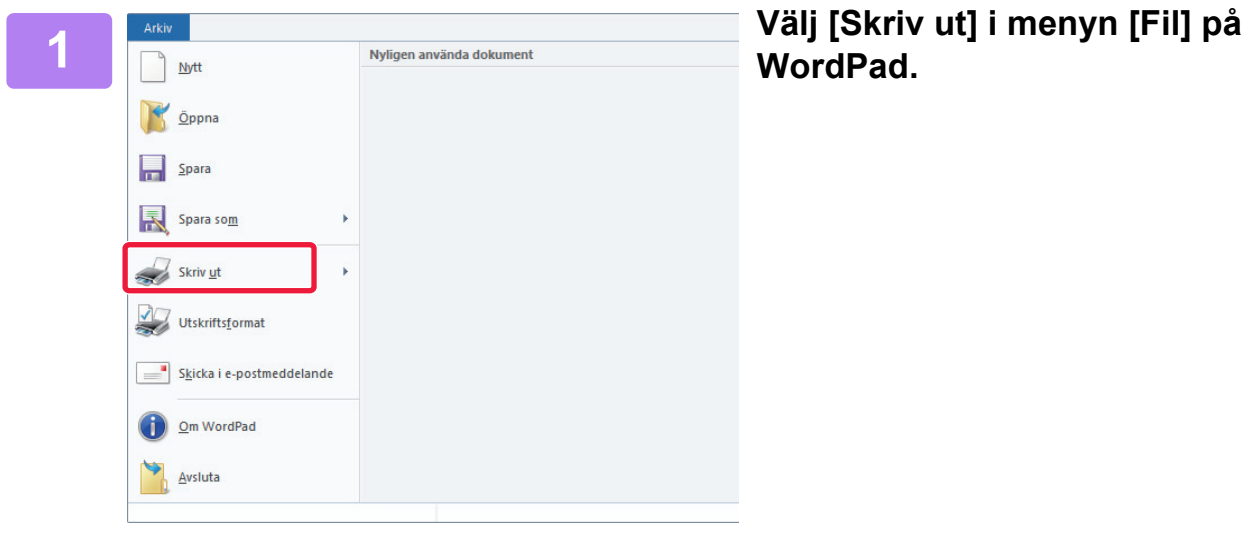

## **WordPad.**

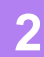

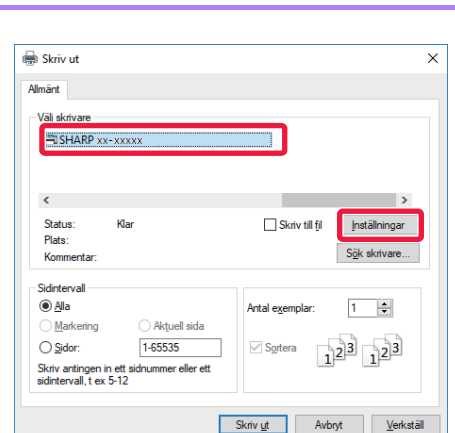

### **2 Välj maskinens skrivardrivrutin och klicka på knappen [Inställningar].**

Knappen som används för att öppna skrivardrivrutinens egenskapsfönster (vanligtvis [Egenskaper] eller [Inställningar]) kan variera beroende på vilket program som används.

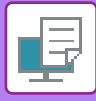

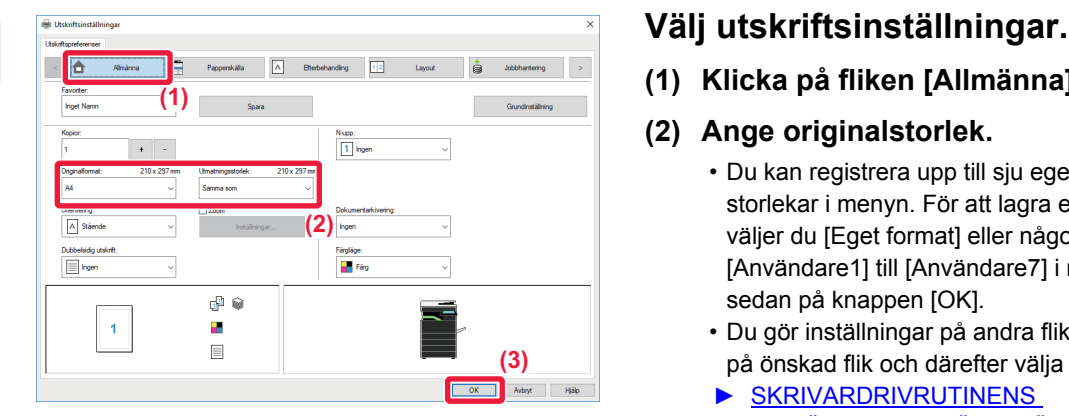

- **(1) Klicka på fliken [Allmänna].**
- **(2) Ange originalstorlek.**
	- Du kan registrera upp till sju egendefinierade storlekar i menyn. För att lagra en originalstorlek väljer du [Eget format] eller något av alternativen [Användare1] till [Användare7] i menyn, och klickar sedan på knappen [OK].
	- Du gör inställningar på andra flikar genom att klicka på önskad flik och därefter välja inställningar.
	- ► [SKRIVARDRIVRUTINENS](#page-265-1)  [INSTÄLLNINGSSKÄRM/SÖKA HJÄLP \(sidan 3-6\)](#page-265-1)
	- Om en originalstorlek som är större än det största pappersformat som maskinen stöder ställts in väljer du pappersformatet för utskrift i "Utmatningsstorlek".
	- Om ett "Utmatningsstorlek" som skiljer sig från "Originalformat" väljs justeras utskriftsbilden för att matcha det pappersformat som valts.
- **(3) Klicka på knappen [OK].**

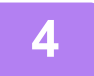

### **4 Klicka på knappen [Skriv ut].** Utskriften börjar.

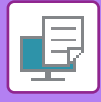

## <span id="page-265-1"></span><span id="page-265-0"></span>**SKRIVARDRIVRUTINENS INSTÄLLNINGSSKÄRM/SÖKA HJÄLP**

Skrivardrivrutinens inställningsskärm består av nio flikar. Klicka på en flik för att välja inställningarna på den fliken. Du kan kontrollera information för var och en av inställningarna på hjälpskärmen. Klicka på knappen [Hjälp] i skärmens högra hörn.

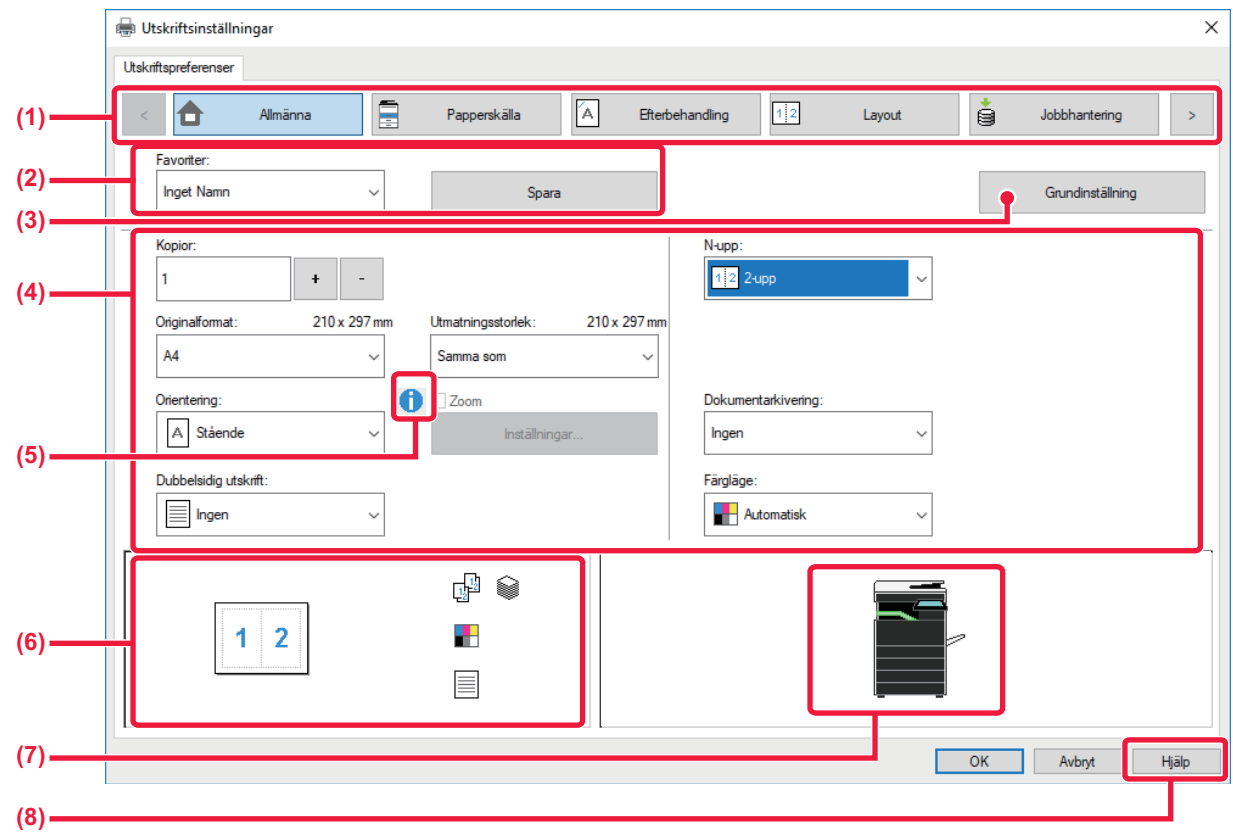

### **(1) Flikar: Klicka på ster för att byta mellan flikarna som visas.**

- •[Allmänna]: Ofta använda funktioner grupperas på den här fliken. Inställningarna finns även på andra flikar, och varje inställning på den här fliken är kopplad till motsvarande inställning på de andra flikarna. •[Papperskälla]: Ställ in pappersformat och typ av papper som ska användas för utskrift och för papperskassetten. •[Efterbehandling]: Välj vikningsfunktion. •[Layout]: Välj funktioner för layouten (t.ex. dubbelsidig utskrift och broschyr). •[Jobbhantering]: Ställ in dokumentarkivering och användarautentisering. •[Infogningar]: Välj infogningsfunktioner, t.ex. omslag och infogningsark. •[Stämpel]: Välj vattenstämpel- eller stämpelfunktionen.
- •[Bildkvalitet]: Välj olika inställningar för bildkvaliteten.
- •[Detaljerade inställningar]: Välj tandemutskrift och andra detaljerade utskriftsinställningar.

### **(2) Favoriter**

Inställningarna som konfigurerats på varje flik vid utskrift kan sparas som Favoriter. ►[FUNKTIONER SOM ANVÄNDS OFTA \(sidan 3-11\)](#page-270-2)

### **(3) Grundinställning**

Återställ inställningarna på den aktuella fliken till standardtillstånd.

### **(4) Inställningsalternativ**

Visar inställningarna på varje flik.

### **(5) Informationsikon( )**

Det finns vissa begränsningar för vilka inställningskombinationer du kan välja på skärmen för skrivardrivrutinens egenskaper. En informationsikon ( $\bigcirc$ ) visas bredvid inställningen när en begränsning har aktiverats. Klicka på ikonen för att visa en förklaring till begränsningen.

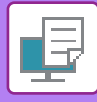

### **(6) Skriv ut bild**

Genom att välja det här alternativet kan du kontrollera hur de aktuella inställningarna påverkar utskriftsbilden. Efterbehandlingsinställningar och färgläge visas med ikoner.

### **(7) Maskinbild**

Visar vilka alternativ som är installerade på maskinen samt vilka papperskassetter och utmatningsfack som används.

### **(8) Knappen [Hjälp]**

Visar skrivardrivrutinens hjälpfönster.

- Du visar hjälpen för en inställning genom att klicka på inställningen och trycka på tangenten [F1].
- Du kan klicka på knappen <sup>?</sup> i inställningsskärmens övre högra hörn och sedan klicka på en inställning för att visa hjälpen för den inställningen i ett underfönster.

### <span id="page-266-1"></span><span id="page-266-0"></span>**VÄLJA PAPPER**

Innan du gör utskriften ska du kontrollera pappersformatet, papperstypen och hur mycket papper som finns kvar i maskinens kassetter. Visa den senaste kassettinformationen genom att klicka på knappen [Status för kassett] på fliken [Papperskälla].

Inställningen "Utmatningsstorlek" och inställningen "Papperskassett" är relaterade enligt följande:

• **När "Papperskassett" är inställt på [Autoval]**

Den kassett som innehåller papper av det format och den typ som valts i "Utmatningsstorlek" och "Papperstyp" väljs automatiskt.

• **När "Papperskassett" är inställt på något annat än [Autoval]**

Den kassett som angetts används för utskrift oavsett inställningen för "Utmatningsstorlek".

När du har ställt in "Papperstyp" på [Manuell matning auto] ska du se till att du väljer "Papperstyp". Kontrollera vilken papperstyp som är inställd för maskinens handinmatningsfack, kontrollera att papper av den typen ligger i handinmatningsfacket och välj därefter lämplig papperstyp.

• **När "Papperstyp" är inställt på [Autoval]** En kassett med vanligt papper eller återvunnet papper av det format som angetts i "Utmatningsstorlek" väljs automatiskt. (Fabrikens standardinställning är endast vanligt papper 1.)

• **När "Papperstyp" är inställt på något annat än [Autoval]**

En kassett med den typ av papper och det pappersformat som angetts i "Utmatningsstorlek" används för utskrift.

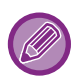

Specialpapper som kuvert kan också placeras i handinmatningsfacket. Information om proceduren för att fylla på papper i handinmatningsfacket finns i ["FYLLA PÅ PAPPER I](#page-99-0)  [HANDINMATNINGSFACKET \(sidan 1-97\)](#page-99-0)".

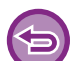

När [Aktivera detekterad pappersstorlek i handinmatningsfacket] (inaktiverat som fabriksstandard) eller [Aktivera vald pappersstorlek i handinmatningsfacket] (inaktiverat som fabriksstandard), som du når genom att välja [Systeminställningar] i "Inställningar (administratör)" → [Skrivarinst.] → [Villkorsstyrda Inställningar] → [Handinmatningsfackets inställningar] har aktiverats kommer ingen utskrift att göras om det pappersformat eller den papperstyp som angetts i skrivardrivrutinen skiljer sig från det pappersformat eller den papperstyp som angetts i handinmatningsfackets inställningar.

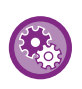

• **Så här exkluderar du handinmatningsfacket från de kassetter som kan väljas när [Autoval] är valt:** I "Inställningar (administratör)" väljer du [Systeminställningar] → [Skrivarinst.] → [Villkorsstyrda Inställningar] → [Handinmatningsfackets inställningar] → [Exkludera handinmatningsfacket från automatiskt pappersval]. Vi rekommenderar att du aktiverar den här inställningen om du ofta laddar specialmedia i handinmatningsfacket. • **När "Automatisk växling A4 / Letter" är aktiverat**

Om du skriver ut ett dokument med formatet 8-1/2" x 11" (letter) och det inte finns papper i formatet 8-1/2" x 11" kommer A4 att användas automatiskt. I "Inställningar (administratör)" väljer du [Systeminställningar] → [Skrivarinst.] → [Villkorsstyrda Inställningar] → [Automatisk Ändring Mellan A4/Letter].

• **När "Skriv ut A3W (12x18) och 11x17 på A3-papper" är aktiverat** Om du skriver ut ett dokument med formatet A3W (12" x 18") eller 11" x 17" och det inte finns papper i formatet A3W (12" x 18") eller 11" x 17" kommer A3 att användas automatiskt. I "Inställningar (administratör)" väljer du [Systeminställningar] → [Skrivarinst.] → [Villkorsstyrda Inställningar] → [Print A3W (12x18) and 11x17 on A3 Size Paper].

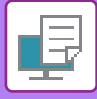

### <span id="page-267-0"></span>**SKRIVA UT PÅ KUVERT**

Handinmatningsfacket kan användas för utskrift på kuvert.

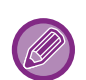

- Information om vilka papperstyper som kan användas i handinmatningsfacket finns i "LÄMPLIGA PAPPERSTYPER (sidan [1-90\)"](#page-92-0).
- Information om proceduren för att fylla på papper i handinmatningsfacket finns i "FYLLA PÅ PAPPER I [HANDINMATNINGSFACKET \(sidan 1-97\)](#page-99-0)".
- Mer information om hur du fyller på papper finns i ["VÄLJA PAPPER \(sidan 3-7\)](#page-266-1)".
- Kuvertet kan vara skrynkligt efter utskriften beroende på kuverttypen och formatet samt utskriftsmiljön. Vi rekommenderar att du gör en provutskrift innan stora volymer skrivs ut.
- Du kan rotera bilden 180 grader när du skriver ut på medier som bara kan fyllas på i en viss riktning, t.ex. kuvert. Mer information finns i "[ROTERA UTSKRIFTEN 180 GRADER \(ROTERA 180 GRADER\) \(sidan 3-34\)](#page-293-0)".

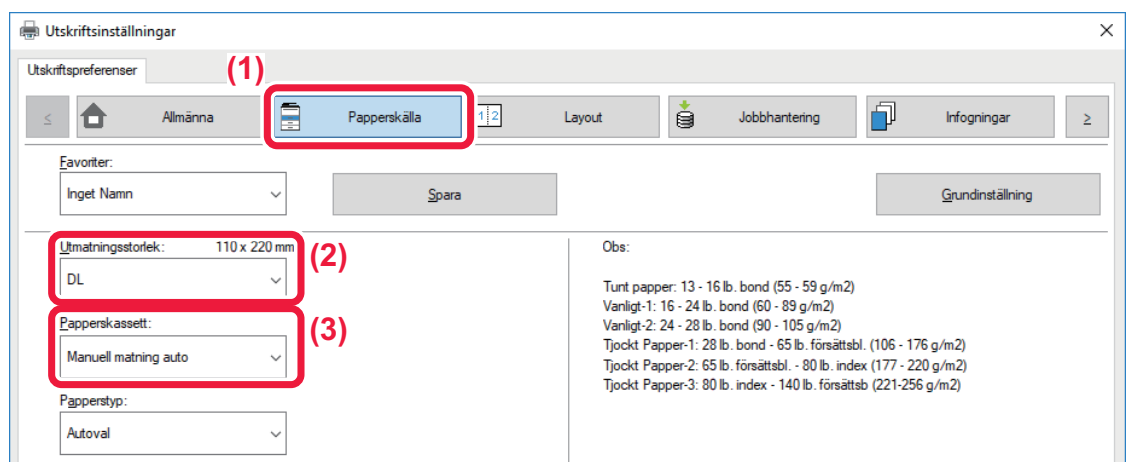

### **(1) Klicka på fliken [Papperskälla].**

### **(2) Välj kuvertstorlek i menyn "Utmatningsstorlek".**

När [Utmatningsstorlek] är inställt på kuvert ställs [Papperstyp] automatiskt in på [Kuvert]. När "Originalformat" är inställt på kuvert på fliken [Allmänna] och "Utmatningsstorlek" är inställt på [Samma som] ställs "Papperstyp" automatiskt in på [Kuvert].

### **(3) Välj [Manuell matning auto] i "Papperskassett".**

När [Aktivera vald pappersstorlek i handinmatningsfacket] (inaktiverat som fabriksstandard) är aktiverat i "Inställningar (administratör)" ställer du in papperstyp för handinmatningsfacket på [Kuvert].

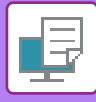

## <span id="page-268-0"></span>**UTSKRIFT NÄR FUNKTIONEN ANVÄNDARAUTENTISERING ÄR AKTIVERAD**

Vilken användarinformation, t.ex. inloggningsnamn och lösenord, som måste anges kan variera beroende på vilken autentiseringsmetod som används, så hör gärna med maskinens administratör innan du skriver ut.

• Om du har konfigurerat "Utskriftspolicy" på fliken [Konfiguration] så att användarautentisering alltid utförs måste användaren autentiseras för varje utskriftsjobb. Detta görs genom att användaren anger autentiseringsinformation i en dialogruta varje gång som utskrift utförs.

• Maskinens funktion för användarautentisering kan inte användas när PPD-drivrutinen\* installerats och Windows förvalda PS-skrivardrivrutin används.

Av denna anledning kan maskinen konfigureras att förbjuda användare att utföra utskrift om inte deras användarinformation finns lagrad i maskinen.

\* Med PPD-drivrutinen kan maskinen skriva ut med Windows PS-standardskrivardrivrutin.

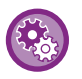

**Så här förhindrar du att användare vars användarinformation inte har sparats på maskinen skriver ut:** I "Inställningar (administratör)" väljer du [Systeminställningar] → [Autentiseringsinställningar] → [Standard- Inställningar] → [Inaktivera utskrift av ogiltig användare].

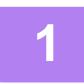

### **1 Gå till skrivardrivrutinens egenskapsfönster för att välja maskinens skrivardrivrutin, och klicka sedan på knappen [Inställningar].**

Knappen som används för att öppna skrivardrivrutinens egenskapsfönster (vanligtvis [Egenskaper] eller [Inställningar]) kan variera beroende på vilket program som används.

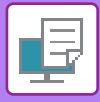

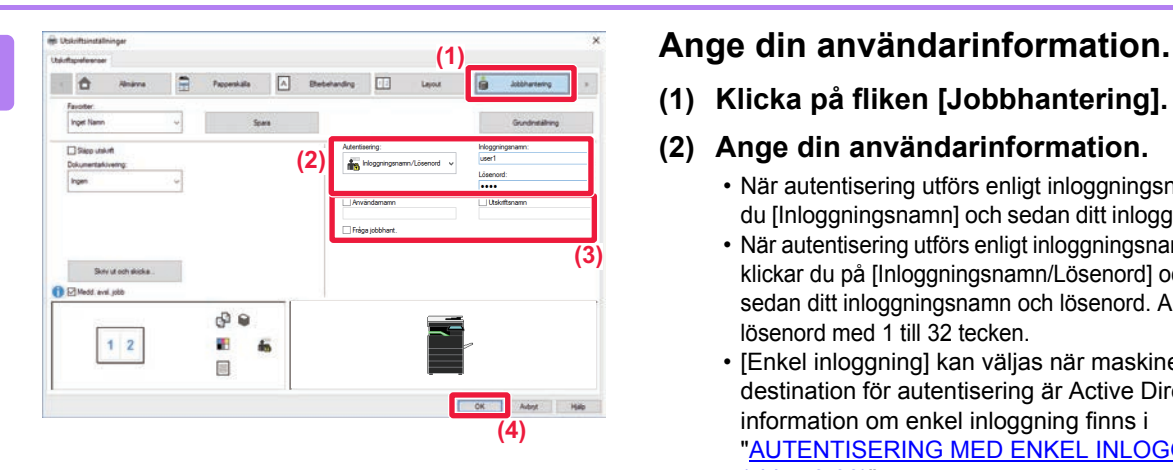

**(1) Klicka på fliken [Jobbhantering].**

### **(2) Ange din användarinformation.**

- När autentisering utförs enligt inloggningsnamn väljer du [Inloggningsnamn] och sedan ditt inloggningsnamn.
	- När autentisering utförs enligt inloggningsnamn/lösenord klickar du på [Inloggningsnamn/Lösenord] och anger sedan ditt inloggningsnamn och lösenord. Ange ett lösenord med 1 till 32 tecken.
	- [Enkel inloggning] kan väljas när maskinens destination för autentisering är Active Directory. Mer information om enkel inloggning finns i "[AUTENTISERING MED ENKEL INLOGGNING](#page-349-0)  [\(sidan 3-90\)](#page-349-0)".
	- När autentisering utförs enligt användarnummer väljer du [Användarnummer] och anger sedan ditt fem- till åttasiffriga användarnummer.

### **(3) Ange användarnamn och jobbnamn om det behövs.**

- Markera kryssrutan [Användarnamn] och ange ditt användarnamn (högst 32 tecken). Det angivna användarnamnet visas på maskinens pekpanel. Namnet som användes vid inloggning på datorn visas om du inte skriver ett användarnamn.
- Markera kryssrutan [Utskriftsnamn] och skriv ett utskriftsnamn (högst 30 tecken). Det angivna jobbnamnet visas som ett filnamn på maskinens pekpanel. Filnamnet som angetts i programmet visas om du inte skriver ett jobbnamn.
- Markera kryssrutan [Fråga jobbhant.] om du vill att ett bekräftelsefönster ska öppnas innan utskriften påbörjas.

**(4) Klicka på knappen [OK] för att skriva ut.**

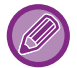

Active Directory-autentisering måste användas på maskinen och datorn när du vill använda autentisering med enkel inloggning. Det kan bara användas när datorn kör Windows.

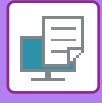

## <span id="page-270-2"></span><span id="page-270-0"></span>**FUNKTIONER SOM ANVÄNDS OFTA**

## <span id="page-270-1"></span>**SPARA INSTÄLLNINGAR VID UTSKRIFT**

Inställningarna som konfigurerats på varje flik vid utskrift kan sparas som Favoriter. Genom att spara utskriftsinställningar som används ofta eller komplicerade färginställningar under olika namn kan du enkelt välja dessa inställningar nästa gång du behöver dem.

Inställningar kan sparas via flikarna i skrivardrivrutinens egenskapsfönster. De konfigurerade inställningarna på varje flik visas när du sparar dem, vilket ger dig en översikt av inställningarna allteftersom du sparar dem.

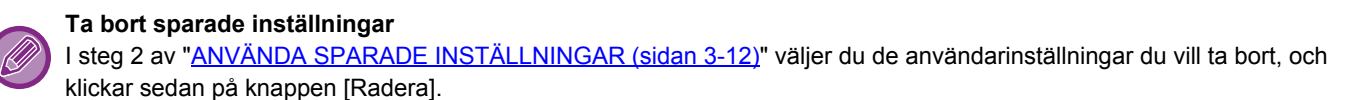

**1 Välj maskinens skrivardrivrutin i programmets skrivarfönster, och klicka** 

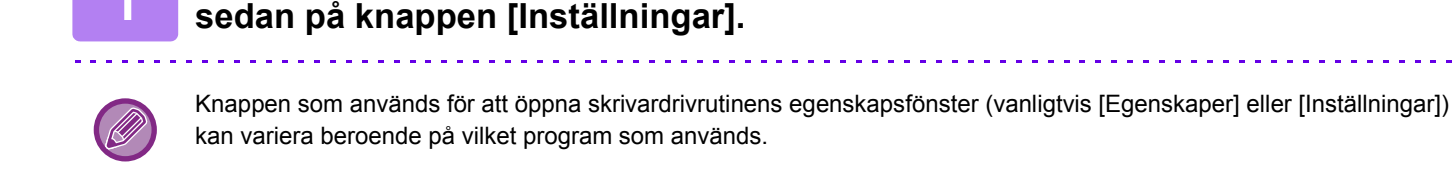

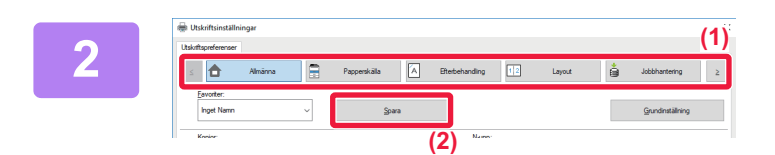

### **2 Registrera skrivarinställningar.**

- **(1) Konfigurera skrivarinställningarna på varje flik.**
- **(2) Klicka på knappen [Spara].**

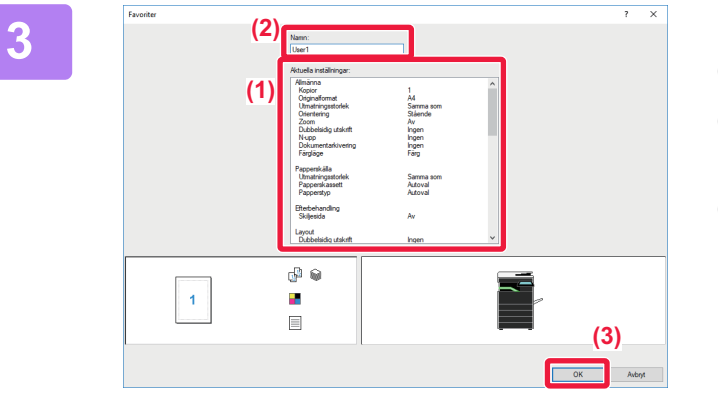

### **3 Kontrollera och spara inställningarna.**

- **(1) Kontrollera de inställningar som visas.**
- **(2) Ange ett namn på inställningarna (högst 20 tecken).**
- **(3) Klicka på knappen [OK].**

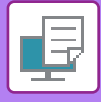

## <span id="page-271-1"></span><span id="page-271-0"></span>**ANVÄNDA SPARADE INSTÄLLNINGAR**

Du kan ange sparade favoriter genom att klicka en gång för att tillämpa ofta använda inställningar eller komplicerade färginställningar för din utskrift.

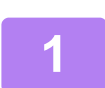

### **1 Välj maskinens skrivardrivrutin i programmets skrivarfönster, och klicka sedan på knappen [Inställningar].**

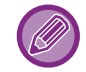

Knappen som används för att öppna skrivardrivrutinens egenskapsfönster (vanligtvis [Egenskaper] eller [Utskriftsinställningar]) kan variera beroende på vilket program som används.

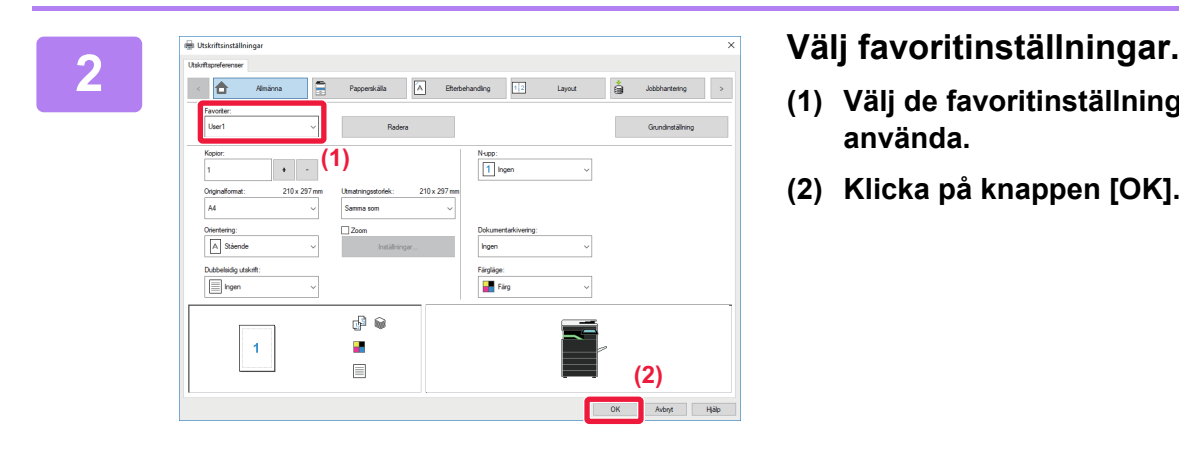

- **(1) Välj de favoritinställningar du vill använda.**
- **(2) Klicka på knappen [OK].**

**3 Starta utskriften.**

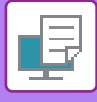

### <span id="page-272-0"></span>**ÄNDRA STANDARDINSTÄLLNINGAR FÖR SKRIVARDRIVRUTINEN**

Du kan ändra standardinställningarna för skrivardrivrutinen.

De ändringar du gjorde i skrivardrivrutinens egenskapsfönster när du skrev ut från applikationen återgår till de standardinställningar som är angivna här när du stänger applikationen.

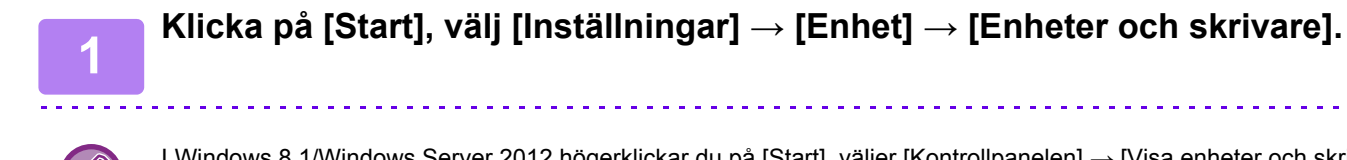

I Windows 8.1/Windows Server 2012 högerklickar du på [Start], väljer [Kontrollpanelen] → [Visa enheter och skrivare] (eller [Enheter och skrivare]).

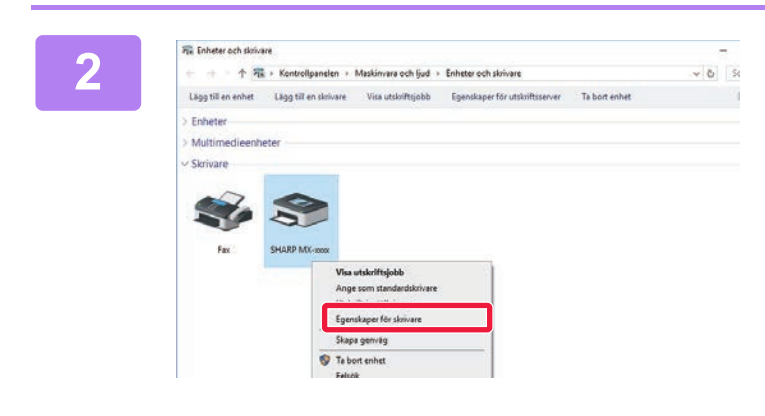

**2 Högerklicka på ikonen för maskinen**<br>
20 12 **Högerklicka på ikonen för maskinen kapaliteiser i Nationen och pia i standarde som på standarde som standarde som standarde som standarde som standarde som standarde som sta skrivardrivrutin och välj [Egenskaper för skrivare].**

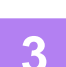

**3 Konfigurera inställningarna, och klicka sedan på knappen [OK].**

Förklaringar av inställningarna finns i skrivardrivrutinens hjälpfunktion.

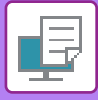

# <span id="page-273-2"></span><span id="page-273-0"></span>**SKRIVA UT I EN macOS-MILJÖ**

## <span id="page-273-1"></span>**VANLIG UTSKRIFT**

I följande exempel ges en beskrivning av hur ett dokument skrivs ut från tillbehörsprogrammet "TextEdit" i macOS.

• Information om hur en skrivardrivrutin installeras och konfigureras i en macOS-miljö finns i programvaruinstallationshandboken. • Menyn som används för utskrift kan variera beroende på programmet.

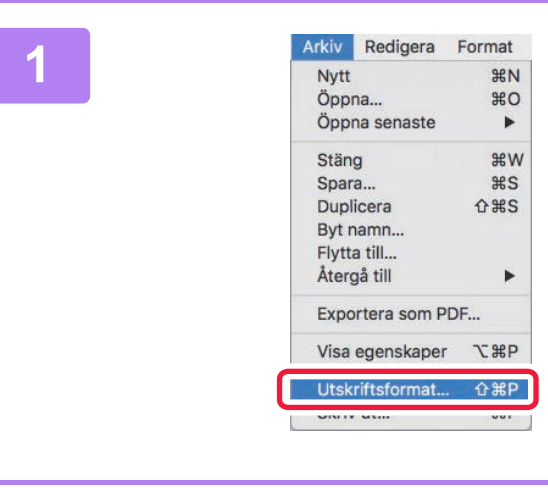

### **1 Välj [Utskriftsformat] i menyn [Arkiv] och välj skrivare.**

Om skrivardrivrutinerna visas som en lista markerar du namnet på den skrivardrivrutin som ska användas.

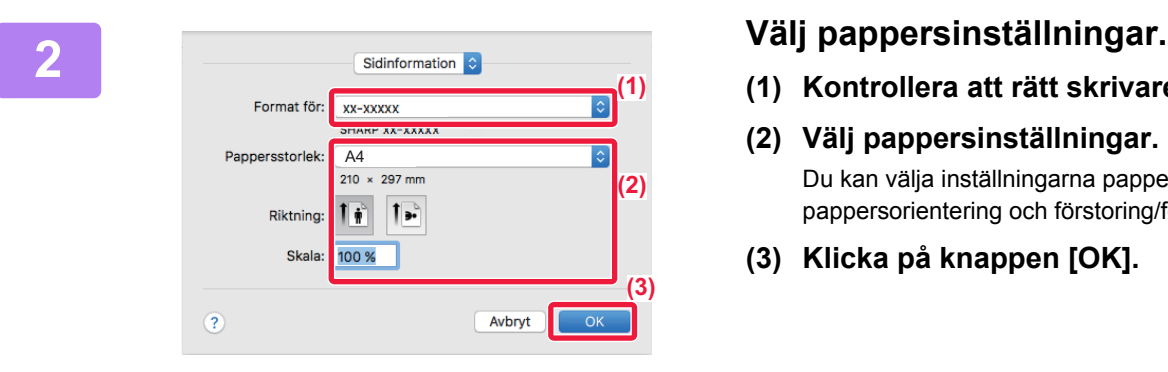

- **(1) Kontrollera att rätt skrivare är vald.**
- **(2) Välj pappersinställningar.** Du kan välja inställningarna pappersformat, pappersorientering och förstoring/förminskning.
- **(3) Klicka på knappen [OK].**

**3 Välj [Skriv ut] i menyn [Arkiv].**

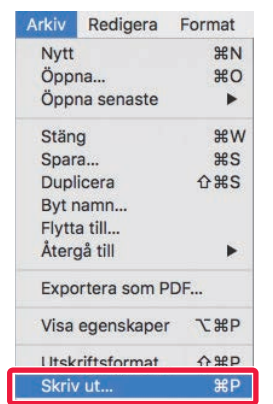

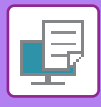

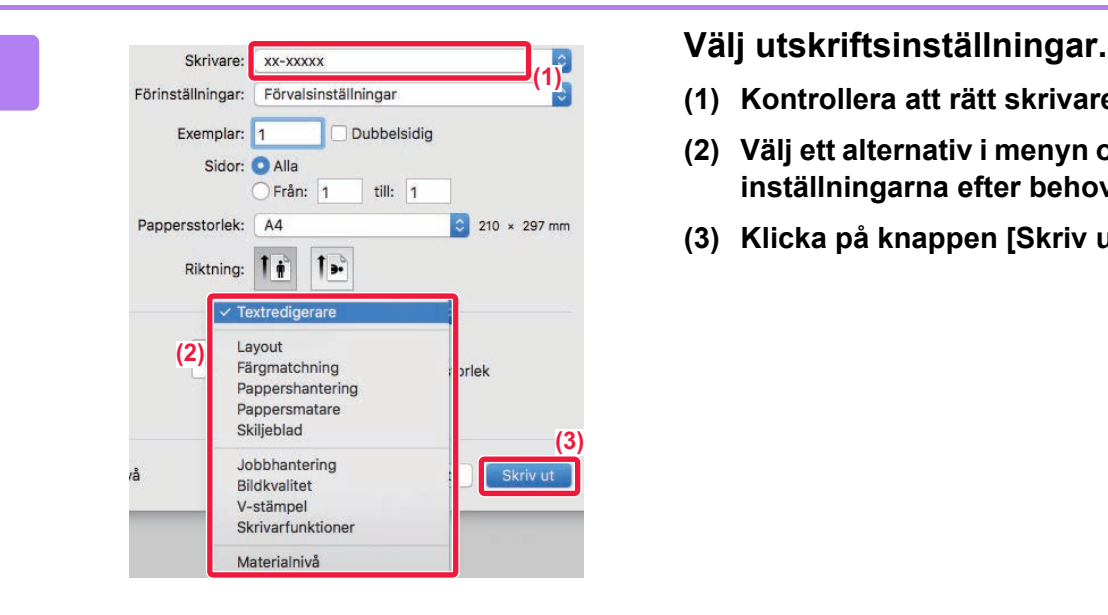

- **(1) Kontrollera att rätt skrivare är vald.**
- **(2) Välj ett alternativ i menyn och konfigurera inställningarna efter behov.**
- **(3) Klicka på knappen [Skriv ut].**

## <span id="page-274-1"></span><span id="page-274-0"></span>**VÄLJA PAPPER**

I det här avsnittet beskrivs inställningarna av [Pappersmatning] i fönstret för skrivarinställningar.

• **När [Autoval] är valt:**

En kassett med vanligt eller återvunnet papper (fabrikens standardinställning är endast vanligt papper 1) med det format som har angetts i "Pappersformat" i fönstret för sidinställningar väljs automatiskt.

### • **När en papperskassett har angivits:**

Den angivna kassetten används för utskrift oavsett inställningen för "Pappersformat" på skärmen för sidinställningar. Ange även papperstyp för handinmatningsfacket. Kontrollera vilken papperstyp som är inställd för maskinens handinmatningsfack, kontrollera att papper av den typen ligger i handinmatningsfacket och välj därefter lämpligt handinmatningsfack (papperstyp).

### • **När en papperstyp har angivits:**

En kassett med angiven papperstyp och formatet angivet i "Pappersformat" på skärmen för sidinställningar används för utskrift.

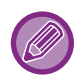

Specialpapper som kuvert kan också placeras i handinmatningsfacket. Information om proceduren för att fylla på papper i handinmatningsfacket finns i "FYLLA PÅ PAPPER I [HANDINMATNINGSFACKET \(sidan 1-97\)](#page-99-0)".

När [Aktivera detekterad pappersstorlek i handinmatningsfacket] (inaktiverat som fabriksstandard) eller [Aktivera vald pappersstorlek i handinmatningsfacket] (inaktiverat som fabriksstandard), som du når genom att välja [Systeminställningar] i "Inställningar (administratör)" → [Skrivarinst.] → [Villkorsstyrda Inställningar] → [Handinmatningsfackets inställningar] har aktiverats kommer ingen utskrift att göras om det pappersformat eller den papperstyp som angetts i skrivardrivrutinen skiljer sig från det pappersformat eller den papperstyp som angetts i handinmatningsfackets inställningar.

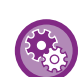

• **Så här exkluderar du handinmatningsfacket från de kassetter som kan väljas när [Autoval] är valt:** I "Inställningar (administratör)" väljer du [Systeminställningar] → [Skrivarinst.] → [Villkorsstyrda Inställningar] → [Handinmatningsfackets inställningar] → [Exkludera handinmatningsfacket från automatiskt pappersval]. • **När "Automatisk växling A4 / Letter" är aktiverat**

Om du skriver ut ett dokument med formatet 8-1/2" x 11" (letter) och det inte finns papper i formatet 8-1/2" x 11" kommer A4 att användas automatiskt.

I "Inställningar (administratör)" väljer du [Systeminställningar] → [Skrivarinst.] → [Villkorsstyrda Inställningar] → [Automatisk Ändring Mellan A4/Letter].

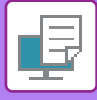

### <span id="page-275-0"></span>**SKRIVA UT PÅ KUVERT**

Handinmatningsfacket kan användas för utskrift på kuvert.

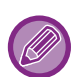

- Information om vilka papperstyper som kan användas i handinmatningsfacket finns i "LÄMPLIGA PAPPERSTYPER (sidan [1-90\)"](#page-92-0).
- Information om proceduren för att fylla på papper i handinmatningsfacket finns i "[FYLLA PÅ PAPPER I](#page-99-0)  [HANDINMATNINGSFACKET \(sidan 1-97\)](#page-99-0)".
- Mer information om hur du fyller på papper finns i ["VÄLJA PAPPER \(sidan 3-15\)](#page-274-1)".
- Du kan rotera bilden 180 grader när du skriver ut på medier som bara kan fyllas på i en viss riktning, t.ex. kuvert. Mer information finns i "[ROTERA UTSKRIFTEN 180 GRADER \(ROTERA 180 GRADER\) \(sidan 3-34\)](#page-293-0)".
- Kuvertet kan vara skrynkligt efter utskriften beroende på kuverttypen och formatet samt utskriftsmiljön. Vi rekommenderar att du gör en provutskrift innan stora volymer skrivs ut.

Välj kuvertstorlek i programmets inställningar ("Sidinställningar" i många program) och utför sedan stegen nedan.

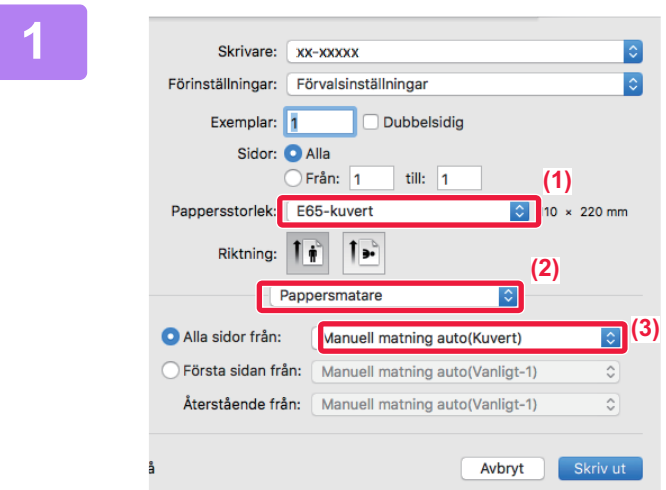

### **1 Välj utskriftsinställningar.**

- **(1) Välj kuvertstorlek i menyn "Pappersstorlek".**
- **(2) Välj [Pappersmatare].**
- **(3) Välj [Manuell matning auto(Kuvert)] i menyn "Alla sidor från".**

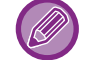

När [Aktivera vald pappersstorlek i handinmatningsfacket] (inaktiverat som fabriksstandard) är aktiverat i "Inställningar (administratör)" ställer du in papperstyp för handinmatningsfacket på [Kuvert].

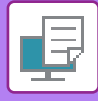

## <span id="page-276-0"></span>**UTSKRIFT NÄR FUNKTIONEN ANVÄNDARAUTENTISERING ÄR AKTIVERAD**

Vilken användarinformation, t.ex. inloggningsnamn och lösenord, som måste anges kan variera beroende på vilken autentiseringsmetod som används, så hör gärna med maskinens administratör innan du skriver ut.

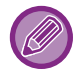

Menyn som används för utskrift kan variera beroende på programmet.

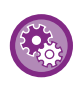

**Så här förhindrar du att användare vars användarinformation inte har sparats på maskinen skriver ut:** I "Inställningar (administratör)" väljer du [Systeminställningar] → [Autentiseringsinställningar] → [Inaktivera utskrift av ogiltig användare].

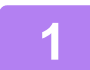

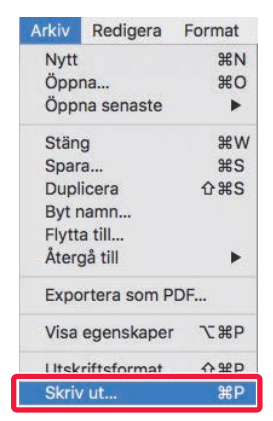

### **1 Välj [Skriv ut] på menyn [Arkiv] i programmet.**

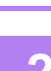

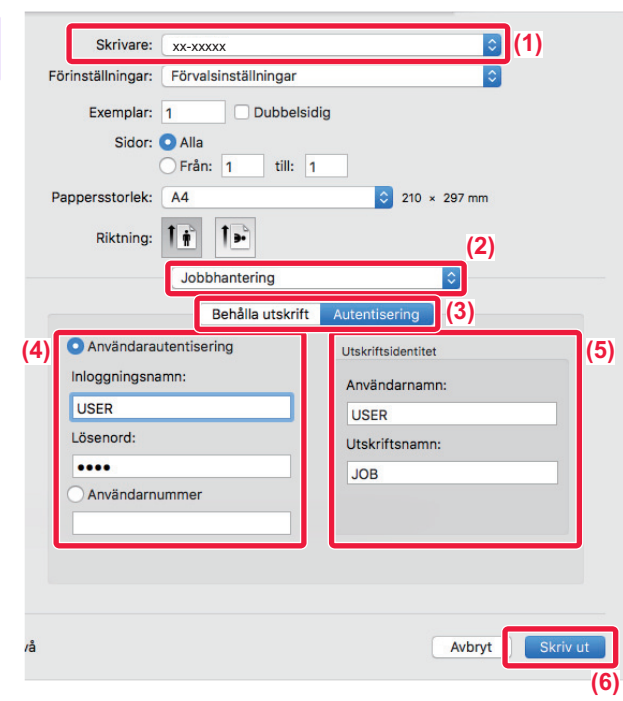

### **2 Ange din användarinformation.**

- **(1) Kontrollera att maskinens skrivarnamn har valts.**
- **(2) Välj [Jobbhantering].**
- **(3) Klicka på fliken [Autentisering].**
- **(4) Ange din användarinformation.**
	- Om autentiseringen sker med inloggningsnamn/lösenord anger du inloggningsnamnet i "Inloggningsnamn" och lösenordet i "Lösenord" (1 till 32 tecken).
	- Om autentiseringen sker med användarnummer anger du ditt användarnummer (5 till 8 siffror) i "Användarnummer".
- **(5) Ange användarnamn och jobbnamn om det behövs.**
	- Användarnamn

Ange ditt användarnamn (högst 32 tecken). Det angivna användarnamnet visas på maskinens pekpanel. Namnet som användes vid inloggning på datorn visas om du inte skriver ett användarnamn. • Utskriftsnamn

Ange ett jobbnamn (högst 32 tecken). Det angivna jobbnamnet visas som ett filnamn på maskinens pekpanel. Filnamnet som angetts i programmet visas om du inte skriver ett jobbnamn.

**(6) Klicka på knappen [Skriv ut].**

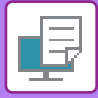

# <span id="page-278-2"></span><span id="page-278-0"></span>**FUNKTIONER SOM ANVÄNDS OFTA**

# <span id="page-278-1"></span>**VÄLJA FÄRGLÄGE**

Följande tre alternativ kan väljas för "Färgläge" (en uppsättning färger som används vid utskrift):

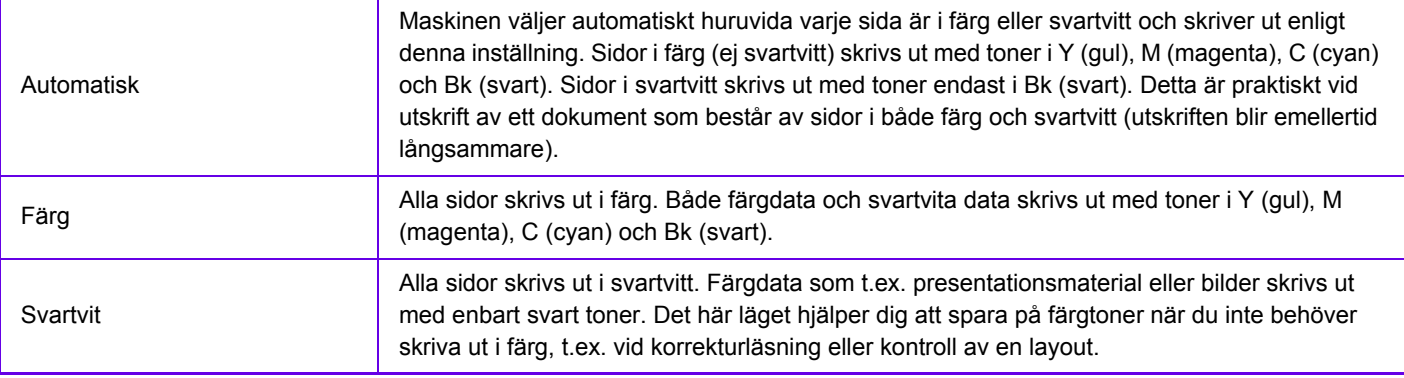

### **När "Färgläge" är inställt på [Automatisk]:**

Även om utskriften är i svartvitt kommer följande typer av utskriftsjobb att räknas som fyrfärg (Y (Gul), M (Magenta), C (Cyan) och Bk (Svart)).

Välj [Svartvit] om du vill att sådana jobb ska räknas som svartvita utskriftsjobb.

- När data skapas som färgdata.
- När programmet behandlar data som färgdata, trots att det gäller svartvita data.
- När en bild täcks av en svartvit bild.

### **Windows**

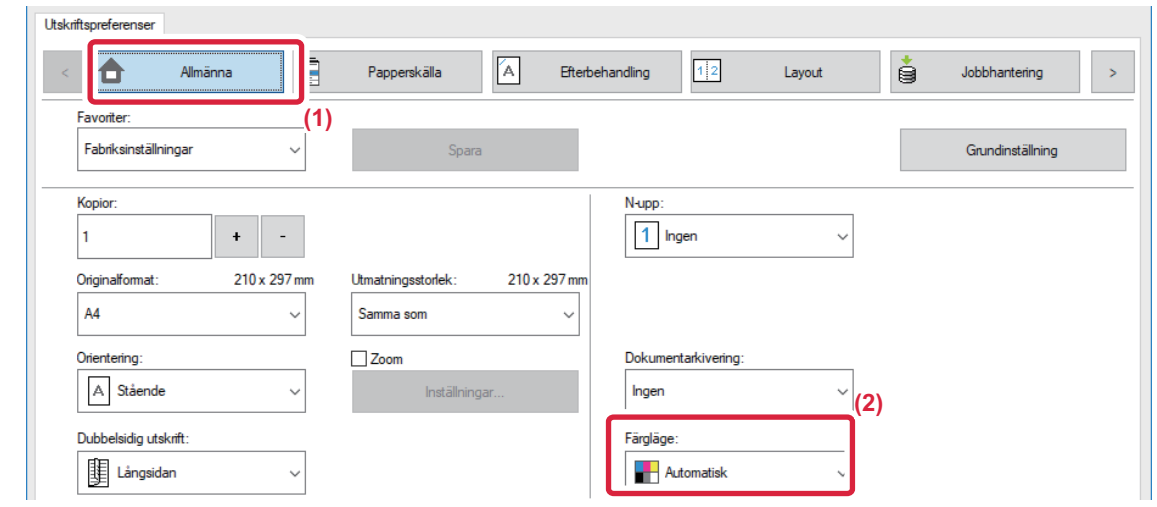

- **(1) Klicka på fliken [Allmänna].**
- **(2) Välj "Färgläge".**

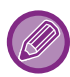

Förutom att använda fliken [Allmänna] för att ställa in [Färgläge] kan du även använda fliken [Bildkvalitet].

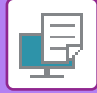

### **macOS**

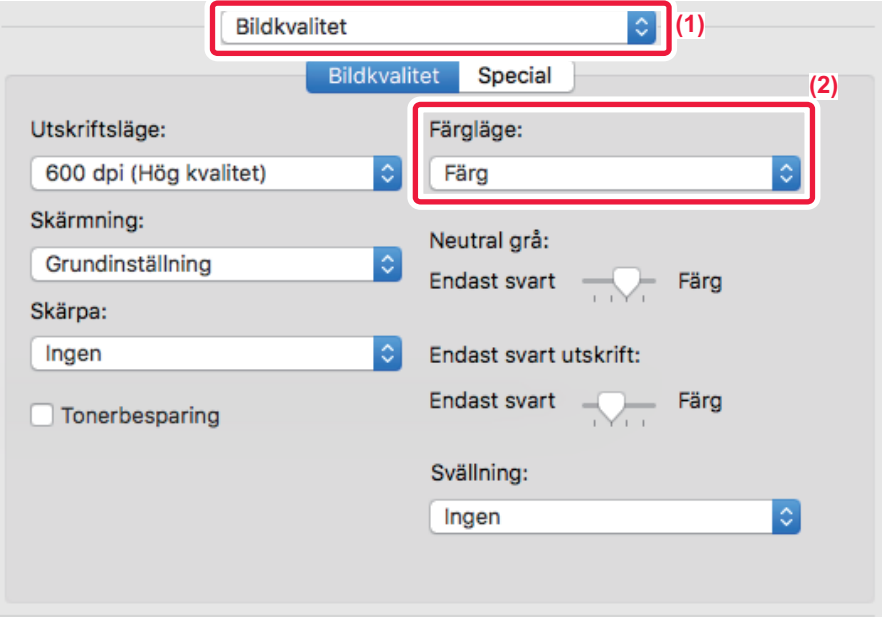

- **(1) Välj [Bildkvalitet].**
- **(2) Välj "Färgläge".**

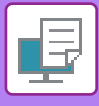

## <span id="page-280-0"></span>**VÄLJA UPPLÖSNING**

Följande två alternativ är tillgängliga för "Utskriftsläge" (upplösning):

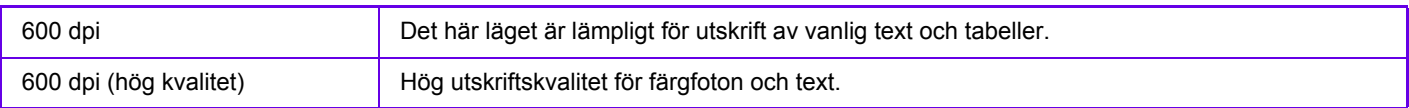

### **Windows**

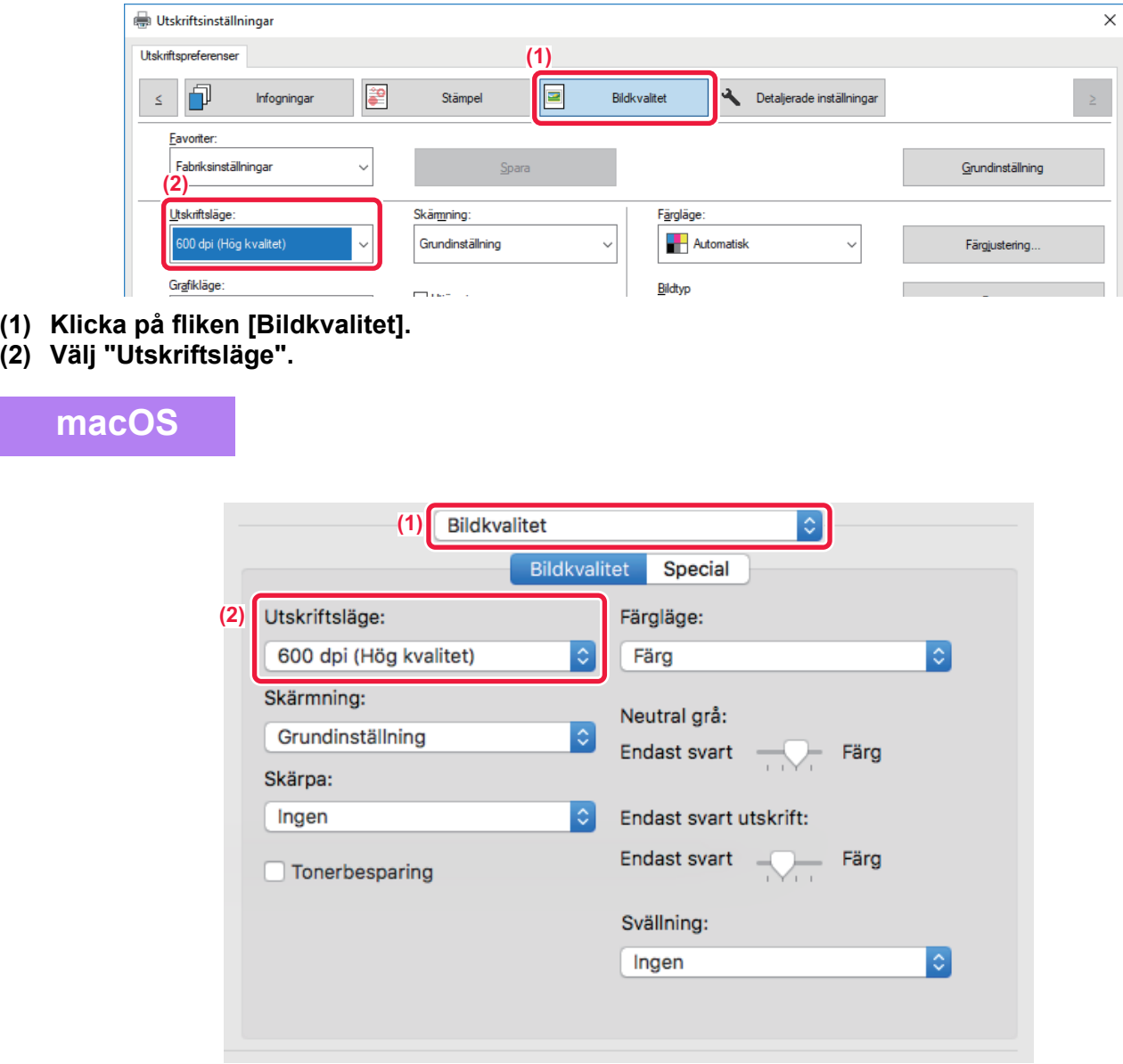

- **(1) Välj [Bildkvalitet].**
- **(2) Välj "Utskriftsläge".**

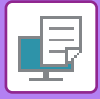

## <span id="page-281-0"></span>**DUBBELSIDIG UTSKRIFT**

Maskinen kan skriva ut på båda sidor av papperet. Det här är en praktisk funktion för många ändamål som är särskilt användbar om du vill skapa en enkel broschyr. Dubbelsidiga utskrifter reducerar dessutom pappersförbrukningen.

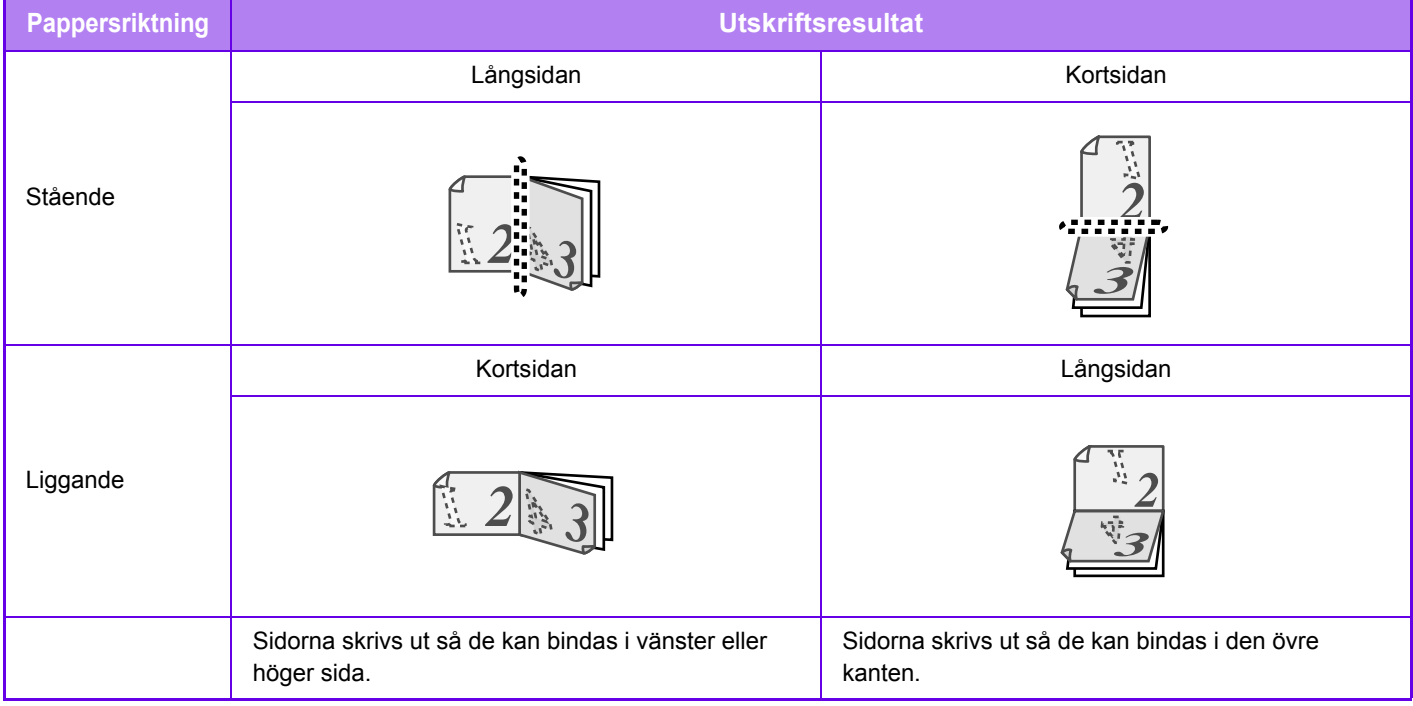

### **Windows**

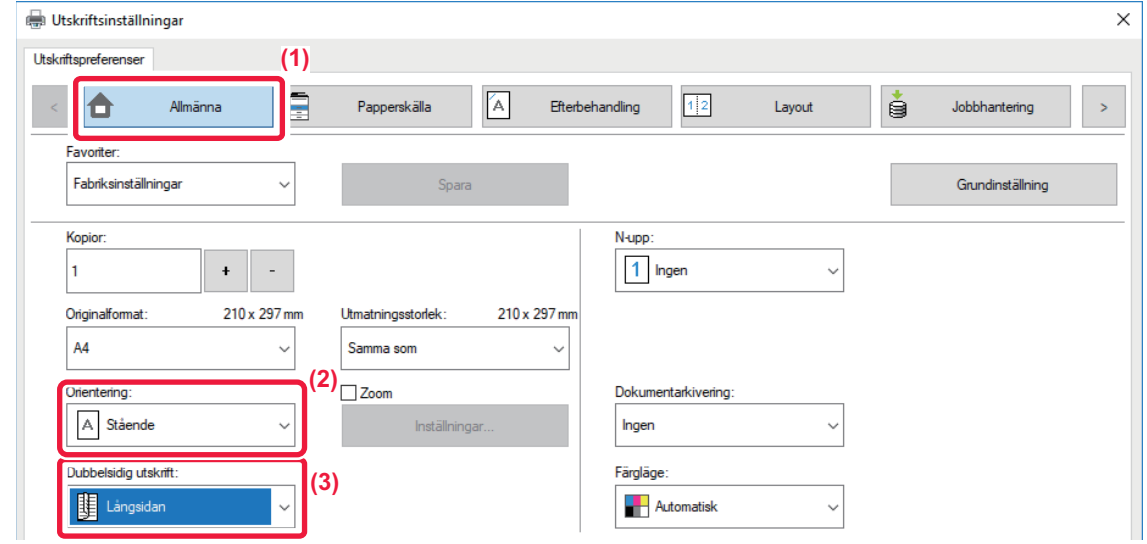

- **(1) Klicka på fliken [Allmänna].**
- **(2) Välj pappersorientering.**
- **(3) Välj [Långsidan] eller [Kortsidan].**

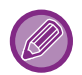

Vid behov kan du välja metod för att implementera dubbelsidig utskrift. Klicka på knappen [Andra inställningar] på fliken [Detaljerade inställningar] och välj läget från "Dubbelsidigt".

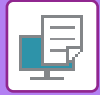

### **macOS**

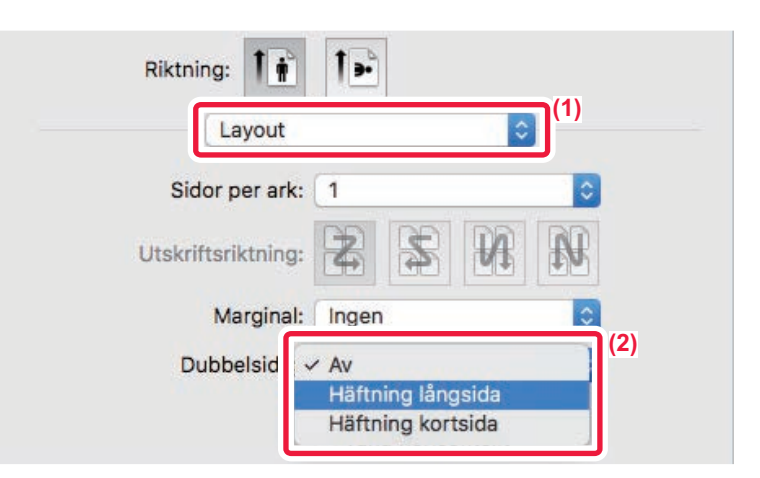

- **(1) Välj [Layout].**
- <span id="page-282-0"></span>**(2) Välj [Häftning långsida] eller [Häftning kortsida].**

# **PASSA IN UTSKRIFTEN PÅ PAPPERET**

Med den här funktionen förstoras eller förminskas en utskriftsbild automatiskt så att den passar det pappersformat som satts i maskinen.

Den här funktionen är användbar om du vill förstora dokument med A5- eller fakturaformat till A4- eller Letter-format så att du kan se det tydligare eller om du vill skriva ut ett dokument på ett papper vars format skiljer sig från originaldokumentets.

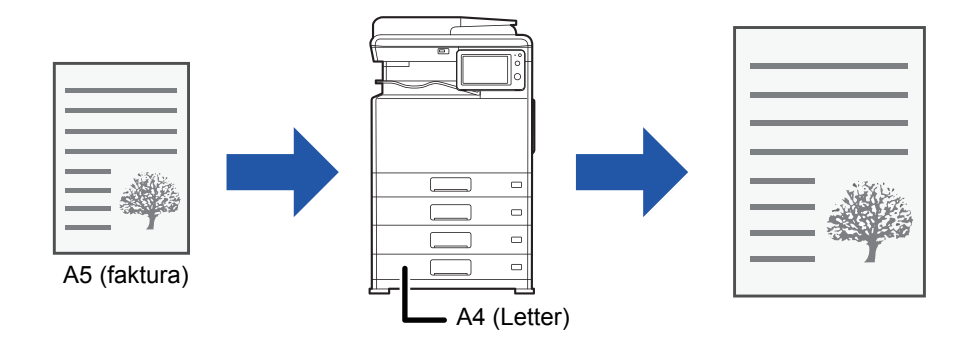

Om A0-, A1- eller A2-format väljs i "Originalformat" väljs A4 (eller Letter) automatiskt i "Utmatningsstorlek".

I följande exempel beskrivs hur ett dokument med A5- eller fakturaformat skrivs ut på papper med Letter- eller A4-format.

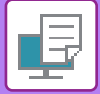

### **Windows**

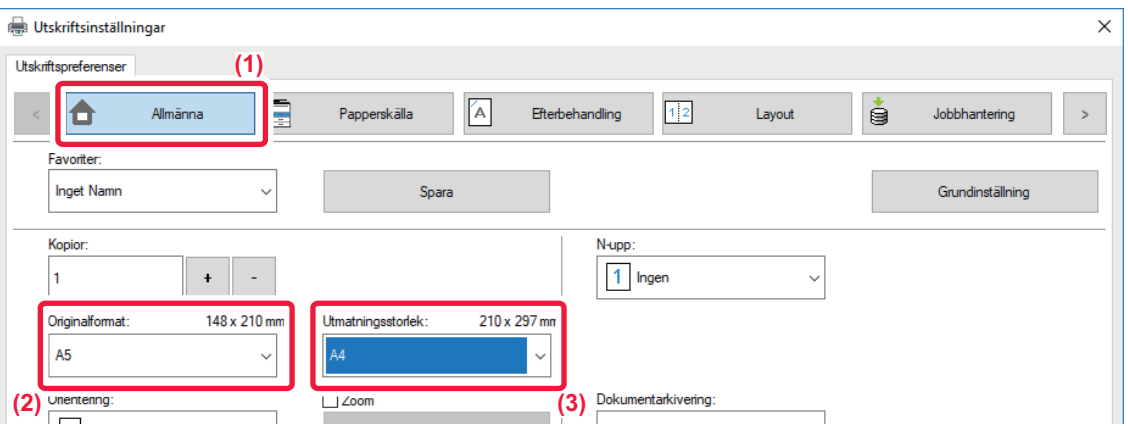

- **(1) Klicka på fliken [Allmänna].**
- **(2) Välj originalstorleken i [Originalformat] (till exempel: A5).**
- **(3) Välj faktiskt pappersformat som ska användas för utskrift från [Utmatningsstorlek] (till exempel: A4).** Om utmatningsstorleken är större än originalstorleken kommer den utskrivna bilden automatiskt att förstoras.

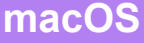

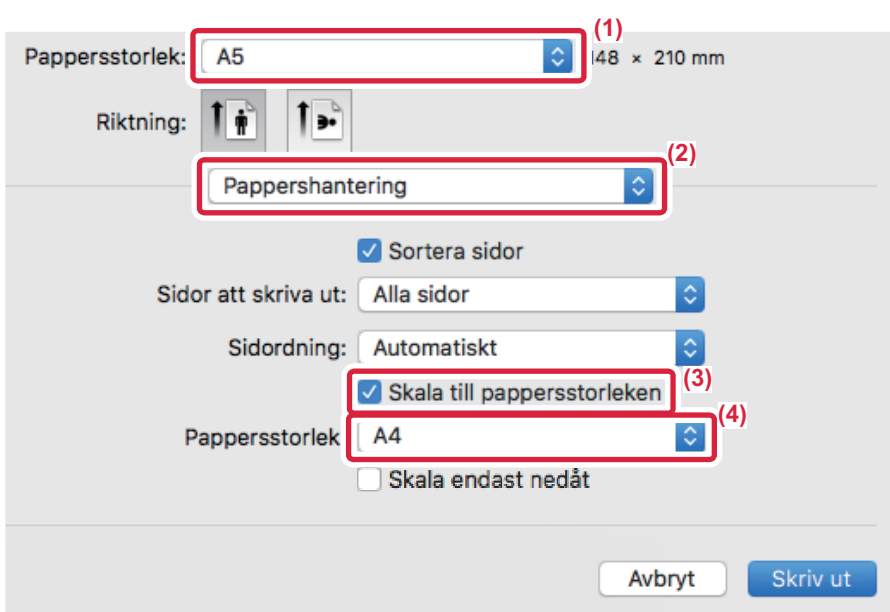

- **(1) Kontrollera pappersformatet för utskriftsbilden (till exempel: A5).**
- **(2) Välj [Pappershantering].**
- **(3) Välj [Skala till pappersstorleken].**
- **(4) Välj faktiskt pappersformat som ska användas för utskrift (till exempel: A4).**

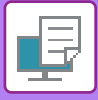

## <span id="page-284-0"></span>**SKRIVA UT FLERA SIDOR PÅ EN SIDA**

Med den här funktionen kan du förminska och skriva ut flera sidor på ett enda pappersark. Du kan skriva ut endast den första sidan i originalformatet, och därefter skriva ut flera förminskade sidor på de efterföljande arken. Om du t.ex. väljer [2-upp] (2 sidor per ark) eller [4-upp] (4 sidor per ark) görs utskriften på följande sätt beroende på vilken sidordning som väljs.

Ett praktiskt val om du vill skriva ut flera bilder eller foton på ett enda ark och när du vill spara papper. Den här funktionen sparar ännu mer papper om den används tillsammans med dubbelsidig utskrift.

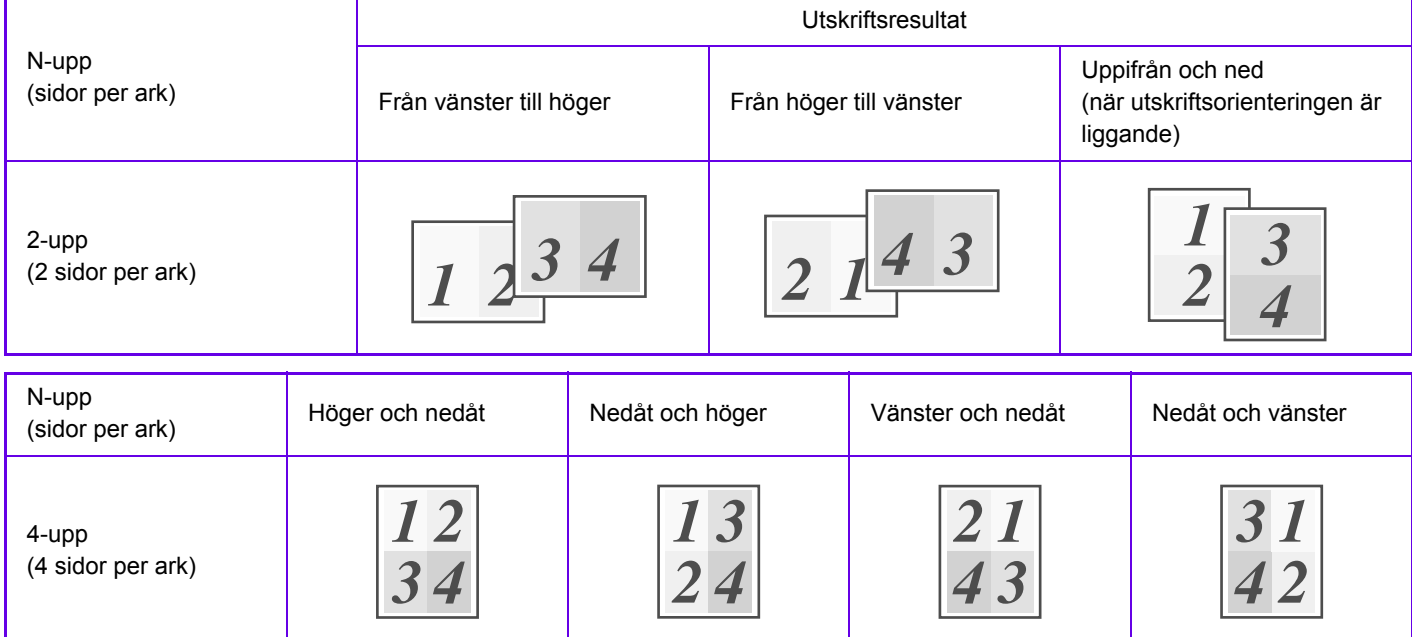

- [N-upp] kan ställas in på fliken [Layout] och även på fliken [Allmänna]. ("Ordning" kan endast ställas in på fliken [Layout].)
- Ge akt på följande när du skriver ut flera sidor på ett ark:
	- Sidordningen för 6-upp, 8-upp, 9-upp och 16-upp är samma som för 4-upp.
	- I Windows kan du visa sidordningen i skrivardrivrutinens egenskapsfönster.
	- I en macOS-miljö visas sidordningen som val.
	- I en macOS-miljö kan 2, 4, 6, 9 eller 16 sidor skrivas ut på ett ark. Utskrift av 8 sidor på ett ark stöds inte.
- Information om funktionen Upprepa finns i ["SKRIVA UT SAMMA BILD SIDA VID SIDA \(UPPREPA UTSKRIFT\) \(sidan](#page-321-0)  [3-62\)"](#page-321-0).

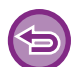

Funktionen för utskrift av endast första sidan kan normalt bara användas i PCL6-drivrutinen.

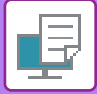

### **Windows**

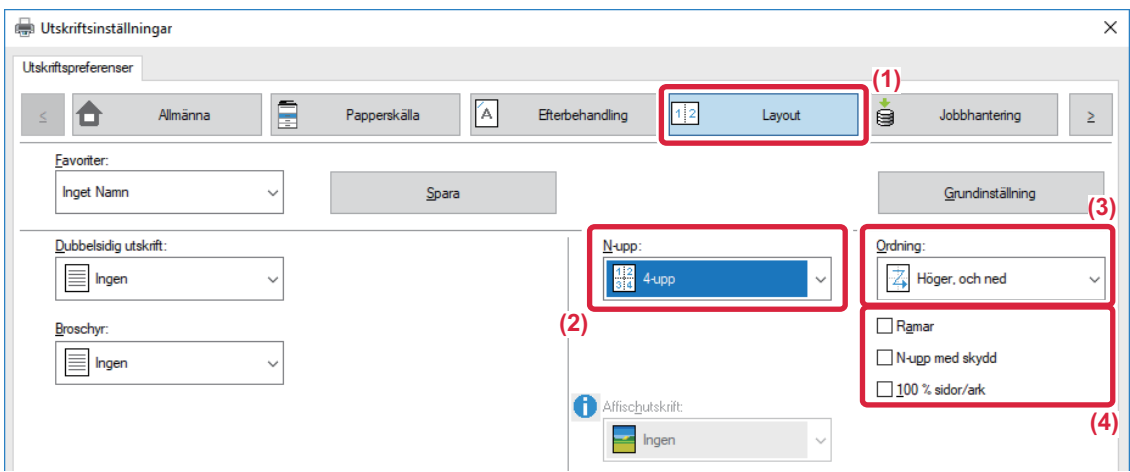

- **(1) Klicka på fliken [Layout].**
- **(2) Välj antal sidor per ark.**
- **(3) Välj sidordning.**
- (4) Om du vill skriva ut kantlinjer markerar du kryssrutan [Ramar] så att markeringen visas.
	- För att skriva ut första sidan normalt (som ett omslag) markerar du kryssrutan [N-upp med skydd] ( $\blacksquare$ ). (gäller endast PCL6-drivrutinen)
	- När [100 % sidor/ark] väljs ( $\Box$ ) för jobb som N-upp-kopiering av två sidor i A5-format på ett A4-ark skrivs sidorna ut i originalets fulla storlek. Om du i detta läge väljer [Ramar] skrivs endast kantlinjen ut.

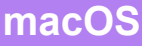

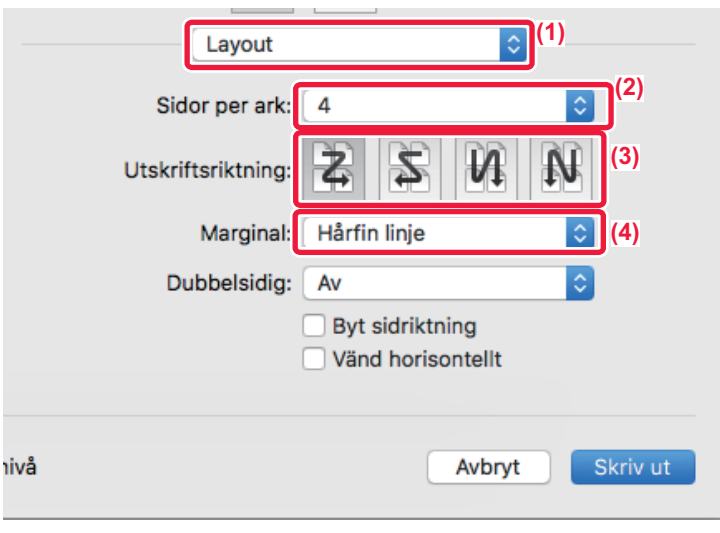

- **(1) Välj [Layout].**
- **(2) Välj antal sidor per ark.**
- **(3) Välj sidordning.**
- **(4) Om du vill skriva ut kantlinjer ska du välja typ av kantlinje.**

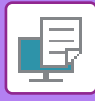

# <span id="page-286-0"></span>**HOPPA ÖVER TOMMA SIDOR UNDER UTSKRIFT**

Om det skannade originalet innehåller tomma sidor kommer de att hoppas över vid utskrift. Maskinen identifierar tomma sidor och skriver inte ut dem. Det undviker onödiga utskrifter och du behöver inte kontrollera efter tomma sidor innan du börjar skriva ut.

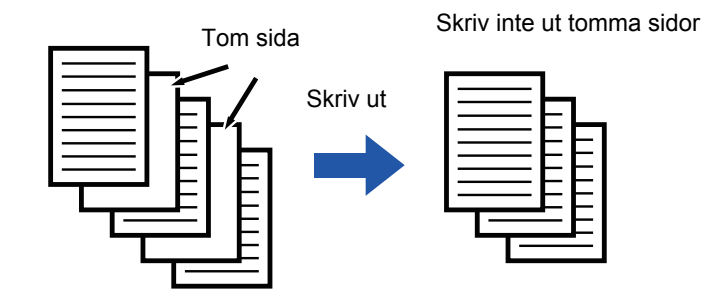

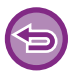

Denna funktion är tillgänglig i Windows.

• Beroende på originalet kan en del sidor som inte är tomma ändå identifieras som tomma sidor och därmed inte skrivas ut, medan en del sidor som är tomma identifieras som ej tomma och skrivs därmed ut.

• Tomma sidor undantas inte när du använder Sidor/ark-utskrift utan de skrivs ut.

### **Windows**

•

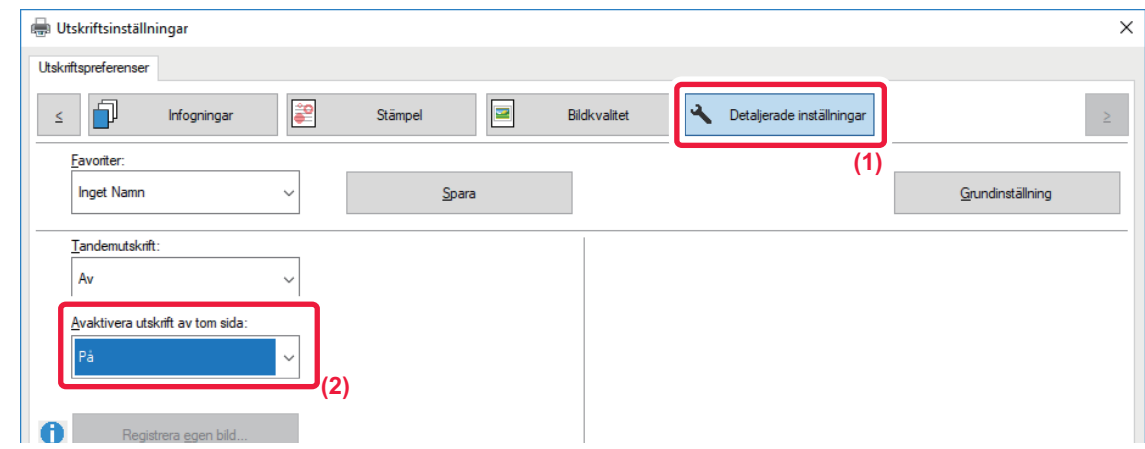

- **(1) Klicka på fliken [Detaljerade inställningar].**
- **(2) Välj [På] i [Avaktivera utskrift av tom sida].**

# <span id="page-287-3"></span><span id="page-287-0"></span>**PRAKTISKA UTSKRIFTSFUNKTIONER**

## <span id="page-287-1"></span>**PRAKTISKA FUNKTIONER FÖR ATT SKAPA BROSCHYRER OCH AFFISCHER**

## <span id="page-287-2"></span>**SKAPA EN BROSCHYR (SADELHÄFTE)**

Med broschyrfunktionen kan du skriva ut både på fram- och baksidan av varje ark så att de därefter kan vikas och bindas ihop till en broschyr.

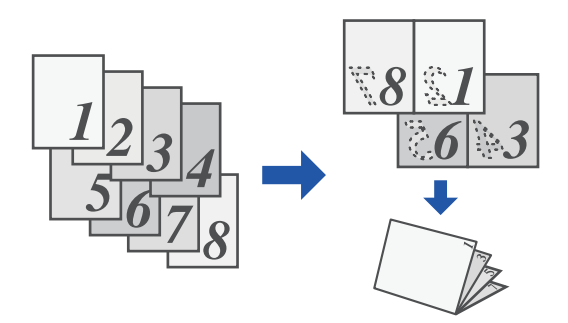

### **Windows**

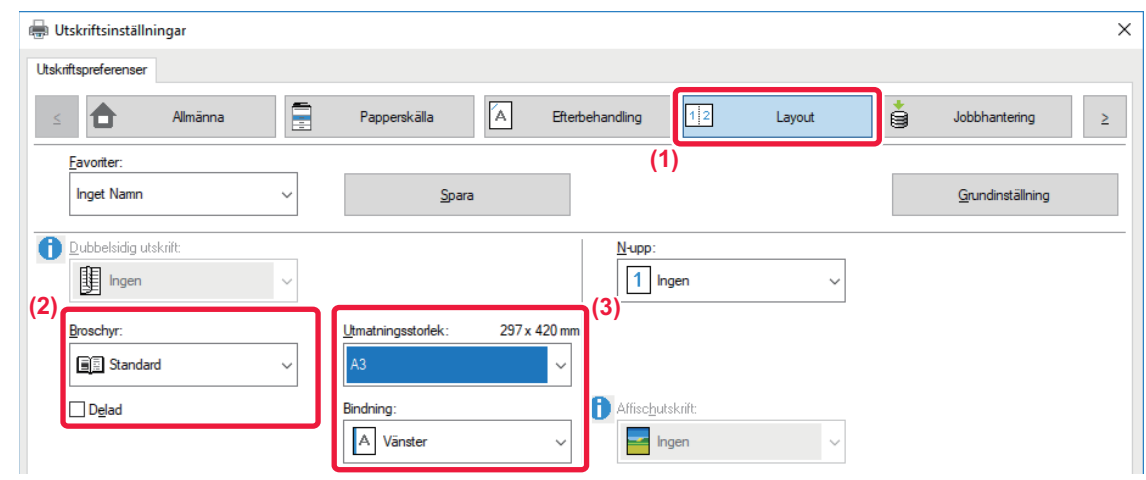

**(1) Klicka på fliken [Layout].**

**(2) Välj [Standard] i "Broschyr".** Utskriftsbilden förstoras eller förminskas så att den passar pappersvalet i "Utmatningsstorlek".

**(3) Välj angiven utmatningsstorlek och bindningssida.**
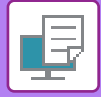

## **macOS**

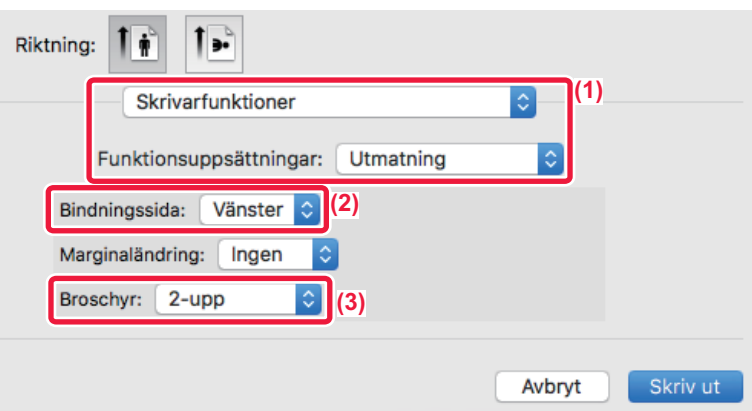

- **(1) Välj [Skrivarfunktioner] och sedan [Utmatning].**
- **(2) Välj "Bindningssida".**
- **(3) Välj [Av] eller [2-upp].**

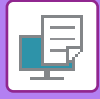

# **SKRIVA UT MED MARGINALFÖRSKJUTNING (MARGINAL)**

Med den här funktionen förskjuter du utskriftsbilden och ökar marginalen till vänster, höger, över eller under på papperet.

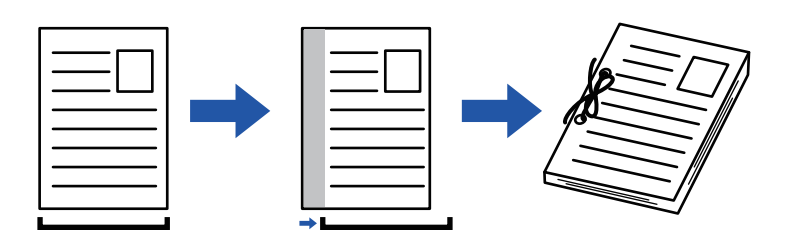

Genom att förskjuta bilden skrivs den delen av bilden som är utanför utskriftsområdet inte ut.

### **Windows**

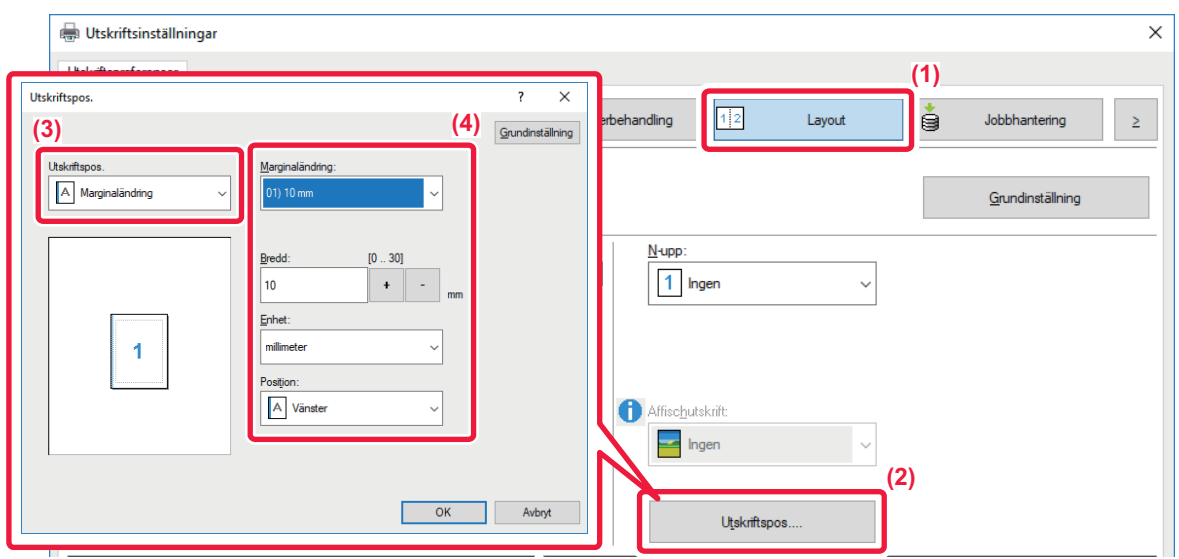

- **(1) Klicka på fliken [Layout].**
- **(2) Klicka på knappen [Utskriftspos.].**
- **(3) Välj [Marginaländring].**

#### **(4) Välj förskjutningsbredd.**

Välj från menyn "Marginaländring". Om du vill konfigurera en anna numerisk inställning väljer du inställningen och klickar på knapparna  $\vert \cdot \vert$  - eller skriver in numret direkt.

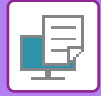

## **macOS**

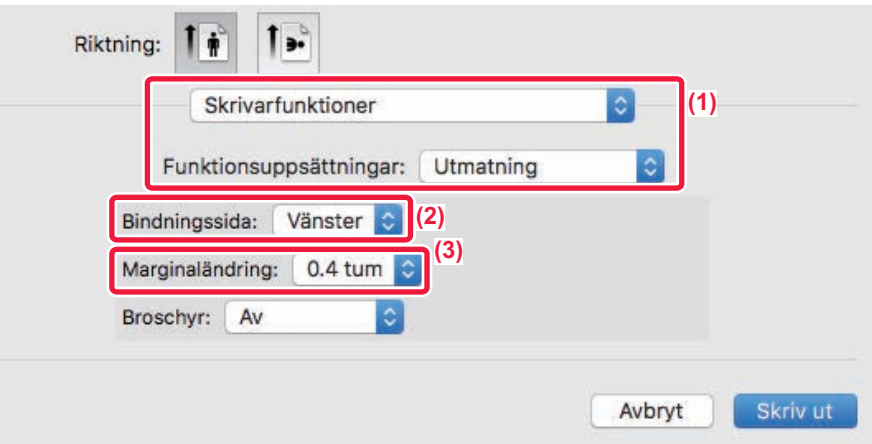

- **(1) Välj [Skrivarfunktioner] och sedan [Utmatning].**
- **(2) Välj "Bindningssida".**
- **(3) Välj "Marginaländring".**

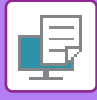

# **SKAPA EN STOR AFFISCH (AFFISCHUTSKRIFT)**

Du kan förstora en sida med utskriftsdata och skriva ut den på flera pappersark (4 ark (2x2), 9 ark (3x3) eller 16 ark (4x4)). Du kan därefter fästa ihop arken för att skapa en stor affisch.

För att kunna rikta in kanterna på arken vid sammansättningen kan du skriva ut ramar eller skapa överlappande kanter (överlappningsfunktionen).

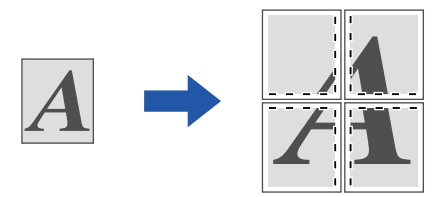

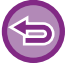

Denna funktion är tillgänglig i Windows.

## **Windows**

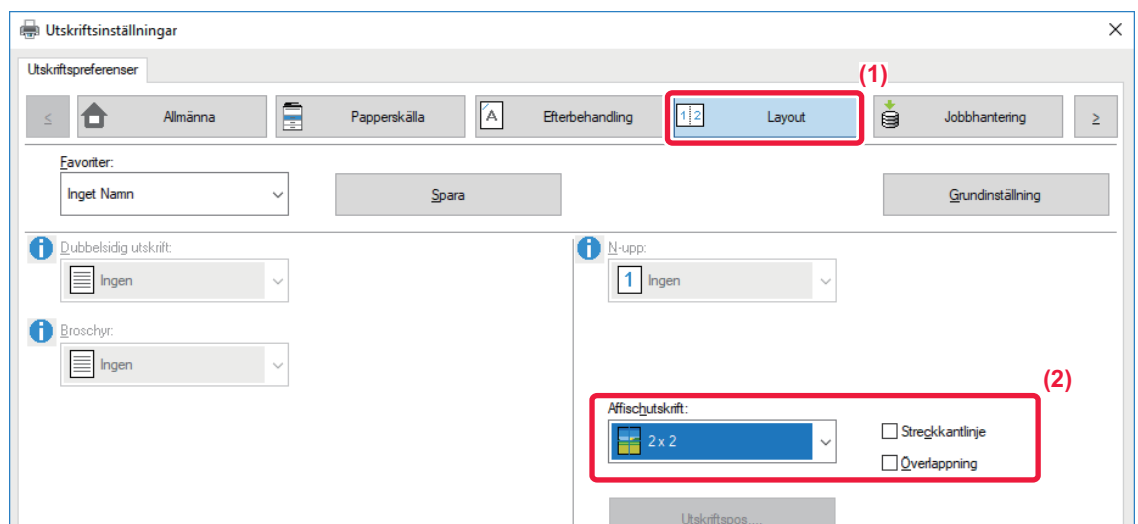

#### **(1) Klicka på fliken [Layout].**

#### **(2) Välj det antal blad som ska användas i "Affischutskrift"..**

Om du vill skriva ut ramkanter och/eller vill använda överlappningsfunktionen markerar du motsvarande kryssrutor, så att visas.

# **FUNKTIONER FÖR ATT JUSTERA STORLEKEN OCH BILDENS RIKTNING**

## **JUSTERA UTSKRIFTSPOSITION PÅ UDDA OCH JÄMNA SIDOR SEPARAT (UTSKRIFTSPOSITION)**

Med den här funktionen kan du ställa in olika utskriftspositioner (marginaler) separat för udda och jämna sidor och skriva ut sidorna.

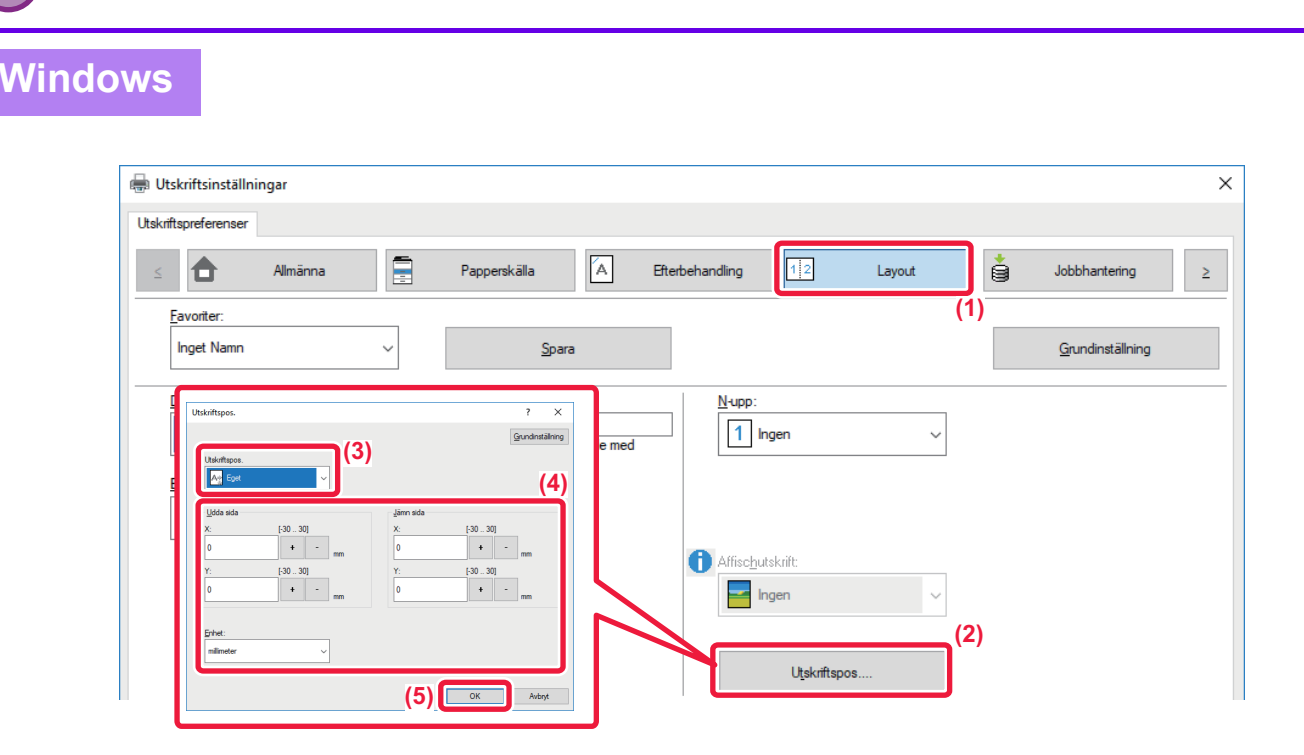

- **(1) Klicka på fliken [Layout].**
- **(2) Klicka på knappen [Utskriftspos.].**

Denna funktion är tillgänglig i Windows.

- **(3) Välj [Eget].**
- **(4) Ställ in förskjutningen på utskriftspositionen för sidor med unna nummer och jämna nummer.**
- **(5) Klicka på knappen [OK].**

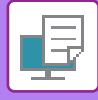

## **ROTERA UTSKRIFTEN 180 GRADER (ROTERA 180 GRADER)**

Med den här funktionen kan du rotera bilden 180 grader så att den kan skrivas ut i rätt riktning på papper som bara kan laddas på ett sätt (som t.ex. kuvert eller papper med hålslag).

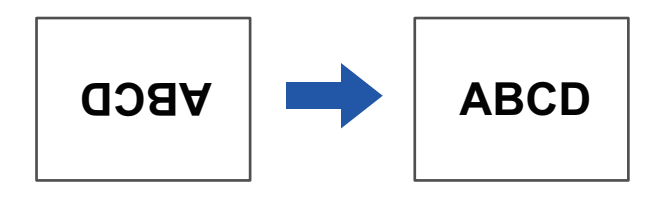

## **Windows**

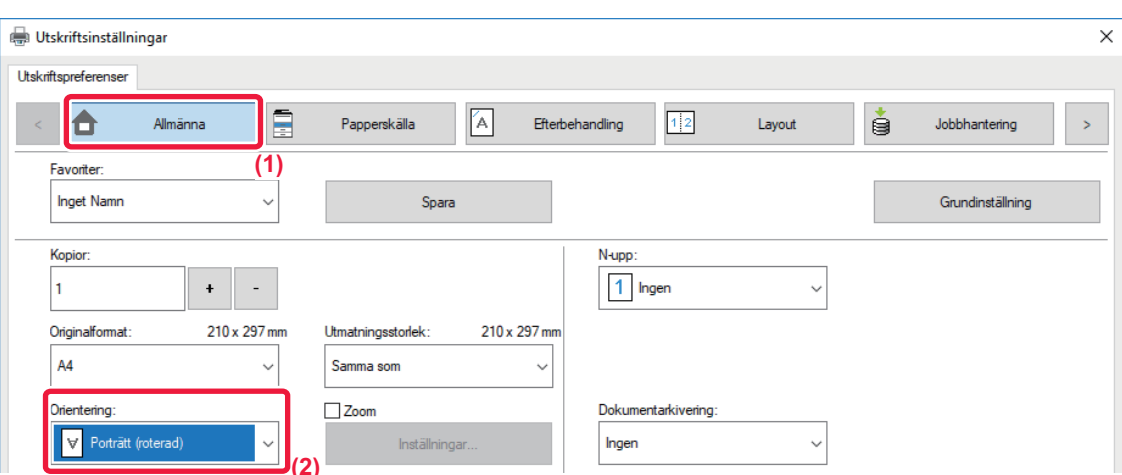

- **(1) Klicka på fliken [Allmänna].**
- **(2) Välj [Porträtt (roterad)] eller [Landskap (roterad)] i "Orientering".**

**macOS**

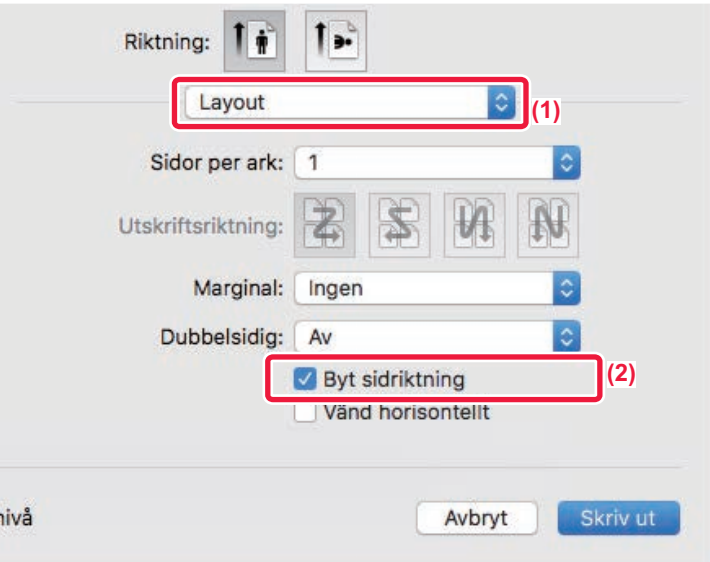

- **(1) Välj [Layout]**
- (2) Markera kryssrutan [Byt sidriktning], så att visas.

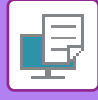

# **FÖRSTORING/FÖRMINSKNING AV UTSKRIFTSBILDEN (ZOOMINSTÄLLNING – FÖRSTORA ELLER FÖRMINSKA)**

Med den här funktionen kan du förstora eller förminska bilden till vald procentsats. Detta ger dig möjlighet att förstora en liten bild eller lägga till marginaler på papperet genom att förminska bilden något.

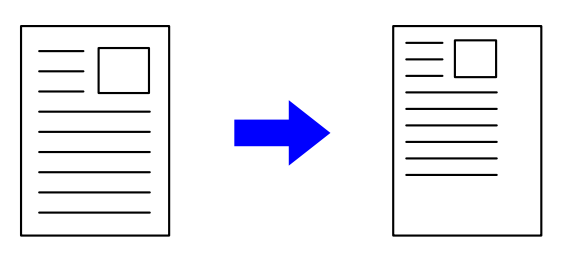

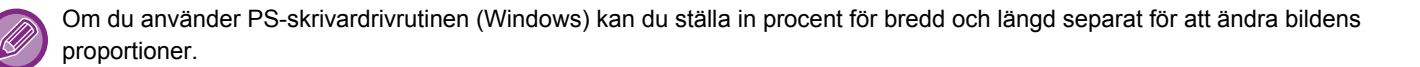

## **Windows**

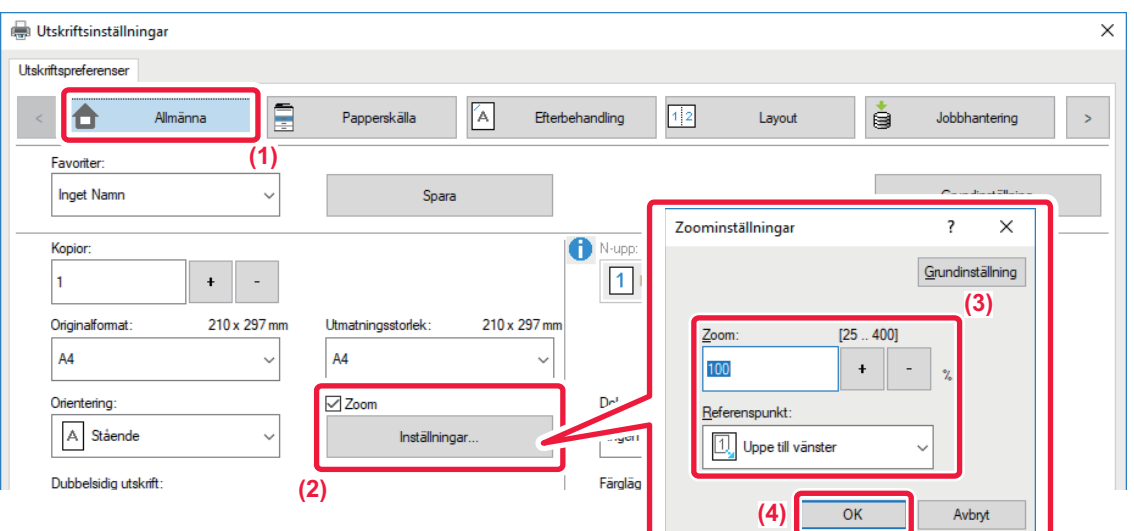

#### **(1) Klicka på fliken [Allmänna].**

**(2) Markera kryssrutan [Zoom] så att markeringen V visas. Klicka därefter på knappen [Inställningar].**

#### **(3) Ange procent.**

Klicka på knappen  $\rightarrow$  - för att ange värdet i steg om 1 %. Du kan även välja [Uppe till vänster] eller [Mitt] som baspunkt på papperet.

**(4) Klicka på knappen [OK].**

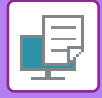

## **macOS**

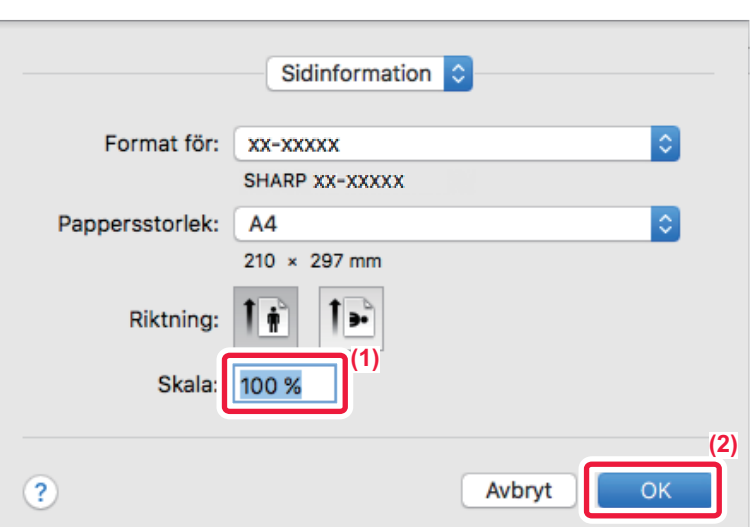

- **(1) Välj [Utskriftsformat] i menyn [Fil] och skriv in graden (%).**
- **(2) Klicka på knappen [OK].**

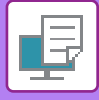

# **JUSTERA LINJETJOCKLEKEN (BREDD)**

## **Justera linjebredd som används i data såsom CAD**

Med den här funktionen ökar du tjockleken på hela linjen om utskriftslinjerna inte är tydliga i CAD eller andra specialprogram.

Du kan även skriva ut alla linjer med den minsta linjebredden när data inkluderar linjer med olika bredd.

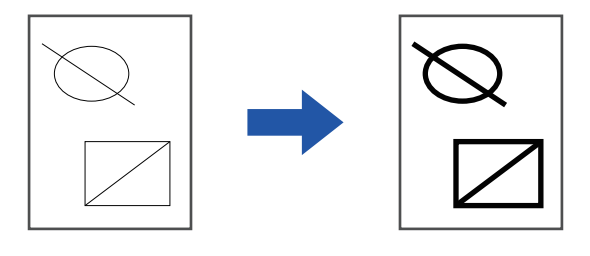

- Denna funktion är tillgänglig i Windows.
- Funktionen kan användas när skrivardrivrutinen PCL6 används.
- När du skriver ut från ett program som behandlar linjer som rastergrafik kan inte linjebredder justeras.

#### **Windows**

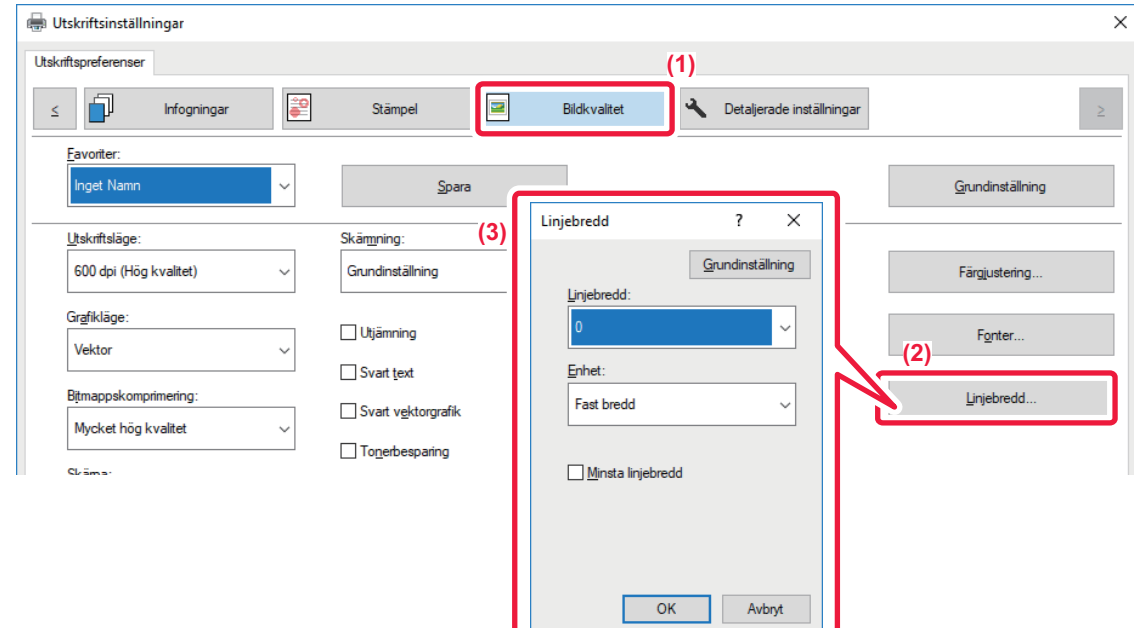

- **(1) Klicka på fliken [Bildkvalitet].**
- **(2) Klicka på knappen [Linjebredd].**
- **(3) Ställ in linjetjocklek och klicka på knappen [OK].**

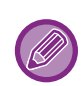

• Enheterna för justering av linjebredden kan ställas in på "Fast bredd" eller "Förhållande".

Välj från menyn "Enhet".

• Om du vill skriva ut alla data med minsta linjebredd markerar du kryssrutan [Minsta linjebredd].

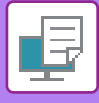

## **Förtjocka tunna linjer i Excel**

När tunna kantlinjer i Excel inte skrivs ut som de ska kan du göra linjerna tjockare.

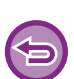

- Denna funktion är tillgänglig i Windows.
- Funktionen kan användas när skrivardrivrutinen PCL6 används.
- Normalt sett behövs inte den här inställningen.

## **Windows**

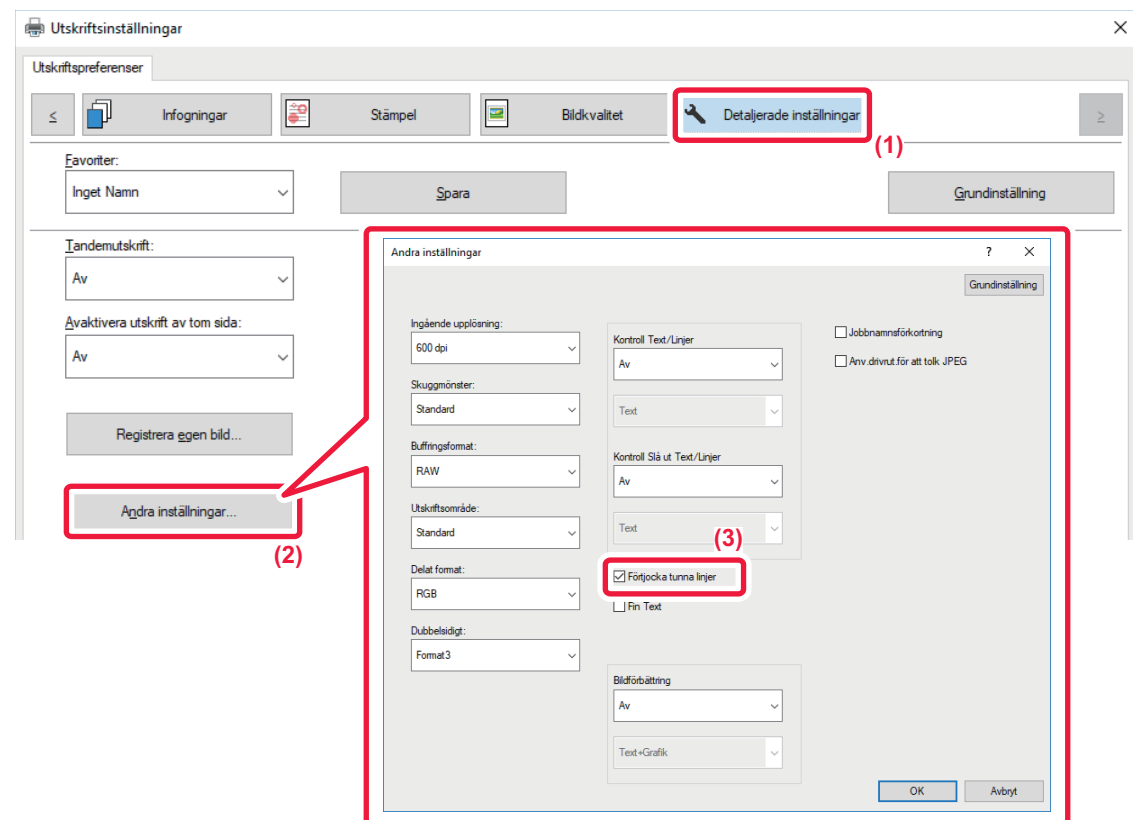

- **(1) Klicka på fliken [Detaljerade inställningar].**
- **(2) Klicka på knappen [Andra inställningar].**
- **(3) Markera kryssrutan [Förtjocka tunna linjer] ( ).**

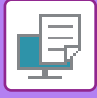

**Wi** 

## **Justera textens och linjernas tjocklek**

Du kan göra text och linjer tjockare. Du kan också göra kanterna mjukare eller skarpare.

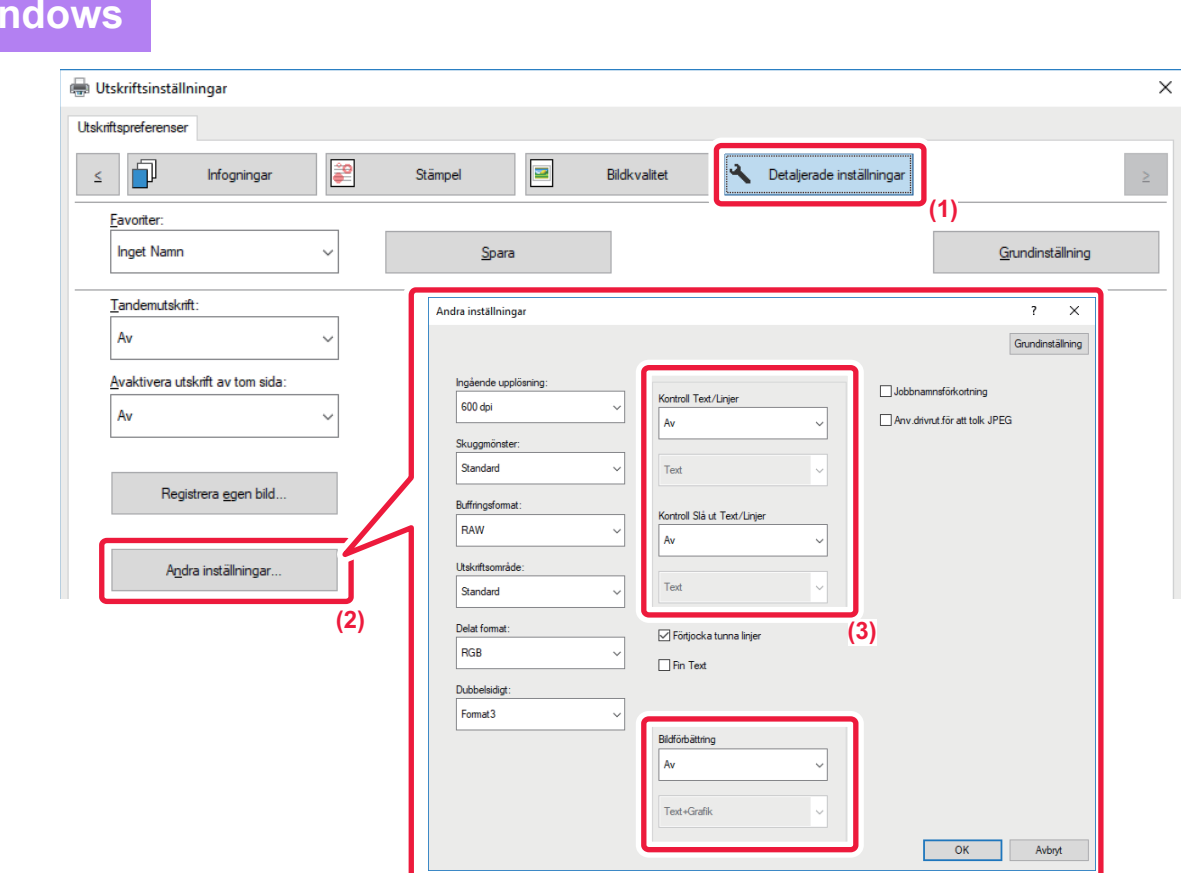

- **(1) Klicka på fliken [Detaljerade inställningar].**
- **(2) Klicka på knappen [Andra inställningar].**
- **(3) Ange inställningarna.**

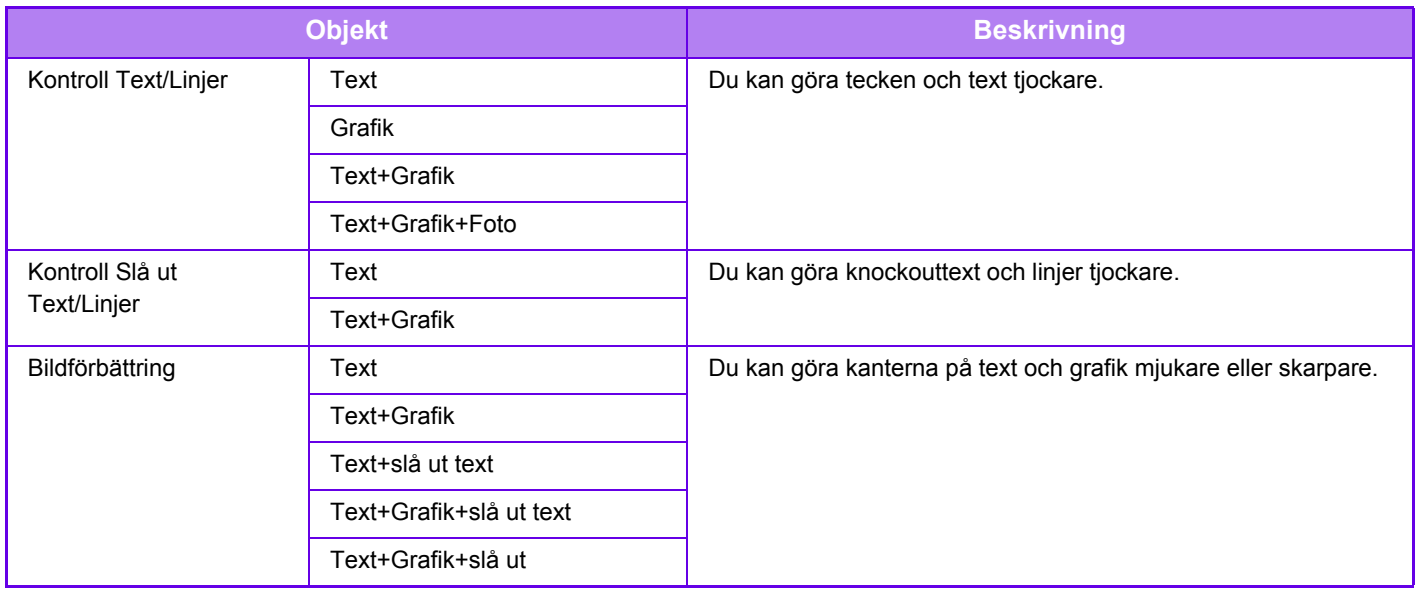

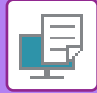

## **macOS**

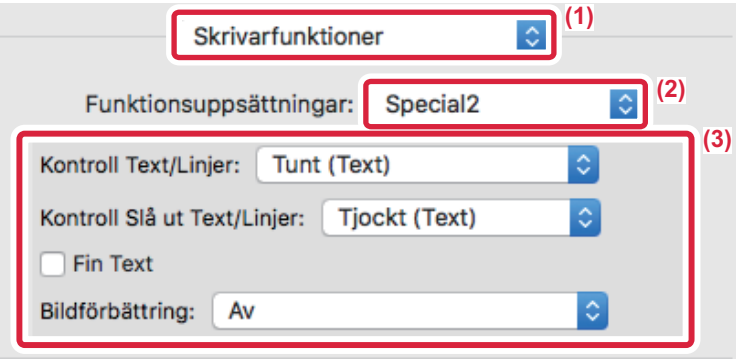

- **(1) Välj [Skrivarfunktioner].**
- **(2) Välj [Special2].**
- **(3) Ange inställningarna.**

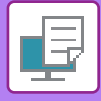

# **SKRIVA UT SPEGELVÄNT (SPEGELBILD/VISUELLA EFFEKTER)**

Bilden kan inverteras för att skapa en spegelvänd bild.

Med den här funktionen kan du enkelt skriva ut en design till ett träsnittstryck eller andra tryckmedia.

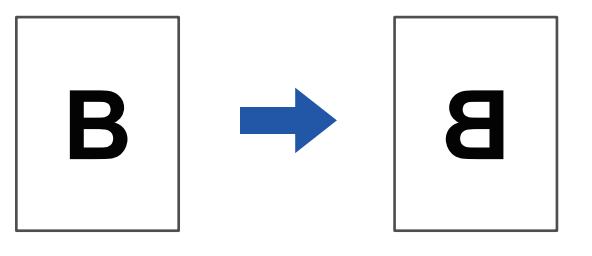

I Windowsmiljö kan du endast använda den här funktionen med PS-skrivardrivrutinen.

#### **Windows** Utskriftsprefere **(1)**  $\blacksquare$ Bildkvalitet Infogningar ∣≱ Stämpel Detaljerade inställninga  $\prec$ n. Favorite Grundinställning **Inget Namn** Spara **(2)** Spegelvänd bild Landemutskrift  $\checkmark$ Avaktivera utskrift av tom sida: **PS-felmeddelande**

- **(1) Klicka på fliken [Detaljerade inställningar].**
- **(2) Välj [Liggande] om du vill invertera bilden horisontellt. Välj [Stående] om du vill invertera bilden vertikalt.**

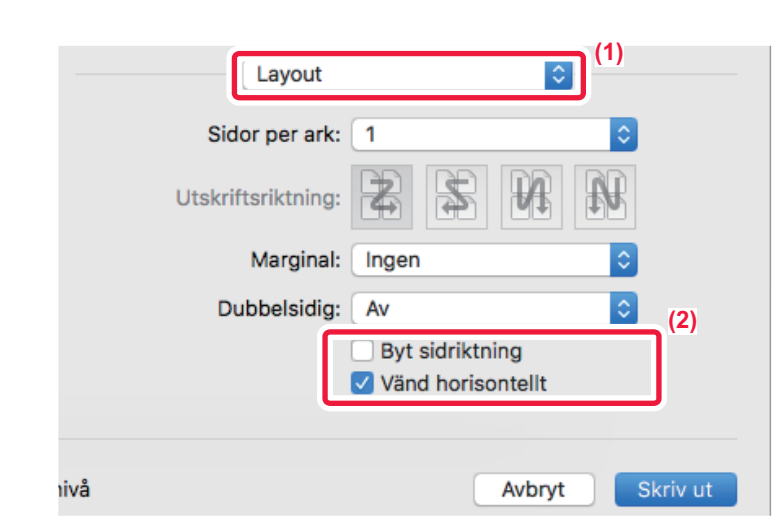

**(1) Välj [Layout].**

**macOS**

**(2) Markera kryssrutan [Vänd horisontellt] ( ).**

# **JUSTERINGSFUNKTION FÖR FÄRGLÄGE**

# **JUSTERA BILDENS LJUSSTYRKA OCH KONTRAST (INSTÄLLNINGAR FÖR FÄRG- OCH RGB-JUSTERING)**

Med den här funktionen kan du justera ljusstyrkan och kontrasten i utskriftsinställningarna vid utskrift av ett foto eller någon annan bild.

Funktionen möjliggör enkla korrigeringar även om du inte har ett bildredigeringsprogram installerat på datorn.

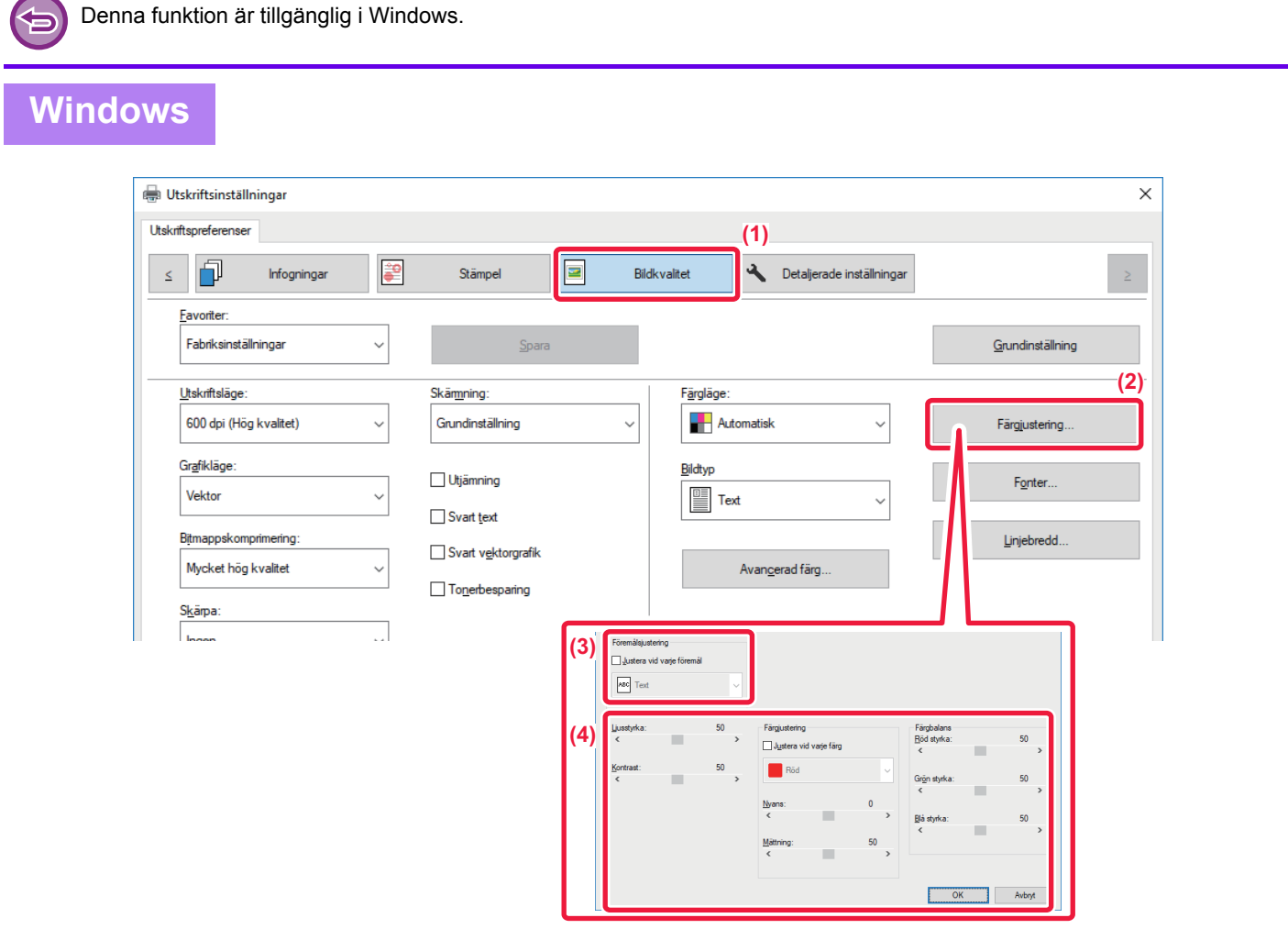

- **(1) Klicka på fliken [Bildkvalitet].**
- **(2) Klicka på knappen [Bildjustering].** När du använder PS-drivrutinen klickar du på knappen [RGB-justering]. Gå vidare till steg (4).
- **(3) Justera objekt (text, grafik, foton) separat genom att markera kryssrutan [Justera vid varje föremål] ( ) och välja objektet.**
- **(4) Dra reglaget eller klicka på knapparna**  $\leq$  **> för att justera bilden.**

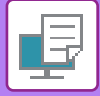

# **SKRIVA UT LJUS TEXT OCH LINJER I SVART (SVART**

**Mac OS**

# **TEXT/SVART VEKTORGRAFIK)**

När en färgbild skrivs ut i gråskala kan text och svagt färgade linjer skrivas ut i svart. Med den här funktionen kan du förstärka färgtext och svaga linjer som kan vara svåra att se när de skrivs ut i gråskala.

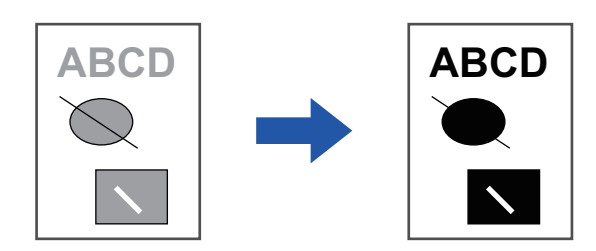

- Rasterdata som t.ex. bitmappade bilder kan inte justeras.
	- Denna funktion är tillgänglig i Windows.

## **Windows**

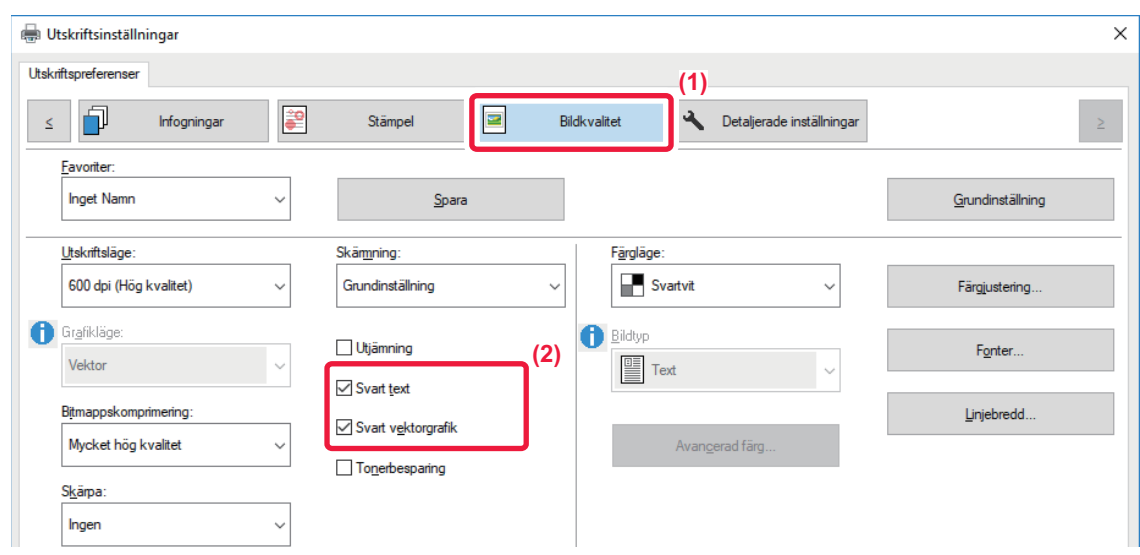

#### **(1) Klicka på fliken [Bildkvalitet].**

#### (2) Markera kryssrutan [Svart text] och/eller kryssrutan [Svart vektorgrafik], så att visas.

- När du väljer [Svart text] skrivs all text förutom den vita texten ut i svart.
- När du väljer [Svart vektorgrafik] skrivs all vektorgrafik förutom de vita linjerna och områdena ut i svart.

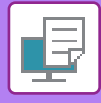

# **VÄLJA FÄRGINSTÄLLNINGAR FÖR ATT MATCHA BILDTYPEN (AVANCERADE FÄRGINSTÄLLNINGAR)**

Förinställda färginställningar är tillgängliga i maskinens skrivardrivrutin och har ett antal olika användningar. Med dessa inställningar görs utskrifter med färginställningarna som lämpar sig bäst baserat på bildens färgtyp. Även avancerade färginställningar, som inställning av färghantering och visningsinställning för justering av färgbalansens exponering, är tillgängliga för utskrift av färgbilder.

Följande inställningar finns tillgängliga för färghantering.

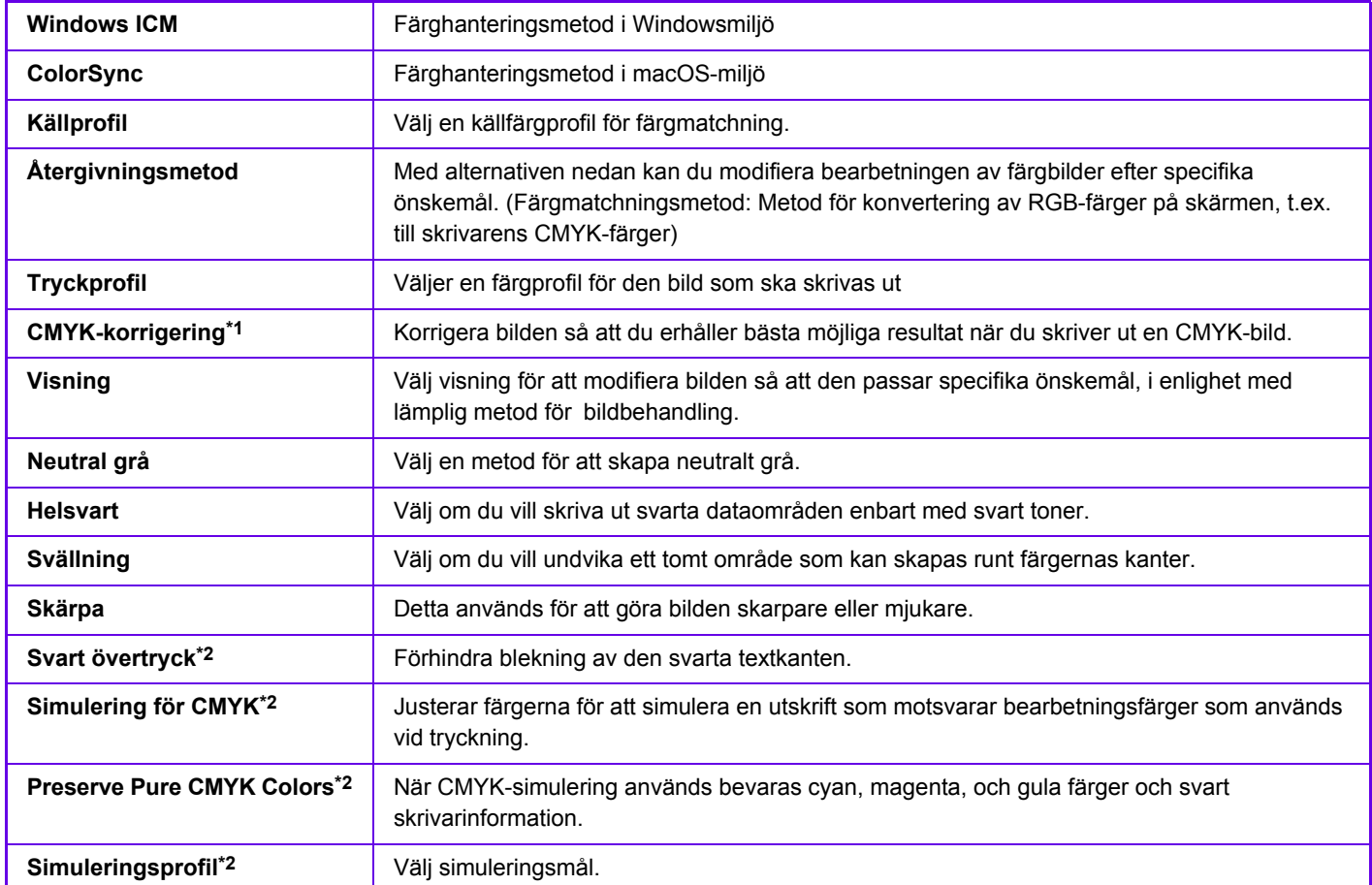

\*1 Kan endast väljas när skrivardrivrutinen PCL6 används.

\*2 Kan endast användas med en PS-skrivardrivrutin (Windows/macOS).

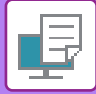

#### **Windows**

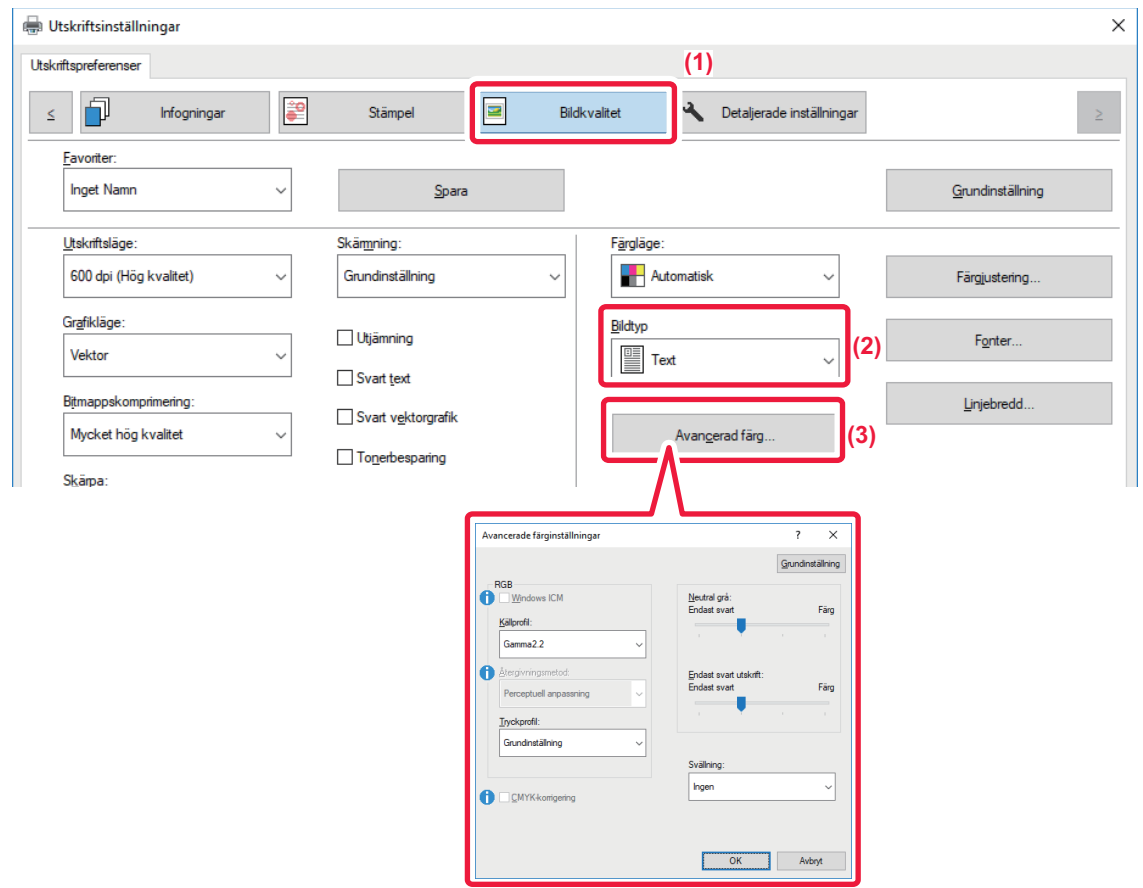

#### **(1) Klicka på fliken [Bildkvalitet].**

#### **(2) Välj [Bildtyp].**

- Text: Data som mestadels består av text
- Presentation: Data med många foton och illustrationer
- Foto: Fotodata eller data som använder foton
- CAD: Data som innehåller konstruktionsritningar
- Skanning: Data som scannats med en scanner
- Kolorimetrisk: Data som ska skrivas ut i de färger som visas på skärmen
- Eget: Data som ska skrivas ut med specialinställningar

#### **(3) Klicka på knappen [Avancerad färg] och ange inställningarna.**

Om du vill konfigurera färghantering med Windows OS ICM sätter du "Bildtyp" på [Eget] i steg (2). Markera sedan kryssrutan [Windows ICM], så att markeringen visas.

Du konfigurerar "Källprofil" och andra avancerade färghanteringsalternativ genom att välja önskade inställningar i menyn.

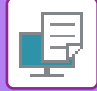

#### **macOS**

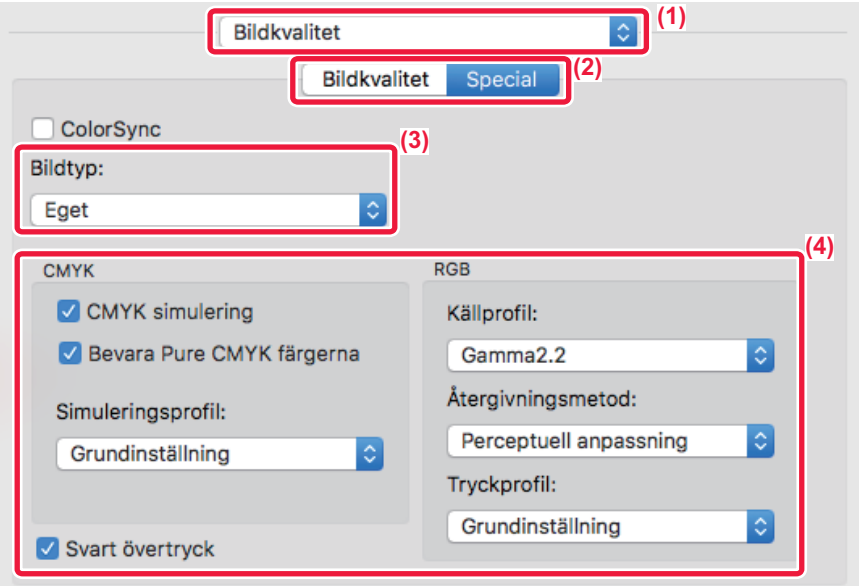

#### **(1) Välj [Bildkvalitet].**

#### **(2) Klicka på fliken [Special].**

Om du vill använda färghanteringsfunktionen i macOS markerar du kryssrutan [ColorSync] så att markeringen visas. I det här fallet kan du inte använda "Bildtyp".

#### **(3) Välj [Bildtyp].**

Konfigurera inställningar för färghantering genom att välja önskade inställningar på menyerna. Om du vill välja inställning för "CMYK simulering" väljer du [Eget] i "Bildtyp", markerar kryssrutan [CMYK simulering] ( v ) och väljer sedan önskad inställning.

- Text: Data som mestadels består av text
- Presentation: Data med många foton och illustrationer
- Foto: Fotodata eller data som använder foton
- CAD: Data som innehåller konstruktionsritningar
- Scanna: Data som scannats med en scanner
- Kolorimetrisk: Data som ska skrivas ut i de färger som visas på skärmen
- Anpassad: Data som ska skrivas ut med specialinställningar

#### **(4) Ange inställningarna.**

# **FUNKTIONER FÖR ATT KOMBINERA TEXT OCH BILD**

# **LÄGGA TILL EN VATTENSTÄMPEL PÅ UTSKRIFTER (VATTENSTÄMPEL)**

Med den här funktionen kan du lägga till skuggliknande text i bakgrunden av utskriften som en vattenstämpel. Storleken och vinkeln på vattenstämpelns text kan justeras.

Du kan välja vattenstämpelns text från lagrade texter på listan. Du kan vid behov även skapa en ny vattenstämpel genom att ange en ny text.

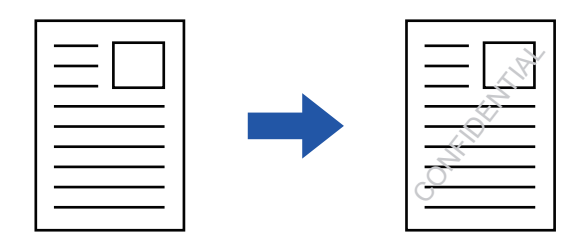

### **Windows**

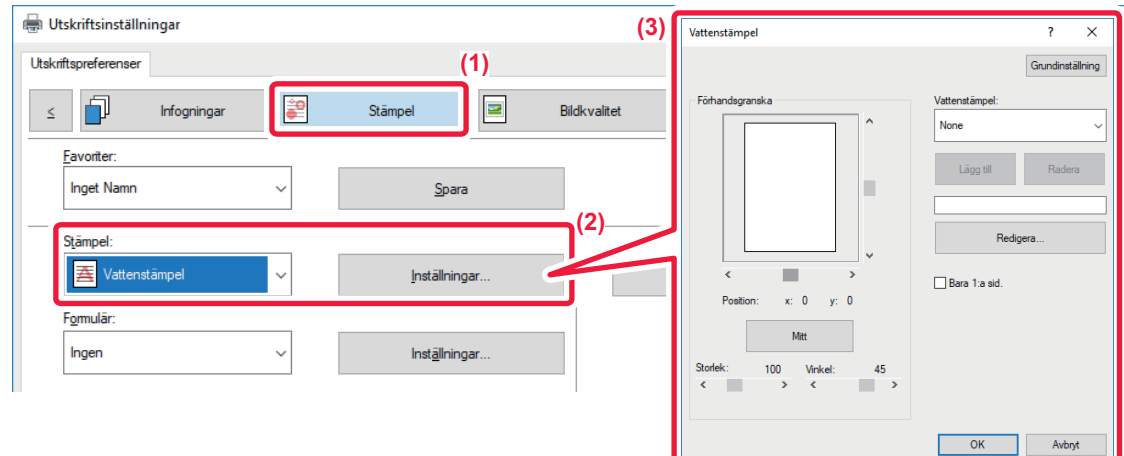

- **(1) Klicka på fliken [Stämpel].**
- **(2) Välj [Vattenstämpel] från "Stämpel" och klicka på knappen [Inställningar].**
- **(3) Välj den vattenstämpel som ska användas och klicka på knappen [OK].**

Klicka på knappen [Redigera] för att ändra teckensnittsfärg och välja andra mer detaljerade inställningar.

Om du vill skapa en ny vattenstämpel anger du vattenstämpelns text i textrutan och klickar på knappen [Lägg till].

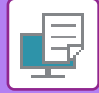

## **macOS**

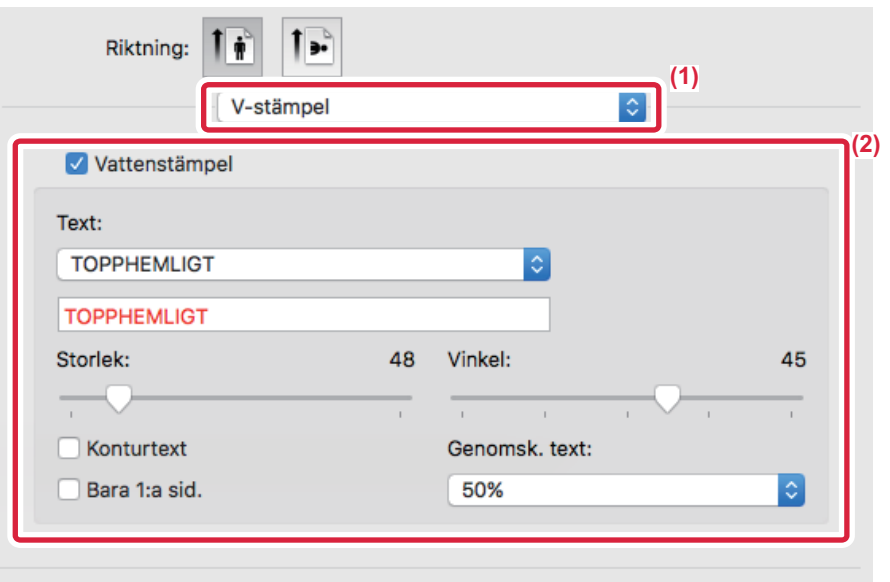

#### **(1) Välj [V-stämpel].**

#### **(2) Markera kryssrutan [Vattenstämpel] och konfigurera inställningarna för vattenstämpeln.**

• Konfigurera detaljerade inställningar för vattenstämpeln, som val av text.

• Justera storlek och vinkel för texten genom att flytta på glidreglaget .

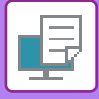

# **SKRIVA UT EN BILD OVANPÅ UTSKRIFTSDATA (BILDSTÄMPEL)**

Med den här funktionen kan du skriva ut en bitmapps- eller JPEG-bild som är lagrad på datorn ovanpå din utskrift. Den här funktionen skriver ut en ofta använd bild eller ikon som du själv har skapat som om den vore stämplad på din utskrift. Bildens storlek, position och vinkel kan justeras.

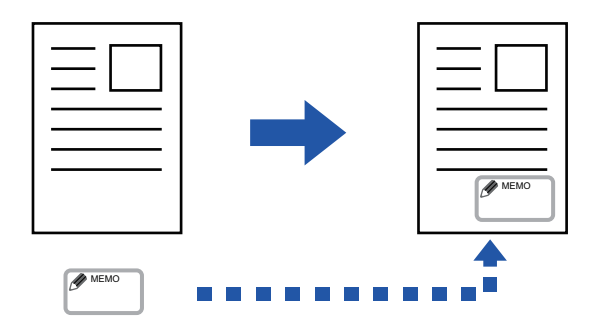

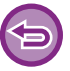

Denna funktion är tillgänglig i Windows.

### **Windows**

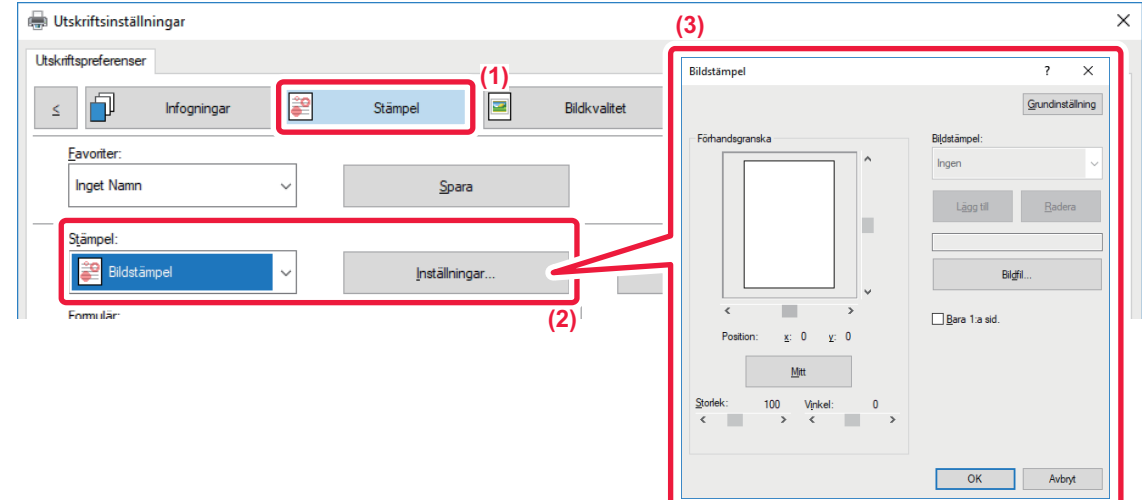

#### **(1) Klicka på fliken [Stämpel].**

- **(2) Välj [Bildstämpel] från "Stämpel" och klicka på knappen [Inställningar].**
- **(3) Välj den bildstämpel som ska användas och klicka på knappen [OK].**
	- Om en bildstämpel redan har lagrats kan den väljas från menyn.
	- Om du inte har lagrat en bildstämpel ska du klicka på [Bildfil], välja den fil som du vill använda som bildstämpel och därefter klicka på [Lägg till].

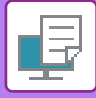

## **REGISTRERA EN EGEN BILD**

Med den här funktionen kan du registrera bilder som används som egna bilder från skrivardrivrutinen till maskinen.

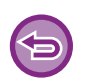

- Denna funktion är tillgänglig i Windows.
- Funktionen kan användas när skrivardrivrutinen PCL6 används.

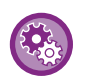

#### **Så här förhindrar du registrering av egna bilder:**

I "Inställningar (administratör)" väljer du [Systeminställningar] → [Enhetsstyrning] → [Allmänna inställningar] → [Aktivera /Inaktivera inställningar] → [Inaktivera registrering av egen bild] och konfigurerar inställningen.

## **Windows**

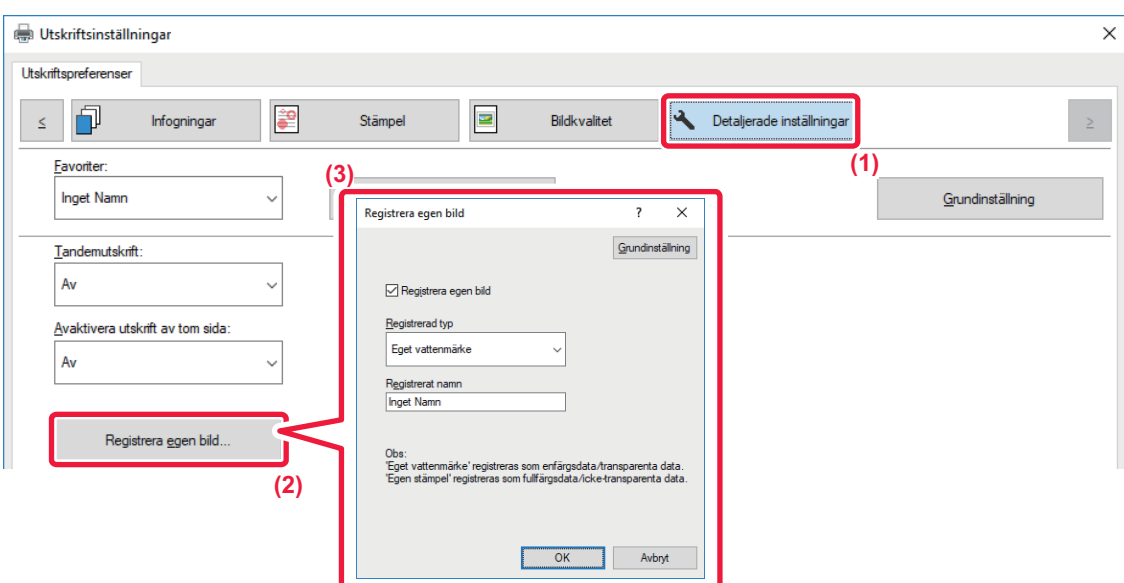

- **(1) Klicka på fliken [Detaljerade inställningar].**
- **(2) Klicka på knappen [Registrera egen bild].**
- **(3) Välj registreringstyp och ett namn på den egna bilden.**

Om [Egen stämpel] har valts i "Registrerad typ" registreras en ogenomskinlig stämpelbild i fullfärg. Om [Eget vattenmärke] har valts registreras en genomskinlig vattenstämpel i enfärg.

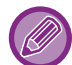

Endast den första sidan lagras om du försöker att lagra flera sidor med data.

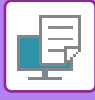

# <span id="page-310-1"></span>**ÖVERLAGRA FORMULÄR PÅ UTSKRIFTER (FORMULÄR)**

Med den här funktionen överlagrar du data på ett formulär som du har förberett.

Genom att skapa tabellinjer eller en dekorativ ram i ett annat program än det i vilket texten har skapats och därefter registrera dessa data som en överliggande fil, kan du enkelt åstadkomma ett attraktivt resultat utan krånglig manipulering.

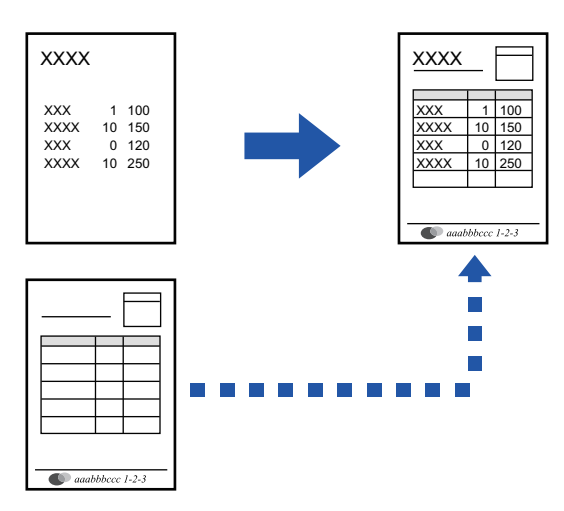

Denna funktion är tillgänglig i Windows.

## **Windows**

## <span id="page-310-0"></span>**Skapa en formulärfil**

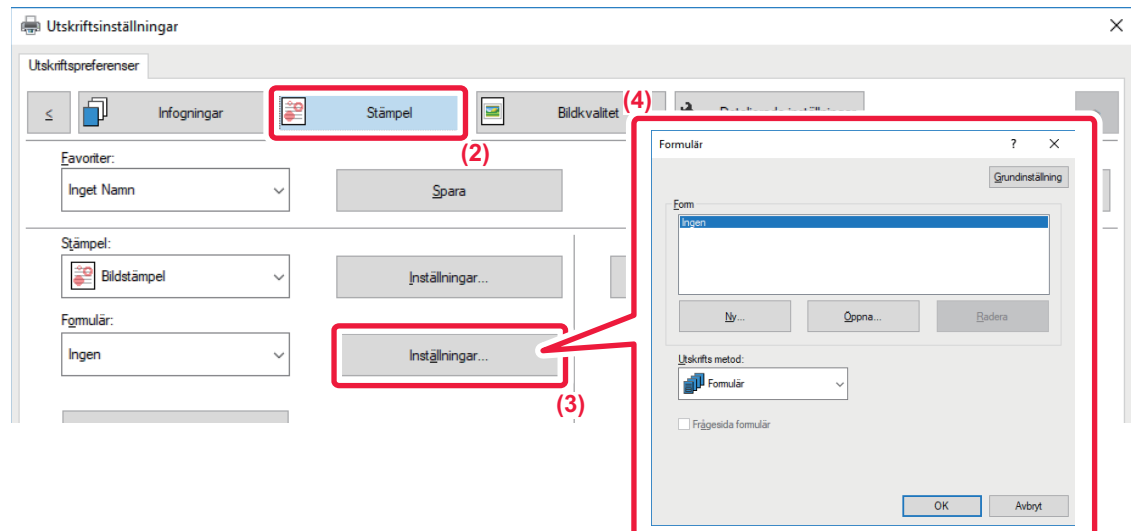

- **(1) Öppna skrivardrivrutinens egenskapsfönster i det program som används för att skapa formulärsdata.**
- **(2) Klicka på fliken [Stämpel].**
- **(3) Klicka på knappen [Inställningar].**
- **(4) Klicka på knappen [Ny] och ange vilket namn och vilken mapp som ska användas för den formulärfil du vill skapa.**

Filen skapas så snart som inställningarna har gjorts och utskriften har påbörjats.

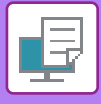

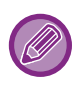

- Ett bekräftelsemeddelande visas när utskriften påbörjas. Formulärfilen kommer inte att skapas förrän du klickar på knappen [Ja].
- Klicka på knappen [Öppna] för att registrera en formulärfil som redan finns.

## **Skriva ut med en formulärfil**

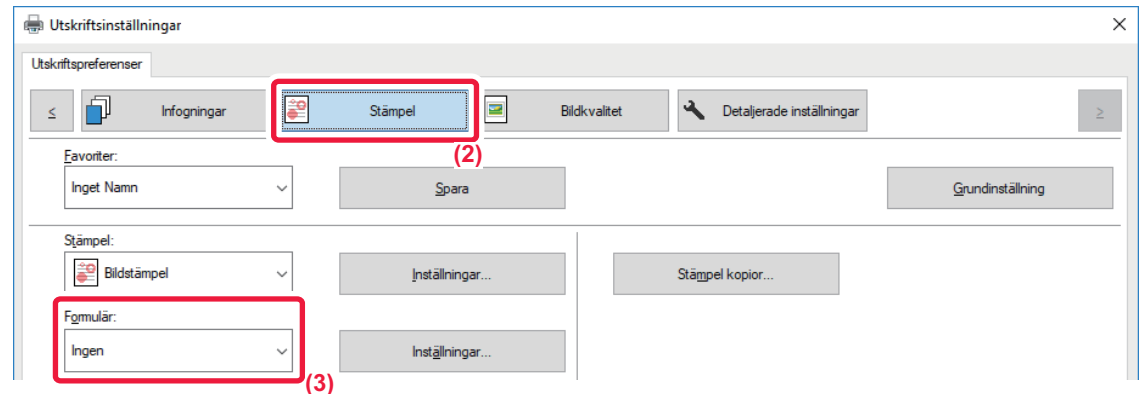

- **(1) Öppna skrivardrivrutinens egenskapsfönster i det program som används för utskrift med en formulärfil.**
- **(2) Klicka på fliken [Stämpel].**
- **(3) Välj en formulärfil.**

Du kan välja en tidigare skapad eller lagrad formulärfil i menyn.

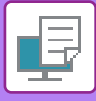

# **LÄGGA TILL ANTALET KOPIOR (STÄMPELKOPIOR)**

Du kan lägga till antalet kopior som sidhuvud eller sidfot i utskriftsdatan. Du kan också ställa in antal kopior och utskriftsposition.

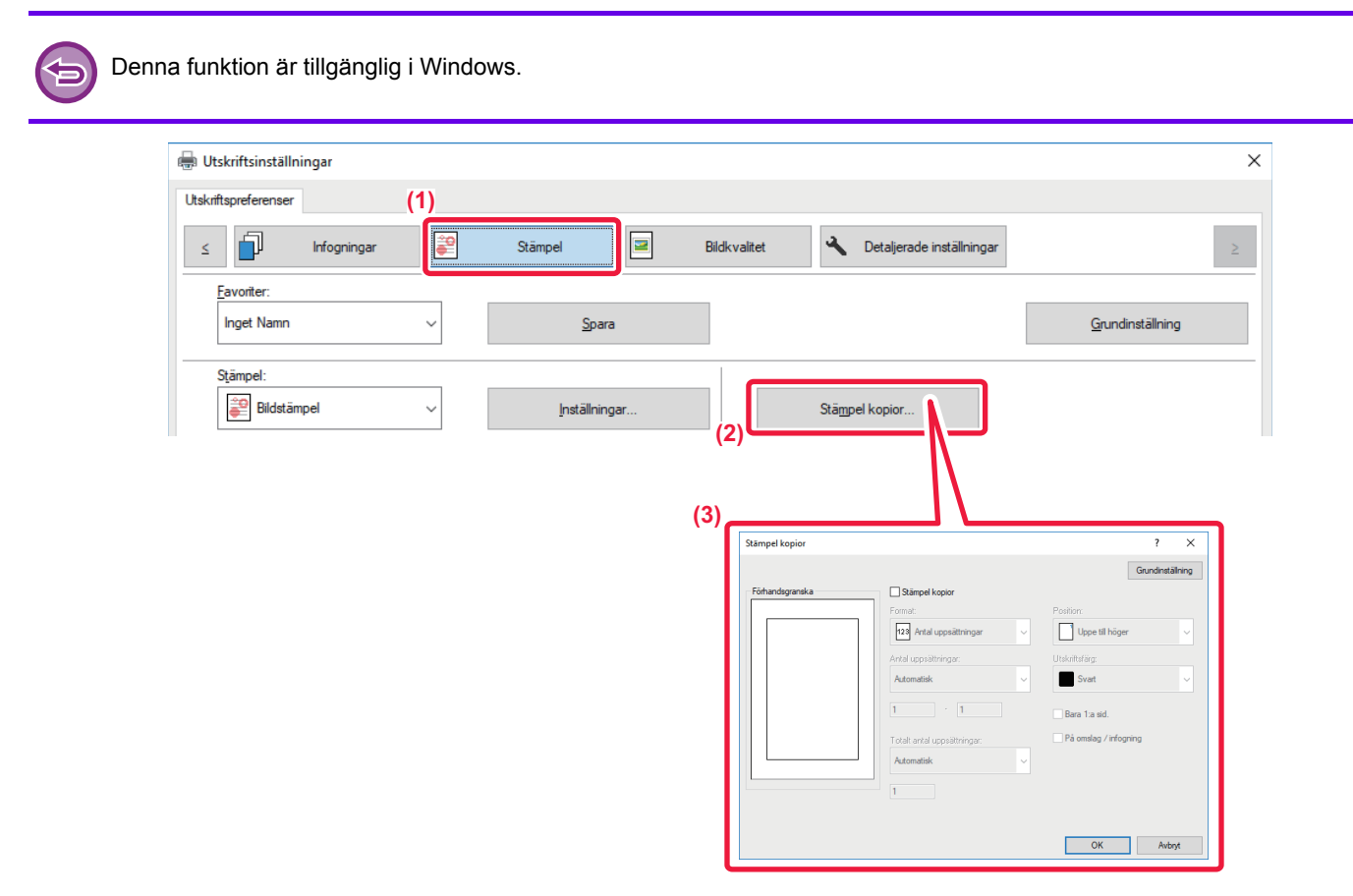

- **(1) Klicka på fliken [Stämpel].**
- **(2) Klicka på knappen [Stämpel kopior].**
- **(3) Välj inställningarna och klicka på knappen [OK].**

# **UTSKRIFTSFUNKTIONER FÖR SPECIALÄNDAMÅL SKRIVA UT ANGIVNA SIDOR PÅ ANNAT PAPPER (ANNAT PAPPER)**

## **I Windows-miljö**

Framsidan, baksidan och angivna sidor i ett dokument kan skrivas ut på annat papper än resten av dokumentet. Använd den här funktionen när du vill skriva ut fram- och baksidan i ett dokument på tjockare papper eller lägga in färgade papper eller en annan papperstyp för vissa sidor.

Du kan även lägga in ett papper som infogningsark utan att skriva ut något på det.

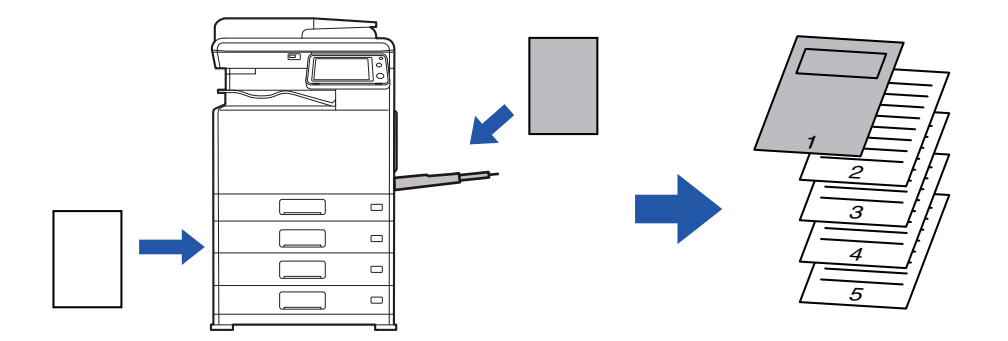

## **I macOS-miljö**

Fram- och baksidan kan skrivas ut på en annan papperstyp än de övriga sidorna. Funktionen kan t.ex. användas när du vill skriva ut enbart omslaget och den sista sidan på tjockt papper.

#### **Windows**

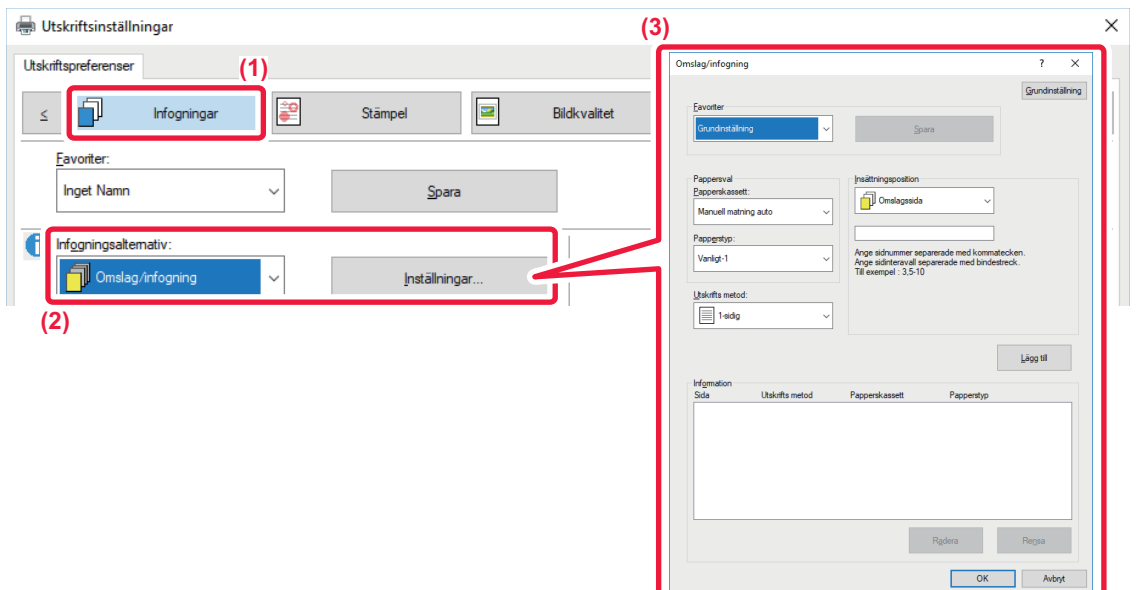

- **(1) Klicka på fliken [Infogningar].**
- **(2) Välj [Omslag/infogning] från [Infogningsalternativ] och klicka på knappen [Inställningar].**

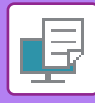

#### **(3) Välj pappersinfogningsinställningar.**

- Välj infogningsplats, papperskälla och utskriftsmetod från motsvarande menyer.
- Klicka på knappen [Lägg till] för att visa valda inställningar i "Information".
- När du har valt inställningarna klickar du på knappen [Spara] i "Favoriter" för att spara inställningarna.

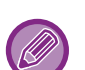

• När [Manuell matning auto] har valts under "Papperskassett" ska du komma ihåg att välja "Papperstyp" och fylla på den typen av papper i handinmatningsfacket.

• När [Annan sida] har valts för "Insättningsposition" anger du infogningsläget direkt genom att ange ett sidnummer. När "Utskrifts metod" är inställt på [Dubbelsidig utskrift] skrivs den angivna sidan och nästa sida ut på fram- och baksidan och därmed kan en infogning inte användas på en sida som skrivits ut på baksidan.

#### **macOS**

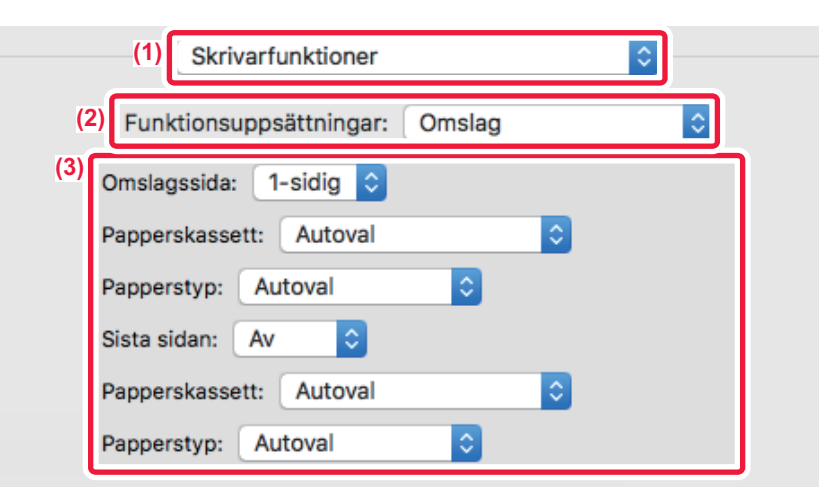

- **(1) Välj [Skrivarfunktioner].**
- **(2) Välj [Omslag].**
- **(3) Välj inställningar för infogning av omslag.**

Välj skrivarinställning, papperskassett och papperstyp för fram- och baksidan.

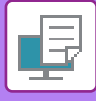

# **LÄGGA TILL INLÄGG VID UTSKRIFT PÅ OH-FILM (MELLANLÄGG OH-FILM)**

Vid utskrift på OH-film förhindrar den här funktionen att OH-filmen klistras ihop genom att infoga ett papper mellan varje OH-film. Samma innehåll som det som skrivs ut på varje OH-filmark kan vid behov även skrivas ut på motsvarande pappersark som infogas.

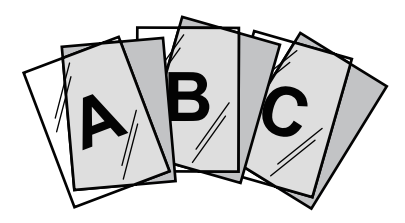

## **Windows**

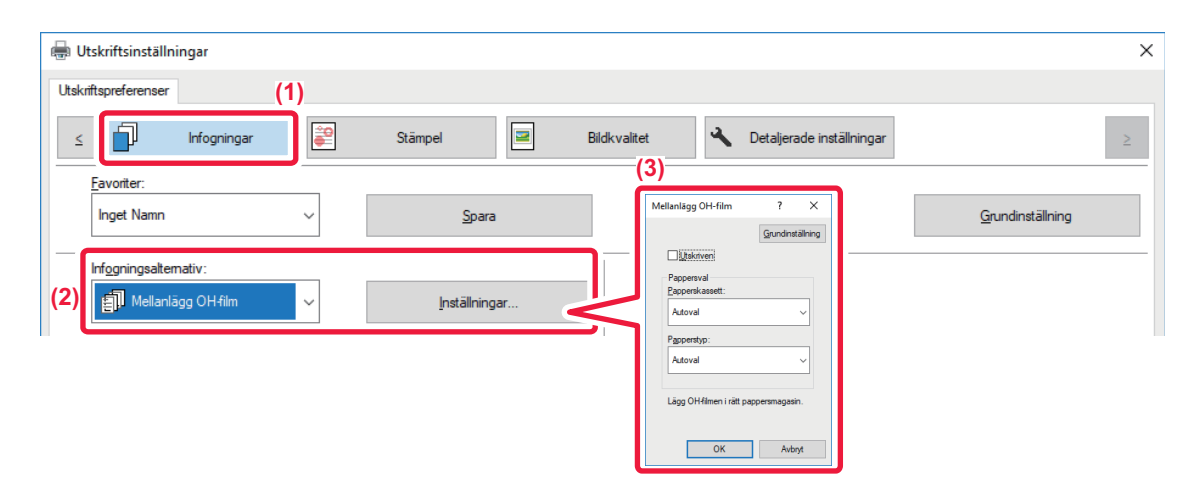

**(1) Klicka på fliken [Infogningar].**

#### **(2) Välj [Mellanlägg OH-film] och klicka på knappen [Inställningar].**

Välj skrivarinställning, papperskassett och papperstyp för fram- och baksidan.

#### **(3) Välj inställningar för Mellanlägg OH-film.**

När kryssrutan [Utskriven] är markerad som v kan du skriva ut samma innehåll på infogningsarket som på OH-filmen. Välj papperskälla eller -typ vid behov.

Ställ in papperstypen för handinmatningsfacket på [OH-film] och lägg OH-film i handinmatningsfacket.

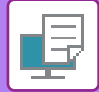

Ø

## **macOS**

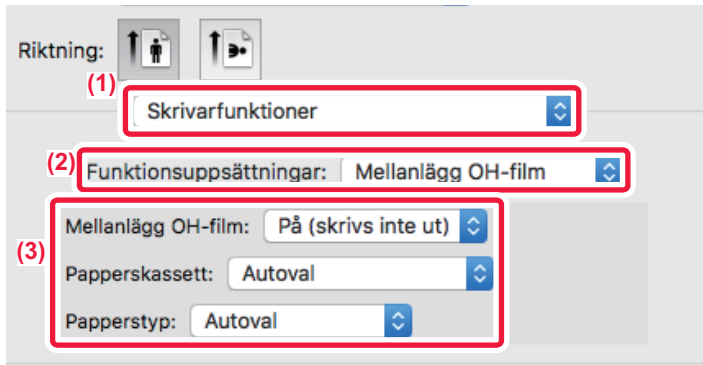

- **(1) Välj [Skrivarfunktioner].**
- **(2) Välj [Mellanlägg OH-film] i "Funktionsuppsättningar".**

#### **(3) Välj inställningar för Mellanlägg OH-film.**

När alternativet [På (skrivs ut)] har valts i "Mellanlägg OH-film" skrivs samma innehåll ut på mellanlägget som på OH-filmen. Välj papperskälla eller -typ vid behov.

Ställ in papperstypen för handinmatningsfacket på [OH-film] och lägg OH-film i handinmatningsfacket.

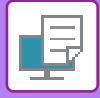

## **INFOGA SKILJEARK MELLAN JOBB ELLER KOPIOR**

Du kan infoga skiljeark mellan jobb eller ett angivet antal kopior.

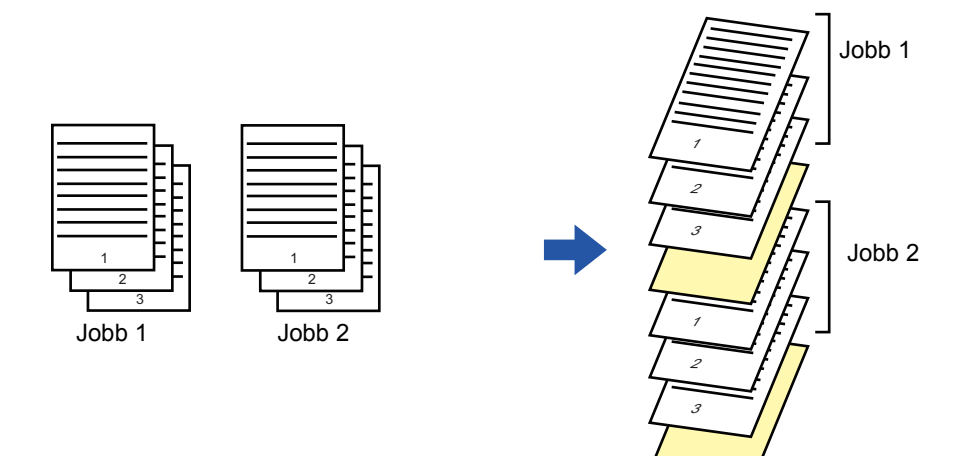

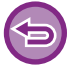

Denna funktion är tillgänglig i Windows.

### **Windows**

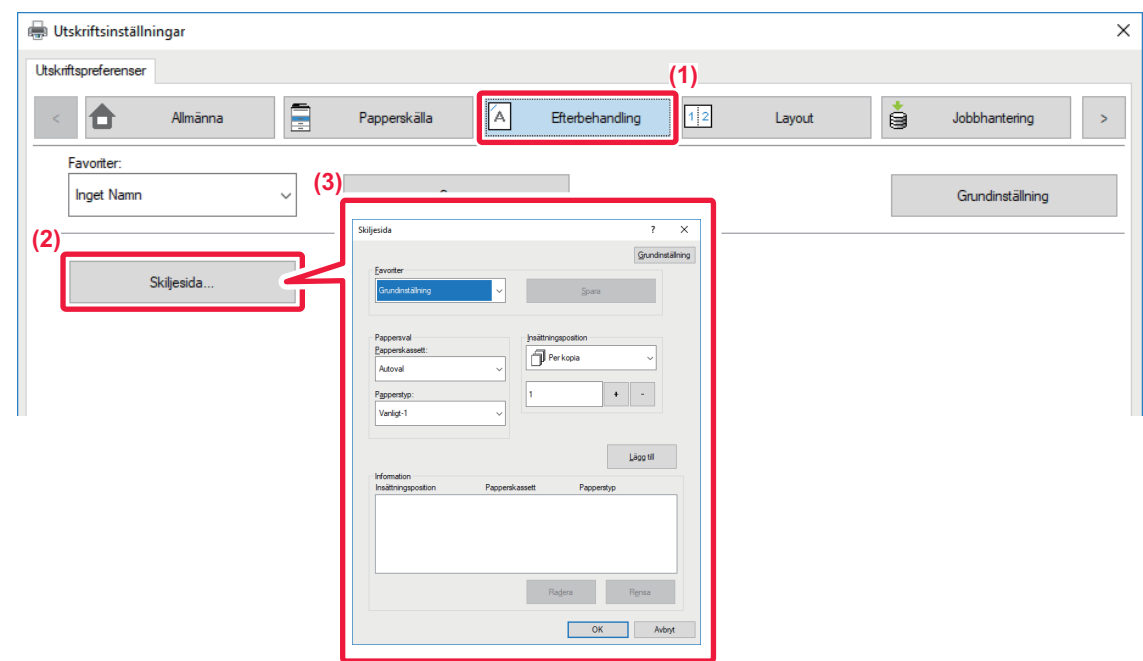

- **(1) Klicka på fliken [Efterbehandling].**
- **(2) Klicka på knappen [Skiljesida].**

#### **(3) Ändra inställningarna**

- Välj papperskassett och papperstyp från "Pappersval" och ange skiljesidans position i "Insättningsposition".
- Om du vill lägga till en skiljesida varje gång ett angivet antal kopior har skrivits ut väljer du [Per kopia] i "Insättningsposition". • Om du till exempel skriver ut 10 kopior och du väljer "5" läggs en skiljesida till efter den femte kopian och efter den tionde
- kopian.

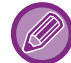

Kom ihåg att välja "Papperstyp" när handinmatningsfacket har valts.

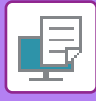

# **GÖRA EN KOPIAUTSKRIFT (KOPIAUTSKRIFT)**

Med den här funktionen kan du skriva ut en kopia av utskriften i samma storlek, men från en annan papperskassett. Om du t.ex. har valt Kopiautskrift med normalt papper i kassett 1 och färgat papper i kassett 2 uppnår du ett resultat som liknar en karbonkopia genom att endast ange utskriftskommandot en gång. Om du laddar normalt papper i kassett 1 och returpapper i kassett 2 kan du använda Kopiautskrift för att göra utskrifter för en presentation och kopior av denna samtidigt.

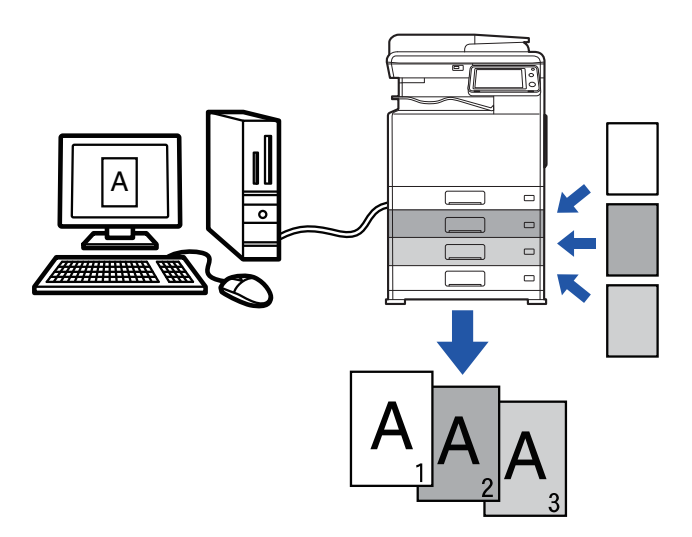

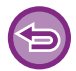

Denna funktion är tillgänglig i Windows.

## **Windows**

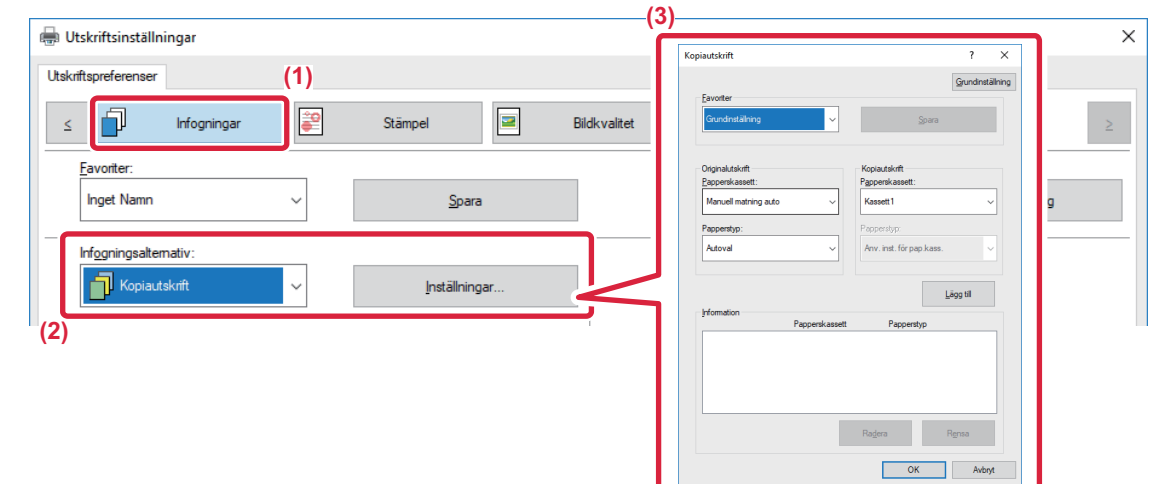

- **(1) Klicka på fliken [Infogningar].**
- **(2) Välj [Kopiautskrift] från "Infogningsalternativ" och klicka på knappen [Inställningar].**
- **(3) Välj kassett för den första kopian i "Originalutskrift" och välj därefter kassett för karbonkopian i "Kopiautskrift".**

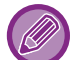

Kom ihåg att välja "Papperstyp" när handinmatningsfacket har valts.

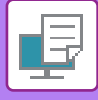

## **DUBBELSIDIG UTSKRIFT MED SPECIFIKA SIDOR UTSKRIVNA PÅ FRAMSIDAN (MELLANLÄGG)**

Med den här funktionen skriver du ut vissa sidor på framsidan av papperet. När du ställer in en sida (t.ex. den första sidan i ett kapitel) som framsida kommer den att skrivas ut på framsidan på nästa ark även om den i vanliga fall skulle ha skrivits ut på baksidan.

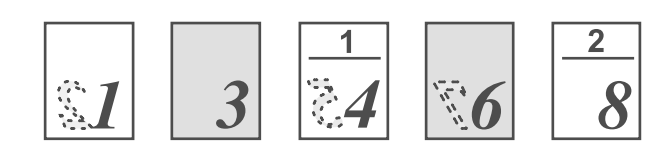

Exempel: När sidorna 4 och 8 har angivits som sidinställningar. (Baksidan är tom)

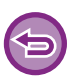

• Denna funktion är tillgänglig i Windows.

• Funktionen kan användas när skrivardrivrutinen PCL6 används.

## **Windows**

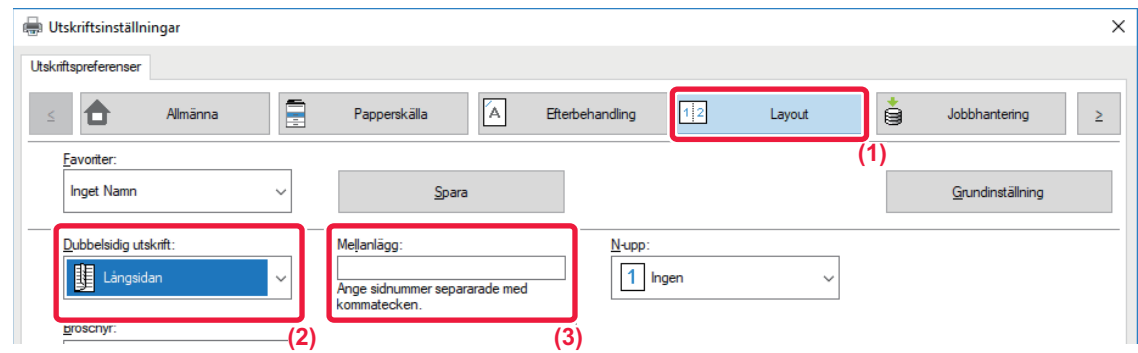

#### **(1) Klicka på fliken [Layout].**

#### **(2) Välj dubbelsidig utskrift.**

Mer information om inställningen "Dubbelsidig utskrift" finns i "[DUBBELSIDIG UTSKRIFT \(sidan 3-22\)"](#page-281-0).

#### **(3) Skriv in sidnumret på kapitlens första sidor och separera numren med kommatecken.**

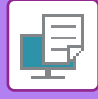

## **INFOGA FÖRINSTÄLLDA DATA FÖRE ELLER EFTER VARJE SIDA (MELLANBLAD)**

Med den här funktionen kan du infoga förinställda dataposter på varje sida av utskriften. Du kan enkelt skapa dokument med öppna uppslag som har text på vänster sida och memoplats på höger sida.

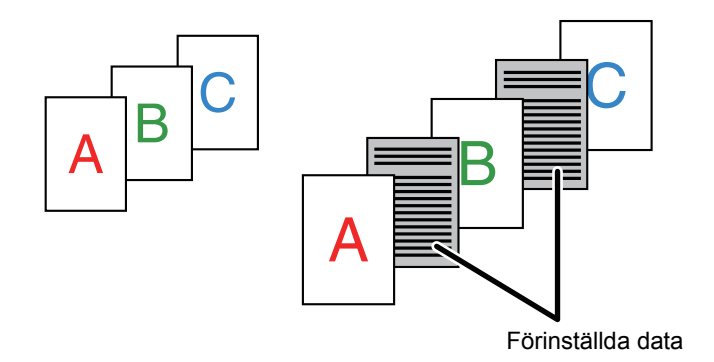

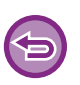

• Denna funktion är tillgänglig i Windows.

• Funktionen kan användas när skrivardrivrutinen PCL6 används.

## **Windows**

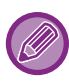

Du måste i förväg skapa de siddata som ska infogas.

Information om hur man skapar siddata finns i ["Skapa en formulärfil \(sidan 3-51\)"](#page-310-0) i "ÖVERLAGRA FORMULÄR PÅ [UTSKRIFTER \(FORMULÄR\) \(sidan 3-51\)](#page-310-1)".

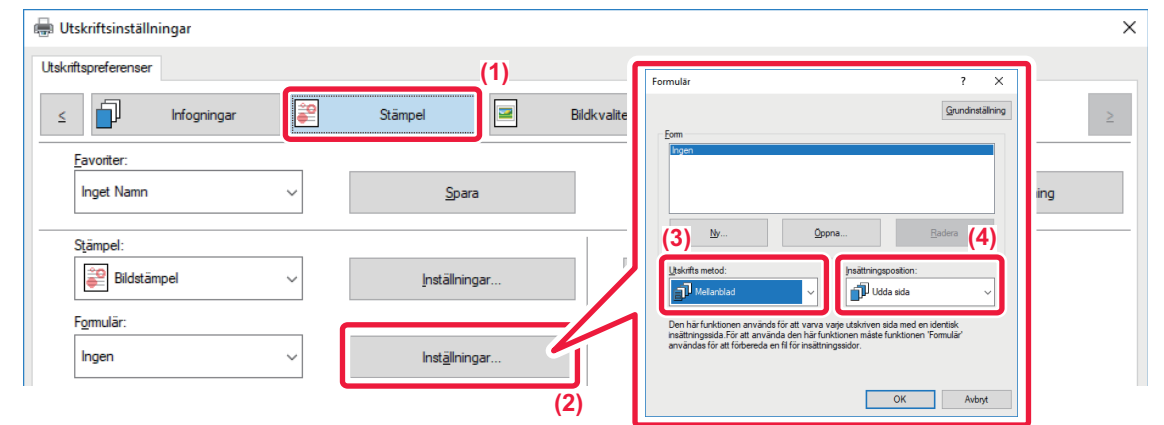

- **(1) Klicka på fliken [Stämpel].**
- **(2) Klicka på knappen [Inställningar].**
- **(3) Välj [Mellanblad] från "Utskrifts metod".**
- **(4) Ställ in de formulärdata som ska infogas samt infogningsposition.**

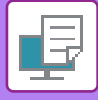

## **SKRIVA UT SAMMA BILD SIDA VID SIDA (UPPREPA UTSKRIFT)**

Den här funktionen skriver ut samma bild sida vid sida på ett ark. Det är användbart när du skapar namnkort och etiketter.

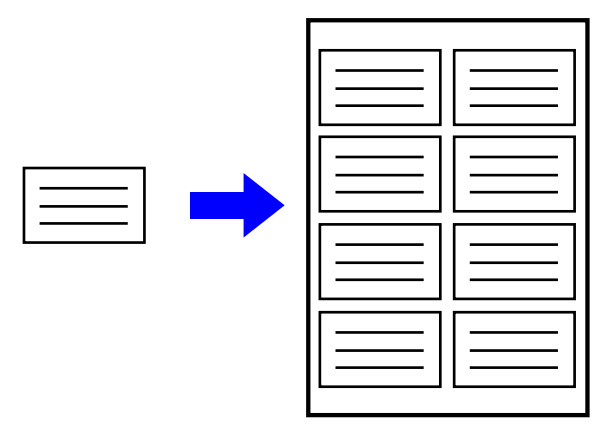

- Denna funktion är tillgänglig i Windows.
- Funktionen kan användas när skrivardrivrutinen PCL6 används.

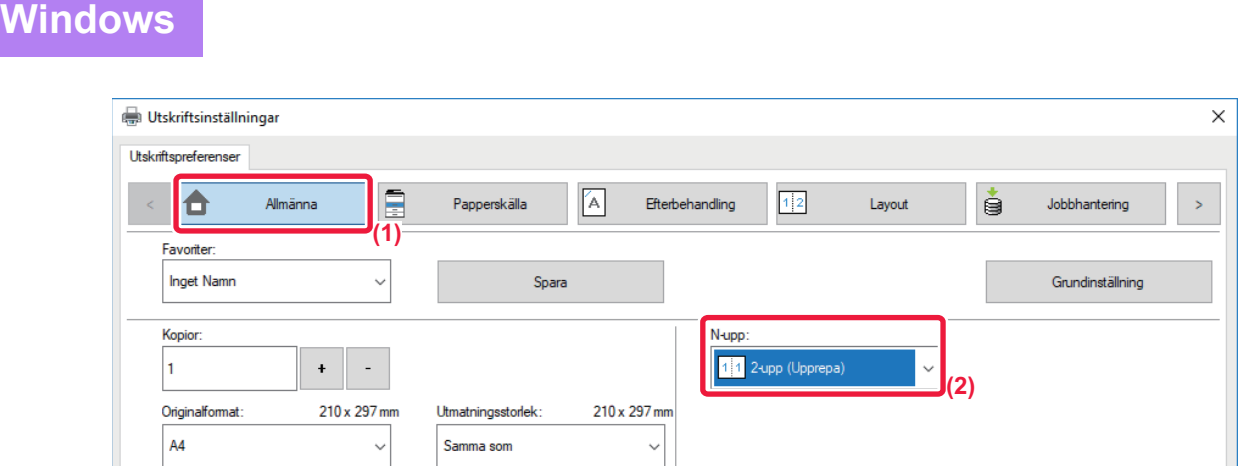

- **(1) Klicka på fliken [Allmänna].**
- **(2) Välj upprepningsräkning i "N-upp".**

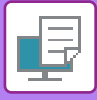

# **SKRIVA UT MÖNSTERDATA (UTSKRIFT AV DOLT MÖNSTER)**

Med den här funktionen kan du skriva ut mönsterdata som "KOPIERA INTE" bakom utskriftsdata. Om ett papper med mönsterdata dupliceras framträder mönsterdata i bakgrunden. Detta förhindrar att information sprids genom obehörig kopiering av dokument.

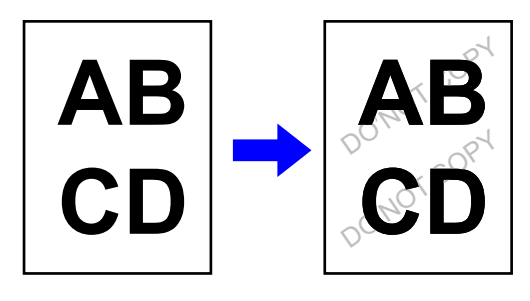

- - Denna funktion är tillgänglig i Windows.
	- Funktionen kan användas när skrivardrivrutinen PCL6 används.

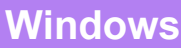

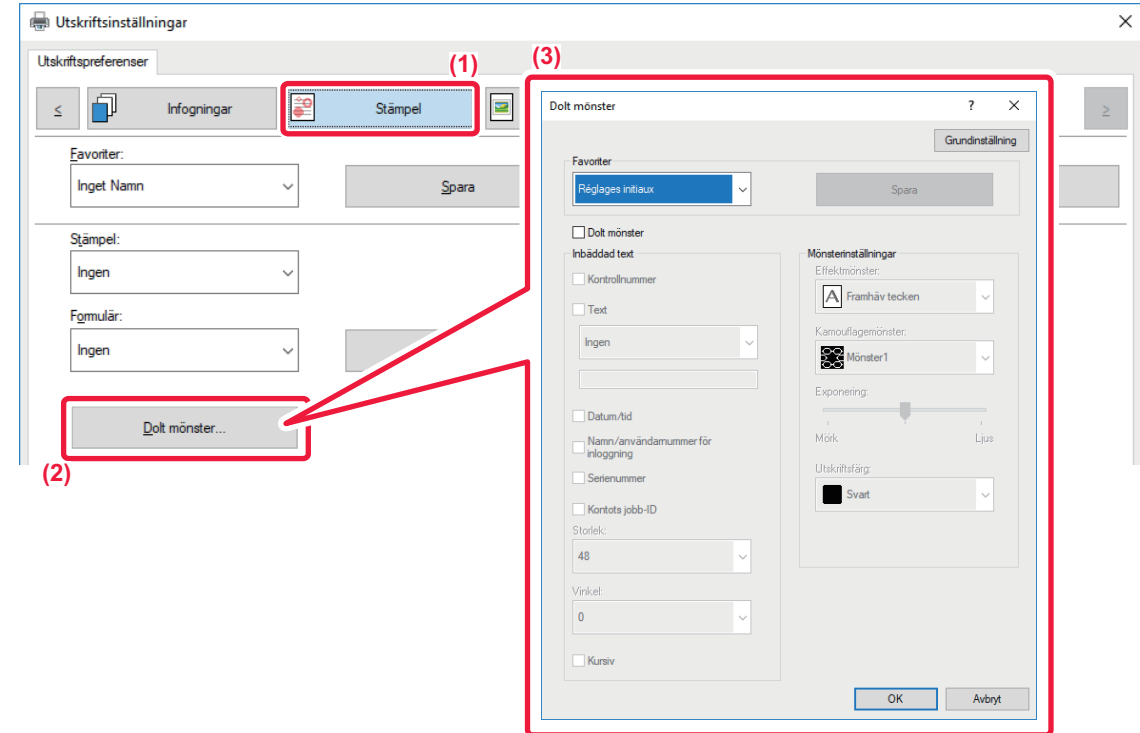

- **(1) Klicka på fliken [Stämpel].**
- **(2) Klicka på knappen [Dolt mönster].**
- **(3) Konfigurera inställningarna för dold mönsterutskrift och klicka på knappen [OK].**

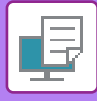

- 
- "Dolt mönster" är en funktion som kan användas för att förhindra obehöriga utskrifter. Den kan inte garantera att information inte sprids.
- Vid vissa maskinvillkor döljs kanske inte all text på ett utskrivet ark med mönsterutskrift. I "Inställningar (administratör)" väljer du [Säkerhets Inställning] → [Inställning för Skriv ut dolt mönster] → [Kontrast] i sådana fall.
- Det dolda mönstret visas kanske inte på kopior när vissa typer av enheter och inställningar används för att kopiera ett utskrivet ark med mönsterutskrift.
- När färgläget är inställt på [Svartvit] eller [Automatisk] och originalet identifieras som svartvitt skrivs ett svart bakgrundsmönster ut även om ett mönster med cyan eller magenta har valts.
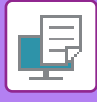

• Utskriftstiden kan bli lång när bilderna återges i skrivardrivrutinen.

# <span id="page-324-0"></span>**ÄNDRA ÅTERGIVNINGSMETOD OCH SKRIVA UT JPEG-BILDER (ANVÄND DRIVRUTIN FÖR ATT TOLKA JPEG-BILDER)**

I vissa fall kanske ett dokument som innehåller en JPEG-bild inte skrivs ut som avsett. Du löser problemet genom att ändra det sätt på vilket JPEG-bilden återges.

När du skriver ut ett original som innehåller JPEG-bilder kan du använda den här funktionen för att välja huruvida bilderna återges i skrivardrivrutinen eller maskinen.

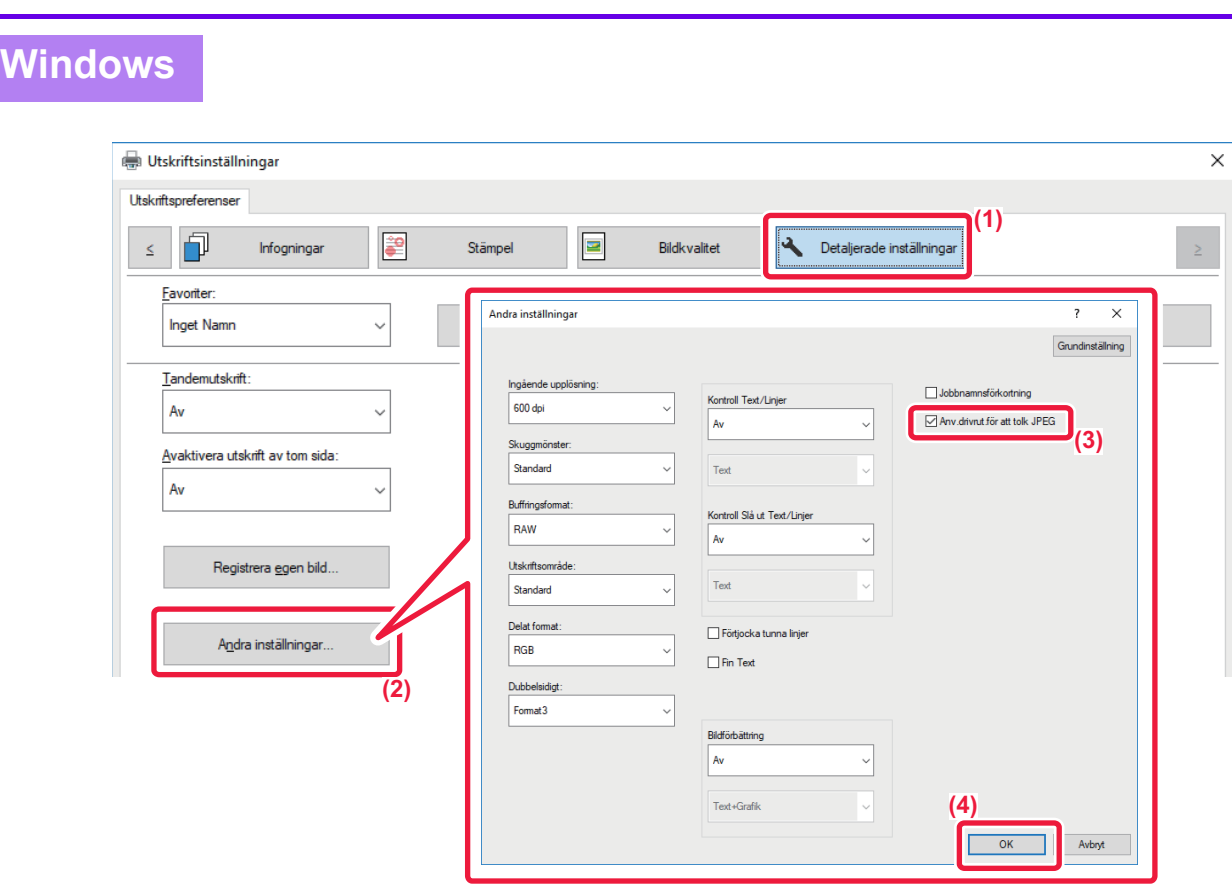

- **(1) Klicka på fliken [Detaljerade inställningar].**
- **(2) Klicka på knappen [Andra inställningar].**

• Denna funktion är tillgänglig i Windows.

- **(3) Markera kryssrutan [Anv.drivrut.för att tolk JPEG] så att V visas.**
- **(4) Klicka på knappen [OK].**

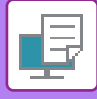

# <span id="page-325-0"></span>**MAXIMERA UTSKRIFTSOMRÅDET PÅ PAPPERET (UTSKRIFTSOMRÅDE)**

Genom att maximera utskriftsområdet kan du skriva ut på hela papperets storlek,

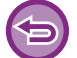

Denna funktion är tillgänglig i Windows.

Även om utskriftsområdet har maximerats kan det hända att kanterna klipps bort.

# **Windows**

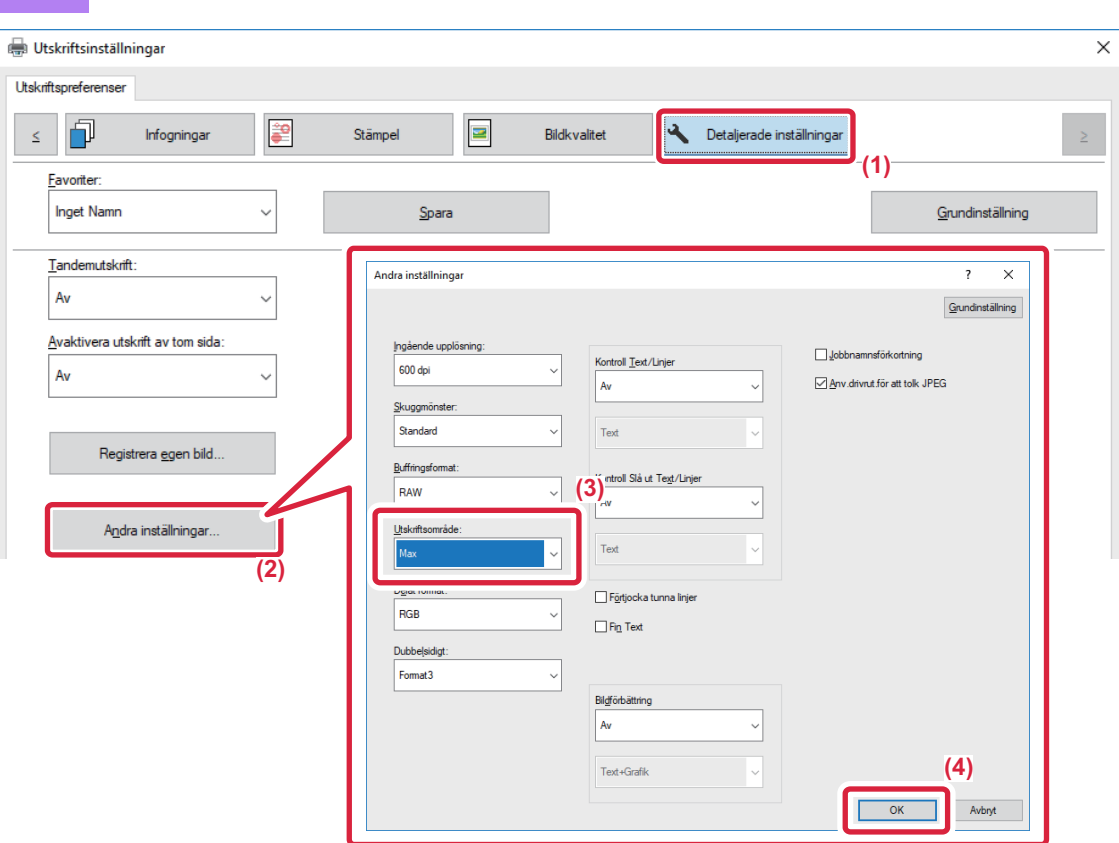

- **(1) Klicka på fliken [Detaljerade inställningar].**
- **(2) Klicka på knappen [Andra inställningar].**
- **(3) Välj [Max] från "Utskriftsområde".**
- **(4) Klicka på knappen [OK].**

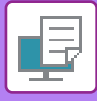

# <span id="page-326-0"></span>**SKRIVA UT MED FÖRBÄTTRAD UPPLÖSNING (JÄMNA UT)**

Teknik för förbättrad upplösning (RET) används för utjämning av bildkanter. Bilderna skrivs ut med digitalt förbättrad upplösning.

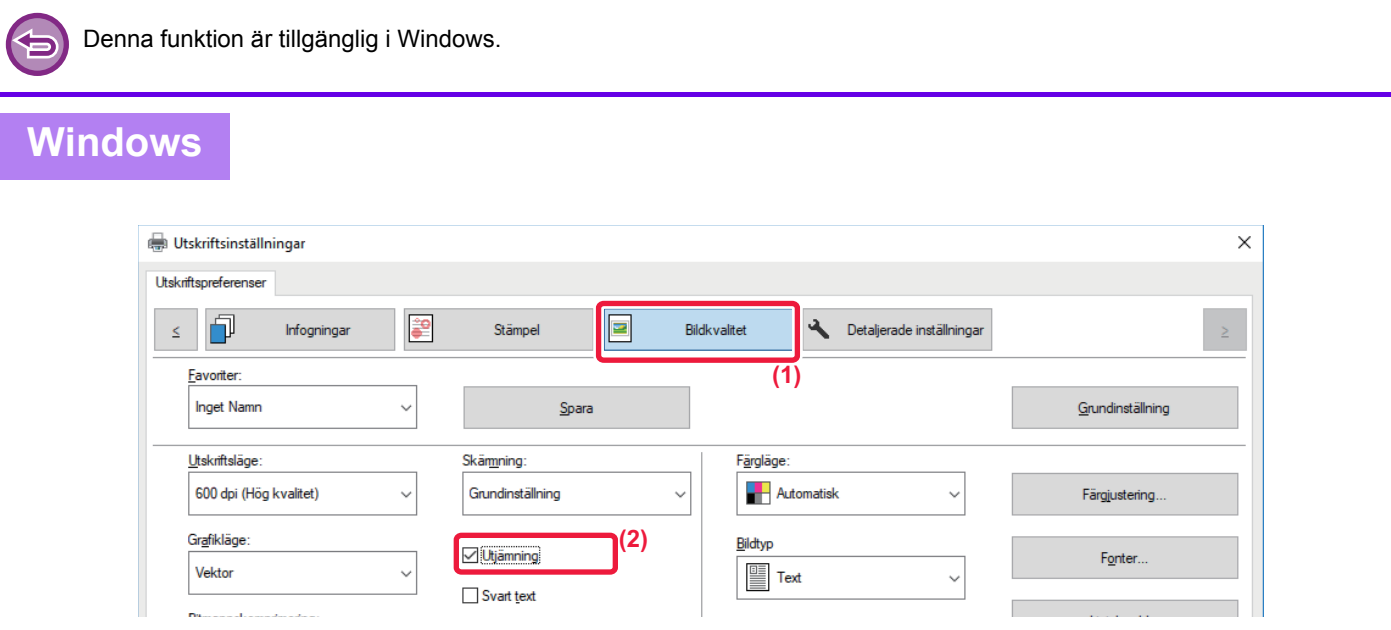

- **(1) Klicka på fliken [Bildkvalitet].**
- (2) Markera kryssrutan [Utjämning] så att visas.

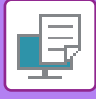

# **PRAKTISKA SKRIVARFUNKTIONER**

# <span id="page-327-0"></span>**ANVÄNDA TVÅ MASKINER FÖR ATT SKRIVA UT ETT STORT UTSKRIFTSJOBB (TANDEMUTSKRIFT)**

För att kunna använda den här funktionen måste du ha tillgång till två maskiner som kan utföra tandemutskrift. Två maskiner som är anslutna till samma nätverk används parallellt för stora utskriftsjobb. Den här funktionen reducerar utskriftstiden vid stora utskriftsjobb.

Exempel: Skriva ut fyra uppsättningar av kopior

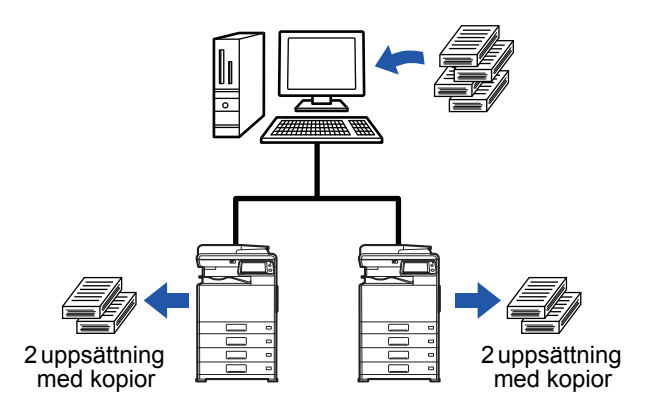

Om du vill använda funktionen för tandemutskrift måste du registrera klientmaskinens IP-adress i skrivardrivrutinen.

- I Windowsmiljö sker detta automatiskt om du klickar på knappen [Automatisk konfiguration] på fliken [Konfiguration] i skrivardrivrutinen.
- I macOS 10.9 anger du IP-adressen för den underordnade maskinen.

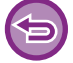

Denna funktion kan inte användas i macOS 10.10 eller senare.

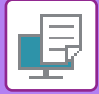

### **Windows**

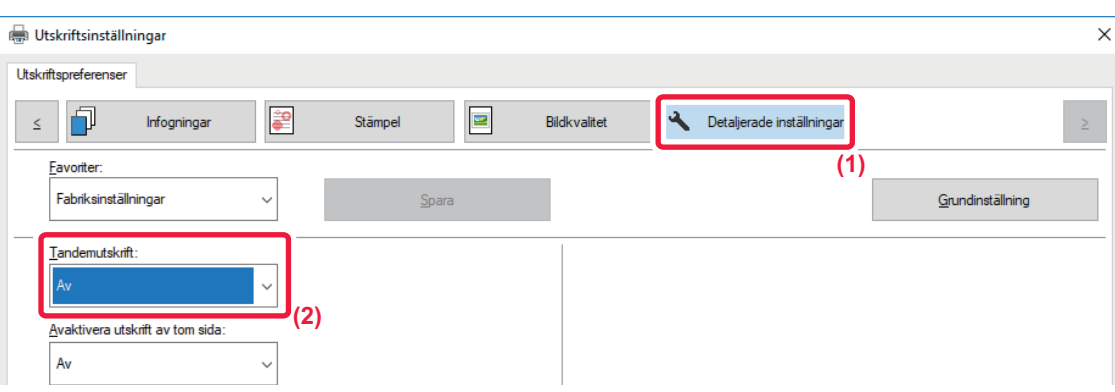

- **(1) Klicka på fliken [Detaljerade inställningar].**
- **(2) Välj [På] i "Tandemutskrift".**

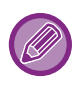

Du kan använda funktionen för tandemutskrift om skrivardrivrutinen har installerats med alternativet "Anpassad installering" när [LPR-direktutskrift (specificera adress/automatisk sökning)] har valts och kryssrutan [Ja] har markerats för "Vill du använda funktionen för Tandemutskrift?".

### **macOS**

- **(1) Välj [Tandemutskrift].**
- (2) Markera kryssrutan [Tandemutskrift] så att **√** visas.

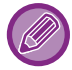

Om du vill använda funktionen för tandemutskrift måste du välja det protokoll som ska användas enligt det meddelande som visas när du lägger till skrivardrivrutinen i "Skrivarinställningar".

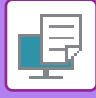

# <span id="page-329-0"></span>**SPARA OCH ANVÄNDA UTSKRIFTSFILER (DOKUMENTARKIVERING)**

Med den här funktionen kan du lagra ett utskriftsjobb på maskinens lokala enhet och göra det tillgängligt för utskrift via pekpanelen. Du kan välja var filen ska sparas för att förhindra att filen blandas ihop med filer från andra användare.

• **Endast lagring**

Med den här inställningen kan en utskrift lagras på maskinens lokala enhet utan att skrivas ut.

• **Lagra efter utskrift**

Med den här inställningen kan en utskrift lagras på maskinens lokala enhet efter att den har skrivits ut.

• **Testutskrift**

När en utskrift skickas till maskinen skrivs endast den första uppsättningen ut. När innehållet i den första uppsättningen kopior har kontrollerats kan du skriva ut de kvarvarande uppsättningarna från maskinens manöverpanel. På så sätt kan du förhindra utskrift av många felaktiga kopior.

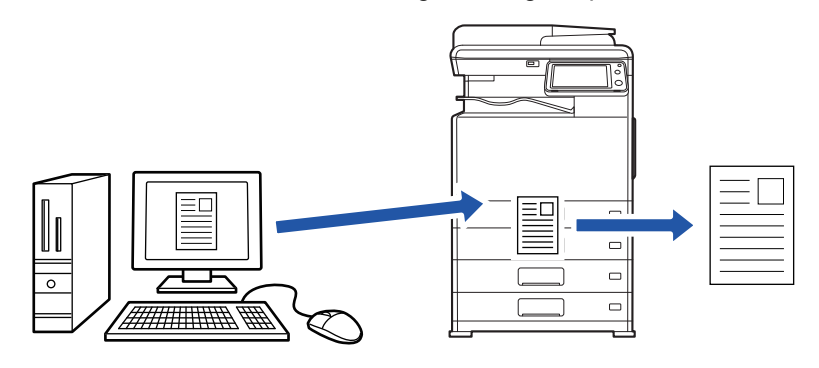

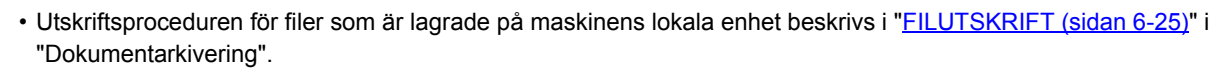

- När du skriver ut från en dator kan du ställa in ett lösenord på 4 till 8 siffror för att säkerställa sekretess för en lagrad fil. Om ett lösenord krävs måste du ange det för att kunna skriva ut data.
- [Dokumentarkivering] kan ställas in på fliken [Jobbhantering] och även på fliken [Allmänna].

### **Windows**

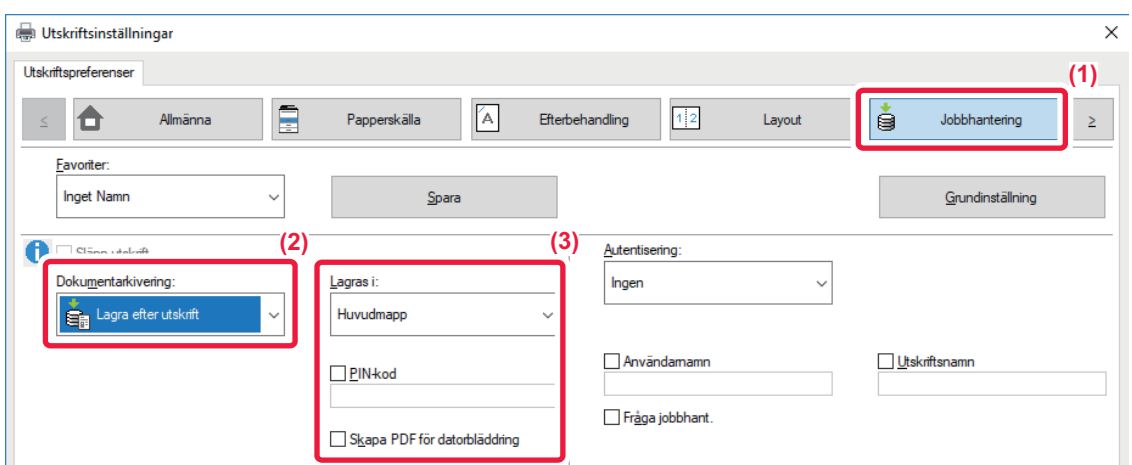

- **(1) Klicka på fliken [Jobbhantering].**
- **(2) Välj funktionen från "Dokumentarkivering".**
- **(3) Välj mappen där filen ska lagras i "Lagras i".**

Klicka på kryssrutan [PIN-kod] så att markeringen visas för att ange ett lösenord på 4 till 8 siffror. Markera kryssrutan [Skapa PDF för datorbläddring] ( i om du vill skapa en offentlig PDF för datorbläddring.

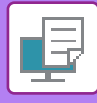

- 
- När [Snabbfil] har valts ställs "Dokumentarkivering" in på [Lagra efter utskrift].
	- När [Snabbfil] har valts rensas lösenordet som angivits i "Dokumentarkivering".
	- Vid behov kan du välja dataformatet från CMYK och RGB för data som sparas i maskinen. Klicka på knappen [Andra inställningar] under fliken [Detaljerade inställningar] och välj format från "Delat format".
	- Om du vill spara en fil i en anpassad mapp måste du först skapa den anpassade mappen med [Dokumentåtgärder] i "Inställningar (administratör)" → [Dokumentarkivering]. Om du har angivit ett lösenord för den anpassade mappen skriver du in lösenordet (fyra- till åttasiffrigt nummer) i "PIN-kod" på skärmen pålagringsskärmen.

Om du har valt att alltid framtvinga dokumentarkivering i "Utskriftspolicy" på fliken [Konfiguration], döljs [Dokumentarkivering] på menyn "Jobbhantering".

### **macOS**

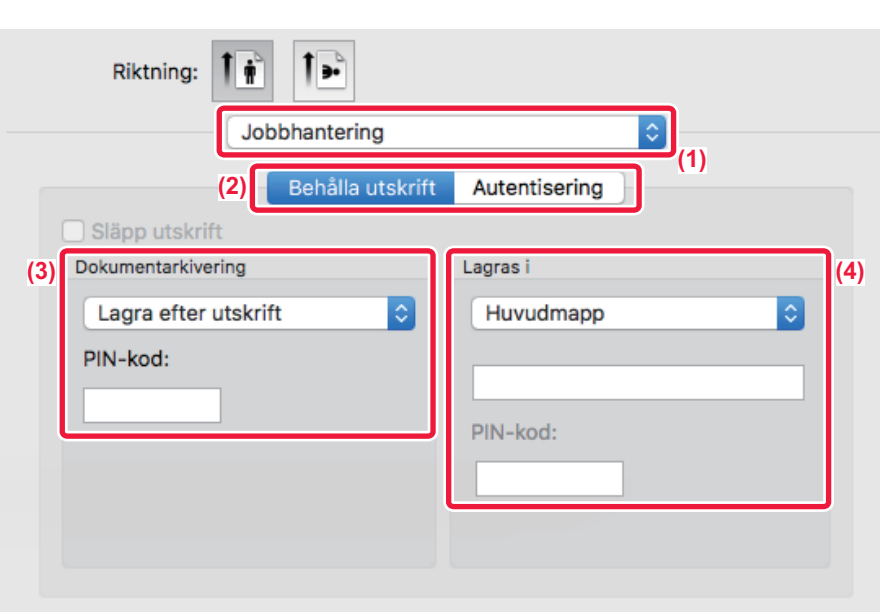

### **(1) Välj [Jobbhantering].**

### **(2) Välj [Behålla utskrift].**

#### **(3) Välj metod för att spara utskriftsdatan i "Dokumentarkivering".**

När du har angett ett lösenord (4 till 8 siffror) klickar du på  $\|\cdot\|$  för att spara lösenordet. På det sättet kan du enkelt använda samma lösenord nästa gång.

#### **(4) Välj den mapp filen ska lagras i under "Lagras i".**

Om du valde [Anpassad Mapp] anger du namnet på den anpassade mapp där du vill spara filen.

- När [Snabbfil] har valts kommer "Dokumentarkivering" att ställas in på [Lagra efter utskrift].
- När [Snabbfil] har valts rensas lösenordet som angivits i "Dokumentarkivering".
- Vid behov kan du välja dataformatet från CMYK och RGB för data som sparas i maskinen. Välj [Special1] i [Skrivarfunktioner] och välj format från "Delat format".
- Om du vill spara en fil i en anpassad mapp måste du först skapa den anpassade mappen med [Dokumentåtgärder] i "Inställningar (administratör)" → [Dokumentarkivering]. Om du har angivit ett lösenord för den anpassade mappen matar du in lösenordet (fyra- till åttasiffrigt nummer) i "PIN-kod" på skärmen för val av mapp.

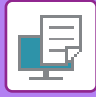

# **SKRIVA UT ALLA LAGRADE DATA AUTOMATISKT**

När användarautentisering är aktiverat på maskinen skrivs alla utskriftsjobb från dokumentarkivering som lagras för den användare som är inloggad ut automatiskt. De lagrade jobben raderas när alla jobb har skrivits ut.

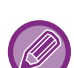

Du måste utföra följande steg om du vill använda funktionen för utskrift av alla data:

- I "Inställningar (administratör)" väljer du [Systeminställningar] → [Autentiseringsinställningar] → [Standard- Inställningar] och aktiverar [Skriv ut lagrade jobb automatiskt efter inloggning].
- Bortsett från användarautentiseringen måste även det användarnamn som lagras i maskinen anges som "Användarnamn" för "Förvalt jobb-ID" i skrivardrivrutinen vid utskrift av dokumentarkivering.
	- ► Använd den här funktionen en Windowsmiljö: [SKRIVA UT I WINDOWS-MILJÖ \(sidan 3-4\)](#page-263-0)
	- ► Använda den här funktionen i en macOS-miljö: [SKRIVA UT I EN macOS-MILJÖ \(sidan 3-14\)](#page-273-0)

Filer med ett lösenord och filer som skyddas med maskinens funktion för dokumentarkivering skrivs inte ut. Filer i en mapp (utom My Folder) som har ett lösenord skrivs inte ut.

#### **(1) Välj [Jobbhantering].**

Bortsett från användarautentiseringen måste även det användarnamn som lagras i maskinen anges som "Användarnamn" i skrivardrivrutinen vid utskrift av dokumentarkivering.

#### **(2) Ett bekräftelsemeddelande visas. Tryck på knappen [OK].**

Utskriftsfilerna som lagras i snabbfilsmappen, huvudmappen och anpassade mappar skrivs ut automatiskt och raderas därefter.

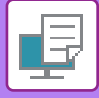

# <span id="page-332-0"></span>**SKRIVA UT OCH SKICKA SAMTIDIGT**

Med den här funktionen kan du skriva ut data som skapats i ett program från maskinen och samtidigt skicka data till adresser som lagrats i maskinen.

Med den här funktionen kan du slutföra två uppgifter (utskrift och sändning) på en gång från skrivardrivrutinen.

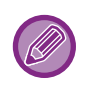

• Adresserna måste lagras i förväg i maskinen. Mer information finns i "Instruktionsbok (Registrering i adressboken)". • Du måste slutföra de förberedande stegen för att använda maskinens funktioner för att skicka. Mer information finns i beskrivningarna för respektive sändfunktion.

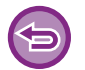

• Denna funktion är tillgänglig i Windows.

• Funktionen kan användas när skrivardrivrutinen PCL6 används.

Du kan inte skriva ut och skicka data samtidigt när [Systeminställningar] i "Inställningar (administratör)" → [Skrivarinst.] → [Villkorsstyrda Inställningar] → [Inaktivera sändning under utskrift] har valts.

# **Windows**

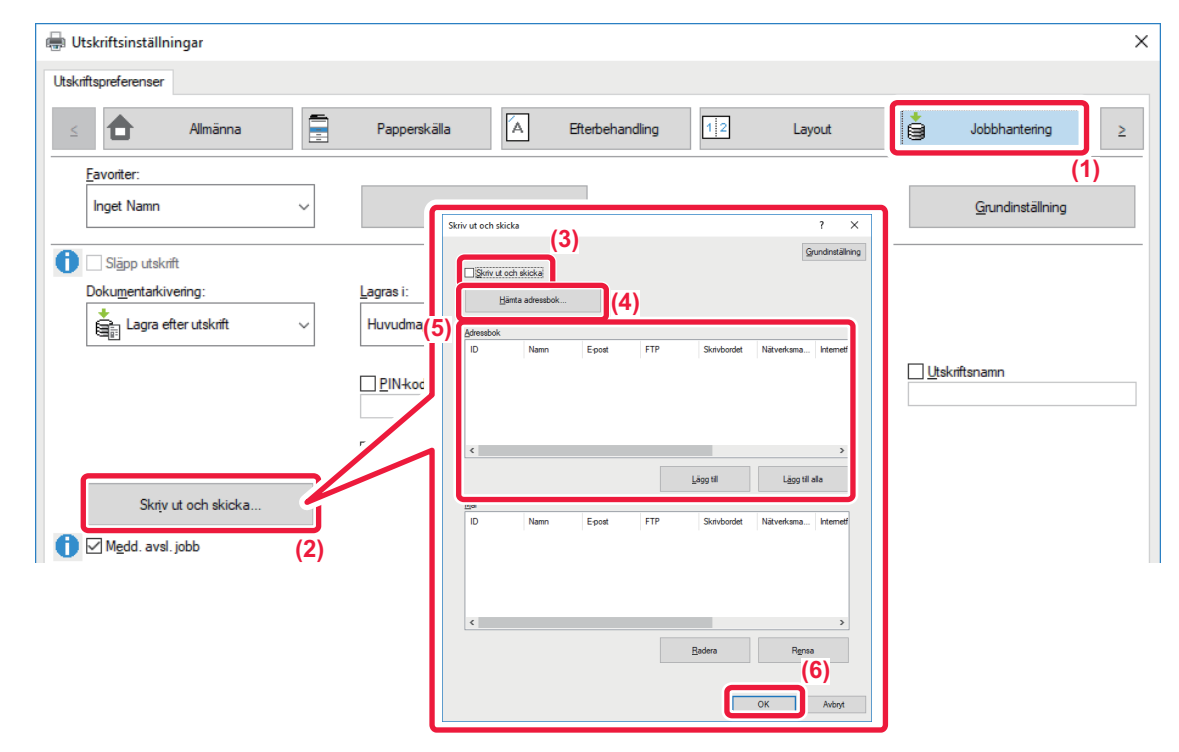

- **(1) Klicka på fliken [Jobbhantering].**
- **(2) Klicka på knappen [Skriv ut och skicka].**
- **(3) Markera kryssrutan [Skriv ut och skicka] så att V visas.**
- **(4) Klicka på knappen [Hämta adressbok].**
- **(5) I listan "Adressbok" väljer du till vilka adresser du vill skicka data och klickar på knappen [Lägg till] för att lägga till adressen i listan "Mål".**
	- Om du vill skicka data till alla adresser klickar du på knappen [Lägg till alla].
	- Om du vill ta bort en adress från listan "Mål" väljer du adressen och klickar på knappen [Radera]. Om du vill ta bort alla adresser klickar du på knappen [Radera alla].

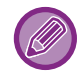

• Upp till 50 destinationer kan anges.

• Data kan inte skickas till en Internetfaxadress.

### **(6) Klicka på knappen [OK].**

Inställningarna för skrivardrivrutinen tillämpas på sändningsinställningarna.

# <span id="page-333-1"></span><span id="page-333-0"></span>**UTSKRIFT UTAN SKRIVARDRIVRUTINEN**

# **FILNAMNSTILLÄGG FÖR FILER SOM KAN SKRIVAS UT**

När ingen skrivardrivrutin har installerats på datorn eller när programmet som används för att öppna filen som du vill skriva ut inte är tillgänglig, kan du skriva ut direkt till maskinen utan att använda skrivardrivutinen. Filtyperna (och motsvarande filtillägg) som kan skrivas ut direkt visas här nedan.

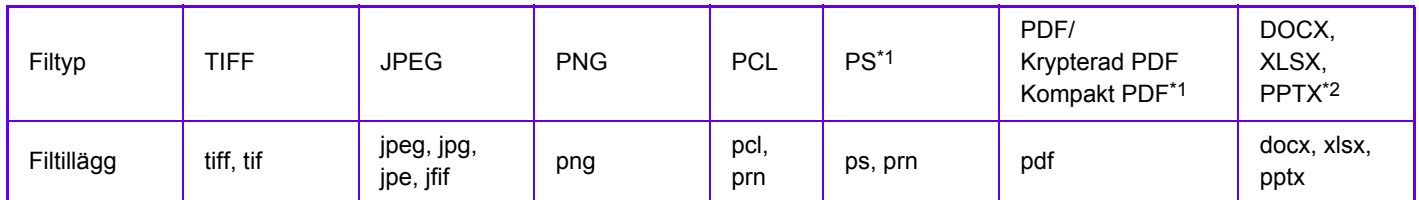

\*1 PS3-expansionssatsen krävs.

\*2 Expansionssatsen för direktutskrift krävs.

• Även om utskriften är i svartvitt kommer följande typer av utskriftsjobb att räknas som fyrfärg (Y (Gul), M (Magenta), C (Cyan) och Bk (Svart)). Välj det svartvita utskriftsalternativet om du vill att sådana jobb ska räknas som svartvita jobb.

- När data skapas som färgdata.
- När programmet behandlar data som färgdata, trots att det gäller svartvita data.
- När en bild täcks av en svartvit bild.
- Det kan hända att vissa filer inte skrivs ut korrekt även om de visas i tabellen ovan.

# **SKRIVA UT EN FIL DIREKT FRÅN EN FTP-SERVER**

Om en FTP-server är konfigurerad kan du direktvälja och skriva ut filer som finns på FTP-servern via maskinens pekpanel. Den här funktionen besparar dig besväret att ladda ner filerna från FTP-servern till datorn och sända utskriftsjobb från datorn till maskinen.

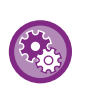

#### **Så här konfigurerar du en FTP-server:**

Gå till "Inställningar (administratör)" och välj [Systeminställningar] → [Skrivarinst.] → [Inställningar för direktutskrift (FTP)]. (Administratörsrättigheter krävs.) Du kan konfigurera upp till 20 FTP-servrar.

När du väljer en PDF-fil som är lösenordsskyddad måste du mata in lösenordet på skärmen för jobbstatus för att kunna skriva ut.

► [UTSKRIFT AV EN KRYPTERAD PDF-FIL \(sidan 3-83\)](#page-342-0)

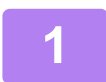

**1 Tryck på knappen [Hämta Fil].**

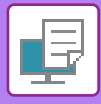

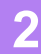

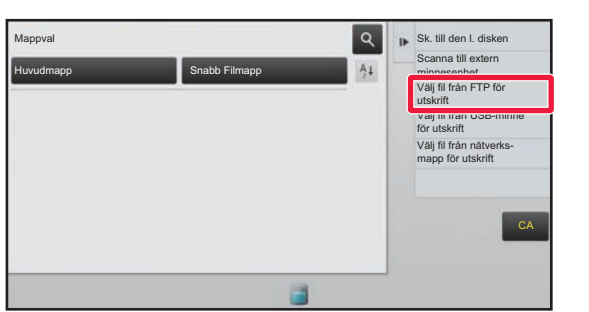

**2 Tryck på [Välj fil från FTP för utskrift] på manöverpanelen.**

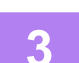

### **3 Tryck på knappen för den FTP-server du vill få tillgång till.**

När en server har valts kan det hända att ett användarnamn och lösenord krävs. Skriv in användarnamn och lösenord och tryck sedan på knappen [Enter].

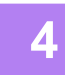

### **4 Tryck på knappen för den fil som du vill skriva ut och sedan på [Ändra inställning till utskrift] på åtgärdspanelen.**

- Om du vill skriva ut flera filer trycker du på knapparna för de filer som du vill skriva ut och sedan på knappen [Skriv ut] på manöverpanelen.
- Ikonen  $\equiv$  visas till vänster om knapparna för de filer som kan skrivas ut.
- Ikonen visas till vänster om mapparna som finns på FTP-servern. Tryck på den här knappen för att visa en mapp eller en fil i en mapp.
- Totalt 100 knappar för filer och mappar kan visas.
- Tryck på  $\bullet$  för att gå upp en mappnivå.
- När du går ned en mappnivå genom att trycka på mappknappen visas  $\lceil \frac{1}{2} \rceil$ . Tryck på knappen när du vill gå tillbaka till skärmen där du kan välja fil- eller mappnamn.
- Tryck på  $\pm$  för att växla till miniatyrer.
- Tryck på knappen [Fil- eller mappnamn] för att ändra sorteringen av filerna och mapparna på skärmen. Varje gång du trycker på knappen ändras sorteringsordningen mellan stigande eller fallande.

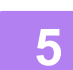

#### **5 Välj utskriftsförhållanden.**

- Om du valde fler filer i steg 4 kan du endast välja antalet utskrifter.
- Om du har valt en PS- eller PCL-fil som innehåller utskriftsförhållanden i steg 4 ges utskriftsförhållandena i filen prioritet.

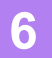

### **6 Tryck på knappen [Start].**

Utskriften påbörjas efter att den valda filen har laddats ner.

Qualcomm<sup>®</sup> DirectOffice™ är en produkt från Qualcomm Technologies, Inc. och/eller företagets dotterbolag. Qualcomm® är ett varumärke som tillhör Qualcomm Incorporated och som är registrerat i USA och andra länder. DirectOffice™ är ett varumärke som tillhör CSR Imaging US, LP, som är registrerat i USA och andra länder.

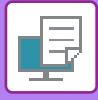

# **SKRIVA UT EN FIL DIREKT FRÅN ETT USB-MINNE**

Du kan välja och skriva ut filer som finns i ett USB-minne som anslutits till maskinen via manöverpanelen utan att använda skrivardrivrutinen.

Om maskinens skrivardrivrutin inte har installerats på din dator kan du kopiera filen till ett USB-minne som finns tillgängligt i detaljhandeln och därefter ansluta minnet till maskinen och skriva ut filen direkt.

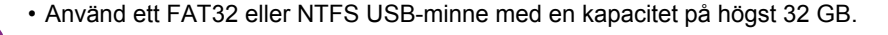

• Det går inte att skriva ut från ett USB-minne när [Systeminställningar] i "Inställningar (administratör)" →[Skrivarinst.] → [Villkorsstyrda Inställningar] → [Avaktivera direktutskrift från USB-minne] har valts.

När du väljer en PDF-fil som är lösenordsskyddad anger du lösenordet på skärmen för jobbstatus för att skriva ut. ► [UTSKRIFT AV EN KRYPTERAD PDF-FIL \(sidan 3-83\)](#page-342-0)

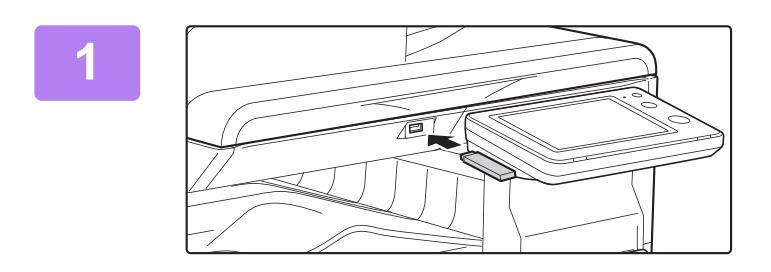

### **1 Anslut USB-minnet till maskinen.**

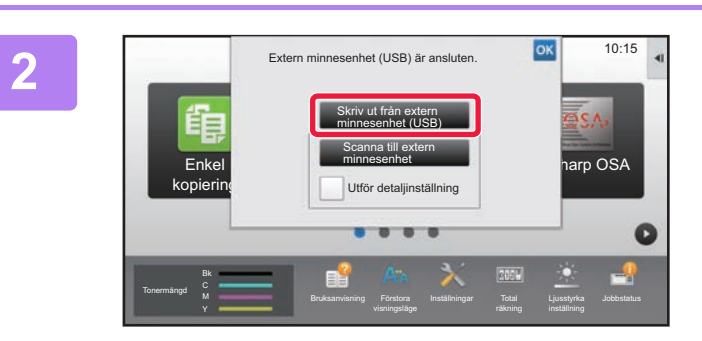

### **2 När skärmen för att välja åtgärd visas trycker du på [Skriv ut från extern minnesenhet (USB)].**

Om skärmen inte visas följer du stegen nedan.

- **(1) Tryck på [Hämta Fil] (eller [Direct Print]).**
- **(2) Tryck på [Välj fil från USB-minne för utskrift] på manöverpanelen.**

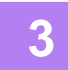

### **3 Tryck på knappen för den fil som du vill skriva ut och sedan på [Ändra inställning till utskrift] på åtgärdspanelen.**

- Om du vill skriva ut flera filer trycker du på knapparna för de filer som du vill skriva ut och sedan på knappen [Skriv ut] på manöverpanelen.
- Ikonen  $\equiv$  visas till vänster om knapparna för de filer som kan skrivas ut.
- Ikonen visas till vänster om knapparna för de mappar som finns i USB-minnet. Tryck på den här knappen för att visa en mapp eller en fil i en mapp.

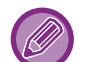

- Totalt 500 knappar för filer och mappar kan visas.
- Tryck på **t** för att gå upp en mappnivå.

<u>. . . . . . . . . . . . . . . .</u>

- När du går ned en mappnivå genom att trycka på mappknappen visas  $\overline{R}$ . Tryck på knappen när du vill gå tillbaka till skärmen där du kan välja fil- eller mappnamn.
- Tryck på  $\pm$  för att växla till miniatyrer.
- Tryck på knappen [Fil- eller mappnamn] för att ändra sorteringen av filerna och mapparna på skärmen. Varje gång du trycker på knappen ändras sorteringsordningen mellan stigande eller fallande.

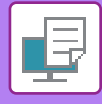

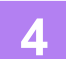

### **4 Välj utskriftsförhållanden.**

- Om du valde fler filer i steg 3 kan du endast välja antalet utskrifter.
- Om du har valt en PS- eller PCL-fil som innehåller utskriftsförhållanden i steg 3 ges utskriftsförhållandena i filen prioritet.

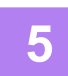

### **5 Tryck på knappen [Start].**

Utskriften påbörjas efter att den valda filen har överförts.

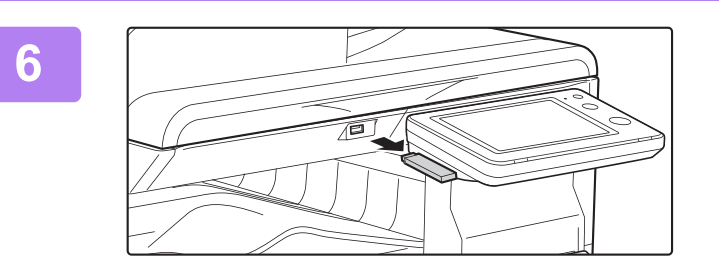

### **6 Koppla bort USB-minnet från maskinen.**

Om du vill förhindra direktutskrift från en USB-enhet ska du aktivera "Inställningar (administratör)" – [Systeminställningar] → [Skrivarinst.] → [Villkorsstyrda Inställningar] → [Avaktivera direktutskrift från USB-minne].

# **SKRIVA UT EN FIL DIREKT FRÅN EN NÄTVERKSMAPP**

Du kan ange och skriva ut en fil i en nätverksmapp från maskinens pekpanel. Även om nätverksmappen inte är registrerad kan du nå den genom att direkt ange eller hänvisa till mappens sökväg i arbetsgruppen.

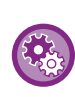

#### **Så här registrerar du en nätverksmapp:**

I "Inställningar (administratör)" väljer du [Systeminställningar] → [Skrivarinst.] → [Inställningar för direktutskrift (nätverksmapp)]. (Administratörsrättigheter krävs.) Du kan registrera upp till 20 nätverksmappar.

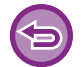

Det går inte att skriva ut från en nätverksmapp när [Systeminställningar] i "Inställningar (administratör)" →[Skrivarinst.] → [Villkorsstyrda Inställningar] → [Avaktivera direktutskrift från nätverksmapp] har valts.

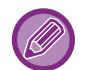

När du väljer en PDF-fil som är lösenordsskyddad måste du mata in lösenordet på skärmen för jobbstatus för att kunna skriva ut.

► [UTSKRIFT AV EN KRYPTERAD PDF-FIL \(sidan 3-83\)](#page-342-0)

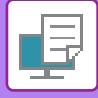

# <span id="page-337-0"></span>**Skriva ut en fil i den nätverksmapp som du har konfigurerat i maskininställningarna**

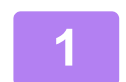

**1 Tryck på knappen [Hämta Fil].**

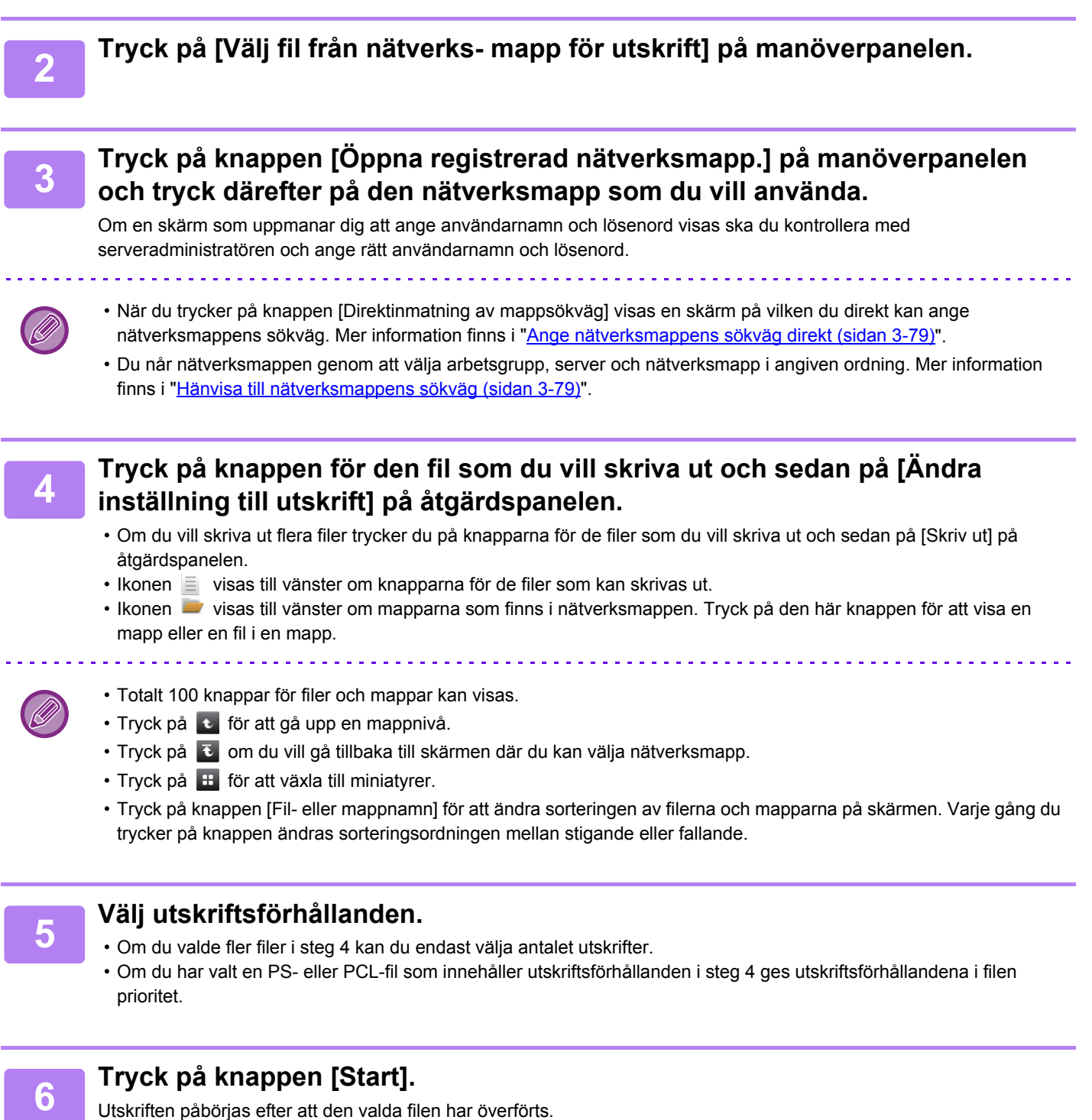

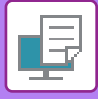

## <span id="page-338-0"></span>**Ange nätverksmappens sökväg direkt**

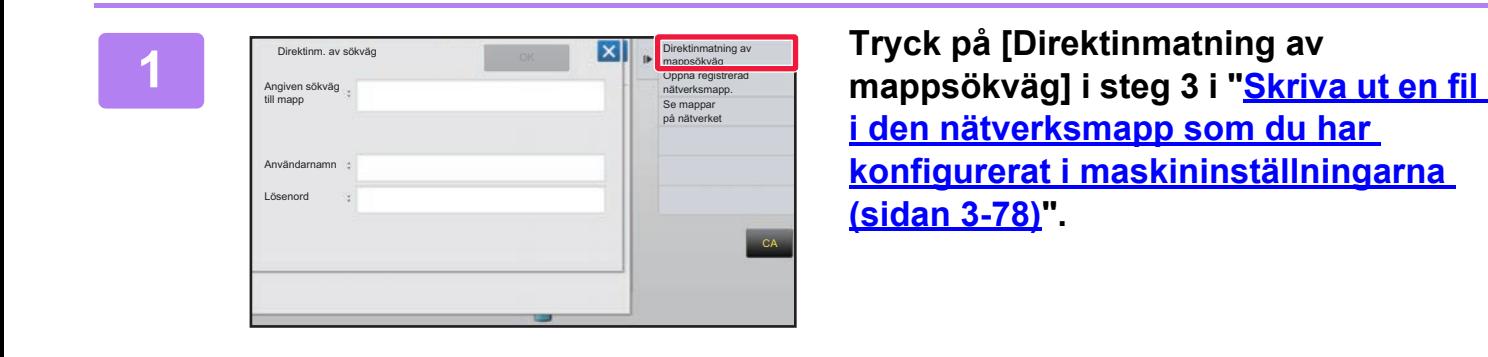

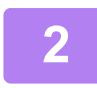

#### **2 Skriv in mappens sökväg, användarnamn och lösenord.**

Öppna nätverksmappen.

Utskriftsproceduren beskrivs i steg 4–6 i "Skriva ut en fil i den nätverksmapp som du har konfigurerat i maskininställningarna".

### <span id="page-338-1"></span>**Hänvisa till nätverksmappens sökväg**

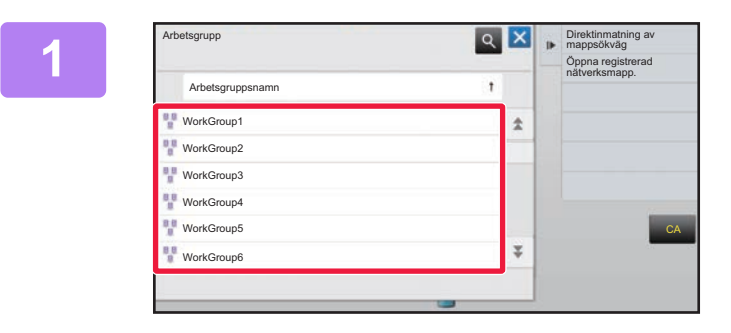

**18 Mars 1998 för arbetsgruppen Tryck på knappen för arbetsgruppen som du vill få tillgång till i steg 3 i "[Skriva ut en fil i den nätverksmapp](#page-337-0)  [som du har konfigurerat i](#page-337-0)  [maskininställningarna \(sidan 3-78\)"](#page-337-0).**

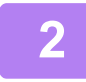

### **2 Tryck på knappen för den server eller dator som du vill få tillgång till.**

Om en skärm som uppmanar dig att ange användarnamn och lösenord visas ska du kontrollera med serveradministratören och ange rätt användarnamn och lösenord.

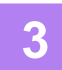

### **3 Tryck på knappen för den nätverksmapp du vill få tillgång till.**

Öppna nätverksmappen.

För utskriftsprocedur hänvisar vi till steg 4 till 6 i "Skriva ut en fil i den nätverksmapp som du har konfigurerat i [maskininställningarna \(sidan 3-78\)](#page-337-0)".

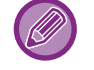

- Tryck på ikonen Q och skriv in ett sökord om du vill söka efter en arbetsgrupp, server eller nätverksmapp. Information om hur man skriver in text finns i "Instruktionsbok (Pekpanelens användning)".
- Upp till 100 arbetsgrupper, 100 servrar och 100 nätverksmappar visas.
- Tryck på **t** för att gå upp en mappnivå.
- Tryck på  $\overline{c}$  om du vill gå tillbaka till skärmen där du kan välja arbetsgrupp.

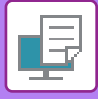

# **DIREKTUTSKRIFT FRÅN EN DATOR**

# **SKICKA UTSKRIFTSJOBB**

Genom att välja [Dokumentåtgärder] → [Skicka utskriftsjobb] i "Inställningar (webbversionen)" och ange en fil kan du skriva ut filen utan att använda skrivardrivrutinen.

Förutom att skriva ut en fil på din dator kan den här metoden användas för utskrift av en valfri fil som du kan nå via datorn, t.ex. en fil på en annan dator som är ansluten till nätverket.

Filer som kan skrivas ut är PDF, TIFF, JPEG, PCL, PS<sup>\*1</sup>, XPS, DOCX<sup>\*2</sup>, PPTX<sup>\*2</sup>, och XLSX<sup>\*2</sup> filer med tilläggen pdf, tif, tiff, jpeg, jpg, jpe, jfif, pcl, ps<sup>\*1</sup>, prn, png, docx<sup>\*2</sup>, pptx<sup>\*2</sup> och xlsx<sup>\*2</sup>. Kan endast användas om MFP-enheten har stöd för PostScript. Ange lösenordet för krypterad PDF-data i jobbkön på jobbstatusskärmen.

\*1 PS3-expansionssatsen krävs.

\*2 Expansionssatsen för direktutskrift krävs.

• Om du har valt en PS- eller PCL-fil som innehåller utskriftsförhållanden ges utskriftsförhållandena i filen prioritet.

• När användarautentisering är aktiverat i maskinens systeminställningar kan utskriftsfunktionen begränsas. Kontakta administratören om du vill ha mer information.

# **Utskriftsinställningar**

Välj utskriftsinställningar. Välj filen som du vill skriva ut i "Välj fil", välj inställningar och klicka på [Skriv ut].

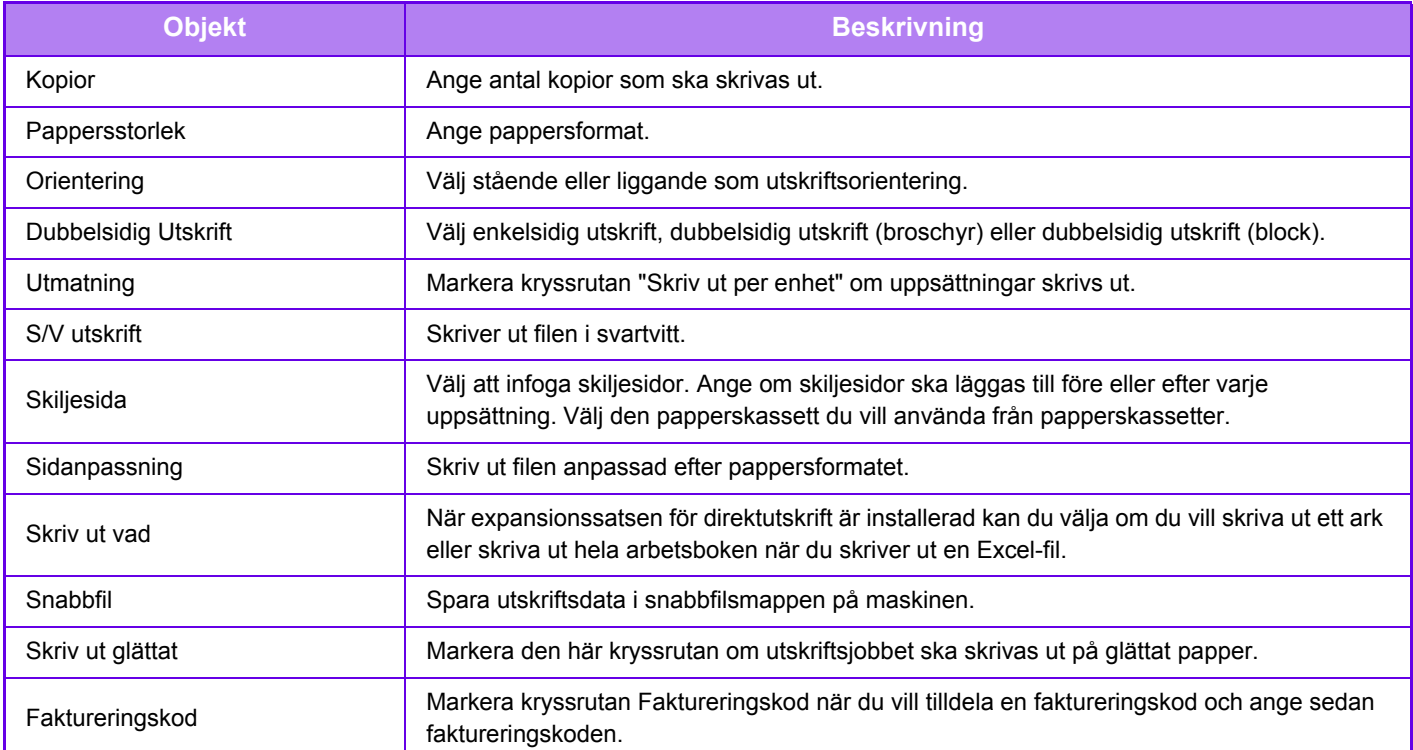

Qualcomm® DirectOffice™ är en produkt från Qualcomm Technologies, Inc. och/eller företagets dotterbolag. Qualcomm® är ett varumärke som tillhör Qualcomm Incorporated och som är registrerat i USA och andra länder. DirectOffice™ är ett varumärke som tillhör CSR Imaging US, LP, som är registrerat i USA och andra länder.

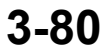

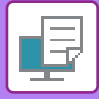

# **FTP-UTSKRIFT**

Du kan skriva ut en fil från datorn genom att helt enkelt dra och släppa filen till maskinens FTP-server.

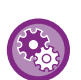

Så här gör du en FTP-utskrift:

Gå till "Inställningar (administratör)", välj [Systeminställningar] → [Skrivarinst.] → [Skriv ut inställningar från

PC/mobilterminal], ställ in [FTP-utskrift] på [Aktivera] och konfigurera därefter portnumret. (Administratörsrättigheter krävs.)

### **Göra en FTP-utskrift**

Skriv "ftp://" och ange därefter IP-adressen till maskinen i webbläsarens adressfält på din dator enligt bilden nedan. **Exempel: ftp://192.168.1.28**

Dra och släpp den fil du vill skriva ut på "lp"-mappen som visas i din webbläsare. Filen skrivs ut automatiskt.

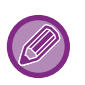

• Om du har valt en PS- eller PCL-fil som innehåller utskriftsförhållanden ges utskriftsförhållandena i filen prioritet.

• När användarautentisering är aktiverat i maskinens systeminställningar kan utskriftsfunktionen begränsas. Kontakta administratören om du vill ha mer information.

# **E-POSTUTSKRIFT**

Du kan konfigurera ditt e-postkonto i maskinen så att maskinen kontrollerar din e-postserver och automatiskt skriver ut mottagna bilagor till e-postmeddelanden utan att använda skrivardrivrutinen.

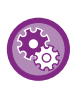

Så här gör du en e-postutskrift:

I "Inställningar (administratör)" väljer du [Systeminställningar] → [Skrivarinst.] s→ [Inställningar för e-postutskrift] och registrerar ditt e-postkonto. (Administratörsrättigheter krävs.)

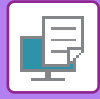

## **Göra en e-postutskrift**

Gå till datorns e-postprogram, ange maskinens e-postadress under "Adress" och skicka ett e-postmeddelande med den fil som ska skrivas ut som bilaga. Kontrollkommandon kan anges i e-postmeddelandet för att specificera antalet kopior och utskriftsformat. Kommandon anges i formatet "kommandonamn = värde" som visas i exemplet till höger.

> COPIES=2 DUPLEX=LEFT ACCOUNTNUMBER=11111 PAPER=A4

Kontrollkommandona kan bland annat inkludera följande:

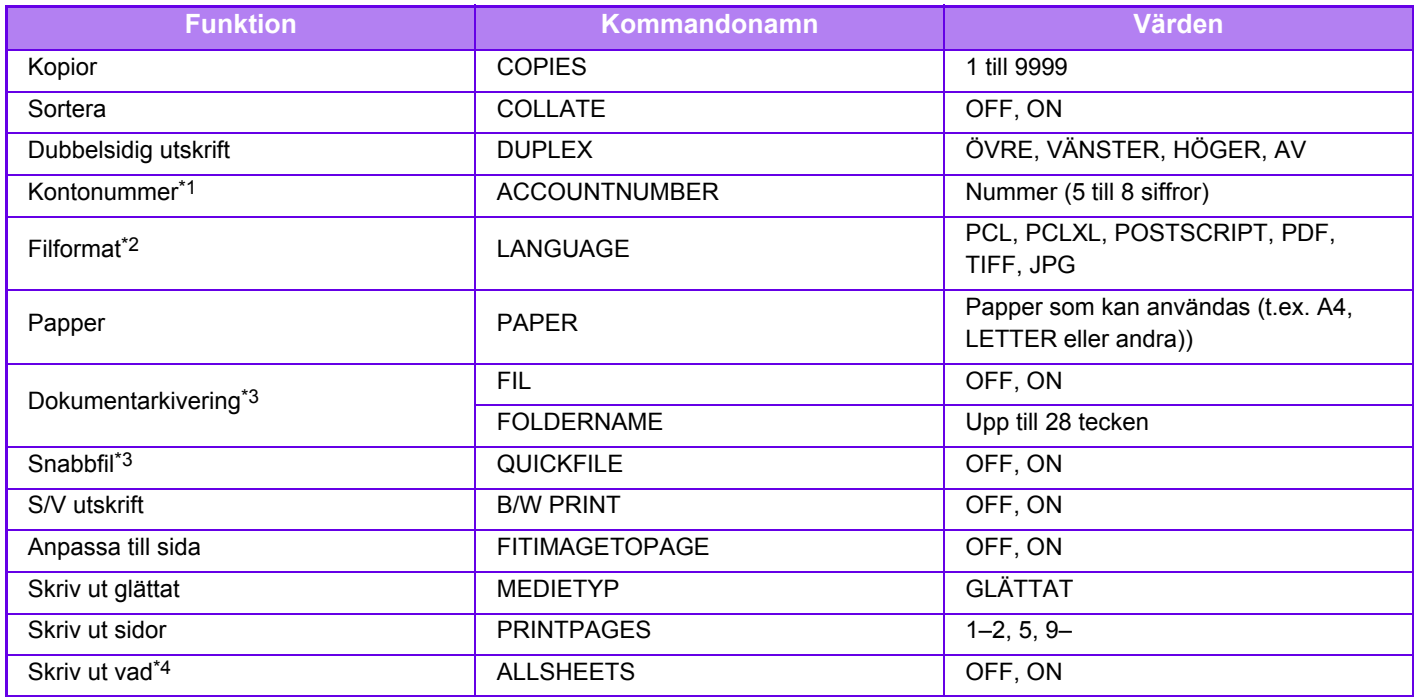

\*1 Kan uteslutas utom när autentisering sker med användarnummer.

\*2 PS3-expansionssatsen krävs för POSTSCRIPT- och PDF-filer.

\*3 Fungerar endast när antingen "Dokumentarkivering" eller "Snabbfil" är "PÅ". När båda är "ON" är detta avaktiverat. \*4 Expansionssatsen för direktutskrift är installerad.

• E-posttexten måste vara i textformat. Om den skrivs i Rich Text-format (HTML) kommer kommandona inte att ha någon effekt.

• Ange kommandot "Config" i e-postmeddelandet för att visa en lista på kontrollkommandon.

• Om ingenting anges i e-postens meddelandetext (meddelandet) görs utskriften enligt de inställningar som är konfigurerade i "Inställningar (administratör)." → [Systeminställningar] → [Skrivarinst.] → [Ursprungliga statusinställningar]. Om du har valt en PS- eller PCL-fil som innehåller utskriftsförhållanden ges utskriftsförhållandena i filen prioritet.

• Ange bara en filtyp när du anger språket på sidbeskrivningen. Vanligtvis behöver du inte ange filtyp.

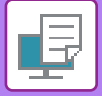

# <span id="page-342-1"></span>**UTSKRIFTSJOBB**

# **KONTROLLERAR UTSKRIFTSSTATUS**

När du trycker på jobbstatusfältet visas jobben i en lista. Tryck på fliken [Skriv ut] för att kontrollera status för ett utskriftsjobb.

Om du vill stoppa eller radera jobb eller prioritera ett annat jobb kan du läsa "Instruktionsbok (pekpanelens användning)".

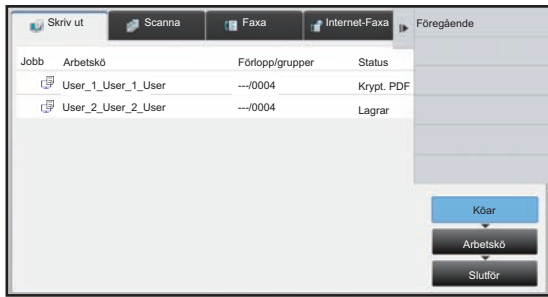

# <span id="page-342-0"></span>**UTSKRIFT AV EN KRYPTERAD PDF-FIL**

Med krypterade PDF-filer skyddar du sådana filer genom att kräva ett lösenord vid utskrift eller redigering av dem. Ange lösenordet om du vill skriva ut en krypterad PDF-fil direkt från t.ex. en FTP-server eller ett USB-minne som är ansluten/anslutet till maskinen.

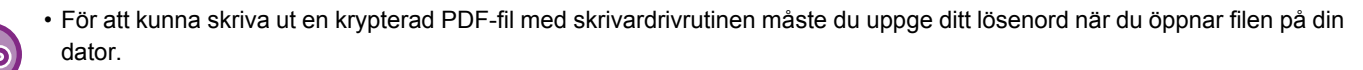

• Det går inte att skriva ut en krypterad PDF-fil om du inte känner till lösenordet.

• Krypterade PDF-versioner som kan skrivas ut direkt är 1.6 (Adobe® Acrobat® 7.0) och äldre.

**(1) Tryck på jobbstatusfältet och därefter på fliken [Skriv ut].**

#### **(2) Tryck på knappen [Köar].**

Om listan innehåller en krypterad PDF-fil visas ett meddelande om att det finns krypterade PDF-filer.

**(3) Tryck på utskriftsknappen för den krypterade PDF-filen.**

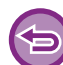

Du kan inte välja flera krypterade PDF-filer.

- **(4) Tryck på [Ange lösenord för kryptera PDF.] på manöverpanelen.**
- **(5) Ange lösenordet (högst 32 tecken) och tryck på knappen [Ja].**

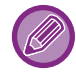

När både ett huvudlösenord och ett användarlösenord har ställts in (som används för att öppna filen) anger du huvudlösenordet.

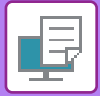

# **BYTA TILL ETT ANNAT PAPPERSFORMAT OCH SKRIVA UT NÄR PAPPERET TAR SLUT**

Ett meddelande visas på pekpanelen om utskriften avbryts på grund av att papperet har tagit slut eller om det pappersformat som är angivet i skrivardrivrutinen inte har laddats i maskinen.

Utskriften återupptas automatiskt så snart som papper laddats i maskinen. Om önskat pappersformat inte är tillgängligt kan du använda papper från en annan kassett.

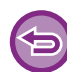

Om du vill ändra till ett annat pappersformat kan det hända att utskriften inte utförs som den ska (en del av texten kan t.ex. hamna utanför papperet).

- **(1) Tryck på jobbstatusfältet.**
- **(2) Tryck på knappen för det jobb som meddelandet "Papper slut" visas.**
- **(3) Tryck på [Välj papper på nytt] på manöverpanelen.**
- **(4) Tryck på knappen för den kassett som innehåller det papper du vill använda och tryck därefter på .**

# <span id="page-344-0"></span>**BILAGA**

# **LISTA ÖVER SKRIVARDRIVRUTINENS SPECIFIKATIONER**

Information om inställningsposterna finns i hjälpavsnittet i skrivardrvrutinen. [SKRIVARDRIVRUTINENS INSTÄLLNINGSSKÄRM/SÖKA HJÄLP \(sidan 3-6\)](#page-265-0)

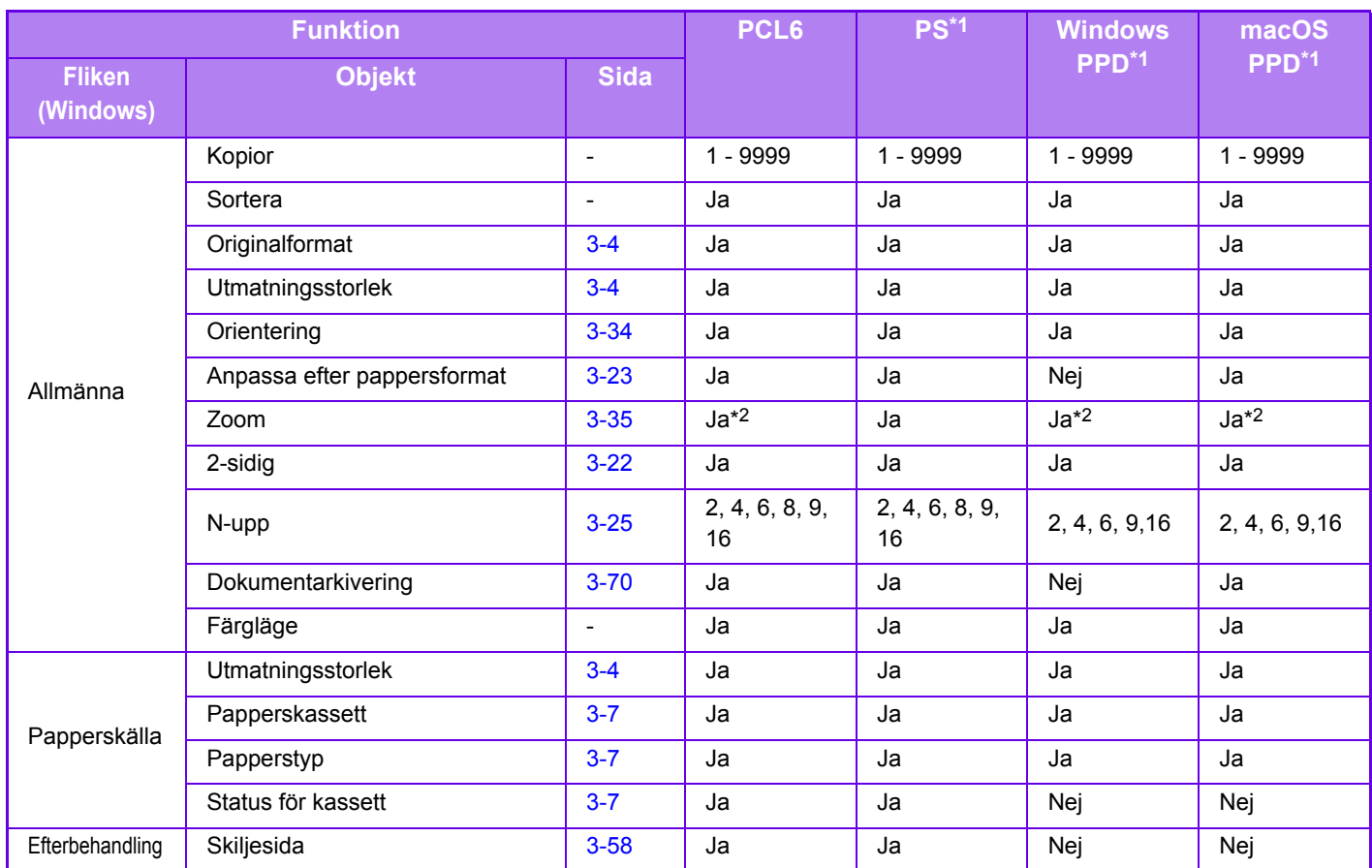

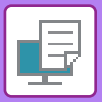

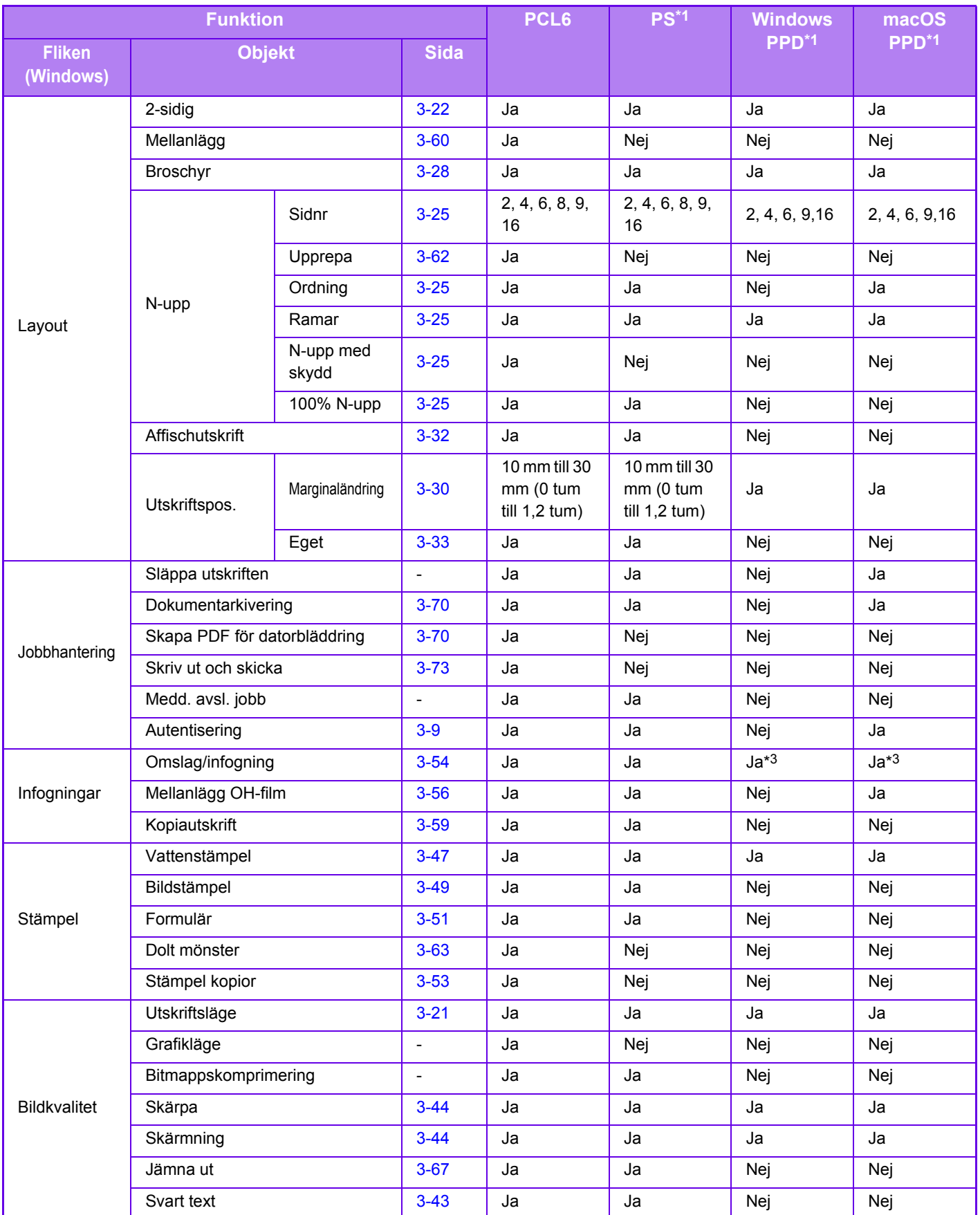

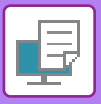

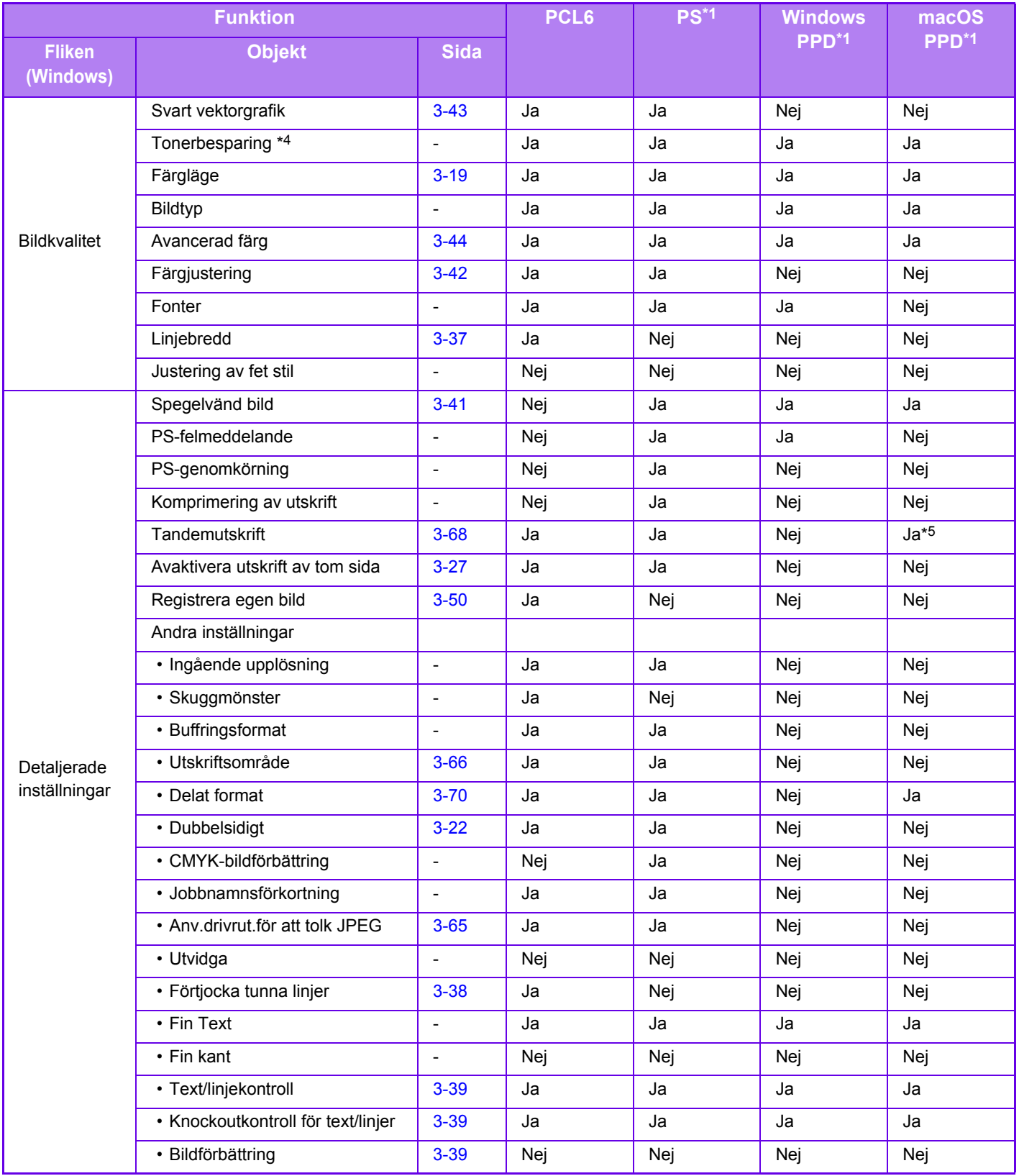

\*1 Specifikationerna för varje funktion i Windows PPD och macOS PPD varierar beroende på operativsystemets version och på programvaran.

\*2 De horisontella och vertikala proportionerna kan inte ställas in separat.

\*3 Endast omslag kan infogas.

\*4 Den här inställningen fungerar inte med vissa program och operativsystem.

\*5 Denna funktion kan inte användas i macOS 10.10 eller senare.

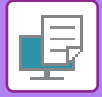

# **ANGE EN FAKTURERINGSKOD MED SKRIVARDRIVRUTINEN**

Du kan ange en faktureringskod med skrivaren på maskinen. En överblick över en faktureringskod finns i "[FAKTURERINGSKOD \(sidan 1-62\)"](#page-64-0).

# **Aktivera faktureringskod**

Den här inställningen krävs bara i Windows. (Går alltid att använda i en macOS-miljö)

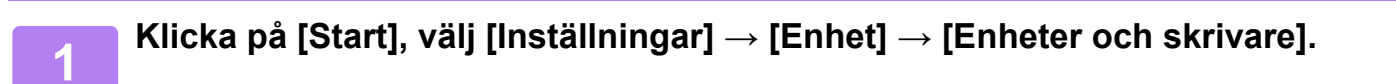

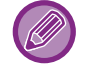

I Windows 8.1/Windows Server 2012 högerklickar du på [Start], väljer [Kontrollpanelen] → [Visa enheter och skrivare] (eller [Enheter och skrivare]).

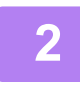

**2 Högerklicka på ikonen för maskinens skrivardrivrutin och välj [Egenskaper för skrivare].**

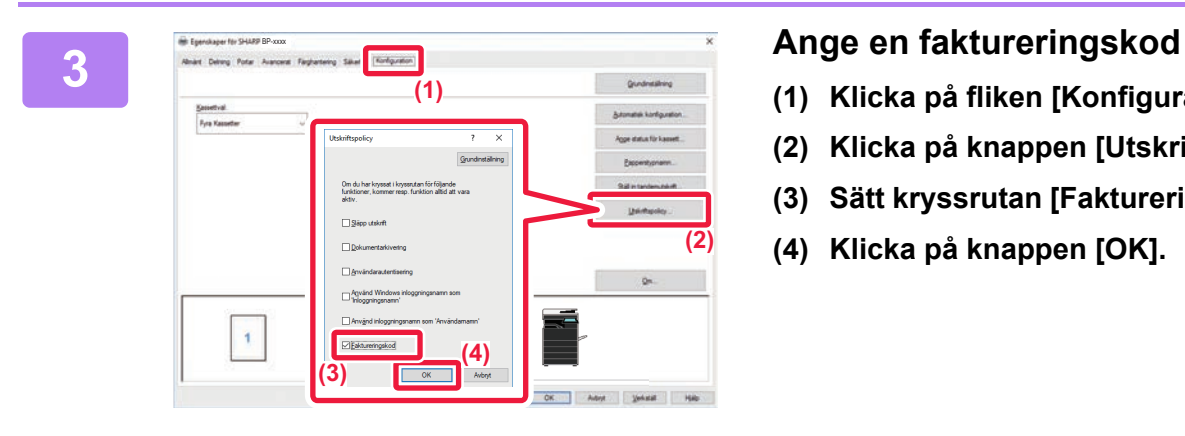

- **(1) Klicka på fliken [Konfiguration].**
- **(2) Klicka på knappen [Utskriftspolicy].**
- **(3) Sätt kryssrutan [Faktureringskod] på \,**
- **(4) Klicka på knappen [OK].**

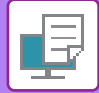

### **Windows**

När utskriften påbörjas visas skärmen för inställning av faktureringskod.

Skriv in huvudkoden och underkoden och klicka på knappen [OK].

Ställ in [Använd alltid denna betalkod] på **om** du vill spara den angivna faktureringskoden.

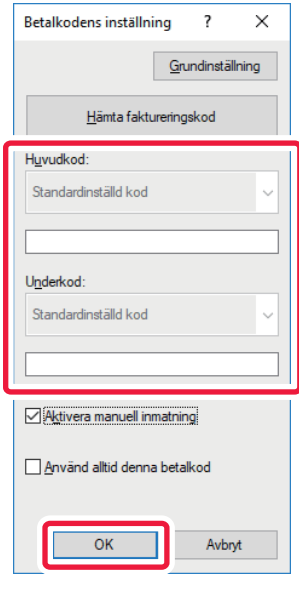

- Du kan klicka på [Hämta faktureringskod] för att hämta listan över maskinen faktureringskoder och välja faktureringskod från listan.
- Den angivna faktureringskoden inaktiveras och registreras inte i jobbloggen om [Använd faktureringskod] är inställt på "Inaktivera" i "Inställningar (administratör)" → [Användarkontroll] → [Fakturakodsinställning] → [Administrationsinställningar].
- En användningskod registreras i jobbloggen om du har börjat skriva ut utan att ange en faktureringskod.

### **macOS**

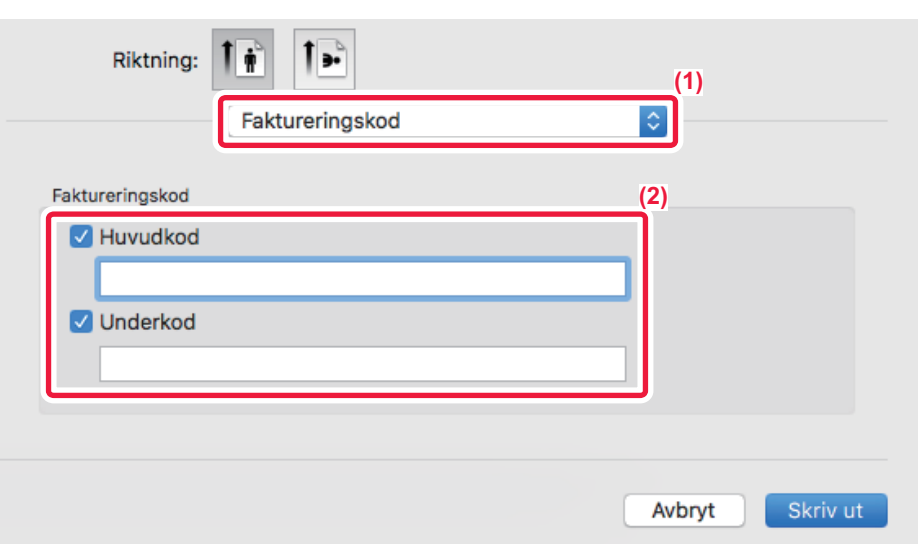

- **(1) Välj [Faktureringskod].**
- **(2) Skriv in huvudkoden och underkoden.**

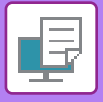

**[SKRIVARE](#page-260-0)►[BILAGA](#page-344-0)**

# **AUTENTISERING MED ENKEL INLOGGNING**

När användarautentisering används måste du ange ditt användarnamn och lösenord när du vill skriva ut via en skrivardrivrutin.

Funktionen Enkel inloggning kan användas när Active Directory-autentisering används på både maskinen och datorn. När du använder den här funktionen och skriver ut via skrivardrivrutinen skickas utskriften till maskinen med hjälp av autentiseringsuppgifterna som du använde för att logga in på datorn. Det gör det enkelt att skriva ut jobb från skrivardrivrutinen när användarautentisering är aktiverat eftersom du inte behöver ange användarnamn och lösenord varje gång du vill skriva ut.

Active Directory-autentisering måste användas på maskinen och datorn när du vill använda autentisering med enkel inloggning. Det kan bara användas när datorn kör Windows.

# **Inställningar**

Active Directory måste aktiveras på maskinen i förväg. Mer information om Active Directory finns i ["ACTIVE](#page-60-0)  [DIRECTORY-LÄNKFUNKTION \(sidan 1-58\)](#page-60-0)". Konfigurera inställningarna nedan i skrivardrivrutinen när du har aktiverat Active Directory.

**(1) Klicka på [Start], välj [Inställningar] → [Enhet] → [Enheter och skrivare].** 

I Windows 8.1/Windows Server 2012 högerklickar du på [Start], väljer [Kontrollpanelen] → [Visa enheter och skrivare] (eller [Enheter och skrivare]).

- **(2) Högerklicka på maskinens skrivardrivrutinsikon och välj [Skrivaregenskaper].** Skrivaregenskaperna visas.
- **(3) Klicka på fliken [Konfiguration].**
- **(4) Ange**  $\vee$  **för kryssrutan [Enkel inloggning].**

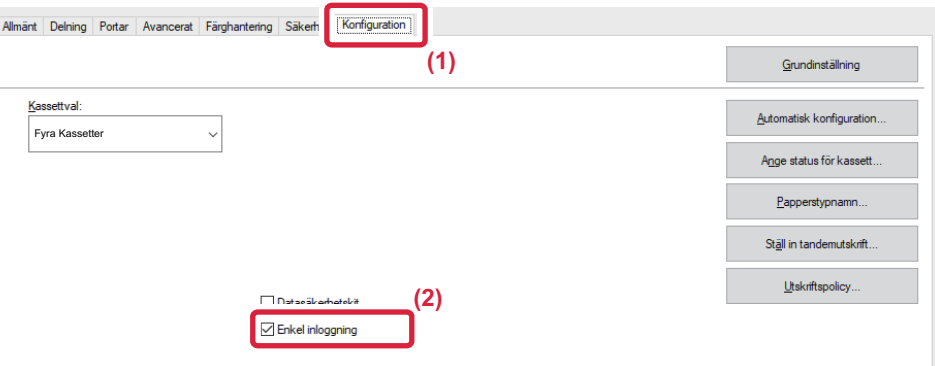

## **Autentiseringsalternativ**

Mer information om autentiseringsmetod finns i "UTSKRIFT NÄR FUNKTIONEN ANVÄNDARAUTENTISERING ÄR [AKTIVERAD \(sidan 3-9\)](#page-268-0)".

- **(1) Klicka på fliken [Jobbhantering].**
- **(2) Välj [Enkel inloggning] i [Autentisering].**
	- Autentisering med enkel inloggning kan även användas via dialogrutorna Jobbhantering och Användarautentisering.
	- [Skriv ut och skicka] kan inte användas när enkel inloggning är aktiverat.
	- Om du loggade in på maskinen innan du använde enkel inloggning kommer du att ha behörigheterna för användarkontot som du loggade in med.

Om du använder enkel inloggning utan att logga in på maskinen kommer du att ha användarbehörigheterna för "Användare".

Det kan begränsa vilka funktioner som du kan använda.

• Om Enkel inloggning används utan att logga in på maskinen kommer användarnamnet i jobbloggen att vara namnet som angetts i skrivardrivrutinen. Om användarnamnet inte har angetts i skrivardrivrutinen kommer datorns inloggningsnamn att anges som användarnamn i jobbloggen.

<span id="page-350-1"></span><span id="page-350-0"></span>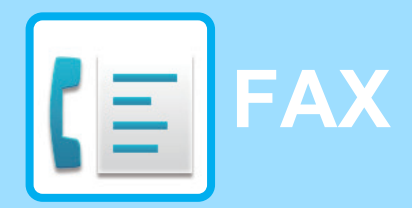

**Ikoner**

Funktioner du kan använda i läget Easy Fax

### **[INNAN DU ANVÄNDER MASKINEN SOM](#page-352-0)  [FAX](#page-352-0)**

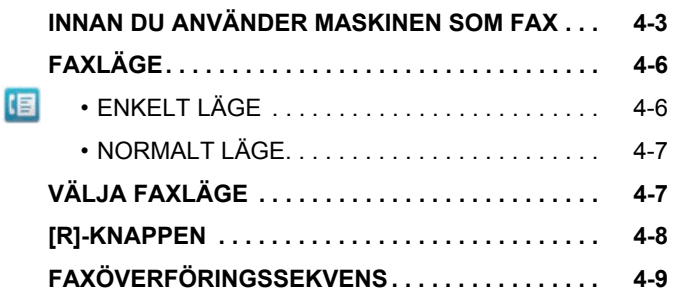

### **[ANGE DESTINATIONER](#page-361-0)**

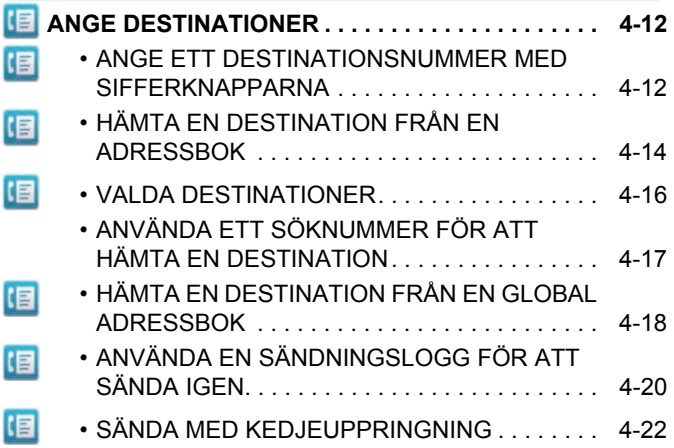

### **[GRUNDLÄGGANDE](#page-372-0)  [ÖVERFÖRINGSMETODER](#page-372-0)**

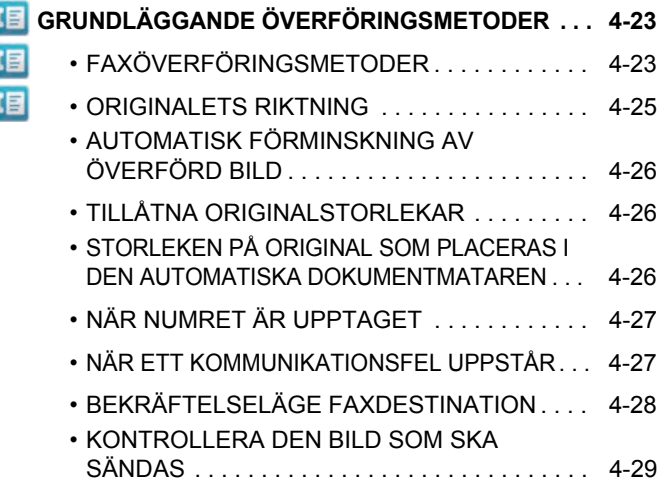

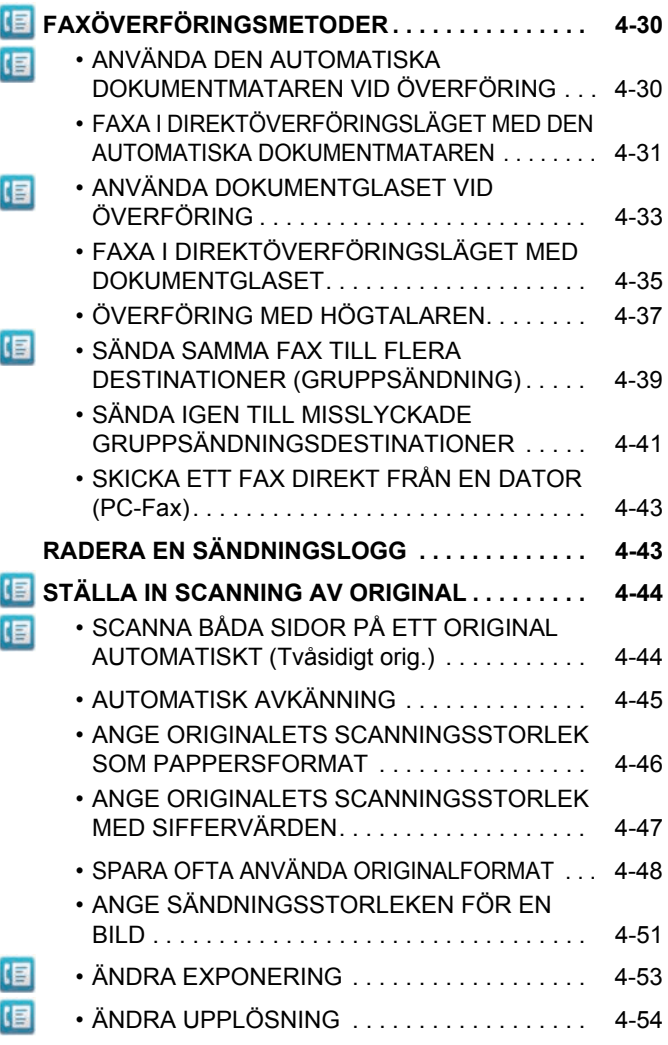

# **[TA EMOT FAX](#page-405-0)**

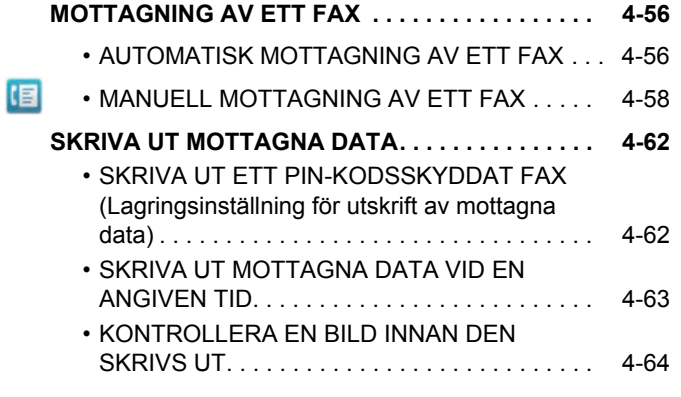

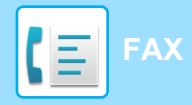

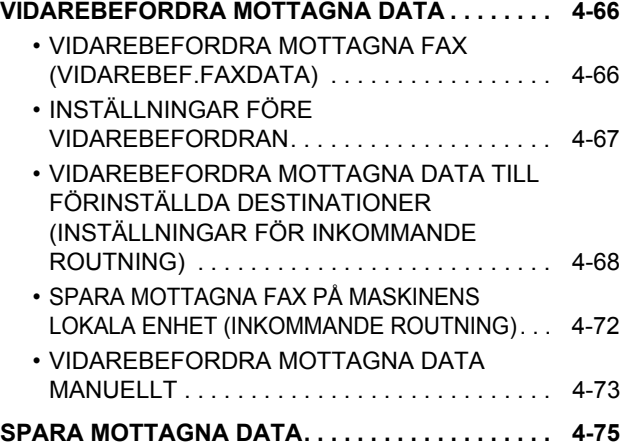

# **[ÖVRIGA FUNKTIONER](#page-425-0)**

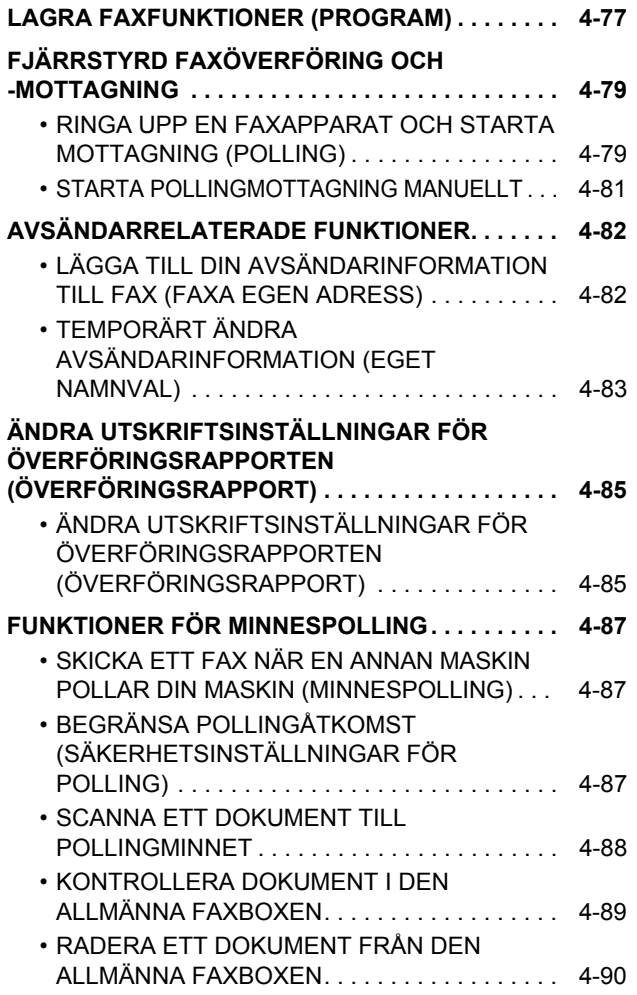

# **[UTFÖRA F-KODSSÄNDNING](#page-440-0)**

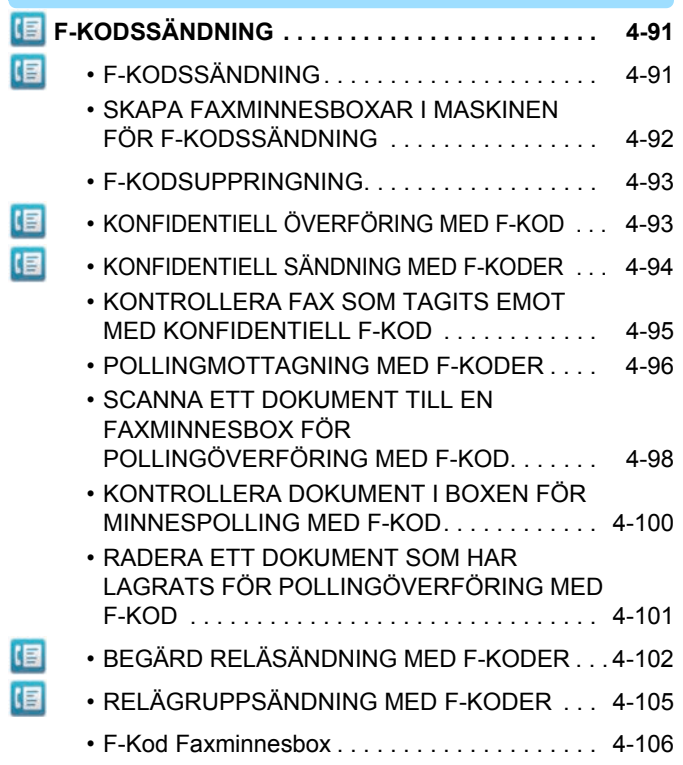

# **[ANVÄNDA EN EXTERN TELEFON](#page-456-0)**

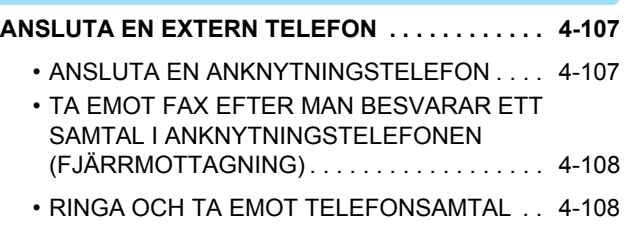

# **[KONTROLLERA SÄNDNINGSSTATUS](#page-458-0)**

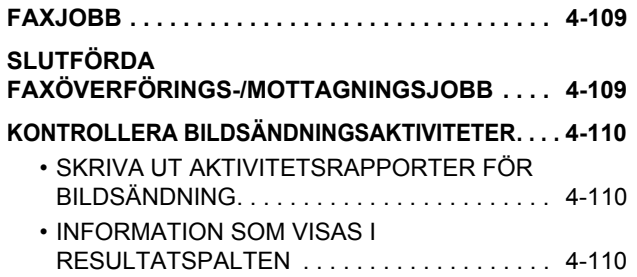

# <span id="page-352-2"></span><span id="page-352-0"></span>**INNAN DU ANVÄNDER MASKINEN SOM FAX**

# <span id="page-352-1"></span>**INNAN DU ANVÄNDER MASKINEN SOM FAX**

För att använda maskinen som en faksimil, ansluter du telefonlinjen och väljer typ av telefonlinje.

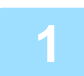

### **1 Ansluta till telefonlinjen.**

Sätt in kontakten i ena änden av telefonsladden i telefonuttaget (LINE) på maskinen så som visas och sätt in den andra kontakten i ett telefonuttag.

\* Använd den medföljande telefonsladden.

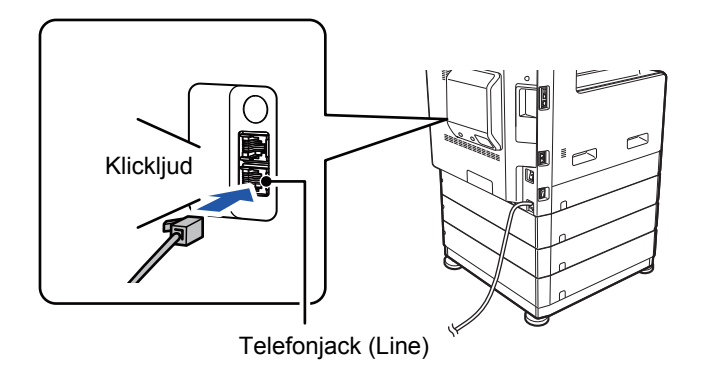

I vissa länder behövs en adapter för att ansluta telefonsladden till vägguttaget så som visas på bilden.

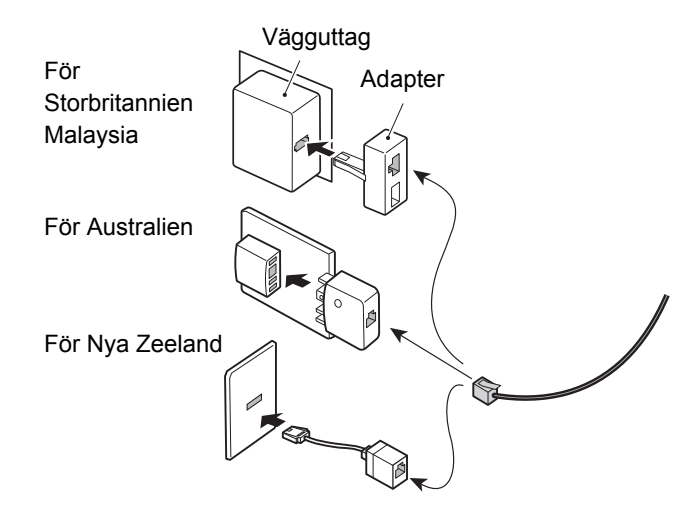

Om anslutningskabeln inte är korrekt ansluten visas "Sändningen misslyckades. Kontrollera nätverksanslutningen." när du försöker skicka ett fax. Anslut anslutningskabeln korrekt.

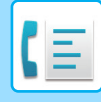

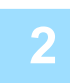

### **2** Kontrollera att huvudströmbrytaren är i läget " | ".

Om huvudströmindikatorn lyser är strömbrytaren i läget " | ". Om huvudströmindikatorn inte lyser vrider du strömbrytaren till läget " " och trycker på knappen [STRÖMBRYTARE] på manöverpanelen. ► [SÄTTA PÅ STRÖMMEN \(sidan 1-8\)](#page-10-0)

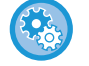

När "Inställningar (administratör)" – [Systeminställningar] → [Inställningar För Bildsändn.] → [Fax Inställningar] → [Villkors Inställn.] → [Autom. aktivering fr. viloläge vid utskrift] är aktiverat slås strömmen automatiskt på när ett fax tas emot (även om knappen [Strömbrytare] är avstängd) och faxmeddelandet skrivs ut. När [Autom. aktivering fr. viloläge vid utskrift] är inaktiverat och knappen [Strömbrytare] är på lagras mottagna fax i minnet och skrivs ut när strömmen slås på.

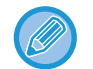

Stäng inte av strömmen om faxfunktionen ska användas, i synnerhet om mottagning eller timeröverföring ska ske på kvällen.

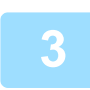

### **3 Ställa in telefonlinjetyp.**

Maskinens inställning för uppringningsläge måste motsvara den typ av telefonlinje som används.

- \* Om inställningen är fel är det kanske inte möjligt att ringa ut eller orsaka att samtal kopplas till fel destination.
- 
- Om du vill ställa in telefonlinjetyp automatiskt Välj [Systeminställningar] → [Inställningar För Bildsändn.] → [Fax Inställningar] → [Standard- Inställningar] → [Inställning Av Uppringningsläge] i inställningsläget (administratör) och tryck på [Autom. Val].
- Om det behövs kan du ställa in telefonlinjetyp manuellt.
- Den här inställningen kan endast aktiveras i Kanada.
- När Nätverk med digitala linjer är aktiverat är sändningsnivån 15 dB eller mindre om du är ansluten till en digital linje. I "Inställningar (administratör)" väljer du [Systeminställningar] → [Inställningar För Bildsändn.] → [Fax Inställningar] → [Standard- Inställningar] → [Nätverk med digitala linjer].

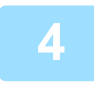

### **4 Kontrollera datum och tid.**

Kontrollera att rätt datum och tid är inställda på maskinen.

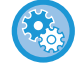

#### **För att ställa in datum och tid på maskinen:**

I "Inställningar" väljer du [Systeminställningar] → [Allmänna inställningar] → [Enhetsstyrning] → [Klockjustering].

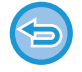

Om alternativet [Inaktivera klockjustering] har aktiverats kan du inte ändra datum och tid. Välj [Systeminställningar] → [Allmänna inställningar] → [Enhetsstyrning] → [Aktivera /Inaktivera inställningar] → [Inaktivera klockjustering] i "Inställningar (administratör)" och avbryt inaktivering av justering.

### **5 Lagra avsändarens faxnummer.**

Lagra avsändarens namn i [Avsändarnamn] och faxnummer i [Fax Nr.]. Kom ihåg att konfigurera informationen eftersom den krävs för kommunikation.

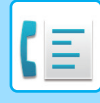

- **För att lagra avsändarens namn och adress:** Välj [Systeminställningar] → [Inställningar För Bildsändn.] → [Allmänna inställningar] → [Inställning av eget nummer och namn] → [Registrering av avsändardata] i inställningsläget (administratör). • **Avsändarnamn** Ange avsändarnamnet. Du kan ange högst 20 tecken för avsändarnamnet som du skriver in. • **Faxnummer avsändare** Ställ in avsändarens faxnummer. Tryck på knappen [-] för att mata in en paus mellan siffror i numret. Tryck på knappen [Blanksteg] för att mata in en blanksteg mellan siffror i numret.
	- • **Egen I-Faxadress**

Ange en standardavsändaradress (max 56 tecken).

## **Lagra destinationsadresser för alla scanningslägen i adressboken**

Det är praktiskt att spara adresser i adressboken i förväg när du använder faxen. Information om adressboken finns i "Instruktionsbok (registrering i adressboken)".

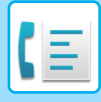

# <span id="page-355-0"></span>**FAXLÄGE**

Faxläget har två lägen: enkelt läge och normalt läge.

Enkelt läge är begränsat till de funktioner som används mest och de flesta faxuppgifter kan utföras på ett smidigt sätt. Använd normalt läge om du behöver göra mer avancerade inställningar eller välja speciella funktioner. Alla funktioner kan användas i normalt läge.

# <span id="page-355-1"></span>**ENKELT LÄGE**

Enkelt läge gör det lättare att välja grundinställningar för faxen.

#### **Första skärmen**

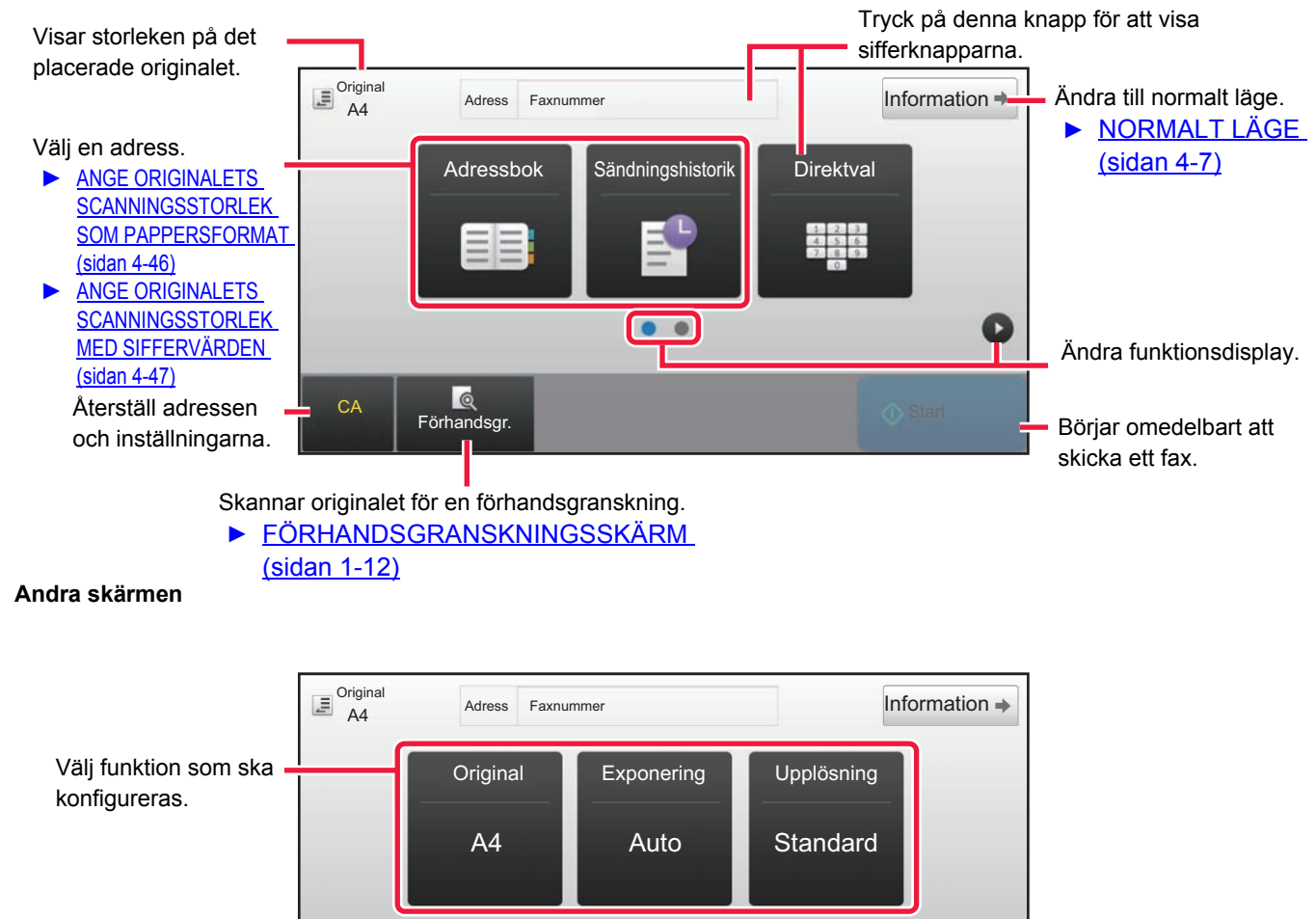

Du kan välja dessa funktioer i enkelt läge.

•Original ►[sidan 4-44](#page-393-0)

•Upplösning ► [sidan 4-54](#page-403-0)

•Exponering <u>► [sidan 4-53](#page-402-0)</u>

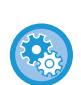

• **Välja en funktion i enkelt läge.**

 $C.A$ 

a

**Reduced**<br>Förhandsgr.

Välj [Systeminställningar] → [Allmänna inställningar] → [Inställn. För Drift] → [Enkellägets inställningar]  $\rightarrow$  [Enkel fax] i inställningsläget.

 $\bullet$  $\epsilon$ 

• **Avbryta varningsmeddelandet som visas när du växlar från grundläge till normalt läge** I "Inställningar (administratör)" väljer du [Systeminställningar] → [Allmänna inställningar] → [Inställn. För Drift] → [Enkellägets inställningar] → [Visa ett bekräftelsemeddelande när du väljer "Detalj" i enkelt läge] när du vill inaktivera inställningen.

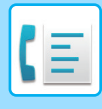

# <span id="page-356-2"></span><span id="page-356-0"></span>**NORMALT LÄGE**

I normalt läge kan du välja alla funktionsinställningar som kan användas för fax.

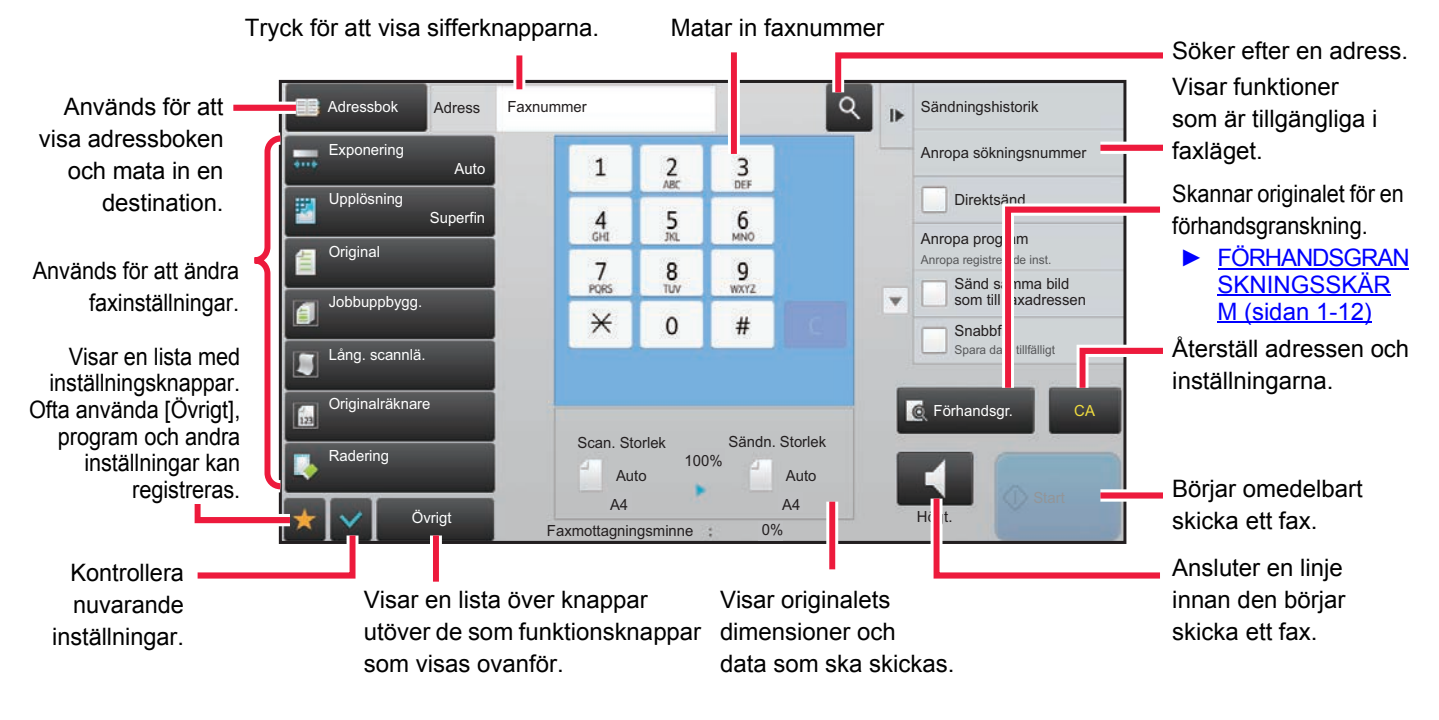

# <span id="page-356-1"></span>**VÄLJA FAXLÄGE**

Ändra faxläget till enkelt eller normalt läge så som beskrivs i [ÄNDRA LÄGEN \(sidan 1-11\).](#page-13-0)

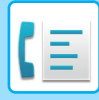

# <span id="page-357-0"></span>**[R]-KNAPPEN**

När maskinen är ansluten till en telefonväxel, kan inställningen "Växelanslutning" aktiveras för att automatiskt ansluta till en extern linje varje gång du slår ett nummer på vanligt sätt. När växelanslutningen är aktiverad visas knappen [R] i grundfönstret. Om du vill ringa ett internt nummer ska du tillfälligt inaktivera "Växelanslutning" genom att trycka på [R]-knappen innan du slår numret.

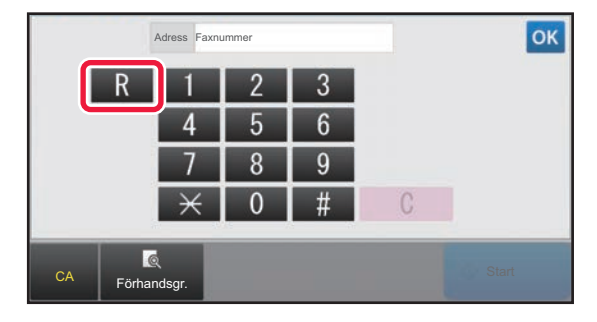

#### **I Enkelt läge I Normalt läge**

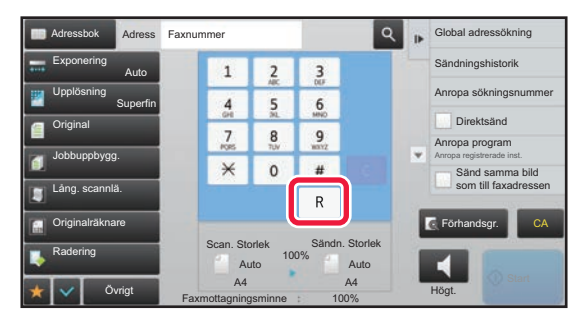

- Den här inställningen kan endast aktiveras i Tyskland.
- [R]-knappen kan inkluderas i faxnummer som lagras som direktvalsknappar.
- "Växelanslutning" avbryts tillfälligt och [Högtalare]-knappen visas inte om du trycker på knappen [R].
- Du kan inte använda en F-kod (deladress och kodnummer) om du trycker på [R]-knappen innan du slår numret. Du kan inte heller använda en direktvalsknapp som lagrats med en F-kod (deladress och kodnummer).

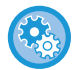

**Systeminställningar (Administratör): Växelanslutning**

Aktiverar växelanslutningen.

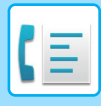

# <span id="page-358-0"></span>**FAXÖVERFÖRINGSSEKVENS**

Detta avsnittet förklarar grundstegen för att skicka ett fax.

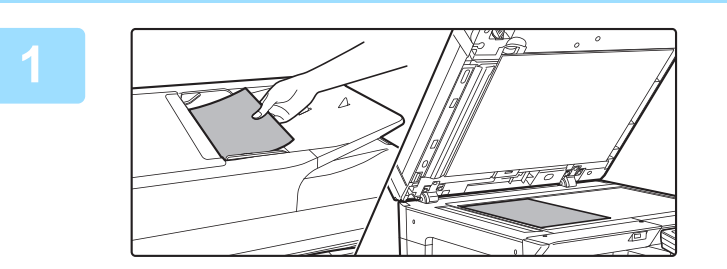

### **1 Lägg i originalet.**

Placera originalet i dokumentinmatningsfacket i den automatiska dokumentmataren eller på dokumentglaset.

- ► [AUTOMATISK DOKUMENTMATARE \(sidan 1-107\)](#page-109-0)
	- ► [DOKUMENTGLAS \(sidan 1-109\)](#page-111-0)

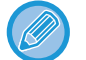

Detta är en enkel sändning, vilket betyder att originalen inte kan skannas efter varandra från dokumentmataren och dokumentglaset.

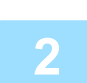

### **2 Ange destinationens faxnummer.**

Tryck på en sifferknapp för att ange destinationsnumret direkt eller sök och hämta adressboken eller numret.

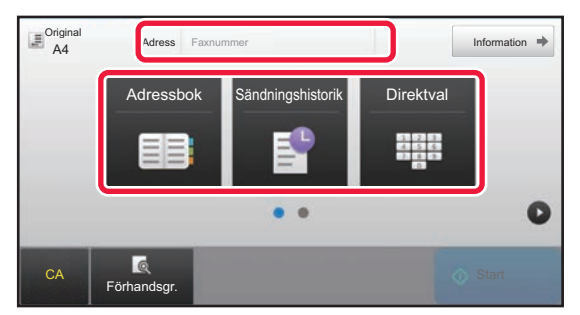

- ANGE ETT DESTINATIONSNUMMER MED SIFFERKNAPPARNA ► [sidan 4-12](#page-361-2)
- HÄMTA EN DESTINATION FRÅN EN ADRESSBOK  $\triangleright$  [sidan 4-14](#page-363-0)
- ANVÄNDA EN SÄNDNINGSLOGG FÖR ATT SÄNDA IGEN **►**[sidan 4-20](#page-369-0)

#### **I enkelt läge I normalt läge**

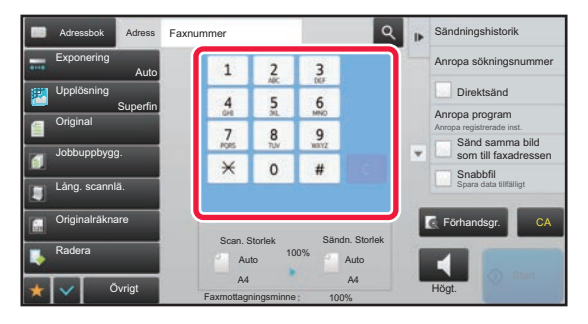

- ANGE ETT DESTINATIONSNUMMER MED SIFFERKNAPPARNA ► [sidan 4-12](#page-361-2)
- HÄMTA EN DESTINATION FRÅN EN ADRESSBOK  $\triangleright$ [sidan 4-14](#page-363-0)
- ANVÄNDA ETT SÖKNUMMER FÖR ATT HÄMTA EN DESTINATION ► [sidan 4-17](#page-366-0)
- HÄMTA EN DESTINATION FRÅN EN GLOBAL ADRESSBOK ►[sidan 4-18](#page-367-0)
- ANVÄNDA EN SÄNDNINGSLOGG FÖR ATT SÄNDA IGEN **►[sidan 4-20](#page-369-0)**

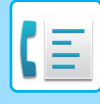

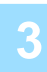

### **3 Konfigurera inställningarna.**

Ange originalets scanningsstorlek, exponering, upplösning, etc. Konsultera vid behov följande funktioner för inställningen:

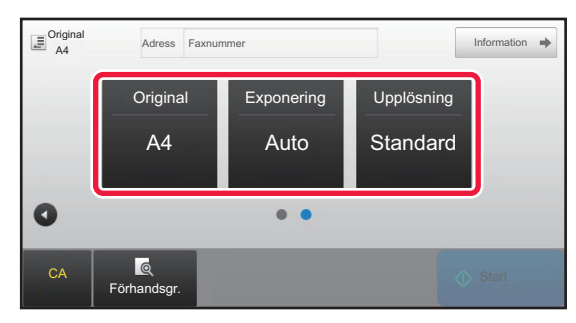

- STÄLLA IN SCANNING AV ORIGINAL ▶ [sidan 4-44](#page-393-0)
- Scanna original ►[sidan 5-105](#page-565-0)
- Ändra exponering <u>► [sidan 4-53](#page-402-0)</u>
- Ändra upplösning <u>►[sidan 4-54](#page-403-0)</u>

#### **I Enkelt läge I Normalt läge**

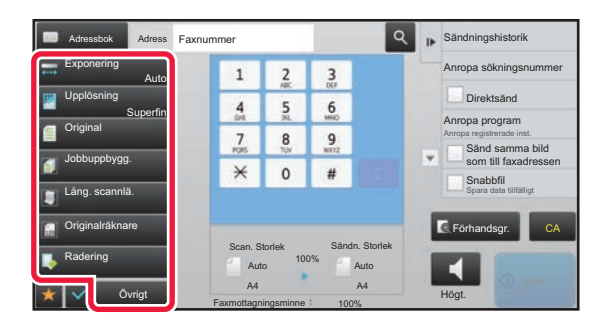

- Sända original på samma gång ►[sidan 5-73](#page-533-0)
- Scanna original ►[sidan 5-105](#page-565-0)
- Automatisk scanning av båda sidor på ett original (dubbelsidigt original) ►[sidan 4-44](#page-393-1)
- Ange originalets scanningsstorlek med siffervärden  $\blacktriangleright$  [sidan 4-47](#page-396-0)
- Ange sändningsstorleken för en bild **►**[sidan 4-51](#page-400-0)
- Ändra exponering > [sidan 4-53](#page-402-0)
- Ändra upplösning ►[sidan 4-54](#page-403-0)
- Skicka ett stort antal sidor (arbetsuppbyggnad) **►sidan** [5-87](#page-547-0)
- Sända tunna original (långsam scann) > [sidan 5-108](#page-568-0)
- Sända original i olika format (blandade originalformat)  $\blacktriangleright$  [sidan 5-75](#page-535-0)
- Kontrollera antalet skannade original före överföring (originalantal) ►[sidan 5-112](#page-572-0)
- Övrigt <u>► [sidan 4-76](#page-425-0)</u>

### **4 Sänd originalet.**

Tryck på knappen [Start].

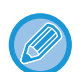

- Tryck på knappen [Förhandsgr.] innan du trycker på knappen [Start] om du vill se en förhandsvisning av den scannade bilden.
- **När originalet placeras på dokumentglaset:**
	- Vid vanlig faxsändning (minnesöverföring) Upprepa stegen för att placera och skanna originalen lika många gånger som det finns original. Tryck på knappen [Lässlut] efter att alla original hade scannats.
	- När du skickar fax i direktöverföringsläget Flersidiga original kan inte skannas i direktöverföringsläget. Tryck på knappen [Start] för att starta sändningen.
- Du kan spara ett skannat original i dataformat genom att trycka på knappen [Fil] eller [Snabbfil] på åtgärdspanelen i Normalt läge innan du startar faxöverföringen.
	- ► [SNABBFIL \(sidan 6-9\)](#page-621-0)
	- $\blacktriangleright$  [FIL \(sidan 6-10\)](#page-622-0)
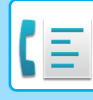

#### • **Ställa in den inledande skärmen när den väljs i ett annat läge**

I "Inställningar (administratör)" väljer du [Systeminställningar] → [Inställningar För Bildsändn.] → [Allmänna inställningar] → [Villkorsstyrda Inställningar] → [Standardinställning För Visning]. När du återsänder via dokumentarkivering eller ringer upp igen med hjälp av sparade programinställningar som inte inkluderar en adress, väljer du bland följande 6 typer av grundskärmar visas.

- E-post
- Nätverksmapp
- FTP/dator
- Internetfax
- Fax
- Datainmatning
- **Ändra den inledande skärmen till adressboken**

I "Inställningar (administratör)" väljer du [Systeminställningar] → [Inställningar För Bildsändn.] → [Allmänna inställningar] → [Villkorsstyrda Inställningar] → [Standardinställning För Visning].

Adressboken visas i stället för startskärmen i det här läget om bildsändningsläget är aktiverat.

Den här funktionen kan inte användas när en standardadress angetts i "Inställningar (administratör)" –

[Systeminställningar] → [Inställningar För Bildsändn.] → [Allmänna inställningar] → [Villkorsstyrda Inställningar] → [Inställning för standardadress].

• **Spara sändningsinställningar i en viss tid efter överföring**

I "Inställningar (administratör)" väljer du [Systeminställningar] → [Systeminställningar] → [Inställningar För Bildsändn.] → [Allmänna inställningar] → [Villkorsstyrda Inställningar] → [Behåll inställningarna en stund efter att scanningen har avslutats].

Inställningarna sparas efter det att originalet skannats (tills det automatiska rensningsläget aktiveras).

• **Skicka vid en viss tid även om dokumenten fortfarande skannas**

I "Inställningar (administratör)" väljer du [Systeminställningar] → [Inställningar För Bildsändn.] → [Allmänna inställningar] → [Villkorsstyrda Inställningar] → [Jobb Autostartstid under skanning].

Ange vilken tid överföring startar automatiskt, även om originalet fortfarande håller på att scannas.

#### **Inställning av faxvolym**

I "Inställningar (administratör)" väljer du [Systeminställningar] → [Allmänna inställningar] → [Ljudinställningar] → [Pipljudinställning (Bild skickat)] → [Inställning Av Högtalarvolym].

#### **Högtalarinställningar**

Använd dessa inställningar för att ställa in högtalarljudet för Högtalare, Ringsignalvolym, Linjeövervakning, Faxmottagn.Signal, Signal för lyckadöverföring, och Felsignal Faxkommunikation. För signalerna Faxmottagn. signal,

Signal för lyckad överföring och Felsignal faxkommunikation Tonmönster och Signaltid för Sändning klar - ljudinställning tid väljas utöver volymen.

#### **Kontroll av inställn.ljud**

Kontrollerar den valda ljudsignalens mönster och volym.

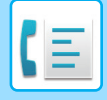

# <span id="page-361-0"></span>**ANGE DESTINATIONER**

Detta avsnitt förklarar hur du matar in en destination från det första skärmen i enkelt läge. ► [VÄLJA FAXLÄGE \(sidan 4-7\)](#page-356-0)

# **ANGE DESTINATIONER**

### <span id="page-361-1"></span>**ANGE ETT DESTINATIONSNUMMER MED SIFFERKNAPPARNA**

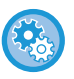

#### **Förhindra överföring när faxnummer/adress anges manuellt**

I "Inställningar (administratör)" väljer du [Systeminställningar] → [Inställningar För Bildsändn.] →[Allmänna inställningar] → [Aktivera /Inaktivera inställningar] → [Inställningar för inaktivering av överföring] → [Inaktivera direktval]. Förhindrar manuell inmatning av faxnummer och adresser.

Konfigurera inställningen för var och en av följande objekt:

- E-post
- Nätverksmapp
- Internetfax (inkl. Direkt SMTP)
- Faxa

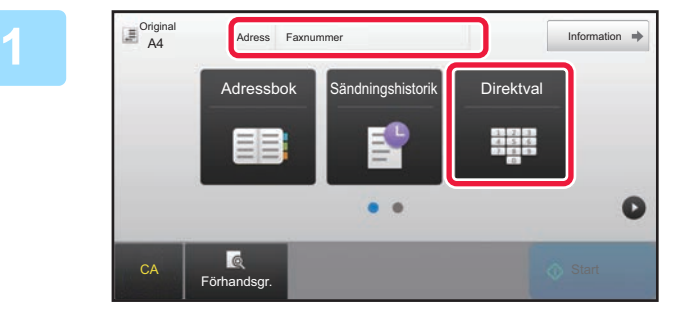

#### **1 Tryck på knappen [Direktval] eller på [Faxnummer] för att mata in destinationens faxnummer.**

Tryck på + och mata in nästa faxnummer om du vill ange flera destinationer.

Om du matar in fel nummer kan du trycka på knappen [C] för att radera numret och försöka igen.

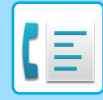

#### **Ange en paus mellan siffrorna i numret**

Ange en paus efter numret som används till att ringa ut från en telefonväxel (t.ex. efter "0"), eller efter ett landsnummer när du ringer upp ett nummer i utlandet.

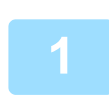

#### **1 Tryck på knappen [Paus].**

Ett bindestreck "-" läggs in när du trycker på knappen [Paus] en gång.

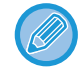

#### **Om du vill lägga in en paus mellan siffrorna i numret:** Ange en paus efter numret som används till att ringa ut från en telefonväxel (t.ex. efter "0"), eller efter ett landsnummer när du ringer upp ett nummer i utlandet. Knappen [Paus] visas vid sifferknapparna när du anger numret till faxdestinationen. Ett bindestreck "-" läggs in när du trycker på knappen [Paus] en gång.

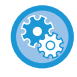

#### **För att ställa in längden på pausen:**

Välj [Systeminställningar] → [Inställningar För Bildsändn.] → [Fax Inställningar] → [Standard- Inställningar] → [Inställning Av Paustid] i inställningsläget.

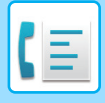

## <span id="page-363-0"></span>**HÄMTA EN DESTINATION FRÅN EN ADRESSBOK**

Du kan enkelt hämta ett destinationsfaxnummer genom att trycka på direktvalsknappen för den aktuella destinationen. (Uppringning med direktvalsknapp)

Du kan dessutom lagra flera faxnummer i en direktvalsknapp så att du kan ringa alla nummer med en enkel knapptryckning. Det är en praktisk uppringningsfunktion när du vill skicka ett fax till (eller polla) flera faxdestinationer. När destinationer för andra scanningslägen lagras, förutom faxdestinationer, visas en ikon för det läge som du vill använda tillsammans med namnet på destinationen i varje direktvalsknapp.

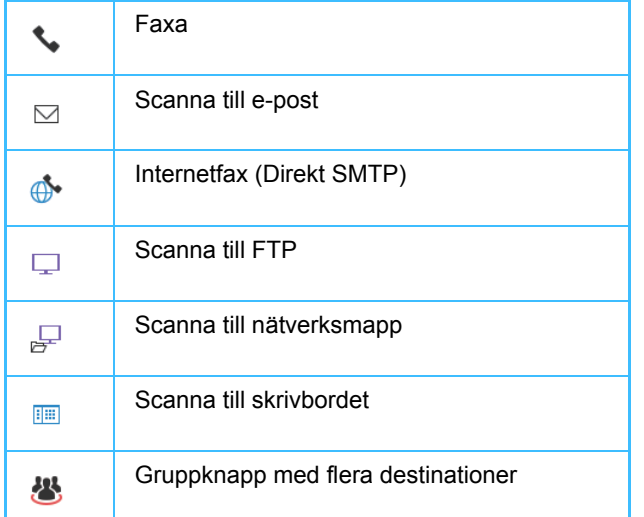

Information om adressboken finns i "Instruktionsbok (registrering i adressboken)".

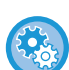

#### **Inaktivera val från adressbok**

I "Inställningar" väljer du [System- inställningar] → [Inställningar För Bildsändn.] → [Allmänna inställningar] → [Aktivera /Inaktivera inställningar] → [Avaktiveringsinställn. för överföring] → [Inaktivera val från adressbok]. Inaktiverar val av destinationer från adressboken.

Konfigurera inställningen för var och en av följande objekt:

- E-post
- FTP
- Dator
- Nätverksmapp
- Internetfax (inkl. Direkt SMTP)
- Faxa

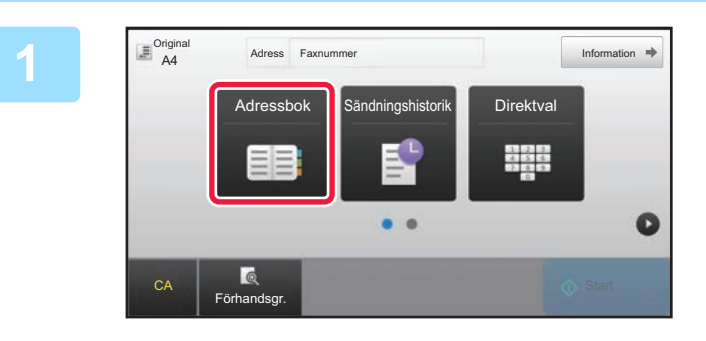

**1 Tryck på knappen [Adressbok].**

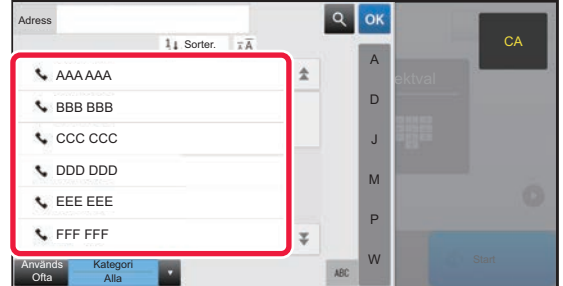

#### **2 Tryck på en direktvalsknapp för en kontakt eller grupp som innehåller en faxdestination.**

- Vilka destinationer som visas i listan kan begränsas genom kategorier som ofta används, register och nyckelord. (I normalt läge kan du begränsa destinationerna efter jobbtyp.)
- Du kan ändra i vilken ordning destinationerna visas i listan genom att trycka på [Sorter.].
- Tryck på en annan direktvalsknapp när du lägger till en destination.
- Om två eller fler destinationer väljs eller anges visas det totala antalet adresser intill adressen.
- Även om bara en destination är vald visas hela antalet adresser när destinationen är en kontakt eller en grupp för vilken flera adresser är lagrade.
- Information om adressboken finns i "Instruktionsbok (registrering i adressboken)".

- **Om du väljer fel destination:**
- Tryck på knappen igen för att ångra valet.
- **För att ångra en vald destination** Välj destinationen du vill avbryta på skärmen destinationslista och tryck på knappen [Radera].
- Tryck på [Sändningshistorik] för att välja en destination från sändningsloggen. ► [ANVÄNDA EN SÄNDNINGSLOGG FÖR ATT SÄNDA IGEN \(sidan 4-20\)](#page-369-0)
- Tryck på knappen [Adressöversikt] för att kontrollera de inmatade destinationerna. ► [VALDA DESTINATIONER \(sidan 4-16\)](#page-365-0)
- Välj överföringsdestination genom att trycka på en lagrad destination.
- Om en adress som du inte har behörighet att använda är inkluderad bland adresserna, kommer ett meddelande att visas när du trycker på knappen [Start]. Om du bara vill skicka till tillåtna adresser trycker du först på knappen [OK] och sedan på knappen [Enter =sänd].

#### **I normalt läge**

- Tryck på direktvalsknappen och sedan på [Visa registrerad information] på manöverpanelen för att visa detaljerad information.
- Tryck på [Anropa sökningsnummer] på manöverpanelen för att hämta en destination genom att använda söknummer. ► [ANVÄNDA EN SÄNDNINGSLOGG FÖR ATT SÄNDA IGEN \(sidan 4-20\)](#page-369-0)
- Tryck på [Global Adresssökning] på manöverpanelen för att hämta en destination från en global adressbok. ► [HÄMTA EN DESTINATION FRÅN EN GLOBAL ADRESSBOK \(sidan 4-18\)](#page-367-0)

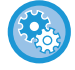

#### **Hur du skickar till en adress i ett annat än i det aktuella läget.**

Avmarkera funktionen från [Systeminställningar] → [Inställningar För Bildsändn.] → [Allmänna inställningar] → [Villkorsstyrda Inställningar] → [Standardalternativ adressbok] → [Tillämpa adresser för endast sändningslägen] i "Inställningar (administratör)".

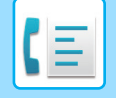

### <span id="page-365-0"></span>**VALDA DESTINATIONER**

När flera destinationer är valda kan du visa och kontrollera dessa destinationer. Du kan även vid behov ta bort en destination (ångra valet av en destination).

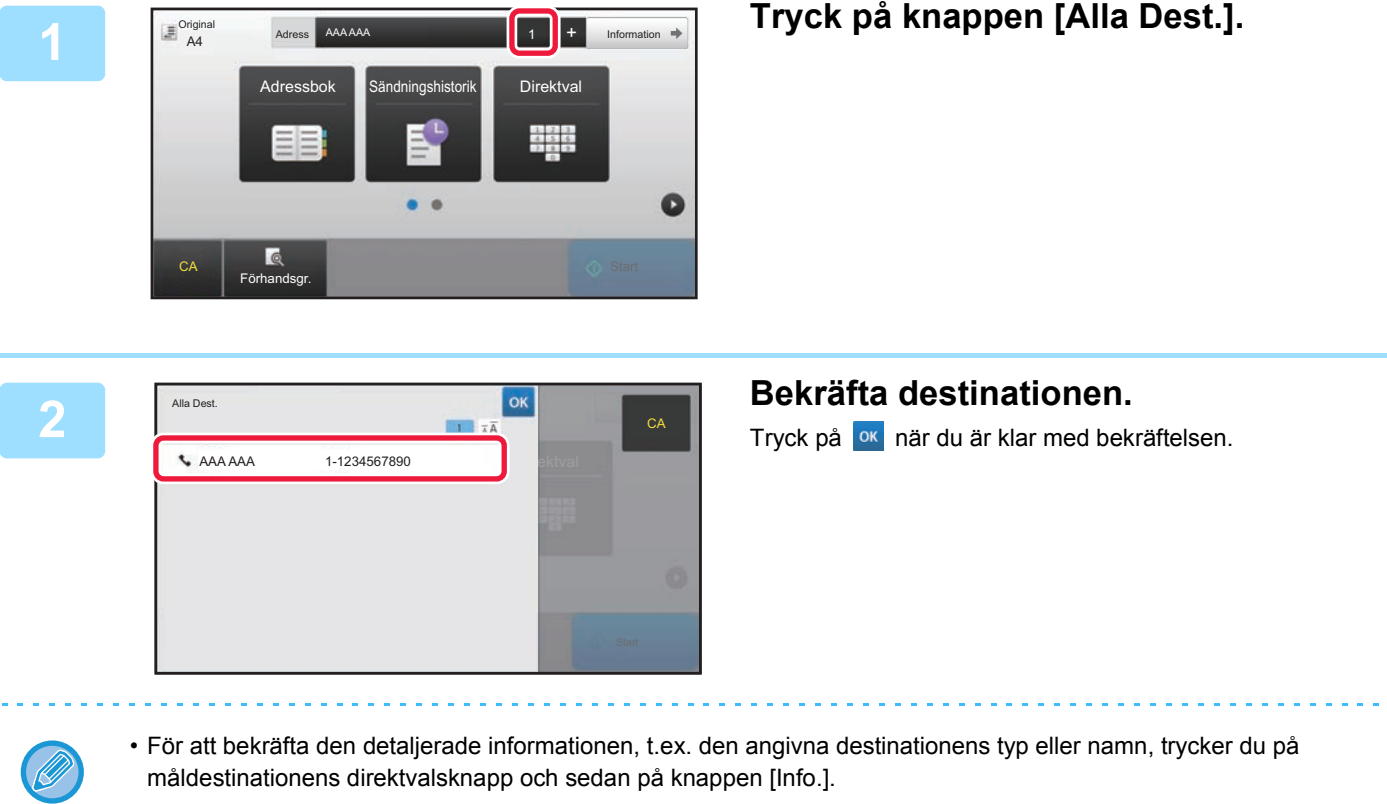

• Om en adress som du inte har behörighet att använda är inkluderad, kommer en förbudssymbol att visas vid adressen.

### **RADERA ANGIVNA DESTINATIONER**

Välj adress och tryck på knappen [Radera].

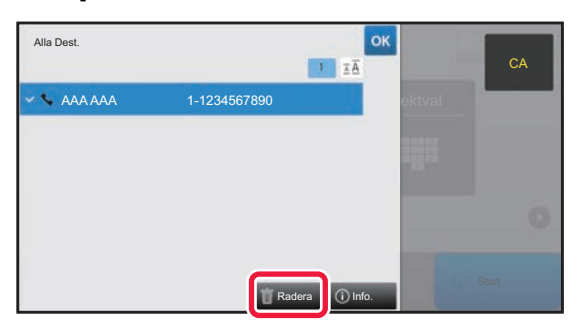

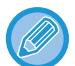

Om du har lagt originalet på dokumentglaset och tryckt på knappen [Start] kan du inte ta bort en adress medan du ändrar inställningarna.

### <span id="page-366-0"></span>**ANVÄNDA ETT SÖKNUMMER FÖR ATT HÄMTA EN DESTINATION**

Du kan använda ett söknummer för att ange en destination som har lagrats i en adressbok.

#### **1 Tryck på knappen [Information] för att byta till normalt läge.**

► [ÄNDRA LÄGEN \(sidan 1-11\)](#page-13-0)

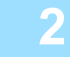

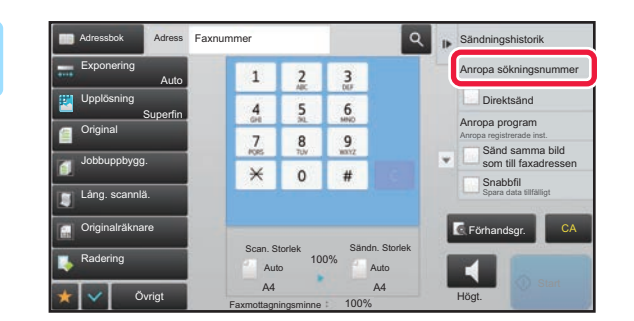

#### **2 Tryck på [Anropa sökningsnummer] på åtgärdspanelen.**

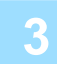

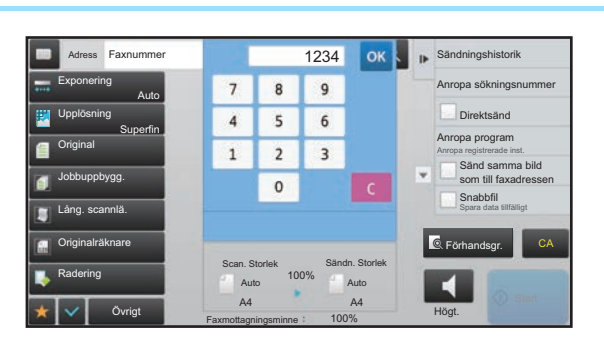

#### **3 Skriv ett söknummer (4 siffror) med**  sifferknapparna och tryck på **ok.**

När du har skrivit söknumret hämtas den lagrade adressen och anges som en destination.

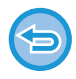

#### **Om du skriver ett felaktigt söknummer:**

Tryck på [C] för att ta bort numret och ange rätt nummer.

- Söknumret programmeras när destinationen lagras i adressboken.
- Om du inte känner till söknumret trycker du på [Skriv ut enskild lista] på manöverpanelen för att skriva ut och kontrollera adresslistan.
- När söknummer anges som t.ex. 0001 och 0011 kan 0 utelämnas. Om du t.ex. vill ange "0001" skriver du "1" och trycker på <sup>ok</sup>.

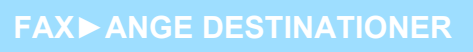

### <span id="page-367-1"></span><span id="page-367-0"></span>**HÄMTA EN DESTINATION FRÅN EN GLOBAL ADRESSBOK**

Om en LDAP-server har konfigurerats i inställningsläget (webbversionen) kan du söka efter avsedd destination i den globala adressboken och erhålla det nummer du behöver för att sända ett fax.

Du kan även lägga till en adress du hämtat från adressboken. Adresser för FTP-/skrivbordsöverföring kan dock inte lagras på maskinen.

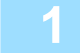

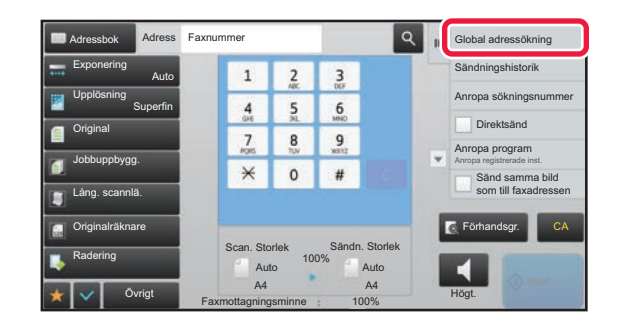

#### **18 <b>19 B 19 G 19 G 111 Gå till grundskärmen eller 19 adressboksskärmen och t adressboksskärmen och tryck på [Global adressökning] på åtgärdspanelen.**

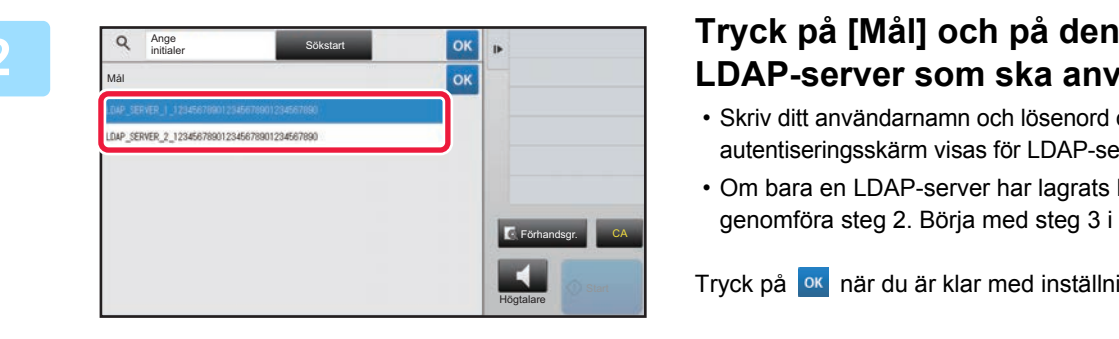

# **LDAP-server som ska användas.**

- Skriv ditt användarnamn och lösenord om en autentiseringsskärm visas för LDAP-servern.
- Om bara en LDAP-server har lagrats behöver du inte genomföra steg 2. Börja med steg 3 i stället.

Tryck på <sup>ok</sup> när du är klar med inställningarna.

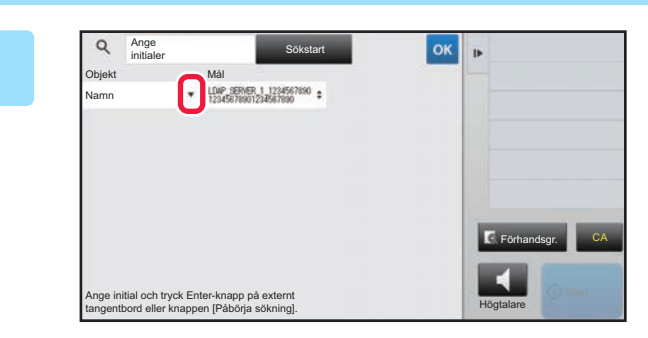

**38 <b>Tryck på <sup>T</sup>** för [Objekt] och välj ett **objekt som du vill söka efter i [Namn/Adress].**

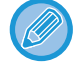

#### **Hur du gör för att söka**

Skriv söktecken (högst 64 tecken). Systemet söker då efter namn som börjar på de angivna bokstäverna. En asterisk  $\bigstar$  kan användas på följande sätt:

 $XXX \star$  : Namn som börjar på "XXX"  $\star$ XXX : Namn som slutar på "XXX" **\***XXX\* : Namn som innehåller "XXX" AA **\*** XX : Namn som börjar på "AA" och slutar på "XX".

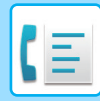

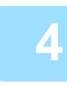

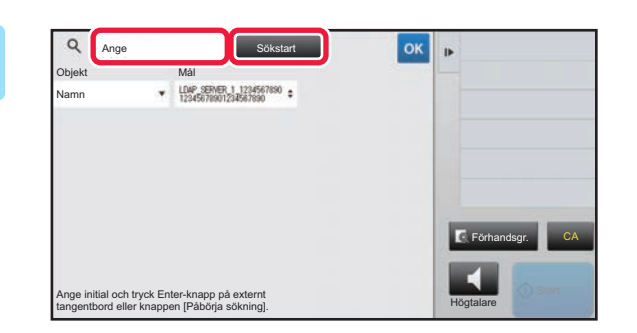

#### **4 Skriv** ett sökord och tryck på knappen **start** and the solution of **Skriv** ett sökord och tryck på knappen **start** and the solution of **start** solution of **start** solution of **start** solution of **start** solution of **s [Sökstart].**

Det virtuella tangentbordet visas när du trycker på rutan för inmatning av sökord. Sökresultatet visas efter en kort stund.

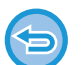

- **Om ingen destination hittas:**
- Tryck på knappen [Sök Igen].
- **För att kontinuerligt lägga till en annan destination.** Tryck på destinationen.

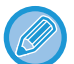

#### **För att kontrollera destinationsinformationen:**

Tryck på måldestinationens direktvalsknapp och sedan på knappen [Info.]. Tryck på <sup>ok</sup> för att stänga adressinformationsskärmen.

När du väljer destinationen och trycker på [Ny registrering i adressboken] på manöverpanelen, kan destinationen lagras i adressboken.Detta är praktiskt om du har angivit en destination direkt.

<span id="page-369-1"></span><span id="page-369-0"></span>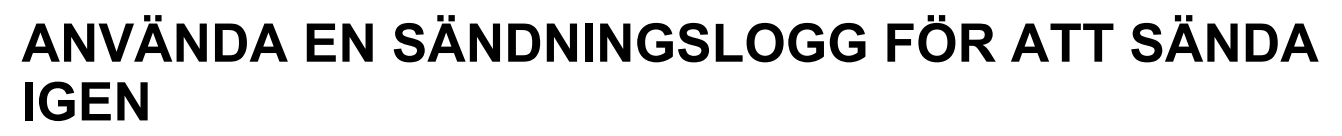

Välj en destination från en sändningslogg och sänd alla data igen.

Destinationerna för de senaste 50 överförda faxen, Scanna till e-post- och/eller Internetfax-överföringarna lagras. En av dessa kan väljas för att återsända till den destinationen. Destinationerna för FTP-/skrivbordsöverföringen och Scanna till nätverksmapp visas också i sändningsloggen.

I normalt läge kan du även lägga till en adress i adressboken från sändningshistoriken. Det är ett bekvämt sätt att lagra de faxnummer och adresser till destinationer som har angivits manuellt. Adresser för nätverksmappsöverföring kan dock inte lagras på maskinen.

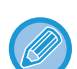

- Numret slås eventuellt inte korrekt om någon sifferknapp har tryckts in under den föregående överföringen.
- Faxadresserna nedan lagras inte som adresser som kan användas för återuppringning.
- Direktvalsknapp för en kontakt där du har lagrat flera destinationer.
- Gruppdestinationer
- Destinationer för gruppsändning

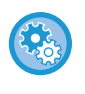

#### **Förhindra [Sänd igen]**

I "Inställningar (administratör)" väljer du [Systeminställningar] → [Inställningar För Bildsändn.] →[Allmänna inställningar] → [Aktivera /Inaktivera inställningar] → [Avaktiveringsinställn. för registrering] → [Inaktivera [Sänd igen] sändläge för fax/bild]. Förhindrar förnyad sändning i fax-/bildsändningsläge.

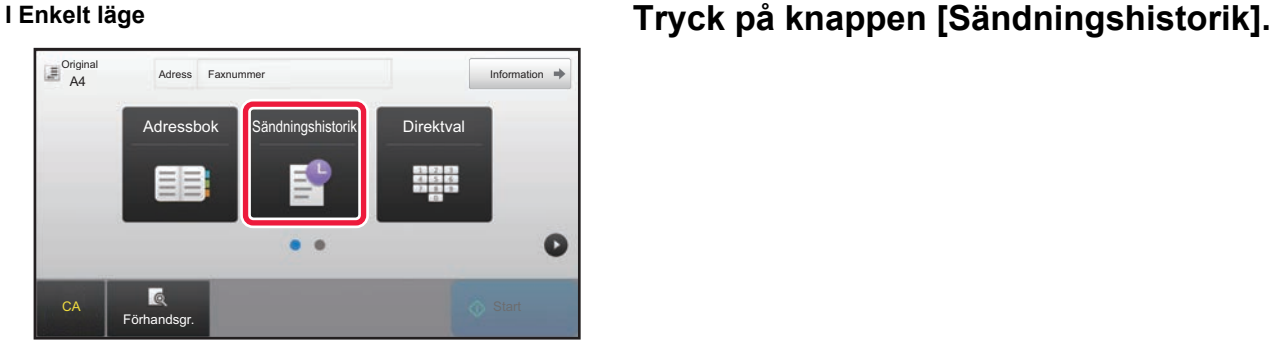

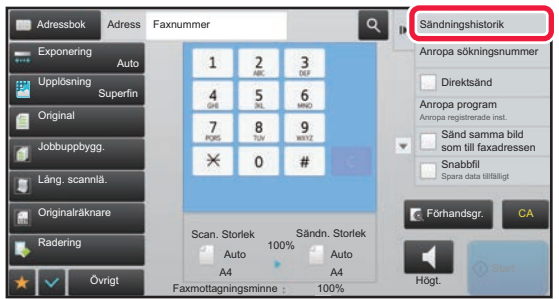

### **I Normalt läge Gå till grundskärmen eller adressboksskärmen och tryck på [Sändningshistorik] på**

**åtgärdspanelen.**

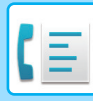

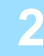

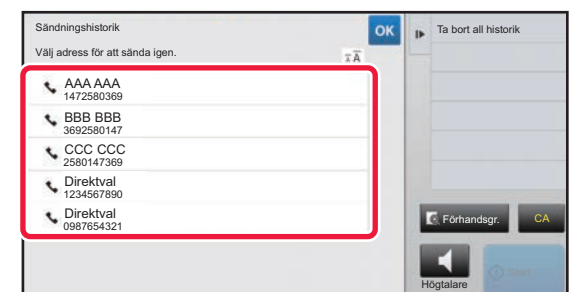

#### **2 Tryck på knappen för den faxdestination du vill ringa upp igen.**

De senaste 50 adresserna som har använts vid överföring visas.

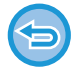

#### **För att ta bort inställningen för Sänd igen:**

Tryck på den markerade knappen.

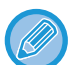

#### **I normalt läge**

- Välj en adress och tryck på [Ny registrering i adressboken] eller [Ytterligare registrering i adressboken] på manöverpanelen för att lägga till en adress i adressboken.
- Du kan välja en adress och peka på [Ta bort den valda historiken] eller [Ta bort all historik] på manöverpanelen för att ta bort en eller all historik.

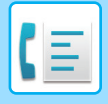

## **SÄNDA MED KEDJEUPPRINGNING**

Nummerserier som anges med sifferknapparna och/eller direktvalsknapparna kan länkas samman med pauser och ringas upp som ett enda nummer.

Om du t.ex. vill ringa ett utlandsnummer trycker du på knappen [Paus] mellan id-numret för ett internationell telebolag (t.ex. "001") och landskoden (t.ex. "81" för Japan) för att lägga in en paus och underlätta anslutningen.

Den tid (i sekunder) som är inställd i [Inställning Av Paustid] i "Inställningar (administratör)" avgör längden på pausen. Tiden (i sekunder) som anges i [Systeminställningar] → [Inställningar För Bildsändn.] → [Faxinställningar] → [Standard-Inställningar] → [Inställning Av Paustid] ställer in pausens längd. Ange ett värde mellan 1 och 15 sekunder i steg om 1 sekund.

Om två sekunder är inställt i [Inställning Av Paustid] skapar du sex sekunder långa pauser genom att trycka på knappen [Paus] tre gånger.

#### **Exempel: Använda kedjeuppringning för att ringa ett utlandsnummer**

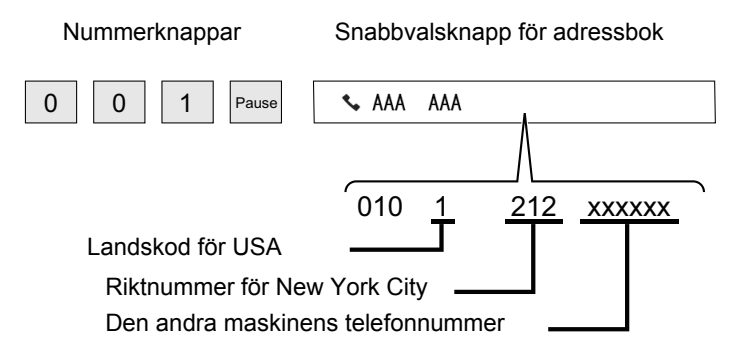

- Adresser som kan väljas är adresser som endast har lagrat en faxadress.
- Efter att du har mata in numret med sifferknapparna ska du trycka på knappen [Paus] för att mata in nästa nummer med sifferknapparna eller trycka på knappen [Kedjeuppringning] på manöverpanelen för att välja en adress från adressboken.
- Efter att du har valt en adress från adressboken ska du välja [Kedjeuppringning Kombinera med direkt inmatning] på manöverpanelen för att mata in nästa nummer med sifferknapparna eller välja [Kedjeuppringning Kombinera med adressbok] för att välja en adress från adressboken.

# <span id="page-372-0"></span>**GRUNDLÄGGANDE ÖVERFÖRINGSMETODER**

Detta avsnitt förklarar hur du matar in en destination från det första skärmen i enkelt läge. ► [VÄLJA FAXLÄGE \(sidan 4-7\)](#page-356-0)

# **GRUNDLÄGGANDE ÖVERFÖRINGSMETODER**

## **FAXÖVERFÖRINGSMETODER**

Nedan beskrivs vilka metoder som kan användas för att skicka fax från maskinen. Välj den metod som passar dina behov bäst.

### **För att faxa ett stort antal pappersoriginal:**

Använd den automatiska dokumentmataren.

Originalen scannas först in i minnet och sedan överförs de (minnesöverföring).

Om ett stort antal original har lagts i (och linjen är ledig) kommer överföringen att påbörjas så snart den första sidan har scannats och fortsätter sedan medan de kvarvarande sidorna scannas (Snabbsändning Online).

Om överföringen inte kan påbörjas med en gång eftersom linjen är upptagen, skannas alla sidor och lagras i minnet. ► [ANVÄNDA DEN AUTOMATISKA DOKUMENTMATAREN VID ÖVERFÖRING \(sidan 4-30\)](#page-379-0)

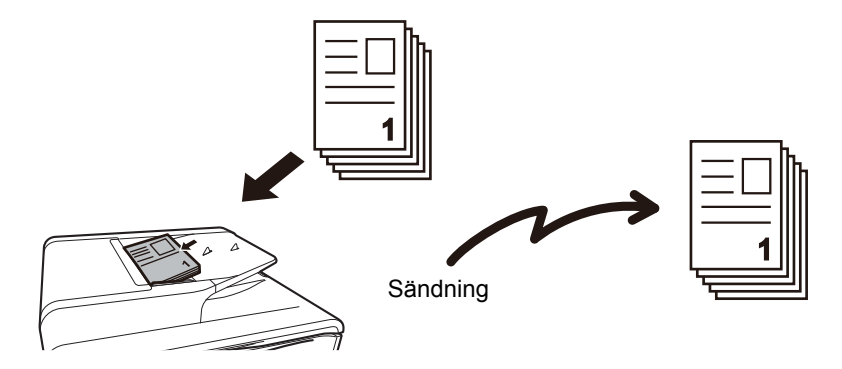

#### **Lagra ett faxjobb**

Om överföringen inte kan påbörjas med en gång eftersom linjen är upptagen, skannas alla sidor och lagras i minnet. Om du vill sända ett fax när ett annat jobb utförs kan du lagra faxjobbet. Öppna jobbstatusskärmen för att se lagrade faxjobb. ► [FAXJOBB \(sidan 4-109\)](#page-458-0)

- Om minnet blir fullt när den första originalsidan scannas avbryts överföringen.
- När överföringen är klar rensas de scannade originalsidorna från minnet. Det överförda faxet lagras emellertid när dokumentarkiveringsfunktionen används.
	- ► [SNABBFIL \(sidan 6-9\)](#page-621-0)
	- ► [FIL \(sidan 6-10\)](#page-622-0)
	- Om Jobbuppbygg. är aktiverad kan du välja den automatiska dokumentmataren eller dokumentglaset för att skanna originalet. Den här sändningsmetoden kanske inte är tillgänglig beroende på funktionalitet.
		- ► [SCANNA MÅNGA ORIGINAL SAMTIDIGT \(JOBBUPPBYGGNAD\) \(sidan 5-87\)](#page-547-0)

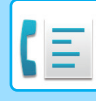

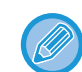

#### **Överföringen kommer att reserveras automatiskt (minnesöverföring) i följande situationer:**

- När linjen är upptagen eller om ett kommunikationsfel inträffar och automatisk återsändning har aktiverats. ► [NÄR ETT KOMMUNIKATIONSFEL UPPSTÅR \(sidan 4-27\)](#page-376-0)
- Maskinlinjen är upptagen om ett annat fax håller på att skickas eller om maskinen är upptagen.
- En annan faxöverföring har reserverats före ditt fax.
- Någon av följande funktioner används för överföring:
	- Gruppsändning, F-kodssändning, Timeröverföring, Bokscanning, Bokdelning, N-Upp, ID-kort kop., Jobbuppbygg., Originalräknare
- Dokumentglaset används (utom när högtalaren används för uppringning).

#### **För att avaktivera inställningen Snabbsändning Online:**

Välj [Systeminställningar] → [Inställningar För Bildsändn.] → [Faxinställningar] → [Sändningsinställningar] → [Snabbsändning Online] i inställningsläget.

Om du inaktiverar den här inställningen påbörjas inte överföringen förrän alla sidor har scannats. Observera att den här inställning inte gäller vid manuell överföring.

#### **För att faxa tjocka original eller sidor ur en bok:**

Placera originalet på dokumentglaset.

► [ANVÄNDA DOKUMENTGLASET VID ÖVERFÖRING \(sidan 4-33\)](#page-382-0)

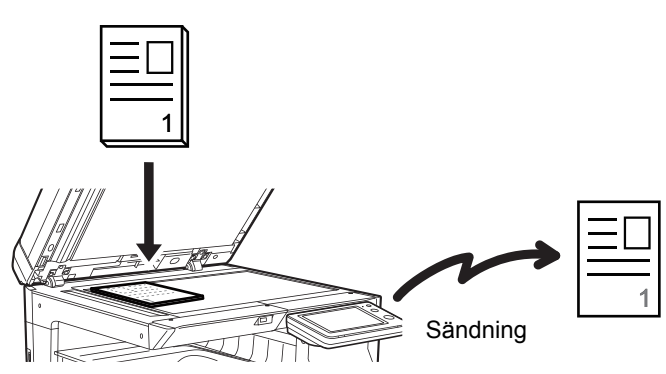

- När dokumentglaset används för att skicka fax fungerar ej Snabbsändning Online.
- När dokumentglaset används kan du inte scanna flera originalsidor samtidigt. I sådan fall kan du sända originalsidorna i omgångar.

#### **Om du vill skicka ett fax innan andra faxöverföringar som redan reserverats:**

Skicka faxet i läget direktöverföring. Originalet överförs direkt till den mottagande faxmaskinen utan att scannas in i minnet.

I läget direktöverföring kommer överföringen att starta så snart som den pågående överföringen har avslutats (före alla andra reserverade överföringar).

Tryck på [Direktsänd] på åtgärdspanelen för att skicka ett fax.

- ► [FAXA I DIREKTÖVERFÖRINGSLÄGET MED DEN AUTOMATISKA DOKUMENTMATAREN \(sidan 4-31\)](#page-380-0)
- ► [FAXA I DIREKTÖVERFÖRINGSLÄGET MED DOKUMENTGLASET \(sidan 4-35\)](#page-384-0)

När sändningen i läget direktöverföring är avslutad ändras läget automatiskt tillbaka till minnesöverföringsläget.

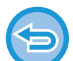

I direktöverföringsläget kan du inte använda knappen [Förhandsgr.] för överföring.

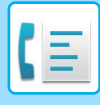

### **ORIGINALETS RIKTNING**

Om ett original i A4-format (8-1/2" x 11") placeras, roteras bilden automatiskt 90 grader och överförs i vertikal riktning (Rotation Vid Sändning).

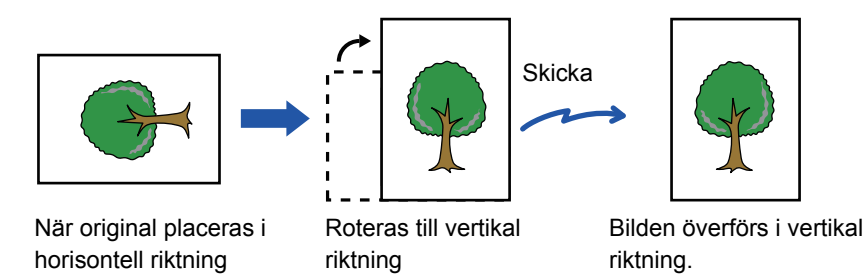

Rotation vid sändning är ej tillgängligt för original i A4R-, B5- och A5-storlek (8-1/2" x 11" och 5-1/2" x 8-1/2").

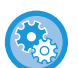

#### **För att ångra inställningen Rotation Vid Sändning:**

Välj [Systeminställningar] → [Inställningar För Bildsändn.] → [Faxinställningar] → [Sändningsinställningar] → [Inställning För Rotation Vid Sändning] i inställningsläget (administratör).

Om denna inställning inaktiveras kommer originalet att överföras i den riktning som det har lagts.

På grund av detta kan vissa mottagande maskiner förminska mottagen data.

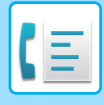

### **AUTOMATISK FÖRMINSKNING AV ÖVERFÖRD BILD**

Om den överförda bilden är bredare än bredden på papperet i den mottagande maskinen kommer bilden att förminskas automatiskt för att passa den mottagande maskinens pappersbredd.

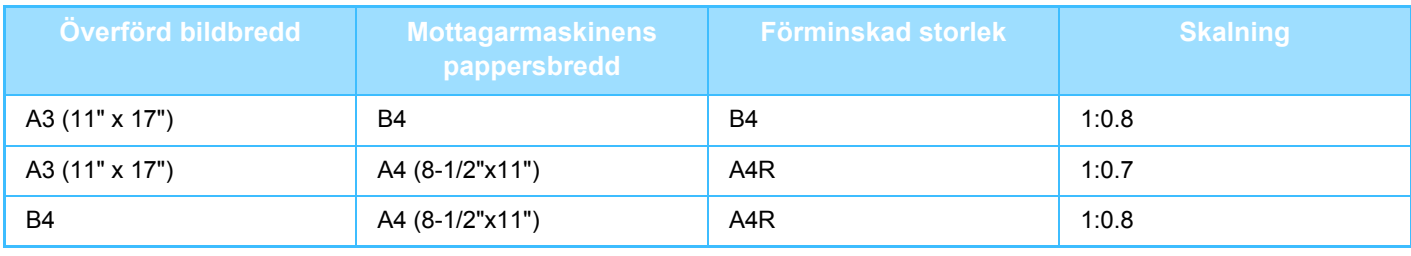

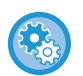

**För att ångra inställningen Inst. Av Autom. För-Minskn. Vid Faxsändning:**

Välj [Systeminställningar] → [Inställningar För Bildsändn.] → [Faxinställningar] → [Sändningsinställningar] → [Inst. Av Autom. För- Minskn. Vid Faxsändning] i inställningsläget.

Om denna inställning inaktiveras kommer bilden att skickas i fullstorlek och delar av bilden kan kapas.

### <span id="page-375-0"></span>**TILLÅTNA ORIGINALSTORLEKAR**

Följande originalstorlekar får överföras.

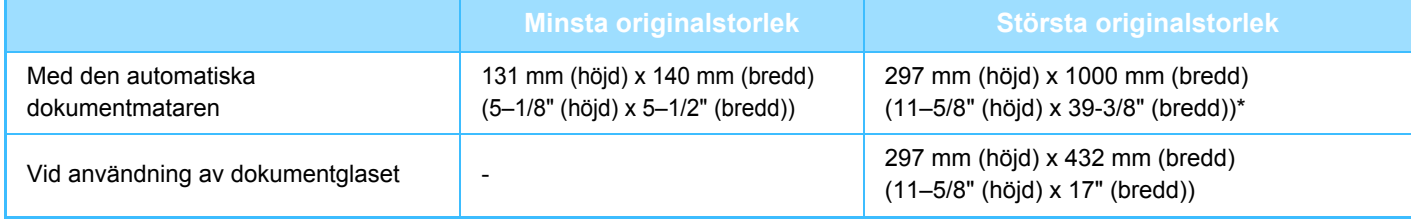

\* Ett långt original kan överföras.

### **STORLEKEN PÅ ORIGINAL SOM PLACERAS I DEN AUTOMATISKA DOKUMENTMATAREN**

Om ett original av standardformat läggs i den automatiska dokumentmataren kommer originalformatet att kännas av automatiskt och visas i "Scan. Storlek" på grundskärmen.

#### ► [AUTOMATISK AVKÄNNING \(sidan 4-45\)](#page-394-0)

Standardformat är format som maskinen kan identifiera automatiskt. Standardformaten ställs in under "Inställning För Avkänning Av Originalets Storlek" i inställningsläget.

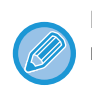

När funktionen för automatisk identifiering av originalformat har aktiverats och originalet har ett avvikande format, visas det mest närliggande formatet eller inget format alls. I det här fallet ställer du in rätt originalstorlek manuellt.

- ► [ANGE ORIGINALETS SCANNINGSSTORLEK SOM PAPPERSFORMAT \(sidan 4-46\)](#page-395-0)
- ► [ANGE ORIGINALETS SCANNINGSSTORLEK MED SIFFERVÄRDEN \(sidan 4-47\)](#page-396-0)

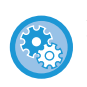

**Ange det format som maskinen kan identifiera automatiskt:** Välj gruppen med detekterade originalstorlekar i [Systeminställningar] → [Allmänna inställningar] → [Enhetsstyrning] → [Villkors Inställn.] → [Inställning För Avkänning Av Originalets Storlek] i "Inställningar (administratör)".

### **Lista över inställningar för identifiering av originalformat**

► [Identifierbara originalformat \(sidan 1-105\)](#page-107-0)

## **NÄR NUMRET ÄR UPPTAGET**

Om numret är upptaget när du skickar ett fax kommer maskinen automatiskt att försöka överföra igen efter ett förinställt tidsintervall. Den här funktionen används endast i läget för minnesöverföring. I läget direktöverföring eller manuell överföring kommer överföringen att avbrytas. Vänta en stund och försök sedan att skicka faxet igen.

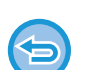

#### **För att avbryta överföringen:**

Kan göras från jobbstatusskärmen.

► Instruktionsbok (Pekpanelens användning)

För att ställa in antalet återuppringningsförsök och intervallen mellan försöken när det inte går att upprätta någon anslutning eftersom det är upptaget eller av andra skäl:

Välj [Systeminställningar] → [Inställningar För Bildsändn.] → [Faxinställningar] → [Sändningsinställningar] → [Återuppringning vid upptaget] i inställningsläget (administratör).

Observera att när den här inställningen är aktiverad kommer din maskin inte att försöka ringa upp igen när du använder manuell överföring eller direktöverföring.

- **Antal återuppringningar vid upptaget**
	- Ange hur många gånger maskinen ska försöka att ringa upp igen när det är upptaget.
- **Tidsintervall mellan återuppringningar (minuter) vid upptaget** Intervallen mellan återuppringningsförsök kan ställas in.

### <span id="page-376-0"></span>**NÄR ETT KOMMUNIKATIONSFEL UPPSTÅR**

Om ett kommunikationsfel inträffar eller om den andra faxmaskinen inte besvarar samtalet inom en angiven tidsperiod kommer enheten att försöka sända igen efter ett förinställt intervall. Den här funktionen används endast i läget för minnesöverföring.

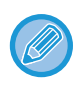

Fax som skickas med direktöverföring eller manuell överföring sänds inte igen automatiskt.

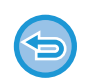

#### **För att avbryta överföringen:**

Kan göras från jobbstatusskärmen.

► Instruktionsbok (Pekpanelens användning)

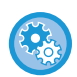

**För att ställa in antalet återuppringningsförsök och mellanrummet mellan försöken när en sändning misslyckas på grund av fel:**

Välj [Systeminställningar] → [Inställningar För Bildsändn.] → [Faxinställningar] → [Sändningsinställningar] → [Återuppringning vid kommunikationsfel] i inställningsläget (administratör).

• **Antal återuppringningar vid fel**

Ange hur många gånger maskinen ska försöka att ringa upp igen när ett kommunikationsfel inträffar.

• **Tidsintervall mellan återuppringningar (minuter) vid fel** Intervallen mellan återuppringningsförsök kan ställas in.

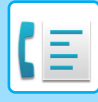

### **BEKRÄFTELSELÄGE FAXDESTINATION**

I det här läget visas ett meddelande som bekräftar destinationen när ett fax sänds, vilket förhindrar att faxet skickas till fel destination av misstag. Ställ in det i inställningsläget. Om ett fax skickas när funktionen är aktiverad visas ett meddelande där du ska bekräfta adressen när du trycker på [Start].

Vilket meddelande som visas beror på vilken metod som används för att ange destinationen.

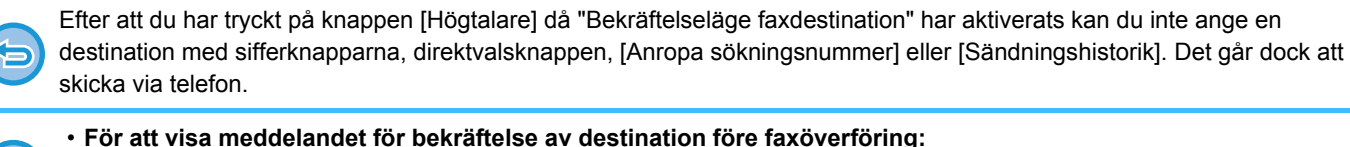

- Välj [Systeminställningar] → [Inställningar För Bildsändn.] → [Faxinställningar] → [Standard- Inställningar] → [Bekräftelseläge faxdestination] i inställningsläget.
- **Kontrollera andra destinationer än fax**  I "Inställningar" väljer du [Systeminställningar] → [Inställningar För Bildsändn.] → [Faxinställningar] → [Standard-Inställningar] → [Bekräftelseläge faxdestination] → [Tillämpa på icke-fax adresser].
- **Inaktivera faxgruppsändning när Bekräftelseläge faxdestination är aktiverat:** Välj [Systeminställningar] → [Inställningar För Bildsändn.] → [Faxinställningar] → [Sändningsinställningar] → [Inaktivera faxgruppsändning] i inställningsläget.

### **Destinationen anges med direktvalsknapp/söknummer/global adressökning**

Tryck på knappen [Start] för att visa alla destinationer på skärmen för bekräftelse av destination. Kontrollera att rätt destinationer har angetts och tryck på knappen [Enter =sänd] för att starta scanningen av originalet. Tryck på knappen [OK] och ange destinationen igen om fel destination visas.

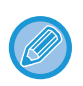

• Du kan välja flera direktvalsknappar för kontakter eller grupper inklusive faxdestinationer.

• Du kan ändra scanningsinställningar och andra inställningar innan du trycker på [Enter =sänd].

#### **Destinationen anges med sifferknapparna**

#### **Med "Bekräftelseläge faxdestination" aktiverat och "Kräv igen när du direkt anger faxdestinationen" aktiverat**

Tryck på [Start] för att visa bekräftelsemeddelandet.

Tryck på [OK] och ange destinationen igen med sifferknapparna och tryck på [Ange adress].

Scanningen startar om rätt destination angivits.

Ett meddelande visas om fel destination angivits. Tryck på [OK] och ange destinationen igen. Om du anger fel adress tre gånger i rad vid bekräftelsen rensas alla tidigare inställningar och du återgår till grundskärmen.

#### **Med "Bekräftelseläge faxdestination" aktiverat och "Kräv igen när du direkt anger faxdestinationen" inaktiverat**

Tryck på [Start] när du vill visa de angivna destinationerna på bekräftelseskärmen. Kontrollera att rätt destinationer har angetts och tryck på [Enter =sänd] när du vill börja skanna originalet.

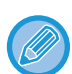

- Du kan använda sifferknapparna för att ange faxnummer seriellt. Tryck i så fall på  $f$  för att ange det
- destinationsfaxnummer som ska läggas till.
- Om [Del- adress] användes för att ange en deladress och ett lösenord måste faxnumret anges igen när du bekräftar. Tryck på [Del- adress] och ange deladressen och lösenordet när du har angett faxnumret igen.
- Om kedjeuppringning användes ska du trycka på [Paus] för att ange "-" när du bekräftar.
- Du kan ändra scanningsinställningar och andra inställningar innan du trycker på [Enter =sänd].

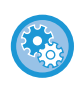

**Ange om återinmatning krävs vid direktinmatning:**

I "Inställningar (administratör)" väljer du [Systeminställningar] → [Inställningar För Bildsändn.] → [Fax Inställningar] → [Villkorsstyrda Inställningar] → [Bekräftelseläge faxdestination] → [Kräv igen när du direkt anger faxdestinationen].

### **När ett fax som valts bland sändningshistoriken har sänts igen**

En bekräftelseskärm visas baserad på metoden som använts för att ange destinationen för den föregående överföringen.

## <span id="page-378-0"></span>**KONTROLLERA DEN BILD SOM SKA SÄNDAS**

Kontrollera den bild som kommer att skickas på pekpanelen innan överföring.

Du kan trycka på knappen [Förhandsgr.] och sedan scanna originalet för att förhandsgranska den scannade bilden. Du kan skicka ett original av högre kvalitet till destinationen, eftersom du kan justera dess scanningsexponering och -upplösning samtidigt som du kontrollerar hur det ser ut på förhandsgranskningsskärmen.

► [FÖRHANDSGRANSKNINGSSKÄRM \(sidan 1-12\)](#page-14-0)

Följande inställningar och funktioner kan ändras under och efter att en bild scannas för förhandsgranskning: Exponering, Sändn. Storlek, 2-sidigt häfte/block, Upplösning, Radera, N-Upp, Fil, Snabbfil, Timer, Eget namnval och Överföringsrapport.

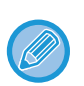

• Beroende på storleken av de data som ska sändas visas eventuellt inte alla delar av förhandsgranskningsbilden på pekpanelens förhandsgranskningsskärm.

• Förhandsgranskningsfunktionen kan inte användas när originalstorleken är inställd på Långt form.

# **FAXÖVERFÖRINGSMETODER**

### <span id="page-379-0"></span>**ANVÄNDA DEN AUTOMATISKA DOKUMENTMATAREN VID ÖVERFÖRING**

Att lagra skannade original i maskinens minne innan de skickas kallas för "Minnessänd".

Det här avsnittet beskriver hur du skannar originalet med den automatiska dokumentmataren och skickar data med funktionen för minnessändning.

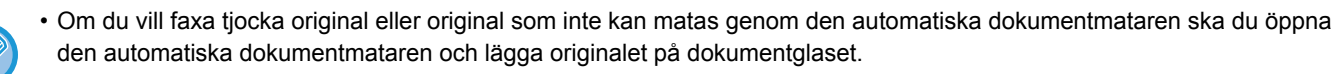

- Om ett faxjobb pågår när överföringen utförs kommer faxet att skickas när det pågående jobbet har slutförts.
- Om minnet blir fullt när originalen scannas visas ett meddelande samtidigt som scanningen avbryts. Om Snabbsändning Online har aktiverats för överföring skickas de scannade originalen.
- **För att avaktivera inställningen Snabbsändning Online:** Välj [Systeminställningar] → [Inställningar För Bildsändn.] → [Faxinställningar] → [Sändningsinställningar] → [Snabbsändning Online] i inställningsläget (administratör). Om du inaktiverar den här inställningen påbörjas inte överföringen från minnet förrän alla sidor har skannats. • **För att ställa in ljudsignalen vid slutförd scanning:**
	- I "Inställningar (administratör)" väljer du [Systeminställningar] → [Allmänna inställningar] → [Ljudinställningar] → [Pipljudinställning (Allmän)] → [Skanna Klar-ljud (Bild skickat)].

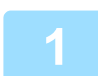

#### **1 Lägg i originalet i den automatiska dokumentmatarens dokumentinmatningsfack.**

► [AUTOMATISK DOKUMENTMATARE \(sidan 1-107\)](#page-109-0)

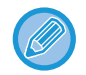

Detta är en enkel sändning, vilket betyder att originalen inte kan skannas efter varandra från dokumentmataren och dokumentglaset.

#### **2 Ange destinationens faxnummer.**

- Ange ett destinationsnummer med sifferknapparna►[sidan 4-12](#page-361-1)
- Hämta en destination från en adressbok▶[sidan 4-14](#page-363-0)
- Använda ett söknummer för att hämta en destination [sidan 4-17](#page-366-0)
- Hämta en destination från en global adressbok<u>►[sidan 4-18](#page-367-1)</u>
- Använda en sändningslogg för att sända igen▶[sidan 4-20](#page-369-1)

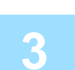

#### **3 Tryck på knappen [Start] för att starta överföringen.**

När scanningen är klar hörs ett pip från maskinen.

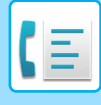

- Tryck på knappen [Förhandsgr.] för att granska bilden innan du sänder faxet. Mer information finns i ["KONTROLLERA](#page-378-0)  [DEN BILD SOM SKA SÄNDAS \(sidan 4-29\)"](#page-378-0).
- När alla original har scannats visas "Arbetet lagrat." tillsammans med ett jobbhanteringsnummer. Detta nummer registreras i överföringsrapporten och aktivitetsrapporten för bildsändning och kan användas för att kontrollera faxjobb.

► [SKRIVA UT AKTIVITETSRAPPORTER FÖR BILDSÄNDNING \(sidan 4-110\)](#page-459-0)

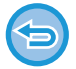

**Avbryta skanning av original:** Tryck på knappen [Avbryt scanning].

### <span id="page-380-0"></span>**FAXA I DIREKTÖVERFÖRINGSLÄGET MED DEN AUTOMATISKA DOKUMENTMATAREN**

Att sända ett skannat original utan att spara det i maskinens minne kallas för "Direktsänd". Det här avsnittet beskriver hur du skannar originalet med den automatiska dokumentmataren och skickar det direkt.

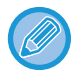

Om du vill faxa tjocka original eller original som inte kan matas genom den automatiska dokumentmataren ska du öppna den automatiska dokumentmataren och lägga originalet på dokumentglaset.

- Följande funktioner kan inte användas med direktöverföring: Timeröverföring, N-Up, Id-Kort Kopiering, Arbets- Uppbyggnad, Minnespolling, Originalantal, Fil, Snabbfil, Brevlåda, Bokdelning, Polling, Dubbelsidig scanning, Global Adressökning
	- Återsändning kommer inte att utföras när en direktsändning inte kan göras p.g.a. kommunikationsfel eller annan orsak.
	- Om en faxöverföring redan pågår när direktöverföringen matas in kommer direktöverföringen att vänta tills den första överföringen är klar. Direktöverföringen startar när den första överföringen är klar.
	- När direktöverföringen väntar kan du trycka på jobbstatusfältet för att visa jobbstatusskärmen. Inga andra arbetsmoment kan utföras.
		- ► [FAXJOBB \(sidan 4-109\)](#page-458-0)
	- Knappen [Förhandsgr.] kan inte användas för överföring.

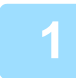

**1 Tryck på knappen [Information] för att byta till normalt läge.**

► [ÄNDRA LÄGEN \(sidan 1-11\)](#page-13-0)

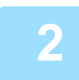

**2 Lägg i originalet i den automatiska dokumentmatarens dokumentinmatningsfack.**

► [AUTOMATISK DOKUMENTMATARE \(sidan 1-107\)](#page-109-0)

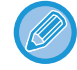

Detta är en enkel sändning, vilket betyder att originalen inte kan skannas efter varandra från dokumentmataren och dokumentglaset.

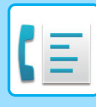

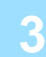

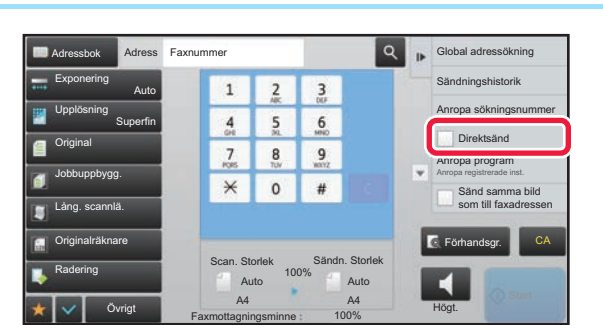

**3**<br>**3 Ange destinations faxnummer och tryck på [Direktsänd] på tryck på [Direktsänd] på manöverpanelen.**

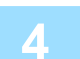

### **4 Ange destinationens faxnummer.**

- Ange ett destinationsnummer med sifferknapparna ►[sidan 4-12](#page-361-1)
- Hämta en destination från en adressbok > [sidan 4-14](#page-363-0)
- Använda ett söknummer för att hämta en destination **►[sidan 4-17](#page-366-0)**
- Använda en sändningslogg för att sända igen > [sidan 4-20](#page-369-1)

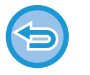

- Endast en destination kan anges. En direktvalsknapp där flera destinationer lagras kan inte användas.
- Destinationen kan inte hämtas från en global adressbok.

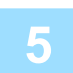

#### **5 Tryck på knappen [Start] för att starta överföringen.**

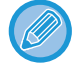

Om en faxöverföring redan pågår när direktöverföringen matas in kommer direktöverföringen att vänta tills den första överföringen är klar. Direktöverföringen startar när den första överföringen är klar. Du kan bara kontrollera jobbets status när direktöverföringen väntar på att sändas.

► Instruktionsbok (Pekpanelens användning)

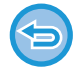

#### **Avbryta skanning av original:**

Tryck på knappen [Avbryt scanning].

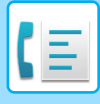

### <span id="page-382-0"></span>**ANVÄNDA DOKUMENTGLASET VID ÖVERFÖRING**

Att lagra skannade original i maskinens minne innan de skickas kallas för "Minnessänd". Det här avsnittet beskriver hur du skannar ett original som placerats på dokumentglaset och skickar data med funktionen för minnessändning.

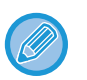

• Om ett fax tas emot under en sändning kommer sändningen att reserveras och genomföras så snart som faxet har mottagits.

• Om minnet blir fullt medan originalen skannas visas ett meddelande och överföringen avbryts.

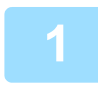

#### **1 Placera originalet på dokumentglaset.**

► [DOKUMENTGLAS \(sidan 1-109\)](#page-111-0)

- 
- När du faxar ett original på flera sidor ska du scanna i ordningsföljd från första sidan.
- Detta är en enkel sändning, vilket betyder att originalen inte kan skannas efter varandra från dokumentmataren och dokumentglaset.

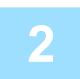

#### **2 Ange destinationens faxnummer.**

- Ange ett destinationsnummer med sifferknapparna 
► [sidan 4-12](#page-361-1)
- Hämta en destination från en adressbok ►[sidan 4-14](#page-363-0)
- Använda ett söknummer för att hämta en destination ►[sidan 4-17](#page-366-0)
- Hämta en destination från en global adressbok > [sidan 4-18](#page-367-1)
- Använda en sändningslogg för att sända igen 
in[sidan 4-20](#page-369-1)

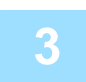

#### **3 Tryck på knappen [Start] för att starta överföringen.**

När scanningen är klar hörs ett pip från maskinen.

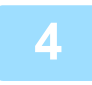

#### **4 Om du har ytterligare en sida att scanna ska du byta sida och sedan trycka på knappen [Start].**

Upprepa tills alla original har scannats.

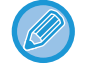

Om ingen aktivitet utförs under en minut avslutas scanningen automatiskt och sändningen reserveras.

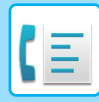

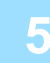

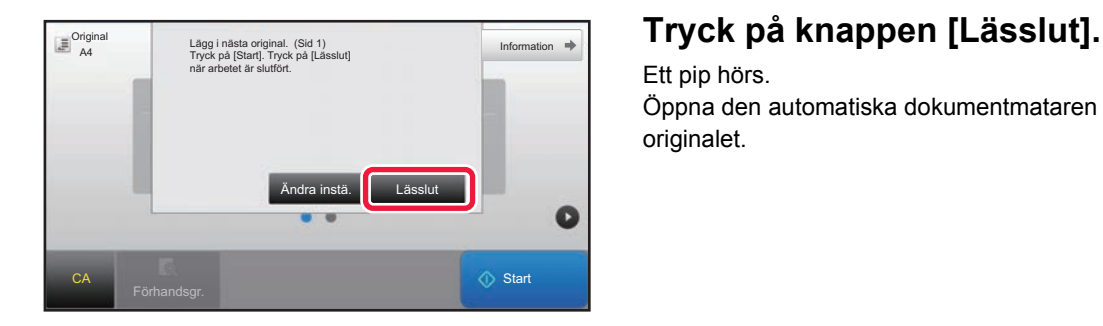

Ett pip hörs. Öppna den automatiska dokumentmataren och ta bort originalet.

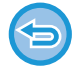

#### **För att avbryta scanningen:**

Tryck på knappen [CA] innan du trycker på knappen [Lässlut].

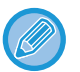

• När alla original har scannats visas "Arbetet lagrat." tillsammans med ett jobbhanteringsnummer. Numret kan användas för att lokalisera jobbet i överföringsrapporten eller aktivitetsrapporten om bildsändning. ► [SKRIVA UT AKTIVITETSRAPPORTER FÖR BILDSÄNDNING \(sidan 4-110\)](#page-459-0)

- Om ingen aktivitet utförs under en minut efter att bekräftelseskärmen visas kommer scanningen att avslutas automatiskt och sändningen reserveras.
- Tryck vid behov på knappen [Ändra instä.] för att ändra exponering, upplösning, scanningsstorlek och sändningsstorlek för alla originalsidor som scannas. Om "N-Upp" eller "ID-kort kop." väljs i Övrigt kan dock endast exponeringen ändras när jämnt numrerade originalsidor scannas.

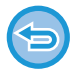

#### **För att avbryta överföringen:**

Tryck på knappen [CA] innan du trycker på knappen [Lässlut].

### <span id="page-384-0"></span>**FAXA I DIREKTÖVERFÖRINGSLÄGET MED DOKUMENTGLASET**

Att sända ett skannat original utan att spara det i maskinens minne kallas för "Direktsänd". Det här avsnittet beskriver hur du skannar ett original som placerats på dokumentglaset och skickar data direkt. När du skickar ett fax via dokumentglaset i direktöverföringsläget kan du endast överföra en sida i taget.

- Följande funktioner kan inte användas med direktöverföring:
- Timeröverföring, N-Up, Id-Kort Kopiering, Arbets-Uppbyggnad, Minnespolling, Originalantal, Fil, Snabbfil, Brevlåda, Bokdelning, Polling, Dubbelsidig scanning, Sök i global adressbok
- Återsändning kommer inte att utföras när en direktsändning inte kan göras p.g.a. kommunikationsfel eller annan orsak.
- Om en faxöverföring redan pågår när direktöverföringen matas in kommer direktöverföringen att vänta tills den första överföringen är klar. Direktöverföringen startar när den första överföringen är klar.
- När direktöverföringen väntar kan du trycka på jobbstatusfältet för att visa jobbstatusskärmen. Inga andra arbetsmoment kan utföras.
	- ► [FAXJOBB \(sidan 4-109\)](#page-458-0)
- Knappen [Förhandsgr.] kan inte användas för överföring.

**1 Tryck på knappen [Information] för att byta till normalt läge.**

► [ÄNDRA LÄGEN \(sidan 1-11\)](#page-13-0)

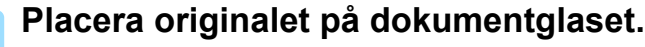

- ► [DOKUMENTGLAS \(sidan 1-109\)](#page-111-0)
- När du faxar ett original på flera sidor ska du scanna i ordningsföljd från första sidan.
- Detta är en enkel sändning, vilket betyder att originalen inte kan skannas efter varandra från dokumentmataren och dokumentglaset.

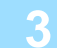

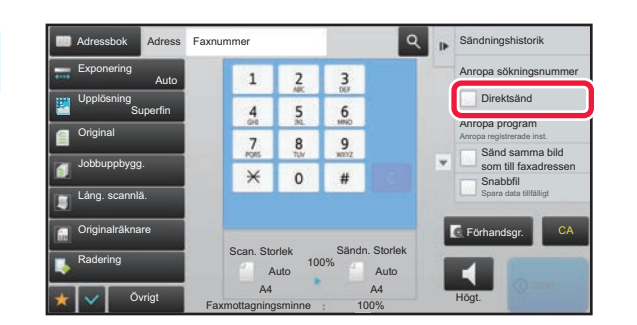

**3 Ange destinations faxnummer och tryck på [Direktsänd] på manöverpanelen.**

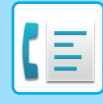

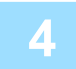

#### **4 Ange destinationens faxnummer.**

- Ange ett destinationsnummer med sifferknapparna 
► [sidan 4-12](#page-361-1)
- Hämta en destination från en adressbok > [sidan 4-14](#page-363-0)
- Använda ett söknummer för att hämta en destination **> [sidan 4-17](#page-366-0)**

• Använda en sändningslogg för att sända igen **►[sidan 4-20](#page-369-1)** 

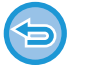

- Endast en destination kan anges. En direktvalsknapp där flera destinationer lagras kan inte användas.
- Destinationen kan inte hämtas från en global adressbok.

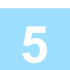

#### **5 Tryck på knappen [Start] för att starta överföringen.**

Skanningen av originalet startar när linjen har kopplats till destinationen.

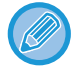

Om en faxöverföring redan pågår när direktöverföringen matas in kommer direktöverföringen att vänta tills den första överföringen är klar. Direktöverföringen startar när den första överföringen är klar.

Du kan bara kontrollera jobbets status när direktöverföringen väntar på att sändas.

► Instruktionsbok (Pekpanelens användning)

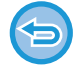

**Avbryta skanning av original:** Tryck på knappen [Avbryt scanning].

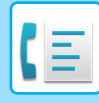

### **ÖVERFÖRING MED HÖGTALAREN**

När högtalaren används för att slå ett nummer skickas faxet först när kontakt med numret har gjorts.

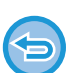

- Om en person svarar kan du höra detta, men du kan inte svara.
- Om du använder högtalaren kommer överföringen att ske utan att originalet scannas till minnet.
- En destination som innehåller en F-kod (deladress och kodnummer) kan inte användas.
- Du kan inte använda en direktvalsknapp som innehåller flera destinationer eller destinationer som inte är faxnummer.
- I högtalarläget kan du inte använda knappen [Förhandsgr.] för överföring.

#### **1 Tryck på knappen [Information] för att byta till normalt läge.**

► [ÄNDRA LÄGEN \(sidan 1-11\)](#page-13-0)

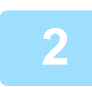

#### **2 Lägg i originalet.**

Placera originalet i dokumentinmatningsfacket i den automatiska dokumentmataren eller på dokumentglaset.

- ► [AUTOMATISK DOKUMENTMATARE \(sidan 1-107\)](#page-109-0)
- ► [DOKUMENTGLAS \(sidan 1-109\)](#page-111-0)

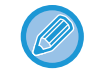

Detta är en enkel sändning, vilket betyder att originalen inte kan skannas efter varandra från dokumentmataren och dokumentglaset.

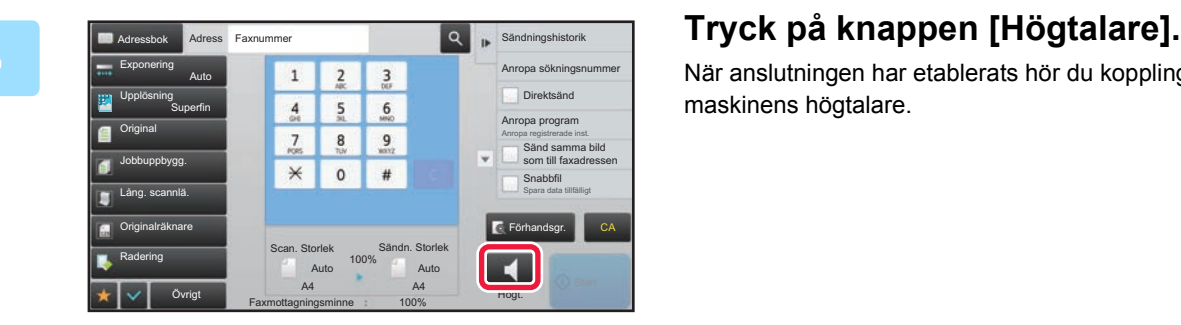

När anslutningen har etablerats hör du kopplingstonen i maskinens högtalare.

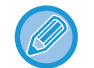

Tryck på  $\omega$  för att använda reglaget eller knapparna  $\epsilon$  + för att justera högtalarvolymen.

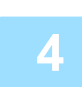

#### **4 Ange destinationens faxnummer.**

- Ange ett destinationsnummer med sifferknapparna 
► [sidan 4-12](#page-361-1)
- Hämta en destination från en adressbok ►[sidan 4-14](#page-363-0)
- Använda ett söknummer för att hämta en destination **> [sidan 4-17](#page-366-0)**

• Använda en sändningslogg för att sända igen **> [sidan 4-20](#page-369-1)** 

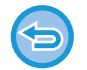

En direktvalsknapp där flera destinationer lagras kan inte användas.

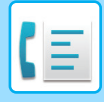

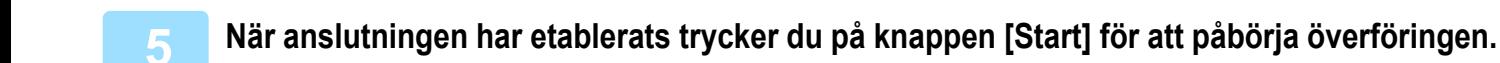

#### **För att avbryta överföringen:**

Tryck på knappen [Sändning avbruten] för att stoppa sändningen. Tryck på knappen [Högtalare] för att avbryta kommunikationen.

### **SÄNDA SAMMA FAX TILL FLERA DESTINATIONER (GRUPPSÄNDNING)**

Du kan sända ett fax till flera destinationer på samma gång, t.ex. om du vill skicka en rapport till filialkontor i olika regioner. Funktionen kallas för "Gruppsändning".

Med en åtgärd kan du sända data upp till 500 mottagare, inklusive reserverade sändningsjobb. (Om t.ex. en gruppsändning med 450 mottagare redan reserverats kan du skicka data till högst 50 mottagare.)

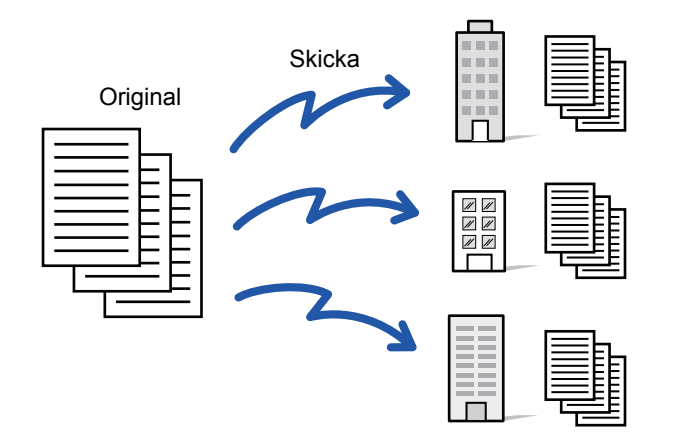

Det är praktiskt att lagra destinationer som du ofta använder för gruppsändningar som kontakter eller grupper. Upp till 500 destinationer kan sparas i en kontakt.

Vid gruppsändning kan du helt enkelt trycka på kontakt- eller gruppknappen för att hämta flera faxnummer.

Du kan också skicka fax med direktvalsknappen genom att ställa in kryssrutan [Välj som standard] på v när adresser registreras. Om du tillfälligt vill ta bort en destination från de lagrade adresserna kan du öppna skärmen för informationsbekräftelse och ta bort destinationen.

Information om adressboken finns i "Instruktionsbok (registrering i adressboken)".

När kryssrutan "Inställningar (administratör)" -[Systeminställningar] → [Inställningar För Bildsändn.] → [Allmänna inställningar] → [Standardinställningar] →[Standardalternativ adressbok] → [Tillämpa adresser för endast sändningslägen] är markerad (fabriksinställningen) skickas faxet endast till de destinationer som är för fax bland de destinationer som har ställts in som [Välj som standard]. Om markeringen tas bort kan faxe skickas till destinationer i andra lägen.

När du använder en direktvalsknapp för att ringa är antalet faxnummer som du ringer upp detsamma som antalet destinationer som lagrats i den direktvalsknappen. När du använder en direktvalsknapp med 10 destinationer ringer du upp 10 faxnummer.

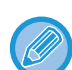

- Gruppsändning sker endast genom minnesöverföring.
- Gruppsändning kan användas i kombination med Timeröverföring för att skicka fax på kvällstid eller vid någon annan tid på dygnet.

En gruppsändning kan även användas i kombination med andra praktiska funktioner.

- Även om ett färgoriginal används skickas det till fax- och Internetfaxdestinationer i svartvitt. Ett långt original skickas också i svartvitt.
- Om du vill skicka samma bild som ett fax till alla destinationer trycker du på [Sänd samma bild som till faxadressen] på manöverpanelen.
- När destinationerna Scanna till e-post och Internetfax är inkluderade kommer sändningsbredden för Scanna till e-post och Internetfax att vara samma som sändningsbredden för fax.
- Direkta SMTP-adresser kan inte inkluderas i en sändning.

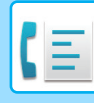

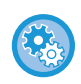

#### • **Förhindra gruppsändning**

I "Inställningar (administratör)" väljer du [Systeminställningar] → [Inställningar För Bildsändn.] → [Scannings- inställningar]  $\rightarrow$  [Standardinställn]  $\rightarrow$  [Inaktivera faxgruppsändning].

#### • **sända samma bild som sändes i faxläge**

I "Inställningar (administratör)" väljer du [Systeminställningar] → [Inställningar För Bildsändn.] → [Scannings- inställningar]  $\rightarrow$  [Standardinställn]  $\rightarrow$  [sända samma bild som sändes i faxläge].

Aktivera detta när du skickar via gruppsändning i faxläget och andra lägen och du vill skicka samma bild i alla lägen. Om den här funktionen är inaktiverad skickas en bild som är specifik för varje scanningsinställning till mapparna för e-post, FTP, skrivbord och nätverk. När en Internetfaxadress är inkluderar bland adresserna kommer samma bild att skickas oavsett vilken denna inställning är.

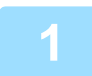

#### **1 Lägg i originalet.**

Placera originalet i dokumentinmatningsfacket i den automatiska dokumentmataren eller på dokumentglaset.

- ► [AUTOMATISK DOKUMENTMATARE \(sidan 1-107\)](#page-109-0)
- ► [DOKUMENTGLAS \(sidan 1-109\)](#page-111-0)

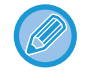

Detta är en enkel sändning, vilket betyder att originalen inte kan skannas efter varandra från dokumentmataren och dokumentglaset.

#### **2 Ange alla destinationer.**

- Ange ett destinationsnummer med sifferknapparna ► [sidan 4-12](#page-361-1)
- Hämta en destination från en adressbok ►[sidan 4-14](#page-363-0)
- Använda ett söknummer för att hämta en destination **> [sidan 4-17](#page-366-0)**
- Hämta en destination från en global adressbok **►**[sidan 4-18](#page-367-1)
- Använda en sändningslogg för att sända igen **►**[sidan 4-20](#page-369-1)

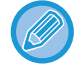

När du har matat in en destination med sifferknapparna och du vill mata in en annan destination med sifferknapparna så kan du trycka på  $\overline{a}$  innan du matar in nästa destination.

 $+$  kan uteslutas innan eller efter att en destination har matats in med en snabbvalsknapp.

Tryck på  $\pm$  innan du anger nästa destination om "Tryck knappen Nästa adress ([+]) innan du väljer nästa adress." har aktiverats i inställningsläget.

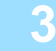

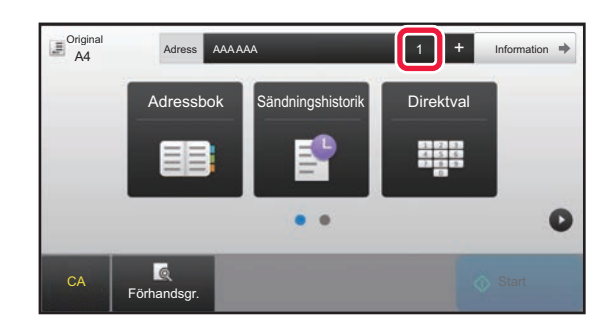

#### **3 Tryck på knappen [Alla Dest.].**

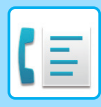

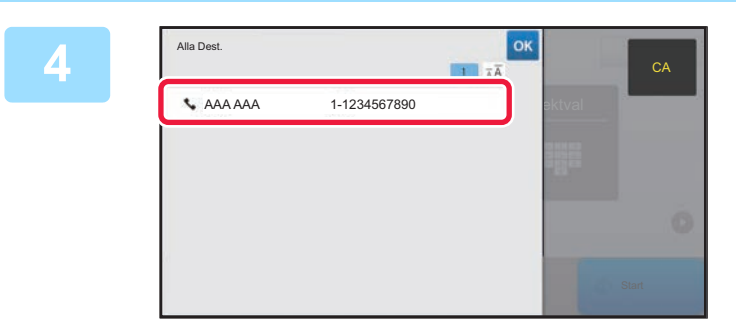

#### **4 Bekräfta destinationen.**

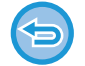

#### **För att ångra en angiven destination:**

Välj adressen du vill avbryta på skärmen adresslista och tryck på knappen [Radera].

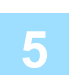

#### **5 Tryck på knappen [Start] för att börja scanna originalet.**

- Om originalen har placerats i dokumentinmatningsfacket kommer alla sidor att scannas. En ljudsignal talar om att scanningen och överföringen är utförd.
- När du placerar original på dokumentglaset ska du skanna en sida åt gången. När scanningen är klar lägger du på nästa original och trycker på knappen [Start]. Upprepa proceduren tills alla sidor har scannats och tryck därefter på knappen [Lässlut]. En ljudsignal talar om att scanningen och överföringen är utförd.

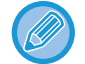

Du kan trycka på knappen [Förhandsgr.] för att förhandsgranska bilden innan du skickar faxet. Mer information finns i "[KONTROLLERA DEN BILD SOM SKA SÄNDAS \(sidan 4-29\)"](#page-378-0).

### **SÄNDA IGEN TILL MISSLYCKADE GRUPPSÄNDNINGSDESTINATIONER**

Resultatet av en utförd gruppsändning kan kontrolleras i jobbstatusfönstret. Om överföringen till någon av destinationerna misslyckades, skicka då faxmeddelandet till dessa destinationer igen.

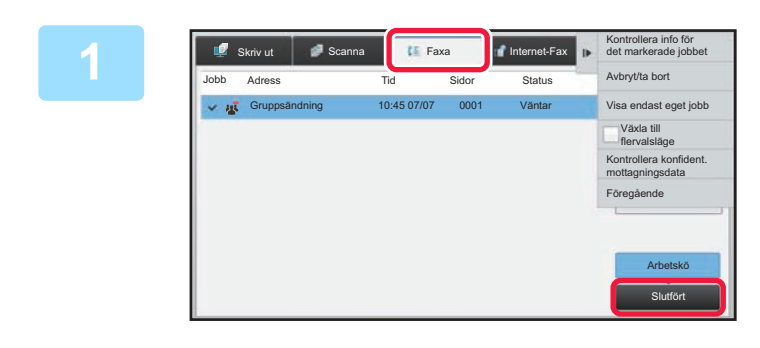

#### **1 Tryck på jobbstatusskärmen och därefter på fliken [Faxa].**

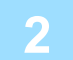

**2 Tryck på knappen [Slutfört].**

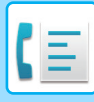

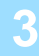

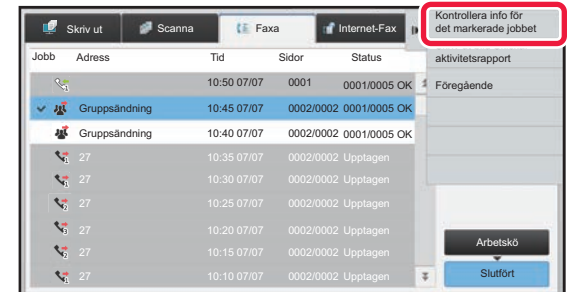

**3 Tryck på [Kontrollera info för det informet avecually to the controllera informet particle informet avecually subset informet <b>avecually subset informet avecually subset informet avecually informet avecually informe när du har tryckt på knappen för utförd gruppsändning.**

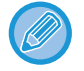

Om gruppsändningen innehåller destinationer för olika lägen kommer samma gruppsändningsknapp att visas i vart och ett av dessa lägen.

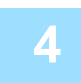

#### **4 Tryck på fliken [Misslyckades] och på [Skicka igen t. alla adr. dit sändn. misslyckades] på åtgärdspanelen om du vill skicka bilden igen.**

Vilka steg du bör vidta efter du har tryckt på [Skicka igen t. alla adr. dit sändn. misslyckades] varierar beroende på om arkiveringsfunktionen används eller inte.

#### • **Med dokumentarkivering:**

Du återgår till skärmen för återsändning av arkiverade dokument där alla misslyckade destinationer är angivna. Utför återsändningsproceduren för dokumentarkivering. (Originalet behövs inte scannas om.) Om jobbet har lagrats i en konfidentiell mapp eller som en konfidentiell fil visas lösenordsfönstret när du har tryckt på knappen [Försök igen]. Ange lösenordet.

#### • **Utan dokumentarkivering:**

Du återgår till grundskärmen där alla misslyckade destinationer är angivna. Lägg i originalet och utför stegen för gruppsändningen.

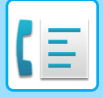

### **SKICKA ETT FAX DIREKT FRÅN EN DATOR (PC-Fax)**

En fil på en dator kan skickas via maskinen som ett fax (PC-Fax-funktionen). Fax skickas med PC-Fax-funktionen på samma sätt som dokument skrivs ut. Välj PC-Fax-drivrutinen som skrivardrivrutin för din dator och välj sedan Skriv ut-kommandot i din programvara. Bilddata för överföring skapas och skickas som ett fax.

Med programmet "Loggvisning" kan du skicka fax med sändningsloggen som visas i Loggvisning.

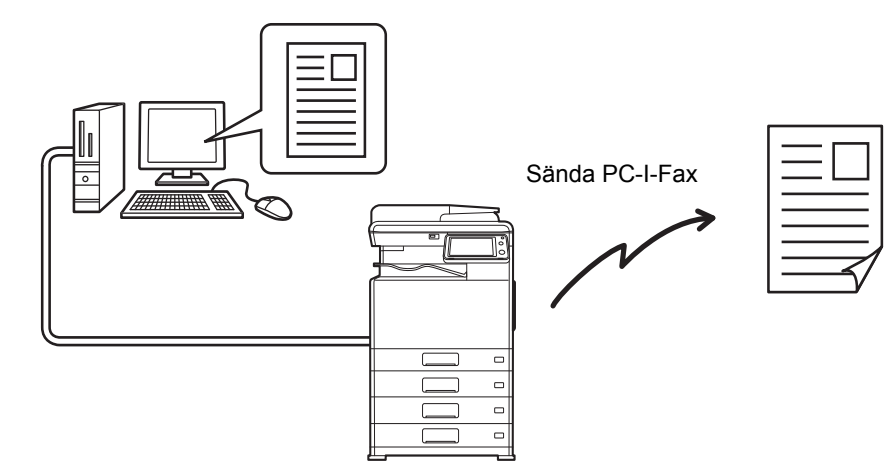

Information om hur den här funktionen används finns i hjälpfilen till PC-Fax-drivrutinen.

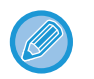

• En PC-Fax-drivrutin måste vara installerad för att använda PC-Fax-funktionen. För mer information se Installationshandbok.

• Den här funktionen kan endast användas på en dator med Windows®.

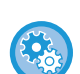

#### **Förhindra sändning via PC-Fax**

I "Inställningar (administratör)" väljer du [Systeminställningar] → [Inställningar För Bildsändn.] →[Allmänna inställningar] → [Aktivera /Inaktivera inställningar] → [Inaktivera PC-faxöverföring]. Förhindrar sändning med PC-fax.

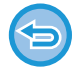

Funktionen möjliggör endast överföring. Fax kan inte mottas av din dator.

# **RADERA EN SÄNDNINGSLOGG**

Du kan kontrollera sändningsloggar från åtgärdspanelen för varje bildsändningsläge.

Du kan radera en adress som markerats i sändningsloggen eller ta bort alla adresser.

► Instruktionsbok (Pekpanelens användning)

# **STÄLLA IN SCANNING AV ORIGINAL**

### **SCANNA BÅDA SIDOR PÅ ETT ORIGINAL AUTOMATISKT (Tvåsidigt orig.)**

Om du placerade original med en annan storlek än originalstorleken som angetts i "Nastav.predv. veľkosti origin." ska du ange originalets storlek manuellt.

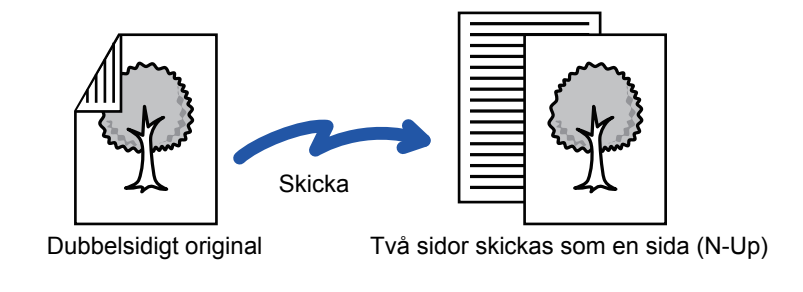

• Dubbelsidig scanning kan inte användas när direktöverföring eller högtalarsändning används.

• Du kan inte använda dubbelsidig skanning när originalformatet är inställt på Långt Form.

Dubbelsidig scanning stängs automatiskt av så snart överföringen har slutförts.

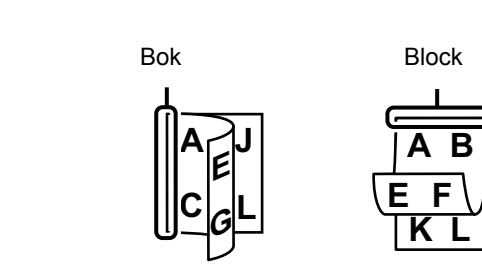

#### **<sup>1</sup> Tryck på knappen [Original] och sedan på knappen [Bok] eller på knappen [Block].**

Titta på bilden till vänster för att kontrollera originalets bindningskant och tryck på önskad knapp.

Tryck på knappen [2-Sidigt Bok] eller på knappen [2-Sidigt Block] i normalt läge.

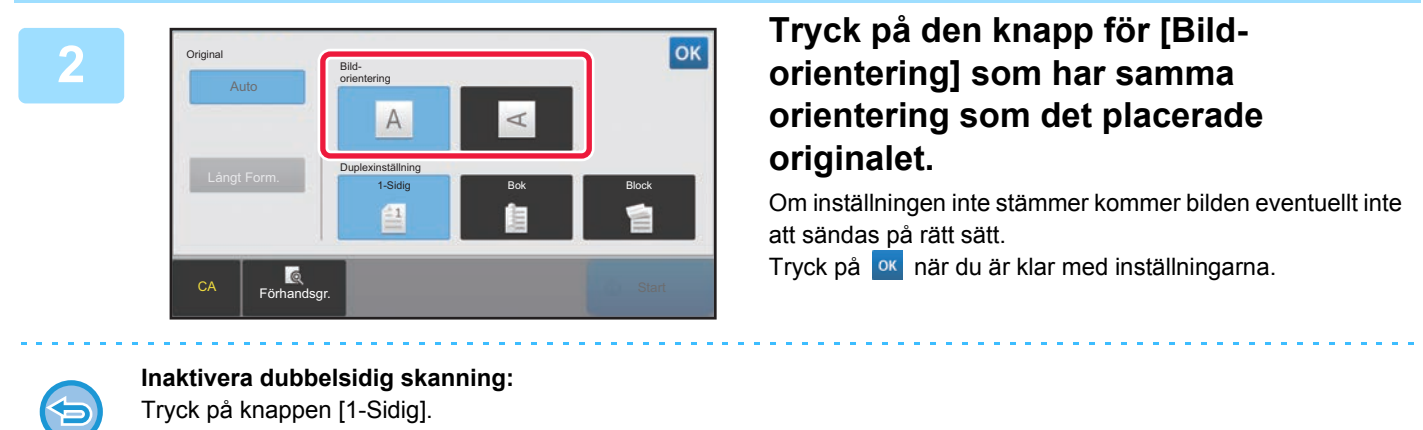

Tryck på knappen [2-Sidigt Bok] eller på knappen [2-Sidigt Block], i normalt läge, som nu visas och avbryt visningen.

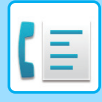

### <span id="page-394-0"></span>**AUTOMATISK AVKÄNNING**

När originalet placeras i den automatiska dokumentmataren avkänns storleken automatiskt.

I normalt läge visas storleken för det inlagda originalet som "Scan. Storlek" och överföringsstorleken visas som "Sändn. Storlek" på den första skärmen.

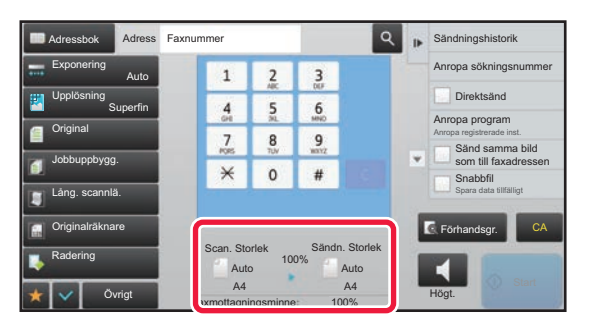

På den ovanstående skärmen är scanningsstorleken (det utplacerade originalet) A4 (8-1/2" x 11") och sändningsstorleken är automatisk. Om scanningsstorleken t.ex. är A4 (8-1/2" x 11") och sändningsstorleken är B5 (5-1/2" x 8-1/2") kommer bilden att förminskas innan överföring.

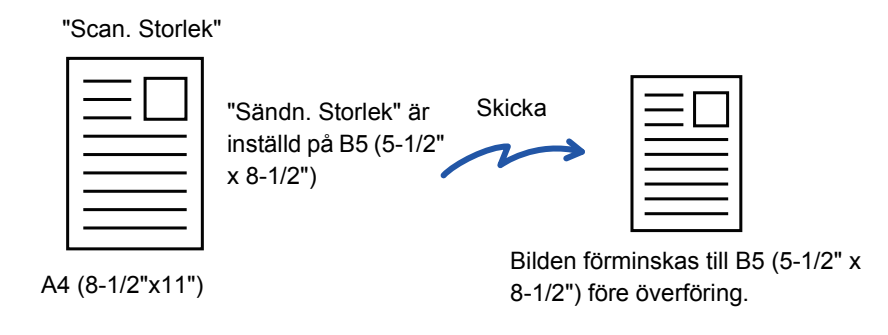

• Endast standardformat för original kan identifieras automatiskt.

- ► [Standardformat \(sidan 2-10\)](#page-140-0)
- Ange originalets skanningsstorlek manuellt i följande fall:
	- När originalstorleken inte är standard (tumstorlek eller storlek som inte är standard)
	- När storleken inte identifieras korrekt
	- ► [ANGE ORIGINALETS SCANNINGSSTORLEK SOM PAPPERSFORMAT \(sidan 4-46\)](#page-395-0)
	- ► [ANGE ORIGINALETS SCANNINGSSTORLEK MED SIFFERVÄRDEN \(sidan 4-47\)](#page-396-0)

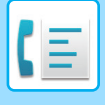

### <span id="page-395-0"></span>**ANGE ORIGINALETS SCANNINGSSTORLEK SOM PAPPERSFORMAT**

Ange originalstorleken manuellt i följande fall:

- När originalstorleken inte är standard (tumstorlek eller storlek som inte är standard)
- När storleken inte identifieras korrekt

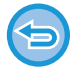

När [Långt Form.] har valts kan inställningen för dubbelsidig scanning och sändningsstorleken inte ändras. Bilden sänds endast i Mono2.

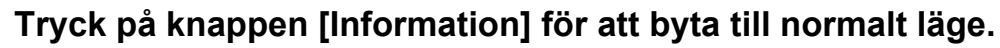

► [ÄNDRA LÄGEN \(sidan 1-11\)](#page-13-0)

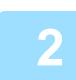

#### **2 Tryck på knappen [Original].**

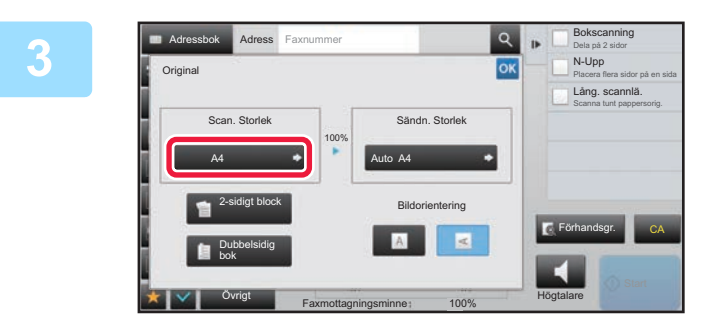

**3 Tryck på knappen [Scan. Storlek].**<br> **3 Tryck på knappen [Scan. Storlek]**.

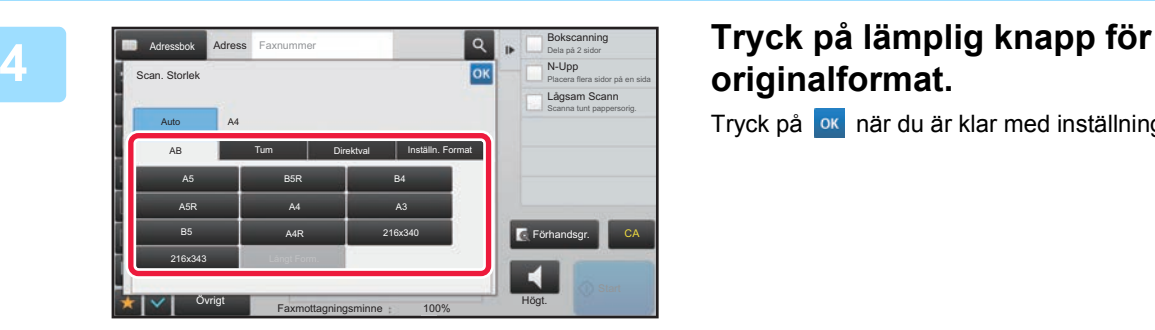

# **originalformat.**

Tryck på ox när du är klar med inställningarna.

• Tryck på knappen [Långt Form.] om du sänder ett långt original. Använd den automatiska dokumentmataren för att scanna ett långt original. Maxbredden som kan skannas är 1000 mm (maxhöjden är 297 mm).

• [TILLÅTNA ORIGINALSTORLEKAR \(sidan 4-26\)](#page-375-0)
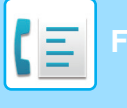

## **ANGE ORIGINALETS SCANNINGSSTORLEK MED SIFFERVÄRDEN**

Ange originalstorleken med numeriska värden när originalet har placerats i följande fall:

• När du skannar ett original som inte har standardformat, t.ex. ett vykort

• När storleken inte identifieras korrekt

Bredden kan vara från 131 mm till 432 mm (5-11/64" till 17") och höjden kan vara från 140 mm till 297 mm (5-33/64" till 11-5/8").

När scanningsstorleken anges med siffror kan sändningsstorleken inte anges.

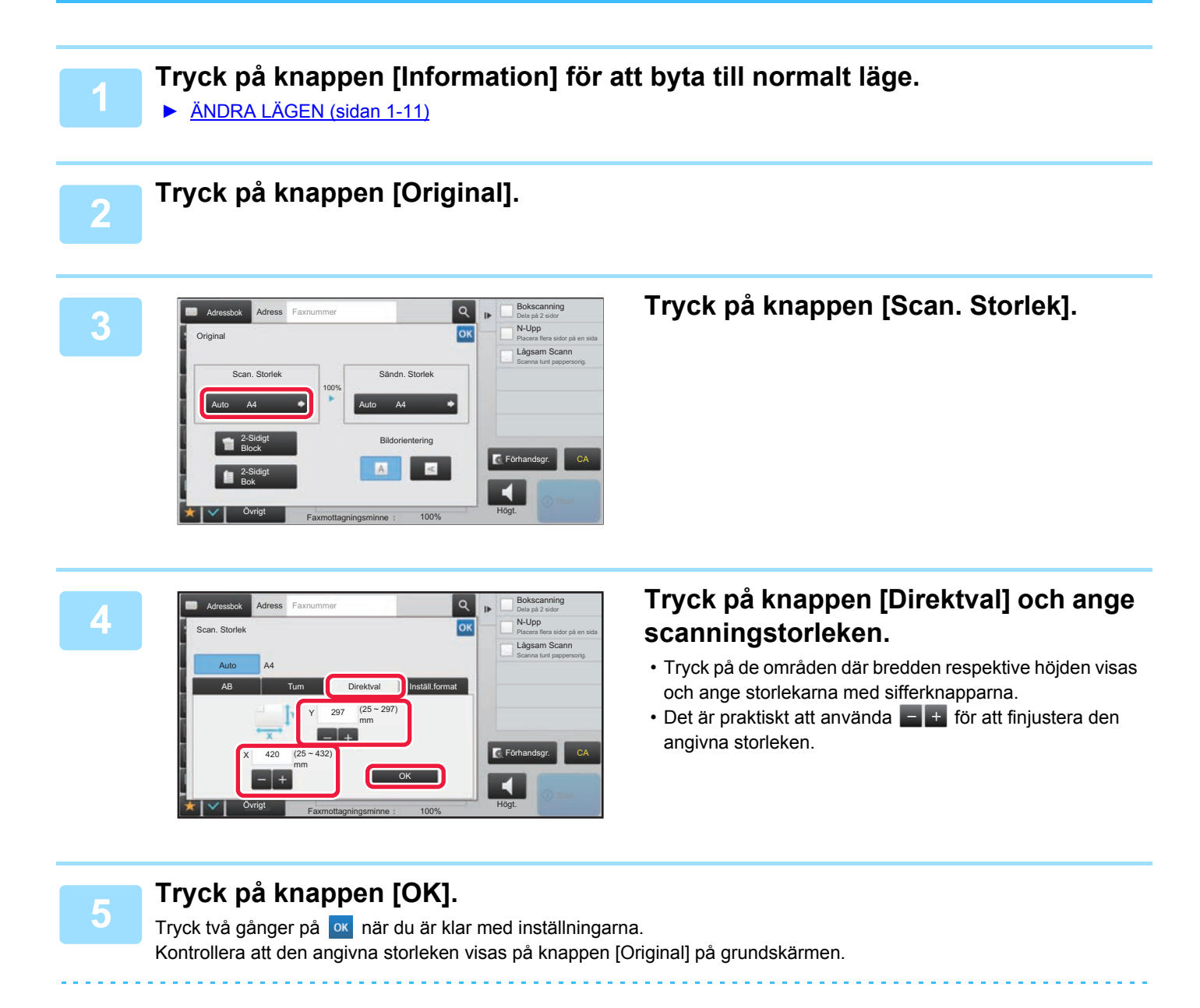

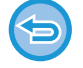

**För att ångra den angivna storleken:**  Tryck på knappen [Auto].

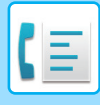

## **SPARA OFTA ANVÄNDA ORIGINALFORMAT**

Spara ofta använda originalformat som inte är standardformat. I det här avsnittet förklaras hur du lagrar, hämtar, ändrar eller raderar originalformat som inte är standardformat.

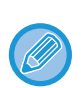

- De lagrade inställningarna för originalformat bibehålls även om strömmen stängs av.
- Totalt 12 originalformat som inte är standardformat kan registreras för kopiering, faxning och bildsändning.
- De tillagda originalformaten visas även i andra lägen.

### **Lagra originalformat (Ändra/Radera)**

Övrigt

Faxmottagningsminne : 100%

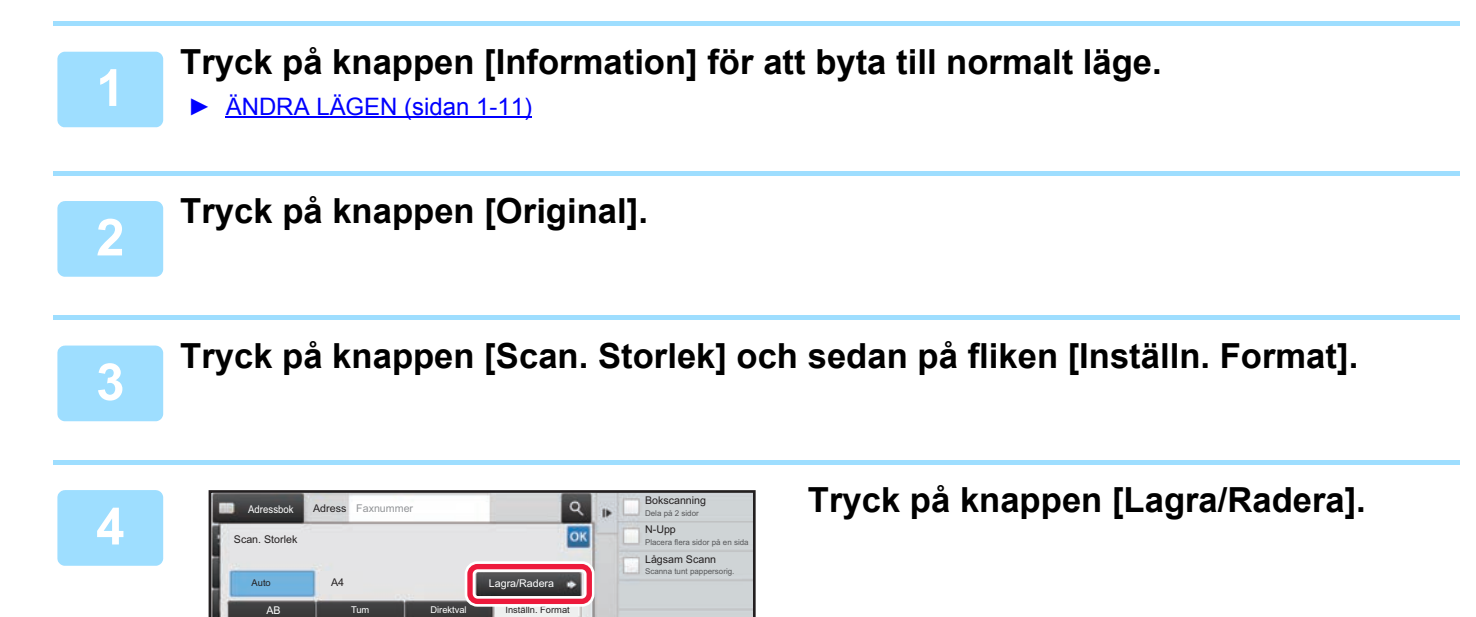

CA

Högt.

 $\blacktriangleleft$ 

Förhandsgr.

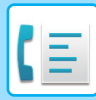

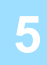

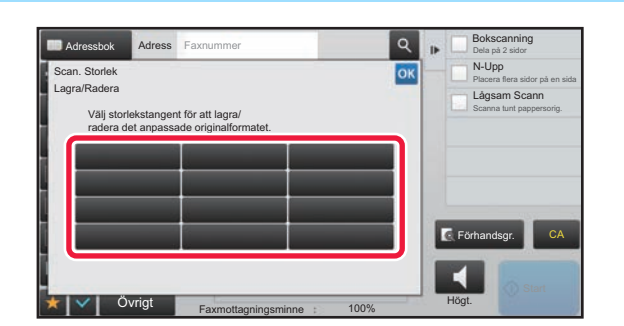

### **EDISCREPTION TRYCK på en knapp (** ) där du **vill lagra ett eget originalformat.**

Välj en knapp som inte redan visar ett format.

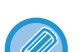

#### **Korrigera eller radera du en tidigare lagrad knapp:**

- Tryck på den knapp som du vill korrigera eller radera. Följande skärm visas.
- Korrigera knappen genom att trycka på knappen [Ändra] och gå vidare till nästa steg.
- Radera knappen genom att trycka på knappen [Radera]. Kontrollera att originalformatet har raderats och tryck på knappen **ok**.

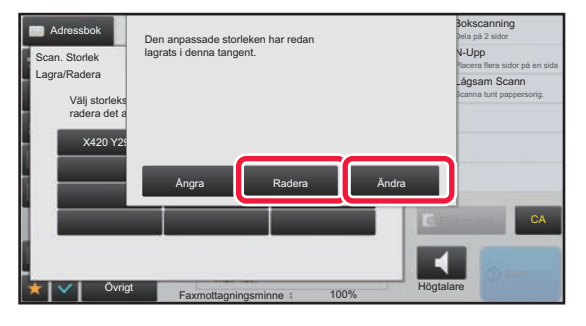

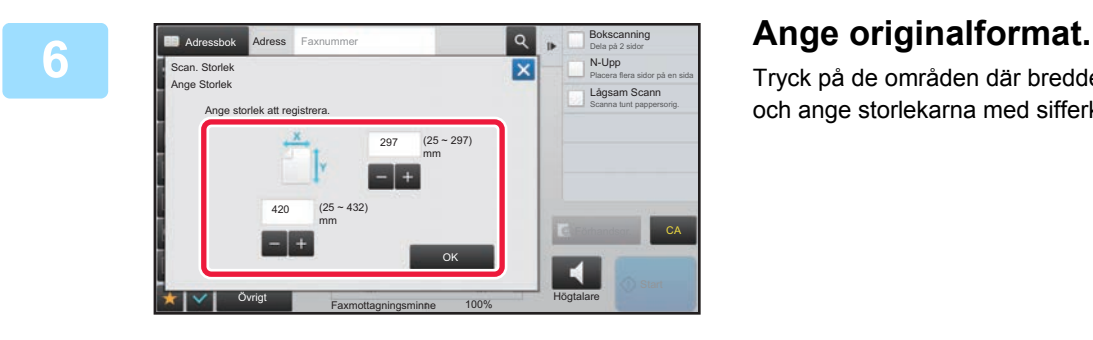

Tryck på de områden där bredden respektive höjden visas och ange storlekarna med sifferknapparna.

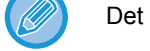

Det är praktiskt att använda  $\boxed{-} +$  för att finjustera den angivna storleken.

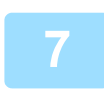

### **7 Tryck på knappen [OK].**

Tryck du på knappen **ok** och kontrollera att det format som är lagrat på skärmen scanningformat har lagts till som avsett. När du har kontrollerat detta trycker du på <sup>ok</sup>.

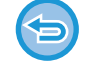

**Så här avbryter du åtgärden:** Tryck på knappen [CA].

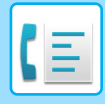

### **Hämta ett lagrat originalformat**

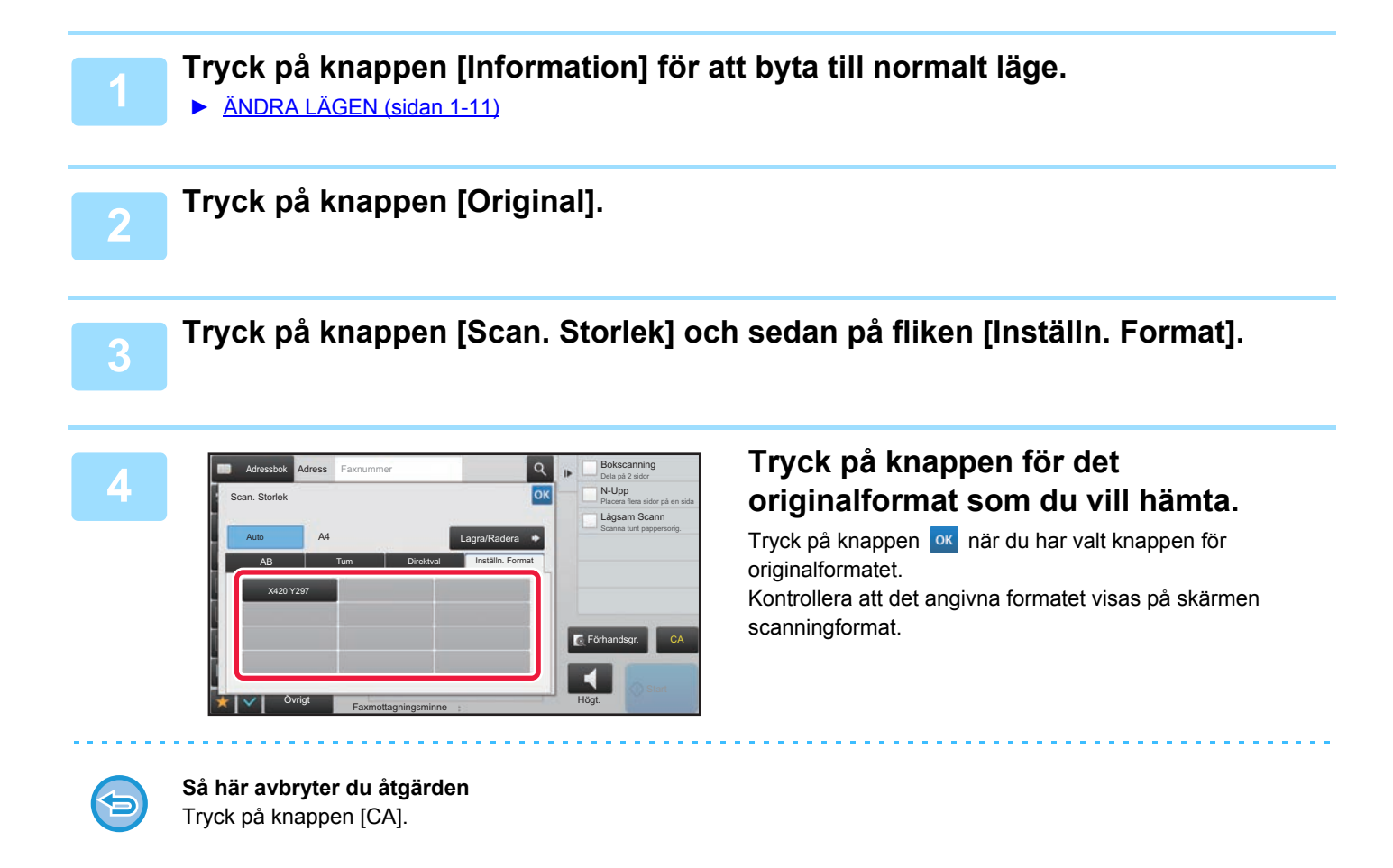

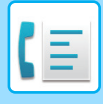

## **ANGE SÄNDNINGSSTORLEKEN FÖR EN BILD**

Tryck på den här knappen för att ange sändningsstorleken som ett pappersformat. Om angiven sändningsstorlek är större än scanningsstorleken kommer bilden att förstoras. Om angiven sändningsstorlek är mindre än scanningsstorleken kommer bilden att förminskas.

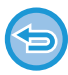

Sändningsstorleken kan inte anges när [Långt Form.] har valts som skanningsstorlek eller när den anges med siffror.

### **1 Tryck på knappen [Information] för att byta till normalt läge.**

► [\[R\]-KNAPPEN \(sidan 4-8\)](#page-357-0)

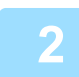

### **2 Tryck på knappen [Original].**

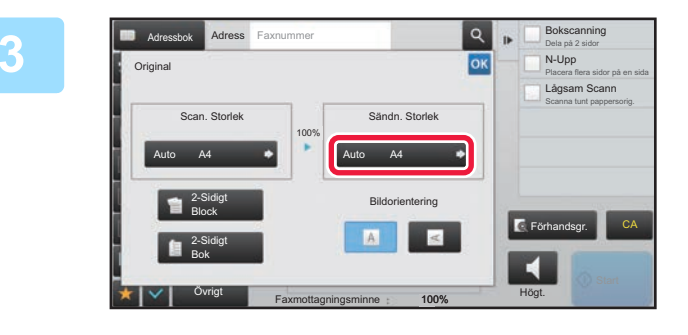

## **3 Tryck på knappen [Sändn. Storlek].**<br> **Tryck på knappen [Sändn. Storlek].**

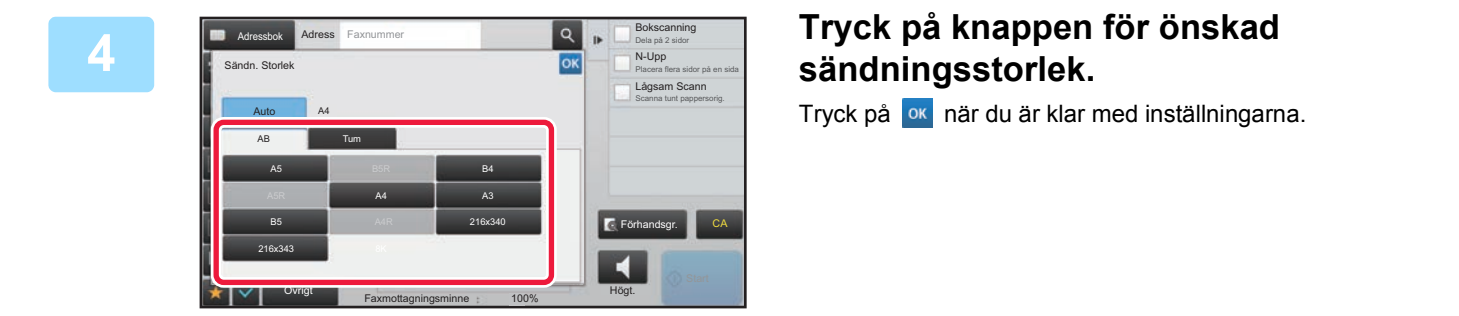

Valet av pappersformat för "Scan. Storlek" kan resultera i att vissa storlekar inte går att välja som "Sändn. Storlek". Det går inte att trycka på storleksknappar som inte är tillgängliga för "Sändn. Storlek".

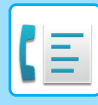

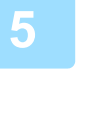

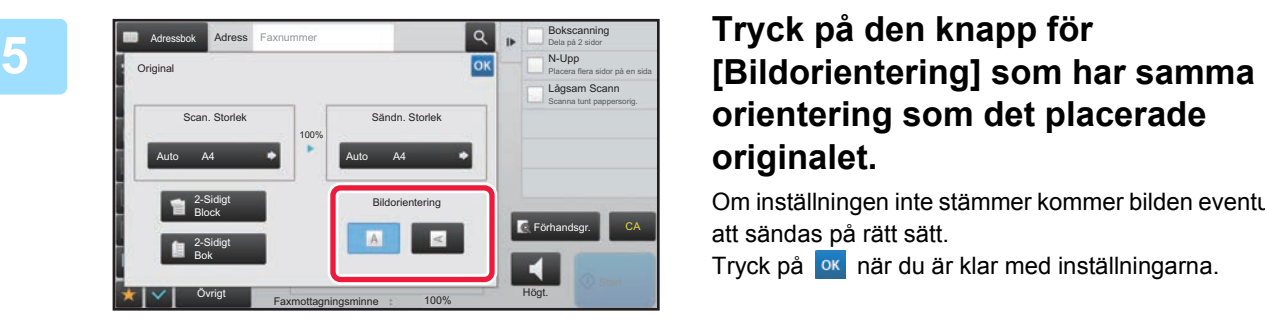

## **orientering som det placerade originalet.**

Om inställningen inte stämmer kommer bilden eventuellt inte att sändas på rätt sätt. Tryck på <sup>ok</sup> när du är klar med inställningarna.

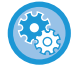

#### **Hur du konfigurerar standardinställningen för bildorientering:**

Välj [Systeminställningar] → [Inställningar För Bildsändn.] → [Allmänna inställningar] → [Villkorsstyrda Inställningar] → [Bildorientering] i "Inställningar (administratör)".

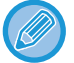

Det förhållande som används för förstoring eller förminskning av originalet kommer att visas mellan "Scan. Storlek" och "Sändn. Storlek".

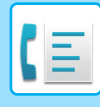

## **ÄNDRA EXPONERING**

Exponeringen kan ändras så att den passar originalets svärta.

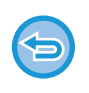

När den automatiska dokumentmataren används kan exponeringsinställningen inte ändras när scanningen väl har påbörjats. (Om "Jobbuppbygg." och "Inställning för förhandsgranskning" i "Övrigt" används kan du emellertid ändra exponeringen varje gång som en ny uppsättning original läggs i.)

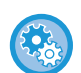

#### **Ställa in standardkontrast**

I "Inställningar (administratör)" väljer du [Systeminställningar] → [Inställningar För Bildsändn.] →[Allmänna inställningar] → [Standard- Inställningar] → [Standard Exponeringsinst.].

Välj [Auto] eller [Manuell]. Du kan ställa in kontrasten på en av fem nivåer när [Manuell] är valt. Kontrasten kan inte ställas in när [Auto] är valt.

#### **Exponeringsinställningar**

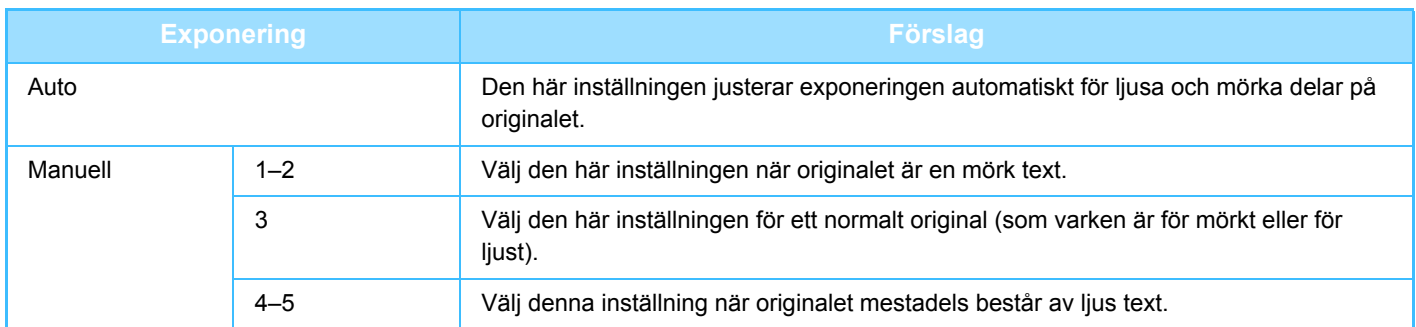

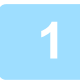

**1 Tryck på knappen [Exponering] och därefter på knappen [Manuell].**

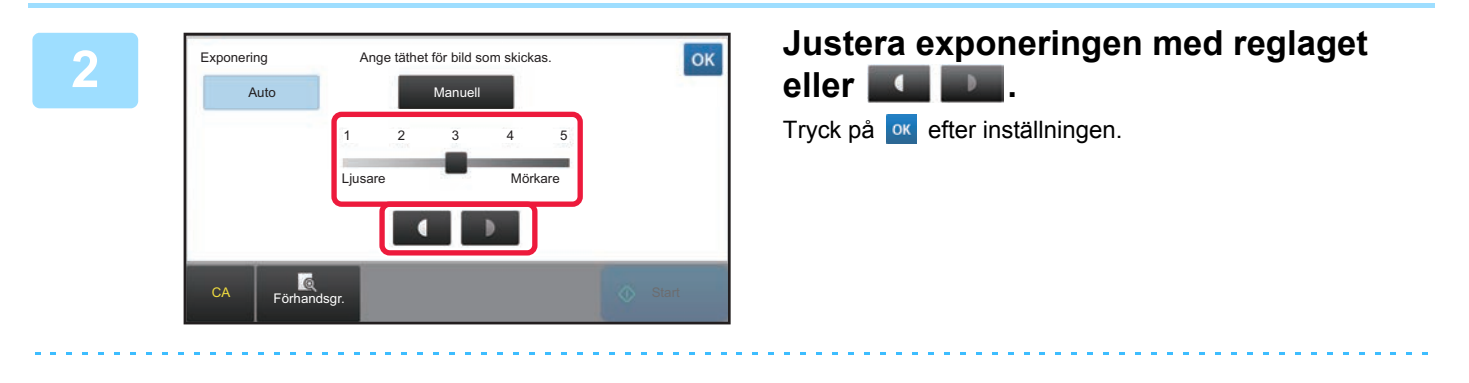

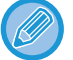

Exponeringen ställs in på till "3" om [Auto] väljs.

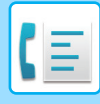

## **ÄNDRA UPPLÖSNING**

Upplösningen kan ställas in så att den matchar originalets egenskaper som text, foto, textens storlek eller bildens svärta. **Upplösningsinställningar**

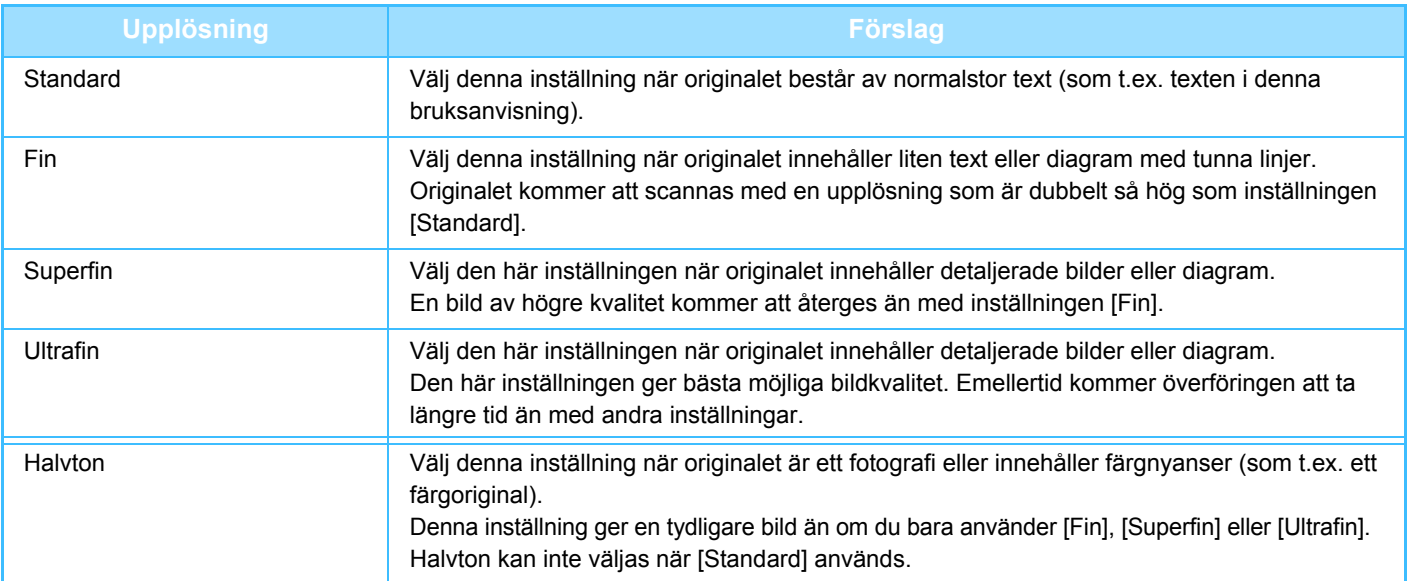

• När den automatiska dokumentmataren används kan upplösningsinställningen inte ändras när scanningen väl har påbörjats. (Om "Jobbuppbygg." och "Inställning för förhandsgranskning" i "Övrigt" används kan du emellertid ändra upplösningen varje gång som en ny uppsättning original läggs i.)

• När ett fax skickas med upplösningen [Ultrafin], [Superfin] eller [Fin] kommer en lägre upplösning att användas om den mottagande maskinen inte har samma upplösning.

#### • **Ställa in faxupplösning**

I "Inställningar (administratör)" väljer du [Systeminställningar] → [Inställningar För Bildsändn.] →[Faxinställningar] → [Standard- Inställningar] → [Inställning för upplösning].

Med funktionen "Använd den ursprungliga upplösningen" sparas upplösningen tillsammans med faxet och samma upplösning används om faxmeddelandet sänds igen.

#### • **Om bilden är förvrängd**

I "Inställningar (administratör)" väljer du [Systeminställningar] → [Inställningar För Bildsändn.] →[Faxinställningar] → [Standard- Inställningar] → [FELKORRIGERINGSLÄGE (ECM)].

Du kan aktivera Felkorrigeringsläge (ECM) för att automatiskt skicka den del av bilden som förvanskades igen. Om den mottagande maskinen är en Super G3-maskin kommer ECM att fungera oavsett inställning.

#### • **Super G3-inställning**

I "Inställningar (administratör)" väljer du [Systeminställningar] → [Inställningar För Bildsändn.] →[Faxinställningar] → [Standard- Inställningar] → [Super G3-inställning].

Den här inställningen är vald när målet inte motsvarar Super G3.

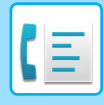

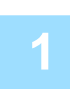

## **1 Tryck på knappen [Upplösning].**

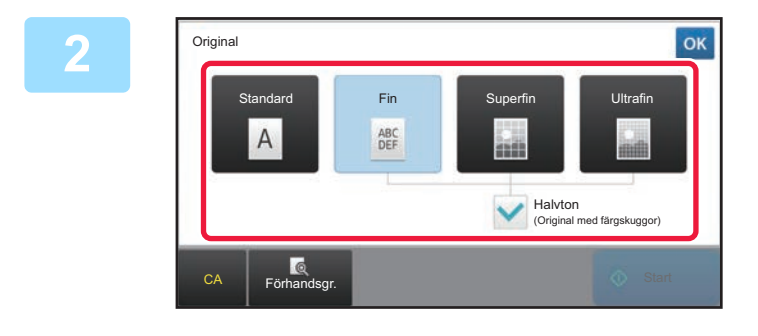

### **2 Tryck på knappen för önskad upplösning.**

Sätt kryssrutan [Halvton] på  $\blacktriangledown$  om originalet är ett fotografi eller innehåller färgnyanser (som t.ex. ett färgoriginal) och du vill ha en skarpare bild än du får genom att bara använda [Fin], [Superfin] eller [Ultrafin]. Halvton kan inte väljas när [Standard] används.

Tryck på **ok** när du är klar med inställningarna.

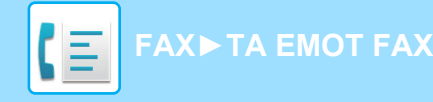

# <span id="page-405-0"></span>**TA EMOT FAX**

Detta avsnitt förklarar hur du matar in en destination från det första skärmen i enkelt läge. ► [ÄNDRA LÄGEN \(sidan 1-11\)](#page-13-0)

## **MOTTAGNING AV ETT FAX**

## **AUTOMATISK MOTTAGNING AV ETT FAX**

När mottagningsläget är inställt på "Automatisk Mottagning" kommer maskinen automatiskt att ta emot och skriva ut fax.

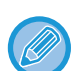

- När faxmottagning pågår kan du reservera en överföring genom att göra överföringen i minnesöverföringsläget. ► [FAXÖVERFÖRINGSMETODER \(sidan 4-23\)](#page-372-1)
- Lampan Datameddelande blinkar från början av faxmottagandet tills utskriften är klar.
- För att skriva ut mottagna fax ska du kontrollera att rätt papper har fyllts på i maskinens papperskassetter. Det är inte nödvändigt att fylla på A4- (8-1/2" x 11") och B5-papper (5-1/2" x 8-1/2") i både vertikal (■) och horisontell (■) riktning. Skillnader i orientering justeras automatiskt när fax tas emot.

Vid mottagning av ett fax som är mindre är A4 (8-1/2" x 11") varierar pappersformatet för utskrift beroende på vilken riktning (vertikal eller horisontell) avsändaren använde när originalet skickades.

- Om ett utskriftsjobb som t.ex. en kopiering eller en utskrift redan har initierats då du skriver ut mottagna data skrivs det första reserverade jobbet ut innan mottagna data.
- Mottagna fax kommer inte att skrivas ut när maskinen inte kan skriva ut p.g.a. ett fel som t.ex. slut på papper, slut på toner eller felmatat papper. Fax skrivs ut automatiskt när feltillståndet försvinner. (Om papperet har tagit slut fyller du på papper och trycker på **ok** på pekpanelen.)
- Du kan kontrollera aktuellt faxmottagningsläge i systemområdet överst på skärmen.

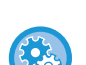

#### • **För att växla mellan automatisk och manuell mottagning:**

Välj [Systeminställningar] i "Inställningar (administratör)" → [Inställningar För Bildsändn.] → [Ta emot/Vidarebefordra faxdata (manuellt)] → [Faxinställningar] → [Mottagningsinställningar].

• **Avkänning Av Särskild Ringsignal**

Om din telefonlinje har flera tilldelade nummer kan uppringningsnumret identifieras med dess uppringningsmönster. Om ett nummer används för röstsamtal och ett annat nummer används för fax kan formen för inkommande samtal identifieras med uppringningsmönstret. Du kan ange att maskinen automatiskt ska ta emot fax när samtalet går till faxnumret genom att ange mönstret för ditt faxnummer. I "Inställningar (administratör)" väljer du [Systeminställningar] → [Inställningar För Bildsändn.] → [Faxinställningar] → [Standard- Inställningar]→ [Avkänning Av Särskild Ringsignal].

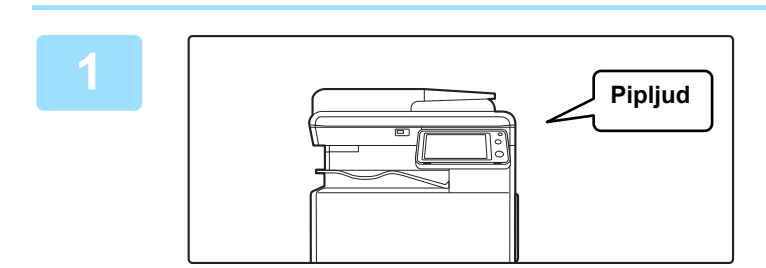

### **1 Maskinen ringer och faxmottagningen startar automatiskt.**

När mottagande börjar blinkar lampan Datameddelande. En ljudsignal talar om att mottagningen är utförd.

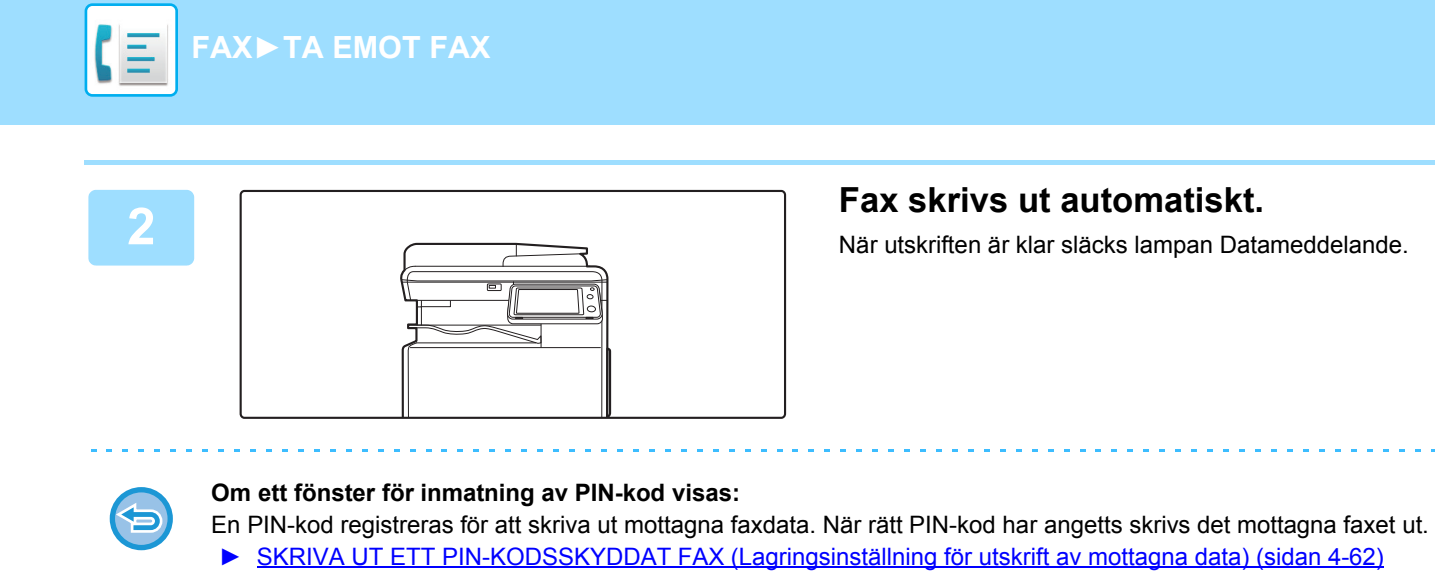

### **Kontrollera faxmottagningsläge**

Du kan kontrollera aktuellt faxmottagningsläge i systemområdet överst på skärmen.

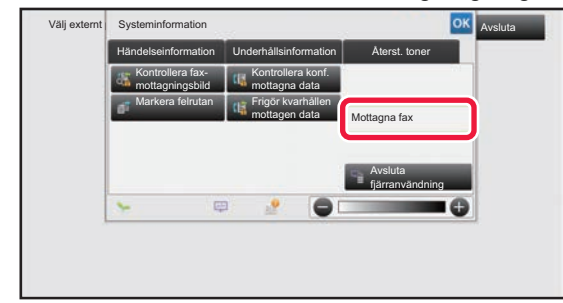

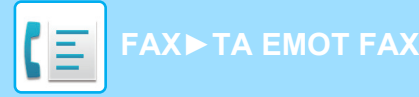

## **MANUELL MOTTAGNING AV ETT FAX**

Du kan ta emot fax manuellt genom att använda pekpanelen (manuellt).

• När du svarar i telefon genom att trycka på knappen [Högtalare] kan du höra den som ringer upp, men de kan inte höra dig. • Du kan ta emot ett fax efter att ha besvarat ett samtal på anknytningstelefonen. Du kan också använda fjärrmottagning för att ta emot ett fax. ► [TA EMOT FAX EFTER MAN BESVARAR ETT SAMTAL I ANKNYTNINGSTELEFONEN \(FJÄRRMOTTAGNING\)](#page-457-0)  [\(sidan 4-108\)](#page-457-0) **För att växla mellan automatisk och manuell mottagning:** Välj [Systeminställningar] i "Inställningar (administratör)" → [Inställningar För Bildsändn.] → [Ta emot/Vidarebefordra faxdata (manuellt)] → [Faxinställningar] → [Mottagningsinställningar]. **1 Tryck på knappen [Information] för att ändra till normalt läge när maskinen ringer och tryck på knappen [Högtalare].** När du trycker på knappen [Högtalare] visas [Ta emot] och ....................... ► [ÄNDRA LÄGEN \(sidan 1-11\)](#page-13-0) • Tryck på knappen  $\omega$  och justera med reglaget eller med knapparna  $\mathsf{F}$  + för att justera högtalarvolymen. • Om mottagna data inte skrivs ut blir faxminnet fullt, vilket kan leda till att vissa fax inte kan tas emot. När du använder den här funktionen bör du skriva ut mottagna data så snart som möjligt i stället för att låta dem vara kvar i faxminnet. Du kan visa återstående faxminneskapacitet på faxlägets grundskärm. Adressbok Adress Faxnummer Sändningshistorik Sändningshistorik Exponering  $\frac{3}{2}$ Anropa sökningsnummer  $\overline{2}$ Auto Direktsänd Upplösning  $\frac{4}{1}$  $\frac{5}{2}$  $6$ Superfin Anropa program Original  $\frac{8}{10}$  $\frac{7}{100}$  $\frac{9}{2}$ Anropa registrerade inst. Sänd samma bild Jobbuppbygg. som till faxadressen  $\times$  $\circ$  $#$ Snabbfil Lång. scannlä. Spara data tillfälligt Originalräknare Förhandsgr. CA Scan. Storlek Sändn. Storlek Radering 100% Auto Auto  $\overline{\phantom{a}}$ Övrigt Högt. axmottagningsminne 100% **2 1 2 3 Adoptogshistorik**<br>**2 3 E** Annon askningshummer **and a semi-original contract of the semi-original contract of the <b>fax.** Adress Faxnummer Sändningshistorik Sändningshistorik Adressbok **emot ett fax.** Exponering Anropa sökningsnummer Auto Upplösning  $\frac{4}{\omega}$  $\frac{5}{2}$  $6\overline{6}$ Superfin När utskriften är klar släcks lampan Datameddelande. **Original**  $\frac{7}{100}$  $\frac{8}{25}$  $9$  $\times$  $\circ$  $#$ Lång. scannlä. CA Ta emot Scan. Storlek Sändn. Storlek Radering 100% Auto Auto A4 A4 Övrigt Högt. Faxmottagningsminne 100%

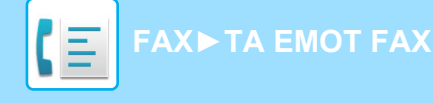

### **Mottagningsinställningar**

Ställer in hur maskinen fungerar när fax tas emot.

I "Inställningar (administratör)" väljer du [Systeminställningar] → [Inställningar För Bildsändn.] → [Fax Inställningar] → [Mottagningsinställningar].

#### **Antal ring.sign. för auto-mottagning**

Den här inställningen används för att välja antal ringsignaler innan maskinen automatiskt tar emot ett samtal och påbörjar faxmottagning i automatiskt mottagningsläge.

Inställningarna som kan göras för "Antal ring.sign. för auto-mottagning" i varje land visas i följande tabell.

#### **Tabell med skillnader mellan länder**

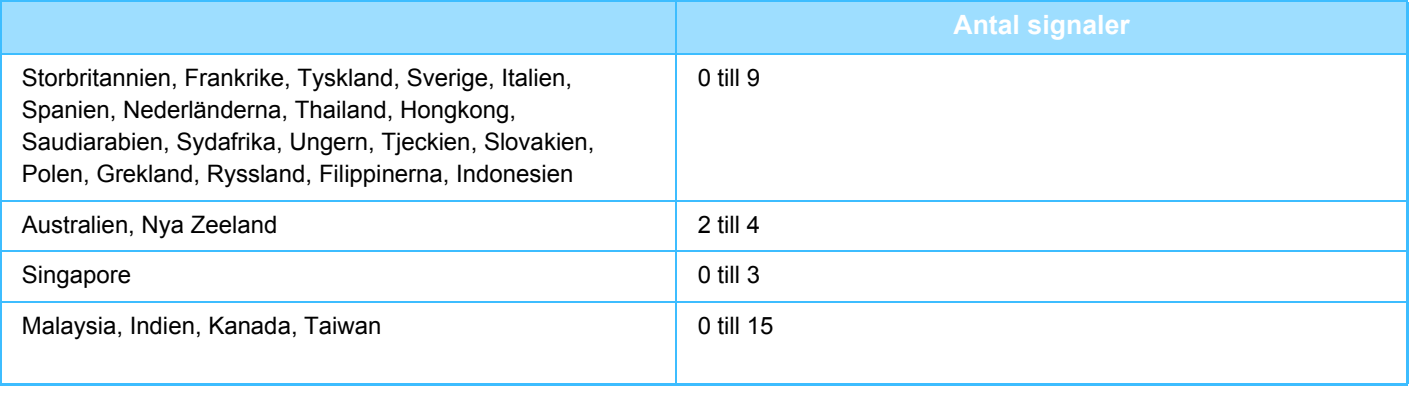

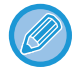

Om du väljer "0" som antal ringsignaler kommer maskinen att svara omedelbart och ta emot faxet utan att ringa i automatiskt mottagningsläge.

#### **2-sidig utskrift av mottagna data**

Detta används för att skriva ut mottagna fax på båda sidor av pappret.

När den här inställningen är aktiverad och ett fax som består av två eller flera sidor tas emot (sidorna måste ha samma format), skrivs sidorna ut på båda sidorna på papperet.

#### <span id="page-408-0"></span>**Inställning För Autom. Förminskning Vid Mottag.**

När ett fax tas emot som innehåller utskriven information som avsändarens namn och adress är den mottagna bilden något större än standardstorleken. Den här inställningen används för att automatiskt reducera bilden till att passa standardstorleken.

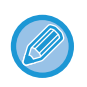

• Om automatisk förminskning är inaktiverad, klipps kanterna på bilden som ligger utanför standardformatet bort. Bilden kommer emellertid att vara tydligare eftersom den skrivs ut med samma standardformat som originalet. • Standardformat är format som A4 och B5 (8-1/2" x 11" och 8-1/2" x 5-1/2").

#### **Inställningar För Utskriftsstil**

Den här inställningen fastställer villkorsinställningen för pappersval vid utskrift av mottagna fax. Välj en av de tre villkorsinställningarna här nedan.

#### **Skriv ut i verklig storlek(Tillåt inte delning)**

Den mottagna faxbilden skrivs ut i full storlek utan att bilden delas upp mellan flera blad. Om papper med samma format eller större

inte finns i maskinen tas faxet emot i minnet och skrivs inte ut förrän papper med lämpligt format har lagts i. Om det mottagna faxet är längre än A3-format (11" x 17"), delas det automatiskt upp mellan flera blad.

#### **Skriv ut i verklig storlek(Tillåt delning)**

Varje mottagen bild skrivs ut i full storlek. Vid behov delas bilden upp på flera pappersark.

#### **Skriv Ut Med Automatisk Storleks Val (Väljer Själv)**

Varje mottagen bild skrivs om möjligt ut i full storlek. Om det inte går kommer bilden att reduceras automatiskt innan utskrift.

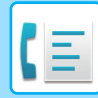

#### <span id="page-409-0"></span>**Ange telefonnummer för vidarebefordran av data**

När ett problem förhindrar maskinen från att skriva ut ett mottaget fax kan det mottagna faxet vidarebefordras till en annan faxmaskin. Den här inställningen används för att programmera faxnumret till destinationsmaskinen. Endast ett faxnummer för vidarebefordran kan programmeras (högst 64 siffror).

Tryck på knappen [-] för att mata in en paus mellan siffror i numret.

Tryck på knappen [/] efter att faxnumret har angetts och ange F-koden (deladress och kodnummer) om du vill ange en konfidentiell F-kodsminnesbox i destinationsmaskinen.

#### **Minska utskrift av ltr-format**

Detta program är inte tillgängligt i Kanada och Filipinerna. När ett fax i letter-format (8-1/2"x11") tas emot förminskar den här inställningen faxet till A4-format.

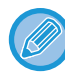

När den här inställningen är aktiverad förminskas även fax i A4-format.

#### **Utskrift mottag.datum- och tid**

Aktivera inställningen om du vill att mottagningsdatum och -tid ska skrivas ut.

Välj [Inuti den mottagna bilden] eller [Utanpå den mottagna bilden] som läge för datum- och tidsutskrift.

När [Inuti den mottagna bilden] är valt, kommer mottagningsdatum och -tid att skrivas ut på den mottagna bilden. När [Utanpå den mottagna bilden] är valt, kommer den mottagna bilden att förminskas och mottagningsdatum och -tid skrivs ut på det tomma området som skapas.

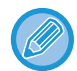

 [Utanpå den mottagna bilden] kan inte väljas som inställning för utskrift av mottagningsdatum och mottagningstid om "[Inställning](#page-408-0)  [För Autom. Förminskning Vid Mottag. \(sidan 4-59\)"](#page-408-0) inte har aktiverats.

### **Antal utskrifter**

Dessa inställningar används för att välja antal kopior för mottagna fax. Ställ in antalet kopior som ska skrivas ut av mottagna fax på ett värde från 1 till 99.

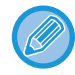

Den här inställningen kan bara användas när kryssrutan [Fleruppsättnings-utskrift] är markerad v.

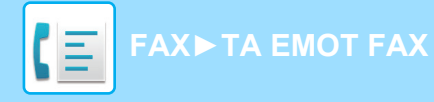

### **Tillåt/neka nummerinställning**

Använd inställningen om du vill ange att mottagning från ett lagrat nummer ska tillåtas eller nekas.

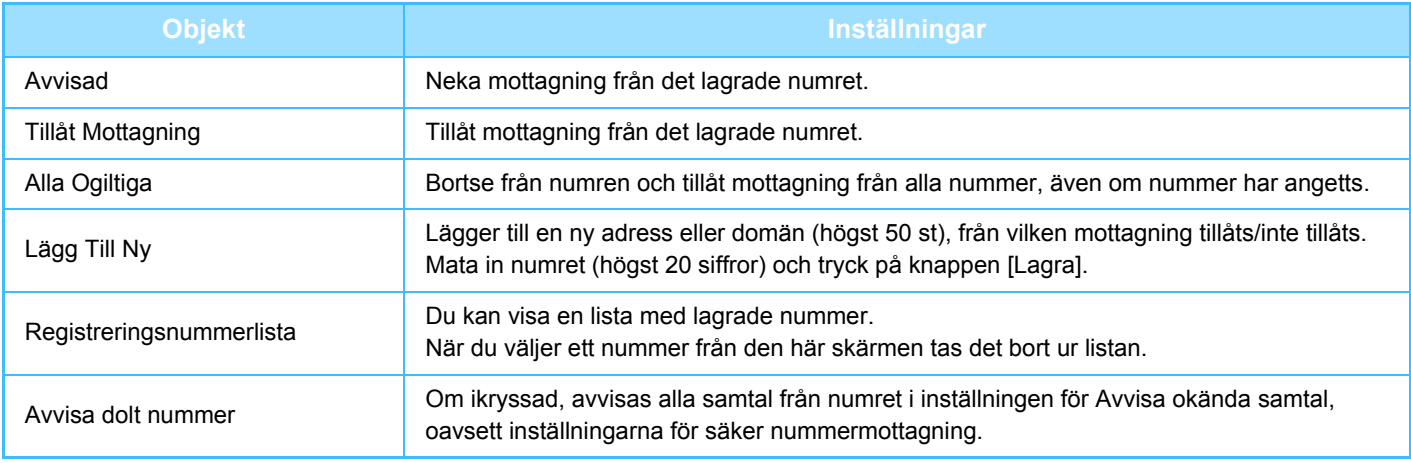

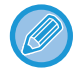

Om det inte finns några lagrade anti-junk e-postadresser eller domäner, går det endast att välja [Lägg Till Ny].

## **SKRIVA UT MOTTAGNA DATA**

### <span id="page-411-0"></span>**SKRIVA UT ETT PIN-KODSSKYDDAT FAX (Lagringsinställning för utskrift av mottagna data)**

Aktivera den här inställningen för att sända faxmeddelanden till minnet utan att de skrivs ut. Du måste ange en PIN-kod för att kunna skriva ut dessa faxmeddelanden. När du använder den här funktionen visas ett fönster där du kan ange PIN-kod på pekpanelen vid mottagning av fax.

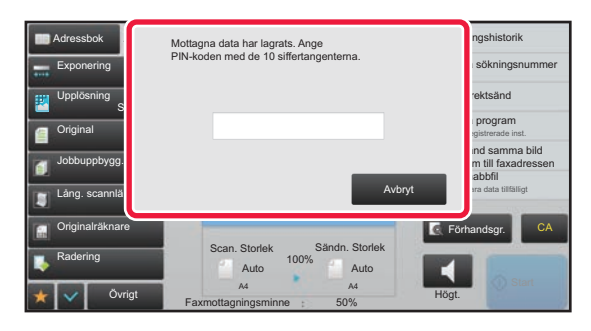

• **För att aktivera lagringsinställningen för utskrift av mottagna data:**

Välj [Systeminställningar] → [Inställningar För Bildsändn.] → [Allmänna inställningar] → [Villkorsstyrda Inställningar] → [Lagringsinställning för utskrift av mottagna data] i inställningsläget (administratör). Dessa inställningar kan endast konfigureras när det inte finns några mottagna data i maskinens minne (med undantag av data i en konfidentiell- eller gruppsändningsfaxminnesbox).

• **Inaktivera växling av visningsordning**

I "Inställningar (administratör)" väljer du [Systeminställningar] → [Inställningar För Bildsändn.] → [Allmänna inställningar] → [Villkorsstyrda Inställningar] → [Inaktivera växling av visningsordning].

Inaktiverar ändringar i visningsordningen (söknummerordning, stigande, fallande).

När det är angivet ändras inte visningssekvensen. Visningsordningen från när inställningen aktiverades bibehålls.

### **Viktigt att tänka på när du använder den här funktionen**

Om mottagna faxdata inte skrivs ut eller raderas kommer faxminnet att bli fullt, vilket resulterar i att maskinen inte kan ta emot fler faxmeddelanden. När du använder den här funktionen bör du skriva ut mottagna data så snart som möjligt i stället för att låta dem vara kvar i faxminnet.

Du kan visa återstående faxminneskapacitet på faxlägets grundskärm.

När det finns lite plats kvar i faxminnet visas "Manuell mottagning är inaktiverad. Minnet är fullt." på pekpanelen.

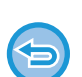

- Mottagna fax kommer att lagras i minnet oavsett om de tas emot automatiskt eller manuellt.
- När mottagna data överförs till den andra maskinen överförs också data som lagrats i minnet. När detta sker visas samma PIN-kodsfönster som vid utskrift. Ingen vidarebefordring sker förrän PIN-koden anges.

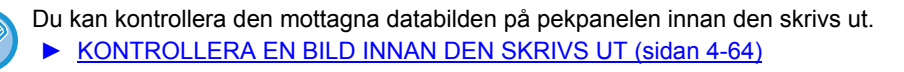

Utskriften startar när den tidigare inprogrammerade fyrsiffriga PIN-koden anges med sifferknapparna.

Skärmen för PIN-kodsinmatning stängs när du trycker på [Avbryt]. Den visas igen när du trycker på t富 eller byter läge. Knappen för data i minnet blinkar på pekpanelen.

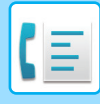

- 
- **Visa listan över mottagna data efter att ha angivit PIN-koden:**
- Välj [Systeminställningar] → [Inställningar För Bildsändn.] → [Allmänna inställningar] → [Villkorsstyrda Inställningar] → [Inställning för förhandsgranskning] → [Inställning bildkontroll mottagen data]. i inställningsläget (administratör).
- **För att överföra mottagna data till en annan maskin:** Gå till "Inställningar (administratör)" och välj [Systeminställningar] → [Inställningar För Bildsändn.] → [Inkommande routning (vidarebefordra/spara) inställningar].

## **SKRIVA UT MOTTAGNA DATA VID EN ANGIVEN TID**

Du kan börja skriva ut mottagna data vid en angiven tid.

Undvik stress genom att inte skriva ut stora sidantal under arbetstoppar eller då du inte behöver utskrifterna.

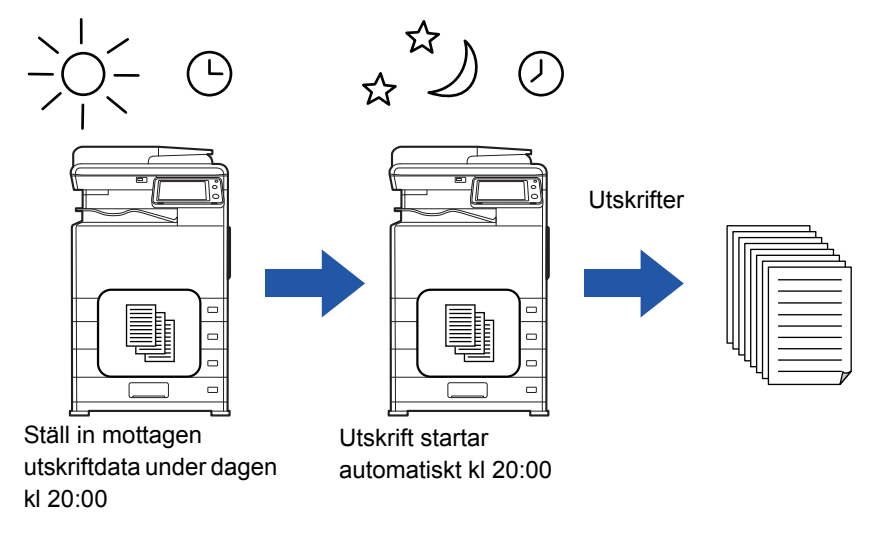

- Utskrivna data raderas automatiskt från minnet.
- Om strömmen bryts vid angiven tid startar utskriften vid angiven tid när strömmen slås på igen.
- Denna funktion kan användas när "Inställningar (administratör)" [Systeminställningar] → [Inställningar För Bildsändn.] → [Allmänna inställningar] → [Villkorsstyrda Inställningar] → [Inställning för förhandsgranskning] → [Inställning bildkontroll mottagen data] har aktiverats.

Om Lagringsinställning för utskrift av mottagna data har aktiverats är den här funktionen inte tillgänglig.

#### • **För att skriva ut mottagna data vid angiven tid:**

Välj [Systeminställningar] → [Inställningar För Bildsändn.] → [Allmänna inställningar] → [Villkorsstyrda Inställningar] → [Tidsbestämd utmatning av mottagna data] i inställningsläget.

Fältet för lösenordsinmatning är nedtonat om "Ändra lösenord" eller "Lagringsinställning för utskrift av mottagna data" är inställt på  $|$ 

#### • **För att inaktivera lagringsinställningen för utskrift av mottagna data:**

Avaktivera den här funktionen via [Systeminställningar] → [Inställningar För Bildsändn.] → [Allmänna inställningar] → [Villkorsstyrda Inställningar] → [Lagringsinställning för utskrift av mottagna data] i "Inställningar (administratör)".

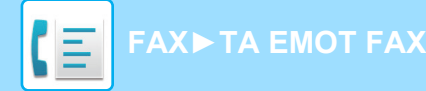

## <span id="page-413-0"></span>**KONTROLLERA EN BILD INNAN DEN SKRIVS UT**

Kontrollera den mottagna bilden på pekpanelen innan den skrivs ut.

Denna funktion kan användas när "Inställningar (administratör)" - [Systeminställningar] → [Inställningar För Bildsändn.]

→ [Allmänna inställningar] → [Villkorsstyrda Inställningar] → [Inställning för förhandsgranskning] → [Inställning

bildkontroll mottagen datal har aktiverats.

\* Fabriksinställningen är inaktiverad.

### **Viktigt att tänka på när du använder den här funktionen**

Om mottagna faxdata inte skrivs ut eller raderas kommer faxminnet att bli fullt, vilket resulterar i att maskinen inte kan ta emot fler faxmeddelanden. När du använder den här funktionen bör du skriva ut mottagna data så snart som möjligt i stället för att låta dem vara kvar i faxminnet.

Du kan visa återstående faxminneskapacitet på faxlägets grundskärm.

När data har tagits emot visas st överst på skärmen.

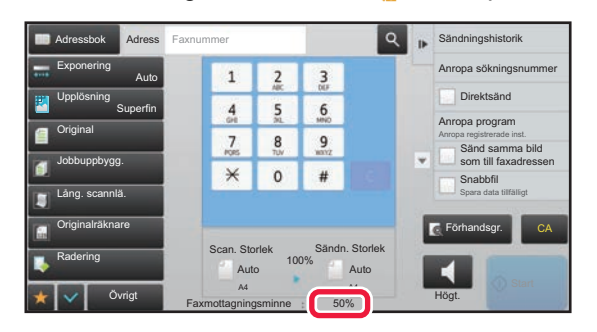

Beroende på storleken av mottagna data visas eventuellt inte alla delar av förhandsgranskningsbilden på pekpanelen. Listan över mottagna data kan också visas på jobbstatusskärmen som visas när du trycker på jobbstatusfältet. Mottagna data kan vidarebefordras, raderas eller sparas från listan över mottagna data.

- ► [VIDAREBEFORDRA MOTTAGNA DATA MANUELLT \(sidan 4-73\)](#page-422-0)
- ► [SPARA MOTTAGNA DATA \(sidan 4-75\)](#page-424-0)

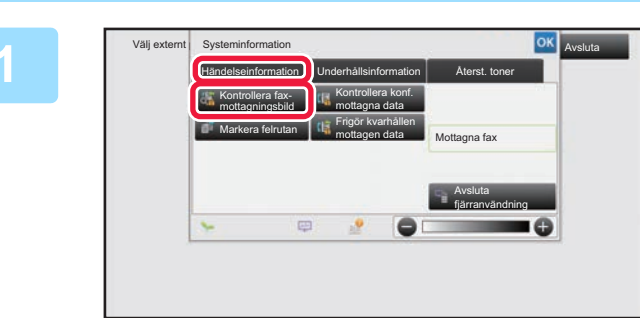

**1 Systeminformation 1 I** Systeminformation trycker du på **fliken [Händelseinformation] och trycker på knappen [Kontrollera faxmottagningsbild]**

Mottagna data listas.

Du kan även visa listan med mottagna data genom att trycka på jobbstatusdisplayen och sedan på knappen [Kontrollera mottagningsdata] på åtgärdspanelen på jobbstatusskärmen.

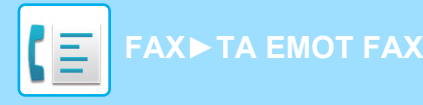

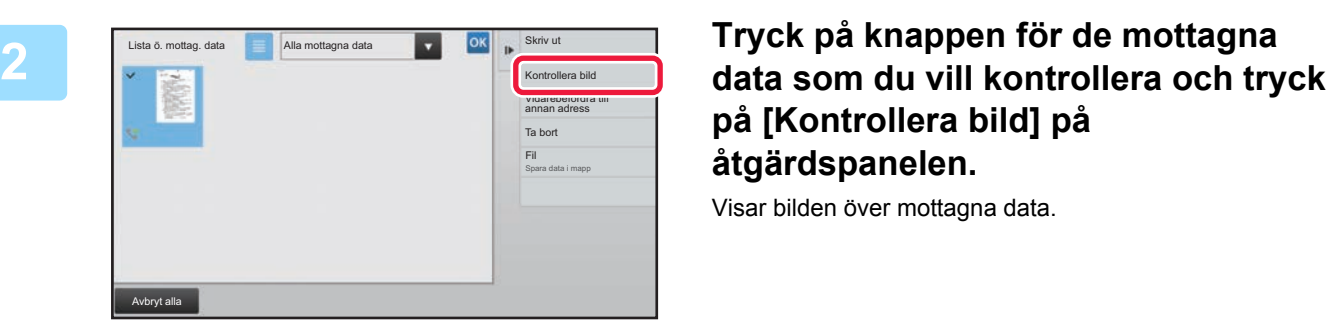

## **på [Kontrollera bild] på åtgärdspanelen.**

Visar bilden över mottagna data.

- Tryck på som du vill visa en lista över mottagna data. Listvyn eller miniatyrvyn kan ändras beroende på inställningsläget.
- Tryck på [Ta bort] på manöverpanelen för att ta bort en mottagen bild.
- Tryck på [Vidarebefordra till annan adress] på manöverpanelen för att överföra den mottagna bilden.
	- ► [VIDAREBEFORDRA MOTTAGNA DATA MANUELLT \(sidan 4-73\)](#page-422-0)
- Tryck på [Fil] på manöverpanelen för att spara den mottagna bilden. ► [SPARA MOTTAGNA DATA \(sidan 4-75\)](#page-424-0)
- Tryck på knappen [Registrera som skräpfax] på manöverpanelen och därefter på knappen [OK] på bekräftelseskärmen för att lagra avsändarens faxnummer som ett nummer för "Tillåt/neka nummerinställning". Du kan ange ett faxnummer för "Tillåt/neka nummerinställning" genom att välja [Systeminställningar] → [Inställningar För Bildsändn.] → [Fax Inställningar] → [Mottagningsinställningar] → [Tillåt/neka nummerinställning] i "Inställningar (administratör)".

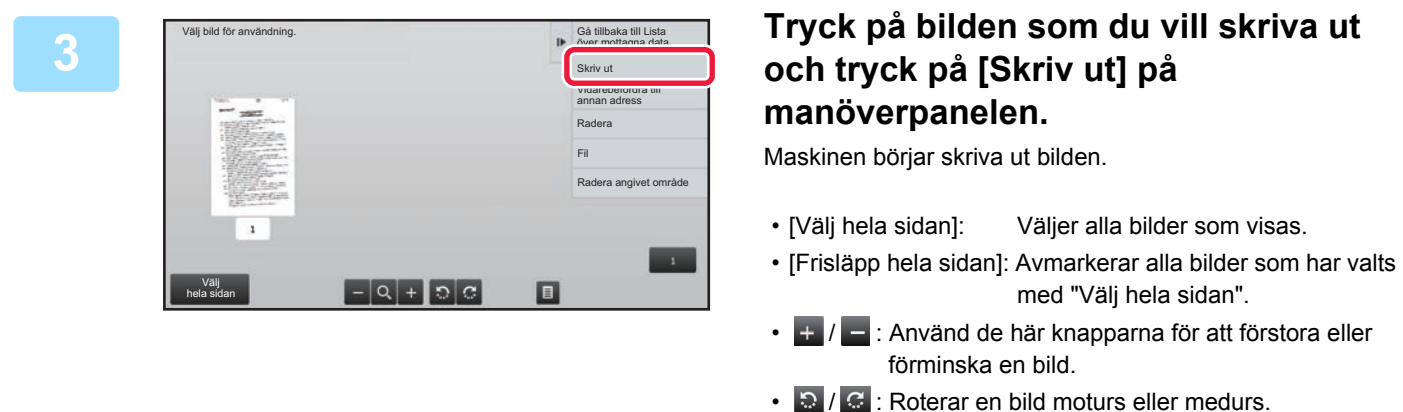

- En förhandsgranskning är en bild som visas på pekpanelen. Den kan skilja sig från det verkliga utskriftsresultatet.
- Tryck på [Radera angivet område] på manöverpanelen för att ta bort en oönskad del av bilden. Ange vilken del av bilden som du vill radera på skärmen Radera ett angivet område.
- Tryck på [Vidarebefordra till annan adress] på manöverpanelen för att vidarebefordra den valda bilden.
	- ► [VIDAREBEFORDRA MOTTAGNA DATA MANUELLT \(sidan 4-73\)](#page-422-0)
- Tryck på [Fil] på manöverpanelen för att spara den mottagna bilden. ► [SPARA MOTTAGNA DATA \(sidan 4-75\)](#page-424-0)

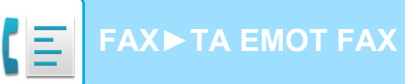

## **VIDAREBEFORDRA MOTTAGNA DATA**

### **VIDAREBEFORDRA MOTTAGNA FAX (VIDAREBEF.FAXDATA)**

När maskinen inte kan skriva ut på grund av att papper eller toner har tagit slut, kan du vidarebefordra mottagna fax till en annan faxapparat som redan har inställts för det syftet. Lagra en mottagare genom att välja [Ange telefonnummer för [vidarebefordran av data \(sidan 4-60\)\]](#page-409-0) i inställningsläget.

När utskriften är klar släcks lampan Datameddelande.

Detta är en praktisk funktion på kontor eller arbetsplatser med två eller fler telefonlinjer och en ytterligare en faxmaskin ansluten till en annan linje än maskinen.

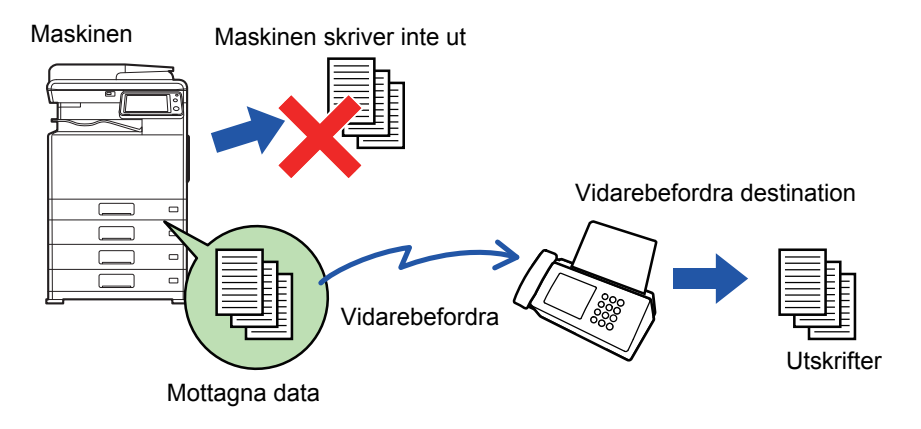

- Om vissa sidor av ett fax som vidarebefordras har skrivits ut utan problem vidarebefordras endast de sidor som inte har skrivits ut.
	- Ett vidarebefordrat fax blir ett faxöverföringsjobb. Om överföringen inte utförs p.g.a. att överföringen avbröts eller ett fel uppstod, kommer faxet att hållas i minnet tills det kan skrivas ut.
	- Alla fax som tas emot vidarebefordras. Observera emellertid att fax som tas emot och lagras i en konfidentiell faxminnesbox för F-kod inte kan vidarebefordras.
	- "Lagringsinställning för utskrift av mottagna data" har aktiverats om ett fönster för inmatning av PIN-kod visas när du trycker på knappen [OK]. Ange PIN-koden med sifferknapparna för att starta vidarebefordran.
		- ► [SKRIVA UT ETT PIN-KODSSKYDDAT FAX \(Lagringsinställning för utskrift av mottagna data\) \(sidan 4-62\)](#page-411-0)

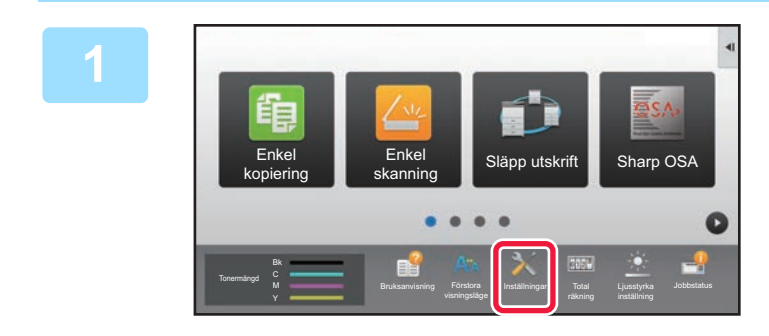

**1 Se till att lampan Datameddelande blinkar och tryck på knappen [Inställningar] på hemskärmen.**

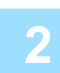

**2 Tryck på knapparna [Systeminställningar] → [Inställningar För Bildsändn.] <sup>→</sup> [Ta emot/Vidarebefordra faxdata (manuellt)]-.**

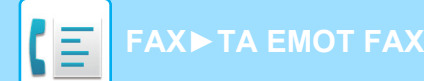

**3 Tryck på knappen [Verkställ] under [Vidarebefordra mottagen data] för att starta vidarebefordran.**

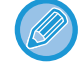

"Lagringsinställning för utskrift av mottagna data" har aktiverats om en skärm för PIN-kodsinmatning visas. Ange PIN-koden med sifferknapparna för att starta vidarebefordran.

► [SKRIVA UT ETT PIN-KODSSKYDDAT FAX \(Lagringsinställning för utskrift av mottagna data\) \(sidan 4-62\)](#page-411-0)

## **INSTÄLLNINGAR FÖRE VIDAREBEFORDRAN**

Välj [Systeminställningar] i "Inställningar (administratör)" → [Inställningar För Bildsändn.] → [Ta emot/Vidarebefordra faxdata (manuellt)].

### **Ta emot/Vidarebefordra faxdata (manuellt)**

Detta avsnitt beskriver inställningar för mottagning och vidarebefordring av fax.

#### **Faxinställningar**

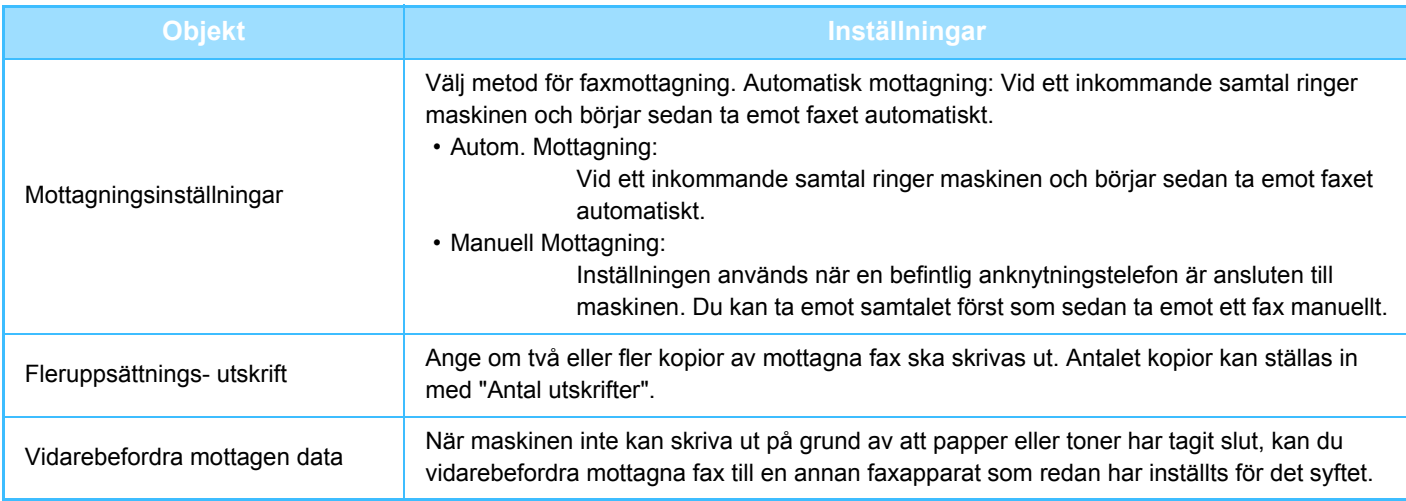

- Om det inte finns några data att vidarebefordra eller om mottagaren inte är registrerad, vidarebefordras inga data.
- Om ["SKRIVA UT ETT PIN-KODSSKYDDAT FAX \(Lagringsinställning för utskrift av mottagna data\) \(sidan 4-62\)](#page-411-0)" har aktiverats uppmanas du att skriva in ett lösenord. Skriv in rätt lösenord med sifferknapparna.
- Om vissa sidor av ett fax som vidarebefordras har skrivits ut utan problem vidarebefordras endast de sidor som inte har skrivits ut.
- Ett vidarebefordrat fax blir ett faxöverföringsjobb. Om överföringen inte utförs p.g.a. att överföringen avbröts eller ett fel uppstod, hålls faxet kvar i minnet tills det kan skrivas ut.
- Alla fax som tas emot vidarebefordras. Observera att de mottagna data som lagras i F-kod konfidentiell minnesbox inte vidarebefordras.
- Information om registrering av destinationsnummer finns i "[Ange telefonnummer för vidarebefordran av data \(sidan 4-60\)"](#page-409-0).

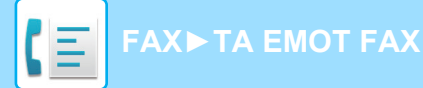

### **VIDAREBEFORDRA MOTTAGNA DATA TILL FÖRINSTÄLLDA DESTINATIONER (INSTÄLLNINGAR FÖR INKOMMANDE ROUTNING)**

Du kan automatiskt vidarebefordra mottagna fax till en faxadress, Internetfaxadress, e-postadress, filserveradress, skrivbordsadress eller nätverksmappadress. Mottagna data kan vidarebefordras till angivna destinationer utan att skrivas ut.

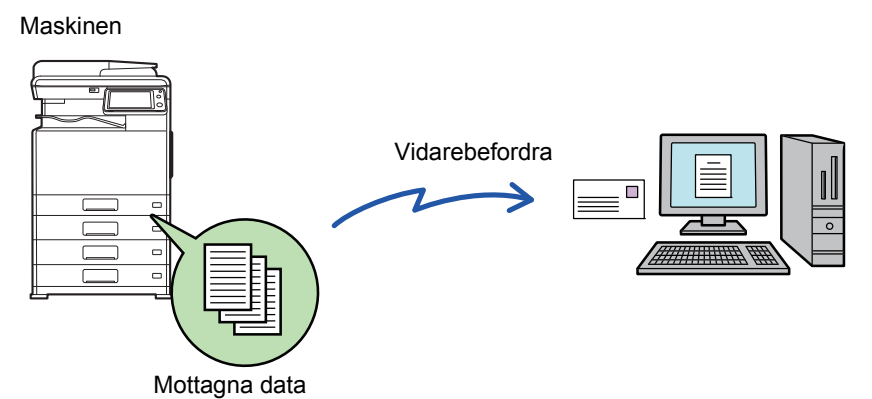

Konfigurera alla inställningar vidarebefordran för mottagna fax i inställningsläget (webbversion). Information om hur du öppnar inställningsläget (webbversionen) finns i snabbstartmanualen.

Beskrivningen som följer förutsätter att inställningsläget (webbversionen) har öppnats med administratörsbehörighet.

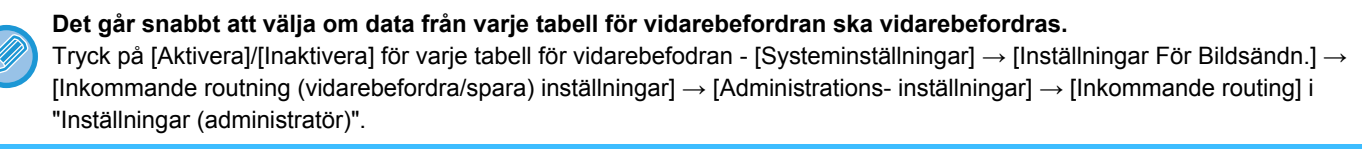

- Den här funktionen kan inte användas för fax som tas emot med konfidentiell mottagning.
- Det går inte att skriva ut mottagningsdatum och -tid på faxmeddelandena när vidarebefordrade fax skrivs ut från mottagardestinationen. ("Utskrift mottag.datum- och tid" har inaktiverats.)
- Mottagna data vidarebefordras inte till en hyperlänksdestination som är registrerad i den angivna adressen.
- En direkt SMTP-adress kan inte anges som destination för vidarebefordran.

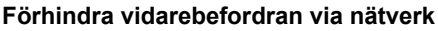

I "Inställningar (administratör)" väljer du [Systeminställningar] → [Inställningar För Bildsändn.] →[Allmänna inställningar] → [Aktivera /Inaktivera inställningar] → [Avaktiveringsinställn. för överföring] → [Inaktivera vidarebefordran via nätverk].

**1 Klicka på [Systeminställningar] → [Inställningar För Bildsändn.] <sup>→</sup> [Inkommande routning (vidarebefordra/spara) inställningar] → [Administrations- inställningar] i "Inställningar (webbversion)".**

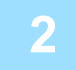

**2 Välj [Aktivera] och klicka på knappen [Spara] i "Inkommande routing".**

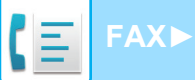

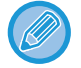

Användare som inte har administratörsbehörighet kan förhindras från att lagra, redigera och radera tabeller för vidarebefordran på den här skärmen och från att ange vilken tabell som används. För att göra det ställer du in kryssrutorna för följande objekt till  $\vee$ :

- Inaktivera registrering av tabell för vidarebefordran
- Inaktivera Ändra/Radera för Vidarebefordringstabell
- Inaktivera ändring av villkor för vidarebefordran

Ange i [Inställning av utskriftsstil]) om maskinen ska skriva ut de fax som ska vidarebefordras när inkommande routning har aktiverats. Kom ihåg att klicka på knappen [Spara] när du har konfigurerat inställningarna.

- [Skriv Alltid Ut]: Skriv alltid ut mottagna data innan de vidarebefordras.
- [Skriv ut vid fel]: Skriver ut mottagna data när ett fel förhindrar att de vidarebefordras.
- [Spara endast vid fel]: Sparar endast mottagna data när ett fel förhindrar att de vidarebefordras. Feladressen kan bekräftas och datan kan återsändas för sparade data. Tryck på [Scanna] på manöverpanelen på någon av flikarna [Faxa] eller [Markera felrutan] på skärmen för jobbstatus.

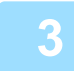

**3 Klicka på [Registrering av avsändaradress] på menyn [Inkommande routning (vidarebefordra/spara) inställningar] i inställningsläget (webbversionen).**

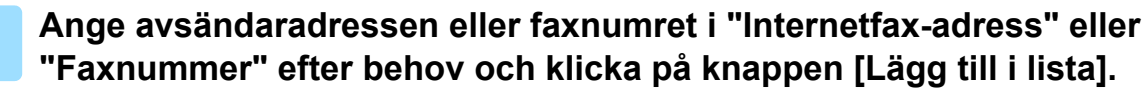

Den inmatade adressen läggs till i listan "Adress som ska anges". Ange adressen direkt (maximalt 1500 tecken) eller välj från en global adressbok genom att klicka på knappen [Global adressökning]. Upprepa de här stegen för att lagra flera avsändaradresser eller faxnummer.

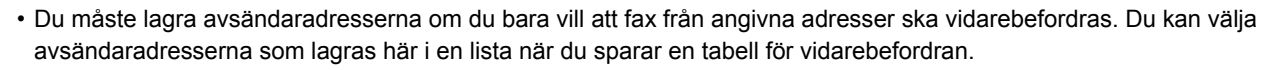

- Du kan lagra högst 500 avsändarnummer/adresser.
- Om du vill radera en adress ska du markera den i "Adress som ska anges" och klicka på knappen [Radera].

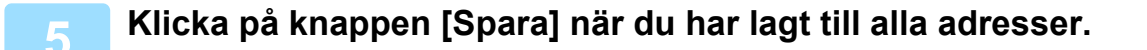

**6 Klicka på [Inställningar för inkommande routning] i [Inkommande routning (vidarebefordra/spara) inställningar] på menyn i "Inställningar (webbversionen)" och klicka därefter på knappen [Lägg till].**

**7 Ange ett "Tabellnamn".**

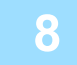

### **8 Välj den avsändare vars fax ska vidarebefordras.**

• Välj [Vidarebefordra all mottagen data] om du vill vidarebefordra alla mottagna data.

• Välj [Vidarebefordra mottagna data endast från specificerade avsändare.] för att endast vidarebefordra data från specifika avsändare. Välj [Vidarebefordra alla mottagna data förutom de från specificerade avsändare.] för att vidarebefordra alla data förutom data från specifika avsändare. Välj sedan lämpliga avsändare från listan och klicka på knappen [Lägg till].

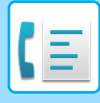

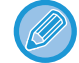

När du väljer avsändare i listan "Inställning av avsändaradress" kan du använda [Skift] eller [Ctrl] på tangentbordet när du vill markera flera avsändare.

### **9 Välj villkor för vidarebefordran.**

- Välj [Vidarebefordra alltid] för att alltid vidarebefordra mottagna data.
- Ange en dag och tidpunkt när mottagna data ska vidarebefordras genom att välja [Vidarebefordra mottagna data endast på angivna dagar.] och markera kryssrutan ( $\blacktriangledown$ ) för önskad veckodag. Ange en tid genom att markera kryssrutan [Ställ in tid för vidarebefordran] ( $\blacktriangledown$ ) och ange tiden.

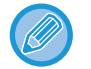

Du kan ange upp till tre inställningar för vidarebefordringsdag och -tid för en vidarebefordranstabell och ange en vidarebefordransdestination för varje angiven tid. Du konfigurerar de här inställningarna genom att använda fliken [Villkor för vidarebefordran] för att nå de enskilda inställningarna.

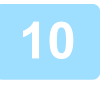

#### **10 Välj filformat.**

Formatet kan anges separat för varje vidarebefordringsadress (för var och en av vidarebefordringsadresserna 1, 2 och 3 i tabellen).

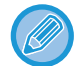

- Bilder som vidarebefordras i TIFF-format kanske inte visas som de ska i vissa mottagarmiljöer. I sådana fall ska du ändra filformatet till PDF.
- Om Internetfaxadressen väljs som mottagare vidarebefordras data som TIFF oavsett vilket format som anges.
- Filformatet ignoreras om ett faxnummer väljs som mottagare.

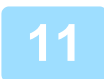

### **11 Välj en mottagare i adressboken.**

Du kan ange flera registrerade adresser eller telefonnummer som finns i maskinens adressbok. Upp till 1000 mottagare kan registreras för Mottagare 1, 2 och 3 totalt. När du väljer mottagare i adressboken kan du registrera upp till 400 mottagare för nätverksmappen, FTP/skrivbord, Internetfax och fax.

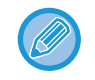

En direkt SMTP-adress kan inte anges som destination för vidarebefordran.

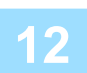

### **12 Skriv in en mottagare direkt och ange mottagaren.**

- Ange vid behov den här informationen.
- Ange en e-postadress, en Internetfaxadress, en direct SMTP-adress eller ett faxnummer och tryck på knappen [Lägg till].
- Du kan använda dig av global adressökning när du ska ange en e-postadress eller ett faxnummer.
- När du anger ett faxnummer ska du även ange internationellt korrespondensläge.
- När du väljer mottagare direkt kan upp till 100 mottagare registreras för e-postadress, nätverlsmapp, FTP/skrivbord, Internetfax och fax.

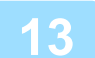

**13 Klicka på [Spara].**

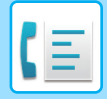

**14 Klicka på [Inställningar för inkommande routning] i [Inkommande routning (vidarebefordra/spara) inställningar] i "Inställningar (webbversion)".**

### **15 Välj [Vidarebefordra till alla vidarebefordringsdestinationer.] eller [Vidarebefordran baserad på villkor för vidarebefordran] i tabellen för vidarebefordran**

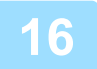

### **16 Välj [Vidarebefordra alltid] eller [Vidarebefordra mottagna data endast på angivna dagar.] i tabellen för vidarebefordran**

Tillstånden för vidarebefordran som visas här är länkade till de villkor för vidarebefordran som anges i steg 9. Ställ in tillstånd för vidarebefordran om du vill använda andra villkor för vidarebefordran än de som anges i steg 9.

- När du vill använda funktionen för inkommande routning måste du aktivera de tabeller för vidarebefordran som ska användas bland de lagrade tabellerna.
- Du raderar en tabell för vidarebefordran genom att markera kryssrutan intill tabellens namn ( $\blacktriangledown$ ) och klicka på [Radera].

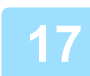

**17 Klicka på [Spara].**

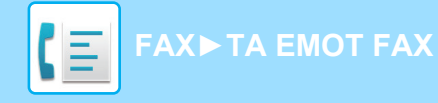

## **SPARA MOTTAGNA FAX PÅ MASKINENS LOKALA ENHET (INKOMMANDE ROUTNING)**

Mottagna fax kan sparas på maskinens lokala enhet. Sparade fax kan visas på en dator. Ange PDF, TIFF (flera) eller TIFF (enkel) för de sparade Internetfaxmeddelandena. Du kan också ta emot meddelanden om lagringsresultat eller lagringsmapp per e-post. Mottagna fax sparas i följande katalog: \\MFP\faxreceive

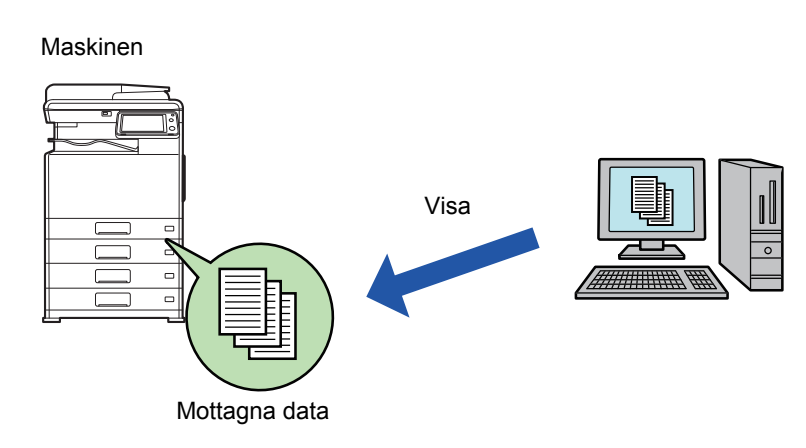

- Upp till 500 filer kan lagras i en mapp som mottagna data.
- Mappen "faxreceive" innehåller filer för "Inställningar för lagring av mottagen data på den lokala disken".
- Mappen skapas automatiskt.
- Filnamnet för mottagen data kan ställas in "Filnamnsinställning" i "Inställningar för lagring av mottagen data på den lokala disken" i "Inkommande routning (spara) inställningar".

### **Så här sparar du mottagna fax på den lokala enheten**

**1 Gå till "Inställningar (administratör)" och klicka på [Systeminställningar] <sup>→</sup> [Nätverks- inställningar] → [Inst. offentlig mapp/NAS]. (Administratörsrättigheter krävs.)**

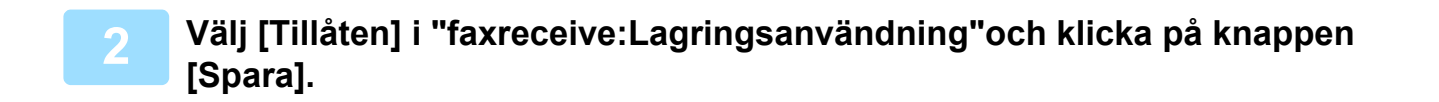

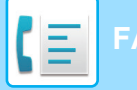

### **Inställningar för att spara mottagna fax på den lokala enheten**

**1 Klicka på [Systeminställningar] → [Inställningar För Bildsändn.] <sup>→</sup> [Inkommande routning (vidarebefordra/spara) inställningar] → [Inkommande routning (spara) inställningar] i "Inställningar (administratör)" (administratörsbehörighet krävs).**

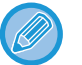

- Data som kan sparas är mottagna fax och mottagna Internetfax. Konfidentiell mottagning och fax som mottagits med polling kan inte sparas.
- Mottagna fax som inte kan sparas på grund av gränsen för filantal eller någon annan anledning skrivs ut eller sparas i rutan för inkommande routningsfel beroende på inställningen.

## <span id="page-422-0"></span>**VIDAREBEFORDRA MOTTAGNA DATA MANUELLT**

Mottagna fax kan vidarebefordras manuellt efter mottagningen.

Den här funktionen är tillgänglig när[Systeminställningar] → [Inställningar För Bildsändn.] → [Allmänna inställningar] → [Villkorsstyrda Inställningar] → [Inställning för förhandsgranskning] → [Inställning bildkontroll mottagen data] har aktiverats\* i "Inställningar (administratör)"-

\* Fabriksinställningen är inaktiverad.

När data har tagits emot visas stränderst på skärmen.

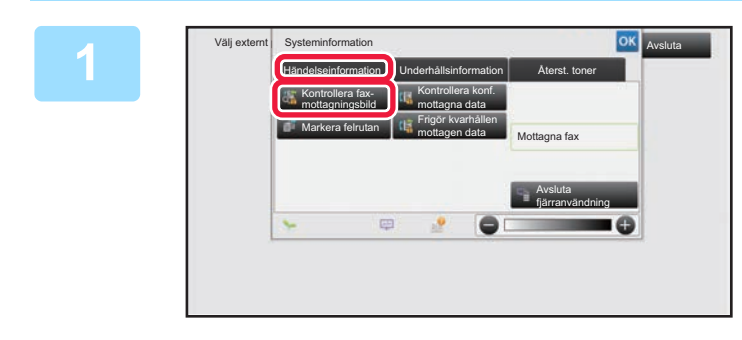

**1 I Systeminformation trycker du på fliken [Händelseinformation] och trycker på knappen [Kontrollera faxmottagningsbild]**

Mottagna data listas.

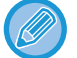

Du kan även visa listan med mottagna data genom att trycka på jobbstatusdisplayen och sedan på knappen [Kontrollera mottagningsdata] på åtgärdspanelen på jobbstatusskärmen.

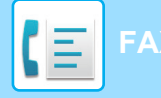

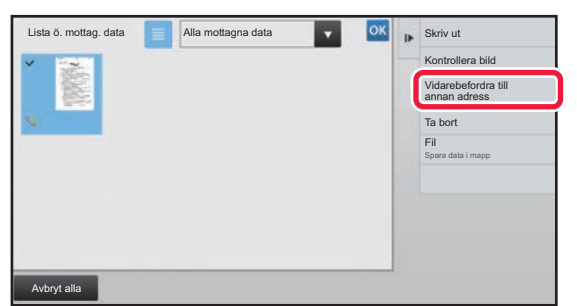

### **2 Tryck på knappen för de mottagna data som du vill vidarebefordra och tryck på [Vidarebefordra till annan adress].**

- Tryck på  $\equiv$  om du vill visa en lista över mottagna data. Listvyn eller miniatyrvyn kan ändras beroende på inställningsläget.
- Flera uppsättningar av mottagna data kan väljas.
- När du bara väljer en uppsättning mottagna data kan du trycka på [Kontrollera bild] på manöverpanelen och kontrollera bilden på förhandsgranskningsskärmen.
- Tryck på knappen [Registrera som skräpfax] på manöverpanelen och därefter på knappen [Lagra] på bekräftelseskärmen för att lagra avsändarens faxnummer som ett nummer för "Tillåt/neka nummerinställning".
- Du kan ange ett faxnummer för "Tillåt/neka nummerinställning" genom att välja [Systeminställningar] → [Inställningar För Bildsändn.] → [Fax Inställningar] → [Mottagningsinställningar] → [Tillåt/neka nummerinställning] i "Inställningar (administratör)".

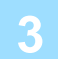

**3 Välj destinationen på adressboksskärmen och tryck på [Start]-knappen.**

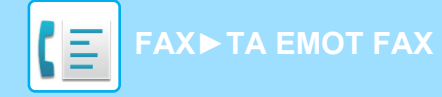

## <span id="page-424-0"></span>**SPARA MOTTAGNA DATA**

Du kan spara mottagna fax i mappen för dokumentarkivering.

Den här funktionen är tillgänglig när[Systeminställningar] → [Inställningar För Bildsändn.] → [Allmänna inställningar] → [Villkorsstyrda Inställningar] → [Inställning för förhandsgranskning] → [Inställning bildkontroll mottagen data] har aktiverats\* i "Inställningar (administratör)".

Mottagna data i minnet Lagras i mappen för dokumentarkivering

\* Fabriksinställningen är inaktiverad.

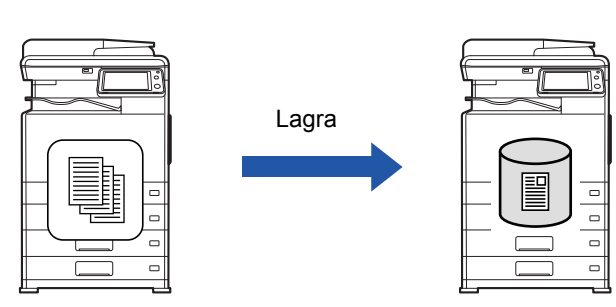

När data har tagits emot visas stränderst på skärmen.

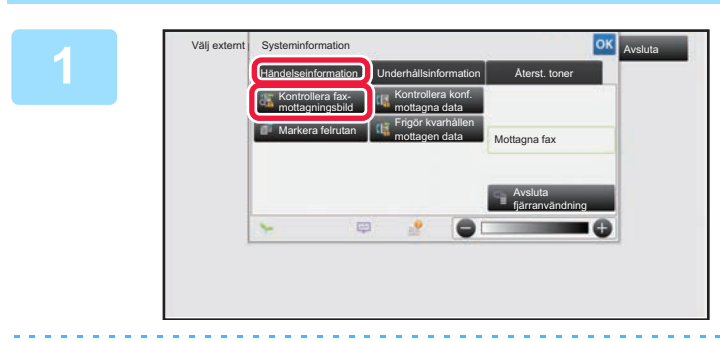

### **<sup>1</sup> I Systeminformation trycker du på fliken [Händelseinformation] och trycker på knappen [Kontrollera faxmottagningsbild]**

Mottagna data listas.

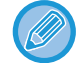

Du kan även visa listan med mottagna data genom att trycka på jobbstatusdisplayen och sedan på knappen [Kontrollera mottagningsdata] på åtgärdspanelen på jobbstatusskärmen.

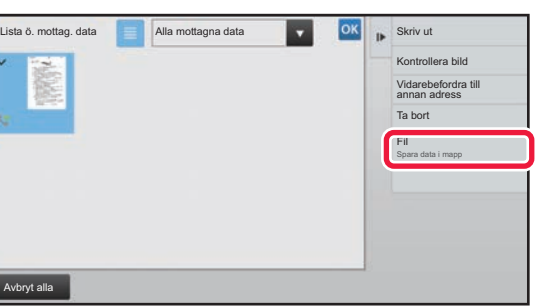

## **2 a Tryck på knappen för de mottagna data som du vill spara och tryck på [Fil] på manöverpanelen.**

- Tryck på  $\equiv$  om du vill visa en lista över mottagna data. Listvyn eller miniatyrvyn kan ändras beroende på inställningsläget.
- Flera uppsättningar av mottagna data kan väljas.

• När du bara väljer en uppsättning mottagna data kan du trycka på [Kontrollera bild] på manöverpanelen och kontrollera bilden på förhandsgranskningsskärmen.

• Tryck på knappen [Registrera som skräpfax] på manöverpanelen och därefter på knappen [Lagra] på bekräftelseskärmen för att lagra avsändarens faxnummer som ett nummer för "Tillåt/neka nummerinställning". Du kan ange ett faxnummer för "Tillåt/neka nummerinställning" genom att välja [Systeminställningar] → [Inställningar För Bildsändn.] → [Fax Inställningar] → [Mottagningsinställningar] → [Tillåt/neka nummerinställning] i "Inställningar (administratör)".

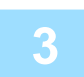

**<sup>3</sup> Ange filinformation och tryck på knappen [Spara].**

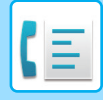

# <span id="page-425-0"></span>**ÖVRIGA FUNKTIONER**

Detta avsnitt förklarar hur du matar in en destination från det första skärmen i normalt läge.

► [VÄLJA FAXLÄGE \(sidan 4-7\)](#page-356-0)

Följande funktioner fungerar på samma sätt som skannerfunktionen.

Detaljerade beskrivningar finns i kapitlet om skannern/internetfax.

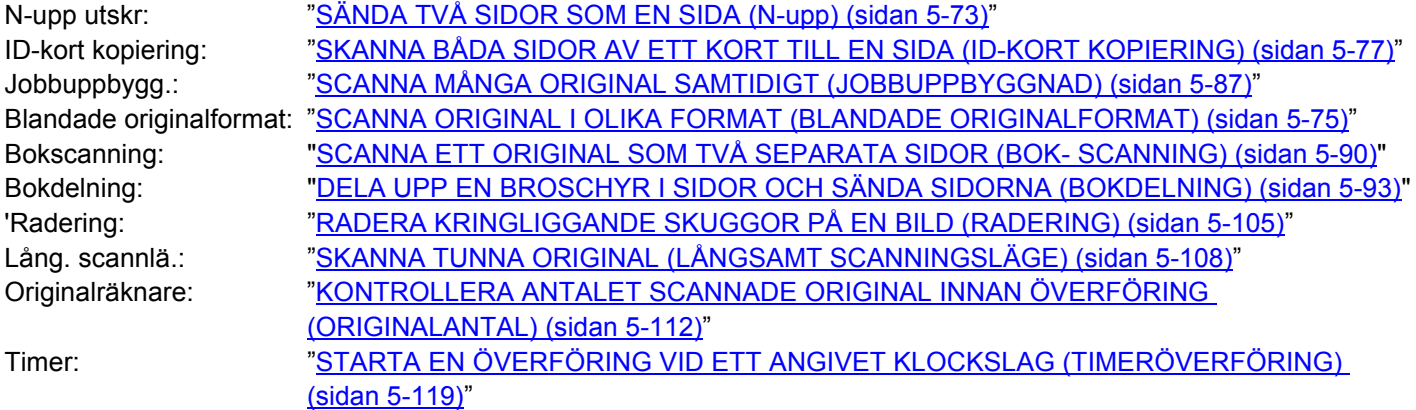

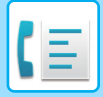

## **LAGRA FAXFUNKTIONER (PROGRAM)**

Den här funktionen sparar de olika inställningarna som ett program. Det lagrade programmet kan enkelt hämtas. Anta till exempel att samma A4-dokument (8-1/2" x 11") skickas till filialkontor i olika regioner en gång i månaden.

(1)Samma dokument faxas till varje filial

(2)För att spara papper faxas två dokumentsidor som en enda sida

(3)Fläckar längs med kanterna på dokumentet raderas innan överföring

Fax mottaget av mottagarna.Dokument i A4-format (8-1/2" x 11") som ska skickas ut. 1 – 1 – 2  $\geq$   $\geq$ 1  $-$  1  $-$  2 1 – 1 – 2

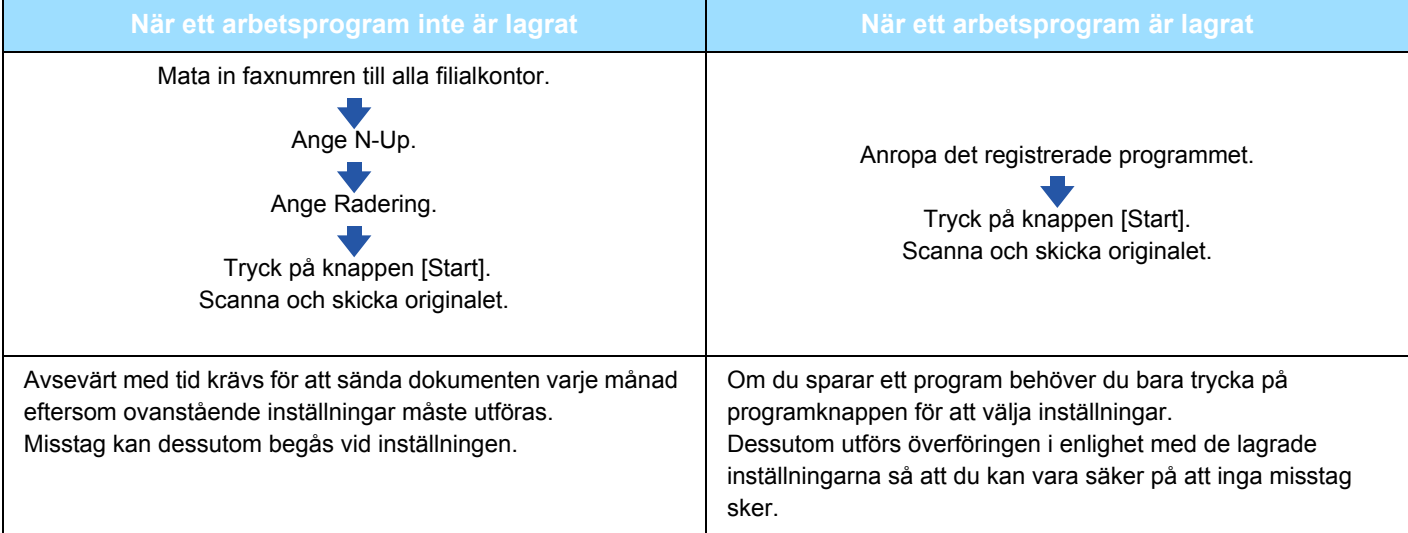

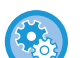

• **För att konfigurera ett program:**

Tryck på [Programregistrering] som visas på åtgärdspanelen när du använder någon av läg[esskärmarna.

• **Förhindra registrering av program/förhindra radering av registrerade program:** I "Inställningar (administratör)" väljer du [Systeminställningar] → [Inställningar För Bildsändn.] →[Allmänna inställningar] → [Aktivera /Inaktivera inställningar] → [Avaktiveringsinställn. för överföring] → [Inaktivera alla programpunkter registrering/borttagning].

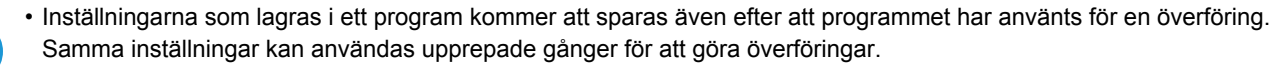

• Följande data kan inte lagras i program:

- Att trycka på knappen [Högtalare], Snabbfil, Fil, sidförflyttning och ospecificerad radering vid förhandsgranskning, Metadatainmat., Sändinställn. och Eget namnval.
- Upp till 48 program kan lagras.
- Upp till 500 destinationer kan lagras i ett program.
- I ett program där deladresser och kodnummer anges som en F-kodsdestination registreras alla deladresser och kodnummer.

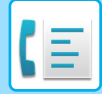

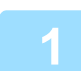

#### **1 Lägg i originalet.**

Placera originalet i dokumentinmatningsfacket i den automatiska dokumentmataren eller på dokumentglaset i enlighet med funktionen som sparats i programmet.

- ► [AUTOMATISK DOKUMENTMATARE \(sidan 1-107\)](#page-109-0)
- ► [DOKUMENTGLAS \(sidan 1-109\)](#page-111-0)

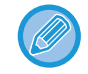

Detta är en enkel sändning, vilket betyder att originalen inte kan skannas efter varandra från dokumentmataren och dokumentglaset.

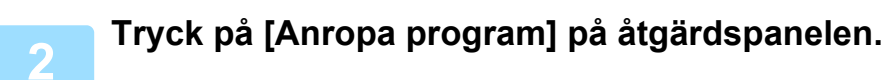

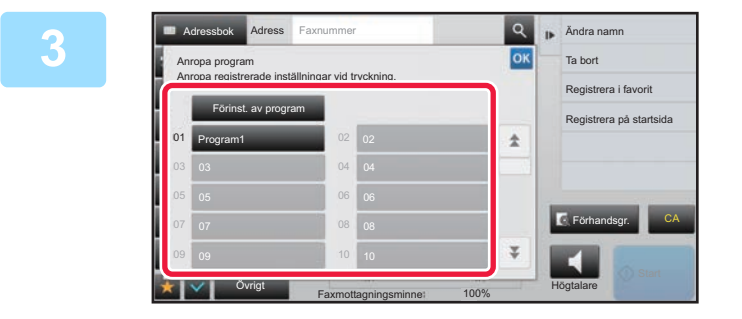

### **3 Tryck på knappen för önskat program.**<br> **In Tabot**

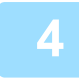

**4 Konfigurera övriga inställningar efter behov.**

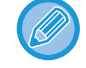

Vissa inställningar kan inte läggas till beroende på innehållet i det anropade programmet.

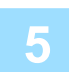

### **5 Tryck på knappen [Start] för att börja scanna originalet.**

Om originalen har placerats i dokumentinmatningsfacket kommer alla sidor att scannas. När du placerar original på dokumentglaset ska du skanna en sida åt gången. Tryck på knappen [Lässlut] när du har skannat det sista originalet. En ljudsignal talar om att scanningen och överföringen är utförd.

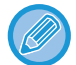

Du kan trycka på knappen [Förhandsgr.] för att förhandsgranska bilden innan du skickar faxet. Mer information finns i "[KONTROLLERA DEN BILD SOM SKA SÄNDAS \(sidan 4-29\)"](#page-378-0).

## **FJÄRRSTYRD FAXÖVERFÖRING OCH -MOTTAGNING**

## **RINGA UPP EN FAXAPPARAT OCH STARTA MOTTAGNING (POLLING)**

När du ansluter till en annan maskin och tar emot ett dokument från den kallas det för "Polling". Dokumentmottagning från en annan maskin kallas för "pollingmottagning". Du kan ange flera destinationsnummer. När du anger flera destinationsnummer tas dokument emot med polling i den ordning som du har angett destinationsnumren.

Dokumentmottagning med polling från flera maskiner kallas för "Seriepolling".

Använd manuell pollingmottagning när du måste starta polling efter att ha lyssnat på ett inspelat meddelande som t.ex. när man använder en faxinformationsservice.

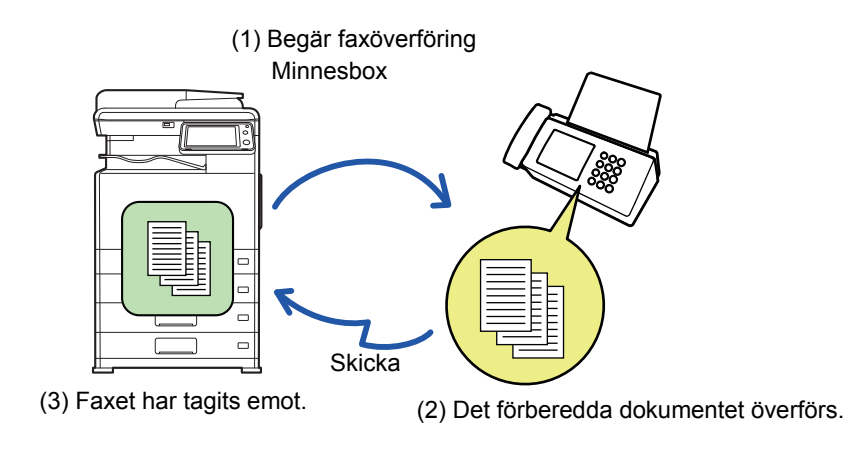

- Kontrollera att inget original ligger i maskinen när funktionen för pollingmottagning används.
- Den här funktionen kan endast användas när den andra maskinen är Super G3- eller G3-kompatibel och har en pollingfunktion.
- Den mottagande maskinen betalar för pollingmottagningen (telefonavgiften).
- Vid behov kan den här funktionen kombineras med timeröverföring för att utföra pollingmottagning vid en viss tidpunkt, t.ex. om natten eller när du inte är närvarande. (Endast en pollingmottagning med timer kan ställas in.)

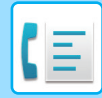

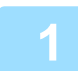

#### **1 Ange destinationens faxnummer.**

- Ange ett destinationsnummer med sifferknapparna 
bidan 4-12
- Hämta en destination från en adressbok ▶ [sidan 4-14](#page-363-0)
- Använda ett söknummer för att hämta en destination ▶ [sidan 4-17](#page-366-0)
- Hämta en destination från en global adressbok ▶ [sidan 4-18](#page-367-0)
- Använda en sändningslogg för att sända igen 
Sidan 4-20
- Flera faxnummer kan anges (max. 500 stycken).
- Pollingen kommer att utföras i den ordning som faxnumren matas in. Dokumentmottagning med polling från flera maskiner kallas för "Seriepolling".
- För att ange flera faxnummer trycker du på + efter att du har angett ett faxnummer och matar sedan in nästa faxnummer.
- Under denna procedur kan du inte använda direktvalsknappar med deladresser och kodnummer.
- En direktvalsknapp där en annan adress än faxnumret finns lagrad kan inte heller användas.

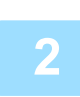

### **2 Tryck på knappen [Övrigt] och sedan på knappen [Polling].**

En bock visas på ikonen. Tryck på knappen [Föregående] när du är klar med inställningarna.

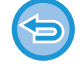

#### **För att ångra inställningen för Polling:**

Tryck på knappen [Polling] för att ta bort markeringen.

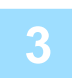

### **3 Tryck på knappen [Start] för att initiera faxmottagning.**

Din maskin ringer upp den andra maskinen och startar mottagning av faxet.

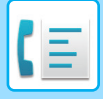

## **STARTA POLLINGMOTTAGNING MANUELLT**

Använd manuell pollingmottagning när du måste starta polling efter att ha lyssnat på ett inspelat meddelande som t.ex. när man använder en faxinformationsservice.

- Kontrollera att inget original ligger i maskinen när funktionen för pollingmottagning används.
- Denna funktion kan inte användas för att utföra polling från flera maskiner (seriepolling).
- Den här funktionen kan endast användas när den andra maskinen är Super G3- eller G3-kompatibel och har en pollingfunktion.

Den mottagande maskinen betalar för pollingmottagningen (telefonavgiften).

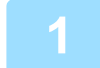

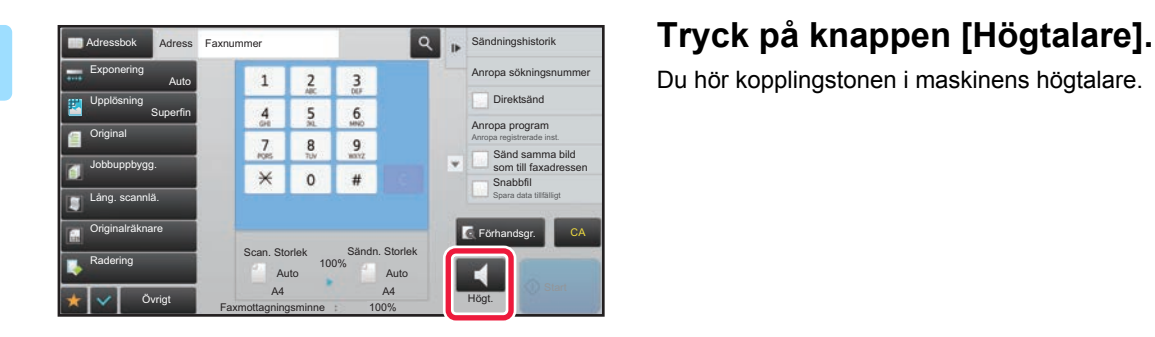

Du hör kopplingstonen i maskinens högtalare.

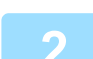

#### **2 Ange destinationens faxnummer.**

- Ange ett destinationsnummer med sifferknapparna **> [sidan 4-12](#page-361-0)**
- Hämta en destination från en adressbok ►[sidan 4-14](#page-363-0)
- Använda ett söknummer för att hämta en destination **►**[sidan 4-17](#page-366-0)
- Hämta en destination från en global adressbok **►**[sidan 4-18](#page-367-0)
- Använda en sändningslogg för att sända igen <u>► [sidan 4-20](#page-369-0)</u>

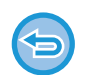

Direktvalsknappar för en kontakt eller en grupp där du har lagrat flera destinationer och direktvalsknappar där en annan adress än faxnumret finns lagrad kan inte användas.

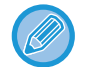

Efter att du tryckt på knappen [Högtalare] kan du trycka på knappen [Högtalarvolym] för att justera högtalarens ljudstyrka.

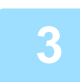

### **3 Tryck på knappen [Övrigt] och därefter på knappen [Polling] för att ta emot original (data).**

En bock visas på ikonen.

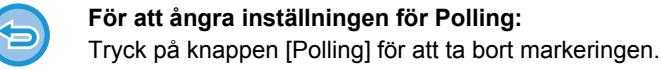

## **AVSÄNDARRELATERADE FUNKTIONER LÄGGA TILL DIN AVSÄNDARINFORMATION TILL FAX (FAXA EGEN ADRESS)**

Din avsändarinformation (datum, tid, avsändarnamn, avsändarfaxnummer eller destinationens namn, antal sidor) läggs automatiskt till högst upp på varje faxsida som du överför.

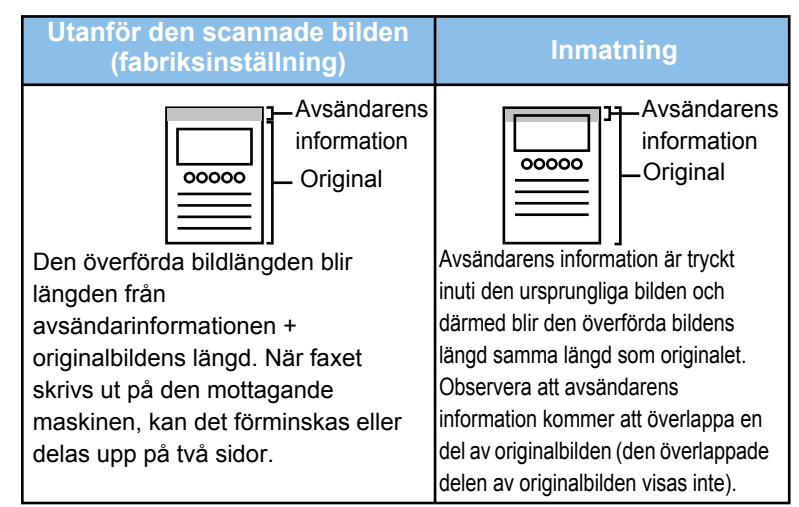

#### **Exempel på utskriven avsändarinformation**

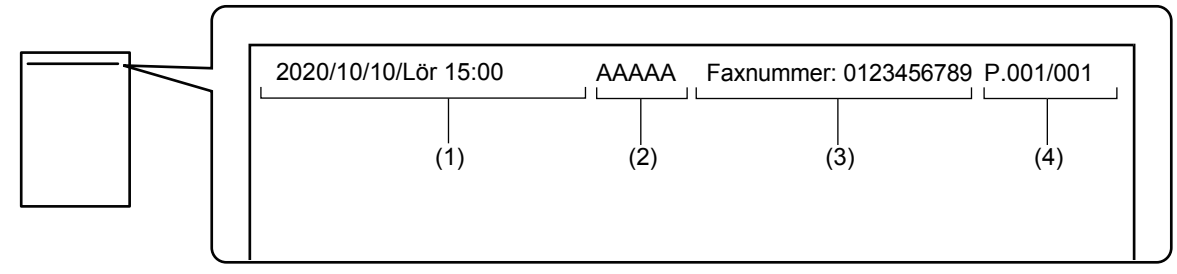

- (1) Datum, tid: Överföringsdatum och -tid.
- (2) Avsändarnamn: Avsändarnamn som programmeras i maskinen.
- (3) Avsändarens faxnummer eller destinationens namn (direktvalsknapp)
- (4) Sidnummer: Sidnummer/totalt antal sidor

Om destinationens namn är inställt på att bifogas och destinationen inte anges med en direktvalsknapp läggs inte informationen till på faxet och skrivs inte ut.
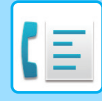

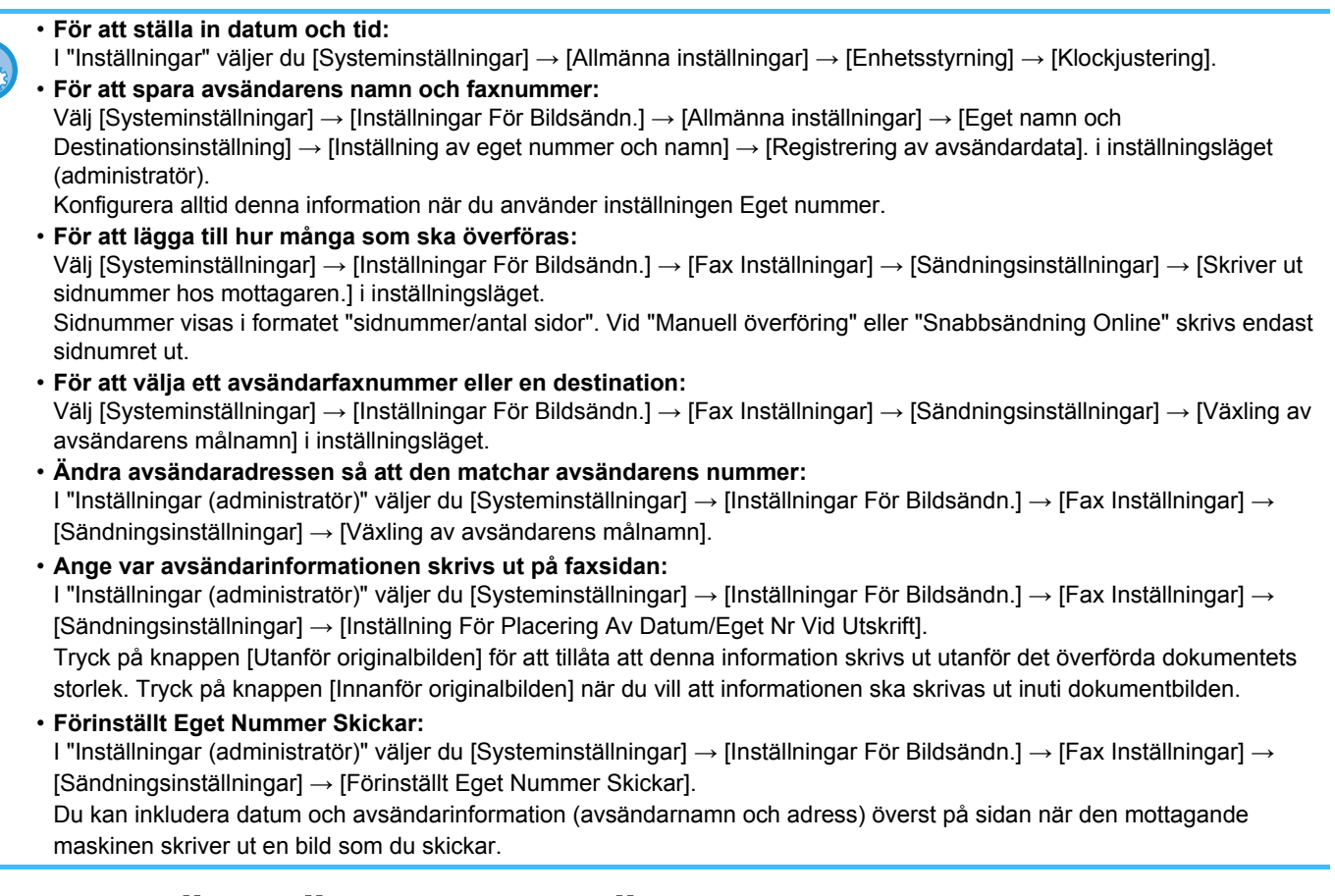

## **TEMPORÄRT ÄNDRA AVSÄNDARINFORMATION (EGET NAMNVAL)**

Du kan tillfälligt ändra vilken avsändarinformation som ska användas vid Faxa Egen Adress genom att välja bland separat lagrade data.

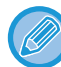

Funktionen avaktiveras efter att överföringen med den ändrade avsändarinformationen har slutförts.

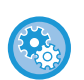

• **Lagra avsändarinformation som ska användas för funktionen Eget namnval:**

Välj [Systeminställningar] → [Inställningar För Bildsändn.] → [Allmänna inställningar] → [Eget namn och Destinationsinställning] → [Inställning av eget nummer och namn] → [Inaktivering av Duplexenhet]. i inställningsläget (administratör).

• **Avsändarnamn**

Ange avsändarnamnet. Du kan ange högst 20 tecken för avsändarnamnet som du skriver in.

Tryck på knappen [Lagra] när du har angett ett avsändarnamn.

Det lägsta registreringsnumret från 01 till 18 som inte används, tilldelas automatiskt till avsändarnamnet. Detta nummer kan inte ändras. • **Namnlista för sändning**

Visar en lista med lagrade avsändarnamn.

När du väljer ett avsändarnamn tas det bort.

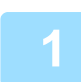

#### **1 Lägg i originalet.**

Placera originalet i dokumentinmatningsfacket i den automatiska dokumentmataren eller på dokumentglaset.

- ► [AUTOMATISK DOKUMENTMATARE \(sidan 1-107\)](#page-109-0)
- ► [DOKUMENTGLAS \(sidan 1-109\)](#page-111-0)

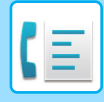

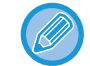

Detta är en enkel sändning, vilket betyder att originalen inte kan skannas efter varandra från dokumentmataren och dokumentglaset.

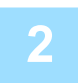

#### **2 Ange destinationens faxnummer.**

- Ange ett destinationsnummer med sifferknapparna ►[sidan 4-12](#page-361-0)
- Hämta en destination från en adressbok ►[sidan 4-14](#page-363-0)
- Använda ett söknummer för att hämta en destination ►[sidan 4-17](#page-366-0)
- Hämta en destination från en global adressbok ►[sidan 4-18](#page-367-0)
- Använda en sändningslogg för att sända igen ►[sidan 4-20](#page-369-0)

#### **3 Tryck på knappen [Övrigt] och sedan på knappen [Eget namnval].**

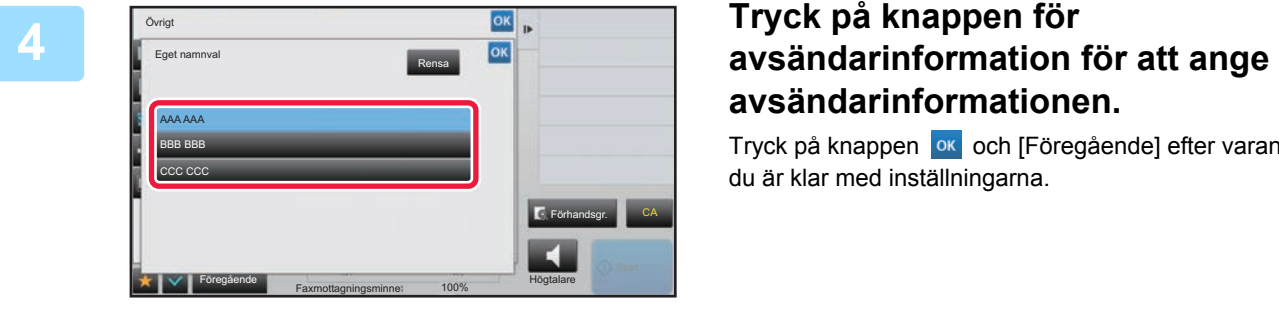

# **avsändarinformationen.**

Tryck på knappen ok och [Föregående] efter varandra när du är klar med inställningarna.

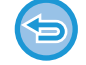

#### **För att ångra inställningen för avsändarinformation:** Tryck på knappen [Rensa].

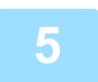

#### **5 Tryck på knappen [Start] för att börja scanna originalet.**

- Om originalen har placerats i dokumentinmatningsfacket kommer alla sidor att scannas.
- En ljudsignal talar om att scanningen och överföringen är utförd.
- När du placerar original på dokumentglaset ska du skanna en sida åt gången.
- När scanningen är klar lägger du på nästa original och trycker på knappen [Start]. Upprepa tills alla sidor har scannats och tryck därefter på knappen [Lässlut].

En ljudsignal talar om att överföringen är utförd.

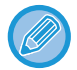

Du kan trycka på knappen [Förhandsgr.] för att förhandsgranska bilden innan du skickar faxet. Mer information finns i "[KONTROLLERA DEN BILD SOM SKA SÄNDAS \(sidan 4-29\)"](#page-378-0). Inställningarna för den här funktionen kan dock inte ändras på förhandsgranskningsskärmen.

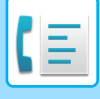

## **ÄNDRA UTSKRIFTSINSTÄLLNINGAR FÖR ÖVERFÖRINGSRAPPORTEN (ÖVERFÖRINGSRAPPORT)**

En överföringsrapport skrivs ut automatiskt när en överföring misslyckas eller en gruppsändning utförs. Överföringsrapporten innehåller en beskrivning av överföringen (datum, starttid, destinationens namn, hur lång tid det tog, antal sidor, resultat m.m.).

► [INFORMATION SOM VISAS I RESULTATSPALTEN \(sidan 4-110\)](#page-459-0)

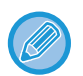

• Överföringsrapporter skrivs ut baserat på villkoren i inställningsläget, men om du vill kan du tillfälligt välja andra villkor för en överföring.

• Vid en gruppsändning gäller ändringar av överföringsrapportens villkorsstyrda inställningar alla destinationer.

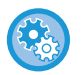

**Ställa in utskriftsvillkor för överföringsrapporten:**

Välj [Systeminställningar] → [Inställningar För Bildsändn.] → [Fax Inställningar] → [Standard- Inställningar] → [Inställning För Utskrift Av Transaktionsrapport] i inställningsläget (administratör).

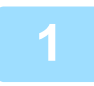

#### **1 Lägg i originalet.**

Placera originalet i dokumentinmatningsfacket i den automatiska dokumentmataren eller på dokumentglaset.

- ► [AUTOMATISK DOKUMENTMATARE \(sidan 1-107\)](#page-109-0)
- ► [DOKUMENTGLAS \(sidan 1-109\)](#page-111-0)
- 

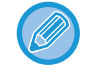

Detta är en enkel sändning, vilket betyder att originalen inte kan skannas efter varandra från dokumentmataren och dokumentglaset.

#### **2 Ange destinationens faxnummer.**

• Ange ett destinationsnummer med sifferknapparna ►[sidan 4-12](#page-361-0)

- Hämta en destination från en adressbok ►[sidan 4-14](#page-363-0)
- Använda ett söknummer för att hämta en destination **>**[sidan 4-17](#page-366-0)
- Hämta en destination från en global adressbok ▶ [sidan 4-18](#page-367-0)
- Använda en sändningslogg för att sända igen **►[sidan 4-20](#page-369-0)**

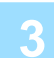

#### **3 Tryck på knappen [Övrigt] och sedan på knappen [Överförings- Rapport].**

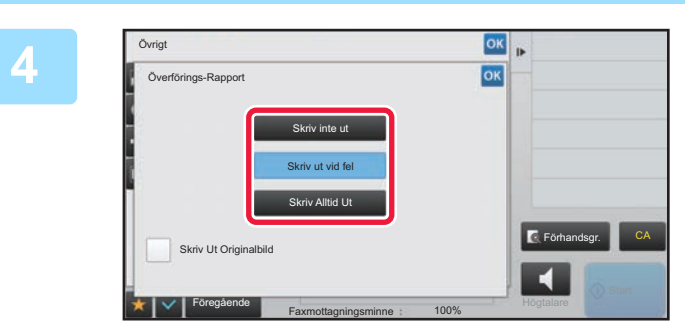

#### **4 <b>Tryck på knappen för Tryck på knappen för A** utekriftsinställningarr **utskriftsinställningarna.**

Tryck på knappen ok och [Föregående] efter varandra när du är klar med inställningarna.

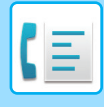

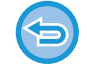

**För att ångra inställningen för Transaktionsrapport:**

Tryck på knappen [Skriv inte ut].

- Utskriftsvillkoren för en överföringsrapport är som följer:
- •"Skriv Alltid Ut": En överföringsrapport skrivs ut oavsett om överföringen lyckas eller misslyckas.
- •"Skriv ut vid fel": En överföringsrapport skrivs ut när överföringen misslyckas.
- •"Skriv inte ut": Skriv inte ut överföringsrapporten.
- Ställ in kryssrutan [Skriv Ut Originalbild] till v för att inkludera den första sidan av det överförda originalet i överföringsrapporten.
- Originalet kan inte skrivas ut när högtalaruppringning, manuell överföring, direktöverföring, pollingmottagning eller F-kodssändning används även om kryssrutan [Skriv Ut Originalbild] har v.

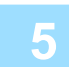

#### **5 Tryck på knappen [Start] för att börja scanna originalet.**

- Om originalen har placerats i dokumentinmatningsfacket kommer alla sidor att scannas.
- En ljudsignal talar om att scanningen och överföringen är utförd.
- När du placerar original på dokumentglaset ska du skanna en sida åt gången.
- När scanningen är klar lägger du på nästa original och trycker på knappen [Start]. Upprepa tills alla sidor har scannats och tryck därefter på knappen [Lässlut]. En ljudsignal talar om att överföringen är utförd.

Du kan trycka på knappen [Förhandsgr.] för att förhandsgranska bilden innan du skickar faxet. Mer information finns i "[KONTROLLERA DEN BILD SOM SKA SÄNDAS \(sidan 4-29\)"](#page-378-0). Inställningarna för den här funktionen kan dock inte ändras på förhandsgranskningsskärmen.

#### **Originalbild i överföringsrapport**

När [Skriv Ut Originalbild] är aktiverad skrivs den första sidan av det överförda originalet ut på samma sida som transaktionsrapporten. Originalbilden förminskas så att den får plats på sidan. Om originalets vertikala scanningslängd (i riktningen X) är längre än 432 mm (17-1/64") så kan den del som överskrider 432 mm (17-1/64") skäras av.

## **FUNKTIONER FÖR MINNESPOLLING**

## **SKICKA ETT FAX NÄR EN ANNAN MASKIN POLLAR DIN MASKIN (MINNESPOLLING)**

Att skicka ett dokument som har scannats in i minnet när en annan maskin utför polling på din maskin kallas för "Minnespolling". Innan polling utförs måste dokumentet som ska faxas till den andra maskinen scannas in i faxminnesboxen för polling.

#### ► [SCANNA ETT DOKUMENT TILL POLLINGMINNET \(sidan 4-88\)](#page-437-0)

Den här funktionen kan endast användas när den andra maskinen är Super G3- eller G3-kompatibel och har en pollingfunktion.

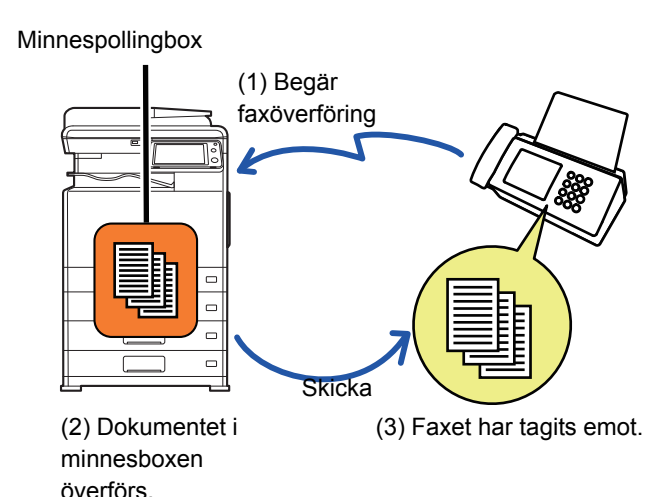

## **BEGRÄNSA POLLINGÅTKOMST (SÄKERHETSINSTÄLLNINGAR FÖR POLLING)**

Nedan beskrivs "Säkerhetsinställningar För Polling", en funktion som begränsar vilka andra maskiner som kan använda pollingminnet.

Om en maskin begär faxöverföring kan du ställa in så att maskinen endast får använda pollingminnet om avsändarens inprogrammerade faxnummer stämmer överens med ett faxnummer som lagrats i maskinen som ett kodnummer för polling. Funktionen kallas för "Säkerhetsinställningar För Polling".

För att använda den här funktionen måste först pollingkodnumren (avsändarnas faxnummer som programmerats in på de andra maskinerna) lagras i maskinens inställningsläge och sedan ska Säkerhetsinställningar För Polling aktiveras.

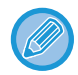

Säkerhetsinställningar För Polling kan aktiveras för upp till 10 andra maskiner.

#### **Ställa in pollingsäkerhet:**

I "Inställningar (administratör)" väljer du [Systeminställningar] → [Inställningar För Bildsändn.] → [Fax Inställningar] → [Säkerhet För Polling Av Fax] → [Ange säkerhet för faxpollning], [Lägg Till Ny] i listan [Inställningar För Kod]. Observera att dessa inställningar inte gäller för minnespolling med F-kod.

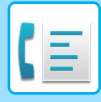

## <span id="page-437-0"></span>**SCANNA ETT DOKUMENT TILL POLLINGMINNET**

Följ dessa steg för att scanna ett dokument till minnesboxen (Allm.Faxbox) för pollingöverföring:

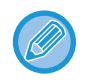

Det nyligen scannade dokumentet läggs till det föregående dokumentet om det ligger kvar i minnesboxen (Allm.Faxbox). I det här fallet kommer antalet pollingtillfällen att vara så många som har ställts in för det nyligen scannade dokumentet.

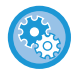

#### **Inaktiverar alla typer av registrering av brevlådor.**

I "Inställningar (administratör)" väljer du [Systeminställningar] → [Inställningar För Bildsändn.] →[Allmänna inställningar] → [Aktivera /Inaktivera inställningar] → [Avaktiveringsinställn. för överföring] → [Inaktivera registrering av brevlåda]. Konfigurera inställningen för var och en av följande objekt:

Minnespolling, Konfidentiellt, Reläsändning (direktval), Reläsändning (adressbok)

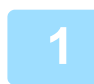

#### **1 Lägg i originalet.**

Placera originalet i dokumentinmatningsfacket i den automatiska dokumentmataren eller på dokumentglaset.

- ► [AUTOMATISK DOKUMENTMATARE \(sidan 1-107\)](#page-109-0)
- ► [DOKUMENTGLAS \(sidan 1-109\)](#page-111-0)

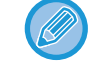

Detta är en enkel sändning, vilket betyder att originalen inte kan skannas efter varandra från dokumentmataren och dokumentglaset.

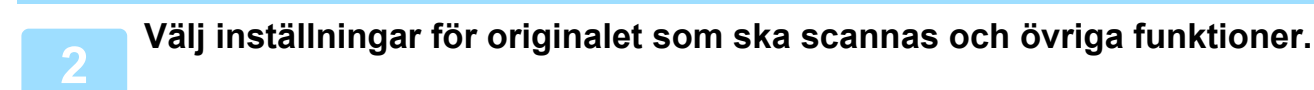

Du kan inte ställa in program, timer, överföringsrapport, polling eller dokumentarkivering.

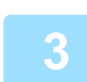

**3 Tryck på knappen [Övrigt] och sedan på knappen [Faxminnesbox].**

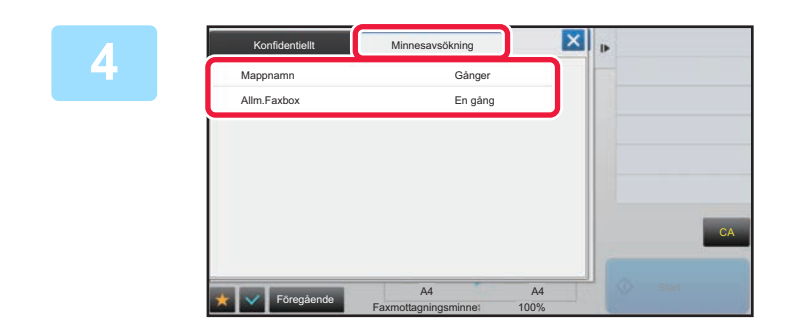

**4 Tryck på fliken [Minnesavsökning].**

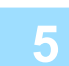

**5 Tryck på knappen [Allm.Faxbox] i mapplistan.**

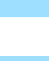

**6 Tryck på [Ändra antal gånger] på åtgärdspanelen.**

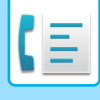

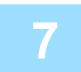

#### **7 Tryck på någon av knapparna [En gång] eller [Flera gånger] för att ange antal gånger.**

Tryck på [Flera gånger] om du vill upprepa överföringen av ett original. Tryck på <sup>ok</sup> och X när du är klar med inställningarna.

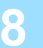

#### **8 Tryck på knappen [Start] för att börja scanna originalet.**

- En förhandsgranskning av bilden visas på pekpanelen när originalet scannas.
- Om originalen har placerats i dokumentinmatningsfacket kommer alla sidor att scannas.
- När du placerar original på dokumentglaset ska du skanna en sida åt gången. När scanningen är klar lägger du på nästa original och trycker på knappen [Start]. Upprepa proceduren tills alla sidor har scannats och tryck därefter på knappen [Lässlut].

## **KONTROLLERA DOKUMENT I DEN ALLMÄNNA FAXBOXEN**

Du kan kontrollera dokument som lagras i maskinens minnesbox (Allm.Faxbox) för minnespolling.

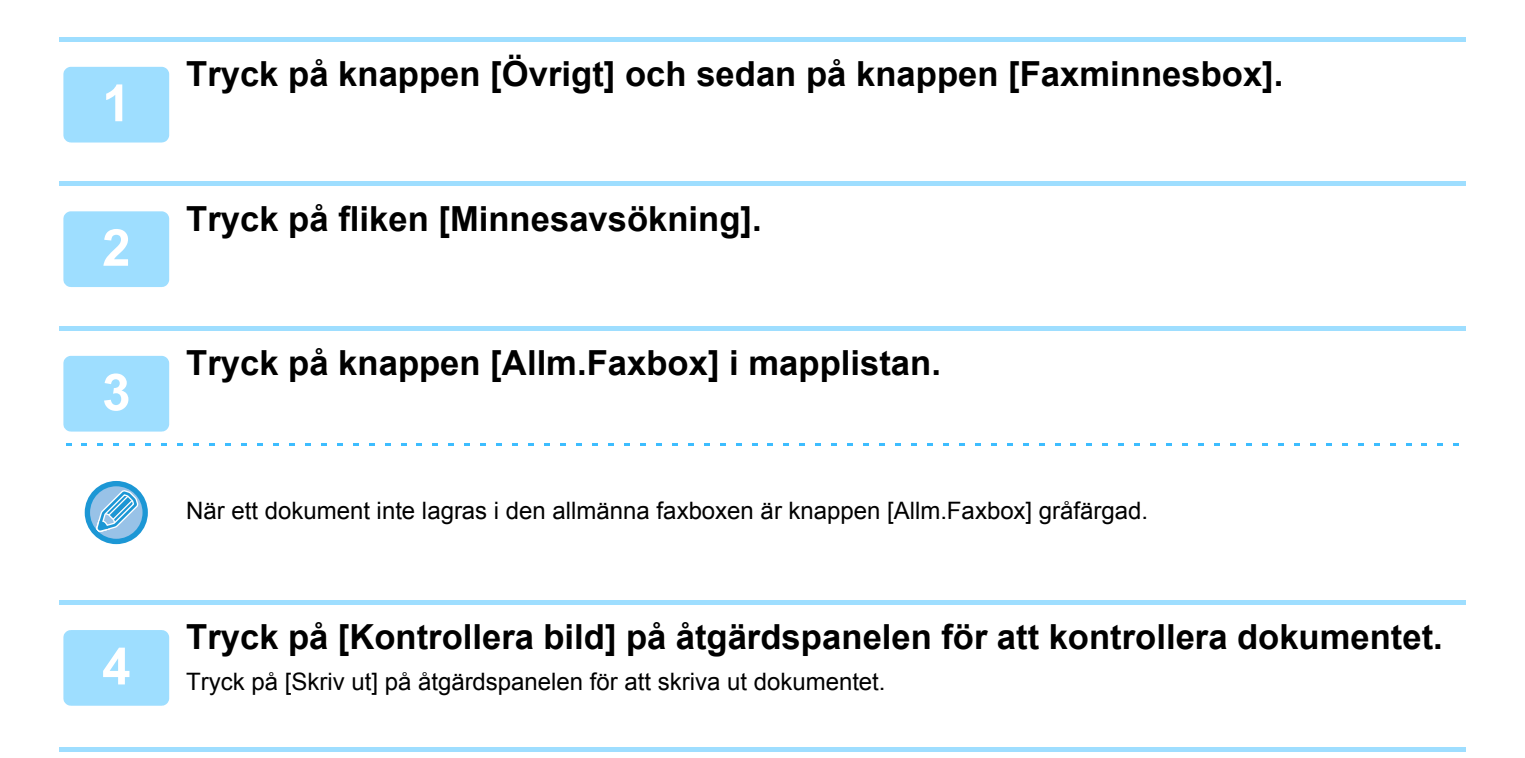

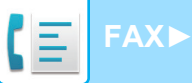

## **RADERA ETT DOKUMENT FRÅN DEN ALLMÄNNA FAXBOXEN**

Radera ett dokument från minnesboxen (Allm.Faxbox) när det inte längre behövs.

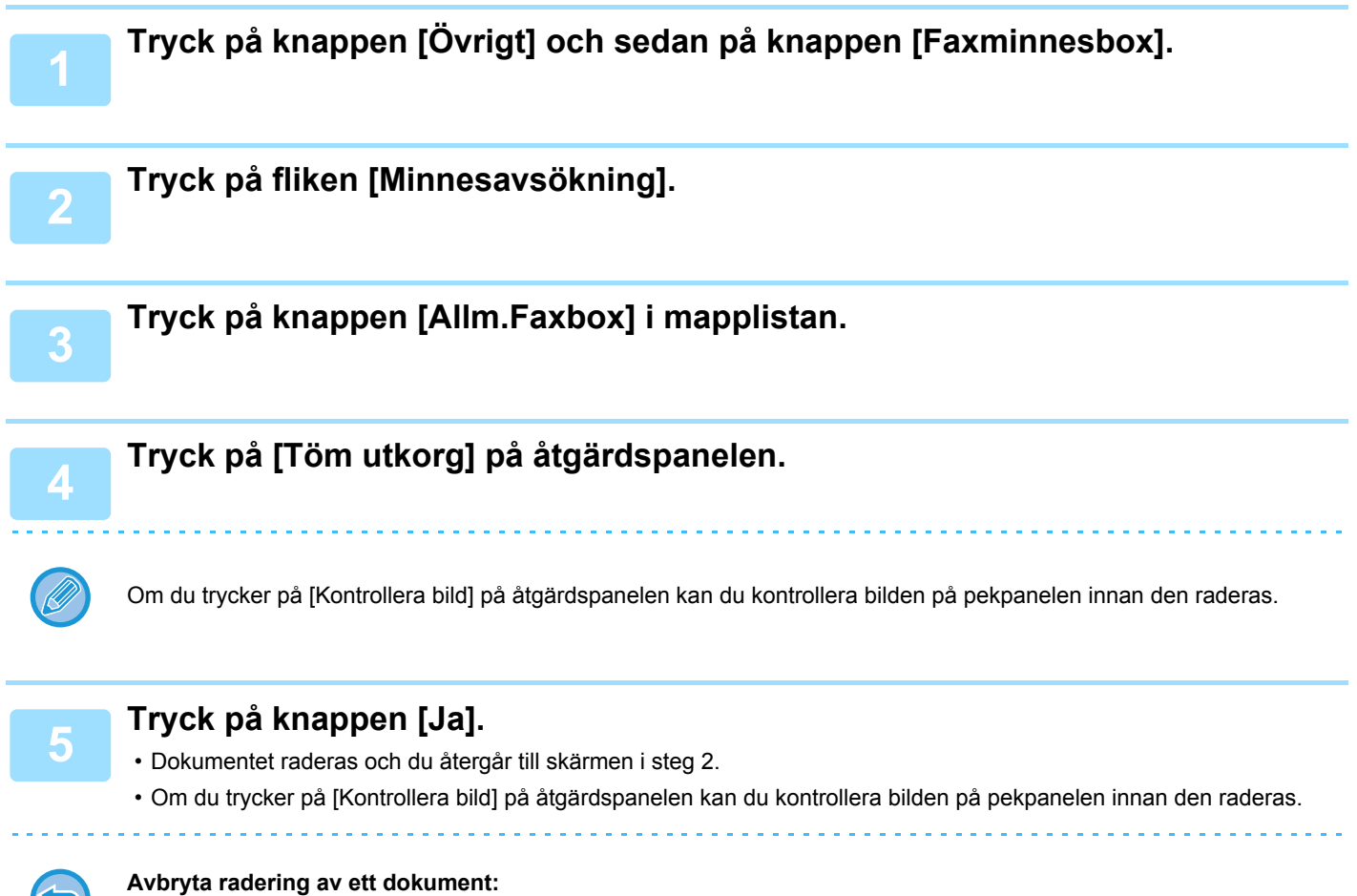

Tryck på knappen [Nej].

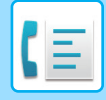

# <span id="page-440-0"></span>**UTFÖRA F-KODSSÄNDNING**

Detta avsnitt förklarar hur du matar in en destination från det första skärmen i normalt läge. ► [VÄLJA FAXLÄGE \(sidan 4-7\)](#page-356-0)

## **F-KODSSÄNDNING F-KODSSÄNDNING**

Med den här funktionen kan maskinen kommunicera med andra maskiner som också stöder F-koder.

Utbyte av konfidentiella dokument (konfidentiell kommunikation), hämtning (polling) och distribution (minnespolling) av information, distribution av information till flera destinationer (relägruppsändning) kan utföras med andra maskiner som kan använda F-kodssändning. En F-kod\* anges för varje sändning, vilket ger en hög säkerhetsnivå.

\* F-kod är en sändningsfunktion baserad på ITU-T:s G3-standard.

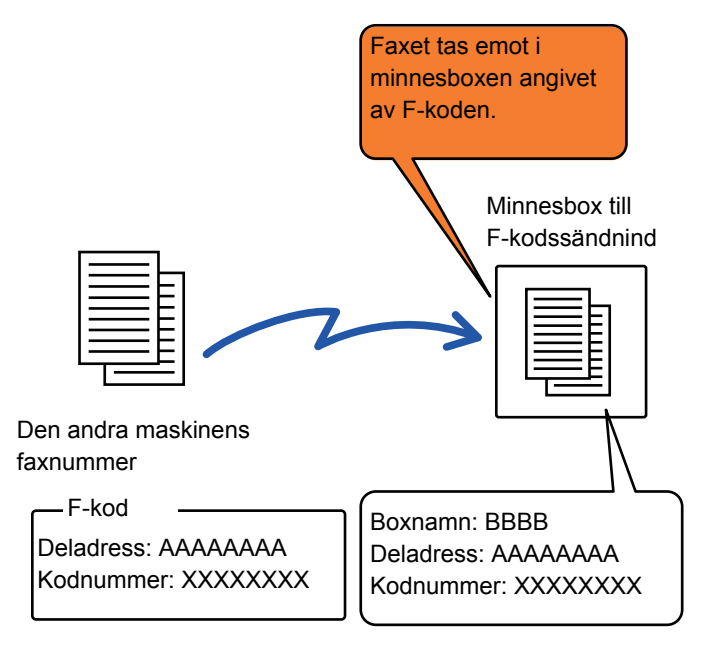

ITU-T är en organisation inom Förenta Nationerna som fastställer kommunikationsstandarder. Det är en avdelning inom International Telecommunication Union (ITU) som samordnar globala telekommunikationsnätverk och -tjänster.

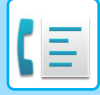

#### **Hur F-koder fungerar**

Ett fax som överförs med en F-kod tas emot av den faxminnesbox för F-kod i den mottagande maskinen som anges av F-koden (deladress och kodnummer). Om F-koden som skickas av den överförande maskinen inte stämmer med F-koden i den mottagande maskinen utförs ingen mottagning.

Produkter från andra tillverkare kanske använder andra beteckningar för "Deladress" och "Kod". Om du behöver kontakta användaren av den andra maskinen angående deladresser och kodnummer kan du hänvisa till beteckningarna som används i ITU-T i tabellen nedan.

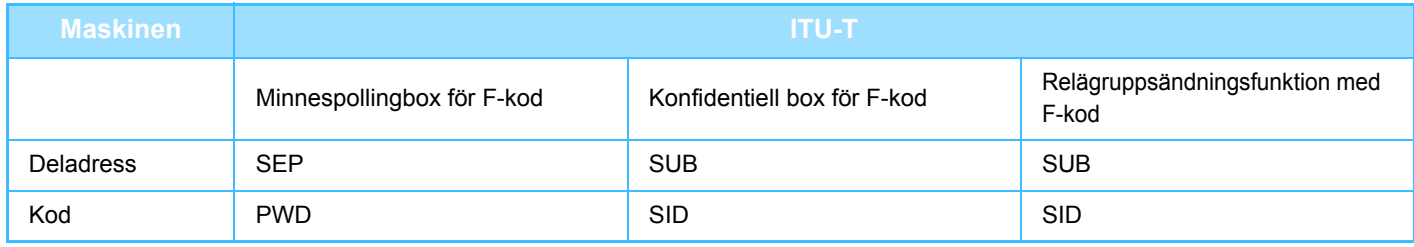

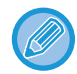

En F-kod består av en deladress och ett kodnummer, och den får inte innehålla fler än 20 siffror.

## <span id="page-441-0"></span>**SKAPA FAXMINNESBOXAR I MASKINEN FÖR F-KODSSÄNDNING**

Innan funktionen för F-kodssändning kan användas måste särskilda minnesboxar skapas i inställningsläget. Ange namn och F-kod (deladress och kodnummer) i varje minnesbox och spara dem.

När du har skapat en faxminnesbox meddelar du den andra parten i F-kodssändningen vilken deladress och vilket kodnummer boxen har.

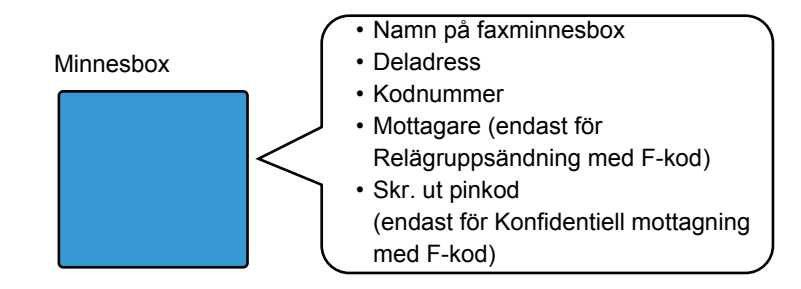

#### **För att skapa faxminnesboxar för F-kod:**

Skapa i "Inställningar" - [Systeminställningar] → [Inställningar För Bildsändn.] → [Fax Inställningar] → [F-Kod Faxminnesbox].

Du måste skapa F-kodminnesboxar på din maskin för att kunna använda följande F-kodssändningsfunktioner:

- Konfidentiell mottagning med F-kod
- Pollingminne för F-kod
- Relägruppsändning med F-kod

Du måste skapa F-kodminnesboxar på den andra maskinen för att du ska kunna använda följande F-kodssändningsfunktioner:

- KONFIDENTIELL ÖVERFÖRING MED F-KOD
- Pollingmottagning med F-kod
- Begärd reläsändning med F-kod

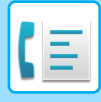

## **F-KODSUPPRINGNING**

När F-kodsfunktionen används läggs F-koden (deladressen och kodnumret) till faxnumret som slås. Kontrollera F-koden (deladressen och kodnumret) som lagrats i faxminnesboxen på den andra maskinen innan du utför en F-kodssändning. Det är praktiskt att lagra en F-kod (deladress och kodnummer) tillsammans med faxnumret i en direktvalsknapp eller en gruppknapp.

Din maskin måste ringa den andra maskinen för att kunna använda följande F-kodssändningsfunktioner:

- KONFIDENTIELL ÖVERFÖRING MED F-KOD
- Pollingmottagning med F-kod
- Begärd reläsändning med F-kod

Den andra maskinen måste ringa din maskin för att kunna använda följande F-kodssändningsfunktioner:

- Konfidentiell mottagning med F-kod
- Pollingminne för F-kod
- Relägruppsändning med F-kod

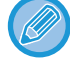

Ange inte kodnumret när du ringer upp maskinen om destinationsmaskinen inte har ett kodnummer konfigurerat i F-koden.

Sändning med F-kod (deladress och kodnummer) är inte möjligt när du ringer via högtalare eller använder manuell överföring.

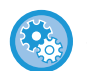

**För att lagra och redigera direktvalsknappar och gruppknappar:** Välj [Adressbok] i inställningsläget.

## **KONFIDENTIELL ÖVERFÖRING MED F-KOD**

Genom att skicka ett fax till en F-kodsfaxminnesbox (konfidentiell) som lagras på den mottagande maskinen (din maskin eller den andra maskinen) kan avsändaren skicka överföringen till just den boxens användare.

Detta är praktiskt om du skickar känsliga dokument som du inte vill att någon annan än mottagaren ska se eller när den mottagande maskinen delas av flera avdelningar.

Om du vill skriva ut ett konfidentiellt fax med F-kod måste du ange PIN-koden.

► [KONTROLLERA FAX SOM TAGITS EMOT MED KONFIDENTIELL F-KOD \(sidan 4-95\)](#page-444-0)

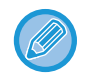

F-koden (deladress och kodnumret) till den faxminnesbox som ska användas bör verifieras av avsändaren och mottagaren innan faxet skickas.

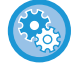

#### **För att skapa faxminnesboxar för F-kod:**

Skapa i "Inställningar (administratör)" - [Systeminställningar] → [Inställningar För Bildsändn.] → [Fax Inställningar] → [F-Kod Faxminnesbox].

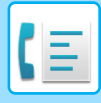

## **KONFIDENTIELL SÄNDNING MED F-KODER**

Skicka ett fax till ett destinationsfaxnummer efter att F-koden (deladress och kodnummer) har lagts till.

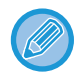

Du kan vid behov använda konfidentiell F-kodssändning i kombination med en gruppsändning eller timeröverföring. Det är praktiskt att spara den här funktionen i ett program.

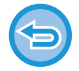

Konfidentiell F-kodssändning kan inte registreras som en "Favorit".

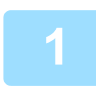

#### **1 Lägg i originalet.**

Placera originalet i dokumentinmatningsfacket i den automatiska dokumentmataren eller på dokumentglaset.

- ► [AUTOMATISK DOKUMENTMATARE \(sidan 1-107\)](#page-109-0)
- ► [DOKUMENTGLAS \(sidan 1-109\)](#page-111-0)

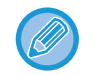

Detta är en enkel sändning, vilket betyder att originalen inte kan skannas efter varandra från dokumentmataren och dokumentglaset.

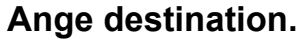

- (1)Tryck på knappen [Direktval].
- (2)Ange destinationsnumret med sifferknapparna.
- (3)Tryck på knappen [Deladress].
- Symbolen "/" anges.
- (4) Ange deladressen med sifferknapparna.
- (5)Tryck på knappen [Kod].
- Symbolen "/" anges.
- (6) Ange kodnumret med sifferknapparna.
- Du kan även välja en direktvalsknapp om en deladress och ett kodnummer redan har registrerats.
- Du kan hoppa över stegen (4) och (5) om kodnumret har utelämnats för destinationsmaskinens minnesbox.

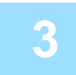

#### **3 Tryck på knappen [Start].**

Scanningen av originalet börjar.

- Om originalen har placerats i dokumentinmatningsfacket kommer alla sidor att scannas. En ljudsignal talar om att scanningen och överföringen är utförd.
- När du placerar original på dokumentglaset ska du skanna en sida åt gången. När scanningen är klar lägger du på nästa original och trycker på knappen [Start]. Upprepa tills alla sidor har scannats och tryck därefter på knappen [Lässlut].
	- En ljudsignal talar om att överföringen är utförd.

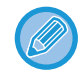

Du kan trycka på knappen [Förhandsgr.] för att förhandsgranska bilden innan du skickar faxet. Mer information finns i "[KONTROLLERA DEN BILD SOM SKA SÄNDAS \(sidan 4-29\)"](#page-378-0). Inställningarna för den här funktionen kan dock inte ändras på förhandsgranskningsskärmen.

### <span id="page-444-0"></span>**KONTROLLERA FAX SOM TAGITS EMOT MED KONFIDENTIELL F-KOD**

**För att automatiskt skriva ut en översiktsrapport då ett fax med konfidentiell F-kod tas emot:**

När ett fax med konfidentiell F-kod tas emot lagras faxet i faxminnesboxen som anges av F-koden. Ange PIN-koden om du vill kontrollera mottagna faxmeddelanden.

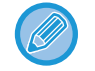

- Konfidentiella fax får automatiskt förtur i utskriftskön.
- Faxet raderas automatiskt från minnesboxen efter utskrift.

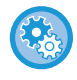

Välj [Systeminställningar] → [Inställningar För Bildsändn.] → [Fax Inställningar] → [Standard- Inställningar] → [Inställning För Utskrift Av Transaktionsrapport] → [Konfidentiell Mottagning] i inställningsläget.

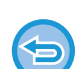

**Om du glömmer PIN-koden:**

Det går inte att använda maskinen för att kontrollera vilken PIN-kod som har angetts. Var noga med att inte glömma PIN-koden. Om du glömmer eller behöver bekräfta PIN-koden ska du kontakta en återförsäljare eller närmaste auktoriserade servicerepresentant.

#### **1 Maskinen ringer och faxet tas emot.**

En ljudsignal talar om att mottagningen är utförd.

**2 Tryck på knappen [Övrigt] och sedan på knappen [Faxminnesbox].**

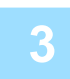

#### **3 Från fliken [Konfidentiellt].**

#### **4 Tryck på knappen för den faxminnesbox som innehåller det konfidentiella faxet.**

" " visas på knapparna för de faxminnesboxar som har tagit emot fax. Knapparna för minnesboxar som inte har tagit emot fax är nedtonade och det går inte att trycka på dem.

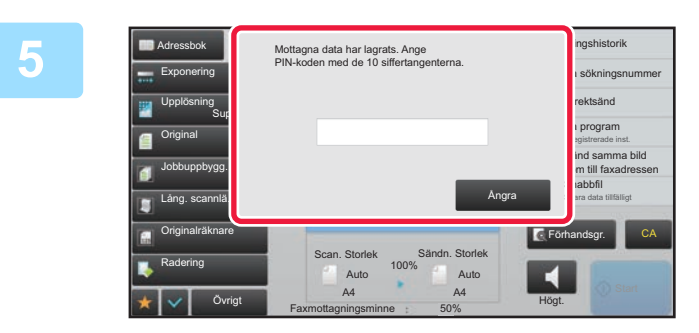

#### **5 Ange PIN-koden med sifferknapparna.**

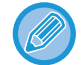

Var noga med att skriva in rätt PIN-kod. Om du gör ett misstag visas ett meddelande och du återgår till startskärmen. Du kan trycka på knappen [Avbryt] för att gå tillbaka till steg 4.

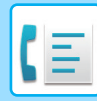

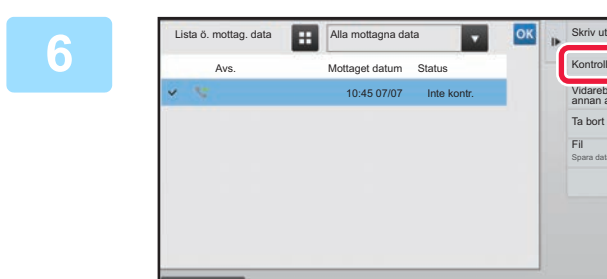

Avbryt alla

#### **FRI Alla mottagna data Tryck på knappen för de mottagna data som du vill kontrollera och tryck på [Kontrollera bild] på åtgärdspanelen**

Visar bilden över mottagna data. Tryck på [Skriv ut] på åtgärdspanelen för att skriva ut

dokumentet.

## **POLLINGMOTTAGNING MED F-KODER**

Med den här funktionen kan din maskin ringa upp en annan maskin och starta mottagning av ett fax som har lagrats i en faxminnesbox för F-kod (pollingminne) på den andra maskinen. Vid polling måste din maskin ange den F-kod (deladress och kodnummer) som konfigurerats på den andra maskinen. I annat fall utförs inte pollingmottagningen.

Vidarebefordra till annan adress Kontrollera bild

Ta bort Fil Spara data i mapp

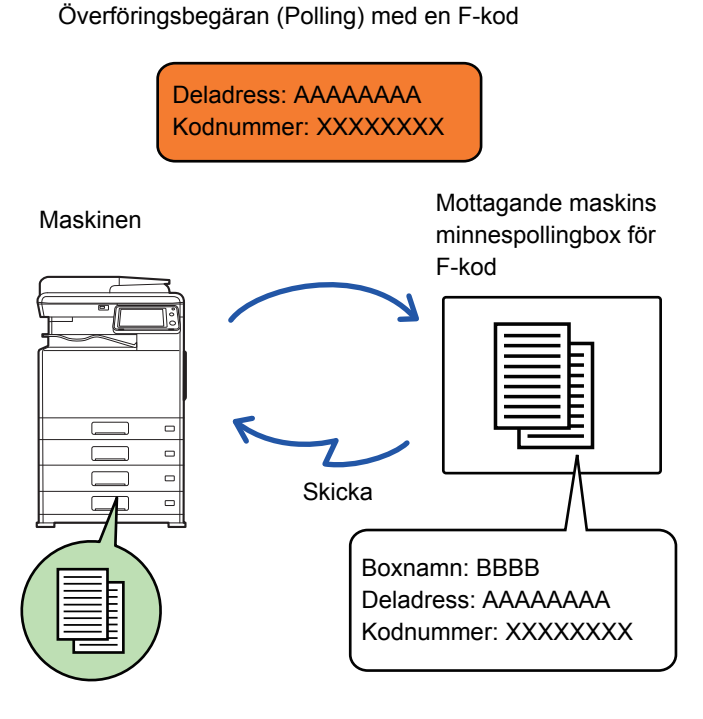

- Kontrollera F-koden (deladressen och kodnumret) som programmerats i faxminnesboxen på den andra maskinen innan du utför en pollingmottagning med F-kod.
	- Den mottagande maskinen står för telefonkostnaden vid överföringen.
	- Använd vid behov F-kodspollingmottagning i kombination med en gruppsändning eller timeröverföring. Endast en pollingmottagning med en timerinställning kan utföras åt gången.
		- ► [STARTA EN ÖVERFÖRING VID ETT ANGIVET KLOCKSLAG \(TIMERÖVERFÖRING\) \(sidan 5-119\)](#page-579-0)
	- Polling från flera maskiner (seriepolling) kan inte göras.
	- Kontrollera att inget original ligger i maskinen när funktionen för pollingmottagning med F-kod används.
	- Pollingmottagning med F-kod kan inte registreras som en "Favorit".

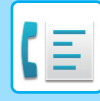

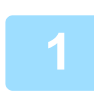

#### **1 Tryck på knappen [Övrigt] och sedan på knappen [Polling].**

En bock visas på ikonen.

Tryck på knappen [Föregående] när du är klar med inställningarna.

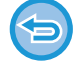

#### **För att ångra inställningen för Polling:**

Tryck på knappen [Polling] för att ta bort markeringen.

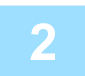

#### **2 Ange destination.**

(1)Ange destinationsnumret med sifferknapparna.

- (2)Tryck på knappen [Deladress]. Symbolen "/" anges.
- (3)Ange deladressen med sifferknapparna.
- (4)Tryck på knappen [Kod].
- Symbolen "/" anges.
- (5)Ange kodnumret med sifferknapparna.

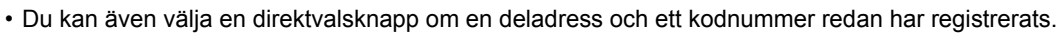

• Du kan hoppa över stegen (4) och (5) om kodnumret har utelämnats för destinationsmaskinens minnesbox.

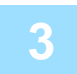

#### **3 Tryck på knappen [Start].**

Din maskin ringer upp den andra maskinen och startar mottagning av faxet.

## **SCANNA ETT DOKUMENT TILL EN FAXMINNESBOX FÖR POLLINGÖVERFÖRING MED F-KOD**

När din maskin tar emot en överföringsbegäran från en annan maskin sänder den här funktionen ett fax som har lagrats i en faxminnesbox för F-kod (pollingminne) på din maskin till den maskinen. Din maskin måste ange den F-kod (deladress och kodnummer) som konfigurerats på den andra maskinen. I annat fall utförs inte överföringen. Ett original som ska sändas till den andra maskinen via pollingsändning med F-kod måste tidigare ha scannats in i en faxminnesbox för F-kod (pollingminne) på din maskin.

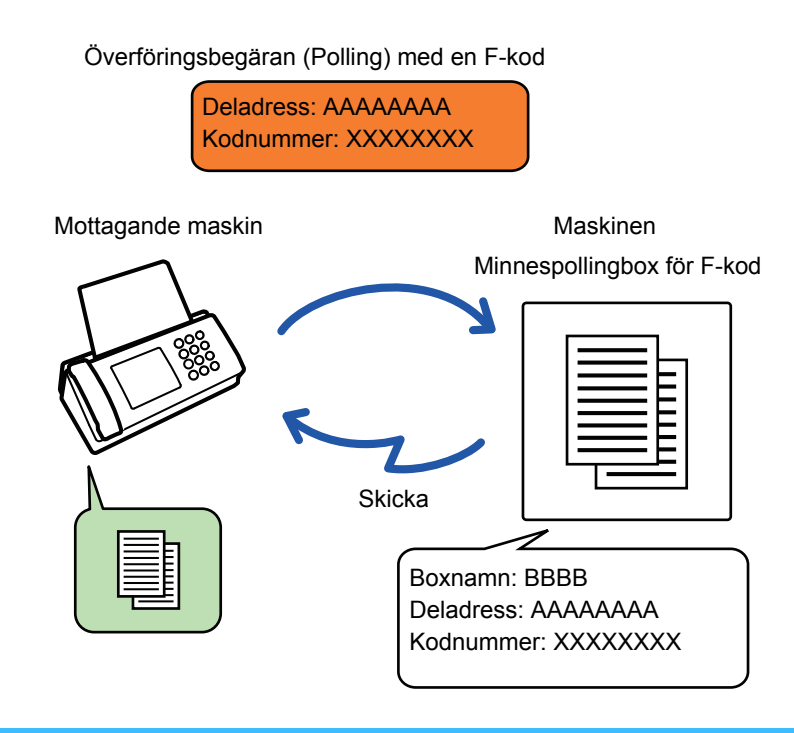

- Om andra dokument redan har lagrats i faxminnesboxen läggs dokumentet till de tidigare lagrade dokumenten.
- Det dokument som sänds till den andra maskinen raderas som standard.

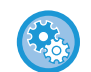

#### **För att skapa faxminnesboxar för F-kod:**

Skapa i "Inställningar (administratör)" - [Systeminställningar] → [Inställningar För Bildsändn.] → [Fax Inställningar] → [F-Kod Faxminnesbox].

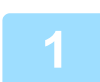

#### **1 Lägg i originalet.**

Placera originalet i dokumentinmatningsfacket i den automatiska dokumentmataren eller på dokumentglaset.

- ► [AUTOMATISK DOKUMENTMATARE \(sidan 1-107\)](#page-109-0)
- ► [DOKUMENTGLAS \(sidan 1-109\)](#page-111-0)

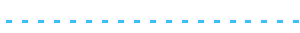

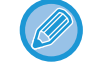

Detta är en enkel sändning, vilket betyder att originalen inte kan skannas efter varandra från dokumentmataren och dokumentglaset.

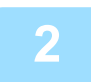

**2 Välj inställningar för originalet som ska scannas och övriga funktioner.**

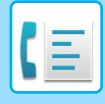

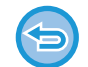

Du kan inte ställa in program, timer, överföringsrapport, polling eller dokumentarkivering.

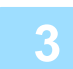

#### **3 Tryck på knappen [Övrigt] och sedan på knappen [Faxminnesbox].**

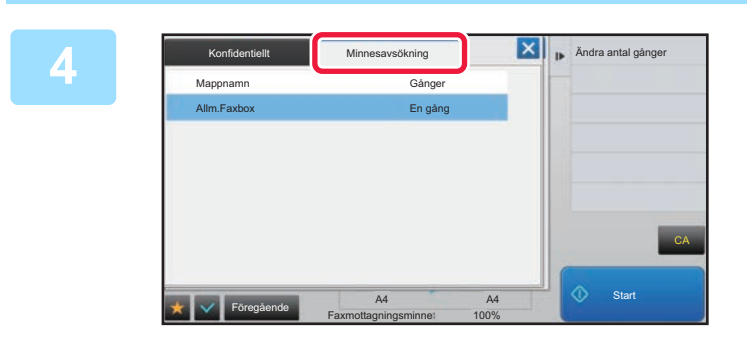

**4 Tryck på fliken [Minnesavsökning].**

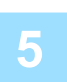

#### **5 Tryck på mappen för boxen för minnespolling med F-kod.**

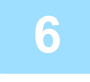

## **6 Tryck på [Ändra antal gånger] på åtgärdspanelen och ange pollingtider.**

Tryck på [En gång] om du vill radera originalet efter överföringen. Tryck på [Flera gånger] om du vill upprepa överföringen av ett original. Ändra inställningarna efter behov.

Tryck på knapparna <sup>ok</sup>, X och [Föregående] när du är klar med inställningarna.

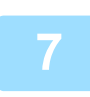

#### **7 Tryck på knappen [Start].**

Scanningen av originalet börjar.

- Om originalen har placerats i dokumentinmatningsfacket kommer alla sidor att scannas.
- När du placerar original på dokumentglaset ska du skanna en sida åt gången.
- När scanningen är klar lägger du på nästa original och trycker på knappen [Start]. Upprepa tills alla sidor har scannats och tryck därefter på knappen [Lässlut].

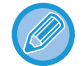

Du kan trycka på knappen [Förhandsgr.] för att förhandsgranska bilden innan du skickar faxet. Mer information finns i "[KONTROLLERA DEN BILD SOM SKA SÄNDAS \(sidan 4-29\)"](#page-378-0). Inställningarna för den här funktionen kan dock inte ändras på förhandsgranskningsskärmen.

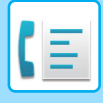

## **KONTROLLERA DOKUMENT I BOXEN FÖR MINNESPOLLING MED F-KOD**

Du kan kontrollera dokument som lagras i boxen för minnespolling med F-kod.

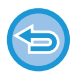

Ett dokument i en minnesbox kan inte skrivas ut medan det håller på att överföras. Det dokument som sänds till den andra maskinen raderas som standard.

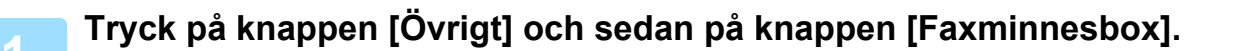

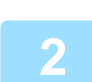

**2 Tryck på fliken [Minnesavsökning].**

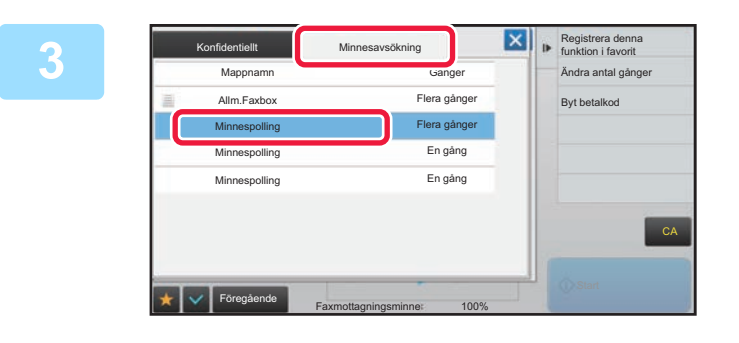

**3 X F Registrer a denna**<br> **3 Andra antal canoer Server and and Conservant <b>Conservant Conservant Conservant Conservant Conservant Conservant Conservant Conservant Conservant Conservant Conservant Conservant Co minnespolling med F-kod.**

### **4 Tryck på [Kontrollera bild] på åtgärdspanelen.**

Tryck på [Skriv ut] för att skriva ut dokumentet.

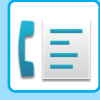

## **RADERA ETT DOKUMENT SOM HAR LAGRATS FÖR POLLINGÖVERFÖRING MED F-KOD**

Radera dokumentet som lagrats i en box för minnespolling med F-kod för att kunna lagra ett nytt dokument.

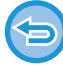

Inga original kan tas bprt från minnesboxen under sändningen.

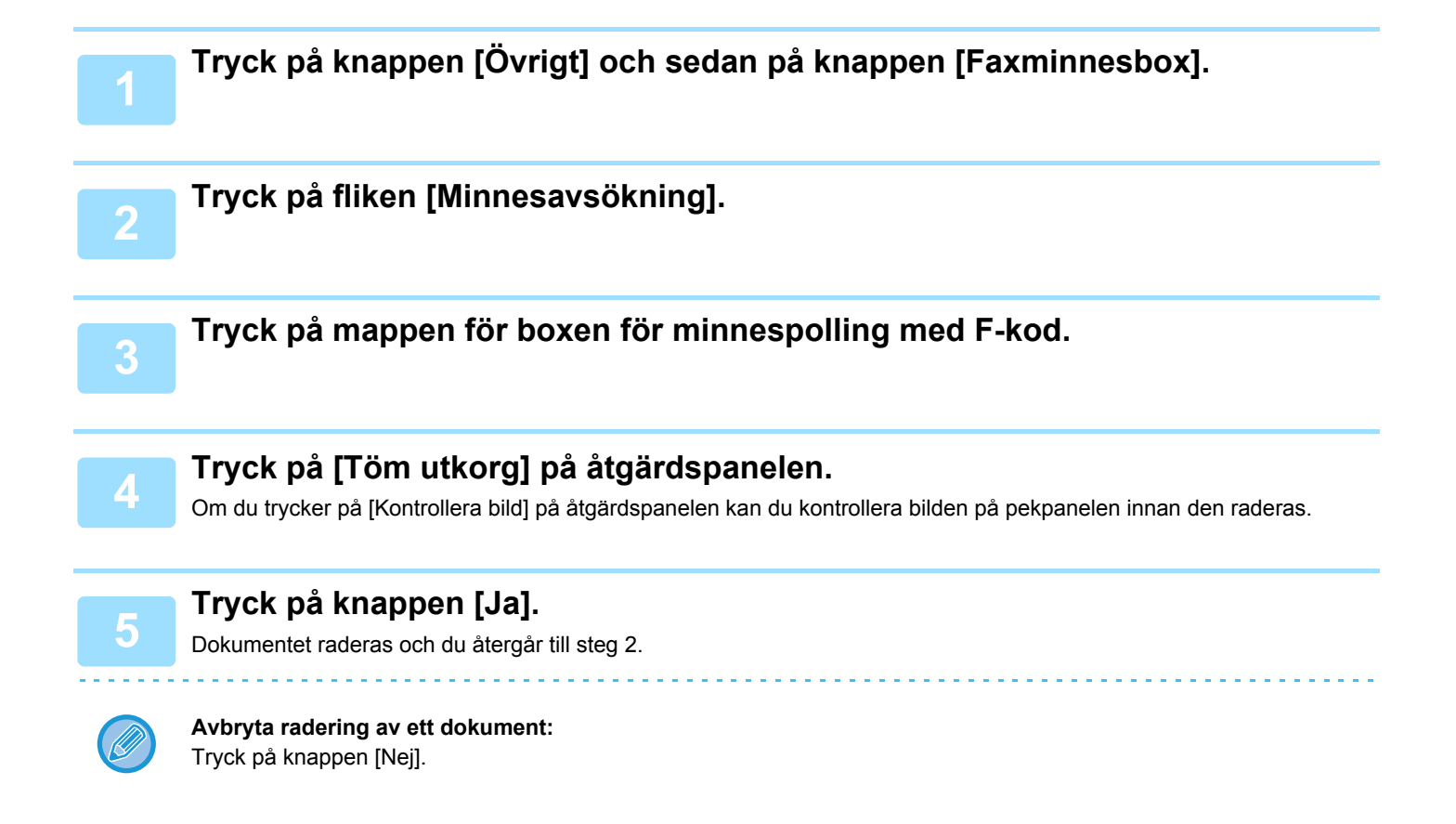

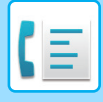

## **BEGÄRD RELÄSÄNDNING MED F-KODER**

Den här funktionen används för att faxa till en minnesbox för relägruppsändning med F-kod på en annan maskin och sedan låta denna maskin vidarebefordra faxet till flera destinationsmaskiner.

Om destinationsmaskinerna står långt från din maskin kan funktionen att faxa till en relämaskin som står närmare destinationsmaskinerna reducera telefonkostnaderna. En begärd reläsändning kan användas i kombination med funktionen för timeröverföring för att reducera telefonkostnaderna ytterligare.

► [STARTA EN ÖVERFÖRING VID ETT ANGIVET KLOCKSLAG \(TIMERÖVERFÖRING\) \(sidan 5-119\)](#page-579-0)

Faxet överförs i sekvens till de slutmottagande maskinerna som är registrerade i minnesboxen för relägruppsändning med F-kod.

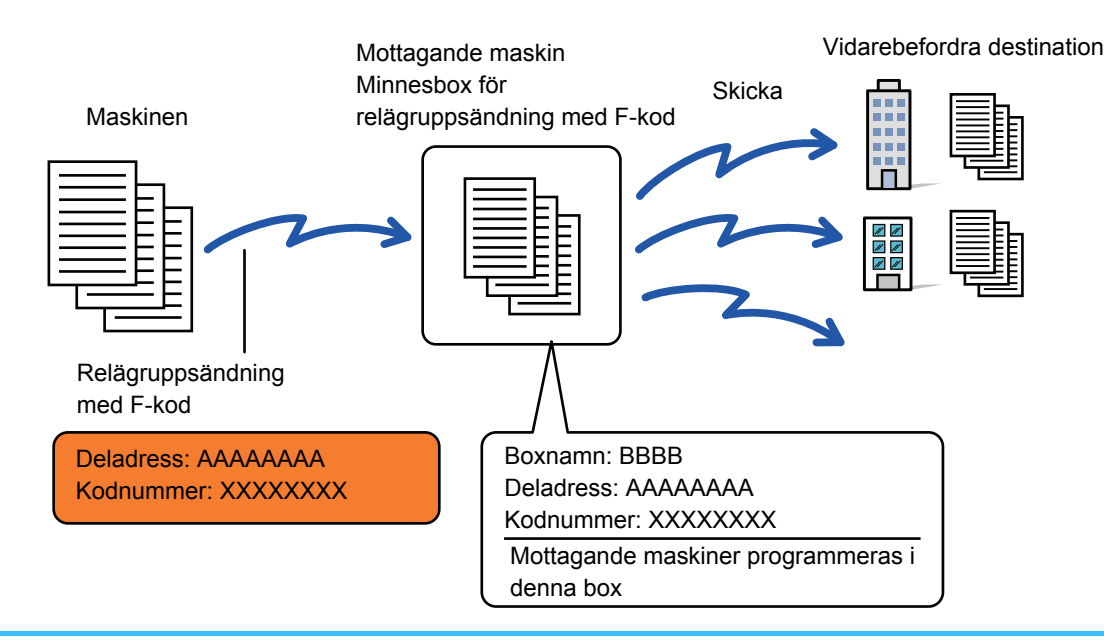

• F-koden (deladress och kodnumret) och destinationen i mottagarens minnesbox för relägruppsändning med F-kod bör verifieras av mottagaren innan faxet skickas.

- Innan den här funktionen kan användas måste destinationsmaskinerna programmeras in i minnesboxen för relägruppsändning med F-kod på relämaskinen.
- Destinationsmaskinerna måste stödja F-kodskommunikation.
- Din maskin (maskinen som begär en relägruppsändning) betalar endast kostnaden för att skicka faxet till relämaskinen. Relämaskinen står för kostnaden för att skicka faxet till alla destinationsmaskiner.
- Den här funktionen kan vid behov användas i kombination med en gruppsändning eller timerinställning. Det är praktiskt att spara den här funktionen i ett program.

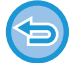

Det går inte att skriva ut mottagningsdatum och -tid på faxmeddelandena när vidarebefordrade fax skrivs ut från mottagardestinationen. ("Utskrift mottag.datum- och tid" har inaktiverats.)

#### • **För att skapa faxminnesboxar för F-kod:**

Skapa i "Inställningar (administratör)" - [Systeminställningar] → [Inställningar För Bildsändn.] → [Fax Inställningar] → [F-Kod Faxminnesbox].

- **Förhindra gruppsändning:** Skapas i "Inställningar (administratör)" - [Systeminställningar] → [Inställningar För Bildsändn.] → [Standard- Inställningar]
	- $\rightarrow$  [Inaktivera faxgruppsändning].

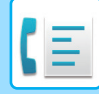

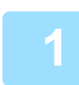

- **11 Lägg i originalet.**<br>Placera originalet i dokumentinmatningsfacket i den automatiska dokumentmataren eller på dokumentglaset.
	- ► [AUTOMATISK DOKUMENTMATARE \(sidan 1-107\)](#page-109-0)
	- ► [DOKUMENTGLAS \(sidan 1-109\)](#page-111-0)

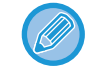

Detta är en enkel sändning, vilket betyder att originalen inte kan skannas efter varandra från dokumentmataren och dokumentglaset.

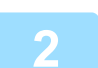

#### **2 Ange destination.**

- Ange ett destinationsnummer med sifferknapparna▶[sidan 4-12](#page-361-0)
- Hämta en destination från en adressbok▶[sidan 4-14](#page-363-0)
- Använda ett söknummer för att hämta en destination [sidan 4-17](#page-366-0)
- Hämta en destination från en global adressbok▶[sidan 4-18](#page-367-0)
- Använda en sändningslogg för att sända igen▶[sidan 4-20](#page-369-0)

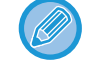

Om deladressen och kodnumret lagras i direktvalsknappen behöver du inte genomföra steg 3 till 6. Gå till steg 7.

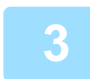

**3 Tryck på knappen [Deladress].** Mata in "/".

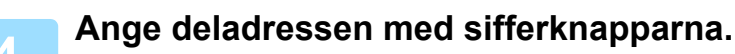

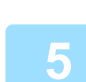

**5 Tryck på knappen [Kod].**

Mata in "/".

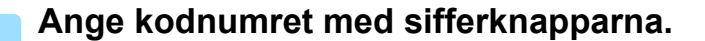

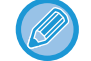

Om kodnumret har utelämnats i destinationsmaskinens faxminnesbox behöver du inte genomföra steg 5 och 6.

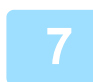

#### **7 Tryck på knappen [Start].**

#### Scanningen startar.

- Om originalen har placerats i dokumentinmatningsfacket kommer alla sidor att scannas. En ljudsignal talar om att scanningen och överföringen är utförd.
- När du placerar original på dokumentglaset ska du skanna en sida åt gången. När scanningen är klar lägger du på nästa original och trycker på knappen [Start]. Upprepa tills alla sidor har scannats och tryck därefter på knappen [Lässlut]. En ljudsignal talar om att scanningen och överföringen är utförd. När relämaskinen tar emot faxet kommer den automatiskt att överföra faxet till de destinationsmaskiner som

programmerats in i faxminnesboxen.

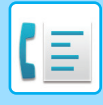

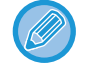

När du använder den automatiska dokumentmataren för att scanna ett original, kan du trycka på knappen [Förhandsgr.] för att förhandsgranska bilden innan du skickar ett fax. Mer information finns i "<u>KONTROLLERA DEN BILD SOM SKA</u> [SÄNDAS \(sidan 4-29\)"](#page-378-0).

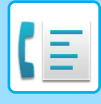

## **RELÄGRUPPSÄNDNING MED F-KODER**

När din maskin får en begärd reläsändning med F-kod tas faxet emot av och lagras i minnesboxen för relägruppsändning med F-kod på din maskin.

Din maskin skickar sedan faxet till var och en av destinationsmaskinerna som programmerats in i minnesboxen. Överföringen till destinationsmaskinerna utförs automatiskt.

> Faxet överförs i sekvens till de slutmottagande maskinerna som är registrerade i minnesboxen för relägruppsändning med F-kod.

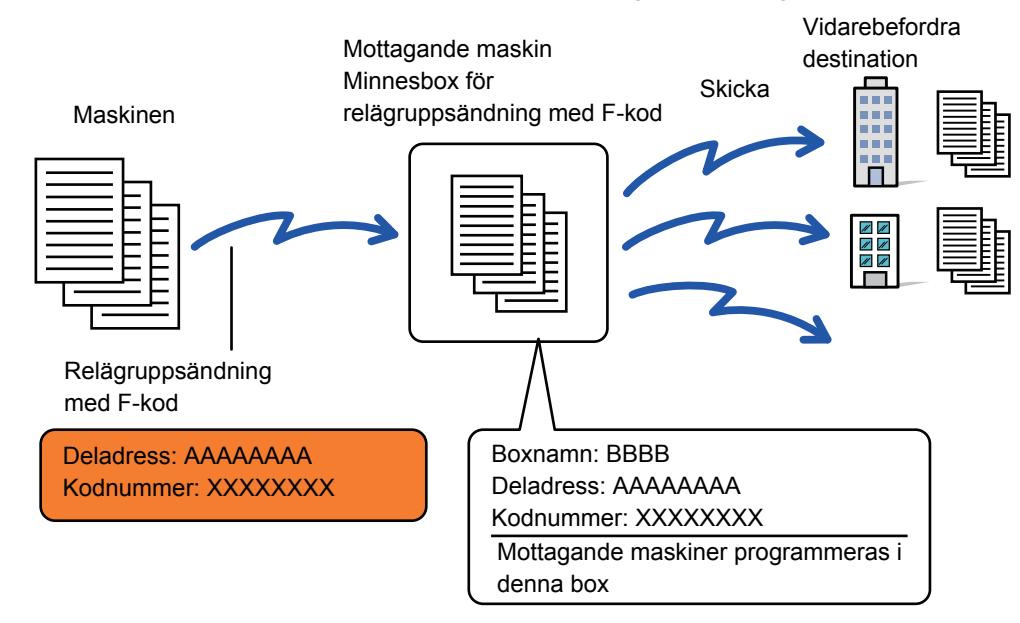

- Innan åtgärden utförs ska parten som begär sändningen och som du kommer att kommunicera med via begärd reläsändning med F-kod informeras om deladressen och kodnumret till minnesboxen för relägruppsändning med F-kod i din maskin.
- Programmera in destinationsmaskinerna i minnesboxen för relägruppsändning med F-kod när boxen skapas i din maskin. ► [SKAPA FAXMINNESBOXAR I MASKINEN FÖR F-KODSSÄNDNING \(sidan 4-92\)](#page-441-0)
- Destinationsmaskinerna måste stödja F-kodskommunikation.
- Maskinen som begär en relägruppsändning betalar endast kostnaden för att skicka faxet till din maskin (relämaskinen). Din maskin står för kostnaden för att skicka faxet till alla destinationsmaskiner.
- Om både direkt SMTP och andra sändningsmetoder läggs till som destinationer för vidarebefordran kommer sändningen inte att genomföras.

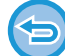

Det går inte att skriva ut mottagningsdatum och -tid på faxmeddelandena när vidarebefordrade fax skrivs ut från mottagardestinationen. ("Utskrift mottag.datum- och tid" har inaktiverats.)

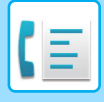

## **F-Kod Faxminnesbox**

Skapas i "Inställningar (administratör)" - [Systeminställningar] → [Inställningar För Bildsändn.] → [Fax Inställningar] → [F-Kod Faxminnesbox].

#### **Lagra en faxminnesbox**

När du trycker på knappen [Lägg t ny], visas registreringsskärmen. Upp till 100 F-kod minnesboxar kan lagras för alla funktioner (pollingminne, konfidentiellt, och reläsändning).

#### **Redigera eller radera en minnesbox**

När du väljer en minnesbox från listan, visas redigeringsskärmen för den boxen. Mer information om inställningarna finns i följande tabell. Tryck på knappen [Radera] för att radera minnesboxen.

#### **Inställningar**

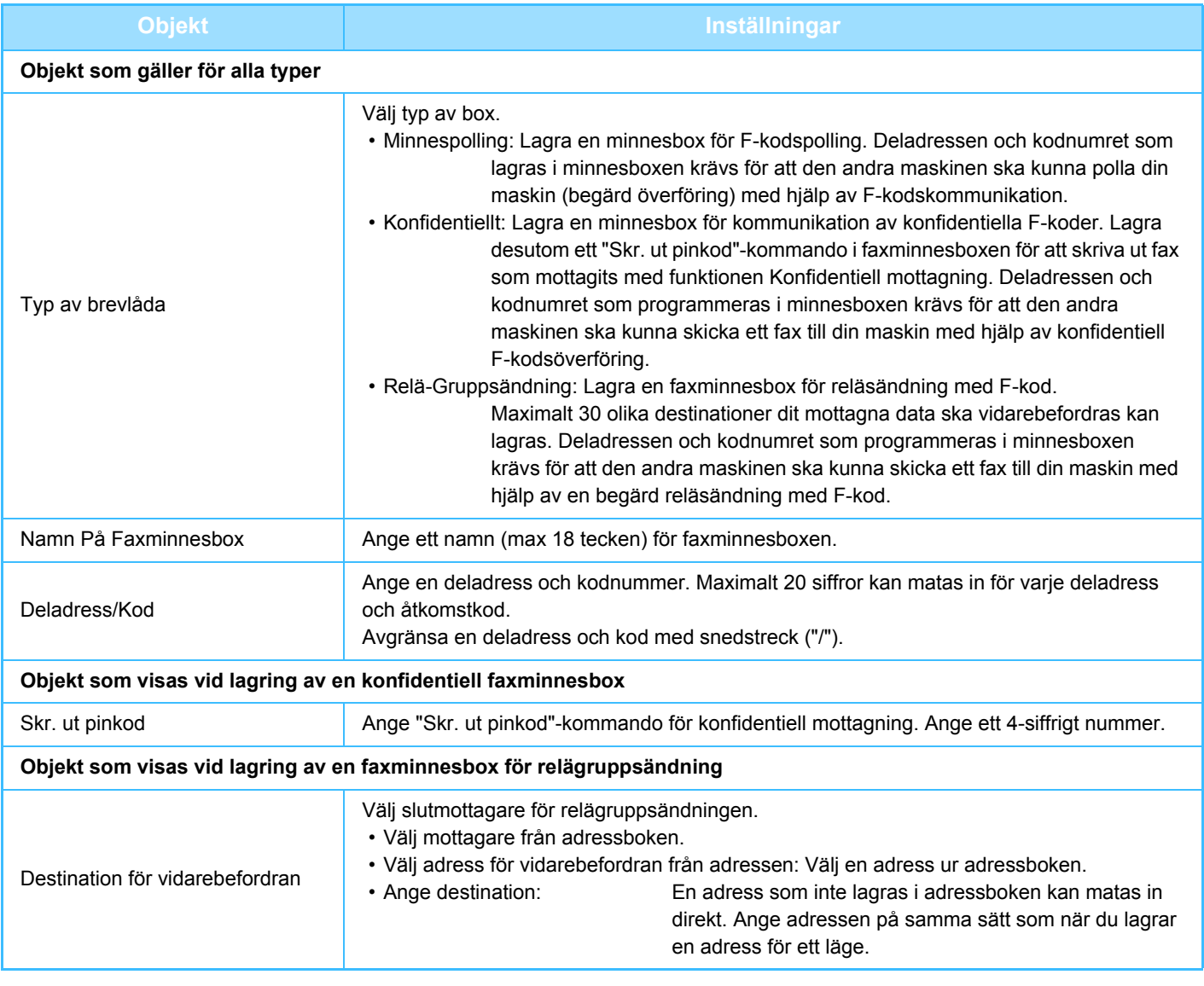

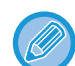

- När man programmerar en ny minnesbox kan man inte använda en deladress som redan används av en annan minnesbox. Man kan emellertid använda samma kodnummer till mer än en minnesbox.
- [ $\angle$ ] och [#] kan inte användas i en deladress.
- Det går att utelämna koden.
- Glöm inte pinkoden Skriv ut PIN. Om du glömmer pinnumret för utskrift eller behöver bekräfta pinnumret för utskrift ska du kontakta din återförsäljare eller lokala auktoriserade servicerepresentant.

# <span id="page-456-0"></span>**ANVÄNDA EN EXTERN TELEFON**

## **ANSLUTA EN EXTERN TELEFON**

## **ANSLUTA EN ANKNYTNINGSTELEFON**

Du kan ansluta en befintlig telefon till maskinen.

Telefonen kan användas för vanliga samtal och för att starta en faxmottagning på maskinen. Anknytningstelefonen ansluts på nedanstående sätt. När du har anslutit anknytningstelefonen konfigurerar du "Inställningar För Extern Telefon" i inställningsläget (administratör).

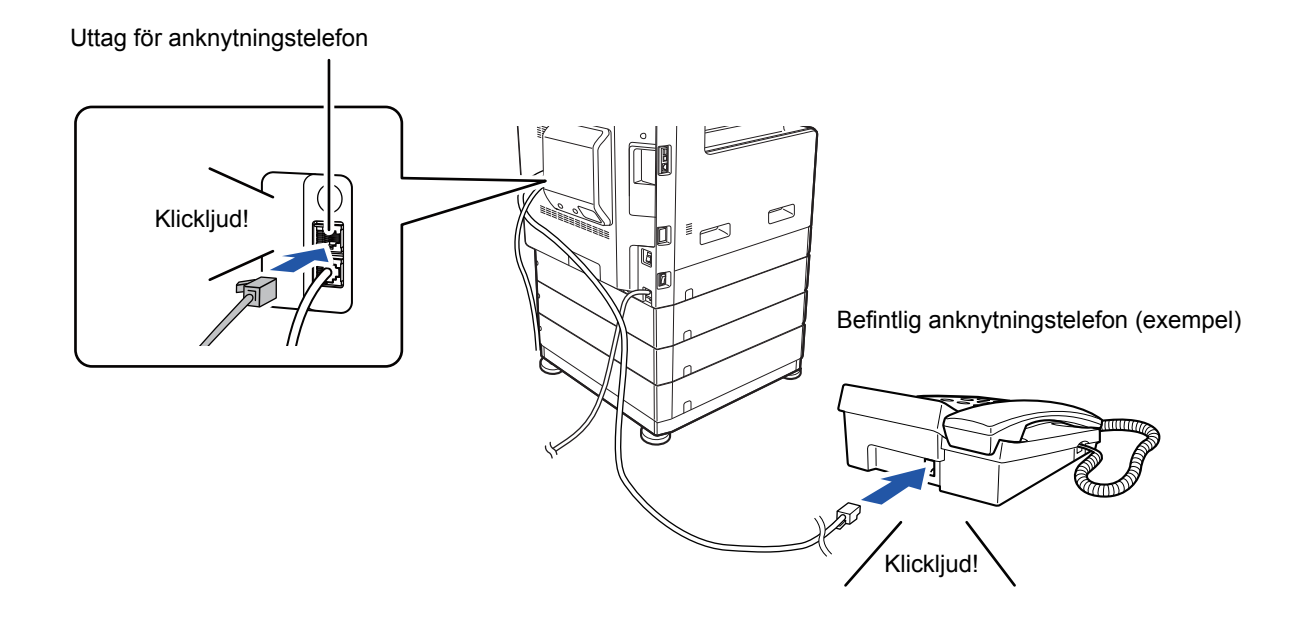

Aktivera funktionen "Tel/Fax Autom.Växling". Funktionen är praktisk eftersom telefon eller fax väljs automatiskt beroende på samtalet.

- Du kan inte sända ett fax via telefonen.
- Du kan ansluta en telefon med en modulär kabel till maskinen. Använd den tvåtrådiga kabeln när en telefon ansluts. Telefonen kanske inte fungerar som den ska om en annan typ av kabel används.
- Kontakta en återförsäljare eller närmaste auktoriserade servicerepresentant om kontakten på telefonsladden inte passar i uttaget på anknytningstelefonen.

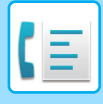

## **TA EMOT FAX EFTER MAN BESVARAR ETT SAMTAL I ANKNYTNINGSTELEFONEN (FJÄRRMOTTAGNING)**

Följ stegen nedan om du vill starta en faxmottagning efter att du har svarat på ett samtal och pratat i anknytningstelefonen.

Slå [5], [\*] och [\*] på den externa telefonen.

Ställ in anknytningen på att skicka tonsignaler om du använder en pulslinje.

Om anknytningstelefonen fortfarande används när faxöverföringen avslutas hörs en larmsignal och ett meddelande visas i pekpanelen. Larmet och meddelandet avbryts när anknytningstelefonens lur läggs ned.

- 
- **För att ta emot ett fax efter att ha besvarat ett samtal på anknytningstelefonen:**

Ställ in "Inställningar (administratör)" - [Systeminställningar] → [Inställningar För Bildsändn.] → [Ta emot/Vidarebefordra faxdata (manuellt)] → [Faxinställningar] → [Mottagningsinställningar] på [Manuell Mottagning].

• **För att byta nummer för att ta emot fax:** Välj [Systeminställningar] → [Inställningar För Bildsändn.] → [Fax Inställningar] → [Standard- Inställningar] → [Inställning Av Fjärrmottagningsnummer] i inställningsläget. Ange ett värde mellan 00 och 99.

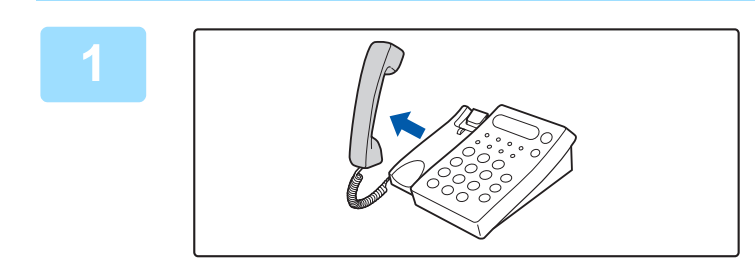

#### **1 När maskinen ringer lyfter du på luren för att svara på samtalet.**

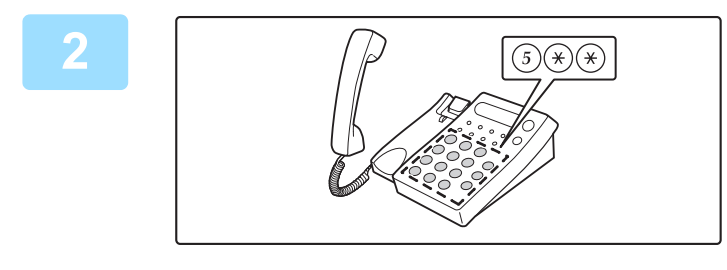

#### **2 Signalera till maskinen att starta faxmottagning.**

Tryck på  $(5)$   $(4)$   $(4)$  från anknytningstelefonen.

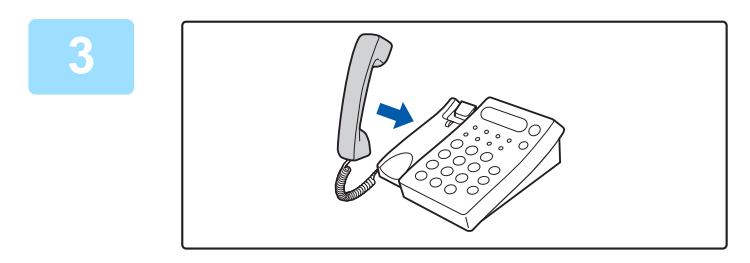

#### **3 Lägg på luren.**

När mottagningen är klar hörs ett pip från maskinen.

## **RINGA OCH TA EMOT TELEFONSAMTAL**

Du kan ringa och ta emot samtal på anknytningstelefonen som vanligt. Du kan även ringa via maskinen.

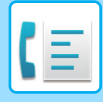

# <span id="page-458-1"></span>**KONTROLLERA SÄNDNINGSSTATUS**

## **FAXJOBB**

När du trycker på jobbstatusfältet visas jobben i en lista. Bekräfta faxjobbets status genom att trycka på visningsläget och välja faxet.

Om du vill stoppa eller radera jobb eller prioritera ett annat jobb kan du läsa "Instruktionsbok (pekpanelens användning)".

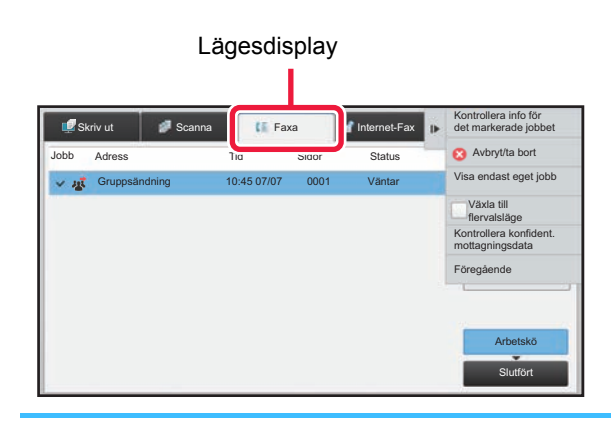

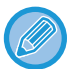

Faxjobben omfattar såväl mottagning, timeröverföring och vidarebefordran av data som vanlig överföring. Mer information om jobb i faxläget finns i ["SLUTFÖRDA FAXÖVERFÖRINGS-/MOTTAGNINGSJOBB \(sidan 4-109\)"](#page-458-0).

## <span id="page-458-0"></span>**SLUTFÖRDA FAXÖVERFÖRINGS-/MOTTAGNINGSJOBB**

Ett vanligt överföringsjobb flyttas till jobblistan när överföringen har slutförts. Sedan visas "Sändning OK" i statusfältet. Mottagna fax, timeröverföringsfax, återkommande försök, vidarebefordran av fax och andra faxjobb visas på jobbstatusskärmen på följande sätt:

### **Faxmottagningsjobb**

När ett fax tas emot visas "Tar emot" i arbetskön i statusfältet.

När mottagningen har slutförts flyttas jobbet till listan över färdiga jobb och meddelandet "I Minnet" visas i statusfältet. När faxet har skrivits ut ändras statusen till "Mottagen".

#### **Timeröverföringar**

En timeröverföring visas sist i arbetskön till och med den angivna tiden.

Överföringen påbörjas vid den angivna tidpunkten. När överföringen har slutförts flyttas jobbet till listan över färdiga jobb och meddelandet "Sändning OK" visas i statusfältet.

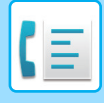

### **Återsända jobb**

Ett återsändningsjobb visas sist i arbetskön.

Överföring av återsändningsjobb startar i enlighet med inställningen [Återuppringning vid upptaget] i inställningsläget. När överföringen har slutförts flyttas återsändningsjobbet till listan över färdiga jobb och statusen ändras till "Sändning OK".

#### **Mottagningsjobb när "Inställningar för inkommande routning" har aktiverats**

När inställningar för inkommande routning har aktiverats hanteras mottagningsjobb på följande sätt beroende på utskriftsinställningen:

► [VIDAREBEFORDRA MOTTAGNA DATA TILL FÖRINSTÄLLDA DESTINATIONER \(INSTÄLLNINGAR FÖR](#page-417-0)  [INKOMMANDE ROUTNING\) \(sidan 4-68\)](#page-417-0)

#### **Mottagna data skrivs inte ut**

Medan data tas emot visas "Tar emot" i arbetskön. När mottagningen har slutförts ändras statusen till "Väntar".

#### **Mottagna fax skrivs ut**

När mottagningen har slutförts visas "I Minnet" i listan över färdiga jobb i statusfältet. När faxet har skrivits ut ändras statusen till "Mottagen". Sedan läggs ett jobb till och i statusfältet visas "Väntar" i arbetskön. När det mottagna faxet har vidarebefordrats ändras fältet till "Fortsätt OK".

## **KONTROLLERA BILDSÄNDNINGSAKTIVITETER**

### **SKRIVA UT AKTIVITETSRAPPORTER FÖR BILDSÄNDNING**

Maskinen kan skriva ut en logg över de senaste bildsändningsaktiviteterna (datum, den andra partens namn, hur lång tid det tog, resultat osv.). Aktivitetsrapporten för bildsändning innehåller praktisk information, t.ex. vilken sorts fel som uppstod.

De senaste 200 överföringarna finns med i denna rapport.

Du kan ställa in maskinen att skriva ut aktivitetsrapporten för bildsändning varje gång antalet transaktioner når 201 eller vid en särskild tidpunkt (endast en gång per dag).

Innehållet i aktivitetsrapporten för bildsändning raderas när rapporten skrivits ut och kan därmed inte skrivas ut igen.

#### **För att konfigurera aktivitetsrapporten för bildsändning:**

Välj [Systeminställningar] → [Inställningar För Bildsändn.] → [Fax Inställningar] → [Standard- Inställningar] → [Inställning För Utskrift Av Aktivitetsrapport] i inställningsläget.

## <span id="page-459-0"></span>**INFORMATION SOM VISAS I RESULTATSPALTEN**

Feltyper och annan information skrivs ut i resultatspalten på överförings- och aktivitetsrapporter. När en överföringseller aktivitetsrapport skrivs ut kan du kontrollera överföringens resultat i resultatspalten och vidta de åtgärder som behövs.

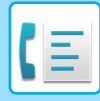

### **Exempel på meddelanden som skrivs ut i resultatspalten**

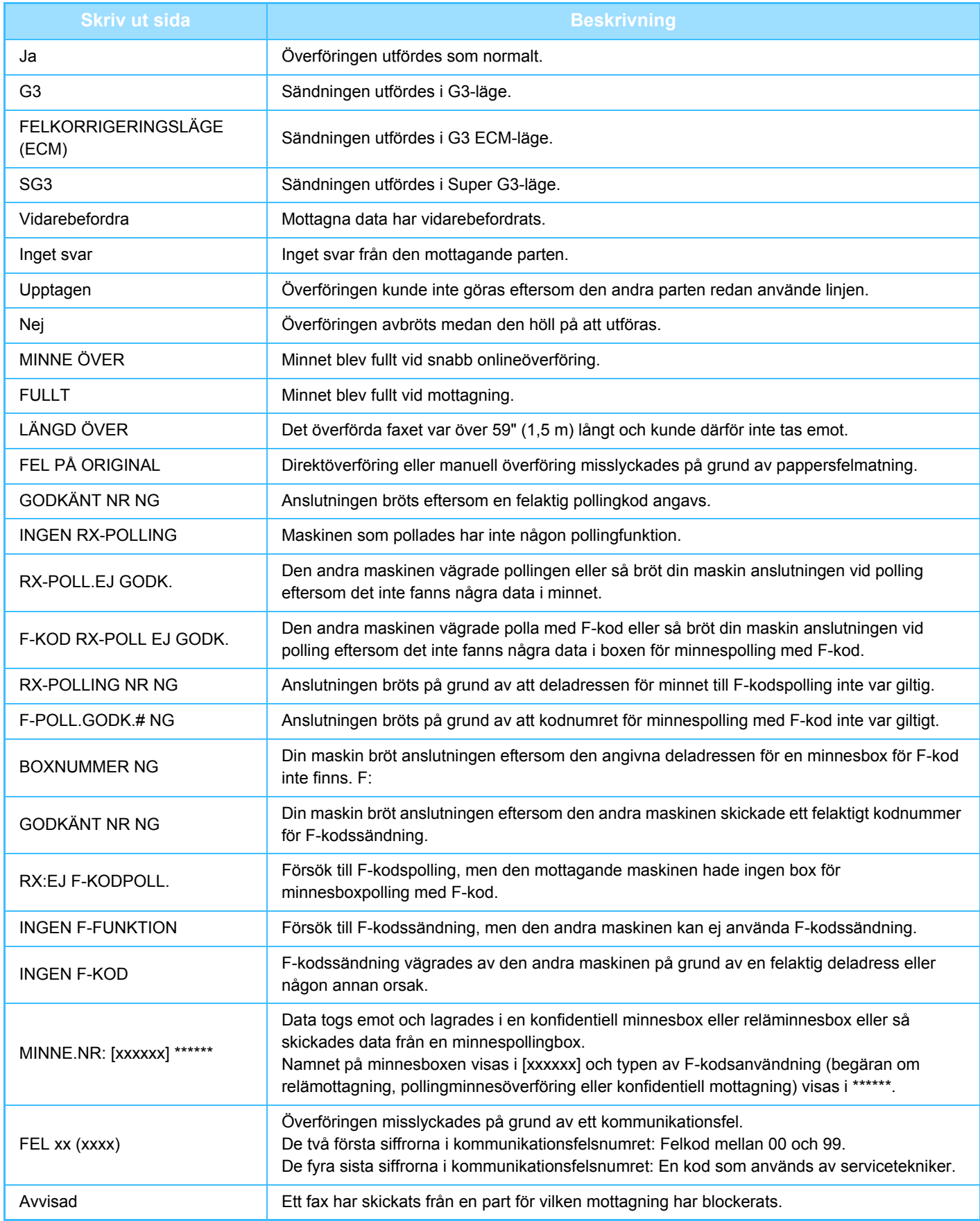

<span id="page-461-1"></span><span id="page-461-0"></span>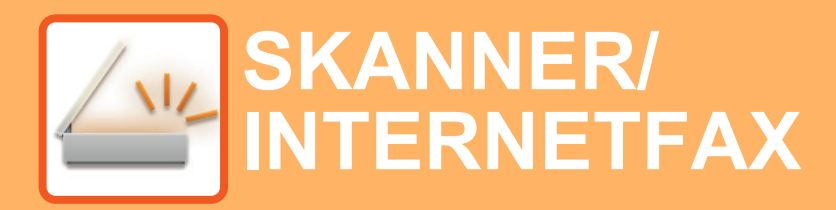

 $\angle$ Funktioner som du kan använda i läget Enkelscanning

#### **[ANVÄNDA MASKINEN SOM](#page-464-0)  [NÄTVERKSSKANNER](#page-464-0)**

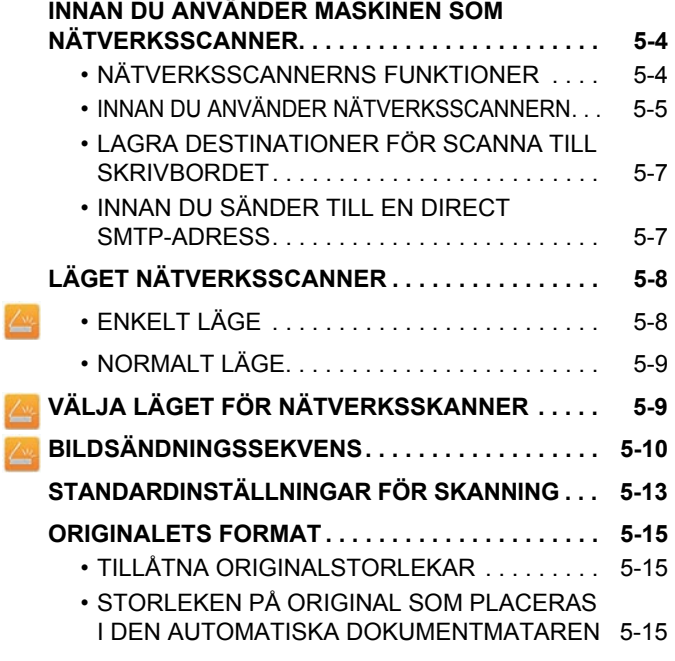

#### **[ANGE DESTINATIONER](#page-476-0)**

l

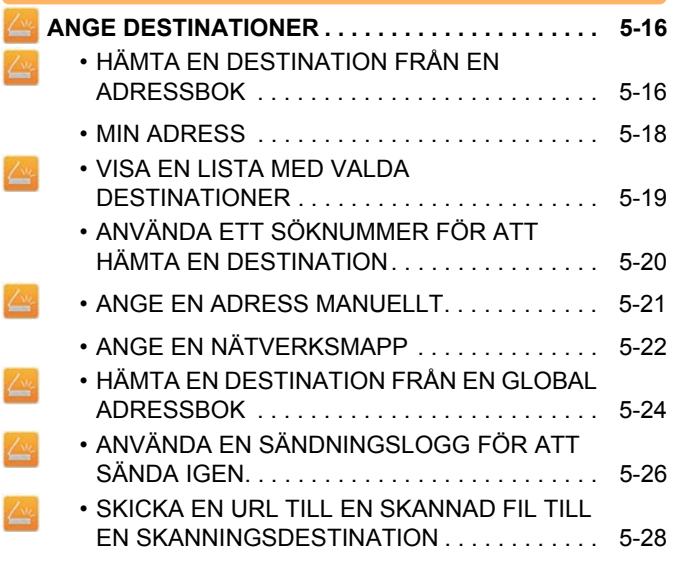

#### **[ÖVERFÖRA EN BILD](#page-491-0)**

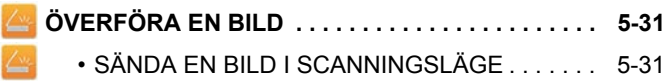

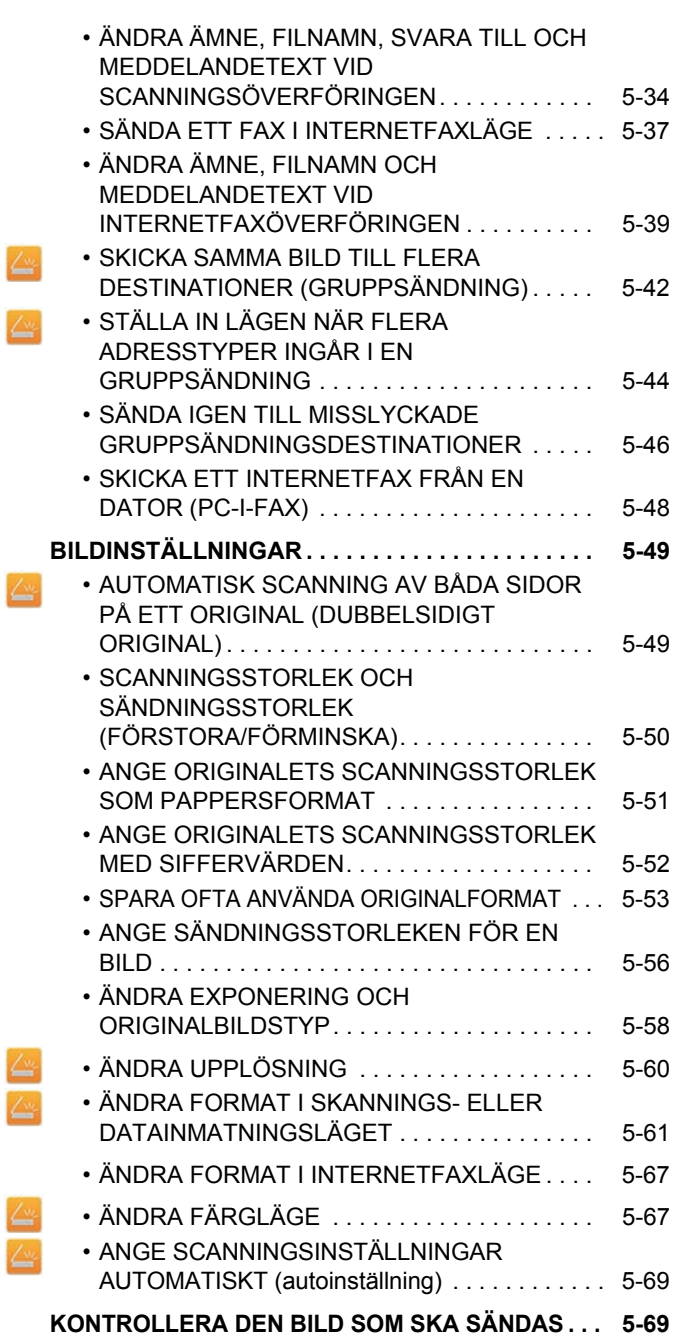

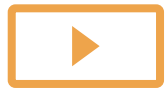

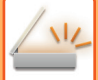

بينا

#### **[ANDRA FUNKTIONER](#page-530-0)**

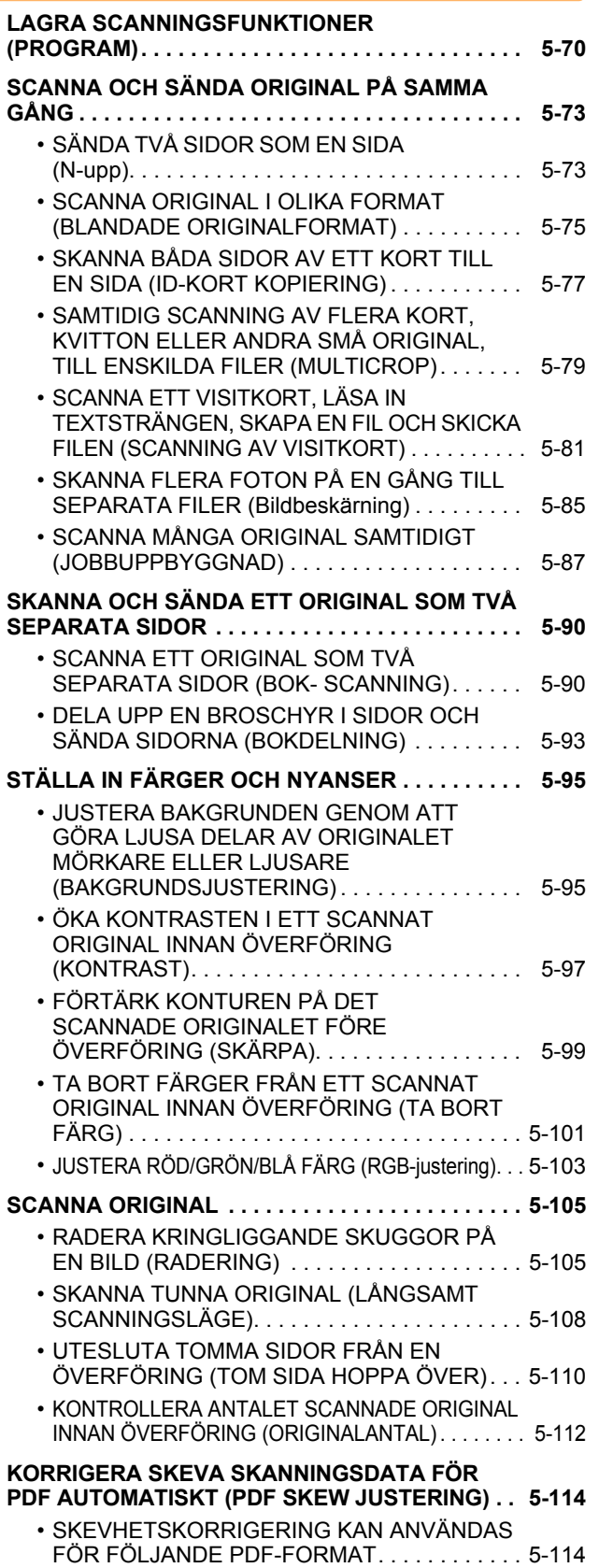

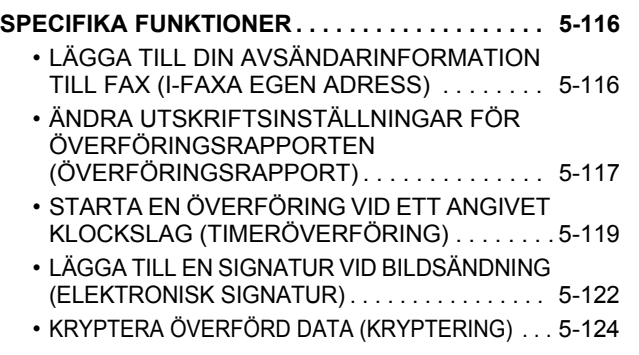

#### **[FUNKTIONER FÖR MOTTAGNING AV INTERNETFAX](#page-586-0)**

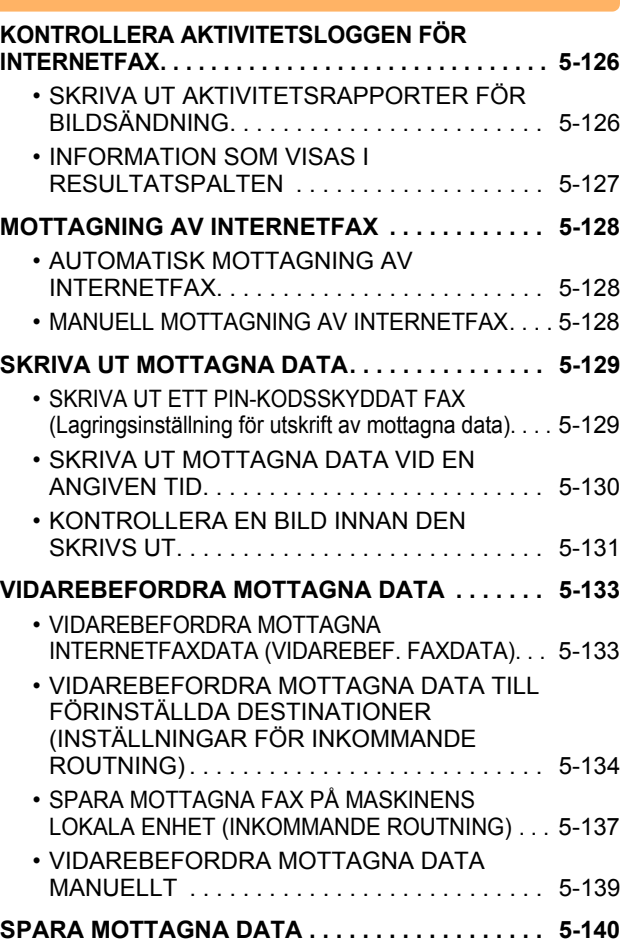

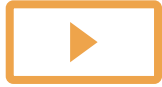

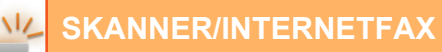

#### **[KONTROLLERA STATUSEN PÅ](#page-601-0)  [ÖVERFÖRINGS- OCH MOTTAGNINGSJOBB](#page-601-0)**

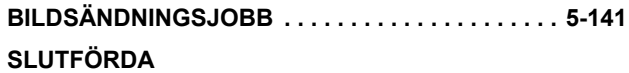

**[ÖVERFÖRINGS-/MOTTAGNINGSJOBB . . . . . . . . 5-142](#page-602-0)**

#### **[SCANNA FRÅN EN DATOR \(Läget PC-scanning\)](#page-603-0)**

**[VANLIG SCANNING . . . . . . . . . . . . . . . . . . . . . . . . 5-143](#page-603-1)**

#### **[LEVERANS AV METADATA](#page-608-0)**

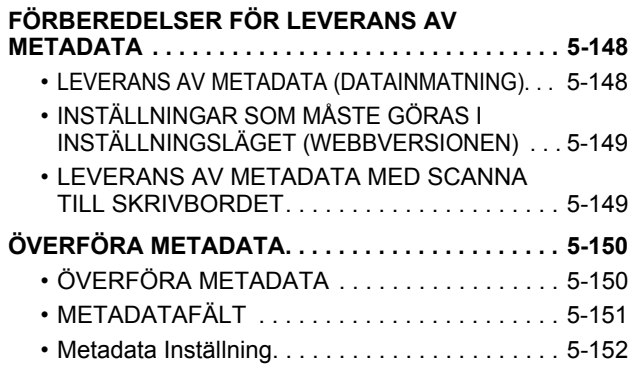

## <span id="page-464-3"></span><span id="page-464-0"></span>**ANVÄNDA MASKINEN SOM NÄTVERKSSKANNER**

## <span id="page-464-1"></span>**INNAN DU ANVÄNDER MASKINEN SOM NÄTVERKSSCANNER**

## <span id="page-464-2"></span>**NÄTVERKSSCANNERNS FUNKTIONER**

Med maskinens nätverksscanner kan du skapa en bildfil av originaldata som scannats in på maskinen och skicka filen via ett nätverk till en dator, FTP-server eller någon annan destination. Vid behov scannar maskinen originalet med ett TWAIN-kompatibelt program på din dator.

Nätverksscannerfunktionen erbjuder följande scanningslägen:

#### **Scannerläge**

Maskinens scannerfunktion skickar ett inscannat original så som beskrivs nedan baserat på destinationens specifikation.

#### • **Scanna till e-post**

Du kan skicka en skannad fil som e-postbilaga. Du kan också spara filen på maskinens lokala enhet och bara skicka en URL-länk (utan att bifoga filen) som gör att mottagaren kan ladda ned filen.

#### • **Scanna till FTP**

Den scannade filen skickas till en angiven mapp på en FTP-server.

När filen har skickats kan du även skicka e-post till en tidigare lagrad e-postadress för att meddela mottagaren var filen finns.

• **Scanna till dator**

Den scannade filen skickas till en angiven mapp på datorn.

Kontakta din återförsäljare för information om scanning till dator.

• **Scanna till nätverksmapp**

Den scannade filen skickas till en nätverksmapp på en Windows-dator i samma nätverk som maskinen. När filen har skickats kan du även skicka e-post till en tidigare lagrad e-postadress för att meddela mottagaren var filen finns.

Information om hur du gör finns i ["SÄNDA EN BILD I SCANNINGSLÄGE \(sidan 5-31\)"](#page-491-2).

#### **Internetfaxläge:**

Den scannade filen skickas som ett Internetfax. Internetfax kan tas emot vid behov.

Maskinen stöder Direct SMTP, vilket betyder att du kan sända Internetfax direkt inom företaget utan att använda en e-postserver.

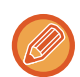

Expansionssatsen för Internetfax måste installeras för att du ska kunna använda Internetfaxfunktionen.

Information om hur du gör finns i ["SÄNDA ETT FAX I INTERNETFAXLÄGE \(sidan 5-37\)](#page-497-0)".

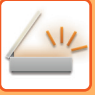

#### **Datainmatningsläge**

I datainmatningsläget skickas information som anges på pekpanelen eller som genereras automatiskt av maskinen till en katalog på en FTP-server eller ett program på en dator som en metadatafil i XML-format.

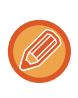

Modulen för programintegration måste installeras för att du ska kunna använda funktionen för metadataleverans. Modulen för programintegration kan kombineras med nätverksscannern för att bifoga metadatafiler till en scannad bildfil. Metadata är information om en fil, hur den bearbetas och dess förhållande till andra objekt.

<span id="page-465-0"></span>Information om hur du gör finns i ["ÖVERFÖRA METADATA \(sidan 5-150\)](#page-610-1)".

## **INNAN DU ANVÄNDER NÄTVERKSSCANNERN**

Om du vill använda maskinen som en nätverksscanner måste du lagra avsändarinformation, konfigurera serverinställningar, lagra destinationer i adressboken och utföra andra åtgärder som krävs.

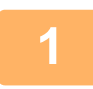

#### Kontrollera att huvudströmbrytaren är i läget " | ".

Om huvudströmindikatorn lyser är strömbrytaren i läget " ". Om huvudströmindikatorn inte lyser vrider du strömbrytaren till läget " | " och trycker på knappen [STRÖMBRYTARE] på manöverpanelen. ► [SÄTTA PÅ STRÖMMEN \(sidan 1-8\)](#page-10-0)

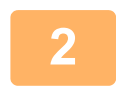

#### **Kontrollera datum och tid.**

Kontrollera att rätt datum och tid är inställda på maskinen.

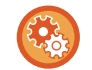

#### **För att ställa in datum och tid på maskinen:**

I "Inställningar" väljer du [Systeminställningar] → [Allmänna inställningar] → [Enhetsstyrning] → [Klockjustering].

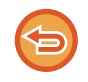

Om alternativet [Inaktivera klockjustering] har aktiverats kan du inte ändra datum och tid. Välj [Systeminställningar] i "Inställningar (administratör)" → [Allmänna inställningar] → [Enhetsstyrning] → [Aktivera /Inaktivera inställningar] → [Inställn. För Drift] när du vill inaktivera inställningen [Inaktivera klockjustering].

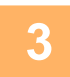

#### **<sup>3</sup> Lagra avsändarinformation.**

**Innan du använder Scanna till e-post:** Lagra ett förvalt avsändarnamn i "Avsändarnamn" och en e-postadress för svar i"Svarsadress för e-post".

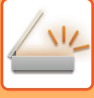

- **För att lagra avsändarens namn och e-postadress som används om ingen avsändare har valts:** Välj [Systeminställningar] → [Inställningar För Bildsändn.] → [Scannings- inställningar] → [Villkorsstyrda Inställningar] → [Standardinställning av svarsadress] i inställningsläget (administratör). • **Innan du använder Internetfax:** Lagra avsändarens namn i "Avsändarnamn" och avsändarens adress för Internetfax i "Egen Adress". • **För att lagra avsändarens namn och adress:** Välj [Systeminställningar] → [Inställningar För Bildsändn.] → [Allmänna inställningar] → [Inställning av eget nummer och namn] → [Registrering av avsändardata] i inställningsläget (administratör). • **Avsändarnamn**
	- Ange avsändarnamnet. Du kan ange högst 20 tecken för avsändarnamnet som du skriver in.
	- **Faxnummer avsändare** Ställ in avsändarens faxnummer.

Tryck på knappen [-] för att mata in en paus mellan siffror i numret.

Tryck på knappen [Blanksteg] för att mata in en blanksteg mellan siffror i numret.

• **Egen I-Faxadress**

Ange en standardavsändaradress (max 56 tecken).

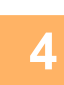

#### **<sup>4</sup> Konfigurera obligatoriska inställningar i inställningsläget.**

Konfigurera serverinställningar, standardinställningar för nätverksscanner och Internetfax-inställningar.

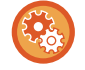

#### • **För att konfigurera serverinställningar:**

Gå till "Inställningar (administratör)" och välj [Systeminställningar] → [Nätverks- inställningar] → [Service Inställning]. (Administratörsrättigheter krävs.)

- **För att konfigurera grundläggande inställningar för nätverksscannern:** Gå till "Inställningar (administratör)" och välj [Systeminställningar] → [Inställningar För Bildsändn.] → [Scanningsinställningar]. (Administratörsrättigheter krävs.)
- **För att konfigurera inställningar för Internetfax:**

I "Inställningar (administratör)" väljer du [Systeminställningar] → [Inställningar För Bildsändn.] och sedan konfigurationsalternativ i [Inställningar av Internetfax]. (Administratörsrättigheter krävs.)

## **5 Lagra destinationsadresser för alla scanningslägen i adressboken.**<br>5 **Du kanskicka en bild genom att direkt ange en adress när du använder Scanna till bild. Det är praktiskt.**

Du kan skicka en bild genom att direkt ange en adress när du använder Scanna till bild. Det är praktiskt att spara adresser i adressboken i förväg.

Upp till 6000 adresser kan lagras i adressboken. Information om adressboken finns i "Instruktionsbok (Registrering i adressboken)".

Information om hur du använder adressböckerna och lagrar adresser finns i följande.

- ► [HÄMTA EN DESTINATION FRÅN EN ADRESSBOK \(sidan 5-16\)](#page-476-2)
- ► [VISA EN LISTA MED VALDA DESTINATIONER \(sidan 5-19\)](#page-479-0)
- ► [ANVÄNDA ETT SÖKNUMMER FÖR ATT HÄMTA EN DESTINATION \(sidan 5-20\)](#page-480-0)
- ► [ANGE EN ADRESS MANUELLT \(sidan 5-21\)](#page-481-0)
- ► [ANGE EN NÄTVERKSMAPP \(sidan 5-22\)](#page-482-0)
- ► [HÄMTA EN DESTINATION FRÅN EN GLOBAL ADRESSBOK \(sidan 5-24\)](#page-484-0)
- ► [ANVÄNDA EN SÄNDNINGSLOGG FÖR ATT SÄNDA IGEN \(sidan 5-26\)](#page-486-0)

## <span id="page-467-0"></span>**LAGRA DESTINATIONER FÖR SCANNA TILL SKRIVBORDET**

För att lagra datorn som destination för Scanna till skrivbordet i maskinen måste Network Scanner Tool installeras. För att scanna en bild till din dator måste programmet Network Scanner Tool vara igång på din dator.

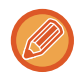

Information om hur du installerar Network Scanner Tool finns i "Sharpdesk Installationsguide". Vid en standardinstallation, installeras Network Scanner Tool med Sharpdesk.

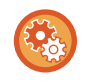

#### **Förhindra att adresser lagras med Network Scanner Tool Lite**

I "Inställningar (administratör)" väljer du [Systeminställningar] → [Inställningar För Bildsändn.] →[Allmänna inställningar] → [Aktivera /Inaktivera inställningar] → [Avaktiveringsinställn. för registrering] → [Inaktivera registrering med Network Scanner Tool].

Den här inställningen inaktiverar adresskontroll från Network Scanner Tools.

Använd det här alternativet för att förhindra datalagring av en annan maskin via inkommande routing för adressbok.

## <span id="page-467-1"></span>**INNAN DU SÄNDER TILL EN DIRECT SMTP-ADRESS**

Maskinen stöder Direct SMTP, vilket betyder att du kan sända Internetfax direkt inom företaget utan att använda en e-postserver.

Information om hur man lagrar en direkt SMTP-adress i adressboken finns i "Instruktionsbok (Registrering i adressboken)". Lagrade direkt SMTP-adresser inkluderas i adressboken för Internetfaxläget.

#### **Om destinationen är upptagen:**

Om destinationen är upptagen kommer maskinen att vänta en kort stund och sedan sända igen automatiskt.

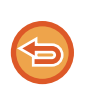

#### **För att avbryta överföringen:**

Avbryt den på jobbstatusskärmen.

► Instruktionsbok (Pekpanelens användning)

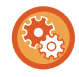

För att ställa in antalet återuppringningsförsök och intervallen mellan försöken när det inte går att upprätta någon anslutning eftersom det är upptaget eller av andra skäl:

Välj [Systeminställningar] → [Inställningar För Bildsändn.] → [Inställningar av Internetfax] → [Sändningsinställningar] → [Återuppringning vid upptaget] i inställningsläget (administratör).

#### **Om ett kommunikationsfel inträffar:**

Om ett kommunikationsfel inträffar eller om den andra faxmaskinen inte besvarar samtalet inom en angiven tidsperiod kommer enheten att försöka sända igen efter ett förinställt intervall.

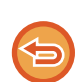

#### **För att avbryta överföringen:**

Avbryt den på jobbstatusskärmen.

► Instruktionsbok (Pekpanelens användning)

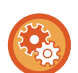

#### **För att ställa in antalet återuppringningsförsök och mellanrummet mellan försöken när en sändning misslyckas på grund av fel:**

Välj [Systeminställningar] → [Inställningar För Bildsändn.] → [Inställningar av Internetfax] → [Sändningsinställningar] → [Återuppringning vid kommunikationsfel] i inställningsläget (administratör).
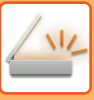

# **LÄGET NÄTVERKSSCANNER**

Läget Nätverksscanner består av två lägen: enkelt och normalt.

Enkelt läge begränsas till funktioner som används ofta, som möjliggör smidigt genomförande av de flesta bildsändningsjobb.

Om du måste välja detaljerade inställningar eller specialfunktioner använder du normalt läge. Alla funktioner kan användas i normalt läge.

## **ENKELT LÄGE**

I enkelt läge är det lätt att välja grundinställningar för läget Nätverksscanner.

#### **Första skärmen**

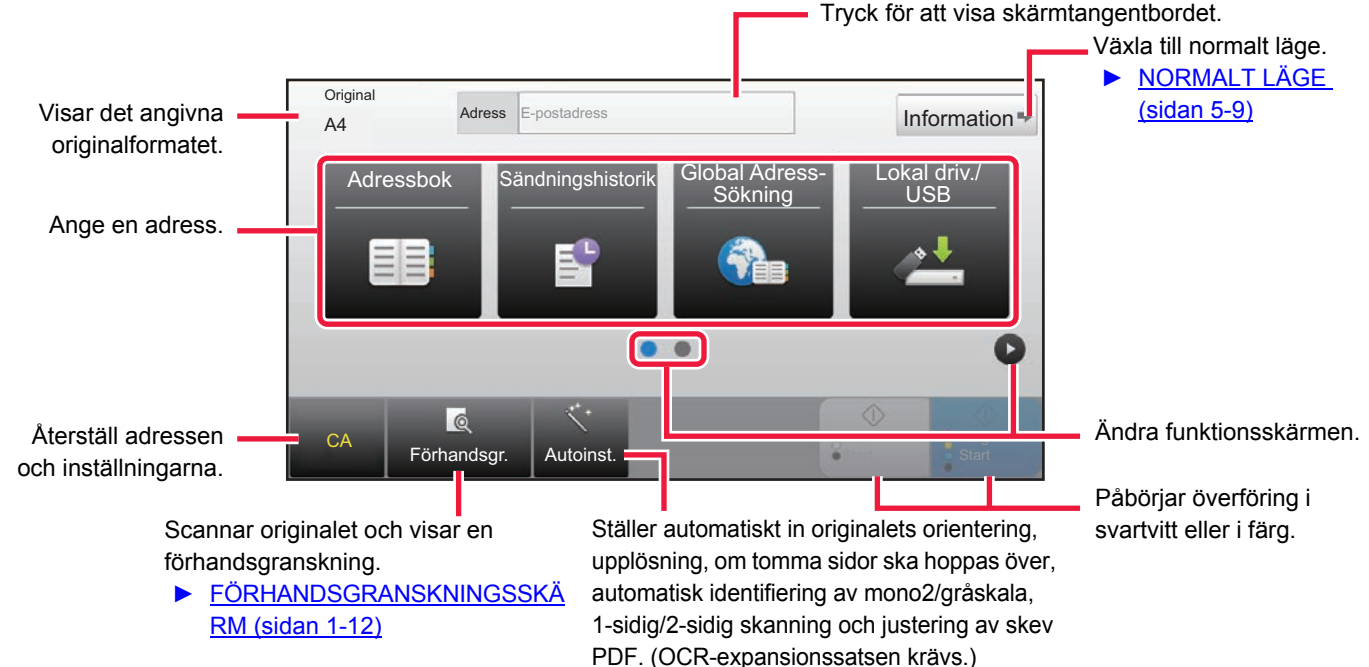

#### **Andra skärmen**

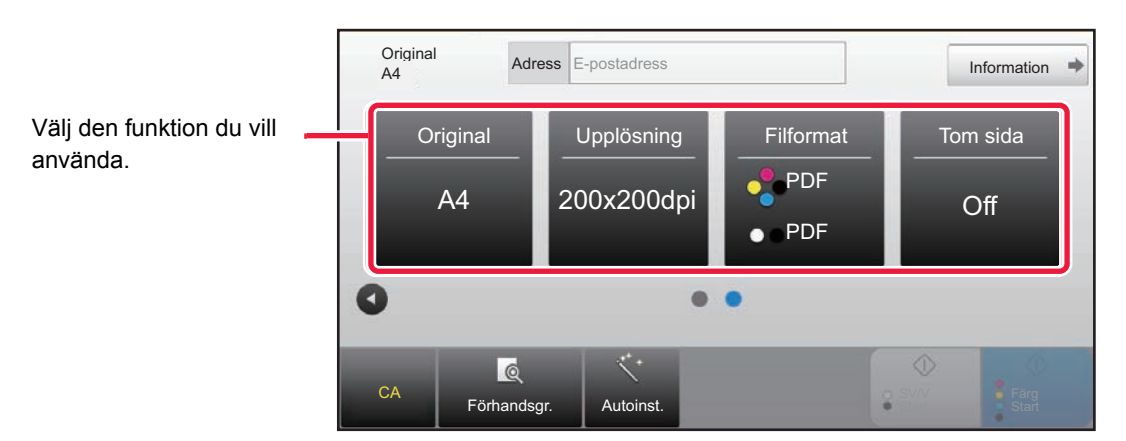

Du kan välja dessa funktioner i enkelt läge.

- •Original ►[sidan 5-58](#page-518-0)
- •Upplösning ►[sidan 5-60](#page-520-0)

•Filformat ►[sidan 5-61](#page-521-0) •Tom sida Hoppa över ►[sidan 5-110](#page-570-0)

Om det går att söka efter Min adress visas [Hitta min adress] bredvid adressen.

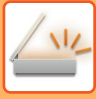

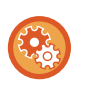

#### • **Välja en funktion i enkelt läge**

Välj [Systeminställningar] → [Allmänna inställningar] → [Inställn. För Drift] → [Enkellägets inställningar] → [Enkel skanning] i "Inställningar (administratör)".

• **Avbryta varningsmeddelandet som visas när du växlar från grundläge till normalt läge** I "Inställningar (administratör)" väljer du [Systeminställningar] → [Allmänna inställningar] → [Inställn. För Drift] → [Enkellägets inställningar] → [Visa ett bekräftelsemeddelande när du väljer "Detalj" i enkelt läge] när du vill inaktivera inställningen.

## <span id="page-469-0"></span>**NORMALT LÄGE**

I normalt läge kan du välja alla funktionsinställningar som kan användas för nätverksscanning.

I det här avsnittet beskrivs knapparna på grundskärmen och grundskärmen för e-post används som exempel. Flera metoder finns tillgängliga i bildsändningsläget, t.ex. Scanna till e-post och Scanna till FTP. Grundskärmens layout kan variera något beroende på hur bilden skickas.

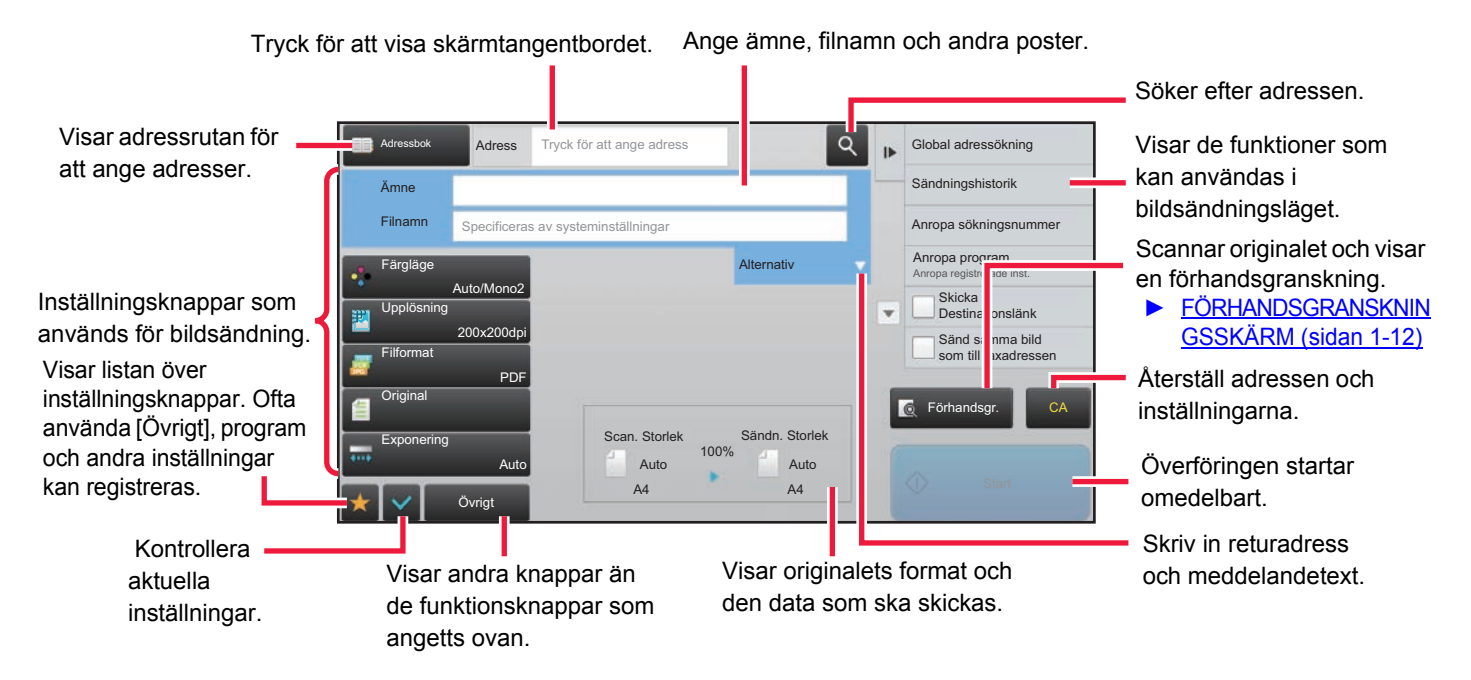

# <span id="page-469-1"></span>**VÄLJA LÄGET FÖR NÄTVERKSSKANNER**

Ändra nätverksskannerläget till grundläge eller normalt läge så som beskrivs i [ÄNDRA LÄGEN \(sidan 1-11\)](#page-13-0).

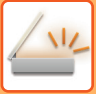

# **BILDSÄNDNINGSSEKVENS**

Tryck först på lämplig ikon på hemskärmen för att byta till önskat bildsändningsläge.

► [ÄNDRA LÄGEN \(sidan 1-11\)](#page-13-0)

### **<sup>1</sup> Lägg i originalet.**

Placera originalet i dokumentinmatningsfacket i den automatiska dokumentmataren eller på dokumentglaset.

- ► [AUTOMATISK DOKUMENTMATARE \(sidan 1-107\)](#page-109-0)
- ► [DOKUMENTGLAS \(sidan 1-109\)](#page-111-0)

## **2 Ange destinationen.**<br>**2 Tryck på adressknappen för att**

Tryck på adressknappen för att ange destinationen direkt, eller sök och hämta adressboken eller destinationen.

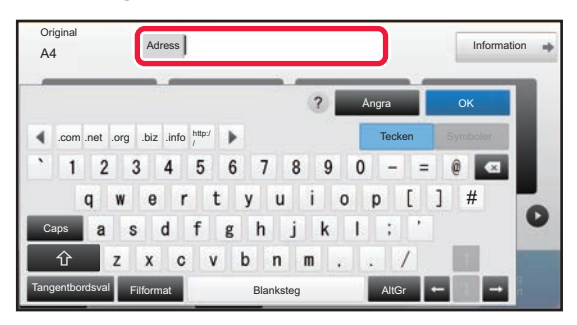

- ► [ANGE EN ADRESS MANUELLT \(sidan 5-21\)](#page-481-0)
- **HÄMTA EN DESTINATION FRÅN EN** [ADRESSBOK \(sidan 5-16\)](#page-476-0)
- ► [ANVÄNDA EN SÄNDNINGSLOGG FÖR ATT](#page-486-0)  [SÄNDA IGEN \(sidan 5-26\)](#page-486-0)
- ► [HÄMTA EN DESTINATION FRÅN EN GLOBAL](#page-484-0)  [ADRESSBOK \(sidan 5-24\)](#page-484-0)

#### **I enkelt läge I normalt läge**

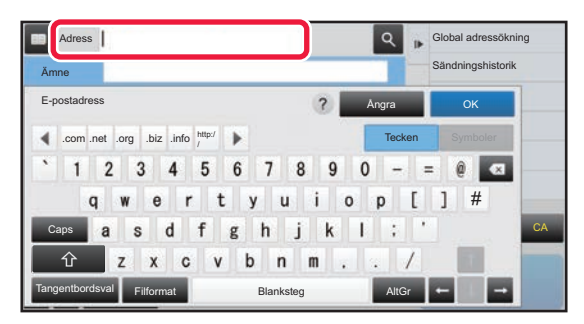

- ► [ANGE EN ADRESS MANUELLT \(sidan 5-21\)](#page-481-0)
- **HÄMTA EN DESTINATION FRÅN EN ADRESSBOK** [\(sidan 5-16\)](#page-476-0)
- ► [ANVÄNDA ETT SÖKNUMMER FÖR ATT HÄMTA EN](#page-480-0)  [DESTINATION \(sidan 5-20\)](#page-480-0)
- ► [HÄMTA EN DESTINATION FRÅN EN GLOBAL](#page-484-0)  [ADRESSBOK \(sidan 5-24\)](#page-484-0)
- ► [ANVÄNDA EN SÄNDNINGSLOGG FÖR ATT SÄNDA](#page-486-0)  [IGEN \(sidan 5-26\)](#page-486-0)
- ► [VISA EN LISTA MED VALDA DESTINATIONER \(sidan](#page-479-0)  [5-19\)](#page-479-0)
- ► [ANGE EN NÄTVERKSMAPP \(sidan 5-22\)](#page-482-0)

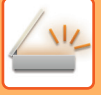

#### **<sup>3</sup> Välj funktioner.**

Ange originalets scanningsstorlek, exponering, filformat och andra inställningar. Konsultera vid behov följande funktioner för inställningen:

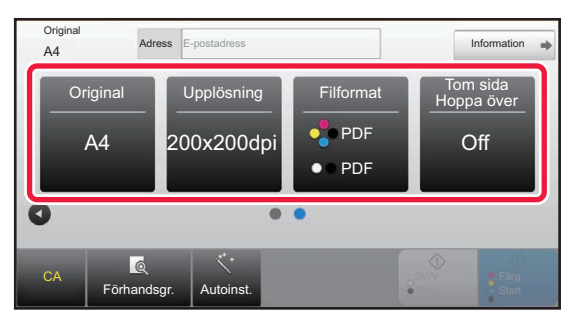

- ► [AUTOMATISK SCANNING AV BÅDA SIDOR PÅ](#page-509-0)  [ETT ORIGINAL \(DUBBELSIDIGT ORIGINAL\) \(sidan](#page-509-0)  [5-49\)](#page-509-0)
- ► [ÄNDRA UPPLÖSNING \(sidan 5-60\)](#page-520-0)
- ► [ÄNDRA FORMAT I SKANNINGS- ELLER](#page-521-0)  [DATAINMATNINGSLÄGET \(sidan 5-61\)](#page-521-0)
- ► [UTESLUTA TOMMA SIDOR FRÅN EN](#page-570-0)  [ÖVERFÖRING \(TOM SIDA HOPPA ÖVER\) \(sidan](#page-570-0)  [5-110\)](#page-570-0)

#### **I enkelt läge I normalt läge**

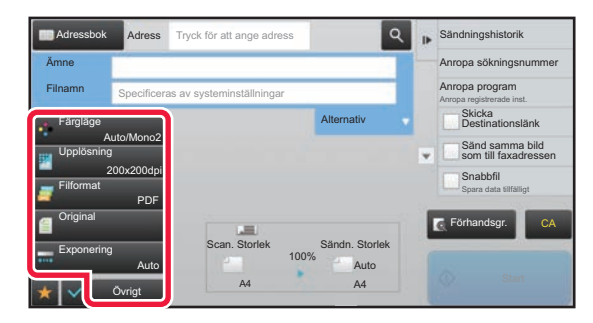

- SCANNA OCH SÄNDA ORIGINAL PÅ SAMMA GÅNG [\(sidan 5-73\)](#page-533-0)
- [STÄLLA IN FÄRGER OCH NYANSER \(sidan 5-95\)](#page-555-0)
- ► [SCANNA ORIGINAL \(sidan 5-105\)](#page-565-0)
- ► [AUTOMATISK SCANNING AV BÅDA SIDOR PÅ ETT](#page-509-0)  [ORIGINAL \(DUBBELSIDIGT ORIGINAL\) \(sidan 5-49\)](#page-509-0)
- ► [SCANNINGSSTORLEK OCH SÄNDNINGSSTORLEK](#page-510-0)  [\(FÖRSTORA/FÖRMINSKA\) \(sidan 5-50\)](#page-510-0)
- ► [ANGE ORIGINALETS SCANNINGSSTORLEK SOM](#page-511-0)  [PAPPERSFORMAT \(sidan 5-51\)](#page-511-0)
- ANGE ORIGINALETS SCANNINGSSTORLEK MED [SIFFERVÄRDEN \(sidan 5-52\)](#page-512-0)
- ► [ANGE SÄNDNINGSSTORLEKEN FÖR EN BILD \(sidan](#page-516-0)  [5-56\)](#page-516-0)
- ► [ÄNDRA EXPONERING OCH ORIGINALBILDSTYP](#page-518-0)  [\(sidan 5-58\)](#page-518-0)
- ► [ÄNDRA UPPLÖSNING \(sidan 5-60\)](#page-520-0)
- ÄNDRA FORMAT I SKANNINGS- ELLER [DATAINMATNINGSLÄGET \(sidan 5-61\)](#page-521-0)
- ► [ÄNDRA FORMAT I INTERNETFAXLÄGE \(sidan 5-67\)](#page-527-0)
- ► [ÄNDRA FÄRGLÄGE \(sidan 5-67\)](#page-527-1)

## **4 5änd originalet.**<br>4 **Tryck på pågon av knap**

Tryck på någon av knapparna [SV/V Start] eller [Färg Start] (knappen [Start] i normalt läge).

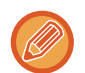

- Du kan trycka på knappen [Förhandsgr.] innan du trycker på knappen [SV/V Start] eller [FärgStart] (knappen [Start] i normalt läge) för att förhandsgranska bilden.
- Om originalet placeras på dokumentglaset upprepar du placerings- och överföringsförfarandet tills alla original har skickats. Tryck på knappen [Lässlut] efter att alla original hade scannats.
- I normalt läge kan du spara ett scannat original i dataformat genom att trycka på [Fil] eller [Snabbfil] i åtgärdspanelen innan du skickar bilden.
	- ► [ANVÄNDA DOKUMENTARKIVERING I DE OLIKA LÄGENA \(sidan 6-7\)](#page-619-0)
- **Den här funktionen korrigerar automatiskt skevhet om originalet skannats in snett när filer skickas i PDF-format.**

Funktionen för automatisk korrigering av skevhet är aktiverad när automatisk konfigurering är aktiverat i enkelt läge. I normalt läge kan du trycka på [Övrigt] och sedan på [PDF Skew] när du vill byta. [KORRIGERA SKEVA SKANNINGSDATA FÖR PDF AUTOMATISKT \(PDF SKEW JUSTERING\) \(sidan 5-114\)](#page-574-0)

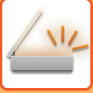

### **Om papper matas fel i den automatiska dokumentmataren**

2 mönster kan ställas in.

I "Inställningar (administratör)" väljer du [Systeminställningar] → [Inställningar För Bildsändn.] → [Scanningsinställningar] → [Villkorsstyrda Inställningar] → [Snabbsändning Online].

• Om aktiverat

När ett original matas fel stoppas skanningen och skannade data skickas.

• Om inaktiverat

Skanningen avbryts inte, även om ett original matas in fel. Det felmatade originalet placeras på nytt och skanningen återupptas. Skannade data skickas när alla original har skannats.

# **STANDARDINSTÄLLNINGAR FÖR SKANNING**

I "Inställningar (administratör)" väljer du [Systeminställningar] → [Inställningar För Bildsändn.] → [Scannings- inställningar] → [Standard- Inställningar].

#### **Standardinställningar för färgläge**

Välj en standardinställning för färgläge för både färg och svartvitt i e-postadress, nätverksmapp, FTP och skrivbord. Välj "Scanner gemensam" såvida e-post inte anges.

#### **Inställningar**

Auto (Mono2, Gråskala\*), Fullfärg, Gråskala, Mono2

\*Vid scanning av ett svartvitt original med färgläget på [Auto]

**Inaktivera byte av S/V-inställning i autoläget**: Avaktiverar de svartvita inställningarna från grundskärmen när färgläget är på Auto.

#### **Inställningar För Ursprungligt Filformat**

Specificera det initiala filformatet för att skicka en fil i e-post-, nätverksmapp-, FTP- eller skrivbordsläge. Välj "Scanner gemensam" såvida e-post inte anges.

#### **Fil Typ**

PDF, PDF/A<sup>\*1</sup>, PDF/A-1a<sup>\*2</sup>, PDF/A-1b<sup>\*2</sup>, TIFF, JPEG<sup>\*3</sup>, kompakt PDF<sup>\*4</sup>, kompakt PDF (ultrafin)<sup>\*5</sup>, kompakt PDF/A<sup>\*5</sup>, kompakt PDF/A (ultrafin)\*5, kompakt PDF/A-1a\*6, kompakt PDF/A-1a (ultrafin)\*6, kompakt PDF/A-1b\*7, kompakt PDF/A-1b (ultrafin)<sup>\*7</sup>, krypt. PDF, krypterad/kompakt PDF<sup>\*8</sup>, krypterad/kompakt PDF (ultrafin)<sup>\*8</sup>, XPS, RTF<sup>\*2</sup>, TXT (UTF-8)\*2, DOCX\*2, XLSX\*2, PPTX\*2

- \*1 Alternativet kan inte visas när OCR-expansionssatsen är installerad.
- \*2 OCR-expansionssatsen krävs.
- \*3 När [Svartvit] har valts används formatet [TIFF].
- \*4 Satsen för utökad komprimering krävs. När [Svartvit] har valts används formatet [PDF].
- \*5 Visas när en expansionssats för skannerfunktioner är installerad och en expansionssats för OCR inte är installerad.
- \*6 Sats för utökad komprimering och expansionssats för OCR krävs. När [Svartvit] har valts används formatet [PDF/A-1a].
- \*7 Sats för utökad komprimering och expansionssats för OCR krävs. När [Svartvit] har valts används formatet [PDF/A-1b].
- \*8 Satsen för utökad komprimering krävs. När [Svartvit] har valts används formatet [Kryptera PDF].

**OCR** (OCR-expansionssatsen krävs.)

Om filformatet är PDF känns tecknen i en scannad bild igen och läggs till i PDF-filen som textinformation.

#### **Svart & vit**

Komprimeringsläge: Inget, MH (G3), MMR (G4)

#### **Färg/Gråskala**

Datakomprimeringsförhållandet: Låg kompression, Medelkompression, Hög kompression.

Bet. svart bokstav

#### **Specificerade sidor per fil**

Skapar en separat fil för varje scannad sida när flera sidor scannas.

När inställningen är aktiverad kan antalet sidor per fil anges.

#### **OCR-inställning\***

Konfigurera de inställningar som krävs för OCR.

#### **Font\***

Ange vilket typsnitt som används för varje språk som känns igen.

#### **Ta bort Bildriktning\***

Orienteringen på det scannade originalet känns automatiskt av.

#### **Filnamnsutdrag\***

Extrahera filnamnet

#### **Specificerade sidor per fil**

Skapar en separat fil för varje scannad sida när flera sidor scannas.

När inställningen är aktiverad kan antalet sidor per fil anges.

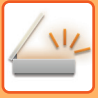

#### **sidnummer**

Vilket antal sidor som helst kan anges som antal sidor per fil. Inställningen kan användas när [Specificerade sidor per fil] är aktiverat.

\* OCR-expansionssatsen krävs.

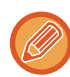

När [JPEG] är vald som filtyp, kan [Specificerade sidor per fil] inte väljas.

#### **Inställningar av enkel skanning**

Ange grundinställningar för färgläge för enkel scanning. Ange [Färg] för när knappen Färg start trycks in och [Svartvit] för när knappen S/V start trycks in.

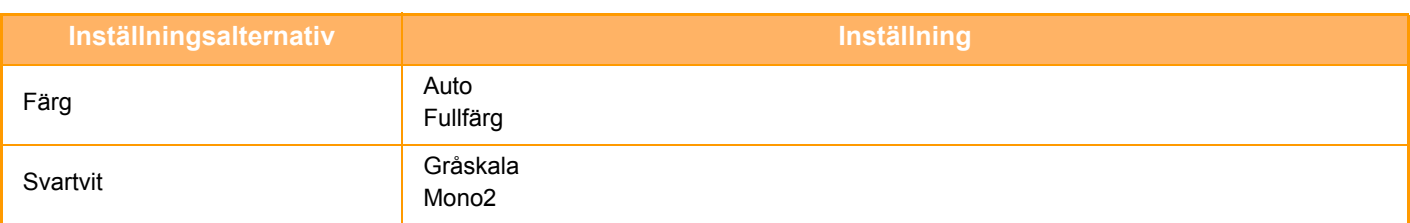

#### **Inställning för upplösning**

Följande inställningar är tillgängliga för standardupplösning för scanner-, e-post-, Internetfax- och faxläget.

#### **Scanner gemensam**

100 X 100 dpi, 150 X 150 dpi, 200 X 200 dpi, 300 X 300 dpi, 400 X 400 dpi, 600 X 600 dpi

#### **E-posta**

100 X 100 dpi, 150 X 150 dpi, 200 X 200 dpi, 300 X 300 dpi, 400 X 400 dpi, 600 X 600 dpi

#### **PDF Skew justering**

Den här inställningen kan aktiveras när du vill använda funktionen för automatisk korrigering av skeva PDF-filer.

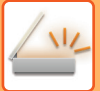

# **ORIGINALETS FORMAT**

## **TILLÅTNA ORIGINALSTORLEKAR**

Följande originalstorlekar får överföras:

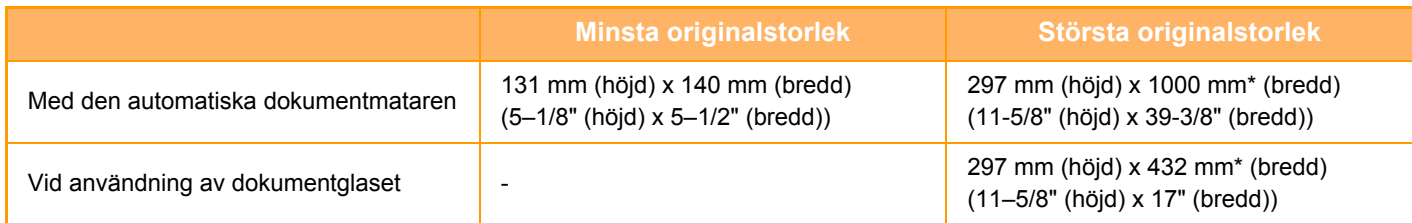

### **STORLEKEN PÅ ORIGINAL SOM PLACERAS I DEN AUTOMATISKA DOKUMENTMATAREN**

Om ett original av standardformat placeras i den automatiska dokumentmataren kommer originalformatet att kännas av automatiskt och visas i "Scan. Storlek" på grundskärmen.

► [SCANNINGSSTORLEK OCH SÄNDNINGSSTORLEK \(FÖRSTORA/FÖRMINSKA\) \(sidan 5-50\)](#page-510-0)

Standardformat är format som maskinen kan identifiera automatiskt. Standardformaten ställs in i "Inställning För Avkänning Av Originalets Storlek" i "Inställningar".

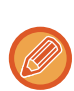

När funktionen för automatisk identifiering av originalformat har aktiverats och originalet har ett avvikande format, visas det mest närliggande formatet eller inget format alls. I det här fallet ställer du in rätt originalstorlek manuellt.

- ► [ANGE ORIGINALETS SCANNINGSSTORLEK SOM PAPPERSFORMAT \(sidan 5-51\)](#page-511-0)
- ► [ANGE ORIGINALETS SCANNINGSSTORLEK MED SIFFERVÄRDEN \(sidan 5-52\)](#page-512-0)

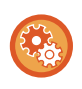

#### **Ange det format som maskinen kan identifiera automatiskt:**

Välj en grupp av identifierbara originalformat genom att välja [Systeminställningar] i "Inställningar (administratör)" → [Allmänna inställningar] → [Enhetsstyrning] → [Villkors Inställn.] → [Inställning För Avkänning Av Originalets Storlek].

### **Lista över inställningar för identifiering av originalformat**

► [Identifierbara originalformat \(sidan 1-105\)](#page-107-0)

# <span id="page-476-1"></span>**ANGE DESTINATIONER**

# **ANGE DESTINATIONER**

## <span id="page-476-0"></span>**HÄMTA EN DESTINATION FRÅN EN ADRESSBOK**

Tryck helt enkelt på direktvalsknappen för en registrerad destination i adressbokens fönster för att hämta destinationen. Lagra vid behov flera destinationer i en direktvalsknapp. Tryck på knappen för att hämta alla lagrade destinationer. I adressbokens fönster visas alla destinationer som används i varje läge. Varje direktvalsknapp visar namnet på destinationen och en ikon som visar vilket läge som ska användas för den destinationen.

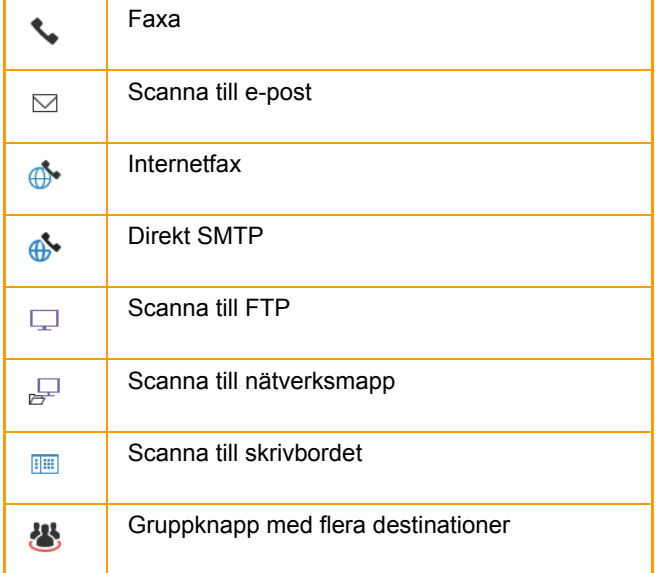

Information om adressboken finns i "Instruktionsbok (registrering i adressboken)".

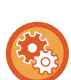

#### **Inaktivera val från adressbok**

Inaktiverar val av destinationer från adressboken.

Konfigurera inställningen för var och en av följande objekt:

- E-post
- FTP
- Dator
- Nätverksmapp
- Internetfax (inkl. Direkt SMTP)
- Faxa

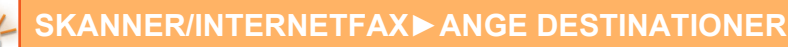

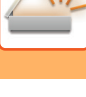

# **<sup>1</sup> Tryck på knappen [Adressbok].**

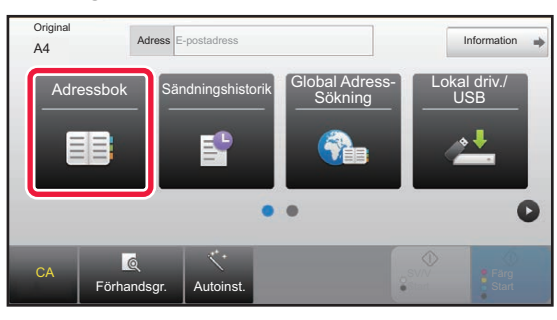

#### **I** normalt läge

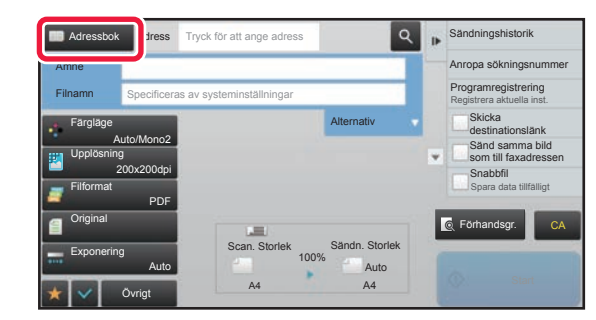

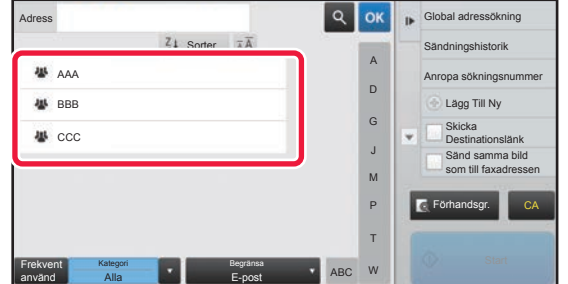

#### **<sup>2</sup> Tryck på direktvalsknappen för en kontakt eller grupp som har en destination.**

- Vilka destinationer som visas i listan kan begränsas genom kategorier, frekvent användning, register och nyckelord. (I normalt läge kan destinationerna begränsas efter jobbtyp.)
- Du kan ändra i vilken ordning destinationerna visas i listan genom att trycka på knappen [Sorter.].
- Tryck på en annan direktvalsknapp när du lägger till en destination.
- Om två eller fler destinationer väljs eller anges visas det totala antalet adresser bredvid adress.
- Även om bara en destination är vald visas hela antalet adresser när destinationen är en kontakt eller en grupp för vilken flera adresser är lagrade. Information om adressboken finns i "Instruktionsbok (registrering i adressboken)".

#### **Om du väljer fel destination:**

Tryck på knappen igen för att ångra valet.

- Tryck på [Sändningshistorik] för att välja en destination från sändningsloggen. ► [ANVÄNDA EN SÄNDNINGSLOGG FÖR ATT SÄNDA IGEN \(sidan 5-26\)](#page-486-1)
- Tryck på [Adressöversikt] för att kontrollera de angivna destinationerna. ► [VISA EN LISTA MED VALDA DESTINATIONER \(sidan 5-19\)](#page-479-1)
- Välj överföringsdestination genom att trycka på en lagrad destination.
- Om en adress som du inte har behörighet att använda är inkluderad bland adresserna, kommer ett meddelande att visas när du trycker på knappen [Start]. Om du bara vill skicka till tillåtna adresser trycker du först på knappen [OK] och sedan på knappen [Enter =sänd].

#### **I normalt läge**

- Tryck på direktvalsknappen och sedan på [Visa registrerad information] på åtgärdspanelen för att visa skärmen med detaljerad information.
- Tryck på [Anropa sökningsnummer] på åtgärdspanelen för att hämta en destination genom att använda söknummer. ► [ANVÄNDA EN SÄNDNINGSLOGG FÖR ATT SÄNDA IGEN \(sidan 5-26\)](#page-486-1)
- Tryck på [Global adressökning] på åtgärdspanelen för att hämta en destination från en global adressbok.
- ► [HÄMTA EN DESTINATION FRÅN EN GLOBAL ADRESSBOK \(sidan 5-24\)](#page-484-1)

#### **För att ångra en angiven destination:**

Välj den adress du vill ta bort i adresslistan och tryck på knappen [Radera].

#### **Aktivera överföring till adresser i andra lägen än det nuvarande läget:**

Avmarkera [Systeminställningar] → [Inställningar För Bildsändn.] → [Allmänna inställningar] → [Villkorsstyrda Inställningar]

→ [Standardalternativ adressbok] → [Tillämpa adresser för endast sändningslägen] i "Inställningar (administratör)".

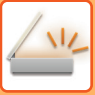

### **MIN ADRESS**

Min adress är användarens egen e-postadress och är den e-postadress som har registrerats i användarlistan. Min adress kan användas när inloggning med hjälp av inloggningsnamnet/lösenordet är aktiverad under användarautentisering.

Använd denna adress när du vill skicka en scannad bild till din egen e-postadress.

I e-postläget visas [Hitta min adress] på manöverpanelen för att du snabbt ska kunna hitta och använda Min adress. När du använder adressboken i e-postläge eller enkelt skanningsläge visas även [Hitta min adress] högst upp i användarlistan för enkel åtkomst från adressboken.

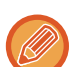

- Min adress kan inte användas i följande fall:
- När adressökningar från användarlistan är förbjudna enligt systeminställningarna
- När användarautentisering har inaktiverats, eller endast kan göras med användarnummer
- När [Använd användarens e-postadress för inloggning] är aktiverad i [Standardadress]
- När e-postadressen för den inloggade användaren inte har registrerats
- Efter att knappen [Nästa Adress] har tryckts in när [Tryck knappen Nästa adress ([+]) innan du väljer nästa adress.] är aktiverat under systeminställningarna - [Inställningar För Bildsändn.]→[Allmänna inställningar]→[Villkorsstyrda Inställningar]
- När [S/MIME-inställningar]→[Inaktivera sändning till adresser som inte kan krypteras.] har aktiverats under säkerhetsinställningarna
- Du kan registrera [Hitta min adress] på startskärmen. Detta är bekvämt när du använder Min adress ofta.

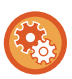

#### **Förhindra att Hitta min adress används**

Detta förhindrar Hitta min adress.

I "Inställningar (administratör)" väljer du [Systeminställningar] → [Inställningar För Bildsändn.] → [Villkorsstyrda Inställningar] → [Aktivera/Inaktivera inställningar]→ [Inaktivering av Hitta min adress].

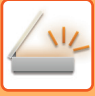

## <span id="page-479-1"></span><span id="page-479-0"></span>**VISA EN LISTA MED VALDA DESTINATIONER**

När flera destinationer är valda kan du visa och kontrollera dessa destinationer. Du kan även ta bort en destination från listan (ångra valet av en destination).

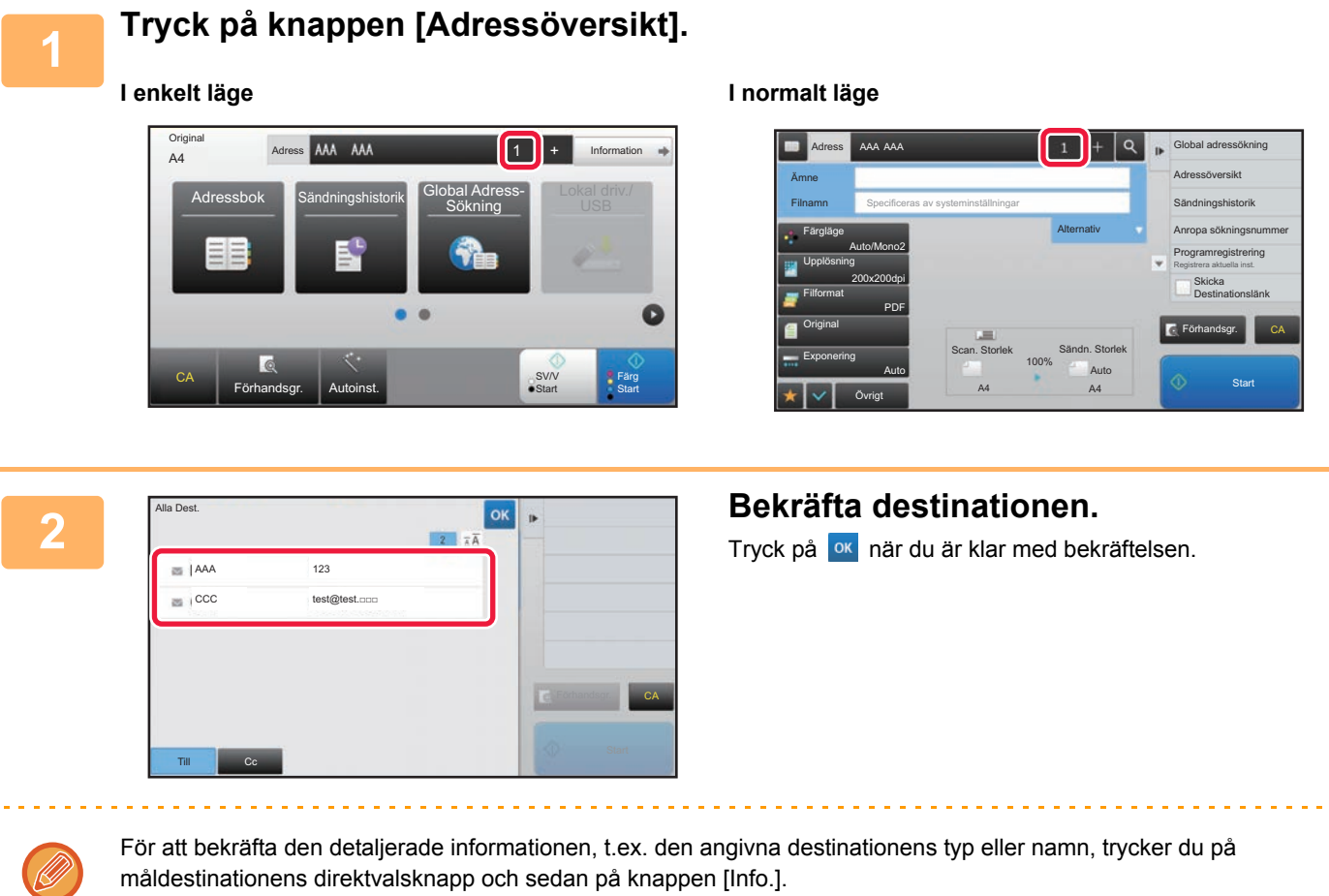

I normalt läge kan du ändra leveranstyp (Till/Cc/Bcc). Tryck på adressen och sedan på [Ändra till Till], [Ändra till Kopia] eller [Ändra till Hemlig kopia] i åtgärdspanelen.

### **Radera angivna destinationer**

I steg 2 av "VISA EN LISTA MED VALDA DESTINATIONER" väljer du destination och trycker på knappen [Radera].

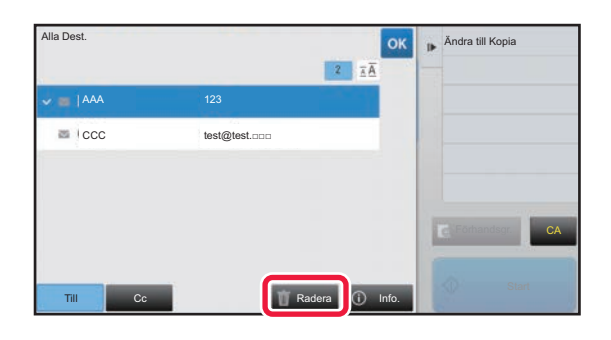

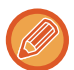

Om du placerade originalet på dokumentglaset och tryckte på knappen [Start] kan du inte ta bort en adress samtidigt som du byter inställningar.

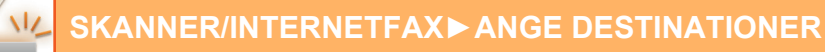

### <span id="page-480-0"></span>**ANVÄNDA ETT SÖKNUMMER FÖR ATT HÄMTA EN DESTINATION**

Du kan använda ett söknummer för att ange en destination som har lagrats i en adressbok.

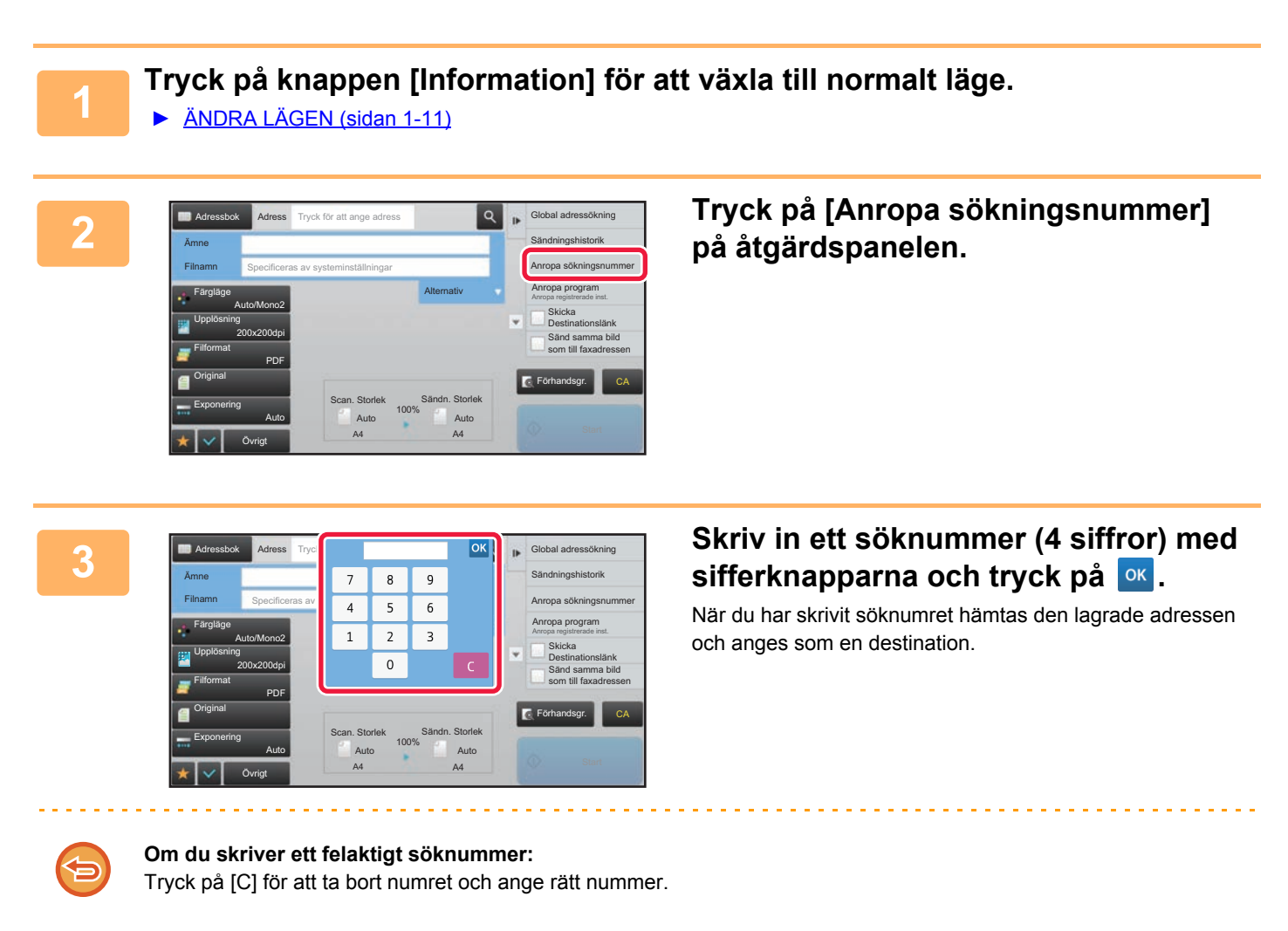

- Söknumret programmeras när destinationen lagras i adressboken.
- Om du inte känner till söknumret trycker du på [Skriv ut enskild lista] i åtgärdspanelen för att skriva ut och kontrollera adresslistan.
- När söknummer anges som t.ex. 0001 och 0011 kan 0 utelämnas. Om du t.ex. vill ange 0001 skriver du 1 och trycker på knappen [OK].

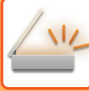

### <span id="page-481-0"></span>**ANGE EN ADRESS MANUELLT**

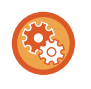

#### • **Förhindra överföring när faxnummer eller adress anges manuellt**

I "Inställningar (administratör)" väljer du [Systeminställningar] → [Inställningar För Bildsändn.] →[Allmänna inställningar] → [Aktivera /Inaktivera inställningar] → [Inställningar för inaktivering av överföring] → [Inaktivera direktval]. Förhindrar manuell inmatning av faxnummer och adresser. Konfigurera inställningen för var och en av följande objekt:

- E-post
- Nätverksmapp
- Internetfax (inkl. Direkt SMTP)
- Faxa

#### • **Ange domäner till vilka överföring förbjuds**

I "Inställningar (administratör)" väljer du [Systeminställningar] → [Inställningar För Bildsändn.] → [Scannings- inställningar]  $\rightarrow$  [Standardinställn]  $\rightarrow$  [Förinställa begränsning för e-post för direkt inmatning].

Aktivera denna inställning för att förbjuda överföring till en adress med en olämplig domän. Filen skickas inte om e-postadressen skrivs in direkt och domänen är en av de angivna domänerna.

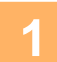

#### **1 Tryck på [Textruta] på grundskärmen i ett läge**

Tryck på [Textruta] på grundskärmen i Internetfaxläget för att visa den skärm där du kan välja adresstyp. Tryck antingen på [Internet-Faxa] eller [Direkt SMTP].

I enkelt läge kan endast e-postadresserna anges.

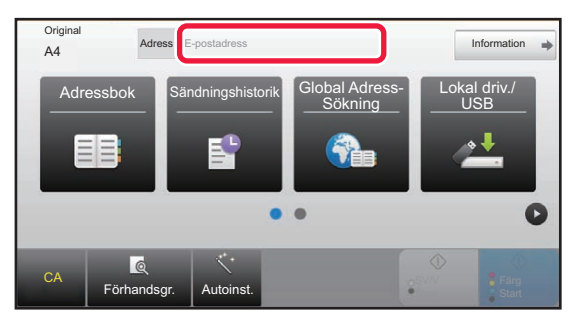

#### **I enkelt läge I normalt läge**

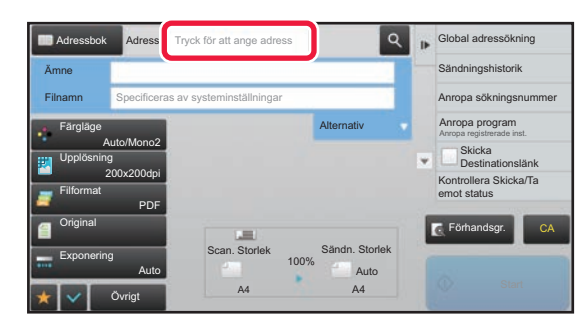

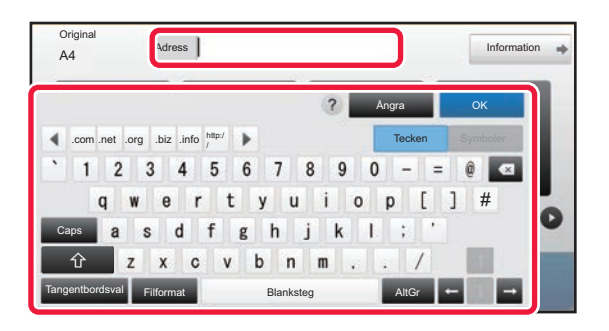

#### **2 Skriv in destinationsadressen med 2 Skriv** in destinationsadressen med **skärmtangentbordet som visas.**

- Välj destinationens läge i datainmatningsläget och ange destinationsadressen.
- I läget till Scanna till nätverksmapp öppnas skärmen för inmatning av nätverksmapp. Se "ANGE EN [NÄTVERKSMAPP \(sidan 5-22\)](#page-482-1)".
- När du har angett en destinationsadress trycker du på knappen [OK] för att stänga skärmtangentbordet.

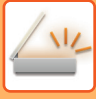

- Information om hur man skriver in text finns i "Instruktionsbok (Pekpanelens användning)".
- Du kan välja [Bcc] om [Inställningar För Bildsändn.] → [Scannings- inställningar] → [Standardinställn] → [Bcc-Inställning] → [Aktivera Bcc] har aktiverats i [Systeminställningar].
- När du vill visa Bcc-adressen på jobbstatusskärmen eller adresslistans flik ska [Inställningar För Bildsändn.] → [Scannings- inställningar] → [Standardinställn] → [Bcc-Inställning] → [Visa Bcc-adressen i skärmen jobbstatus] vara aktiverat i [Systeminställningar].
- I läget Internetfax visas skärmen för inställning av begäran av överföringsbekräftelse om [Systeminställningar] → [Inställningar För Bildsändn.] → [Inställningar av Internetfax] → [Sändningsinställningar] → [I-Fax Mottagningsrapport På/Av-Inställning] har aktiverats. Tryck på knappen [Ställ in] för att begära en bekräftelse. Tryck på [Avbryt] för att ångra. (Sändningen bekräftas inte när Direct SMTP används.)

## <span id="page-482-1"></span><span id="page-482-0"></span>**ANGE EN NÄTVERKSMAPP**

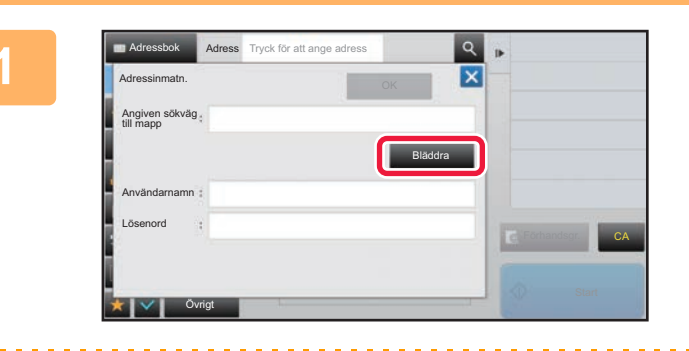

#### **1 Tryck på knappen [Bläddra] på skärmen för inmatning av nätverksmapp.**

- Tryck på rutan [Mappsökväg] för att ange en mapp direkt. Det virtuella tangentbordet visas.
- Om användarnamn och lösenord krävs måste du kontakta serveradministratören för att få uppgifterna. Ange sedan användarnamn och lösenord.

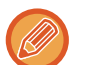

- Information om hur man skriver in text finns i "Instruktionsbok (Pekpanelens användning)"
- Om en annan funktion för användarautentisering än autentisering med användarnummer är aktiverad, fylls inloggningsnamnet på den aktuella användaren in automatiskt i fältet för användarnamn.
- Ange ett lösenord med högst 255 enkelbytetecken.

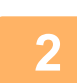

### **2 Tryck på knappen för arbetsgruppen som du vill få tillgång till.**

- Tryck på knappen [Sök] och skriv ett sökord om du vill söka efter en arbetsgrupp, server eller nätverksmapp.
- Upp till 100 arbetsgrupper, 100 servrar och 100 nätverksmappar visas.
- Tryck på knappen [Ångra] för att återgå till skärmen i steg 1.

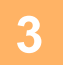

#### **3 Tryck på knappen för den server eller dator som du vill få tillgång till.**

Om en skärm som uppmanar dig att ange användarnamn och lösenord visas ska du kontrollera med serveradministratören och ange rätt användarnamn och lösenord.

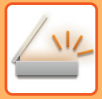

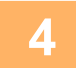

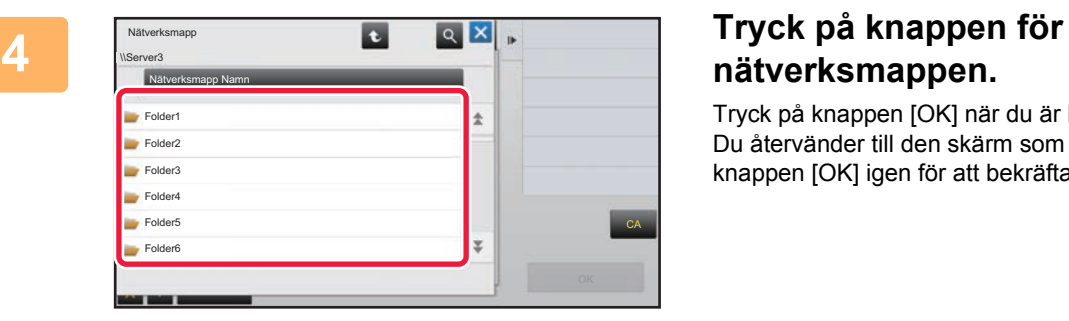

# **nätverksmappen.**

Tryck på knappen [OK] när du är klar med inställningarna. Du återvänder till den skärm som visas i steg 1. Tryck på knappen [OK] igen för att bekräfta destinationen.

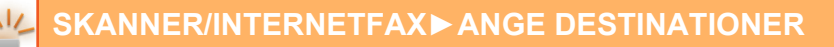

### <span id="page-484-1"></span><span id="page-484-0"></span>**HÄMTA EN DESTINATION FRÅN EN GLOBAL ADRESSBOK**

När en LDAP-server har konfigurerats i inställningsläget (webbversion) kan du slå upp en adress i en global adressbok och hämta destinationsadressen och använda den för överföring med Scanna till e-post eller Internetfax (gäller ej Direct SMTP-adresser).

I normalt läge kan du lägga till en adress i adressboken som hämtats genom en sökning. Adresser för FTP-/skrivbordsöverföring kan dock inte lagras på maskinen.

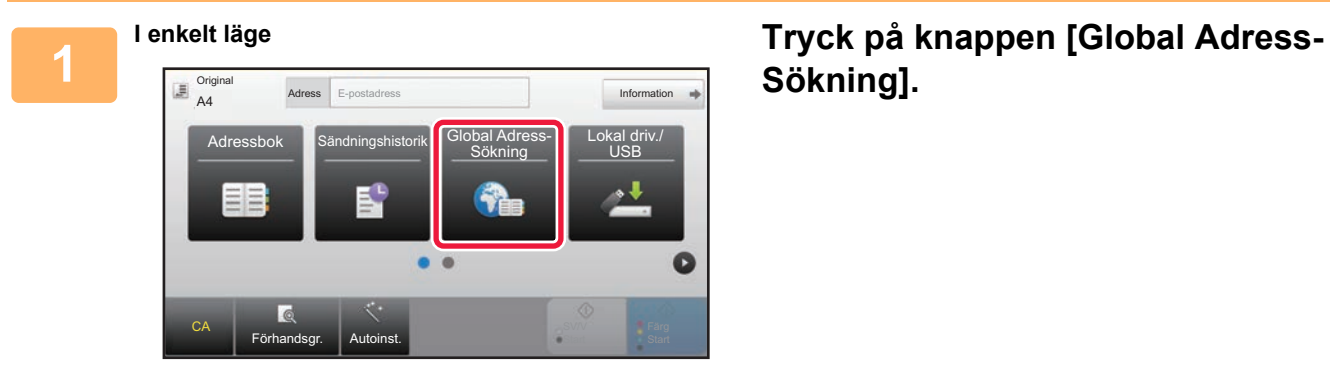

# **Sökning].**

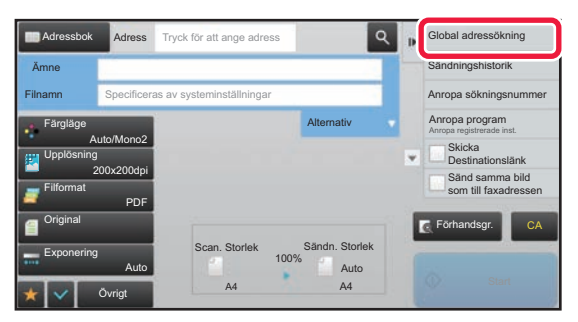

**I normalt läge Gå till grundskärmen eller adressboksskärmen och tryck på [Global adressökning] i åtgärdspanelen.**

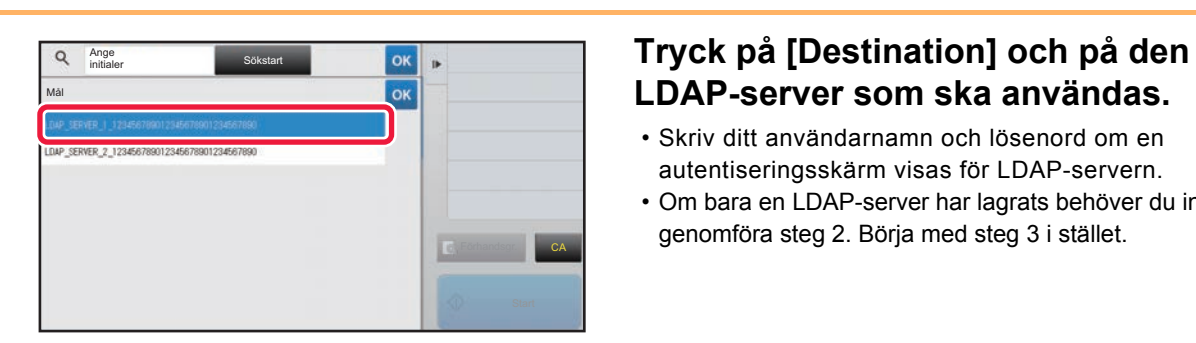

# **LDAP-server som ska användas.**

- Skriv ditt användarnamn och lösenord om en autentiseringsskärm visas för LDAP-servern.
- Om bara en LDAP-server har lagrats behöver du inte genomföra steg 2. Börja med steg 3 i stället.

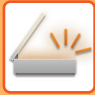

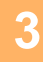

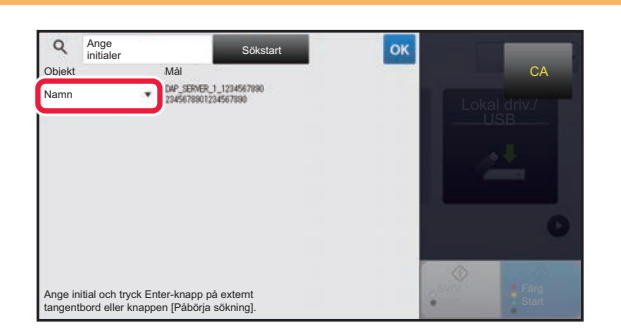

**3 Tryck på**  $\overline{S}$  **<b>Tryck på**  $\overline{S}$  **Tryck på Tryck på Tryck på Tryck på Tryck på Tryck på Tryck på Tryck på Tryck på Tryck på Tryck på Tryck på Tryck på Tryck på Tryck på Tryck på Tr objekt som du vill söka efter i [Namn] eller [Adress].**

#### **Söka**

Skriv in sökordet (högst 64 tecken). Systemet söker då efter namn som börjar på de angivna bokstäverna. En asterisk  $\bigstar$  kan användas på följande sätt:

- XXXX : Namn som börjar på "XXX"
- $\star$ XXX : Namn som slutar på "XXX"
- **\***XXX\* : Namn som innehåller "XXX"
- AA **\*** XX : Namn som börjar på "AA" och slutar på "XX".

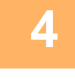

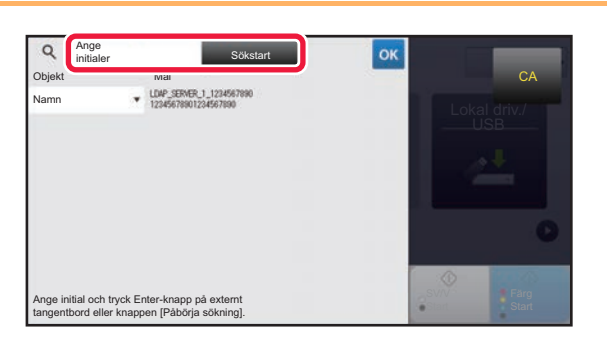

### **4 Soutier and Southern conduct of the Skriv** in ett sökord och tryck på knappen **southern southern conduct of the School Skriv** in ett sökord och tryck på knappen **and som southern southern southern southern southern so [Sökstart].**

Det virtuella tangentbordet visas när du trycker på rutan för inmatning av sökord.

Sökresultatet visas efter en kort stund.

• **Om ingen destination hittas:**

- Tryck på knappen [Sök Igen] för att lägga till fler söktecken.
- **För att kontinuerligt lägga till en annan destination.** Tryck på destinationen.

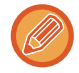

#### **För att kontrollera destinationsinformationen:**

Tryck på måldestinationens direktvalsknapp och sedan på knappen [Info.]. Tryck på **Kokana för att stänga** adressinformationsskärmen.

I normalt läge kan du välja en adress och trycka på [Ny registrering i adressboken] i åtgärdspanelen för att lägga till adressen i adressboken. Detta är praktiskt om du har angivit en destination direkt.

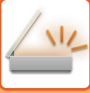

### <span id="page-486-1"></span><span id="page-486-0"></span>**ANVÄNDA EN SÄNDNINGSLOGG FÖR ATT SÄNDA IGEN**

Välj en destination från en sändningslogg och sänd alla data igen.

Destinationerna för de senaste 50 sändningarna med Scanna till e-post, Internetfax (inklusive Direct SMTP-adresser) och/eller fax lagras. Välj någon av destinationerna för att återsända till den. Destinationerna för

FTP-/skrivbordsöverföringen och Scanna till nätverksmapp visas också i sändningsloggen.

I normalt läge kan de adresser som visas i sändningsloggen också lagras i en adressbok. Detta är praktiskt när du sparar en adress som matades in manuellt.

- När en destination väljs för återsändning på sändningsloggskärmen väljs läget för den valda destinationen automatiskt.
- Följande adresstyper lagras inte för återsändning:
	- Direktvalsknapp för en kontakt eller en grupp där du har lagrat flera destinationer.
	- Gruppdestinationer
	- Destinationer för gruppsändning
- Användarnamnet och lösenordet lagras inte av säkerhetsskäl. Om en skärm där du ombeds att ange sådan information visas så matar du in informationen igen.

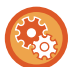

#### **Förhindra att knappen [Sänd igen] används**

Detta förhindrar Hitta min adress.

I "Inställningar (administratör)" väljer du [Systeminställningar] → [Inställningar För Bildsändn.] → [Villkorsstyrda Inställningar] → [Aktivera /Inaktivera inställningar]→ [Inaktivera [Sänd igen] sändläge för fax/bild].

Denna inställning inaktiverar knappen [Skicka igen] i bildsändningslägets grundskärm.

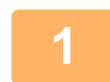

#### **1 I enkelt läge Tryck på [Sändningshistorik]-knappen**

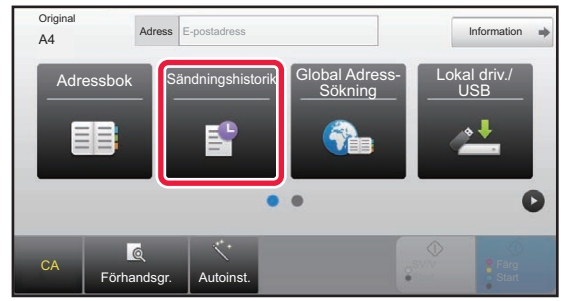

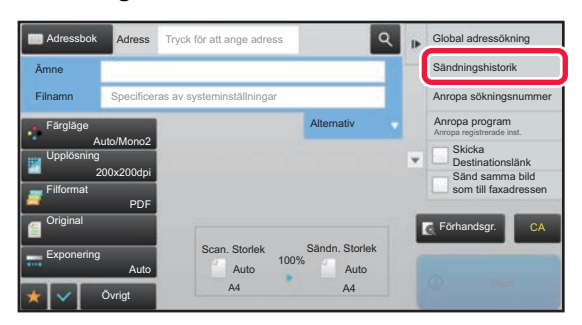

### **I normalt läge Gå till grundskärmen eller adressboksskärmen och tryck på [Sändningshistorik] i åtgärdspanelen.**

### **5-26**

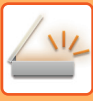

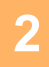

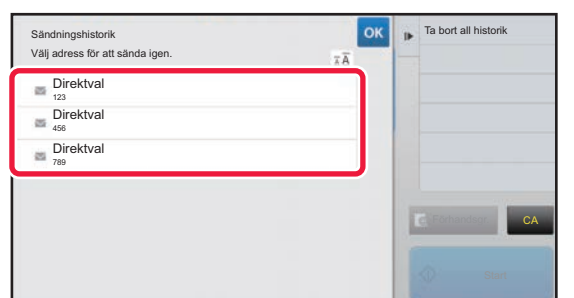

#### **2 Tryck på knappen för destinationen för att sända igen.**

De senaste 50 adresserna som har använts vid överföring visas.

Om en skärm som uppmanar dig att ange användarnamn och lösenord visas så anger du den informationen.

. . . . . . . . . . . .

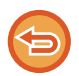

**För att ta bort inställningen för Sänd igen:** Tryck på den markerade knappen.

I normalt läge kan du välja en adress och trycka på [Ny registrering i adressboken] i åtgärdspanelen för att lägga till adressen i adressboken. Detta är praktiskt om du har angivit en destination direkt.

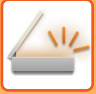

### **SKICKA EN URL TILL EN SKANNAD FIL TILL EN SKANNINGSDESTINATION**

När du använder Scanna till e-post kan en del original och/eller skanningsinställningar resultera i stora filer. Om filen är stor finns det risk att e-postservern avvisar filen och att den inte kan skickas.

Den här funktionen sparar den skannade filen på maskinens lokala enhet och skickar ett e-postmeddelande som bara innehåller information om filens URL till mottagaren.

Funktionen minskar belastningen på e-postservern och förhindrar utebliven leverans av skannade filer som orsakas av e-postservern.

När mottagaren får e-postmeddelandet kan mottagaren hämta den skannade filen via URL-länken i e-postmeddelandet.

#### **När den skannade filen är för stor**

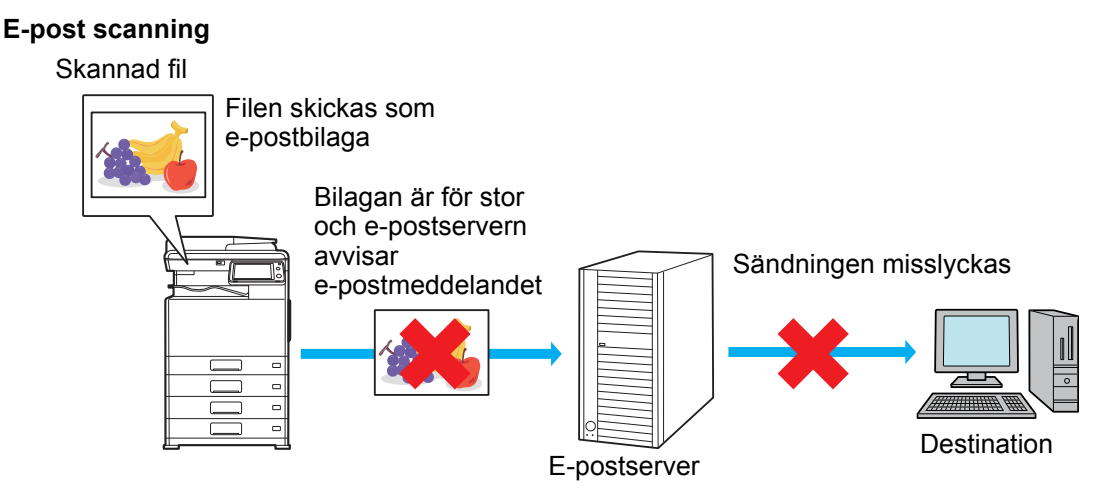

**Skicka enbart en URL till mottagaren**

Skannad fil

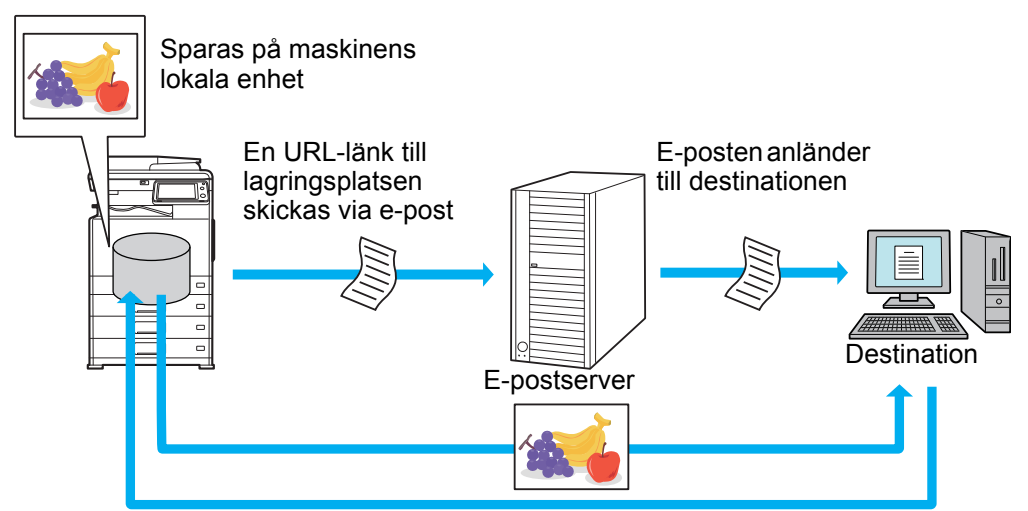

Mottagaren använder URL-länken i e-postmeddelandet för att hämta den skannade filen

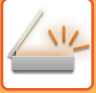

### **Skicka enbart en URL till mottagaren**

#### **Använda enkelt läge**

Skannade data sparas på maskinens lokala enhet och en URL-länk skickas till e-postdestinationen när [Koppla in Skicka destinationslänk som standard] är aktiverat i inställningarna (administratör). Skannade data skickas som vanligt med Scanna till e-post när det är inaktiverat. Den här funktionen kan inte aktiveras/inaktiveras på skärmen för enkelt läge.

#### **Använda normalt läge**

[Skicka destinationslänk] visas på åtgärdspanelen på startskärmen i Scanna till e-post. Du kan använda funktionen genom att markera kryssrutan V.

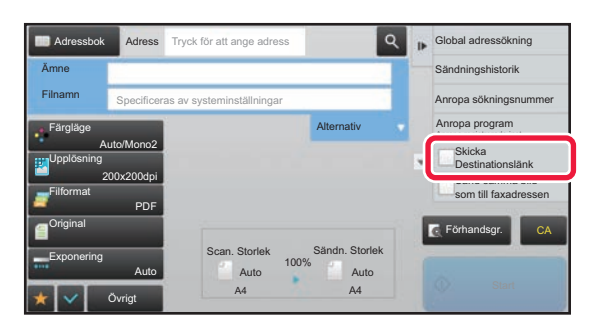

#### **Antal URL som skapas**

En URL per fil skapas för nedladdning.

#### **Använda [En sida per fil]**

Flera skannade filer skapas och sparas på en gång och en URL skapas för varje fil och skickas till mottagaren. **Använda [Program]**

Filer skapas och sparas i ett format som varierar beroende på mottagaren och en URL skapas för varje fil. En URL till filen skickas till varje mottagare i det format som mottagaren använder.

• Om du vill använda funktionen, måste [Inställningar för Skicka destinationslänk] aktiveras i Systeminställningar (administratör).

- Den här funktionen kan inte användas i kombination med metadataöverföringar eller när filer skickas på nytt från dokumentarkivering.
- Skannade filer sparas i den vanliga mappen.
- Du kan inte bläddra bland skannade filer, de kan bara laddas ned.
- Skannade filer kan inte raderas manuellt utan de sparas i lagringsperioden som angetts i Systeminställningar. Skannade filer kommer dock att raderas om du använder Radera Hela Minnet eller Init. priv. data/data i maskinen eller om du aktiverar Avancerade säkerhetsinställningar.
- När alla destinationer i en gruppsändning är e-postadresser skickas URL-informationen till alla destinationer. Om filformatet för sparade skanningsdata är detsamma för alla destinationer kommer samma URL att skickas. Om filformatet varierar mellan destinationerna skickas separata URL-länkar.
- Om överföringen inkluderar mottagare för olika jobb (Scanna till FTP, Scanna till skrivbordet osv.), skickas bara en URL till e-postmottagarna och den skannade filen skickas direkt till mottagarna på vanligt sätt för de övriga jobben.
- När [Administrations funktion för dokument] är aktiverat i Systeminställningar (administratör) skickas den skannade filen direkt till administratören, inte en URL.
- URL-adressen kan öppnas och den skannade filen kan laddas ned under lagringsperioden även om [Inställningar för Skicka destinationslänk] är inaktiverat i Systeminställningar (administratör).
- Den skannade filen sparas även om en gräns angetts för sändningsdata i Systeminställningar (administratör) och filen överstiger gränsen. Den skannade filen sparas som en fil även om [Om e-post bifogade filen överskrider maxstorleken, kommer den att skickas i flera filer.] är aktiverat i Systeminställningar (administratör) och filen överstiger gränsen. Det går inte att göra en överföring om det finns ett annat jobb än ett e-postscanningsjobb i en gruppsändning och filen överstiger gränsen i [Maximal storlek på bifogad data (FTP/skrivbord/nätverksmapp)].

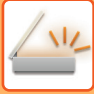

#### • **Använda funktionen**

Konfigureras i "Inställningar (administratör)" → [Systeminställningar] → [Inställningar För Bildsändn.] → [Scanningsinställningar] → [Villkorsstyrda Inställningar] → [Inställningar för Skicka destinationslänk].

- **Om du alltid vill använda funktionen i enkelt läge** Konfigureras i "Inställningar (administratör)" → [Systeminställningar] → [Inställningar För Bildsändn.] → [Scanningsinställningar] → [Villkorsstyrda Inställningar] → [Koppla in Skicka destinationslänk som standard]. När den här funktionen är aktiverad och e-post skickas i normalt läge är kryssrutan [Skicka destinationslänk] i åtgärdspanelen alltid **.**
- **Lagringsperiod för skannade filer som sparats med den här funktionen** Konfigureras i "Inställningar (administratör)" → [Systeminställningar] → [Inställningar För Bildsändn.] → [Scanningsinställningar] → [Villkorsstyrda Inställningar] → [Filens lagringsperiod].
- **Skydda en URL med SSL** Konfigureras i "Inställningar (administratör)" → [Systeminställningar] → [Inställningar För Bildsändn.] → [Scanningsinställningar] → [Villkorsstyrda Inställningar] → [Aktivera SSL].

### **Ställa in en gräns för data som kan överföras**

Ibland kan en obegränsad mängd data inte sändas på grund av nätverkets tillstånd eller mängden lagringsutrymme på e-postservern eller filservern. Ställ in en datagräns för överföringar och ange hur data skickas om gränsen överskrids. I "Inställningar (administratör)" → [Systeminställningar] → [Inställningar För Bildsändn.] → [Scannings- inställningar] → [Villkorsstyrda Inställningar] → [Ställ in maxvärde för sänddata(E-posta)], [Maximal storlek på bifogad data (FTP/skrivbord/nätverksmapp)].

#### **Ställ in maxvärde för sänddata(E-posta)**

För att förhindra överföring av stora bildfiler med Scanna till e-post, kan en gräns för filstorlek ställas in från 1 MB till 99 MB i steg om 1 MB. Om den sammanlagda storleken för bildfilerna som skapats med scanning av originalet överstiger gränsen, raderas bildfilerna.

Om du inte vill ställa in en gräns väljer du [Flera gånger].

Inställningen är kopplad till "[Ställ in maxvärde för sänddata \(sidan 7-72\)"](#page-724-0) för inställningarna för Internetfax.

#### **Om e-post bifogade filen överskrider maxstorleken, kommer den att skickas i flera filer.**

Om en e-postbilaga är större än maximal storlek skickas det i flera filer. Om en av de uppdelade filerna är större än maximal storlek kommer den automatiskt att skickas med lägre upplösning.

När du skickar filer i JPEG-format bifogas endast en fil med varje e-postmeddelande, oavsett hur stora filerna är. Om en fil som scannats i något av formaten TXT(UTF-8), RTF, DOCX, XLSX eller PPTX överskrider gränsen för filstorlek kommer filen att raderas utan att skickas, oavsett om denna inställning är vald eller inte.

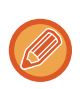

- När en fil som scannats till ett annat format än TXT(UTF-8), RTF, DOCX, XLSX eller PPTX överskrider storleksgränsen kommer denna funktion att minska datastorleken under gränsen genom att sänka upplösningen eller på något annat sätt och möjliggör därigenom sändningen utan att radera några data.
- Skannade data delas inte upp när Multicrop, Bildbeskärning, Skicka destinationslänk och Id-Kort Kopiering används.
- Om e-postmeddelandet överskrider den inställda storleksgränsen uppstår ett sändningsfel.

#### **Maximal storlek på bifogad data (FTP/skrivbord/nätverksmapp)**

Ett gränsvärde kan ställas in för filer som ska överföras med Scanna till FTP, Scanna till skrivbordet och Scanna till nätverksmapp. Gränsvärden som kan väljas är 50 MB, 150 MB och 300 MB. Om den sammanlagda storleken för bildfilerna som skapats med scanning av originalet överstiger gränsen, raderas bildfilerna. Om du inte vill ställa in en gräns väljer du [Flera gånger].

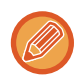

Vid sändningar som innehåller både destinationer för e-post och Internetfax har gränsvärdet i ["Ställ in maxvärde för sänddata](#page-724-0)  [\(sidan 7-72\)](#page-724-0)" företräde.

# <span id="page-491-0"></span>**ÖVERFÖRA EN BILD**

# **ÖVERFÖRA EN BILD**

## **SÄNDA EN BILD I SCANNINGSLÄGE**

En bild kan sändas i scanningsläge (Scanna till e-post, Scanna till FTP, Scanna till skrivbord och Scanna till nätverksmapp).

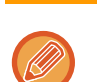

• Om minnet blir fullt när originalen scannas visas ett meddelande samtidigt som scanningen avbryts.

• Tänk på att inte skicka filer som är för stora vid användning av Scanna till e-post. I synnerhet kan filer med många sidor vara för stora. Om du skickar en fil med flera sidor eller någon annan stor fil kan du behöva reducera antalet scannade sidor eller förminska sändningsstorleken.

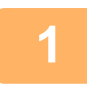

### **1 Lägg i originalet.**

Placera originalet i dokumentinmatningsfacket i den automatiska dokumentmataren eller på dokumentglaset.

- ► [AUTOMATISK DOKUMENTMATARE \(sidan 1-107\)](#page-109-0)
- ► [DOKUMENTGLAS \(sidan 1-109\)](#page-111-0)

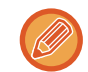

• Placera originalen så som visas nedan när du lägger i dem.

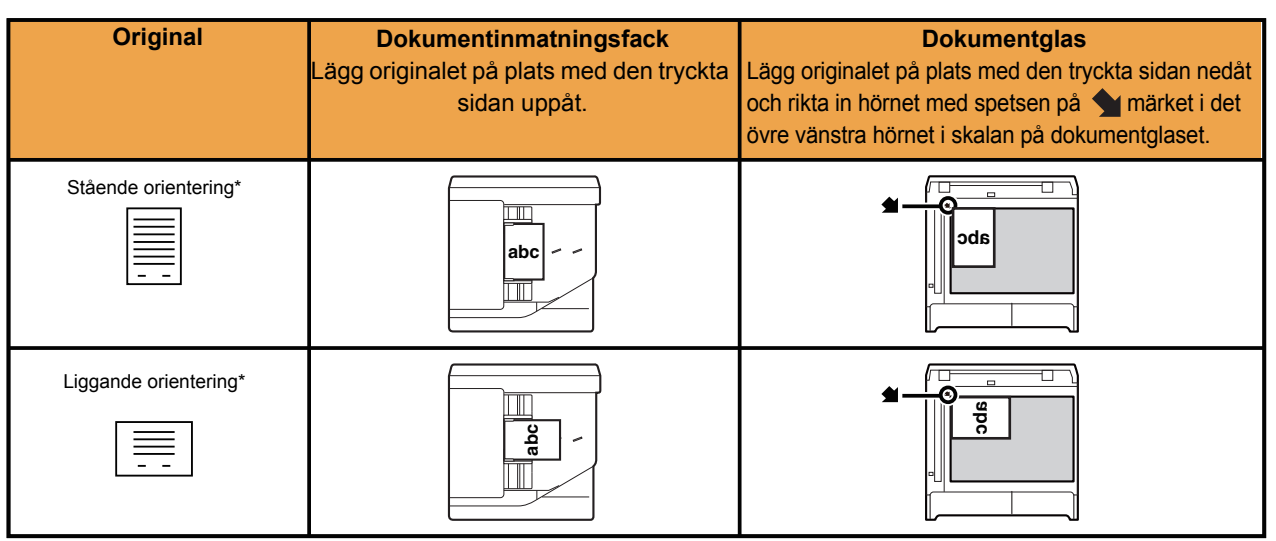

När ett stort stående original placeras ska det läggas i enligt bilden "Liggande format" och du anger placeringsriktningen i steg 4.

• Om original med formatet A5 (5-1/2" x 8-1/2") placeras i den automatiska dokumentmataren ska de placeras i stående (vertikal) riktning ( $\equiv$ ). Om originalet placeras liggande (horisontellt) ( $\equiv$ ) identifieras fel format. Ange originalstorleken manuellt för original i A5R-storlek (5-1/2" x 8-1/2"R).

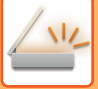

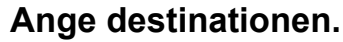

- ► [HÄMTA EN DESTINATION FRÅN EN ADRESSBOK \(sidan 5-16\)](#page-476-0)
- ► [VISA EN LISTA MED VALDA DESTINATIONER \(sidan 5-19\)](#page-479-0)
- ► [ANVÄNDA ETT SÖKNUMMER FÖR ATT HÄMTA EN DESTINATION \(sidan 5-20\)](#page-480-0)
- ► [ANGE EN ADRESS MANUELLT \(sidan 5-21\)](#page-481-0)
- ► [ANGE EN NÄTVERKSMAPP \(sidan 5-22\)](#page-482-0)
- ► [HÄMTA EN DESTINATION FRÅN EN GLOBAL ADRESSBOK \(sidan 5-24\)](#page-484-0)
- ► [ANVÄNDA EN SÄNDNINGSLOGG FÖR ATT SÄNDA IGEN \(sidan 5-26\)](#page-486-0)

Ikonen på knappen visar vilken slags destination som lagrats i knappen.

- $\boxdot$  Scanna till e-post
- Scanna till FTP
- $\sqrt{2}$  Scanna till nätverksmapp
- **FEE** Scanna till skrivbordet
- Om du har tryckt på en direktvalsknapp och skärmen har ändrats utan att du har tryckt på knappen + kommer destinationen för den knapp du tryckte på att anges automatiskt.
- När du använder Scanna till e-post kan du även skicka Cc- eller Bcc-kopior till andra destinationer. Tryck på knappen [Adressöversikt] för att välja destinationer.
	- ► [VISA EN LISTA MED VALDA DESTINATIONER \(sidan 5-19\)](#page-479-0)
- Du kan ange flera olika destinationer.
- Om du vill ändra [Ämne], [Filnamn], [Svara till] eller [Meddelandetext] i normalt läge trycker du på respektive inmatningsfält eller på [Alternativ].
	- ► [ÄNDRA ÄMNE, FILNAMN, SVARA TILL OCH MEDDELANDETEXT VID SCANNINGSÖVERFÖRINGEN \(sidan](#page-494-0)  [5-34\)](#page-494-0)

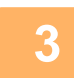

### **3 Tryck på knappen [Original].**

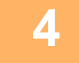

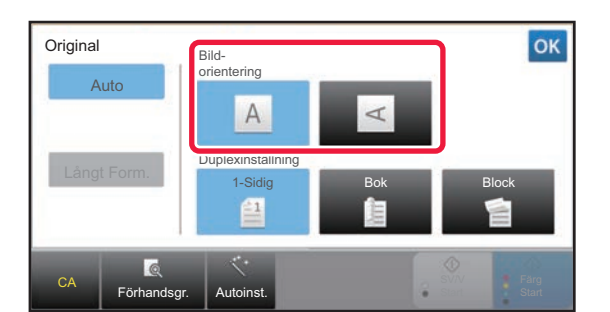

#### **4 Tryck på lämplig orienteringsknapp.**

Ange riktningen för originalet som du lade i maskinen i steg 1.

Tryck på <sup>ok</sup> när du är klar med inställningarna.

- Du kan ändra exponering, upplösning, filformat, färgläge och andra inställningar.
	- ► [AUTOMATISK SCANNING AV BÅDA SIDOR PÅ ETT ORIGINAL \(DUBBELSIDIGT ORIGINAL\) \(sidan 5-49\)](#page-509-1)
	- ► [SCANNINGSSTORLEK OCH SÄNDNINGSSTORLEK \(FÖRSTORA/FÖRMINSKA\) \(sidan 5-50\)](#page-510-1)
	- ► [ÄNDRA EXPONERING OCH ORIGINALBILDSTYP \(sidan 5-58\)](#page-518-1)
	- ► [ÄNDRA UPPLÖSNING \(sidan 5-60\)](#page-520-1)
	- ► [ÄNDRA FORMAT I SKANNINGS- ELLER DATAINMATNINGSLÄGET \(sidan 5-61\)](#page-521-1)
	- ► [ÄNDRA FÄRGLÄGE \(sidan 5-67\)](#page-527-2)
- Genom att trycka på knappen [Övrigt] kan du konfigurera olika funktioner som t.ex. att sända två originalsidor som ett ark eller skicka originalsidor i olika format.

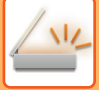

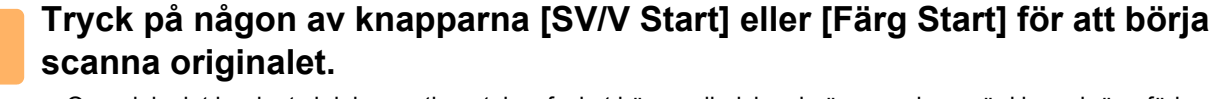

- Om originalet har lagts i dokumentinmatningsfacket hörs en ljudsignal när scanningen är klar och överföringen påbörjas.
- Om originalet har lagts på dokumentglaset visas knappen [Lässlut] på pekpanelen. Om originalet endast har en sida går du vidare till steg 7. Om du vill scanna fler sidor går du till steg 6.

- Du kan trycka på knappen [Förhandsgr.] för att förhandsgranska bilden innan du skickar den. Mer information finns i ["KONTROLLERA DEN BILD SOM SKA SÄNDAS \(sidan 5-69\)](#page-529-0)".
- Om filformatet har ställts in på [PDF/Krypt.], [PDF/Krypt./Bet. svart bokstav], [PDF/Krypt./Kompakt] eller [PDF/Krypt./ Kompakt/U-Fin] ombeds du att ange lösenordet när du trycker på [SV/V Start] eller [Färg Start]. Tryck på lösenordsrutan för att öppna tangentbordet, ange lösenordet på max. 32 tecken och tryck på knapparna [OK] och [Sänd]. Mottagaren måste använda lösenordet som anges här för att öppna den krypterade PDF-filen. Tryck på [Avbryt] för att ångra Kryptera PDF-fil. Skärmen för formatinställningar kommer att visas så att du kan ändra filtyp.

Välj en ny filtyp och tryck på någon av knapparna [SV/V Start] eller [Färg Start] för att påbörja överföringen.

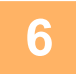

#### **6 Om originalet har lagts på dokumentglaset byter du till nästa original och <br>6 <b>bunder på pågen av knopperne ISVA** Start) eller IFärg Start] **trycker på någon av knapparna [SV/V Start] eller [Färg Start].**

Upprepa tills alla original har scannats.

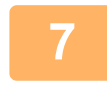

#### **7 Tryck på knappen [Lässlut].**

Ett pip som anger att arbetsmomentet har utförts hörs.

- Om ingen aktivitet utförs under en minut efter att bekräftelseskärmen visas kommer scanningen att avslutas automatiskt och sändningen reserveras.
- Tryck på knappen [Ändra instä.] för att ändra exponering, upplösning, scanningsstorlek och sändningsstorlek för alla originalsidor som scannas. Om "ID-kort kop." har valts i Övrigt kan endast exponering ändras när jämnt numrerade originalsidor scannas.
- När destinationerna Scanna till e-post och Internetfax är inkluderade kommer sändningsbredden för Scanna till e-post och Internetfax att vara samma som sändningsbredden för fax.

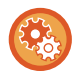

- **Ändra tiden för när överföringen sker automatiskt:** Välj "Inställningar (administratör)" – [Systeminställningar] → [Inställningar För Bildsändn.] → [Allmänna inställningar]  $\rightarrow$  [Villkors Inställn.]  $\rightarrow$  [Jobb Autostartstid under skanning].
- **För att ställa in ljudsignalen vid slutförd scanning:** I "Inställningar (administratör)" väljer du [Systeminställningar] → [Allmänna inställningar] → [Ljudinställningar] → [Pipljudinställning (Allmän)] → [Skanna Klar-ljud (Bild skickat)].

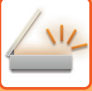

### <span id="page-494-0"></span>**ÄNDRA ÄMNE, FILNAMN, SVARA TILL OCH MEDDELANDETEXT VID SCANNINGSÖVERFÖRINGEN**

Ändra ämne, filnamn, svara till och meddelandetext när du utför en scanningsöverföring. Mata vid behov in texten direkt.

- När du använder Scanna till FTP, Scanna till skrivbordet eller Scanna till nätverksmapp används endast filnamnet.
- Om ämnet eller filnamnet inte ändras används inställningarna i [Systeminställningar] → [Inställningar För Bildsändn.] → [Scannings- inställningar] → [Inställningar för ämnesnamn], [Inställningar för filnamn] och [Inställningar för meddelandetext] i "Inställningar (administratör)".
- Om returadressen inte ändras används inställningarna i [Systeminställningar] → [Inställningar För Bildsändn.] → [Scannings- inställningar] → [Villkors Inställn.] [Standardinställning av svarsadress] i "Inställningar (administratör)". Om detta alternativ inte konfigureras används returadressen i [Nätverks- inställningar] → [Service Inställning] → [SMTP] → [Avsändaradress] i inställningsläget istället. (Administratörsrättigheter krävs.)
- Konfigurera alternativen för ämne, filnamn och meddelandetext genom att välja [Systeminställningar] → [Inställningar För Bildsändn.] → [Scannings- inställningar] i "Inställningar (administratör)".
- Information om hur man skriver in text finns i "Instruktionsbok (Pekpanelens användning)".

**<sup>1</sup> Tryck på knappen [Information] för att växla till normalt läge.**

► [ÄNDRA LÄGEN \(sidan 1-11\)](#page-13-0)

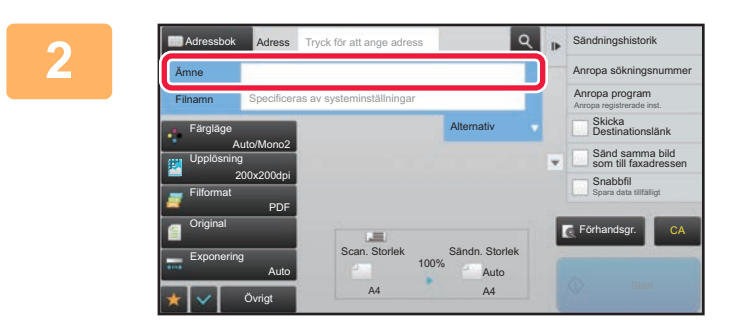

#### **<sup>2</sup> Tryck på inmatningsrutan [Ämne] om du vill ändra ämnet.**

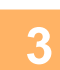

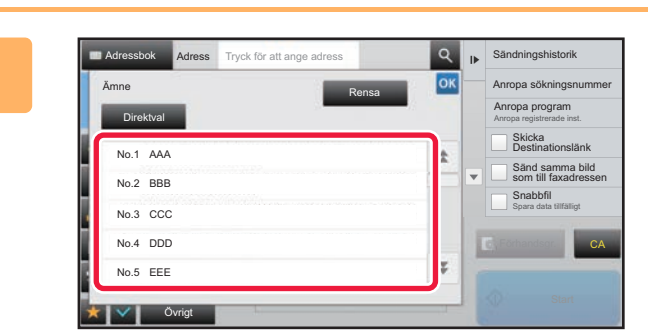

**<sup>3</sup> Tryck på en knapp för förinställd text.** Tryck på ok när du är klar med inställningarna.

**Ångra ämnesvalet:**  Tryck på knappen [Rensa].

Om du vill mata in texten direkt trycker du på knappen [Direktval] för att visa det virtuella tangentbordet. Skriv in texten och tryck på knappen [OK].

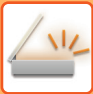

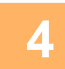

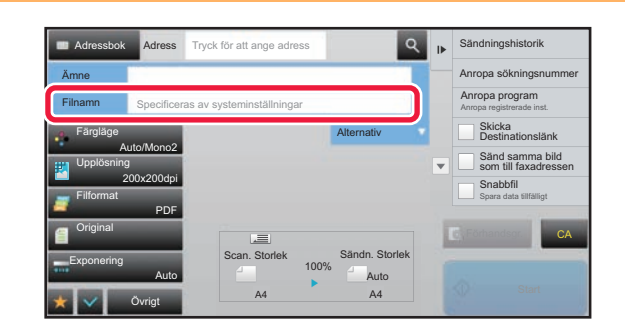

#### **<sup>4</sup> Tryck på inmatningsrutan [Filnamn] om du vill ändra filnamnet.**

Tryck på **ok** när du är klar med inställningarna.

• Tryck på knappen för filnamnet i listan.

(OCR-expansionssatsen krävs.)

- Tryck på knappen [Direktval] för att ange filnamnet direkt.
- Ett meddelande visas i filnamnet. Meddelandet ändras beroende på inställningarna. Om inställningarna inte ändras kommer "Följer

systeminställningarna" att visas. • "Extrahera auto. filnamn" visas om [Extrahera auto. filnamn] är aktiverat i [OCR-inställning].

Om du scannar till en delad mapp och du anger ett filnamn som redan finns i den delade mappen ändras filnamnet för

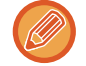

**<sup>5</sup> Tryck på [Alternativ].**

att förhindra att den befintliga filen skrivs över.

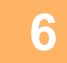

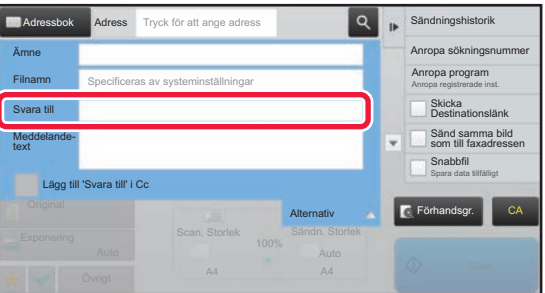

#### **<sup>6</sup> Tryck på inmatningsrutan [Svara till] om du vill ändra returadressen.**

Om användarautentisering har aktiverats kommer informationen för den inloggade användaren att användas och då kan inte returadressen ändras.

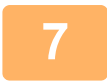

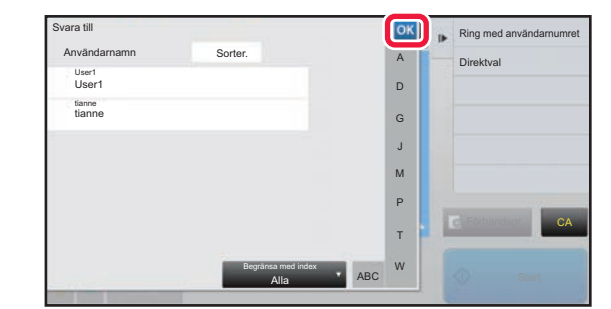

#### **<sup>7</sup> Tryck på den knapp som du vill använda för returadressen.**

Tryck på **ok** när du är klar med inställningarna.

- Du kan välja adresser från användarlistan på samma sätt som du skulle välja en svarsadress. Du kan även trycka på [Global adressökning] på åtgärdspanelen för att ange en användare som har lagrats i den globala adressboken som returadress.
- Genom att trycka på [Direktval] i åtgärdspanelen kan du skriva in e-postadressen direkt.
- Om du markerar kryssrutan [Lägg till 'Svara till' i Cc] med  $\blacktriangleright$  **läggs en returadress till i Cc-adressen.**

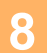

**<sup>8</sup> Tryck på inmatningsrutan [Meddelandetext] om du vill ändra meddelandetexten.**

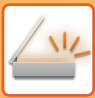

**9**

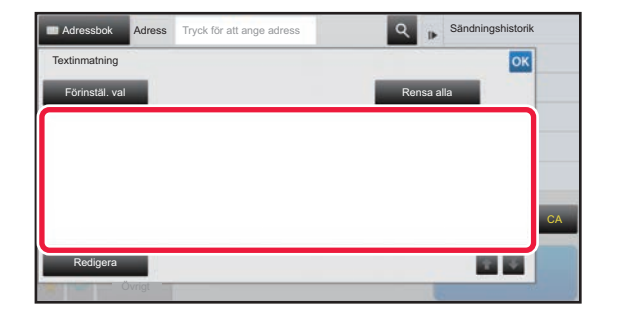

#### **Skriv in meddelandetext.**

Tryck på **ok** när du är klar med inställningarna.

- Tryck på knappen [Förinstäl. val] om du vill välja en förinställd text som redan har lagrats i inställningsläget (webbversionen).
- Tryck på knappen [Redigera] för att mata in meddelandetexten direkt.

#### **Rensa all text:**

Tryck på knappen [Rensa alla]. Hela meddelandetexten raderas omedelbart, inte bara den markerade raden, när du trycker på knappen.

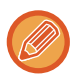

#### • Mata in upp till 1800 tecken. (En radbrytning räknas som ett tecken.)

• Tryck på knappen [Redigera] om du vill redigera den valda raden. Det virtuella tangentbordet visas med den valda texten.

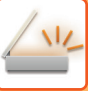

## **SÄNDA ETT FAX I INTERNETFAXLÄGE**

Sänder ett fax i Internetfaxläge. Proceduren kan även användas för en direktsändning genom direkt SMTP.

- Om minnet blir fullt när originalen scannas visas ett meddelande samtidigt som scanningen avbryts.
- När alla original har scannats visas meddelandet "Arbetet lagrat." tillsammans med ett kontrollnummer. Numret kan vid behov användas för att lokalisera jobbet i överföringsrapporten eller aktivitetsrapporten om bildsändning. Om jobbet är en gruppsändning kommer numret även att visas på jobbknappen på jobbstatusskärmen. Därför är det klokt att anteckna numret så att du enkelt kan kontrollera resultatet.
- Registrering av sidfot för e-post: Den angivna texten läggs automatiskt till efter meddelandetexten i ett e-postmeddelande. Detta är praktiskt om du vill lägga till en redan färdig text som t.ex. en företagspolicy. Välj [Systeminställningar] → [Inställningar För Bildsändn.] → [Scannings- inställningar] → [Inställningar för meddelandetext] → [Registrering av sidfot för e-post] i "Inställningar (administratör)" när du vill ange texten som ska läggas till. (Administratörsrättigheter krävs.) Mata in upp till 900 tecken. (Den tillagda texten omfattas inte av maximalt antal tillåtna tecken i e-postmeddelandet.) Välj [Systeminställningar] → [Inställningar För Bildsändn.] → [Scannings- inställningar] → [Inställningar för meddelandetext] → [Lägg automatiskt till sidfot i e-postens meddelandetexten] i "Inställningar" för att ange om du vill lägga till text eller inte.

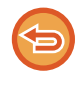

Om en standardadress har konfigurerats i "Inställningar" →[Systeminställningar] → [Inställningar För Bildsändn.] → [Scannings- inställningar] → [Standardadress] → [Inställning för standardadress] kan läget inte ändras och destinationen kan inte ändras eller läggas till.

För att byta till läget för Internetfax trycker du på knappen [Avbryt] på pekpanelen och följer sedan överföringsproceduren.

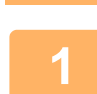

#### **<sup>1</sup> Lägg i originalet.**

Placera originalet i dokumentinmatningsfacket i den automatiska dokumentmataren eller på dokumentglaset.

► [AUTOMATISK DOKUMENTMATARE \(sidan 1-107\)](#page-109-0)

<u>. . . . . . . . . . . . . . . . . .</u>

► [DOKUMENTGLAS \(sidan 1-109\)](#page-111-0)

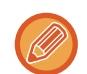

- Placera A5-original (5-1/2" x 8-1/2") i stående riktning ( $\boxed{\equiv}$ ).
	- Om originalet placeras liggande ( $\text{m}$ ) identifieras fel format.

Ange originalstorleken manuellt för original med A5R-format (5-1/2" x 8-1/2"R).

- ► [ANGE ORIGINALETS SCANNINGSSTORLEK SOM PAPPERSFORMAT \(sidan 5-51\)](#page-511-1)
- Rotation vid sändning

A4-, B5R- och A5R-original (8-1/2" x 11" och 5-1/2" x 8-1/2R) roteras 90 grader och skickas med orienteringarna A4R, B5 respektive A5 (8-1/2" x 11"R och 5-1/2" x 8-1/2).

(Rotation vid sändning är ej tillgängligt för original i A4R-, B5- och A5-storlek (8-1/2" x 11"R och 5-1/2" x 8-1/2").)

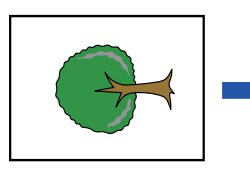

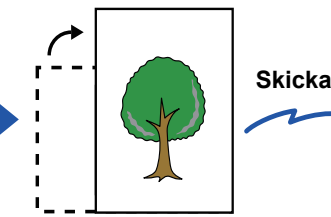

A4 (8-1/2"x11") Roterat i riktningen A4R (8-1/2" x 11"R)

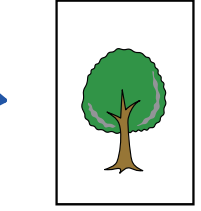

Bilden överförs i A4R (8-1/2" x 11"R).

**<sup>2</sup> Tryck på lägesskärmen för att växla till startskärmen för läget Internetfax.**

► [VÄLJA LÄGET FÖR NÄTVERKSSKANNER \(sidan 5-9\)](#page-469-1)

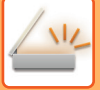

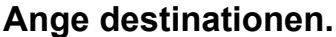

- ► [HÄMTA EN DESTINATION FRÅN EN ADRESSBOK \(sidan 5-16\)](#page-476-0)
- ► [VISA EN LISTA MED VALDA DESTINATIONER \(sidan 5-19\)](#page-479-0)
- ► [ANVÄNDA ETT SÖKNUMMER FÖR ATT HÄMTA EN DESTINATION \(sidan 5-20\)](#page-480-0)
- ► [ANGE EN ADRESS MANUELLT \(sidan 5-21\)](#page-481-0)
- ► [ANGE EN NÄTVERKSMAPP \(sidan 5-22\)](#page-482-0)
- ► [HÄMTA EN DESTINATION FRÅN EN GLOBAL ADRESSBOK \(sidan 5-24\)](#page-484-0)
- ► [ANVÄNDA EN SÄNDNINGSLOGG FÖR ATT SÄNDA IGEN \(sidan 5-26\)](#page-486-0)

Ikonen « visas på direktvalsknappar där adresser för Internetfax har lagrats.

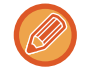

Tryck på knappen [Övrigt] och sedan på [Sändinställn.] för att ändra [Ämne], [Filnamn] eller [Meddelandetext]. ► [ÄNDRA ÄMNE, FILNAMN OCH MEDDELANDETEXT VID INTERNETFAXÖVERFÖRINGEN \(sidan 5-39\)](#page-499-0)

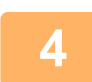

### **<sup>4</sup> Tryck på knappen [Original].**

- Ställ in täthet, upplösning och format i [Systeminställningar] → [Inställningar För Bildsändn.] → [Inställningar av Internetfax] → [Serverinställningar] → [Standard- Inställningar] i "Inställningar (administratör)".
- Genom att trycka på knappen [Övrigt] kan du konfigurera olika funktioner som t.ex. att sända två originalsidor som ett ark eller skicka originalsidor i olika format.

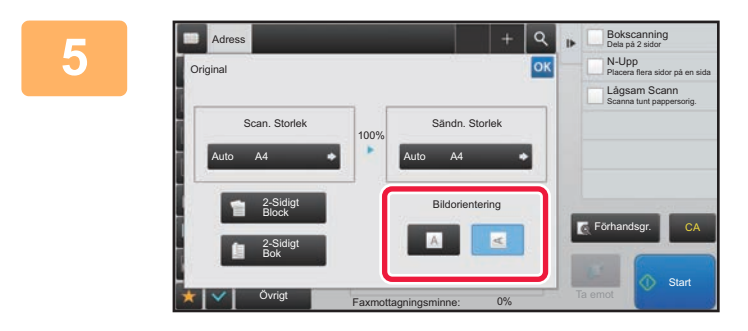

#### **<sup>5</sup> Tryck på lämplig orienteringsknapp.**

Tryck på **ok** när du är klar med inställningarna.

## **<sup>6</sup> Tryck på knappen [Start] för att börja scanna originalet.**

- Om originalet har lagts på dokumentglaset visas knappen [Lässlut] på pekpanelen. Om originalet endast har en sida går du vidare till steg 8. Om du vill scanna fler sidor går du till nästa steg.
- Om originalet har lagts i dokumentinmatningsfacket hörs en ljudsignal när scanningen är klar och överföringen påbörjas.

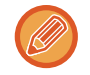

Du kan trycka på knappen [Förhandsgr.] för att förhandsgranska bilden innan du skickar den. Mer information finns i "[KONTROLLERA DEN BILD SOM SKA SÄNDAS \(sidan 5-69\)"](#page-529-0).

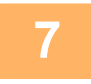

#### **<sup>7</sup> Om originalet har lagts på dokumentglaset byter du till nästa original och trycker på knappen [Start].**

Upprepa tills alla original har scannats.

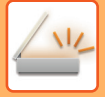

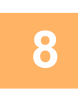

#### **<sup>8</sup> Tryck på knappen [Lässlut].**

Ett pip som anger att arbetsmomentet har utförts hörs. Öppna den automatiska dokumentmataren och ta bort originalet.

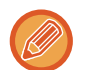

- Om ingen aktivitet utförs under en minut efter att bekräftelseskärmen visas kommer scanningen att avslutas automatiskt och sändningen reserveras.
- Tryck på knappen [Ändra instä.] för att ändra exponering, upplösning, scanningsstorlek och sändningsstorlek för alla originalsidor som scannas.

Om "N-Upp" eller "Id-Kort Kopiering" har valts i Övrigt kan endast exponering ändras när jämnt numrerade originalsidor scannas.

### <span id="page-499-0"></span>**ÄNDRA ÄMNE, FILNAMN OCH MEDDELANDETEXT VID INTERNETFAXÖVERFÖRINGEN**

Ändra ämne, filnamn och meddelandetext när du utför en Internetfaxöverföring. Mata vid behov in texten direkt. Konfigurera ett filnamn och andra inställningar för ett Internetfax med de övriga funktionernas sändinställningar.

- Om ämnet eller filnamnet inte ändras kommer inställningarna i inställningsläget (webbversionen) att användas.
- Konfigurera alternativen för ämne, filnamn och meddelandetext genom att välja [Systeminställningar] → [Inställningar För Bildsändn.] → [Scannings- inställningar] i "Inställningar (administratör)".
- Information om hur man skriver in text finns i "Instruktionsbok (Pekpanelens användning)".

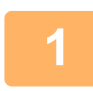

**1 Tryck på lägesskärmen för att växla till startskärmen för läget Internetfax.**

► [VÄLJA LÄGET FÖR NÄTVERKSSKANNER \(sidan 5-9\)](#page-469-1)

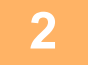

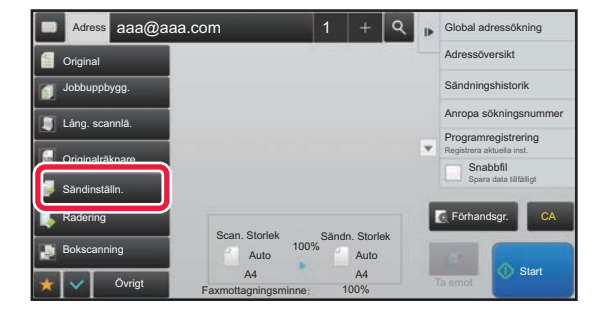

**2 Tryck på knappen [Sändinställn.].**

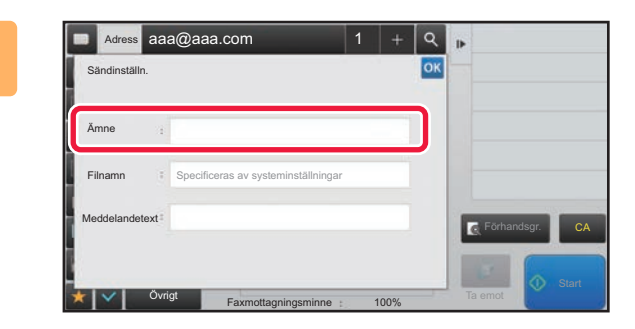

**3 Tryck på inmatningsrutan [Ämne] om du vill ändra ämnet.**

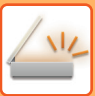

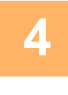

| Ämne      | Rensa | OK |             |
|-----------|-------|----|-------------|
| Direktval |       |    |             |
| No.1 AAA  |       |    |             |
| No.2 BBB  |       |    |             |
| No.3 CCC  |       |    |             |
| No.4 DDD  |       |    | Förhandsgr. |
| No.5 EEE  |       |    |             |

**4 Tryck på en knapp för förinställd text.**

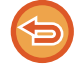

**Ångra ämnesvalet:** Tryck på knappen [Rensa].

Om du vill mata in texten direkt trycker du på knappen [Direktval] för att visa det virtuella tangentbordet. Skriv in ämnet och tryck på knappen [OK] .

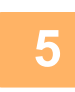

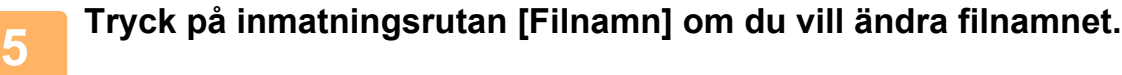

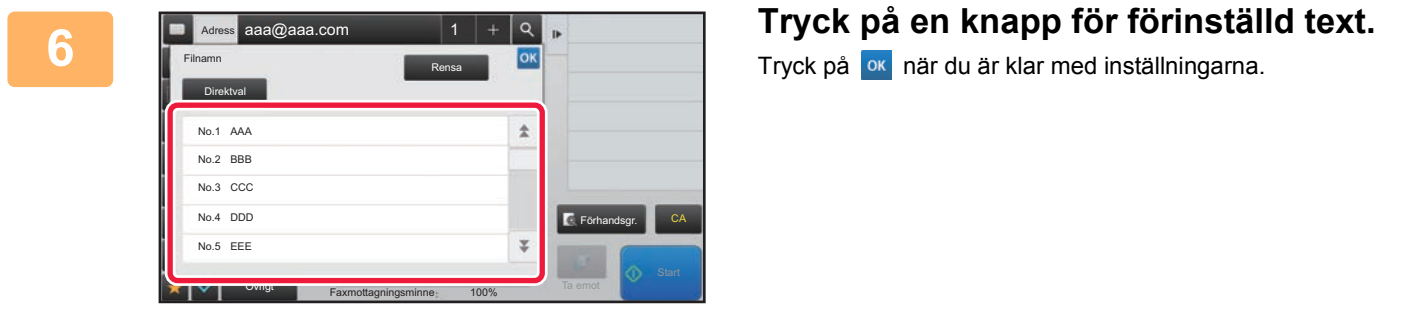

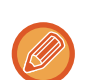

• Lagra den förinställda texten för filnamnet genom att välja [Systeminställningar] i "Inställningar" → [Inställningar För Bildsändn.] → [Scannings- inställningar] → [Inställningar för filnamn].

• Om du vill skriva in texten direkt trycker du på knappen [Direktval] för att visa skärmtangentbordet. Skriv in filnamnet och tryck på knappen [OK] .

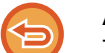

**Ångra valet av filnamn:**

Tryck på knappen [Rensa].

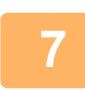

**7 Tryck på inmatningsrutan [Meddelandetext] om du vill ändra meddelandetexten.**

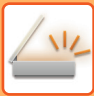

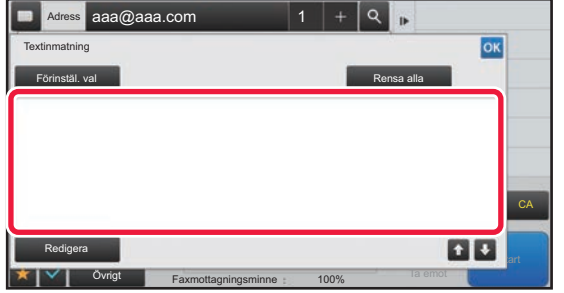

#### **8 Skriv in meddelandetext.**

Tryck på <sup>ok</sup> när du är klar med inställningarna.

- Tryck på knappen [Förinstäl. val] om du vill välja en förinställd text som redan har lagrats i inställningsläget (webbversionen).
- Tryck på knappen [Redigera] för att mata in meddelandetexten direkt.

**Rensa all text:**

Tryck på knappen [Rensa alla]. Hela meddelandetexten raderas omedelbart, inte bara den markerade raden, när du trycker på knappen.

• Mata in upp till 1800 tecken. (En radbrytning räknas som ett tecken.)

- Använd **för att välja efter rad.**
- Tryck på knappen [Redigera] om du vill redigera den valda raden. Det virtuella tangentbordet visas med den valda texten.

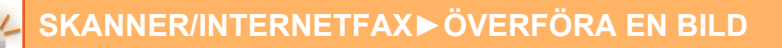

### **SKICKA SAMMA BILD TILL FLERA DESTINATIONER (GRUPPSÄNDNING)**

Skicka samma scannade bild till flera destinationer i scanningsläge, Internetfaxläge och faxläge med en åtgärd. Med en åtgärd kan du sända data upp till 500 mottagare, inklusive reserverade sändningsjobb. (Om t.ex. en gruppsändning med 450 mottagare redan reserverats kan du skicka data till högst 50 mottagare.)

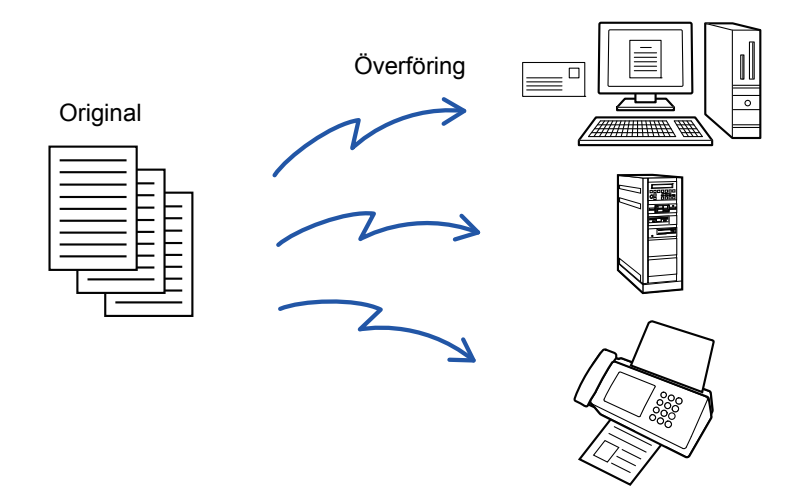

Det är praktiskt att lagra destinationer som du ofta använder för gruppsändningar som kontakter eller grupper. Upp till 500 destinationer kan sparas i en kontakt.

Vid gruppsändning kan du helt enkelt trycka på kontakt- eller gruppknappen för att hämta flera faxnummer. Du kan också skicka fax med direktvalsknappen genom att ställa in kryssrutan [Välj som standard att använda] på när adresser registreras. Om du tillfälligt vill ta bort en destination från de lagrade adresserna kan du öppna skärmen för informationsbekräftelse och ta bort destinationen.

#### ► [ANVÄNDA EN SÄNDNINGSLOGG FÖR ATT SÄNDA IGEN \(sidan 5-26\)](#page-486-0)

- Om kryssrutan för "Inställningar (administratör)" → [Systeminställningar] →[Inställningar För Bildsändn.] → [Allmänna inställningar] → [Villkors Inställn.] → [Standardalternativ adressbok] → [Tillämpa adresser för endast sändningslägen] står på (fabriksinställningar) skickas bilden endast till de destinationer som är inställda på [Välj som standard att använda] för det aktuella läget. Om kryssrutan avmarkeras kan bilden också skickas till destinationer i andra lägen.
- När en gruppsändning inkludera Internetfaxadresser skickas dokumentet i svartvitt till alla adresser.
- När adresser från Internetfaxläget är inkluderade i adresserna för gruppsändning konverteras bilduppgifterna och skickas sedan som bildata för Internetfax.
- Även om de scannas i färg kommer bilduppgifterna att konverteras till binär svartvit för Internetfax och skickas till adresser, som e-postadresser.
- Om du vill skicka samma bild som ett fax till alla destinationer i normalt läge trycker du på [Sänd samma bild som till faxadressen] i åtgärdspanelen. Detta kan inte väljas när Internetfax är med i destinationerna.
- När destinationerna Scanna till e-post och Internetfax är inkluderade kommer sändningsbredden för Scanna till e-post och Internetfax att vara samma som sändningsbredden för fax.
- Gruppsändning kan inte användas för både direkta SMTP-adresser och andra typer av adresser.

En sändning utförs där hyperlänkar med Scanna till FTP- och Scanna till nätverksmapp-adresser ignoreras.

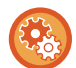

**För att registrera destinationer för en kontakt eller grupp:** Gå till adressbokskärmen och tryck på [Lägg Till Ny] i åtgärdspanelen eller på ikonen [Adresskontroll] på hemskärmen. Information om adressboken finns i "Instruktionsbok (registrering i adressboken)".

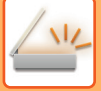

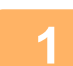

#### **1 Lägg i originalet.**

Placera originalet i dokumentinmatningsfacket i den automatiska dokumentmataren eller på dokumentglaset.

- ► [AUTOMATISK DOKUMENTMATARE \(sidan 1-107\)](#page-109-0)
- ► [DOKUMENTGLAS \(sidan 1-109\)](#page-111-0)

#### **2 Ange alla destinationer.**

- ► [HÄMTA EN DESTINATION FRÅN EN ADRESSBOK \(sidan 5-16\)](#page-476-0)
- ► [VISA EN LISTA MED VALDA DESTINATIONER \(sidan 5-19\)](#page-479-0)
- ► [ANVÄNDA ETT SÖKNUMMER FÖR ATT HÄMTA EN DESTINATION \(sidan 5-20\)](#page-480-0)
- ► [ANGE EN ADRESS MANUELLT \(sidan 5-21\)](#page-481-0)
- ► [ANGE EN NÄTVERKSMAPP \(sidan 5-22\)](#page-482-0)
- ► [HÄMTA EN DESTINATION FRÅN EN GLOBAL ADRESSBOK \(sidan 5-24\)](#page-484-0)
- ► [ANVÄNDA EN SÄNDNINGSLOGG FÖR ATT SÄNDA IGEN \(sidan 5-26\)](#page-486-0)
- Direktknapparna som kan inte användas för gruppsändning blir nedtonade och kan inte väljas.
- Om en adress för att Scanna till FTP eller nätverksmapp har angetts i en gruppsändning kommer ingen e-postöverföring via hyperlänk att göras.
- Om [Systeminställningar] → [Inställningar För Bildsändn.] → [Allmänna inställningar] → [Villkorsstyrda Inställningar] → [Tryck knappen Nästa adress ([+]) innan du väljer nästa adress.] har aktiverats i "Inställningar (administratör)" trycker du på  $\begin{array}{c} + \\ + \end{array}$  innan du anger nästa destination.
- Om du vill skicka samma bild (Mono2) som till faxadressen till alla destinationer i normalt läge trycker du på [Sänd samma bild som till faxadressen] i åtgärdspanelen.

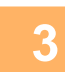

### **3 Tryck på [Adressöversikt] på åtgärdspanelen.**

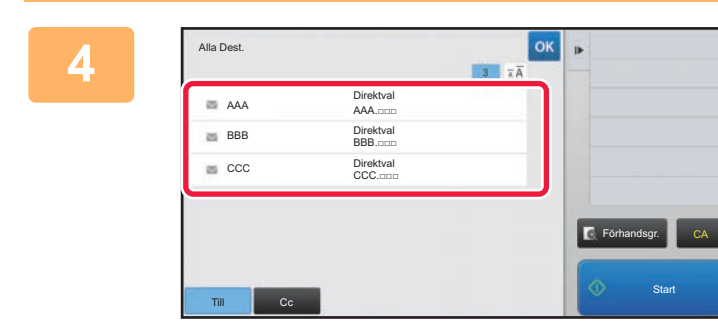

### **A <b>Bekräfta** destinationen.

- **För att ångra en angiven destination:**
- Tryck på knappen för den destination som du vill ångra.
- **Byt leveranstyp (Till/Cc/Bcc):**

Tryck på den adress som du vill ändra och sedan på [Ändra till Till], [Ändra till Kopia] eller [Ändra till Hemlig kopia] i åtgärdspanelen.
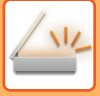

#### **5 Tryck på någon av knapparna [SV/V Start] eller [Färg Start] (knappen [Start] i normalt läge) för att börja scanna originalet.**

- Om originalen har placerats i dokumentinmatningsfacket kommer alla sidor att scannas. En ljudsignal talar om att scanningen och överföringen är utförd.
- När du placerar ett original på dokumentglaset ska du scanna en sida åt gången. När scanningen är klar lägger du på nästa original och trycker på någon av knapparna [SV/V Start] eller [Färg Start] (knappen [Start] i normalt läge). Upprepa tills alla sidor har scannats och tryck därefter på knappen [Lässlut]. En ljudsignal talar om att överföringen är utförd.

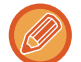

Du kan trycka på knappen [Förhandsgr.] för att förhandsgranska bilden innan du skickar den. Mer information finns i "[KONTROLLERA DEN BILD SOM SKA SÄNDAS \(sidan 5-69\)"](#page-529-0).

## **STÄLLA IN LÄGEN NÄR FLERA ADRESSTYPER INGÅR I EN GRUPPSÄNDNING**

I det här avsnittet beskrivs inställningar som du bör tänka på om flera olika typer av adresser ingår i en gruppsändning. Om en gruppsändning omfattar en blandning av flera olika adresstyper (t.ex. destinationer i scanningsläge och Internetfaxläge) aktiveras inställningarna för alla adresser oavsett vilken lägesskärm som används för att konfigurera dem. Tänk på följande undantag:

#### **När Internetfaxadresser inte är inkluderade**

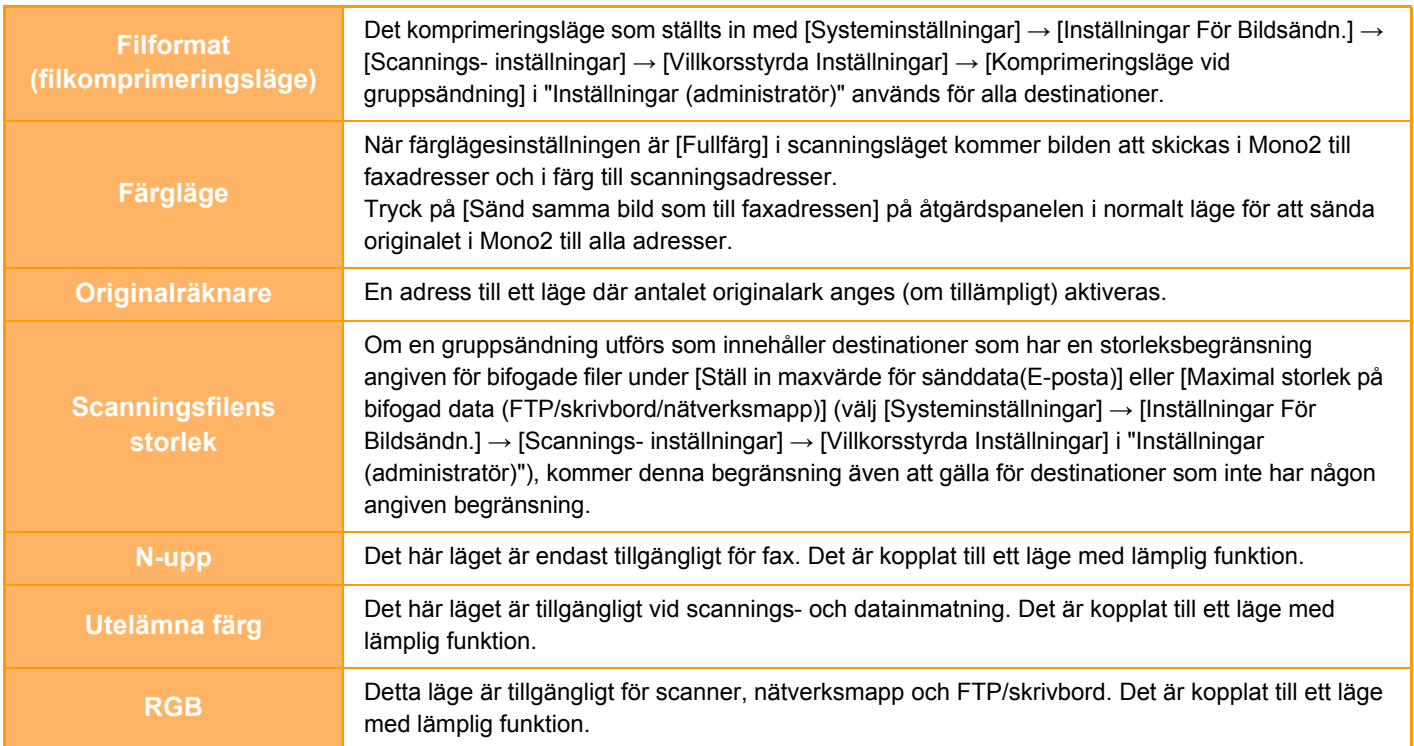

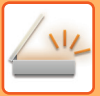

#### **När Internetfaxadresser ingår**

När Internetfaxadresser ingår i destinationerna gäller följande begränsningar.

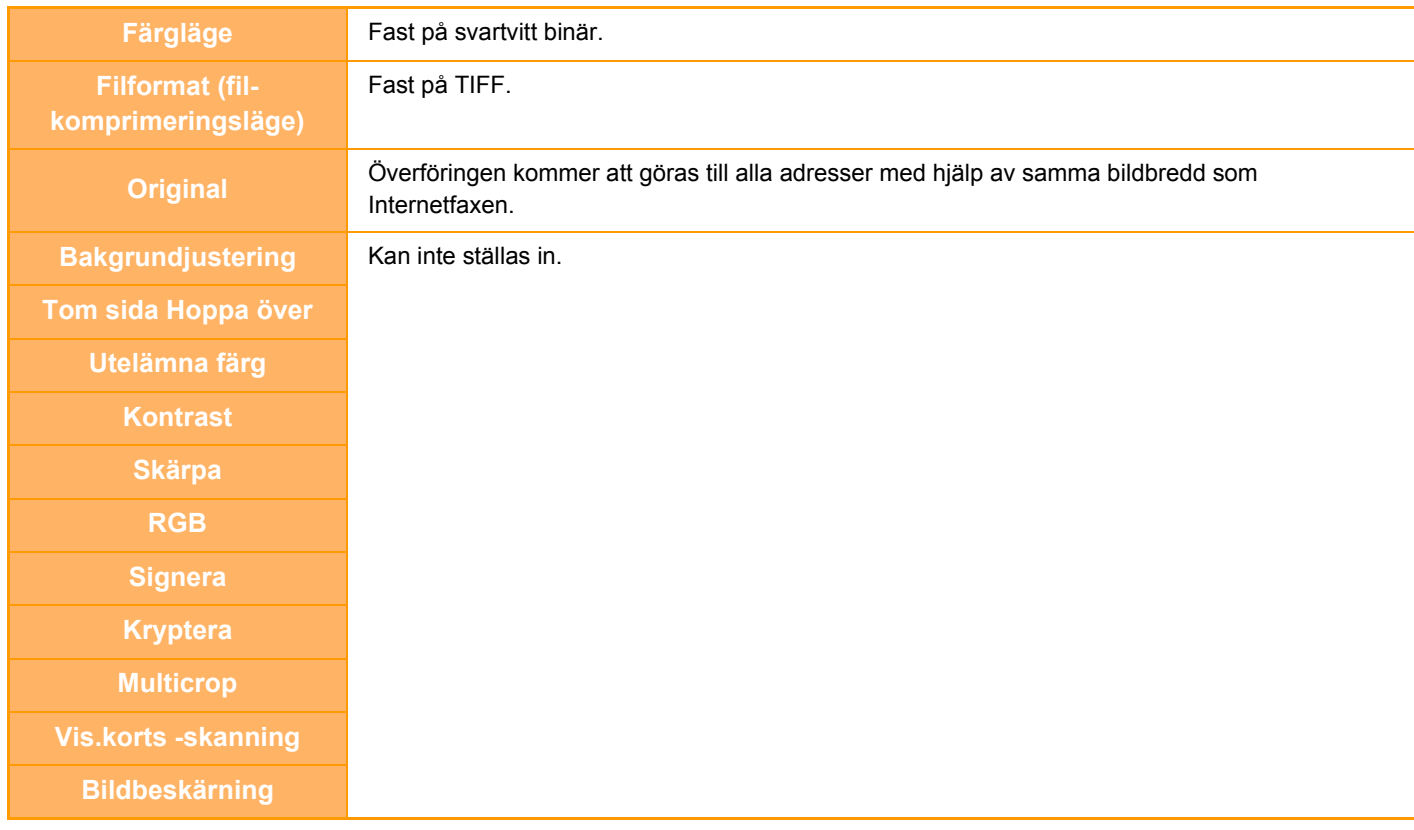

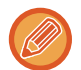

Gruppsändning kan inte användas för både direkta SMTP-adresser och andra typer av adresser.

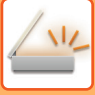

## **SÄNDA IGEN TILL MISSLYCKADE GRUPPSÄNDNINGSDESTINATIONER**

Resultatet av en utförd gruppsändning kan kontrolleras i jobbstatusfönstret. Om överföringen till någon av destinationerna misslyckades, skicka då bilden till dessa destinationer igen.

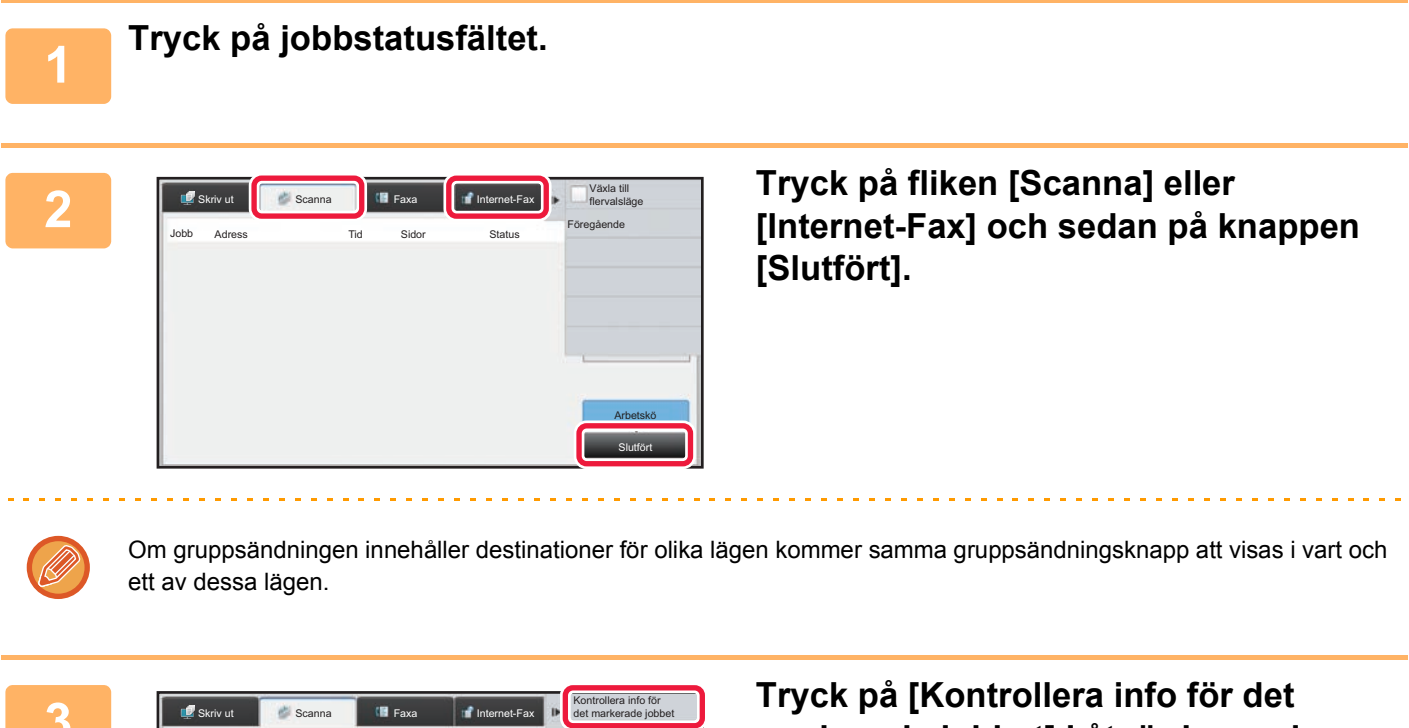

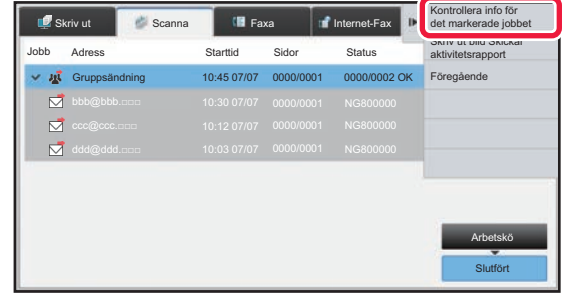

**markerade jobbet] i åtgärdspanelen när du har tryckt på knappen för utförd gruppsändning.**

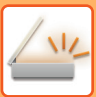

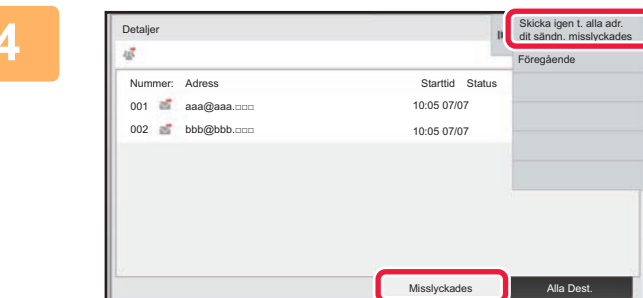

**4 Tryck på fliken [Misslyckades] och på [Skicka igen t. alla adr. dit sändn. misslyckades] i åtgärdspanelen för att skicka bilden igen.**

Vilka steg du bör vidta efter att du har tryckt på [Skicka igen t. alla adr. dit sändn. misslyckades] varierar beroende på om dokumentarkivering används eller inte.

#### • **Använda dokumentarkivering:**

Du återgår till skärmen för återsändning av arkiverade dokument där alla misslyckade destinationer är angivna. Utför återsändningsproceduren för dokumentarkivering. (Originalet behövs inte scannas om.)

• **Inte använda dokumentarkivering:** Du återgår till grundskärmen där alla misslyckade destinationer är angivna. Lägg i originalet och utför stegen för gruppsändningen.

## **SKICKA ETT INTERNETFAX FRÅN EN DATOR (PC-I-FAX)**

En fil på en dator kan skickas via maskinen som ett fax (PC-I-Fax-funktionen).

Fax skickas med PC-I-Fax-funktionen på samma sätt som dokument skrivs ut. Välj PC-Fax-drivrutinen som skrivardrivrutin för din dator och välj sedan Skriv ut-kommandot i din programvara. Bilddata skapas för överföringen och

skickas sedan som ett Internetfax.

Med programmet "Loggvisning" kan du skicka Internetfax med sändningsloggen som visas i Loggvisning. Information om hur den här funktionen används finns i hjälpfilen till PC-Fax-drivrutinen.

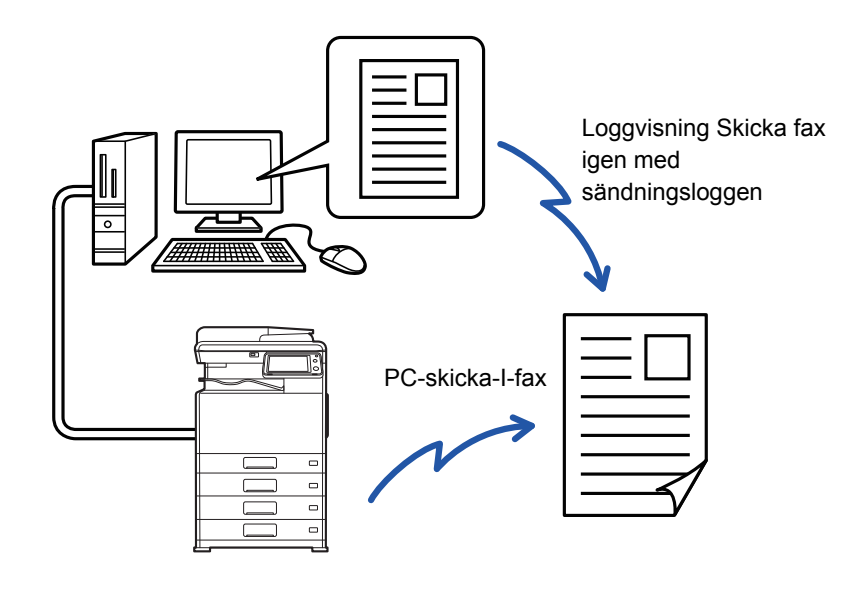

• För att skicka ett Internetfax med PC-I-Fax-funktionen måste PC-Fax-drivrutinen installeras och sedan uppdateras med hjälp av cd-romskivan som medföljer expansionssatsen för Internetfax. För mer information se Installationshandbok.

• Den här funktionen kan endast användas på en dator med Windows.

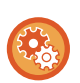

#### **Inaktivera PC-I-faxöverföring**

I "Inställningar (administratör)" väljer du [Systeminställningar] → [Inställningar För Bildsändn.] → [Allmänna inställningar] → [Aktivera /Inaktivera inställningar] → [Avaktiveringsinställn. för överföring] → [Inaktivera PC-I-faxöverföring]. Förbjuder PC-I-Fax överföring.

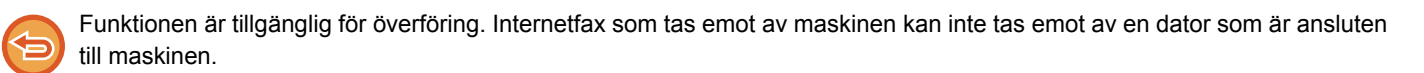

## **BILDINSTÄLLNINGAR**

## **AUTOMATISK SCANNING AV BÅDA SIDOR PÅ ETT ORIGINAL (DUBBELSIDIGT ORIGINAL)**

Den automatiska dokumentmataren användas för att automatiskt scanna båda sidor av ett original.

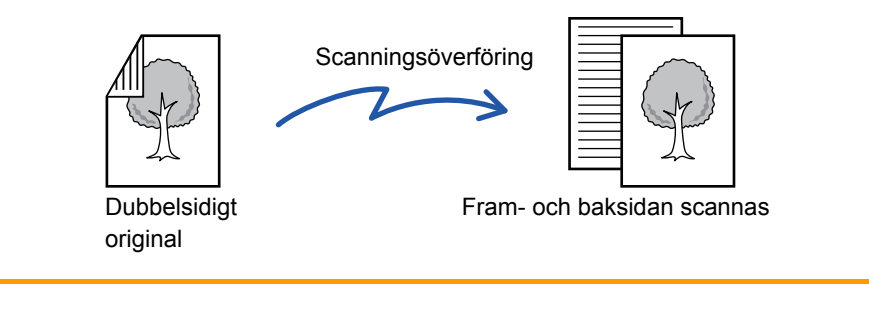

Inställningarna för dubbelsidig scanning raderas när överföringen är klar.

Du kan inte använda dubbelsidig scanning när originalformatet är inställt på Långt format.

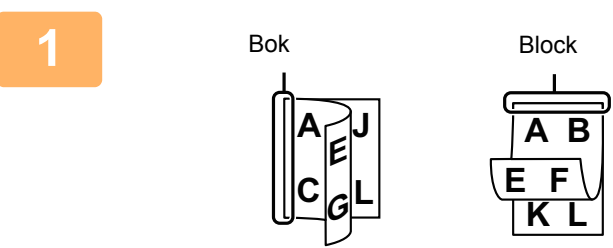

## **<sup>1</sup> Tryck på knappen [Original] och därefter på knappen [Bok] eller [Block].**

Titta på bilden till vänster för att kontrollera originalets bindningskant och tryck på önskad knapp.

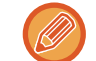

I normalt läge trycker du på någon av knapparna [2-sidigt block] eller [Dubbelsidig bok].

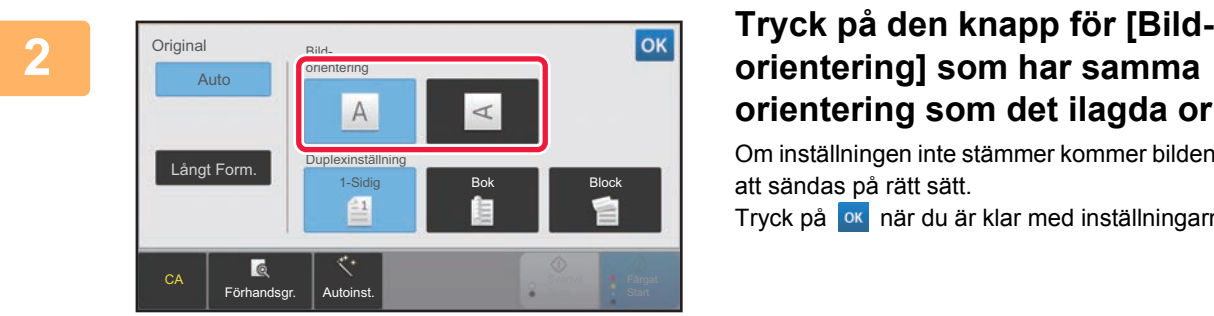

# **orientering som det ilagda originalet.**

Om inställningen inte stämmer kommer bilden eventuellt inte att sändas på rätt sätt.

Tryck på ok när du är klar med inställningarna.

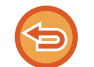

#### **Inaktivera dubbelsidig skanning:**

Tryck på knappen [1-Sidig].

I normalt läge trycker du på någon av knapparna [2-sidigt block] eller [Dubbelsidig bok], som nu visas och avbryter visningen.

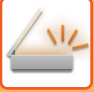

## **SCANNINGSSTORLEK OCH SÄNDNINGSSTORLEK (FÖRSTORA/FÖRMINSKA)**

Storleken identifieras automatiskt när originalet har lagts i.

Storleken på det placerade eller inställda originalet anges som scanningsstorlek och den storlek som överförs anges som sändningsstorlek i normalt läge.

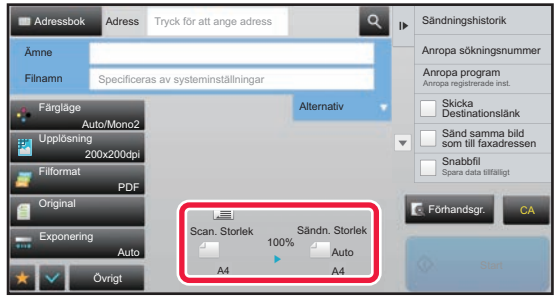

På den ovanstående skärmen är scanningsstorleken (det utplacerade originalet) A4 (8-1/2" x 11") och sändningsstorleken är automatisk. Om scanningsstorleken t.ex. är A4 (8-1/2" x 11") och sändningsstorleken är B5 (5-1/ 2" x 8-1/2") kommer bilden att förminskas innan överföring.

## Scan.storlek

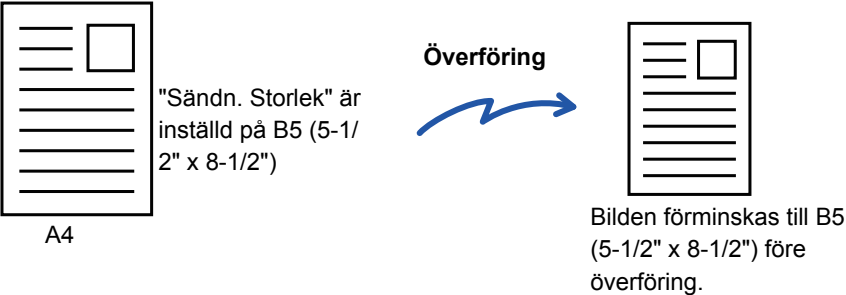

• Endast standardformat för original kan identifieras automatiskt.

- ► [STORLEKEN PÅ ORIGINAL SOM PLACERAS I DEN AUTOMATISKA DOKUMENTMATAREN \(sidan 5-15\)](#page-475-0)
- När originalstorleken inte är en standardstorlek (tum eller avvikande) eller inte identifieras korrekt anger du originalets scanningsstorlek manuellt.
	- ► [ANGE ORIGINALETS SCANNINGSSTORLEK SOM PAPPERSFORMAT \(sidan 5-51\)](#page-511-0)
	- ► [ANGE ORIGINALETS SCANNINGSSTORLEK MED SIFFERVÄRDEN \(sidan 5-52\)](#page-512-0)

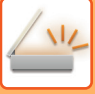

### <span id="page-511-0"></span>**ANGE ORIGINALETS SCANNINGSSTORLEK SOM PAPPERSFORMAT**

Ange originalstorleken manuellt i följande fall:

- När originalstorleken inte är standard (tumstorlek eller storlek som inte är standard)
- När storleken inte identifieras korrekt

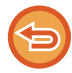

När [Långt Form.] har valts kan inställningen för dubbelsidig scanning och sändningsstorleken inte ändras. Bilden sänds endast i Mono2.

#### **1 Tryck på [Information] för att växla till normalt läge.**

► [ÄNDRA LÄGEN \(sidan 1-11\)](#page-13-0)

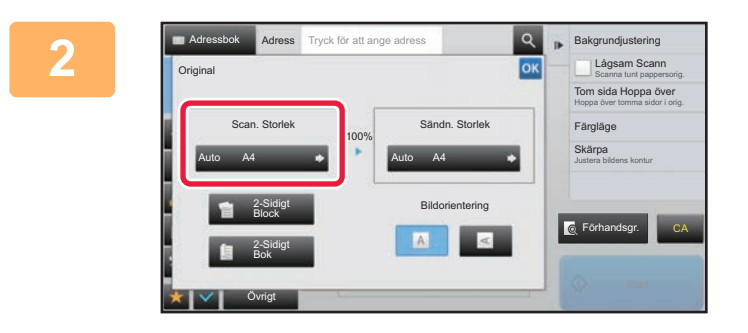

**2 Tryck på knappen [Original] och Example 1 COLOGIST EXAMPLE 1 COLOGIST COLOGIST EXAMPLE 2018 COLOGIST därefter på knappen [Scan. Storlek].**

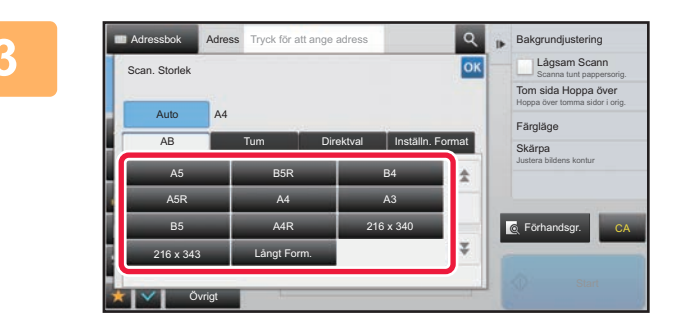

#### **3 Tryck på lämplig knapp för oksum standal av anskallige för anskallige knapp för originalformat.**

Tryck på <sup>ok</sup> när du är klar med inställningarna.

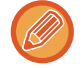

Tryck på knappen [Långt Form.] om du sänder ett långt original.

Använd den automatiska dokumentmataren för att scanna ett långt original. Maxbredden som kan skannas är 1 000 mm (39-3/8") (maxhöjden är 297 mm (11-5/8")).

► [TILLÅTNA ORIGINALSTORLEKAR \(sidan 5-15\)](#page-475-1)

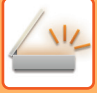

## <span id="page-512-0"></span>**ANGE ORIGINALETS SCANNINGSSTORLEK MED SIFFERVÄRDEN**

Ange originalstorleken med numeriska värden när originalet har placerats i följande fall:

• När du skannar ett original som inte har standardformat, t.ex. ett kort eller vykort

• När storleken inte identifieras korrekt

Bredden kan vara 25–432 mm (1"–17") och höjden kan vara 25–297 mm (1"–11-5/8").

När scanningsstorleken anges med siffror kan sändningsstorleken inte anges. **1 Tryck på knappen [Information] för att växla till normalt läge.** ► [ÄNDRA LÄGEN \(sidan 1-11\)](#page-13-0) **2 Tryck på knappen [Original]. 3 Tryck på knappen [Scan. Storlek] och därefter på knappen [Direktval]. 4 A Adressbok Adress** Tryck for att ange adress **and <b>Ange of Bakgrundjustering Ange originalstorleken.** • Tryck på de områden där bredden respektive höjden visas och ange storlekarna med sifferknapparna. • Det är praktiskt att använda  $\Box$   $\Box$  för att finjustera den angivna storleken. **5 Tryck på knappen [OK].** Tryck två gånger på **ok** när du är klar med inställningarna. Kontrollera att den angivna storleken visas på knappen [Original] på grundskärmen. **För att ångra den angivna storleken:**  Tryck på knappen [Auto]. Förhandsgr. Övrigt Adressbok Adress Tryck för att ange adress Bakgrundjustering Hoppa över tomma sidor i orig. Tom sida Hoppa öv Scanna tunt pappersorig. Lågsam Scann Justera bildens kontur Skärpa Scan. Storlek Auto AB | Tum Direktval | Inställn. Format OK ( 25~297 ) mm ( 25~432 ) mm 297 420 Y CA A4 Färgläg

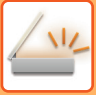

## **SPARA OFTA ANVÄNDA ORIGINALFORMAT**

Spara ofta använda originalformat som inte är standardformat. I det här avsnittet förklaras hur du lagrar, hämtar, ändrar eller raderar originalformat som inte är standardformat.

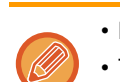

- De lagrade inställningarna för originalformat bibehålls även om strömmen stängs av.
- Totalt 12 originalformat som inte är standardformat kan registreras för kopiering, faxning och bildsändning.
- De tillagda originalformaten visas också i andra lägen.

#### **Lagra originalformat (Ändra/Radera)**

Övrigt

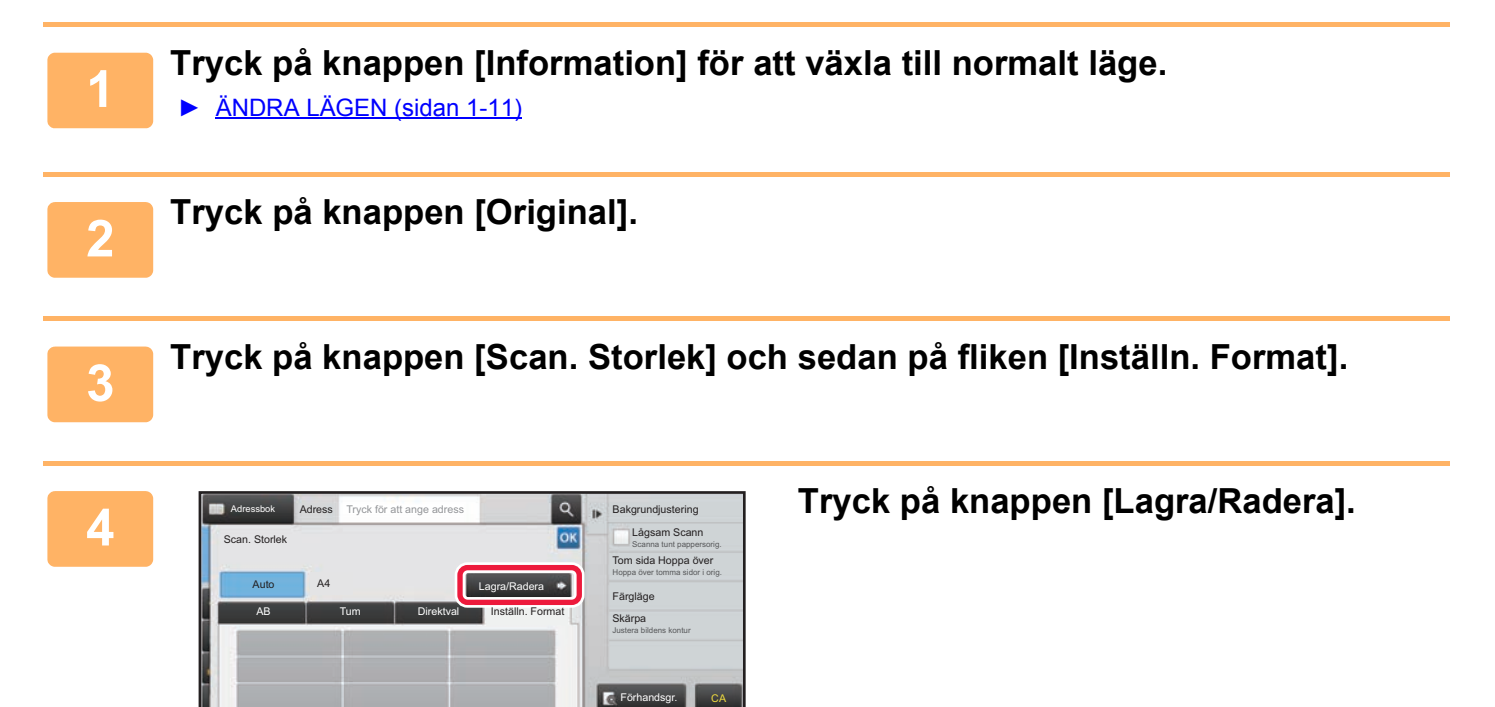

CA

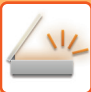

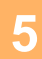

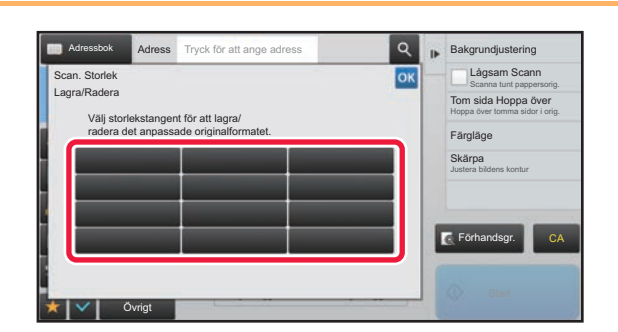

#### **5 Tryck på den knapp ( 1998)** där du **vill lagra ett eget originalformat.**

Välj en knapp som inte redan visar ett format.

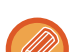

#### **Korrigera eller radera du en tidigare lagrad knapp:**

Tryck på den knapp som du vill korrigera eller radera. Följande skärm visas.

Det är praktiskt att använda  $\boxed{-} +$  för att finjustera den angivna storleken.

- Korrigera knappen genom att trycka på knappen [Ändra] och gå vidare till nästa steg.
- Radera knappen genom att trycka på knappen [Radera]. Kontrollera att originalformatet har raderats och tryck på knappen **ok**.

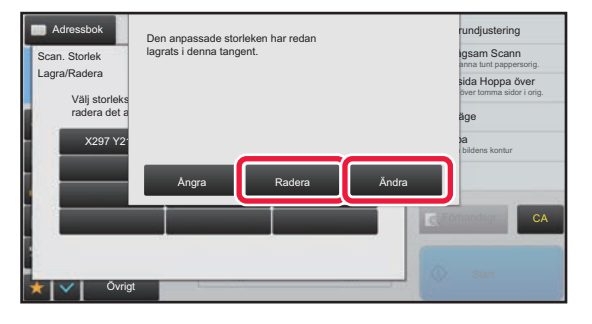

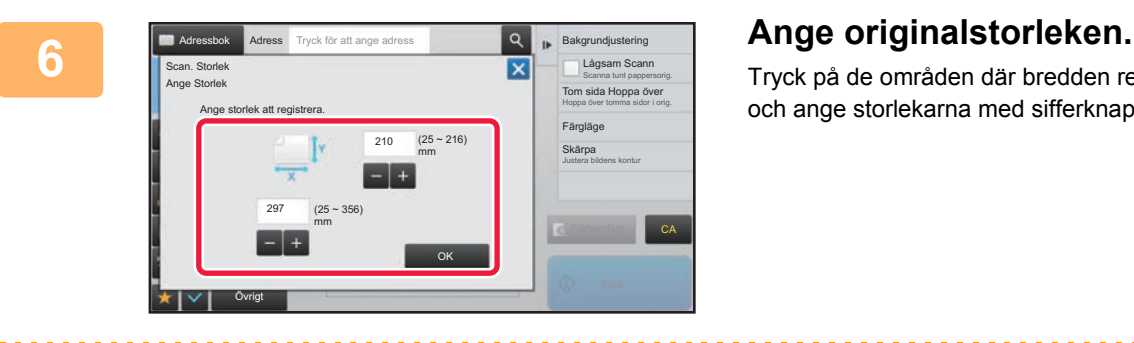

Tryck på de områden där bredden respektive höjden visas och ange storlekarna med sifferknapparna.

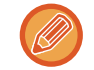

#### **7 Tryck på knappen [OK].**

Tryck på knappen ox och kontrollera att det format som lagrats på skärmen för scanningsstorlek har lagts till som avsett. När du har kontrollerat detta trycker du på <sup>ok</sup>.

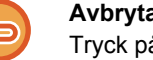

**Avbryta åtgärden:** Tryck på knappen [CA].

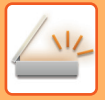

#### **Hämta ett lagrat originalformat**

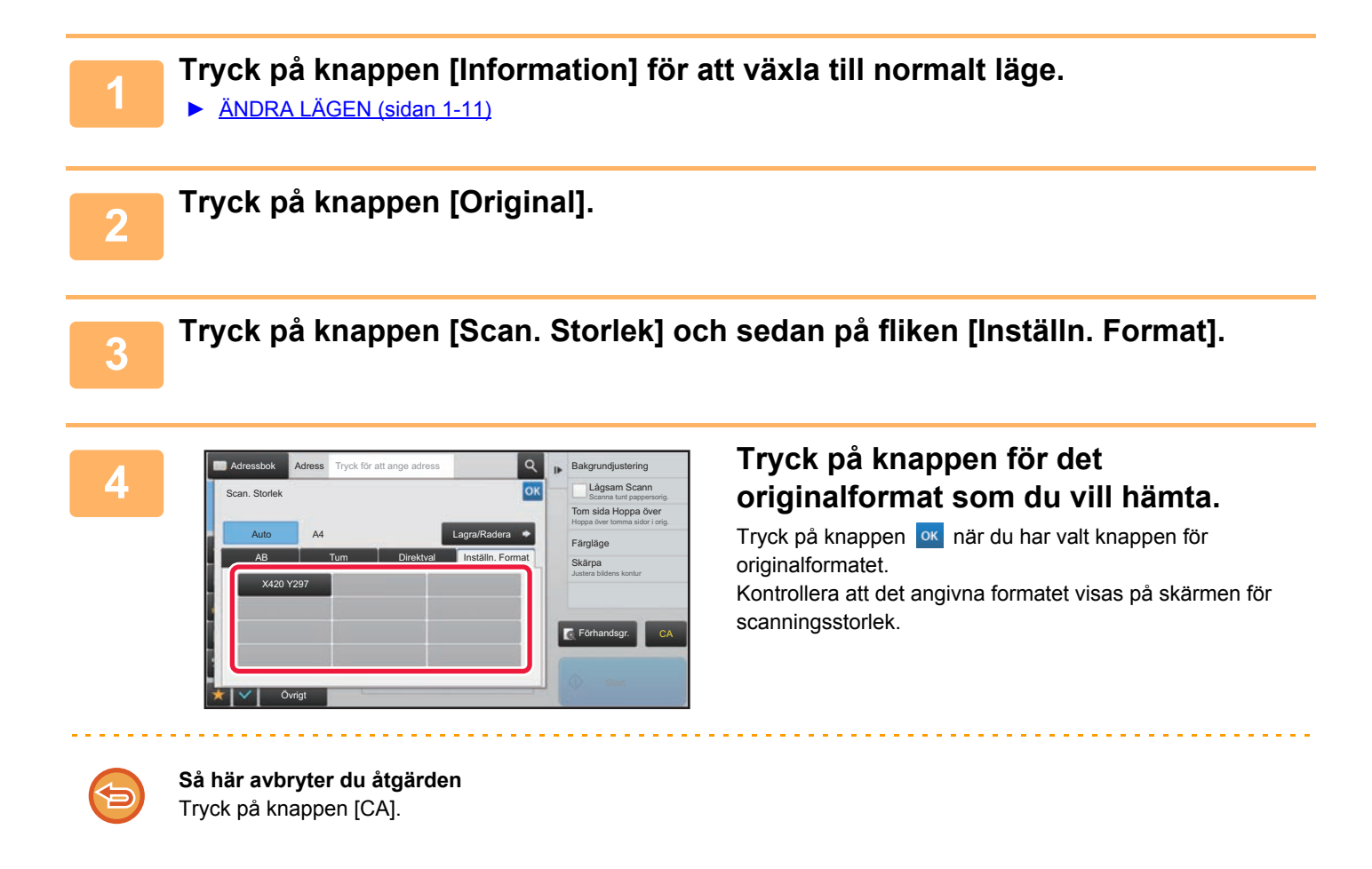

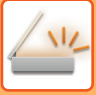

## <span id="page-516-1"></span><span id="page-516-0"></span>**ANGE SÄNDNINGSSTORLEKEN FÖR EN BILD**

Tryck på den här knappen för att ange sändningsstorleken som ett pappersformat. Om angiven sändningsstorlek är större än scanningsstorleken kommer bilden att förstoras. Om angiven sändningsstorlek är mindre än scanningsstorleken kommer bilden att förminskas.

• Sändningsstorleken kan inte anges när [Långt Form.] har valts som skanningsstorlek eller när den anges med siffror. • Sändningsstorleken kan inte anges när [TIFF-S] har valts som format i Internetfaxläge. (Den fasta sändningsstorleken är

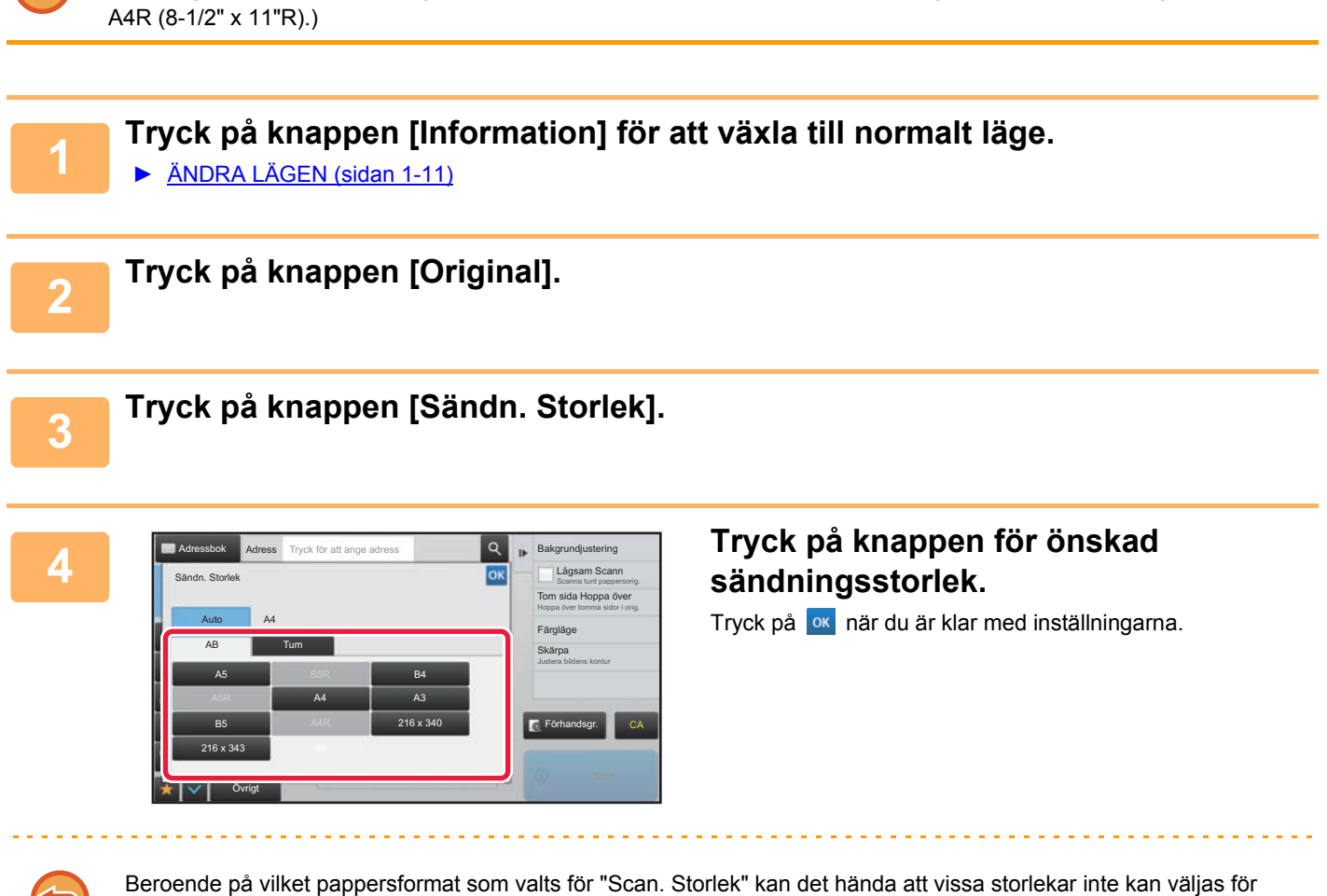

"Sändn. Storlek". Det går inte att trycka på storleksknappar som inte är tillgängliga för "Sändn. Storlek".

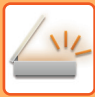

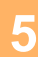

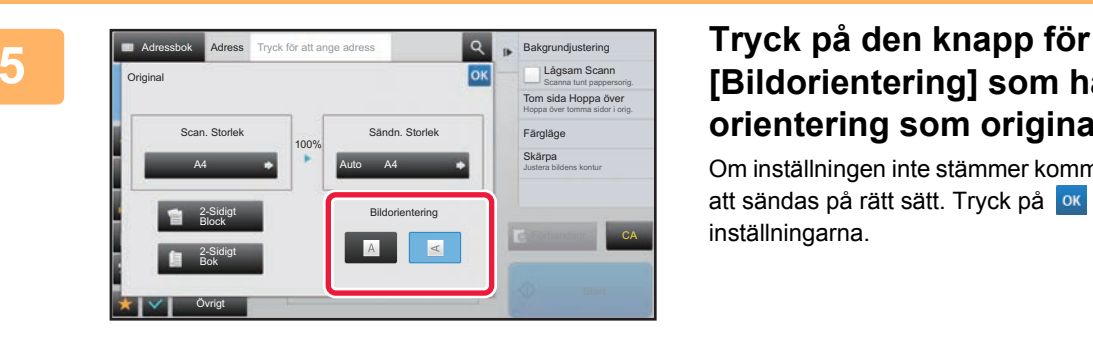

## **[Bildorientering] som har samma orientering som originalbilden.**

Om inställningen inte stämmer kommer bilden eventuellt inte att sändas på rätt sätt. Tryck på **ok** när du är klar med inställningarna.

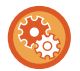

Välj [Systeminställningar] → [Inställningar För Bildsändn.] → [Allmänna inställningar] → [Villkorsstyrda Inställningar] → [Bildorientering] i "Inställningar (administratör)" för att konfigurera standardinställningen för bildorientering.

Det förhållande som används för förstoring eller förminskning av originalet visas mellan "Scan. Storlek" och "Sändn. Storlek".

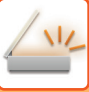

## **ÄNDRA EXPONERING OCH ORIGINALBILDSTYP**

Optimal scanning säkerställs genom att välja exponering och originalbildtyp baserat på originalet.

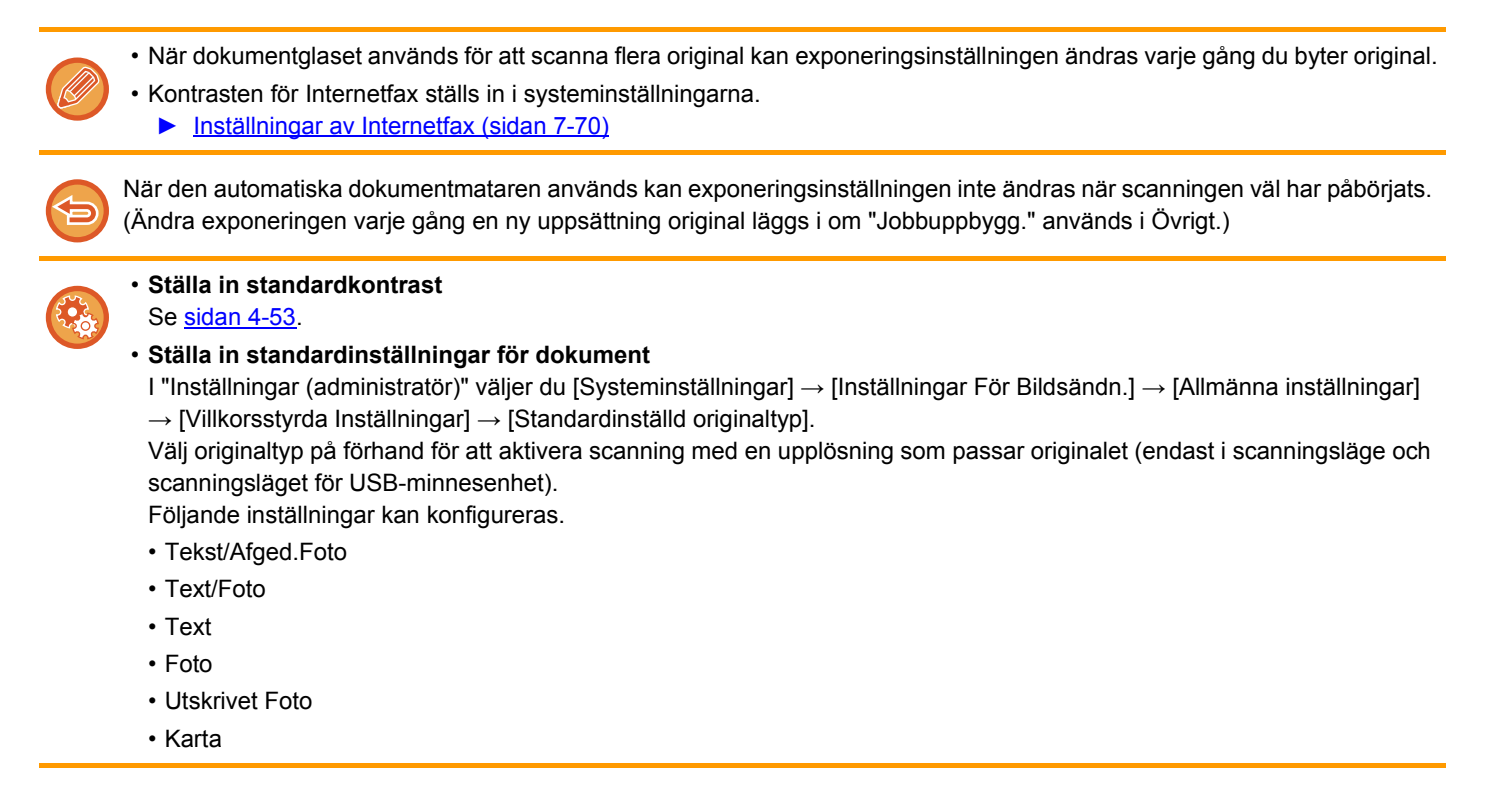

#### **Exponeringsinställningar**

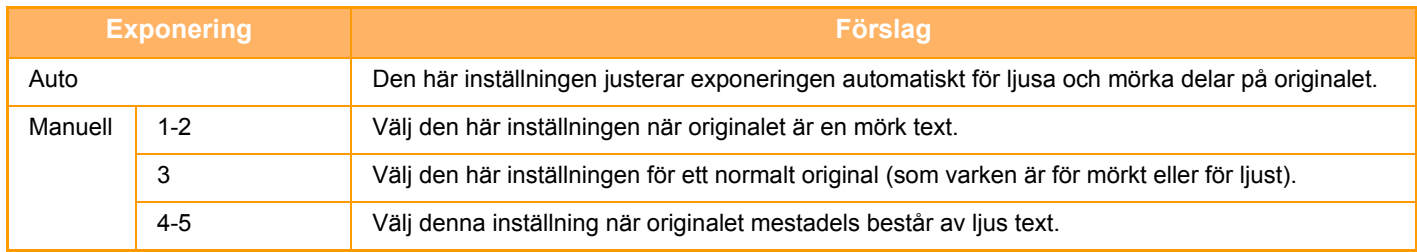

### **Välj originaltyp (scanningsläge, datainmatningsläge)**

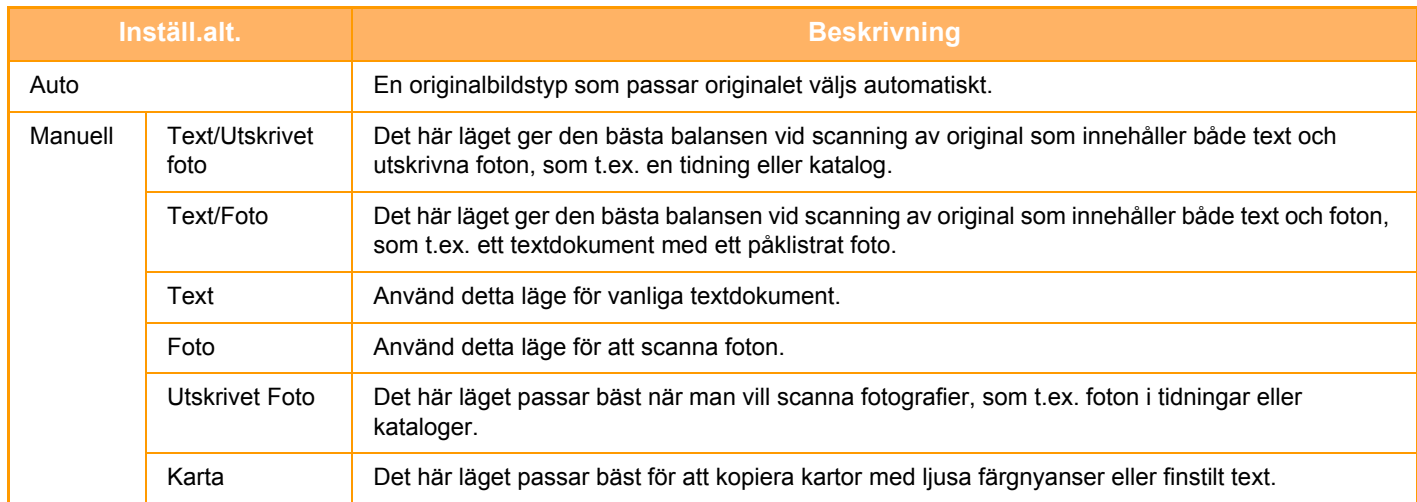

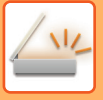

#### **I scannings- och datainmatningslägena**

- **11 Tryck på knappen [Information] för att växla till normalt läge.**<br>11 Tryck på knappen (iden 141)
	- ► [ÄNDRA LÄGEN \(sidan 1-11\)](#page-13-0)

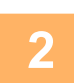

**2 Tryck på knappen [Exponering].**

**3 Tryck på den knapp som är kopplad till den typ som du vill ställa in i enlighet med originaltypen.**

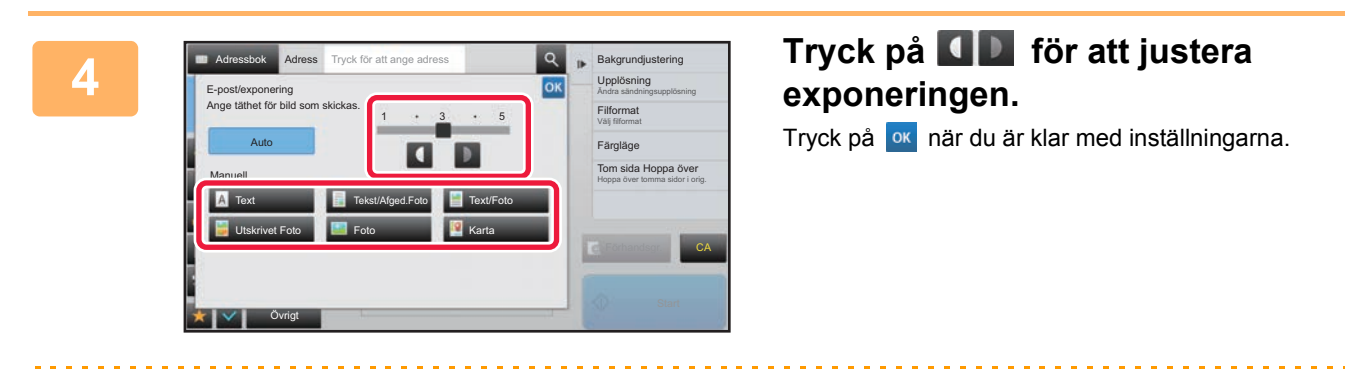

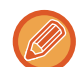

Om [Auto] har valts och du ändrar exponeringen ställs originalets bildtyp automatiskt in till [Tekst/Afged.Foto].

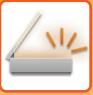

## **ÄNDRA UPPLÖSNING**

Ange upplösningsinställningen.

#### **Hur man väljer upplösning**

För vanliga textoriginal får man en tillräckligt läsbar bild vid en upplösning på 200 x 200 dpi. För foton och illustrationer ger en hög upplösning (600 x 600 dpi osv.) en skarp bild.

En högre upplösning leder dock till en större fil och om filen blir alltför stor är överföring inte möjligt. Om så är fallet kan du reducera antalet scannade sidor eller vidta andra åtgärder för att minska filens storlek.

- ► [ÄNDRA FORMAT I SKANNINGS- ELLER DATAINMATNINGSLÄGET \(sidan 5-61\)](#page-521-0)
- ► [ÄNDRA FORMAT I INTERNETFAXLÄGE \(sidan 5-67\)](#page-527-0)
- ► [ANGE SÄNDNINGSSTORLEKEN FÖR EN BILD \(sidan 5-56\)](#page-516-0)

Om den automatiska dokumentmataren används kan upplösningen inte ändras när scanningen har påbörjats. (Upplösningen kan dock ändras varje gång en ny uppsättning original läggs i om "Jobbuppbygg." används i Övrigt.)

• När dokumentglaset används för att scanna flera original kan upplösningsinställningen ändras varje gång du byter sida.

- Upplösningen för Internetfax ställs in i systeminställningarna.
	- ► [Inställningar av Internetfax \(sidan 7-70\)](#page-722-0)

**1 Tryck på knappen [Information] för att växla till normalt läge.**

► [ÄNDRA LÄGEN \(sidan 1-11\)](#page-13-0)

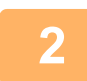

### **2 Tryck på knappen [Upplösning].**

#### **3 Tryck på knappen för önskad upplösning.**

Tryck på **ok** när du är klar med inställningarna.

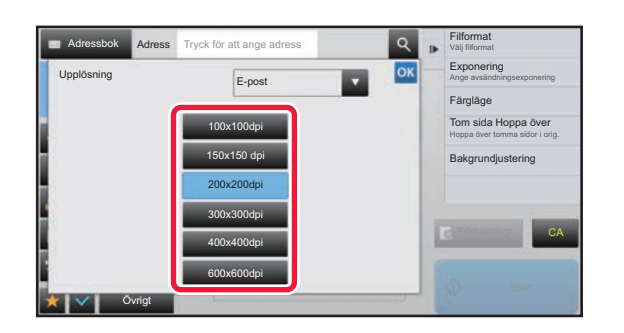

- 
- Detta kan inte väljas när Internetfaxadresser är inkluderade.
- Tryck på **v** för att växla läge och ställa in upplösningen i varje läge om det finns olika destinationer i olika lägen. FTP/skrivbord och nätverksmappen ställs dock in till samma läge.
- Om komprimeringsförhållandet är inställt på [Bet. svart bokstav] kommer upplösningen att ställas in på [300x300dpi].
- Om filformatet i [Filformat] ställs in på [Kompakt PDF] kommer upplösningen som ställts in i "Kompakt PDF-upplösningsinställning" i systeminställningarna att användas.

## <span id="page-521-0"></span>**ÄNDRA FORMAT I SKANNINGS- ELLER DATAINMATNINGSLÄGET**

Ändra filformatet (filtyp och komprimeringsmetod/komprimeringsförhållande) för att sända en scannad bild vid överföringen. Dessutom kan antalet sidor per fil ändras om de scannade originalen delas upp i separata filer.

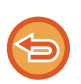

Filtypen för läget [SV/V] och filtypen för läget [Färg/gråskala] är sammankopplade. Filtypen kan därför inte ställas in separat för var och en.

(När [JPEG] är valt för läget [Färg/gråskala], väljs [TIFF] automatiskt för läget [SV/V].)

#### **Filformatskombinationer**

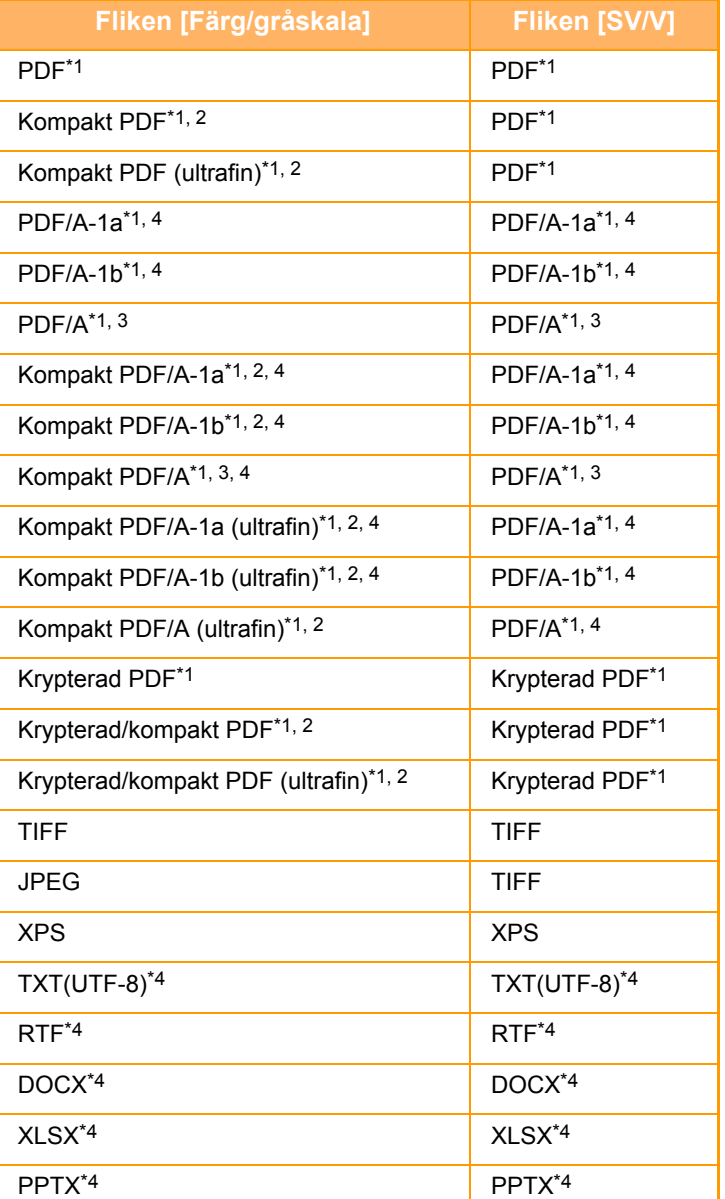

\*1 När PDF väljs som filformat (inklusive krypterad och hög komprimering) kan Flate-komprimering användas för att minska filstorleken.

\*2 Visas endast om satsen för utökad komprimering är installerad.

\*3 När maskinen inte har OCR-funktion.

Visas endast om expansionssatsen för OCR är installerad.

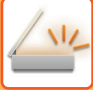

- 
- Filformatet för att skicka en scannad bild anges när destinationen lagras i en direktvalsknapp, men du kan även ändra formatet när överföringen utförs.
- Om inställningen [PDF/Krypt.] är vald för filformat visas skärmen för inmatning av lösenord när du scannar. Ange ett lösenord med högst 32 tecken.

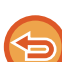

Observera följande när [PDF/Hög komp.] är vald i filformatet [Färg/Gråskala]. (Visas endast om satsen för utökad komprimering är installerad.)

- Om [PDF/Hög komp.] har valts för en adress skickas alla filer för scannern som komprimerade PDF-filer vid gruppsändning.
- Om [PDF/Hög komp.] och [PDF/Kompakt/U-Fin] har valts för en adress skickas alla filer för scannern som komprimerade PDF-filer (ultrafin) vid gruppsändning.
- Om [PDF/Hög komp.] har valts kan upplösningen inte ändras i scannerläge. Upplösningen som angetts i "Kompakt PDF-upplösningsinställning" i systeminställningarna används.
- Om [PDF/Hög komp.] har valts och en upplösningsinställning har angetts i scannerläge (eller något annat läge), ångras upplösningsinställningen och upplösningen hos den komprimerade PDF-filen används för överföringen.
- Om [PDF/Hög komp.] väljs kan inte [Upplösning] ändras när du väntar på nästa original eller i [Ändra instä.] i inställningarna för arbetsuppbyggnad.
- Om [PDF/Hög komp.] är vald medan en originaltypsinställning har angetts i scannerläge (eller något annat läge) så kommer [Foto] att ändras till [Text/Foto] och [Karta] till [Tekst/Afged.Foto].
- Det kan hända att tillståndet på originalet hindrar OCR-funktionen från att känna igen vissa tecken eller viss grafik, vilket kan leda till utelämnanden eller felaktig identifiering av tecken.\*
- OCR-funktionen garanterar inte att alla tecken, all grafik eller annat innehåll på ett scannat original återges till fullo.\* \* OCR-expansionssatsen krävs.

#### **Flate-komprimering**

Efter att ha komprimerat en PDF-fil med hjälp av JPEG-komprimering så komprimerar denna funktion filen med förlustfri komprimering för att ytterligare minska filstorleken med en mindre mängd. När uppgifterna innehåller en stor mängd solida färger så ökar detta komprimeringens effektivitet.

När du skickar en PDF-fil ger Flate-komprimering en effektivare komprimering och mindre filstorlekar än konventionella metoder.

Om mottagarens PDF-läsare inte stödjer Flate-komprimering kan det hända att mottagaren inte kan öppna PDF-filen. I dessa fall kan Flate-komprimering inaktiveras.

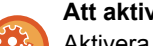

#### **Att aktivera Flate-komprimering**

Aktivera eller inaktivera Flate-komprimering i [Systeminställningar] → [Inställningar För Bildsändn.] → [Scanningsinställningar] → [Villkors Inställn.] → [PDF komprimeringsalternativ] i "Inställningar (administratör)".

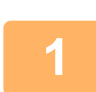

#### **1 Tryck på knappen [Filformat].**

Om du är i läget datainmatning börjar du från steg 5.

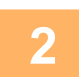

#### **2 Tryck på knappen [Färg/gråskala] eller knappen [SV/V].**

- Formatinställningen för läget [SV/V] är det filformat som används om knappen [SV/V Start] trycks in.
- Formatinställningen för läget [Färg/gråskala] är det filformat som används om knappen [Färg Start] trycks in.
- När läget [Färg/gråskala] har valts och expansionssats för scannerfunktion har installerats visas kryssrutorna [Kompakt] och [U-Fin]. Välj komprimerad PDF för att sända en fil med hög kvalitet och reducerad datastorlek. Välj endast [U-Fin] när du väljer komprimerad PDF.

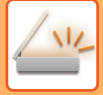

## **3 Tryck på knappen för önskad filtyp.**

Tryck på <sup>ok</sup> när du är klar med inställningarna.

#### **När maskinen inte har OCR-funktion.**

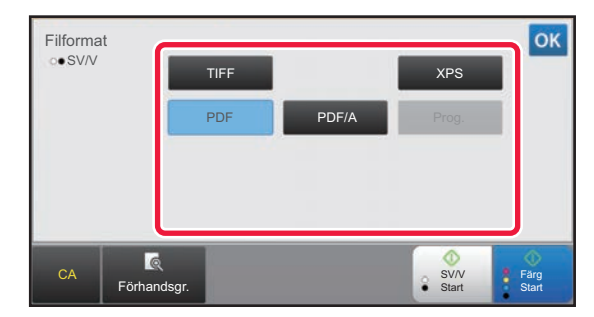

#### **När expansionssatsen för OCR är installerad.**

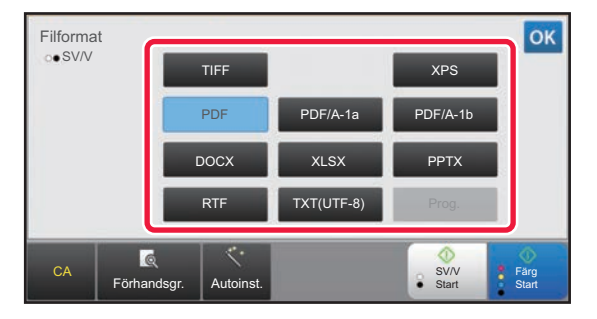

#### När knappen [SV/V] har valts När knappen [Färg/gråskala] har valts

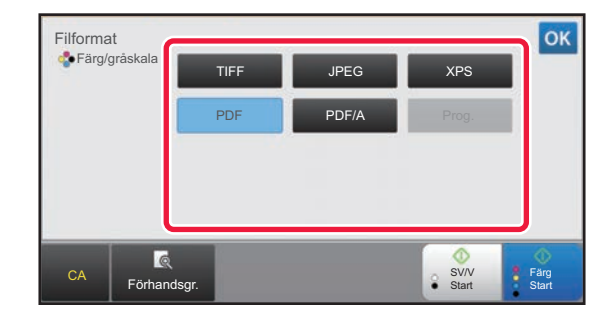

#### När knappen [SV/V] har valts När knappen [Färg/gråskala] har valts När knappen [Färg/gråskala] har valts

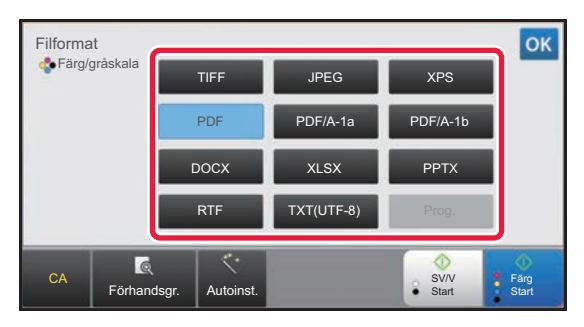

**4 (När expansionssatsen för OCR är installerad.) Aktivera OCR genom att markera kryssrutan [OCR] ( ) och trycka på [OCR-inställning].** Tryck på ( <sup>ok</sup> ) när inställningarna är klara.

 $\overline{\text{OK}}$ Format Språkval: Ta bort Bildriktning Engelska **Extrahera auto. filnamn** (brittisk) Font: OCR-noggrannhet: Automatisk ₹ <sup>9</sup> Färg<br>Start CA Förhandsgr. Autoinst. Start Start Start Start Start

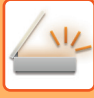

- 
- När "Långt form." är valt som original kan inte [OCR] användas.
- Välj scanningsspråk i språkinställningarna. Följande språk kan väljas. Japanska, Engelska(brittisk), Spanska, Franska, Tyska, Italienska, Holländska, Svenska, Norska, Finska, Danska, Ungerska, Tjeckiska, Polska, Ryska, Grekiska, Portugisiska, Turkiska, Slovakiska, Catalan, Kinesiska, Kinesiska(Traditionell), Koreanska.
- När [RTF], [DOCX], [XLSX] eller [PPTX] har valts som filformat kan du ställa in typsnitt på utmatningstexten.
- När kryssrutan [Ta bort Bildriktning] har markerats (V) känns originalets orientering av och bilden roteras innan den skickas.
- När kryssrutan [Extrahera auto. filnamn] har markerats ( $\blacktriangledown$ ) inkluderas den textsträng son läses från filen i filnamnet. Om ett filnamn har angetts används det namnet för överföringen.
- Du kan ställa in noggrannheten för OCR i [OCR-noggrannhet:]. Välj mellan [Auto] och [Textbetoning]. När [Textbetoning] väljs så höjs noggrannheten för teckeninläsning innan scanningen. När [Textbetoning] väljs kan noggrannheten i områden med diagram och tabeller bli försämrad. Ändra endast denna inställning om du verkligen vill öka noggrannheten för textområdena.
- Den här funktionen korrigerar automatiskt skevhet om originalet skannats in snett när filer skickas i PDF-format.
	- ► [KORRIGERA SKEVA SKANNINGSDATA FÖR PDF AUTOMATISKT \(PDF SKEW JUSTERING\) \(sidan 5-114\)](#page-574-0)

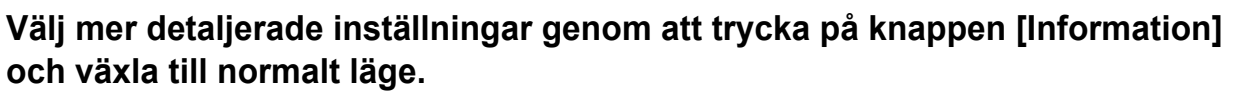

► [ÄNDRA LÄGEN \(sidan 1-11\)](#page-13-0)

## **6 Tryck på knappen [Filformat].**

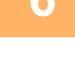

#### **7 Tryck på fliken [Färg/Gråskala] eller [SV/V] och välj formatläge för scanningen.**

- Formatinställningen för läget [SV/V] är det filformat som används om färgläget är satt till [Mono2].
- Formatinställningen för läget [Färg/Gråskala] är det filformat som används om färgläget är satt till [Fullfärg] eller [Gråskala].

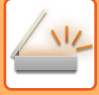

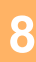

## **8 Tryck på knappen för önskad filtyp.**

#### **När maskinen inte har OCR-funktion.**

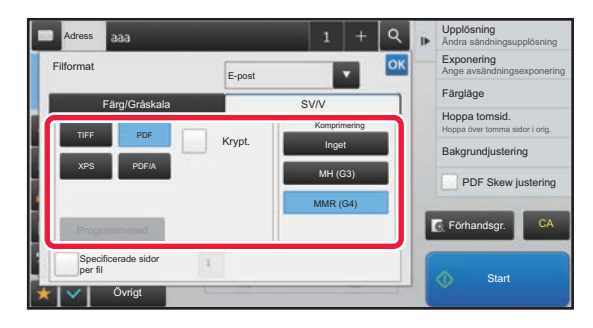

#### **När expansionssatsen för OCR är installerad.**

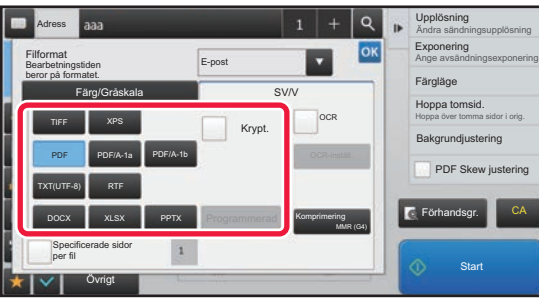

När knappen [SV/V] har valts När knappen [Färg/Gråskala] har valts När knappen [Färg/Gråskala] har valts

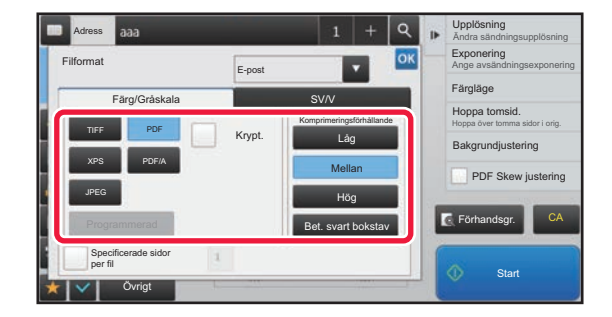

När knappen [SV/V] har valts När knappen [Färg/Gråskala] har valts När knappen [Färg/Gråskala] har valts

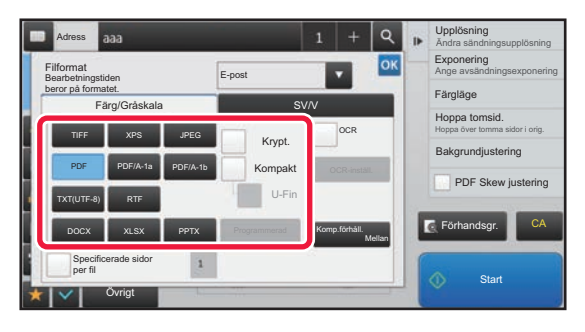

- När läget [Färg/Gråskala] är valt visas kryssrutorna [Kompakt] och [U-Fin]. Välj komprimerad PDF för att sända en fil med hög kvalitet och reducerad datastorlek. Välj endast [U-Fin] när du väljer komprimerad PDF.\* Sats för utökad komprimering krävs.
- Om sändningsformatet är PDF kan du trycka på [PDF Skew] på åtgärdspanelen när du vill korrigera skevhet automatiskt.
	- ► [KORRIGERA SKEVA SKANNINGSDATA FÖR PDF AUTOMATISKT \(PDF SKEW JUSTERING\) \(sidan 5-114\)](#page-574-0)

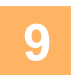

**9 (När expansionssatsen för OCR är installerad.) Tryck på någon av knapparna [Komprimeringsläge] eller [Komprimeringsförhållande].**

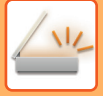

### **10 Tryck på någon av knapparna Komprimering eller Komprimeringsförhållande.**

#### **När maskinen inte har OCR-funktion.**

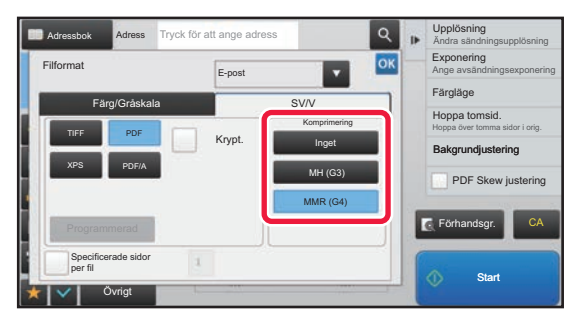

#### **När expansionssatsen för OCR är installerad.**

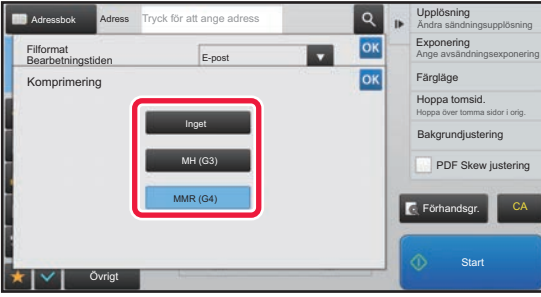

#### När knappen [SV/V] har valts När knappen [Färg/Gråskala] har valts När knappen [Färg/Gråskala] har valts

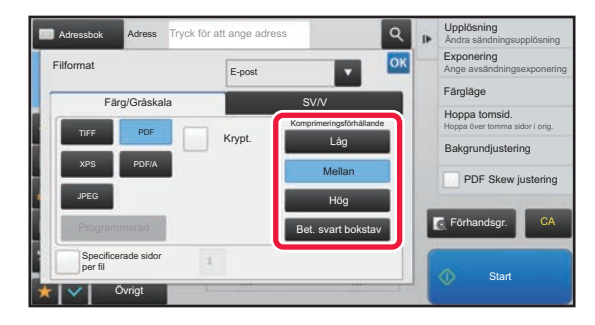

#### När knappen [SV/V] har valts När knappen [Färg/Gråskala] har valts När knappen [Färg/Gråskala] har valts

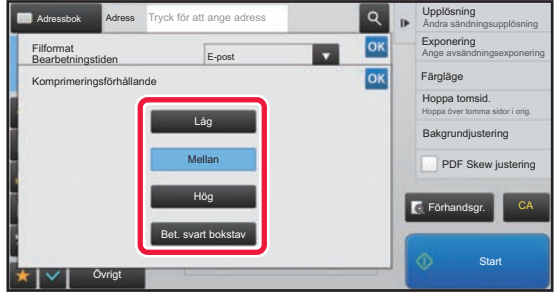

- [Bet. svart bokstav] på fliken [Färg/Gråskala] är ett filformat som minskar datastorleken samtidigt utan att den svarta texten försämras.
- (När OCR-expansionssatsen är installerad) När inställningarna är klara trycker du på <sup>ok</sup>.

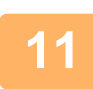

#### **Ställ in kryssrutan [Specificerade sidor per fil] på**  $\blacktriangledown$  **för att ändra antalet sidor per fil och välj antal sidor per fil med sifferknapparna.**

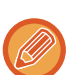

- När kryssrutan [Specificerade sidor per fil] är  $\vee$  kommer en fil att skapas för varje enskild sida som finns till höger. Om kryssrutan avmarkeras kommer en fil att skapas för alla sidor.
- När [Specificerade sidor per fil] har markerats läggs löpande nummer till varje filnamn som skapas.
- Om [JPEG] väljs som filtyp skapas en fil för varje sida. Därför visas inte kryssrutan för [Specificerade sidor per fil].

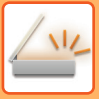

## <span id="page-527-0"></span>**ÄNDRA FORMAT I INTERNETFAXLÄGE**

Formatet för Internetfax ställs in i systeminställningarna.

► [Inställningar av Internetfax \(sidan 7-70\)](#page-722-0)

## **ÄNDRA FÄRGLÄGE**

Ändra färgläget som används för att scanna originalet. **I enkelt läge**

Tryck på någon av knapparna [SV/V Start] eller [Färg Start] vid scanning av originalet.

Välj [Systeminställningar]→ [Inställningar För Bildsändn.] → "Inställningar (administratör)" → [Ursprungliga statusinställningar] → [Inställningar av enkel skanning] i "Inställningar (webbversion)" för att ange inställningarna som används när respektive knapp trycks in.

#### **I normalt läge**

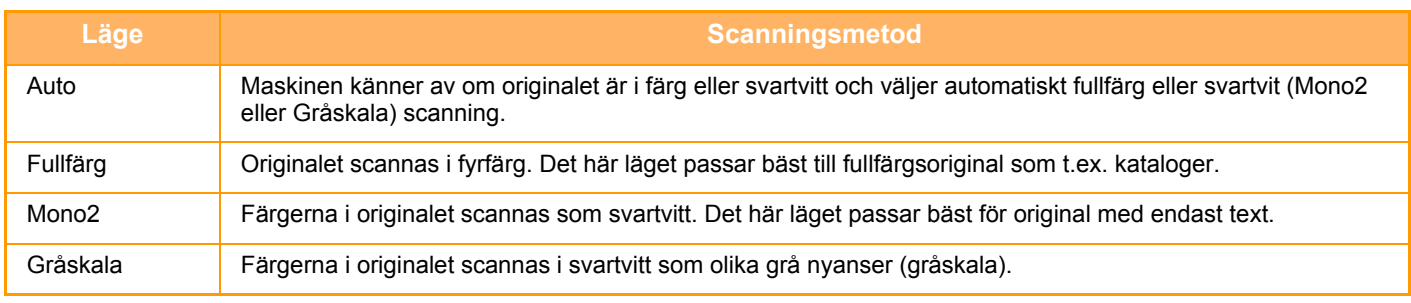

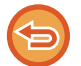

Den här funktionen kan inte användas i Internetfaxläget.

#### ► [ÄNDRA LÄGEN \(sidan 1-11\)](#page-13-0)

**1 Tryck på knappen [Information] för att växla till normalt läge.**

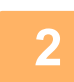

#### **2 Tryck på knappen [Färgläge].**

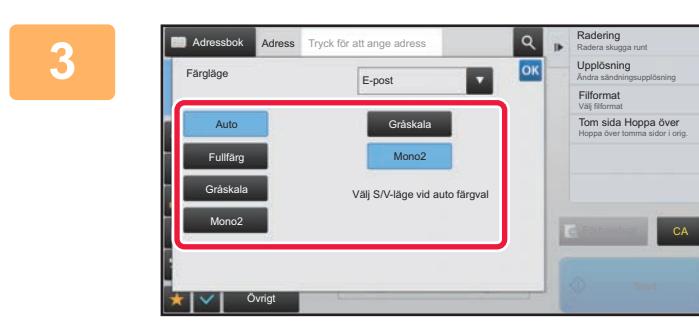

#### **3 Tryck på knappen för önskat färgläge för originalet.**

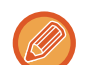

Tryck på **V** för att välja ett sändningsläge (e-post, FTP/skrivbord eller datainmatning) och ställ in färgläget för varje läge om det finns olika destinationer i olika sändlägen.

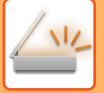

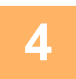

### **4 Tryck på [Gråskala] eller [Mono2] för att ställa in det svartvita läget för automatiskt färgval.**

Välj om Mono2 eller gråskala ska användas vid scanning av svartvita original. Observera att om filformatet är inställt på JPEG kommer scanningen att göras i gråskala.

Tryck på **ok** när du är klar med inställningarna. . . . . . . . . . . . . . .

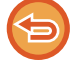

Det svartvita läget kan endast ställas in när knappen [Auto] väljs i färglägesinställningen (steg 3).

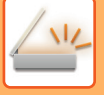

## **ANGE SCANNINGSINSTÄLLNINGAR AUTOMATISKT (autoinställning)**

Ange automatiskt lämpliga scanningsinställningar för originalet genom att trycka på knappen [Autoinst.] i grundskärmen i Enkelt läge.

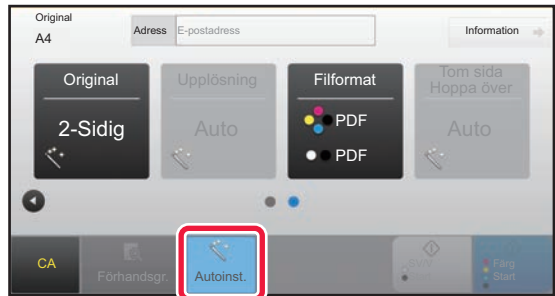

Följande funktioner ställs in automatiskt.

- Bildorientering\*
- Dubbelsidigt block/broschyr\*
- Upplösning
- Hoppa över blank sida
- Identifiera mono2/gråskala automatiskt
- Korrigera skeva PDF-filer automatiskt

Inställningsvärden och parametrar för alla funktioner kan ändras i inställningsläget.

\* OCR-expansionssatsen krävs.

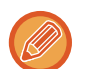

• När "Autoinst." har aktiverats kan inte gråtonade funktioner aktiveras.

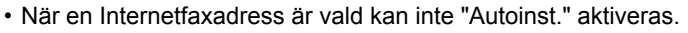

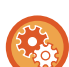

Om du vill ändra "Autoinställning" använder du "Inställningar (administratör)" - [Systeminställningar] → [Inställningar För Bildsändn.] → [Scannings- inställningar] → [Villkors Inställn.] → [Inställning av autoscanning].

#### • **Ställ in bildorientering automatiskt**

Orienteringen på originalen kan kännas av automatiskt. Ange om originalet scannas med ensidig eller dubbelsidig scanning.

- **Ställ in upplösning automatiskt** Du kan få maskinen att automatiskt ställa in upplösningen.
- **Tom sida Hoppa över** Ange om blanka originalsidor automatiskt hoppas över vid scanning eller inte.
- **Identifiera mono2/gråskala automatiskt** När du skannar ett dokument med S/V Start avgör enheten automatiskt vilket färgläge, S/V Start eller Gråskala, som ska användas för skanning baserat på originalet. Kriterierna för om svartvitt är mono2 eller gråskala ställs in med [Standarddetektion].

Även om du trycker på tangenten [Färg start] och dokumentet detekteras som svartvitt, väljer maskinen automatiskt mono2 eller gråskala.

Om fullfärgsskanning är inställt på Alltid i systeminställningarna är fullfärg den fasta inställningen och det sker ingen automatisk detektering.

• **Korrigera skeva PDF-filer automatiskt**

Korrigerar sneda original automatiskt när du skannar till PDF-format.

## <span id="page-529-1"></span><span id="page-529-0"></span>**KONTROLLERA DEN BILD SOM SKA SÄNDAS**

Kontrollera den bild som kommer att skickas på pekpanelen innan överföring.

Du kan trycka på knappen [Förhandsgr.] för att förhandsgranska bilden innan du skickar den. Du kan skicka ett original av högre kvalitet till destinationen, eftersom du kan justera dess scanningsexponering och -upplösning samtidigt som du kontrollerar hur det ser ut på förhandsgranskningsskärmen.

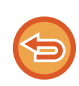

• Beroende på storleken av de data som ska sändas visas eventuellt inte alla delar av förhandsgranskningsbilden på pekpanelens förhandsgranskningsskärm.

• Förhandsgranskningsfunktionen kan inte användas när originalstorleken är inställd på Långt form.

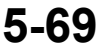

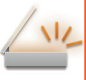

## <span id="page-530-0"></span>**ANDRA FUNKTIONER**

Avsnittet om faxläget innehåller anmärkningar om funktioner som N-upp utskr. som använder samma procedurer som faxläget.

## **LAGRA SCANNINGSFUNKTIONER (PROGRAM)**

Den här funktionen sparar de olika inställningarna som ett program. Det lagrade programmet kan enkelt hämtas. Anta t.ex. att A4-dokument (8-1/2" x 11") scannas till en fil och skickas till alla filialer en gång i månaden.

- Samma dokument skickas till varje filial
- Alla sidor i ett inbundet dokument skickas efter varandra
- Fläckar längs med kanterna på dokumentet raderas innan överföring

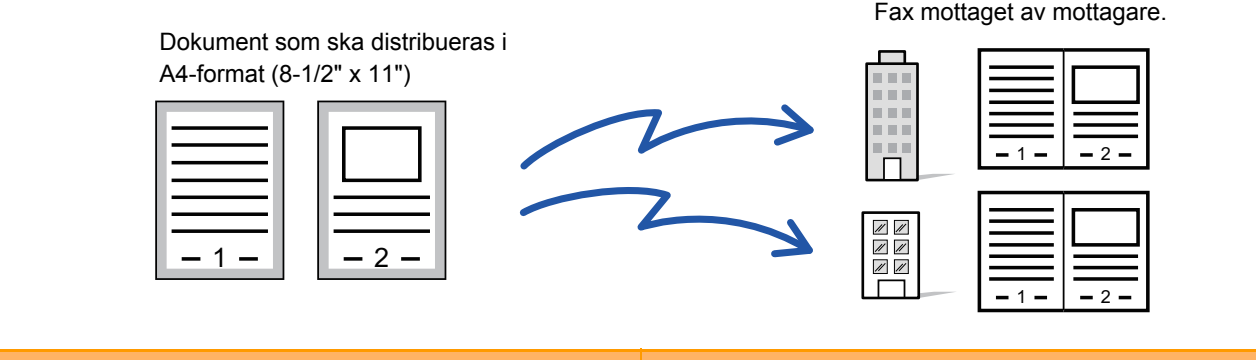

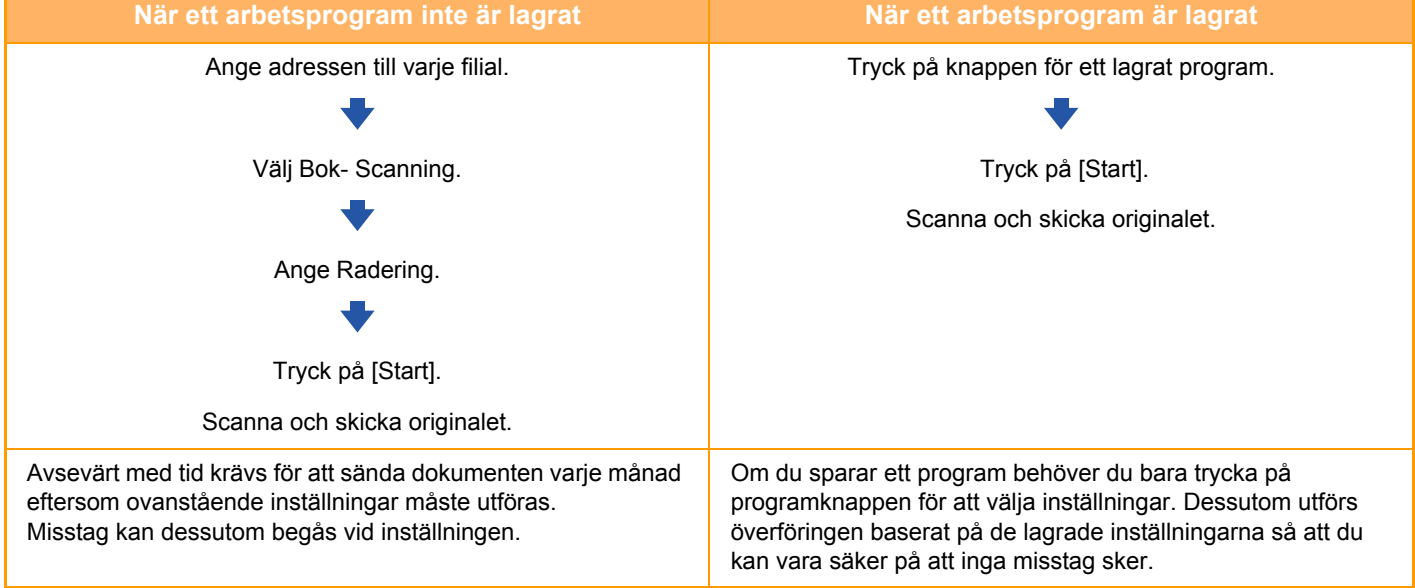

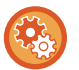

**För att konfigurera ett program:**

Tryck på [Programregistrering - Registrera aktuella inst.] i åtgärdspanelen, som visas när du arbetar i vilket läge som helst.

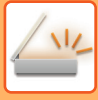

- Inställningarna som lagras i ett program kommer att sparas även efter att programmet har använts för en överföring. Samma inställningar kan användas upprepade gånger för att göra överföringar.
- Följande data kan inte lagras i program:
- Att trycka på knappen [Högt.]
- Snabbfil
- Fil
- Sidoändringar och ospecificerad radering vid förhandsgranskning
- Metadatainställningar
- Sändinställningar
- Eget namn
- Sign E-mail
- Kryptera e-post
- Upp till 48 program kan lagras.
- Upp till 500 destinationer kan lagras i ett program.
- I ett program där deladresser och kodnummer anges som en F-kodsdestination registreras alla deladresser och kodnummer.
- När du registrerar ett program och ämnesnamnet eller filnamnet använder förinställd text i systemet kan du ändra den förinställda texten i systeminställningar om du vill anropa det nya ämnesnamnet och filnamnet. (Om den förinställda texten som registrerats i programmet raderas kommer ämnesnamnet och filnamnet att vara tomma.)

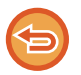

Denna funktion kan inte användas i datainmatningsläget.

#### **<sup>1</sup> Tryck på knappen [Information] för att växla till normalt läge.**

► [ÄNDRA LÄGEN \(sidan 1-11\)](#page-13-0)

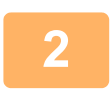

#### **<sup>2</sup> Lägg i originalet och tryck på [Anropa program] i åtgärdspanelen.**

Placera originalet i dokumentinmatningsfacket i den automatiska dokumentmataren eller på dokumentglaset i enlighet med funktionen som sparats i programmet.

- ► [AUTOMATISK DOKUMENTMATARE \(sidan 1-107\)](#page-109-0)
- ► [DOKUMENTGLAS \(sidan 1-109\)](#page-111-0)

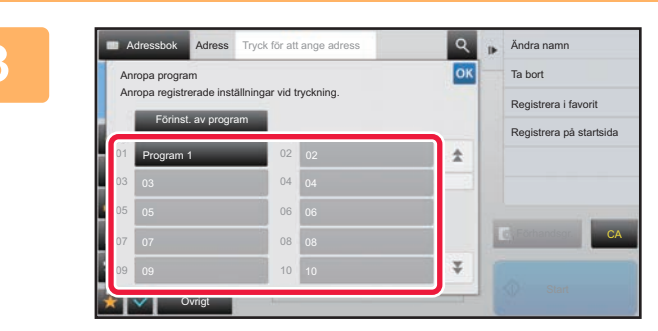

## **3 Tryck på knappen för önskat program.**<br>
Skärmen för normalt läge visas vid programregistreringen.

Skärmen för normalt läge visas vid programregistreringen. Ändra skärmen vid registrering i andra lägen.

**<sup>4</sup> Konfigurera ytterligare inställningar om så krävs.**

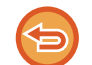

Vissa inställningar kan inte läggas till beroende på innehållet i det anropade programmet.

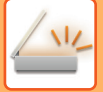

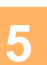

#### **<sup>5</sup> Tryck på knappen [Start] för att börja scanna originalet.**

- En ljudsignal talar om att scanningen och överföringen är utförd.
- När du placerar original på dokumentglaset ska du skanna en sida åt gången. När scanningen är klar lägger du på nästa original och trycker på knappen [Start]. Upprepa tills alla sidor har scannats och tryck därefter på knappen [Lässlut].

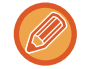

Du kan trycka på knappen [Förhandsgr.] för att förhandsgranska bilden innan du skickar den. Mer information finns i "[KONTROLLERA DEN BILD SOM SKA SÄNDAS \(sidan 5-69\)"](#page-529-1).

## **SCANNA OCH SÄNDA ORIGINAL PÅ SAMMA GÅNG**

## **SÄNDA TVÅ SIDOR SOM EN SIDA (N-upp)**

Förminska två originalsidor till samma storlek och sänd dem som en sida. Den här funktionen är användbar om du har flera originalsidor och vill minska det antal sidor som sänds.

För standardformat (A4 (8-1/2" x 11"), B5, A5 (5-1/2" x 8-1/2") eller A6) skannas originalsidorna både från inmatningsfacket för enstaka papper och dokumentglaset.

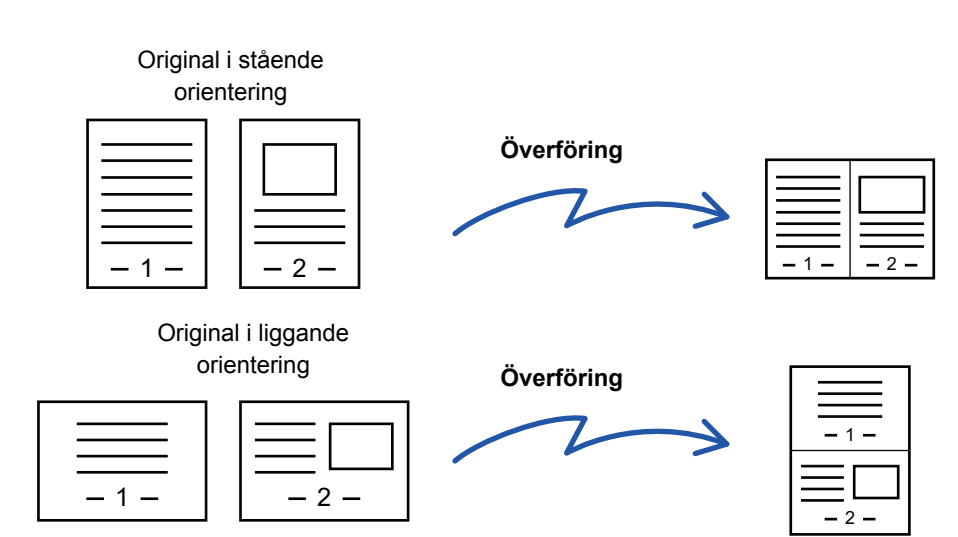

- Den här funktionen kan inte användas i scannings- eller datainmatningsläget.
- N-upp är endast tillgängligt för original i A4- (8-1/2" x 11"), B5- och A5-storlek (5-1/2" x 8-1/2").
- Det går inte att överföra i en storlek som understiger originalstorleken.
- Den här funktionen kan inte användas om scanningsstorleken anges med siffervärden.
- Den här funktionen kan inte användas med Bok- Scanning eller Id-Kort Kopiering.

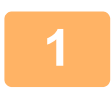

#### **<sup>1</sup> Lägg i originalet.**

Placera originalet i dokumentinmatningsfacket i den automatiska dokumentmataren eller på dokumentglaset. Gå till steg 3 när du har slutfört proceduren i faxläget.

- ► [AUTOMATISK DOKUMENTMATARE \(sidan 1-107\)](#page-109-0)
- ► [DOKUMENTGLAS \(sidan 1-109\)](#page-111-0)

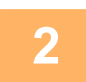

**<sup>2</sup> Tryck på lägesskärmen för att växla till startskärmen för läget Internetfax.**

► [ÄNDRA LÄGEN \(sidan 1-11\)](#page-13-0)

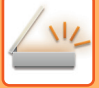

#### **<sup>3</sup> Ange destinationen.**

- ► [HÄMTA EN DESTINATION FRÅN EN ADRESSBOK \(sidan 5-16\)](#page-476-0)
- ► [VISA EN LISTA MED VALDA DESTINATIONER \(sidan 5-19\)](#page-479-0)
- ► [ANVÄNDA ETT SÖKNUMMER FÖR ATT HÄMTA EN DESTINATION \(sidan 5-20\)](#page-480-0)
- ► [ANGE EN ADRESS MANUELLT \(sidan 5-21\)](#page-481-0)
- ► [ANGE EN NÄTVERKSMAPP \(sidan 5-22\)](#page-482-0)
- ► [HÄMTA EN DESTINATION FRÅN EN GLOBAL ADRESSBOK \(sidan 5-24\)](#page-484-0)
- ► [ANVÄNDA EN SÄNDNINGSLOGG FÖR ATT SÄNDA IGEN \(sidan 5-26\)](#page-486-0)

Ange destinationens nummer i faxläget.

- ► [ANGE ETT DESTINATIONSNUMMER MED SIFFERKNAPPARNA \(sidan 4-12\)](#page-361-0)
- ► [HÄMTA EN DESTINATION FRÅN EN ADRESSBOK \(sidan 4-14\)](#page-363-0)
- ► [ANVÄNDA ETT SÖKNUMMER FÖR ATT HÄMTA EN DESTINATION \(sidan 4-17\)](#page-366-0)
- ► [HÄMTA EN DESTINATION FRÅN EN GLOBAL ADRESSBOK \(sidan 4-18\)](#page-367-0)
- ► [ANVÄNDA EN SÄNDNINGSLOGG FÖR ATT SÄNDA IGEN \(sidan 4-20\)](#page-369-0)

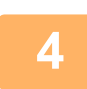

### **<sup>4</sup> Tryck på knappen [Övrigt] och sedan på [N-Upp].**

En bock visas på ikonen. Tryck på knappen [Föregående] när du är klar med inställningarna.

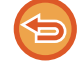

#### **Ångra inställningen för N-upp:**

Tryck på knappen [N-Upp] för att avmarkera den.

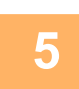

#### **<sup>5</sup> Tryck på knappen [Original].**

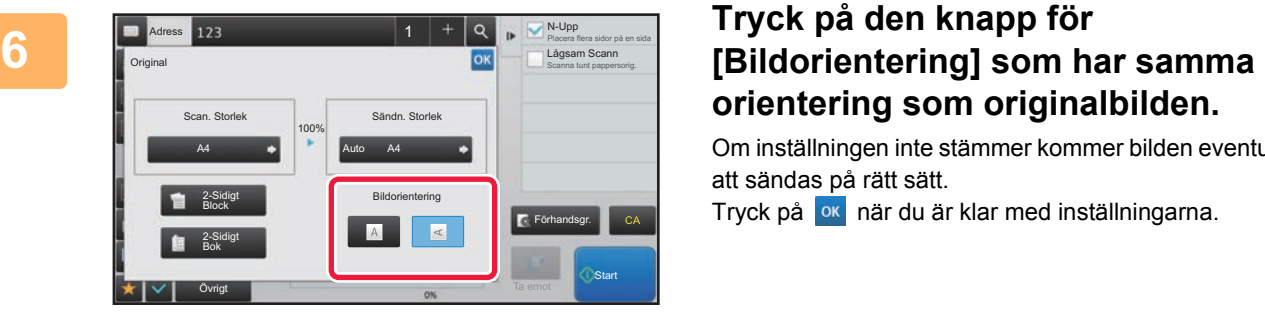

# **orientering som originalbilden.**

Om inställningen inte stämmer kommer bilden eventuellt inte att sändas på rätt sätt.

Tryck på **ok** när du är klar med inställningarna.

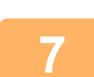

#### **<sup>7</sup> Tryck på knappen [Start] för att börja scanna originalet.**

- Om originalen har placerats i dokumentinmatningsfacket kommer alla sidor att scannas.
- En ljudsignal talar om att scanningen och överföringen är utförd.
- När du placerar original på dokumentglaset ska du skanna en sida åt gången.
	- När scanningen är klar lägger du på nästa original och trycker på knappen [Start]. Upprepa proceduren tills alla sidor har scannats och tryck därefter på knappen [Lässlut].

En ljudsignal talar om att scanningen och överföringen är utförd.

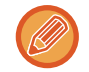

Du kan trycka på knappen [Förhandsgr.] för att förhandsgranska bilden innan du skickar den. Mer information finns i "[KONTROLLERA DEN BILD SOM SKA SÄNDAS \(sidan 5-69\)"](#page-529-1) (I faxläge, "[KONTROLLERA DEN BILD SOM SKA](#page-378-0)  [SÄNDAS \(sidan 4-29\)"](#page-378-0)).

Tryck på knappen [Ändra instä.] på bekräftelseskärmen för avslutad scanning för att ändra exponering, upplösning, scanningsstorlek och sändningsstorlek. (När du scannar en jämn sida i originalet är det dock bara exponeringen som kan ändras.)

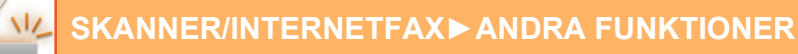

## **SCANNA ORIGINAL I OLIKA FORMAT (BLANDADE ORIGINALFORMAT)**

Med den här funktionen kan du skanna och sända original i olika storlekar samtidigt, t.ex. A5 (5-1/2" x 8-1/2") blandat med A4 (8-1/2" x 11").

När originalen scannas identifierar maskinen automatiskt originalens format.

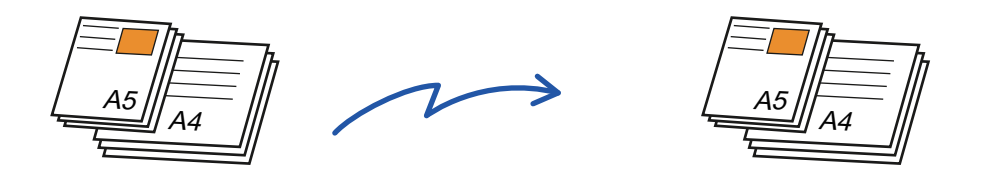

- När Blandade originalformat har valts kan du inte ange ett originalscanningsformat.
- När originalscanningsformatet har valts kan du inte ange Blandade originalformat.
- Rotering kan inte användas när alternativet Blandade originalformat är aktiverat.

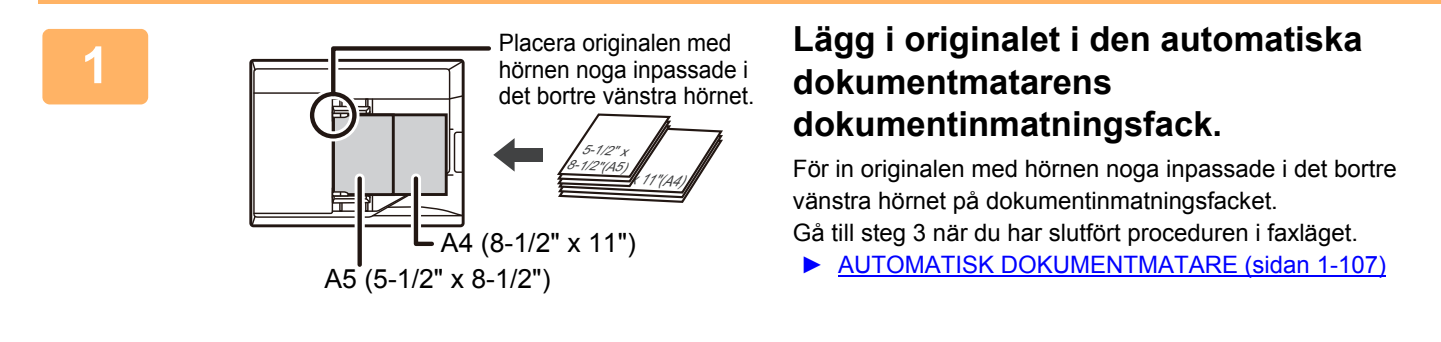

#### **2 Tryck på lägesskärmen för att växla till startskärmen för respektive läge.**

► [ÄNDRA LÄGEN \(sidan 1-11\)](#page-13-0)

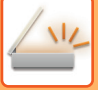

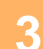

#### **3 Ange destinationen.**

- ► [HÄMTA EN DESTINATION FRÅN EN ADRESSBOK \(sidan 5-16\)](#page-476-0)
- ► [VISA EN LISTA MED VALDA DESTINATIONER \(sidan 5-19\)](#page-479-0)
- ► [ANVÄNDA ETT SÖKNUMMER FÖR ATT HÄMTA EN DESTINATION \(sidan 5-20\)](#page-480-0)
- ► [ANGE EN ADRESS MANUELLT \(sidan 5-21\)](#page-481-0)
- ► [ANGE EN NÄTVERKSMAPP \(sidan 5-22\)](#page-482-0)
- ► [HÄMTA EN DESTINATION FRÅN EN GLOBAL ADRESSBOK \(sidan 5-24\)](#page-484-0)
- ► [ANVÄNDA EN SÄNDNINGSLOGG FÖR ATT SÄNDA IGEN \(sidan 5-26\)](#page-486-0)

Ange destinationens nummer i faxläget.

- ► [ANGE ETT DESTINATIONSNUMMER MED SIFFERKNAPPARNA \(sidan 4-12\)](#page-361-0)
- ► [HÄMTA EN DESTINATION FRÅN EN ADRESSBOK \(sidan 4-14\)](#page-363-0)
- ► [ANVÄNDA ETT SÖKNUMMER FÖR ATT HÄMTA EN DESTINATION \(sidan 4-17\)](#page-366-0)
- ► [HÄMTA EN DESTINATION FRÅN EN GLOBAL ADRESSBOK \(sidan 4-18\)](#page-367-0)
- ► [ANVÄNDA EN SÄNDNINGSLOGG FÖR ATT SÄNDA IGEN \(sidan 4-20\)](#page-369-0)

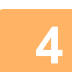

### **4 Tryck på knappen [Blandade originalformat]. Annars kan du trycka på knappen [Övrigt] och därefter på knappen [Blandade originalformat].**

En bock visas på ikonen.

Tryck på knappen [Föregående] när du är klar med inställningarna.

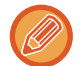

Sätt "Original" på "Auto" för blandade originalformat.

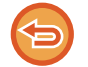

**Ångra inställningen för blandade originalformat**

Tryck på knappen [Blandade originalformat] för att avmarkera den.

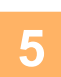

#### **5 Tryck på knappen [Start] för att börja scanna originalet.**

En ljudsignal talar om att scanningen och överföringen är utförd.

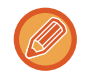

Tryck på knappen [Förhandsgr.] för att granska bilden innan du sänder faxet. Mer information finns i ["KONTROLLERA](#page-529-1)  [DEN BILD SOM SKA SÄNDAS \(sidan 5-69\)](#page-529-1)" (I faxläge, "[KONTROLLERA DEN BILD SOM SKA SÄNDAS \(sidan 4-29\)](#page-378-0)"). Inställningarna för den här funktionen kan dock inte ändras på förhandsgranskningsskärmen.

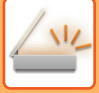

## **SKANNA BÅDA SIDOR AV ETT KORT TILL EN SIDA (ID-KORT KOPIERING)**

Skicka fram- och baksidan av ett kort som en enda sida, utan att du behöver skicka var sida för sig.

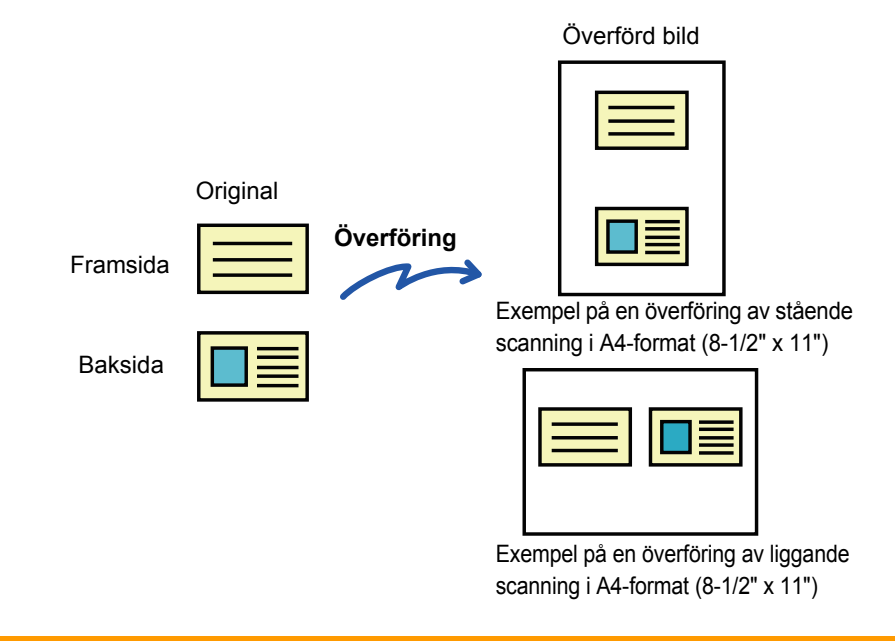

- Om scanningsformatet är större än sändningsformatet så leder det till sändningsfel.
- Förhållandet kan inte anges och det går inte att välja "Inställning För Rotation Vid Sändning".

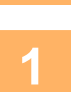

#### **1 Lägg ett kort med framsidan nedåt på dokumentglaset.**

- Gå till steg 3 när du har slutfört proceduren i faxläget.
- ► [DOKUMENTGLAS \(sidan 1-109\)](#page-111-0)

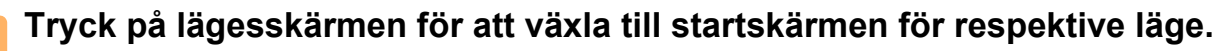

► [ÄNDRA LÄGEN \(sidan 1-11\)](#page-13-0)

#### **3 Ange destinationen.**

- ► [HÄMTA EN DESTINATION FRÅN EN ADRESSBOK \(sidan 5-16\)](#page-476-0)
- ► [VISA EN LISTA MED VALDA DESTINATIONER \(sidan 5-19\)](#page-479-0)
- ► [ANVÄNDA ETT SÖKNUMMER FÖR ATT HÄMTA EN DESTINATION \(sidan 5-20\)](#page-480-0)
- ► [ANGE EN ADRESS MANUELLT \(sidan 5-21\)](#page-481-0)
- ► [ANGE EN NÄTVERKSMAPP \(sidan 5-22\)](#page-482-0)
- ► [HÄMTA EN DESTINATION FRÅN EN GLOBAL ADRESSBOK \(sidan 5-24\)](#page-484-0)
- ► [ANVÄNDA EN SÄNDNINGSLOGG FÖR ATT SÄNDA IGEN \(sidan 5-26\)](#page-486-0)
- Ange destinationens nummer i faxläget.
- ► [ANGE ETT DESTINATIONSNUMMER MED SIFFERKNAPPARNA \(sidan 4-12\)](#page-361-0)
- ► [HÄMTA EN DESTINATION FRÅN EN ADRESSBOK \(sidan 4-14\)](#page-363-0)
- ► [ANVÄNDA ETT SÖKNUMMER FÖR ATT HÄMTA EN DESTINATION \(sidan 4-17\)](#page-366-0)
- ► [HÄMTA EN DESTINATION FRÅN EN GLOBAL ADRESSBOK \(sidan 4-18\)](#page-367-0)
- ► [ANVÄNDA EN SÄNDNINGSLOGG FÖR ATT SÄNDA IGEN \(sidan 4-20\)](#page-369-0)

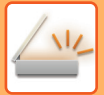

**4 Tryck på knappen [Övrigt] och sedan på [Id-Kort Kopiering].**

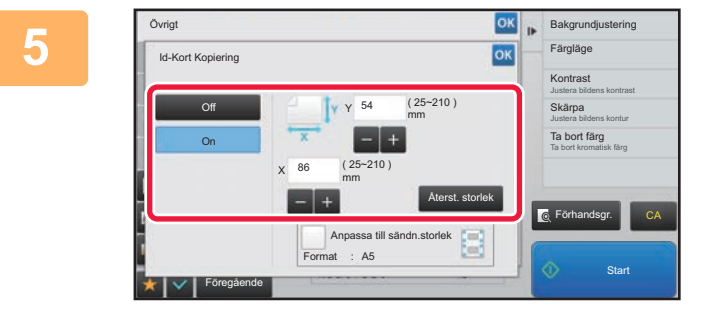

#### **5 Tryck på knappen [On] och ställ in ett passande originalformat.**

Tryck på knappen ok och [Föregående] efter varandra när du är klar med inställningarna.

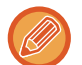

• Tryck på de områden där bredden respektive höjden visas och ange storlekarna med sifferknapparna.

- Om du vill ställa in formatet snabbt, kan du först ange ett värde som ligger nära det önskade formatförhållandet med sifferknapparna. Justera sedan värdena med [-] eller [+].
- Tryck på [Anpassa till sändn.storlek] för att förstora eller förminska bilden så att den passar det papper som baseras på originalformatet.
- När Id-Kort Kopiering har valts trycker du på knappen [Original] på grundskärmen för att ändra originalets scanningseller sändningsstorlek. I detta fall visas skärmen i det här steget när du trycker på knappen för scanningsstorlek. Information om hur man ställer in sändningsstorleken finns i "ANGE SÄNDNINGSSTORLEKEN FÖR EN BILD (sidan [5-56\)"](#page-516-1) (I faxläge, "[ANGE SÄNDNINGSSTORLEKEN FÖR EN BILD \(sidan 4-51\)"](#page-400-0)).

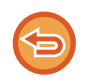

**Ångra inställningen för Id-kortkopiering** Tryck på knappen [Off].

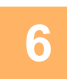

**6 Tryck på knappen [Start] och scanna framsidan.**

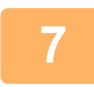

**7 Lägg ett kort med framsidan uppåt på dokumentglaset och tryck på knappen [Start] för att scanna baksidan.**

Innan baksidan av kortet scannas trycker du på knappen [Ändra instä.] på pekpanelen för att ändra exponering.

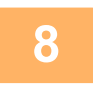

### **8 Tryck på knappen [Lässlut].**

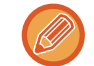

Om du även vill scanna kortets framsida kan du trycka på knappen [Ändra instä.] för att ändra exponering, upplösning, scanningsstorlek och sändningsstorlek.

### **SAMTIDIG SCANNING AV FLERA KORT, KVITTON ELLER ANDRA SMÅ ORIGINAL, TILL ENSKILDA FILER (MULTICROP)**

Denna funktion beskär och scannar automatiskt kort, kvitton eller andra små original som placerats på dokumentglaset till individuella filer.

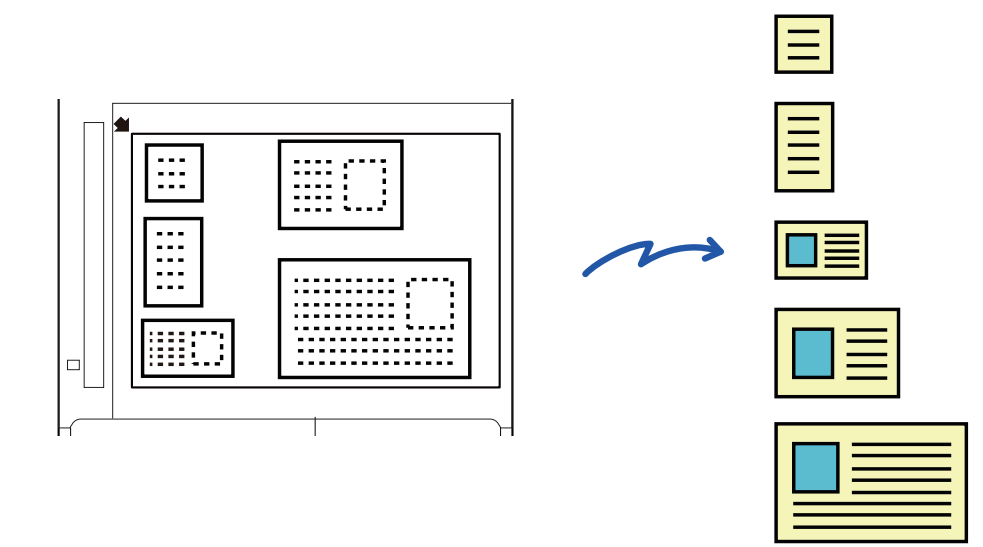

- Denna funktion kan användas med scanna till e-post, scanna till FTP/skrivbord, scanna till mapp i nätverket och spara till extern minnesenhet.
- E-postmeddelandet kommer att skickas utan att delas om Systeminställningar [Inställningar För Bildsändn.] → [Scanningsinställningar] → [Villkorsstyrda Inställningar] → [Om e-post bifogade filen överskrider maxstorleken, kommer den att skickas i flera filer.] är aktiverat och [Ställ in maxvärde för sänddata(E-posta)] är inställd. Om det skickade e-postmeddelandet överskrider storleksgränsen uppstår det ett sändningsfel.

#### **<sup>1</sup> Placera flera original som du vill scanna på dokumentglaset.**

► [DOKUMENTGLAS \(sidan 1-109\)](#page-111-0)

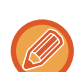

#### **Var försiktig vid placeringen av originalen**

- Upp till 50 original kan placeras samtidigt.
- Separera originalen med ett avstånd på minst 5 mm.
- Tillgängliga originalstorlekar är 40 till 297 mm för höjd och 40 till 432 mm för bredd.
- Om formen på ett original inte är fyrkantigt eller rektangulärt kan inte originalet beskäras korrekt.

#### **Låt den automatiska dokumentmataren vara öppen, inte stängd.**

Om den automatiska dokumentmataren är stängd när originalen scannas är det inte möjligt att spåra originalens konturer, vilket leder till att scanningen misslyckas. Använd alltid denna funktion med den automatiska dokumentmataren öppen, inte stängd. Om en ljuskälla, så som ett elektriskt ljus, lyser på originalet under scanningen, kan det hända att beskärningen inte utförs korrekt. Justera vinkeln på den automatiska dokumentmataren så att ljuskällan inte påverkar bilden.

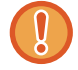

**2**

Titta inte direkt på ljuset under scanningen.
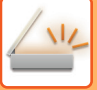

#### **<sup>3</sup> Tryck på lägesskärmen och växla till startskärmen för önskat läge.**

► [ÄNDRA LÄGEN \(sidan 1-11\)](#page-13-0)

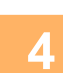

### **<sup>4</sup> Ange destinationen.**

- ► [HÄMTA EN DESTINATION FRÅN EN ADRESSBOK \(sidan 5-16\)](#page-476-0)
- ► [VISA EN LISTA MED VALDA DESTINATIONER \(sidan 5-19\)](#page-479-0)
- ► [ANVÄNDA ETT SÖKNUMMER FÖR ATT HÄMTA EN DESTINATION \(sidan 5-20\)](#page-480-0)
- ► [ANGE EN ADRESS MANUELLT \(sidan 5-21\)](#page-481-0)
- ► [ANGE EN NÄTVERKSMAPP \(sidan 5-22\)](#page-482-0)
- ► [HÄMTA EN DESTINATION FRÅN EN GLOBAL ADRESSBOK \(sidan 5-24\)](#page-484-0)
- ► [ANVÄNDA EN SÄNDNINGSLOGG FÖR ATT SÄNDA IGEN \(sidan 5-26\)](#page-486-0)

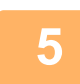

#### **<sup>5</sup> Tryck på knappen [Övrigt] och sedan på [Multicrop].**

En markering visas på ikonen. När du slutfört inställningen trycker du på [Föregående]-knappen.

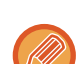

När originalräkning är aktiverat kommer antalet scannade original att visas under scanningen.

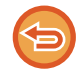

#### **Ångra inställningen för multicrop**

Tryck på knappen [Multicrop] för att ta bort markeringen.

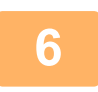

## **6 Tryck på knappen [Start] för att börja scanna originalen.**<br>6 **Närgespringen är klar lägger dunå päste eriginal och tryker på knappen [Start]**

När scanningen är klar lägger du på nästa original och trycker på knappen [Start]. Upprepa stegen ovan tills du har scannat alla original och tryck sedan på knappen [Lässlut]. När överföringen är klar hörs ett pip.

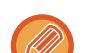

#### • **Begränsningar när multicrop är aktiverat**

Följande begränsningar gäller när multicrop är aktiverat. Begränsade poster kan i vissa fall ändras automatiskt.

- Upplösning: 600 dpi kan inte användas.
- Scanningsstorlek / sändningsstorlek: Endast auto kan användas.
- Dubbelsidigt original: Endast ensidigt original är aktiverat.
- Bildorientering: Kan inte användas. (Varje beskuret original korrigeras till den orientering som är minst skev.)
- Format: Hög komprimering och ultrafin kan inte användas.
- Komprimering / komprimeringsformat: Betoning av svart text kan inte användas.
- En fil per sida: Kan inte ställas in när markeringen är aktiverad och numret är "1".
- Följande funktioner kan inte användas samtidigt som multicrop. Jobbuppbygg., Lång. scannlä., Blandade originalformat, Radering, Bokscanning, Bokdelning, Id-Kort Kopiering, Hoppa över tomma sidor, Fil, Snabbfil, Förhandsgr., Vis.korts-skanning, Bildbeskärning
- När inställningen Multicrop avbryts behåller följande poster de inställningsändringar som skedde när Multicrop var aktiverad.

Upplösning, Scan. Storlek, Sändn. Storlek, Tvåsidigt orig., Filtyp, OCR, Komprimeringsläge/ Komprimeringsförhållande, Specificerade sidor per fil

• Extrahering till fil kanske inte fungerar på rätt sätt beroende på originalet.

## **SCANNA ETT VISITKORT, LÄSA IN TEXTSTRÄNGEN, SKAPA EN FIL OCH SKICKA FILEN (SCANNING AV VISITKORT)**

#### **(När expansionssatsen för OCR är installerad.)**

Du kan scanna ett visitkort, extrahera namnet och telefonnumret från textsträngsinläsningen med hjälp av OCR och skapa och skicka ett vCard eller en annan fil. Du kan också skicka enbart den skannade kortbilden.

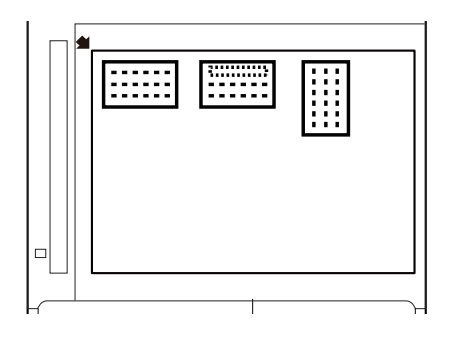

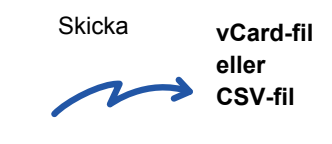

Denna funktion kan användas med scanna till e-post, scanna till FTP/skrivbord, scanna till mapp i nätverket och spara till extern minnesenhet.

E-postmeddelandet kommer att skickas utan att delas om Systeminställningar - [Inställningar För Bildsändn.] → [Scanningsinställningar] → [Villkorsstyrda Inställningar] → [Om e-post bifogade filen överskrider maxstorleken, kommer den att skickas i flera filer.] är aktiverat och [Ställ in maxvärde för sänddata(E-posta)] är inställd. Om det skickade e-postmeddelandet överskrider storleksgränsen uppstår det ett sändningsfel.

Se tabellen nedan för detaljer om vilken information som kan extraheras och matas ut från ett scannat visitkort.

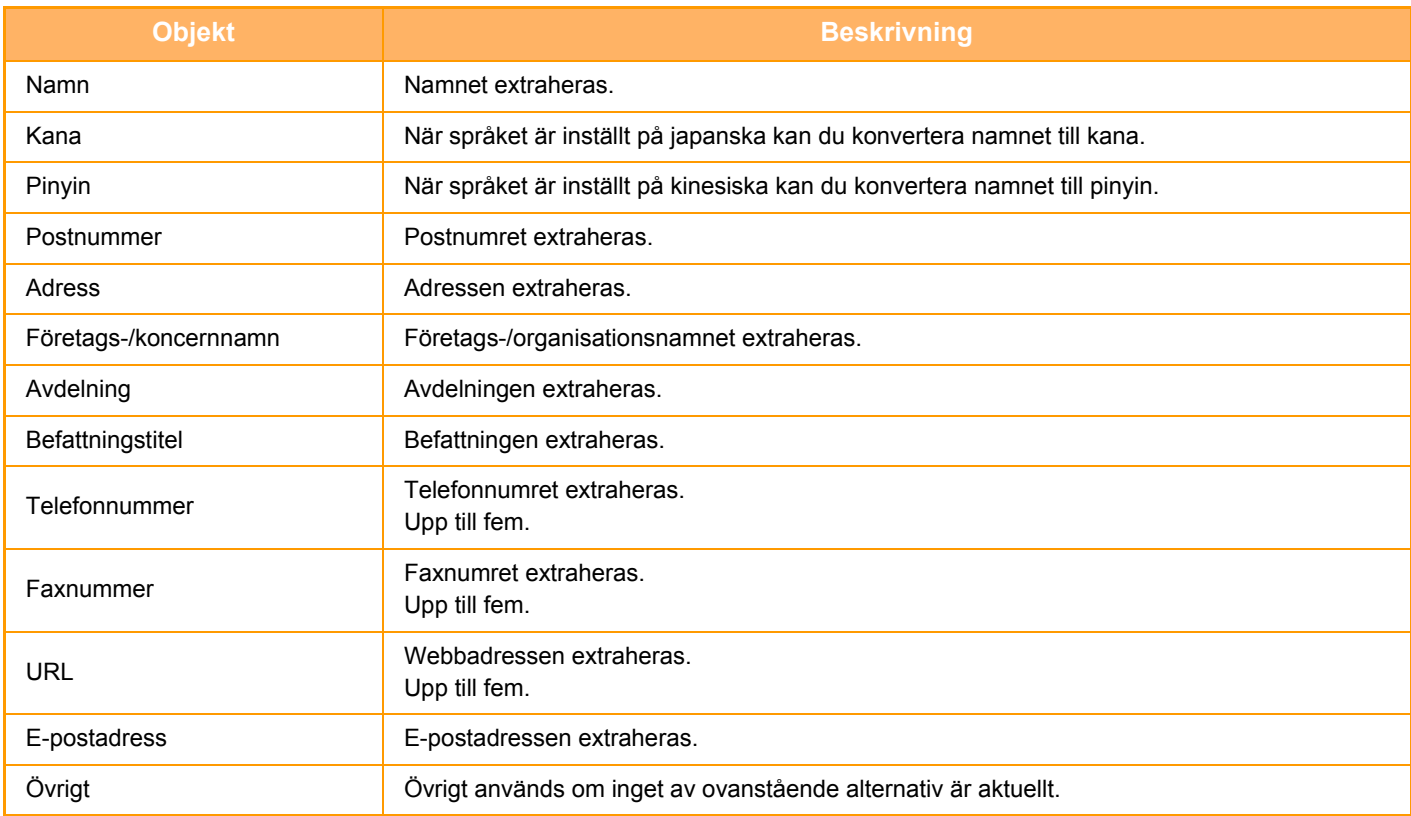

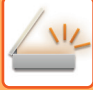

#### **<sup>1</sup> Placera kortet du vill skanna på dokumentglaset.**

► [DOKUMENTGLAS \(sidan 1-109\)](#page-111-0)

#### **Var försiktig vid placeringen av visitkorten**

- Upp till 20 visitkort kan placeras samtidigt på glaset.
- Separera visitkorten på ett avstånd på minst 5 mm från varandra.
- Tillgängliga visitkortsstorlekar är 45 x 85 mm till 110 x 110 mm.
- Om formen på visitkorten inte är fyrkantig eller rektangulär kanske inte visitkorten beskäras på rätt sätt.
- (Med den automatiska dokumentmataren) Placera visitkorten med kortens ovansidor längst bort på dokumentglaset så som visas. Om korten placeras med fel orientering kommer det inte att vara möjligt att läsa korten korrekt.

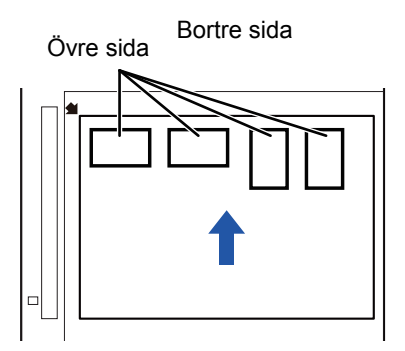

## **2**

#### **Låt den automatiska dokumentmataren vara öppen, inte stängd.**

Om den automatiska dokumentmataren är stängd när visitkorten scannas är det inte möjligt att spåra visitkortens konturer, vilket leder till att scanningen misslyckas. Använd alltid denna funktion med den automatiska dokumentmataren öppen, inte stängd. Om en ljuskälla, så som ett elektriskt ljus, lyser på originalet under scanningen, kan det hända att beskärningen inte utförs korrekt. Justera vinkeln på den automatiska dokumentmataren så att ljuskällan inte påverkar bilden.

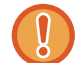

Titta inte direkt på ljuset under scanningen.

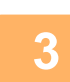

#### **<sup>3</sup> Tryck på lägesskärmen och växla till startskärmen för önskat läge.**

► [ÄNDRA LÄGEN \(sidan 1-11\)](#page-13-0)

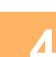

## **<sup>4</sup> Ange destinationen.**

- ► [HÄMTA EN DESTINATION FRÅN EN ADRESSBOK \(sidan 5-16\)](#page-476-0)
- ► [VISA EN LISTA MED VALDA DESTINATIONER \(sidan 5-19\)](#page-479-0)
- ► [ANVÄNDA ETT SÖKNUMMER FÖR ATT HÄMTA EN DESTINATION \(sidan 5-20\)](#page-480-0)
- ► [ANGE EN ADRESS MANUELLT \(sidan 5-21\)](#page-481-0)
- ► [ANGE EN NÄTVERKSMAPP \(sidan 5-22\)](#page-482-0)
- ► [HÄMTA EN DESTINATION FRÅN EN GLOBAL ADRESSBOK \(sidan 5-24\)](#page-484-0)
- ► [ANVÄNDA EN SÄNDNINGSLOGG FÖR ATT SÄNDA IGEN \(sidan 5-26\)](#page-486-0)

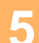

**<sup>5</sup> Tryck på knappen [Övrigt] och sedan på [Vis.korts-skanning].**

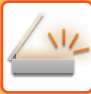

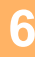

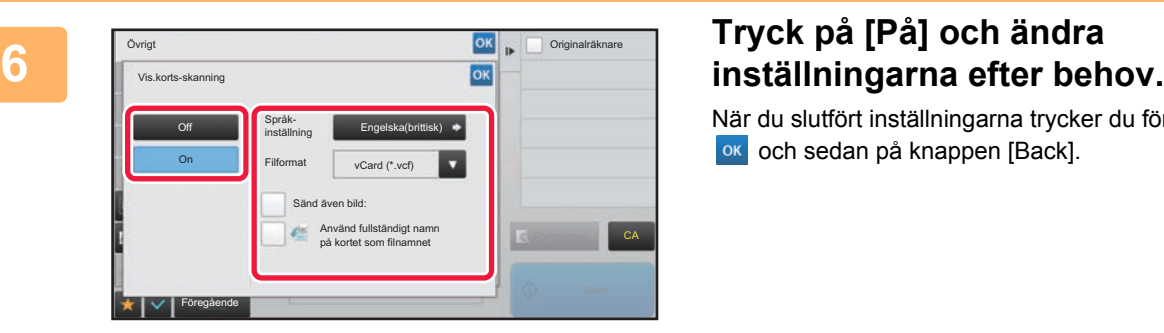

När du slutfört inställningarna trycker du först på knappen ok och sedan på knappen [Back].

• Om originalräkning är aktiverad kommer antalet scannade original att visas under scanningen.

- Ändra språkinställningen så att den stämmer överens med det språk som står tryckt på visitkortet. Information om språkinställningar finns i ["ÄNDRA FORMAT I SKANNINGS- ELLER DATAINMATNINGSLÄGET \(sidan 5-61\)"](#page-521-0).
- Om du vill använda det fullständiga namnet som filnamn aktiverar du [Use Full Name on Card as the File Name].
- Om du vill skicka den scannade bildfilen med det filformat som valdes i [File Format] aktiverar du [Also Send Image]. ► "[ÄNDRA FORMAT I SKANNINGS- ELLER DATAINMATNINGSLÄGET \(sidan 5-61\)"](#page-521-0).

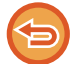

**Avbryta inställningen för scanning av visitkort** Tryck på [Off].

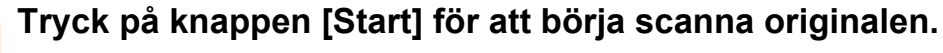

När skanningen är klar placerar du nästa grupp av original och trycker på knappen [Start]. Upprepa stegen ovan tills du har scannat alla original och tryck sedan på knappen [Lässlut]. När överföringen är klar hörs ett pip.

Bilden av det scannade visitkortet skickas tillsammans med vCard-kortet eller CSV-filen i det inställda filformatet.

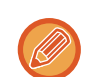

#### • **När du skannar kortinformation**

Begränsningar gäller för följande punkter när kortinformation skannas. Begränsade poster kan i vissa fall ändras automatiskt.

- Upplösning: Endast 300 x 300 och 400 x 400 dpi kan användas.
- Scanningsstorlek / sändningsstorlek: Endast auto kan användas.
- Dubbelsidigt original: Endast ensidigt original är aktiverat.
- Bildorientering: Kan inte användas. (Varje beskuret original korrigeras till den orientering som är minst skev.)
- Format: Hög komprimering och ultrafin kan inte användas.
- Komprimering / komprimeringsformat: Betoning av svart text kan inte användas.
- En fil per sida: Kan inte ställas in när markeringen är aktiverad och numret är "1".
- Följande funktioner kan inte användas samtidigt som multicrop. Job Build, Slow Scan Mode, Mixed Size Original, Erase, Dual Page Scan, Book Divide, Card Shot, Blank Page Skip, File, Quick File, Preview, Multicrop, Bildbeskärning
- När inställningen Scanning av visitkort avbryts behåller följande poster de inställningar som ändrades när Scanning av visitkort var aktiverat.

Resolution, Scan Size, Send Size, 2-Sided Original, File Type, OCR, Compression Mode/Compression Ratio, Specified Pages per File

• Extrahering till fil kanske inte fungerar på rätt sätt beroende på visitkortet.

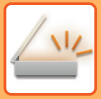

#### **Filnamn**

Användaren kan ge en fil vilket filnamn som helst.

När [Använd fullständigt namn på kortet som filnamnet] är aktiverat kan namnet på ett scannat visitkort tilldelas som filnamn.

Om du inte anger ett filnamn kommer maskinen automatiskt att generera ett filnamn.

#### **Regler för filnamn**

Filnamnen tilldelas som följer för varje inställning.

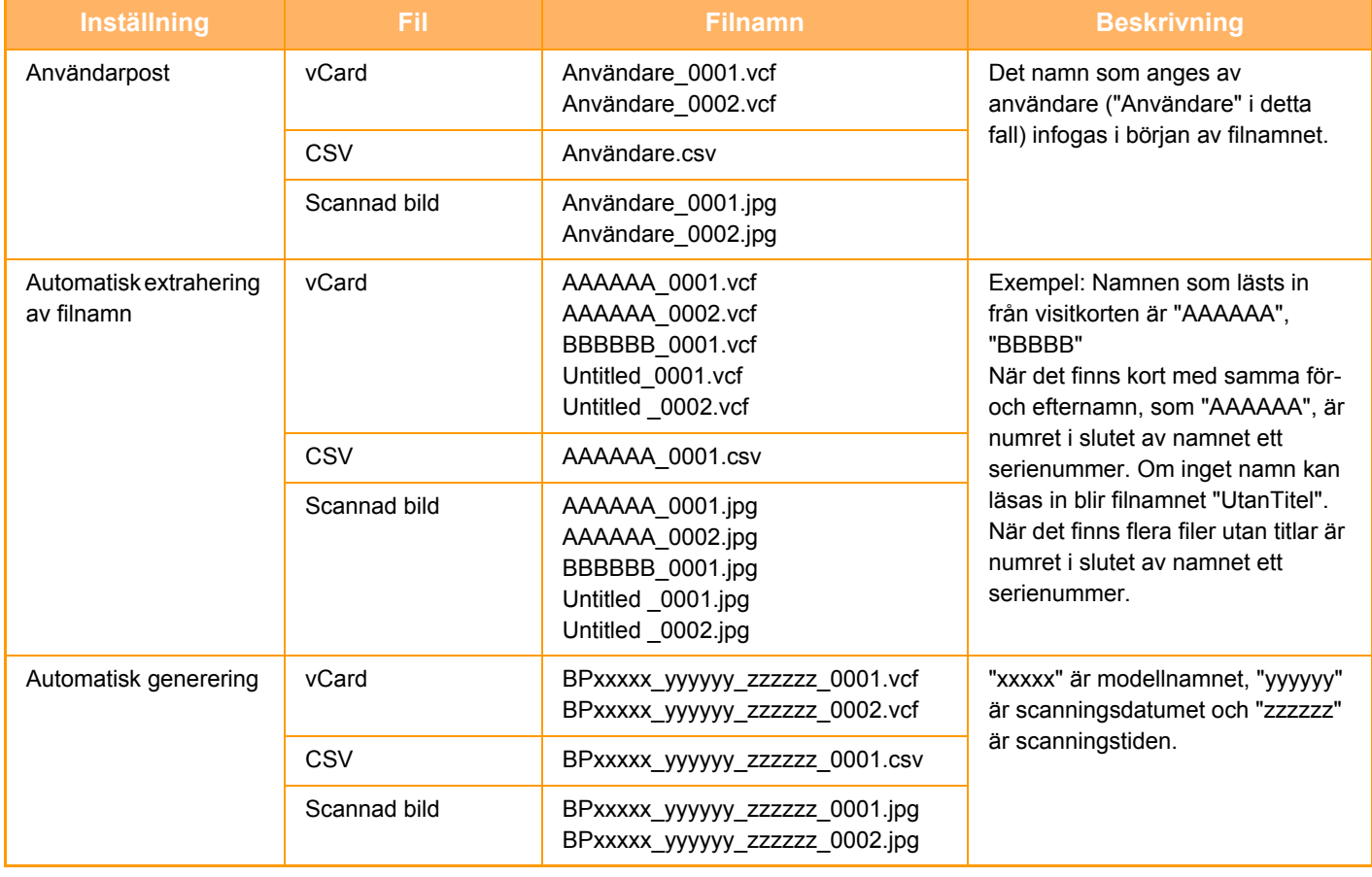

Om användaren ställer in ett filnamn när automatisk extrahering av filnamn är aktiverad så ges det filnamn som användaren angivit förtur.

## **SKANNA FLERA FOTON PÅ EN GÅNG TILL SEPARATA FILER (Bildbeskärning)**

Den här funktionen skannar automatiskt foton som placeras på dokumentglaset till separata filer.

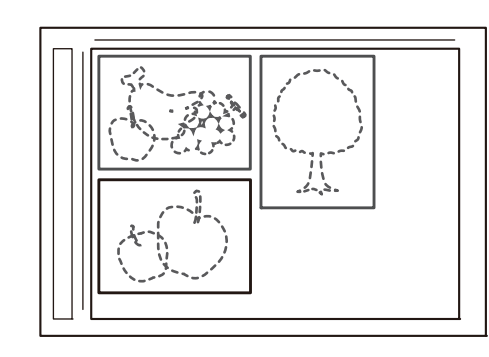

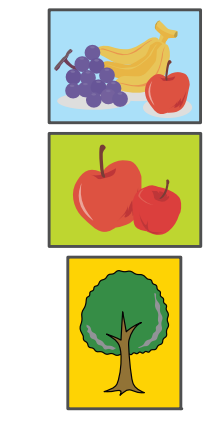

Den här funktionen kan användas med Scanna till e-post, Scanna till FTP/Scanna till skrivbordet, Scanna till nätverksmapp och spara till extern minnesenhet.

Inställningar (administratör) -"Inställningar För Bildsändn."→"Scanningsinställningar"→"Villkorsstyrda Inställningar"→"Om e-post bifogade filen överskrider maxstorleken, kommer den att skickas i flera filer." används inte.

Om det skickade e-postmeddelandet överskrider gränsen uppstår ett sändningsfel.

#### **1 Placera flera original som du vill skanna på dokumentglaset.**

► [DOKUMENTGLAS \(sidan 1-109\)](#page-111-0)

#### **Var försiktig vid placeringen av originalen**

- Upp till 50 original kan placeras samtidigt.
- Separera originalen med ett avstånd på minst 5 mm.
- Tillgängliga originalstorlekar är 40 till 297 mm för höjd och 40 till 432 mm för bredd.
- Om formen på ett original inte är fyrkantigt eller rektangulärt kan inte originalet beskäras korrekt.
- De övre och nedre kanterna på originalen kan inte skiljas åt automatiskt, därför bör du vara noga med att rikta in originalen på rätt sätt.

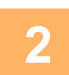

#### **2 Stäng den automatiska dokumentmataren.**

Skanningsmetoden skiljer sig från multibeskärning. Stäng den automatiska dokumentmataren.

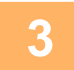

#### **3 Tryck på lägesskärmen och växla till startskärmen för önskat läge.**

► [ÄNDRA LÄGEN \(sidan 1-11\)](#page-13-0)

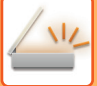

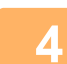

#### **4 Ange destinationen.**

- ► [HÄMTA EN DESTINATION FRÅN EN ADRESSBOK \(sidan 5-16\)](#page-476-0)
- ► [VISA EN LISTA MED VALDA DESTINATIONER \(sidan 5-19\)](#page-479-0)
- ► [ANVÄNDA ETT SÖKNUMMER FÖR ATT HÄMTA EN DESTINATION \(sidan 5-20\)](#page-480-0)
- ► [ANGE EN ADRESS MANUELLT \(sidan 5-21\)](#page-481-0)
- ► [ANGE EN NÄTVERKSMAPP \(sidan 5-22\)](#page-482-0)
- ► [HÄMTA EN DESTINATION FRÅN EN GLOBAL ADRESSBOK \(sidan 5-24\)](#page-484-0)
- ► [ANVÄNDA EN SÄNDNINGSLOGG FÖR ATT SÄNDA IGEN \(sidan 5-26\)](#page-486-0)

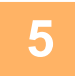

#### **5 Tryck på knappen [Övrigt] och sedan på [Bildbeskärning].**

En markering visas på ikonen. Tryck på knappen [Föregående] när du är klar med inställningarna.

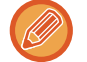

När originalräkning är aktiverat kommer antalet skannade original att visas under skanningen.

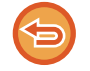

#### **Så här avbryter du inställningen för bildbeskärning**

Tryck på knappen [Bildbeskärning] för att ta bort markeringen.

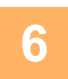

### **6 Tryck på [Start] när du vill börja skanna originalen.**

När skanningen är klar placerar du nästa grupp av original och trycker på knappen [Start]. Upprepa stegen ovan tills du har skannat alla original och tryck sedan på knappen [Lässlut]. När överföringen är klar hörs ett pip.

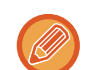

• Begränsningar när bildbeskärning är aktiverat

- Följande begränsningar gäller när bildbeskärning är aktiverat. Begränsade poster kan i vissa fall ändras automatiskt.
- Scanningsstorlek / sändningsstorlek: Endast auto kan användas.
- Dubbelsidigt original: Endast ensidigt original är aktiverat.
- Bildorientering: Kan inte användas. (Varje beskuret original korrigeras till den orientering som är minst skev.)
- Format: Hög komprimering och ultrafin kan inte användas.21
- Komprimering / komprimeringsformat: Betoning av svart text kan inte användas.
- En fil per sida: Kan inte ställas in när markeringen är aktiverad och numret är "1".
- Följande funktioner kan inte användas samtidigt som bildskärning. Jobbuppbygg., Lång. scannlä., Blandade originalformat, Radering, Bokscanning, Bokdelning, Id-Kort Kopiering, Hoppa över tomma sidor, Fil, Snabbfil, Förhandsgr., Multicrop/Vis.korts-skanning
- När inställningen för bildbeskärning avbryts behåller följande poster inställningar som ändrades när bildbeskärning var aktiverat.

Upplösning, Scan. Storlek, Sändn. Storlek, 2-Sidigt Original, Filtyp, OCR, Komprimeringsläge/ Komprimeringsförhållande,

- Specificerade sidor per fil
- Extrahering till fil kanske inte fungerar på rätt sätt beroende på fotot.

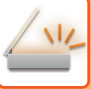

## **SCANNA MÅNGA ORIGINAL SAMTIDIGT (JOBBUPPBYGGNAD)**

Med den här funktionen kan du dela upp ett flersidigt original i olika uppsättningar, scanna varje uppsättning med den automatiska dokumentmataren och överföra sidorna i en enda överföring. Du kan också skicka ett fax genom att lägga originalen i både den automatiska dokumentmataren och på dokumentglaset.

Använd den här funktionen när antalet originalsidor överstiger det antal som får plats i den automatiska dokumentmataren.

När du scannar original som har delats upp i uppsättningar ska du scanna uppsättningen med första sidan först. Inställningarna som du väljer för den första uppsättningen kan användas för resterande uppsättningar.

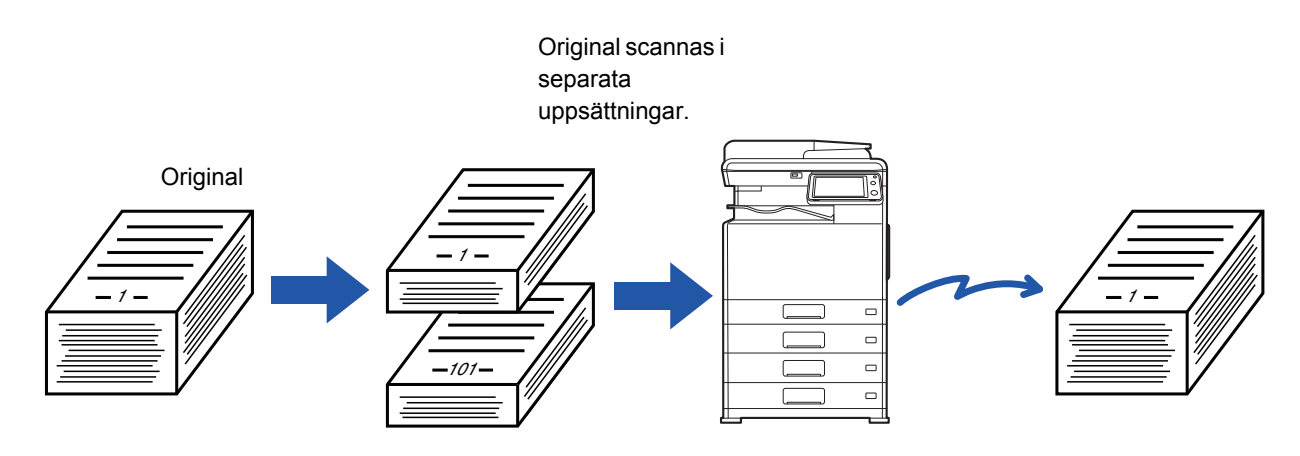

- Om du vill ändra alla originalinställningar gör du det innan du skannar det.
- Upp till 9999 (exklusive Internet Fax) sidor kan scannas. Observera att färre sidor kan scannas när minnet används till andra jobb.
- Om minnet blir fullt under pågående scanning visas ett meddelande och överföringen avbryts.
- Skanningsinställningarna kan ändras för varje uppsättning original.
- Den här funktionen är inte tillgänglig för snabbsändning online, manuell överföring, direktsändning eller överföring via högtalaren i faxläget.

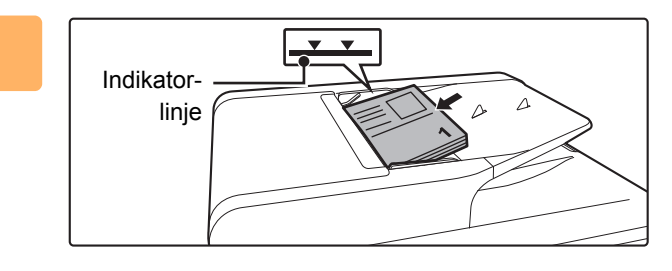

#### **1 Placera originalen i den automatiska dokumentmataren.**

För in originalen hela vägen in i dokumentinmatningsfacket. Originalen kan staplas upp till indikeringslinjen.

Gå till steg 3 när du har slutfört proceduren i faxläget.

► [AUTOMATISK DOKUMENTMATARE \(sidan 1-107\)](#page-109-0)

#### **2 Tryck på lägesskärmen för att växla till startskärmen för respektive läge.**

► [ÄNDRA LÄGEN \(sidan 1-11\)](#page-13-0)

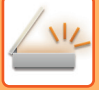

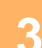

#### **3 Ange destinationen.**

- ► [HÄMTA EN DESTINATION FRÅN EN ADRESSBOK \(sidan 5-16\)](#page-476-0)
- ► [VISA EN LISTA MED VALDA DESTINATIONER \(sidan 5-19\)](#page-479-0)
- ► [ANVÄNDA ETT SÖKNUMMER FÖR ATT HÄMTA EN DESTINATION \(sidan 5-20\)](#page-480-0)
- ► [ANGE EN ADRESS MANUELLT \(sidan 5-21\)](#page-481-0)
- ► [ANGE EN NÄTVERKSMAPP \(sidan 5-22\)](#page-482-0)
- ► [HÄMTA EN DESTINATION FRÅN EN GLOBAL ADRESSBOK \(sidan 5-24\)](#page-484-0)
- ► [ANVÄNDA EN SÄNDNINGSLOGG FÖR ATT SÄNDA IGEN \(sidan 5-26\)](#page-486-0)

Ange destinationens nummer i faxläget.

- ► [ANGE ETT DESTINATIONSNUMMER MED SIFFERKNAPPARNA \(sidan 4-12\)](#page-361-0)
- ► [HÄMTA EN DESTINATION FRÅN EN ADRESSBOK \(sidan 4-14\)](#page-363-0)
- ► [ANVÄNDA ETT SÖKNUMMER FÖR ATT HÄMTA EN DESTINATION \(sidan 4-17\)](#page-366-0)
- ► [HÄMTA EN DESTINATION FRÅN EN GLOBAL ADRESSBOK \(sidan 4-18\)](#page-367-0)
- ► [ANVÄNDA EN SÄNDNINGSLOGG FÖR ATT SÄNDA IGEN \(sidan 4-20\)](#page-369-0)

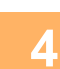

### **4 Tryck på knappen [Jobbuppbygg.].**

En bock visas på ikonen.

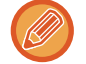

Om du scannar till e-post trycker du på knappen [Övrigt] och sedan på [Jobbuppbygg.].

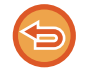

**Ångra inställningen för jobbuppbyggnad:**

Tryck på knappen [Jobbuppbygg.] för att avmarkera den.

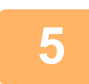

## **5 Ändra inställningar efter behov.**

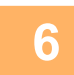

**6 Tryck på knappen [Start] för att scanna den första originalsidan.**

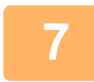

#### **7 Lägg i nästa uppsättning original och tryck på [Start].**

Upprepa tills alla original har scannats.

- Om så krävs trycker du på [Ändra instä.] och sedan på [Start] och ändrar scanningsinställningarna för original och sändinställningarna för nästa original. Inställningsändringarna tillämpas på nästa jobb.
	- Om du trycker på knappen [Förhandsgr.] går det inte att scanna ytterligare sidor.

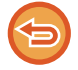

#### **För att avbryta scanningen:**

Tryck på knappen [CA]. Alla inställningar, inklusive scannade data, rensas.

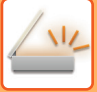

## **8 Tryck på knappen [Lässlut].**

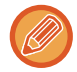

#### Om ingen åtgärd utförs under en minut när bekräftelseskärmen visas i faxläget kommer skanningen att avslutas automatiskt och sändningen reserveras.

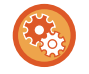

#### **Ändra tiden för automatisk sändning:**

I "Inställningar (administratör)" väljer du [Systeminställningar] → [Inställningar För Bildsändn.] → [Allmänna inställningar]  $\rightarrow$  [Villkorsstyrda Inställningar]  $\rightarrow$  [Jobb Autostartstid under skanning].

## **SKANNA OCH SÄNDA ETT ORIGINAL SOM TVÅ SEPARATA SIDOR**

## **SCANNA ETT ORIGINAL SOM TVÅ SEPARATA SIDOR (BOK- SCANNING)**

Vänster och höger sida av ett original kan scannas som två separata sidor. Den här funktionen är användbar när du vill scanna alla sidor i en bok eller något annat inbundet dokument i följd.

När du använder bokscanning måste du lägga originalet på dokumentglaset.

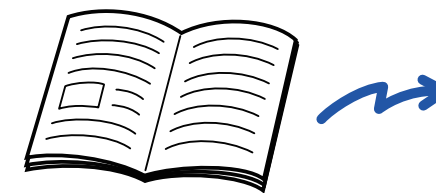

Bok eller inbundet dokument De vänstra och de högra sidorna

| –  | _________     |
|----|---------------|
|    |               |
|    |               |
| __ | _<br>________ |
| _  |               |
|    |               |
|    |               |
|    |               |
|    |               |

skickas som två sidor.

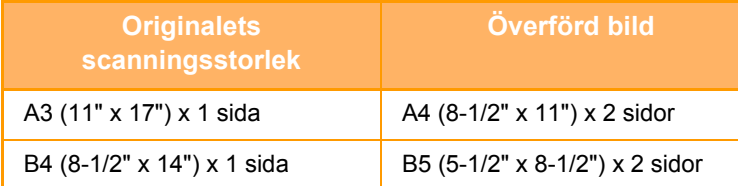

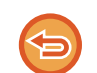

• Den här funktionen är tillgänglig om originalstorleken är inställd på [Auto].

• Observera att "Mittradering" och "Radering Av Kant+Mitt" inte kan användas.

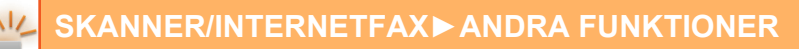

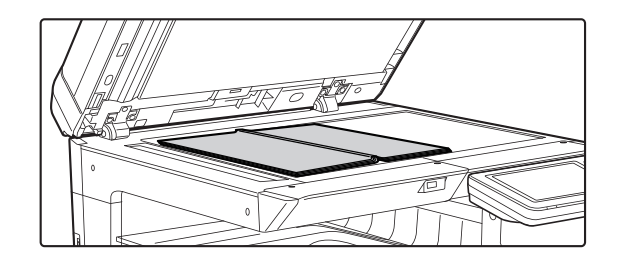

#### Storleksmärke  $\Box$ Centrumlinje för Centrumlinje för Centrumlinje för 11" x B4-original A3-original 17"-original Sidan som ligger på denna del scannas först. Centrumlinje för original - 1

#### **1 Placera originalet på dokumentglaset.**

► [DOKUMENTGLAS \(sidan 1-109\)](#page-111-0)

Passa in originalets mitt med avsedd formatmarkering  $\blacktriangledown$ . Gå till steg 3 när du har slutfört proceduren i faxläget.

**2 Tryck på lägesskärmen för att växla till startskärmen för respektive läge.**

► [ÄNDRA LÄGEN \(sidan 1-11\)](#page-13-0)

### **3 Ange destinationen.**

- ► [HÄMTA EN DESTINATION FRÅN EN ADRESSBOK \(sidan 5-16\)](#page-476-0)
- ► [VISA EN LISTA MED VALDA DESTINATIONER \(sidan 5-19\)](#page-479-0)
- ► [ANVÄNDA ETT SÖKNUMMER FÖR ATT HÄMTA EN DESTINATION \(sidan 5-20\)](#page-480-0)
- ► [ANGE EN ADRESS MANUELLT \(sidan 5-21\)](#page-481-0)
- ► [ANGE EN NÄTVERKSMAPP \(sidan 5-22\)](#page-482-0)
- ► [HÄMTA EN DESTINATION FRÅN EN GLOBAL ADRESSBOK \(sidan 5-24\)](#page-484-0)
- ► [ANVÄNDA EN SÄNDNINGSLOGG FÖR ATT SÄNDA IGEN \(sidan 5-26\)](#page-486-0)

Ange destinationens nummer i faxläget.

- ► [ANGE ETT DESTINATIONSNUMMER MED SIFFERKNAPPARNA \(sidan 4-12\)](#page-361-0)
- ► [HÄMTA EN DESTINATION FRÅN EN ADRESSBOK \(sidan 4-14\)](#page-363-0)
- ► [ANVÄNDA ETT SÖKNUMMER FÖR ATT HÄMTA EN DESTINATION \(sidan 4-17\)](#page-366-0)
- ► [HÄMTA EN DESTINATION FRÅN EN GLOBAL ADRESSBOK \(sidan 4-18\)](#page-367-0)
- ► [ANVÄNDA EN SÄNDNINGSLOGG FÖR ATT SÄNDA IGEN \(sidan 4-20\)](#page-369-0)

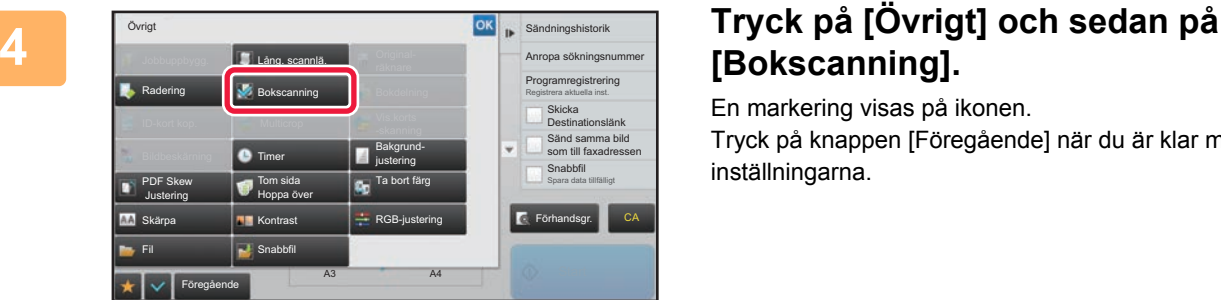

## **[Bokscanning].**

En markering visas på ikonen.

Tryck på knappen [Föregående] när du är klar med inställningarna.

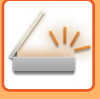

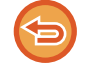

#### **Ångra inställningen för bokscanning:**

Tryck på knappen [Bokscanning] för att avmarkera den.

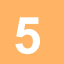

## **5 Tryck på knappen [Start] för att börja scanna originalet.**

När scanningen är klar lägger du på nästa original och trycker på knappen [Start]. Upprepa tills alla sidor har scannats och tryck därefter på knappen [Lässlut]. En ljudsignal talar om att överföringen är utförd.

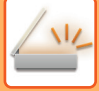

## **DELA UPP EN BROSCHYR I SIDOR OCH SÄNDA SIDORNA (BOKDELNING)**

Det öppna uppslaget i en sadelhäftad broschyr delas upp i sidor enligt aktuell sidordning innan sändning. Om du använder den här funktionen behöver du inte sortera originalsidorna som ska skickas.

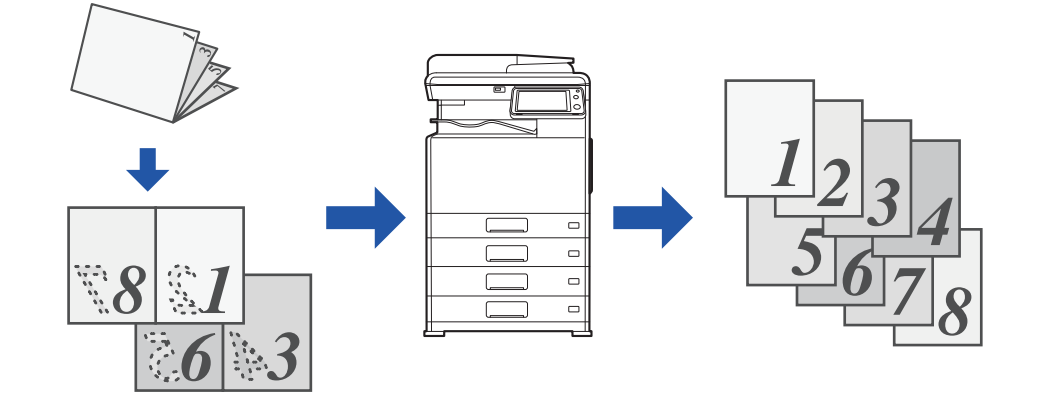

Den här funktionen kan aktiveras när originalstorleken är inställd på [Auto].

Dokumentglaset är inte tillgängligt för den här funktionen.

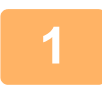

#### **1 Lägg i originalet i den automatiska dokumentmatarens dokumentinmatningsfack.**

Gå till steg 3 när du har slutfört proceduren i faxläget.

► [AUTOMATISK DOKUMENTMATARE \(sidan 1-107\)](#page-109-0)

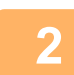

#### **2 Tryck på lägesskärmen för att växla till startskärmen för respektive läge.**

► [ÄNDRA LÄGEN \(sidan 1-11\)](#page-13-0)

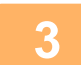

### **3 Ange destinationen.**

- ► [HÄMTA EN DESTINATION FRÅN EN ADRESSBOK \(sidan 5-16\)](#page-476-0)
- ► [VISA EN LISTA MED VALDA DESTINATIONER \(sidan 5-19\)](#page-479-0)
- ► [ANVÄNDA ETT SÖKNUMMER FÖR ATT HÄMTA EN DESTINATION \(sidan 5-20\)](#page-480-0)
- ► [ANGE EN ADRESS MANUELLT \(sidan 5-21\)](#page-481-0)
- ► [ANGE EN NÄTVERKSMAPP \(sidan 5-22\)](#page-482-0)
- ► [HÄMTA EN DESTINATION FRÅN EN GLOBAL ADRESSBOK \(sidan 5-24\)](#page-484-0)
- ► [ANVÄNDA EN SÄNDNINGSLOGG FÖR ATT SÄNDA IGEN \(sidan 5-26\)](#page-486-0)
- Ange destinationens nummer i faxläget.
- ► [ANGE ETT DESTINATIONSNUMMER MED SIFFERKNAPPARNA \(sidan 4-12\)](#page-361-0)
- ► [HÄMTA EN DESTINATION FRÅN EN ADRESSBOK \(sidan 4-14\)](#page-363-0)
- ► [ANVÄNDA ETT SÖKNUMMER FÖR ATT HÄMTA EN DESTINATION \(sidan 4-17\)](#page-366-0)
- ► [HÄMTA EN DESTINATION FRÅN EN GLOBAL ADRESSBOK \(sidan 4-18\)](#page-367-0)
- ► [ANVÄNDA EN SÄNDNINGSLOGG FÖR ATT SÄNDA IGEN \(sidan 4-20\)](#page-369-0)

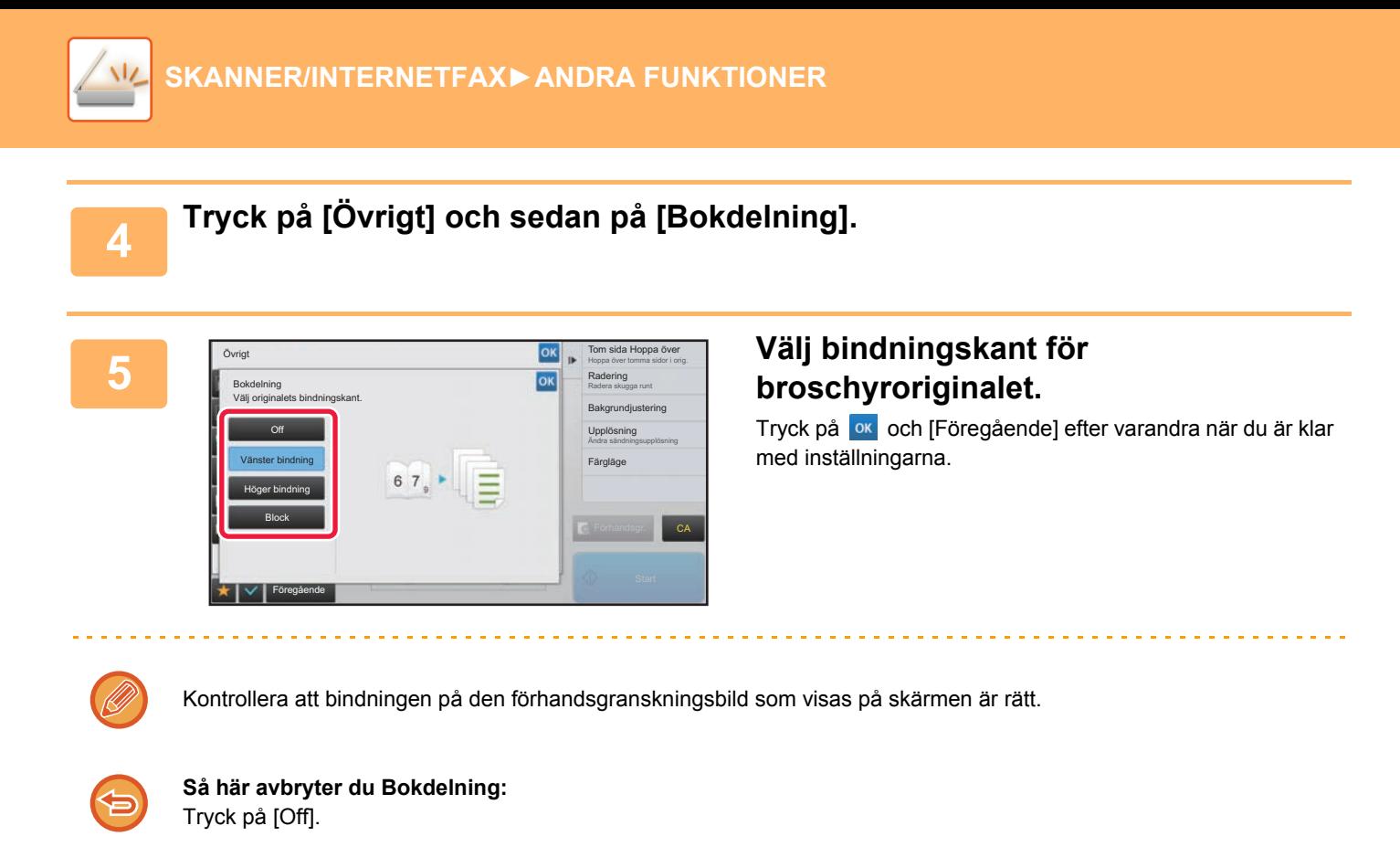

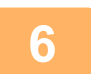

## **6 Tryck på knappen [Start] för att börja scanna originalet.**

En ljudsignal talar om att scanningen och överföringen är utförd.

## **STÄLLA IN FÄRGER OCH NYANSER**

## **JUSTERA BAKGRUNDEN GENOM ATT GÖRA LJUSA DELAR AV ORIGINALET MÖRKARE ELLER LJUSARE (BAKGRUNDSJUSTERING)**

Du kan justera bakgrunden genom att göra ljusa delar av originalet mörkare eller ljusare.

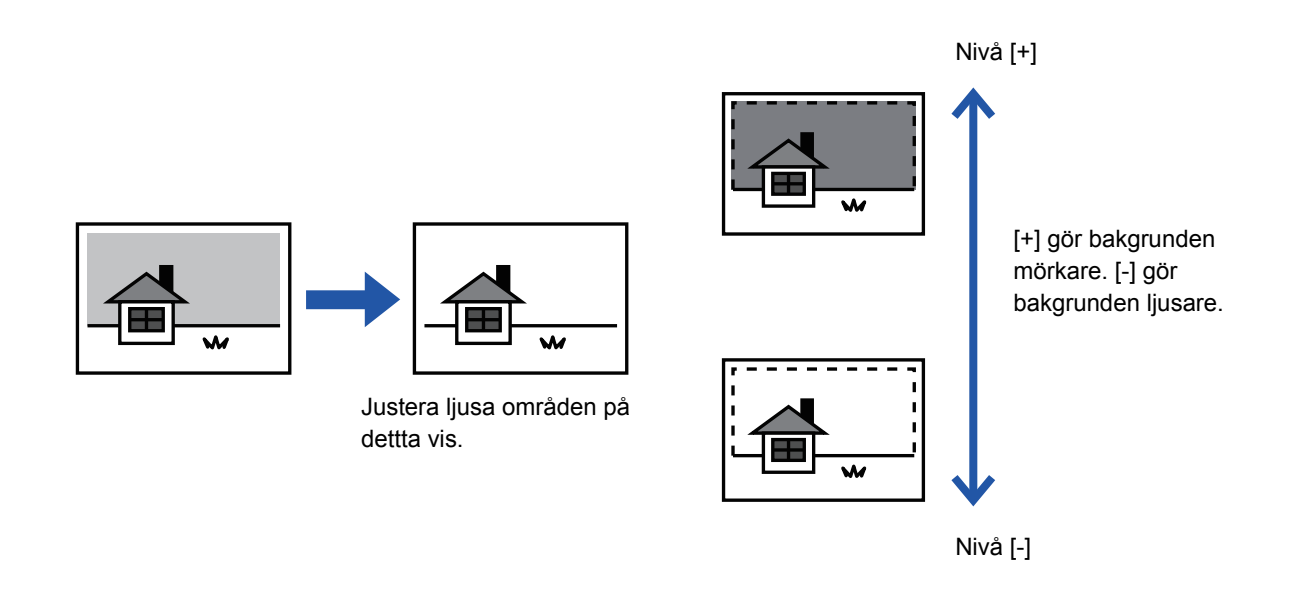

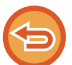

Den här funktionen kan inte användas i Internetfaxläget.

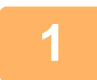

#### **1 Lägg i originalet.**

Placera originalet i dokumentinmatningsfacket i den automatiska dokumentmataren eller på dokumentglaset.

- ► [AUTOMATISK DOKUMENTMATARE \(sidan 1-107\)](#page-109-0)
- ► [DOKUMENTGLAS \(sidan 1-109\)](#page-111-0)

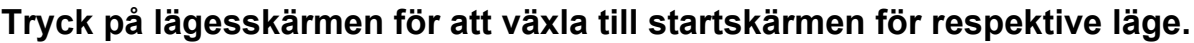

► [ÄNDRA LÄGEN \(sidan 1-11\)](#page-13-0)

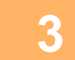

### **3 Ange destinationen.**

- ► [HÄMTA EN DESTINATION FRÅN EN ADRESSBOK \(sidan 5-16\)](#page-476-0)
- ► [VISA EN LISTA MED VALDA DESTINATIONER \(sidan 5-19\)](#page-479-0)
- ► [ANVÄNDA ETT SÖKNUMMER FÖR ATT HÄMTA EN DESTINATION \(sidan 5-20\)](#page-480-0)
- ► [ANGE EN ADRESS MANUELLT \(sidan 5-21\)](#page-481-0)
- ► [ANGE EN NÄTVERKSMAPP \(sidan 5-22\)](#page-482-0)
- ► [HÄMTA EN DESTINATION FRÅN EN GLOBAL ADRESSBOK \(sidan 5-24\)](#page-484-0)
- ► [ANVÄNDA EN SÄNDNINGSLOGG FÖR ATT SÄNDA IGEN \(sidan 5-26\)](#page-486-0)

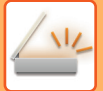

**4 Tryck på knappen [Övrigt] och sedan på [Bakgrundjustering].**

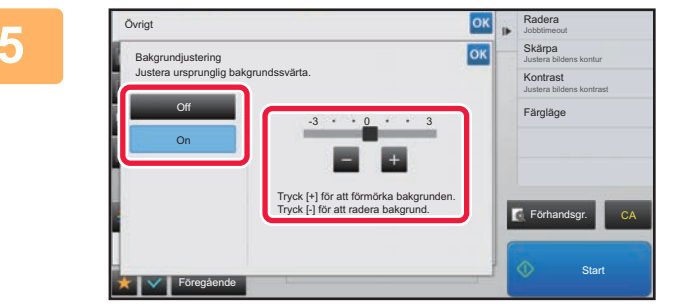

#### **FRAGER CON PROPERTY TRYCK på eller använd reglaget för att justera det område som ska dämpas.**

Tryck på knappen **ok** och [Föregående] efter varandra när du är klar med inställningarna.

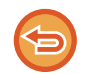

**Ångra inställningen för bakgrundsjustering:** Tryck på knappen [Off].

and a large

and a diam

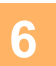

## **6 Tryck på knappen [Start] för att börja scanna originalet.**

- Om originalen har placerats i dokumentinmatningsfacket kommer alla sidor att scannas. En ljudsignal talar om att scanningen och överföringen är utförd.
- När du placerar original på dokumentglaset ska du skanna en sida åt gången. När scanningen är klar lägger du på nästa original och trycker på knappen [Start]. En ljudsignal talar om att överföringen är utförd.

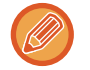

- Du kan trycka på knappen [Förhandsgr.] för att förhandsgranska bilden innan du skickar den. Mer information finns i ["KONTROLLERA DEN BILD SOM SKA SÄNDAS \(sidan 5-69\)](#page-529-0)". Inställningarna för den här funktionen kan dock inte ändras på förhandsgranskningsskärmen.
- Om färglägesinställningen är [Mono2] kommer funktionen för bakgrundsjustering inte att fungera.

## **ÖKA KONTRASTEN I ETT SCANNAT ORIGINAL INNAN ÖVERFÖRING (KONTRAST)**

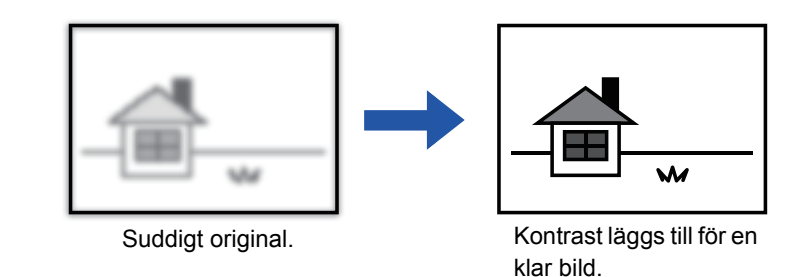

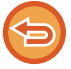

Den här funktionen kan inte användas i Internetfaxläget.

#### **1 Lägg i originalet.**

Placera originalet i dokumentinmatningsfacket i den automatiska dokumentmataren eller på dokumentglaset.

- ► [AUTOMATISK DOKUMENTMATARE \(sidan 1-107\)](#page-109-0)
- ► [DOKUMENTGLAS \(sidan 1-109\)](#page-111-0)

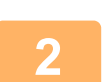

**2 Tryck på lägesskärmen för att växla till startskärmen för respektive läge.**

► [ÄNDRA LÄGEN \(sidan 1-11\)](#page-13-0)

## **3 Ange destinationen.**

- ► [HÄMTA EN DESTINATION FRÅN EN ADRESSBOK \(sidan 5-16\)](#page-476-0)
- ► [VISA EN LISTA MED VALDA DESTINATIONER \(sidan 5-19\)](#page-479-0)
- ► [ANVÄNDA ETT SÖKNUMMER FÖR ATT HÄMTA EN DESTINATION \(sidan 5-20\)](#page-480-0)
- ► [ANGE EN ADRESS MANUELLT \(sidan 5-21\)](#page-481-0)
- ► [ANGE EN NÄTVERKSMAPP \(sidan 5-22\)](#page-482-0)
- ► [HÄMTA EN DESTINATION FRÅN EN GLOBAL ADRESSBOK \(sidan 5-24\)](#page-484-0)
- ► [ANVÄNDA EN SÄNDNINGSLOGG FÖR ATT SÄNDA IGEN \(sidan 5-26\)](#page-486-0)

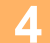

**4 Tryck på knappen [Övrigt] och sedan på [Kontrast].**

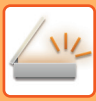

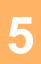

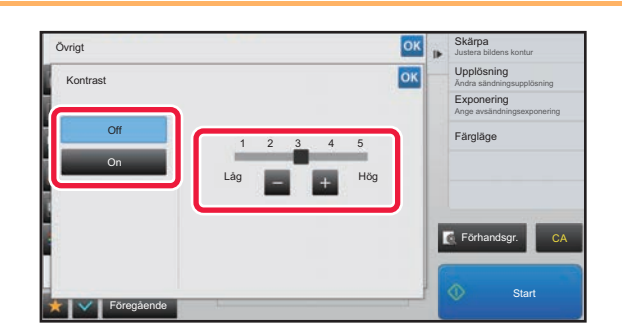

. . . . . . . . . . . . . . . . . . .

#### **5kapa Tryck på**  $-$  + eller använd reglaget **för att justera kontrastnivån.**

Tryck på knappen ok och [Föregående] efter varandra när du är klar med inställningarna.

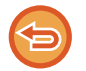

#### **För att ångra kontrastinställningarna:** Tryck på knappen [Off].

## **6 Tryck på knappen [Start] för att börja scanna originalet.**

- Om originalen har placerats i dokumentinmatningsfacket kommer alla sidor att scannas. En ljudsignal talar om att scanningen och överföringen är utförd.
- När du placerar original på dokumentglaset ska du skanna en sida åt gången. När scanningen är klar lägger du på nästa original och trycker på knappen [Start]. Upprepa proceduren tills alla sidor har scannats och tryck därefter på knappen [Lässlut]. En ljudsignal talar om att scanningen och överföringen är utförd.

Du kan trycka på knappen [Förhandsgr.] för att förhandsgranska bilden innan du skickar den. Mer information finns i "[KONTROLLERA DEN BILD SOM SKA SÄNDAS \(sidan 5-69\)"](#page-529-0). Inställningarna för den här funktionen kan dock inte ändras på förhandsgranskningsskärmen.

## **FÖRTÄRK KONTUREN PÅ DET SCANNADE ORIGINALET FÖRE ÖVERFÖRING (SKÄRPA)**

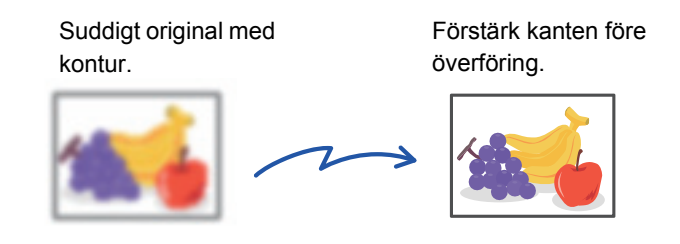

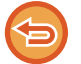

Den här funktionen kan inte användas i Internetfaxläget.

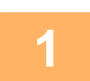

#### **1 Lägg i originalet.**

Placera originalet i dokumentinmatningsfacket i den automatiska dokumentmataren eller på dokumentglaset. ► [AUTOMATISK DOKUMENTMATARE \(sidan 1-107\)](#page-109-0)

► [DOKUMENTGLAS \(sidan 1-109\)](#page-111-0)

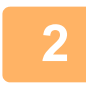

**2 Tryck på lägesskärmen för att växla till startskärmen för respektive läge.**

► [ÄNDRA LÄGEN \(sidan 1-11\)](#page-13-0)

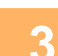

#### **3 Ange destinationen.**

- ► [HÄMTA EN DESTINATION FRÅN EN ADRESSBOK \(sidan 5-16\)](#page-476-0)
- ► [VISA EN LISTA MED VALDA DESTINATIONER \(sidan 5-19\)](#page-479-0)
- ► [ANVÄNDA ETT SÖKNUMMER FÖR ATT HÄMTA EN DESTINATION \(sidan 5-20\)](#page-480-0)
- ► [ANGE EN ADRESS MANUELLT \(sidan 5-21\)](#page-481-0)
- ► [ANGE EN NÄTVERKSMAPP \(sidan 5-22\)](#page-482-0)
- ► [HÄMTA EN DESTINATION FRÅN EN GLOBAL ADRESSBOK \(sidan 5-24\)](#page-484-0)
- ► [ANVÄNDA EN SÄNDNINGSLOGG FÖR ATT SÄNDA IGEN \(sidan 5-26\)](#page-486-0)

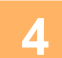

**4 Tryck på knappen [Övrigt] och sedan på [Skärpa].**

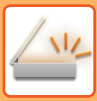

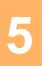

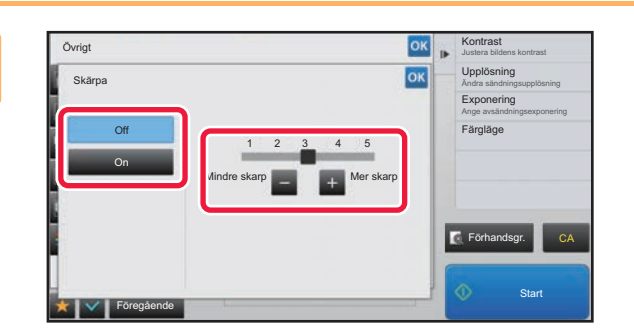

. . . . . . . . . . . . . . . . . . .

#### **58 <b>Tryck på**  $-$  + eller använd reglaget **för att justera skärpan.**

Tryck på knappen ok och [Föregående] efter varandra när du är klar med inställningarna.

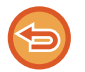

**Så här ångrar du inställningen av skärpa:** Tryck på knappen [Off].

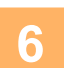

## **6 Tryck på knappen [Start] för att börja scanna originalet.**

- Om originalen har placerats i dokumentinmatningsfacket kommer alla sidor att scannas. En ljudsignal talar om att scanningen och överföringen är utförd.
- När du placerar original på dokumentglaset ska du skanna en sida åt gången. När scanningen är klar lägger du på nästa original och trycker på knappen [Start]. Upprepa proceduren tills alla sidor har scannats och tryck därefter på knappen [Lässlut]. En ljudsignal talar om att scanningen och överföringen är utförd.

Du kan trycka på knappen [Förhandsgr.] för att förhandsgranska bilden innan du skickar den. Mer information finns i "[KONTROLLERA DEN BILD SOM SKA SÄNDAS \(sidan 5-69\)"](#page-529-0). Inställningarna för den här funktionen kan dock inte ändras på förhandsgranskningsskärmen.

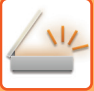

## **TA BORT FÄRGER FRÅN ETT SCANNAT ORIGINAL INNAN ÖVERFÖRING (TA BORT FÄRG)**

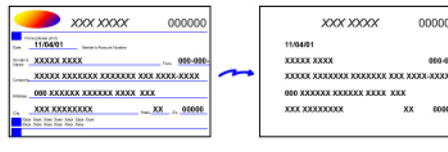

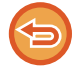

Den här funktionen kan inte användas i Internetfaxläget.

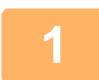

#### **1 Lägg i originalet.**

Placera originalet i dokumentinmatningsfacket i den automatiska dokumentmataren eller på dokumentglaset.

- ► [AUTOMATISK DOKUMENTMATARE \(sidan 1-107\)](#page-109-0)
- ► [DOKUMENTGLAS \(sidan 1-109\)](#page-111-0)

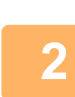

#### **2 Tryck på lägesskärmen för att växla till startskärmen för respektive läge.**

► [ÄNDRA LÄGEN \(sidan 1-11\)](#page-13-0)

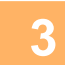

### **3 Ange destinationen.**

- ► [HÄMTA EN DESTINATION FRÅN EN ADRESSBOK \(sidan 5-16\)](#page-476-0)
- ► [VISA EN LISTA MED VALDA DESTINATIONER \(sidan 5-19\)](#page-479-0)
- ► [ANVÄNDA ETT SÖKNUMMER FÖR ATT HÄMTA EN DESTINATION \(sidan 5-20\)](#page-480-0)
- ► [ANGE EN ADRESS MANUELLT \(sidan 5-21\)](#page-481-0)
- ► [ANGE EN NÄTVERKSMAPP \(sidan 5-22\)](#page-482-0)
- ► [HÄMTA EN DESTINATION FRÅN EN GLOBAL ADRESSBOK \(sidan 5-24\)](#page-484-0)
- ► [ANVÄNDA EN SÄNDNINGSLOGG FÖR ATT SÄNDA IGEN \(sidan 5-26\)](#page-486-0)

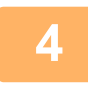

#### **4 Tryck på knappen [Övrigt] och därefter på [Ta bort färg].**

En bock visas på ikonen.

Tryck på knappen [Föregående] när du är klar med inställningarna.

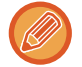

#### **Ångra inställningen för utelämna färg**

Tryck på knappen [Ta bort färg] för att avmarkera den.

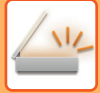

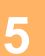

#### **5 Tryck på knappen [Start] för att börja scanna originalet.**

- Om originalen har placerats i dokumentinmatningsfacket kommer alla sidor att scannas.
- En ljudsignal talar om att scanningen och överföringen är utförd. • När du placerar original på dokumentglaset ska du skanna en sida åt gången.

När scanningen är klar lägger du på nästa original och trycker på knappen [Start]. Upprepa proceduren tills alla sidor har scannats och tryck därefter på knappen [Lässlut].

En ljudsignal talar om att scanningen och överföringen är utförd.

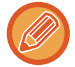

Du kan trycka på knappen [Förhandsgr.] för att förhandsgranska bilden innan du skickar den. Mer information finns i "[KONTROLLERA DEN BILD SOM SKA SÄNDAS \(sidan 5-69\)"](#page-529-0).

Tryck på knappen [Ändra instä.] på bekräftelseskärmen för avslutad scanning för att ändra exponering, upplösning, scanningsstorlek och sändningsstorlek. (När du scannar en originalsida med jämnt sidnummer är det dock bara exponeringen som kan ändras.)

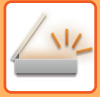

## **JUSTERA RÖD/GRÖN/BLÅ FÄRG (RGB-justering)**

Använd den här funktionen för att stärka eller minska en av de tre färgkomponenterna R (röd), G (grön) och B (blå).

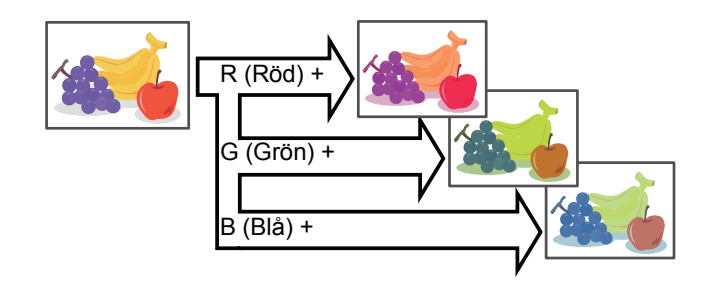

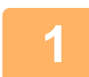

#### **1 Lägg i originalet.**

Placera originalet i dokumentinmatningsfacket i den automatiska dokumentmataren eller på dokumentglaset.

- ► [AUTOMATISK DOKUMENTMATARE \(sidan 1-107\)](#page-109-0)
- ► [DOKUMENTGLAS \(sidan 1-109\)](#page-111-0)

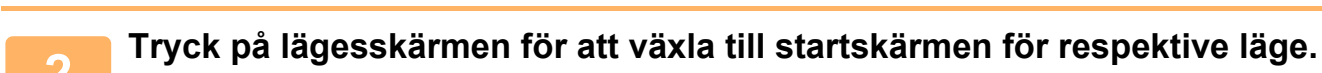

► [ÄNDRA LÄGEN \(sidan 1-11\)](#page-13-0)

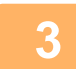

#### **3 Ange destinationen.**

- ► [HÄMTA EN DESTINATION FRÅN EN ADRESSBOK \(sidan 5-16\)](#page-476-0)
- ► [VISA EN LISTA MED VALDA DESTINATIONER \(sidan 5-19\)](#page-479-0)
- ► [ANVÄNDA ETT SÖKNUMMER FÖR ATT HÄMTA EN DESTINATION \(sidan 5-20\)](#page-480-0)
- ► [ANGE EN ADRESS MANUELLT \(sidan 5-21\)](#page-481-0)
- ► [ANGE EN NÄTVERKSMAPP \(sidan 5-22\)](#page-482-0)
- ► [HÄMTA EN DESTINATION FRÅN EN GLOBAL ADRESSBOK \(sidan 5-24\)](#page-484-0)
- ► [ANVÄNDA EN SÄNDNINGSLOGG FÖR ATT SÄNDA IGEN \(sidan 5-26\)](#page-486-0)

**4 Tryck på knappen [Övrigt] och sedan på [RGB-justering].**

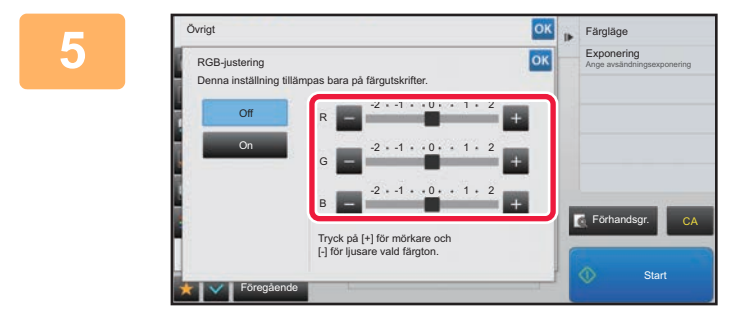

#### **5 Tryck på för den färg du vill justera eller använd reglaget för att justera fägen.**

Tryck på knappen ok och [Föregående] efter varandra när du är klar med inställningarna.

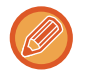

**Ångra inställningarna för RGB-justering:** Tryck på knappen [Off].

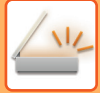

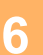

## **6 Tryck på knappen [Start] för att börja scanna originalet.**

- Om originalen har placerats i dokumentinmatningsfacket kommer alla sidor att scannas.
- En ljudsignal talar om att scanningen och överföringen är utförd. • När du placerar original på dokumentglaset ska du skanna en sida åt gången. När scanningen är klar lägger du på nästa original och trycker på knappen [Start]. Upprepa proceduren tills alla sidor har scannats och tryck därefter på knappen [Lässlut].

En ljudsignal talar om att scanningen och överföringen är utförd.

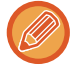

Du kan trycka på knappen [Förhandsgr.] för att förhandsgranska bilden innan du skickar den. Mer information finns i "[KONTROLLERA DEN BILD SOM SKA SÄNDAS \(sidan 5-69\)"](#page-529-0).

Tryck på knappen [Ändra instä.] på bekräftelseskärmen för avslutad scanning för att ändra exponering, upplösning, scanningsstorlek och sändningsstorlek. (När du scannar en originalsida med jämnt sidnummer är det dock bara exponeringen som kan ändras.)

## **SCANNA ORIGINAL**

## **RADERA KRINGLIGGANDE SKUGGOR PÅ EN BILD (RADERING)**

Ta bort eventuella skuggor som kan bildas på bilden vid skanning av tjocka original eller böcker.

#### **Scanna en tjock bok**

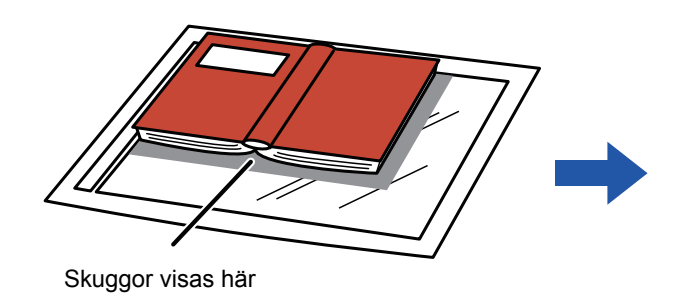

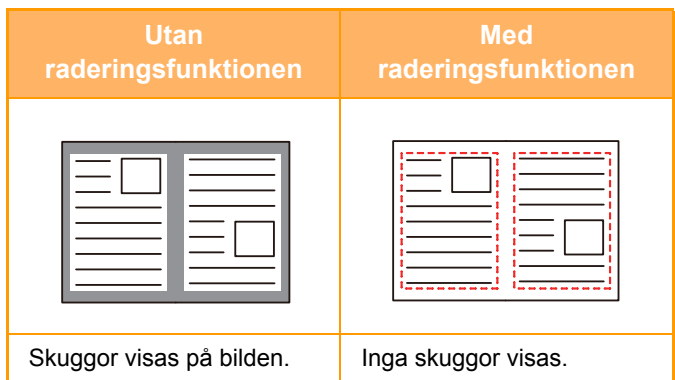

#### **Raderingslägen**

Yttre kantradering Centrumradering Kant- + centrumradering

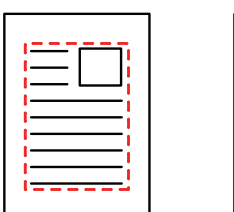

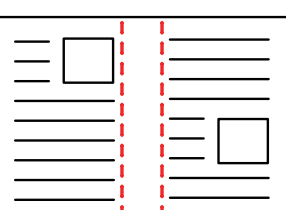

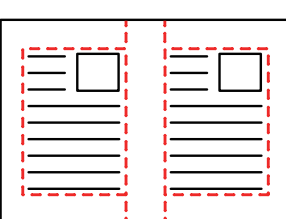

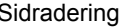

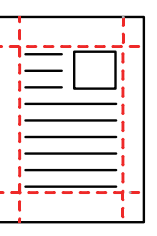

• Den här funktionen raderar de delar av en bild där det finns en tendens att skuggor bildas. Funktionen identifierar inte skuggor, den raderar bara skuggorna.

• Om återgivningsgrad används i kombination med en raderingsinställning ändras raderingsbredd enligt vald återgivningsgrad.

Om du t.ex. ställer in en raderingsbredd på 10 mm (1/2") och förminskar bilden till 70 % innan du scannar den minskas raderingsbredden till 7 mm (3/8").

• När du har valt raderingsinställning blir bildorienteringen stående.

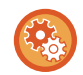

#### **Så här ändrar du standardinställningen för raderingsbredd:**

Välj [Systeminställningar] → [Inställningar För Bildsändn.] → [Allmänna inställningar] → [Villkorsstyrda Inställningar] → [Justering Av Raderingsbredd] i inställningsläget (administratör).

Bredden kan ställas in till 0–20 mm (0"–1"). Fabriksinställningen är 10 mm (1/2"). Den inställning som finns här gäller [Systeminställningar] → [Kopieringsinställningar] → [Villkorsstyrda Inställningar] → [Justering Av Raderingsbredd] i inställningsläget.

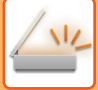

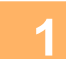

#### **1 Lägg i originalet.**

Placera originalet i dokumentinmatningsfacket i den automatiska dokumentmataren eller på dokumentglaset. Gå till steg 3 när du har slutfört proceduren i faxläget.

- ► [AUTOMATISK DOKUMENTMATARE \(sidan 1-107\)](#page-109-0)
- ► [DOKUMENTGLAS \(sidan 1-109\)](#page-111-0)

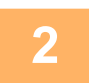

**2 Tryck på lägesskärmen för att växla till startskärmen för respektive läge.**

► [ÄNDRA LÄGEN \(sidan 1-11\)](#page-13-0)

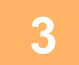

#### **3 Ange destinationen.**

- ► [HÄMTA EN DESTINATION FRÅN EN ADRESSBOK \(sidan 5-16\)](#page-476-0)
- ► [VISA EN LISTA MED VALDA DESTINATIONER \(sidan 5-19\)](#page-479-0)
- ► [ANVÄNDA ETT SÖKNUMMER FÖR ATT HÄMTA EN DESTINATION \(sidan 5-20\)](#page-480-0)
- ► [ANGE EN ADRESS MANUELLT \(sidan 5-21\)](#page-481-0)
- ► [ANGE EN NÄTVERKSMAPP \(sidan 5-22\)](#page-482-0)
- ► [HÄMTA EN DESTINATION FRÅN EN GLOBAL ADRESSBOK \(sidan 5-24\)](#page-484-0)
- ► [ANVÄNDA EN SÄNDNINGSLOGG FÖR ATT SÄNDA IGEN \(sidan 5-26\)](#page-486-0)

#### Ange destinationens nummer i faxläget.

- ► [ANGE ETT DESTINATIONSNUMMER MED SIFFERKNAPPARNA \(sidan 4-12\)](#page-361-0)
- ► [HÄMTA EN DESTINATION FRÅN EN ADRESSBOK \(sidan 4-14\)](#page-363-0)
- ► [ANVÄNDA ETT SÖKNUMMER FÖR ATT HÄMTA EN DESTINATION \(sidan 4-17\)](#page-366-0)
- **[HÄMTA EN DESTINATION FRÅN EN GLOBAL ADRESSBOK \(sidan 4-18\)](#page-367-0)**
- ► [ANVÄNDA EN SÄNDNINGSLOGG FÖR ATT SÄNDA IGEN \(sidan 4-20\)](#page-369-0)

### **4 Tryck på knappen [Övrigt] och sedan på [Radering].**

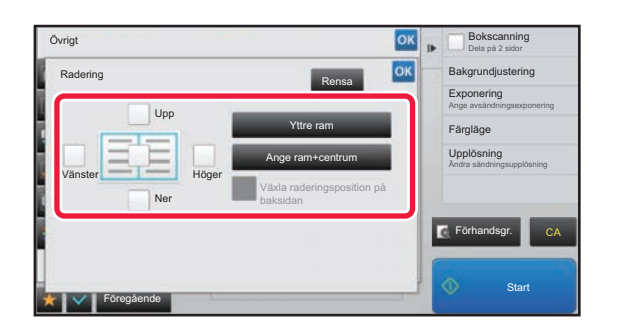

#### **5 Markera kryssrutan för den kant du vill radera och ange raderingspositionen.**

Kontrollera att den markerade kryssrutan är inställd på  $\overline{\vee}$ . Om knappen [Yttre ram] har tryckts in är kryssrutorna [Upp], [Ner], [Vänster] och [Höger] inställda på  $\blacktriangledown$ . Om knappen [Ange ram+centrum] trycks ned sätts alla kryssrutor till  $\blacktriangledown$ .

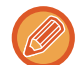

Ange raderingskanten på motsatta sidan när du raderar kanterna för ett till tre av alternativen Upp, Ned, Vänster och Höger på framsidan vid en dubbelsidig scanning.

- Om kryssrutan [Växla raderingsposition på baksidan] är inställd på  $\blacktriangledown$ , raderas kanten som har motsatt position jämfört med framsidans raderingskant.
- Om kryssrutan [Växla raderingsposition på baksidan] är inställd på , raderas kanten som har samma position jämfört med framsidans raderingskant.

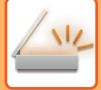

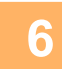

#### **6 Ange raderingsbredden.**

Tryck på knappen <sup>ok</sup> och [Föregående] efter varandra när du är klar med inställningarna.

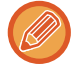

- Tryck på det numeriska visningsfältet för marginalförskjutningsområdet på fram- eller baksidan och specificera området med sifferknapparna.
- Om du snabbt vill definiera området kan du först ange ett värde som ligger nära det önskade värdet med sifferknapparna och sedan justera det med **. i** .

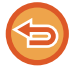

#### **Så här ångrar du en raderingsinställning:**

Tryck på knappen [Rensa].

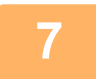

#### **7 Tryck på knappen [Start] för att börja scanna originalet.**

- Om originalen har placerats i dokumentinmatningsfacket kommer alla sidor att scannas. En ljudsignal talar om att scanningen och överföringen är utförd.
- När du placerar original på dokumentglaset ska du skanna en sida åt gången. När scanningen är klar lägger du på nästa original och trycker på knappen [Start]. Upprepa tills alla sidor har scannats och tryck därefter på knappen [Lässlut]. En ljudsignal talar om att överföringen är utförd.

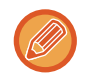

Du kan trycka på knappen [Förhandsgr.] för att förhandsgranska bilden innan du skickar den. Mer information finns i "[KONTROLLERA DEN BILD SOM SKA SÄNDAS \(sidan 5-69\)"](#page-529-0) (I faxläge, "[KONTROLLERA DEN BILD SOM SKA](#page-378-0)  [SÄNDAS \(sidan 4-29\)"](#page-378-0)).

## **SKANNA TUNNA ORIGINAL (LÅNGSAMT SCANNINGSLÄGE)**

Använd den här funktionen när du vill scanna tunna original med hjälp av den automatiska dokumentmataren. Den här funktionen hjälper till att förebygga felmatning av tunna original.

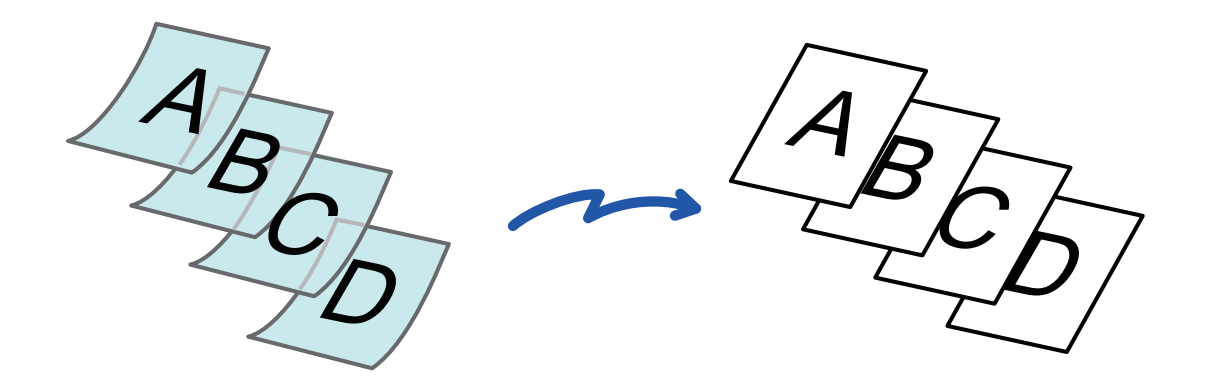

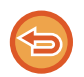

Dubbelsidig scanning kan inte användas i långsamt scanningsläge.

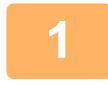

#### **1 Lägg i originalet i den automatiska dokumentmatarens dokumentinmatningsfack.**

Gå till steg 3 när du har slutfört proceduren i faxläget. Justera originalguiderna långsamt. ► [AUTOMATISK DOKUMENTMATARE \(sidan 1-107\)](#page-109-0)

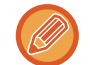

Om originalen matas in med för stor kraft kan de knyckla ihop sig och felmatas.

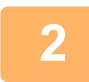

**2 Tryck på lägesskärmen för att växla till startskärmen för respektive läge.**

► [ÄNDRA LÄGEN \(sidan 1-11\)](#page-13-0)

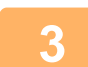

#### **3 Ange destinationen.**

- ► [HÄMTA EN DESTINATION FRÅN EN ADRESSBOK \(sidan 5-16\)](#page-476-0)
- ► [VISA EN LISTA MED VALDA DESTINATIONER \(sidan 5-19\)](#page-479-0)
- ► [ANVÄNDA ETT SÖKNUMMER FÖR ATT HÄMTA EN DESTINATION \(sidan 5-20\)](#page-480-0)
- ► [ANGE EN ADRESS MANUELLT \(sidan 5-21\)](#page-481-0)
- ► [ANGE EN NÄTVERKSMAPP \(sidan 5-22\)](#page-482-0)
- ► [HÄMTA EN DESTINATION FRÅN EN GLOBAL ADRESSBOK \(sidan 5-24\)](#page-484-0)
- ► [ANVÄNDA EN SÄNDNINGSLOGG FÖR ATT SÄNDA IGEN \(sidan 5-26\)](#page-486-0)

Ange destinationens nummer i faxläget.

- ► [ANGE ETT DESTINATIONSNUMMER MED SIFFERKNAPPARNA \(sidan 4-12\)](#page-361-0)
- ► [HÄMTA EN DESTINATION FRÅN EN ADRESSBOK \(sidan 4-14\)](#page-363-0)
- ► [ANVÄNDA ETT SÖKNUMMER FÖR ATT HÄMTA EN DESTINATION \(sidan 4-17\)](#page-366-0)
- ► [HÄMTA EN DESTINATION FRÅN EN GLOBAL ADRESSBOK \(sidan 4-18\)](#page-367-0)
- ► [ANVÄNDA EN SÄNDNINGSLOGG FÖR ATT SÄNDA IGEN \(sidan 4-20\)](#page-369-0)

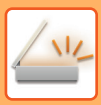

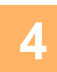

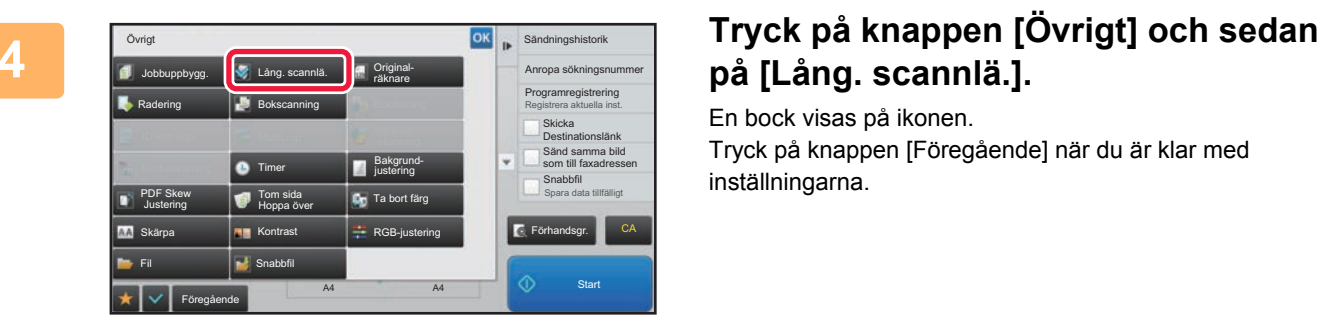

## **på [Lång. scannlä.].**

En bock visas på ikonen. Tryck på knappen [Föregående] när du är klar med inställningarna.

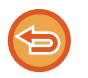

**Ångra inställning för långsamt scanningsläge** Tryck på knappen [Lång. scannlä.] för att avmarkera den.

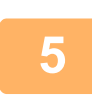

**5 Tryck på knappen [Start] för att börja scanna originalet.** 

En ljudsignal talar om att scanningen och överföringen är utförd.

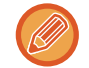

Tryck på knappen [Förhandsgr.] för att granska bilden innan du sänder faxet. Mer information finns i "KONTROLLERA [DEN BILD SOM SKA SÄNDAS \(sidan 5-69\)](#page-529-0)" (I faxläge, "[KONTROLLERA DEN BILD SOM SKA SÄNDAS \(sidan 4-29\)](#page-378-0)"). Inställningarna för den här funktionen kan dock inte ändras på förhandsgranskningsskärmen.

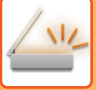

## **UTESLUTA TOMMA SIDOR FRÅN EN ÖVERFÖRING (TOM SIDA HOPPA ÖVER)**

Om det inscannade originalet innehåller tomma sidor hoppar den här funktionen över dem och kopierar endast sidor med innehåll.

Maskinen identifierar tomma sidor och ger dig möjlighet att hoppa över tomma sidor utan att du behöver kontrollera originalet.

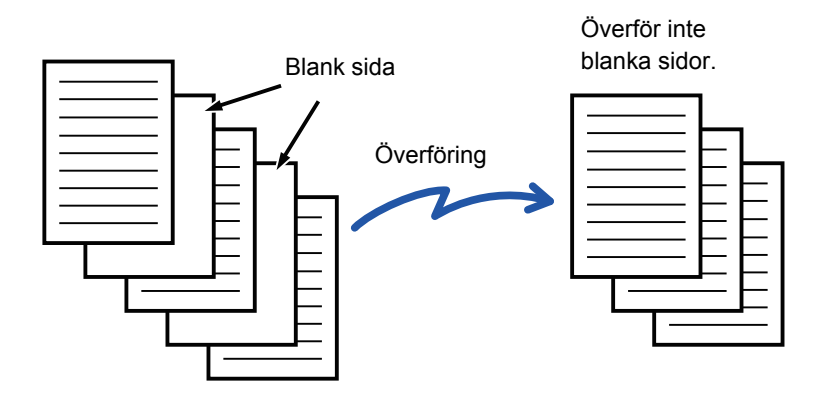

- När ett original som har en blank sida scannas hoppar maskinen över den vid dubbelsidig utskrift.
- Vid gruppsändning till både fax- och Internetfaxdestinationer gäller den här funktionen endast destinationerna i scanningsläge.
- Beroende på originalet kan en del sidor som inte är blanka registreras som blanka sidor och därmed inte sändas, och en del sidor som är blanka kan registreras som icke blanka och därmed sändas.
- Den här funktionen kan inte användas i Internetfaxläget.
- Om du trycker knappen [Sänd samma bild som till faxadressen] avbryts den här funktionen om en faxadress anges för destinationen.

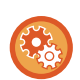

#### **Visa bekräftelsemeddelande för Hoppa över tomma sidor:**

Välj [Systeminställningar] → [Allmänna inställningar] → [Enhetsstyrning] → [Villkorsstyrda Inställningar] → [Visa blank sida Hoppa över bekräftelsemeddelande].

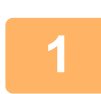

#### **<sup>1</sup> Lägg i originalet.**

Placera originalet i dokumentinmatningsfacket i den automatiska dokumentmataren eller på dokumentglaset.

- ► [AUTOMATISK DOKUMENTMATARE \(sidan 1-107\)](#page-109-0)
- ► [DOKUMENTGLAS \(sidan 1-109\)](#page-111-0)

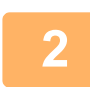

**<sup>2</sup> Tryck på lägesskärmen för att växla till startskärmen för respektive läge.**

► [ÄNDRA LÄGEN \(sidan 1-11\)](#page-13-0)

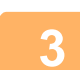

#### **<sup>3</sup> Ange destinationen.**

- ► [HÄMTA EN DESTINATION FRÅN EN ADRESSBOK \(sidan 5-16\)](#page-476-0)
- ► [VISA EN LISTA MED VALDA DESTINATIONER \(sidan 5-19\)](#page-479-0)
- ► [ANVÄNDA ETT SÖKNUMMER FÖR ATT HÄMTA EN DESTINATION \(sidan 5-20\)](#page-480-0)
- ► [ANGE EN ADRESS MANUELLT \(sidan 5-21\)](#page-481-0)
- ► [ANGE EN NÄTVERKSMAPP \(sidan 5-22\)](#page-482-0)
- ► [HÄMTA EN DESTINATION FRÅN EN GLOBAL ADRESSBOK \(sidan 5-24\)](#page-484-0)
- ► [ANVÄNDA EN SÄNDNINGSLOGG FÖR ATT SÄNDA IGEN \(sidan 5-26\)](#page-486-0)

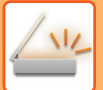

**<sup>4</sup> Tryck på knappen [Övrigt] och sedan på [Tom sida Hoppa över].**

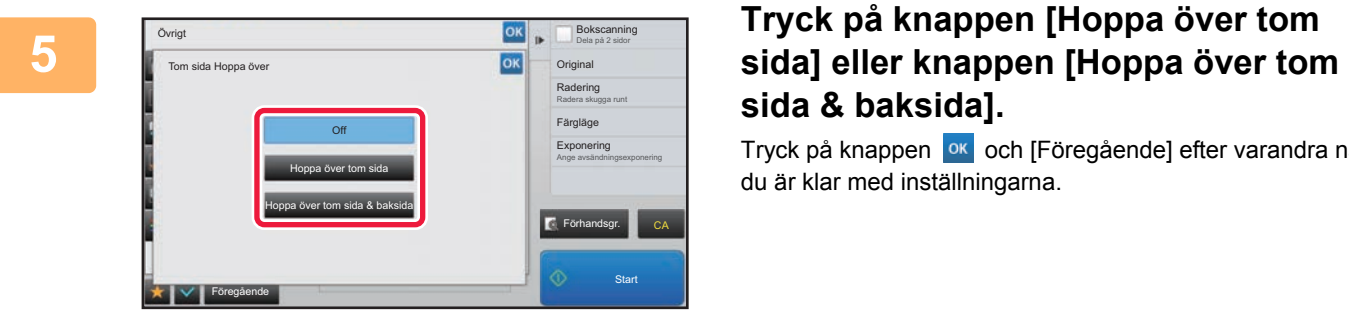

# **sida & baksida].**

Tryck på knappen **ok** och [Föregående] efter varandra när du är klar med inställningarna.

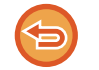

**Så här avbryter du inställningen Tom sida Hoppa över:** Tryck på knappen [Off].

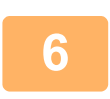

**<sup>6</sup> Tryck på knappen [Start] för att börja scanna originalet.**

En ljudsignal talar om att scanningen har utförts.

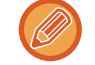

Tryck på knappen [Förhandsgr.] för att granska bilden innan du sänder faxet. Mer information finns i "KONTROLLERA [DEN BILD SOM SKA SÄNDAS \(sidan 5-69\)](#page-529-0)".

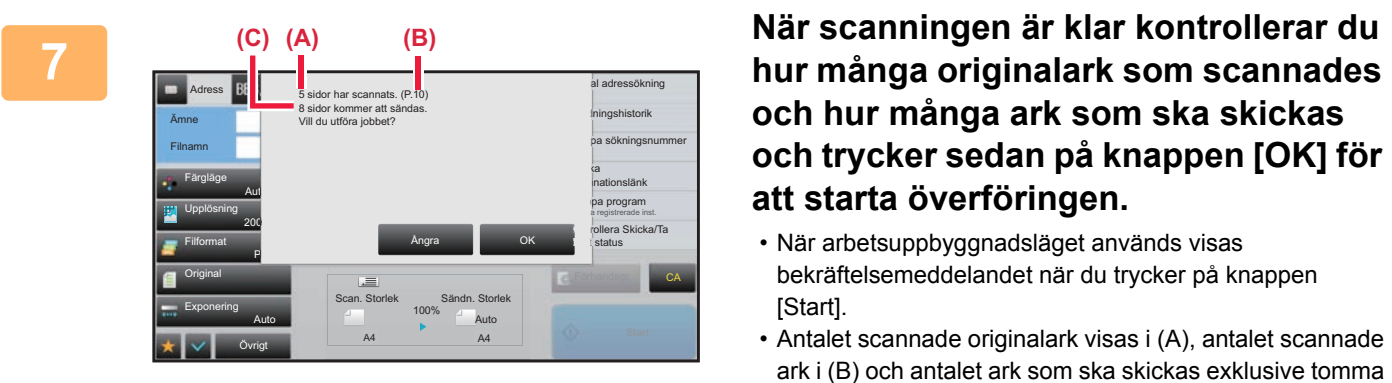

**och hur många ark som ska skickas och trycker sedan på knappen [OK] för att starta överföringen.**

- När arbetsuppbyggnadsläget används visas bekräftelsemeddelandet när du trycker på knappen [Start].
- Antalet scannade originalark visas i (A), antalet scannade ark i (B) och antalet ark som ska skickas exklusive tomma sidor, i (C) på bekräftelseskärmen.

Till exempel: om fem originalark som omfattar två tomma sidor skannas via duplexskanning visar (A) "5", (B) "10" och (C) "8".

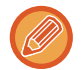

Om det här steget inte utförs under en minut medan ovanstående bekräftelseskärm visas rensas den scannade bilden och inställningarna och grundskärmen visas på nytt.

Scanning slutförs inte automatiskt och bilden reserveras inte för överföring.

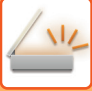

## **KONTROLLERA ANTALET SCANNADE ORIGINAL INNAN ÖVERFÖRING (ORIGINALANTAL)**

Räkna antalet scannade originalark och visa resultatet innan överföringen. Du undviker överföringsmisstag genom att kontrollera antalet scannade originalark innan överföringen.

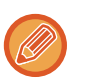

- Det antal som visas är antalet scannade originalark, inte antalet scannade originalsidor. Om t.ex. ett tvåsidigt original överförs visas siffran "1" för att ange att ett originalark överförs, inte "2" som indikerar fram- och baksidan.
- När en gruppsändning utförs och originalantalfunktionen väljs i något av lägena tillämpas funktionen på alla destinationerna.
- Inställningen bör aktiveras separat för varje läge.

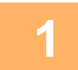

#### **1 Placera originalen i den automatiska dokumentmataren.**

- Gå till steg 3 när du har slutfört proceduren i faxläget.
- ► [AUTOMATISK DOKUMENTMATARE \(sidan 1-107\)](#page-109-0)

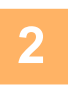

#### **2 Tryck på lägesskärmen för att växla till startskärmen för respektive läge.**

► [ÄNDRA LÄGEN \(sidan 1-11\)](#page-13-0)

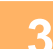

#### **3 Ange destinationen.**

- ► [HÄMTA EN DESTINATION FRÅN EN ADRESSBOK \(sidan 5-16\)](#page-476-0)
- ► [VISA EN LISTA MED VALDA DESTINATIONER \(sidan 5-19\)](#page-479-0)
- ► [ANVÄNDA ETT SÖKNUMMER FÖR ATT HÄMTA EN DESTINATION \(sidan 5-20\)](#page-480-0)
- ► [ANGE EN ADRESS MANUELLT \(sidan 5-21\)](#page-481-0)
- ► [ANGE EN NÄTVERKSMAPP \(sidan 5-22\)](#page-482-0)
- ► [HÄMTA EN DESTINATION FRÅN EN GLOBAL ADRESSBOK \(sidan 5-24\)](#page-484-0)
- ► [ANVÄNDA EN SÄNDNINGSLOGG FÖR ATT SÄNDA IGEN \(sidan 5-26\)](#page-486-0)
- Ange destinationens nummer i faxläget.
- ► [ANGE ETT DESTINATIONSNUMMER MED SIFFERKNAPPARNA \(sidan 4-12\)](#page-361-0)
- ► [HÄMTA EN DESTINATION FRÅN EN ADRESSBOK \(sidan 4-14\)](#page-363-0)
- ► [ANVÄNDA ETT SÖKNUMMER FÖR ATT HÄMTA EN DESTINATION \(sidan 4-17\)](#page-366-0)
- ► [HÄMTA EN DESTINATION FRÅN EN GLOBAL ADRESSBOK \(sidan 4-18\)](#page-367-0)
- ► [ANVÄNDA EN SÄNDNINGSLOGG FÖR ATT SÄNDA IGEN \(sidan 4-20\)](#page-369-0)

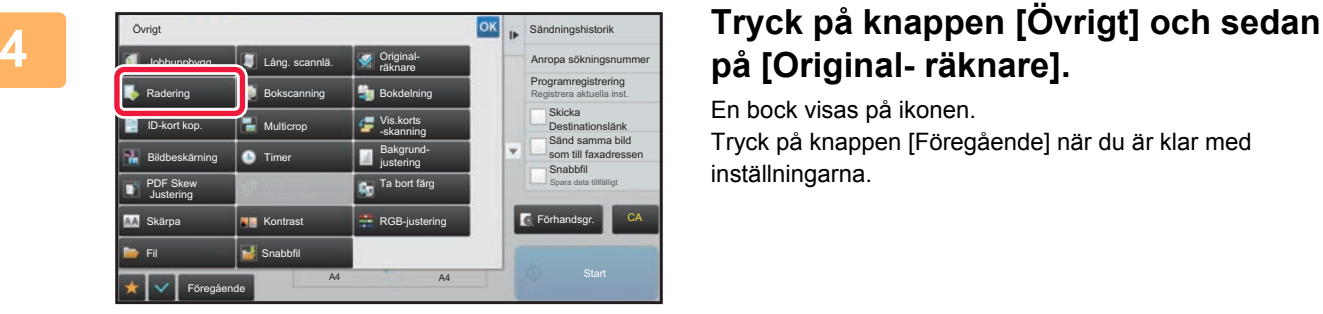

## **på [Original- räknare].**

En bock visas på ikonen.

Tryck på knappen [Föregående] när du är klar med inställningarna.

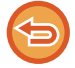

**Så här avbryter du inställningen originalräkning:**

Tryck på knappen [Original- räknare] för att avmarkera den.

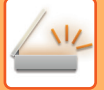

#### **5 Tryck på knappen [Start] för att börja scanna originalet.**

En ljudsignal talar om att scanningen har utförts.

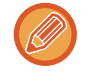

Tryck på knappen [Förhandsgr.] för att granska bilden innan du sänder faxet. Mer information finns i "KONTROLLERA [DEN BILD SOM SKA SÄNDAS \(sidan 5-69\)](#page-529-0)" (I faxläge, "[KONTROLLERA DEN BILD SOM SKA SÄNDAS \(sidan 4-29\)](#page-378-0)"). Inställningarna för den här funktionen kan dock inte ändras på förhandsgranskningsskärmen.

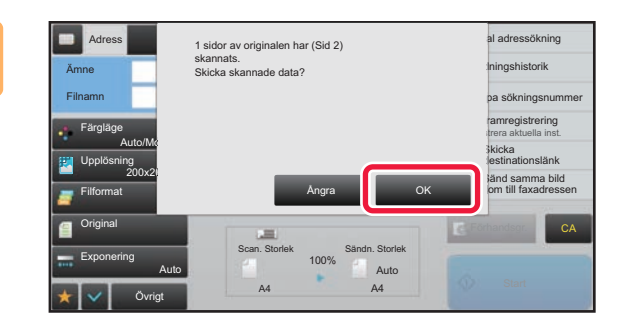

#### **6 Kontrollera antalet originalark.**

Det antal som visas är antalet scannade originalark, inte antalet scannade originalsidor. Om t.ex. dubbelsidig kopiering utförs med ett original visas siffran "1" för att ange att ett originalark scannades, inte "2" som indikerar framoch baksidan.

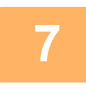

#### **7 Tryck på knappen [OK] för att starta sändningen.**

Om den här funktionen kombineras med [Jobbuppbygg.] visas resultatet av räkningen efter att knappen [Lässlut] trycks ned.

Om det här steget inte utförs under en minut medan ovanstående bekräftelseskärm visas rensas den scannade bilden och inställningarna och grundskärmen visas på nytt. Scanning slutförs inte automatiskt och bilden reserveras inte för överföring.

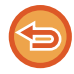

#### **Om visat antal originalark inte överensstämmer med det faktiska antalet ark:**

Tryck på knappen [Ångra] och sedan på [OK] i meddelandefönstret för att rensa alla scannade data. Scanningsinställningar och destinationsinställningar rensas inte. Lägg i originalarken i dokumentinmatningsfacket igen och tryck på knappen [Start] för att scanna om.

## **KORRIGERA SKEVA SKANNINGSDATA FÖR PDF AUTOMATISKT (PDF SKEW JUSTERING)**

Detta korrigerar skevhet automatiskt om originalet är snett eller bilderna på originalet är sneda och sparar dokumentet i PDF-format.

## **SKEVHETSKORRIGERING KAN ANVÄNDAS FÖR FÖLJANDE PDF-FORMAT**

Funktionen kan användas för alla PDF-format.

#### **PDF-format**

PDF, Kryptera PDF, Kompakt PDF, Kompakt PDF (ultrafin), Krypt./kompakt PDF, Krypterad/kompakt PDF (ultrafin), PDF/A-1a, PDF/A-1b, PDF/A, Kompakt PDF/A-1a, Kompakt PDF/A-1a (ultrafin), Kompakt PDF/A-1b, Kompakt PDF/ A-1b (ultrafin), Kompakt PDF/A, Kompakt PDF/A (ultrafin)

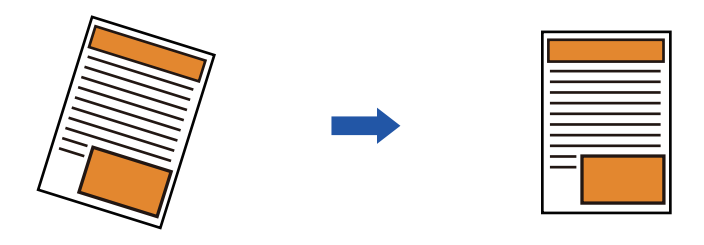

- Den justerade bilden visas inte som förhandsgranskning, bilden visas så som den skannades.
- En justering kan utföras automatiskt även om texten och bilderna är snedställda på grund av dokumentets design.
- Om det finns lite text eller bilddata i originalet kanske de inte justeras oavsett graden av skevhet.
- Funktionen inaktiveras om en internetfaxadress läggs till som destination.
- Funktionen kan inte användas för ID-kortskopiering.
- En korrigering kanske inte kan utföras beroende på graden av snedhet.

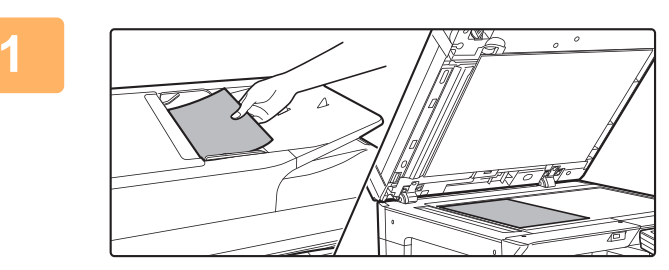

#### **1 Lägg i originalet.**

Placera originalet i dokumentinmatningsfacket i den automatiska dokumentmataren eller på dokumentglaset.

- ► [AUTOMATISK DOKUMENTMATARE \(sidan 1-107\)](#page-109-0)
- ► [DOKUMENTGLAS \(sidan 1-109\)](#page-111-0)

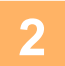

**2 Tryck på lägesskärmen för att växla till startskärmen för respektive läge.** ► [ÄNDRA LÄGEN \(sidan 1-11\)](#page-13-0)

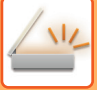

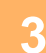

#### **3 Ange destinationen.**

- ► [HÄMTA EN DESTINATION FRÅN EN ADRESSBOK \(sidan 5-16\)](#page-476-0)
- ► [VISA EN LISTA MED VALDA DESTINATIONER \(sidan 5-19\)](#page-479-0)
- ► [ANVÄNDA ETT SÖKNUMMER FÖR ATT HÄMTA EN DESTINATION \(sidan 5-20\)](#page-480-0)
- ► [ANGE EN ADRESS MANUELLT \(sidan 5-21\)](#page-481-0)
- ► [ANGE EN NÄTVERKSMAPP \(sidan 5-22\)](#page-482-0)
- ► [HÄMTA EN DESTINATION FRÅN EN GLOBAL ADRESSBOK \(sidan 5-24\)](#page-484-0)
- ► [ANVÄNDA EN SÄNDNINGSLOGG FÖR ATT SÄNDA IGEN \(sidan 5-26\)](#page-486-0)

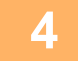

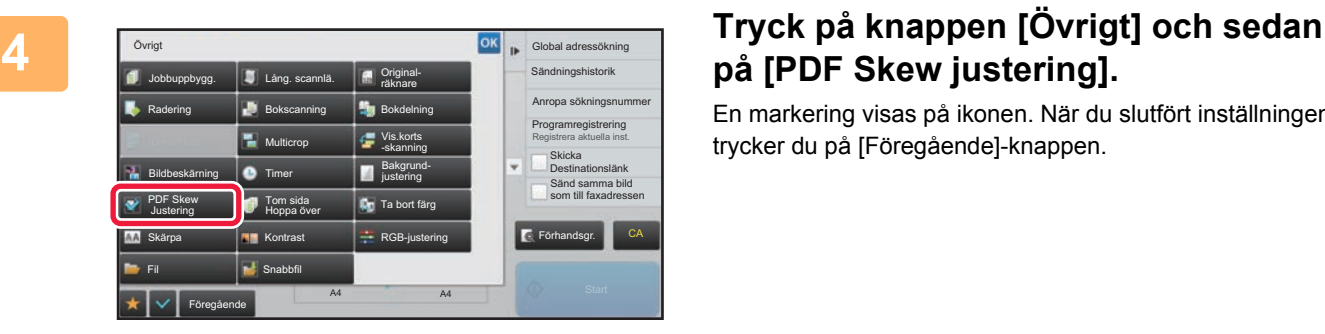

## **på [PDF Skew justering].**

En markering visas på ikonen. När du slutfört inställningen trycker du på [Föregående]-knappen.

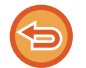

#### **Avbryta inställningen PDF Skew justering**

Tryck på knappen [PDF Skew justering] för att ta bort markeringen.

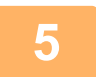

#### **5 Tryck på knappen [Start] för att börja scanna originalet.**

När scanningen är klar lägger du på nästa original och trycker på knappen [Start]. Upprepa tills alla sidor har scannats och tryck därefter på knappen [Lässlut]. En ljudsignal talar om att överföringen är utförd.
## **SPECIFIKA FUNKTIONER**

## **LÄGGA TILL DIN AVSÄNDARINFORMATION TILL FAX (I-FAXA EGEN ADRESS)**

Din avsändarinformation (datum, tid, avsändarnamn, avsändaradress, antal sidor) läggs automatiskt till överst i den fil som överförs.

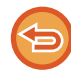

Den här funktionen kan inte användas i scannings- eller datainmatningsläget.

### **Exempel på utskriven avsändarinformation**

- (1) Datum, tid: Överföringsdatum och -tid.
- (2) Avsändarnamn: Avsändarnamn som programmeras i maskinen.
- (3) Källadress.
- (4) Sidnummer: Sidnummer/totalt antal sidor.

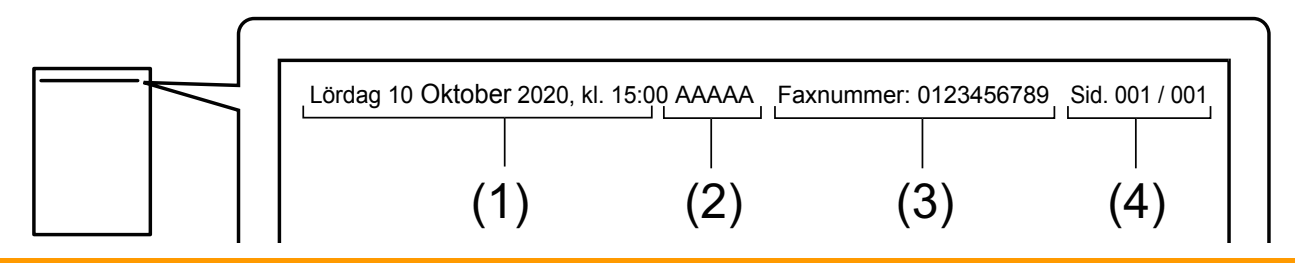

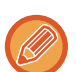

• Spara och ställa in avsändarinformation

Datum, tid: I "Inställningar" väljer du [Systeminställningar] → [Allmänna inställningar] → [Enhetsstyrning] → [Klockjustering].

Avsändarnamn, avsändaradress: Välj [Systeminställningar] → [Inställningar För Bildsändn.] → [Allmänna inställningar] → [Inställning av eget nummer och namn] → [Registrering av avsändardata] i inställningsläget (administratör). Glöm inte att konfigurera den här informationen om du vill använda funktionen I-Faxa Egen Adress.

Sidnummer: Ange om du vill att sidnummer ska läggas till via [Systeminställningar] → [Inställningar För Bildsändn.] → [Inställningar av Internetfax] → [Sändningsinställningar] → [Skriver ut sidnummer hos mottagaren.] i "Inställningar (administratör)".

• Position för avsändarinformation

Avsändarinformationen skrivs överst på den scannade bilddatan. Det gör att överföringsinformationen blir längre än scanningsstorleken, så informationen kan förminskas eller delas upp på två sidor när den skrivs ut av den mottagande maskinen.

### **ÄNDRA UTSKRIFTSINSTÄLLNINGAR FÖR ÖVERFÖRINGSRAPPORTEN (ÖVERFÖRINGSRAPPORT)**

En överföringsrapport skrivs ut automatiskt med information om att en Internetfaxöverföring har misslyckats eller att en gruppsändning har utförs.

Överföringsrapporten innehåller en beskrivning av överföringen (datum, starttid, destinationens namn, hur lång tid det tog, antal sidor, resultat m.m.).

► [INFORMATION SOM VISAS I RESULTATSPALTEN \(sidan 5-127\)](#page-587-0)

Översiktsrapporter skrivs ut baserat på villkoren i inställningsläget. Välj vid behov andra villkor för en överföring.

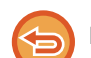

Den här funktionen kan inte användas i scannings- eller datainmatningsläget.

Vid en gruppsändning gäller ändringar av överföringsrapportens villkorsstyrda inställningar alla destinationer.

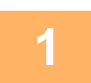

#### **1 Lägg i originalet.**

Placera originalet i dokumentinmatningsfacket i den automatiska dokumentmataren eller på dokumentglaset.

- ► [AUTOMATISK DOKUMENTMATARE \(sidan 1-107\)](#page-109-0)
- ► [DOKUMENTGLAS \(sidan 1-109\)](#page-111-0)

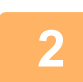

**2 Tryck på lägesskärmen för att växla till startskärmen för läget Internetfax.**

► [ÄNDRA LÄGEN \(sidan 1-11\)](#page-13-0)

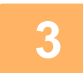

#### **3 Ange destinationen.**

- ► [HÄMTA EN DESTINATION FRÅN EN ADRESSBOK \(sidan 5-16\)](#page-476-0)
- ► [VISA EN LISTA MED VALDA DESTINATIONER \(sidan 5-19\)](#page-479-0)
- ► [ANVÄNDA ETT SÖKNUMMER FÖR ATT HÄMTA EN DESTINATION \(sidan 5-20\)](#page-480-0)
- ► [ANGE EN ADRESS MANUELLT \(sidan 5-21\)](#page-481-0)
- ► [ANGE EN NÄTVERKSMAPP \(sidan 5-22\)](#page-482-0)
- ► [HÄMTA EN DESTINATION FRÅN EN GLOBAL ADRESSBOK \(sidan 5-24\)](#page-484-0)
- ► [ANVÄNDA EN SÄNDNINGSLOGG FÖR ATT SÄNDA IGEN \(sidan 5-26\)](#page-486-0)

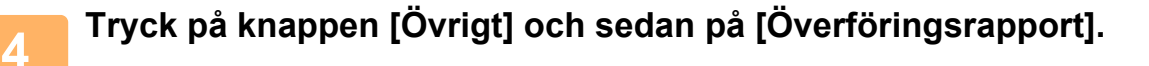

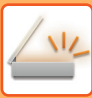

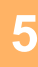

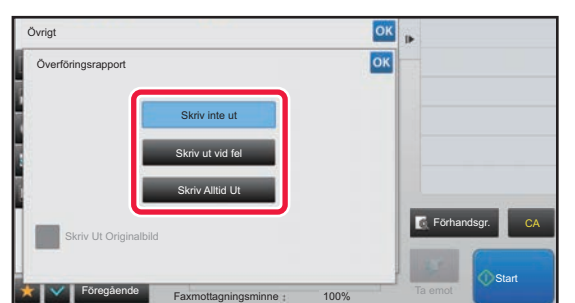

#### **5 Tryck på knappen för utskriftsinställningarna.**

Tryck på knappen ok och [Föregående] efter varandra när du är klar med inställningarna.

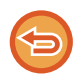

#### **Ångra inställningarna för överföringsrapport:** Tryck på knappen [Skriv inte ut].

- Utskriftsvillkoren för en överföringsrapport är som följer:
- "Skriv Alltid Ut": En överföringsrapport skrivs ut oavsett om överföringen lyckas eller misslyckas.
- "Skriv ut vid fel": En överföringsrapport skrivs ut när överföringen misslyckas.
- "Skriv inte ut": Skriv inte ut överföringsrapporten.
- Sätt kryssrutan [Skriv ut originalbild] till v för att att en del av det överförda originalet ska ingå i överföringsrapporten.

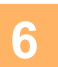

## **6 Tryck på knappen [Start] för att börja scanna originalet.**

- Om originalen har placerats i dokumentinmatningsfacket kommer alla sidor att scannas. En ljudsignal talar om att scanningen och överföringen är utförd.
- När du placerar original på dokumentglaset ska du skanna en sida åt gången. När scanningen är klar lägger du på nästa original och trycker på knappen [Start]. Upprepa proceduren tills alla sidor har scannats och tryck därefter på knappen [Lässlut].
	- En ljudsignal talar om att scanningen och överföringen är utförd.

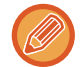

Du kan trycka på knappen [Förhandsgr.] för att förhandsgranska bilden innan du skickar den. Mer information finns i "[KONTROLLERA DEN BILD SOM SKA SÄNDAS \(sidan 5-69\)"](#page-529-0).

#### **Originalbild i överföringsrapport**

När [Skriv Ut Originalbild] är aktiverad skrivs den första sidan av det överförda originalet ut på samma sida som transaktionsrapporten. Originalbilden förminskas så att den får plats på sidan. Om originalets vertikala scanningslängd (i riktningen X) är längre än 432 mm (17-1/64") så kan den del som överskrider 432 mm (17-1/64") skäras av.

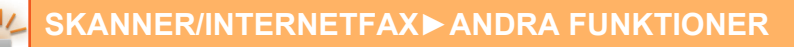

## **STARTA EN ÖVERFÖRING VID ETT ANGIVET KLOCKSLAG (TIMERÖVERFÖRING)**

Ställ in en tidpunkt för automatisk överföring eller gruppsändning. Överföringen påbörjas automatiskt vid den angivna tidpunkten.

Den här funktionen är användbar om du vill utföra reserverade överföringar, gruppsändningar och andra överföringar när du inte är på plats, på kvällstid eller andra tider på dygnet då det är billigare att ringa.

En timerinställning för pollingmottagning kan anges i faxläget så att du kan ta emot fax även när du inte är där.

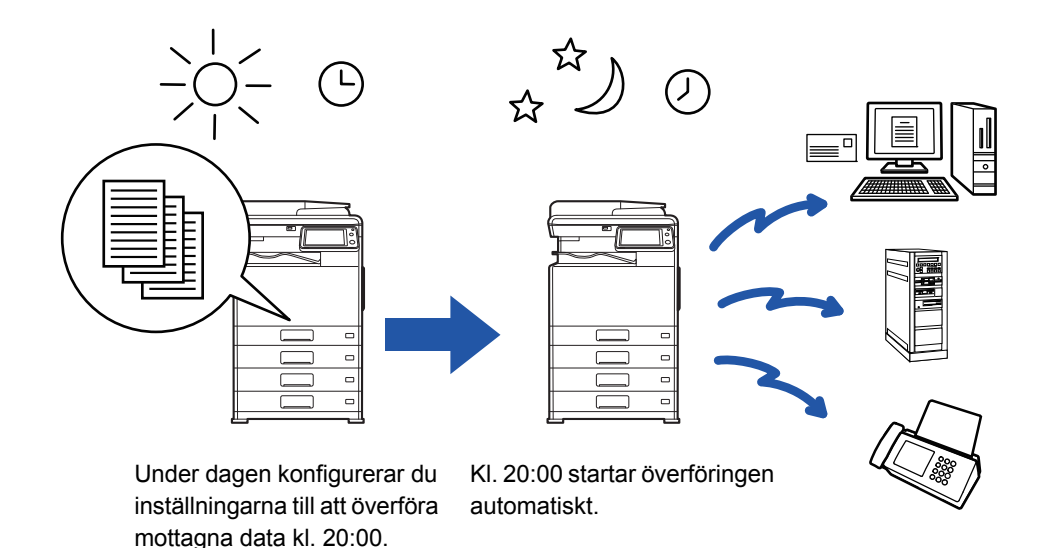

- När en timeröverföring har ställts in ska huvudströmbrytaren stå i positionen " ". Om huvudströmbrytaren står i positionen "  $\bigcup$  " vid den inställda tiden kommer ingen överföring att ske.
- När en timeröverföring görs måste originalet scannas till minnet när du ställer in överföringen. Det går inte att lägga ett dokument i dokumentmataren eller på dokumentglaset och låta det scannas vid den reserverade tidpunkten för överföringen.
- Upp till 100 timeröverföringar kan lagras samtidigt.
- Den här funktionen kan inte användas i läget för direktöverföring eller när du använder högtalaren för att ringa i faxläget.
- Inställningar som valts för en timeröverföring (exponering, upplösning och övriga funktioner) raderas automatiskt så snart som överföringen har avslutats. (Om dokumentarkiveringsfunktionen används kan dock den scannade originalbilden och inställningarna lagras på den lokala enheten.)
- Om en annan överföring håller på att utföras vid den inställda tiden kommer timeröverföringen att påbörjas så snart som den andra överföringen har avslutats.
- Tidsinställningen åsidosätts om ett jobb som har schemalagts för timeröverföring ges prioritet på jobbstatusskärmen. Överföringen påbörjas så snart som det nuvarande jobbet är avslutat.
	- ► Instruktionsbok (Pekpanelens användning)
- Tiden kan ställas in upp till en vecka i förväg.
- När timeröverföringens inställningar har angetts startas överföringen på samma sätt som andra funktioner.
- En timeröverföring kan raderas i fönstret för jobbstatus.
- Endast en timerpolling kan lagras i taget i faxläget. Ange en timer för seriepolling för att ta emot data från flera destinationer genom polling.

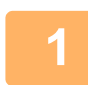

#### **<sup>1</sup> Lägg i originalet.**

Gå till steg 3 när du har slutfört proceduren i faxläget.

Placera originalet i dokumentinmatningsfacket i den automatiska dokumentmataren eller på dokumentglaset.

- ► [AUTOMATISK DOKUMENTMATARE \(sidan 1-107\)](#page-109-0)
- ► [DOKUMENTGLAS \(sidan 1-109\)](#page-111-0)

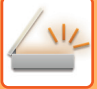

## **2 Tryck på lägesskärmen för att växla till startskärmen för respektive läge.**<br>2 **Referans för sidan 1-11**

► [ÄNDRA LÄGEN \(sidan 1-11\)](#page-13-0)

- **<sup>3</sup> Ange destinationen.** ► [HÄMTA EN DESTINATION FRÅN EN ADRESSBOK \(sidan 5-16\)](#page-476-0)
	- ► [VISA EN LISTA MED VALDA DESTINATIONER \(sidan 5-19\)](#page-479-0)
	- ► [ANVÄNDA ETT SÖKNUMMER FÖR ATT HÄMTA EN DESTINATION \(sidan 5-20\)](#page-480-0)
	- ► [ANGE EN ADRESS MANUELLT \(sidan 5-21\)](#page-481-0)
	- ► [ANGE EN NÄTVERKSMAPP \(sidan 5-22\)](#page-482-0)
	- ► [HÄMTA EN DESTINATION FRÅN EN GLOBAL ADRESSBOK \(sidan 5-24\)](#page-484-0)
	- ► [ANVÄNDA EN SÄNDNINGSLOGG FÖR ATT SÄNDA IGEN \(sidan 5-26\)](#page-486-0)

Ange destinationens nummer i faxläget.

- ► [ANGE ETT DESTINATIONSNUMMER MED SIFFERKNAPPARNA \(sidan 4-12\)](#page-361-0)
- ► [HÄMTA EN DESTINATION FRÅN EN ADRESSBOK \(sidan 4-14\)](#page-363-0)
- ► [ANVÄNDA ETT SÖKNUMMER FÖR ATT HÄMTA EN DESTINATION \(sidan 4-17\)](#page-366-0)
- ► [HÄMTA EN DESTINATION FRÅN EN GLOBAL ADRESSBOK \(sidan 4-18\)](#page-367-0)
- ► [ANVÄNDA EN SÄNDNINGSLOGG FÖR ATT SÄNDA IGEN \(sidan 4-20\)](#page-369-0)

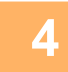

## **<sup>4</sup> Tryck på knappen [Övrigt] och sedan på [Timer].**

## **<sup>5</sup> Tryck på knappen [On].**

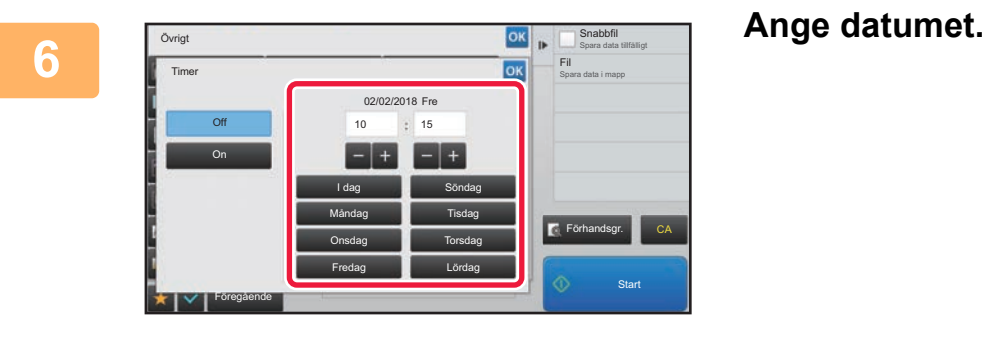

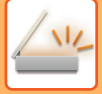

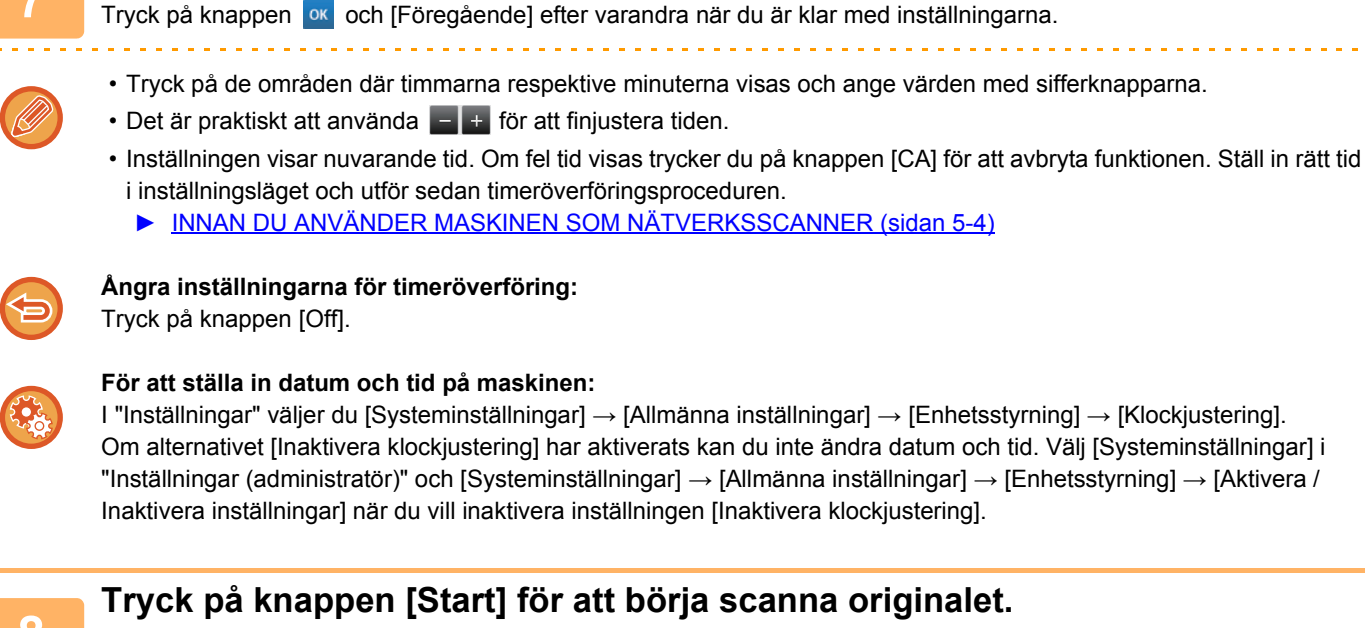

**7 Ange ett klockslag (timmar och minuter) i 24-timmarsformat.**

- Om originalen har placerats i dokumentinmatningsfacket kommer alla sidor att scannas. En ljudsignal talar om att scanningen är utförd och att maskinen är redo för överföring.
- När du placerar original på dokumentglaset ska du skanna en sida åt gången. När scanningen är klar lägger du på nästa original och trycker på knappen [Start]. Upprepa tills alla sidor har scannats och tryck därefter på knappen [Lässlut]. En ljudsignal talar om att scanningen är utförd och att maskinen är redo för överföring.

Du kan trycka på knappen [Förhandsgr.] för att förhandsgranska bilden innan du skickar den. Mer information finns i "[KONTROLLERA DEN BILD SOM SKA SÄNDAS \(sidan 5-69\)"](#page-529-0) (I faxläge, "[KONTROLLERA DEN BILD SOM SKA](#page-378-0)  [SÄNDAS \(sidan 4-29\)"](#page-378-0)).

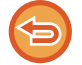

Originalet scannas in i minnet. Originalet kan inte scannas in vid en angiven tid.

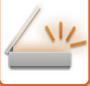

## **LÄGGA TILL EN SIGNATUR VID BILDSÄNDNING (ELEKTRONISK SIGNATUR)**

Du kan lägga till en signatur vid sändning av en scannad bild. På så vis kan mottagaren kontrollera din avsändarinformation i den elektroniska signaturen.

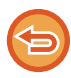

Funktionen är tillgänglig för scanning till e-post.

#### **Lägga till en elektronisk signatur til en scannad bild**

- Gå till inställningsläget (administratör) och välj [Systeminställningar] → [Säkerhets Inställning] → [S/MIME-inställningar] → [Villkors Inställn.].
- När [Välj vid sändning] har valts i "Signera e-post" i "Inställningar (administratör)" kan du ange om du vill att en elektronisk signatur ska läggas till varje gång du skickar en bild eller inte. När [Aktivera alltid] har valts kan du inställningen inte ändras.

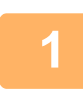

#### **1 Lägg i originalet.**

Placera originalet i dokumentinmatningsfacket i den automatiska dokumentmataren eller på dokumentglaset.

- ► [AUTOMATISK DOKUMENTMATARE \(sidan 1-107\)](#page-109-0)
- ► [DOKUMENTGLAS \(sidan 1-109\)](#page-111-0)

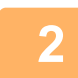

#### **2 Tryck på lägesskärmen för att växla till startskärmen för e-postläge.**

► [ÄNDRA LÄGEN \(sidan 1-11\)](#page-13-0)

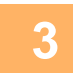

### **3 Ange destinationen.**

- ► [HÄMTA EN DESTINATION FRÅN EN ADRESSBOK \(sidan 5-16\)](#page-476-0)
- ► [VISA EN LISTA MED VALDA DESTINATIONER \(sidan 5-19\)](#page-479-0)
- ► [ANVÄNDA ETT SÖKNUMMER FÖR ATT HÄMTA EN DESTINATION \(sidan 5-20\)](#page-480-0)
- ► [ANGE EN ADRESS MANUELLT \(sidan 5-21\)](#page-481-0)
- ► [ANGE EN NÄTVERKSMAPP \(sidan 5-22\)](#page-482-0)
- ► [HÄMTA EN DESTINATION FRÅN EN GLOBAL ADRESSBOK \(sidan 5-24\)](#page-484-0)
- ► [ANVÄNDA EN SÄNDNINGSLOGG FÖR ATT SÄNDA IGEN \(sidan 5-26\)](#page-486-0)

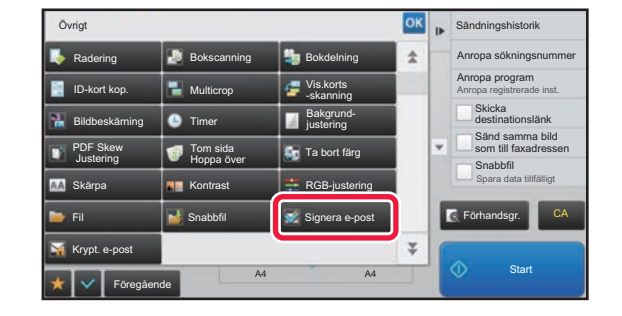

#### **4 Tryck på knappen [Övrigt] och sedan 1 Tryck på knappen** [Övrigt] och sedan **på [Signera e-post].**

En bock visas på ikonen. Tryck på knappen [Föregående] när du är klar med inställningarna.

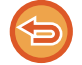

#### **Ångra inställningen för e-postsignatur**

Tryck på knappen [Signera e-post] för att avmarkera den.

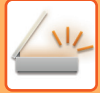

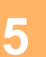

#### **5 Tryck på knappen [Start] för att börja scanna originalet.**

- Om originalen har placerats i dokumentinmatningsfacket kommer alla sidor att scannas.
- En ljudsignal talar om att scanningen och överföringen är utförd. • När du placerar original på dokumentglaset ska du skanna en sida åt gången. När scanningen är klar lägger du på nästa original och trycker på knappen [Start]. Upprepa proceduren tills alla sidor har scannats och tryck därefter på knappen [Lässlut]. En ljudsignal talar om att scanningen och överföringen är utförd.

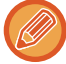

Du kan trycka på knappen [Förhandsgr.] för att förhandsgranska bilden innan du skickar den. Mer information finns i "[KONTROLLERA DEN BILD SOM SKA SÄNDAS \(sidan 5-69\)"](#page-529-0).

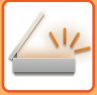

## **KRYPTERA ÖVERFÖRD DATA (KRYPTERING)**

Du kan kryptera överförd data för ökad säkerhet.

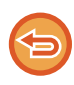

Funktionen är tillgänglig för scanning till e-post.

#### **Kryptera överförd data**

- Gå till inställningsläget (administratör) och välj [Systeminställningar] → [Säkerhets Inställning] → [S/MIME-inställningar] → [Villkors Inställn.].
- När [Välj vid sändning] har valts i "Krypt. e-post" i "Inställningar (administratör)" kan du ange om du vill att data ska krypteras varje gång du skickar en bild eller inte. När [Aktivera alltid] har valts kan du inställningen inte ändras.

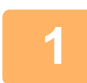

#### **1 Lägg i originalet.**

Placera originalet i dokumentinmatningsfacket i den automatiska dokumentmataren eller på dokumentglaset.

- ► [AUTOMATISK DOKUMENTMATARE \(sidan 1-107\)](#page-109-0)
- ► [DOKUMENTGLAS \(sidan 1-109\)](#page-111-0)

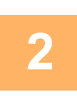

#### **2 Tryck på lägesskärmen för att växla till startskärmen för e-postläge.**

► [ÄNDRA LÄGEN \(sidan 1-11\)](#page-13-0)

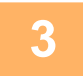

#### **3 Ange destinationen.**

- ► [HÄMTA EN DESTINATION FRÅN EN ADRESSBOK \(sidan 5-16\)](#page-476-0)
- ► [VISA EN LISTA MED VALDA DESTINATIONER \(sidan 5-19\)](#page-479-0)
- ► [ANVÄNDA ETT SÖKNUMMER FÖR ATT HÄMTA EN DESTINATION \(sidan 5-20\)](#page-480-0)
- ► [HÄMTA EN DESTINATION FRÅN EN GLOBAL ADRESSBOK \(sidan 5-24\)](#page-484-0)
- 
- Datakryptering fungerar inte om adressen skrivs in direkt.

#### • Krypterad data kan endast skickas till en adress som du har registrerat ett användarcertifikat till. Registrera ett användarcertifikat för adressen i "Inställningar (webbversion)" → [Adressbok] → [E-posta] → "Användarcertifikat". Endast en e-postadress kan registreras för en adress som har ett användarcertifikat.

• Om kryssrutan "Inaktivera sändning till adresser som inte kan krypteras." har markerats ( $\vee$ ) i "Inställningar (administratör)" → [Systeminställningar] → [Säkerhets Inställning] → [S/MIME-inställningar] → [Villkors Inställn.] → [Krypteringsinställningar] kan adresser utan användarcertifikat inte väljas. När kryssrutan avmarkeras ( ) skickas data okrypterad.

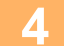

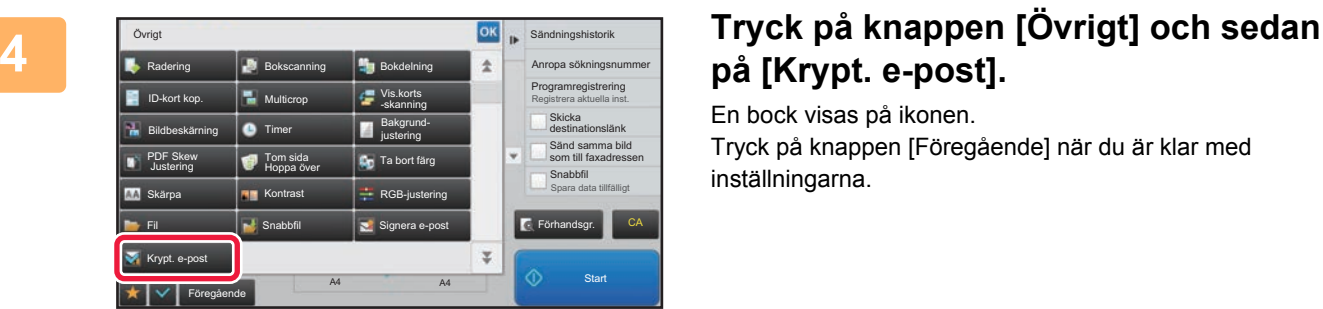

## **på [Krypt. e-post].**

En bock visas på ikonen. Tryck på knappen [Föregående] när du är klar med inställningarna.

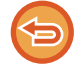

#### **Ångra inställningen för kryptering**

Tryck på knappen [Krypt. e-post] för att ta bort markeringen.

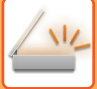

## **5 Tryck på knappen [Start] för att börja scanna originalet.**

- Om originalen har placerats i dokumentinmatningsfacket kommer alla sidor att scannas. En ljudsignal talar om att scanningen och överföringen är utförd.
- När du placerar original på dokumentglaset ska du skanna en sida åt gången. När scanningen är klar lägger du på nästa original och trycker på knappen [Start]. Upprepa proceduren tills alla sidor har scannats och tryck därefter på knappen [Lässlut].

En ljudsignal talar om att scanningen och överföringen är utförd. 

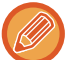

Du kan trycka på knappen [Förhandsgr.] för att förhandsgranska bilden innan du skickar den. Mer information finns i "[KONTROLLERA DEN BILD SOM SKA SÄNDAS \(sidan 5-69\)"](#page-529-0).

# <span id="page-586-0"></span>**FUNKTIONER FÖR MOTTAGNING AV INTERNETFAX**

## **KONTROLLERA AKTIVITETSLOGGEN FÖR INTERNETFAX**

### **SKRIVA UT AKTIVITETSRAPPORTER FÖR BILDSÄNDNING**

Skriv ut en logg över de senaste bildsändningsaktiviteterna (datum, destinationens namn, hur lång tid det tog, resultat osv.).

Aktivitetsrapporten för bildsändning innehåller information som kan vara användbar vid problemlösning, t.ex. vilken sorts fel som uppstod.

De senaste 200 överföringarna finns med i denna rapport.

Du kan ställa in maskinen att skriva ut aktivitetsrapporten för bildsändning varje gång antalet transaktioner når 201 eller vid en särskild tidpunkt (endast en gång per dag).

Innehållet i aktivitetsrapporten för bildsändning raderas när rapporten skrivits ut och kan därmed inte skrivas ut igen.

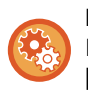

#### **För att konfigurera aktivitetsrapporten för bildsändning:**

I "Inställningar" väljer du [Systeminställningar] → [Inställningar För Bildsändn.] → [Inställningar av Internetfax] → [Villkorsstyrda Inställningar] → [Inställning För Utskrift Av Aktivitetsrapport].

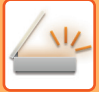

## <span id="page-587-0"></span>**INFORMATION SOM VISAS I RESULTATSPALTEN**

Feltyper och annan information skrivs ut i resultatspalten på överförings- och aktivitetsrapporter. När en överföringseller aktivitetsrapport skrivs ut kan du kontrollera överföringens resultat i resultatspalten och vidta de åtgärder som behövs.

### **Exempel på meddelanden som skrivs ut i resultatspalten**

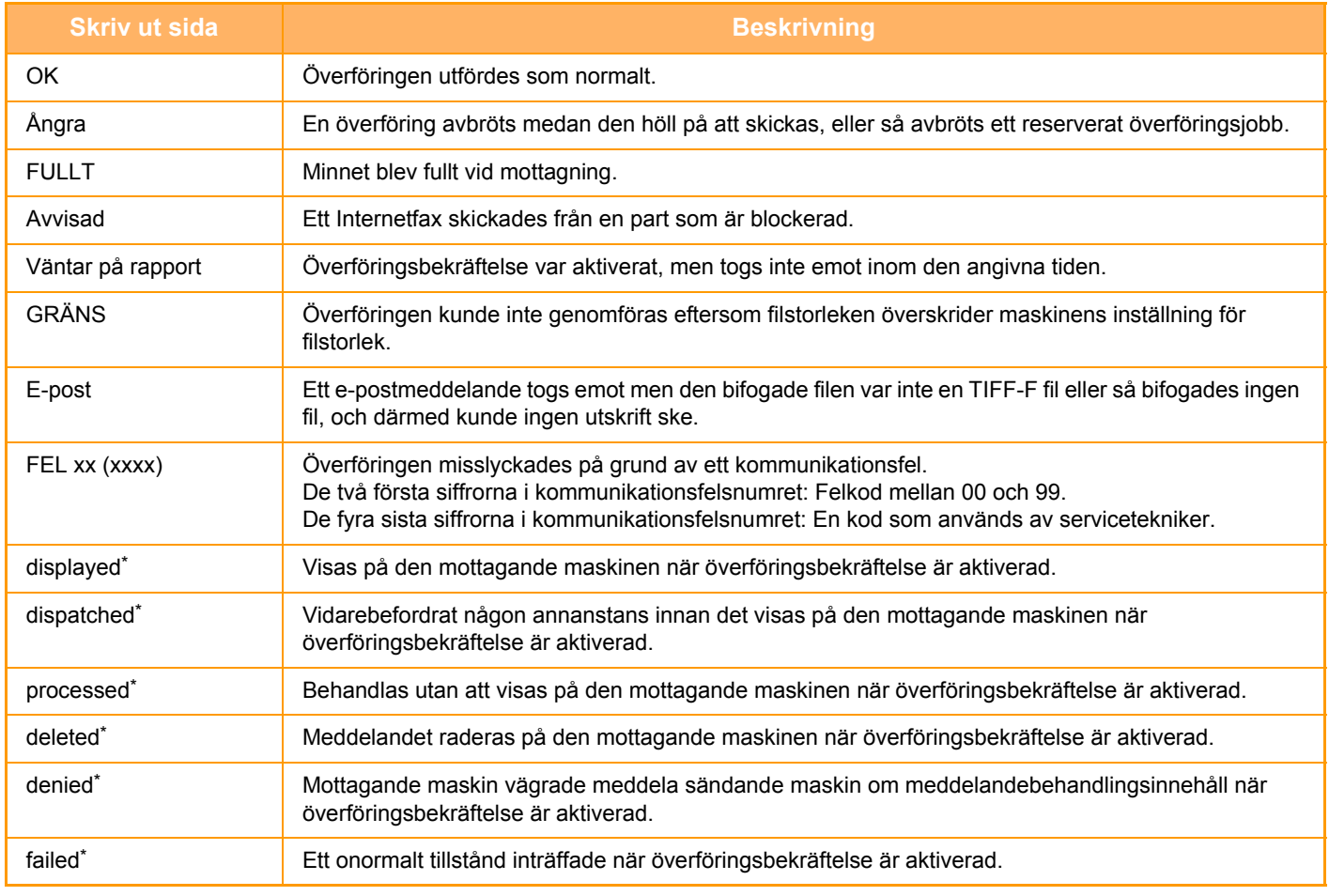

\* Om den mottagande maskinen är en SHARP-maskin skickar den mottagande maskinen "dispatched" om faxet mottogs normalt, eller "processed" om mottagandet misslyckades.

När överföringsbekräftelse är aktiverad för Internetfax kommer det dispositionsfältsvärde som anges i e-postmeddelandet med överföringsbekräftelsen att visas.

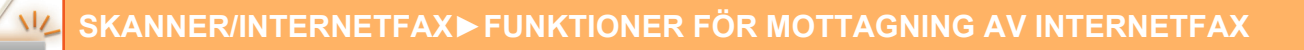

## **MOTTAGNING AV INTERNETFAX**

## **AUTOMATISK MOTTAGNING AV INTERNETFAX**

Internetfaxfunktionen ansluter periodvis till e-postservern (POP3-server) för att kontrollera om några Internetfax har mottagits eller ej. När fax har mottagits kommer de automatiskt att hämtas och skrivas ut. Standardinställningen är att mottagningen kontrolleras var femte minut.

- Om fax tas emot på kvällen ska du låta huvudströmbrytaren stå i " | "-läget.
- Om det är slut på papper i maskinen eller om det inte finns papper som stämmer överens med storleken på det fax som tas emot kommer ett meddelande att visas på pekpanelen. Följ instruktionerna i meddelandet för att fylla på rätt pappersformat.
	- Du kan skriva ut mottagna Internetfaxdata vid den tidpunkt som anges. ► [SKRIVA UT MOTTAGNA DATA VID EN ANGIVEN TID \(sidan 5-130\)](#page-590-0)
	- Du kan skriva ut mottagna Internetfaxdata när ett lösenord har angetts.
		- ► [SKRIVA UT ETT PIN-KODSSKYDDAT FAX \(Lagringsinställning för utskrift av mottagna data\) \(sidan 5-129\)](#page-589-0)
	- Du kan skriva ut, vidarebefordra eller spara mottagna Internetfaxdata efter att faxet har kontrollerats.
		- ► [KONTROLLERA EN BILD INNAN DEN SKRIVS UT \(sidan 5-131\)](#page-591-0)
		- ► [VIDAREBEFORDRA MOTTAGNA DATA MANUELLT \(sidan 5-139\)](#page-599-0)
		- ► [SPARA MOTTAGNA DATA \(sidan 5-140\)](#page-600-0)

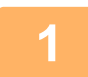

#### **1 Maskinen ringer och faxmottagningen startar automatiskt.**

En ljudsignal talar om att mottagningen är utförd.

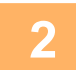

**2 Faxet skrivs ut automatiskt.**

## **MANUELL MOTTAGNING AV INTERNETFAX**

Om du tycker att maskinen kontrollerar om det har kommit några fax för sällan och du vill kontrollera med en gång kan du initiera mottagningen manuellt.

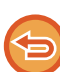

Det går endast att trycka på [Ta emot] om POP3-serverinställningarna har konfigurerats i inställningsläget (administratör).

Tryck på knappen [Ta emot] för att ansluta till e-postservern och hämta mottagna fax.

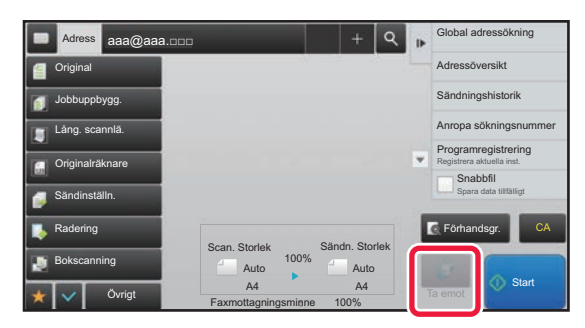

## **SKRIVA UT MOTTAGNA DATA**

## <span id="page-589-0"></span>**SKRIVA UT ETT PIN-KODSSKYDDAT FAX (Lagringsinställning för utskrift av mottagna data)**

Aktivera den här inställningen för att sända faxmeddelanden till minnet utan att de skrivs ut. Du måste ange en PIN-kod för att kunna skriva ut dessa faxmeddelanden.

När du använder den här funktionen visas ett fönster där du kan ange PIN-kod på pekpanelen vid mottagning av fax.

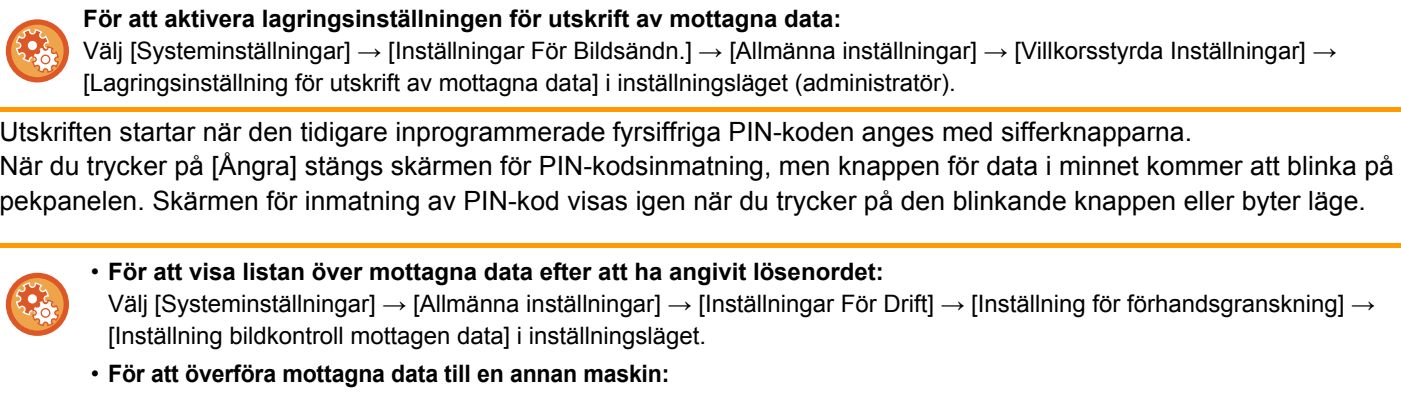

Gå till "Inställningar (administratör)" och välj [Systeminställningar] → [Inställningar För Bildsändn.] → [Inkommande routning (vidarebefordra/spara) inställningar].

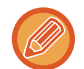

Du kan kontrollera den mottagna databilden på pekpanelen innan den skrivs ut.

► [KONTROLLERA EN BILD INNAN DEN SKRIVS UT \(sidan 5-131\)](#page-591-0)

• Mottagna fax kommer att lagras i minnet oavsett om de tas emot automatiskt eller manuellt.

• När mottagna data överförs till en annan maskin överförs också data som lagrats i minnet. När detta sker visas samma PIN-kodsfönster som vid utskrift. Ingen vidarebefordring sker förrän PIN-koden anges.

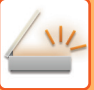

## <span id="page-590-0"></span>**SKRIVA UT MOTTAGNA DATA VID EN ANGIVEN TID**

Skriv ut mottagna data vid en viss tidpunkt. Undvik stress genom att inte skriva ut stora sidantal under arbetstoppar eller då du inte behöver utskrifterna.

- Utskrivna data raderas automatiskt från minnet.
- Om strömmen bryts vid angiven tid startar utskriften vid angiven tid när strömmen slås på igen.
- Den här funktionen kan anges om Inställning bildkontroll mottagen data har aktiverats.

Om Lagringsinställning för utskrift av mottagna data har aktiverats kan den här funktionen inte användas.

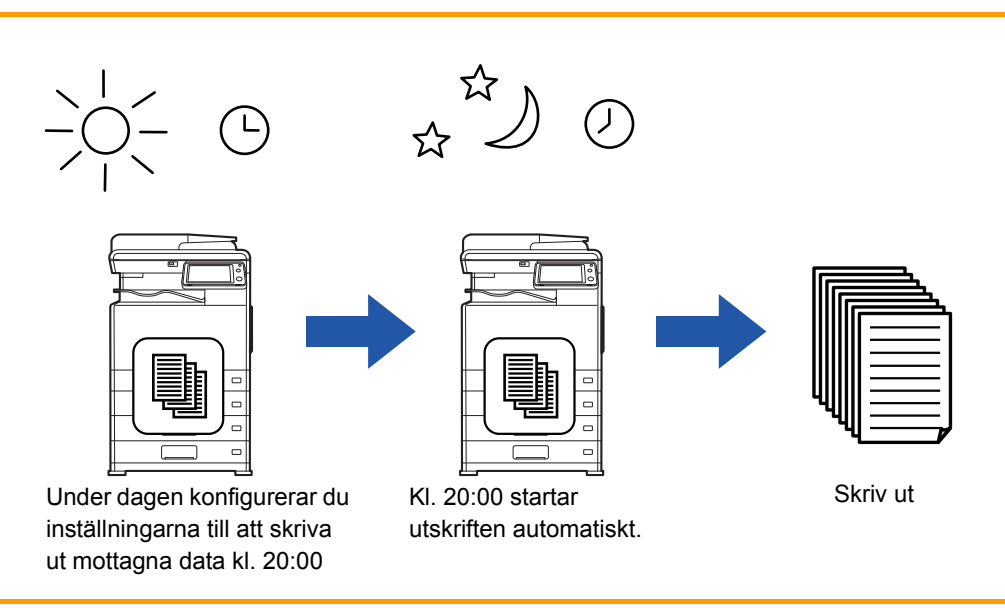

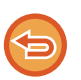

#### • **För att skriva ut mottagna data vid angiven tid:**

Välj [Systeminställningar] → [Inställningar För Bildsändn.] → [Allmänna inställningar] → [Villkorsstyrda Inställningar] → [Tidsbestämd utmatning av mottagna data] i inställningsläget.

• **För att inaktivera lagringsinställningen för utskrift av mottagna data:** Avaktivera den här funktionen via [Systeminställningar] → [Inställningar För Bildsändn.] → [Allmänna inställningar] → [Villkorsstyrda Inställningar] → [Lagringsinställning för utskrift av mottagna data] i "Inställningar (administratör)".

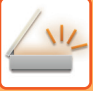

## <span id="page-591-0"></span>**KONTROLLERA EN BILD INNAN DEN SKRIVS UT**

Kontrollera den mottagna bilden på pekpanelen innan den skrivs ut.

Den här funktionen är tillgänglig när [Systeminställningar] → [Inställningar För Bildsändn.] → [Allmänna inställningar] → [Villkorsstyrda Inställningar] → [Inställning för förhandsgranskning] → [Inställning bildkontroll mottagen data] har aktiverats\* i "Inställningar (administratör)".

\* Fabriksinställningen är inaktiverad.

Beroende på storleken av mottagna data visas eventuellt inte alla delar av förhandsgranskningsbilden på pekpanelen.

Listan över mottagna data kan också visas på jobbstatusskärmen som visas när du trycker på jobbstatusfältet. Mottagna data kan vidarebefordras, raderas eller sparas från listan över mottagna data.

- ► [VIDAREBEFORDRA MOTTAGNA DATA MANUELLT \(sidan 5-139\)](#page-599-0)
- ► [SPARA MOTTAGNA DATA \(sidan 5-140\)](#page-600-0)

När data har tagits emot visas sin överst på skärmen.

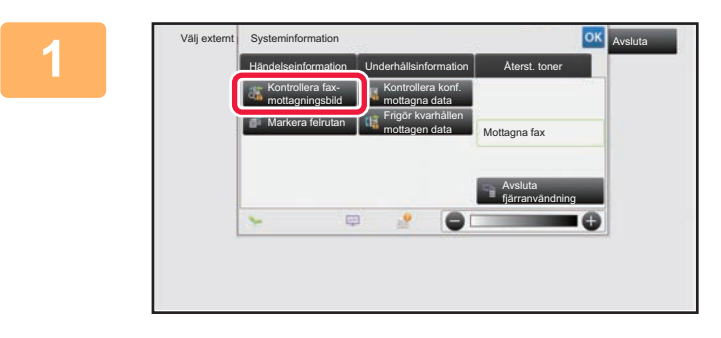

Lista ö. mottag. data **Alla mottagna data** Skriv ut

**1 I Systeminformation trycker du på fliken [Händelseinformation] och sedan på knappen [Kontrollera faxmottagningsbild].**

**2 Tryck på knappen för de mottagna data som du vill kontrollera och sedan på [Kontrollera bild] i åtgärdspanelen**

Mottagna data listas.

Visar bilden över mottagna data.

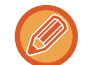

Du kan även visa listan över mottagna data genom att trycka på jobbstatusskärmen och sedan på [Kontrollera mottagningsdata] i åtgärdspanelen på jobbstatusskärmen.

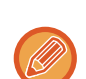

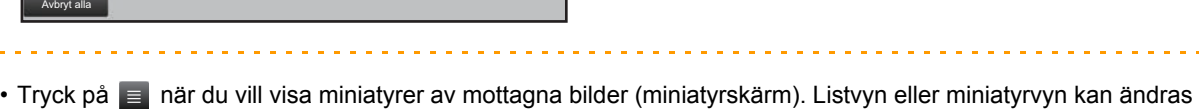

Vidarebefordra till annan adress Kontrollera bild

 $Ta$  bor Fil Spara data i mapp

- beroende på inställningsläget. • Tryck på [Ta bort] i åtgärdspanelen om du vill ta bort en mottagen bild.
- Tryck på [Vidarebefordra till annan adress] i åtgärdspanelen om du vill överföra den valda mottagna bilden.
	- ► [VIDAREBEFORDRA MOTTAGNA DATA MANUELLT \(sidan 5-139\)](#page-599-0)
- Tryck på [Fil] om du vill spara den valda mottagna bilden.
	- ► [SPARA MOTTAGNA DATA \(sidan 5-140\)](#page-600-0)

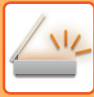

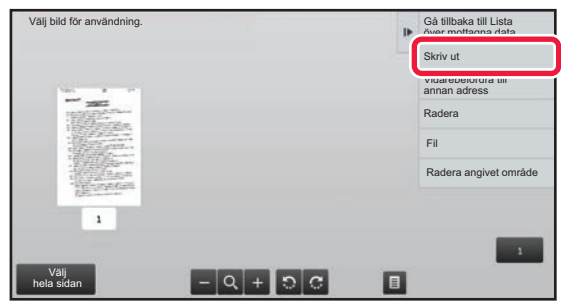

#### **3 Tryck på bilden som du vill skriva ut och sedan på [Skriv ut] i åtgärdspanelen.**

Maskinen börjar skriva ut bilden.

- [Välj hela sidan]: Väljer alla bilder som visas.
- [Frisläpp hela sidan]: Avmarkerar alla bilder som har valts med "Välj hela sidan".
- $\cdot$   $\pm$  / $\pm$  : Använd de här knapparna för att förstora eller förminska en bild.
- $\cdot$   $\circ$  /  $\circ$  : Roterar en bild moturs eller medurs.
	-
- En förhandsgranskning är en bild som visas på pekpanelen. Den kan skilja sig från det verkliga utskriftsresultatet.
- Tryck på [Radera angivet område] i åtgärdspanelen när du vill ta bort en oönskad del av bilden. Ange vilken del av bilden som du vill radera på skärmen Radera ett angivet område.
- Tryck på [Vidarebefordra till annan adress] i åtgärdspanelen när du vill vidarebefordra den valda bilden.
	- ► [VIDAREBEFORDRA MOTTAGNA DATA MANUELLT \(sidan 5-139\)](#page-599-0)
- Tryck på [Fil] om du vill spara den valda bilden.
	- ► [SPARA MOTTAGNA DATA \(sidan 5-140\)](#page-600-0)

## **VIDAREBEFORDRA MOTTAGNA DATA**

### **VIDAREBEFORDRA MOTTAGNA INTERNETFAXDATA (VIDAREBEF. FAXDATA)**

När maskinen inte kan skriva ut på grund av att papper eller toner har tagit slut kan mottagna Internetfax vidarebefordras till någon annan Internetfaxadress som registrerats tidigare (inklusive direct SMPT).

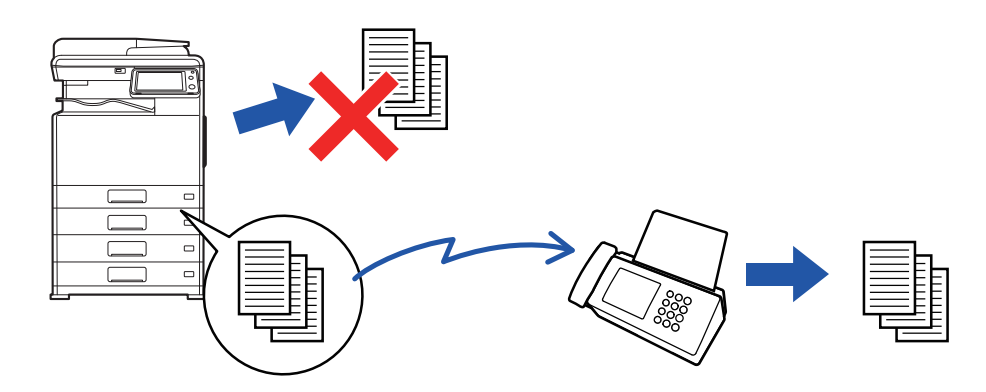

- Det går inte att vidarebefordra om inga faxmeddelanden har tagits emot eller om inget faxnummer för vidarebefordran har programmerats.
	- Om vissa sidor av ett fax som vidarebefordras har skrivits ut utan problem vidarebefordras endast de sidor som inte har skrivits ut.
	- Om det inte gick att vidarebefordra på grund av att överföringen avbröts eller ett kommunikationsfel inträffade, återförs faxmeddelandena till kön för utskriftsjobb på maskinen.
	- "Lagringsinställning för utskrift av mottagna data" har aktiverats om ett fönster för inmatning av PIN-kod visas när du trycker på knappen [OK]. Ange PIN-koden med sifferknapparna för att starta vidarebefordran.
		- ► [SKRIVA UT ETT PIN-KODSSKYDDAT FAX \(Lagringsinställning för utskrift av mottagna data\) \(sidan 5-129\)](#page-589-0)

### **1 Tryck på [Inställningar] på startskärmen.**

**2 Tryck på knappen [Systeminställningar] och därefter på knappen [Inställningar För Bildsändn.].**

**3 Tryck på knappen [Ta emot/Vidarebefordra faxdata (manuellt)].**

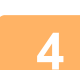

**4 Starta vidarebefordring genom att trycka på knappen [Verkställ] under "Vidarebefordra mottagen data" i "I-Fax Inställningar".**

### <span id="page-594-0"></span>**VIDAREBEFORDRA MOTTAGNA DATA TILL FÖRINSTÄLLDA DESTINATIONER (INSTÄLLNINGAR FÖR INKOMMANDE ROUTNING)**

Mottagna Internetfax vidarebefordras automatiskt till ett faxdestinationsnummer, en Internetfaxadress, e-postadress, filserveradress, skrivbordsadress eller nätverksmappadress.

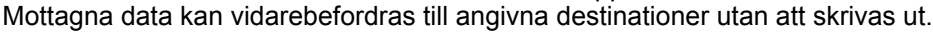

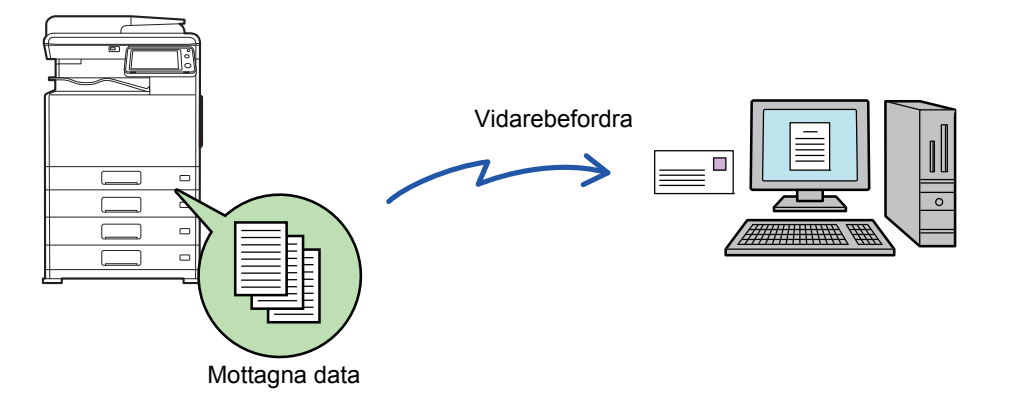

 Konfigurera inställningar för inkommande routning i inställningsläget (webbversionen). Information om hur du öppnar inställningsläget (webbversionen) finns i startguiden.

Beskrivningen som följer förutsätter att inställningsläget (webbversionen) har öppnats med administratörsbehörighet.

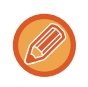

**Det går snabbt att välja om data från varje tabell för vidarebefordran ska vidarebefordras.** Välj [Inställningar För Bildsändn.] → [Inkommande routning (vidarebefordra/spara) inställningar] → [Administrationsinställningar] → [Inkommande routing] i "Inställningar (administratör)" och tryck på [Aktivera]/[Inaktivera] i den vidarebefordranstabell som visas för att ändra inställningarna.

- Det går inte att skriva ut mottagningsdatum och -tid på faxmeddelandena när vidarebefordrade fax skrivs ut från mottagardestinationen. ("Utskrift mottag.datum- och tid" har avaktiverats.)
- Mottagna data vidarebefordras inte till en hyperlänksdestination som är registrerad i den angivna adressen.
- En direkt SMTP-adress kan inte anges som destination för vidarebefordran.

**1 Välj [Systeminställningar] → [Inställningar För Bildsändn.] → [Inkommande routning (vidarebefordra/spara) inställningar] → [Administrations- inställningar] i "Inställningar (webbversion)".**

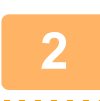

**<sup>2</sup> I "Inkommande routing" väljer du [Aktivera] och klickar på knappen [Spara].**

Användare som inte har administratörsbehörighet kan förhindras från att lagra, redigera och radera tabeller för vidarebefordran på den här skärmen och från att ange vilken tabell som används. För att göra det ställer du in kryssrutorna för följande objekt till  $\blacktriangledown$ :

- Inaktivera registrering av tabell för vidarebefordran
- Inaktivera Ändra/Radera för Vidarebefordringstabell
- Inaktivera ändring av villkor för vidarebefordran

Ange i [Inställning av utskriftsstil]) om maskinen ska skriva ut de fax som ska vidarebefordras när inkommande routning har aktiverats. Kom ihåg att klicka på knappen [Spara] när du har konfigurerat inställningarna.

- [Skriv Alltid Ut]: Skriv alltid ut mottagna data innan de vidarebefordras.
- [Skriv ut vid fel]: Skriver ut mottagna data när ett fel förhindrar att de vidarebefordras.
- [Spara endast vid fel]: Sparar endast mottagna data när ett fel förhindrar att de vidarebefordras. Feladressen kan bekräftas och datan kan återsändas för sparade data.

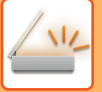

**<sup>3</sup> Klicka på [Registrering av avsändaradress] i menyn [Inkommande routning (vidarebefordra/spara) inställningar] i "Inställningar (webbversion)".**

- **<sup>4</sup> Ange avsändaradressen eller faxnumret i "Internet faxadresser" eller "Faxnummer" efter behov och klicka på knappen [Lägg till i lista].** Den avsändaradress eller det nummer som har angetts läggs till i listan "Adress som ska anges". • Ange adressen direkt (maximalt 1500 tecken) eller välj från en global adressbok genom att klicka på knappen [Global adressökning]. • Upprepa de här stegen för att lagra flera avsändaradresser eller faxnummer.
	-
	- Du måste lagra avsändaradresserna om du bara vill att fax från angivna adresser ska vidarebefordras. Du kan välja avsändaradresserna som lagras här i en lista när du sparar en tabell för vidarebefordran.
	- Du kan lagra högst 500 avsändarnummer/adresser.
	- Om du vill radera en adress markerar du den i "Adress som ska anges" och klicka på knappen [Radera].

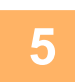

**<sup>5</sup> Klicka på knappen [Spara] när du har lagt till alla adresser.**

**<sup>6</sup> Klicka på [Inställningar för inkommande routning] i menyn "Inkommande routning (vidarebefordra/spara) inställningar" i "Inställningar (webbversion)" och därefter på knappen [Lägg till].**

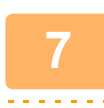

**<sup>7</sup> Skriv in ett "Tabellnamn".**

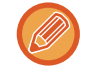

Maximalt 50 tabeller för vidarebefordran kan lagras.

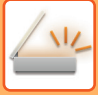

#### **<sup>8</sup> Välj villkor för vidarebefordran.**

- Välj [Vidarebefordra alltid] för att alltid vidarebefordra mottagna data.
- Ange en dag och tidpunkt när mottagna data ska vidarebefordras genom att välja [Vidarebefordra mottagna data endast på angivna dagar.] och markera kryssrutan ( $\blacktriangledown$ ) för önskad veckodag. Ange en tid genom att markera kryssrutan [Ställ in tid för vidarebefordran] ( $\blacktriangledown$ ) och ange tiden.

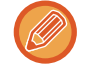

Du kan ange upp till tre inställningar för vidarebefordringsdag och -tid för en vidarebefordranstabell och ange en vidarebefordransdestination för varje angiven tid. Du konfigurerar de här inställningarna genom att använda fliken [Villkor för vidarebefordran] för att nå de enskilda inställningarna.

### **<sup>9</sup> Välj filformat.**

Formatet kan anges separat för varje vidarebefordringsadress (för var och en av vidarebefordringsadresserna 1, 2 och 3 i tabellen).

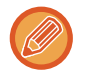

- Bilder som vidarebefordras i TIFF-format kanske inte visas som de ska i vissa mottagarmiljöer. I sådana fall ska du ändra filformatet till PDF.
- Om Internetfaxadressen väljs som mottagare vidarebefordras data som TIFF oavsett vilket format som anges.
- Filformatet ignoreras om ett faxnummer väljs som mottagare.

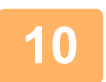

### **<sup>10</sup> Välj mottagare från adressboken.**

Du kan ange flera registrerade adresser eller telefonnummer som finns i maskinens adressbok. Upp till 1000 mottagare kan registreras för Mottagare 1, 2 och 3 totalt. När du väljer mottagare i adressboken kan du registrera upp till 400 mottagare för nätverksmappen, FTP/skrivbord, Internetfax och fax.

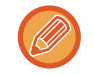

En direkt SMTP-adress kan inte anges som destination för vidarebefordran.

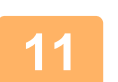

#### **<sup>11</sup> Skriv in en mottagare direkt och ange mottagaren.**

- Ange vid behov den här informationen.
- Ange en e-postadress, en internetfaxadress eller ett faxnummer och tryck på knappen [Lägg till i mål för vidarebefordran].
- Du kan använda dig av global adressökning när du anger en e-postadress eller ett faxnummer.
- När du anger ett faxnummer ska du även ange internationellt korrespondensläge.
- När du anger mottagare direkt kan upp till 100 mottagare registreras för e-postadress, nätverksmapp, FTP/skrivbord, Internetfax och fax.

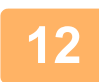

#### **<sup>12</sup> Klicka på [Spara].**

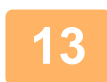

**13 Klicka på [Inställningar för inkommande routning] i menyn "Inkommande routning (vidarebefordra/spara) inställningar" i menyn "Inställningar (webbversion)".**

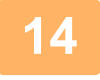

**<sup>14</sup> Välj [Vidarebefordra till alla vidarebefordringsdestinationer.] eller [Vidarebefordran baserad på villkor för vidarebefordran] i tabellen för vidarebefordran.**

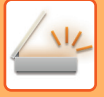

#### **<sup>15</sup> Välj [Vidarebefordra alltid] eller [Vidarebefordra mottagna data endast på angivna dagar.] i tabellen för vidarebefordran.**

Tillstånden för vidarebefordran som visas här är länkade till de villkor för vidarebefordran som anges i steg 9. Ställ in tillstånd för vidarebefordran om du vill använda andra villkor för vidarebefordran än de som anges i steg 9.

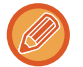

- När du vill använda funktionen för inkommande routning måste du aktivera de tabeller för vidarebefordran som ska användas bland de lagrade tabellerna.
- Du raderar en tabell för vidarebefordran genom att markera kryssrutan intill tabellens namn ( $\vee$ ) och klicka på [Radera].

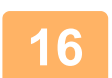

**<sup>16</sup> Klicka på [Spara].**

## **SPARA MOTTAGNA FAX PÅ MASKINENS LOKALA ENHET (INKOMMANDE ROUTNING)**

Mottagna fax kan sparas på maskinens lokala enhet. Sparade fax kan visas på en dator. Ange PDF, TIFF (flera) eller TIFF (enkel) för de sparade Internetfaxmeddelandena. Du kan också ta emot meddelanden om lagringsresultat eller lagringsmapp per e-post. Mottagna fax sparas i följande katalog: \\MFP\faxreceive

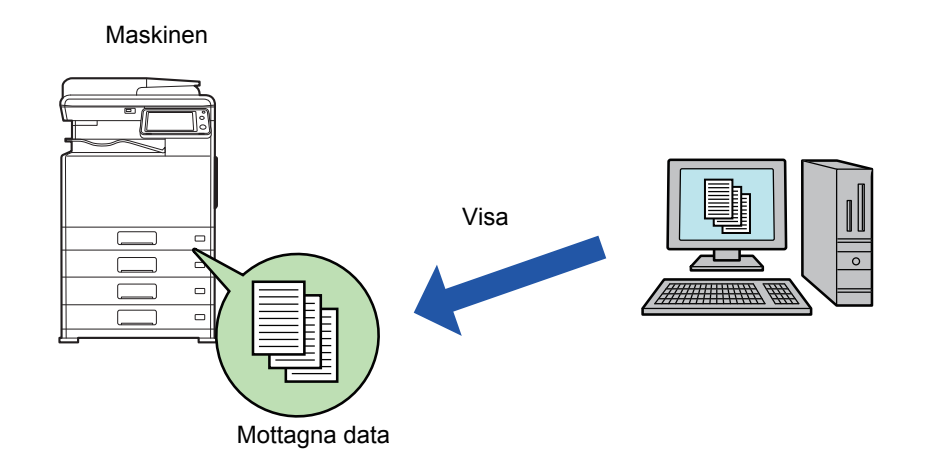

- Upp till 500 filer kan lagras i en mapp som mottagna data.
- Mappen "faxreceive" innehåller filer för "Inställningar för lagring av mottagen data på den lokala disken".
- Mappen skapas automatiskt.
- Mappnamnet tilldelas automatiskt baserat på inställningar för "Inställningar för lagring av mottagen data på den lokala disken" i de sparade inställningarna för mottagna data.

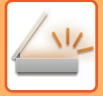

#### **Så här sparar du mottagna fax på den lokala enheten**

**1 Gå till "Inställningar (administratör)" och tryck på [Systeminställningar] <sup>→</sup> [Nätverks- inställningar] → [Inst. offentlig mapp/NAS]. (Administratörsrättigheter krävs.)**

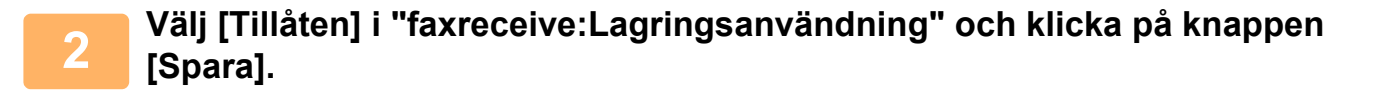

#### **Inställningar för att spara mottagna fax på den lokala enheten**

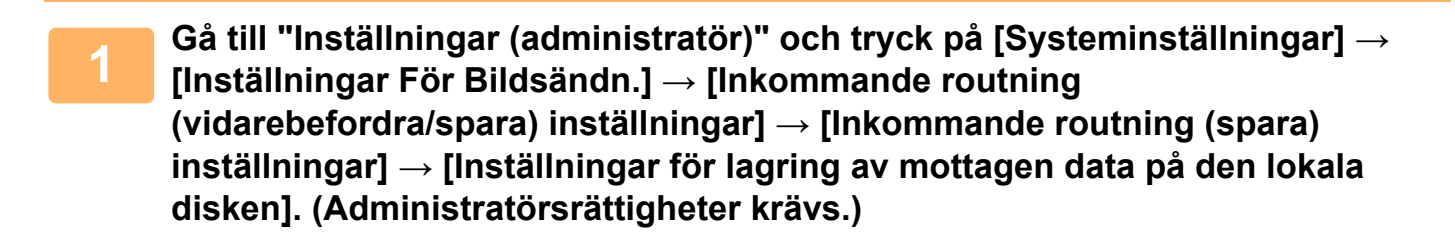

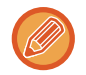

• Data som kan sparas är mottagna fax och mottagna Internetfax. Konfidentiell mottagning och fax som mottagits med polling kan inte sparas.

• Mottagna fax som inte kan sparas på grund av gränsen för filantal eller någon annan anledning skrivs ut eller sparas i rutan för inkommande routningsfel beroende på inställningen.

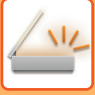

## <span id="page-599-0"></span>**VIDAREBEFORDRA MOTTAGNA DATA MANUELLT**

Mottagna fax kan vidarebefordras manuellt efter mottagningen.

Den här funktionen är tillgänglig när [Systeminställningar] → [Inställningar För Bildsändn.] → [Allmänna inställningar] → [Inställn. För Drift] → [Villkorsstyrda Inställningar] → [Inställning för förhandsgranskning] → [Inställning bildkontroll mottagen data] har aktiverats\* i "Inställningar (administratör)".

\* Fabriksinställningen är inaktiverad.

När data har tagits emot visas sa överst på skärmen.

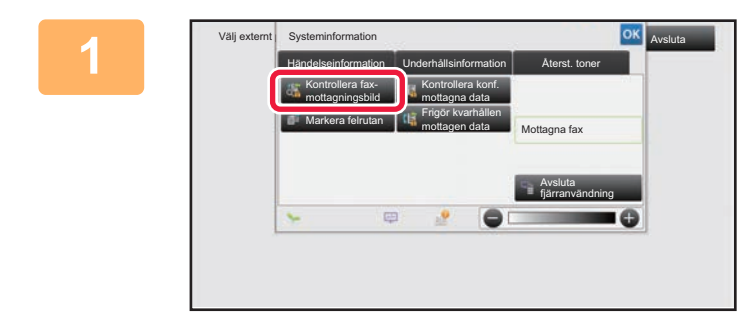

**1 Systeminformation trycker du på fliken [Händelseinformation] och sedan på knappen [Kontrollera faxmottagningsbild].**

Mottagna data listas.

Du kan även visa listan över mottagna data genom att trycka på jobbstatusskärmen och sedan på [Kontrollera mottagningsdata] i åtgärdspanelen på jobbstatusskärmen.

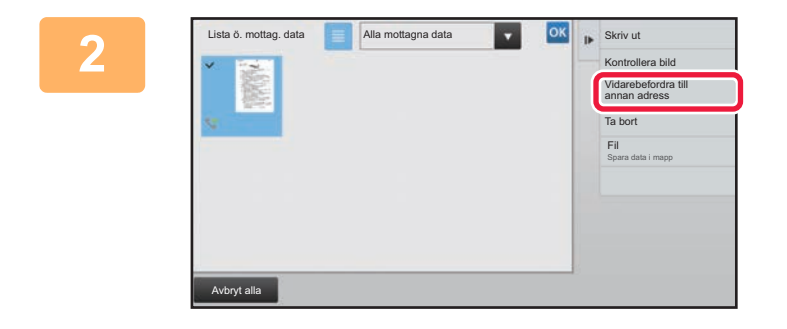

#### **20 <b>F** Skrivut **Tryck på knappen för de mottagna data som du vill vidarebefordra och sedan på [Vidarebefordra till annan adress].**

- Tryck på **ige** när du vill visa miniatyrer av mottagna bilder (miniatyrskärm). Listvyn eller miniatyrvyn kan ändras beroende på inställningsläget.
- Flera uppsättningar av mottagna data kan väljas.

När du bara väljer en uppsättning mottagna data kan du trycka på [Kontrollera bild] i åtgärdspanelen och kontrollera bilden i förhandsgranskningsskärmen.

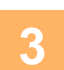

**3 Välj destinationen från adressboksskärmen och tryck på knappen [Start].**

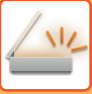

## <span id="page-600-0"></span>**SPARA MOTTAGNA DATA**

Spara mottagna fax i mappen för dokumentarkivering.

Den här funktionen är tillgänglig när [Systeminställningar] → [Inställningar För Bildsändn.] → [Allmänna inställningar] → [Inställn. För Drift] → [Villkorsstyrda Inställningar] → [Inställning för förhandsgranskning] → [Inställning bildkontroll mottagen data] har aktiverats\* i "Inställningar (administratör)".

\* Fabriksinställningen är inaktiverad.

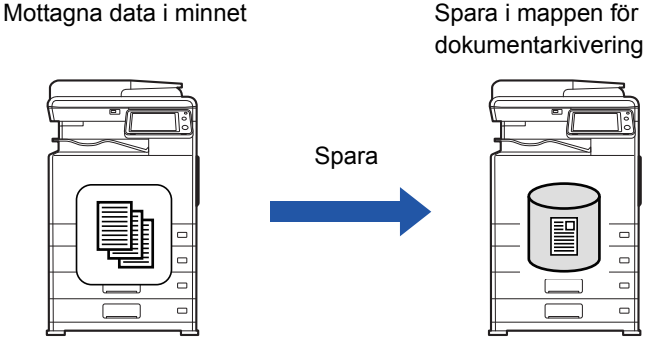

När data har tagits emot visas **tä** överst på skärmen.

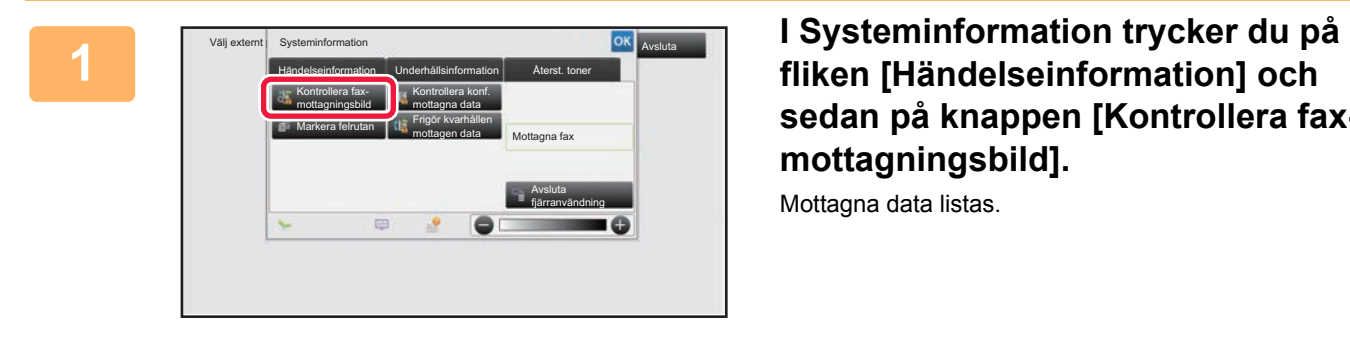

## **sedan på knappen [Kontrollera faxmottagningsbild].**

Mottagna data listas.

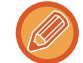

Du kan även visa listan över mottagna data genom att trycka på jobbstatusskärmen och sedan på [Kontrollera mottagningsdata] i åtgärdspanelen på jobbstatusskärmen.

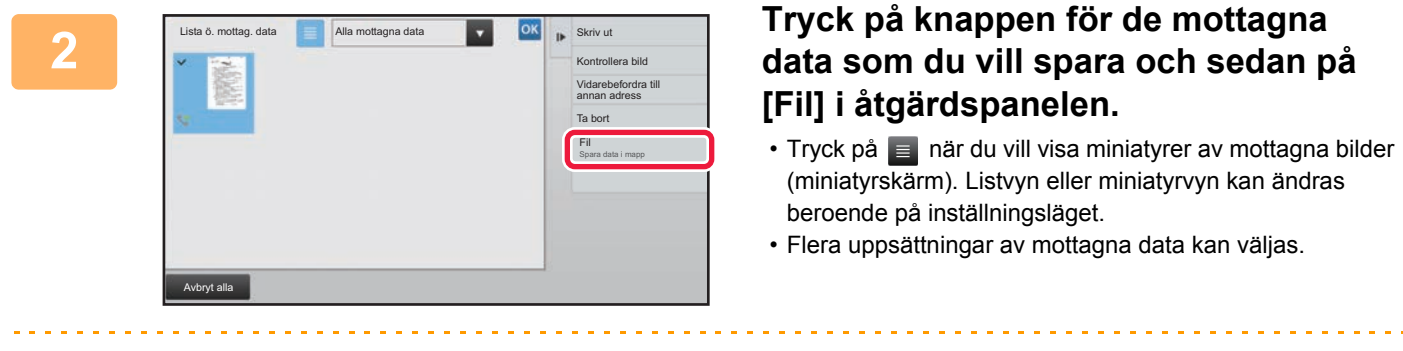

När du bara väljer en uppsättning mottagna data kan du trycka på [Kontrollera bild] i åtgärdspanelen och kontrollera bilden i förhandsgranskningsskärmen.

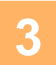

## **<sup>3</sup> Ange filinformationen och tryck på [Spara].**

## <span id="page-601-0"></span>**KONTROLLERA STATUSEN PÅ ÖVERFÖRINGS- OCH MOTTAGNINGSJOBB**

## **BILDSÄNDNINGSJOBB**

När du trycker på jobbstatusfältet visas jobben i en lista. Välj fliken [Scanna] när du vill kontrollera status för ett jobb i scanningsläge. Välj fliken [Internet-Fax] för att kontrollera status för ett Internetfaxjobb. Om du vill stoppa eller radera jobb eller prioritera ett annat jobb kan du läsa "Instruktionsbok (pekpanelens

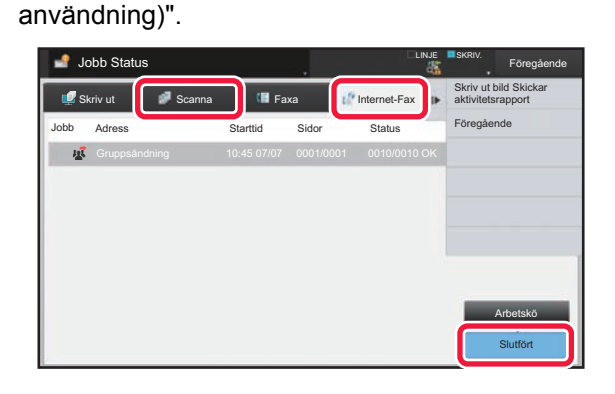

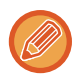

Bildsändningsjobben omfattar såväl mottagning, timeröverföring och vidarebefordran av data som vanlig överföring. För funktioner för bildsändningsjobb, se ["SLUTFÖRDA ÖVERFÖRINGS-/MOTTAGNINGSJOBB \(sidan 5-142\)](#page-602-0)".

## <span id="page-602-0"></span>**SLUTFÖRDA ÖVERFÖRINGS-/MOTTAGNINGSJOBB**

Ett vanligt överföringsjobb flyttas till jobblistan när överföringen har slutförts. Sedan visas "Sändning OK" i statusfältet. Internetfaxjobb som mottagning, timeröverföring, återkommande försök och vidarebefordran visas på jobbstatusskärmen på följande sätt:

### **Mottagningsjobb**

När ett Internetfax tas emot visas "Tar emot" i statusfältet för arbetskön. När mottagningen har slutförts flyttas jobbet till listan över färdiga jobb och meddelandet "I Minnet" visas i statusfältet. När Internetfaxet har skrivits ut ändras statusen till "Mottagen".

### **Timeröverföringar**

En timeröverföring visas sist i arbetskön till och med den angivna tiden.

Överföringen påbörjas vid den angivna tidpunkten. När överföringen har slutförts flyttas jobbet till listan över färdiga jobb och meddelandet "Sändning OK" visas i statusfältet.

### **En begäran om Internetfaxöverföring med mottagningsrapport har specificerats**

En begäran om Internetfaxöverföring med mottagningsrapport (utom överföring via Direct SMTP) får standbyläge och läggs till nederst på Jobbköskärmen efter att överföringen har slutförts. "Rapport Dröj" visas i statusfältet. Skärmen växlar till skärmen för slutförda jobb när ett e-postmeddelande med en mottagningsrapport har tagits emot från destinationen.

### **Mottagningsjobb när "Inställningar för inkommande routning" har aktiverats**

När inställningar för inkommande routning har aktiverats hanteras mottagningsjobb på följande sätt beroende på utskriftsinställningen:

► [VIDAREBEFORDRA MOTTAGNA DATA TILL FÖRINSTÄLLDA DESTINATIONER \(INSTÄLLNINGAR FÖR](#page-594-0)  [INKOMMANDE ROUTNING\) \(sidan 5-134\)](#page-594-0)

#### **Mottagna data skrivs inte ut**

Medan data tas emot visas "Tar emot" i arbetskön. När mottagningen har slutförts ändras statusen till "Väntar". **Mottagna Internetfax skrivs ut**

När mottagningen har slutförts visas "I Minnet" i listan över färdiga jobb i statusfältet. När faxet har skrivits ut ändras statusen till "Mottagen". Sedan läggs ett jobb till och i statusfältet visas "Väntar" i arbetskön. När det mottagna faxet har vidarebefordrats ändras fältet till "Fortsätt OK".

## <span id="page-603-0"></span>**SCANNA FRÅN EN DATOR (Läget PC-scanning)**

## **VANLIG SCANNING**

Du kan installera scannerdrivrutinen på din dator och använda ett TWAIN\*-kompatibelt program för att scanna en bild med hjälp av datorn.

Att scanna från datorn är mycket användbart vid scanning av ett enda original, som till exempel ett foto. Särskilt när du vill justera scanningsinställningarna medan du scannar. I motsats till detta är scanning från maskinen mer användbart vid kontinuerlig scanning av flera original.

\* En gränssnittsstandard som används för scanners och andra bildenheter. När scannerdrivrutinen har installerats på din dator kan du använda valfritt TWAIN-kompatibelt program för att scanna bilden.

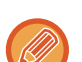

- Informaion om installation av scannerdrivrutin och konfigurationsinställningar finns i Installationsguide för programvara.
- Denna funktion kan inte användas om den har avaktiverats med "Inaktivera scanningsfunktion" i systeminställningar (administratör).
- Förfarandet för hur man väljer scannerdrivrutin och börjar scanna varierar beroende på det TWAIN-kompatibla programmet. Ytterligare information finns programmets manual och i hjälpavsnittet.
- När en stor bild scannas i hög upplösning är mängden data mycket stor och scanningen tar lång tid. Se till att välja lämpliga scanningsinställningar för originalet (text, foto etc.).

Som ett exempel förklaras förfarandet för scanning från programmet "Sharpdesk" nedan.

### **[Vid maskinen]**

**Förhindra PC-skanning:**

Förhindrar överföring när ett faxnummer eller en adress anges manuellt. För att aktivera lagringsinställningen för utskrift av mottagna data

I "Inställningar (administratör)" väljer du [Systeminställningar] → [Inställningar För Bildsändn.] → [Allmänna inställningar] → [Aktivera /Inaktivera inställningar] → [Avaktiveringsinställn. för överföring] → [Inaktivering av PC-scanning]. Förhindrar PC-skanning.

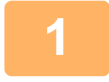

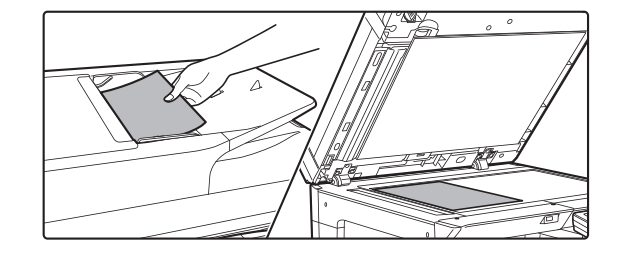

#### **<sup>1</sup> Lägg i originalet.**

Lägg originalet på plats med den tryckta sidan uppåt i dokumentmataren, eller med den tryckta sidan nedåt på dokumentglaset.

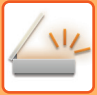

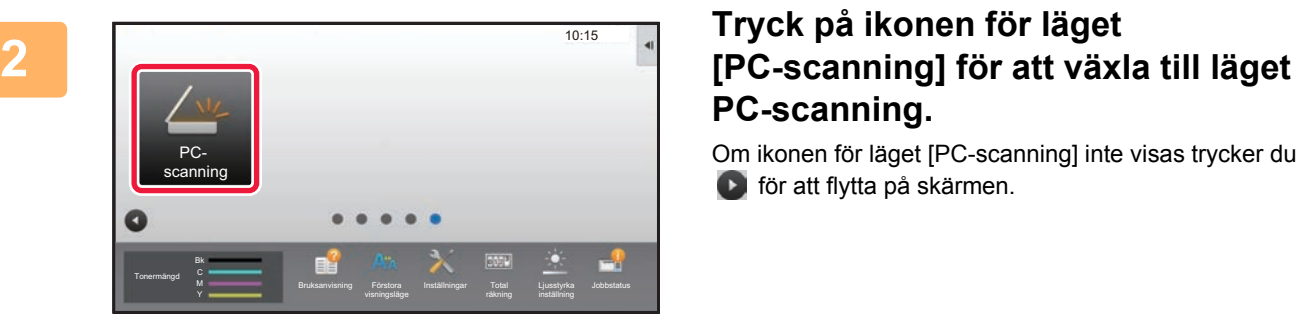

# **PC-scanning.**

Om ikonen för läget [PC-scanning] inte visas trycker du på för att flytta på skärmen.

När läget PC-scanning har valts är knappen [Avsluta] på pekpanelen den enda knapp som kan användas på maskinen; inga andra knappar kan användas.

### **[Vid datorn]**

**<sup>3</sup> Starta det TWAIN-kompatibla programmet på din dator och välj [Välj scanner] från menyn [Arkiv].**

**<sup>4</sup> Välj scannerdrivrutinen för maskinen.**

- **(1) Välj [SHARP MFP TWAIN V].**
- **(2) Klicka på knappen [Välj].**

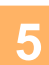

**<sup>5</sup> Välj [Hämta bild] från menyn [Arkiv].**

Scannerdrivrutinen öppnas.

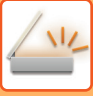

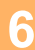

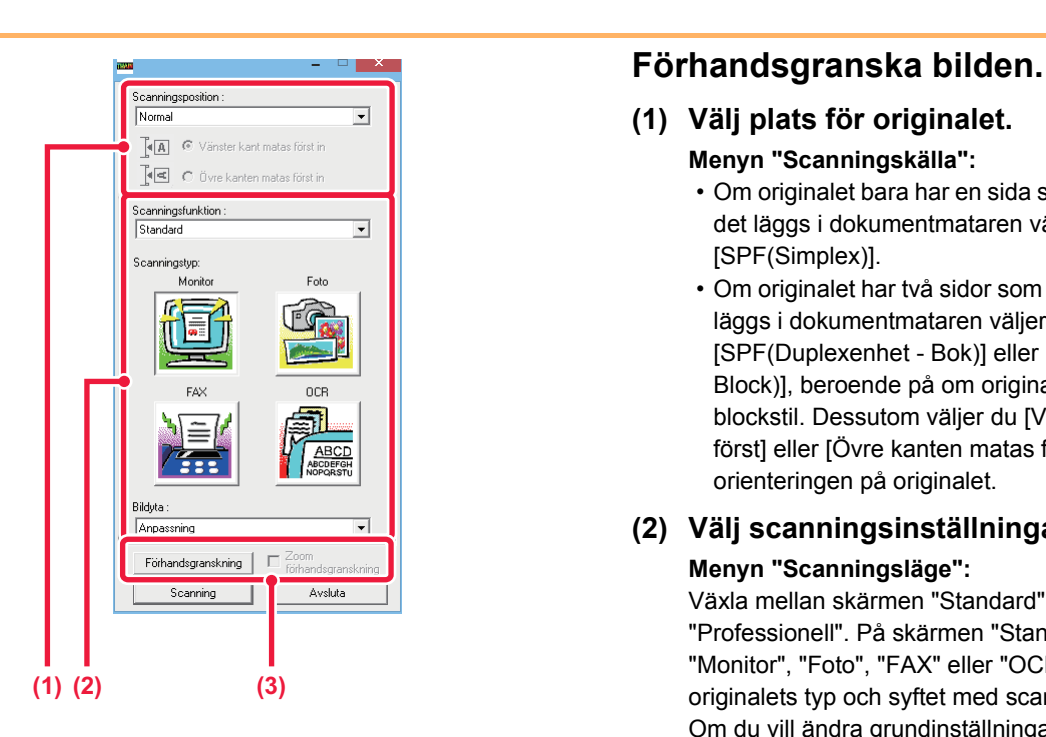

#### **(1) Välj plats för originalet.**

- **Menyn "Scanningskälla":**
	- Om originalet bara har en sida som ska scannas och det läggs i dokumentmataren väljer du [SPF(Simplex)].
	- Om originalet har två sidor som ska scannas och det läggs i dokumentmataren väljer du [SPF(Duplexenhet - Bok)] eller [SPF(Duplexenhet - Block)], beroende på om originalet är i bokstil eller blockstil. Dessutom väljer du [Vänster kant matas först] eller [Övre kanten matas först], beroende på orienteringen på originalet.

#### **(2) Välj scanningsinställningar.**

#### **Menyn "Scanningsläge":**

Växla mellan skärmen "Standard" och skärmen "Professionell". På skärmen "Standard" väljer du "Monitor", "Foto", "FAX" eller "OCR", beroende op originalets typ och syftet med scanningen. Om du vill ändra grundinställningarna för någon av de fyra knapparna, eller välja upplösning eller andra avancerade inställningar växlar du till skärmen "Professionell".

#### **Menyn "Bildområde":**

Välj skanningsområde. Du kan också ställa in scanninsområdet i förhandsgranskningsfönstret med musen.

#### **(3) Klicka på knappen [Förhandsgranska].**

Förhandsgranskningen visas i scannerdrivrutinen. Om du inte är nöjd med förhandsgranskningen upprepar du (2) och (3). Om kryssrutan [Zooma förhandsgranskning] har markerats innan du klickar på knappen [Förhandsgranska] förstoras det valda området i förhandsgranskningsfönstret. Om kryssrutanavmarkeras återgår förhandsgranskningen till normal storlek. Observeraatt funktionen [Zooma förhandsgranskning] inte kan användas om SPF har valts i menyn "Scanningskälla".

**• För ytterligare information om scanningsinställningar klickar du på knappen**  $\sqrt[2]{\ }$ **i förhandsgranskningsfönstret i steg 7, för att öppna hjälpavsnittet för scannerdrivrutinen.**

• Om du klickar på knappen [Förhandsgranska] när du scannar från dokumentmataren scannas endast en sida av originalet för förhandsgranskning. Om du vill använda det originalet i scanningen lägger du det i dokumentmataren igen.

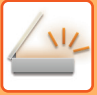

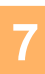

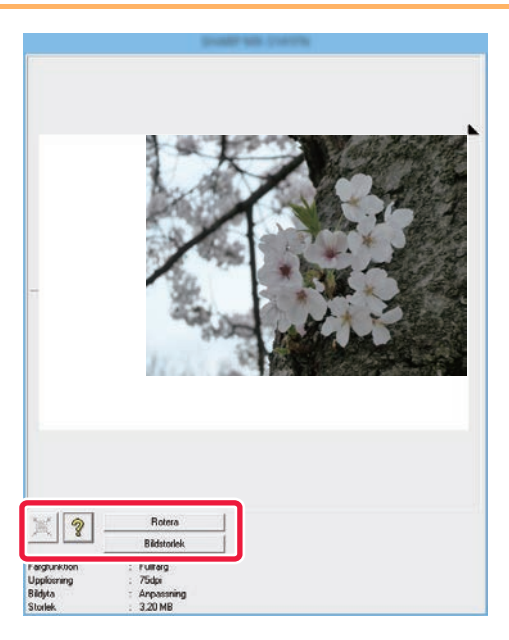

#### **<sup>7</sup> Välj scanningsinställningar samtidigt som du visar bilden.**

#### **Knappen [Rotera]:**

Varje gång du klickar på denna knapp roterar den förhandsgranskade bilden 90 grader. Detta gör att du kan ändra orientering på bilden utan att behöva plocka upp originalet och lägga det på plats igen. Bildfilen skapas med den orientering som visas i förhandsgranskningsfönstret.

#### **Knappen [Bildstorlek]:**

Klicka på denna knapp för att ange scanningsområdet, genom att skriva in numeriska värden. Pixlar, mm eller tum kan väljas som enheter för numeriska värden. Om scanningsområdet redan har angetts ändrar de angivna numren området enligt det övre vänstra hörnet på det angivna området.

#### **Knappen:**

När en förhandsgranskning visas och ett scanningsområde inte har angetts kan du klicka på knappen för att automatiskt ange hela förhandsgranskningen som scanningsområde.

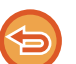

#### • För ytterligare information om scanningsinställningar klickar du på knappen <u>®</u> för att öppna hjälpavsnittet **för scannerdrivrutinen.**

• Om originalen har placerats i dokumentmataren förhandsgranskas endast den översta sidan. Den översta sidan levereras till utmatningsfacket för original. Se till att lägga tillbaka den förhandsgranskade sidan i dokumentmataren innan du förhandsgranskar igen eller börjar scanna.

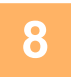

#### **8 1 <b>a Klicka på knappen [Scanna].**<br>**8 Reservingsposition:** The second of the second in the second of the second scanningen startar. Bilden visas i programm **Teral**  $\infty$  Vänster kant matas först i  $\left| \cdot \right|$   $\in$  0 0 vre kanten matas forst in Scanningsfunktion Standard  $\overline{\phantom{0}}$ Scanningstyp oce Bildyta Annassning  $\overline{\phantom{a}}$ Förhandsgranskning Zoom<br>förhandsgranskning Scanning Avsluta

Scanningen startar. Bilden visas i programmet. Ge den scannade bilden ett filnamn och spara den i det program du använder.

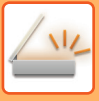

### **[Vid maskinen]**

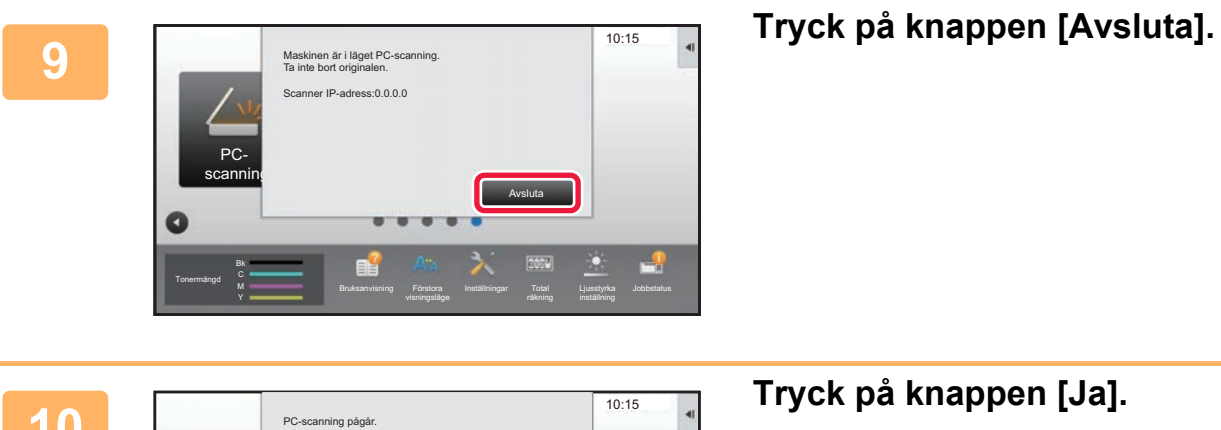

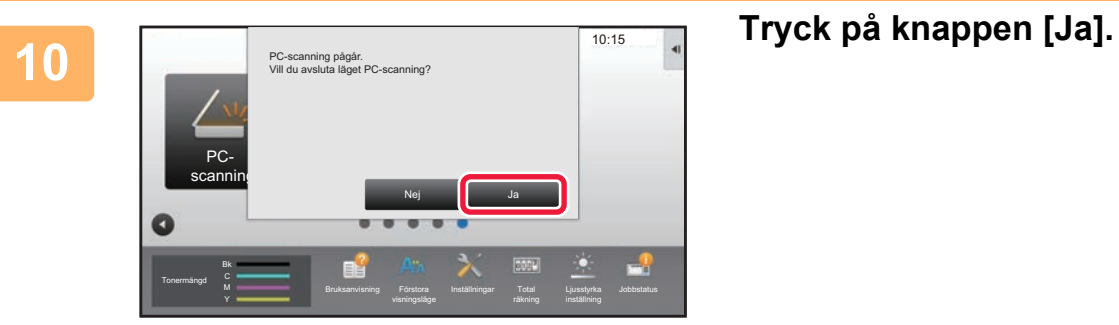

# <span id="page-608-0"></span>**LEVERANS AV METADATA**

## **FÖRBEREDELSER FÖR LEVERANS AV METADATA**

## **LEVERANS AV METADATA (DATAINMATNING)**

När modulen för programintegration är installerad genereras metadata (data som anger bildfilens egenskaper och hur den ska bearbetas) baserat på lagrad information och alla metadata överförs separat från den bildfil som genereras vid sändningen av en scannad bild. Metadatafilen skapas i formatet XML.

Genom att länka metadata till program som dokumenthanteringsprogram, arbetsflödesprogram eller krypteringsservrar kan en avancerad dokumentlösningsmiljö byggas.

Med hjälp av modulen för programintegration kan informationen om en genererad bildfil anges på pekpanelen och överföras tillsammans med bilden som en XML-fil.

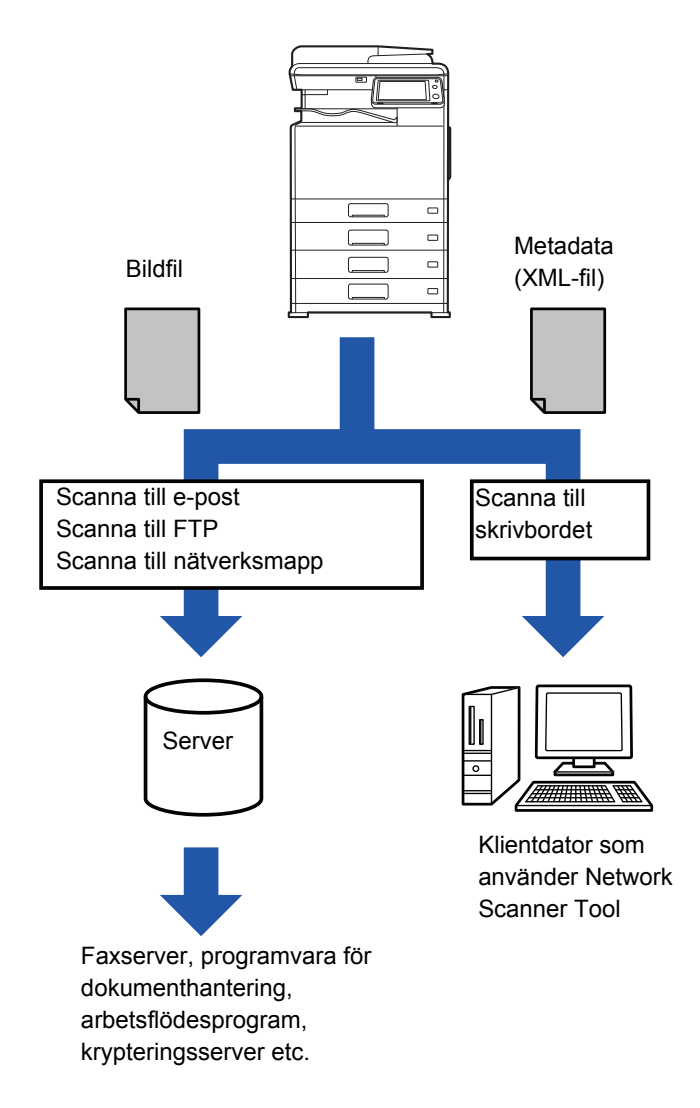

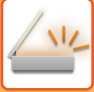

## **INSTÄLLNINGAR SOM MÅSTE GÖRAS I INSTÄLLNINGSLÄGET (WEBBVERSIONEN)**

Välj [Systeminställningar] → [Inställningar För Bildsändn.] → [Metadata Inställning] → [Metadatainmatning] "Inställningar (administratör)" för att konfigurera inställningar för metadata. (Administratörsrättigheter krävs.) Aktivera leverans av metadata.

### **Lagra metadatauppsättningar**

Lagra objekten (metadatauppsättningen) så att de skrivs till XML-filen som genereras vid scanning. Högst 10 metadataobjekt kan konfigureras i en metadatauppsättning. En lagrad metadatauppsättning kan väljas vid tiden för överföring.

Adresser som anges i "Adresstyp som tillåter inmatning av metadata" när en metadatauppsättning lagras kan väljas som överföringsdestinationer vid sändning med hjälp av direktvalsknapparna, manuell inmatning eller sökning i en global adressbok. (Adresser där inmatning av metadata inte tillåts kan inte anges som destinationer för överföringen.)

## **LEVERANS AV METADATA MED SCANNA TILL SKRIVBORDET**

När verktyget Network Scanner Tool används med standardkonfigurationen, genereras en fil med ett nytt filnamn på datorn.

När Network Scanner Tool används för att skicka en metadatafil till ett tredjepartsprogram måste den här inställningen inaktiveras för att tillåta hänvisningar mellan bildfilen och XML-filen med hjälp av filnamnet som genereras av datorn. (För att vara säker på att en befintlig fil på datorn inte skrivs över av en överförd fil med samma namn när filnamnet ställs in i [Alternativ▼] ska filnamnet konfigureras så att duplicering av namn inte får förekomma, t.ex. med hjälp av ett unikt tillägg (datum eller liknande) i det genererade filnamnet. Om filnamnsinställningen lämnas tom kommer maskinen automatiskt att generera ett unikt filnamn.)

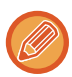

Det rekommenderas att Network Scanner Tool används för att motta metadata.

Information om licensavtalet och hur cd-skivan som medföljer modulen för programintegration används finns i den separata handboken till Sharpdesk-licensen.

#### **Använda tredjepartsprogram**

Det finns olika typer av tredjepartsprogram. Vissa program kan startas automatiskt från Network Scanner Tool och vissa kan inte det.

När ett programs autostartfunktion är aktiverad startar Network Scanner Tool programmet med kommandot ".exe" och använder bildfilnamnet som parameter. Exempel: När Network Scanner Tool har ställts in så att programmet "APP.EXE" ska startas, används kommandot "APP.EXE IMG.TIF". Om en fil har angetts för mottagning av metadata, kan metadatafilnamnet inte samtidigt anges med kommandot för att starta programmet direkt. (Metadatafilen lagras dock i samma mapp som IMG.TIF på datorn.)

# **ÖVERFÖRA METADATA**

## **ÖVERFÖRA METADATA**

 $N_{\sim}$ 

Välj en metadatauppsättning, ange alla objekt och utför leverans av metadata.

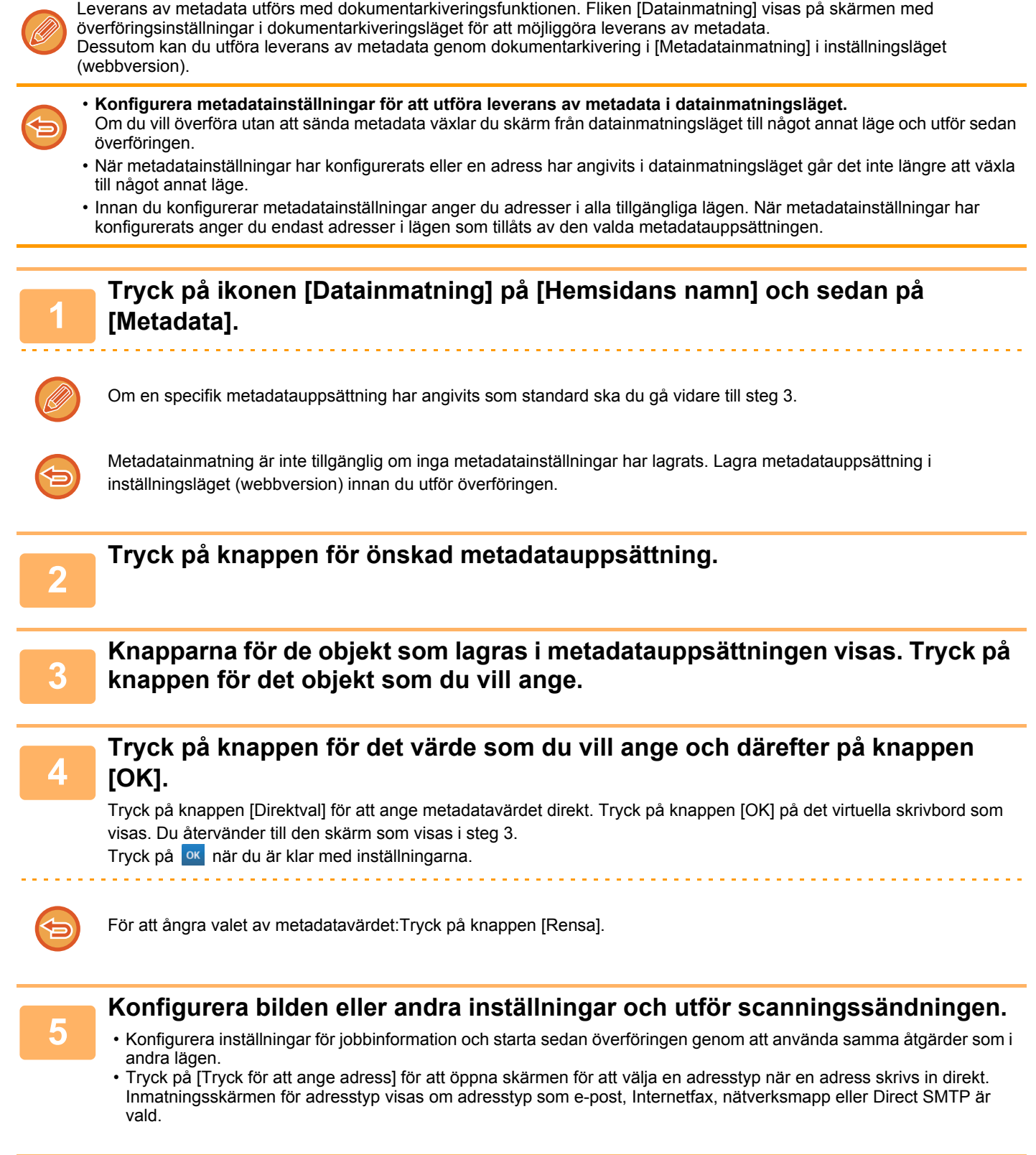

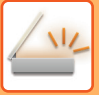

## **METADATAFÄLT**

Följande tre typer av metadata inkluderas i XML-filen som överförs:

• Data som genererats automatiskt av maskinen

Dessa data inkluderas alltid i XML-filen och lagras automatiskt på din dator.

• Tidigare angivna fält

Dessa fält känns igen automatiskt av maskinen och tilldelas till lämpliga XML-taggar. De här fälten kan väljas och kan endast inkluderas i XML-filen om de är aktiverade i inställningsläget (webbversionen).

• Fält som angetts av användaren

Egna fält läggs till i XML-filen. De här fälten kan väljas och definieras i inställningsläget (webbversionen). Om ett definierat metadatafält är något av nedanstående fält så visas ett meddelande om att fältet inte kan fyllas i. Ange lämplig information i motsvarande objekt i sändningsinställningarna.

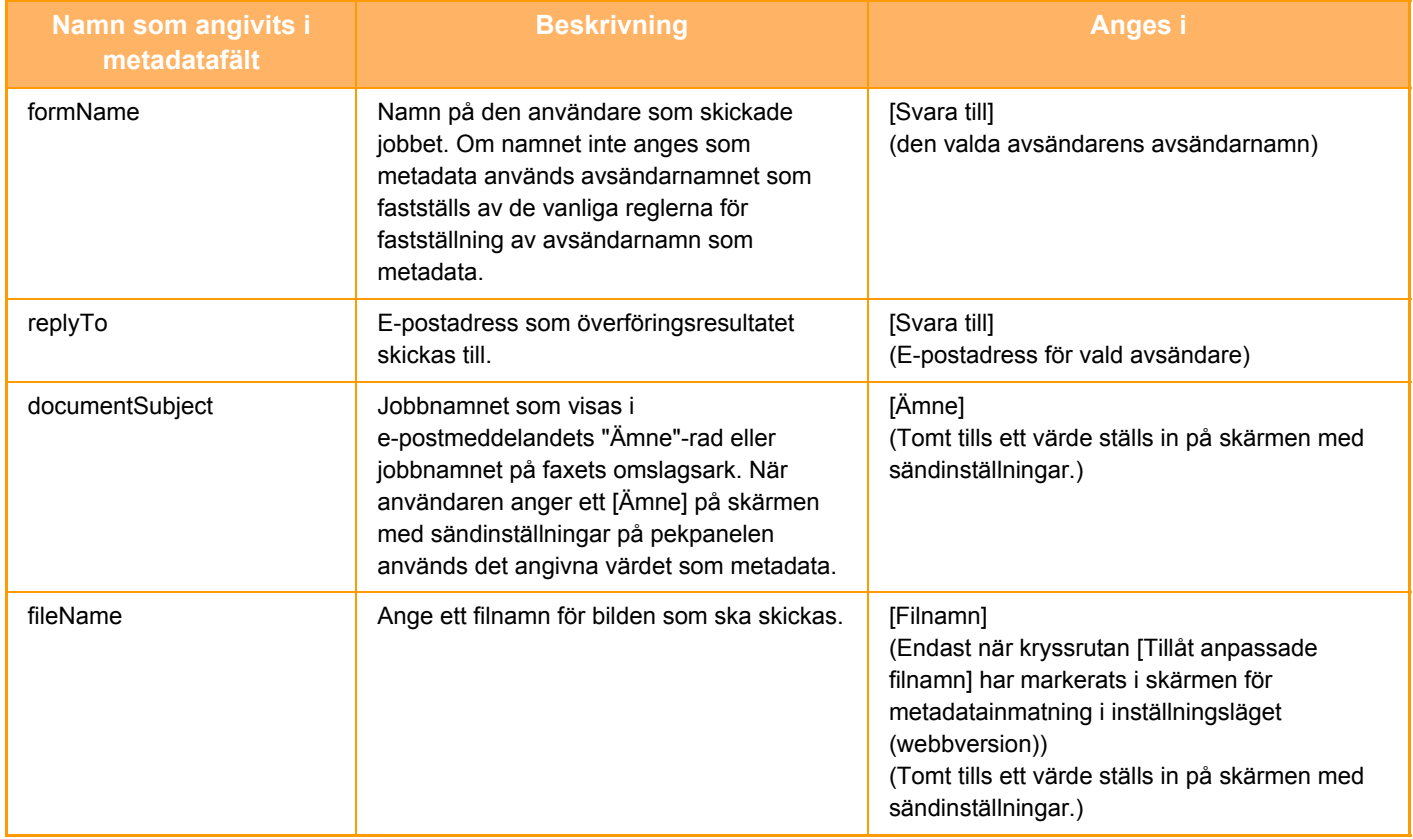
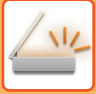

# **Metadata Inställning**

Om modulen för programintegration är installerad kan du kontrollera metadata som ska användas med andra program. Lagrade metadata visas på sidan med inställningar för metadata. Du kan lägga till metadata och redigera och ta bort befintliga metadata.

• **Knappen [Lägg till]**

Lägger till en ny metadatauppsättning.

• **Lista**

Listar för närvarande lagrade metadatauppsättningar.

#### **Leverans av metadata**

Aktivera eller inaktivera funktionen för metadataleverans.

### **Registrering av metadatauppsättning**

När du trycker på knappen [Lägg till], visas registreringsskärmen. Upp till 10 poster kan lagras. Mer information om inställningarna finns i ["Inställningar \(sidan 5-152\)](#page-612-0)".

### **Redigera eller ta bort metadatauppsättningar**

När du trycker på en titel i listan visas redigeringsskärmen för metadatauppsättningen. Tryck på knappen [Radera] för att ta bort metadatauppsättningen.

### <span id="page-612-0"></span>**Inställningar**

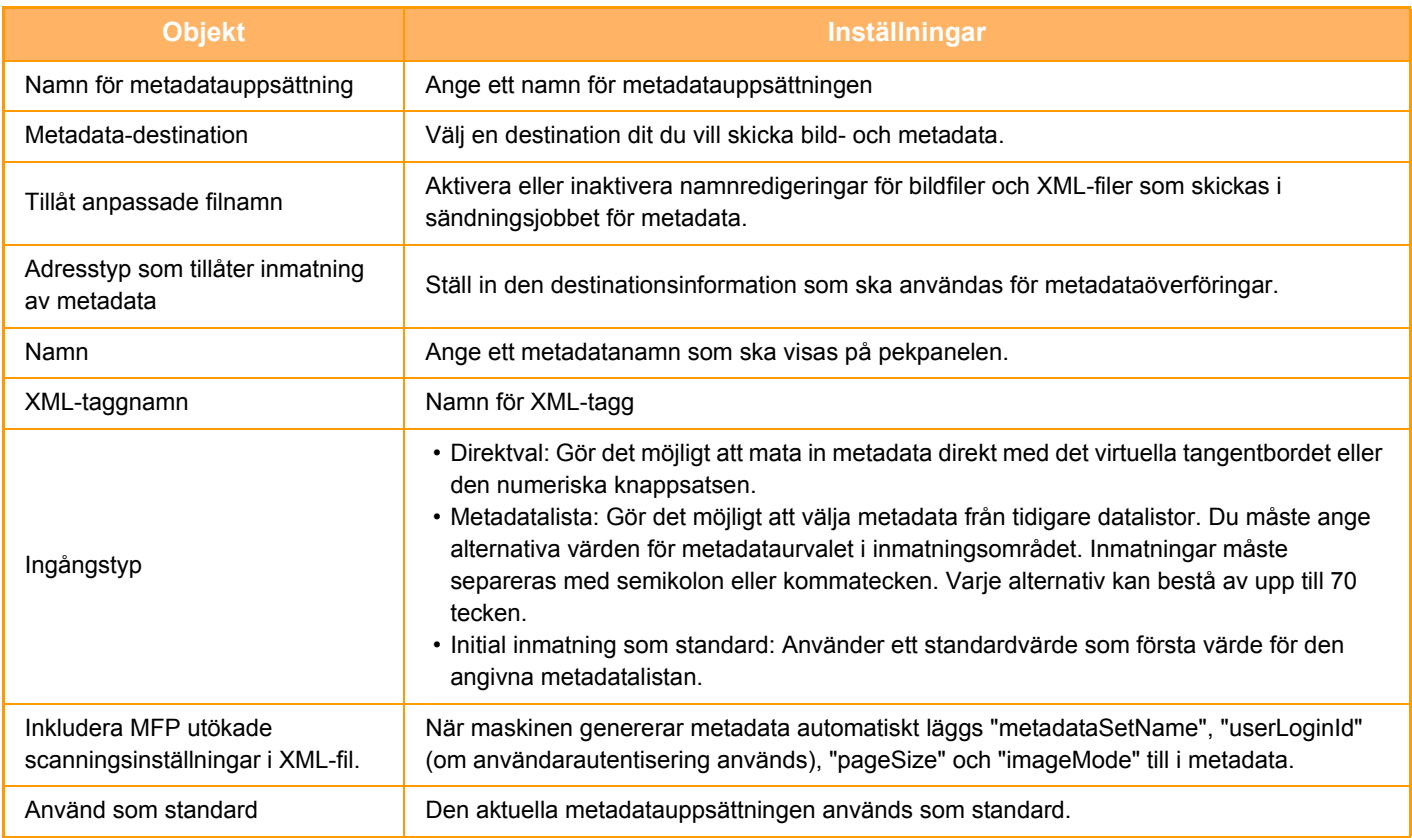

<span id="page-613-0"></span>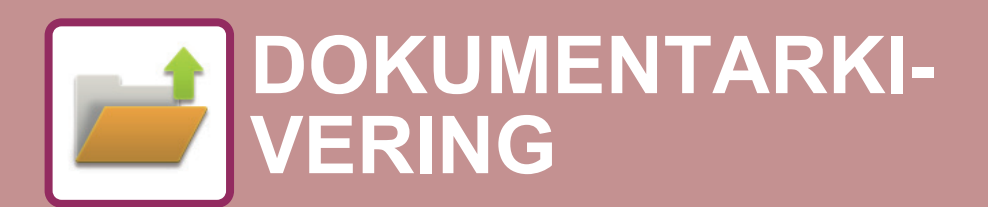

**Ikoner**

 $\sum_{i=1}^{n}$ Funktioner som du kan använda med Easy Scan

#### **[DOKUMENTARKIVERING](#page-614-0)**

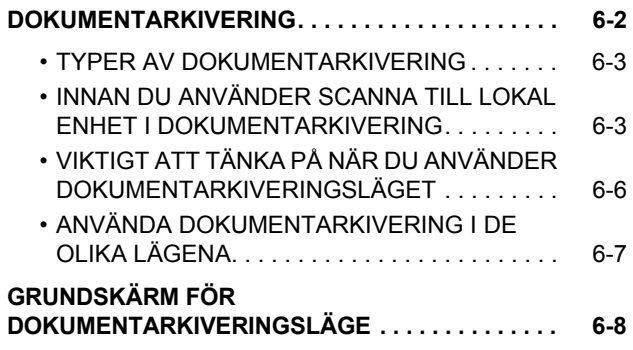

#### **[SPARA FILER MED](#page-621-0)  [DOKUMENTARKIVERING](#page-621-0)**

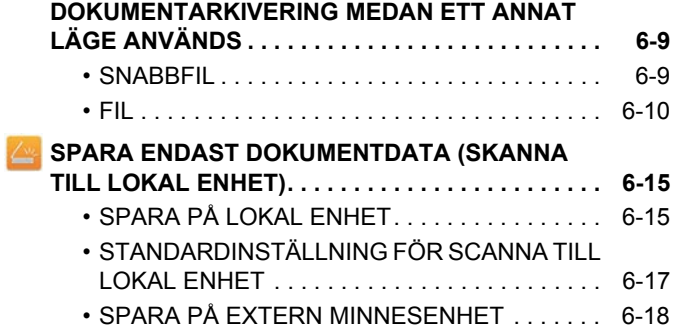

#### **[ANVÄNDA LAGRADE FILER](#page-634-0)**

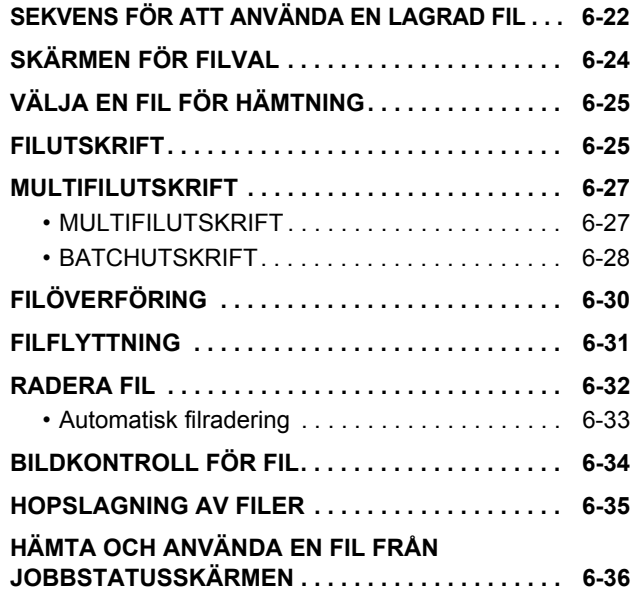

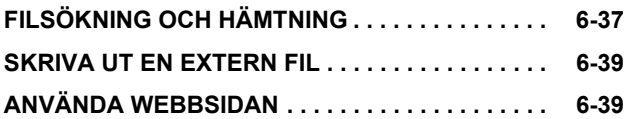

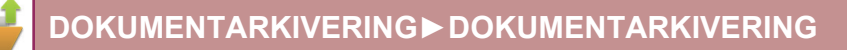

# <span id="page-614-2"></span><span id="page-614-0"></span>**DOKUMENTARKIVERING**

# <span id="page-614-1"></span>**DOKUMENTARKIVERING**

Den här funktionen sparar originalet som scannats på maskinen, överförda faxbilder eller utskriftsdata från en dator på maskinens lokala enhet eller på en extern minnesenhet som data.

De lagrade filerna kan skrivas ut eller överföras vid behov. Det går även att redigera filerna, t.ex. kombinera dem.

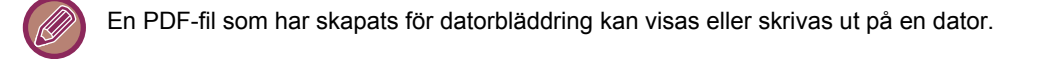

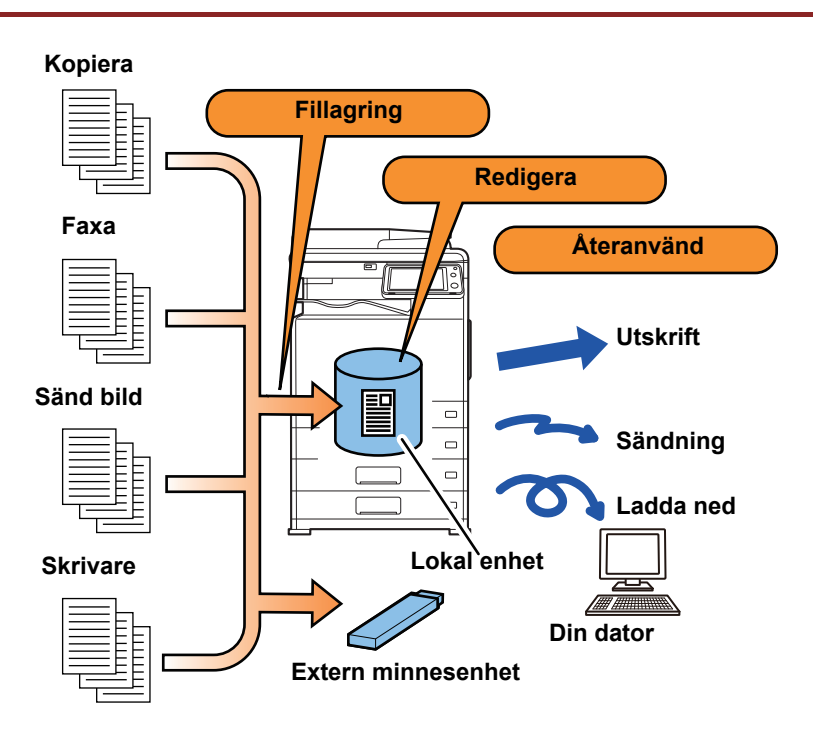

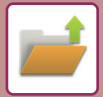

### **Använda dokumentarkivering**

Genom att använda dokumentarkiveringsfunktionen kan du dessutom vid behov skriva ut konferensmaterial med samma inställningar eller skriva ut bokföringsark som används för rutinuppgifter.

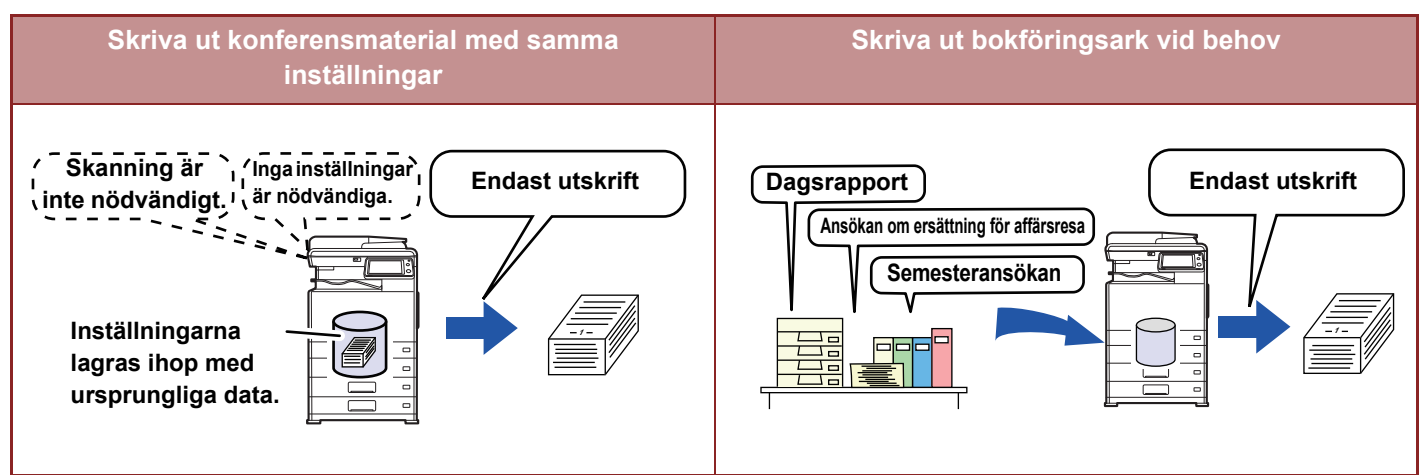

# <span id="page-615-0"></span>**TYPER AV DOKUMENTARKIVERING**

Det finns följande olika sätt att spara en fil med hjälp av dokumentarkivering: [Snabbfil] och [Fil] i kopierings- och bildsändningsläget och [Sk. till den l. disken] och [Scanna till extern minnesenhet] i dokumentarkiveringsläget.

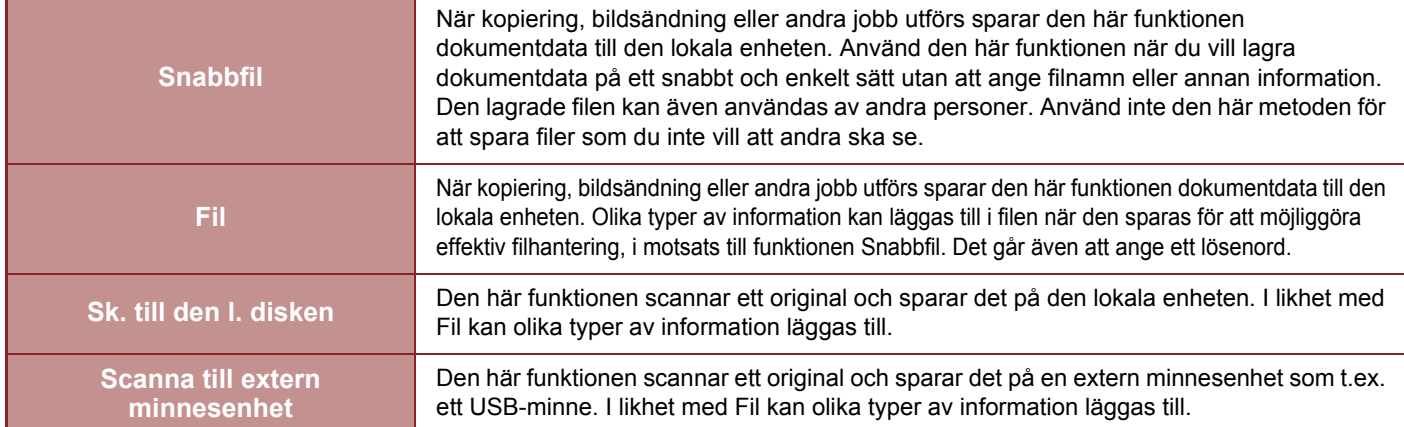

## <span id="page-615-1"></span>**INNAN DU ANVÄNDER SCANNA TILL LOKAL ENHET I DOKUMENTARKIVERING**

### **Typer av mappar**

Tre typer av mappar används för att lagra filer på den lokala enheten med dokumentarkiveringsfunktionen. **Mappar på den lokala enheten**

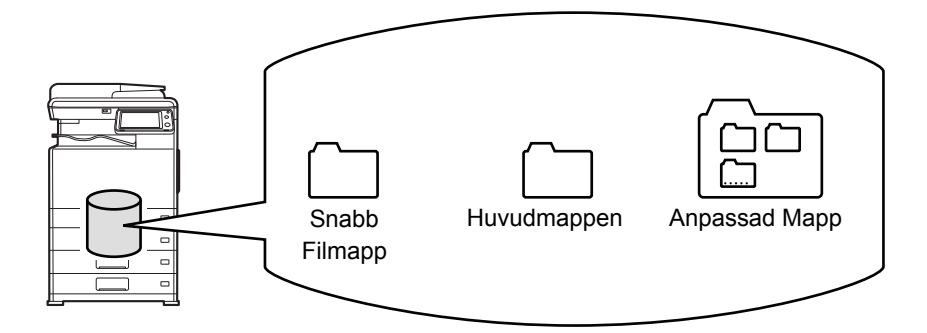

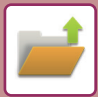

#### **Snabb Filmapp**

Dokument som scannats med [Snabbfil] på åtgärdspanelen lagras i denna mapp. Varje jobb får automatiskt ett användarnamn och filnamn.

#### **Huvudmapp**

Scannade dokument sparas i den här mappen.

När du lagrar ett jobb i huvudmappen så kan du specificera ett tidigare lagrat användarnamn och tilldela det ett filnamn. Vid behov kan du även ange ett lösenord (4 till 32 tecken) när du sparar en fil (spara "Konfidentiellt").

#### **Anpassad Mapp**

Mappar med anpassade namn lagras i denna mapp.

Scannade dokument sparas i den lagrade mappen.

På samma sätt som i huvudmappen kan du specificera ett tidigare lagrat användarnamn och ange ett filnamn när du lagrar ett jobb i en anpassad mapp.

Lösenord (PIN-kod: fem- till åttasiffrigt nummer) kan ställas in för anpassade mappar och för filer som sparas i anpassade mappar.

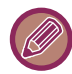

Maximalt 1000 anpassade mappar kan skapas på den lokala enheten.

### **Objekt som med fördel lagras**

När du lagrar ett jobb med [Fil] i kopierings- eller bildsändningsläget eller med [Sk. till den l. disken] i dokumentarkiveringsläget är det praktiskt att lagra objekten nedan. Dessa inställningar behövs inte när du lagrar ett jobb med [Snabbfil].

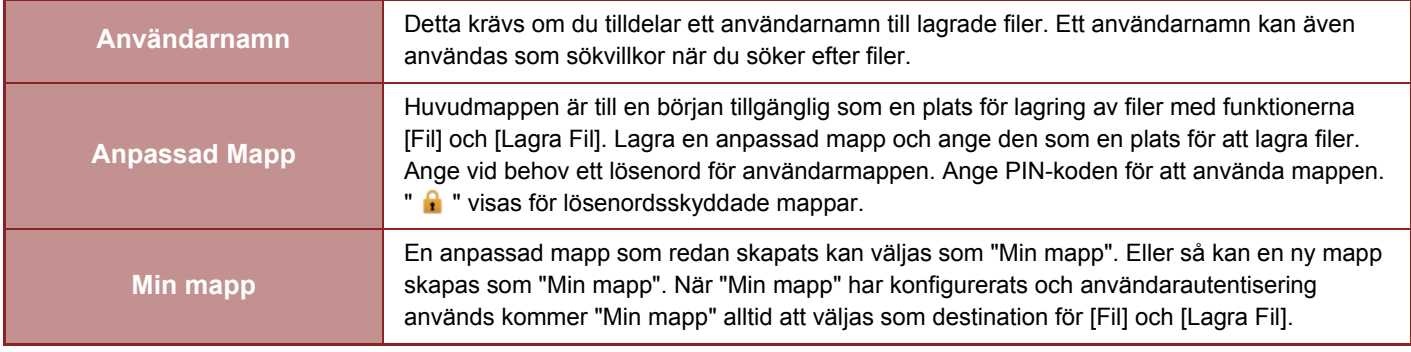

• **För att lagra en anpassad mapp för dokumentarkivering:** På webbsidan väljer du "Inställningar (administratör)" → [Dokumentåtgärder] → [Dokumentarkivering] → [Anpassad

Mapp]. På maskinen väljer du "Inställningar (administratör)" → [Systeminställningar] → [Inställningar Dokument- arkivering] → [Dokument- arkiverings- kontroll] → [Anpassad Mapp].

• **För att lagra ett användarnamn och ange en mapp som "Min mapp":** I "Inställningar (administratör)" väljer du [Användarkontroll] → [Användarinställningar] → [Användarlista].

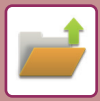

### **Ungefärligt antal sidor och filer som kan lagras**

#### **Kombinerat antal sidor och antal filer som kan lagras i anpassade mappar och i huvudmappen**

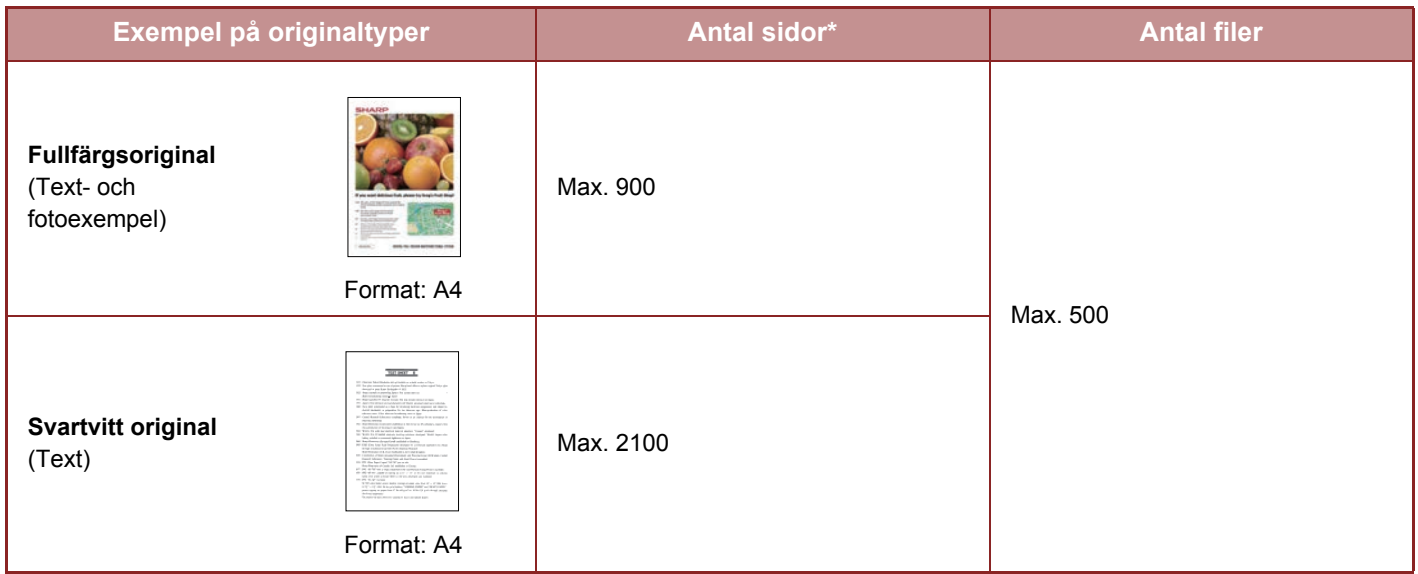

#### **Antal sidor och filer som kan lagras i snabbfilsmappen**

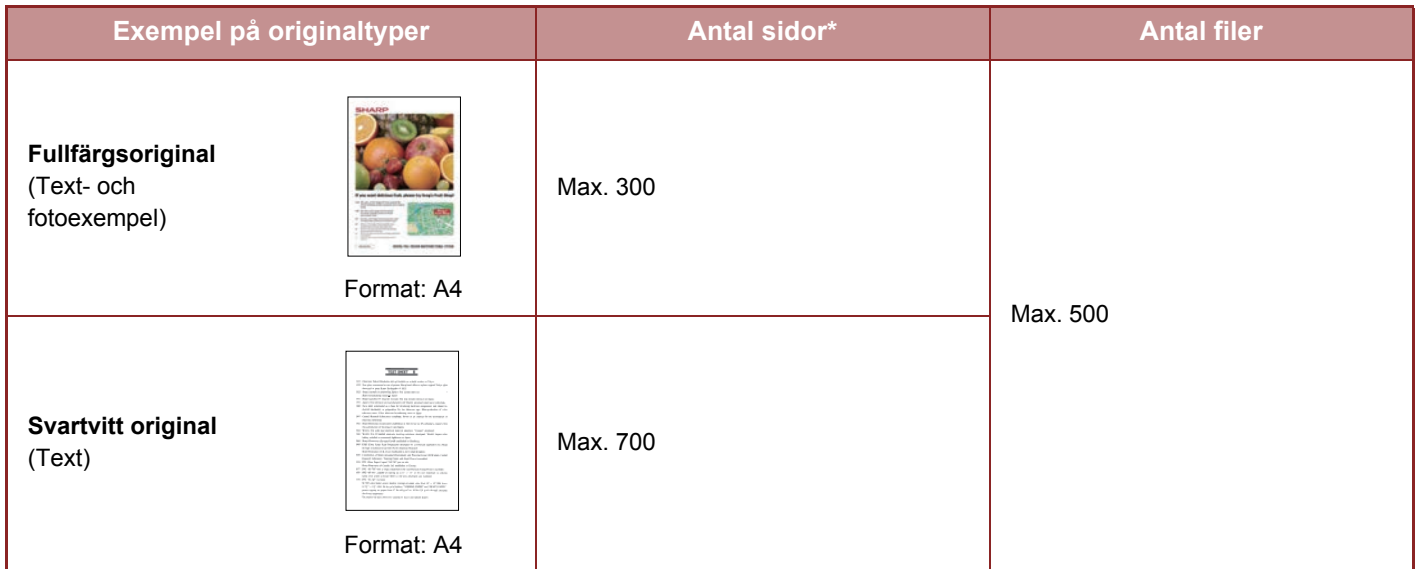

\* De angivna antalen är riktlinjer för antalet sidor som kan lagras när alla sidor är i fullfärg och när alla sidor är svartvita.

Kopiering i sorteringsläge använder samma minnesområde som huvudmappen och den anpassade mappen. På grund av detta kanske det inte är möjligt att utföra ett stort kopieringsjobb i sorteringsläget när allt för mycket data har lagrats i huvudmappen och den anpassade mappen. Radera filer som du inte behöver från huvudmappen och den anpassade mappen.

Originaltyperna ovan är exempel som gör beskrivningen enklare att förstå. Det faktiska antalet sidor och filer som kan lagras varierar beroende på originalbildernas innehåll och inställningarna när filerna lagrades.

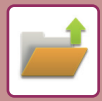

### **Information som läggs till filer**

När en fil sparas med "Fil" ska följande information läggas till för att filen ska kunna särskiljas från andra filer.

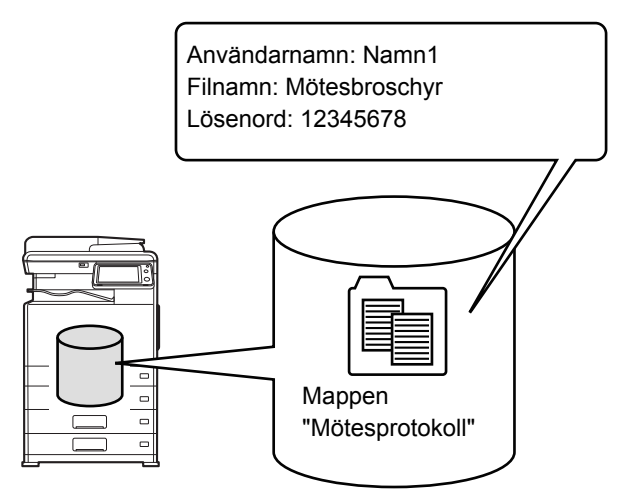

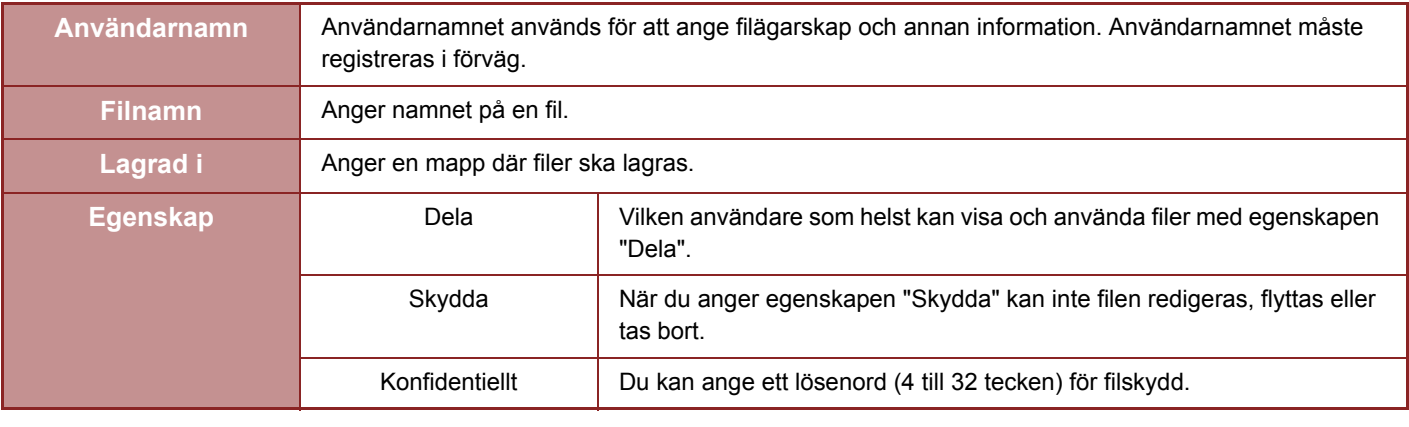

• Ovanstående information kan inte specificeras om filen sparats med funktionen Snabbfil.

• När du väljer [Skapa nedladdningsbar fil] i Skanna till lokal enhet och sparar som en konfidentiell fil, kan egenskaperna inte ändras.

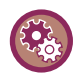

#### **För att lagra ett användarnamn:**

I "Inställningar (administratör)" väljer du [Användarkontroll] → [Användarinställningar] → [Användarlista].

# <span id="page-618-0"></span>**VIKTIGT ATT TÄNKA PÅ NÄR DU ANVÄNDER DOKUMENTARKIVERINGSLÄGET**

- Filer som lagras med [Snabbfil] tilldelas egenskapen "Dela" så att vem som helst kan mata ut och skicka filerna. Lagra därför inte känsliga dokument eller dokument som du inte vill att andra ska få tillgång till med funktionen [Snabbfil].
- Om du sparar med [Fil] kan du spara filen med egenskapen "Konfidentiellt". Ange ett lösenord för en fil med egenskapen "Konfidentiellt" för att förhindra att den används av andra. Tänk på att skydda lösenordet så inte andra får tag på det.
- Egenskapen "Konfidentiellt" för en lagrad fil kan vid behov ändras till "Dela" med alternativet "Ändra Egenskaper". Lagra inte känsliga dokument eller dokument som du inte vill att andra ska använda.
- Utöver de fall som omfattas av lagen ansvarar SHARP Corporation inte för skador som orsakats av att känslig information läckt ut på grund av att tredje part har manipulerat data som sparats med funktionen Snabbfil eller Fil eller felaktig användning av funktionen Snabbfil eller Fil av den användare som sparar dessa data.

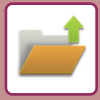

### <span id="page-619-0"></span>**ANVÄNDA DOKUMENTARKIVERING I DE OLIKA LÄGENA**

Välj manöverpanelen för respektive läge för att använda dokumentarkivering.

Tryck på knappen [Fil] eller [Snabbfil] på åtgärdspanelen i respektive läge för att spara data samtidigt som du kopierar eller faxar.

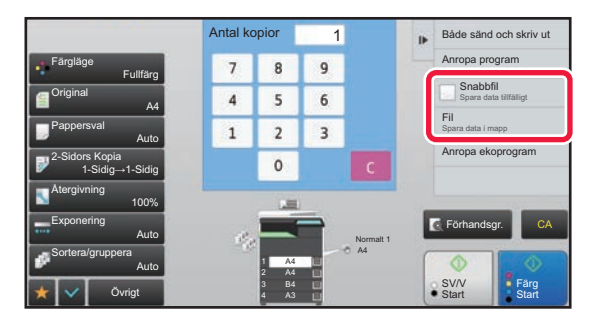

Välj manöverpanelen i läget Dokumentarkivering för att använda dokumentarkivering från början. Tryck på någon av knapparna för att scanna och spara originalet.

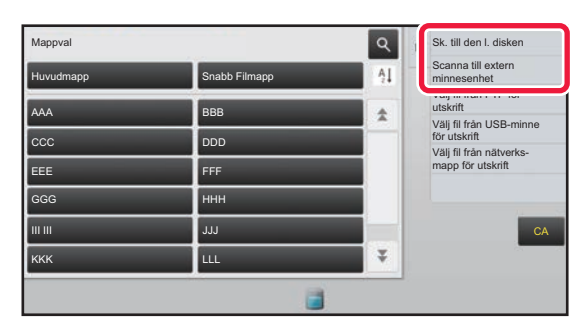

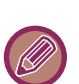

#### • **[Fil] och [Snabbfil]**

Det kan hända att de här knapparna inte visas på åtgärdspanelen beroende på läge eller inställningar. I sådant fall trycker du på [Övrigt] på grundskärmen i varje läge, och trycker sedan på [Snabbfil] eller [Fil].

- **Använda dokumentarkivering i utskriftsläge** Välj dokumentarkivering i skrivardrivrutinen för att använda dokumentarkivering i utskriftsläge. För mer information om arkivering går du till ["SPARA OCH ANVÄNDA UTSKRIFTSFILER \(DOKUMENTARKIVERING\) \(sidan 3-70\)"](#page-329-0) i "SKRIV.".
- **Använda dokumentarkivering i PC-Fax-/PC-I-Fax-läge**  Välj dokumentarkiveringsinställningar i PC-Fax-drivrutinen för att använda dokumentarkivering i PC-Fax- eller PC-I-Fax-läget. Mer information finns i Hjälpen för PC-Fax-drivrutinen.

# <span id="page-620-0"></span>**GRUNDSKÄRM FÖR DOKUMENTARKIVERINGSLÄGE**

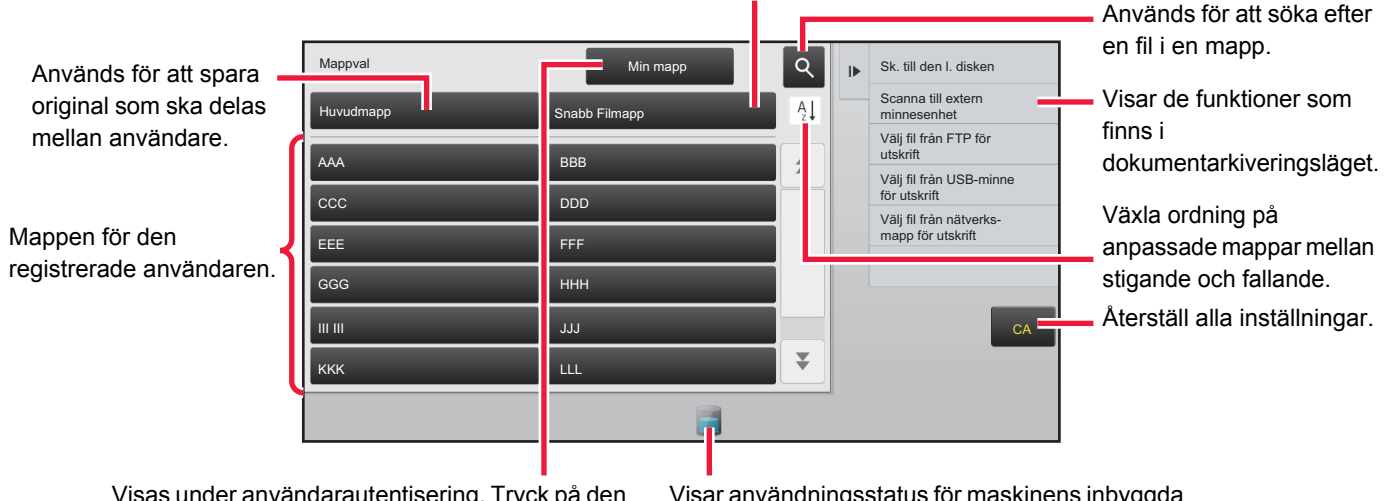

Visas under användarautentisering. Tryck på den här knappen för att öppna den inloggade användarens personliga skärm.

Visar användningsstatus för maskinens inbyggda lokala enhet. Tryck på knappen för att visa information.

Används för att spara en fil tillfälligt.

# <span id="page-621-3"></span><span id="page-621-0"></span>**SPARA FILER MED DOKUMENTARKIVERING**

# <span id="page-621-1"></span>**DOKUMENTARKIVERING MEDAN ETT ANNAT LÄGE ANVÄNDS**

# <span id="page-621-2"></span>**SNABBFIL**

Med den här funktionen kan du lagra ett original som bildfil i kopieringsläge eller bildsändningsläge i Snabbfilsmappen i maskinen.

Bildfilen som lagras i snabbfilsläget kan hämtas senare vilket innebär att du kan kopiera dokumentet eller överföra det i bildsändningsläget utan att du behöver leta rätt på originalet.

Nedan visas ett exempel på proceduren för att använda "Snabbfil" i kopieringsläge.

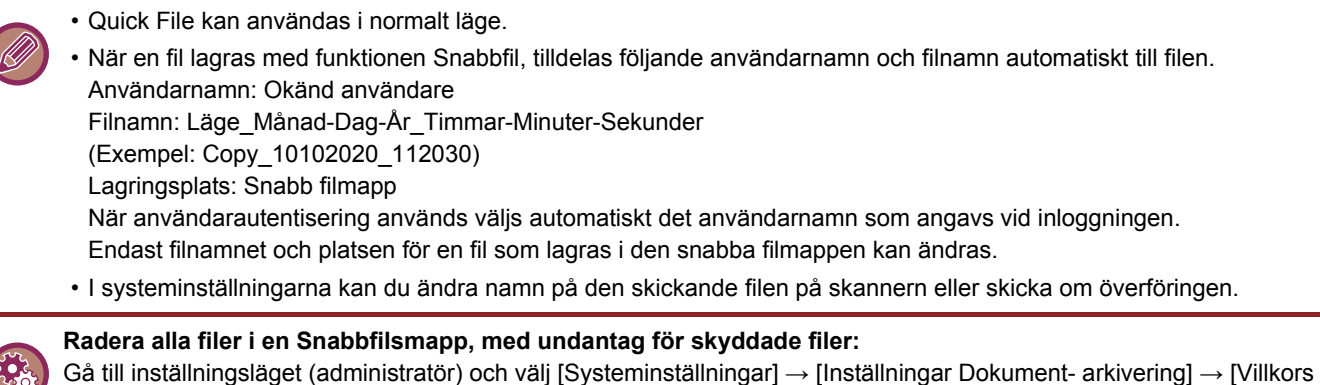

Inställn.] → [Radera Alla Snabbfiler]. Konfigurera inställningarna så att alla filer tas bort när strömmen slås på.

#### **1 Lägg i originalet.**

Placera originalet i dokumentinmatningsfacket i den automatiska dokumentmataren eller på dokumentglaset.

► [VÄLJA EN METOD FÖR PLACERING AV ORIGINALET BASERAT PÅ ORIGINALETS TYP OCH STATUS \(sidan](#page-107-0)  [1-105\)](#page-107-0)

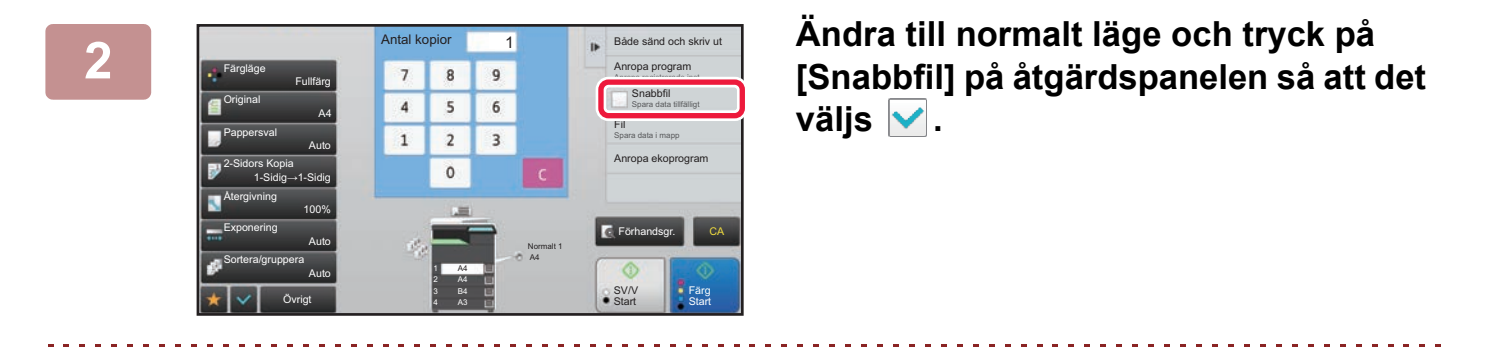

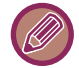

När ett meddelande om att spara konfidentiell information visas trycker du på knappen [OK].

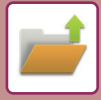

#### **3 Starta kopiering eller bildsändning.**

När funktionen utförs lagras bilddata för originalet i Snabbfilsmappen.

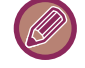

För att förhindra att filen sparas av misstag visas meddelandet "Inscannade data lagras i snabbarkivmappen" i 6 sekunder (standardinställning) efter att du tryckt på knappen [Start] (knappen [Färg Start] eller [SV/V Start] i kopieringsläget).

I "Inställningar (administratör)" → [Systeminställningar] → [Allmänna inställningar] → [Inställn. För Drift] → [Villkors Inställn.] → [Inställning Av Meddelandetid] kan du ändra visningstid för meddelandet.

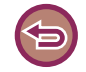

**Avbryta funktionen Snabbfil:** Tryck på [Snabbfil] för att aktivera .

# <span id="page-622-0"></span>**FIL**

Genom att trycka på knappen [Fil] i dokumentarkiveringsfunktionen när ett original skrivs ut eller överförs i respektive läge lagrar du originalet i som en fil i Huvudmappen eller den Anpassade mappen samtidigt som den skrivs ut eller överförs. Den lagrade filen kan hämtas senare vilket innebär att du kan kopiera eller skicka originalet igen utan att du behöver leta reda på det.

Nedan visas ett exempel på proceduren för att använda "Fil" i kopieringsläge.

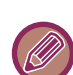

• Fil kan användas i normalt läge.

• När en fil lagras med funktionen Fil utan att filinformation bifogas, tilldelas filen automatiskt följande användarnamn och filnamn.

Användarnamn: Okänd användare Filnamn: Läge\_Månad-Dag-År\_Timmar-Minuter-Sekunder (Exempel: Copy\_10102020\_112030) Lagringsplats: Huvudmapp

• I systeminställningarna kan du ändra namn på den skickande filen på skannern eller skicka om överföringen.

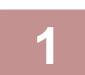

#### **1 Lägg i originalet.**

Placera originalet i dokumentinmatningsfacket i den automatiska dokumentmataren eller på dokumentglaset. ► [VÄLJA EN METOD FÖR PLACERING AV ORIGINALET BASERAT PÅ ORIGINALETS TYP OCH STATUS \(sidan](#page-107-0)  [1-105\)](#page-107-0)

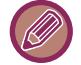

Det finns också tillfällen när inställningar måste göras innan det går att förhandsgranska.

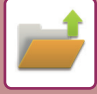

#### **2 Ändra till normalt läge och tryck på [Fil] på åtgärdspanelen för att ange filinformation.**

Information om att välja användarnamn, filnamn, mapp och egenskapsinställning finns i ["Filinformation \(sidan 6-12\)"](#page-624-0). **Så här sparar du på den lokala enheten:**

- ► [Ändra egenskapen \(sidan 6-12\)](#page-624-1)
- ► [Ange ett användarnamn \(sidan 6-13\)](#page-625-0)
- ► [Tilldela ett filnamn \(sidan 6-13\)](#page-625-1)
- ► [Ange mappen \(sidan 6-13\)](#page-625-2)
- ► [Skapa PDF för datorbläddring \(sidan 6-14\)](#page-626-0)

#### **Spara på en extern minnesenhet:**

- ► [Tilldela ett filnamn \(sidan 6-13\)](#page-625-1)
- ► [Ange mappen \(sidan 6-13\)](#page-625-2)
- ► [Skapa PDF för datorbläddring \(sidan 6-14\)](#page-626-0)

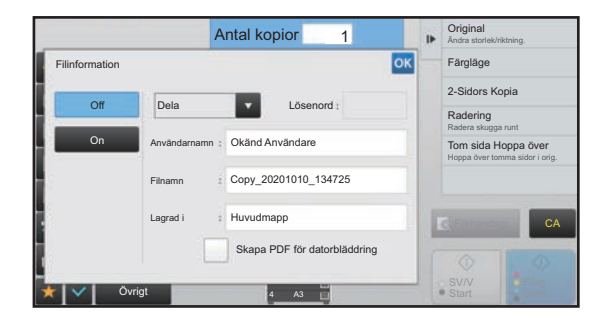

När ovanstående inställningar har konfigurerats återförs du till denna skärm. Gå till nästa steg. Om du inte vill tilldela ett användarnamn eller annan

information till filen går du vidare till nästa steg.

#### **3 Tryck på .**

Du kommer att återföras till grundskärmen för kopieringsläget.

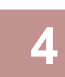

#### **4 Välj kopieringsinställningar, och tryck sedan på knappen [Färg Start] eller [SV/V Start].**

• Samtidigt som kopieringen påbörjas lagras originalet som en fil. De valda kopieringsinställningarna sparas också.

• Information om proceduren för att placera originalet finns i "[VÄLJA EN METOD FÖR PLACERING AV ORIGINALET](#page-107-0)  [BASERAT PÅ ORIGINALETS TYP OCH STATUS \(sidan 1-105\)](#page-107-0)".

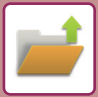

### <span id="page-624-2"></span><span id="page-624-0"></span>**Filinformation**

Nedan beskrivs proceduren för detaljerade inställningar.

Genom att ange egenskap, användarnamn, filnamn och mapp blir det enklare att hantera och söka efter filer. Om du dessutom har valt [Konfidentiellt] för Egenskap och angett ett lösenord, kan ingen utan behörighet titta på filen.

#### <span id="page-624-3"></span><span id="page-624-1"></span>**Ändra egenskapen**

Skyddsinställningen kan väljas för filer som sparats med dokumentarkiveringsfunktionen. Detta förhindrar att filen flyttas eller raderas automatiskt eller manuellt.

Tre olika egenskaper kan väljas för sparade filer: "Dela", "Skydda" och "Konfidentiellt". En fil som sparas med egenskapen "Dela" är inte skyddad. Filer som sparas med någon av egenskaperna "Skydda" eller "Konfidentiellt" är skyddade.

Filer som sparas till Snabbfilsmappen sparas med egenskapen "Dela". När en fil sparas till huvudmappen eller en anpassad mapp kan "Dela", "Skydda" eller "Konfidentiellt" väljas.

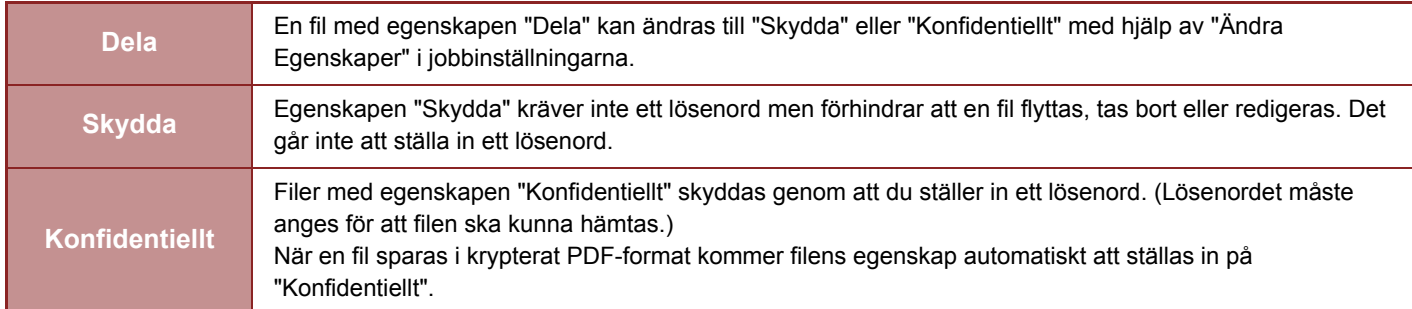

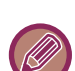

#### • **Begränsningar för att ändra egenskap**

- En fil som är inställd på "Dela" kan efter behov ändras till "Skydda" eller "Konfidentiellt". Men en fil som är inställd på "Dela" och som sparats i snabbfilsmappen kan endast ändras till "Skydda".
- En fil som är inställd på "Skydda" kan efter behov ändras till "Dela" eller "Konfidentiellt". Men en fil som är inställd på "Skydda" och som sparats i snabbfilsmappen kan endast ändras till "Dela".
- En fil som sparats i snabbfilsmappen kan inte ändras till "Konfidentiellt". Om filen flyttas till huvudmappen eller en anpassad mapp kan egenskapen ändras till "Konfidentiellt".
- En enskild fil kan inte ha två egenskaper.
- **Standardinställningar för arkiveringsegenskaper**

Om du vill att "Konfidentiellt" ska vara aktiverat som standard när arkivering används ska du välja [Konfidentiellt Läge] i "Inställningar (administratör)" → [Systeminställningar] → [Inställningar Dokument- arkivering] → [Villkorsstyrda Inställningar] → [Standardlägets Inställningar].

Administratörens behörighetsinställningar för konfidentiella filer.

#### • **Inställning för administratörsbehörighet**

Den här inställningen gör att du kan ange administratörslösenordet i stället för lösenordet för filer och användarmappar som skyddas av lösenord.

Du kan också ställa in det förinstllda förhållandet vid behov.

I "Inställningar (administratör)" väljer du [Systeminställningar] → [Inställningar Dokument- arkivering] → [Villkorsstyrda Inställningar] → [Inställning för administratörsbehörighet].

#### **1 Välj [Egenskap] på skärmen Filinformation.**

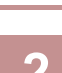

#### **2 När du har valt [Konfidentiellt] anger du ett lösenord (4 till 32 tecken).**

Varje gång du anger en siffra visas "  $\mathbf{\divideontimes}$ "

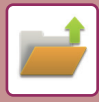

#### <span id="page-625-3"></span><span id="page-625-0"></span>**Ange ett användarnamn**

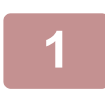

#### **1 Tryck på textrutan [Användarnamn].**

När användarauktorisering används väljs automatiskt det användarnamn som angavs vid inloggningen. I det här fallet behövs inte detta steg.

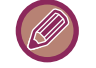

Du måste först lagra användarnamnet genom att välja [Användarkontroll] i "Inställningar (administratör)" → [Användarlista].

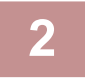

#### **2 Tryck på knappen för användarnamnet.**

Du kan även välja användarnamn genom att trycka på [Ring med användarnumret] och ange användarnumret. Du måste först ange användarnumret genom att välja [Användarkontroll] i "Inställningar (administratör)" → [Användarlista].

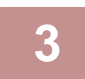

#### **3 Tryck på .**

Systemet återgår till skärmen för steg 1 för att visa det valda användarnamnet.

#### <span id="page-625-4"></span><span id="page-625-1"></span>**Tilldela ett filnamn**

Du kan tilldela ett filnamn till filen.

**Filnamn**

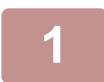

#### **1 Tryck på textrutan [Filnamn] och ange ett filnamn.**

Ange ett filnamn (högst 30 tecken).

• Om du anger ett filnamn som redan finns läggs ett tilde och ett serienummer till efter filnamnet och filen sparas som en annan fil. Filnamnet är inte skiftlägeskänsligt.

Om det till exempel finns en fil som heter "test.txt"och du anger filnamnet "TEST.TXT"sparas din fil som "TEST.TXT~1"

• Om du anger ett för långt filnamn utesluts de överskridande tecknen och ett serienummer läggs till i slutet av filnamnet.

#### <span id="page-625-5"></span><span id="page-625-2"></span>**Ange mappen**

Ange mappen där filen ska lagras.

#### **1 Tryck på textrutan [Lagrad i].**

Om du väljer ett användarnamn med en inställning för "Min mapp" väljs automatiskt "Min mapp" för den användaren.

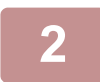

#### **Tryck på knappen för den mapp där du vill lagra filen, och tryck sedan på <sup>ok</sup>.**

Om ett lösenord har angetts för mappen visas en skärm för att ange lösenordet. Ange lösenordet (fyra- till åttasiffrigt nummer) med sifferknapparna och tryck på knappen <sup>ok</sup>.

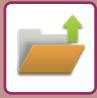

### <span id="page-626-1"></span><span id="page-626-0"></span>**Skapa PDF för datorbläddring**

Tryck på kryssrutan [Skapa PDF för datorbläddring] för att v så skapas en PDF-fil som kan öppnas med en dator när filen sparas.

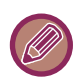

Korrigeringsresultaten återges inte även om skannerfunktionen "KORRIGERA SKEVA SKANNINGSDATA FÖR PDF [AUTOMATISKT \(PDF SKEW JUSTERING\) \(sidan 5-114\)"](#page-574-0) används.

#### **Standardinställning av PDF-format för datorbläddring**

Du kan ställa in det initiala filformatet för allmänna PDF-filer eller filer som laddas ner, vilket skapas när varje jobb körs. I "Inställningar (administratör)" väljer du [Systeminställningar] → [Inställningar Dokument- arkivering] → [Allmänna inställningar] → [Standardinställning av PDF-format för datorbläddring].

#### **Svartvit : Komprimeringsläge**

Inget, MH (G3), MMR (G4)

#### **Färg/Gråskala : Komprimeringsförhållande**

Låg, Mellan, Hög

#### **Inställningar när varje jobb körs**

Om kopiering, utskrift, scanning, Internetfax, fax eller lagrade scannade data körs kan du ange att en allmän PDF-fil ska skapas och ställa in upplösningen för PDF-filen.

# <span id="page-627-0"></span>**SPARA ENDAST DOKUMENTDATA (SKANNA TILL LOKAL ENHET)**

# <span id="page-627-1"></span>**SPARA PÅ LOKAL ENHET**

### **Lagra från Easy Scan**

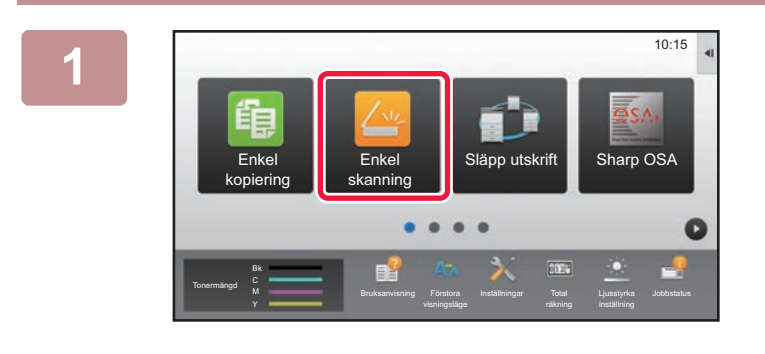

**1 Tryck på [Enkel skanning] på startskärmen.**

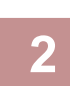

#### **2 Tryck på [Lokal disken/USB].**

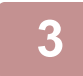

#### **3 Lägg i originalet.**

Placera originalet i dokumentinmatningsfacket i den automatiska dokumentmataren eller på dokumentglaset. ► [AUTOMATISK DOKUMENTMATARE \(sidan 1-107\)](#page-109-0)

► [DOKUMENTGLAS \(sidan 1-109\)](#page-111-0)

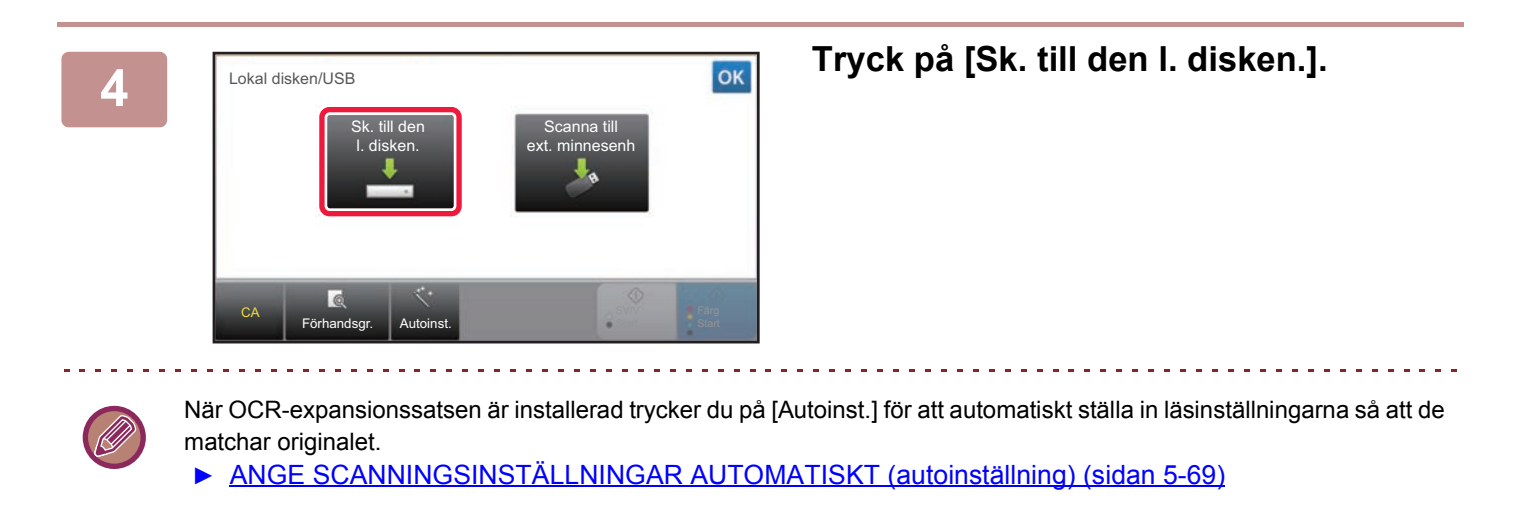

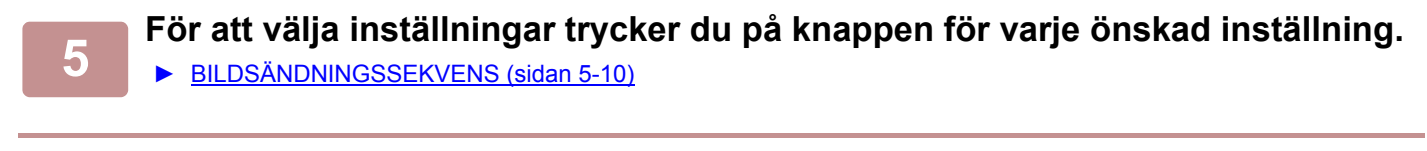

**6 Tryck på knappen [Färg Start] eller [SV/V Start] för att börja scanna.**

En ljudsignal talar om att scanningen och fillagringen har slutförts.

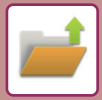

### **Lagra från dokumentarkivering**

### **1 Tryck på [Hämta Fil] på startskärmen.**

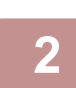

**2 Tryck på [Sk. till den l. disken] på åtgärdspanelen.**

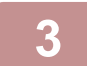

#### **3 Lägg i originalet.**

Placera originalet i dokumentinmatningsfacket i den automatiska dokumentmataren eller på dokumentglaset.

- ► [AUTOMATISK DOKUMENTMATARE \(sidan 1-107\)](#page-109-0)
- ► [DOKUMENTGLAS \(sidan 1-109\)](#page-111-0)

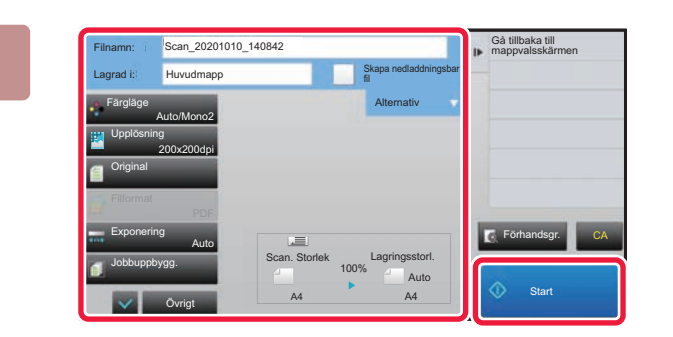

**4 Kontrollera filnamnet och lagringsplatsen, och tryck sedan på knapparna för de inställningar du vill göra.**

- När kryssrutan [Skapa nedladdningsbar fil] är ( $\blacktriangledown$ ) kommer knappen [Filformat] att vara gråmarkerad och den kan då inte användas. Du kan inte ladda ner scanningsdata i den angivna formatet från webbsidan.
- Se beskrivningen av kopierings- eller bildsändningsläge för de ursprungliga scanninginställningarna.
- Om originalet är tvåsidigt ska du vara noga med att först trycka på knappen [Original] och därefter på knappen [2-sidigt block] eller [Dubbelsidig bok] beroende på original.
- För att ange ett användarnamn, filattribut eller lösenord trycker du på [Alternativ].
- När en fil skapas med [Skapa nedladdningsbar fil] inaktiverat kan inte den här inställningen aktiveras senare.

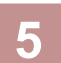

### **5 Tryck på knappen [Start] för att börja scanna.**

En ljudsignal talar om att scanningen och fillagringen har slutförts.

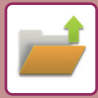

## <span id="page-629-0"></span>**STANDARDINSTÄLLNING FÖR SCANNA TILL LOKAL ENHET**

I "Inställningar (administratör)" väljer du [Systeminställningar] → [Inställningar Dokument- arkivering] → [Villkors Inställn.] → [Bildorientering], [Standardinställningar för färgläge], [Standard Exponeringsinst.], [Standardinställd originaltyp], [Ursprunglig Inställning För Upplösning], [Justering Av Raderingsbredd] och [Id-Kortkopierings-Inställningar].

#### **Bildorientering**

Ändrar bildorienteringen

#### **Standardinställningar för färgläge**

Väljer standardinställningar för svartvitt och färg när Scanna till lokal enhet används. **Inaktivera byte av S/V-inställning i autoläget** Denna inställning avaktiverar valet av svartvita inställningar från grundskärmen när färgläget är på Auto.

#### **Standard Exponeringsinst.**

Standardinställningar för exponering för dokumentarkivering kan konfigureras. Välj [Auto] eller [Manuell]. Om du väljer [Manuell] ska du ställa in exponering till en av 5 nivåer.

#### **Standardinställd originaltyp**

Välj originaltyp på förhand för att aktivera scanning med en upplösning som passar originalet.

#### **Ursprunglig Inställning För Upplösning**

En av följande upplösningar kan väljas som standardupplösning för Skanna till lokal enhet.

#### **Inaktivera text/stämpelfunktioner för återutskrift**

Förbjud användning av text-/stämpelfunktionerna vid återutskrift.

#### **Inställningar för batchutskrift**

Konfigurera inställningarna för batchutskrift.

#### **Inställning av utskriftsbeställning för utskrifts-/flerfilutskrift**

Konfigurera inställningarna för utskriftsordning när du använder batchutskrift och flerfilsutskrift.

#### **Justering Av Raderingsbredd**

Används för att ställa in standardraderingsbredd för raderingsfunktionen. Ange ett värde från 0 mm (0") till 20 mm (1") i steg om 1 mm (1/8") för kantradering och mittradering.

#### **Id-Kortkopierings- Inställningar**

Detta används för att ställa in standardformat för original för ID-kortkopieringsfunktionen. Ange ett värde från 20 mm (1") till 210 mm (8-1/2") i steg om 1 mm (1/8") för originalets X- (horisontellt) och Y-mått (vertikalt).

#### **Anpassa till lagringsstorleken**

Visa alltid knappen [Anpassa till lagringsstorleken] på skärmen ID-kortkopiering.

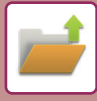

# <span id="page-630-0"></span>**SPARA PÅ EXTERN MINNESENHET**

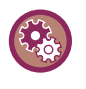

#### **Förhindra lagring på en extern minnesenhet**

I "Inställningar (administratör)" väljer du [Systeminställningar] → [Inställningar För Bildsändn.] →[Allmänna inställningar] → [Aktivera /Inaktivera inställningar] → [Inaktivera lagring på extern minnesenhet]. Avaktiverar lagring på extern minnesenhet.

### **Lagra från Easy Scan**

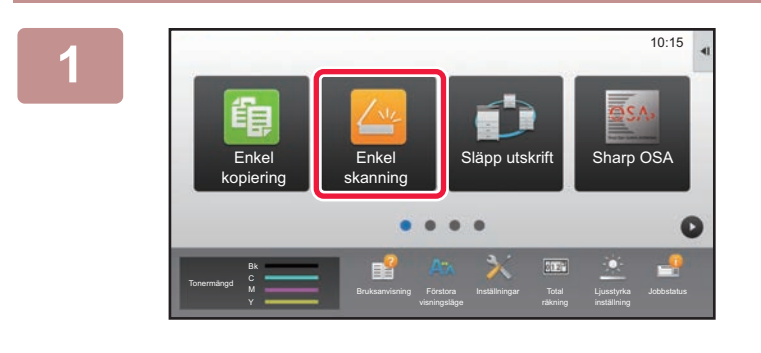

**<sup>1</sup> Tryck på [Enkel skanning] på startskärmen.**

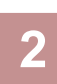

#### **<sup>2</sup> Tryck på [Lokal disken/USB].**

#### **<sup>3</sup> Lägg i originalet.**

Placera originalet i dokumentinmatningsfacket i den automatiska dokumentmataren eller på dokumentglaset. ► [AUTOMATISK DOKUMENTMATARE \(sidan 1-107\)](#page-109-0)

► [DOKUMENTGLAS \(sidan 1-109\)](#page-111-0)

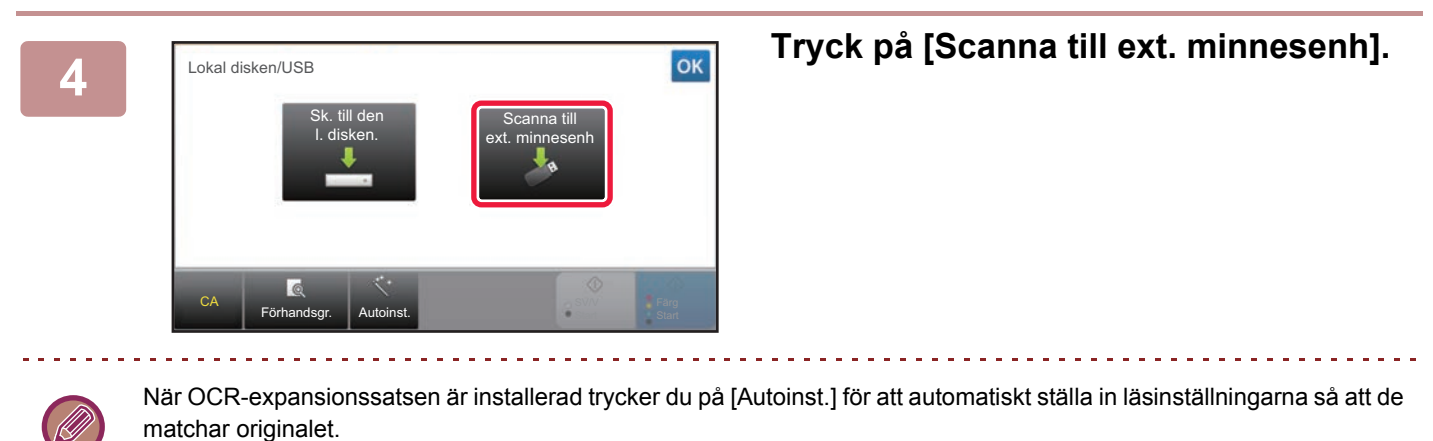

► [ANGE SCANNINGSINSTÄLLNINGAR AUTOMATISKT \(autoinställning\) \(sidan 5-69\)](#page-529-0)

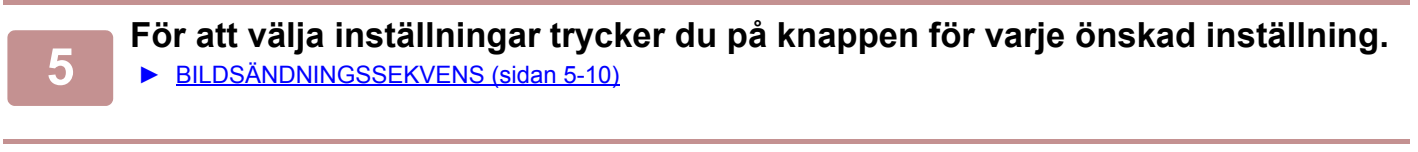

## **6 Tryck på knappen [Färg Start] eller [SV/V Start] för att börja scanna.**<br>6 **Regindsignal talar om att scanningen och fillagringen har slutförts**

En ljudsignal talar om att scanningen och fillagringen har slutförts.

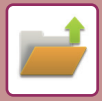

### **Lagra från dokumentarkivering**

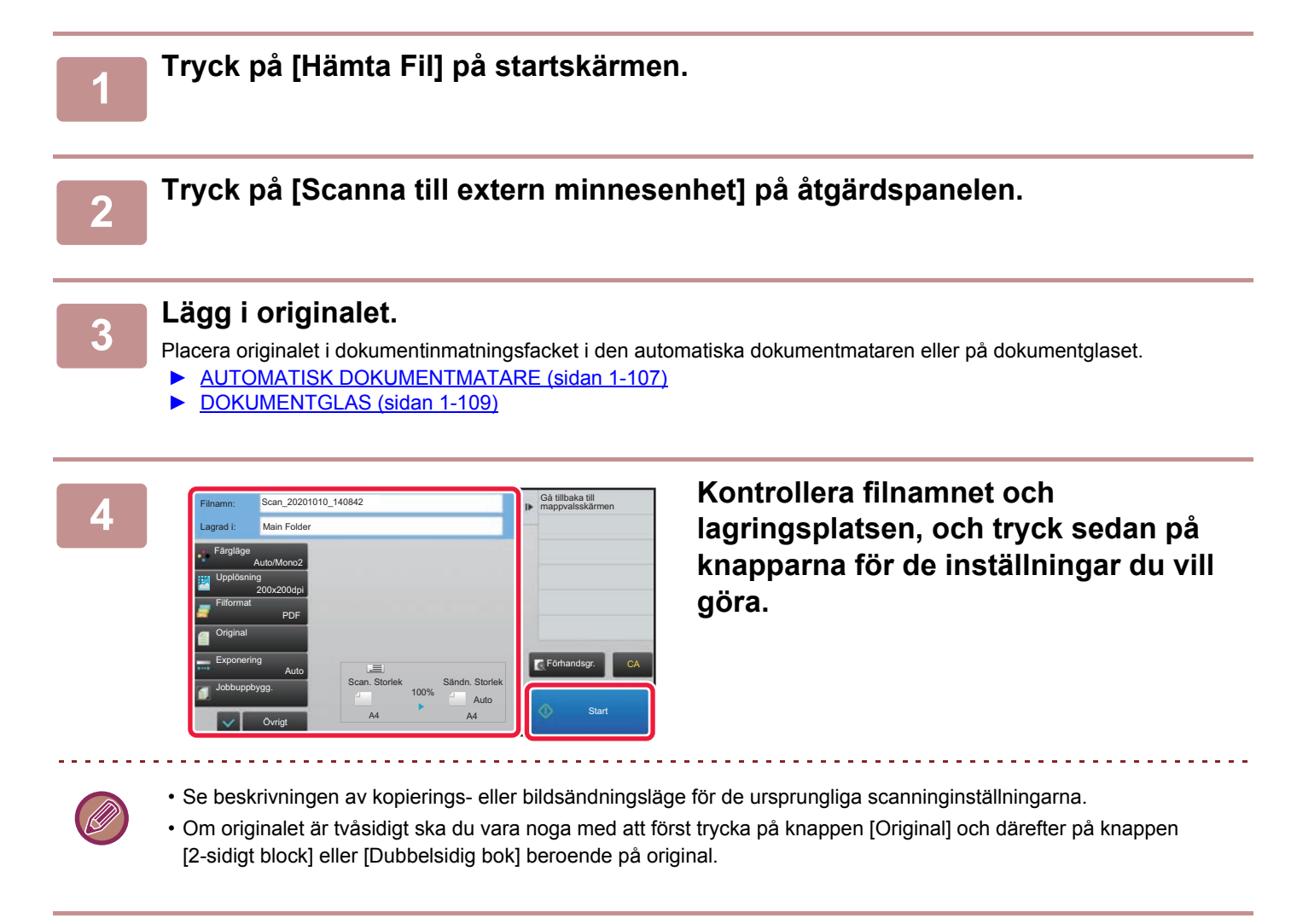

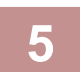

#### **5 Tryck på knappen [Start] för att börja scanna.**

En ljudsignal talar om att scanningen och fillagringen har slutförts.

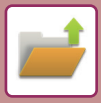

### **Scanna till USB-minnesenhet**

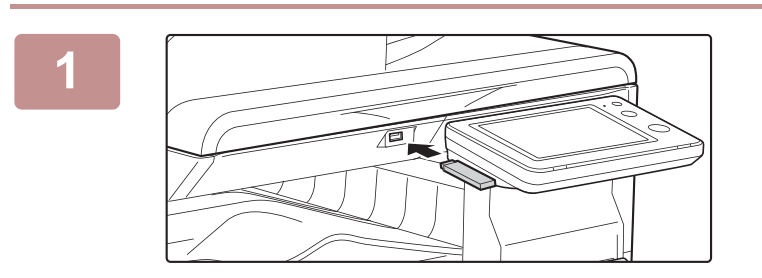

**1 Anslut USB-minnesenheten till maskinen.**

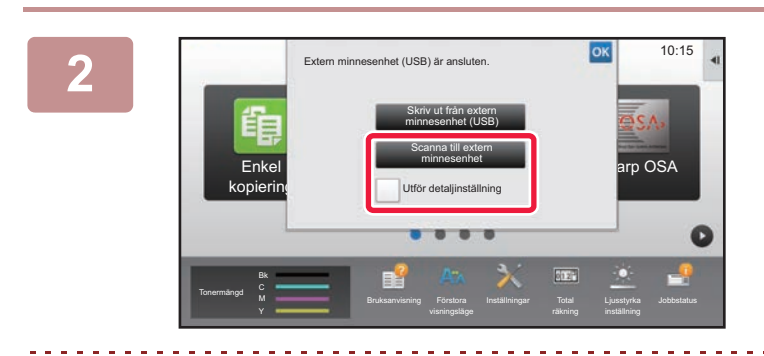

#### **2 När en skärm för att välja åtgärd visas trycker du på [Scanna till extern minnesenhet].**

- För att välja detaljerade inställningar i normalt läge markerar du kryssrutan [Utför detaljinställning]  $\blacktriangledown$ .
	- ► [LÄGET NÄTVERKSSCANNER \(sidan 5-8\)](#page-468-0)

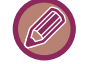

Om maskinens/enhetens lagringsskärm är öppen visas inte denna skärm.

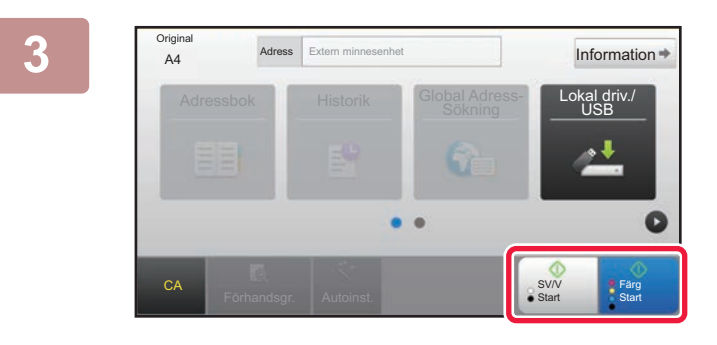

Adressbok Lokal driv./<br>Expeditions of the contract of the contract of the USB Lokal driv./

Ändra instä

A4 Information Lägg i nästa original. (Sid 1) Tryck på [Start]. Tryck på [Lässlut]

när arbetet är slutfört.

CA<br>Förhandsgr. **Autoinst.** 

**Original** 

#### **3 Tryck på knappen [Färg Start] eller Added Added Added Added Added Added Added Added Added Added Added Added Added Added Added Added Added Added Added Added Added Added Added Added Added Added Added Added Added Added [SV/V Start].**

Tryck på knappen [Förhandsgr.] om du vill se en förhandsvisning av ett dokument.

► [FÖRHANDSGRANSKNINGSSKÄRM \(sidan 1-12\)](#page-14-0)

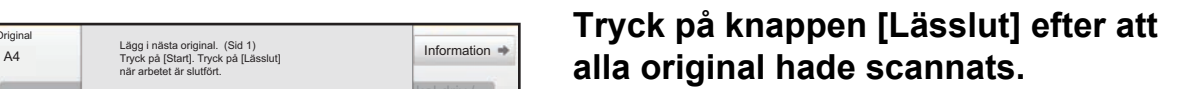

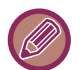

När du scannar originalet med den automatiska dokumentmataren visas inte den här skärmen.

Färg **Start**  G

SV/V Start

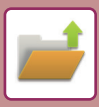

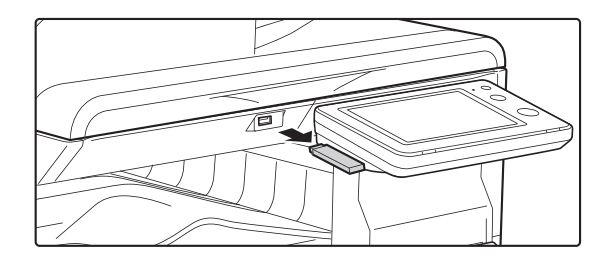

**5 Kontrollera att meddelandet [Sändningen är slutförd.] visas, och ta sedan bort USB-minnesenheten från maskinen.**

# <span id="page-634-2"></span><span id="page-634-0"></span>**ANVÄNDA LAGRADE FILER**

# <span id="page-634-1"></span>**SEKVENS FÖR ATT ANVÄNDA EN LAGRAD FIL**

Skärmarna som visas och procedurerna varierar beroende på om användarautentisering är aktiverat eller inte. Sekvensen för att använda en lagrad fil beroende på situationen förklaras. Information om procedurer för användarautentisering finns i ["ANVÄNDARAUTENTISERING \(sidan 1-30\)"](#page-32-0). Information om att aktivera användarautentisering och lagra användarnamn finns i "[Användarkontroll \(sidan 1-38\)"](#page-40-0).

I inställningsläget (webbversionen) kan du även använda dokumentarkivering. I inställningsläget (webbversionen) klickar du på [Dokumentåtgärder] → [Dokumentarkivering], och sedan på den mapp som innehåller den fil du vill använda. Du kan även förhandsgranska en lagrad fil i inställningsläget (webbversionen).

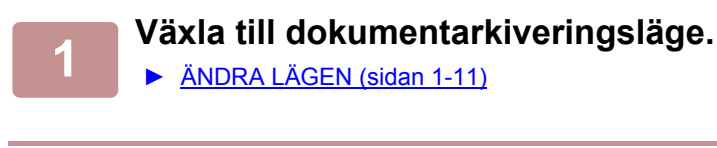

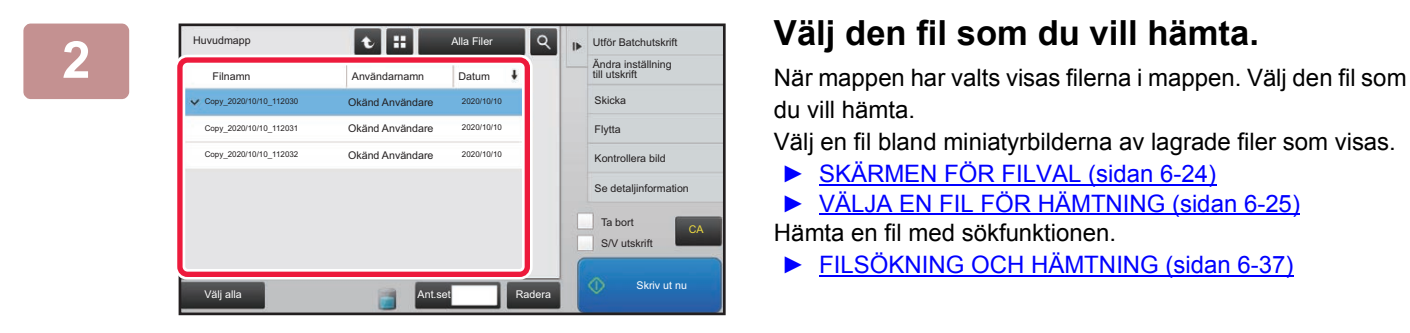

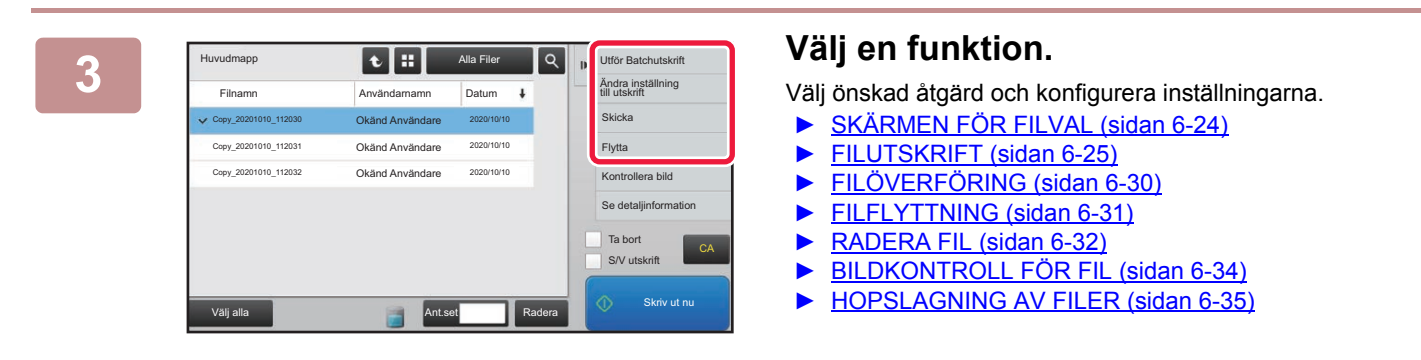

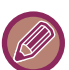

När behålla har valts på skrivaren kommer återställda poster som inte kan ställas in för behållande inte att visas.

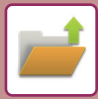

### **Tillgängligt Jobb För Jobbinställningarna**

Användning av en lagrad fil kan tillåtas eller förbjudas av åtgärdstypen och läget som filen lagrades med. I "Inställningar (administratör)" väljer du [Systeminställningar] → [Inställningar Dokument- arkivering] → [Villkors Inställn.] → [Tillgängligt Jobb För Jobbinställningarna].

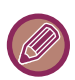

Alternativen som visas varierar beroende på vilka funktioner som har lagts till maskinen.

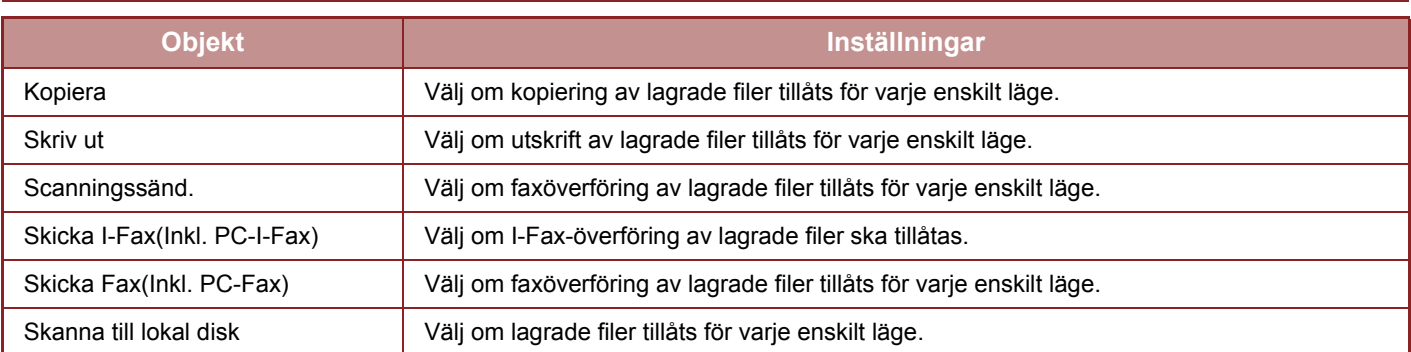

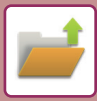

# <span id="page-636-1"></span><span id="page-636-0"></span>**SKÄRMEN FÖR FILVAL**

Filvalsskärmen kan visas som en "Lista" eller i "Miniatyr"-format där miniatyrbilder visas av filerna.

#### **Visningsläget Lista**

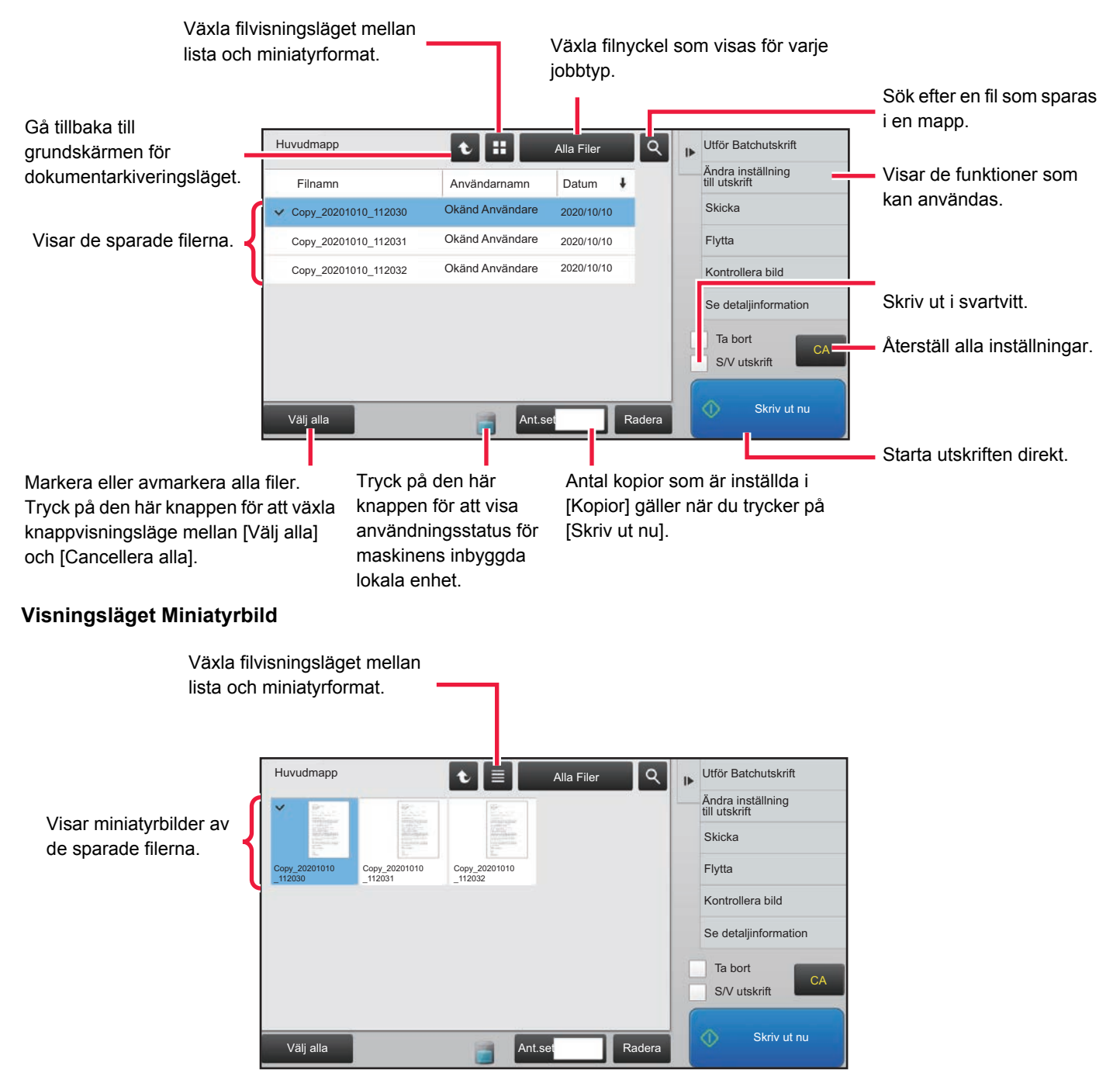

#### **Sorteringsordning**

I "Inställningar (administratör)" väljer du [Systeminställningar] → [Inställningar Dokument- arkivering] → [Villkors Inställn.] → [Inställning Av Sorteringsmetod].

Anger visningsordningen för filer som är lagrade i Huvudmappen, Anpassad mapp och Snabbfilsmapp. Välj en av de följande inställningarna:

- Filnamn
- Användarnamn
- Datum

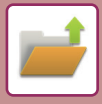

# <span id="page-637-2"></span><span id="page-637-0"></span>**VÄLJA EN FIL FÖR HÄMTNING**

#### **1 Tryck på knappen [Hämta Fil].**

När användarautentisering är aktiverat och "Min mapp" har konfigurerats med [Användarkontroll] i "Inställningar (administratör)" → [Användar-<br />inställningar] → [Användarlista] öppnas den anpassade mapp som angetts som "Min mapp".

| Huvudmapp      | Snabb Filmapp | $\frac{1}{2}$ | Scanna till extern<br>minnesenhet            |
|----------------|---------------|---------------|----------------------------------------------|
| AAA            | <b>BBB</b>    | $\hat{z}$     | Välj fil från FTP för<br>utskrift            |
| <b>CCC</b>     | <b>DDD</b>    |               | Välj fil från USB-minne<br>för utskrift      |
| EEE            | FFF           |               | Välj fil från nätverks-<br>mapp för utskrift |
| GGG            | <b>HHH</b>    |               |                                              |
| <b>ITL ITT</b> | <b>JJJ</b>    |               | CA                                           |
| <b>KKK</b>     | LLL           | Ξ             |                                              |

#### **2 Tryck på knappen för den mapp som innehåller den önskade filen.**

Ett fönster där du kan skriva in PIN-koden visas om du trycker på mappen med en PIN-kod. Ange PIN-koden (fyra- till åttasiffrigt nummer) med sifferknapparna och tryck på <sup>ok</sup>.

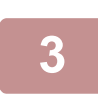

#### **3 Tryck på knappen för önskad fil.**

Ett fönster där du kan skriva in PIN-koden visas om du trycker på mappen med en PIN-kod. Ange lösenordet (4 till 32 tecken) och tryck på <sup>ok</sup>

- Tryck på knappen [Skriv ut nu] för att skriva ut filen med inställningarna som användes för lagringen.
- Tryck på knappen [Per jobb] för att visa knapparna för ett visst läge som kopiering eller scanning och möjliggöra snabba datasökningar.
- Tryck på knappen [Filnamn], [Användarnamn] eller [Datum] för att ändra visningsordningen för filerna.
- Välj [Användarkontroll] i "Inställningar (administratör)" → [Användarinställningar] → [Användarlista] → [Registrering av användare] → [Behörighetsgrupp]. I inställningarna för behörighetsgruppen väljer du sedan [Jobbinställningar] → [Dokumentarkivering] och aktiverar [Visa endast inloggade användares filer] för att endast visa filer som har lagrats av inloggade användare.

# <span id="page-637-3"></span><span id="page-637-1"></span>**FILUTSKRIFT**

Vid behov kan du hämta och skriva ut en fil som lagrats med arkiveringsfunktionen. De inställningar som användes när filen lagrades kommer även att lagras och därmed kan filen skrivas ut på nytt med samma inställningar. Du kan även modifiera filen före utskrift genom att ändra utskriftsinställningarna.

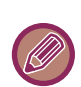

- En fil som sparats i svartvitt eller gråskala kan inte skrivas ut i färg.
- Utskriftsinställningar som ändras genom ommodifiering av filen kan inte sparas.
- Utskriften kan ske långsammare beroende på den lagrade filens inställningar för upplösning och exponeringsläge.
- När behålla har valts på skrivaren kommer återställda poster som inte kan ställas in för behållande inte att visas.

#### **Förhindra att skrivarsystemets inställningar används vid återutskrift**

I "Inställningar (administratör)" väljer du [Systeminställningar] → [Inställningar Dokument- arkivering] → [Villkors Inställn.] → [Inaktivera text/stämpelfunktioner för återutskrift].

När en lagrad fil hämtas och skrivs ut, är utskriftsfunktionerna inaktiverade.

Den här funktionen förhindrar en datuminkonsekvens mellan originaldata och utdata, och andra.

#### **Bearbeta data efter det att filen skrivits ut**

I "Inställningar (administratör)" väljer du [Systeminställningar] → [Inställningar Dokument- arkivering] → [Villkors Inställn.] → [Inst. för lagra/radera efter filutskrift]. Välj om du vill spara eller radera en fil efter utskrift.

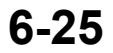

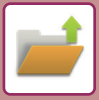

### **Snabbutskrift**

Skriv ut en fil med de inställningar som angavs när den sparades. Markera en fil och tryck på knappen [Skriv ut nu]. För att ta bort data efter utskrift markerar du kryssrutan [Ta bort] för  $\blacktriangledown$ .

Om du vill skriva ut filen i svartvitt markerar du kryssrutan [S/V utskrift]  $\vee$ .

Om du vill ändra antalet ark som skrivs ut kan du trycka på [Kopior] och ange antalet utskrifter med sifferknapparna.

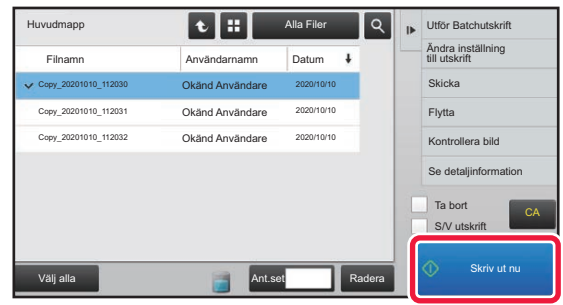

### **Ändra inställningar före utskrift**

Följ stegen nedan när du har valt önskad fil.

► [VÄLJA EN FIL FÖR HÄMTNING \(sidan 6-25\)](#page-637-2)

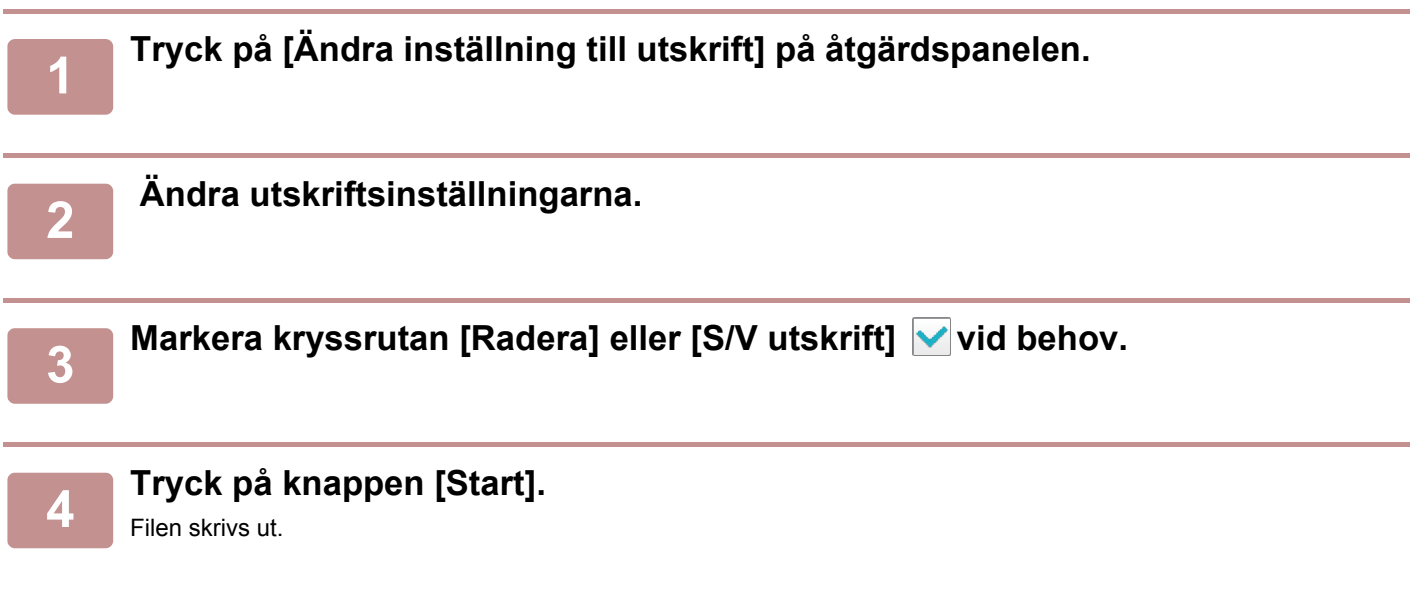

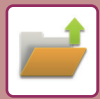

# <span id="page-639-0"></span>**MULTIFILUTSKRIFT**

# <span id="page-639-1"></span>**MULTIFILUTSKRIFT**

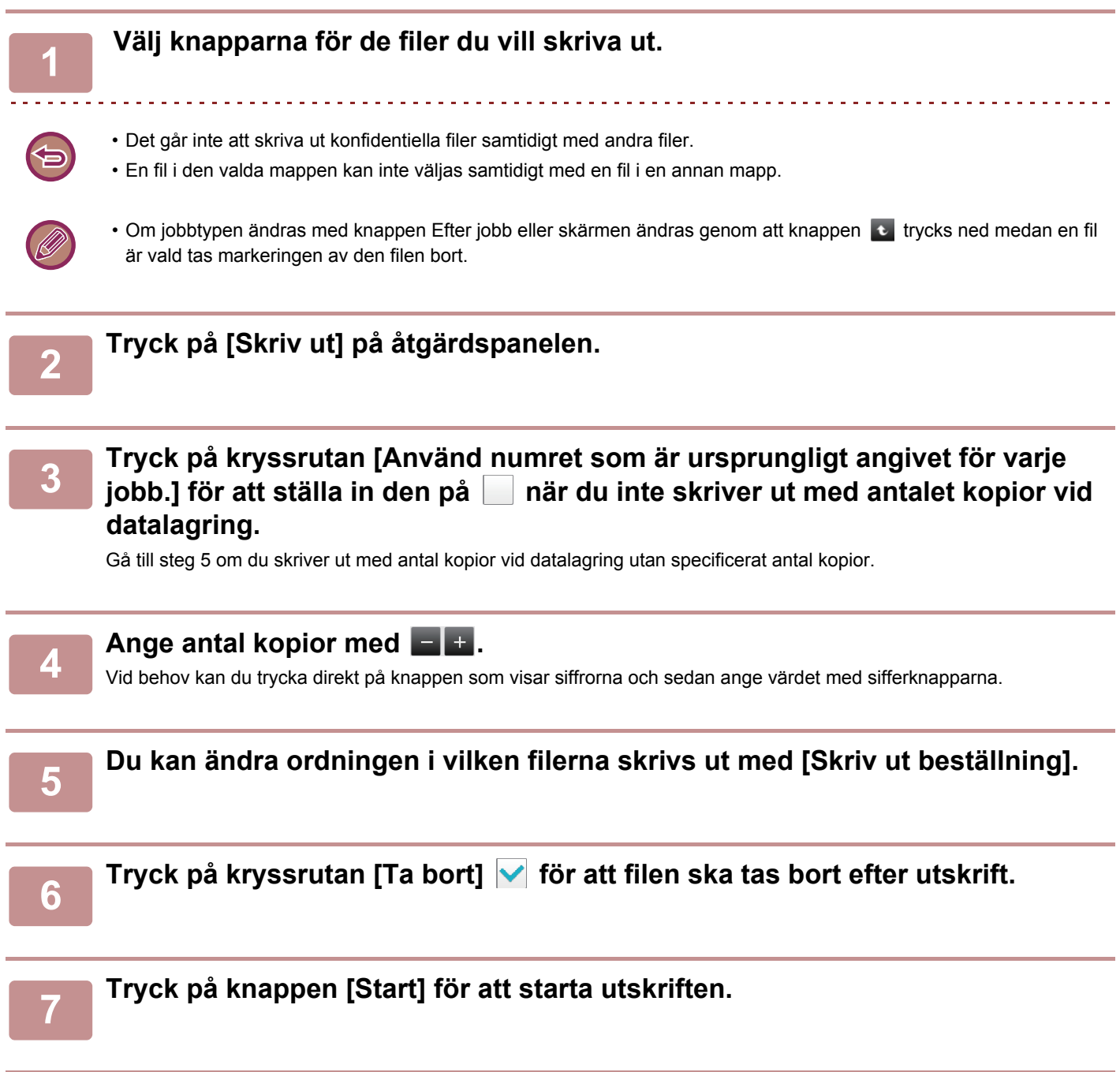

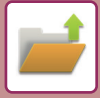

# <span id="page-640-0"></span>**BATCHUTSKRIFT**

#### **Inställningar för batchutskrift**

I "Inställningar (administratör)" väljer du [Systeminställningar] → [Inställningar Dokument- arkivering] → [Villkors Inställn.] → [Inställningar för batchutskrift].

Ange om knapparna [Alla användare] och [Okänd Användare] kan användas på skärmen för val av användarnamn när alla filer skrivs ut, om filerna ska sorteras i stigande eller fallande datumordning samt om filnamnen ska sorteras i stigande eller fallande ordning.

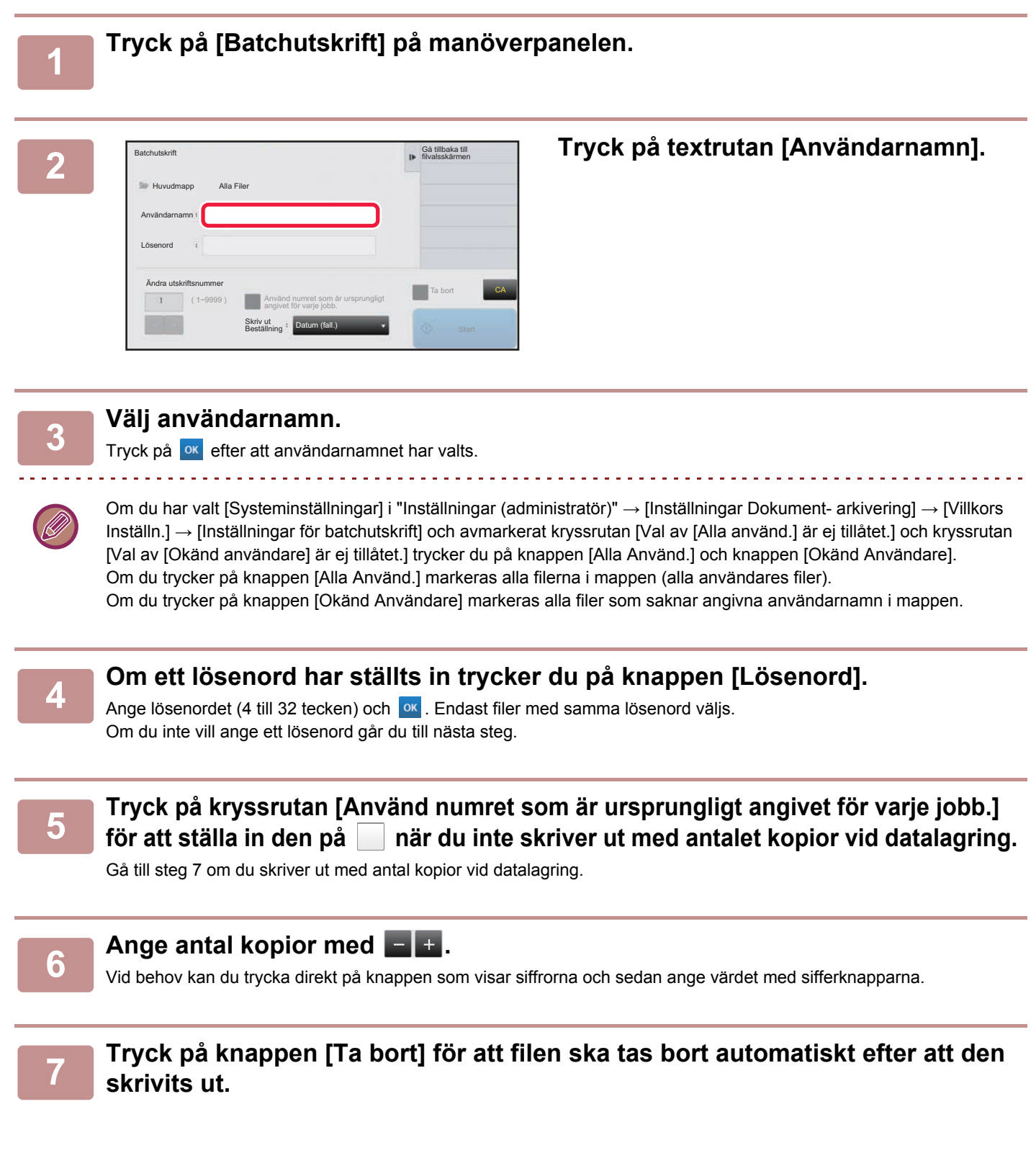

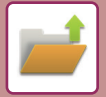

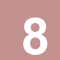

#### **8 Tryck på knappen [Start] för att starta utskriften.**

Om det inte finns några filer som matchar sökorden kommer du att återgå till fönstret med fillistan.

. . . . . . . . . . . . .

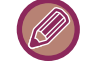

Om du trycker på knappen [Radera data] på åtgärdspanelen kommer alla filer som uppfyller de aktuella sökvillkoren att tas bort.

#### **Radera Alla Snabbfiler**

Alla filer i mappen för snabblagring utom skyddade filer kan raderas med "Inställningar (administratör)" – [Systeminställningar] → [Inställningar Dokument- arkivering] → [Villkors Inställn.] → [Radera Alla Snabbfiler]. Maskinens tillstånd kan dock förhindra att vissa filer raderas.

**Radera**

Tryck på knappen om du vill radera alla filerna omedelbart.

**Radera snabbfiler vid uppstart. (Skyddade filer undantagna)**

Denna inställning används för att automatiskt radera alla filer i Snabbfilsmappen (förutom skyddade filer) när knappen [Strömbrytaren] slås på.

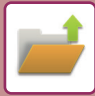

# <span id="page-642-1"></span><span id="page-642-0"></span>**FILÖVERFÖRING**

De inställningar som användes när filen lagrades med dokumentarkiveringsfunktionen lagras också och därmed kan filen överföras med dessa inställningar. Vid behov kan du även ändra överföringsinställningar för att ändra den hämtade filen. Följ stegen nedan när du har valt önskad fil.

► [VÄLJA EN FIL FÖR HÄMTNING \(sidan 6-25\)](#page-637-2)

- En fil som sparats i svartvitt eller gråskala kan inte överföras i färg.
- Ett lagrat utskriftsjobb kan inte överföras. (Om emellertid utskriftsjobbet sparats i skrivardrivrutinen kan det överföras om "Delat format" är inställt på [RGB]. Den här inställningen kan användas genom att trycka på knappen [Andra inställningar] på fliken [Detaljerade inställningar].)

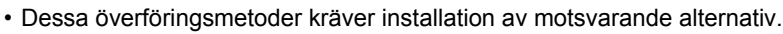

- Om något av följande lägen ingick i den sparade filen, kan filen inte sändas. "Foto- repetering","Flersidig förstoring" för kopiering.
- Om något av följande andra lägen ingick i den sparade filen, kan filen sändas, men andra funktioner kan inte utföras. "Margin.förskj", "Infogning OH-Film", "Bokkopiering", "Stämpel", alla menyalternativ för "Färgjustering", "Centrering"
- Beroende på förminsknings- eller förstoringsförhållandet som använts vid lagringen av en fil, är det inte alltid möjligt att skicka den lagrade filen med en viss upplösningsinställning. Försök i sådant fall att ändra upplösning. När du vill skicka en lagrad fil med Internetfax, är det dock möjligt att du inte kan överföra den trots att upplösningen ändrats.
- Filer som sparats i något annat läge än Internetfaxläget kan inte skickas till en Internetfaxadress.
- När originaljobbet inte är ett utskriftsjobb, ett mottaget fax eller internetfax och formatet för att skicka igen är PDF, korrigerar den här funktionen automatiskt original som skannats in snett. Det fungerar precis som i skannerfunktionen, se "[KORRIGERA SKEVA SKANNINGSDATA FÖR PDF AUTOMATISKT \(PDF SKEW JUSTERING\) \(sidan 5-114\)](#page-574-0)".

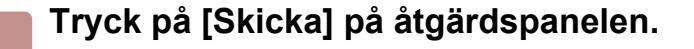

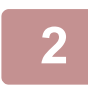

**2 Välj inställningar för att skicka.**

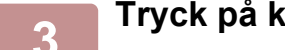

**3 Tryck på knappen [Start].**

Endast knappen [SV/V Start] kan användas för faxning och internetfaxning.

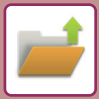

# <span id="page-643-1"></span><span id="page-643-0"></span>**FILFLYTTNING**

Ändrar lagringsplatsen för filen. (Filen flyttas till en annan mapp.)

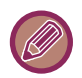

Filer med egenskapen "Skydda" kan inte flyttas. För att flytta en skyddad fil ändrar du dess egenskap till "Dela" eller "Konfidentiellt".

Följ stegen nedan när du har valt önskad fil.

► [VÄLJA EN FIL FÖR HÄMTNING \(sidan 6-25\)](#page-637-2)

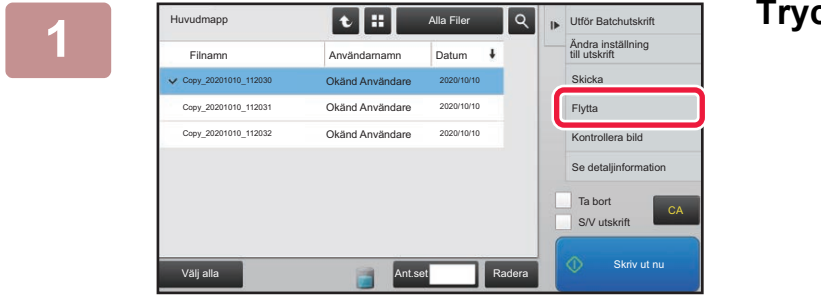

### **1 <b>Tryck på [Flytta] på åtgärdspanelen.**

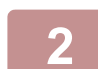

### **2 Tryck på knappen [Flytta till:].**

• Filer kan inte flyttas till Snabbfilsmappen.

• Tryck på knappen [Filnamn] för att ändra filnamn.

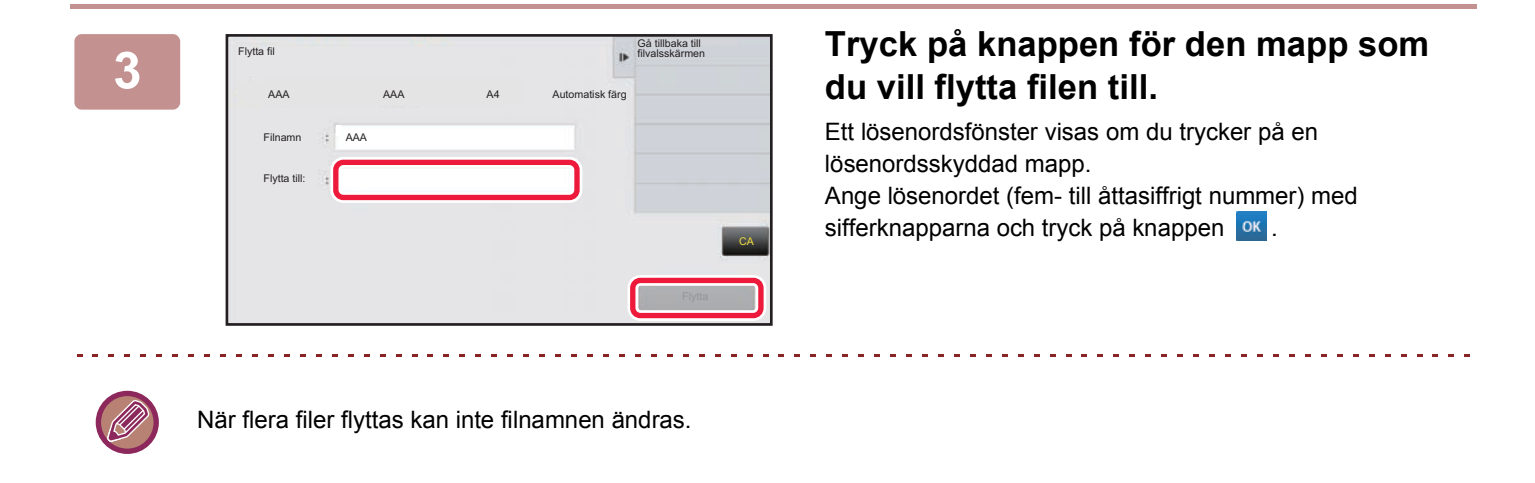

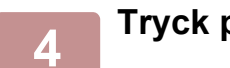

**4 Tryck på knappen [Flytta].**

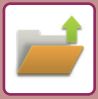

# <span id="page-644-1"></span><span id="page-644-0"></span>**RADERA FIL**

Du kan radera lagrade filer som du inte längre behöver.

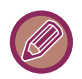

Filer med egenskapen "Skydda" kan inte tas bort. För att ta bort en skyddad fil ändrar du dess egenskap till "Dela" eller "Konfidentiellt".

Följ stegen nedan när du har valt önskad fil.

► [VÄLJA EN FIL FÖR HÄMTNING \(sidan 6-25\)](#page-637-2)

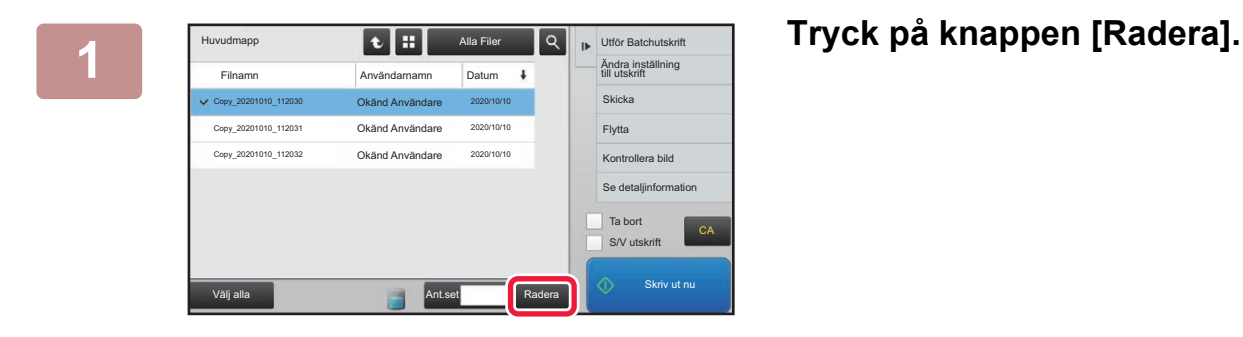

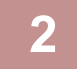

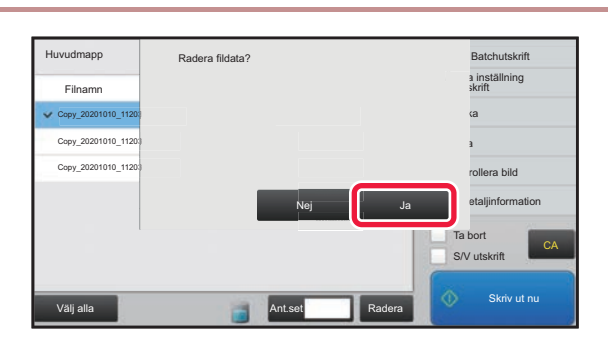

**2 Redera fildata? Redera fildata? Kontrollera filen, och tryck sedan på known av <b>known known known known known known known known known known known k**nown **k known k known k known knappen [Ja].**

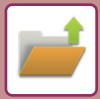

# <span id="page-645-0"></span>**Automatisk filradering**

Du kan automatiskt radera arkiverade data i angivna mappar genom att ange mapparna och tidpunkterna. Regelbunden radering av filer som lagras på maskinen förhindrar att känslig information läcker ut och frigör utrymme på den lokala enheten.

### **Automatisk radering av filinställningar**

Inställningarna för dokumentarkivering beskrivs nedan. Tryck på [Systeminställningar] → [Automatisk radering av filinställningar] → [Inställningar Dokument- arkivering] och konfigurera inställningarna.

Tids- och mappinställningar kan konfigureras om du vill att filer i angivna mappar (som lagrats med dokumentarkivering) ska raderas automatiskt vid en viss tid. Upp till 3 inställningar kan lagras för automatisk radering.

Den här funktionen används på följande sätt:

- (1) Markera [Inställning 1], [Inställning 2] eller [Inställning 3].
- (2) Ange tid och datum för automatisk radering.
- (3) Välj önskad mapp.
- (4) Ange om skyddade och konfidentiella filer ska raderas.
- (5) Aktivera de lagrade inställningarna.

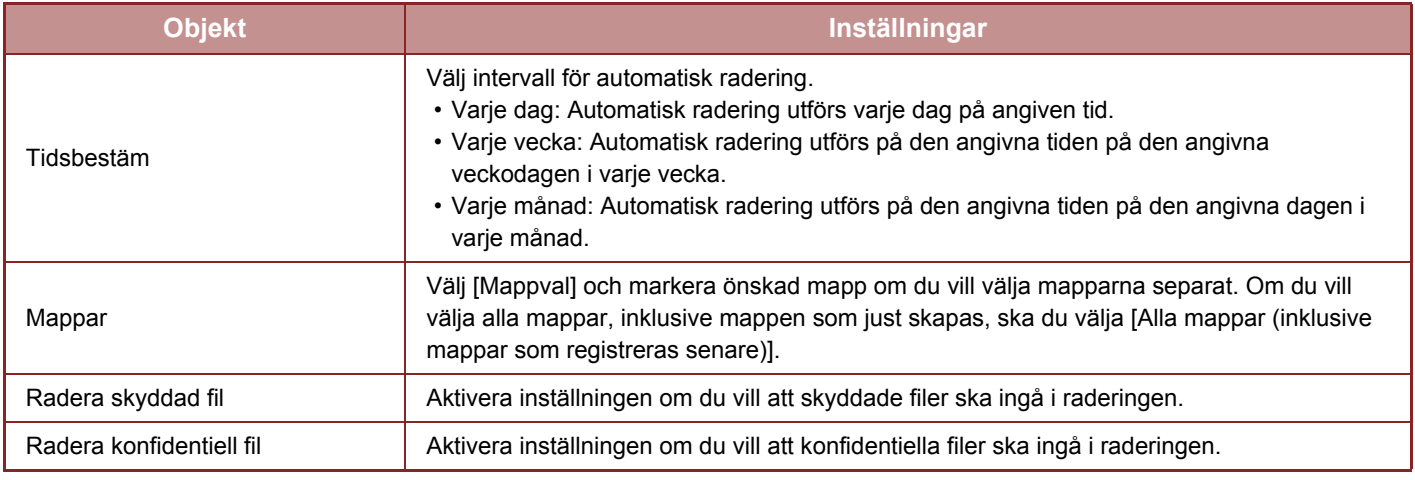

#### **Radera nu**

När kommandot verkställs och en mapp är vald, kommer alla filer i mappen att raderas omedelbart, oavsett datum- och tidsinställningen.

### **Utför automatisk borttagning under automatisk avstängning**

**(Om detta inte väljs raderas filerna när maskinen går igång från läget automatisk avstängning.)** Radera automatiskt även om Automatisk avstängning av ström är aktiverat. Om kryssrutan in markeras ( $\Box$ ) raderas filerna när maskinen går igång från läget automatisk avstängning.

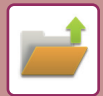

# <span id="page-646-1"></span><span id="page-646-0"></span>**BILDKONTROLL FÖR FIL**

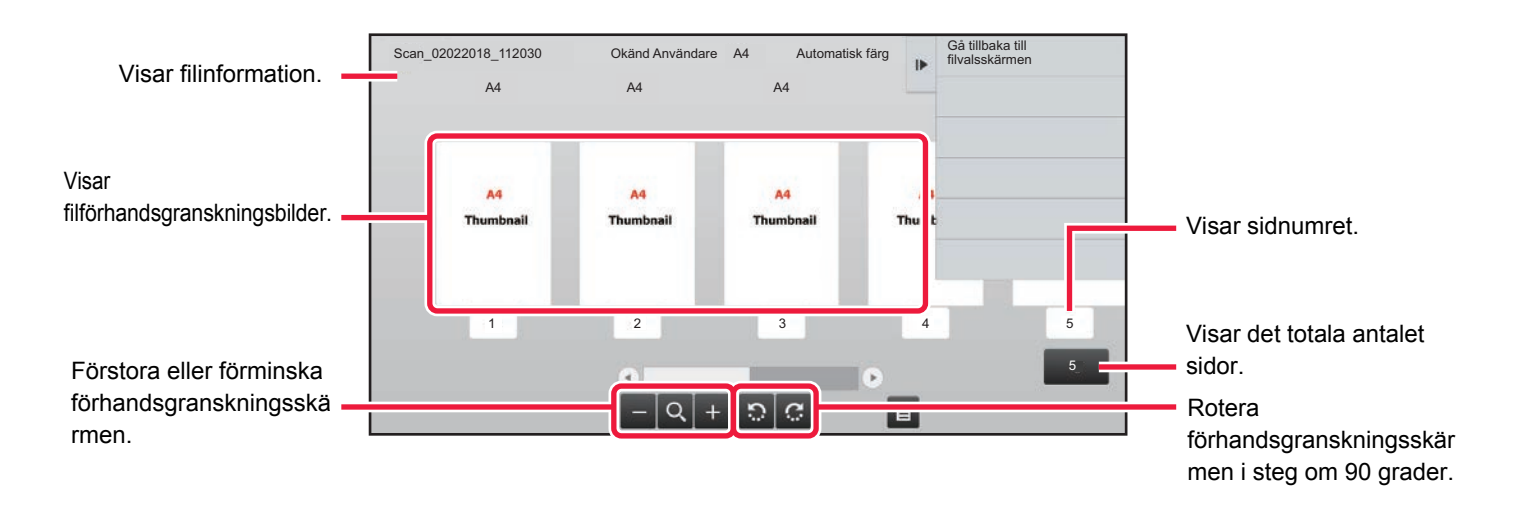

- Beroende på bildens storlek visas kanske inte hela bilden i skärmen för bildkontroll på pekpanelen.
- En förhandsgranskning är en bild som visas på pekpanelen. Den kan skilja sig från det verkliga utskriftsresultatet.
- Bildkontrollskärmen visas inte om flera filer är markerade.

#### Följ stegen nedan när du har valt önskad fil. ► [VÄLJA EN FIL FÖR HÄMTNING \(sidan 6-25\)](#page-637-2)

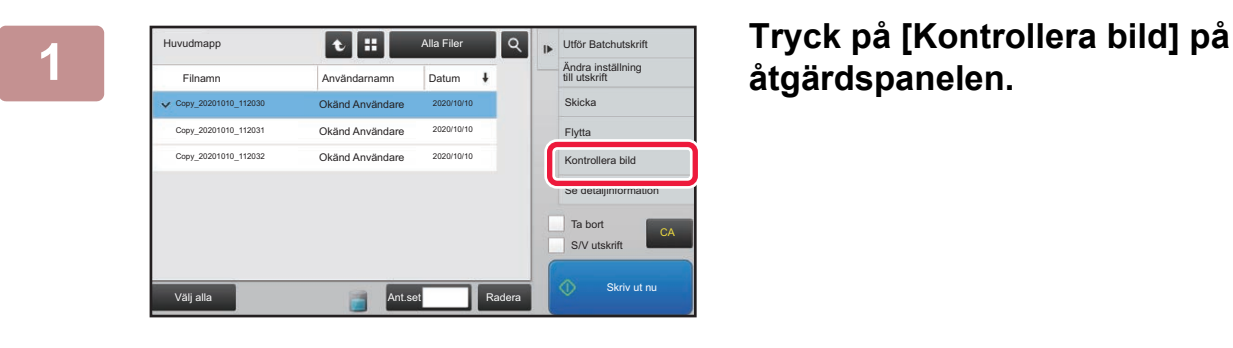

# **åtgärdspanelen.**

**2 Kontrollera filbilden.**

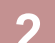

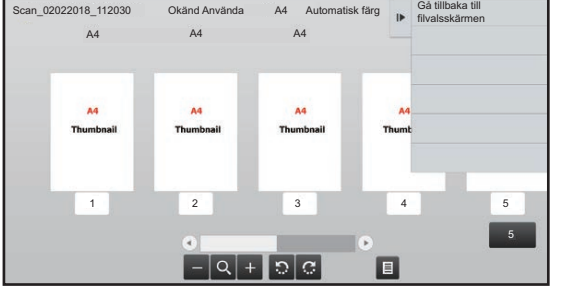

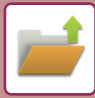

# <span id="page-647-1"></span><span id="page-647-0"></span>**HOPSLAGNING AV FILER**

Du kan kombinera filer som har sparats med Dokumentarkivering.

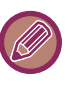

- Om bara en fil är markerad visas inte knappen [Kombinera fil].
- Filnamnet är en kombination av det första filnamnet, ett tilde (~) och ett Serienr.. Filnamnet kan vid behov ändras längre fram.
	- Filerna slås samman i den valda ordningen.

Följ stegen nedan när du har markerat två valfria filer. ► [VÄLJA EN FIL FÖR HÄMTNING \(sidan 6-25\)](#page-637-2)

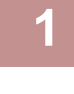

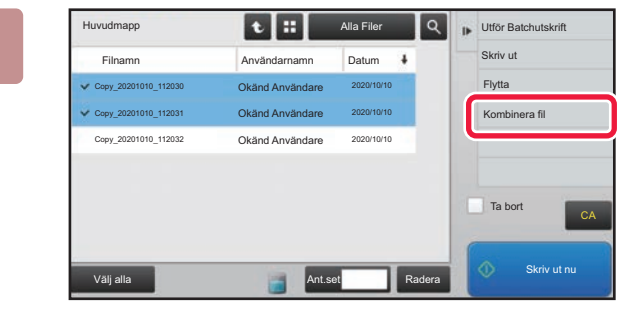

#### **1 Tryck på [Kombinera fil] på åtgärdspanelen.**

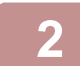

#### **2 Bifoga filinformation.**

Information om att välja användarnamn, filnamn, mapp och egenskapsinställning finns i ["Filinformation \(sidan 6-12\)"](#page-624-2).

- ► [Ändra egenskapen \(sidan 6-12\)](#page-624-3)
- ► [Ange ett användarnamn \(sidan 6-13\)](#page-625-3)
- ► [Tilldela ett filnamn \(sidan 6-13\)](#page-625-4)
- ► [Ange mappen \(sidan 6-13\)](#page-625-5)
- ► [Skapa PDF för datorbläddring \(sidan 6-14\)](#page-626-1)

Om du vill ta bort originalfilen markerar du kryssrutan [Ta bort originalfil].

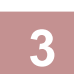

#### **3 Tryck på knappen [Verkställ].**

Filerna börjar kombineras, och när processen är klar visas meddelandet "Kombinering slutförd".

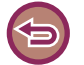

#### Så här avbryter du åtgärden

Tryck på knappen [CA]. Observera att åtgärden inte kan ångra när originalfilen raderas efter att filerna har kombinerats.
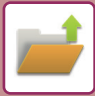

## **HÄMTA OCH ANVÄNDA EN FIL FRÅN JOBBSTATUSSKÄRMEN**

Filer som lagrats med funktionen Fil och Snabbfil visas som knappar på skärmen för färdiga jobb. Detta är praktiskt när du snabbt behöver skriva ut sparade data för ett kopieringsjobb eller skicka ett sparat fax till en annan destination.

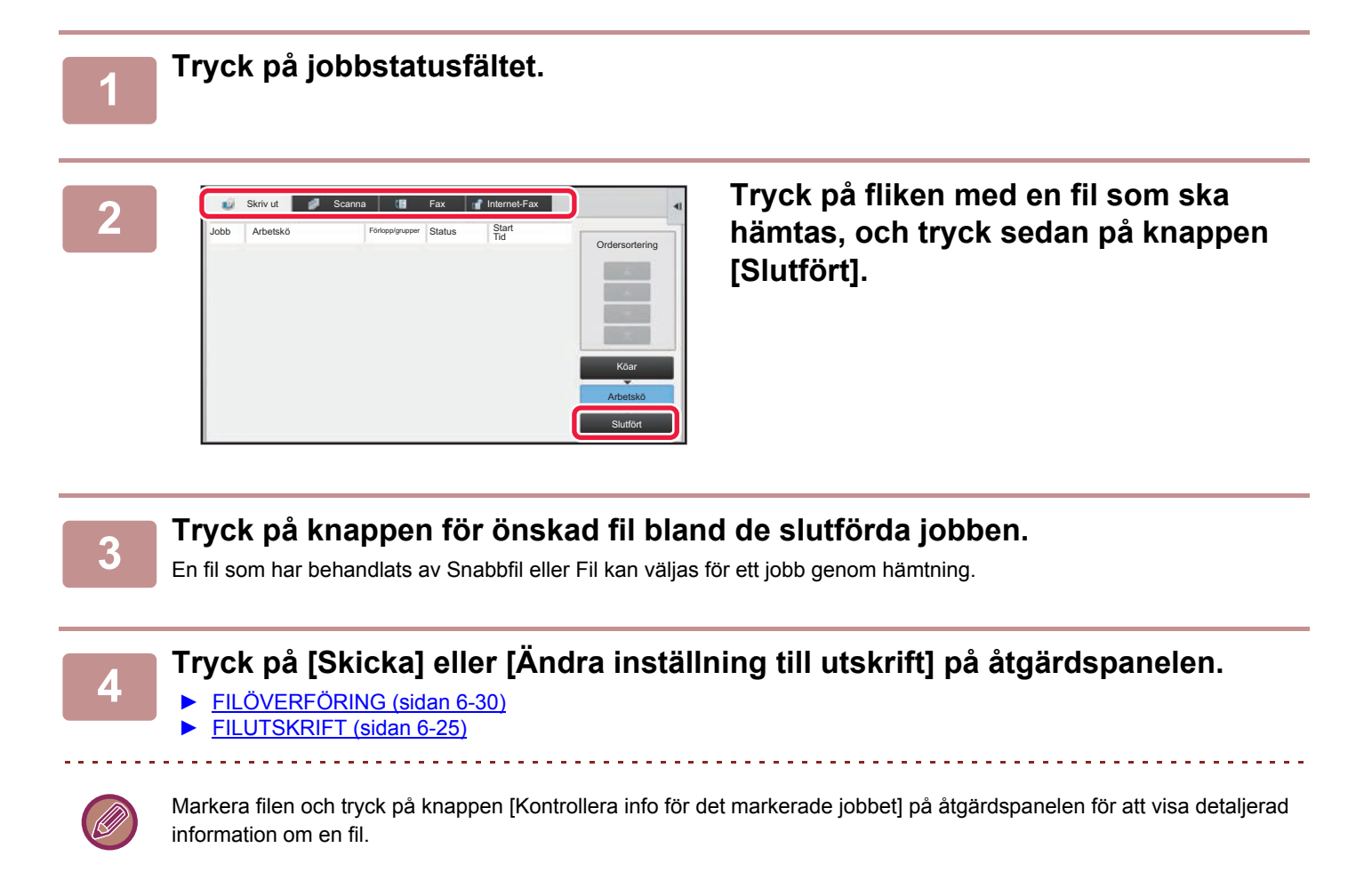

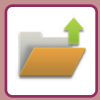

# **FILSÖKNING OCH HÄMTNING**

Om det finns många lagrade filer kan det ta en stund att hitta en fil. Med dokumentarkiveringslägets sökfunktion kan du snabbt hitta en fil.

Du kan söka även om du bara känner till en del av filnamnet eller mappnamnet. Du kan även ange en mapp som sökintervall.

**Exempel: Du känner bara till en del av ett filnamn: "konferens"**

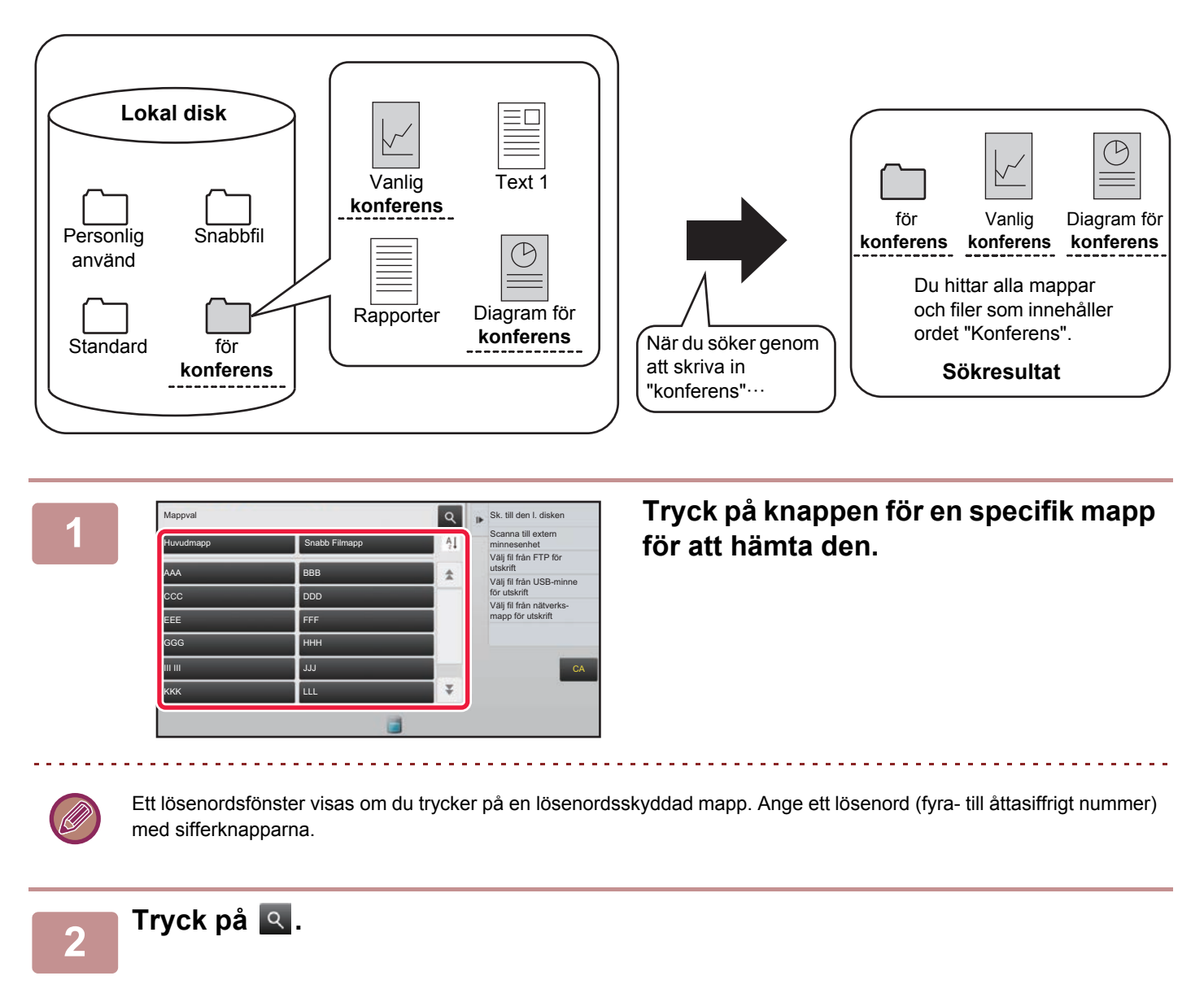

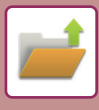

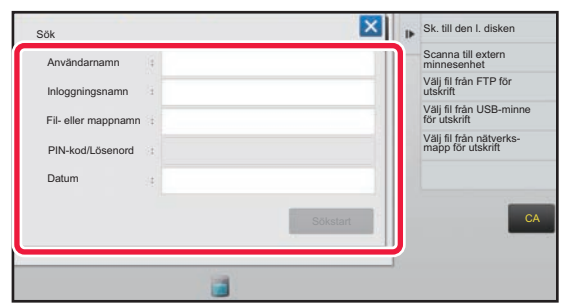

#### **3 Välj sökvillkor.**

Tryck på varje textruta och ställ in sökkriterierna. Sätt kryssrutan [Sök bara inom mapp] till **v** för att söka i den aktuella mappen.

#### **[Användarnamn]**

Sök på användarnamnet. Välj en användare på skärmen för användarval och tryck sedan på **ok**.

#### **[Inloggningsnamn]**

Sök på inloggningsnamnet.

Ange inloggningsnamnet med det virtuella tangentbord som visas, och tryck sedan på knappen [OK].

#### **[Fil- eller mappnamn]**

Sök på fil- eller mappnamnet.

Ange fil- eller mappnamnet på det virtuella tangentbord som visas och tryck på knappen [OK].

#### **[PIN-kod/Lösenord]**

Sök efter filer som har ett lösenord inställt.

Ange lösenordet med det virtuella tangentbord som visas, och tryck sedan på knappen [OK].

#### **[Datum]**

Sök på det datum som filen skapades.

Välj tidpunkt och datum efter att ha valt [I dag] eller [Datuminställning].

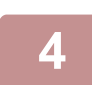

#### **4 Tryck på knappen [Sökstart].**

En lista med filer som matchar dina sökkriterier visas. Välj önskad fil från listan. Jobbinställningsskärmen visas. Återgå till grundskärmen för dokumentarkiveringsläget genom att trycka på knappen [CA]. Återgå till filsökningsskärmen genom att trycka på knappen [Sök Igen].

- 
- När du söker med [Fil- eller mappnamn] visas även anpassade mappar som uppfyller sökkriterierna i listan. När du trycker på en mappknapp visas en lista med filerna i mappen. Tryck på önskad fil i listan.
- I inställningsläget (webbversionen) kan du även använda filsökningsfunktionen. Klicka på [Dokumentåtgärder] i "Inställningar (webbversion)" →[Dokumentarkivering] → [Sök].

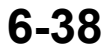

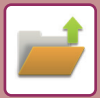

## <span id="page-651-0"></span>**SKRIVA UT EN EXTERN FIL**

Det går att skriva ut filer som har lagrats på FTP-servern, på USB-enheter eller i nätverksmappen på en dator. Du kan även modifiera filen före utskrift genom att ändra utskriftsinställningarna.

Tryck på [Välj fil från FTP för utskrift], [Välj fil från USB-minne för utskrift] eller [Välj fil från nätverks- mapp för utskrift] på åtgärdspanelen.

Mer information finns i "[UTSKRIFT UTAN SKRIVARDRIVRUTINEN \(sidan 3-74\)](#page-333-0)".

## **ANVÄNDA WEBBSIDAN**

Åtgärder för dokumentarkivering kan utföras via webbsidan med "Inställningar (Webb)" - [Dokumentåtgärder] → [Dokumentarkivering].

### **Huvudmapp**

Filerna i huvudmappen kan visas. Du kan manipulera en angiven fil genom att klicka på [Skriv ut], [Skicka], [Flytta] eller [Radera]. Om filen som ska manipuleras har ett lösenord ska det anges i "PIN-kod/Lösenord till fil".

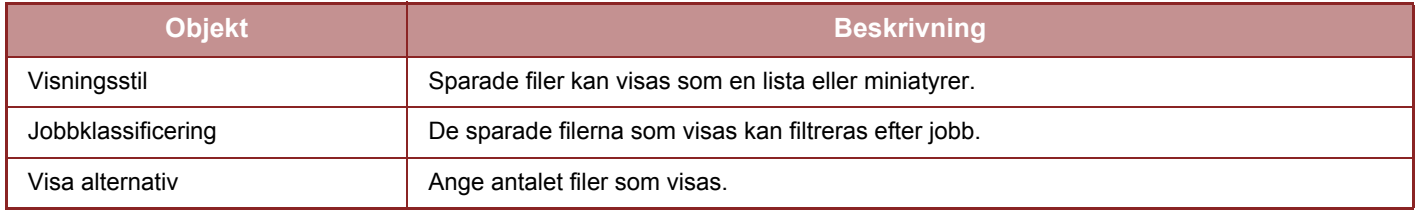

### **Snabb Filmapp**

Filerna i snabbfilsmappen kan visas. Du kan manipulera en angiven fil genom att klicka på [Skriv ut], [Skicka], [Flytta] eller [Radera].

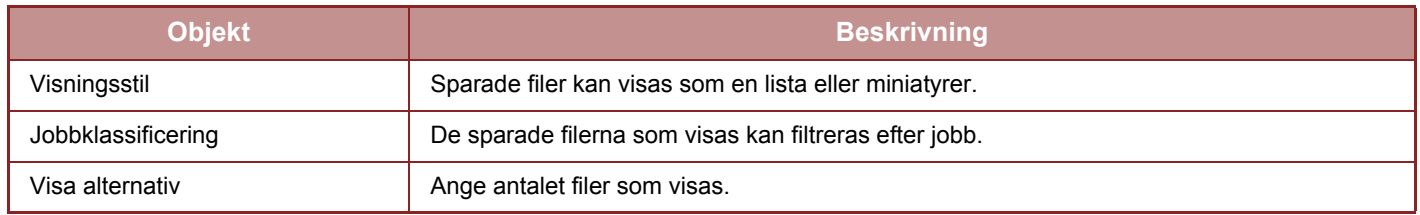

### **Anpassad Mapp**

Filerna i den anpassade mappen kan visas. Du kan manipulera en angiven fil genom att klicka på [Skriv ut], [Skicka], [Flytta] eller [Radera]. Om filen som ska manipuleras har ett lösenord ska det anges i "PIN-kod/Lösenord till fil".

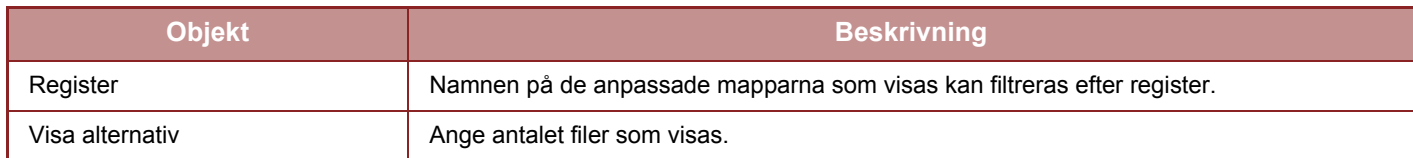

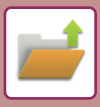

### **Sök**

Använd de här inställningarna för att ange sökkriterier. Du kan manipulera en angiven fil genom att klicka på [Skriv ut], [Skicka], [Flytta] eller [Radera]. Om filen som ska manipuleras har ett lösenord ska det anges i "PIN-kod/Lösenord till fil".

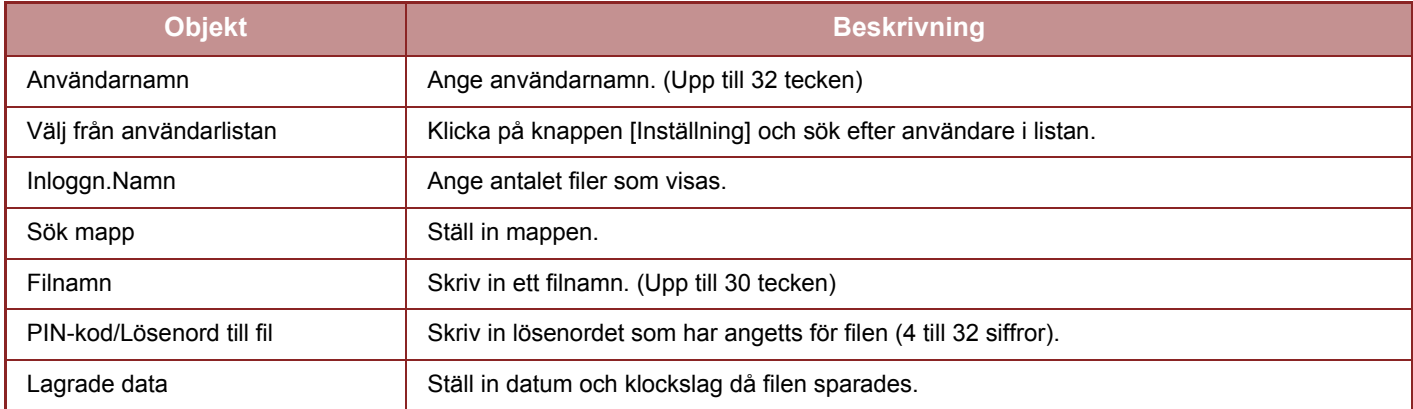

### **Sökresultat**

Använd de här inställningarna för att ange sökkriterier. Du kan manipulera en angiven fil genom att klicka på [Skriv ut], [Skicka], [Flytta] eller [Radera]. Om filen som ska manipuleras har ett lösenord ska det anges i "PIN-kod/Lösenord till fil".

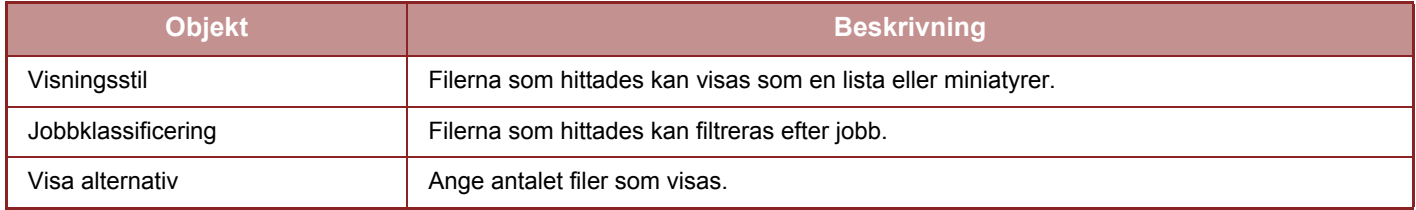

### **Batchutskrift av fil**

Flera filer kan skrivas ut på en gång med batchutskrift. Sök efter filerna med sökkriterierna och välj sedan flera filer från sökresultaten som visas.

Om du vill använda det antal kopior som ställdes in när en fil sparades med dokumentarkivering väljer du "Tillämpa antalet kopior som är lagrade i varje fil". Om du vill ställa in ett annat antal kopior anger du det önskade antalet i "Ange nummer". Klicka på [Skriv ut] när du vill skriva ut filen. Markera kryssrutan "Skriv ut och radera data" om du vill radera filen efter utskrift.

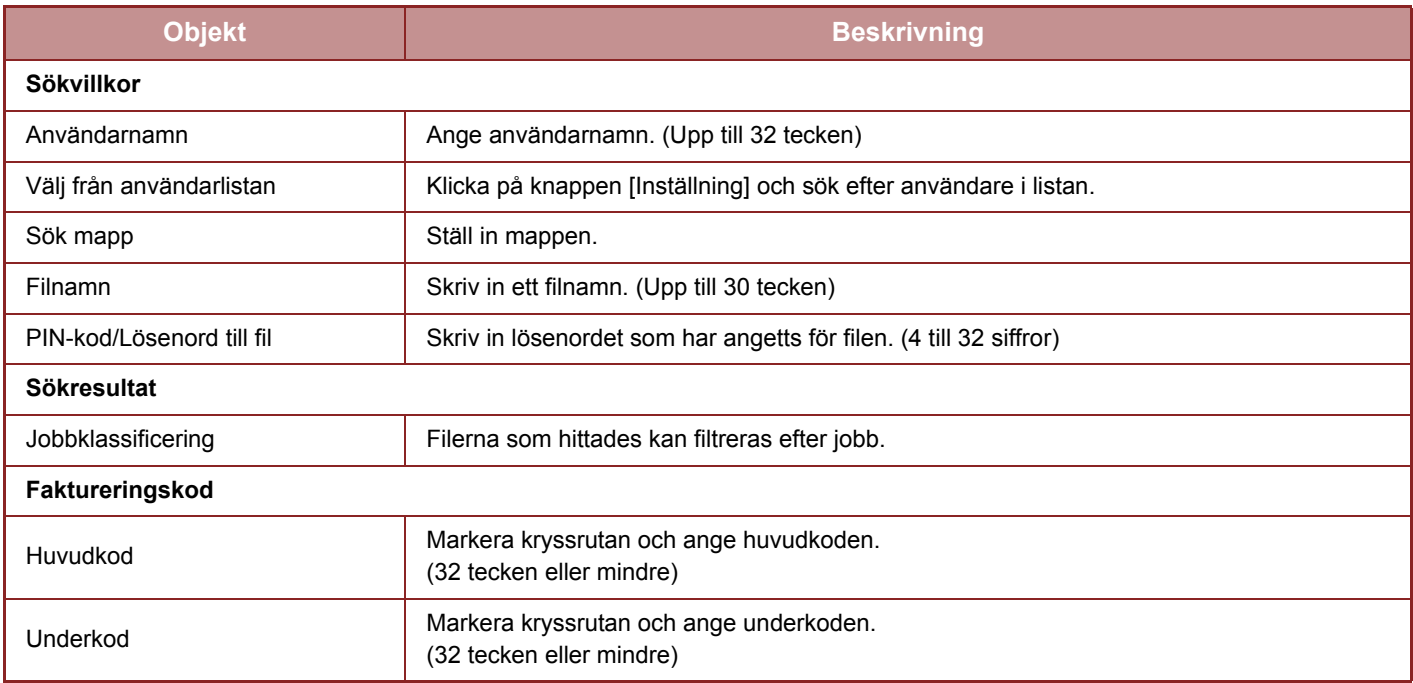

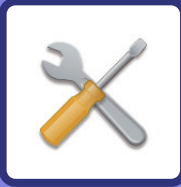

# <span id="page-653-1"></span><span id="page-653-0"></span>**INSTÄLLNINGSLÄGE**

### **[INSTÄLLNINGSLÄGE](#page-655-0)**

### **[INSTÄLLNINGSLÄGE LISTA](#page-658-0)**

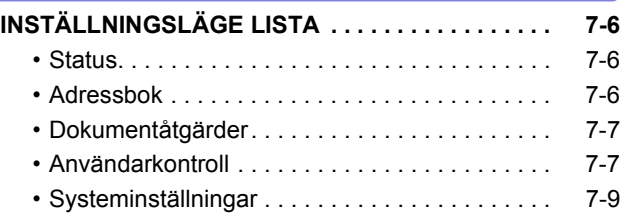

#### **[STATUS](#page-710-0)**

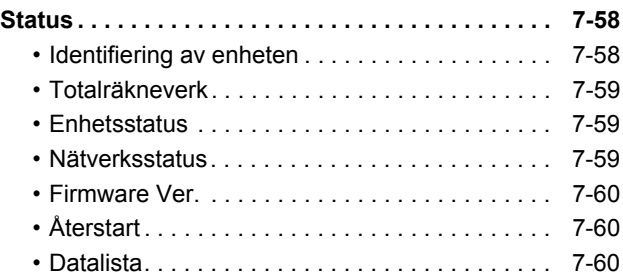

### **[SYSTEMINSTÄLLNINGAR](#page-714-0)**

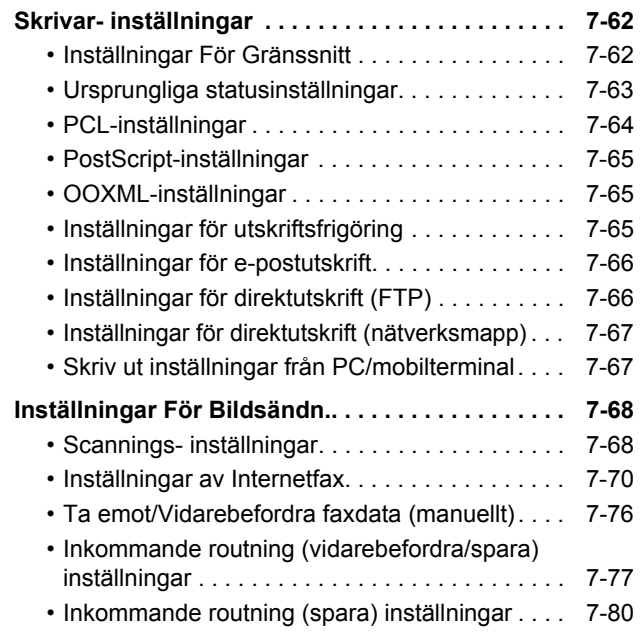

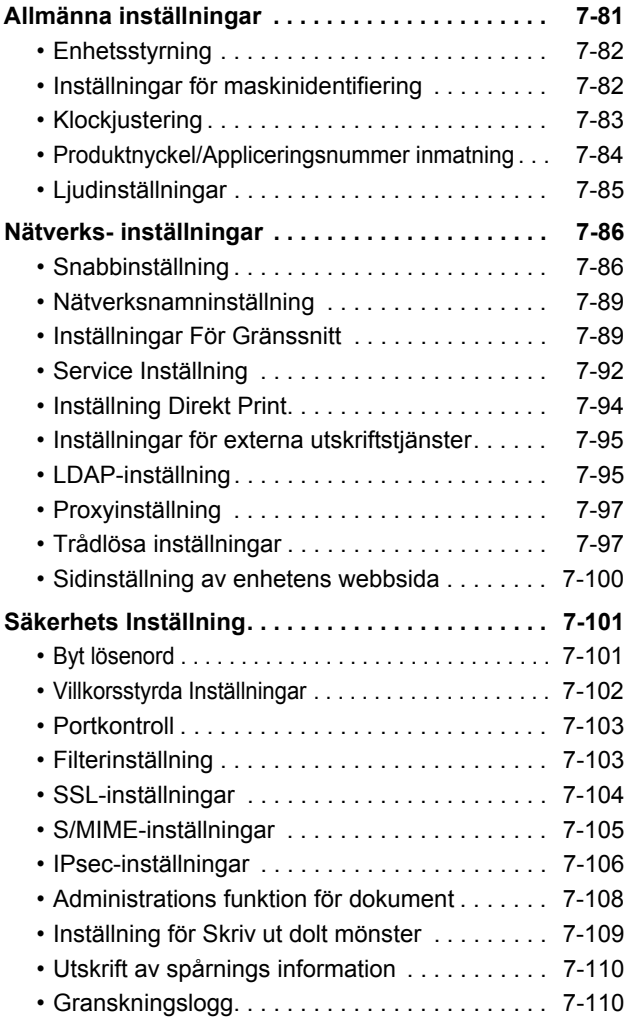

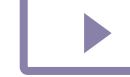

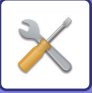

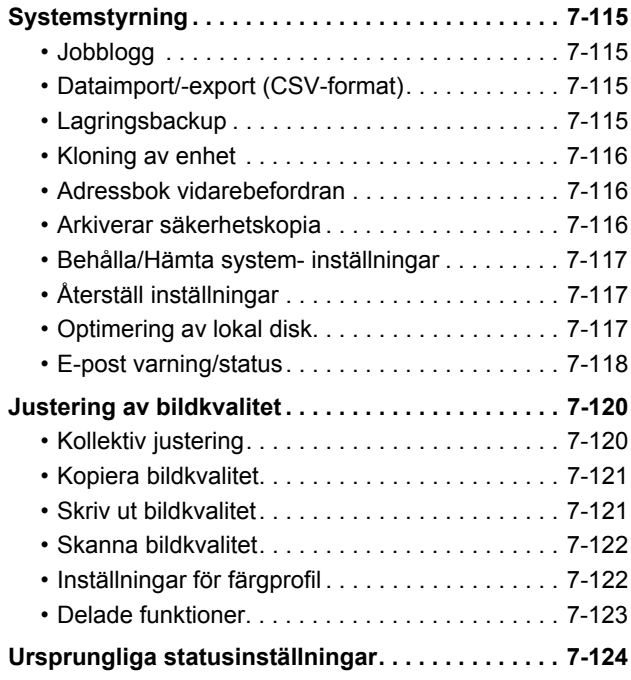

### **[INSTÄLLNINGSLÄGE FÖR FAX](#page-777-0)**

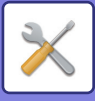

# <span id="page-655-1"></span><span id="page-655-0"></span>**INSTÄLLNINGSLÄGE**

I "Inställningar" går det att hantera olika funktioner som underlättar användningen av maskinen, som t.ex. standardregistrering för respektive funktion, inställningar för nätverksanslutning och loggkontroll av driftstatus. Inställningsläget kan även väljas med en webbläsare när du har tillgång till maskinen från en dator som är ansluten till samma nätverk som maskinen.

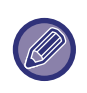

#### **Administratörslösenord**

Säkerheten upprätthålls genom att maskinens administratör byter lösenord omedelbart efter inköp av maskinen. (Standardadministratörslösenordet finns i startmanualen.) Information om hur man ändrar lösenord finns i ["Ändra lösenord](#page-753-2)  [\(sidan 7-101\)](#page-753-2)".

Information om faxinställningar finns i ["INSTÄLLNINGSLÄGE FÖR FAX \(sidan 7-125\)](#page-777-0)".

### **Visa inställningsläget på maskinen**

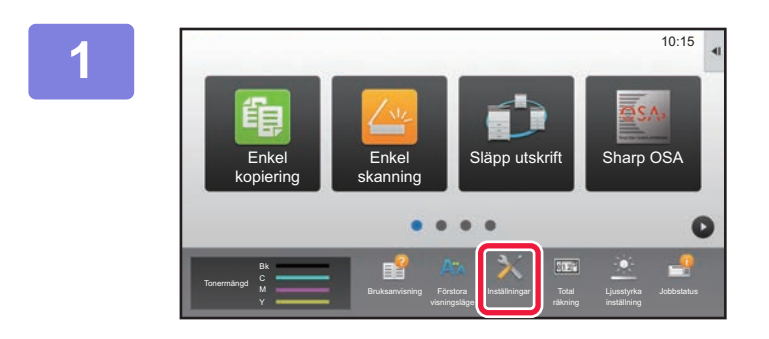

### **1 Tryck på knappen [Inställningar].**

Tryck på [Inställningar] på startskärmen. Skärmen för inställningsläge visas på pekpanelen. Inställningsmenyn visas överst i den visade skärmen. Tryck på den inställning i menyn du vill konfigurera. Mer information om inställningarna finns i förklaringarna för respektive objekt.

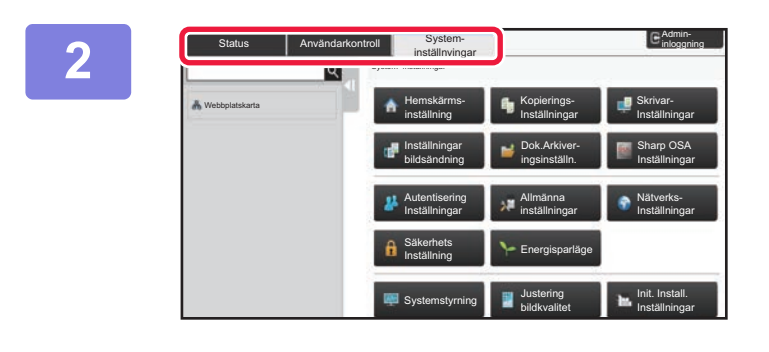

### **2 I den övre fliken trycker du på det alternativ du vill ställa in.**

Inställningsmenyn visas till vänster i den visade skärmen. Tryck på den inställning i menyn du vill konfigurera. När du trycker på fliken [System- inställningar] visas knappar för alternativ på skärmen. När du trycker på en knapp för ett alternativ visas en meny över inställningsalternativ. (När du trycker på knappen [Inställningar bildsändning], visas fler alternativknappar.)

• För att avbryta inställningsläget trycker du på knappen [Ångra] i skärmens övre högra hörn.

• Information om inloggningsprocedurer när användarautentisering har aktiverats finns i ["ANVÄNDARAUTENTISERING \(sidan 1-30\)](#page-32-0)".

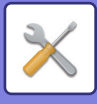

### **Visa inställningsläget (webbversionen)**

När maskinen är ansluten till ett nätverk når du maskinens inbyggda webbserver med hjälp av en webbläsare i en dator. Gå till inställningsläget i maskinen och skriv ut maskinens IP-adress. Ange adressen i webbläsarens adressfält.

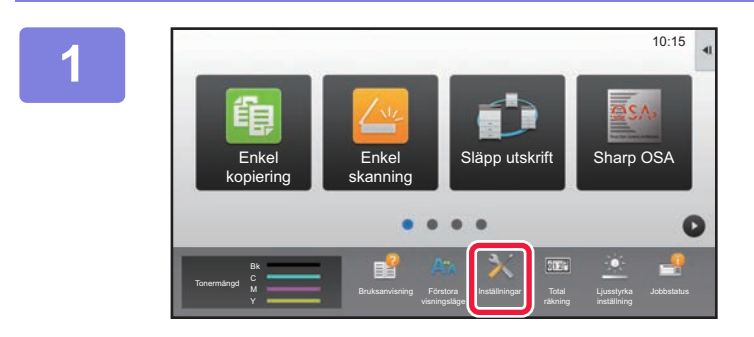

#### **1 Tryck på knappen [Inställningar].**

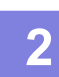

**2 Tryck på [Status] → [Nätverksstatus] på menyn.**

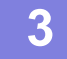

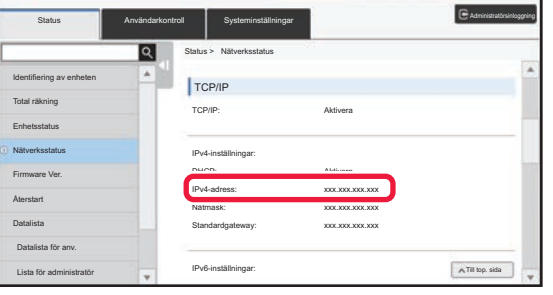

**3 Rulla ned på skärmen och markera "IPv4-adress" i IPv4-inställningar i TCP/IP.**

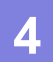

#### **4 Starta webbläsaren på datorn och ange maskinens IP-adress.**

Starta webbläsaren i en dator som är ansluten till samma nätverk som maskinen och ange maskinens IP-adress. **Rekommenderade webbläsare:** Internet Explorer: 11 eller senare (Windows®) Firefox (Windows®), Safari (macOS®), Chrome (Windows®), Microsoft Edge (Windows®): Senaste versionen eller omedelbart föregående större utgåva

Beroende på maskininställningarna kan användarautentisering krävas för att inställningsläget ska visas (webbversionen). Kontakta maskinens administratör för lösenord och annan information som krävs för användarautentisering.

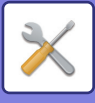

### **HITTA BESKRIVNINGAR AV INSTÄLLNINGAR**

Inställningsalternativen nedan beskrivs i de olika kapitlen.

Se **INSTÄLLNINGSLÄGE LISTA (sidan 7-6)** när du vill läsa en beskrivning av ett alternativ.

- **Adressbok**
- **Dokumentåtgärder**
- **Användarkontroll**
- **Systeminställningar**
- Kopieringsinställningar
- Skrivarinst. → Villkorsstyrda Inställningar
- Inställningar För Bildsändn. → Villkorsstyrda Inställningar
- Inställningar För Bildsändn. → Faxinställningar → Standard- Inställningar, Sändningsinställningar, Mottagningsinställningar, Tillåt/neka nummerinställning, Hämtningsinställningar.

• Inställningar För Bildsändn. → Scannings- inställningar → Ursprungliga statusinställningar, Villkorsstyrda Inställningar

- Inställningar Dokument- arkivering
- Sharp OSA-inställningar
- Inställningar för papper. Inställn. För Drift, Inställningar för tangentbord, Aktivera /Inaktivera inställningar
- Energisparläge

• Mer information om alternativen i adressboken finns i "Instruktionsbok (registrering i adressboken)".

- Se "Cloud Connect-handboken" för information om Cloud Connect, e-postanslutning och Google Cloud Print.
- Information om inställningarna på startskärmen finns i "Instruktionsbok (pekpanelens användning)".

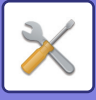

# <span id="page-658-4"></span><span id="page-658-0"></span>**INSTÄLLNINGSLÄGE LISTA**

# <span id="page-658-1"></span>**INSTÄLLNINGSLÄGE LISTA**

Följande är en lista över inställningslägesposter, fabrikens standardinställningar och restriktioner för varje post.

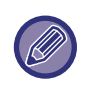

Inställningsalternativen nedan beskrivs i de olika handböckerna. A→Instruktionsbok (registrering i adressboken)

B→Instruktionsbok (pekpanelens användning)

• Beroende på maskinens specifikationer och installerade kringutrustningar kan du kanske inte använda vissa inställningar.

• Vissa inställningsalternativ kan endast konfigureras på webbplatsen.

### <span id="page-658-2"></span>**Status**

#### U: Allmänna användare, A: Systemadministratör/administratör

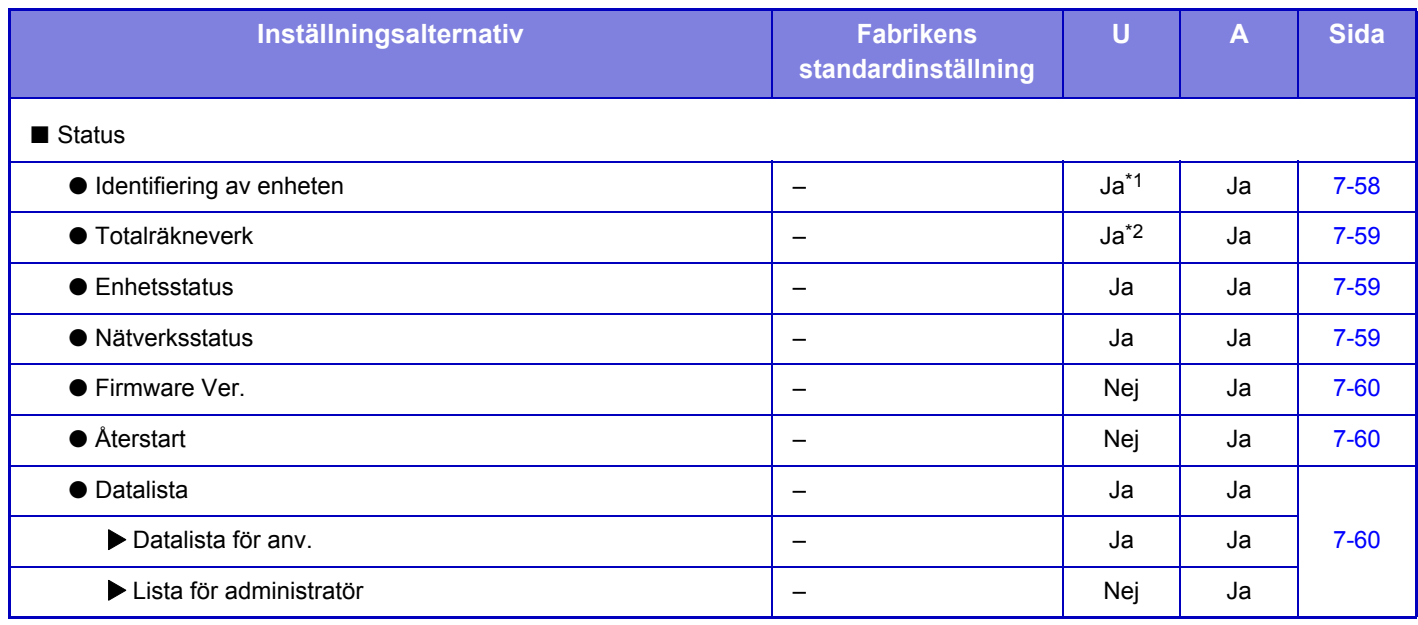

\*1 Vissa inställningar kan endast konfigureras av administratören.

<span id="page-658-3"></span>\*2 Administratörsbehörighet kan krävas beroende på inställningarna.

### **Adressbok**

Mer information om alternativen i adressboken finns i "Instruktionsbok (registrering i adressboken)".

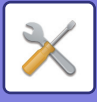

### <span id="page-659-0"></span>**Dokumentåtgärder**

#### U: Allmänna användare, A: Systemadministratör/administratör

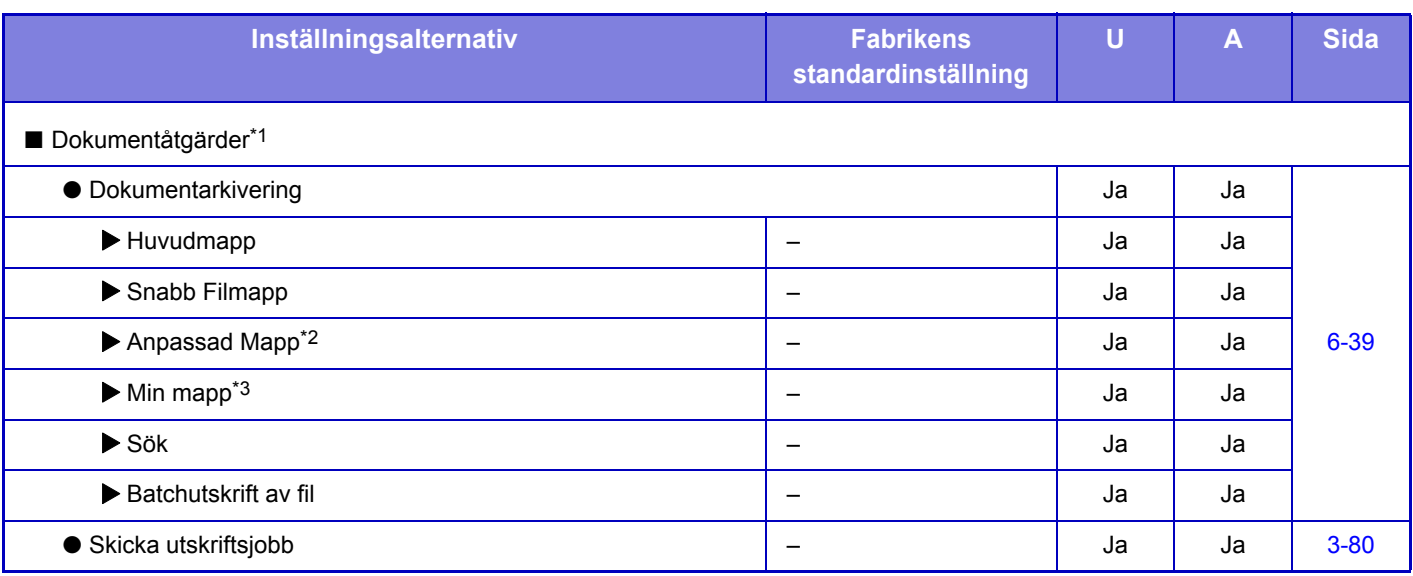

\*1 Denna inställning konfigureras i inställningsläget på webbplatsen.

\*2 Ställ in kategoriinställningen i [System- inställningar]→[Inställningar Dokument- arkivering]→[Dokumentarkiv.- Kontroll] i maskinens inställningsläge.

<span id="page-659-1"></span>\*3 Detta visas när Min mapp är inställd.

### **Användarkontroll**

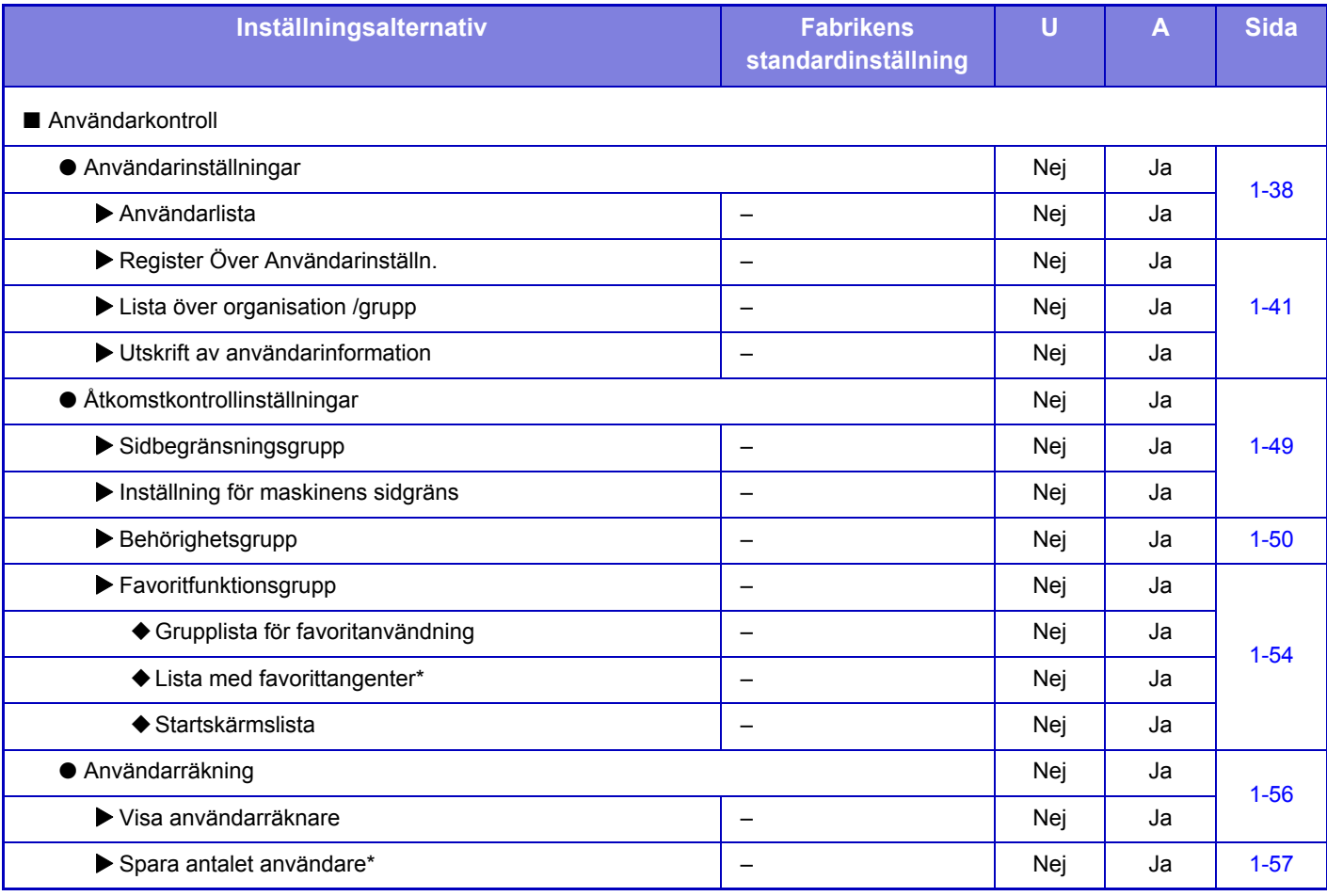

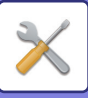

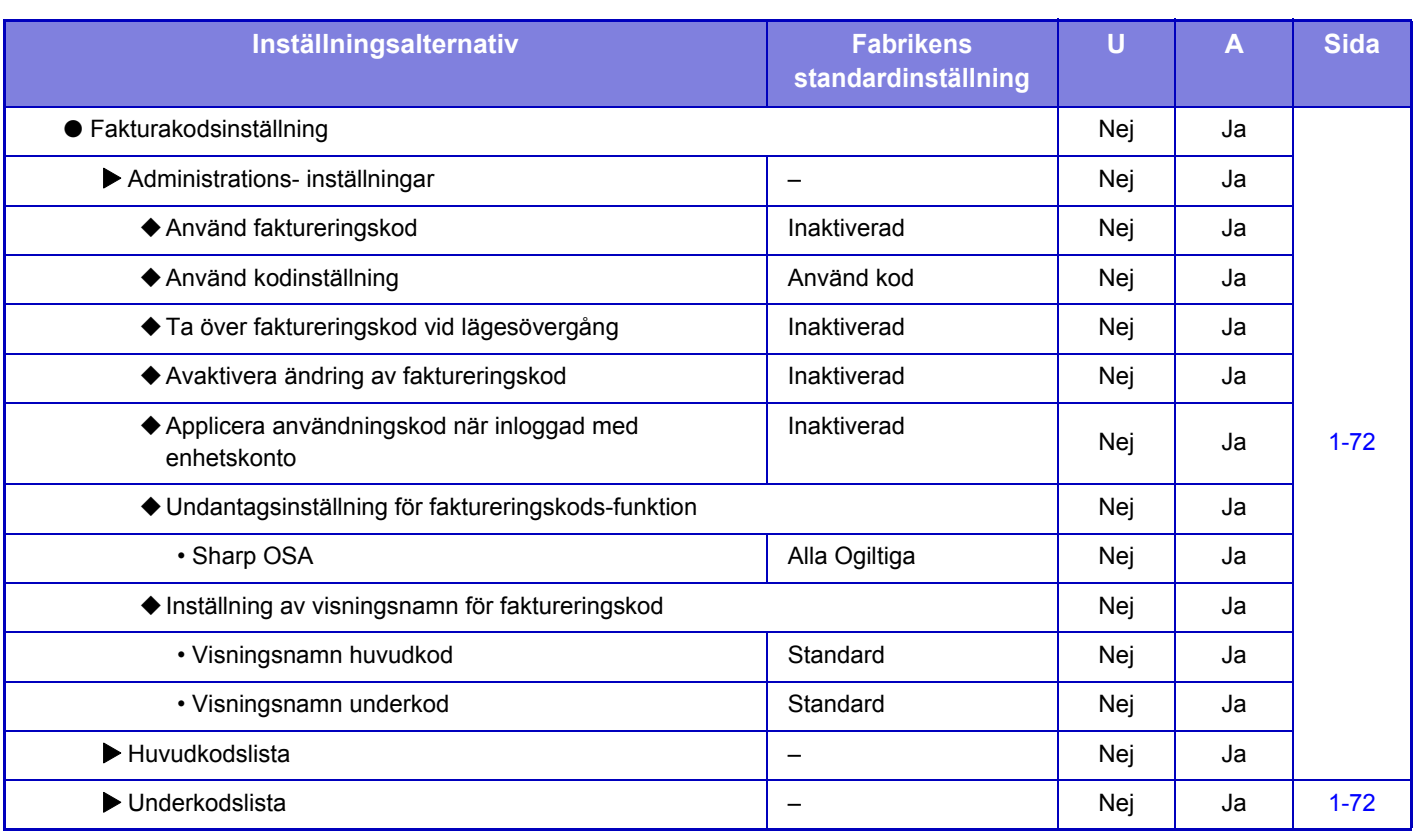

\* Denna inställning konfigureras i inställningsläget på webbplatsen.

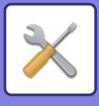

### <span id="page-661-0"></span>**Systeminställningar**

### **Hemskärmsinställning**

Information om inställningarna på hemskärmen finns i "Instruktionsbok (pekpanelens användning)".

### **Kopieringsinställningar**

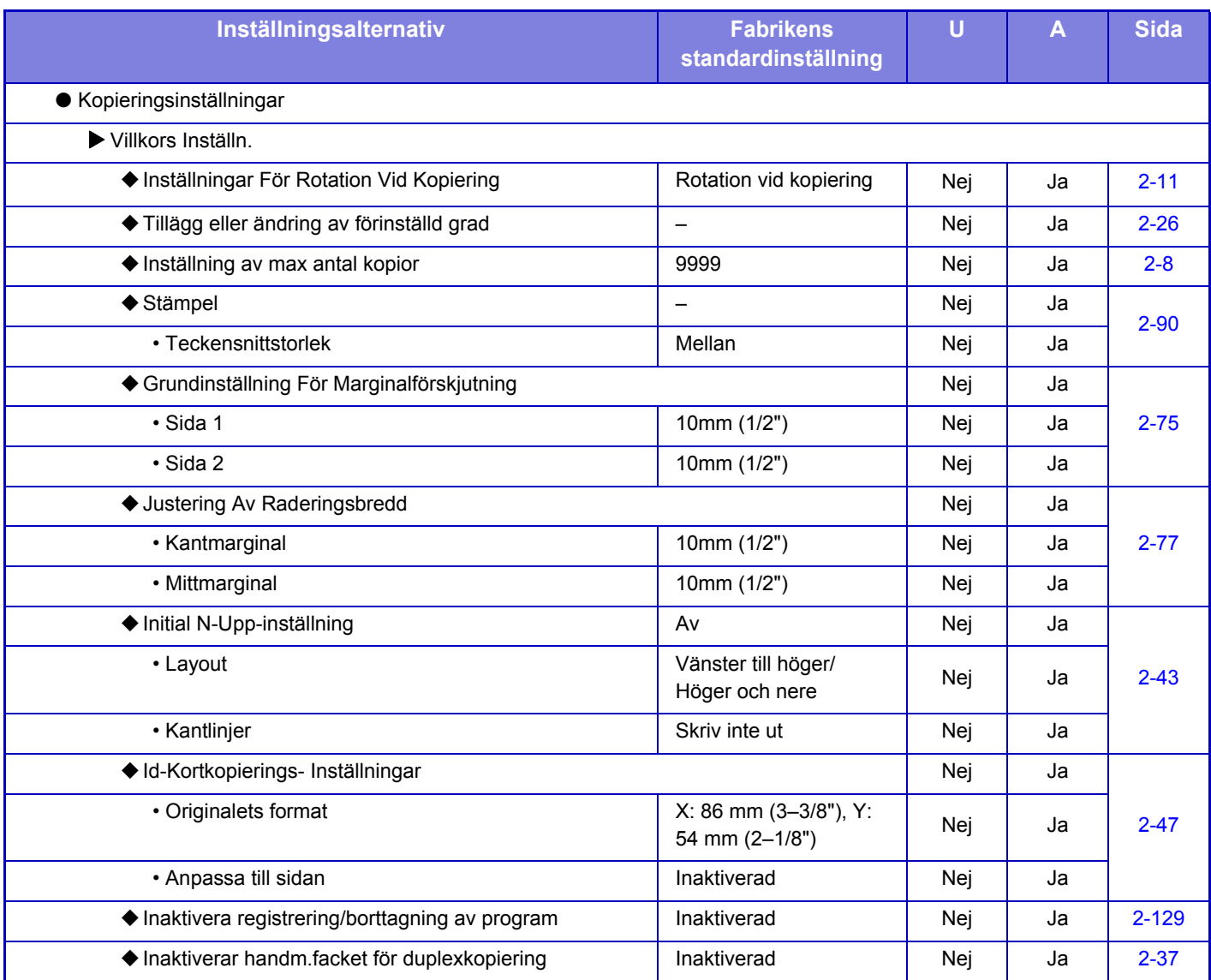

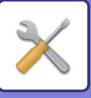

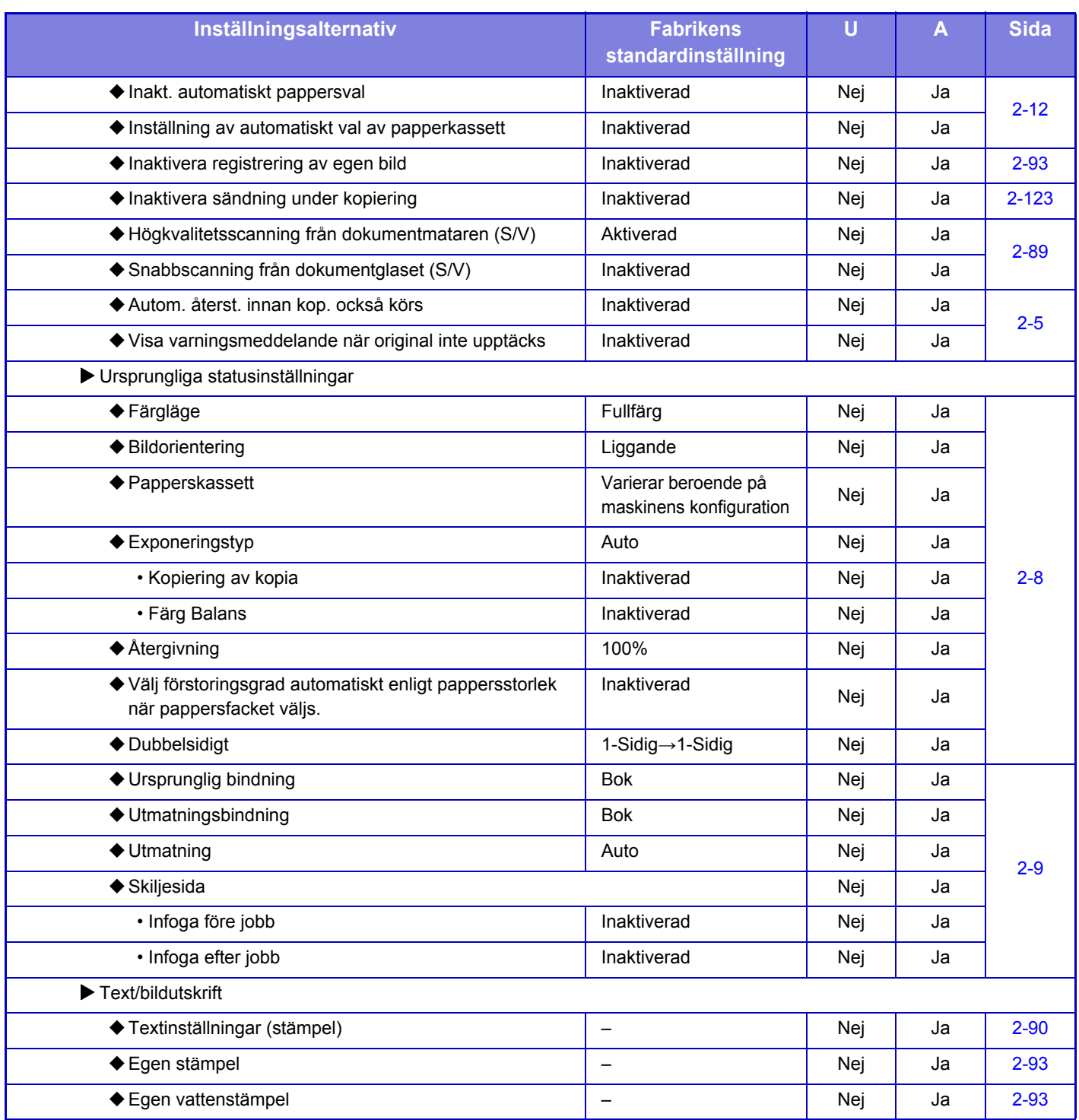

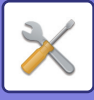

### **Skrivar- inställningar**

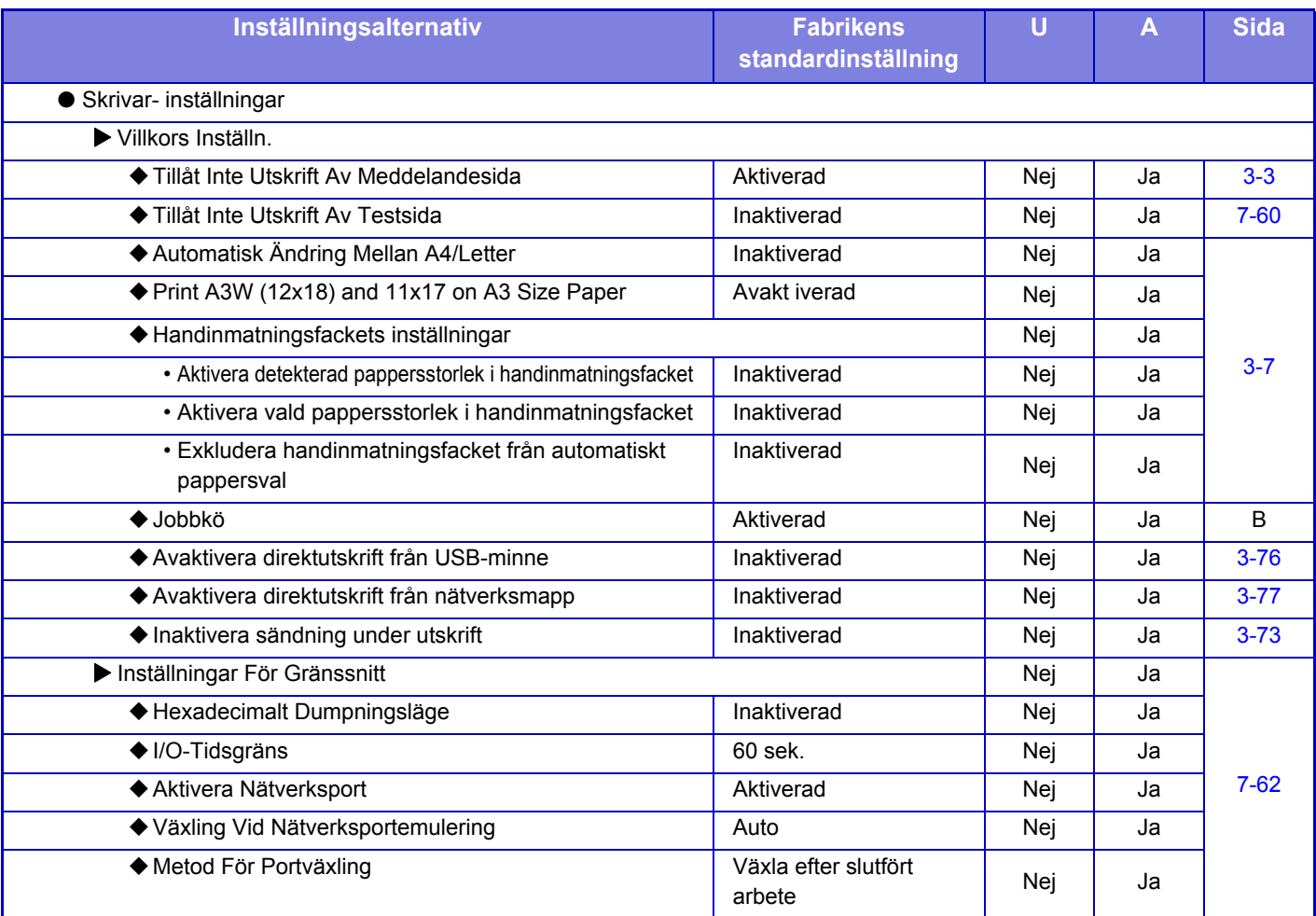

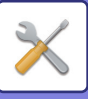

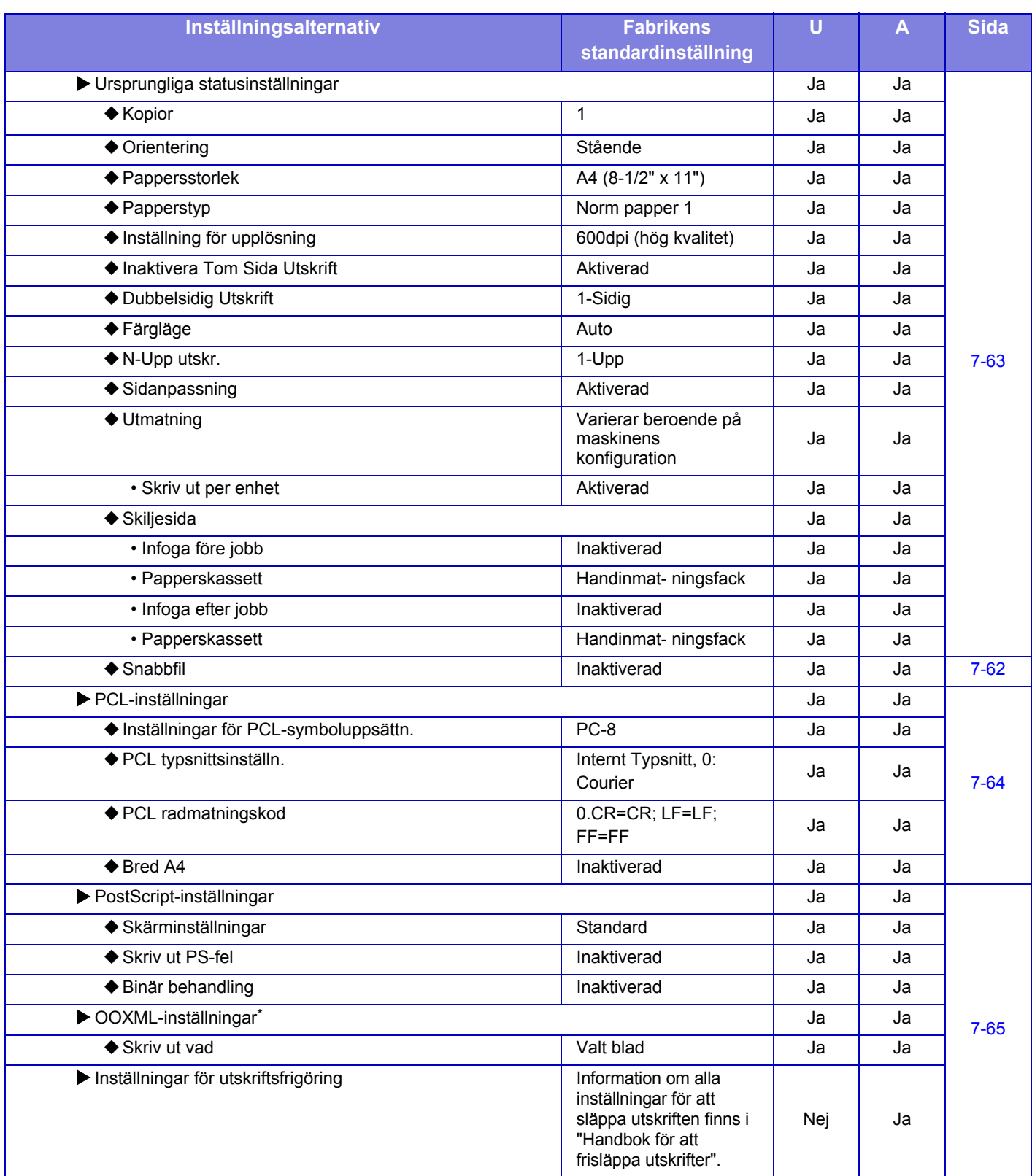

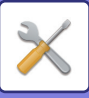

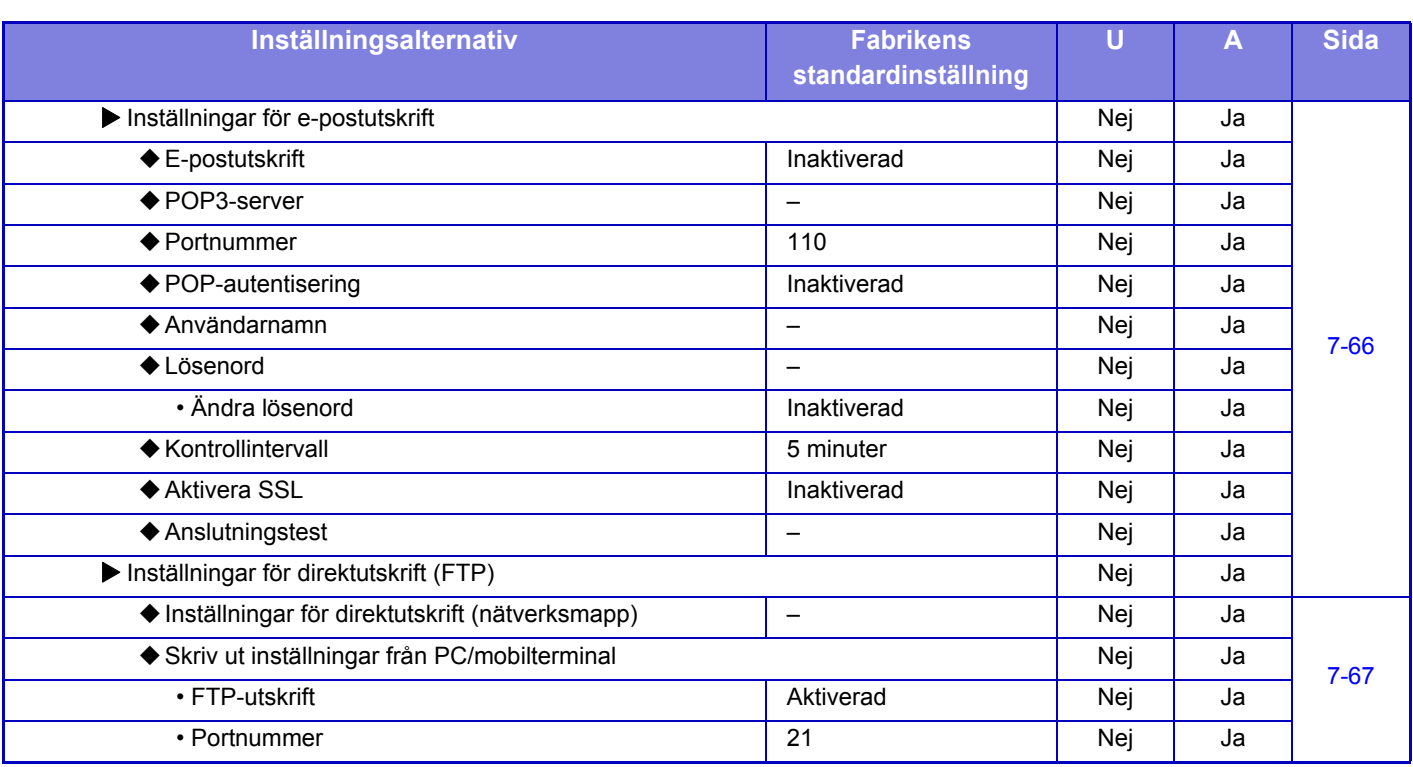

\* När en expansionssats för direktutskrift är installerad.

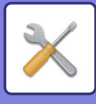

### **Inställningar För Bildsändn.**

### **Allmänna inställningar**

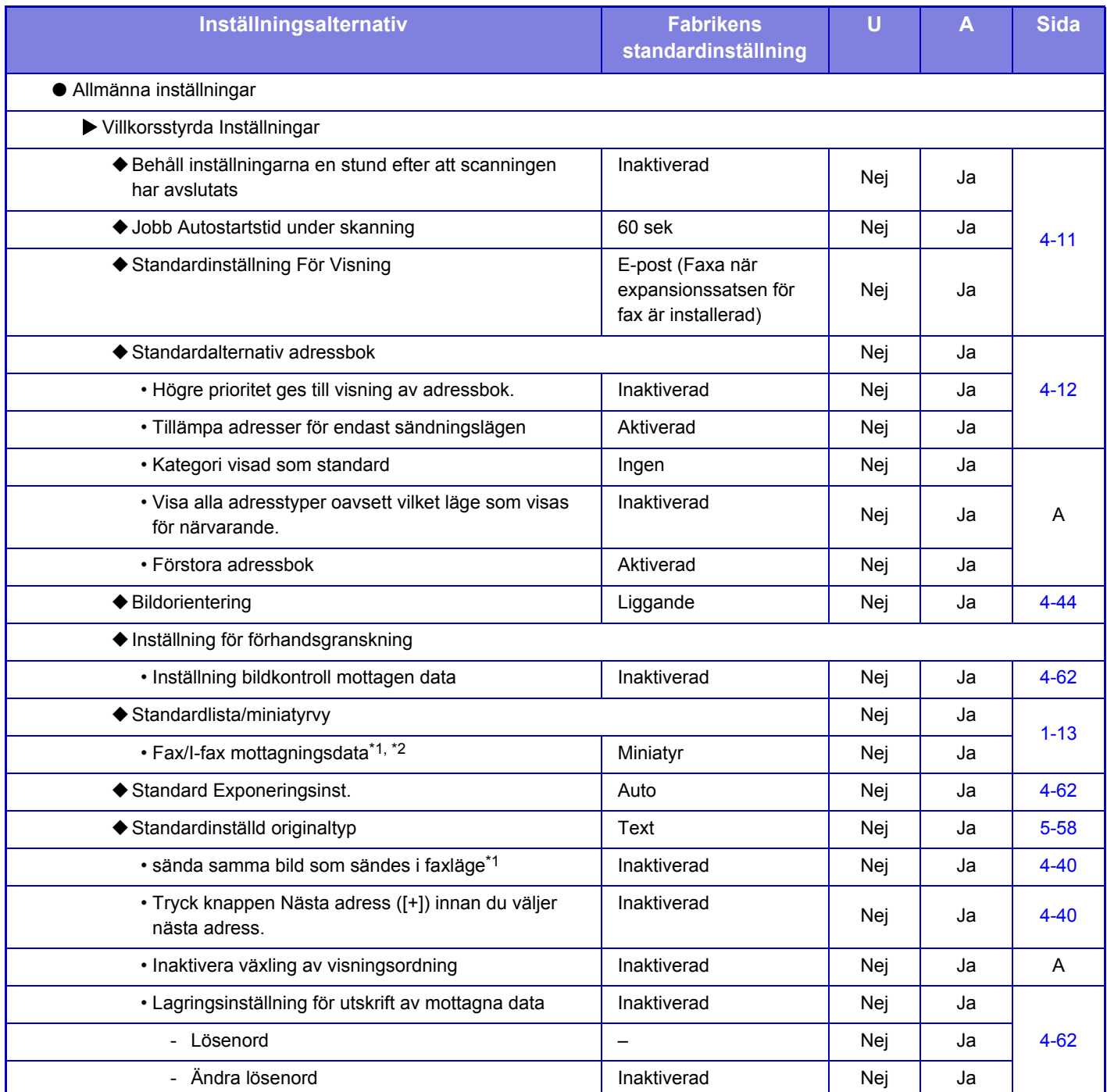

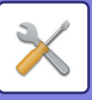

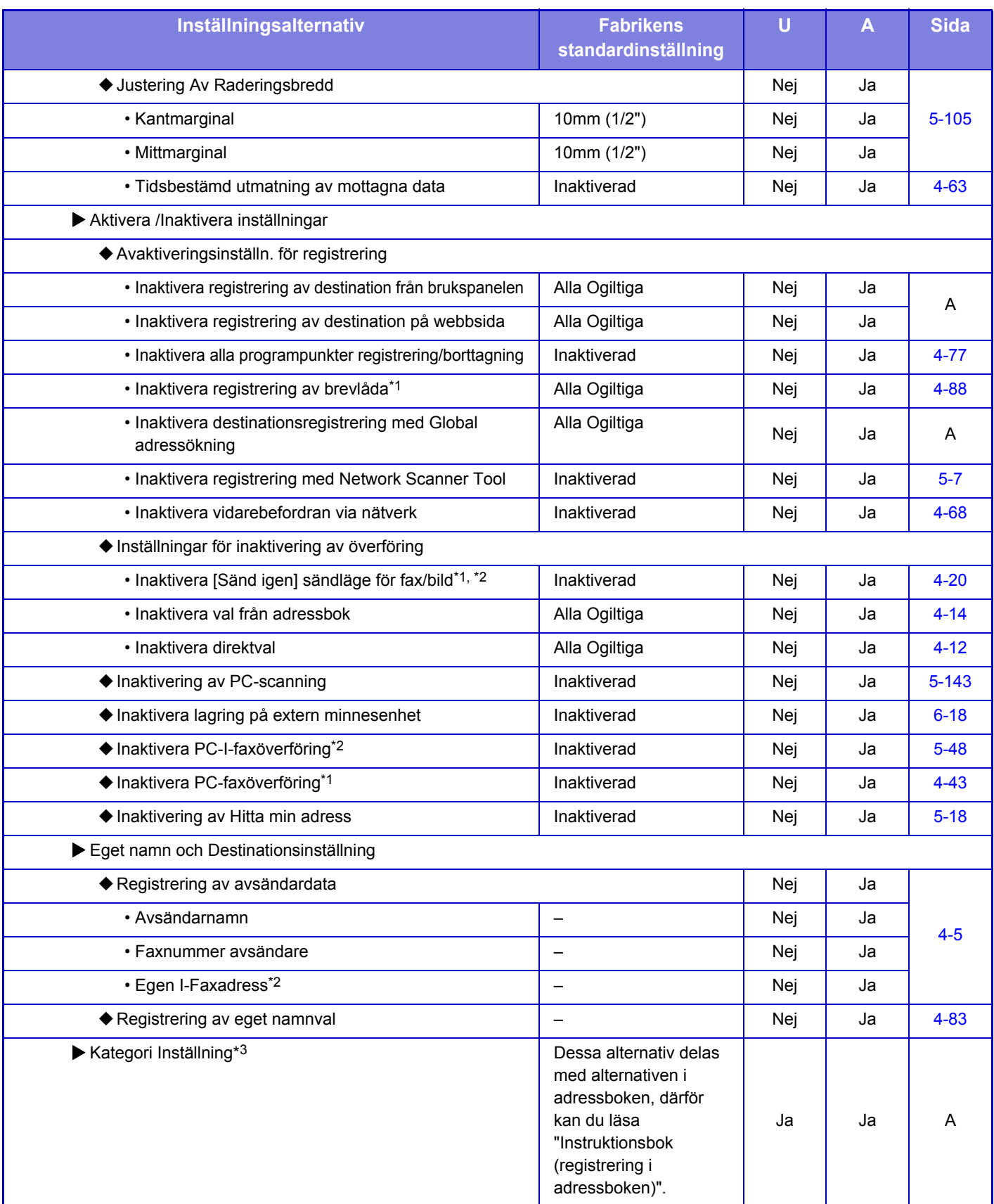

\*1 När en expansionssats för fax är installerad.

\*2 När en expansionssats för internetfax är installerad.

\*3 Den här inställningen konfigureras i inställningsläget på maskinen.

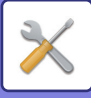

### **Scannings- inställningar**

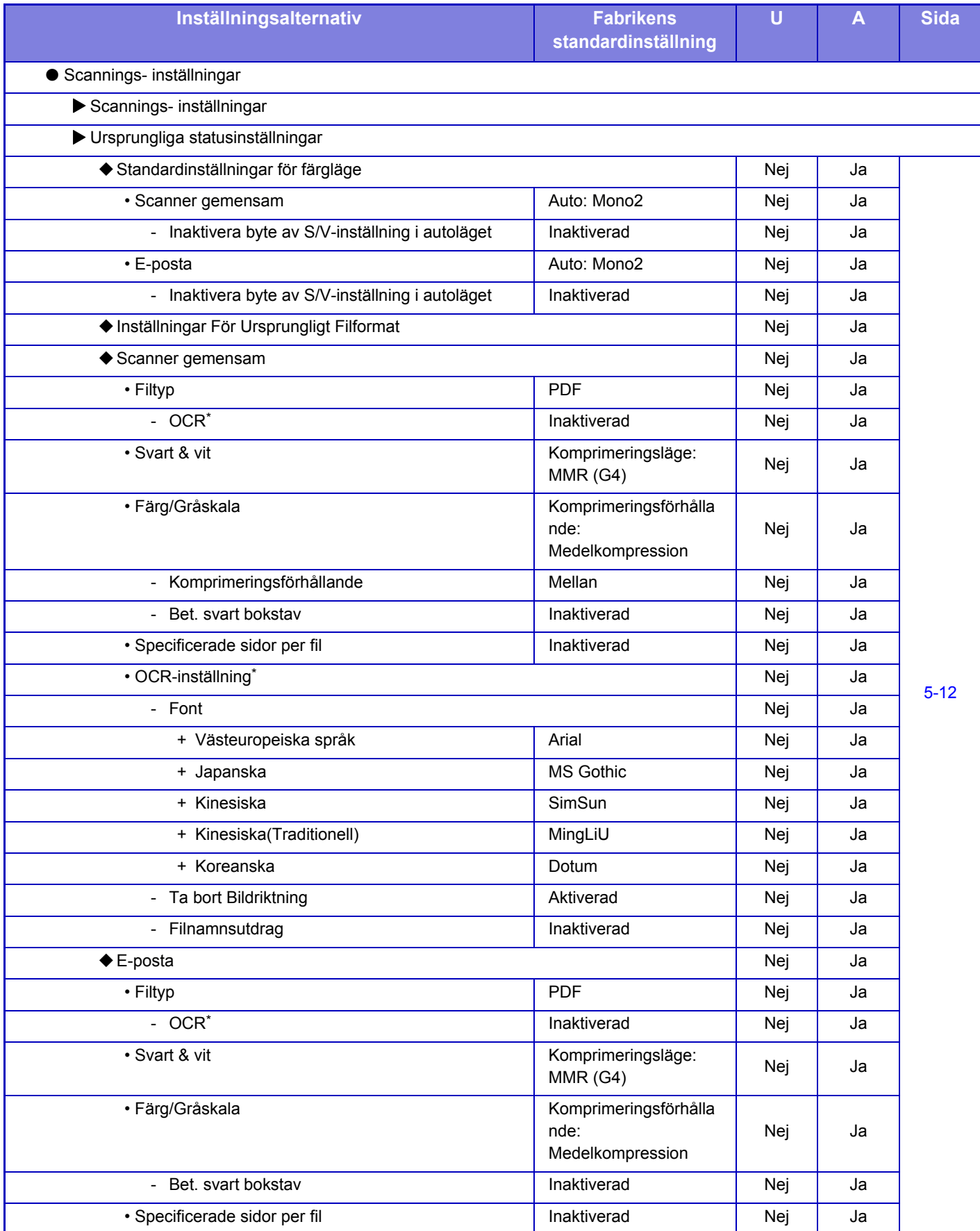

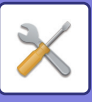

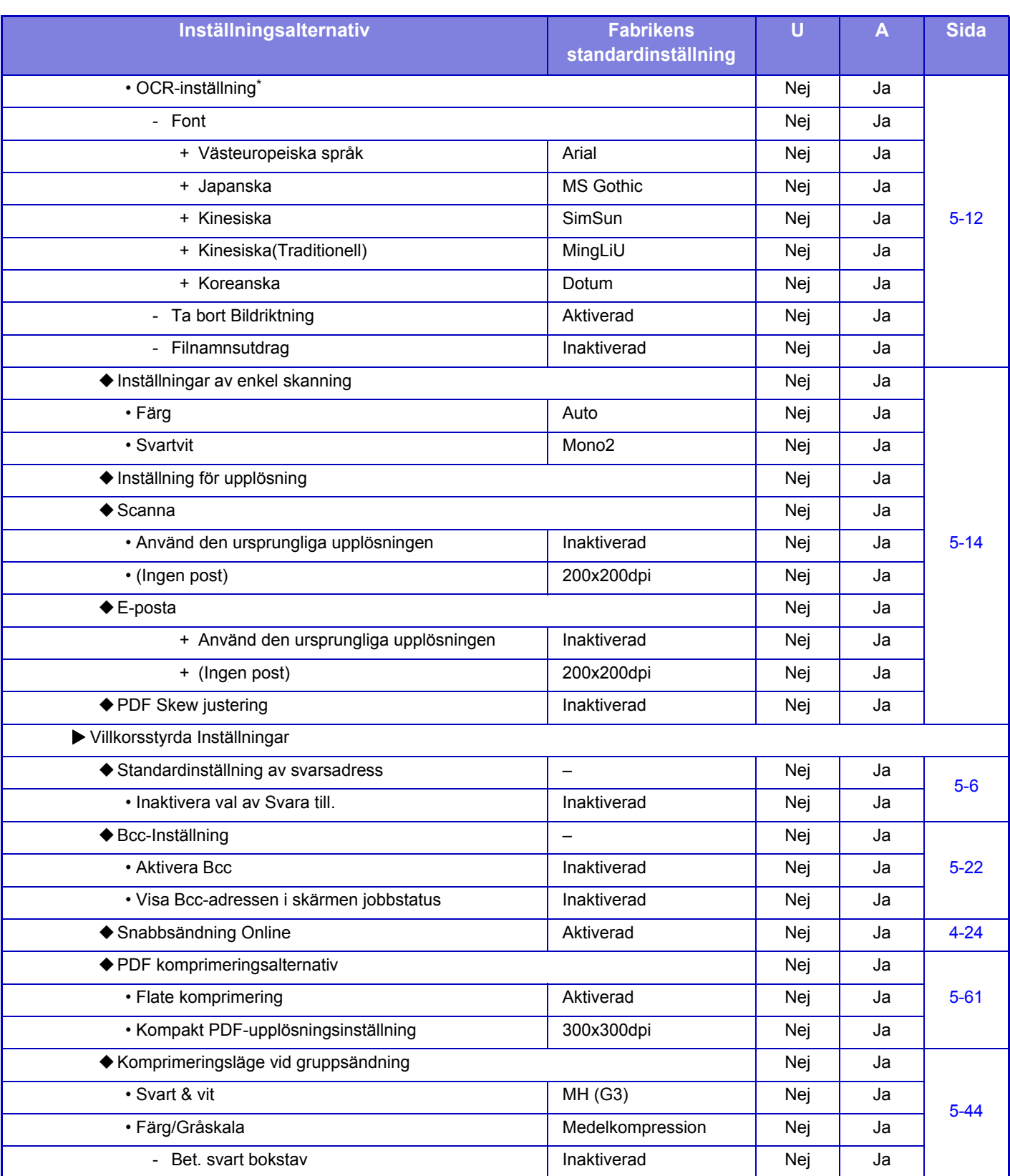

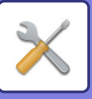

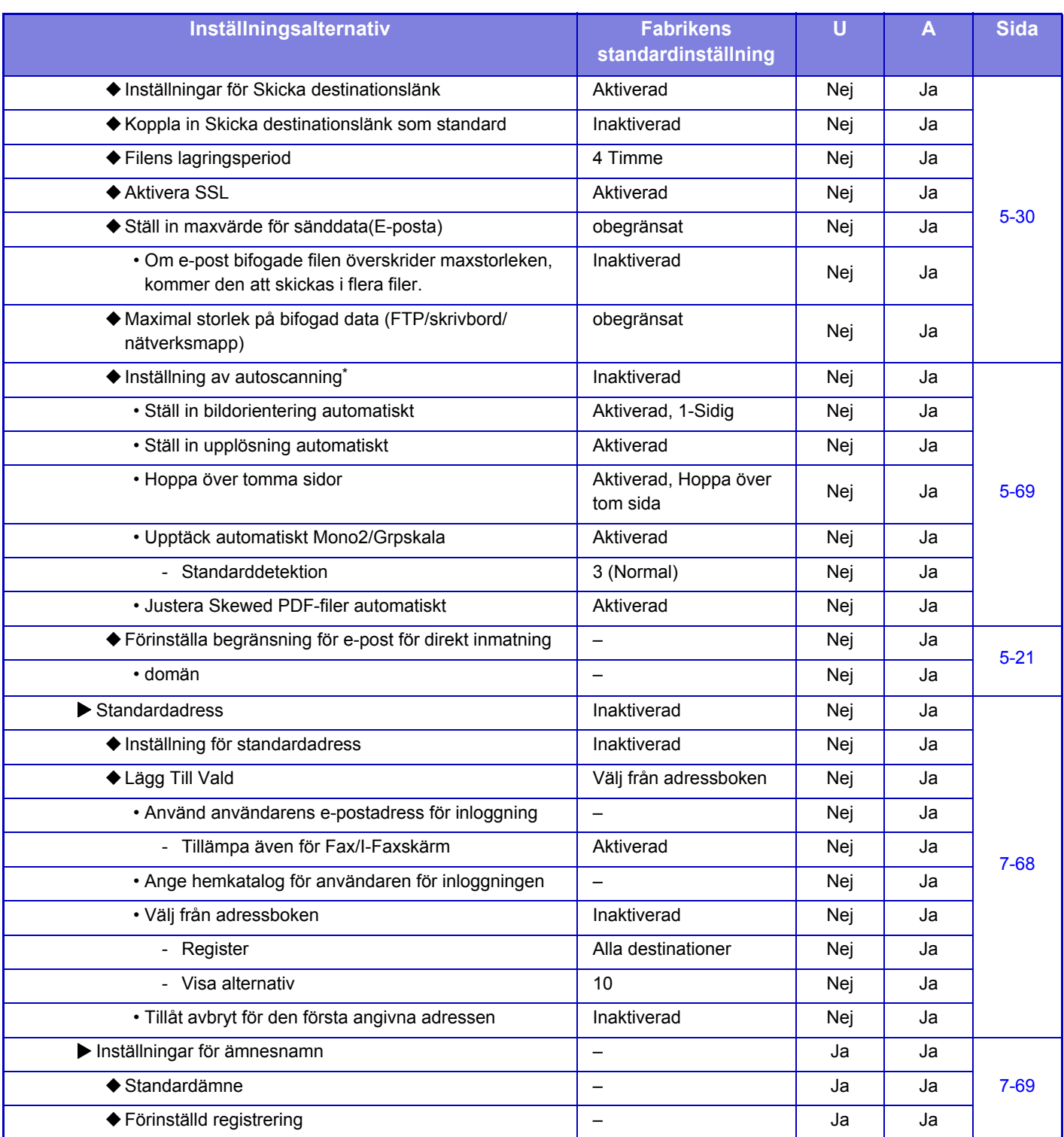

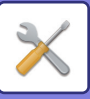

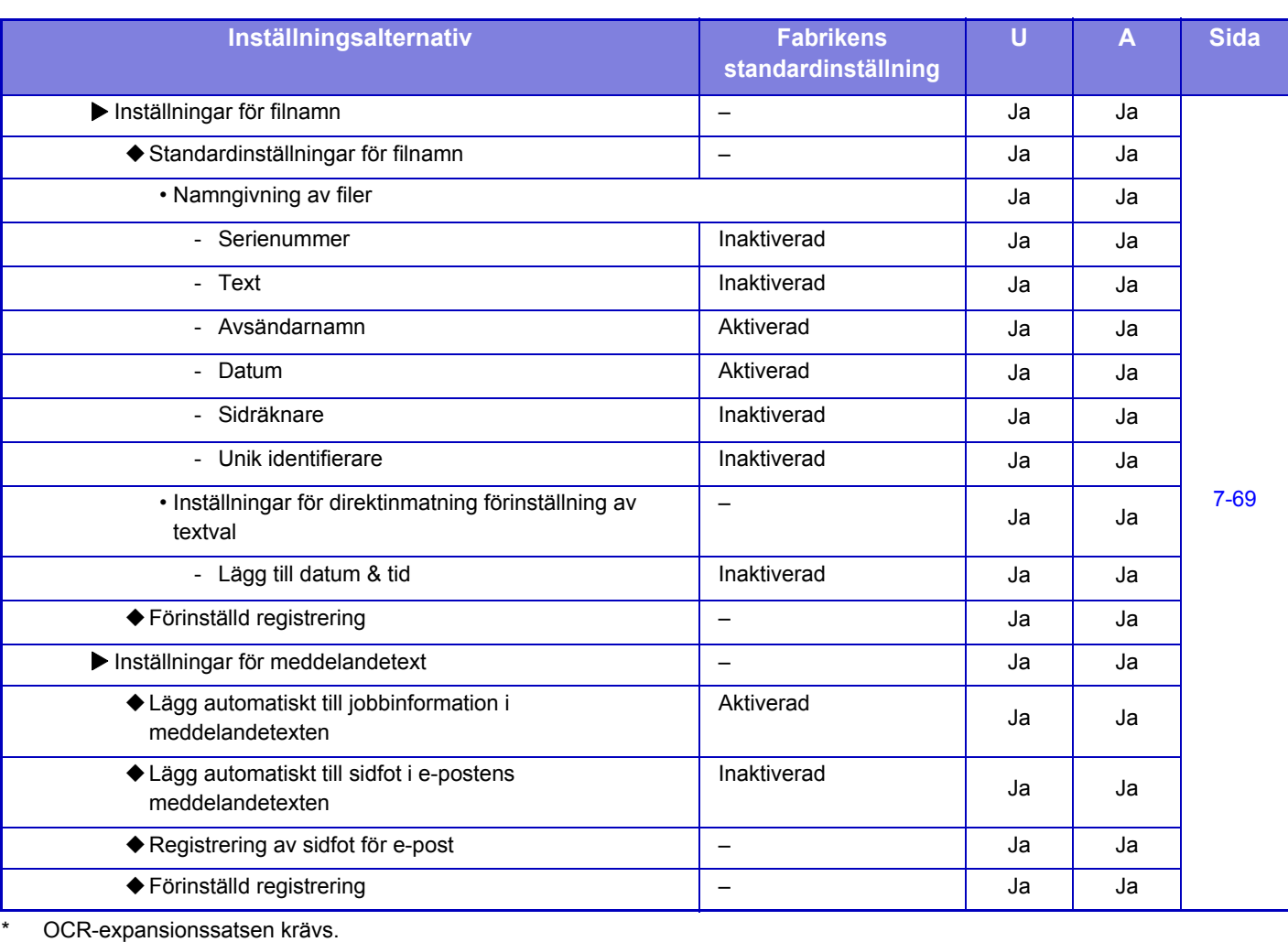

 $\mathscr{B}$ 

För information om faxinställningar, läs ["INSTÄLLNINGSLÄGE FÖR FAX \(sidan 7-125\)"](#page-777-0).

#### **Inställningar av Internetfax**

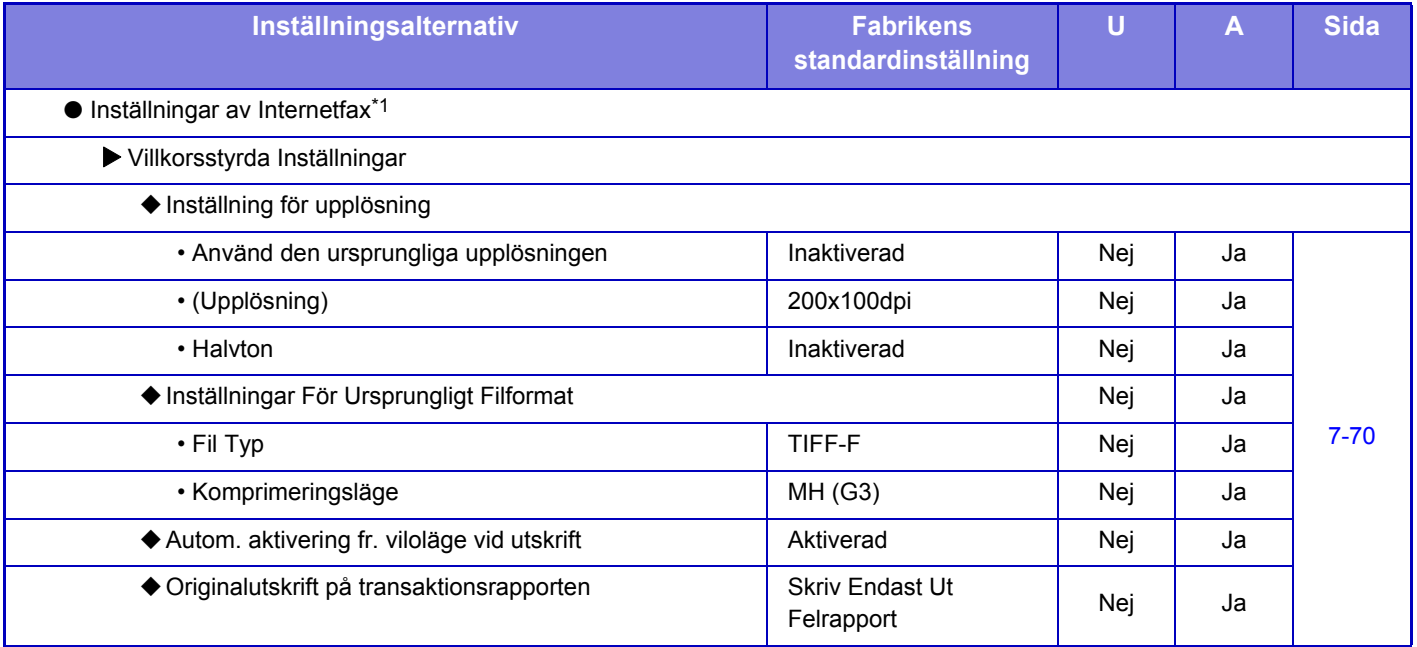

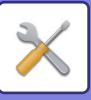

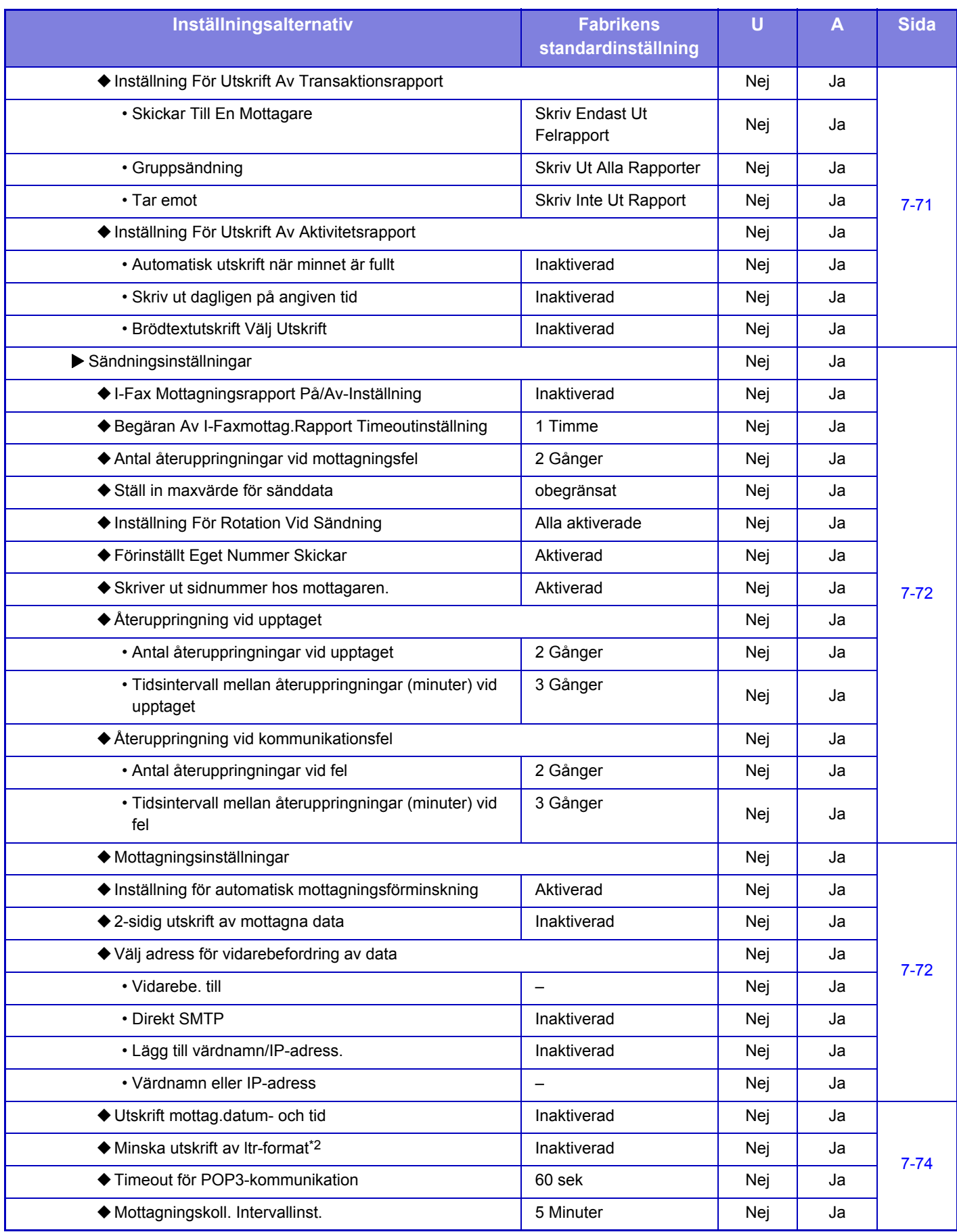

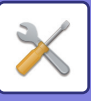

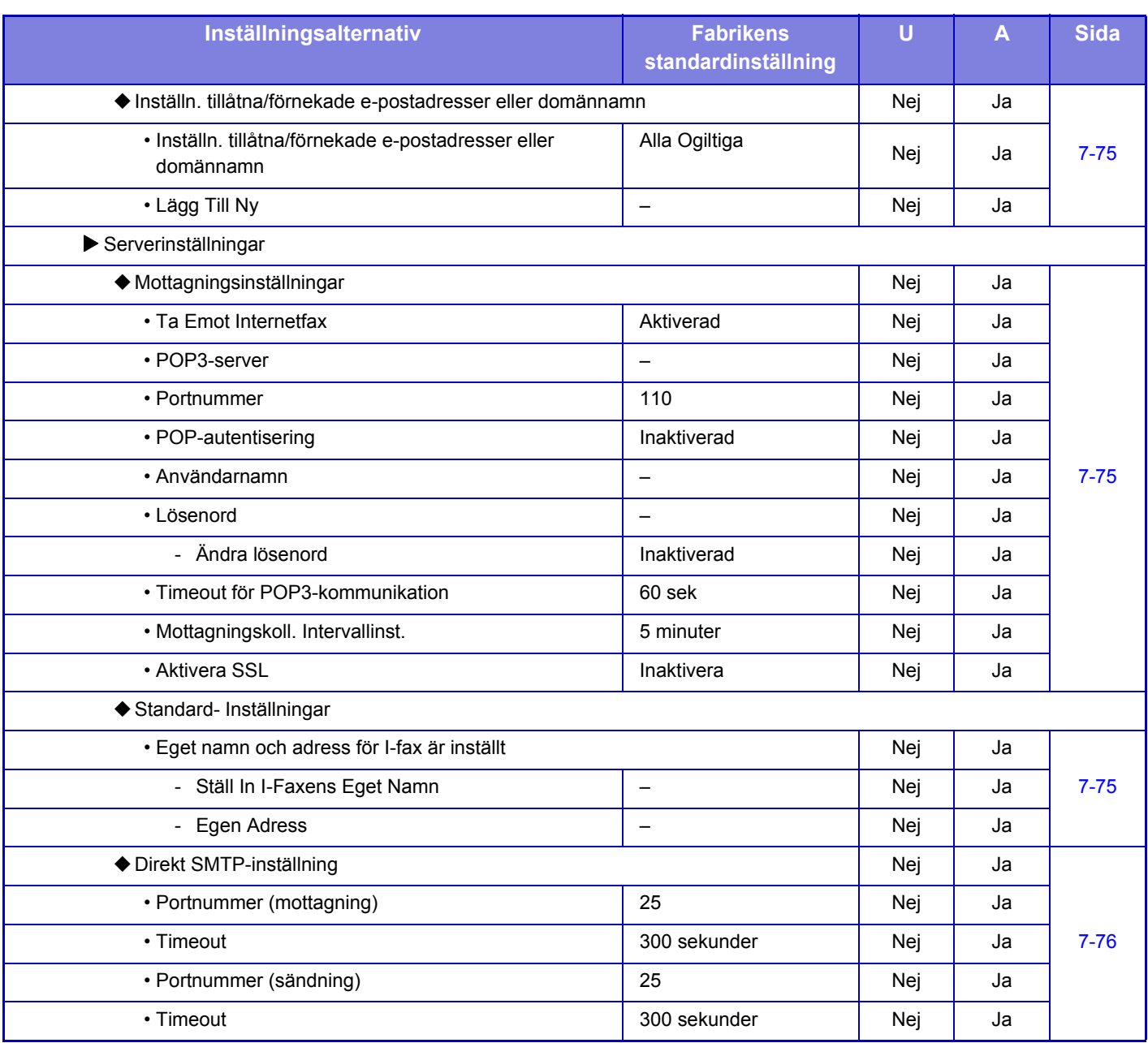

\*1 När en expansionssats för Internetfax är installerad.

\*2 Funktionen är inte tillgänglig i vissa länder och regioner.

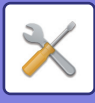

#### **Ta emot/Vidarebefordra faxdata (manuellt)**

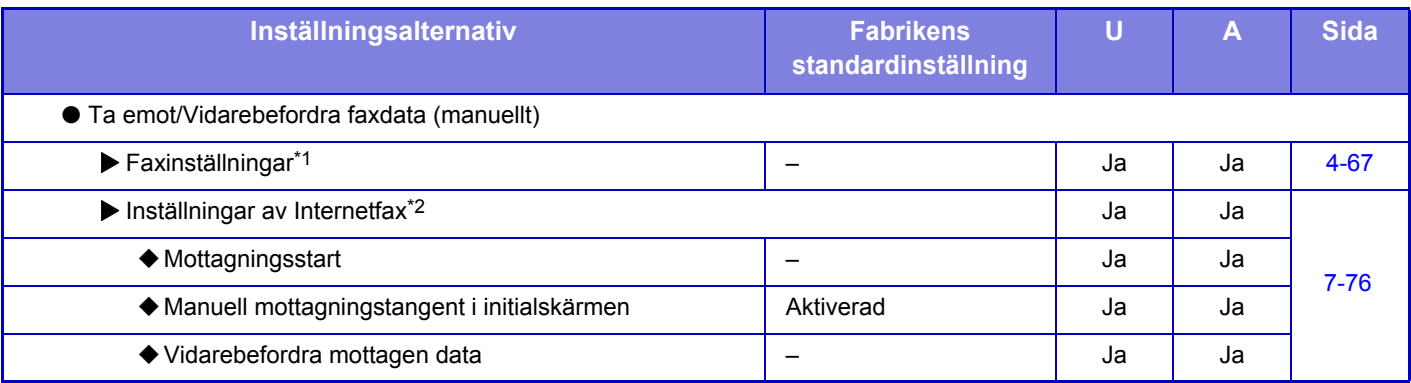

\*1 När en expansionssats för fax är installerad.

\*2 När en expansionssats för Internetfax är installerad.

#### **Inkommande routning (vidarebefordra/spara) inställningar**

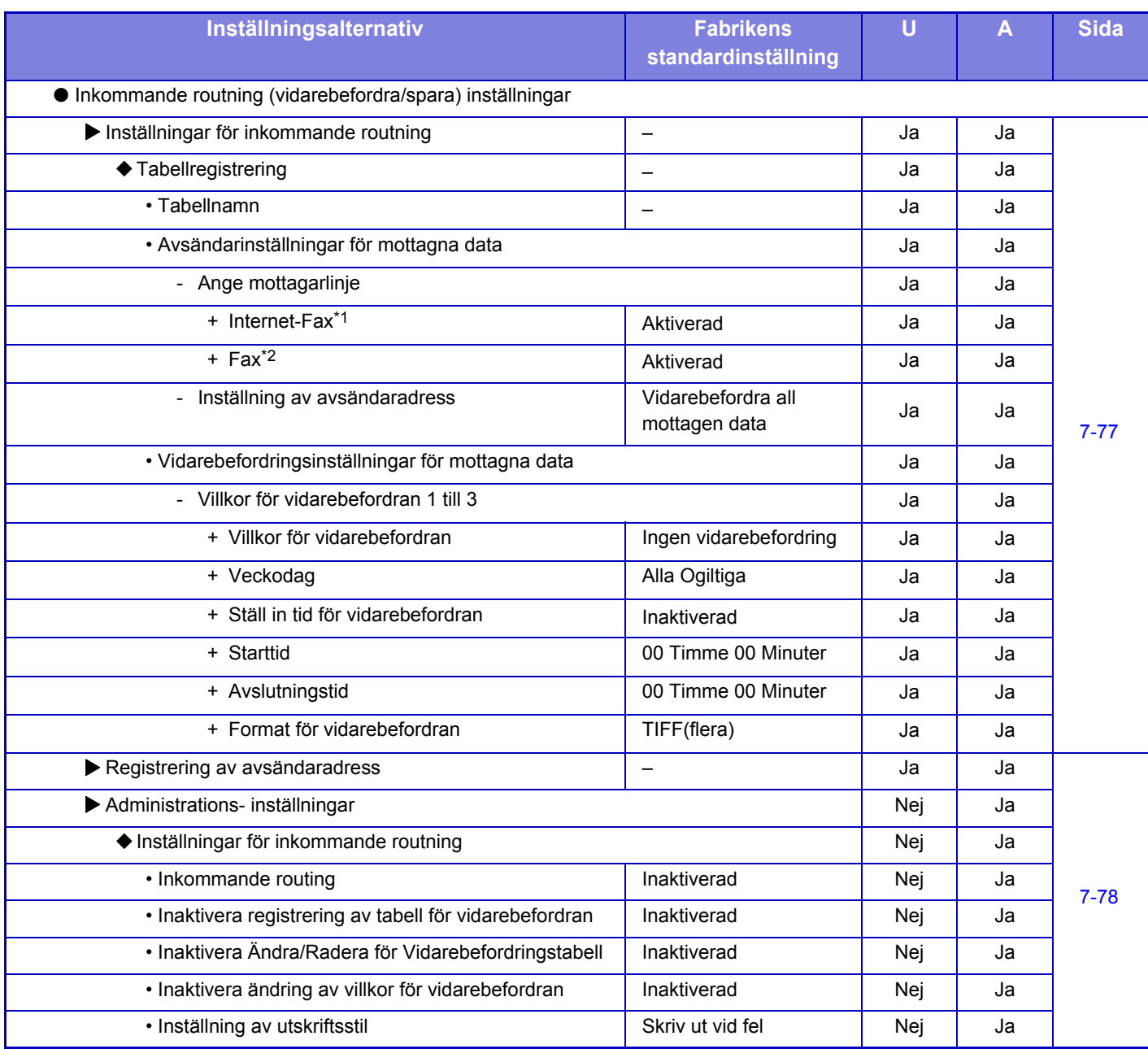

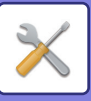

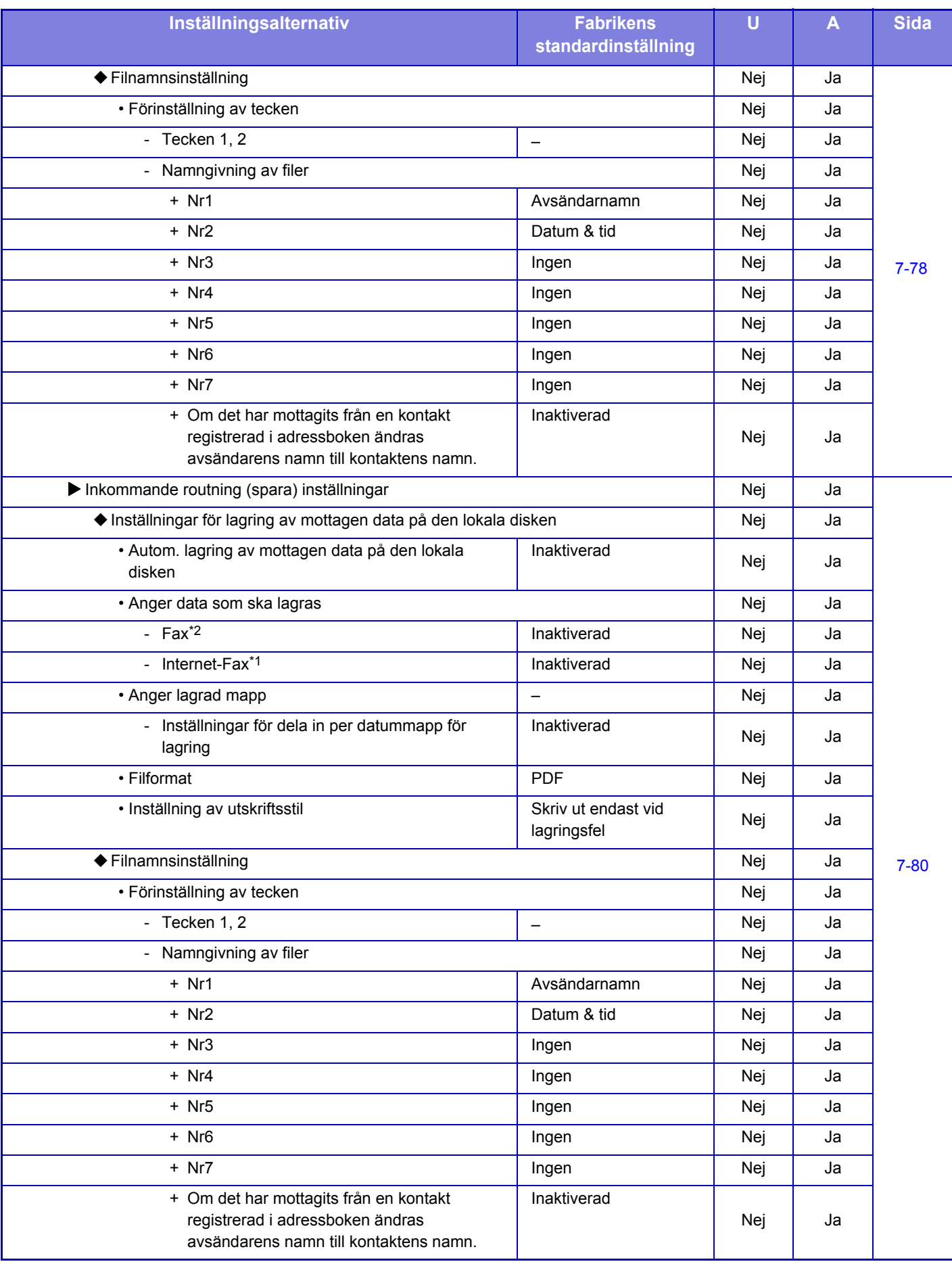

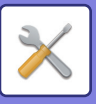

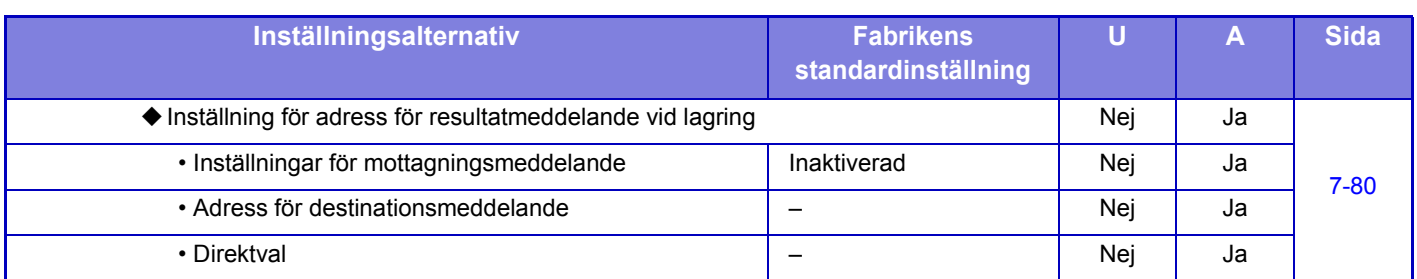

\*1 När en expansionssats för internetfax är installerad.

\*2 När en expansionssats för fax är installerad.

#### **Metadata Inställning**

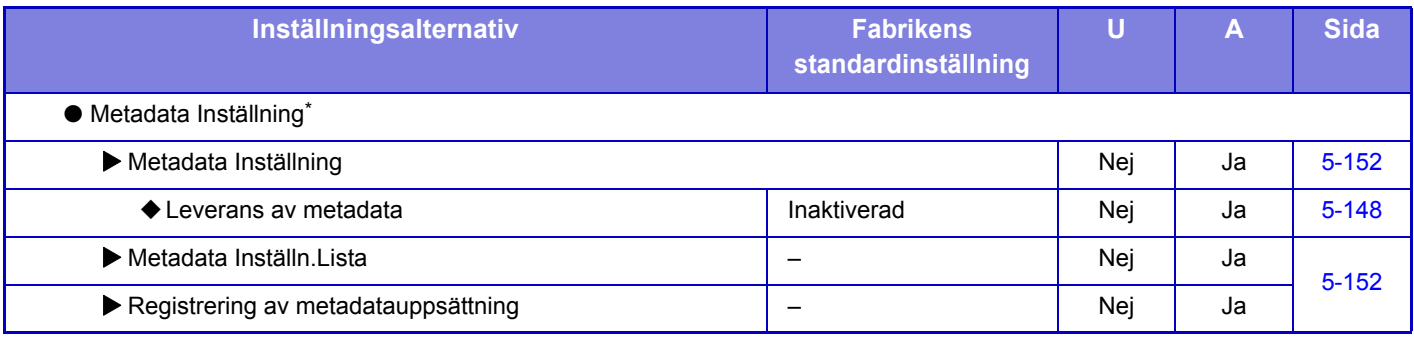

\* När modulen för programintegration är installerad.

### **Inställningar Dokument- arkivering**

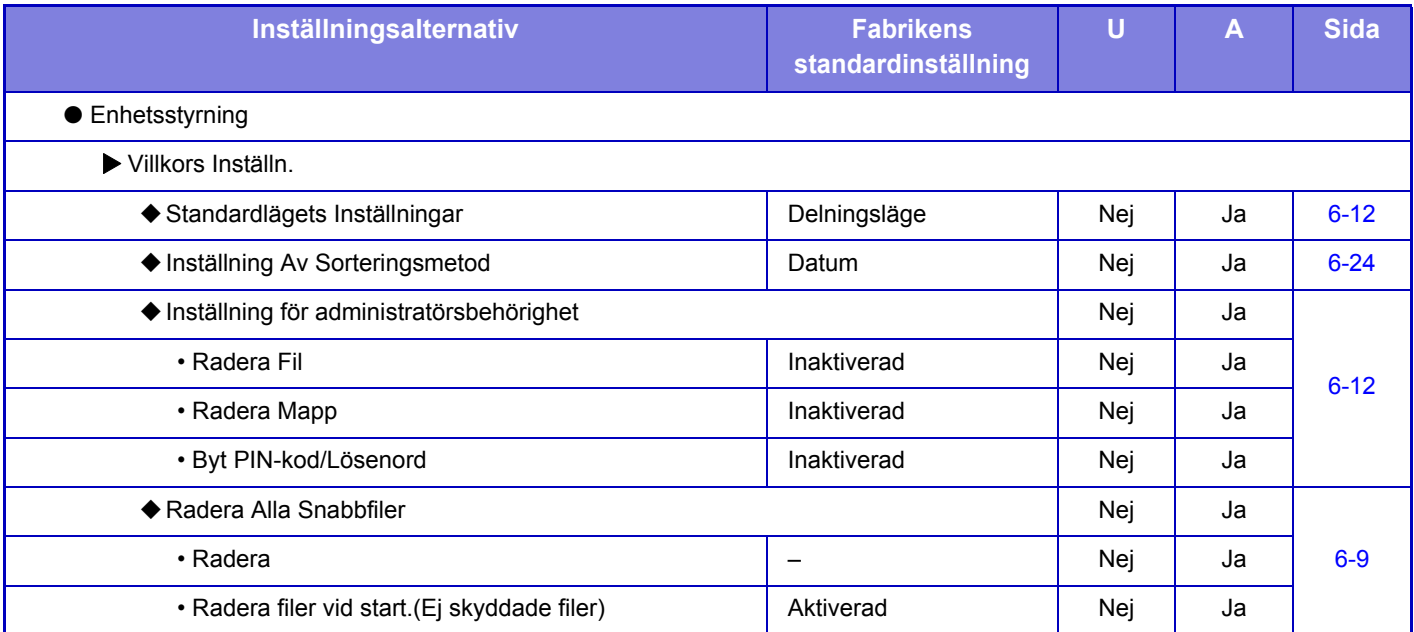

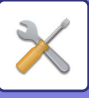

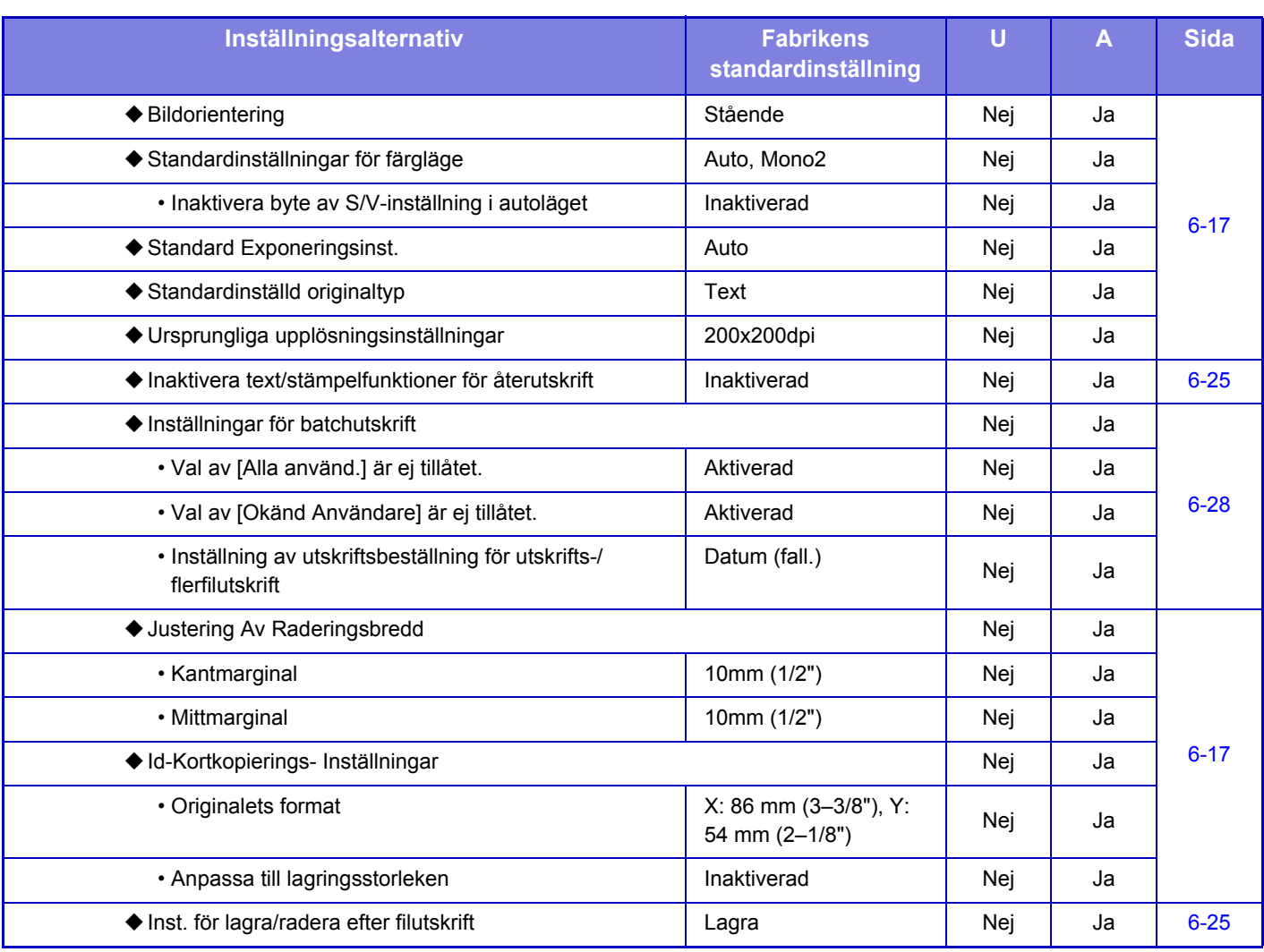

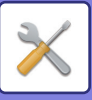

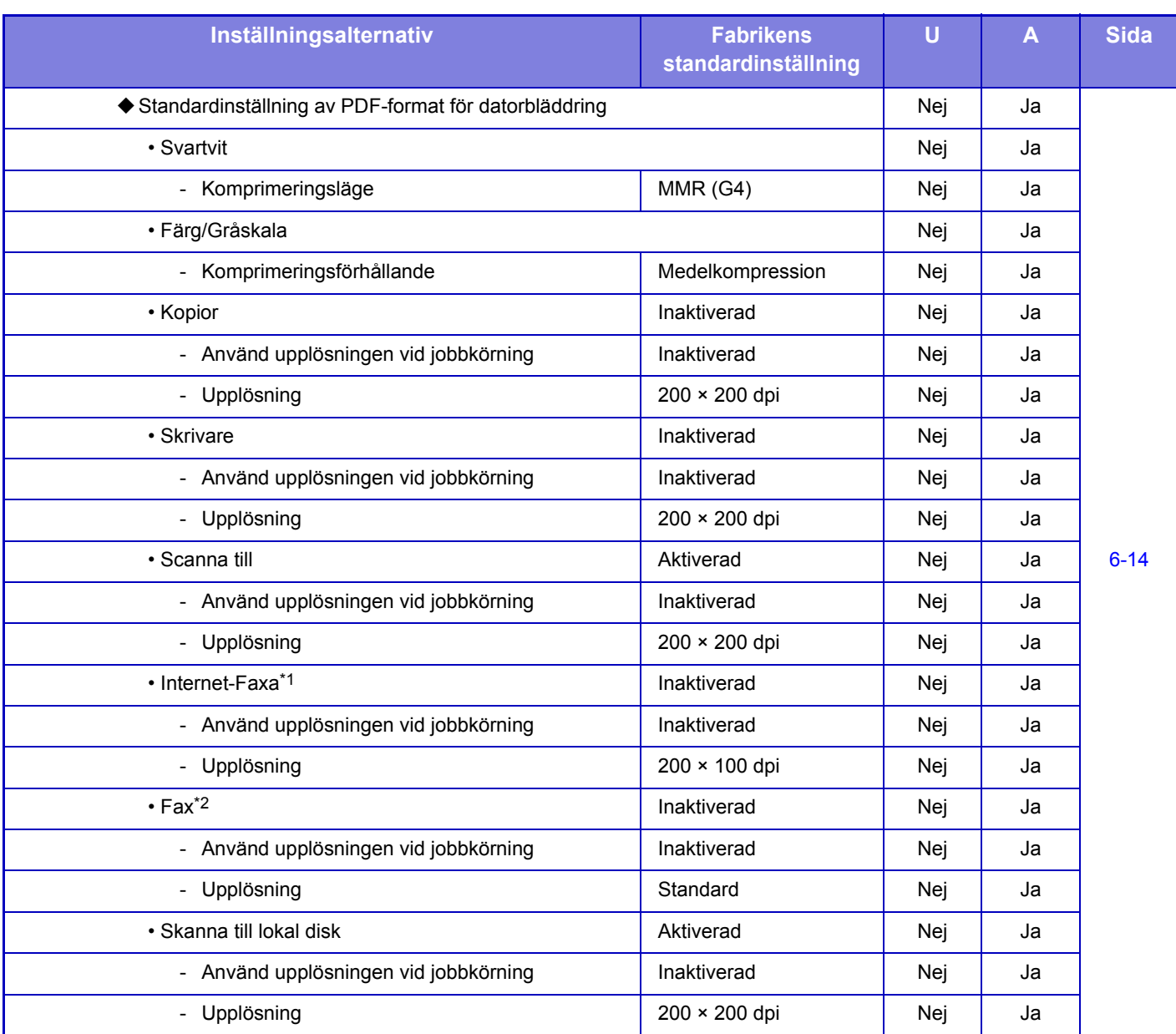

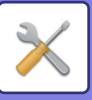

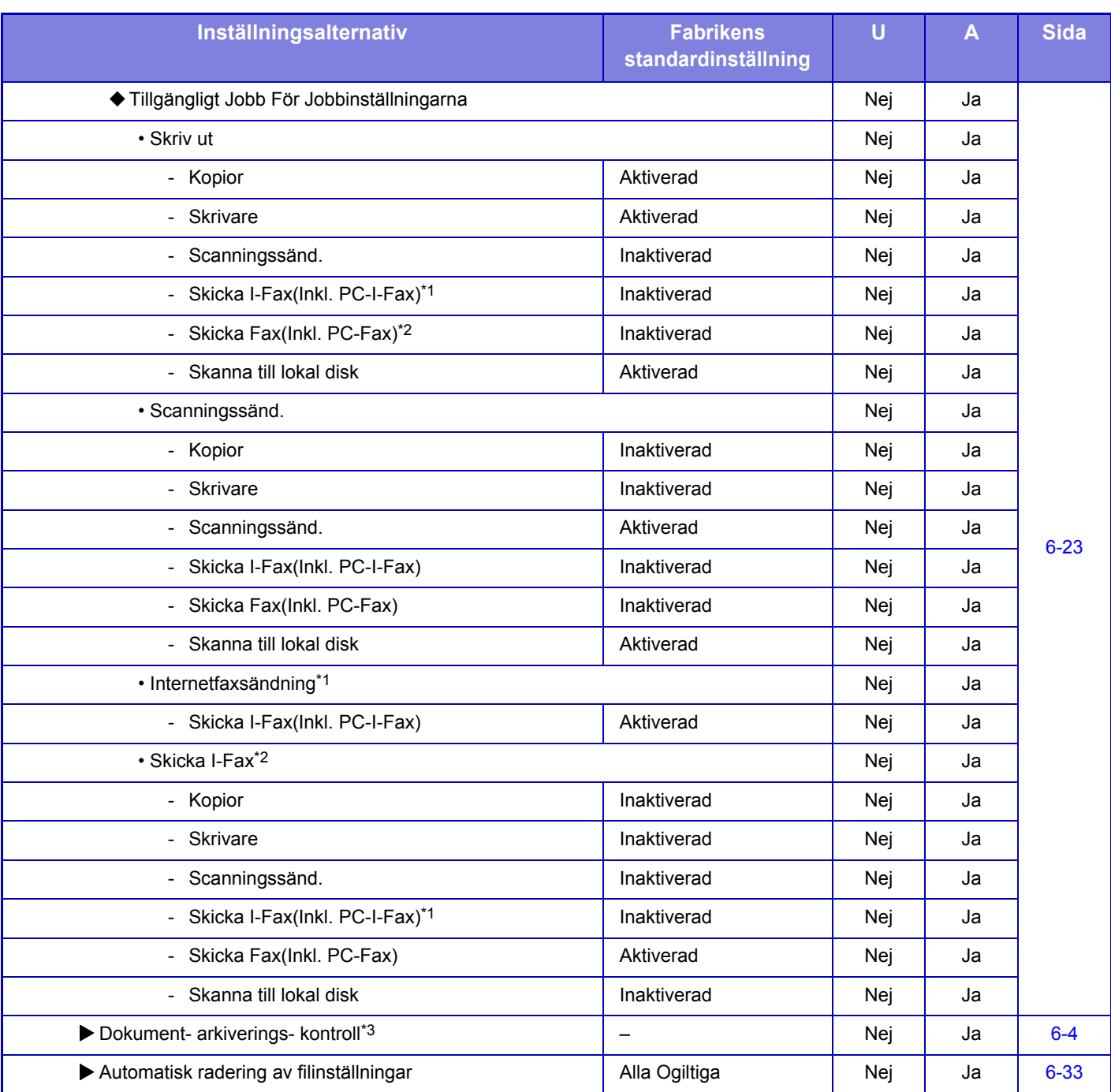

\*1 När en expansionssats för Internetfax är installerad.

\*2 När en expansionssats för fax är installerad.

\*3 Den här inställningen konfigureras i inställningsläget på maskinen.

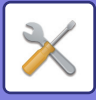

### **Sharp OSA-inställningar**

#### U: Allmänna användare, A: Systemadministratör/administratör

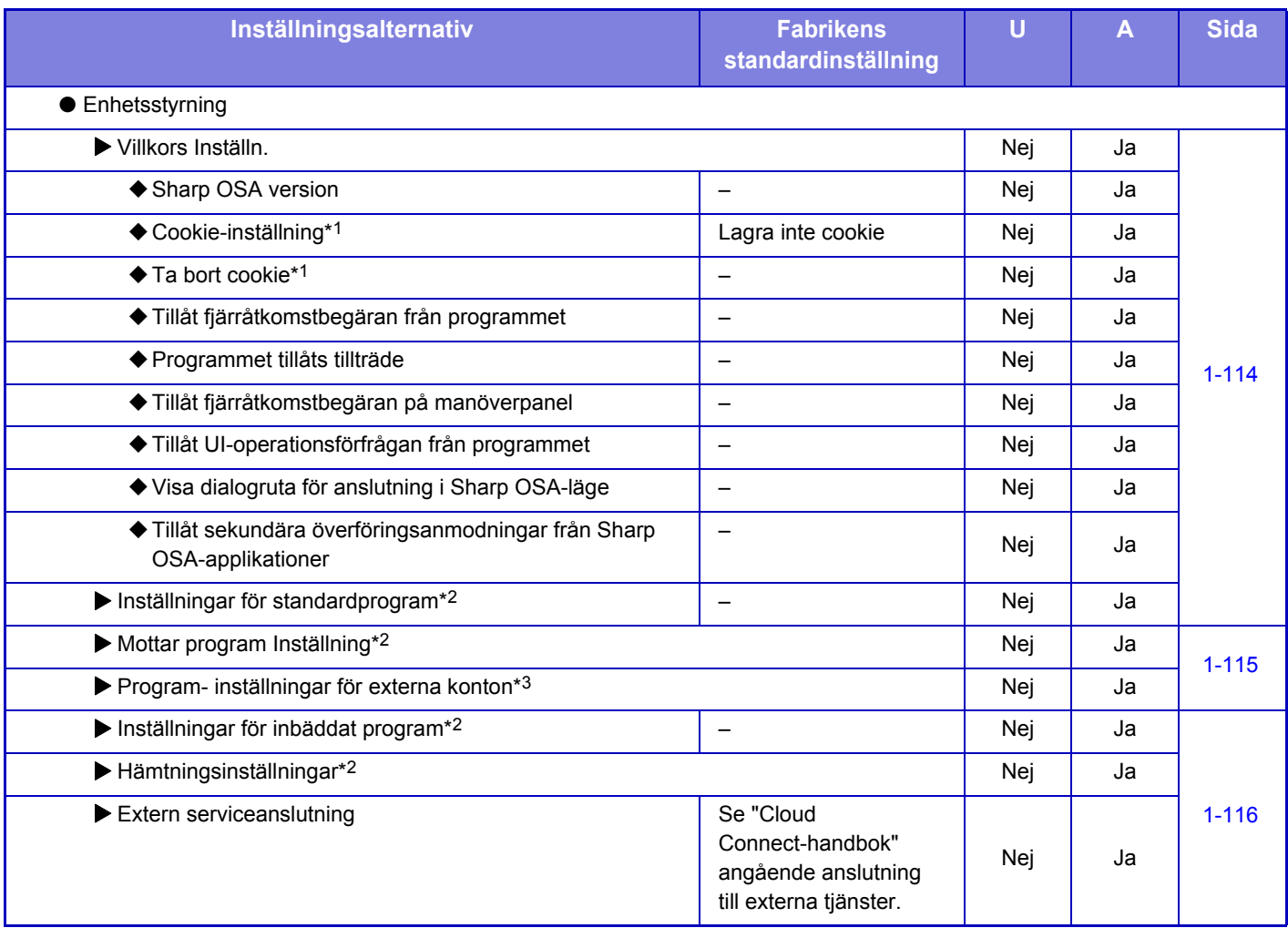

\*1 Den här inställningen konfigureras i inställningsläget på maskinen.

\*2 Modulen för programkommunikation krävs.

\*3 Den externa kontomodulen krävs.

### **Autentiseringsinställningar**

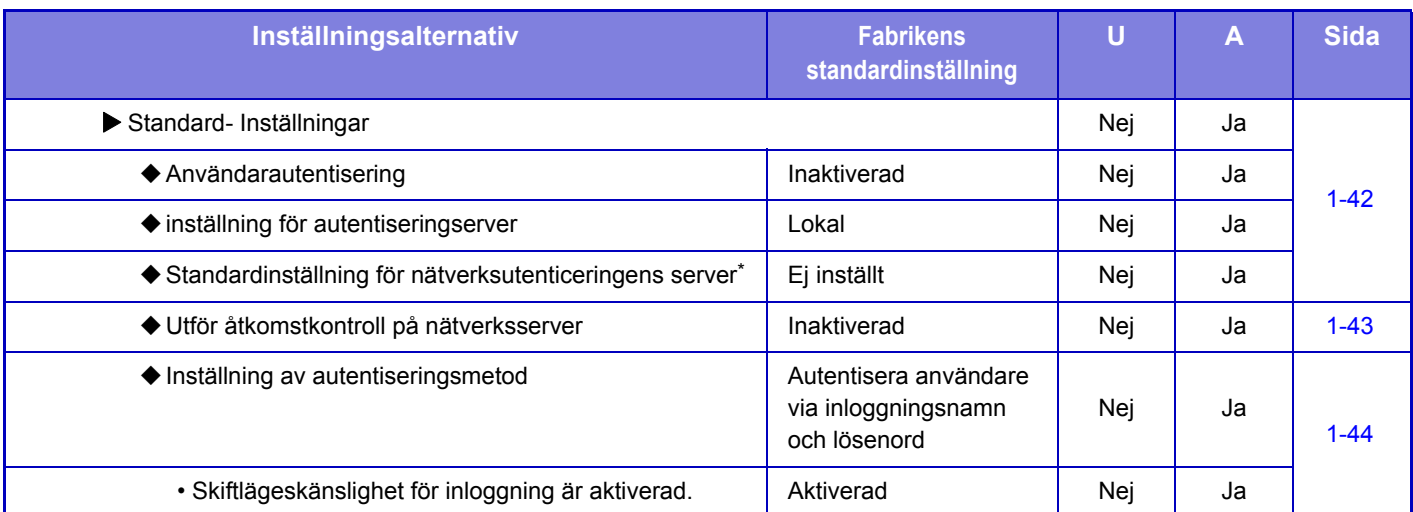

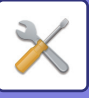

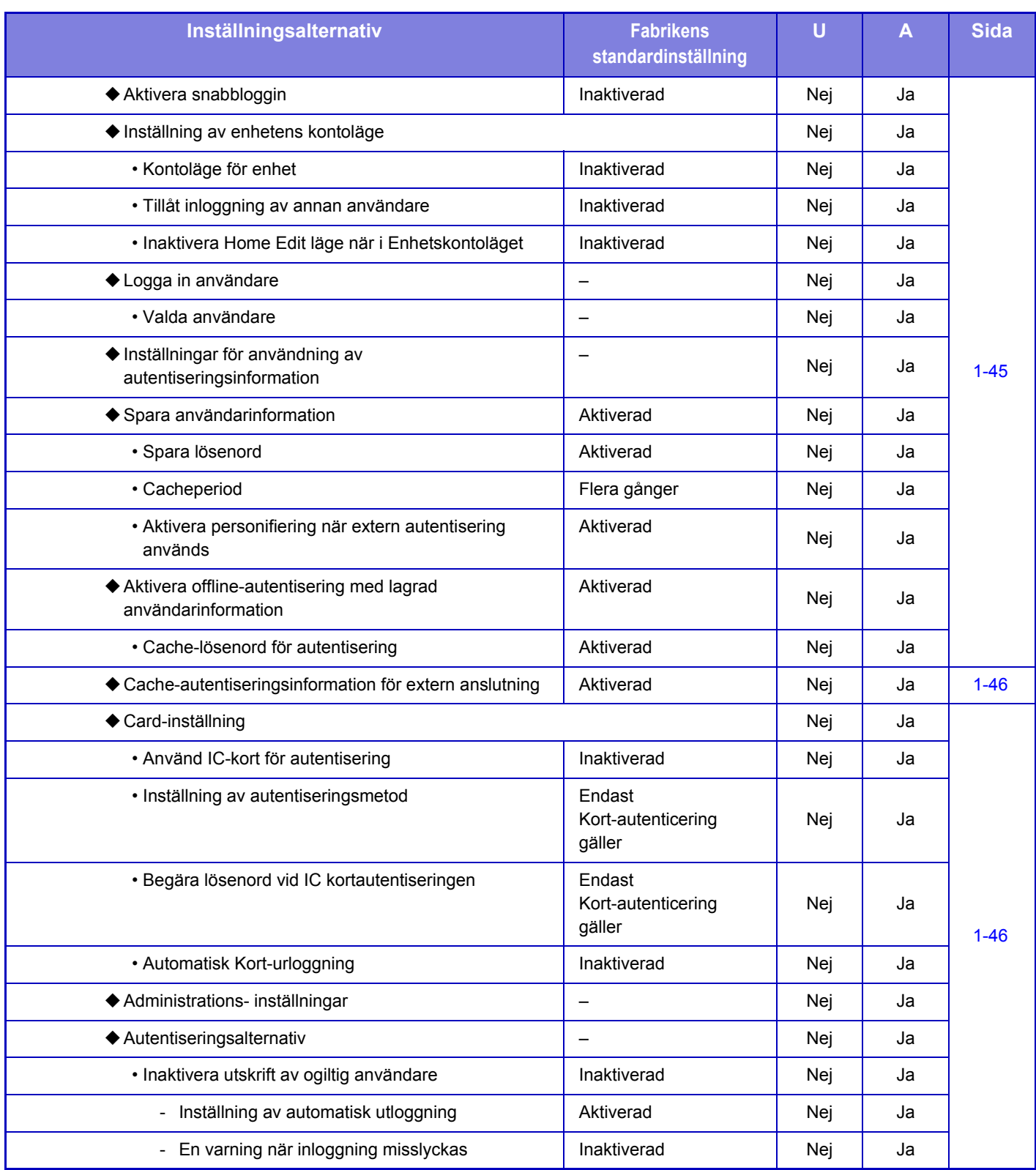

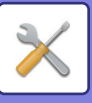

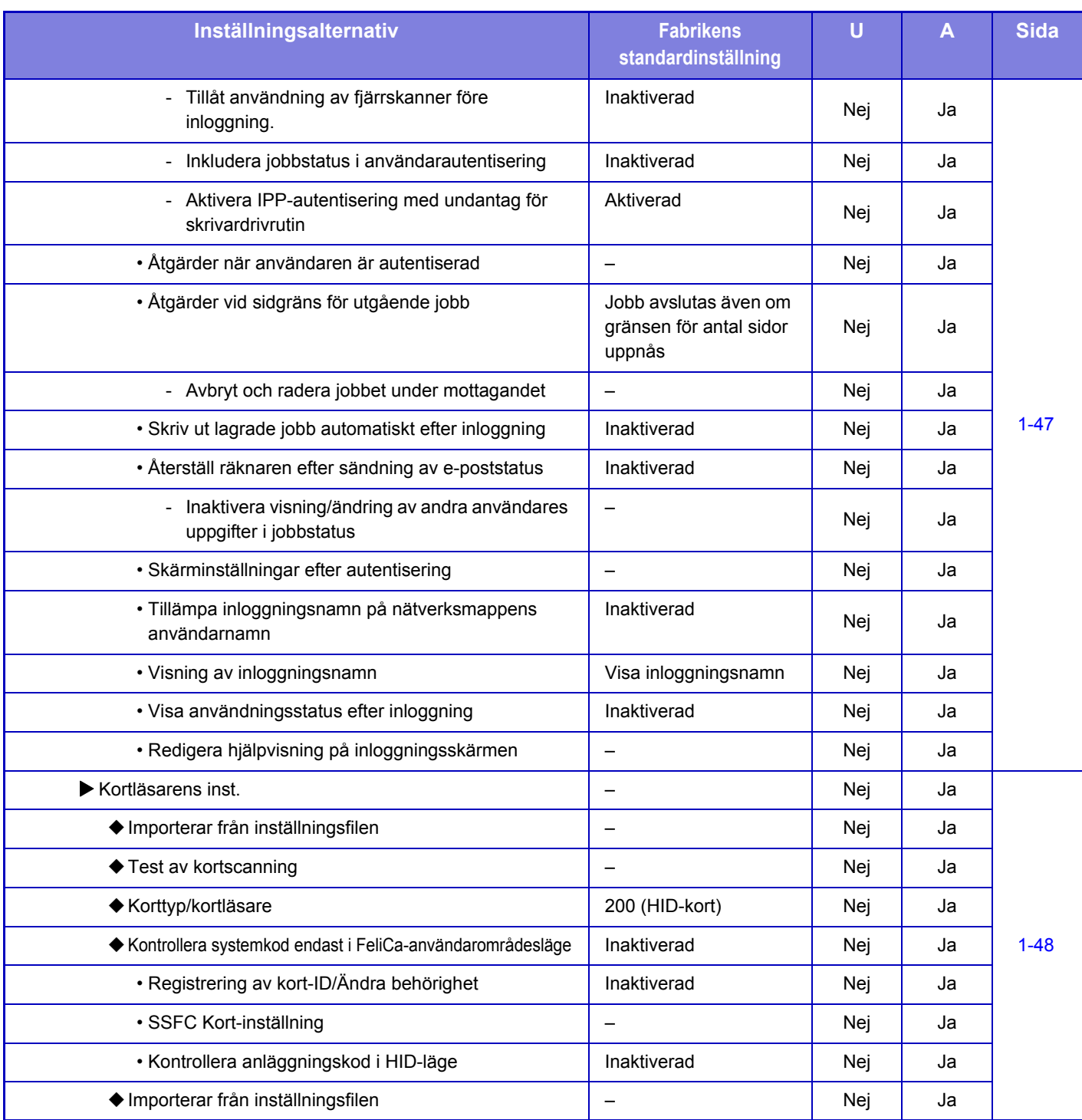

\* Visas när [LDAP] är inställt i "Autentiseringsinställningar".

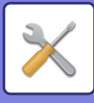

### **Allmänna inställningar**

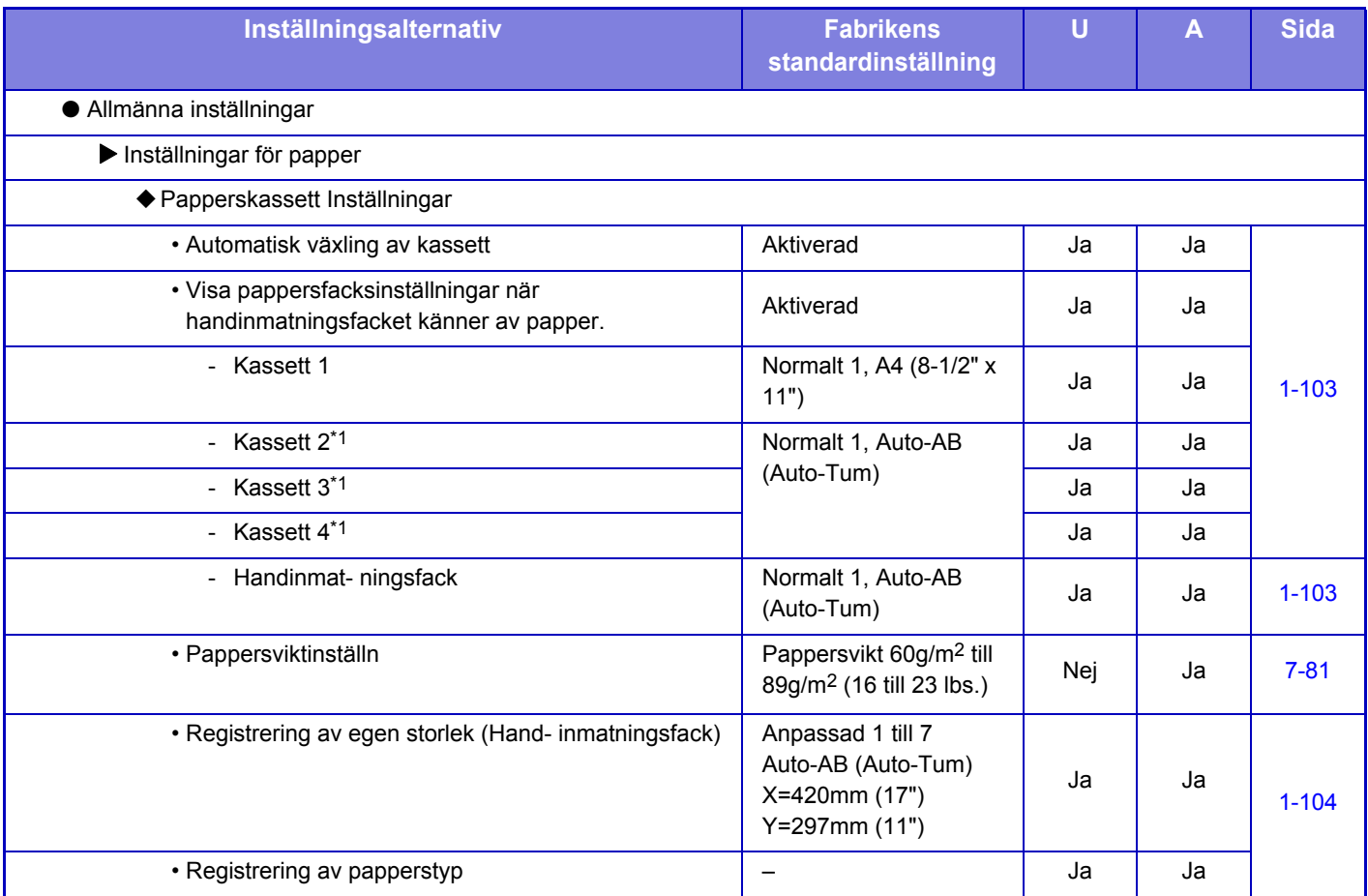
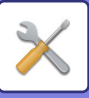

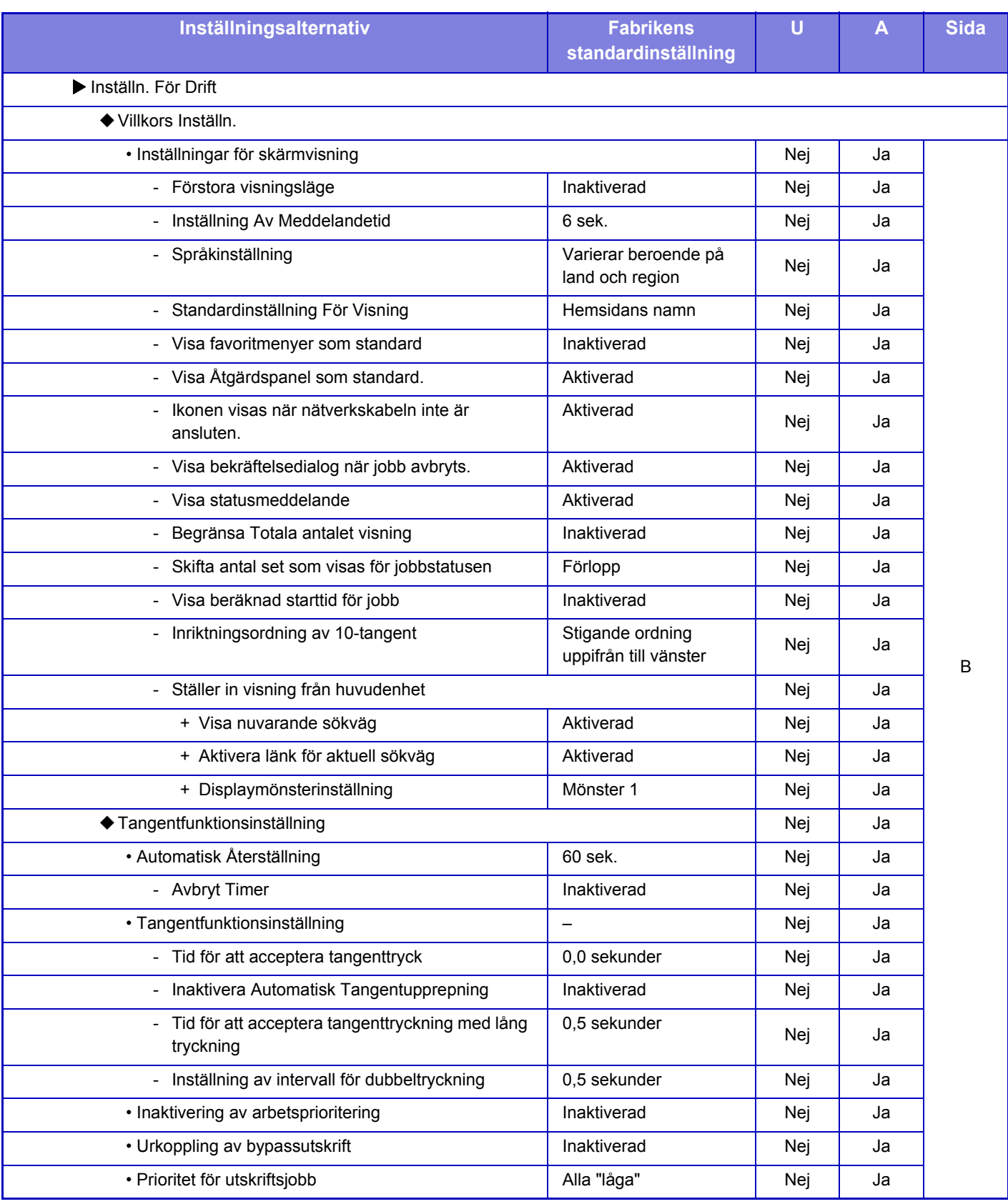

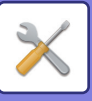

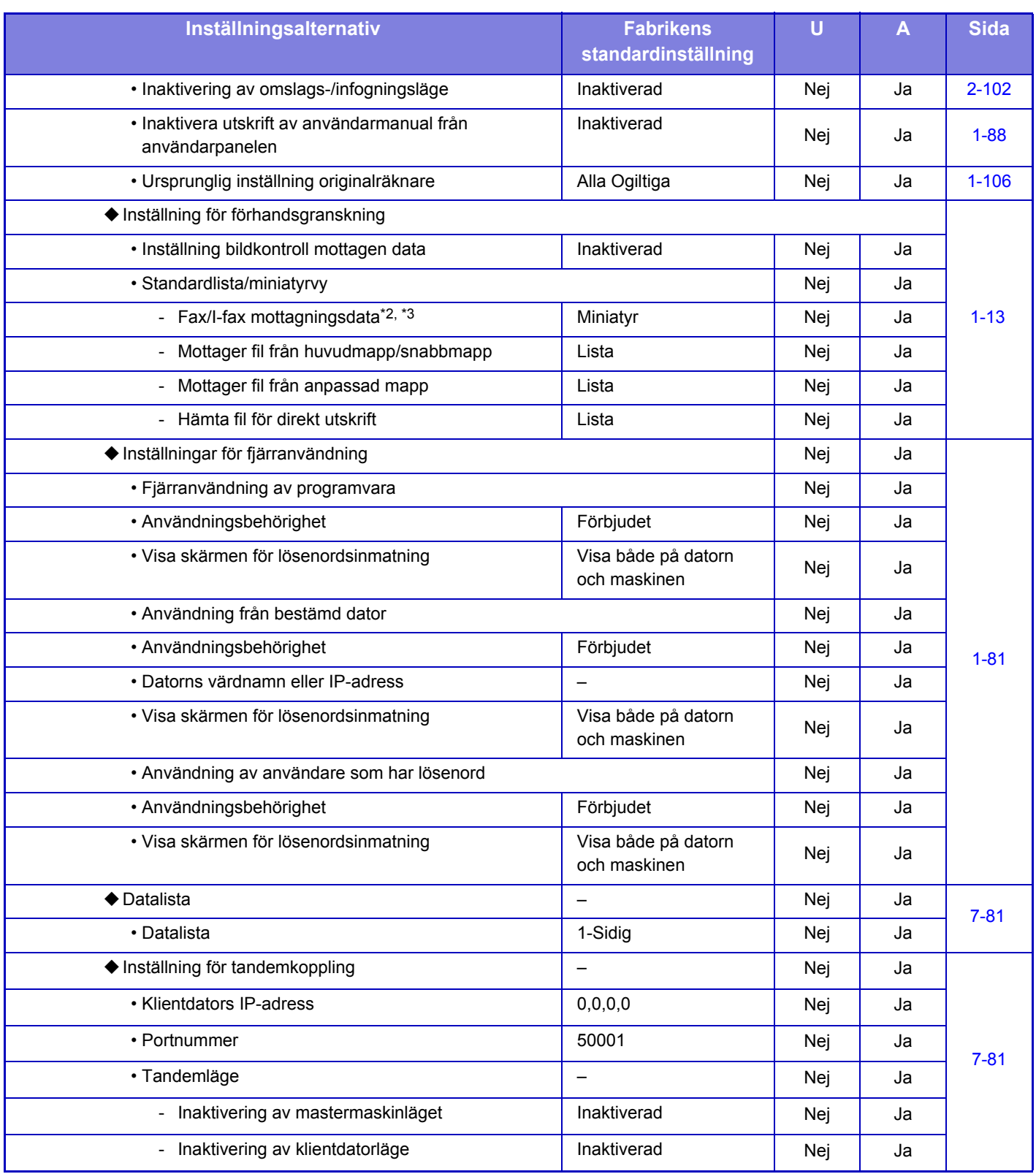

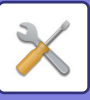

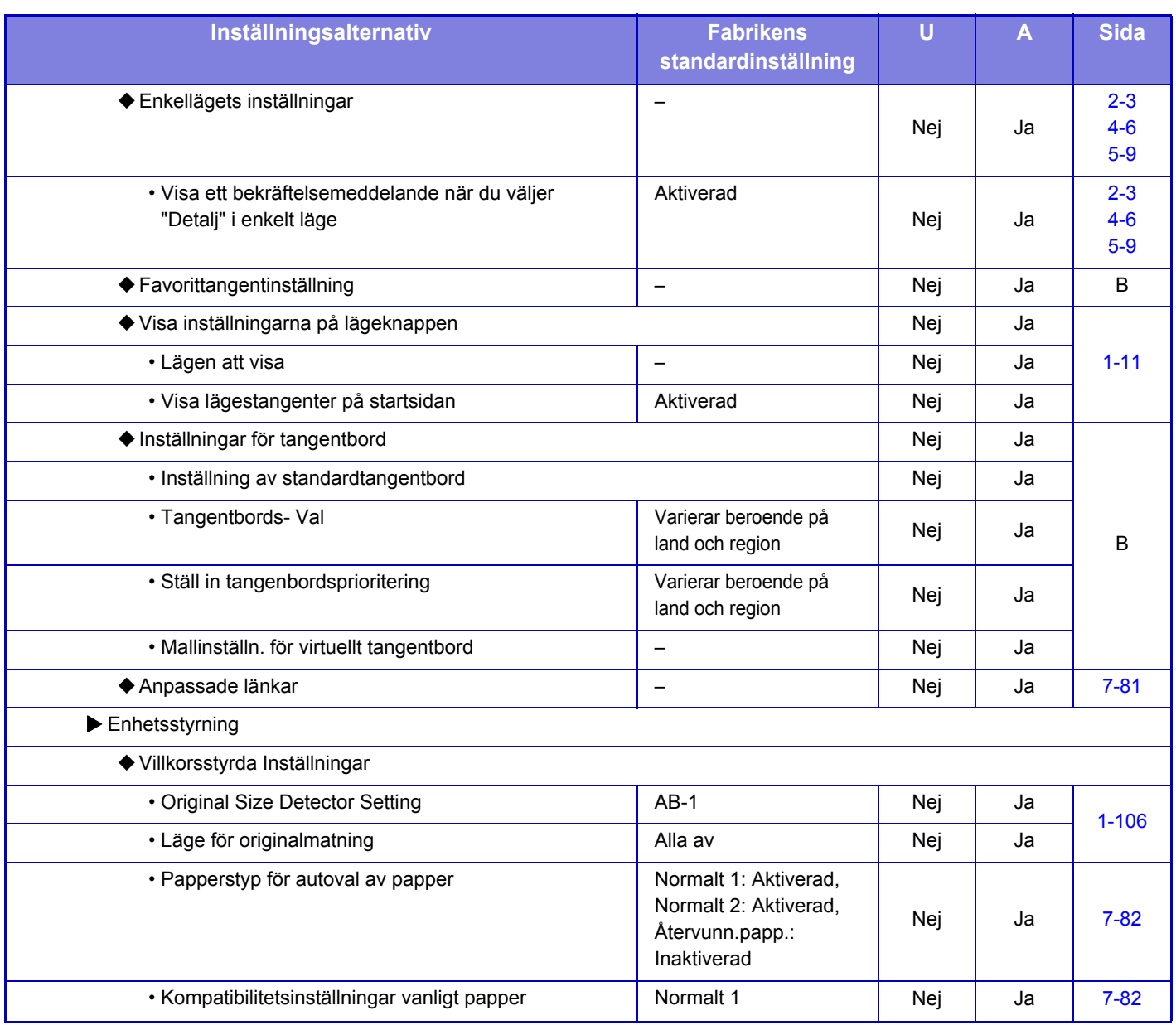

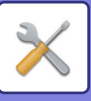

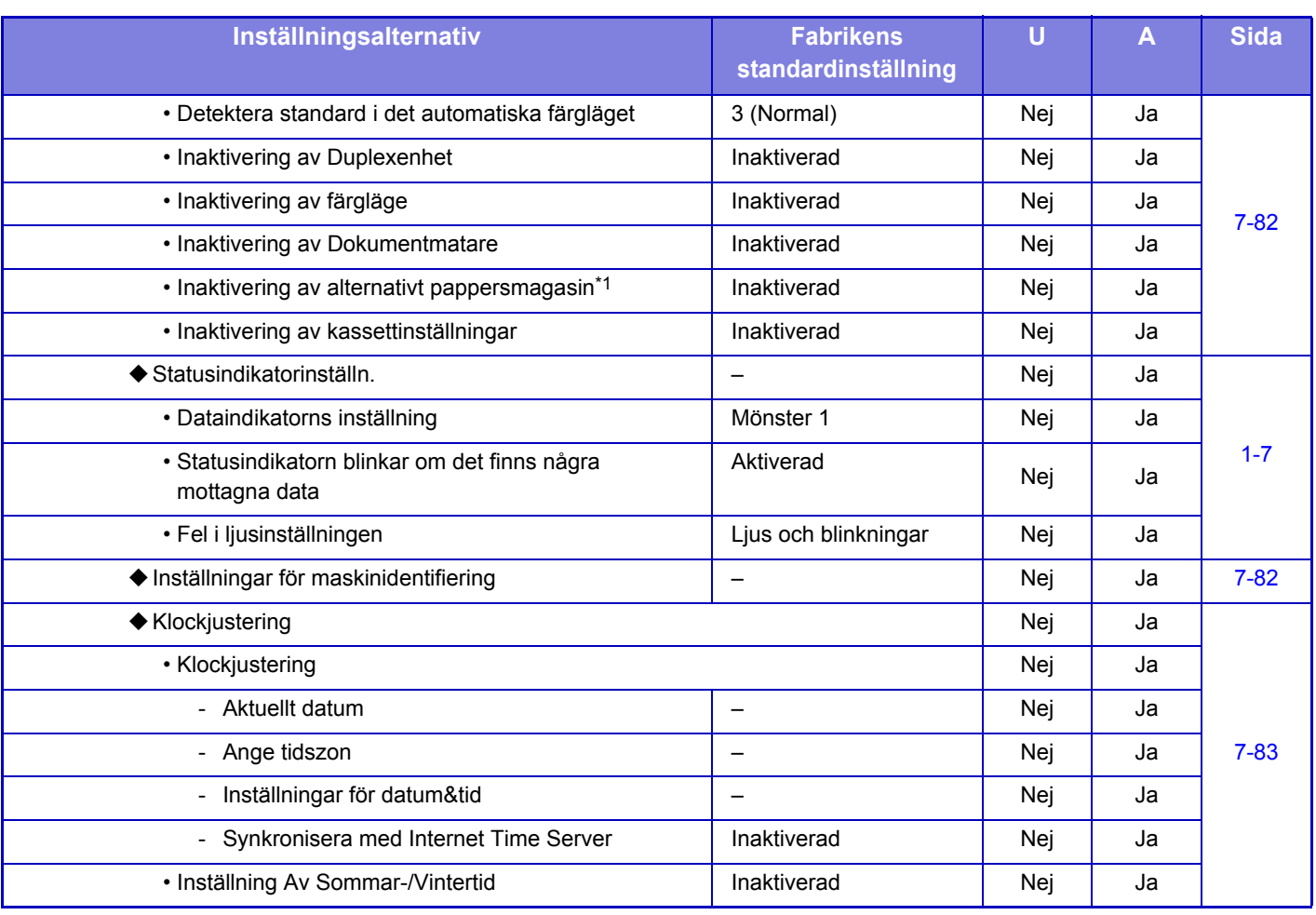

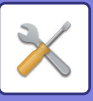

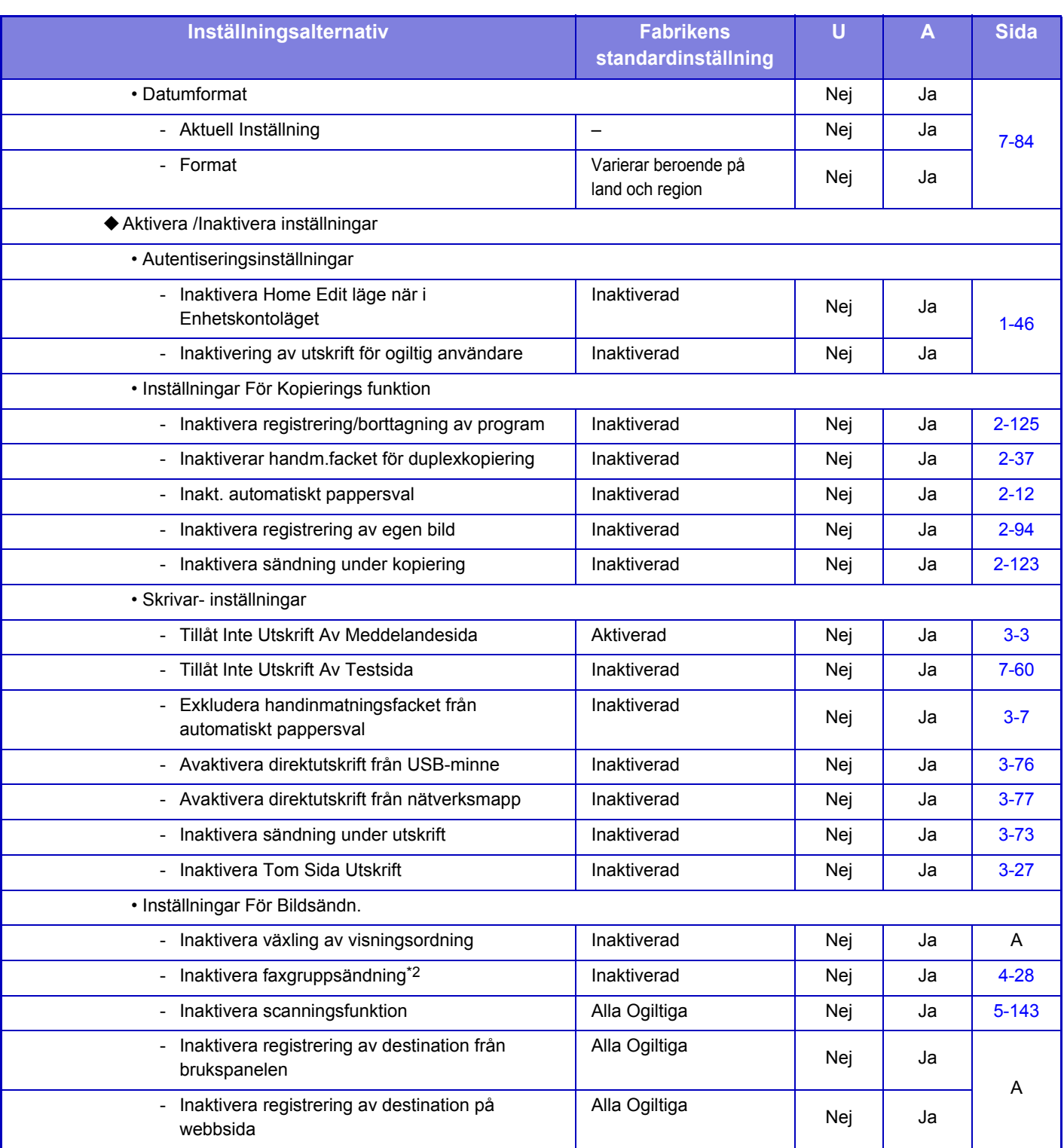

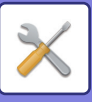

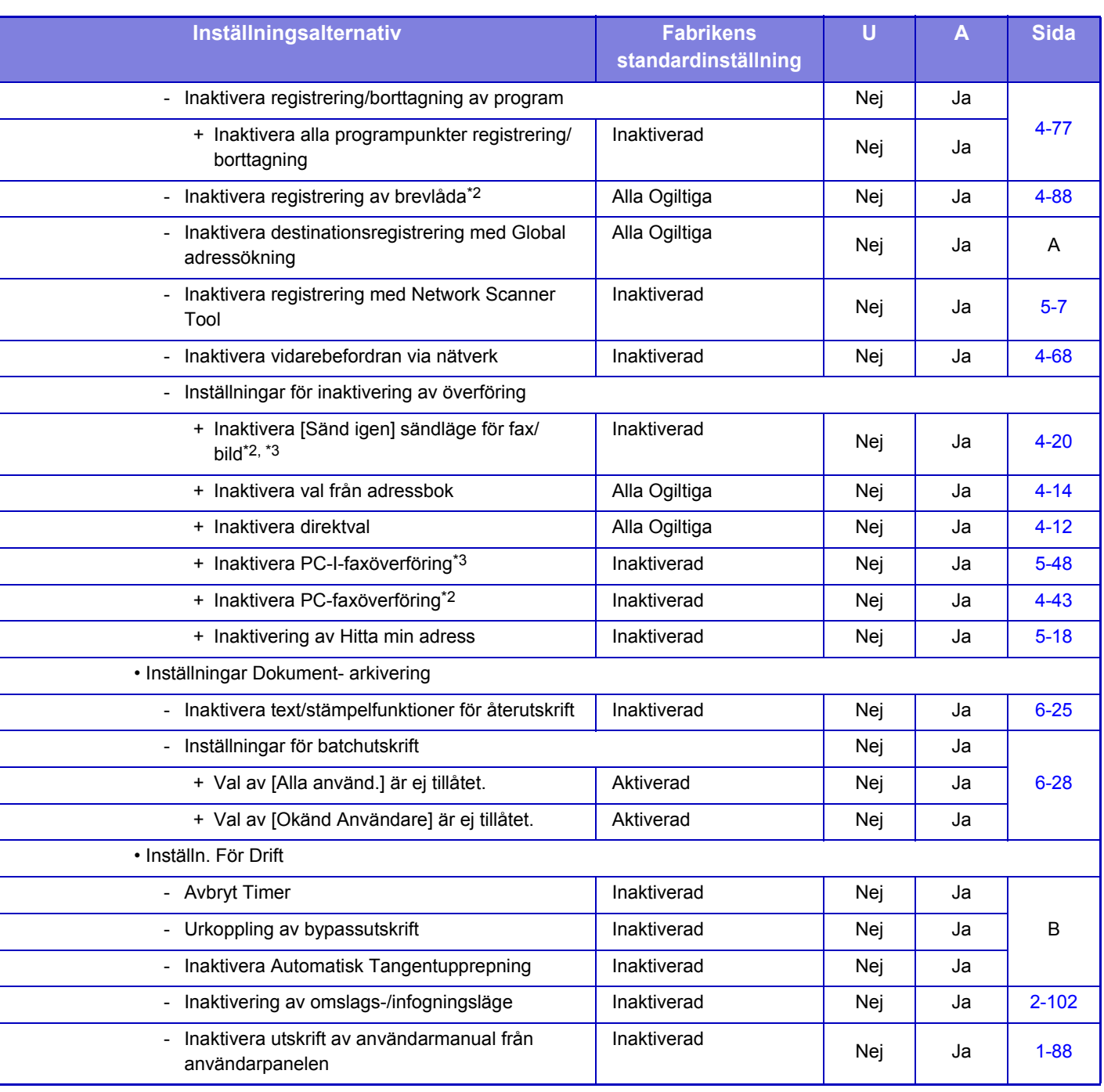

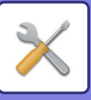

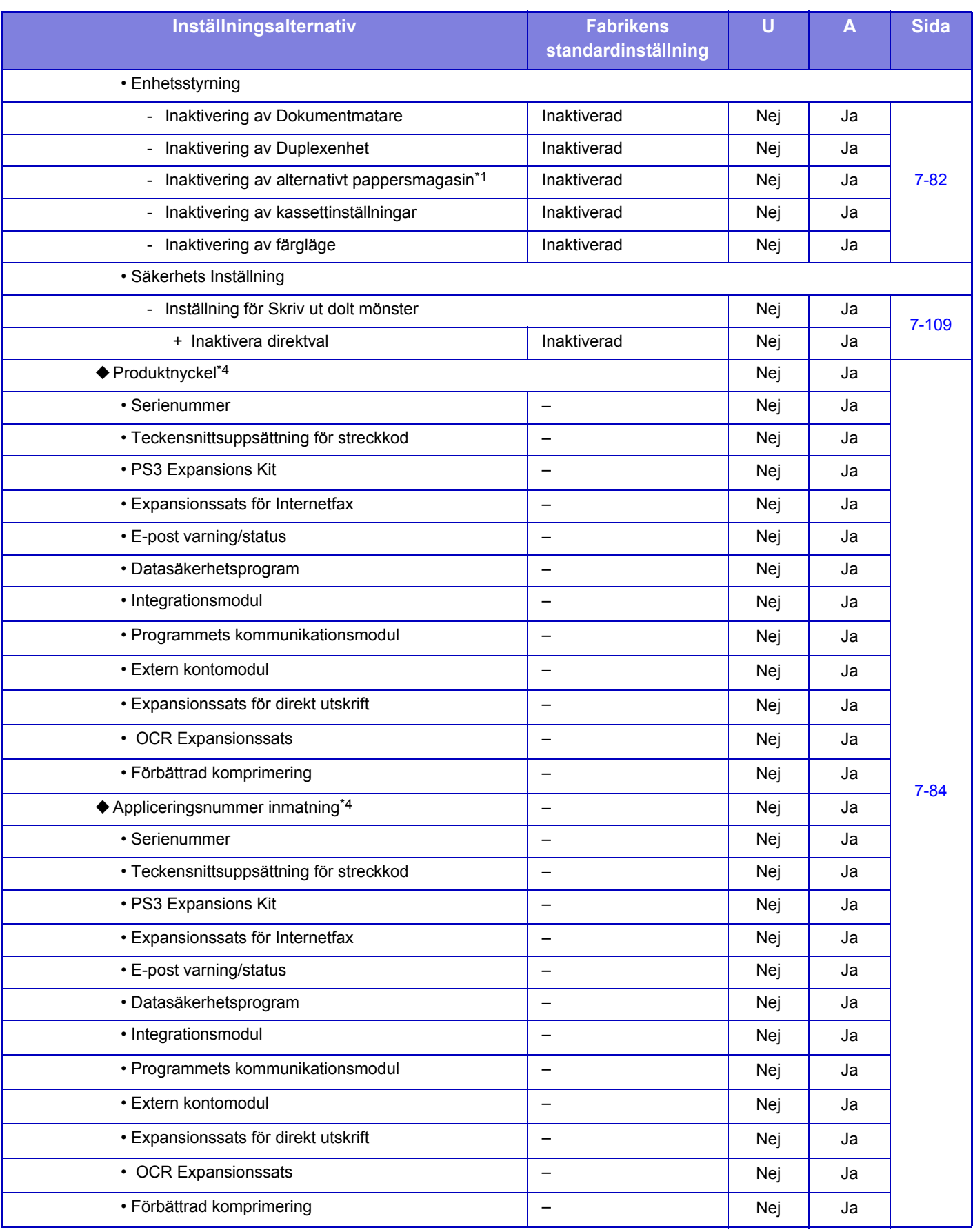

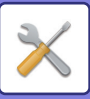

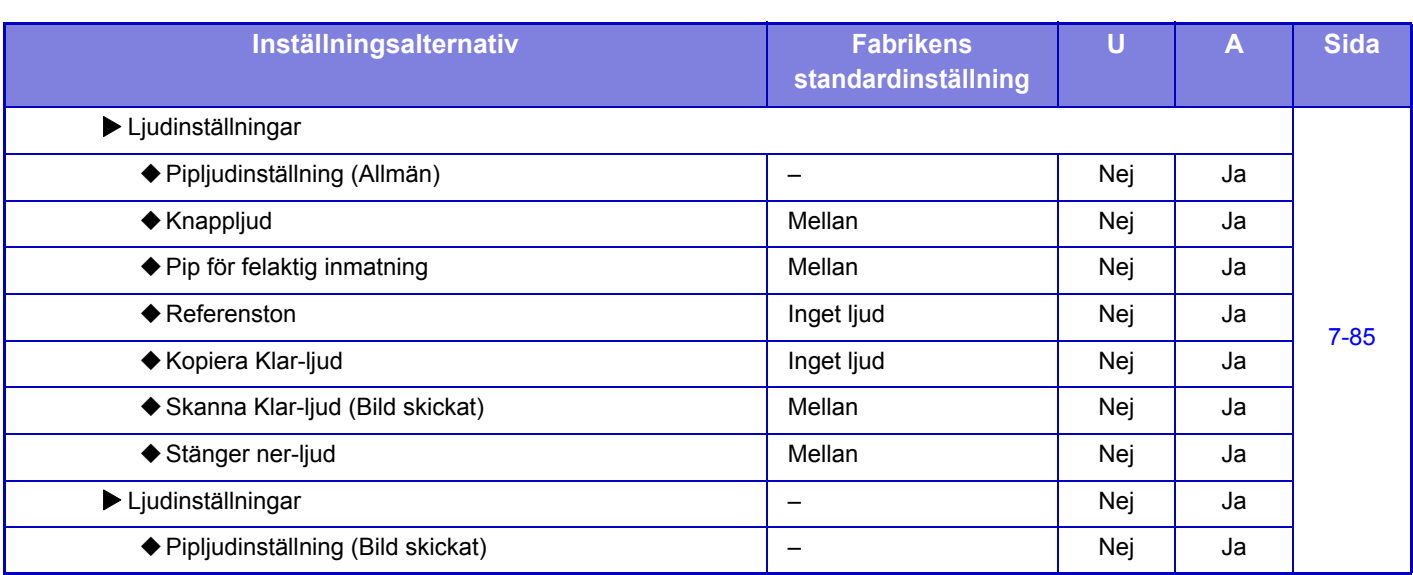

\*1 När pappersmagasin för 500 ark är installerade.

\*2 När en expansionssats för fax är installerad.

\*3 När en expansionssats för internetfax är installerad.

\*4 Objekten som visas beror på modellen.

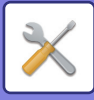

# **Nätverks- inställningar**

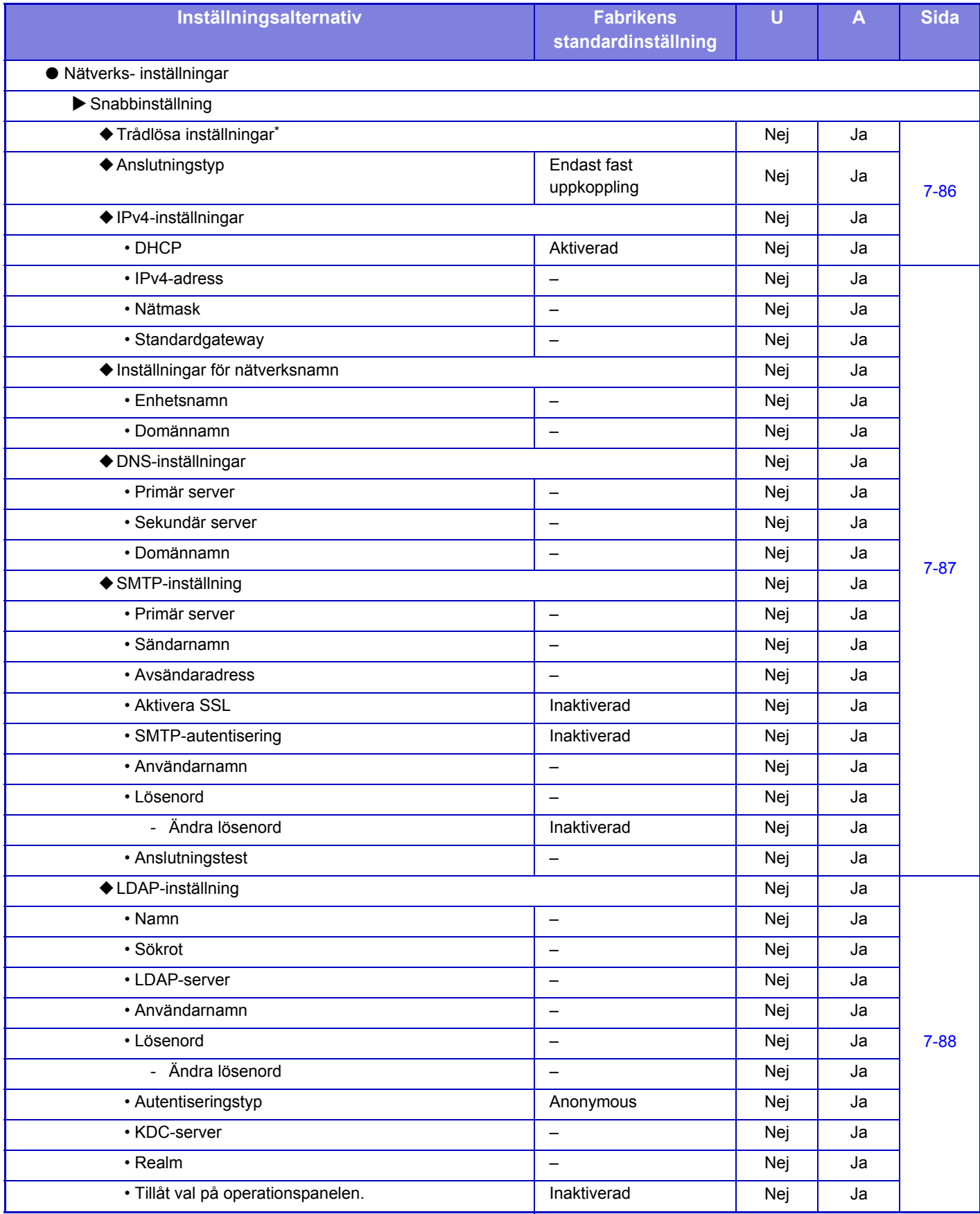

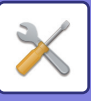

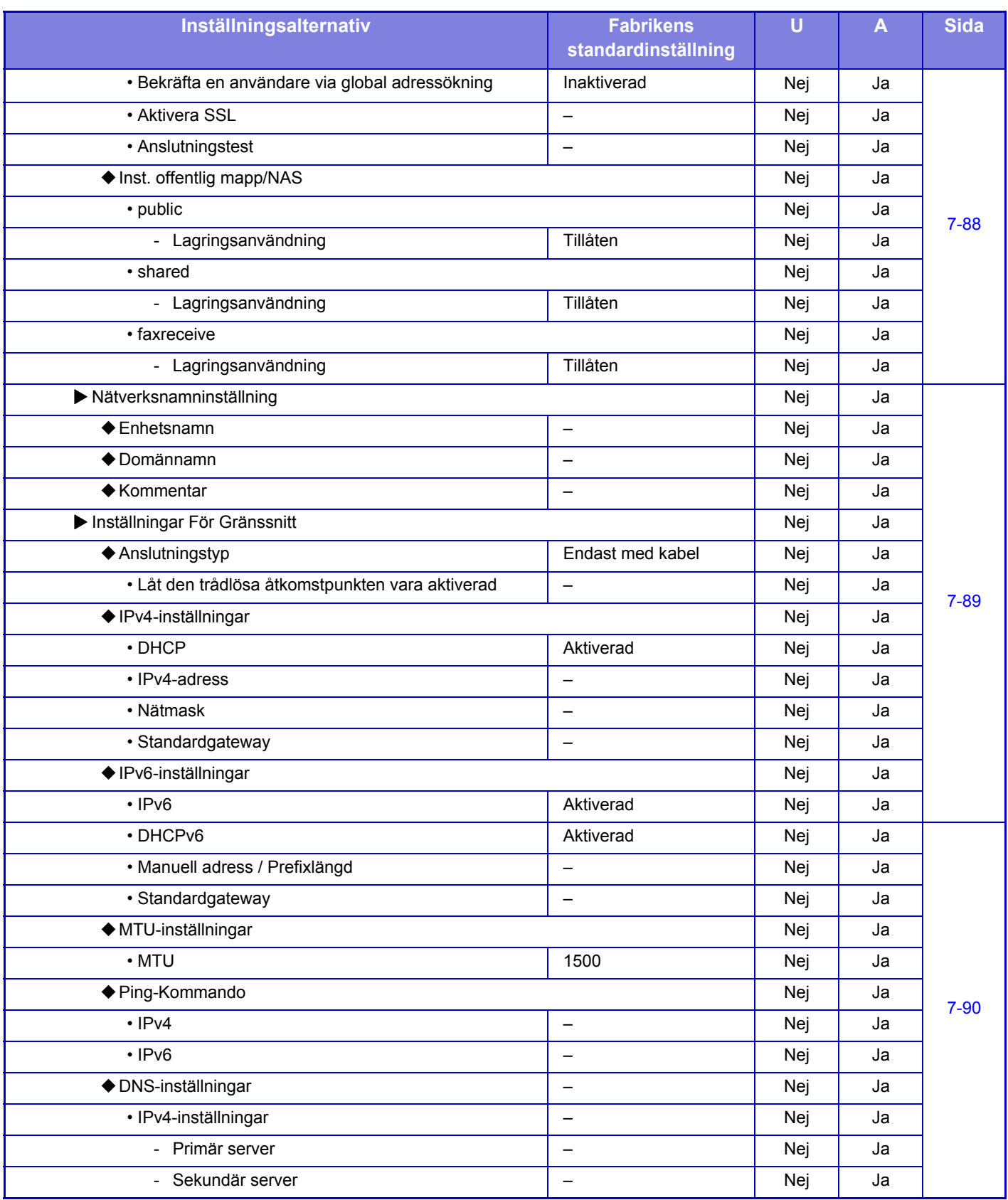

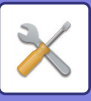

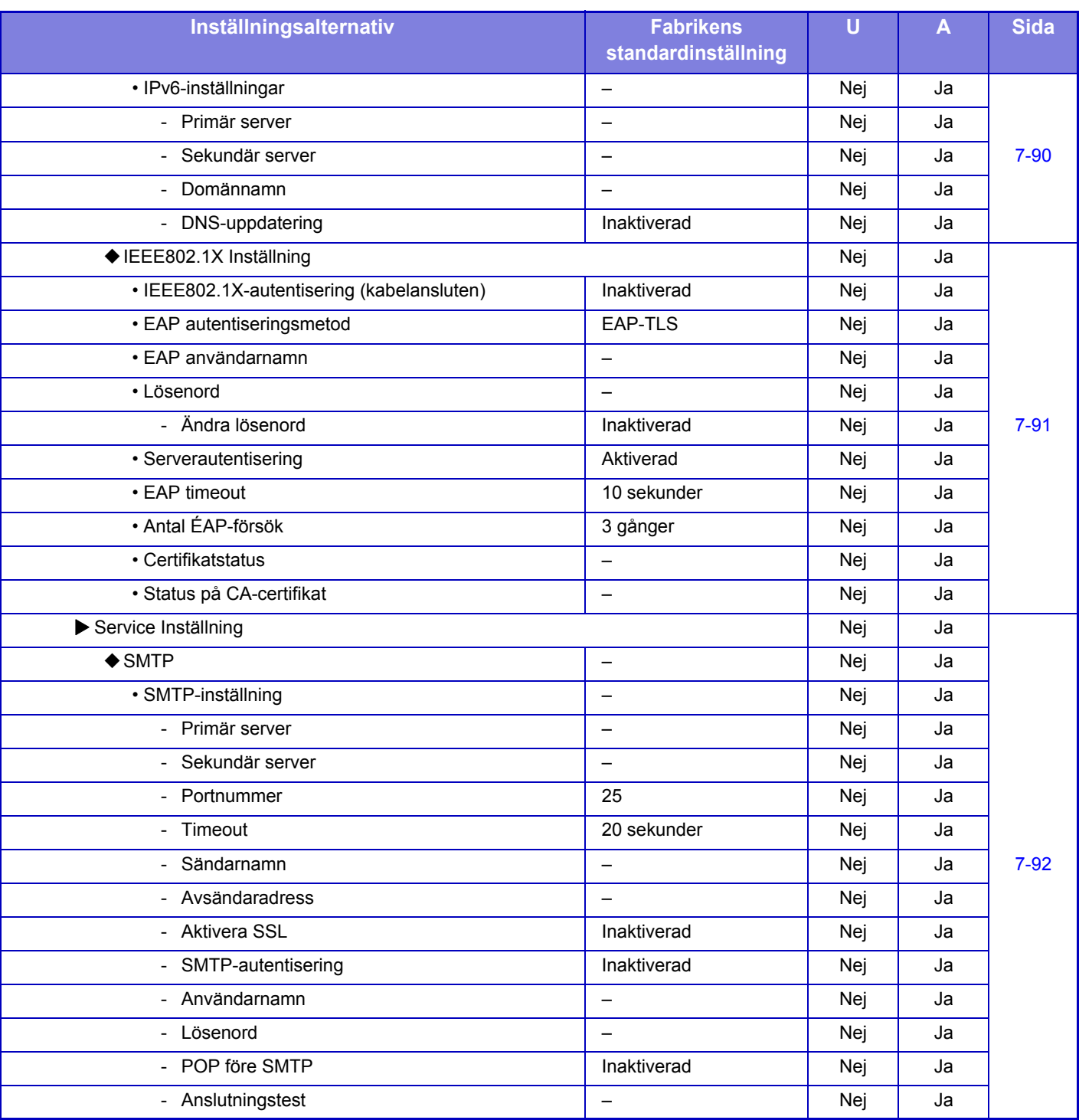

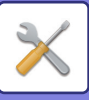

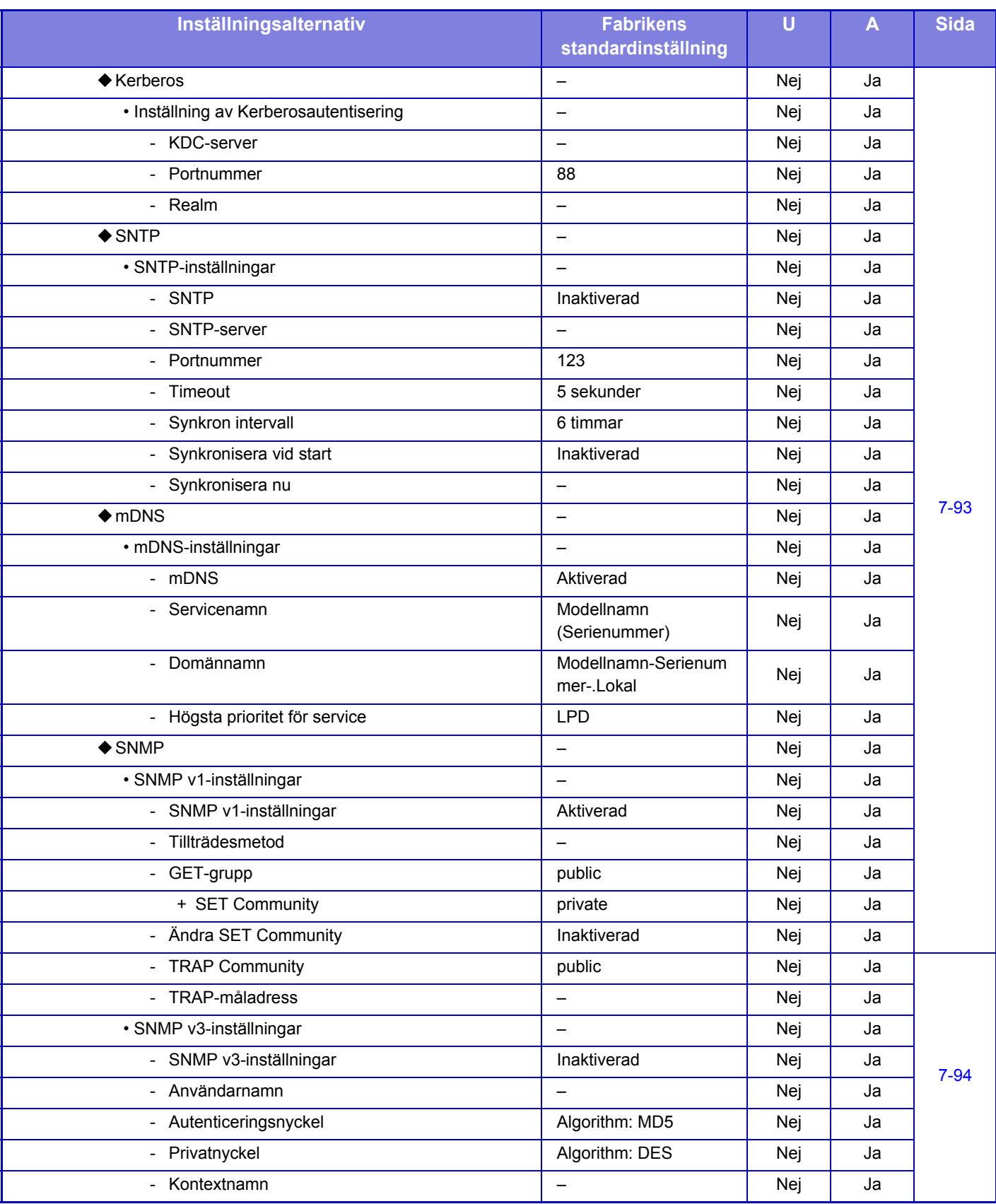

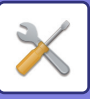

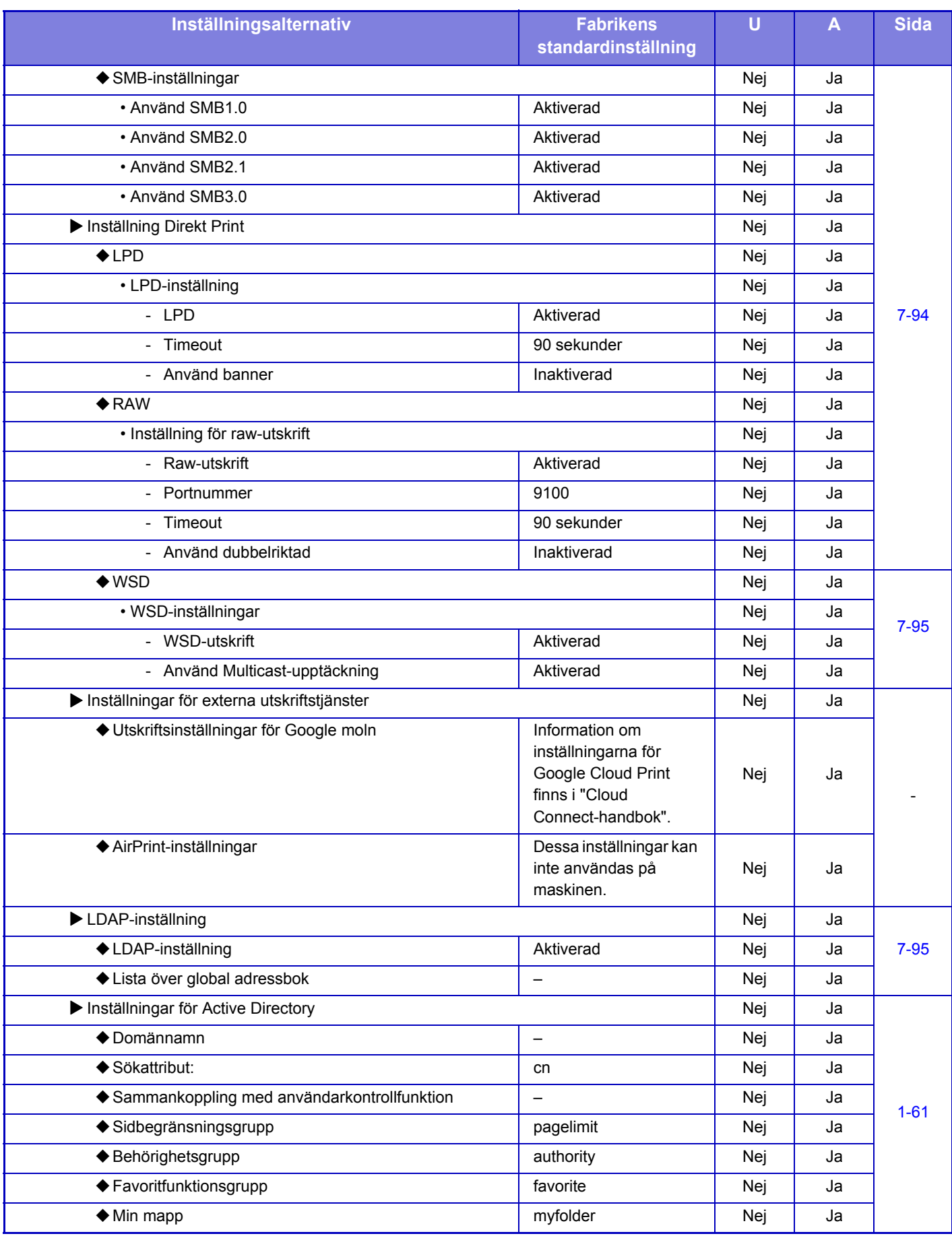

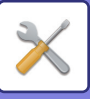

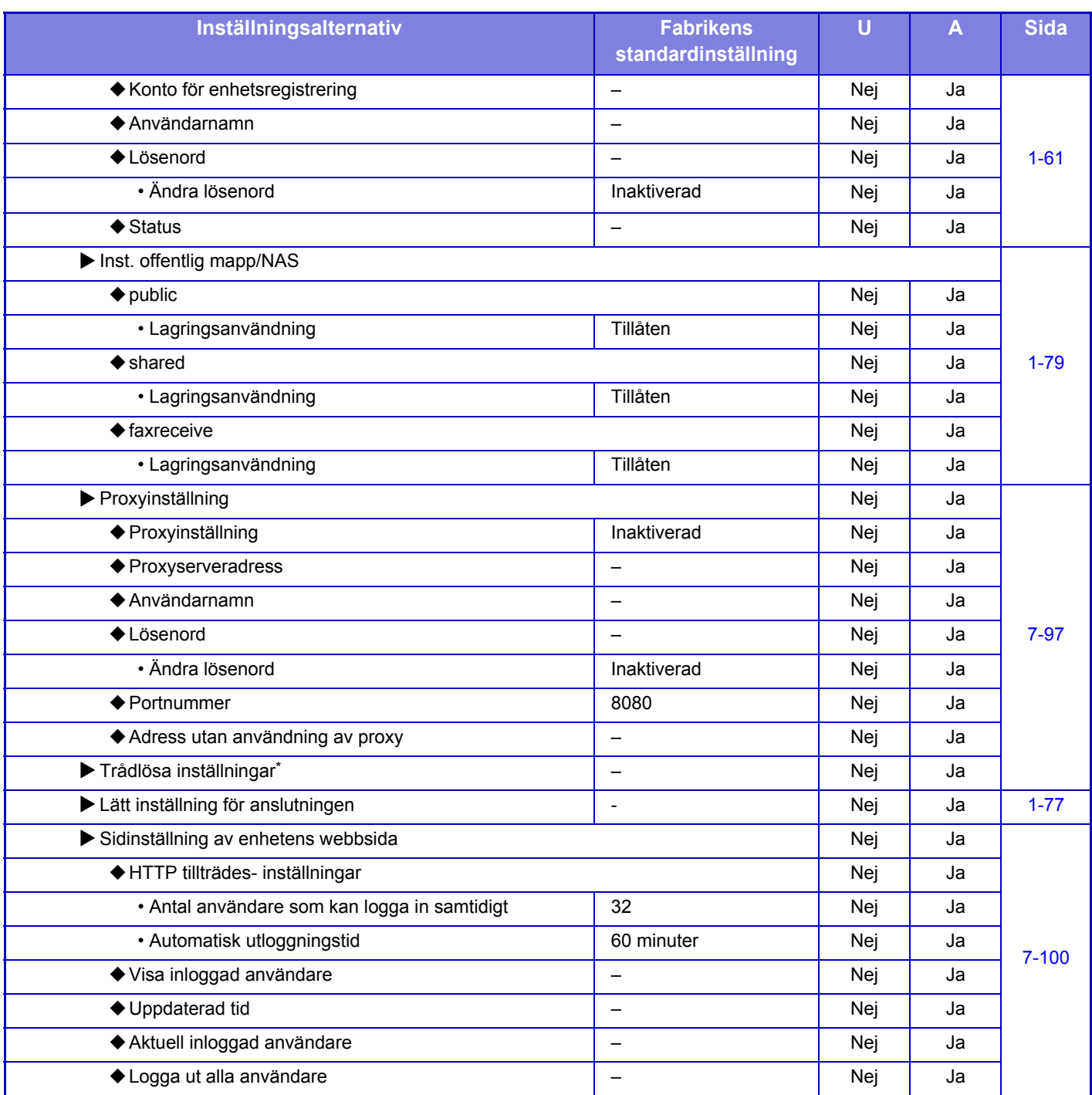

\* När en trådlös LAN-adapter är installerad.

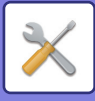

# **Säkerhets Inställning**

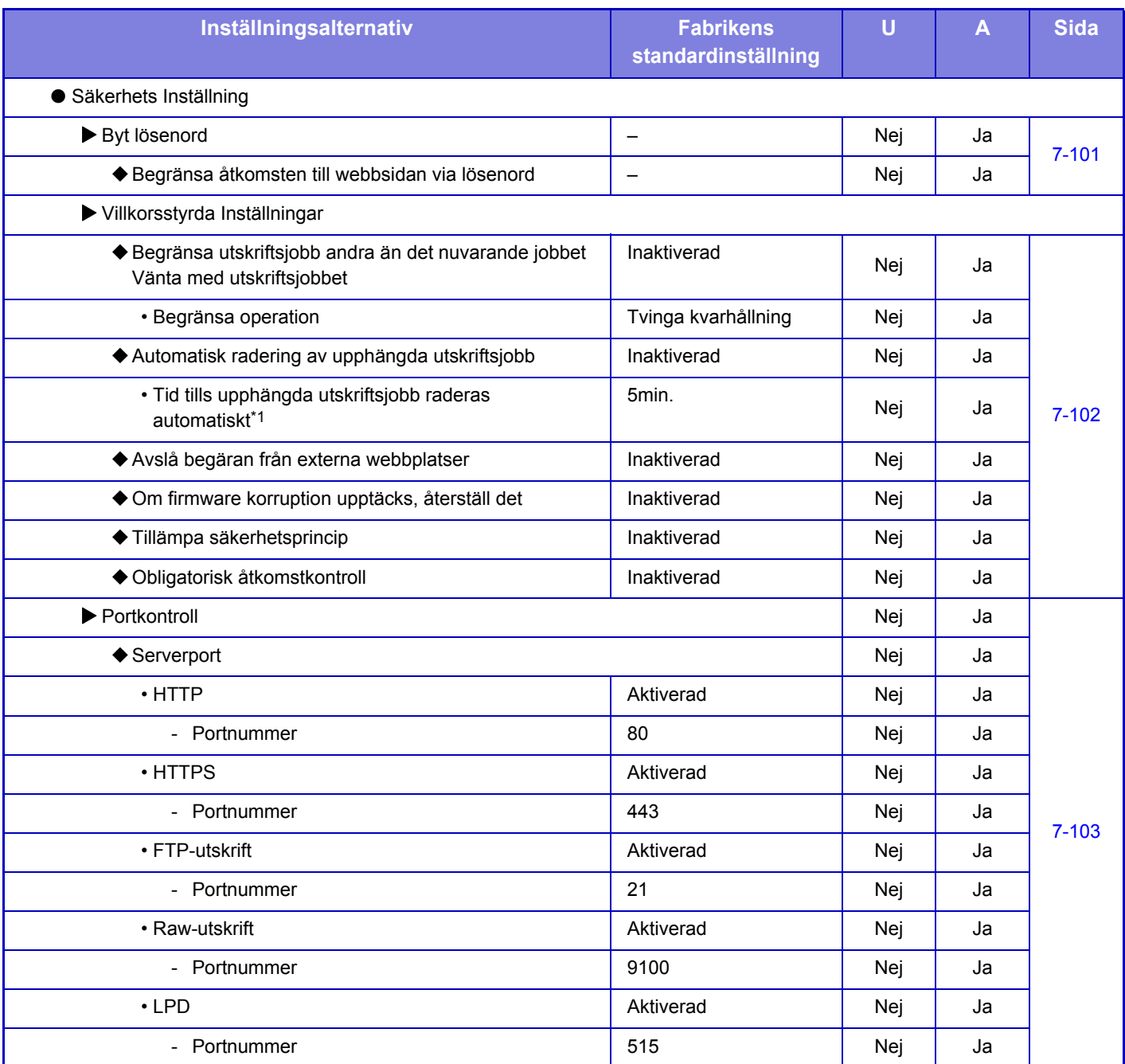

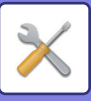

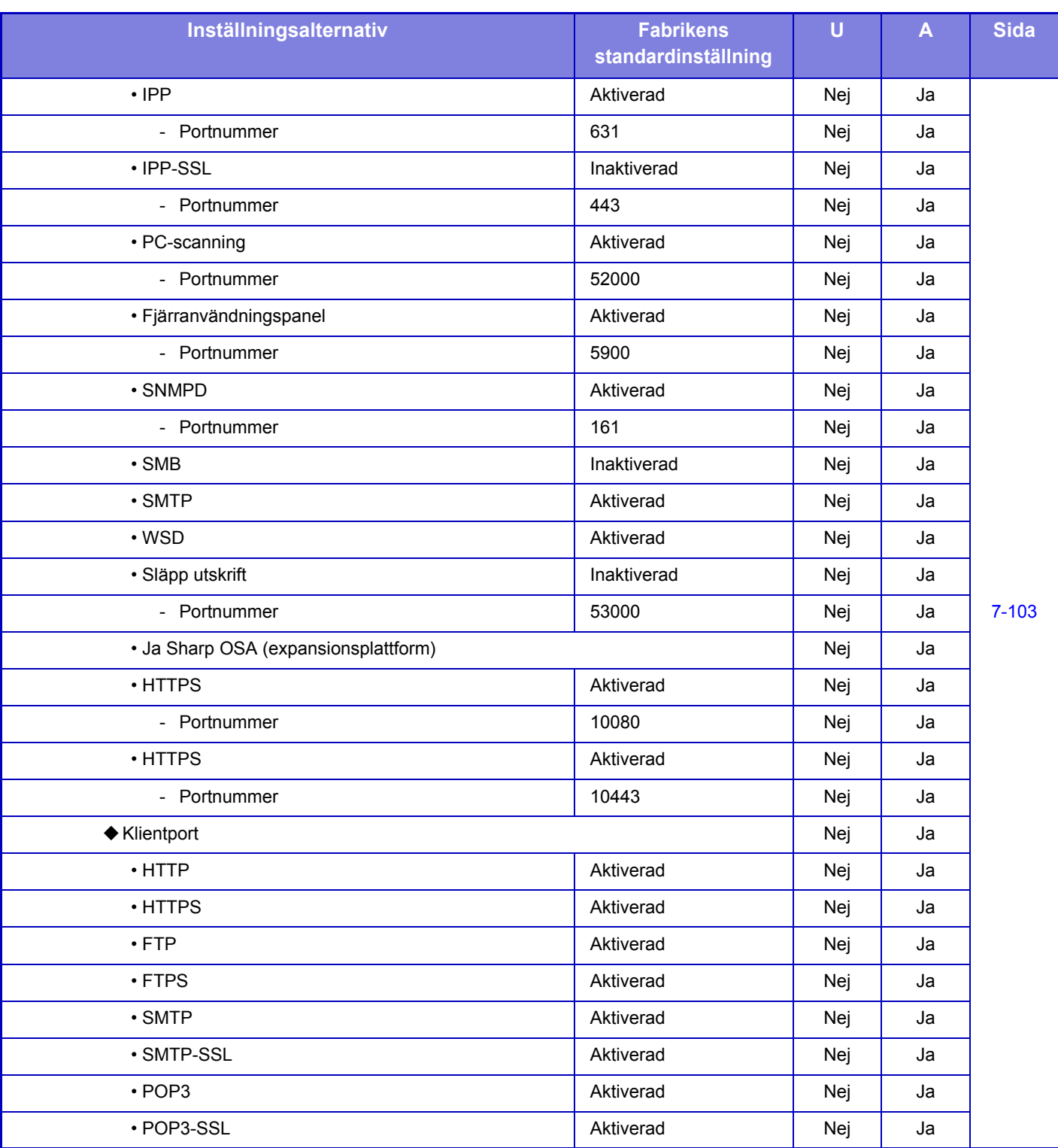

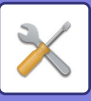

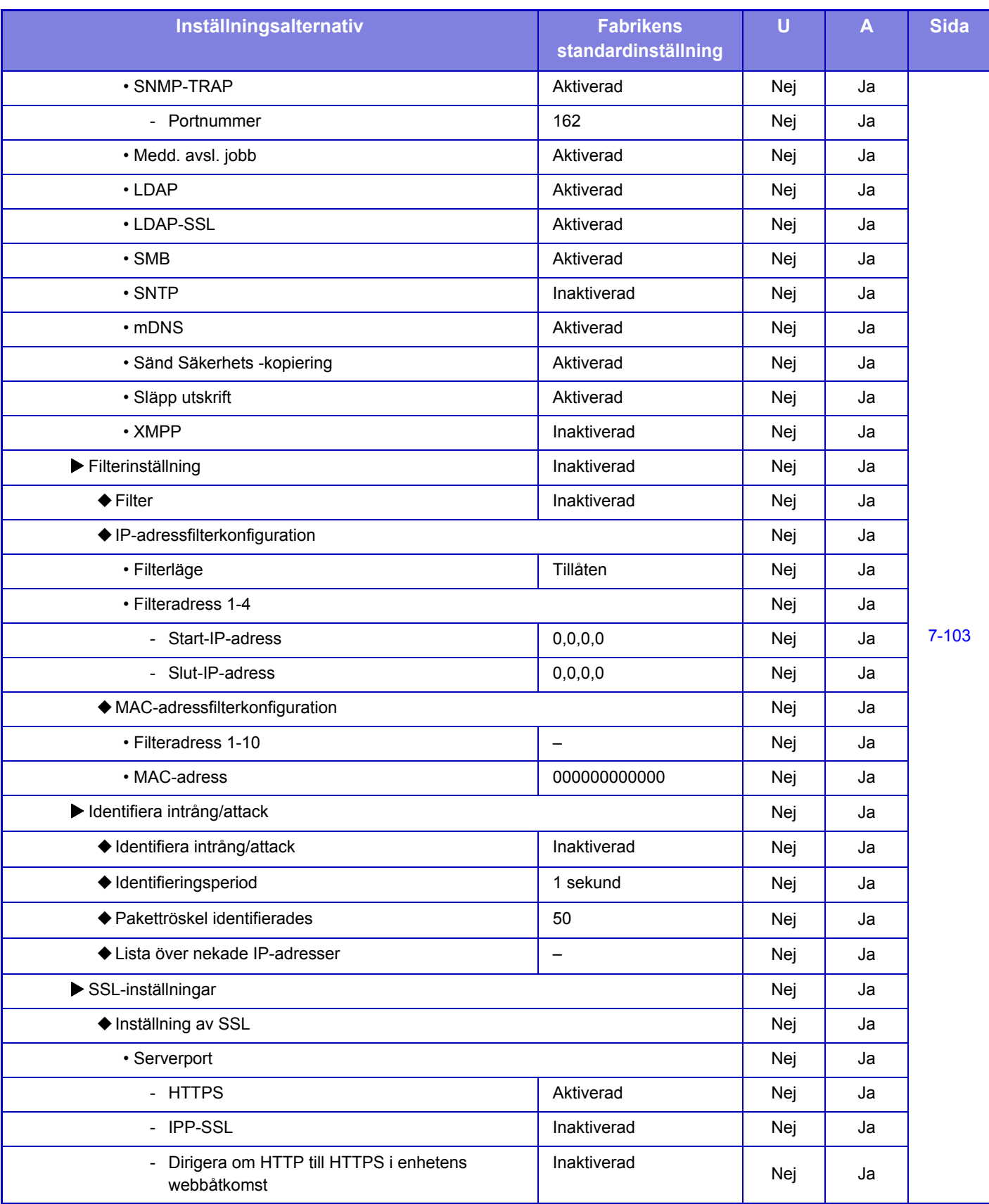

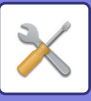

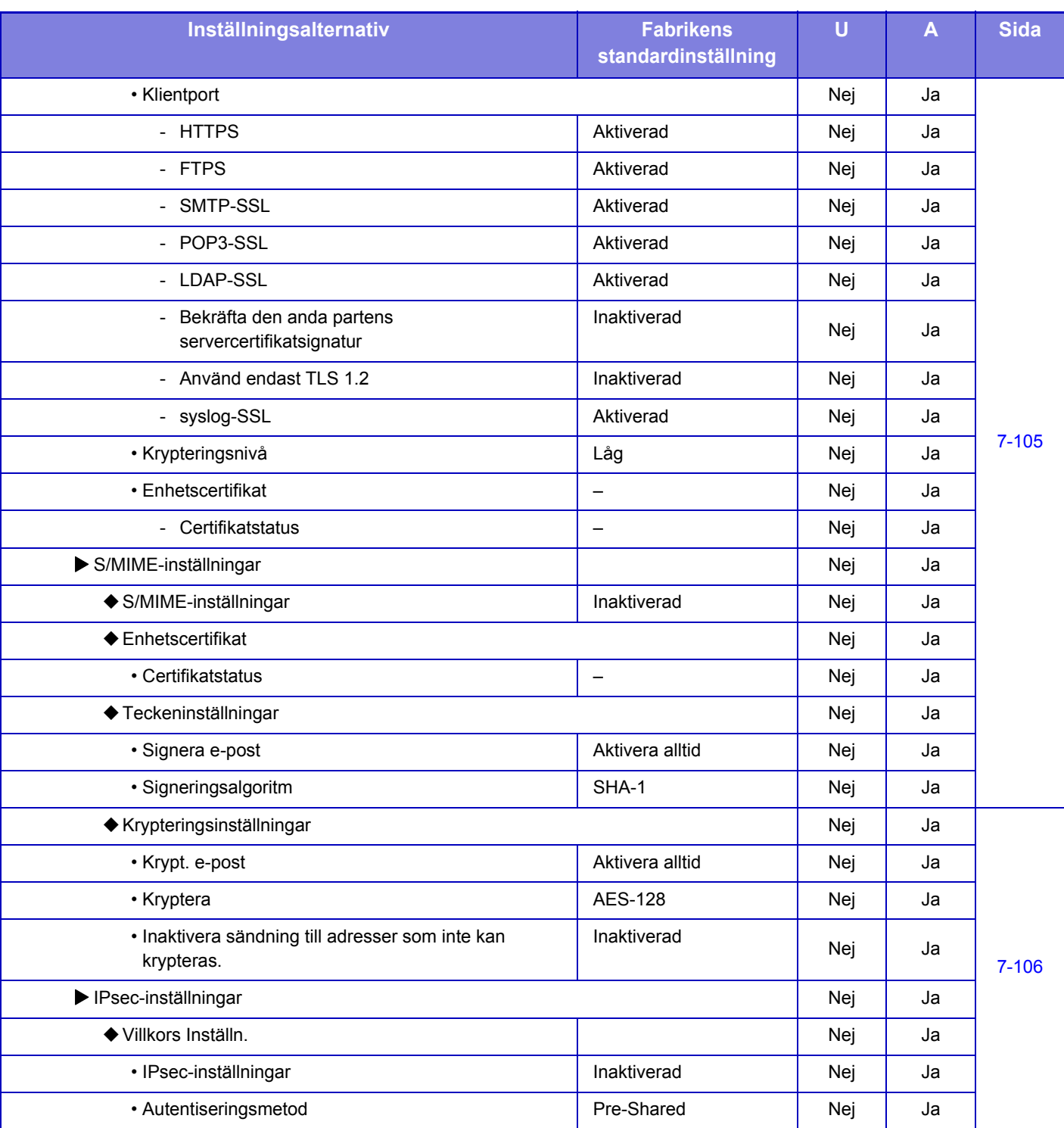

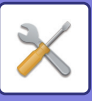

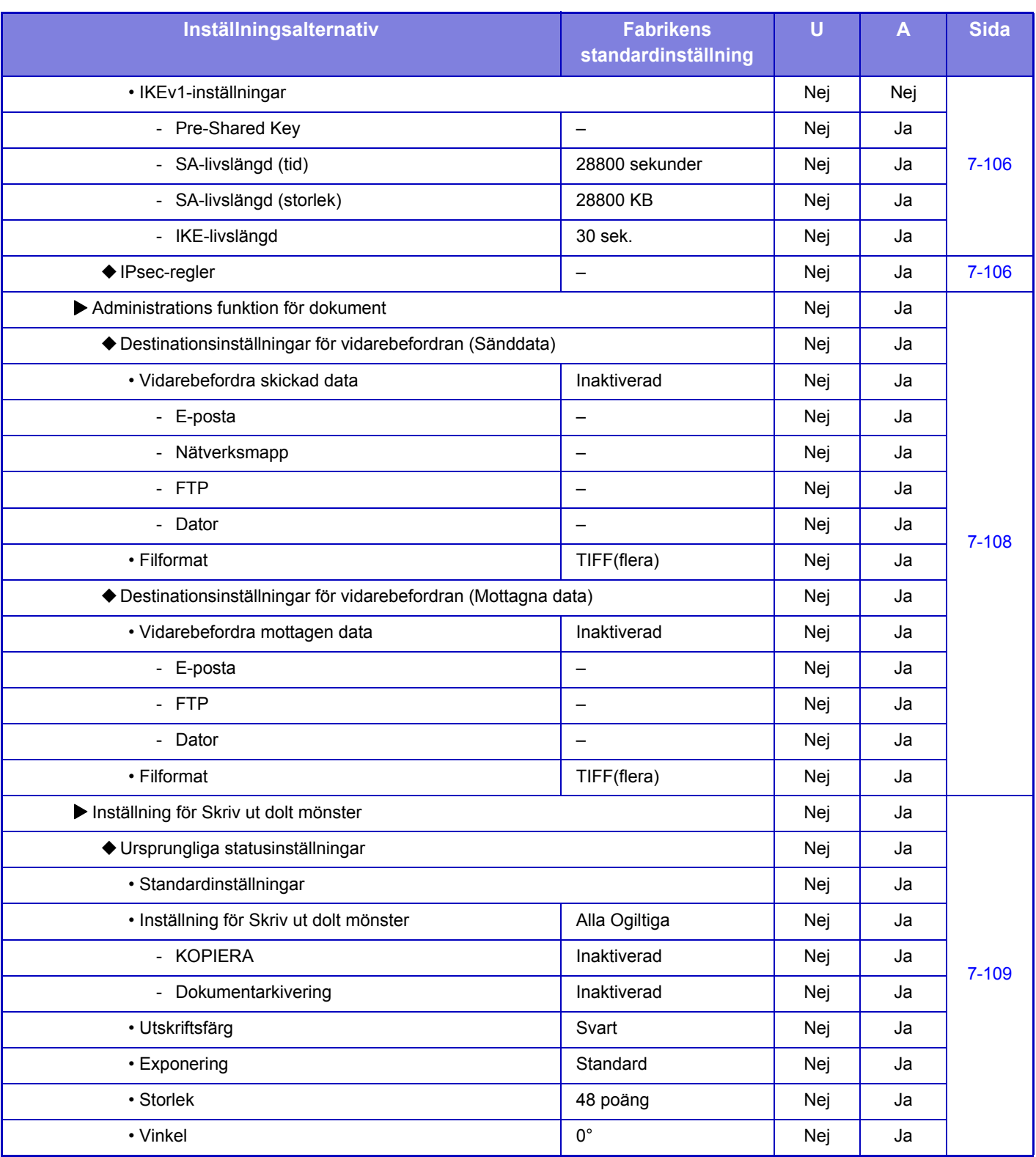

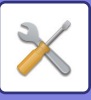

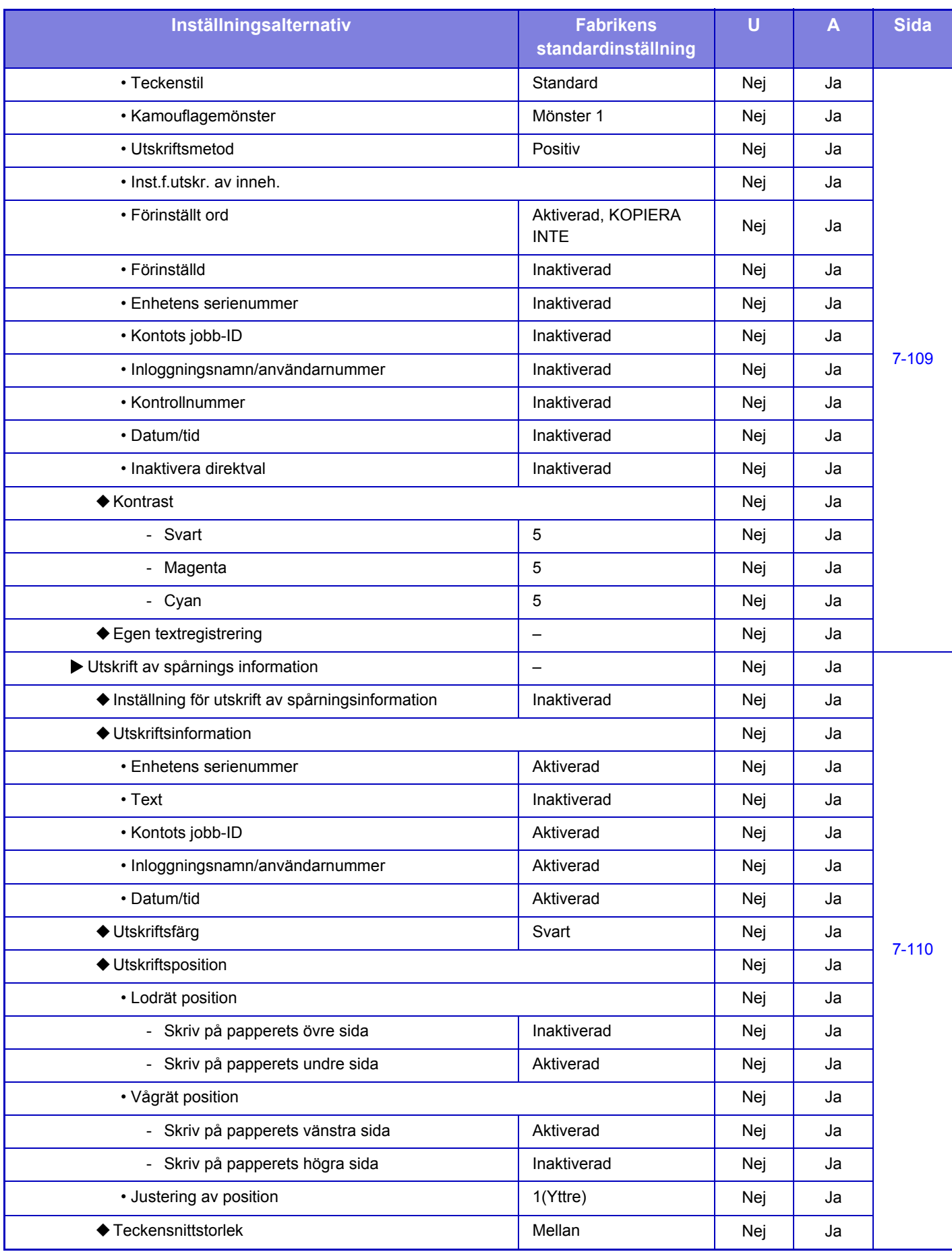

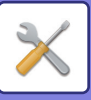

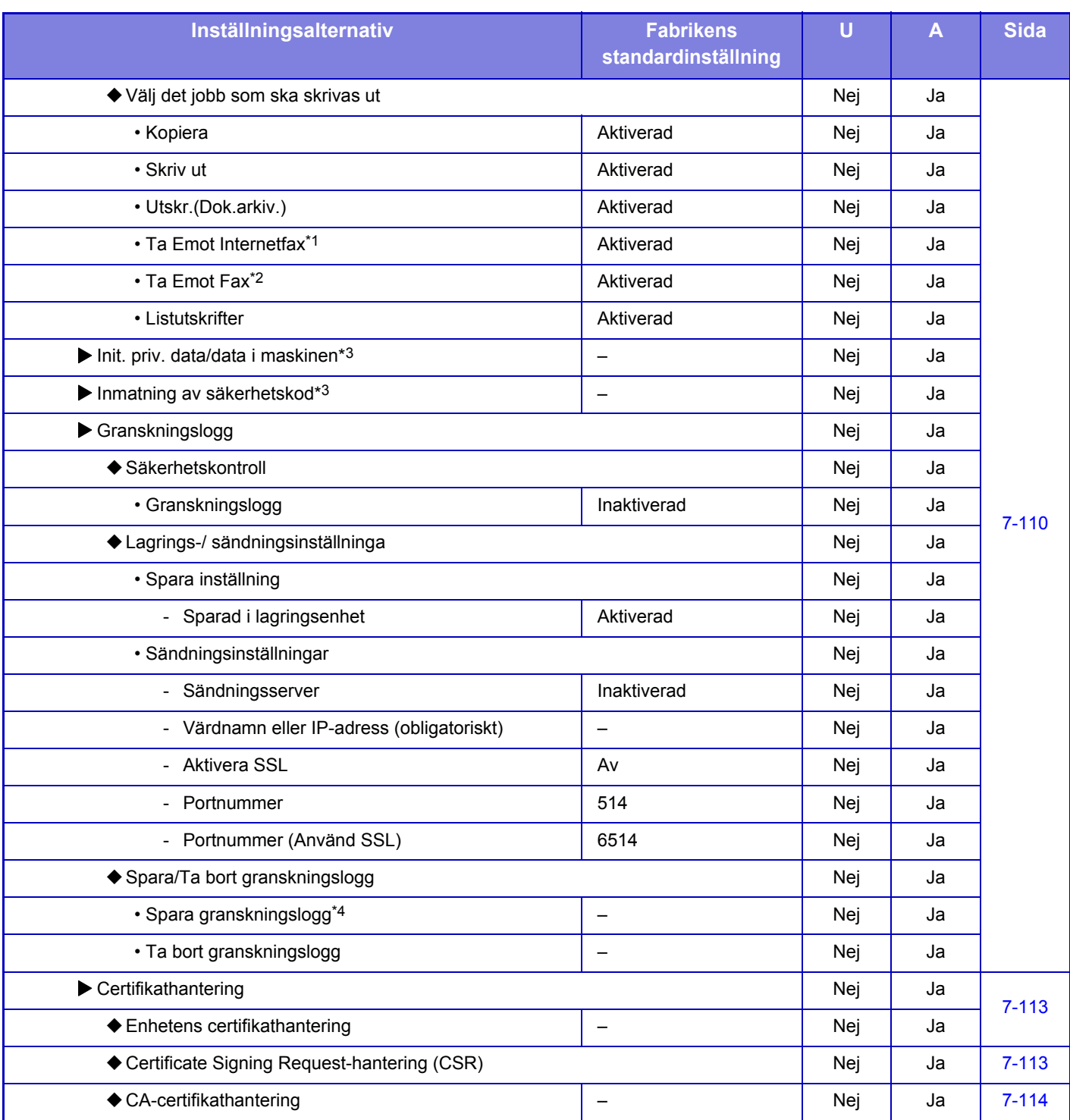

\*1 När en expansionssats för Internetfax är installerad.

\*2 När en expansionssats för fax är installerad.

\*3 Denna inställning konfigureras i inställningsläget på maskinen.

\*4 Denna inställning konfigureras i inställningsläget på webbplatsen.

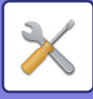

# **Energisparläge**

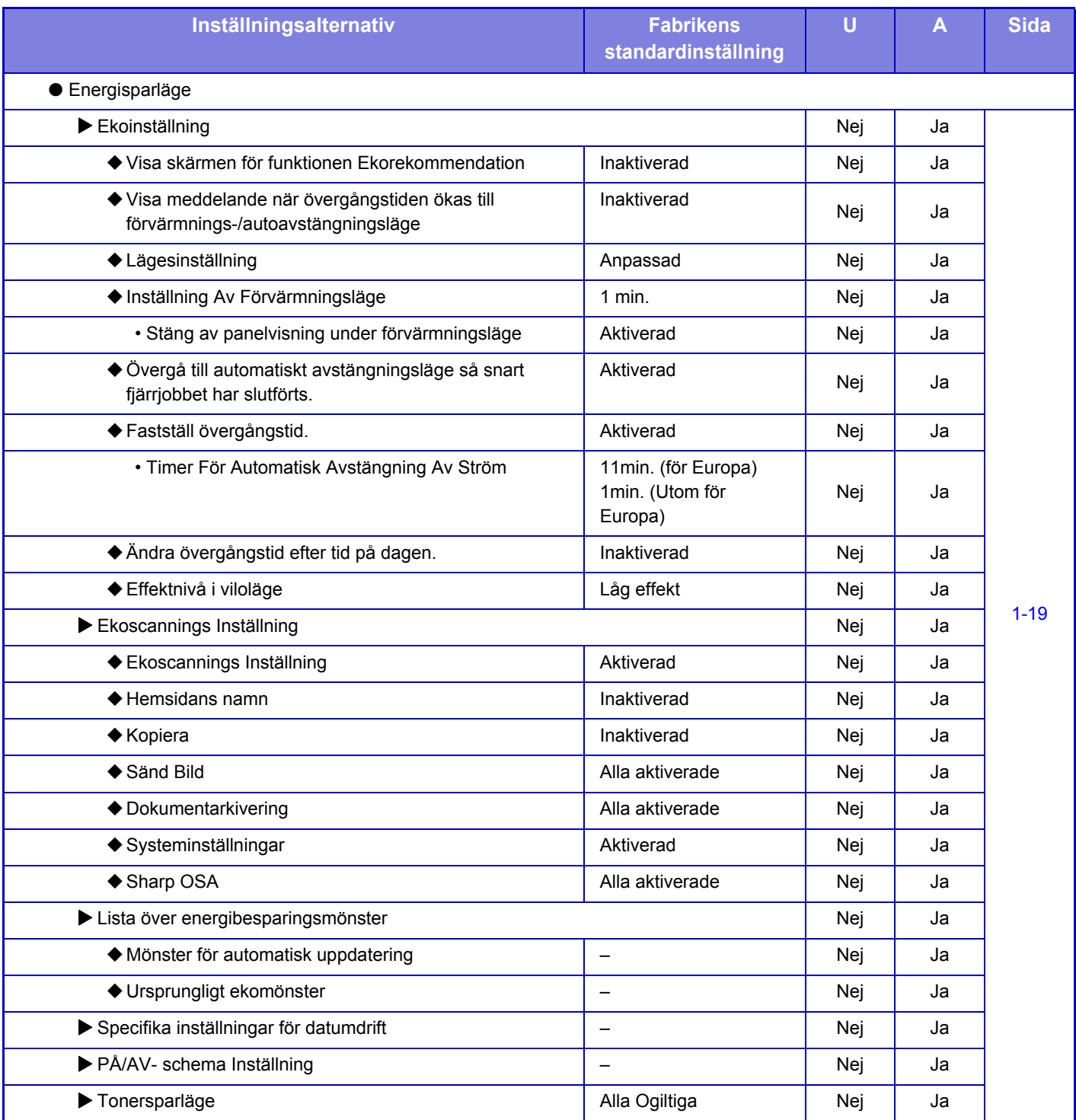

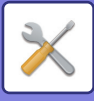

# **Systemstyrning**

#### U: Allmänna användare, A: Systemadministratör/administratör

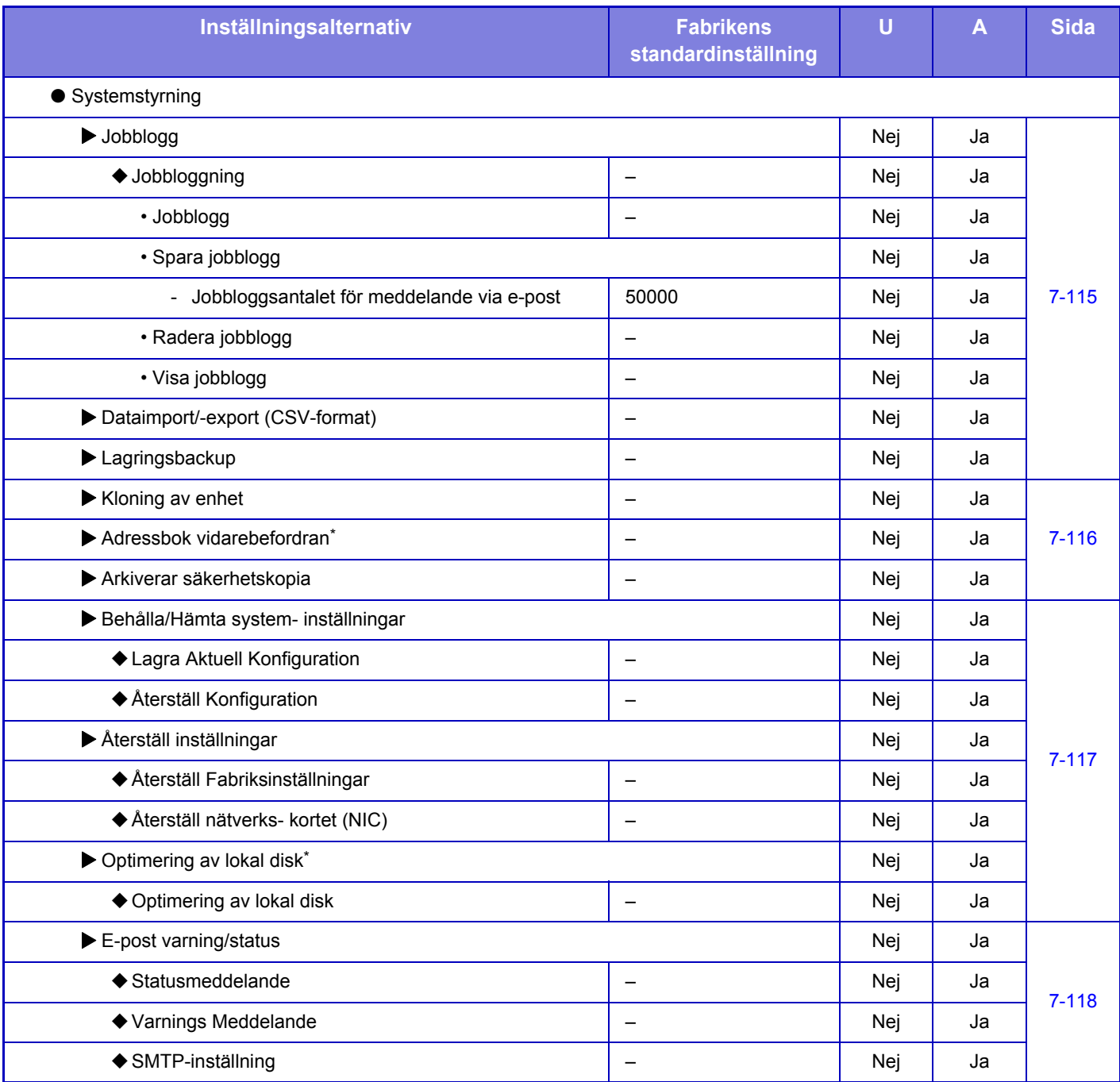

\* Denna inställning konfigureras i inställningsläget på maskinen.

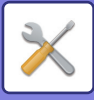

# **Justering bildkvalitet**

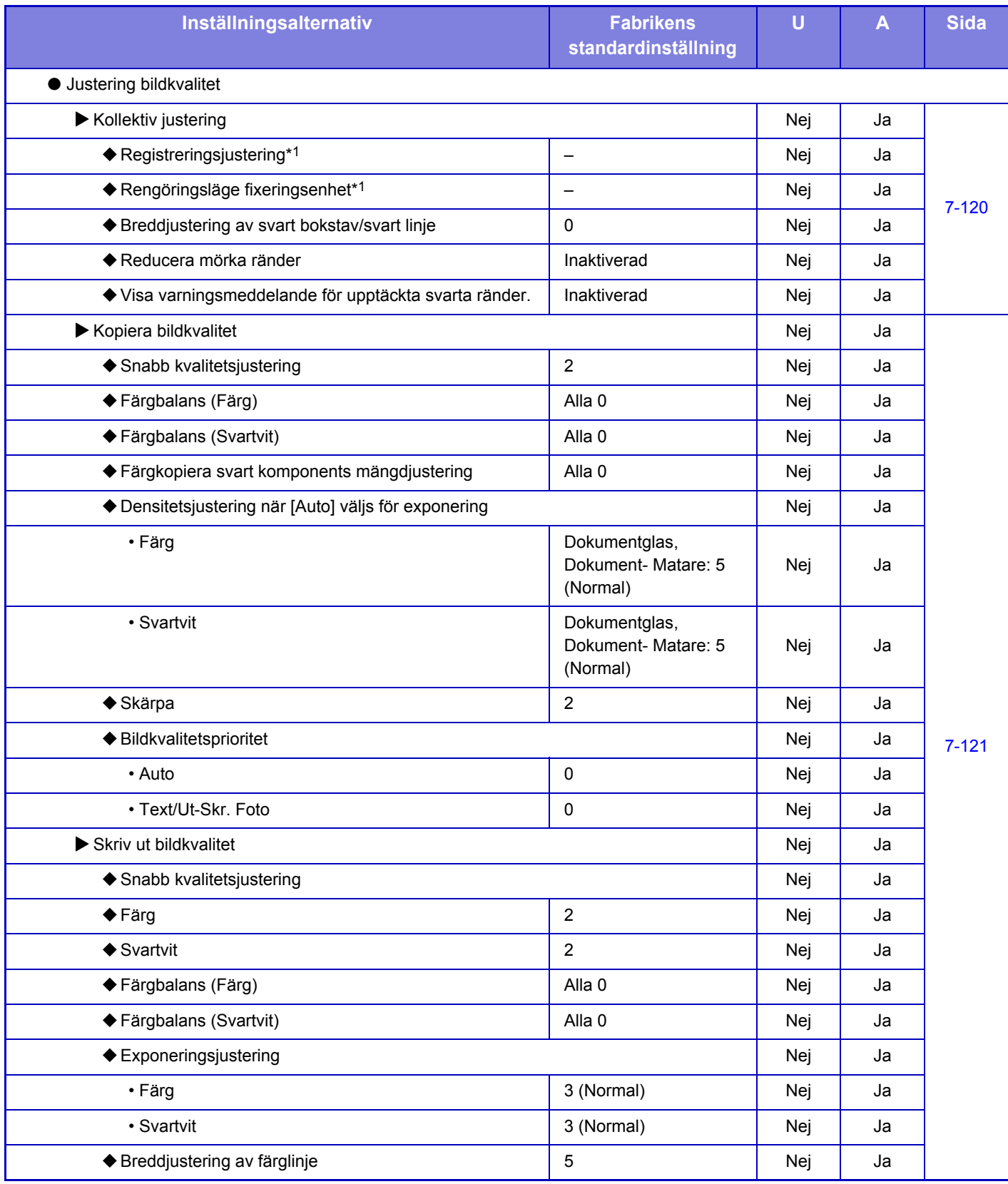

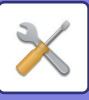

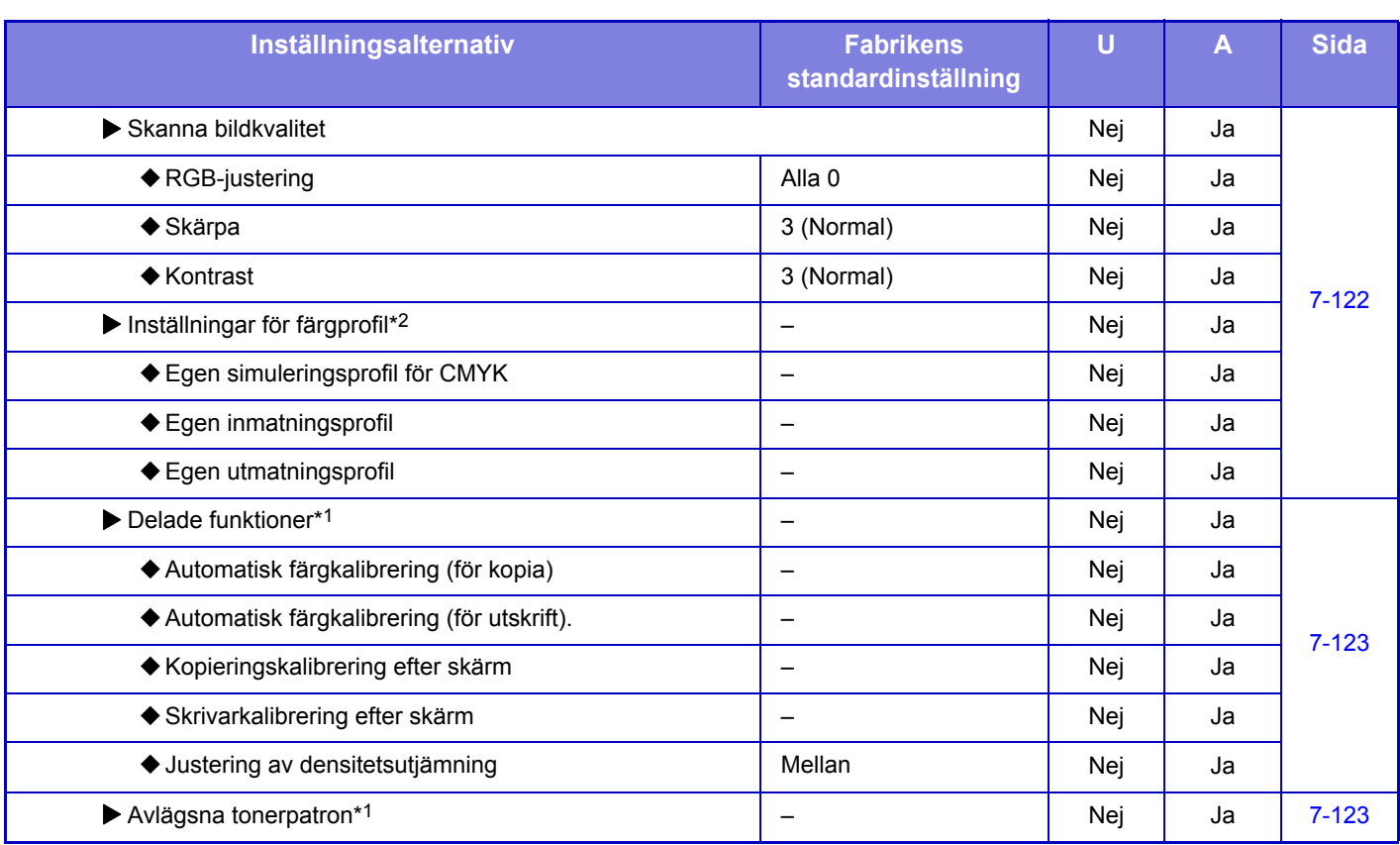

\*1 Denna inställning konfigureras i inställningsläget på maskinen.

\*2 Denna inställning konfigureras i inställningsläget på webbplatsen.

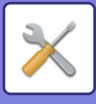

# **Ursprungliga statusinställningar**

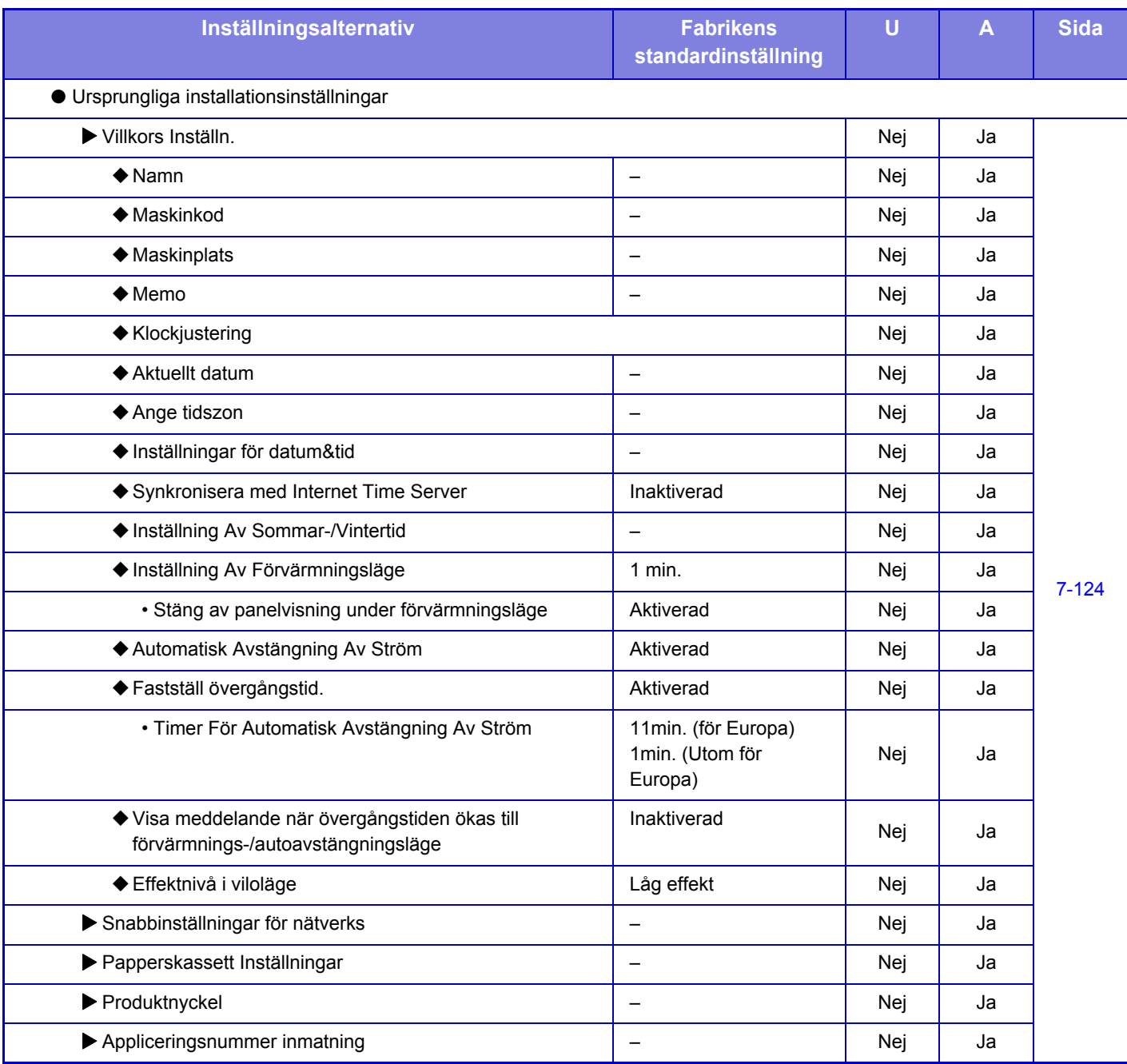

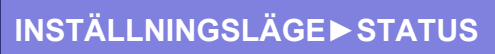

# <span id="page-710-0"></span>**STATUS**

# **Status**

# **Identifiering av enheten**

Maskin-ID visar systeminformation om maskinen. Här visas modellnamn, aktuell status och maskinplats.

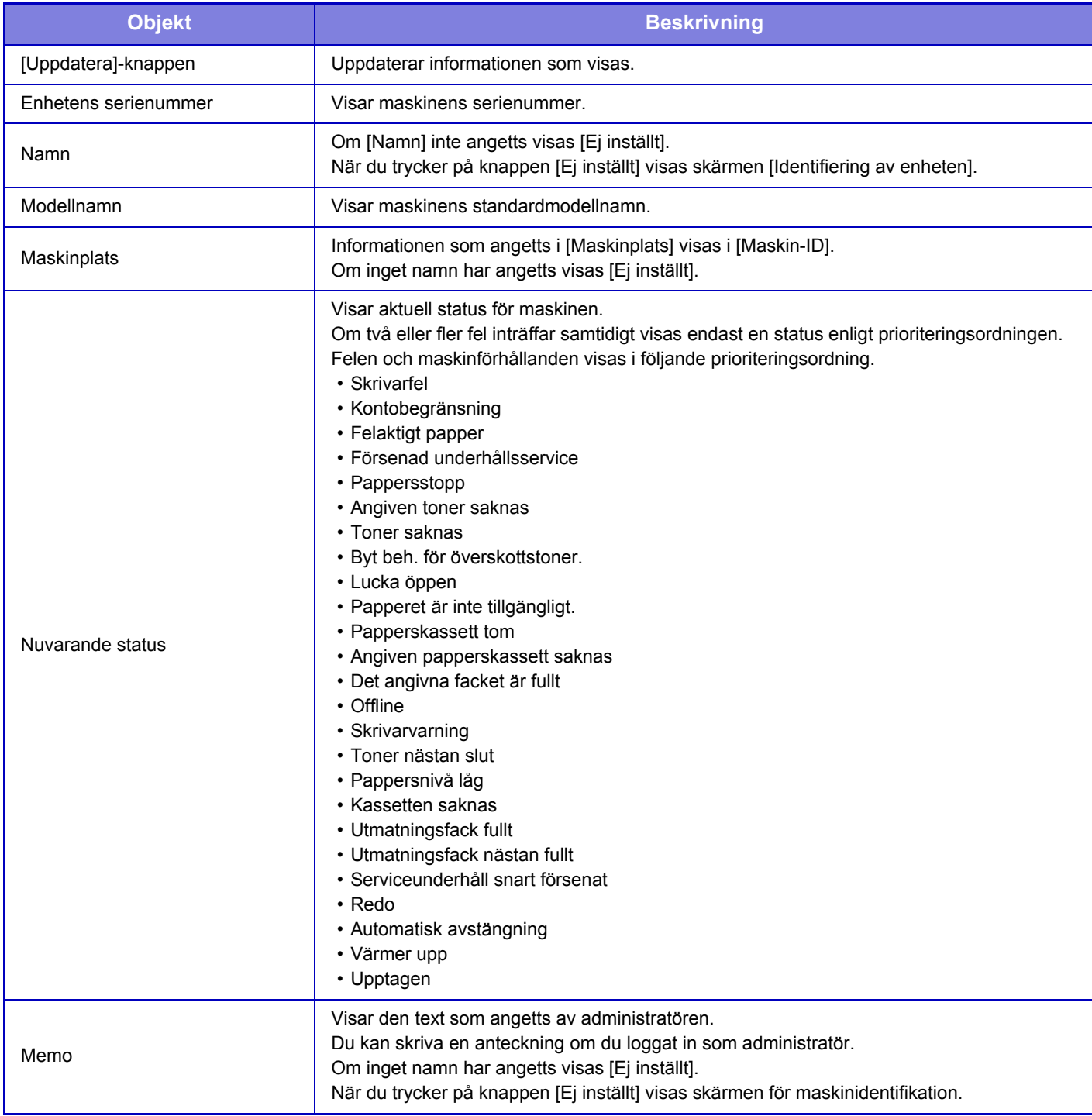

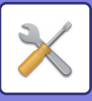

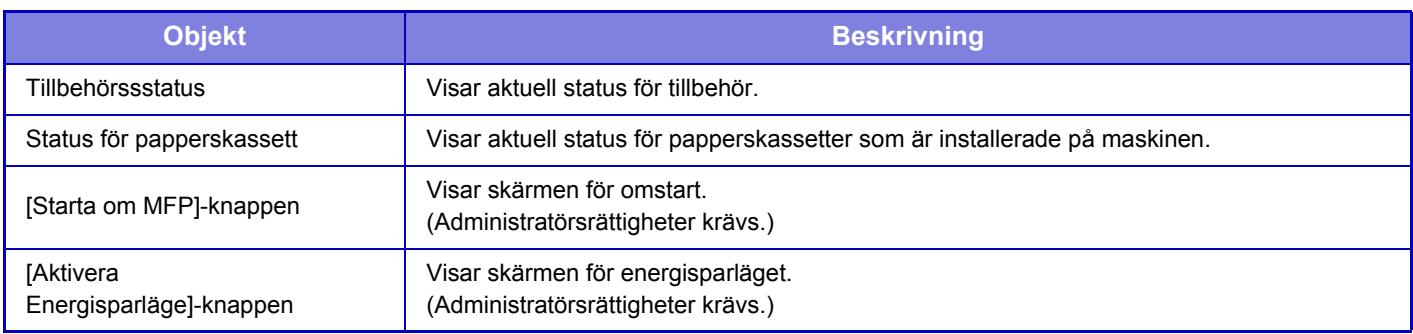

# **Totalräkneverk**

Denna funktion visar sidräkning i varje läge.

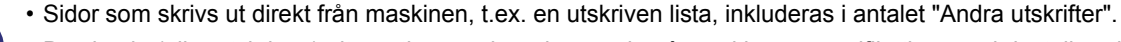

- De visade (eller utskrivna) alternativen varierar beroende på maskinens specifikationer och installerad kringutrustning.
	- Endast administratörer kan bekräfta när "Begränsa Totala antalet visning" är inställt.

# **Enhetsstatus**

I den här skärmen visas enhetsstatus.

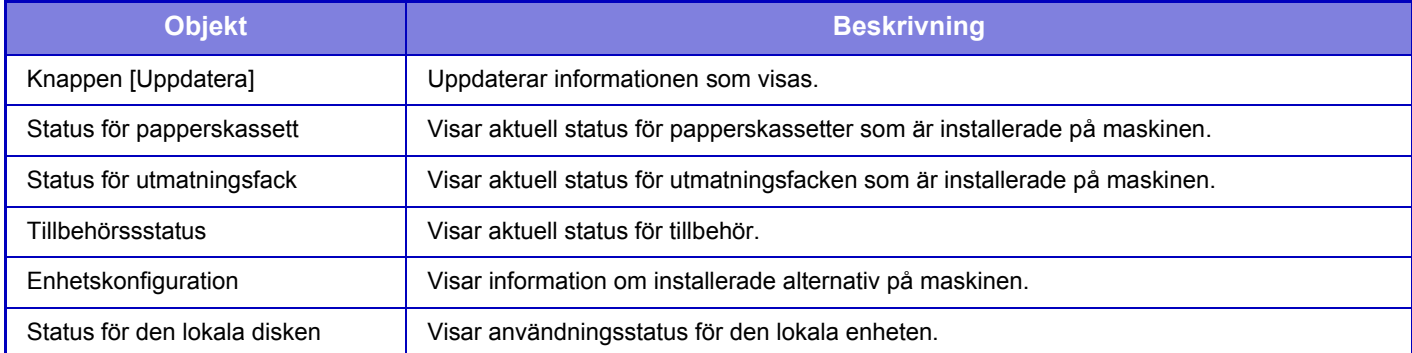

# **Nätverksstatus**

På skärmen Nätverksstatus visas allmän statusinformation och status för protokollen TCP/IP och DNS.

Informationen som visas här består av alternativen som konfigureras i Nätverksinställningar och tillhörande alternativ. Mer information om de olika alternativen finns i "[Snabbinställning \(sidan 7-86\)](#page-738-1)".

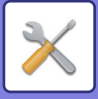

# **Firmware Ver.**

Visar versionen av maskinens inbyggda programvara som en lista.

# **Återstart**

På skärmen Återställ strömmen kan du starta om maskinen eller starta energisparläget.

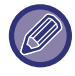

Denna funktion kräver administratörsrättigheter.

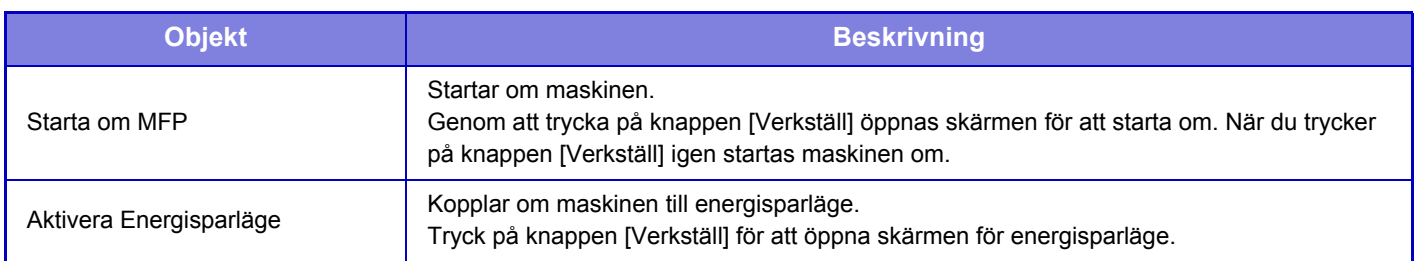

# **Datalista**

Listor som visar inställningar och information som registrerats i maskinen kan skrivas ut.

Inställningen för dubbelsidig eller ensidig listutskrift bestäms av Inställn. För Drift – Datalista – Ensidig/dubbelsidig.

### **Datalista för anv.**

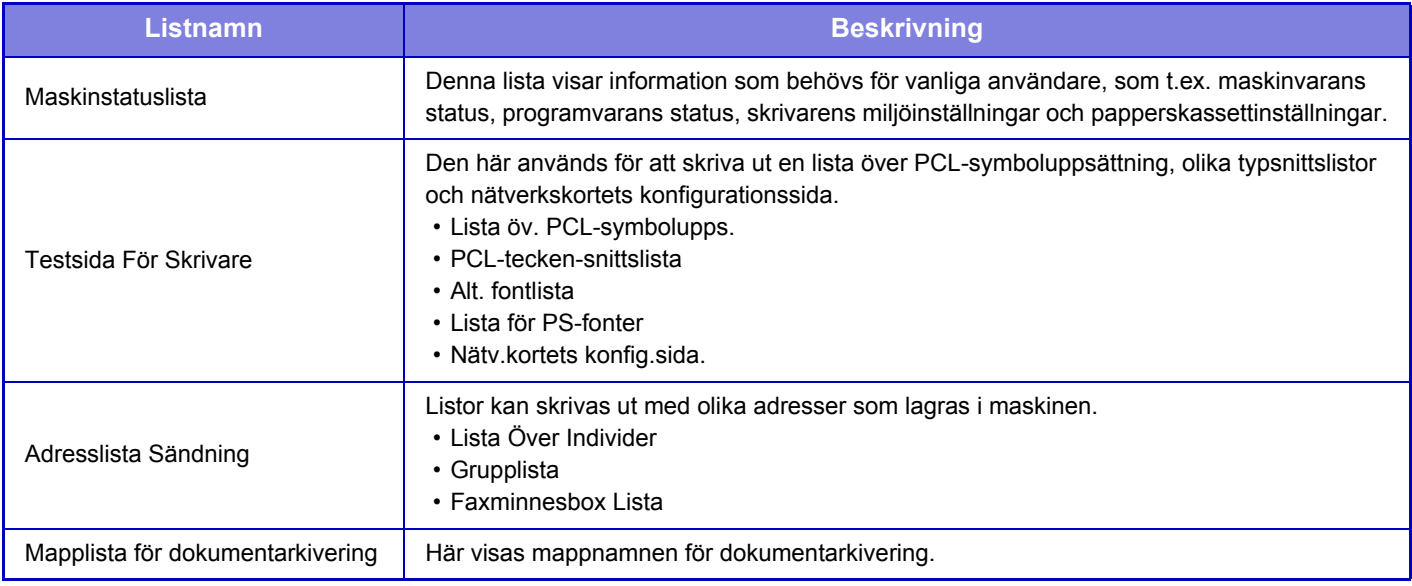

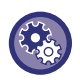

#### <span id="page-712-0"></span>**Förhindra utskrift av testsida**

När "Tillåt Inte Utskrift Av Testsida" är aktiverat kan Testsida För Skrivare inte användas för att skriva ut testsidor. I "Inställningar (administratör)" väljer du [Systeminställningar] → [Skrivar- inställningar] → [Villkors Inställn.] → [Tillåt Inte Utskrift Av Testsida].

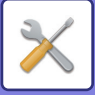

## **Lista för administratör**

Du kan skriva ut listor och rapporter som endast administratören kan se.

När du använder "Aktivitetsrapport Bildsändning(Internet-Fax)" under Aktivitetsrapport, bildsändning (Auto) kan du ange 1-sidig eller dubbelsidig utskrift under → [System- inställningar] → [Inställningar För Bildsändn.] → [Inställningar av Internetfax] → [Mottagningsinställningar] → [2-sidig utskrift av mottagna data] i "Inställningar".

När du använder "Aktivitetsrapport för bildsändning (Fax)" under Aktivitetsrapport, bildsändning (Auto) kan du ange 1-sidig eller dubbelsidig utskrift under → [System- inställningar] → [Inställningar För Bildsändn.] → [Faxinställningar] → [Mottagningsinställningar] → [2-sidig utskrift av mottagna data] i "Inställningar".

- Startskärmslista
- Kopiera inställningslista
- Skrivarinställningslista
- Inställningar För Bildsändn.
- Metadata inställningslista
- Vanlig inställningslista
- Skanna inställningslista
- Faxa inställningslista\*
- I-Fax inställningslista\*
- Inställningslista för dokumentarkivering
- Inställningslista för Sharp OSA

#### **Autentisering**

• Inställningslista för autentisering

#### **Vanlig**

Det går att skriva ur listor med administratörsinställningar för följande lägen.

- Inställningslista för papper
- Inställningslista för maskinidentifiering
- Inställningslista för drift
- Inställningslista för tangentbord
- Kontrollista över enheter

#### **Nätverksinställningar**

• Inställningslista för nätverk

#### **Säkerhets Inställning**

• Inställningslista för säkerhet

#### **Energisparinställn.**

• Energisparlista

#### **Justering av bildkvalitet**

• Justeringslista för bildkvalitet

#### **Aktivitetsrapport för bildsändning**

Följande aktivitetsrapporter för bildsändning kan skrivas ut separat.

- Aktivitetsrapport för bildsändning (Fax)\*
- Aktivitetsrapport för bildsändning (Scanna)
- Aktivitetsrapport Bildsändning(Internet-Fax)\*

#### **Lista för mottagning/vidarebefordran av data**

Följande listor med inställningar för mottagning och vidarebefordran kan skrivas ut.

- Lista för tillåtna/nekade nummer
- Lista över tillåtna/förnekade e-postadresser & domännamn
- Inkommande dirigeringslista
- Dokumentadmin.lista
- \* Detta kan användas när motsvarande kringutrustning är installerad.

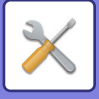

# <span id="page-714-0"></span>**SYSTEMINSTÄLLNINGAR**

# **Skrivar- inställningar**

Det går att konfigurera inställningar som avser skrivarfunktionen.

# **Inställningar För Gränssnitt**

Det går att konfigurera inställningar som avser skrivarfunktionen. Dessa inställningar används för att kontrollera och styra information som överförs till maskinens nätverksporten.

## **Hexadecimalt Dumpningsläge**

Den här funktionen används för att skriva ut utskriftsdata från en dator i hexadecimalt format tillsammans med motsvarande ASCII-text. I det här läget kan du även kontrollera om utskriftsdata från datorn överförs till skrivaren på rätt sätt. **Exempel på en hexadecimaldump**

> 6<br>47 48 49 4A 4B 4C 4D 0D 0A 00 00 00 00 00 00 0

## **I/O-Tidsgräns**

I/O-tidsgränsen kan ställas in på ett valfritt antal sekunder mellan 1 och 999.

Funktionen för I/O-tidsgräns bryter tillfälligt anslutningen om den inställda tidsperioden förflyter utan att någon data tas emot av porten. När anslutningen är bruten ställs porten in på automatiskt val eller så startas nästa utskriftsjobb.

## **Aktivera Nätverksport**

Aktiverar utskrifter från nätverksporten.

## **Växling Vid Nätverksportemulering**

Den här inställningen används för att välja emulerat skrivarspråk när maskinen är ansluten via en nätverksport. Följande inställningar kan konfigureras.

- Auto
- PostScript
- PCL

Du rekommenderas använda fabrikens standardinställning "Auto" om inte skrivarfel inträffar ofta.

### **Metod För Portväxling**

Väljer när portväxlingen inträffar.

#### **Växla efter slutfört arbete**

Porten ändras till automatiskt val när utskriften är klar.

#### **Växla efter I/O-tidsgräns**

När tiden som ställts in i "I/O-Tidsgräns" förflutit ändras porten till automatiskt val.

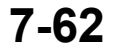

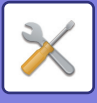

# **Ursprungliga statusinställningar**

Om du skriver ut data i en miljö där skrivardrivrutinen inte används (dvs. om du skriver ut data med MS-DOS eller om du skriver ut data med hjälp av en dator som inte har den tillhandahållna skrivardrivrutinen installerad) anger du utskriftsvillkoren. (Funktionen "Inaktivera Tom Sida Utskrift" gäller emellertid även om PCL-skrivardrivrutinen används.)

#### **Inställningar**

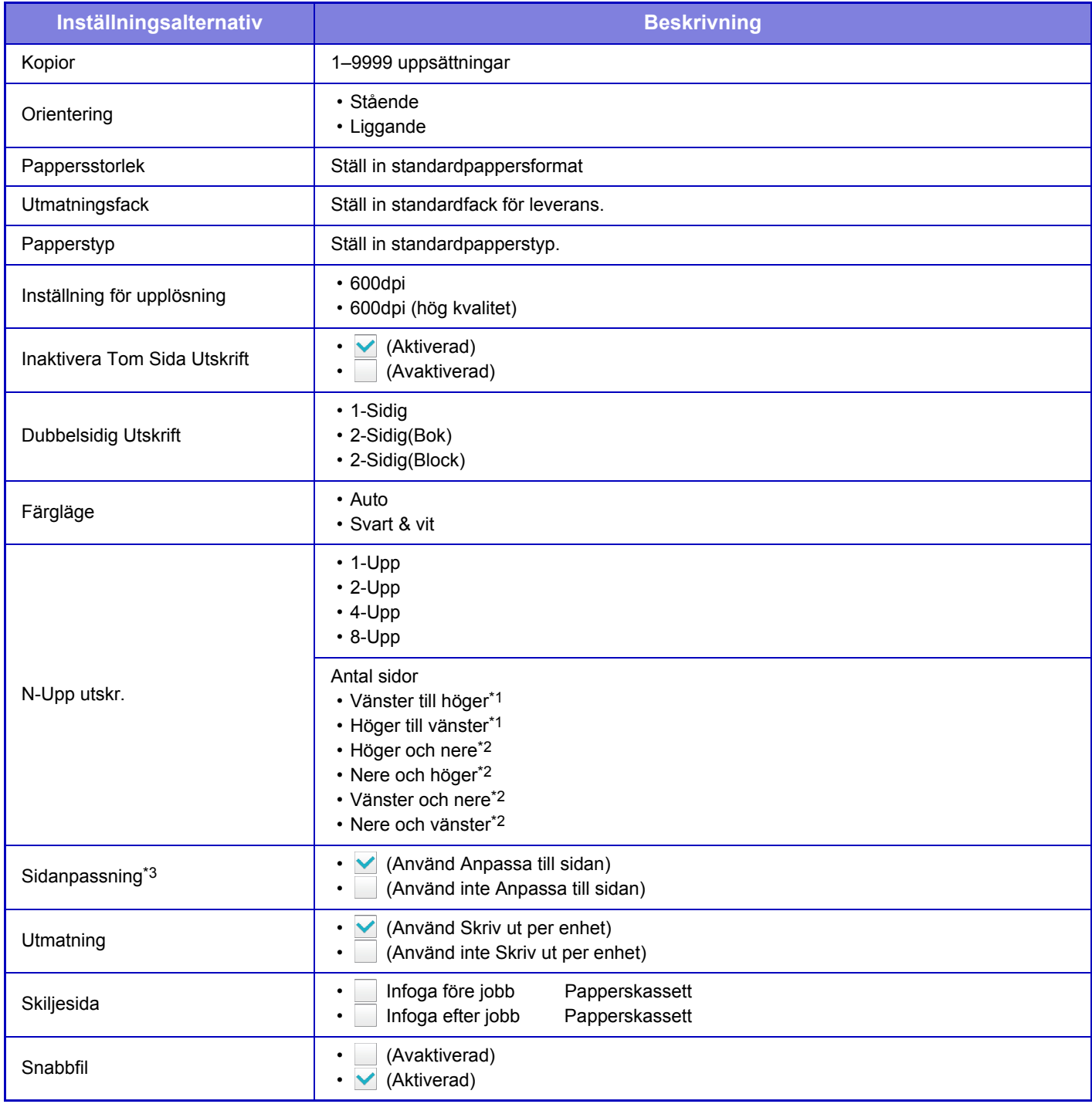

\*1 Kan väljas när 2-upp har valts.

\*2 Kan väljas när 4-upp/8-upp har valts.

\*3 Fungerar endast vid utskrift av PDF-, JPEG- och TIFF-filer.

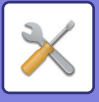

# **PCL-inställningar**

Detta används för att ställa in symboluppsättningen, typsnitt och radmatningskod som används i PCL-miljö.

#### **Inställningar**

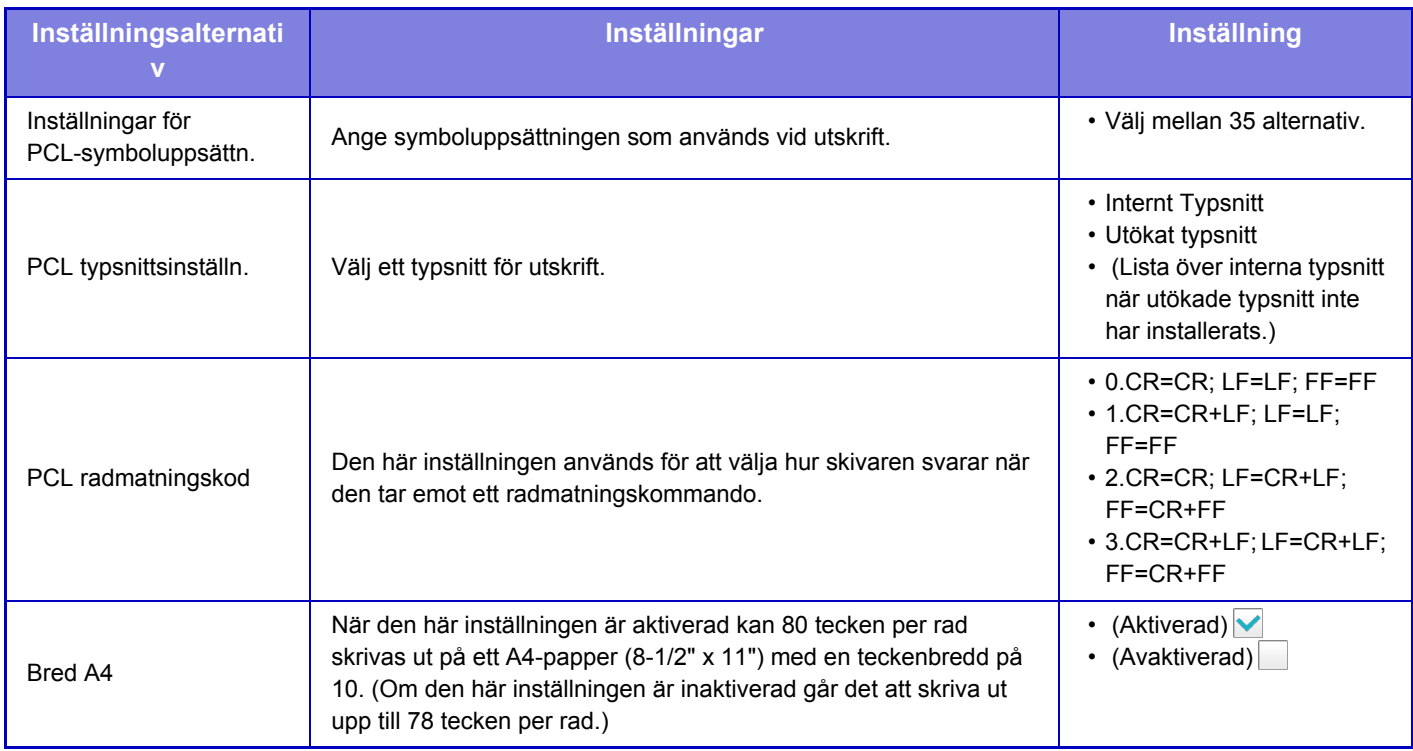

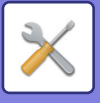

# **PostScript-inställningar**

När ett fel inträffar under en PostScript-utskrift, anger inställningarna om ett felmeddelande ska skrivas ut eller om PostScript-data tas emot i binärt format.

Kan endast aktiveras när PS3-expansionssatsen är installerad.

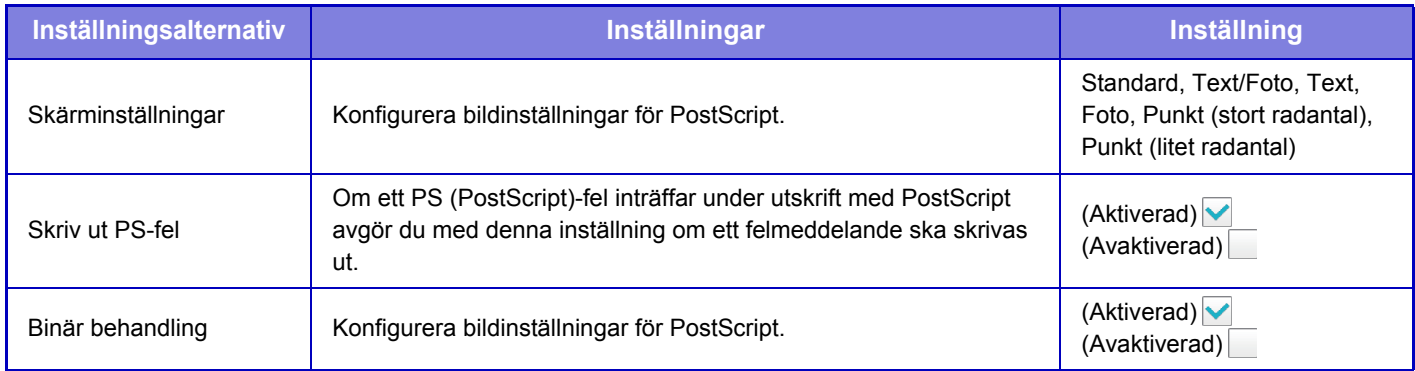

# **OOXML-inställningar**

Om du vill skriva ut en Excel-fil genom direktutskrift väljer du ett blad (med den del som ska skrivas ut markerad) eller hela boken. Expansionssatsen för direktutskrift krävs.

# **Inställningar för utskriftsfrigöring**

Välj det här alternativet för att använda e-postutskrift. Detaljerad information finns i "Handbok för att frisläppa utskrifter"

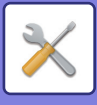

# **Inställningar för e-postutskrift**

Välj det här alternativet för att använda e-postutskrift.

### **E-postutskrift**

Ange om e-postutskrift utförs eller inte.

### **POP3-server**

Ange vilken POP3-server som används för e-post.

### **Portnummer**

Ange e-postserverns portnummer.

### **POP-autentisering**

Ställ in detta på att utföra POP-autentisering för e-post.

### **Användarnamn**

Ange användarnamn för e-posten.

### **Lösenord**

Ange lösenordet som används för e-post.

### **Kontrollintervall**

Ange frekvensen för automatisk kontroll av e-post (avsökningsintervall).

### **Aktivera SSL**

Använd när SSL används.

# **Inställningar för direktutskrift (FTP)**

Konfigurera dessa inställningar om du skriver ut filer på en FTP-server genom direktutskrift. En lista över tillgängliga FTP-servrar visas. Lägg till en FTP-server genom att klicka på knappen [Lägg till] och konfigurera inställningarna.

## **Registrering av FTP-server**

Konfigurera inställningar för FTP-server.

#### **Namn**

Ange det namn som ska användas för direktutskrift.

#### **FTP-server**

Ange namnet på FTP-servern.

#### **Filkatalog**

Ange filkatalogen för FTP-servern.

#### **Användarnamn**

Ange det användarnamn som används för att logga in på FTP-servern.

#### **Lösenord**

Ange det lösenord som används för att logga in på FTP-servern.

**Aktivera SSL** Ställ in på att aktivera SSL.

# **Använd PASV-läge**

Ställ in på att använda passivt läge (PASV).

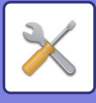

# **Inställningar för direktutskrift (nätverksmapp)**

Konfigurera dessa inställningar om du skriver ut filer på en nätverksmapp genom direktutskrift. En lista över tillgängliga nätverksmappar visas. Lägg till en nätverksmapp genom att klicka på knappen [Lägg till] och konfigurera inställningarna.

### **Registrering av nätverksmapp**

Konfigurera inställningar för nätverksmapp.

#### **Namn**

Ange det namn som ska användas för direktutskrift.

#### **Mappsökväg**

Ange den mappsökväg som har filerna.

#### **Användarnamn**

Ange det användarnamn som används för att logga in på nätverksmappen.

#### **Lösenord**

Ange det lösenord som används för att logga in på nätverksmappen.

# **Skriv ut inställningar från PC/mobilterminal**

Konfigurera dessa inställningar för att skriva ut filer på en dator eller mobilterminal genom direktutskrift.

### **FTP-utskrift**

Ange om utskriftsinställningarna för FTP används för direktutskrift eller inte.

### **Portnummer**

Skriv in det portnummer som används för direktutskrift.
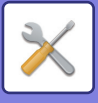

# **Inställningar För Bildsändn.**

# **Scannings- inställningar**

# **Standardadress**

## **Inställning för standardadress**

Det går att lagra en standardadress som gör det möjligt att sända genom att trycka på någon av knapparna [Färg Start] eller [Svartvit Start] utan att ange en adress. Om [Använd användarens e-postadress för inloggning] väljs anges e-postadressen för den inloggade användaren som standardadress. När [Ange hemkatalog för användaren för inloggningen] är valt är standardadressen den inloggade användarens hemkatalog.

När användaren loggar in med intern autentisering (autentisering i maskinen), konfigureras hemkatalogen för den inloggade användaren i "Registrering av användare" i "Användarlista" i "Användarkontroll". När användaren loggar in med extern autentisering (nätverksautentisering) konfigureras hemkatalogen i "Inställning av global adressbok" i "LDAP-inställning" i "Nätverks- inställningar".

Endast en standardadress kan ställas in för Scanna till e-post, Scanna till FTP, Scanna till skrivbord och Scanna till nätverksmapp.

## **Lägg Till Vald**

Välj en adress som ska användas som standard.

#### **Använd användarens e-postadress för inloggning**

E-postadressen för användaren som loggar in ställs in som standardadress.

Välj [Tillåt avbryt för den första angivna adressen] utifrån din avsedda användning.

#### **Ange hemkatalog för användaren för inloggningen**

Hemkatalogen för användaren som loggar in ställs in som standardadress.

Välj [Tillåt avbryt för den första angivna adressen] utifrån din avsedda användning.

#### **Tillåt avbryt för den första angivna adressen**

Du kan ångra den inloggade användarens e-postadress som anges automatiskt. Tryck på knappen [x] bredvid fältet för inmatning av adress för att avbryta.

När denna inställning har inaktiverats är det förbjudet att välja en annan adress än den förvalda adressen.

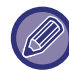

Om en e-postadress inte anges för den inloggade användaren kan scanneröverföring inte användas.

#### **Välj från adressboken**

- När du visar adressboken kan du begränsa sökningen per alfabet eller kategori med hjälp av listan [Register]. Du kan välja antalet adresser som ska visas samtidigt med [Visa alternativ].
- Om du väljer den önskade adressens namn och trycker på [Lagra] kan du ange den valda adressen som standardadress.

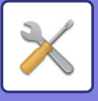

# **Inställningar för ämnesnamn**

### **Standardämne**

Ange maximalt 80 fullbredds- eller halvbreddstecken som standardämne för överföring via e-post och Internetfax.

#### **Förinställd registrering**

Du kan spara ett förinställt filnamn för överförda filer. Klicka på knappen [Lägg till] och ange maximalt 80 fullbredds- eller halvbreddstecken som filnamn.

# **Inställningar för filnamn**

### **Standardämne**

#### **Namngivning av filer**

Du kan välja information som inkluderats i namnet på de scannade filerna.

#### **Enhetens serienummer**

Du kan lägga till maskinens serienummer i filnamnet.

#### **Text**

Du kan lägga till valfri text i filnamnet. (Upp till 64 tecken)

#### **Faxdata Mottag/Vidarebef**

Du kan lägga till avsändarens namn i filnamnet.

#### **Datum & tid**

Du kan lägga till datum och tid för överföringen i filnamnet.

#### **Sidräknare**

Du kan lägga till räknarinformation i filnamnet.

#### **Unik identifierare**

Ett ID-nummer kan skapas för varje fil och läggas till i filnamnet.

#### **Inställningar för direktinmatning förinställning av textval**

#### **Lägg till datum & tid**

Du kan ange filnamn som ska skickas i "Direktval" eller "Förinställd text". När den här inställningen är aktiverad kan du lägga till ett datum och ett klockslag i slutet av filnamnet.

### **Förinställd registrering**

Du kan spara ett förinställt filnamn för överförda filer. Klicka på [Lägg till] och ange maximalt 80 fullbredds- eller halvbreddstecken

som filnamn.

## **Inställningar för meddelandetext**

### **Lägg automatiskt till jobbinformation i meddelandetexten**

Du kan automatiskt lägga till jobbinformation till meddelandetexten i mejlet.

### **Lägg automatiskt till sidfot i e-postens meddelandetexten**

Du kan lägga till valfri text som sidfot i meddelandetexten i mejlet.

#### **Registrering av sidfot för e-post**

Om [Lägg automatiskt till sidfot i e-postens meddelandetexten] har aktiverats anger du maximalt 900 fullbredds- eller halvbreddstecken som sidfot.

### **Förinställd registrering**

Du kan spara ett förinställt e-postämne och förinställd meddelandetext (fast text). Klicka på knappen [Lägg till] och ange maximalt 80 fullbredds- eller halvbreddstecken som ämne och maximalt 1800 fullbredds- eller halvbreddstecken som meddelandetext (fast text).

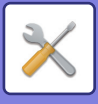

# **Inställningar av Internetfax**

Inställningar för bildsändningsfunktionen ( I-fax,Direkt SMTP, osv.) kan konfigureras.

# **Villkorsstyrda Inställningar**

Konfigurera standardinställningarna för Internetfax.

### **Inställning för upplösning**

#### **Använd den ursprungliga upplösningen**

Du kan tillämpa den upplösningsinställning som ställdes in när filen sparades till överföring av filen.

#### **Inställning för upplösning**

Ställ in den upplösning som används för filöverföring.

#### **Halvton**

Aktivera halvtoner.

# **Inställningar För Ursprungligt Filformat**

## **Fil Typ**

Používá se při určení typu souboru pro odesílání internetového faxu.

Lze konfigurovat následující nastavení:

- TIFF-S
- TIFF-F

Om någon av följande funktioner har ställts in kommer bilden att skickas i formatet TIFF-F även om TIFF-S har valts.

- Blan org.form.
- Bokscanning
- Bokdelning
- ID-kort kop.
- N-Upp

## **Komprimeringsläge**

Používá se pro určení režimu komprese pro odesílání internetového faxu.

Lze konfigurovat následující nastavení:

- MH (G3)
- MMR (G4)

[MMR (G4)] nelze vybrat, jestliže je [Fil Typ] nastaven na [TIFF-S].

## **Autom. aktivering fr. viloläge vid utskrift**

När knappen [Strömbrytare] är avstängd (men huvudströmbrytaren är "På") och ett Internetfax tas emot, aktiverar den här funktionen maskinen och skriver ut faxet.

När den här funktionen är inaktiverad skrivs inte mottagna Internetfax ut förrän knappen ([Strömbrytaren]) slås på.

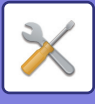

### <span id="page-723-1"></span>**Originalutskrift på transaktionsrapporten**

När en transaktionsrapport skrivs ut används detta för att skriva ut delar av den första sidan av det överförda originalet på transaktionsrapporten. Välj en av inställningarna nedan.

- Skriv Alltid Ut
- Skriv ut vid fel
- Skriv inte ut

Denna inställning är inte igång om nästa "[Inställning För Utskrift Av Transaktionsrapport \(sidan 7-71\)](#page-723-0)" är satt på "Skriv inte ut".

### <span id="page-723-0"></span>**Inställning För Utskrift Av Transaktionsrapport**

Den här funktionen används för att välja om en transaktionsrapport ska skrivas ut eller ej, och om den skrivs ut, utskriftsvillkoren. Välj en inställning för var och en av följande funktioner:

#### **Skickar Till En Mottagare**

- Skriv Alltid Ut
- Skriv Endast Ut Felrapport
- Skriv inte ut
- **Gruppsändning**
- Skriv Alltid Ut
- Skriv Endast Ut Felrapport
- Skriv inte ut

#### **Tar emot**

- Skriv Alltid Ut
- Skriv ut vid fel
- Skriv inte ut

När en transaktionsrapport skrivs ut används detta för att skriva ut delar av den första sidan av det överförda originalet på transaktionsrapporten. Mer information finns i "[Originalutskrift på transaktionsrapporten \(sidan 7-71\)](#page-723-1)".

### **Inställning För Utskrift Av Aktivitetsrapport**

Skriver ut aktivitetsrapporten för bildsändning som regelbundet lagras i maskinminnet.

Aktivitetsrapport för bildsändning kan ställas in att skrivas ut varje gång antalet transaktioner når 200 eller vid en särskild tidpunkt (endast en gång per dag). (Inställningarna kan aktiveras samtidigt.)

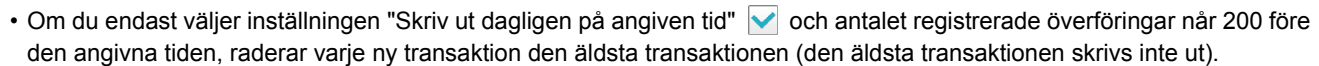

• Överföringsrapporten kan vid behov skrivas ut manuellt. Se ["Lista för administratör \(sidan 7-61\)](#page-713-0)".

#### **Brödtextutskrift Välj Utskrift**

Bildfiler som bifogats Internetfax skrivs normalt ut. Den här inställningen kan aktiveras så att även brödtexten (ämne och meddelande) skrivs ut.

Den här inställningen gäller även för utskrift av brödtexten i ett e-postmeddelande utan några bifogade filer.

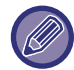

Det går att skriva ut maximalt 5 sidor med brödtext.

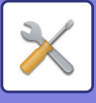

# **Sändningsinställningar**

Dessa inställningar används för att konfigurera inställningarna för Internetfax.

### <span id="page-724-0"></span>**I-Fax Mottagningsrapport På/Av-Inställning**

Den här inställningen används för begäran av en mottagningsrapport när ett Internetfax sänds.

### **Begäran Av I-Faxmottag.Rapport Timeoutinställning**

Tidsperioden som maskinen väntar för mottagning av en rapport från destinationsmaskinen kan ställas in på valfri tid från 1 timme till 240 timmar i steg om 1 minut.

Denna inställning fungerar endast om ["I-Fax Mottagningsrapport På/Av-Inställning \(sidan 7-72\)](#page-724-0)" har aktiverats.

### **Antal återuppringningar vid mottagningsfel**

Antalet försök att skicka igen när ett felmeddelande mottas från en I-Faxmottagare kan ställas in på mellan 0 och 15.

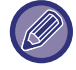

Denna inställning fungerar endast om ["I-Fax Mottagningsrapport På/Av-Inställning \(sidan 7-72\)](#page-724-0)" har aktiverats.

### **Ställ in maxvärde för sänddata**

För att förhindra överföring av stora bildfiler med Internetfax, kan en gräns för filstorlek ställas in från 1 MB till 99 MB i steg om 1 MB. Om den sammanlagda storleken för bildfilerna som skapats med scanning av originalet överstiger gränsen, raderas bildfilerna.

Om du inte vill ställa in en gräns väljer du [Flera gånger].

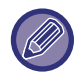

Inställningen är kopplad till "[Ställ in maxvärde för sänddata\(E-posta\) \(sidan 5-30\)"](#page-490-0) i Scanningsinställningar.

### **Inställning För Rotation Vid Sändning**

Om en bild överförs som har ett av följande format roterar den här funktionen bilden moturs 90 grader. (inställningen kan konfigureras separat för varje format.)

B5, A5, 5-1/2"x8-1/2"

### **Förinställt Eget Nummer Skickar**

Du kan inkludera datum och avsändarinformation (avsändarnamn och adress) överst på sidan när den mottagande maskinen skriver ut en bild som du skickar.

#### **Skriver ut sidnummer hos mottagaren.**

När den översända sidan skrivs ut av den mottagande maskinen kan sidnummer läggas till längst upp på varje sida som skrivs ut.

### **Återuppringning vid upptaget**

(Inställningen är bara aktiv för sändningar med Direkt SMTP.) Den här inställningen används för att ställa in antalet återuppringningsförsök och intervallen mellan återuppringningsförsöken när en överföring misslyckas på grund av att linjen är upptagen eller av någon annan orsak.

#### **Antal återuppringningar vid upptaget**

Denna inställning anger om återuppringning utförs när linjen är upptagen.

Under återuppringning kan du ställa in antalet återuppringningsförsök.

Valfritt antal från 0 till 15 kan väljas.

#### **Tidsintervall mellan återuppringningar (minuter) vid upptaget**

Intervallen mellan återuppringningsförsök kan ställas in. Valfritt antal minuter från 1 till 15 kan väljas.

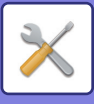

## **Återuppringning vid kommunikationsfel**

(Inställningen är bara aktiv för sändningar med Direkt SMTP.)

Den här inställningen fastställer hur många gånger maskinen automatiskt kommer att försöka ringa upp igen om en faxöverföring misslyckas på grund av kommunikationsfel.

#### **Antal återuppringningar vid fel**

Ange hur många gånger maskinen ska försöka att ringa upp igen när ett kommunikationsfel inträffar.

Under återuppringning kan du ställa in antalet återuppringningsförsök.

Valfritt antal från 0 till 15 kan väljas.

#### **Tidsintervall mellan återuppringningar (minuter) vid fel**

Intervallen mellan återuppringningsförsök kan ställas in. Valfritt antal minuter från 1 till 15 kan väljas.

# **Mottagningsinställningar**

Konfigurera inställningarna för Internetfax.

### <span id="page-725-0"></span>**Inställning för automatisk mottagningsförminskning**

När ett fax tas emot som innehåller utskriven information som avsändarens namn och adress är den mottagna bilden något större än standardstorleken. Den här inställningen används för att automatiskt reducera bilden till att passa standardstorleken.

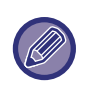

• Om automatisk förminskning är inaktiverad, klipps kanterna på bilden som ligger utanför standardformatet bort. Bilden kommer emellertid att vara tydligare eftersom den skrivs ut med samma standardformat som originalet. • Standardformat är format som A4 och B5 (8-1/2" x 11" och 8-1/2" x 5-1/2").

### **2-sidig utskrift av mottagna data**

Detta används för att skriva ut mottagna fax på båda sidor av pappret.

När den här inställningen är aktiverad och ett fax som består av två eller flera sidor tas emot (sidorna måste ha samma format), skrivs sidorna ut på båda sidorna på papperet.

#### <span id="page-725-1"></span>**Välj adress för vidarebefordring av data**

När maskinen inte kan skriva ut ett mottaget fax kan faxet skickas vidare till en annan maskin. Den här inställningen används för att konfigurera adressen för den andra maskinen.

#### **Vidarebe. till**

Skriv in adress för vidarebefordring (max 64 tecken).

#### **Direkt SMTP**

Välj detta om du vill aktivera vidarebefordran när Direkt SMTP används.

#### **Lägg till värdnamn/IP-adress.**

Välj detta om du vill ange värdnamn eller IP-adress separat.

#### **Värdnamn eller IP-adress**

Använd denna inställninge när "Lägg till värdnamn/IP-adress." har aktiverats. Ange värdnamn eller IP-adress (maximalt 64 tecken).

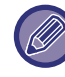

Det går inte att lagra flera adresser för vidarebefordring.

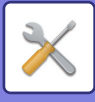

#### **Utskrift mottag.datum- och tid**

Aktivera inställningen om du vill att mottagningsdatum och -tid ska skrivas ut.

Välj [Inuti den mottagna bilden] eller [Utanpå den mottagna bilden] som läge för datum- och tidsutskrift.

När [Inuti den mottagna bilden] är valt, kommer mottagningsdatum och -tid att skrivas ut på den mottagna bilden.

När [Utanpå den mottagna bilden] är valt, kommer den mottagna bilden att förminskas och mottagningsdatum och -tid skrivs ut på det tomma området som skapas.

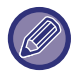

[Utanpå den mottagna bilden] kan inte väljas som inställning för utskrift av mottagningsdatum och mottagningstid om "[Inställning för automatisk mottagningsförminskning \(sidan 7-73\)"](#page-725-0) inte har aktiverats.

#### **Minska utskrift av ltr-format**

När ett fax med formatet 8-1/2" x 11" (Letter) eller större tas emot, förminskar den här funktionen faxet till A4-format.

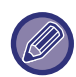

När den här inställningen är aktiverad förminskas även fax i A4-format.

#### **Inställning av POP3-kommunikationstidtagning**

Den tidsperiod som maskinen avvaktar innan den stoppar mottagning när ett svar inte tas emot från e-postservern (POP3-server) kan ställas in från 30 till 300 sekunder i steg om 30 sekunder.

#### **Mottagningskoll. Intervallinst.**

Den här funktionen används för att ange intervallet då maskinen automatiskt kontrollerar e-postservern (POP3-server) efter mottagna Internetfax. Det går att ställa in intervallet från 0 minuter till 8 timmar i steg om 1 minut. Om 0 timmar 0 minuter anges, kontrollerar inte maskinen automatiskt e-postservern för mottagna Internetfax.

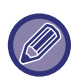

Maskinen kontrollerar även e-postservern (POP3-server) för mottagna Internetfax när huvudströmbrytaren slås på. (Förutom när 0 timmar 0 minuter har angetts.)

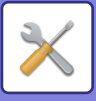

# **Inställn. tillåtna/förnekade e-postadresser eller domännamn**

Tillåt eller neka att ta emot från angivna adresser/domäner.

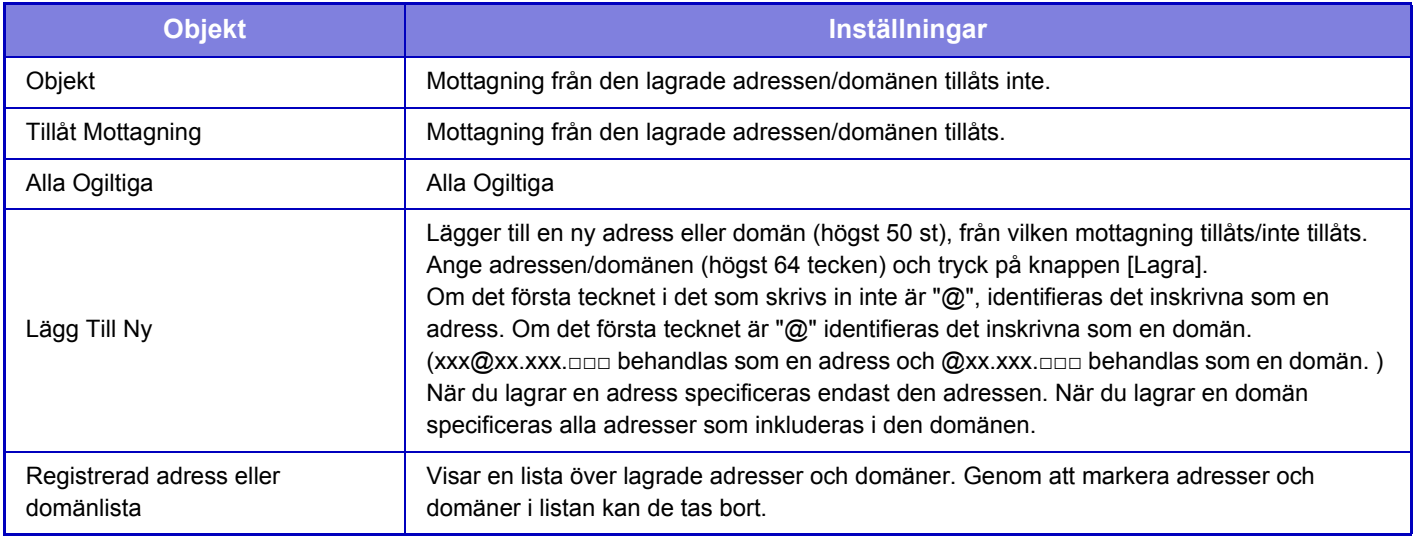

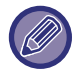

Om det inte finns några lagrade anti-junk e-postadresser eller domäner, går det endast att välja [Lägg Till Ny].

# **Serverinställningar**

### **Mottagningsinställningar**

#### **Ta Emot Internetfax**

Ange om mottagning av Internetfax utförs eller inte.

#### **POP3-server**

Ange maximalt 127 halvbreddstecken som namn på den POP3-server som används.

#### **Portnummer**

Specificera portnummer för den POP3-server som används.

#### **POP-autentisering**

Ställ in på att använda POP-autentisering.

#### **Användarnamn**

Ange maximalt 64 tecken som det användarnamn som används för åtkomst till servern.

#### **Lösenord**

Ange maximalt 32 tecken som det lösenord som används för åtkomst till servern.

#### **Timeout för POP3-kommunikation**

Ställ in tidsgräns för kommunikation med POP3-servern.

#### **Mottagningskoll. Intervallinst.**

Ange en bekräftelsecykel för POP3-servern.

#### **Aktivera SSL**

Använd SSL för att kryptera data för överföring.

#### **Anslutningstest**

Tryck på knappen [Verkställ] för att testa anslutningen till POP3-servern.

#### **Standard- Inställningar**

#### **Inställning av eget nummer och namn**

#### **Ställ In I-Faxens Eget Namn**

Ange maximalt 20 fullbredds- eller halvbreddstecken som avsändarnamn för överföring via Internetfax. **Källadress**

Ange maximalt 56 halvbreddstecken som avsändaradress för överföring via Internetfax.

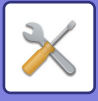

### **Direkt SMTP-inställning**

#### **Portnummer (mottagning), Portnummer (sändning)**

Specificera det portnummer som används för överföring och mottagning av direkt SMTP. **Timeout**

Ange hur länge maskinen väntar innan överföringen eller mottagningen avbryts då servern inte svarar vid överföring eller mottagning via direkt SMTP.

# **Ta emot/Vidarebefordra faxdata (manuellt)**

# **Inställningar av Internetfax**

Dessa inställningar kan konfigureras när expansionssats för Internetfax har installerats.

# **Mottagningsstart**

Tryck på knappen om du omedelbart vill ansluta till e-postservern (POP3-server) och kontrollera om du tagit emot Internetfax. Om du har tagit emot Internetfax, hämtas faxmeddelandena och skrivs ut.

# **Manuell mottagningstangent i initialskärmen**

Detta visar knappen [Manuell I-Faxmottagning] i grundskärmen för Internetfaxläget.

# **Vidarebefordra mottagen data**

När maskinen inte kan skriva ut på grund av att papper eller toner har tagit slut, kan mottagna fax vidarebefordras till en annan Internetfaxmaskin.

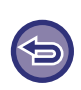

#### **Avbryta vidarebefordran**

Tryck på jobbstatusskärmen och avbryt vidarebefordran på samma sätt som ett överföringsjobb. Det går inte att vidarebefordra om inga faxmeddelanden har tagits emot eller om inget faxnummer för vidarebefordran har programmerats.

- Se ["Ta emot/Vidarebefordra faxdata \(manuellt\) \(sidan 4-67\)](#page-416-0)" för en förklaring av inställningar som rör faxfunktionen.
- Om du vill aktivera "Mottagningsstart" måste inställningarna för POP3-servern vara konfigurerade. Se [Applikationsinställningar] i "Inställningar" → [Inställningar av Internetfax].
- Gå till ["Välj adress för vidarebefordring av data \(sidan 7-73\)"](#page-725-1) i "Inställningar" när du vill registrera en adress för vidarebefordran.
- Om det inte gick att vidarebefordra på grund av att överföringen avbröts eller ett kommunikationsfel inträffade, återförs faxmeddelandena till kön för utskriftsjobb på maskinen.
- Om de första sidorna för ett faxmeddelande skrevs ut, vidarebefordras endast de sidor som inte skrevs ut.
- Om du väljer [System- inställningar] i "Inställningar"→[Inställningar För Bildsändn.] → [Inställningar För Drift] → [Standardinställningar] och om "Lagringsinställning för utskrift av mottagna data" har aktiverats uppmanas du att ange ett lösenord. Skriv in rätt lösenord med sifferknapparna.

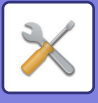

# **Inkommande routning (vidarebefordra/spara) inställningar**

På modeller som saknar lokal enhet anges inställningsnamnet som "Inbound Routing Settings" (Inkommande routningsinställningar).

# **Inställningar för inkommande routning**

Fax- och Internetfaxdata som tas emot kan vidarebefordras enligt den lagrade tabellen för vidarebefordran. Du kan även vidarebefordra mottagna Internetfax till en angiven e-postadress utan att skriva ut dem när funktionen är aktiverad.

#### **Tabellregistrering**

Du kan lagra och redigera datatabellen för vidarebefordran som innehåller inställningarna för vidarebefordran av mottagna data.

Upp till 50 tabeller för vidarebefordran av data kan lagras.

I en enskild tabell för vidarebefordran går det att lagra upp till 500 uppsättningar med avsändarnummer och källadresser. Upp till 1000 destinationer kan lagras kombinerat i alla tabeller för vidarebefordran av data.

Upp till 100 destinationer med data för FTP/skrivbord/nätverksmapp kan lagras.

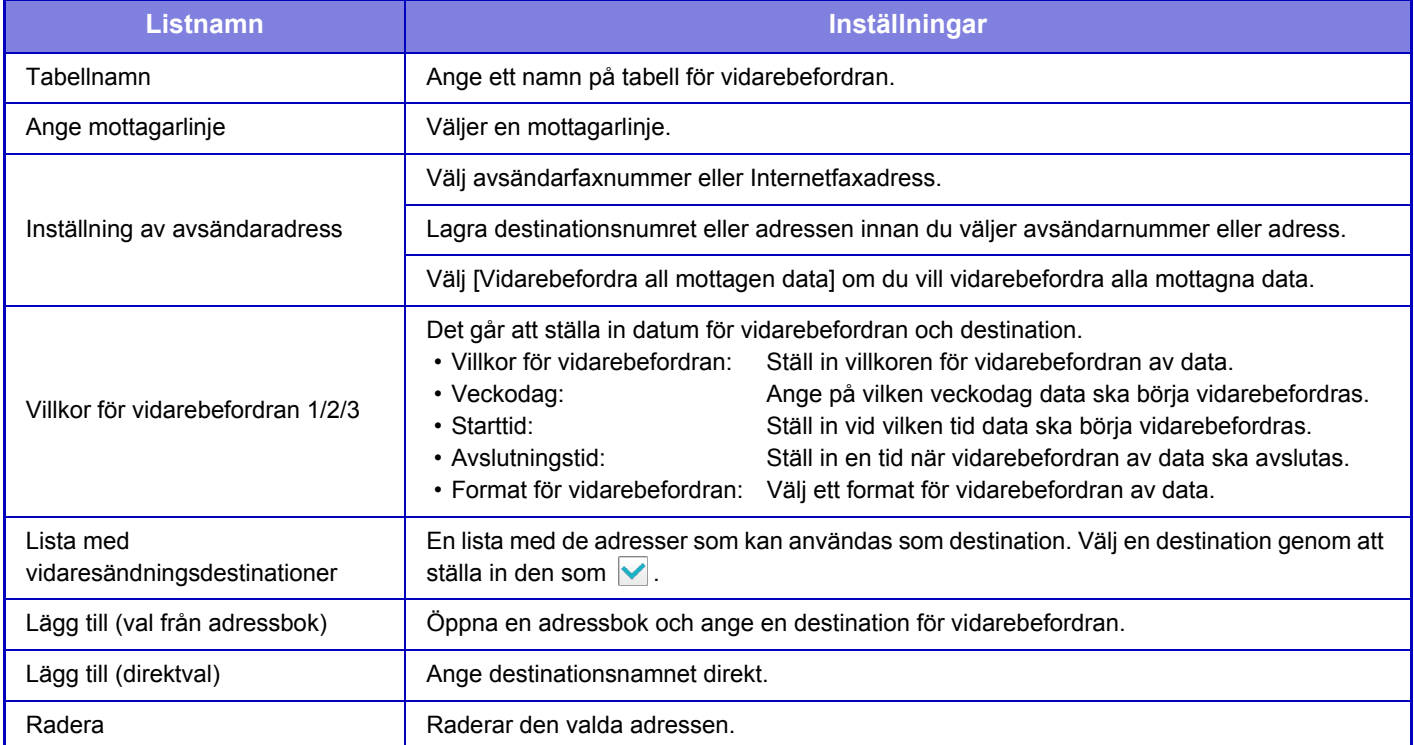

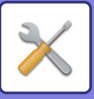

#### **Registrering av avsändaradress**

Lagrar nya avsändarnummer eller adresser som ska användas vid inkommande routing.

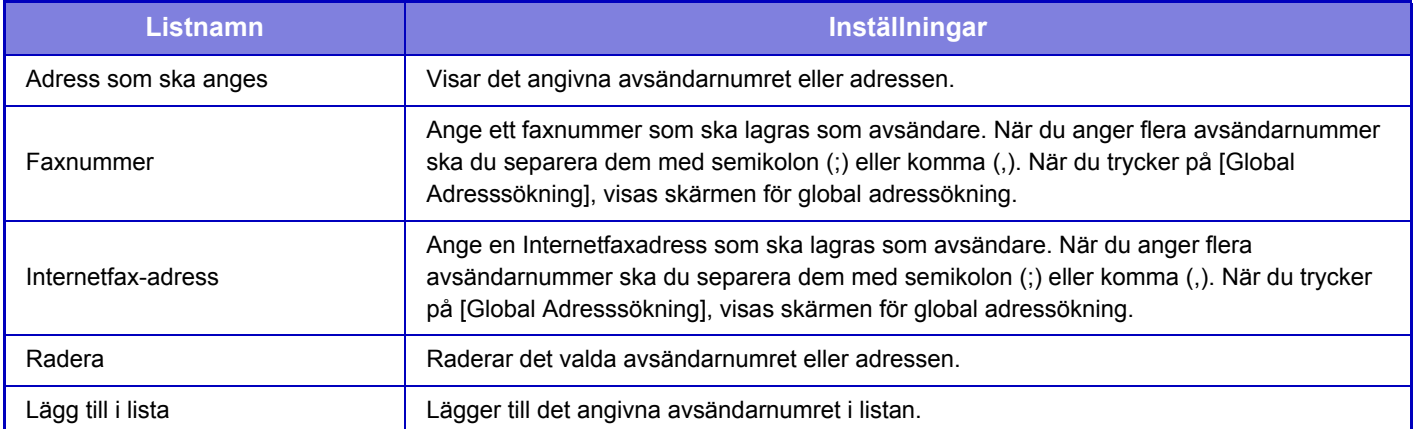

#### **Administrations- inställningar**

Lagrar administrationsinställningarna som ska användas för inkommande routing.

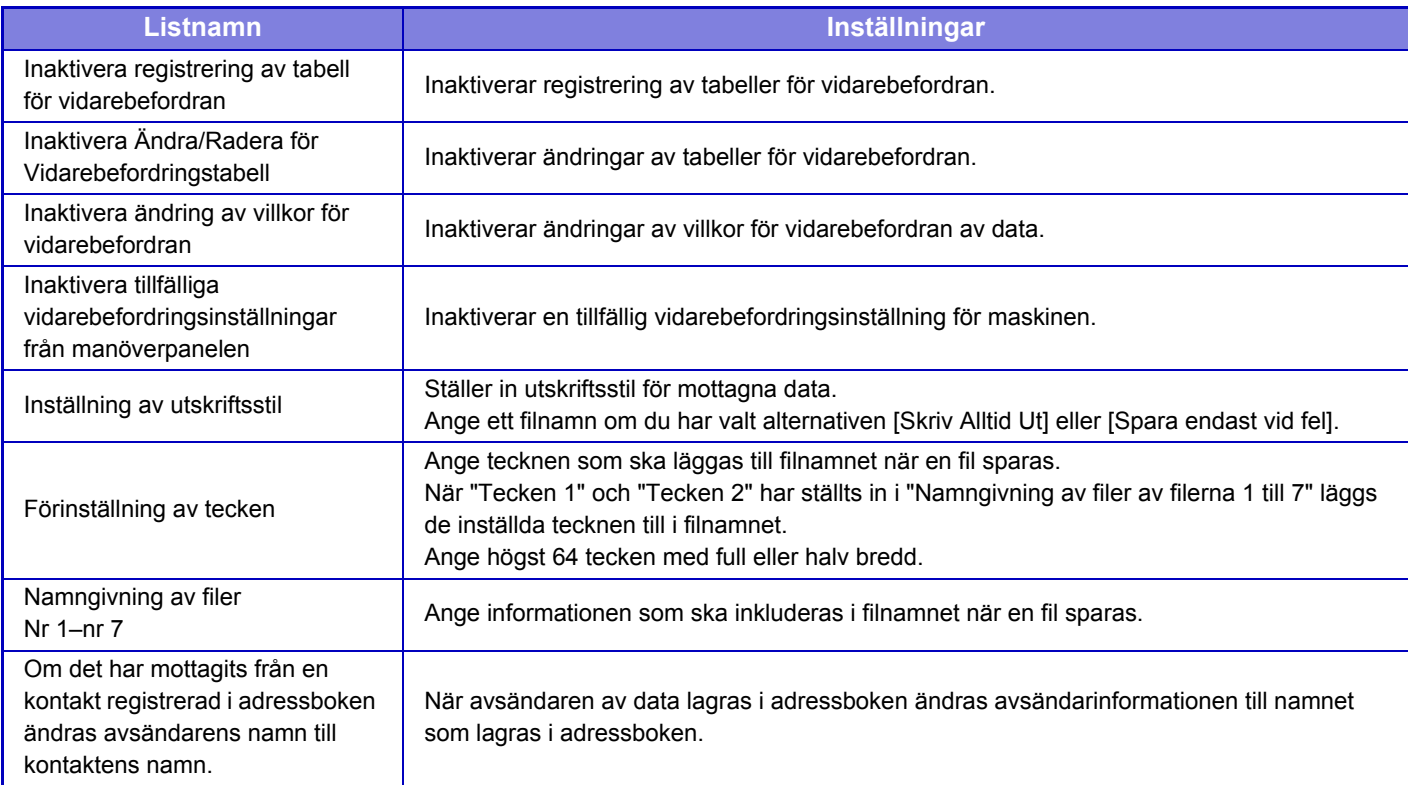

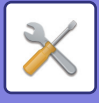

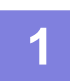

## **1 Aktivera funktionen [Inkommande routing].**

Tryck på [Administrations- inställningar] i menyn. Aktivera funktionen [Inkommande routing] i inställningsskärmen.

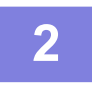

#### **2 Lagra avsändarens nummer eller adress.**

Tryck på [Avsändarnummer/ adress- registrering] i menyn. Ange det destinationsnummer eller den adress som du vill lagra.

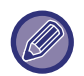

Om du vill vidarebefordra alla mottagna data behöver du inte lagra avsändarnummer och adress separat.

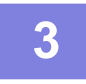

### **3 Lagra en tabell för vidarebefordran.**

Tryck på [Inställningar för inkommande routning] i menyn. Tryck på knappen [Lägg till] på skärmen som visas. När skärmen [Tabellregistrering] visas lagrar du tabellen för vidarebefordran.

## **4 Aktivera den lagrade tabellen för vidarebefordran.**

Tryck på [Inställningar för inkommande routning] i menyn.

Ställ in namnet på tabellen för vidarebefordran som du vill aktivera på V.

Välj [Vidarebefordran baseras på villkoren för vidarebefordransdestination 1-3.] och välj [Vidarebefordra alltid] eller [Vidarebefordra på vald dag & tid] när du vill ange villkor för vidarebefordran. Om du väljer alternativet [Vidarebefordra på vald dag & tid] kan du ange datum och tid för att vidarebefordra data i frväg.

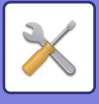

# **Inkommande routning (spara) inställningar**

# **Inställningar för lagring av mottagen data på den lokala disken**

Ett program för externa konton kan läggas till och kontrolleras. Konfigurera inställningar för att spara mottagna fax på den lokala enheten.

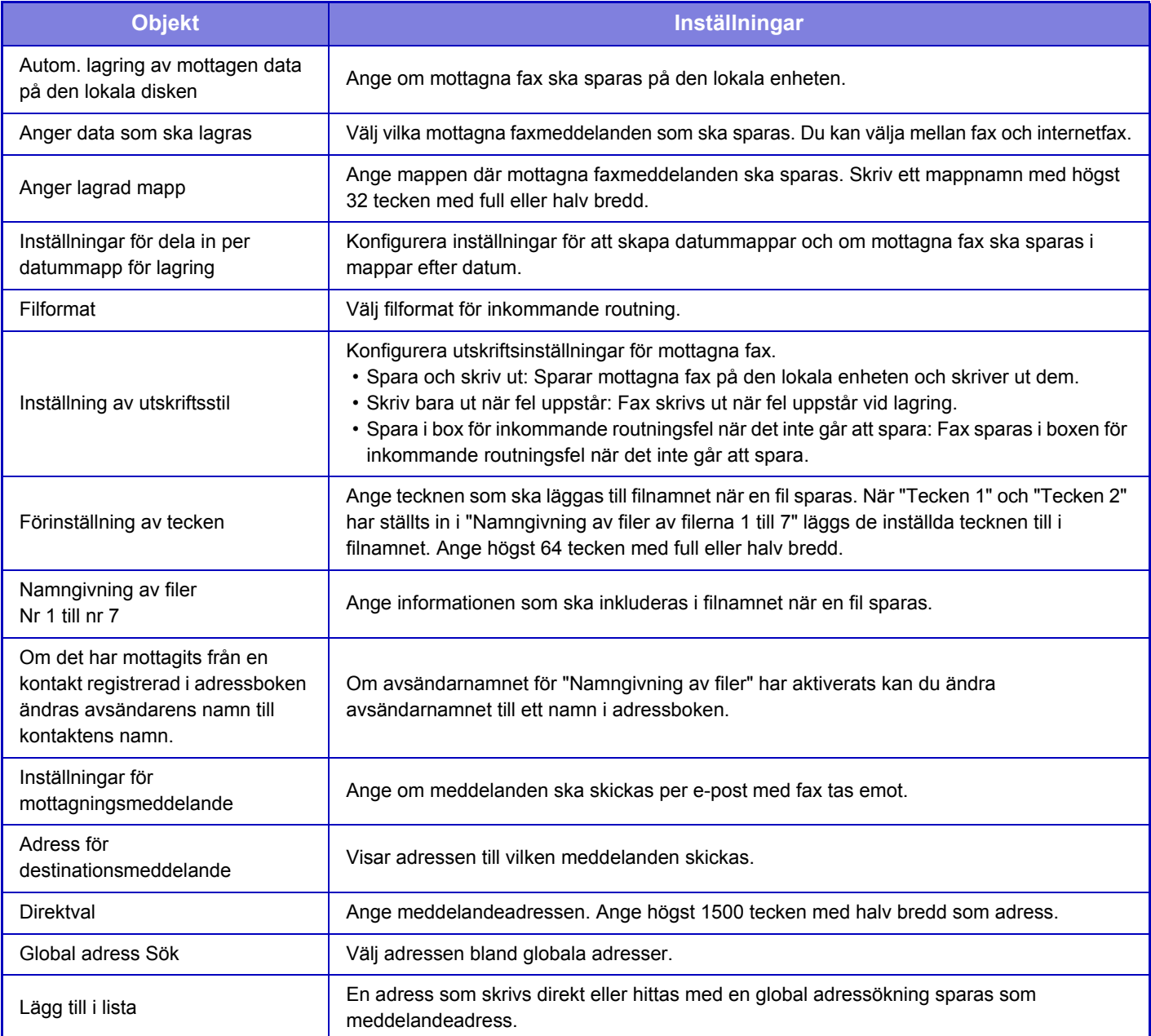

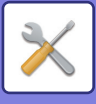

# **Allmänna inställningar**

# **Inställningar för papper**

# **Papperskassett Inställningar**

## **Pappersvikt**

Används för att reglera värmeenhetens temperatur enligt papperets vikt.

Dessa inställningar gäller återvunnet papper, hålat papper, förtryckt papper, brevpapper, färgat papper och användardefinierat papper.

Du kan välja "60 - 89 g/m2" eller "90 - 105 g/m2" ("16 - 23 lbs." eller "23+ - 28 lbs.").

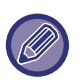

Detta kan endast ställas in från maskinens kontrollpanel.

Använd bara papper inom samma viktområde som det som anges. Blanda inte vanligt papper eller andra papper som är utanför viktområdet med papperen i kassetten.

Inställningar som ändras aktiveras när maskinen startas om. Information om hur man startar om maskinen finns i "[SÄTTA PÅ](#page-10-0)  [STRÖMMEN \(sidan 1-8\)](#page-10-0)".

# **Inställn. För Drift**

# **Villkors Inställn.**

## **Datalista**

Ange [Ensidig] eller [Tvåsidig] utskrift i datalista.

## **Inställning för tandemkoppling**

När två maskiner används som nätverksskrivare med TCP/IP-protokollet använder du den här inställningen för att konfigurera portnummer och IP-adress för maskinen som används som klientdator.

#### **Inaktivering av mastermaskinläget**

Aktivera den här inställningen för att förhindra tandemöverföringar. (Normalt sett behövs inte den här inställningen.) **Inaktivering av klientdatorläge**

Aktivera den här inställningen för att förhindra tandemmottagningar. (Normalt sett behövs inte den här inställningen.)

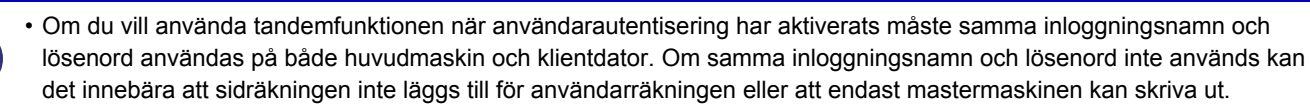

• Fabrikens standardinställning för portnummer är [50001]. Ändra inte portnumret såvida du inte får problem med inställningen.

## **Inställning av egen länk**

Lagrade webbadresser kan visas i visningsområdet i inställningsmenyn. Klicka på en anpassad länk för att hoppa till den lagrade adressens webbplats.

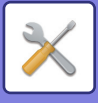

# **Enhetsstyrning**

Diverse enheter som har monterats på maskinen kan ställas in.

# **Villkorsstyrda Inställningar**

## **Papperstyp för autoval av papper**

De papperstyper\* som funktionen Automatiskt pappersval väljer kan specificeras. Välj en av de följande inställningarna:

- Normalt 1
- Normalt 2
- Återvunn.papp.

Funktionen för automatiskt pappersval väljer endast de papperstyper som har angivits med denna inställning. \*Papperstyperna ställs in för respektive papperskassett genom att välja [System- inställningar] i "Inställningar" → [Papperskassett Inställningar].

## **Kompatibilitetsinställningar för vanligt papper**

Om du använder en skrivardrivrutin som inte har stöd för vanligt papper 1 eller 2 anger du det vanliga papperet som ska användas för utskrift med skrivardrivrutinen.

Vikten på Vanligt papper 1 är 60 till 89 g/m2 (16 till 24 lbs bond). Vikten på Vanligt papper 2 är 90 till 105 g/m2 (24 till 28 lbs bond). Kontrollera vikten på det vanliga papper som du använder regelbundet och ställ in i enlighet med det.

### **Detektera standard i det automatiska färgläget**

När färgläget är inställt på auto i färgläge/bildsändningsläge kan urskiljningspunkten som känner av om originalen är i färg eller svartvitt ställas in på en av 5 nivåer. När den är inställd på [Närmare S/V] är originalen enklare att känna igen i färg. När den är inställd på [Närmare färg] är originalen enklare att känna igen i färg.

### **Inaktivering av Duplexenhet**

Detta används för att inaktivera dubbelsidig utskrift, t.ex. när duplexenheten inte fungerar.

### **Inaktivering av färgläge**

När ett färgrelaterat problem har inträffat och utskrift inte är möjligt kan färgläget tillfälligt inaktiveras.

### **Inaktivering av Dokumentmatare**

Använd den här inställningen för att förhindra användning av den automatiska dokumentmataren, t.ex. vid fel på mataren. (Det går fortfarande att scanna med hjälp av dokumentglaset när inställningen är aktiverad.)

### **Inaktivering av ytterligare pappersfack**

Den här inställningen används för att inaktivera pappersmagasinet för 500 ark och stativet/pappersmagasinet för 2x500 ark, till exempel när de inte fungerar.

### **Inaktivering av kassettinställningar**

Den här inställningen används för att förhindra fackinställningar (förutom handinmatningsfacket).

# **Inställningar för maskinidentifiering**

Skriv in ett namn eller en kod för att identifiera maskinen.

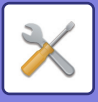

# **Klockjustering**

Använd denna för att ställa in datum och tid i maskinens inbyggda klocka.

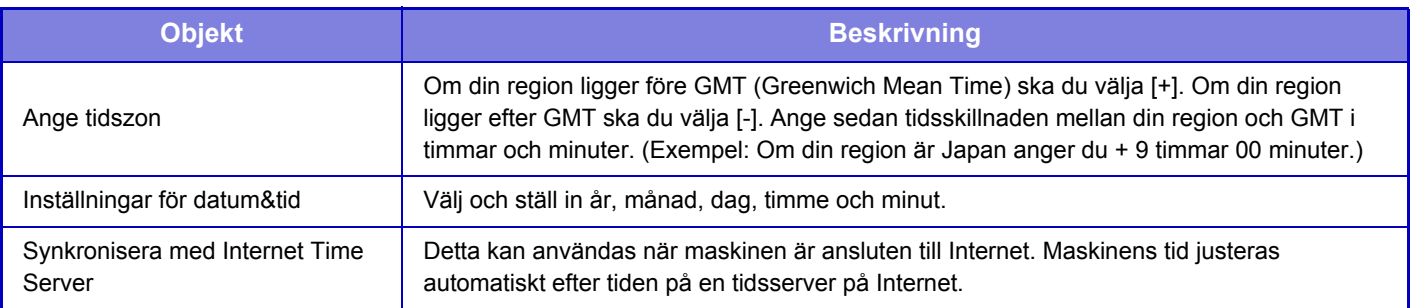

# **Inställning Av Sommar-/Vintertid**

Aktiverar sommar-/vintertid.

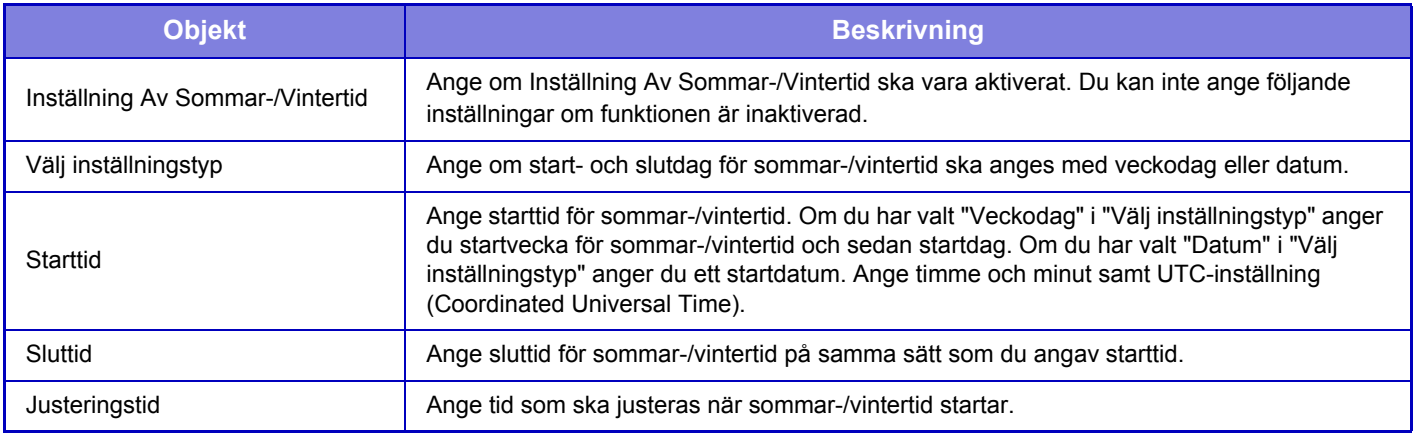

När den här funktionen används ändras tiden när sommar-/vintertid startar och slutar enligt tabellen nedan.

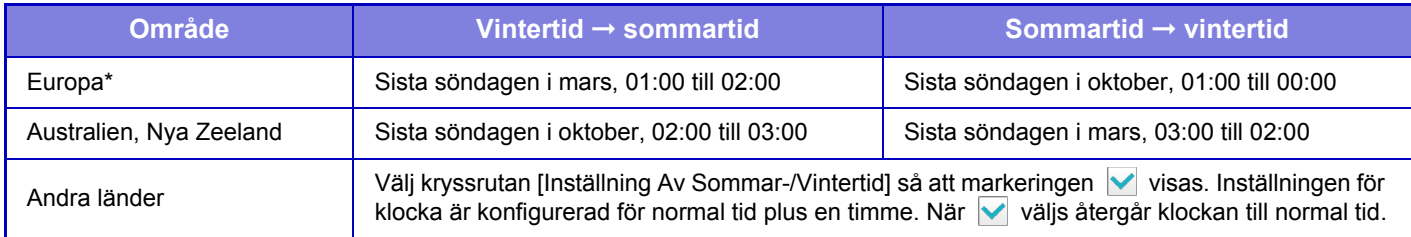

\* I vissa länder kan start- och sluttid för sommar-/vintertid skilja sig från inställningarna i maskinen.

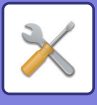

# **Datumformat**

Detta är den första och grundläggande inställningen för att använda maskinen. Formatet som används för att skriva datum på listor och annan utmatning kan ändras.

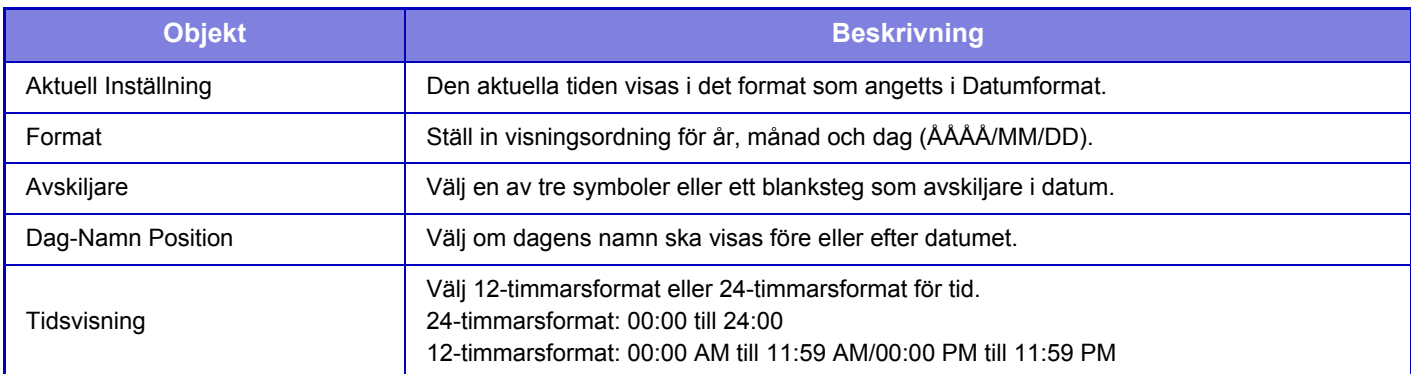

# **Produktnyckel/Appliceringsnummer inmatning**

Maskinens produktkod och programnummer måste anges för att använda följande avancerade funktioner.

### **Serienummer**

**Teckensnittsuppsättning för streckkod**

**Expansionssats för Internetfax**

**PS3 Expansions Kit**

**Integrationsmodul**

**Kommunikationsmodul**

**Extern kontomodul**

**Expansionssats för direkt utskrift**

**OCR Expansionssats**

### **Förbättrad komprimering**

Ange produktkoden och programnumret för funktionen ovan.

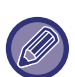

• Objekten som visas ändras beroende på aktiveringsstatus för maskinens utökade funktion.

• Kontakta din återförsäljare angående produktkoden som du ska skriva in.

• Denna funktion kan inte specificeras i vissa länder och regioner.

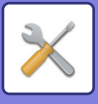

# **Ljudinställningar**

Konfigurerar maskinens aviseringsljud och deras volym.

# **Pipljudinställning (Allmän)**

## **Knappljud**

Styr knappljudets nivå eller stänger av ljudet.

## **Pip för felaktig inmatning**

Styr ljudvolymen eller stänger av ljudet om inställningen är ogiltig, till exempel när ett värde som inte kan användas anges.

# **Referenston**

Slår på ljudet när kopieringsförhållandet eller exponeringen ändras och inställningen når standardvärdet (kopieringsförhållande 100 %, exponering 3). Styr referenssignalens ljudnivå eller stänger av ljudet.

### **Kopiera Klar-ljud**

Styr ljudnivån för aviseringen om att kopieringen är klar eller stänger av ljudet.

## **Skanna Klar-ljud (Bild skickat)**

Styr ljudnivån för aviseringen om att en fax- eller skanneråtgärd är klar eller stänger av ljudet.

### **Stänger ner-ljud**

Styr ljudnivån för aviseringen om att strömmen stängs av eller stänger av ljudet.

### **Ljudinställningar**

Ange om ett aviseringsljud ska höras när maskinen har följande status. Pappersfacket är tomt, original saknas, stopp, tonern är slut (svart), tonern är slut (färg), avfallstonerbehållaren är full, utmatningsfacket är fullt.

# **Pipljudinställning (Bild skickat)**

Justerar ljudvolymen för funktionerna som används för fax- och skanneråtgärder.

### **Fax**

Ställer in ljudet för Högtalare, Ringsignalvolym, Signal om fullbordad faxmottagning, Faxsändning färdigsignal och Felsignal Faxkommunikation.

### **Internetfax**

Justerar högtalarvolymen för Felsignal faxkommunikation och Signal för faxmottagning.

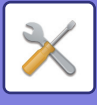

# **Nätverks- inställningar**

# **Snabbinställning**

Ställ in minsta antal nödvändiga inställningar för att ansluta maskinen till nätverket.

# **Trådlösa inställningar**

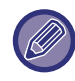

Den här inställningen visas när en trådlös LAN-adapter är installerad.

## **Anslutningstyp**

Använd den här inställningen när du vill växla mellan [Endast fast uppkoppling], [Kabel+trådlöst (åtkomstpunktläge)] och [Trådlös (Infrastruktur-läge)].

#### **Låt trådlös åtkomstpunkt förbli aktiverad**

Detta kan bara aktiveras när "Anslutningstyp" är "Kabel+trådlöst (åtkomstpunktläge)".

Om det är inaktiverat måste trådlöst LAN aktiveras genom att den mobila enheten hålls mot NFC-kortläsaren eller [Lätt anslut- ning (QR-kod)] trycks in på startskärmen.

Den trådlösa LAN-anslutningen avbryts automatiskt när något av villkoren nedan gäller.

• När det inte finns en anslutning till en åtkomstpunkt under en viss tid.

### **När "Trådlös (Infrastruktur-läge)" har valts i "Anslutningstyp"**

#### **Sök åtkomstpunkt**

Klicka på detta för att söka efter åtkomstpunkter. När sökresultaten visas väljer du åtkomstpunkten du vill använda och klickar på [OK]. [SSID], [Säkerhetstyp] och [Krypt.] anges automatiskt.

#### **SSID**

Ange ett SSID med högst 32 tecken.

#### **Säkerhetstyp**

Välj en säkerhetstyp.

#### **Krypt.**

Välj en typ av kryptering.

#### **Säkerhetsnyckel**

Ange en säkerhetsnyckel.

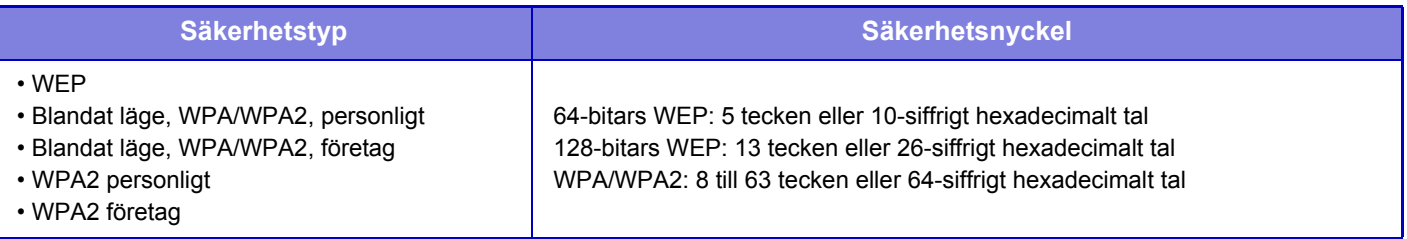

#### **Visa säkerhetsnyckel**

Säkerhetsnyckeln visas om inställningen är PÅ.

## **IPv4-inställningar**

När du använder maskinen på ett TCP/IP (IPv4)-nätverk ska du använda denna inställning för att konfigurera maskinens IP-adress.

### **DHCP**

Använd denna inställning för att hämta IP-adressen automatiskt med DHCP (Dynamic Host Configuration Protocol/ BOOTP (Bootstrap Protocol). När denna inställning är aktiverad behöver du inte ange en IP-adress manuellt.

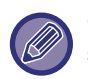

Om DHCP/BOOTP används kan den tilldelade IP-adressen ändras automatiskt. Om IP-adressen ändras, går det inte att skriva ut.

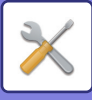

#### **IPv4-adress**

Ange maskinens IP-adress.

**Nätmask** Ange IP-nätmask.

**Standardgateway** Ange standardgatewayadress.

# **Nätverksnamninställning**

#### **Enhetsnamn**

Ange enhetens namn.

**Domännamn** Ange domännamnet.

**Kommentar** Ange en kommentar.

# **DNS-inställningar**

### **Primär server**

Ange den primära DNS-serverns IP-adress.

**Sekundär server** Ange den sekundära DNS-serverns IP-adress.

#### **Domännamn**

Ange domännamnet för den valda DNS-servern.

# **SMTP-inställning**

### **Primär server**

Ange den primära SMTP-serverns IP-adress eller värdnamn.

### **Sändarnamn**

Ange avsändarnamnet.

#### **Avsändaradress**

Om dataöverföringen misslyckas kan det ej levererade e-postmeddelandet returneras från servern. Ange en e-postadress (endast en adress) för att hämta meddelanden som ej levererats. Vanligtvis kan du skriva in systemadministratörens e-postadress.

### **Aktivera SSL**

Om  $\blacktriangleright$  har valts, kan SMPT-via-TLS-krypterad kommunikation användas med kommandot STARTTLS. Detta kräver att servern stöder kommandot STARTTTLS. Ställ in "Portnummer" på samma portnummer som den normala SMTP-servern för att tillåta SSL-kommunikation.

### **SMTP-autentisering**

Om  $\blacktriangleright$  har ställts in sker en SMTP-serverautentisering.

### **Användarnamn**

Ange användarnamn.

**Lösenord**

Ange lösenordet.

#### **Ändra lösenord**

Ställ in  $\triangledown$  för att ändra lösenordet.

### **Anslutningstest**

Tryck på knappen [Verkställ] för att testa anslutningen till SMTP-servern.

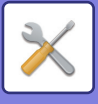

# **LDAP-inställning**

### **Namn**

Ange adressbokens namn.

### **Sökrot**

Anger sökstandarder som söker efter ett specifikt område i LDAP-arkivets informationsträd. Exempel:  $o = ABC$ ,  $ou = NY$ ,  $cn = Alla$ Posterna måste separeras med semikolon eller kommatecken.

### **LDAP-server**

Ange LDAP-serverns IP-adress eller värdnamn.

### **Användarnamn**

Ange kontonamnet för LDAP-inställning.

## **Lösenord**

Ange lösenordet.

**Ändra lösenord** Ställ in **v** för att ändra lösenordet.

## **Autentiseringstyp**

Välj autentiseringsserver från rullgardinsmenyn.

### **KDC-server**

Ange Kerberos-autentiseringsserverns IP-adress eller värdnamn.

#### **Realm**

Ange realm för Kerberos

### **Tillåt val på operationspanelen.**

Ange om den globala adressboken ska kunna väljas på maskinens manöverpanel.

### **Bekräfta en användare via global adressökning**

Välj om användare ska autentiseras vid sökningar efter en global adress.

### **Aktivera SSL**

Om  $\triangledown$  ställts in är SSL-krypterad kommunikation aktiverad.

### **Anslutningstest**

Tryck på knappen [Verkställ] för att testa anslutningen till LDAP-servern.

# **Inst. offentlig mapp/NAS**

Ställ in varje alternativ som [Förbjudet] om lagring inte används.

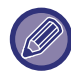

Inställningar som ändras aktiveras när maskinen startas om. Information om hur man startar om maskinen finns i "[SÄTTA PÅ](#page-10-0)  [STRÖMMEN \(sidan 1-8\)](#page-10-0)".

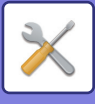

# **Nätverksnamninställning**

**Enhetsnamn**

Ange enhetens namn.

**Domännamn** Ange domännamnet.

**Kommentar**

Ange en kommentar.

# **Inställningar För Gränssnitt**

Välj de allmänna nätverksinställningarna. TCP/IP-informationen kan anges.

# **Anslutningstyp**

Växla mellan [Endast fast uppkoppling], [Kabel+trådlöst (åtkomstpunktläge)] och [Trådlös (Infrastruktur-läge)] beroende på nätverksanslutningens status.

## **Låt den trådlösa åtkomstpunkten vara aktiverad**

Detta kan bara aktiveras när "Anslutningstyp" är [Kabel+trådlöst (åtkomstpunktläge)].

Maskinen kan i vanliga fall använda ett trådlöst LAN-nätverk när det är aktiverat.

Om det är inaktiverat måste trådlöst LAN aktiveras genom att den mobila enheten hålls mot NFC-kortläsaren eller [Lätt anslut- ning (QR-kod)] trycks in på startskärmen.

Den trådlösa LAN-anslutningen avbryts automatiskt när något av villkoren nedan gäller.

• När det inte finns en anslutning till en åtkomstpunkt under en viss tid.

# **IPv4-inställningar**

När du använder maskinen på ett TCP/IP (IPv4)-nätverk ska du använda denna inställning för att konfigurera maskinens IP-adress.

## **DHCP**

Använd denna inställning för att hämta IP-adressen automatiskt med DHCP (Dynamic Host Configuration Protocol) v6. När denna inställning är aktiverad behöver du inte ange en IP-adress manuellt.

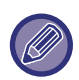

Om DHCP/BOOTP används kan den tilldelade IP-adressen ändras automatiskt. Om IP-adressen ändras, går det inte att skriva ut.

**IPv4-adress**

Ange maskinens IP-adress.

**Nätmask** Ange IP-nätmask.

### **Standardgateway**

Ange standardgatewayadress.

# **IPv6-inställningar**

När du använder maskinen med ett TCP/IP (IPv6)-nätverk ska du använda denna inställning för att konfigurera maskinens IP-adress.

### **IPv6**

Aktivera inställningen.

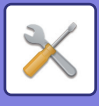

## **DHCPv6**

Använd denna inställning för att hämta IP-adressen automatiskt med DHCP (Dynamic Host Configuration Protocol) v6. När denna inställning är aktiverad behöver du inte ange en IP-adress manuellt.

### **Manuell adress / Prefixlängd**

Ange IP-adressen och prefixlängden (0 till 128) för maskinen.

#### **Standardgateway**

Ange standardgatewayadress.

• Om DHCPv6 används kan den tilldelade IP-adressen ändras automatiskt. Om IP-adressen ändras, går det inte att skriva ut. • I en IPv6-miljö kan maskinen använda LPD- eller IPP-protokoll.

# **MTU-inställningar**

Ange maximal datastorlek som kan vidarebefordras.

# **Ping-Kommando**

Kontrollerar om maskinen kan kommunicera med datorn i nätverket.

Ange IP-adressen för den önskade datorn och tryck på knappen [Verkställ]. Ett meddelande visas som anger om datorn svarade eller inte.

# **DNS-inställningar**

### **IPv4-inställningar**

**Primär server** Ange den primära DNS-serverns IP-adress. **Sekundär server** Ange den sekundära DNS-serverns IP-adress.

## **IPv6-inställningar**

**Primär server** Ange den primära DNS-serverns IP-adress. **Sekundär server** Ange den sekundära DNS-serverns IP-adress.

Tiden används innan anslutningen till DNS-servern har upprättats enligt standardspecifikationerna.

#### **Domännamn**

Ange domännamnet för den valda DNS-servern.

#### **DNS-uppdatering**

Ställ in det här alternativet för att använda dynamisk uppdatering för DNS-servern.

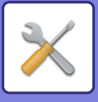

# **IEEE802.1X Inställning**

IEEE802.1X kan användas för att autentisera en användare så att denne kan använda maskinen.

IEEE802.1X-protokollet definierar portbaserad autentisering för både trådlösa och kabelanslutna nätverk.

Använd IEEE802.1X-autentisering om du bara vill att autentiserade enheter ska använda nätverket och skydda det mot obehörig användning.

Du kan aktivera eller inaktivera IEEE802.1X-autentisering med den här inställningen. I Inställningsläge (webbversionen) kan detaljerad information ställas in för IEEE802.1X. Beroende på webbsidans inställningar kan eventuellt ingen anslutning upprättas till maskinen eller också tillåter inställningarna eventuellt inte utskrifter, skanning eller visning av inställningsläget (webbversion). Avmarkera i sådana fall inställningen och ändra inställningarna för inställningsläget (webbversionen).

### **IEEE802.1X-autentisering**

Ange om autentisering med IEEE802.1X används.

#### **EAP autentiseringsmetod**

Ange metod för EAP-autentisering i IEEE802.1X.

#### **EAP användarnamn**

Skriv in högst 64 fullbredds- eller halvbreddstecken som det EAP-användarnamn som används för autentisering.

#### **Lösenord**

Skriv in högst 64 halvbreddstecken som det EAP-lösenord som används för autentisering.

#### **Serverautentisering**

Ange om serverautentisering används.

#### **EAP timeout**

Ange tidsgräns för EAP.

### **Antal ÉAP-försök**

Ange hur många gånger EPS-filen ska öppnas igen om överföringen misslyckas.

### **Certifikatstatus**

Visar statusen på certifikatet som krävs för överföring med IEEE802.1X. Klicka på [Installera] för att installera ett certifikat.

### **Status på CA-certifikat**

Visar statusen på certifikatutfärdarcertifikatet som krävs för överföring med IEEE802.1X. Klicka på [Installera] för att installera ett certifikat.

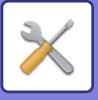

# **Service Inställning**

Konfigurera de allmänna nätverksinställningarna.

Konfigurera inställningar för SMTP, Kerberos-autentisering, SNTP, mDNS, SNMP och SMB.

# **SMTP**

## **SMTP-inställning**

#### **Primär server**

Ange den primära SMTP-serverns IP-adress eller värdnamn.

#### **Sekundär server**

Ange den sekundära SMTP-serverns IP-adress eller värdnamn.

#### **Portnummer**

Ange ett portnummer. Standardinställningen är port 25.

#### **Timeout**

Ange en tidsgräns. Standardinställningen är 20 sekunder. Värdet används vid anslutningen till SMTP-servern och för dataöverföring enligt specifikationerna i e-postsystemet.

#### **Sändarnamn**

Skriv in högst 20 fullbredds- eller halvbreddstecken som avsändarnamn.

#### **Avsändaradress**

Skriv in högst 64 halvbreddstecken som avsändaradress.

#### **Aktivera SSL**

Om SSL är aktiverat kan SMTP-via-TLS-krypterad kommunikation användas med kommandot STARTTLS. Detta kräver att servern stöder kommandot STARTTTLS.

Ställ in "Portnummer" på samma portnummer som den normala SMTP-servern för att tillåta SSL-kommunikation.

#### **SMTP-autentisering**

Utför  $\triangledown$  SMTP-serverautentiseringen.

Om du använder Kerberos-autentisering anger du KDC-server, portnummer och sfär på sidan med inställningar för Kerberos-autentisering.

#### **Användarnamn**

Ange användarnamn.

#### **Lösenord**

Ange lösenordet.

Ställ in [Ändra lösenord] på  $\blacktriangledown$  för att ändra lösenordet.

#### **POP före SMTP**

Om  $\blacktriangledown$  har ställts in autentiseras du först till POP-servern innan SMTP-kommunikation används.

- POP3-server: Ange den sekundära SMTP-serverns IP-adress eller värdnamn.
- Portnummer: Ange POP3-portnumret för POP före SMTP-kommunikation. Standardinställningen är port 110.
- POP-autentisering: Om  $\vee$  har ställts in används autentiseringsprotokollet (inklusive APOP) för autentisering mot POP3-servern.
- Användarnamn: Ange användarnamnet för POP före SMTP-kommunikation.
- Lösenord: Ange det lösenord som krävs för POP före SMTP-kommunikation. Ställ in [Ändra lösenord] på Ø för att ändra lösenordet.
- Aktivera SSL: Om angivet som v är POP via SSL-kommunikation eller POP via TLS-kommunikation genom STLS-kommando aktiverat.
- Denna funktion kräver att servern stöder POP via SSL-kommunikation eller STLS-kommandot.

Ställ in portnumret för POP via SSL-kommunikation i "Portnummer" för att tillåta SSL-kommunikation.

Ställ in "Portnummer" på samma portnummer som för den normala POP3-kommunikationen för att tillåta POP via TLS-kommunikation.

#### **Anslutningstest**

Tryck på knappen [Verkställ] för att testa anslutningen till SMTP-servern.

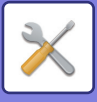

# **Kerberos**

## **Inställning av Kerberosautentisering**

**KDC-server**

Ange Kerberos-autentiseringsserverns IP-adress eller värdnamn.

#### **Portnummer**

Ange portnumret för autentiseringsservern för Kerberos. Standardinställningen är port 88. **Realm** Ange realm för Kerberos

# **SNTP**

### **SNTP-inställningar**

**SNTP**

Ställ in detta alternativ för att använda SNTP-protokollet. **SNTP-server**

Ange SNTP-serverns IP-adress eller värdnamn.

#### **Portnummer**

Ange ett portnummer. Standardinställningen är port 123.

#### **Timeout**

Ange en tidsgräns. Standardinställningen är 5 sekunder.

**Synkron intervall**

Ange ett intervall för synkronisering med SNTP-servern.

#### **Synkronisera vid start**

Om du vill synkronisera när maskinen startas ställer du in  $\vee$ .

#### **Synkronisera nu**

När du trycker här synkroniseras maskinen med SNTP-servern.

# **mDNS**

### **mDNS-inställningar**

**mDNS** Ställ in detta alternativ för att använda mDNS-inställningarna. **Servicenamn** Ange ett servicenamn. **Domännamn** Visa domännamnet. **Högsta prioritet för service** Välj en service som används med prioriteringen.

# **SNMP**

## **SNMP v1-inställningar**

**SNMP v1-inställningar**

Ställ in detta alternativ för att använda SNMPv1-inställningarna.

#### **Tillträdesmetod**

Ställ in åtkomstmetod.

#### **GET-grupp**

Ange namn för GET-community för att hämta enhetsinformation med SNMP.

#### **SET Community**

Ange det SET-communitynamn som krävs för SNMP-inställningen.

## **Ändra SET Community**

Om du vill ändra namnet på SET-community kan du ställa in  $\blacktriangledown$ .

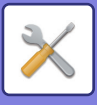

### **TRAP Community** Ange communitynamnet som ska användas när SNMP TRAP skickas från enheten. **TRAP-måladress** Ange IP-adressen för måldatorn vid SNMP TRAP-kommunikation.

### **SNMP v3-inställningar**

**SNMP v3-inställningar** Ställ in detta alternativ för att använda SNMPv3-inställningarna. **Användarnamn** Ange användarnamn. **Autenticeringsnyckel** Ange autentiseringsnyckeln. **Privatnyckel** Ange sekretessnyckeln.

**Kontextnamn** Visa kontextnamnet.

### **SMB-inställningar**

Ställ in versionen av SMB-protokoll som används för funktioner som Scanna till nätverksmapp. Använd denna inställning för att ansluta en enhet som inte automatiskt kan ändra protokollversionen för SMB eller när det uppstår ett problem med anslutningen till andra enheter på grund av olika versioner. Ställ in versionen till SMB2.0, SMB2.1 eller SMB3.0.

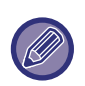

• En av inställningarna är SMB1.0 och denna är dock en inställning som alltid är aktiverad och den kan inte inaktiveras. • När en version är inaktiverad kommer samtliga versioner med högre versionnummer att inaktiveras. När en version är aktiverad kommer samtliga versioner med lägre versionnummer att aktiveras.

# **Inställning Direkt Print**

# **LPD**

Ange ett utgångsdatum för profilen.

## **LPD-inställning**

#### **LPD**

Ställ in detta alternativ för att använda LPD.

#### **Timeout**

Ange en tidsgräns. Standardinställningen är 90 sekunder.

#### **Använd banner**

Ställ in detta alternativ för att använda banner. Standardinställningen är "Ogiltig".

# **RAW**

### **Inställning för raw-utskrift**

#### **Raw-utskrift**

Ställ in detta alternativ för att använda RAW-utskrift. Standardinställningen är "Giltig".

#### **Portnummer**

Ange ett portnummer. Standardinställningen är port 9100.

#### **Timeout**

Ange en tidsgräns. Standardinställningen är 90 sekunder.

### **Använd dubbelriktad**

För att använda kommunikation i två riktningar ställer du in  $\blacktriangledown$ .

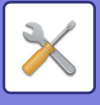

# **WSD**

## **WSD-inställningar**

**WSD-utskrift** Ställ in detta alternativ för att använda WSD-utskrift. **Använd Multicast-upptäckning** Ställ in detta alternativ för att använda Multicast Discovery.

# **Inställningar för externa utskriftstjänster**

# **Utskriftsinställningar för Google moln**

Information om inställningarna för Google Cloud Print finns i "Cloud Connect-handbok".

# **LDAP-inställning**

Här förklaras LDAP-inställningarna. När du trycker på knappen [Lagra] uppdateras LDAP-inställningarna med dina inmatningar. Standardadressboken är inställd som  $\blacktriangledown$ .

## **Lägg till**

Lägg till den globala adressboken genom att klicka på [Lägg till].

### **Radera**

Om du vill ta bort den globala adressboken markerar du den och trycker på [Radera].

#### **Inställningar**

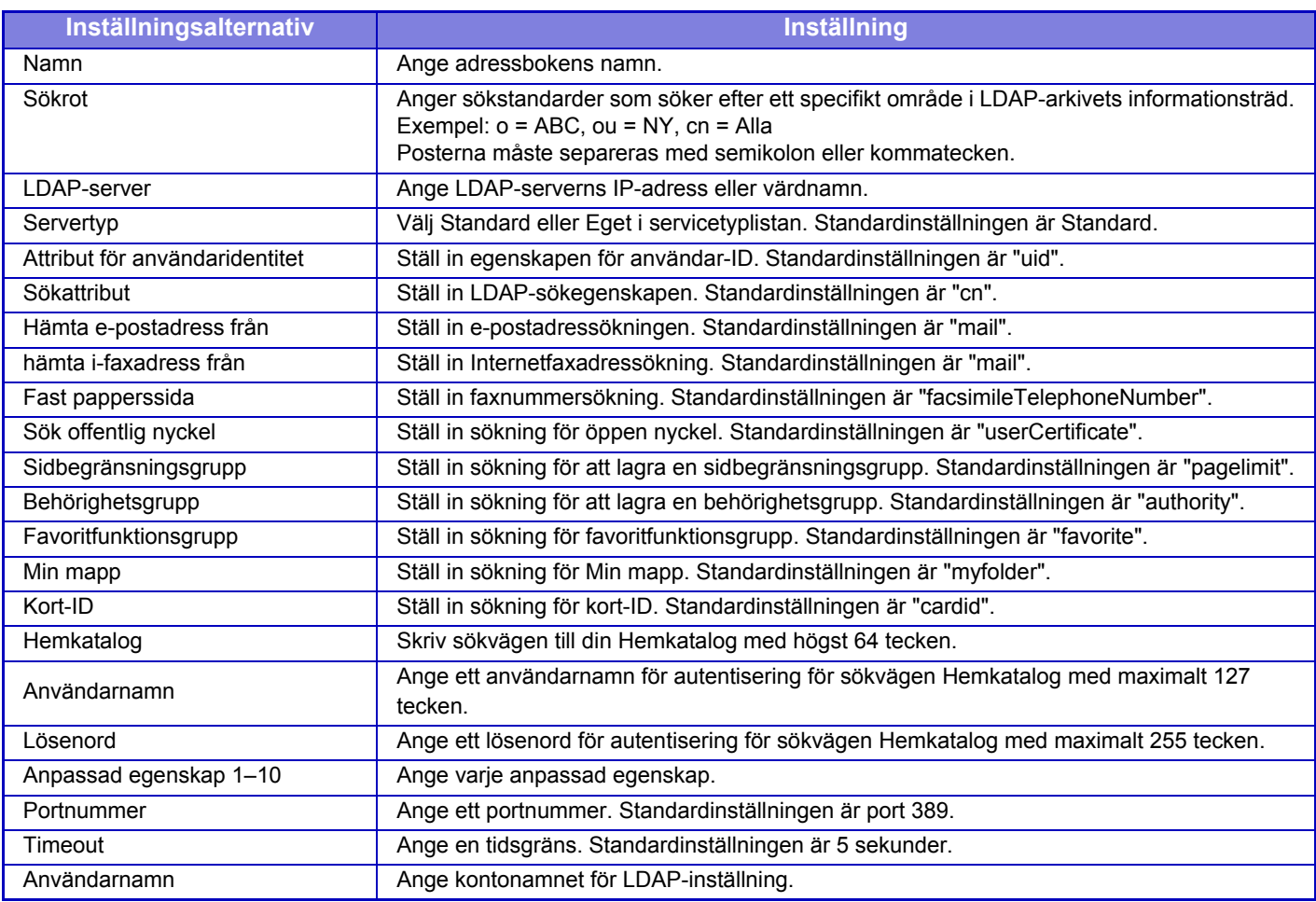

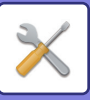

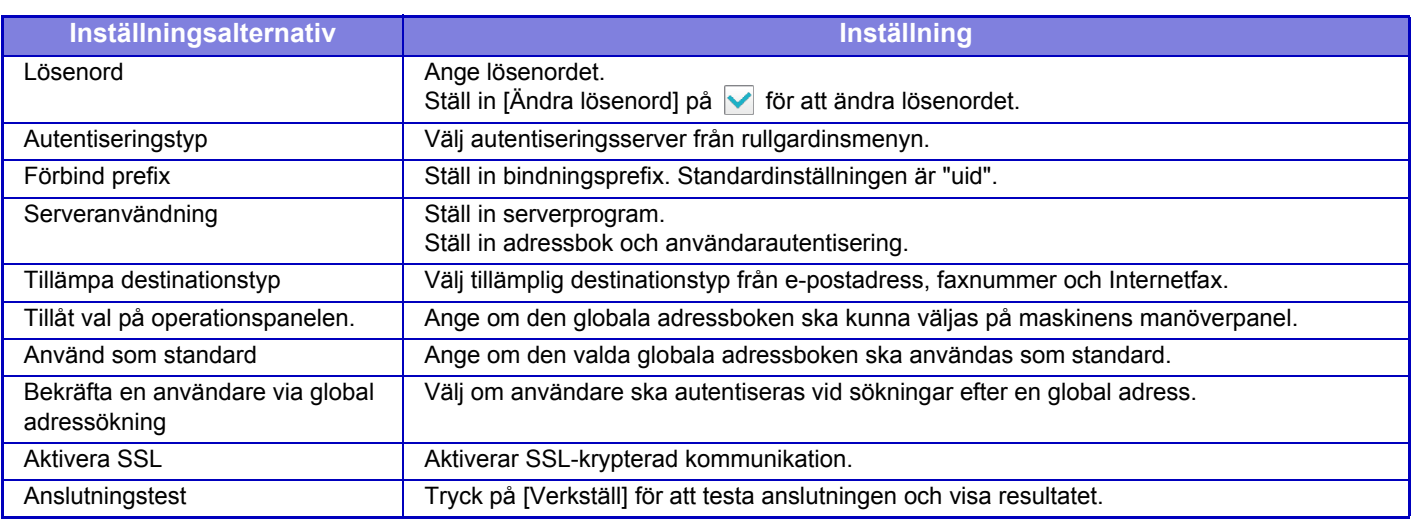

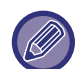

Inställningar som ändras aktiveras när maskinen startas om. Information om hur man startar om maskinen finns i "SÄTTA PÅ [STRÖMMEN \(sidan 1-8\)](#page-10-0)".

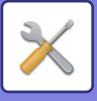

# **Proxyinställning**

Öppna nätverket genom en proxyserver.

## **Inställningar**

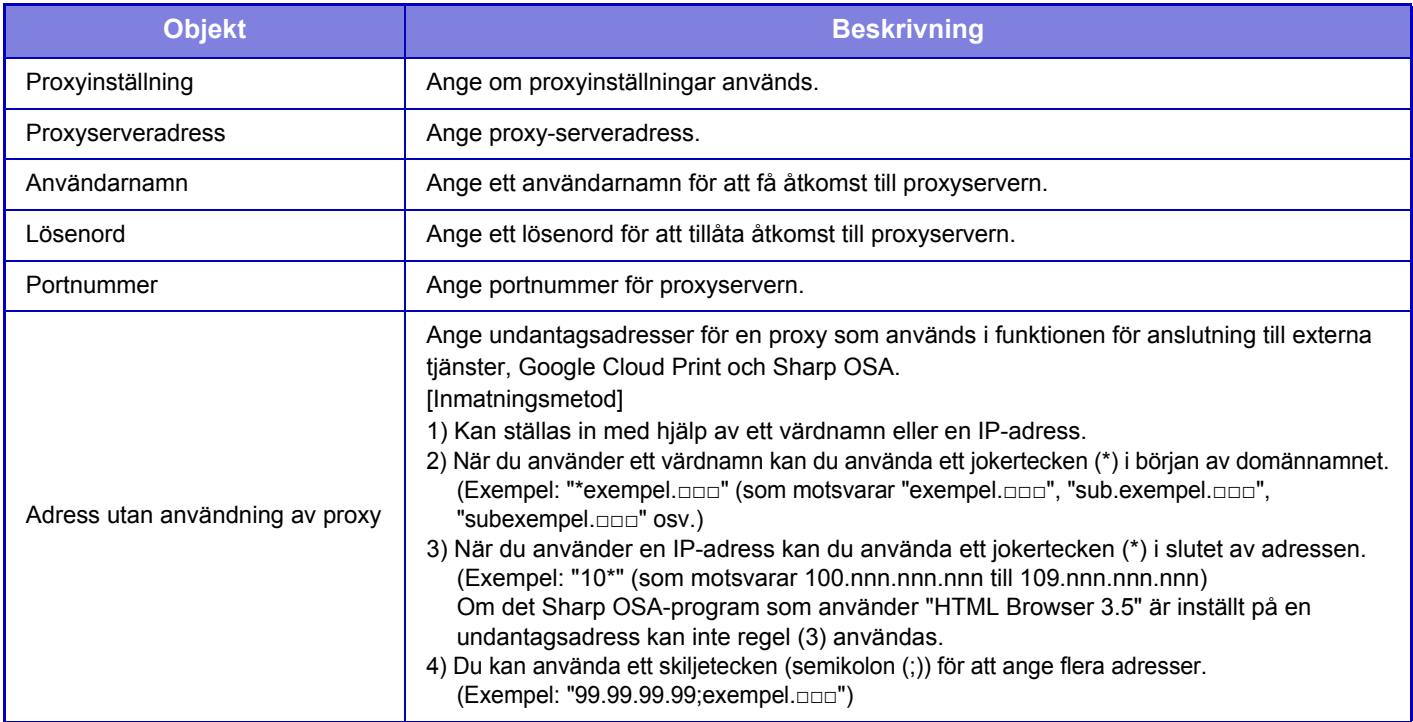

# **Trådlösa inställningar**

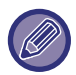

Den här inställningen visas när en trådlös LAN-adapter är installerad.

## **Anslutningstyp**

Använd den här inställningen när du vill växla mellan [Endast fast uppkoppling], [Kabel+trådlöst (åtkomstpunktläge)] och [Trådlös (Infrastruktur-läge)].

### **Låt den trådlösa åtkomstpunkten vara aktiverad**

Detta kan bara aktiveras när "Anslutningstyp" är "Kabel+trådlöst (åtkomstpunktläge)".

Om det är inaktiverat måste trådlöst LAN aktiveras genom att den mobila enheten hålls mot NFC-kortläsaren eller [Lätt anslut- ning (QR-kod)] trycks in på startskärmen.

Den trådlösa LAN-anslutningen avbryts automatiskt när något av villkoren nedan gäller.

• När det inte finns en anslutning till en åtkomstpunkt under en viss tid.

### **Aktuell Inställning**

Visar inställningar, t.ex. SSID för ett trådlöst nätverk och säkerhetstyp. Om det trådlösa nätverket är inaktiverat visas "--".

#### **Nuvarande trådlös status**

Visar mottagningsnivåer (Max. 100) för det trådlösa nätverket och IP-adresser.

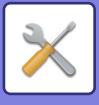

## **Visa skärmen med trådlösa inställningar**

Klicka på knappen [Inställning].

På skärmen med trådlösa inställningar kan du konfigurera SSID för ett trådlöst nätverk, säkerhetstyp, kryptering och säkerhetsnyckel.

### **Initialisera trådlösa inställningar**

Klicka på knappen [Initialisera].

Inställningarna för SSID, säkerhetstyp, kryptering och säkerhetsnyckel initieras. Skärm för trådlösa inställningar

# **Skärm för trådlösa inställningar (åtkomstpunktläge)**

Om du klickar på knappen [Inställning] när [Anslutningstyp] är inställt på [Kabel+trådlöst (åtkomstpunktläge)] eller [Endast fast uppkoppling], visas skärmen för trådlösa inställningar (åtkomstpunktläge).

Konfigurera SSID för ett trådlöst nätverk, säkerhetstyp, kryptering och säkerhetsnyckel.

Inställningarna lagras när du klickar på knappen [Spara].

### **SSID**

Ange ett SSID med högst 32 tecken.

#### **Säkerhetstyp**

Välj en säkerhetstyp.

**Krypt.**

Välj en typ av kryptering.

### **Säkerhetsnyckel**

Ange en säkerhetsnyckel.

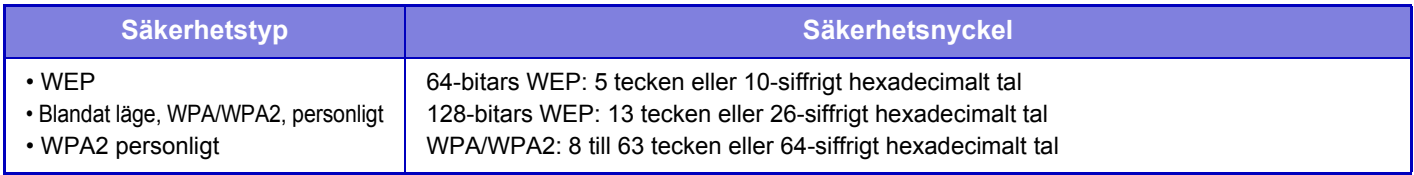

### **Visa säkerhetsnyckel**

Säkerhetsnyckeln visas om inställningen är PÅ.

### **Enhetens IP-adress (åtkomstpunktläge)**

Ange IP-adressen.

#### **Kanaler som får anv.**

Välj kanalen som ska användas i ett trådlöst nätverk.

### **Skickar utdata**

Konfigurera överföring av utdata.

#### **Bandbredd**

Använd den här inställningen när kommunikationsläget är "11n". Välj bandbredden som ska användas.

#### **IP-adressens utbredningsomr Inställning**

Konfigurera området som ska användas för IP-adressen.

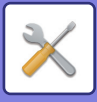

# **Skärm för trådlösa inställningar (Infrastrukturläge)**

Om [Anslutningstyp] har ställts in på [Trådlös (Infrastruktur-läge)] och du klickar på knappen [Inställning] visas infrastrukturlägets skärm för trådlösa inställningar.

Konfigurera SSID för ett trådlöst nätverk, säkerhetstyp, kryptering och säkerhetsnyckel. Inställningarna lagras när du klickar på knappen [Spara].

### **Sök åtkomstpunkt**

Klicka på detta för att söka efter åtkomstpunkter. När sökresultaten visas väljer du åtkomstpunkten du vill använda och klickar på [OK]. [SSID], [Säkerhetstyp] och [Krypt.] anges automatiskt.

### **SSID**

Ange ett SSID med högst 32 tecken.

### **Säkerhetstyp**

Välj en säkerhetstyp.

### **Krypt.**

Välj en typ av kryptering.

### **Säkerhetsnyckel**

Ange en säkerhetsnyckel.

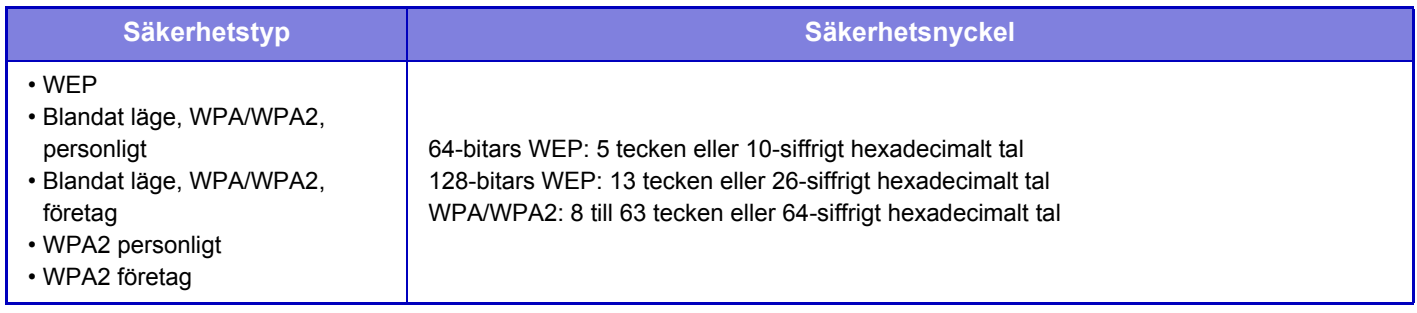

### **Visa säkerhetsnyckel**

Säkerhetsnyckeln visas om inställningen är PÅ.

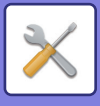

# **Sidinställning av enhetens webbsida**

Här beskrivs åtkomstinställningarna i inställningsläget (webbversion).

# **HTTP tillträdes- inställningar**

## **Antal användare som kan logga in samtidigt**

Ange hur många användare som samtidigt kan få åtkomst till inställningsläget (webbversion).

### **Automatisk utloggningstid**

Ange tid för automatisk utloggning när ingen kommunikation sker med maskinen.

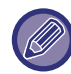

Inställningar som ändras aktiveras när maskinen startas om. Information om hur man startar om maskinen finns i "SÄTTA PÅ [STRÖMMEN \(sidan 1-8\)](#page-10-0)".

# **Visa inloggad användare**

Användaren eller användarna som är inloggade på maskinen visas.

# **Aktuell inloggad användare**

Användarna som är inloggade visas.

# **Logga ut alla användare**

De inloggade användarna loggas ut.

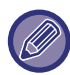

Inställningar som ändras aktiveras när maskinen startas om. Information om hur man startar om maskinen finns i "SÄTTA PÅ [STRÖMMEN \(sidan 1-8\)](#page-10-0)".

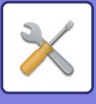

# **Säkerhets Inställning**

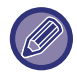

Inställningar som ändras aktiveras när maskinen startas om. Information om hur man startar om maskinen finns i "SÄTTA PÅ [STRÖMMEN \(sidan 1-8\)](#page-10-0)".

# **Byt lösenord**

# **Begränsa åtkomsten till webbsidan via lösenord**

Använd denna inställning för att visa inloggningsskärmen och för att kräva inloggning för åtkomst till webbservern.

# **Ändra lösenord**

Administratörslösenordet kan ändras.

Glöm inte bort det nya lösenordet när lösenordet ändras.

(Du rekommenderas byta ut administratörslösenordet med jämna mellanrum.)

Ange ett lösenord som består av 1 till 255 tecken (administratörslösenord: 5 till 255 tecken) och tryck på [Lagra]. Inställningen blir inte effektiv förrän maskinen slås på igen.

• Ett autentiseringslösenord på användarnivå krävs för att lägga till, redigera eller ta bort destinationen. Ange "users" som användarnamn när du loggar in. Mata sedan in det användarlösenord som du har registrerat med det här alternativet.

Ett autentiseringslösenord på administratörsnivå krävs för att kunna välja alla inställningar och samma funktioner som de som är tillgängliga för ett lösenord på användarnivå. Ange "admin" som användarnamn när du loggar in. Mata sedan in det administratörslösenord som du har registrerat med det här alternativet.

• Om du trycker på knappen [Lagra] utan att ange ett lösenord, används det tidigare inställda värdet. Lösenordsskydd är aktiverat som standard.

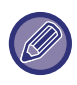

Vid fabriksinställningar måste användarens lösenord anges. (Standardlösenordet finns i "Startmanual".)

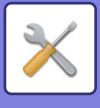

# **Villkorsstyrda Inställningar**

# **Begränsa utskriftsjobb andra än det nuvarande jobbet Vänta med utskriftsjobbet**

Du kan välja inställningar för att avbryta utskrifter som inte är lagrade utskrifter, eller tvinga alla utskrifter att lagras. Nät [Begränsa utskriftsjobb andra än det nuvarande jobbet Vänta med utskriftsjobbet] är PÅ kan inställningarna nedan väljas.

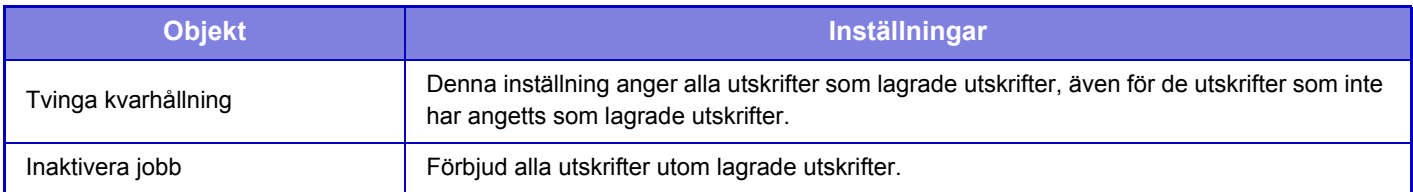

# **Automatisk radering av upphängda utskriftsjobb**

Om ett jobb avbryts på grund av pappersstopp eller liknande kommer jobbet automatiskt att raderas när tiden som angetts i "Tid tills upphängda utskriftsjobb raderas automatiskt" har gått.

# **Tid tills upphängda utskriftsjobb raderas automatiskt**

Ange tiden då jobb ska raderas automatiskt efter ett avbrott.

# **Avslå begäran från externa webbplatser**

Du kan avvisa begäran från externa platser.

# **Om firmware korruption upptäcks, återställ det**

När maskinen startas kontrolleras den fasta programvaran och om skador upptäcks återställs den till tillståndet före skadan.

# **Tillämpa säkerhetsprincip**

Standardadministratören visas vid inloggning. Ange om en säkerhetsprincip ska användas på maskinen.

# **Obligatorisk åtkomstkontroll**

Ange om åtkomstkontroll ska vara obligatoriskt. Du kan framtvinga åtkomstkontroll för alla filer i maskinen.

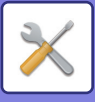

# **Portkontroll**

Aktivera eller avaktivera de huvudsakliga systemportarna, ange portnummer och tryck på knappen [Lagra]. Följande portar kan konfigureras.

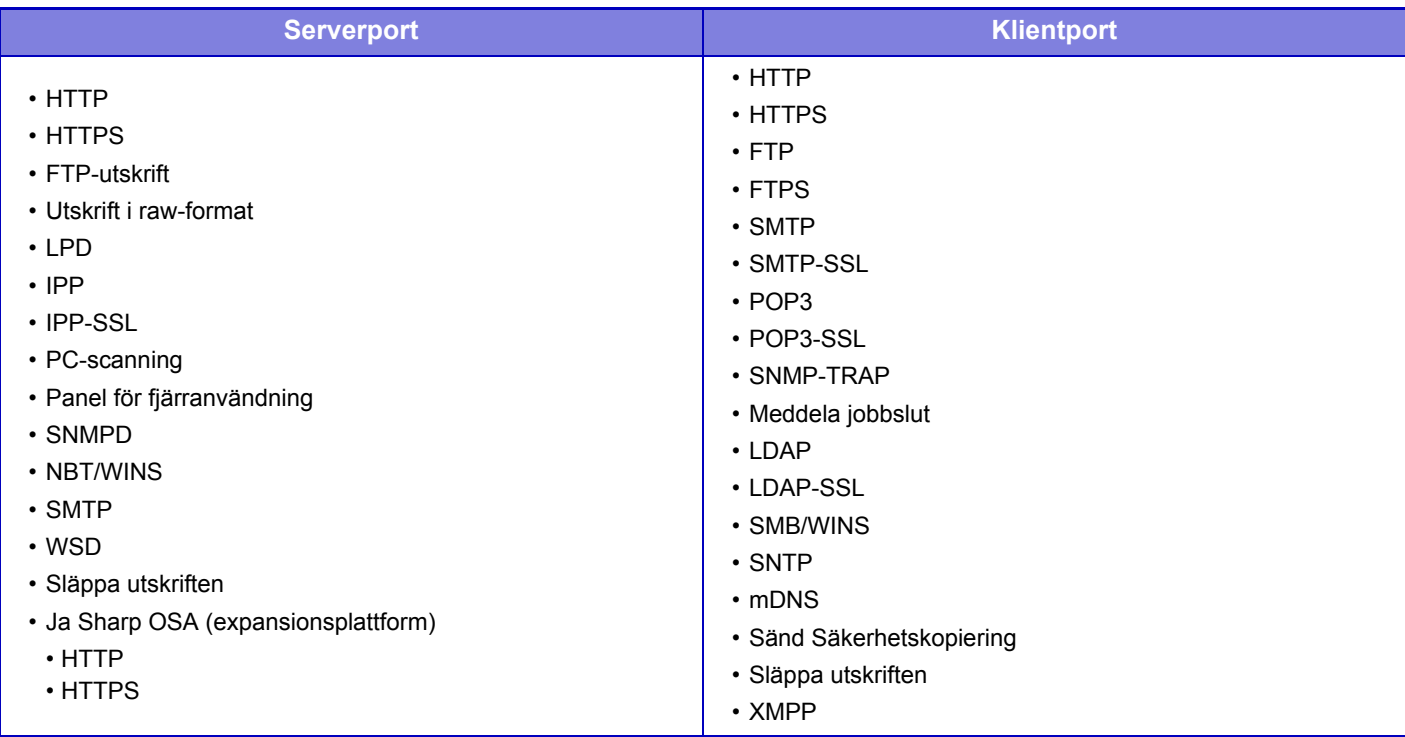

# **Filterinställning**

Du kan filtrera efter IP- eller MAC-adress för att förhindra obehörig åtkomst till maskinen via ett nätverk. Ställ in filtret för IP- eller MAC-adress och tryck på knappen [Lagra].

## **IP-adressfilterkonfiguration**

Detta alternativ anger en IP-adress. Du kan ange om åtkomst till maskinen från den angivna IP-adressen ska tillåtas eller förbjudas.

## **MAC-adressfilterkonfiguration**

Detta alternativ anger en MAC-adress. Det tillåter åtkomst till maskinen från den angivna MAC-adressen.
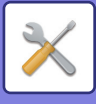

## **Identifiera intrång/attack**

### **Identifiera intrång/attack**

Om samma IP-adress används mer än det angivna antalet gånger under en viss period, nekas åtkomst från den IP-adressen. IP-adresser för vilka åtkomst är förbjuden hanteras som en lista över nekade mottagare. Nekad status kan friläppas (tas bort) med administratörsbehörighet.

IP-adresserna som nekas registreras i granskningsloggen och skickas till e-postvarningslistorna 1 och 2 samt e-postvarninglistan för återförsäljare.

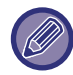

Om det inte går att skicka e-postmeddelandet kommer det inte att skickas igen.

## **Lista över nekade IP-adresser**

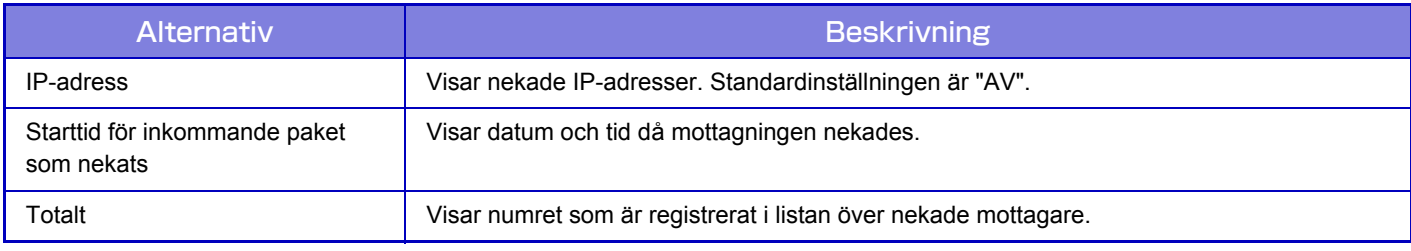

## **SSL-inställningar**

SSL kan användas för dataöverföring i ett nätverk.

SSL är ett protokoll som möjliggör aktivering av information som skickas inom ett nätverk. Kryptering av information gör det möjligt att skicka och ta emot känslig information på ett säkert sätt. Följande protokoll kan användas för datakryptering.

#### **Serverport**

- **HTTPS:** Använd SSL-kryptering för HTTP-kommunikation.
- **IPP-SSL:** Använd SSL-kryptering för IPP-kommunikation.
- **Dirigera om HTTP till HTTPS i enhetens webbåtkomst:**

Om denna inställning är aktiverad dirigeras alla åtkomstförsök till maskinen med HTTP om till HTTPS.

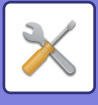

#### **Klientport**

- **HTTPS:** Använd SSL-kryptering för HTTP-kommunikation.
- **FTPS:** Använd SSL-kryptering för FTP-kommunikation.
- **SMTP-SSL:** Använd SSL-kryptering för SMTP-kommunikation.
- **POP3-SSL:** Använd SSL-kryptering för POP3-kommunikation.
- **LDAP-SSL:** Använd SSL-kryptering för LDAP-kommunikation.
- **Bekräfta den anda partens servercertifikatsignatur:**

Kontrollera certifikatet för målservern för kommunikation. • **Använd endast TLS 1.2:** 

Använd bara TLS 1.2.

#### **Krypteringsnivå**

Krypteringsnivån kan ställas in på en av tre nivåer.

#### **Enhetscertifikat**

#### **Certifikatstatus**

Visar statusen på certifikatet som krävs för överföring med SSL. Klicka på [Välj] för att installera ett certifikat. **Certifikatinformation**

När ett enhetscertifikat är installerat kan du klicka på [Visa] för att visa information om certifikatet.

**Välj enhetscertifikat**

När du klickar på [Välj] visas registrerade enhetscertifikat och du kan välja bland registrerade enhetscertifikat.

## **S/MIME-inställningar**

## **Villkorsstyrda Inställningar**

Ange om S/MIME används för överföring.

#### **Enhetscertifikat**

#### **Certifikatstatus**

Visar statusen på certifikatet som krävs för överföring med S/MIME. Klicka på [Välj] för att installera ett certifikat.

#### **Teckeninställningar**

**Signera e-post** Aktivera "Signera e-post" för att använda en signatur. **Signeringsalgoritm** Ställ in algoritmen för signaturen.

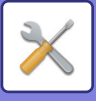

#### **Krypteringsinställningar**

#### **Signera e-post**

Aktivera "Signera e-post" för att använda en signatur.

#### **Kryptera**

Aktivera kryptering.

#### **Inaktivera sändning till adresser som inte kan krypteras.**

Förbjud överföring till adresser som inte kan krypteras.

#### **Certifikatinformation**

När ett enhetscertifikat är installerat kan du klicka på [Visa] för att visa information om certifikatet.

#### **Välj enhetscertifikat**

När du klickar på [Välj] visas registrerade enhetscertifikat och du kan välja bland registrerade enhetscertifikat.

## **IPsec-inställningar**

IPsec kan användas för att skicka/ta emot data i ett nätverk.

När IPsec används, kan data skickas och tas emot på ett säkert sätt utan att du behöver konfigurera inställningarna för kryptering av IP-paket i en webbläsare eller ett annat högnivåprogram.

Observera följande när du aktiverar dessa inställningar.

- Det kan ta lite tid att ta till sig maskininställningarna, och det går inte att ansluta till maskinen under den här tiden.
- Beroende på inställningarna för Inställningsläge (webbversionen) kan eventuellt ingen anslutning upprättas till maskinen eller också tillåter inställningarna eventuellt inte utskrifter, scanning eller visning av Inställningsläge (webbversionen). Avmarkera i sådana fall den här inställningen och ändra Systeminställningarna (på webbsidor).

### **Villkorsstyrda Inställningar**

#### **IPsec-inställningar**

Ange om IPsec används för överföring eller inte.

#### **IKEv1-inställningar**

**Pre-Shared Key** Skriv in den fördelade nyckeln som ska användas för IKEv1. **SA-livslängd (tid)** Ange livslängd för SA. **SA-livslängd (storlek)** Ange livlängdstorlek för SA. **IKE-livslängd** Ange livlängd för IKE.

#### **IPsec-regler**

De registrerade IPsec-reglerna visas. Lägg till en ny länk genom att klicka på knappen [Lägg till]. Radera en regel genom att välja den rege du vill radera och klicka på knappen [Ta bort].

#### **Registrering av IPsec-regel**

**Regelnamn** Skriv in ett namn för IPsec-regeln. **Prioritet** Ange prioritetsnivå.

#### **Välj vilket regelnamn som ska användas som registreringsmodell**

Om det finns tidigare registrerade regler som liknar den regel du vill skapa kan du skapa den nya regeln baserad på den registrerade regeln.

#### **Enhetsadress**

Ange vilken typ av IP-adress som ska användas på maskinen samt portnummer (för IPv6 anger du portnummer/prefixlängd).

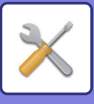

#### **Klientadress**

Ange vilken typ av IP-adress som används på destinationen samt portnummer (för IPv6 anger du portnummer/prefixlängd). **Protokoll**

Ange vilket protokoll som ska användas.

#### **Filterläge**

Ange vilket filter som ska användas för IPsec.

#### **IPsec-kryptering**

Konfigurera inställningar för den autentiseringsmetod som används för IPsec.

#### **ESP**

Välj ESP-autentisering.

#### **Tillåt kommunikation utan ESP**

Ange om kommunikation som inte använder ESP ska tillåtas eller inte.

#### **AH**

Välj AH-autentisering.

#### **Tillåt kommunikation utan AH**

Ange om kommunikation som inte använder AH ska tillåtas eller inte.

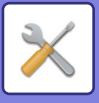

## **Administrations funktion för dokument**

Alla överförda bilddata (skickade eller mottagna med fax eller e-post) kan vidarebefordras till valfri destination.

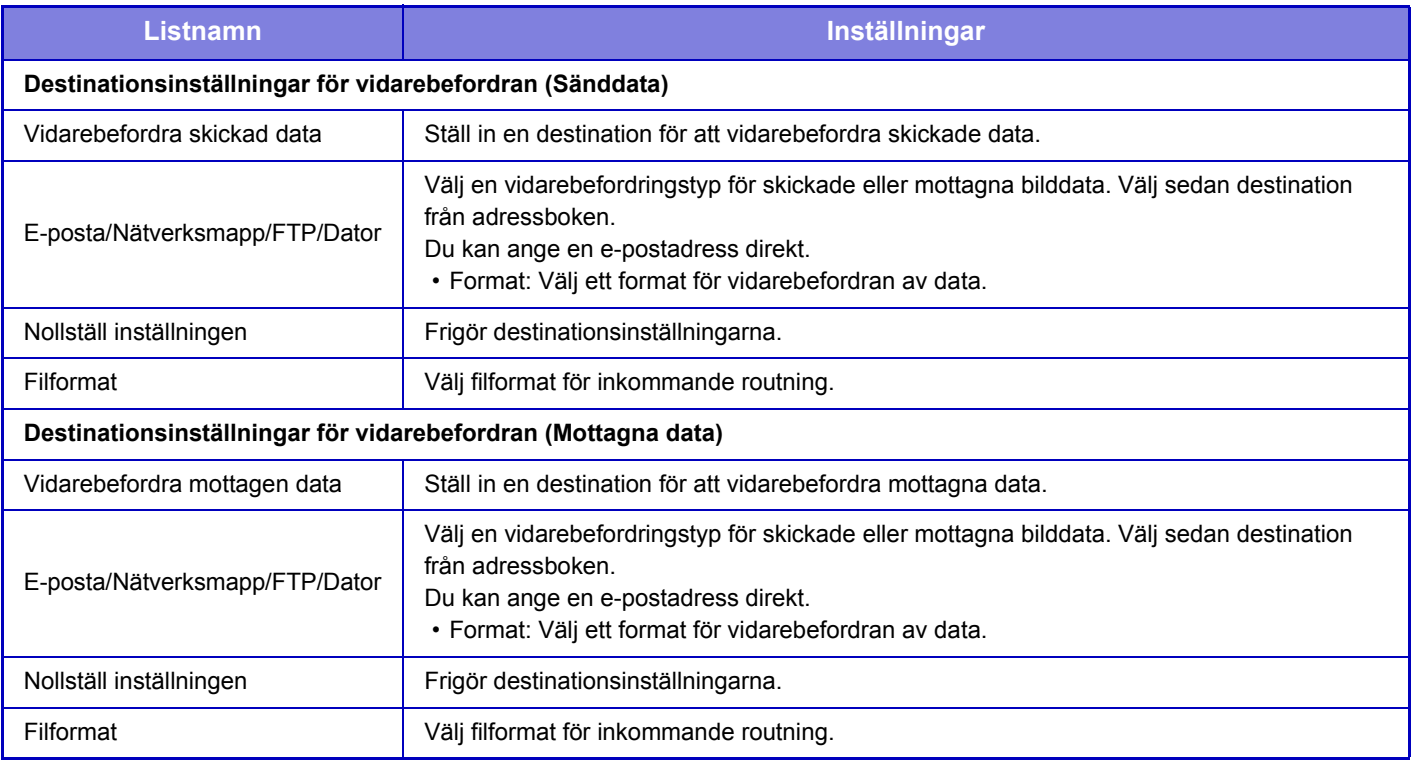

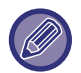

Korrigeringsresultaten återges inte även om skannerfunktionen "KORRIGERA SKEVA SKANNINGSDATA FÖR PDF [AUTOMATISKT \(PDF SKEW JUSTERING\) \(sidan 5-114\)"](#page-574-0) används.

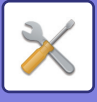

## **Inställning för Skriv ut dolt mönster**

Inställning för utskrift av dolt mönster.

Funktionen för utskrift av dolt mönster är ett effektivt skydd mot obehörig kopiering, då den angivna texten framträder i bakgrunden av de utmatade arken.

## **Ursprungliga statusinställningar**

#### **Standardinställningar**

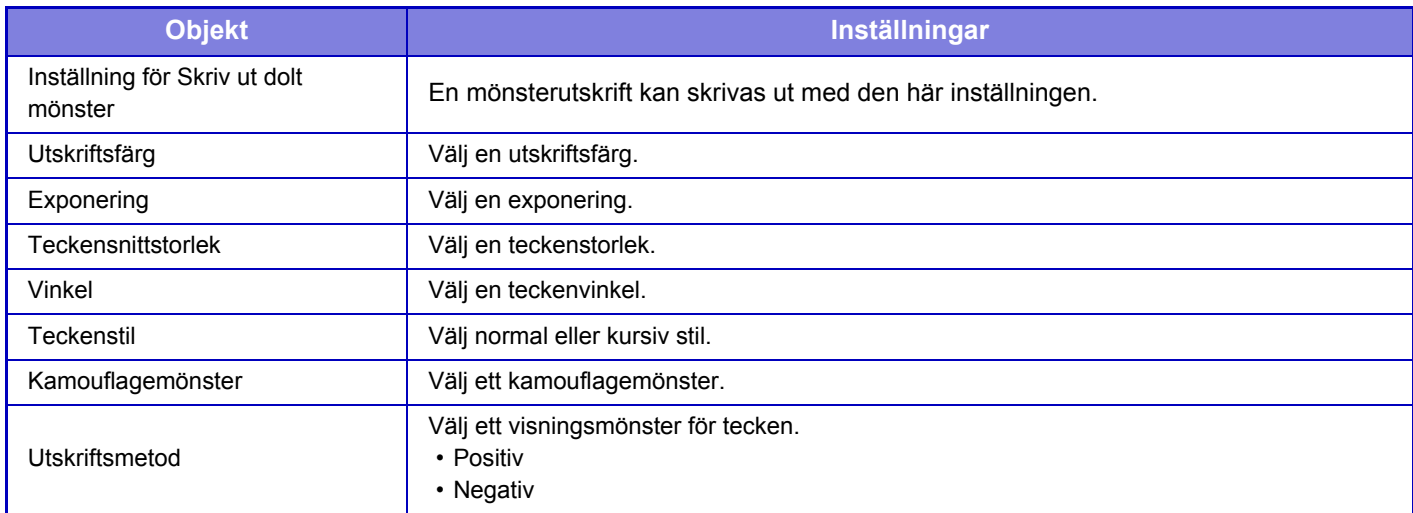

#### **Inst.f.utskr. av inneh.**

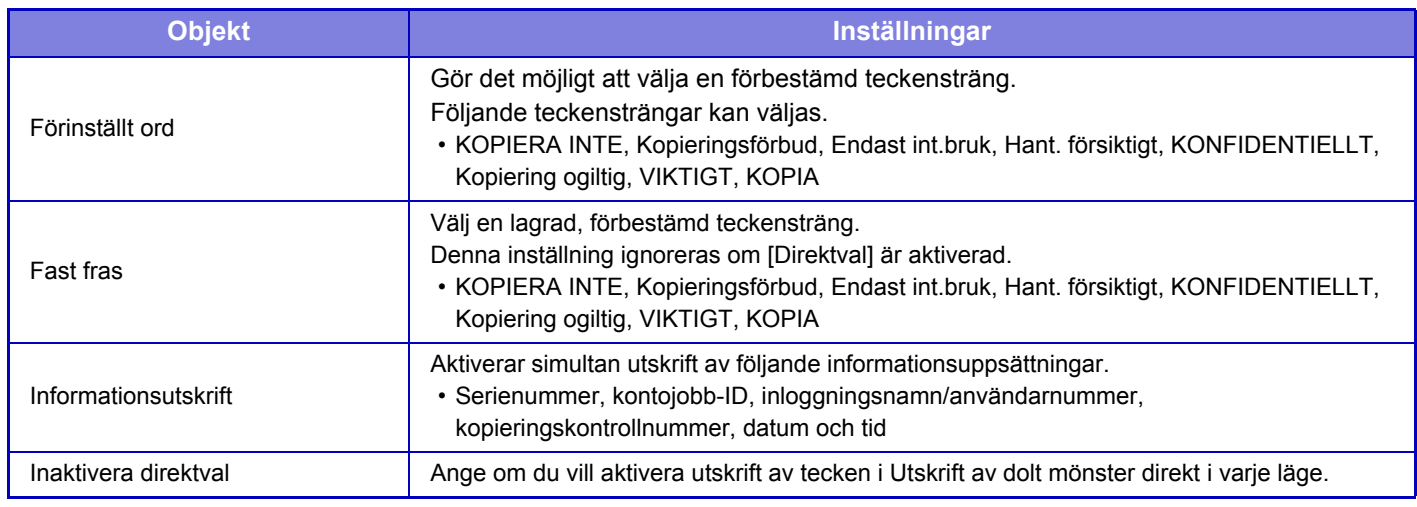

#### **Kontrast**

Ställ in teckenkontrast.

Svart, magenta och cyan kan ställas in till nio olika nivåer.

#### **Egen textregistrering**

Lagrar utskriftstecken som har skapats av användaren. Upp till 30 tecken kan lagras.

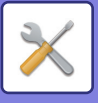

## **Utskrift av spårnings information**

Skriver ut spårningsinformationen överst eller underst på utmatningssidorna när kopiering eller utskriftsjobb utförs.

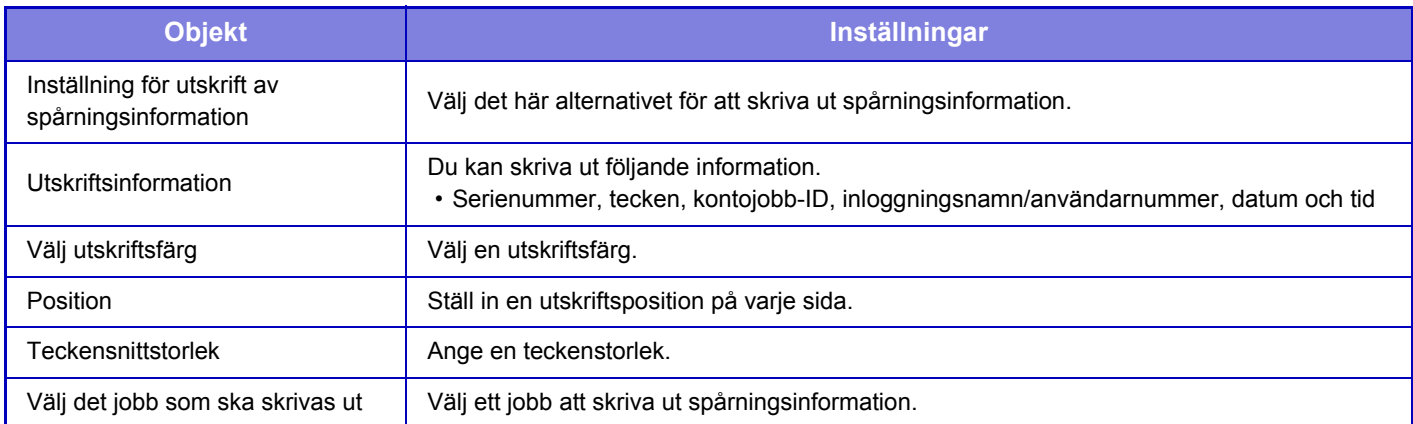

## **Granskningslogg**

Loggar skapas och sparas för olika händelser som rör säkerhetsfunktioner och -inställningar.

Granskningsloggar skapas och sparas på engelska. Inställningsvärden, som till exempel filnamn som matas in från externa källor, sparas dock som de är.

Granskningsloggar som har sparats i den interna lagringen kan exporteras av en administratör till en PC som TSV-filer. Du kan välja antingen den interna lagringen eller en extern server som destination för sparade granskningsloggar.

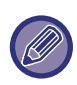

När den interna lagringen blir full skrivs loggarna över, med start på de äldsta.

## **Granskningslogg**

"Granskningslogg" kan utföras enligt följande.

I "Inställningar (administratör)" väljer du [Systeminställningar] → [Säkerhets Inställning] → [Granskningslogg]. Välj "Säkerhetskontroll", "Lagrings-/ sändningsinställninga" eller "Spara/Ta bort granskningslogg".

### **Lagrings-/ sändningsinställninga**

"Lagrings-/sändningsinställningar" kan anges enligt följande.

I "Inställningar (administratör)" väljer du [Systeminställningar] → [Säkerhets Inställning] → [Granskningslogg] → [Lagrings-/ sändningsinställninga].

Ange sedan lagrings- och överföringsinställningar.

### **Spara/Ta bort granskningslogg**

"Spara/Ta bort granskningslogg" kan utföras enligt följande.

I "Inställningar (administratör)" väljer du [Systeminställningar] → [Säkerhets Inställning] → [Granskningslogg] → [Spara/ Ta bort granskningslogg].

Välj "Spara granskningslogg" eller "Ta bort granskningslogg".

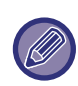

• "Spara granskningslogg" kan endast utföras från webbplatsen.

• Det visas inte när en hög säkerhetsnivå har ställts in, när granskningsloggar har inaktiverats eller när lagringsbesparing har inaktiverats.

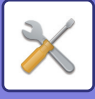

### **Ange granskningslogg**

När lagringsdestinationen för granskningsloggen anges som en extern server sparas granskningsloggen i den förberedda bufferten inuti det interna lagringsutrymmet tillfälligt tills sändningen till den externa servern är klar.

- När sändningen till den externa servern har slutförts kommer granskningsloggen att raderas.
- Om sändningen till den externa servern misslyckas kommer ett varningsmeddelande att visas på manöverpanelen eller webbsidan och sändningen till den externa servern upprepas regelbundet tills den slutförts.

Granskningshändelsen och informationen som lagras i granskningsloggen visas i tabellen nedan.

Om maskinen stängs av med en annan metod än den som beskrivs i "Användarhandbok" som medföljer maskinen eller om ett strömavbrott inträffar kanske händelsen [Slut på granskning] inte registreras. Maskinen bör stängas av med rätt procedur. Vi rekommenderar att en UPS-enhet används för oväntade situationer som strömavbrott.

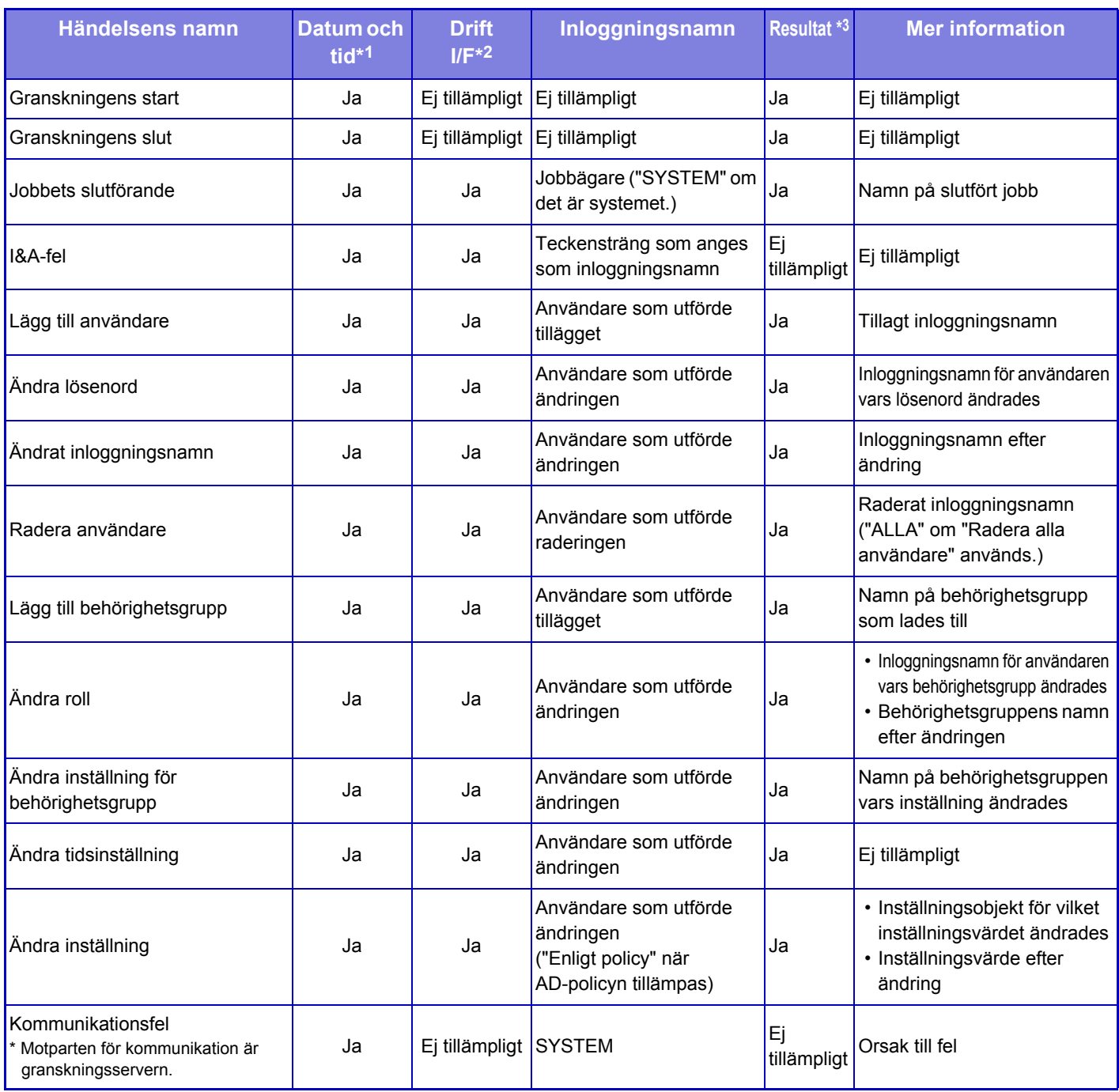

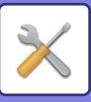

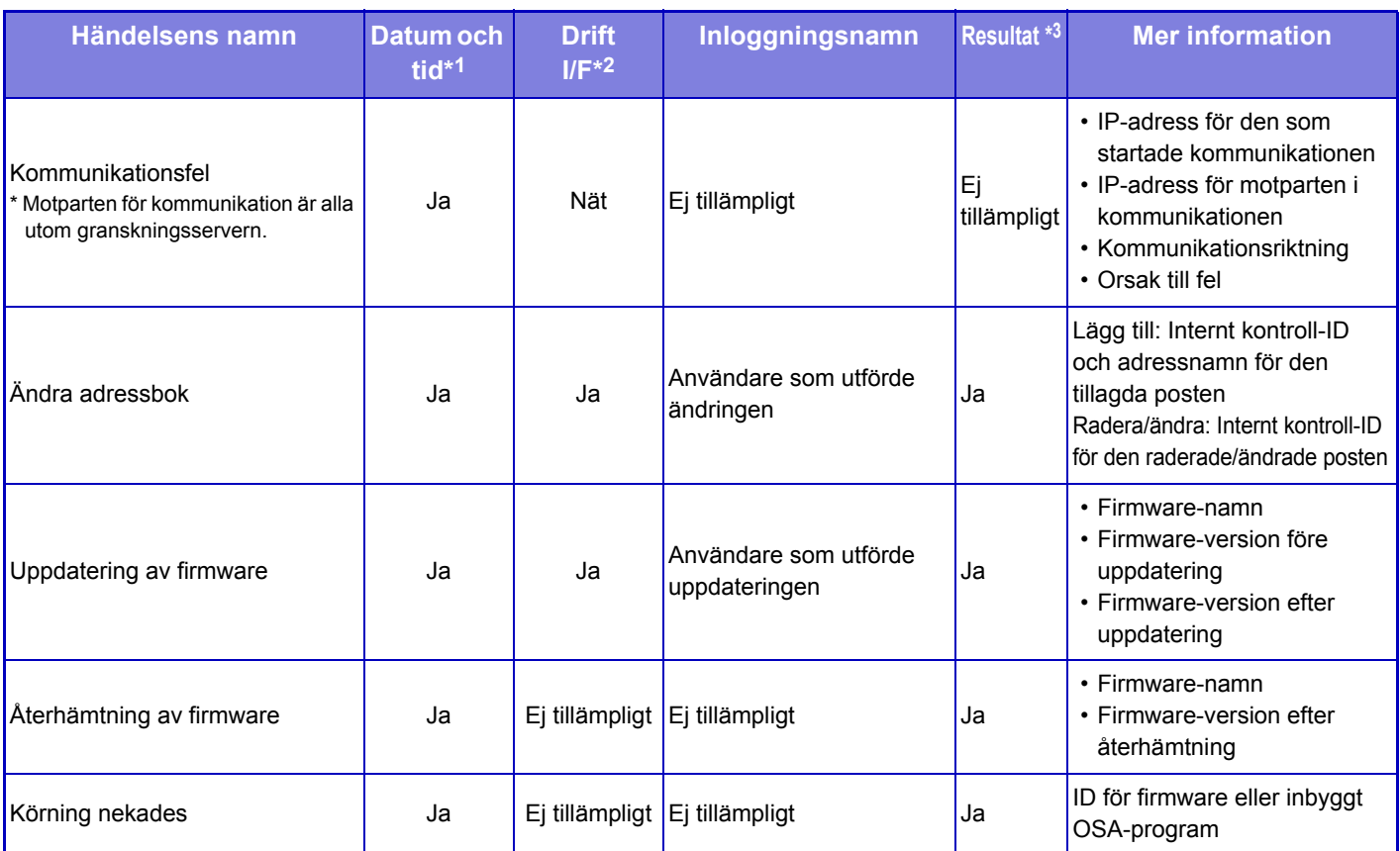

\*1 Datum och tid för händelser anges i utökat ISO 8601-format.

\*2 Ope/Web/Net anges som användningsgränssnitt. När "Ej tillämpligt" anges i tabellen visas "N/A".

\*3 Klart/fel anges som resultat av en händelse. När "Ej tillämpligt" anges i tabellen visas "N/A".

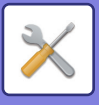

## **Certifikathantering**

## **Enhetens certifikathantering**

#### **Importera**

Importera certifikatet/den privata koden.

#### **Exportera**

Exportera certifikatet/den privata koden.

#### **Certifikatinformation**

Visar certifikatets status.

#### **Skapa certifikat och privat nyckel**

## **Nätverksnamn (Common Name) (Obligatorisk)**

Skriv in det namn som ska användas. **Organisation** Skriv in namnet på organisationen. **Organisationsenhet** Skriv in namnet på enheten inom organisationen. **Stad/ort** Skriv in stad eller ort. **Delstat/provins** Skriv in län. **Land/region (Obligatorisk)** Skriv in landskoden. **Avsändaradress** Ange avsändarens e-postadress. **Certifikatets startdatum** Skriv in datum och tid för certifikatets start. **Certifikatets giltighetstid** Skriv in utgångsdatum för certifikatet. **Certifikatinformation** Skriv in certifikatsinformation.

### **Certificate Signing Request-hantering (CSR)**

#### **Installera**

Installera certifikatet. Välj certifikatfilen.

#### **Certifikatinformation**

Visar certifikatets status.

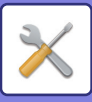

#### **Om intygad signerings förfrågan (CSR)**

**Nätverksnamn (Common Name) (Obligatorisk)** Skriv in det namn som ska användas. **Organisation** Skriv in namnet på organisationen. **Organisationsenhet** Skriv in namnet på enheten inom organisationen. **Stad/ort** Skriv in stad eller ort. **Delstat/provins** Skriv in län. **Land/region (Obligatorisk)** Skriv in landskoden. **Avsändaradress** Ange avsändarens e-postadress. **Certifikatets startdatum** Skriv in datum och tid för certifikatets start. **Certifikatets giltighetstid** Skriv in utgångsdatum för certifikatet. **Certifikatinformation** Skriv in certifikatsinformation.

### **CA-certifikathantering**

**Importera certifikat** Importera certifikatet.

#### **Certifikatinformation**

Visar certifikatets status.

## **Systemstyrning**

## **Jobblogg**

## **Jobbloggning**

Raderar eller lagrar loggen för ett jobb som har utförts i maskinen. Ange antalet jobb för [Jobbloggsantalet för meddelande via e-post] och klicka på [Spara]. Tryck på knappen [Radera] för att ta bort jobbloggen.

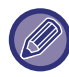

Du kan spara jobbloggen genom att välja [Jobblogg] i Inställningsläge (webbversion).

## **Visa jobblogg**

Öppnar loggen för ett jobb som har utförts i maskinen. Välj en post och en period och tryck på knappen [Visa].

## **Dataimport/-export (CSV-format)**

Du kan importera eller exportera data.

#### **Exportinställningar**

#### **Typ av exportinställningar**

Välj data som ska exporteras från adressboken eller registrerad användarinformation. När du har valt data trycker du på knappen [Verkställ]. Datan exporteras i CSV-format.

#### **Importinställningar**

**Importinställningar från fil**

Du kan importera data som exporterades i CSV-format till maskinen.

## **Lagringsbackup**

Adressboksinformation och användarinformation som lagras i maskinen kan sparas till och hämtas från ett USB-minne. Om du vill använda maskinen till att manipulera en fil sätter du först i USB-minnet i maskinen. Om du måste välja inställningar på webbplatsen använder du datorn för att manipulera filen.

#### **Exportera**

Exporterar data.

#### **Importera**

Importerar data till maskinen.

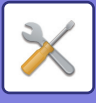

## **Kloning av enhet**

Sparar information om maskininställningar i XML-format och kopierar informationen till en annan maskin. Funktionen gör att du slipper konfigurera samma inställningar på flera maskiner. Om du vill använda maskinen till att manipulera en fil sätter du först i USB-minnet i maskinen. Om du måste välja inställningar på webbplatsen använder du datorn för att manipulera filen.

#### **Exportera**

Exporterar data.

#### **Importera**

Importerar data till maskinen.

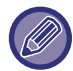

• Kontakta en återförsäljare för modeller som kan importeras.

- Följande data kopieras inte när en enhet klonas:
	- Alternativ för listutskrift och vidarebefordran av fax.
	- Alternativ för räknare och visning av enhetsstatus.
	- Maskinens IP-adress, enhetsnamn, administratörens lösenord, avsändarnamn för bildsändning och annan information som är specifik för maskinen.
	- Inställningar som är specifika för maskinvaran, såsom skärmkontrast och färgjustering.

## **Adressbok vidarebefordran**

Vidarebefordra data som lagrats i maskinens adressbok till en annan maskin.

Ange IP-adressen för destinationsmaskinen och lösenordet för den maskinens administratör. Tryck sedan på knappen [Verkställ] för att vidarebefordra uppgifterna från adressboken.

## **Arkiverar säkerhetskopia**

Du kan säkerhetskopiera en fil som sparats med dokumentarkivering och återställa säkerhetskopian på maskinen.

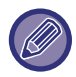

Använd inställningsläget (Webb) för att skapa säkerhetskopior av arkiverade data.

### **Exportinställningar**

Välj den mapp du vill säkerhetskopiera och klicka på [Verkställ]. Filerna sparas på datorn.

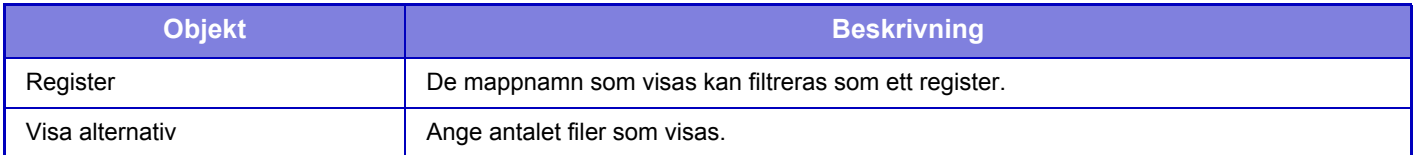

### **Importinställningar**

Du kan återställa en fil som sparats med "Exportinställningar" på maskinen. Ange en sökväg med högst 200 tecken till den sparade filen i "Importinställningar från fil" och klicka på [Verkställ].

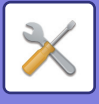

## **Behålla/Hämta system- inställningar**

Du kan återställa inställningarna för det aktuella inställningsläget till de tidigare lagrade inställningarna eller fabriksinställningarna.

### **Lagra Aktuell Konfiguration**

Lagrar det aktuella konfigurerade inställningsläget i maskinminnet.

De lagrade inställningarna behålls även efter att [strömbrytaren] stängs av. Hämta lagrade inställningar med hjälp av "Återställ Konfiguration" nedan.

#### **Alternativ som inte lagras**

- Nätverks- inställningar: Dessa lagras inte eftersom oväntade inställningar kan orsaka skador i nätverket.
- Produktnycklar: Produktnycklar lagras inte, eftersom det kan vara nödvändigt att ge ut nya nycklar.

## **Återställ Konfiguration**

Återställer inställningar som lagrats med "Lagra Aktuell Konfiguration". De aktuella inställningarna ersätts med de hämtade inställningarna.

## **Återställ inställningar**

## **Återställ Fabriksinställningar**

Återställer de aktuella inställningarna (som du har valt i inställningsläget) till fabriksinställningarna. Om du vill skapa en förteckning över de aktuella inställningarna innan du återställer kan du skriva ut de aktuella inställningarna genom att välja [Status] i "Inställningar (administratör)" → [Datalista] → [Lista för administratör].

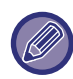

Inställningar som ändras aktiveras när maskinen startas om. Information om hur man startar om maskinen finns i "SÄTTA PÅ [STRÖMMEN \(sidan 1-8\)](#page-10-0)".

## **Återställ nätverks- kortet (NIC)**

Detta återställer alla "Nätverks- inställningar" till fabriksinställningarna.

## **Optimering av lokal disk**

Diverse enheter som har monterats på maskinen kan ställas in.

Den här funktionen optimerar maskinens lokala enhet genom att defragmentera data. Om ett jobb pågår visas ett meddelande och optimeringen startar inte förrän jobbet är klart. Under en optimering kan följande inte göras:

- Åtkomst till inställningsläget (webbversion) och mottagning av utskriftsdata.
- Använda knapparna på tryckpanelen.
- Stänga av strömmen med maskinens huvudströmbrytare.
- Automatisk avstängning av ström.

När optimeringen är slutförd startar maskinen om automatiskt.

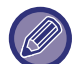

Om dokumentarkiveringsfunktionen används ofta och det tar tid att ta fram filer, kan en optimering av lokal disk förbättra prestandan.

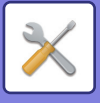

## **E-post varning/status**

### **Statusmeddelande**

Väljer inställningarna för funktionen Standardstatus för e-post eller Avancerad e-poststatus.

Funktionen E-poststatus kan användas för att regelbundet skicka statusinformation om maskinen till den lagrade adressen.

#### **Standard**

Ställer in e-postadresslista 1, e-postadresslista 2 och e-postlista med återförsäljaradresser separat.

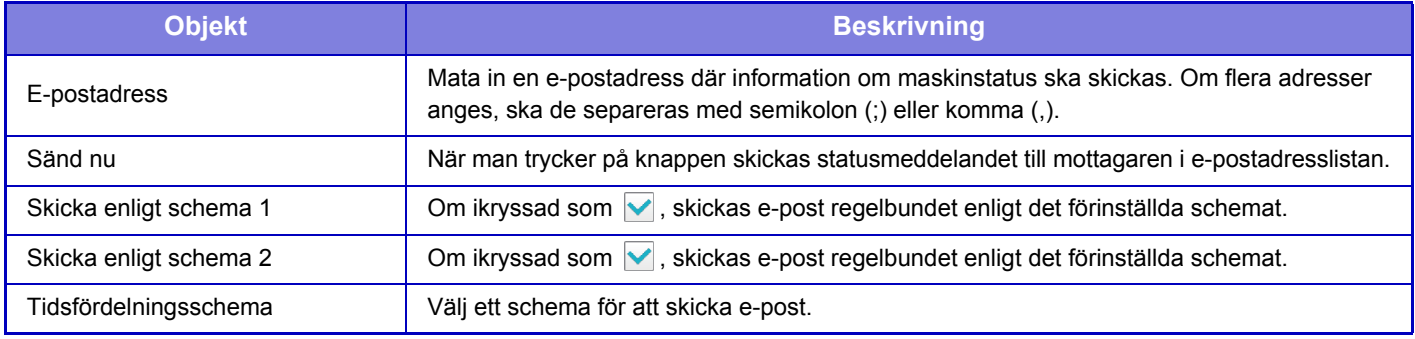

#### **Special**

Dubbelriktat statusmeddelande

Ange om dubbelriktade meddelanden ska aktiveras eller inte.

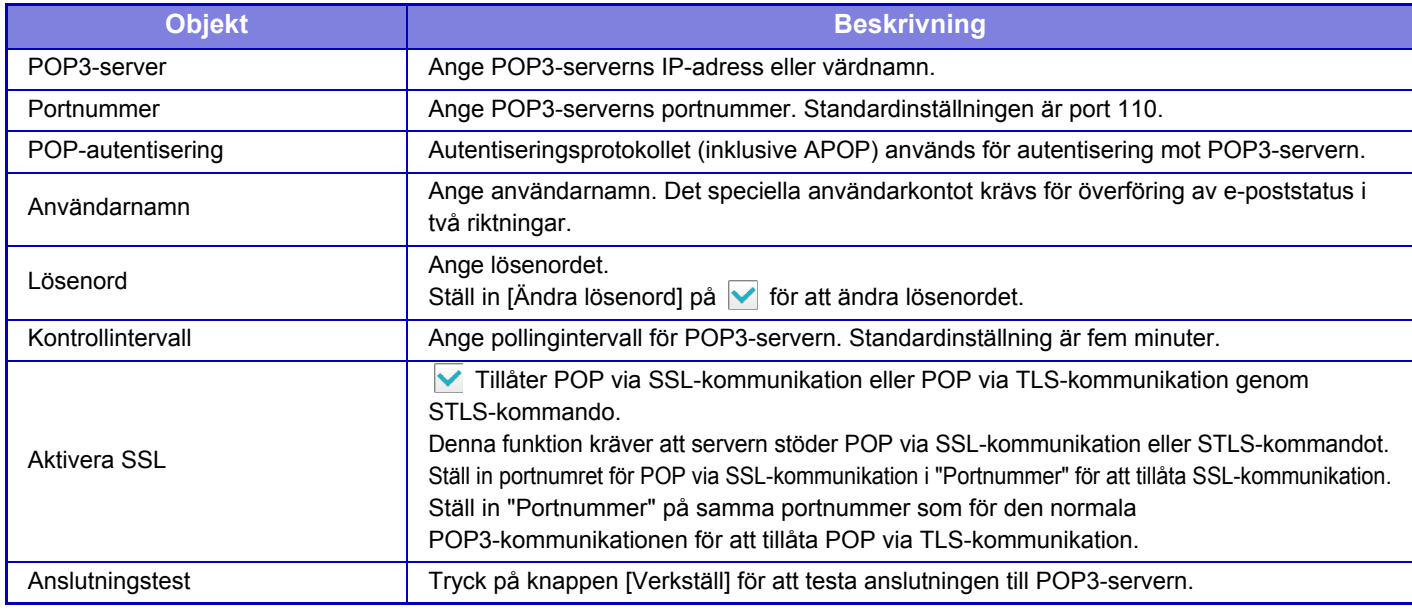

### **Varnings Meddelande**

Väljer inställningar för funktionen E-postvarning.

Funktionen E-postvarning kan skicka meddelanden om maskinrelaterade problem till administratören eller återförsäljaren via e-post.

Ställer in lista 1 över varningsmeddelanden via e-post, lista 2 över varningsmeddelanden via e-post och listan över varningsmeddelanden via e-post till återförsäljaren separat.

#### **E-postadress**

Ange den e-postadress som varningsmeddelanden ska skickas till. Du kan ange flera adresser genom att separera dem med semikolon eller kommatecken.

Exempel: aaa@xxxxx.□□□; bbb@xxxxx.□□□

Välj status för att skicka meddelanden från följande innehåll. När maskinen går in i vald status skickas ett e-postmeddelande till den valda adressen.

Stopp, Tonernivå låg, Toner Slut, Papper Slut, Servicebegäran, PM-begäran, Överskottstoner nästan full, Avfallstonern full, Jobblogg full, Säkerhetsalert

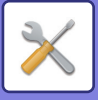

### **SMTP-inställning**

#### **Använd SMTP-servern i [Nätverks- inställningar].**

Ställ in SMTP-serverns inställningar som används för e-poststatus och e-postvarning på samma inställningar som nätverksinställningens SMTP-inställning ([sidan 7-87](#page-739-0)).

### **SMTP-inställning**

Använd denna inställning när du inte använder "Använd SMTP-servern i [Nätverks- inställningar].".

#### **Primär server**

Ange den primära SMTP-serverns IP-adress eller värdnamn.

#### **Sekundär server**

Ange den sekundära SMTP-serverns IP-adress eller värdnamn.

#### **Portnummer**

Ange ett portnummer. Standardinställningen är port 25.

#### **Timeout**

Ange en tidsgräns. Standardinställningen är 20 sekunder. Värdet används vid anslutningen till SMTP-servern och för dataöverföring enligt specifikationerna i e-postsystemet.

#### **Sändarnamn**

Skriv in högst 20 fullbredds- eller halvbreddstecken som avsändarnamn.

#### **Avsändaradress**

Skriv in högst 64 halvbreddstecken som avsändaradress.

#### **Aktivera SSL**

Om SSL är aktiverat kan SMTP-via-TLS-krypterad kommunikation användas med kommandot STARTTLS.

Detta kräver att servern stöder kommandot STARTTTLS.

Ställ in "Portnummer" på samma portnummer som den normala SMTP-servern för att tillåta SSL-kommunikation.

#### **SMTP-autentisering**

Utför **▼** SMTP-serverautentiseringen.

Om du använder Kerberos-autentisering anger du KDC-server, portnummer och sfär på sidan med inställningar för Kerberos-autentisering.

#### **Användarnamn**

Ange användarnamn.

#### **Lösenord**

Ange lösenordet.

Ställ in [Ändra lösenord] på  $\blacktriangledown$  för att ändra lösenordet.

#### **POP före SMTP**

Om  $\vee$  har ställts in autentiseras du först till POP-servern innan SMTP-kommunikation används.

- POP3-server: Ange den sekundära SMTP-serverns IP-adress eller värdnamn.
- Portnummer: Ange POP3-portnumret för POP före SMTP-kommunikation. Standardinställningen är port 110.
- POP-autentisering: Om  $\Box$  har ställts in används autentiseringsprotokollet (inklusive APOP) för autentisering mot POP3-servern.
- Användarnamn: Ange användarnamnet för POP före SMTP-kommunikation.
- Lösenord: Ange det lösenord som krävs för POP före SMTP-kommunikation. Ställ in [Ändra lösenord] på för att ändra lösenordet.
- Aktivera SSL: Om angivet som  $\vee$  är POP via SSL-kommunikation eller POP via TLS-kommunikation genom STLS-kommando aktiverat.

Denna funktion kräver att servern stöder POP via SSL-kommunikation eller STLS-kommandot.

Ställ in portnumret för POP via SSL-kommunikation i "Portnummer" för att tillåta SSL-kommunikation.

Ställ in "Portnummer" på samma portnummer som för den normala POP3-kommunikationen för att tillåta POP via TLS-kommunikation.

#### **Anslutningstest**

Tryck på knappen [Verkställ] för att testa anslutningen till SMTP-servern.

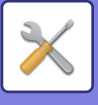

## **Justering av bildkvalitet**

• Registreringsjustering och fixeringsrengöringsläge i [Kollektiv justering], alla delade funktioner och avlägsnande av tonerkassett kan bara utföras i inställningsläget på maskinen.

• Färgprofilsinställningar kan endast konfigureras på webbplatsen.

## **Kollektiv justering**

Diverse enheter som har monterats på maskinen kan ställas in.

## **Registreringsjustering**

Om färgskiftningar uppstår på den utskrivna sedan när du skriver ut i färg kan färgernas utskriftspositioner justeras för att minska färgskiftningarna.

Tryck på knappen [Verkställ].

### **Rengöringsläge fixeringsenhet**

Använd den här funktionen för att rengöra maskinens utskriftsenhet när prickar eller annan smuts syns på papprets tryckta sida. När funktionen aktiveras, matas ett papper med "V" tryckt på ut och enheten rengörs.

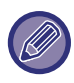

Om ingen förbättring märks efter första gången du rengör, testa att köra rengöringsprogrammet igen.

### **Breddjustering av svart bokstav/svart linje**

Justera svart text och bredd på svarta linjer. När du har använt den här funktionen för justering genomför du [Systeminställningar] - [Delade funktioner] - [Automatisk gråkalibrering (för kopiering)], [Automatisk gråkalibrering (för utskrift)].

### **Reducera mörka ränder**

Välj om reducering av mörka ränder ska användas eller inte.

Du kan använda reducering av mörka ränder för funktionerna Scanna original, Kopiera, Sänd Bild och Scanna till lokal enhet. Välj ett av följande alternativ om du aktiverar reducering av mörka ränder.

- **Behandla tunna mörka ränder**: Använd den här inställningen för att göra tunna mörka ränder mindre uppenbara. (Låg nivå)
- **Normal**: Använd den här inställningen för att göra mörka ränder mindre uppenbara. (Medelnivå)
- **Behandla upp till tjocka mörka ränder**: Använd den här inställningen för att göra tjocka mörka ränder mindre uppenbara. (Hög nivå)

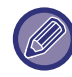

Ökad nivån på behandling av svarta ränder kan leda till svag text och dålig återgivning av linjer.

### **Visa varningsmeddelande för upptäckta svarta ränder.**

Ställ in det här alternativet för att visa ett varningsmeddelande när dokumentmataren känner av mörka ränder.

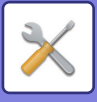

## **Kopiera bildkvalitet**

## **Snabb kvalitetsjustering**

Du kan med enkelhet utföra justeringar av kopieringskvalitet i standardläget. Du kan ändra standardinställningarna ([2]) till [1 (Jämn)] eller [3 (Skarp)].

## **Färgbalans (Färg/svartvitt)**

Du kan justera standardfärgen, gradering och densitet på färgkopior och svartvita kopior. Densiteten på varje färg delas in i tre färgomfång och du kan justera nivån på alla tre.

### **Färgkopiera svart komponents mängdjustering**

Justera andelen svart komponent i inställningarna för kopieringskvalitet. Ställ in detta för auto, text/utskrivet foto, text, utskrivet foto, bild på fotopapper, text/bild på fotopapper, karta och svagt original i inställningarna för originaltyp samt för text/utskrivet foto, text och utskrivet foto om originalet är en kopia.

## **Densitetsjustering när [Auto] väljs för exponering**

Konfigurera inställningarna för svartvit kopiering när [Auto] har valts för kopieringsexponering. Exponeringen kan justeras separat för kopiering som använder dokumentglaset och kopiering som använder den automatiska dokumentmataren.

### **Skärpa**

Du kan kopior i standardläget skarpare eller mjukare.

## **Bildkvalitetsprioritet**

Ange prioritet för bildkvalitet. Ange detta för inställningarna för automatisk kopieringsexponering och text/utskrivet foto.

## **Skriv ut bildkvalitet**

## **Snabb justering av bildkvalitet (färg/svartvitt)**

Utför snabb justering av utskriftskvalitet. Du kan ändra standardinställningarna ([2]) till [1 (Jämn)] eller [3 (Skarp)].

## **Färgbalans (Färg/svartvitt)**

Du kan justera tonen och densiteten på färgen i färgutskrift och svartvit utskrift. Du kan justera standardfärgen, gradering och densitet på färgkopior och svartvita kopior. Densiteten på varje färg delas in i tre färgomfång och du kan justera nivån på alla tre.

## **Exponeringsjustering**

Ställ in densitet för färgutskrift och svartvit utskrift.

## **Breddjustering av färglinje**

Om färgade linjer inte skrivs ut som de ska i specialprogram som CAD kan du göra linjerna tjockare.

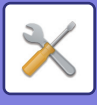

## **Skanna bildkvalitet**

## **RGB-justering**

Ställ in färgton (RGB) för scanning.

## **Skärpa**

Använd denna inställning för att erhålla skarpa bilder vid scanning av ett original.

## **Kontrast**

Du kan justera kontrasten på scannade bilder.

## **Inställningar för färgprofil**

Ställ in de färgprofiler som används för utskrift.

## **Egen simuleringsprofil för CMYK**

#### **Nuvarande profilnamn**

Detta visar det aktuellt angivna profilnamnet.

**Spara till PC** Spara den aktuella färgprofilen på datorn.

#### **Uppdatering av profil**

Välj den uppdaterade färgprofilen och klicka på knappen [Lagra].

### **Egen inmatningsprofil**

#### **Nuvarande profilnamn**

Detta visar det aktuellt angivna profilnamnet.

#### **Spara till PC**

Spara den aktuella färgprofilen på datorn.

#### **Uppdatering av profil**

Välj den färgprofil du vill uppdatera och klicka på [Lagra].

### **Egen utmatningsprofil**

#### **Nuvarande profilnamn**

Detta visar det aktuellt angivna profilnamnet.

#### **Spara till PC**

Spara den aktuella färgprofilen på datorn.

#### **Uppdatering av profil**

Välj den färgprofil du vill uppdatera och klicka på [Lagra].

## **Delade funktioner**

### **Automatisk färgkalibrering (för kopia)**

### **Automatisk färgkalibrering (för utskrift).**

### **Kopieringskalibrering efter skärm**

### **Skrivarkalibrering av skärm**

Utför automatisk färgkorrigering om färgen är felaktig.

För kopiering justerar du med [Automatisk färgkalibrering (för kopia)]. För utskrift justerar du med [Automatisk färgkalibrering (för utskrift).]. Du kan använda [Kopieringskalibrering efter skärm] och [Skrivarkalibrering av skärm] för att utföra justeringar av de olika lägena med ännu högre precision.

Maskinen skriver ett testmönster, testmönstret scannas och färgerna korrigeras automatiskt.

Efter att du tryckt på knappen [Verkställ] och ett testmönster skrivits ut visas ett meddelande som uppmanar dig att starta den automatiska kalibreringen.

Följ instruktionerna i meddelandet för att utföra färgjusteringar.

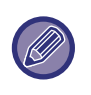

• Innan du utför automatisk färgkalibrering bör du se till att registreringsjusteringen är korrekt. Om registreringsjusteringen inte är korrekt utför du "Registreringsjustering".

• Om fären fortfarande är felaktig efter den automatiska färrgkalibreringen kan det hända att färgen förbättras om du upprepar den automatiska färgkalibreringen en gång till.

### **Justering av densitetsutjämning**

Använd den här funktionen för att jämna ut densiteten då ojämn densitet har uppstått i en kopia eller annat.

Den ojämna densiteten korrigeras automatiskt om du scannar ett testmönster som du skriver ut.

Efter att du tryckt på knappen [Verkställ] och ett testmönster skrivits ut visas ett meddelande som uppmanar dig att starta den automatiska justeringen.

Följ instruktionerna i meddelandet för att utföra utjämning av densiteten.

Om justeringen löser problemet utför du "Automatisk färgkalibrering (för kopia)" och "Automatisk färgkalibrering (för utskrift).".

Tryck på [Ställ densitetsutjämnings- justeringen till standardvärde] för att återställa de justerade värdena till fabriksinställningarna. Om du har tryckt på [Återgå till grundinställning] utför du justeringar av den densitet du vill omjustera (medelhög densitet i standardläget).

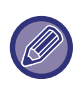

Om korrigeringen av intensitetsavvikelser inte löser problemet upprepar du förfarandet. Detta kan dämpa avvikelserna. För att upprepa densitetsutjämning kan du antingen börja från början eller trycka på [Föregående] efter att ha gjort utjämningen första gången.

## **Avlägsna tonerpatron**

Normalt sett kan tonerkassetter inte avlägsnas. När en kassett får slut på toner matas den emellertid ut automatiskt för avlägsnande. Om du behöver avlägsna en kassett som har toner kvar går det att mata ut och avlägsna den manuellt. Välj den tonerkassett som ska matas ut och tryck på knappen [Verkställ]. Den valda kassetten matas ut för avlägsnande.

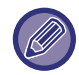

Använd manöverpanelen på maskinen för att avlägsna tonerkassetten. Det går inte att utföra detta förfarande på webbskärmen.

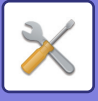

## **Ursprungliga statusinställningar**

Detta grupperar de alternativ som initialt ställdes in när maskinen installerades. Inställningsalternativen för den initiala installationen är desamma som vanliga inställningsalternativ med samma namn. Information om inställningsalternativen finns i förklaringen av vanliga alternativ.

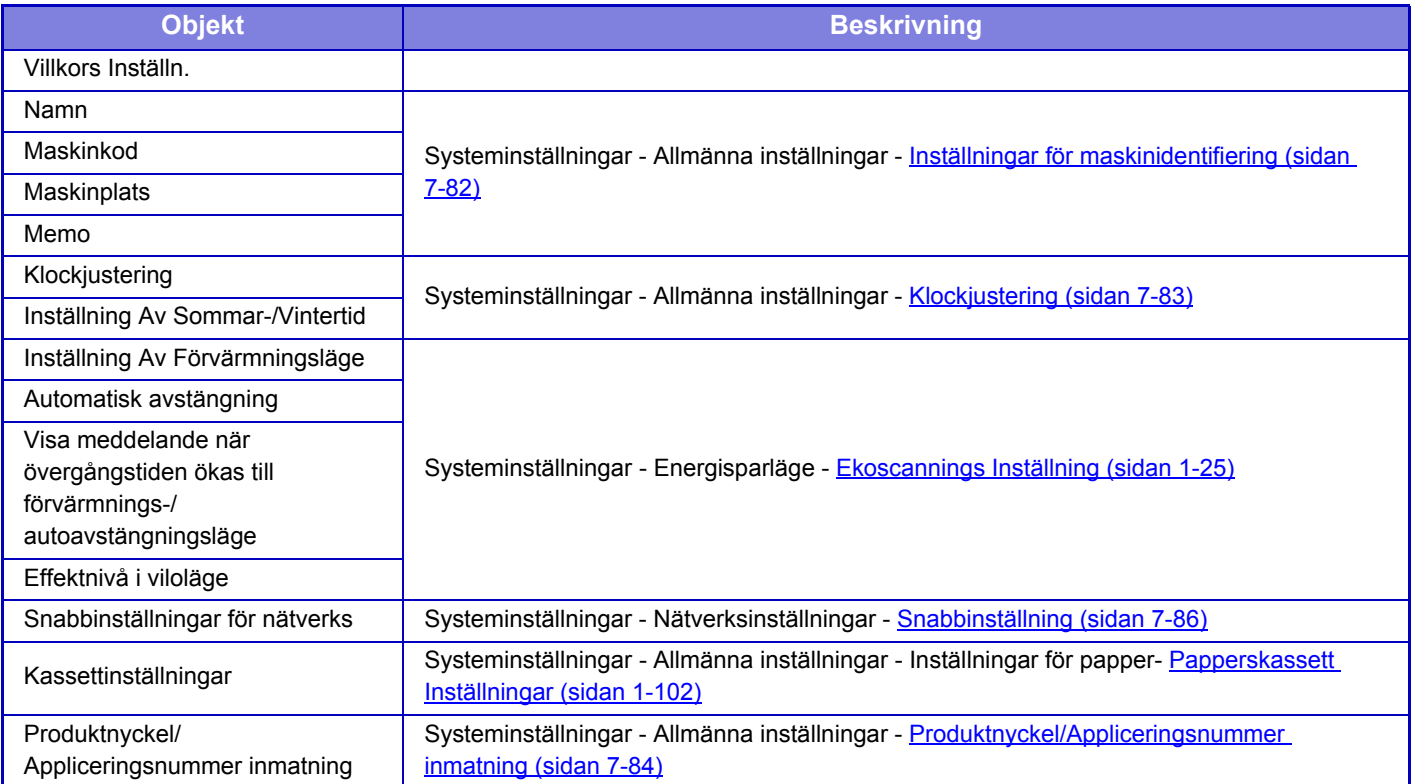

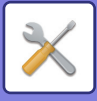

# <span id="page-777-0"></span>**INSTÄLLNINGSLÄGE FÖR FAX**

Följande listar inställningsläget för fax och fabriksinställningarna.

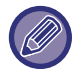

• Den här inställningen visas när expansionssatsen för fax är installerad.

• Beroende på maskinens specifikationer och installerade kringutrustningar kan du kanske inte använda vissa inställningar.

#### **Systeminställningar**

U: Allmänna användare, A: Systemadministratör/administratör

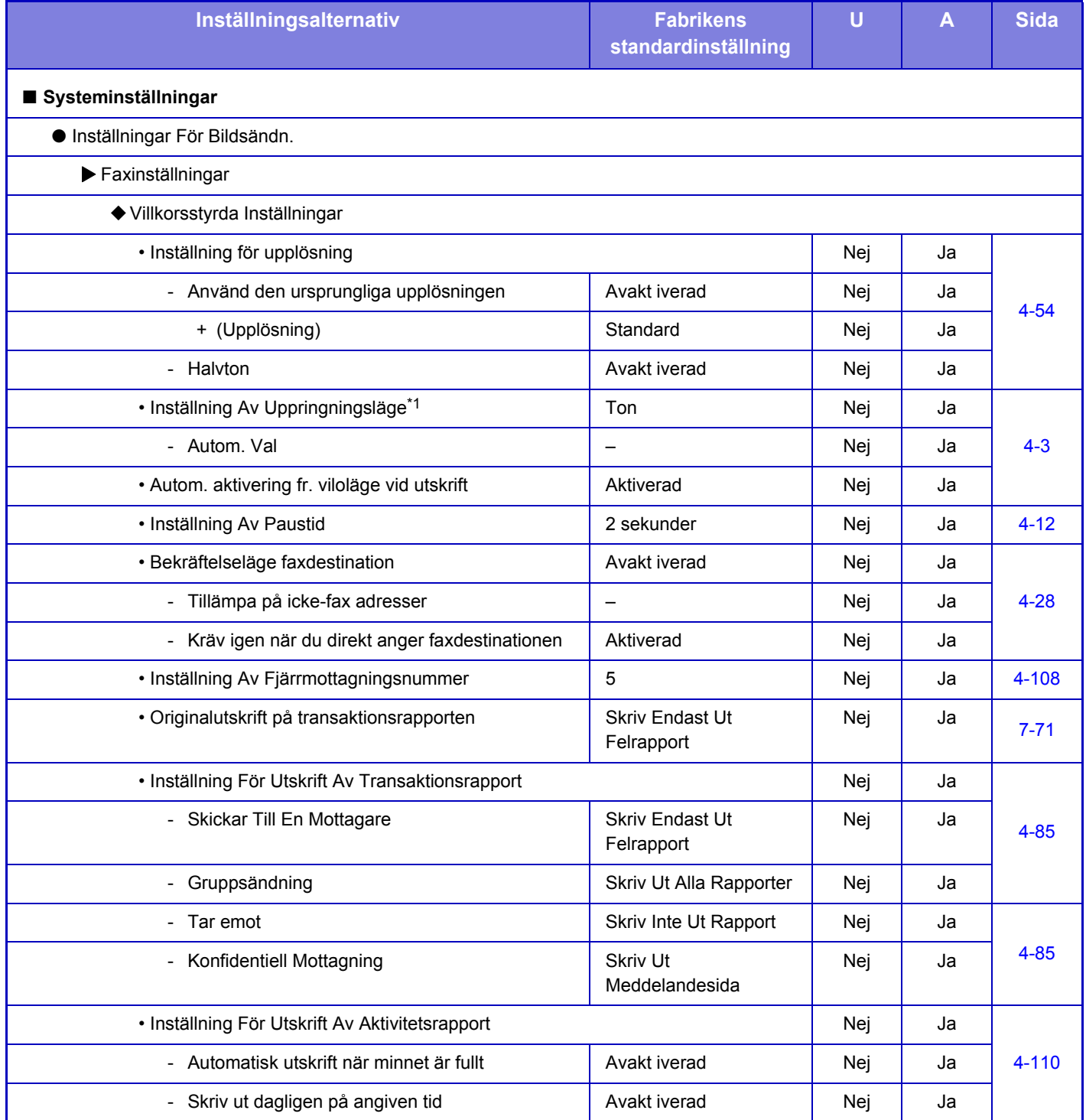

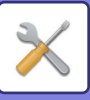

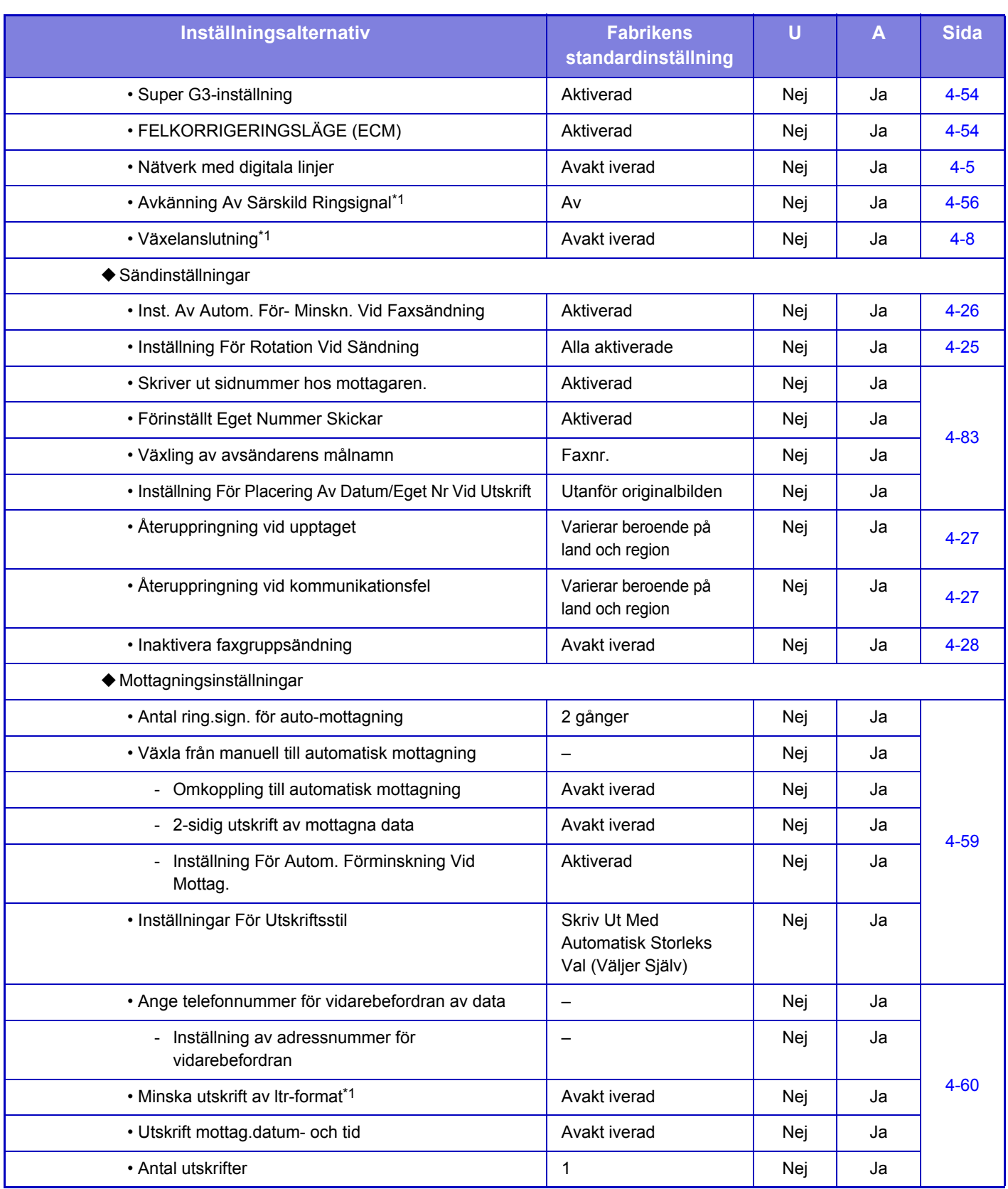

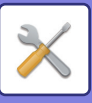

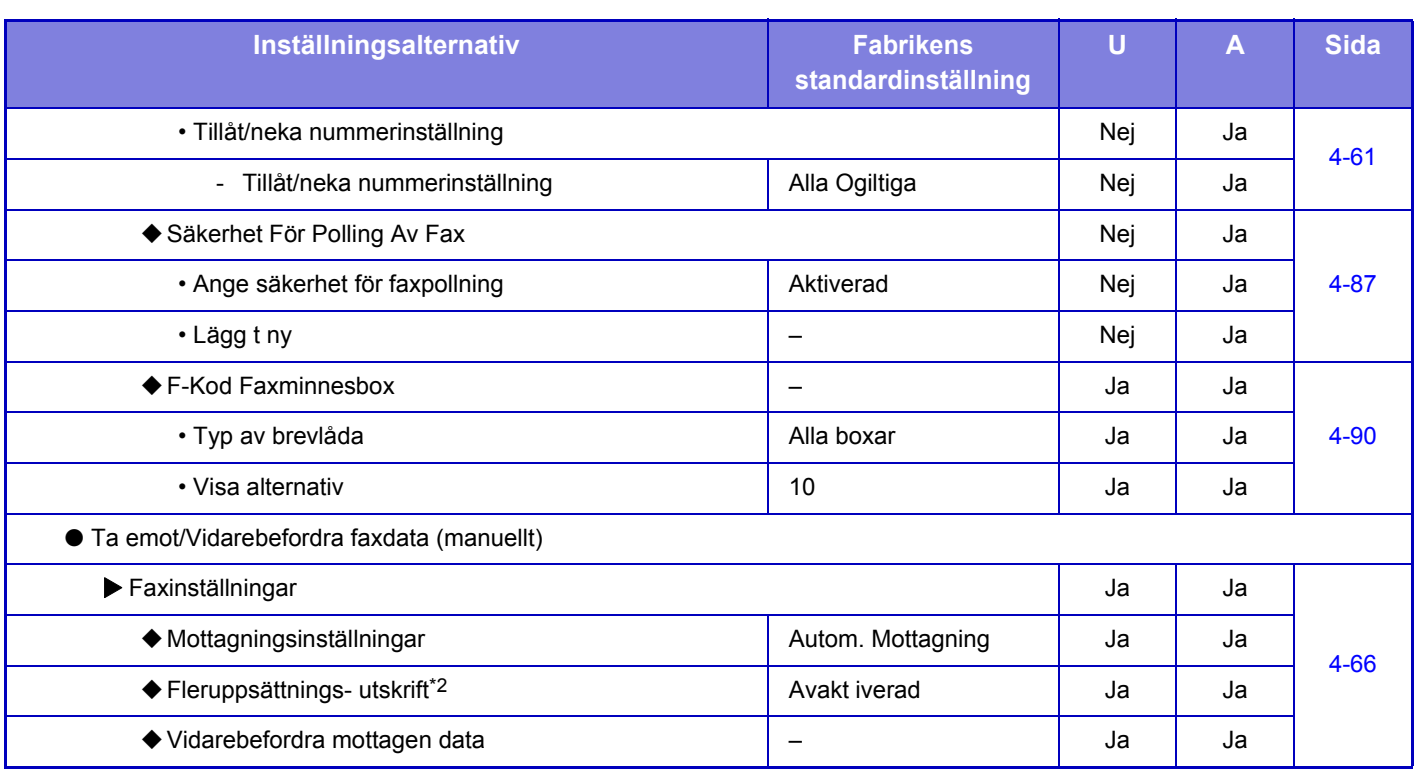

\*1 Funktionen är inte tillgänglig i vissa länder och regioner.

\*2 När antalet kopior har ställts in.

## **LICENSINFORMATION**

### **Information on the Software License for This Product**

#### **Software composition**

The software included in this product is comprised of various software components whose individual copyrights are held by SHARP or by third parties.

#### **Software developed by SHARP and open source software**

The copyrights for the software components and various relevant documents included with this product that were developed or written by SHARP are owned by SHARP and are protected by the Copyright Act, international treaties, and other relevant laws. This product also makes use of freely distributed software and software components whose copyrights are held by third parties. These include software components covered by a GNU General Public License (hereafter GPL), a GNU Lesser General Public License (hereafter LGPL) or other license agreement.

#### **Obtaining source code**

Some of the open source software licensors require the distributor to provide the source code with the executable software components. GPL and LGPL include similar requirements. For information on obtaining the source code for the open source software and for obtaining the GPL, LGPL, and other license agreement information, visit the following website:

http://sharp-world.com/products/copier/source/download/index.html

We are unable to answer any questions about the source code for the open source software. The source code for the software components whose copyrights are held by SHARP is not distributed.

## **Software Copyrights**

#### **Copyright (c) 2000 Carnegie Mellon University. All rights reserved.**

Redistribution and use in source and binary forms, with or without modification, are permitted provided that the following conditions are met:

- 1.Redistributions of source code must retain the above copyright notice, this list of conditions and the following disclaimer.
- 2.Redistributions in binary form must reproduce the above copyright notice, this list of conditions and the following disclaimer in the documentation and/or other materials provided with the distribution.
- 3.The name "Carnegie Mellon University" must not be used to endorse or promote products derived from this software without prior written permission. For permission or any other legal details, please contact Office of Technology Transfer Carnegie Mellon University 5000 Forbes Avenue Pittsburgh, PA 15213-3890 (412) 268-4387, fax: (412) 268-7395 tech-transfer@andrew.cmu.edu
- 4.Redistributions of any form whatsoever must retain the following acknowledgment: "This product includes software developed by Computing Services at Carnegie Mellon University (http://www.cmu.edu/computing/)."

CARNEGIE MELLON UNIVERSITY DISCLAIMS ALL WARRANTIES WITH REGARD TO THIS SOFTWARE, INCLUDING ALL IMPLIED WARRANTIES OF MERCHANTABILITY AND FITNESS, IN NO EVENT SHALL CARNEGIE MELLON UNIVERSITY BE LIABLE FOR ANY SPECIAL, INDIRECT OR CONSEQUENTIAL DAMAGES OR ANY DAMAGES WHATSOEVER RESULTING FROM LOSS OF USE, DATA OR PROFITS, WHETHER IN AN ACTION OF CONTRACT, NEGLIGENCE OR OTHER TORTIOUS ACTION, ARISING OUT OF OR IN CONNECTION WITH THE USE OR PERFORMANCE OF THIS SOFTWARE.

#### **Copyright (c) 1995 - 2008 Kungliga Tekniska Högskolan (Royal Institute of Technology, Stockholm, Sweden). All rights reserved.**

All rights reserved. Export of this software from the United States of America may require a specific license from the United States Government. It is the responsibility of any person or organization contemplating export to obtain such a license before exporting.

WITHIN THAT CONSTRAINT, permission to use, copy, modify, and distribute this software and its documentation for any purpose and without fee is hereby granted, provided that the above copyright notice appear in all copies and that both that copyright notice and this permission notice appear in supporting documentation, and that the name of M.I.T. not be used in advertising or publicity pertaining to distribution of the software without specific, written prior permission. Furthermore if you modify this software you must label your software as modified software and not distribute it in such a fashion that it might be confused with the original MIT software. M.I.T. makes no representations about the suitability of this software for any purpose. It is provided "as is" without express or implied warranty.

THIS SOFTWARE IS PROVIDED "**AS IS**" AND WITHOUT ANY EXPRESS OR IMPLIED WARRANTIES, INCLUDING, WITHOUT LIMITATION, THE IMPLIED WARRANTIES OF MERCHANTIBILITY AND FITNESS FOR A PARTICULAR PURPOSE.

Individual source code files are copyright MIT, Cygnus Support, OpenVision, Oracle, Sun Soft, FundsXpress, and others.

Project Athena, Athena, Athena MUSE, Discuss, Hesiod, Kerberos, Moira, and Zephyr are trademarks of the Massachusetts Institute of Technology (MIT). No commercial use of these trademarks may be made without prior written permission of MIT.

"Commercial use" means use of a name in a product or other for-profit manner. It does NOT prevent a commercial firm from referring to the MIT trademarks in order to convey information (although in doing so, recognition of their trademark status should be given).

OpenSSL License

#### **Copyright (c) 1998-2004 The OpenSSL Project. All rights reserved.**

Redistribution and use in source and binary forms, with or without modification, are permitted provided that the following conditions are met:

- 1.Redistributions of source code must retain the above copyright notice, this list of conditions and the following disclaimer.
- 2.Redistributions in binary form must reproduce the above copyright notice, this list of conditions and the following disclaimer in the documentation and/or other materials provided with the distribution.
- 3.All advertising materials mentioning features or use of this software must display the following acknowledgment: "This product includes software developed by the OpenSSL Project for use in the OpenSSL Toolkit. (http://www.openssl.org/)"
- 4.The names "OpenSSL Toolkit" and "OpenSSL Project" must not be used to endorse or promote products derived from this software without prior written permission. For written permission, please contact openssl-core@openssl.org.
- 5.Products derived from this software may not be called "OpenSSL" nor may "OpenSSL" appear in their names without prior written permission of the OpenSSL Project.
- 6.Redistributions of any form whatsoever must retain the following acknowledgment: "This product includes software developed by the OpenSSL Project for use in the OpenSSL Toolkit. (http://www.openssl.org/)"

THIS SOFTWARE IS PROVIDED BY THE OpenSSL PROJECT "AS IS" AND ANY EXPRESSED OR IMPLIED WARRANTIES, INCLUDING, BUT NOT LIMITED TO, THE IMPLIED WARRANTIES OF MERCHANTABILITY AND FITNESS FOR A PARTICULAR PURPOSE ARE DISCLAIMED. IN NO EVENT SHALL THE OpenSSL PROJECT OR ITS CONTRIBUTORS BE LIABLE FOR ANY DIRECT, INDIRECT, INCIDENTAL, SPECIAL, EXEMPLARY, OR CONSEQUENTIAL DAMAGES (INCLUDING, BUT NOT LIMITED TO, PROCUREMENT OF SUBSTITUTE GOODS OR SERVICES; LOSS OF USE, DATA, OR PROFITS; OR BUSINESS INTERRUPTION) HOWEVER CAUSED AND ON ANY THEORY OF LIABILITY, WHETHER IN CONTRACT, STRICT LIABILITY, OR TORT (INCLUDING NEGLIGENCE OR OTHERWISE) ARISING IN ANY WAY OUT OF THE USE OF THIS SOFTWARE, EVEN IF ADVISED OF THE POSSIBILITY OF SUCH DAMAGE.

This product includes cryptographic software written by Eric Young (eay@cryptsoft.com). This product includes software written by Tim Hudson (tjh@cryptsoft.com).

Original SSLeay License

---------------

#### **Copyright (C) 1995-1998 Eric Young (eay@cryptsoft.com) All rights reserved.**

This package is an SSL implementation written by Eric Young (eay@cryptsoft.com). The implementation was written so as to conform with Netscapes SSL.

This library is free for commercial and non-commercial use as long as the following conditions are aheared to. The following conditions apply to all code found in this distribution, be it the RC4, RSA,lhash, DES, etc., code; not just the SSL code. The SSL documentation included with this distribution is covered by the same copyright terms except that the holder is Tim Hudson (tjh@cryptsoft.com).

Copyright remains Eric Young's, and as such any Copyright notices in the code are not to be removed. If this package is used in a product, Eric Young should be given attribution as the author of the parts of the library used. This can be in the form of a textual message at program startup or in documentation (online or textual) provided with the package.

Redistribution and use in source and binary forms, with or without modification, are permitted provided that the following conditions are met:

- 1.Redistributions of source code must retain the copyright notice, this list of conditions and the following disclaimer.
- 2.Redistributions in binary form must reproduce the above copyright notice, this list of conditions and the following disclaimer in the documentation and/or other materials provided with the distribution.
- 3.All advertising materials mentioning features or use of this software must display the following acknowledgement: "This product includes cryptographic software written by Eric Young (eay@cryptsoft.com)" The word 'cryptographic' can be left out if the rouines from the library being used are not cryptographic related :-).
- 4.If you include any Windows specific code (or a derivative thereof) from the apps directory (application code) you must include an acknowledgement: "This product includes software written by Tim Hudson (tjh@cryptsoft.com)"

THIS SOFTWARE IS PROVIDED BY ERIC YOUNG "AS IS" AND ANY EXPRESS OR IMPLIED WARRANTIES, INCLUDING, BUT NOT LIMITED TO, THE IMPLIED WARRANTIES OF MERCHANTABILITY AND FITNESS FOR A PARTICULAR PURPOSE ARE DISCLAIMED. IN NO EVENT SHALL THE AUTHOR OR CONTRIBUTORS BE LIABLE FOR ANY DIRECT, INDIRECT, INCIDENTAL, SPECIAL, EXEMPLARY, OR CONSEQUENTIAL DAMAGES (INCLUDING, BUT NOT LIMITED TO, PROCUREMENT OF SUBSTITUTE GOODS OR SERVICES; LOSS OF USE, DATA, OR PROFITS; OR BUSINESS INTERRUPTION) HOWEVER CAUSED AND ON ANY THEORY OF LIABILITY, WHETHER IN CONTRACT, STRICT LIABILITY, OR TORT (INCLUDING NEGLIGENCE OR OTHERWISE) ARISING IN ANY WAY OUT OF THE USE OF THIS SOFTWARE, EVEN IF ADVISED OF THE POSSIBILITY OF SUCH DAMAGE.

The licence and distribution terms for any publically available version orderivative of this code cannot be changed. i.e. this code cannot simply becopied and put under another distribution licence [including the GNU Public Licence.]

#### D3DES License

---------------

#### **Copyright (c) 1988,1989,1990,1991,1992 by Richard Outerbridge. (GEnie : OUTER; CIS : [71755,204]) Graven Imagery, 1992.**

#### **GNU GENERAL PUBLIC LICENSE Version 2, June 1991**

Copyright (C) 1989, 1991 Free Software Foundation, Inc., 51 Franklin Street, Fifth Floor, Boston, MA 02110-1301 USA Everyone is permitted to copy and distribute verbatim copies of this license document, but changing it is not allowed.

#### Preamble

The licenses for most software are designed to take away your freedom to share and change it. By contrast, the GNU General Public License is intended to guarantee your freedom to share and change free software--to make sure the software is free for all its users. This General Public License applies to most of the Free Software Foundation's software and to any other program whose authors commit to using it. (Some other Free Software Foundation software is covered by the GNU Lesser General Public License instead.) You can apply it to your programs, too.

When we speak of free software, we are referring to freedom, not price. Our General Public Licenses are designed to make sure that you have the freedom to distribute copies of free software (and charge for this service if you wish), that you receive source code or can get it if you want it, that you can change the software or use pieces of it in new free programs; and that you know you can do these things.

To protect your rights, we need to make restrictions that forbid anyone to deny you these rights or to ask you to surrender the rights. These restrictions translate to certain responsibilities for you if you distribute copies of the software, or if you modify it.

For example, if you distribute copies of such a program, whether gratis or for a fee, you must give the recipients all the rights that you have. You must make sure that they, too, receive or can get the source code. And you must show them these terms so they know their rights.

We protect your rights with two steps: (1) copyright the software, and (2) offer you this license which gives you legal permission to copy, distribute and/or modify the software.

Also, for each author's protection and ours, we want to make certain that everyone understands that there is no warranty for this free software. If the software is modified by someone else and passed on, we want its recipients to know that what they have is not the original, so that any problems introduced by others will not reflect on the original authors' reputations.

Finally, any free program is threatened constantly by software patents. We wish to avoid the danger that redistributors of a free program will individually obtain patent licenses, in effect making the program proprietary. To prevent this, we have made it clear that any patent must be licensed for everyone's free use or not licensed at all.

The precise terms and conditions for copying, distribution and modification follow.

#### GNU GENERAL PUBLIC LICENSE TERMS AND CONDITIONS FOR COPYING, DISTRIBUTION AND MODIFICATION

0. This License applies to any program or other work which contains a notice placed by the copyright holder saying it may be distributed under the terms of this General Public License. The "Program", below, refers to any such program or work, and a "work based on the Program" means either the Program or any derivative work under copyright law: that is to say, a work containing the Program or a portion of it, either verbatim or with modifications and/or translated into another language. (Hereinafter, translation is included without limitation in the term "modification".) Each licensee is addressed as "you".

Activities other than copying, distribution and modification are not covered by this License; they are outside its scope. The act of running the Program is not restricted, and the output from the Program is covered only if its contents constitute a work based on the Program (independent of having been made by running the Program). Whether that is true depends on what the Program does.

1. You may copy and distribute verbatim copies of the Program's source code as you receive it, in any medium, provided that you conspicuously and appropriately publish on each copy an appropriate copyright notice and disclaimer of warranty; keep intact all the notices that refer to this License and to the absence of any warranty; and give any other recipients of the Program a copy of this License along with the Program.

You may charge a fee for the physical act of transferring a copy, and you may at your option offer warranty protection in exchange for a fee.

2. You may modify your copy or copies of the Program or any portion of it, thus forming a work based on the Program, and copy and distribute such modifications or work under the terms of Section 1 above, provided that you also meet all of these conditions:

a) You must cause the modified files to carry prominent notices stating that you changed the files and the date of any change.

b) You must cause any work that you distribute or publish, that in whole or in part contains or is derived from the Program or any part thereof, to be licensed as a whole at no charge to all third parties under the terms of this License.

c) If the modified program normally reads commands interactively when run, you must cause it, when started running for such interactive use in the most ordinary way, to print or display an announcement including an appropriate copyright notice and a notice that there is no warranty (or else, saying that you provide a warranty) and that users may redistribute the program under these conditions, and telling the user how to view a copy of this License. (Exception: if the Program itself is interactive but does not normally print such an announcement, your work based on the Program is not required to print an announcement.)

These requirements apply to the modified work as a whole. If identifiable sections of that work are not derived from the Program, and can be reasonably considered independent and separate works in themselves, then this License, and its terms, do not apply to those sections when you distribute them as separate works. But when you distribute the same

sections as part of a whole which is a work based on the Program, the distribution of the whole must be on the terms of this License, whose permissions for other licensees extend to the entire whole, and thus to each and every part regardless of who wrote it.

Thus, it is not the intent of this section to claim rights or contest your rights to work written entirely by you; rather, the intent is to exercise the right to control the distribution of derivative or collective works based on the Program.

In addition, mere aggregation of another work not based on the Program with the Program (or with a work based on the Program) on a volume of a storage or distribution medium does not bring the other work under the scope of this License.

3. You may copy and distribute the Program (or a work based on it, under Section 2) in object code or executable form under the terms of Sections 1 and 2 above provided that you also do one of the following:

a) Accompany it with the complete corresponding machine-readable source code, which must be distributed under the terms of Sections 1 and 2 above on a medium customarily used for software interchange; or,

b) Accompany it with a written offer, valid for at least three years, to give any third party, for a charge no more than your cost of physically performing source distribution, a complete machine-readable copy of the corresponding source code, to be distributed under the terms of Sections 1 and 2 above on a medium customarily used for software interchange; or,

c) Accompany it with the information you received as to the offer to distribute corresponding source code. (This alternative is allowed only for noncommercial distribution and only if you received the program in object code or executable form with such an offer, in accord with Subsection b above.)

The source code for a work means the preferred form of the work for making modifications to it. For an executable work, complete source code means all the source code for all modules it contains, plus any associated interface definition files, plus the scripts used to control compilation and installation of the executable. However, as a special exception, the source code distributed need not include anything that is normally distributed (in either source or binary form) with the major components (compiler, kernel, and so on) of the operating system on which the executable runs, unless that component itself accompanies the executable.

If distribution of executable or object code is made by offering access to copy from a designated place, then offering equivalent access to copy the source code from the same place counts as distribution of the source code, even though third parties are not compelled to copy the source along with the object code.

4. You may not copy, modify, sublicense, or distribute the Program except as expressly provided under this License. Any attempt otherwise to copy, modify, sublicense or distribute the Program is void, and will automatically terminate your rights under this License. However, parties who have received copies, or rights, from you under this License will not have their licenses terminated so long as such parties remain in full compliance.

5. You are not required to accept this License, since you have not signed it. However, nothing else grants you permission to modify or distribute the Program or its derivative works. These actions are prohibited by law if you do not accept this License. Therefore, by modifying or distributing the Program (or any work based on the Program), you indicate your acceptance of this License to do so, and all its terms and conditions for copying, distributing or modifying the Program or works based on it.

6. Each time you redistribute the Program (or any work based on the Program), the recipient automatically receives a license from the original licensor to copy, distribute or modify the Program subject to these terms and conditions. You

may not impose any further restrictions on the recipients' exercise of the rights granted herein. You are not responsible for enforcing compliance by third parties to this License.

7. If, as a consequence of a court judgment or allegation of patent infringement or for any other reason (not limited to patent issues), conditions are imposed on you (whether by court order, agreement or otherwise) that contradict the conditions of this License, they do not excuse you from the conditions of this License. If you cannot distribute so as to satisfy simultaneously your obligations under this License and any other pertinent obligations, then as a consequence you may not distribute the Program at all. For example, if a patent license would not permit royalty-free redistribution of the Program by all those who receive copies directly or indirectly through you, then the only way you could satisfy both it and this License would be to refrain entirely from distribution of the Program.

If any portion of this section is held invalid or unenforceable under any particular circumstance, the balance of the section is intended to apply and the section as a whole is intended to apply in other circumstances.

It is not the purpose of this section to induce you to infringe any patents or other property right claims or to contest validity of any such claims; this section has the sole purpose of protecting the integrity of the free software distribution system, which is implemented by public license practices. Many people have made generous contributions to the wide range of software distributed through that system in reliance on consistent application of that system; it is up to the author/donor to decide if he or she is willing to distribute software through any other system and a licensee cannot impose that choice.

This section is intended to make thoroughly clear what is believed to be a consequence of the rest of this License.

8. If the distribution and/or use of the Program is restricted in certain countries either by patents or by copyrighted interfaces, the original copyright holder who places the Program under this License may add an explicit geographical distribution limitation excluding those countries, so that distribution is permitted only in or among countries not thus excluded. In such case, this License incorporates the limitation as if written in the body of this License.

9. The Free Software Foundation may publish revised and/or new versions of the General Public License from time to time. Such new versions will be similar in spirit to the present version, but may differ in detail to address new problems or concerns.

Each version is given a distinguishing version number. If the Program specifies a version number of this License which applies to it and "any later version", you have the option of following the terms and conditions either of that version or of any later version published by the Free Software Foundation. If the Program does not specify a version number of this License, you may choose any version ever published by the Free Software Foundation.

10. If you wish to incorporate parts of the Program into other free programs whose distribution conditions are different, write to the author to ask for permission. For software which is copyrighted by the Free Software Foundation, write to the Free Software Foundation; we sometimes make exceptions for this. Our decision will be guided by the two goals of preserving the free status of all derivatives of our free software and of promoting the sharing and reuse of software generally.

#### NO WARRANTY

11. BECAUSE THE PROGRAM IS LICENSED FREE OF CHARGE, THERE IS NO WARRANTY FOR THE PROGRAM, TO THE EXTENT PERMITTED BY APPLICABLE LAW. EXCEPT WHEN OTHERWISE STATED IN WRITING THE COPYRIGHT HOLDERS AND/OR OTHER PARTIES PROVIDE THE PROGRAM "AS IS" WITHOUT WARRANTY OF ANY KIND, EITHER EXPRESSED OR IMPLIED, INCLUDING, BUT NOT LIMITED TO, THE IMPLIED WARRANTIES OF MERCHANTABILITY AND FITNESS FOR A PARTICULAR PURPOSE. THE ENTIRE RISK AS TO

THE QUALITY AND PERFORMANCE OF THE PROGRAM IS WITH YOU. SHOULD THE PROGRAM PROVE DEFECTIVE, YOU ASSUME THE COST OF ALL NECESSARY SERVICING, REPAIR OR CORRECTION.

12. IN NO EVENT UNLESS REQUIRED BY APPLICABLE LAW OR AGREED TO IN WRITING WILL ANY COPYRIGHT HOLDER, OR ANY OTHER PARTY WHO MAY MODIFY AND/OR REDISTRIBUTE THE PROGRAM AS PERMITTED ABOVE, BE LIABLE TO YOU FOR DAMAGES, INCLUDING ANY GENERAL, SPECIAL, INCIDENTAL OR CONSEQUENTIAL DAMAGES ARISING OUT OF THE USE OR INABILITY TO USE THE PROGRAM (INCLUDING BUT NOT LIMITED TO LOSS OF DATA OR DATA BEING RENDERED INACCURATE OR LOSSES SUSTAINED BY YOU OR THIRD PARTIES OR A FAILURE OF THE PROGRAM TO OPERATE WITH ANY OTHER PROGRAMS), EVEN IF SUCH HOLDER OR OTHER PARTY HAS BEEN ADVISED OF THE POSSIBILITY OF SUCH **DAMAGES** 

#### END OF TERMS AND CONDITIONS

#### How to Apply These Terms to Your New Programs

If you develop a new program, and you want it to be of the greatest possible use to the public, the best way to achieve this is to make it free software which everyone can redistribute and change under these terms.

To do so, attach the following notices to the program. It is safest to attach them to the start of each source file to most effectively convey the exclusion of warranty; and each file should have at least the "copyright" line and a pointer to where the full notice is found.

<one line to give the program's name and a brief idea of what it does.> Copyright (C) <year> <name of author>

This program is free software; you can redistribute it and/or modify it under the terms of the GNU General Public License as published by the Free Software Foundation; either version 2 of the License, or (at your option) any later version.

This program is distributed in the hope that it will be useful, but WITHOUT ANY WARRANTY; without even the implied warranty of MERCHANTABILITY or FITNESS FOR A PARTICULAR PURPOSE. See the GNU General Public License for more details.

You should have received a copy of the GNU General Public License along with this program; if not, write to the Free Software Foundation, Inc., 51 Franklin Street, Fifth Floor, Boston, MA 02110-1301 USA.

Also add information on how to contact you by electronic and paper mail.

If the program is interactive, make it output a short notice like this when it starts in an interactive mode:

Gnomovision version 69, Copyright (C) year name of author Gnomovision comes with ABSOLUTELY NO WARRANTY; for details type `show w'. This is free software, and you are welcome to redistribute it under certain conditions; type `show c' for details.

The hypothetical commands `show w' and `show c' should show the appropriate parts of the General Public License. Of course, the commands you use may be called something other than `show w' and `show c'; they could even be mouse-clicks or menu items--whatever suits your program.

You should also get your employer (if you work as a programmer) or your school, if any, to sign a "copyright disclaimer" for the program, if necessary. Here is a sample; alter the names:

Yoyodyne, Inc., hereby disclaims all copyright interest in the program `Gnomovision' (which makes passes at compilers) written by James Hacker.

 <signature of Ty Coon>, 1 April 1989 Ty Coon, President of Vice

This General Public License does not permit incorporating your program into proprietary programs. If your program is a subroutine library, you may consider it more useful to permit linking proprietary applications with the library. If this is what you want to do, use the GNU Lesser General Public License instead of this License.

#### **GNU LESSER GENERAL PUBLIC LICENSE**

#### **Version 2.1, February 1999**

Copyright (C) 1991, 1999 Free Software Foundation, Inc. 51 Franklin Street, Fifth Floor, Boston, MA 02110-1301 USA Everyone is permitted to copy and distribute verbatim copies of this license document, but changing it is not allowed.

 [This is the first released version of the Lesser GPL. It also counts as the successor of the GNU Library Public License, version 2, hence the version number 2.1.]

#### Preamble

The licenses for most software are designed to take away your freedom to share and change it. By contrast, the GNU General Public Licenses are intended to guarantee your freedom to share and change free software--to make sure the software is free for all its users.

This license, the Lesser General Public License, applies to some specially designated software packages--typically libraries--of the Free Software Foundation and other authors who decide to use it. You can use it too, but we suggest you first think carefully about whether this license or the ordinary General Public License is the better strategy to use in any particular case, based on the explanations below.

When we speak of free software, we are referring to freedom of use, not price. Our General Public Licenses are designed to make sure that you have the freedom to distribute copies of free software (and charge for this service if you wish); that you receive source code or can get it if you want it; that you can change the software and use pieces of it in new free programs; and that you are informed that you can do these things.

To protect your rights, we need to make restrictions that forbid distributors to deny you these rights or to ask you to surrender these rights. These restrictions translate to certain responsibilities for you if you distribute copies of the library or if you modify it.

For example, if you distribute copies of the library, whether gratis or for a fee, you must give the recipients all the rights that we gave you. You must make sure that they, too, receive or can get the source code. If you link other code with the library, you must provide complete object files to the recipients, so that they can relink them with the library after making changes to the library and recompiling it. And you must show them these terms so they know their rights.

We protect your rights with a two-step method: (1) we copyright the library, and (2) we offer you this license, which gives you legal permission to copy, distribute and/or modify the library.

To protect each distributor, we want to make it very clear that there is no warranty for the free library. Also, if the library is modified by someone else and passed on, the recipients should know that what they have is not the original version, so that the original author's reputation will not be affected by problems that might be introduced by others.

Finally, software patents pose a constant threat to the existence of any free program. We wish to make sure that a company cannot effectively restrict the users of a free program by obtaining a restrictive license from a patent holder. Therefore, we insist that any patent license obtained for a version of the library must be consistent with the full freedom of use specified in this license.

Most GNU software, including some libraries, is covered by the ordinary GNU General Public License. This license, the GNU Lesser General Public License, applies to certain designated libraries, and is quite different from the ordinary General Public License. We use this license for certain libraries in order to permit linking those libraries into non-free programs.

When a program is linked with a library, whether statically or using a shared library, the combination of the two is legally speaking a combined work, a derivative of the original library. The ordinary General Public License therefore permits such linking only if the entire combination fits its criteria of freedom. The Lesser General Public License permits more lax criteria for linking other code with the library.

We call this license the "Lesser" General Public License because it does Less to protect the user's freedom than the ordinary General Public License. It also provides other free software developers Less of an advantage over competing non-free programs. These disadvantages are the reason we use the ordinary General Public License for many libraries. However, the Lesser license provides advantages in certain special circumstances.

For example, on rare occasions, there may be a special need to encourage the widest possible use of a certain library, so that it becomes a de-facto standard. To achieve this, non-free programs must be allowed to use the library. A more frequent case is that a free library does the same job as widely used non-free libraries. In this case, there is little to gain by limiting the free library to free software only, so we use the Lesser General Public License.

In other cases, permission to use a particular library in non-free programs enables a greater number of people to use a large body of free software. For example, permission to use the GNU C Library in non-free programs enables many more people to use the whole GNU operating system, as well as its variant, the GNU/Linux operating system.

Although the Lesser General Public License is Less protective of the users' freedom, it does ensure that the user of a program that is linked with the Library has the freedom and the wherewithal to run that program using a modified version of the Library.

The precise terms and conditions for copying, distribution and modification follow. Pay close attention to the difference between a "work based on the library" and a "work that uses the library". The former contains code derived from the library, whereas the latter must be combined with the library in order to run.

#### GNU LESSER GENERAL PUBLIC LICENSE TERMS AND CONDITIONS FOR COPYING, DISTRIBUTION AND MODIFICATION

0. This License Agreement applies to any software library or other program which contains a notice placed by the copyright holder or other authorized party saying it may be distributed under the terms of this Lesser General Public License (also called "this License"). Each licensee is addressed as "you".

A "library" means a collection of software functions and/or data prepared so as to be conveniently linked with application programs (which use some of those functions and data) to form executables.

The "Library", below, refers to any such software library or work which has been distributed under these terms. A "work based on the Library" means either the Library or any derivative work under copyright law: that is to say, a work containing the Library or a portion of it, either verbatim or with modifications and/or translated straightforwardly into another language. (Hereinafter, translation is included without limitation in the term "modification".)

"Source code" for a work means the preferred form of the work for making modifications to it. For a library, complete source code means all the source code for all modules it contains, plus any associated interface definition files, plus the scripts used to control compilation and installation of the library.

Activities other than copying, distribution and modification are not covered by this License; they are outside its scope. The act of running a program using the Library is not restricted, and output from such a program is covered only if its contents constitute a work based on the Library (independent of the use of the Library in a tool for writing it). Whether that is true depends on what the Library does and what the program that uses the Library does.

1. You may copy and distribute verbatim copies of the Library's complete source code as you receive it, in any medium, provided that you conspicuously and appropriately publish on each copy an appropriate copyright notice and disclaimer of warranty; keep intact all the notices that refer to this License and to the absence of any warranty; and distribute a copy of this License along with the Library.

You may charge a fee for the physical act of transferring a copy, and you may at your option offer warranty protection in exchange for a fee.

2. You may modify your copy or copies of the Library or any portion of it, thus forming a work based on the Library, and copy and distribute such modifications or work under the terms of Section 1 above, provided that you also meet all of these conditions:

a) The modified work must itself be a software library.

b) You must cause the files modified to carry prominent notices stating that you changed the files and the date of any change.

c) You must cause the whole of the work to be licensed at no charge to all third parties under the terms of this License.

d) If a facility in the modified Library refers to a function or a table of data to be supplied by an application program that uses the facility, other than as an argument passed when the facility is invoked, then you must make a good faith effort to ensure that, in the event an application does not supply such function or table, the facility still operates, and performs whatever part of its purpose remains meaningful.

 (For example, a function in a library to compute square roots has a purpose that is entirely well-defined independent of the application. Therefore, Subsection 2d requires that any application-supplied function or table used by this function must be optional: if the application does not supply it, the square root function must still compute square roots.)

These requirements apply to the modified work as a whole. If identifiable sections of that work are not derived from the Library, and can be reasonably considered independent and separate works in themselves, then this License, and its terms, do not apply to those sections when you distribute them as separate works. But when you distribute the same sections as part of a whole which is a work based on the Library, the distribution of the whole must be on the terms of this License, whose permissions for other licensees extend to the entire whole, and thus to each and every part regardless of who wrote it.

Thus, it is not the intent of this section to claim rights or contest your rights to work written entirely by you; rather, the intent is to exercise the right to control the distribution of derivative or collective works based on the Library.

In addition, mere aggregation of another work not based on the Library with the Library (or with a work based on the Library) on a volume of a storage or distribution medium does not bring the other work under the scope of this License.

3. You may opt to apply the terms of the ordinary GNU General Public License instead of this License to a given copy of the Library. To do this, you must alter all the notices that refer to this License, so that they refer to the ordinary GNU General Public License, version 2, instead of to this License. (If a newer version than version 2 of the ordinary GNU General Public License has appeared, then you can specify that version instead if you wish.) Do not make any other change in these notices.

Once this change is made in a given copy, it is irreversible for that copy, so the ordinary GNU General Public License applies to all subsequent copies and derivative works made from that copy.

This option is useful when you wish to copy part of the code of the Library into a program that is not a library.

4. You may copy and distribute the Library (or a portion or derivative of it, under Section 2) in object code or executable form under the terms of Sections 1 and 2 above provided that you accompany it with the complete corresponding machine-readable source code, which must be distributed under the terms of Sections 1 and 2 above on a medium customarily used for software interchange.

If distribution of object code is made by offering access to copy from a designated place, then offering equivalent access to copy the source code from the same place satisfies the requirement to distribute the source code, even though third parties are not compelled to copy the source along with the object code.

5. A program that contains no derivative of any portion of the Library, but is designed to work with the Library by being compiled or linked with it, is called a "work that uses the Library". Such a work, in isolation, is not a derivative work of the Library, and therefore falls outside the scope of this License.
However, linking a "work that uses the Library" with the Library creates an executable that is a derivative of the Library (because it contains portions of the Library), rather than a "work that uses the library". The executable is therefore covered by this License. Section 6 states terms for distribution of such executables.

When a "work that uses the Library" uses material from a header file that is part of the Library, the object code for the work may be a derivative work of the Library even though the source code is not. Whether this is true is especially significant if the work can be linked without the Library, or if the work is itself a library. The threshold for this to be true is not precisely defined by law.

If such an object file uses only numerical parameters, data structure layouts and accessors, and small macros and small inline functions (ten lines or less in length), then the use of the object file is unrestricted, regardless of whether it is legally a derivative work. (Executables containing this object code plus portions of the Library will still fall under Section 6.)

Otherwise, if the work is a derivative of the Library, you may distribute the object code for the work under the terms of Section 6. Any executables containing that work also fall under Section 6, whether or not they are linked directly with the Library itself.

6. As an exception to the Sections above, you may also combine or link a "work that uses the Library" with the Library to produce a work containing portions of the Library, and distribute that work under terms of your choice, provided that the terms permit modification of the work for the customer's own use and reverse engineering for debugging such modifications.

You must give prominent notice with each copy of the work that the Library is used in it and that the Library and its use are covered by this License. You must supply a copy of this License. If the work during execution displays copyright notices, you must include the copyright notice for the Library among them, as well as a reference directing the user to the copy of this License. Also, you must do one of these things:

a) Accompany the work with the complete corresponding machine-readable source code for the Library including whatever changes were used in the work (which must be distributed under Sections 1 and 2 above); and, if the work is an executable linked with the Library, with the complete machine-readable "work that uses the Library", as object code and/or source code, so that the user can modify the Library and then relink to produce a modified executable containing the modified Library. (It is understood that the user who changes the contents of definitions files in the Library will not necessarily be able to recompile the application to use the modified definitions.)

 b) Use a suitable shared library mechanism for linking with the Library. A suitable mechanism is one that (1) uses at run time a copy of the library already present on the user's computer system, rather than copying library functions into the executable, and (2) will operate properly with a modified version of the library, if the user installs one, as long as the modified version is interface-compatible with the version that the work was made with.

c) Accompany the work with a written offer, valid for at least three years, to give the same user the materials specified in Subsection 6a, above, for a charge no more than the cost of performing this distribution.

d) If distribution of the work is made by offering access to copy from a designated place, offer equivalent access to copy the above specified materials from the same place.

e) Verify that the user has already received a copy of these materials or that you have already sent this user a copy.

For an executable, the required form of the "work that uses the Library" must include any data and utility programs needed for reproducing the executable from it. However, as a special exception, the materials to be distributed need not include anything that is normally distributed (in either source or binary form) with the major components (compiler, kernel, and so on) of the operating system on which the executable runs, unless that component itself accompanies the executable.

It may happen that this requirement contradicts the license restrictions of other proprietary libraries that do not normally accompany the operating system. Such a contradiction means you cannot use both them and the Library together in an executable that you distribute.

7. You may place library facilities that are a work based on the Library side-by-side in a single library together with other library facilities not covered by this License, and distribute such a combined library, provided that the separate distribution of the work based on the Library and of the other library facilities is otherwise permitted, and provided that you do these two things:

a) Accompany the combined library with a copy of the same work based on the Library, uncombined with any other library facilities. This must be distributed under the terms of the Sections above.

b) Give prominent notice with the combined library of the fact that part of it is a work based on the Library, and explaining where to find the accompanying uncombined form of the same work.

8. You may not copy, modify, sublicense, link with, or distribute the Library except as expressly provided under this License. Any attempt otherwise to copy, modify, sublicense, link with, or distribute the Library is void, and will automatically terminate your rights under this License. However, parties who have received copies, or rights, from you under this License will not have their licenses terminated so long as such parties remain in full compliance.

9. You are not required to accept this License, since you have not signed it. However, nothing else grants you permission to modify or distribute the Library or its derivative works. These actions are prohibited by law if you do not accept this License. Therefore, by modifying or distributing the Library (or any work based on the Library), you indicate your acceptance of this License to do so, and all its terms and conditions for copying, distributing or modifying the Library or works based on it.

10. Each time you redistribute the Library (or any work based on the Library), the recipient automatically receives a license from the original licensor to copy, distribute, link with or modify the Library subject to these terms and conditions. You may not impose any further restrictions on the recipients' exercise of the rights granted herein. You are not responsible for enforcing compliance by third parties with this License.

11. If, as a consequence of a court judgment or allegation of patent infringement or for any other reason (not limited to patent issues), conditions are imposed on you (whether by court order, agreement or otherwise) that contradict the conditions of this License, they do not excuse you from the conditions of this License. If you cannot distribute so as to satisfy simultaneously your obligations under this License and any other pertinent obligations, then as a consequence you may not distribute the Library at all. For example, if a patent license would not permit royalty-free redistribution of the Library by all those who receive copies directly or indirectly through you, then the only way you could satisfy both it and this License would be to refrain entirely from distribution of the Library.

If any portion of this section is held invalid or unenforceable under any particular circumstance, the balance of the section is intended to apply, and the section as a whole is intended to apply in other circumstances.

It is not the purpose of this section to induce you to infringe any patents or other property right claims or to contest validity of any such claims; this section has the sole purpose of protecting the integrity of the free software distribution system which is implemented by public license practices. Many people have made generous contributions to the wide range of software distributed through that system in reliance on consistent application of that system; it is up to the author/donor to decide if he or she is willing to distribute software through any other system and a licensee cannot impose that choice.

This section is intended to make thoroughly clear what is believed to be a consequence of the rest of this License.

12. If the distribution and/or use of the Library is restricted in certain countries either by patents or by copyrighted interfaces, the original copyright holder who places the Library under this License may add an explicit geographical distribution limitation excluding those countries, so that distribution is permitted only in or among countries not thus excluded. In such case, this License incorporates the limitation as if written in the body of this License.

13. The Free Software Foundation may publish revised and/or new versions of the Lesser General Public License from time to time. Such new versions will be similar in spirit to the present version, but may differ in detail to address new problems or concerns.

Each version is given a distinguishing version number. If the Library specifies a version number of this License which applies to it and "any later version", you have the option of following the terms and conditions either of that version or of any later version published by the Free Software Foundation. If the Library does not specify a license version number, you may choose any version ever published by the Free Software Foundation.

14. If you wish to incorporate parts of the Library into other free programs whose distribution conditions are incompatible with these, write to the author to ask for permission. For software which is copyrighted by the Free Software Foundation, write to the Free Software Foundation; we sometimes make exceptions for this. Our decision will be guided by the two goals of preserving the free status of all derivatives of our free software and of promoting the sharing and reuse of software generally.

#### NO WARRANTY

15. BECAUSE THE LIBRARY IS LICENSED FREE OF CHARGE, THERE IS NO WARRANTY FOR THE LIBRARY, TO THE EXTENT PERMITTED BY APPLICABLE LAW. EXCEPT WHEN OTHERWISE STATED IN WRITING THE COPYRIGHT HOLDERS AND/OR OTHER PARTIES PROVIDE THE LIBRARY "AS IS" WITHOUT WARRANTY OF ANY KIND, EITHER EXPRESSED OR IMPLIED, INCLUDING, BUT NOT LIMITED TO, THE IMPLIED WARRANTIES OF MERCHANTABILITY AND FITNESS FOR A PARTICULAR PURPOSE. THE ENTIRE RISK AS TO THE QUALITY AND PERFORMANCE OF THE LIBRARY IS WITH YOU. SHOULD THE LIBRARY PROVE DEFECTIVE, YOU ASSUME THE COST OF ALL NECESSARY SERVICING, REPAIR OR CORRECTION.

16. IN NO EVENT UNLESS REQUIRED BY APPLICABLE LAW OR AGREED TO IN WRITING WILL ANY COPYRIGHT HOLDER, OR ANY OTHER PARTY WHO MAY MODIFY AND/OR REDISTRIBUTE THE LIBRARY AS PERMITTED ABOVE, BE LIABLE TO YOU FOR DAMAGES, INCLUDING ANY GENERAL, SPECIAL, INCIDENTAL OR CONSEQUENTIAL DAMAGES ARISING OUT OF THE USE OR INABILITY TO USE THE LIBRARY (INCLUDING BUT NOT LIMITED TO LOSS OF DATA OR DATA BEING RENDERED INACCURATE OR LOSSES SUSTAINED BY

# YOU OR THIRD PARTIES OR A FAILURE OF THE LIBRARY TO OPERATE WITH ANY OTHER SOFTWARE), EVEN IF SUCH HOLDER OR OTHER PARTY HAS BEEN ADVISED OF THE POSSIBILITY OF SUCH DAMAGES.

## END OF TERMS AND CONDITIONS

#### How to Apply These Terms to Your New Libraries

If you develop a new library, and you want it to be of the greatest possible use to the public, we recommend making it free software that everyone can redistribute and change. You can do so by permitting redistribution under these terms (or, alternatively, under the terms of the ordinary General Public License).

To apply these terms, attach the following notices to the library. It is safest to attach them to the start of each source file to most effectively convey the exclusion of warranty; and each file should have at least the "copyright" line and a pointer to where the full notice is found.

<one line to give the library's name and a brief idea of what it does.> Copyright (C) <year> <name of author>

This library is free software; you can redistribute it and/or modify it under the terms of the GNU Lesser General Public License as published by the Free Software Foundation; either version 2.1 of the License, or (at your option) any later version.

This library is distributed in the hope that it will be useful, but WITHOUT ANY WARRANTY; without even the implied warranty of MERCHANTABILITY or FITNESS FOR A PARTICULAR PURPOSE. See the GNU Lesser General Public License for more details.

You should have received a copy of the GNU Lesser General Public License along with this library; if not, write to the Free Software Foundation, Inc., 51 Franklin Street, Fifth Floor, Boston, MA 02110-1301 USA

Also add information on how to contact you by electronic and paper mail.

You should also get your employer (if you work as a programmer) or your school, if any, to sign a "copyright disclaimer" for the library, if necessary. Here is a sample; alter the names:

Yoyodyne, Inc., hereby disclaims all copyright interest in the library `Frob' (a library for tweaking knobs) written by James Random Hacker.

 <signature of Ty Coon>, 1 April 1990 Ty Coon, President of Vice

That's all there is to it!

# **GNU GENERAL PUBLIC LICENSE**

# **Version 3, 29 June 2007**

Copyright (C) 2007 Free Software Foundation, Inc. <http://fsf.org/> Everyone is permitted to copy and distribute verbatim copies of this license document, but changing it is not allowed.

#### Preamble

The GNU General Public License is a free, copyleft license for software and other kinds of works.

 The licenses for most software and other practical works are designed to take away your freedom to share and change the works. By contrast, the GNU General Public License is intended to guarantee your freedom to share and change all versions of a program--to make sure it remains free software for all its users. We, the Free Software Foundation, use the GNU General Public License for most of our software; it applies also to any other work released this way by its authors. You can apply it to your programs, too.

When we speak of free software, we are referring to freedom, not price. Our General Public Licenses are designed to make sure that you have the freedom to distribute copies of free software (and charge for them if you wish), that you receive source code or can get it if you want it, that you can change the software or use pieces of it in new free programs, and that you know you can do these things.

To protect your rights, we need to prevent others from denying you these rights or asking you to surrender the rights. Therefore, you have certain responsibilities if you distribute copies of the software, or if you modify it: responsibilities to respect the freedom of others.

For example, if you distribute copies of such a program, whether gratis or for a fee, you must pass on to the recipients the same freedoms that you received. You must make sure that they, too, receive or can get the source code. And you must show them these terms so they know their rights.

Developers that use the GNU GPL protect your rights with two steps:

(1) assert copyright on the software, and (2) offer you this License giving you legal permission to copy, distribute and/or modify it.

For the developers' and authors' protection, the GPL clearly explains that there is no warranty for this free software. For both users' and authors' sake, the GPL requires that modified versions be marked as changed, so that their problems will not be attributed erroneously to authors of previous versions.

Some devices are designed to deny users access to install or run modified versions of the software inside them, although the manufacturer can do so. This is fundamentally incompatible with the aim of protecting users' freedom to change the software. The systematic pattern of such abuse occurs in the area of products for individuals to use, which is precisely where it is most unacceptable. Therefore, we have designed this version of the GPL to prohibit the practice for those products. If such problems arise substantially in other domains, we stand ready to extend this provision to those domains in future versions of the GPL, as needed to protect the freedom of users.

Finally, every program is threatened constantly by software patents. States should not allow patents to restrict development and use of software on general-purpose computers, but in those that do, we wish to avoid the special danger that patents applied to a free program could make it effectively proprietary. To prevent this, the GPL assures that patents cannot be used to render the program non-free.

The precise terms and conditions for copying, distribution and modification follow.

#### TERMS AND CONDITIONS

0. Definitions.

"This License" refers to version 3 of the GNU General Public License.

"Copyright" also means copyright-like laws that apply to other kinds of works, such as semiconductor masks.

"The Program" refers to any copyrightable work licensed under this License. Each licensee is addressed as "you". "Licensees" and "recipients" may be individuals or organizations.

To "modify" a work means to copy from or adapt all or part of the work in a fashion requiring copyright permission, other than the making of an exact copy. The resulting work is called a "modified version" of the earlier work or a work "based on" the earlier work.

A "covered work" means either the unmodified Program or a work based on the Program.

To "propagate" a work means to do anything with it that, without permission, would make you directly or secondarily liable for infringement under applicable copyright law, except executing it on a computer or modifying a private copy. Propagation includes copying, distribution (with or without modification), making available to the public, and in some countries other activities as well.

To "convey" a work means any kind of propagation that enables other parties to make or receive copies. Mere interaction with a user through a computer network, with no transfer of a copy, is not conveying.

An interactive user interface displays "Appropriate Legal Notices" to the extent that it includes a convenient and prominently visible feature that (1) displays an appropriate copyright notice, and (2) tells the user that there is no warranty for the work (except to the extent that warranties are provided), that licensees may convey the work under this License, and how to view a copy of this License. If the interface presents a list of user commands or options, such as a menu, a prominent item in the list meets this criterion.

#### 1. Source Code.

The "source code" for a work means the preferred form of the work for making modifications to it. "Object code" means any non-source form of a work.

A "Standard Interface" means an interface that either is an official standard defined by a recognized standards body, or, in the case of interfaces specified for a particular programming language, one that is widely used among developers working in that language.

The "System Libraries" of an executable work include anything, other than the work as a whole, that (a) is included in the normal form of packaging a Major Component, but which is not part of that Major Component, and (b) serves only to enable use of the work with that Major Component, or to implement a Standard Interface for which an implementation is available to the public in source code form. A "Major Component", in this context, means a major essential component (kernel, window system, and so on) of the specific operating system (if any) on which the executable work runs, or a compiler used to produce the work, or an object code interpreter used to run it.

The "Corresponding Source" for a work in object code form means all the source code needed to generate, install, and (for an executable work) run the object code and to modify the work, including scripts to control those activities. However, it does not include the work's System Libraries, or general-purpose tools or generally available free programs which are used unmodified in performing those activities but which are not part of the work. For example, Corresponding Source includes interface definition files associated with source files for the work, and the source code for shared libraries and dynamically linked subprograms that the work is specifically designed to require, such as by intimate data communication or control flow between those subprograms and other parts of the work.

The Corresponding Source need not include anything that users can regenerate automatically from other parts of the Corresponding Source.

The Corresponding Source for a work in source code form is that same work.

#### 2. Basic Permissions.

All rights granted under this License are granted for the term of copyright on the Program, and are irrevocable provided the stated conditions are met. This License explicitly affirms your unlimited permission to run the unmodified Program. The output from running a covered work is covered by this License only if the output, given its content, constitutes a covered work. This License acknowledges your rights of fair use or other equivalent, as provided by copyright law.

You may make, run and propagate covered works that you do not convey, without conditions so long as your license otherwise remains in force. You may convey covered works to others for the sole purpose of having them make modifications exclusively for you, or provide you with facilities for running those works, provided that you comply with the terms of this License in conveying all material for which you do not control copyright. Those thus making or running the covered works for you must do so exclusively on your behalf, under your direction and control, on terms that prohibit them from making any copies of your copyrighted material outside their relationship with you.

Conveying under any other circumstances is permitted solely under the conditions stated below. Sublicensing is not allowed; section 10 makes it unnecessary.

3. Protecting Users' Legal Rights From Anti-Circumvention Law.

No covered work shall be deemed part of an effective technological measure under any applicable law fulfilling obligations under article 11 of the WIPO copyright treaty adopted on 20 December 1996, or similar laws prohibiting or restricting circumvention of such measures.

When you convey a covered work, you waive any legal power to forbid circumvention of technological measures to the extent such circumvention is effected by exercising rights under this License with respect to the covered work, and you disclaim any intention to limit operation or modification of the work as a means of enforcing, against the work's users, your or third parties' legal rights to forbid circumvention of technological measures.

4. Conveying Verbatim Copies.

You may convey verbatim copies of the Program's source code as you receive it, in any medium, provided that you conspicuously and appropriately publish on each copy an appropriate copyright notice; keep intact all notices stating that this License and any non-permissive terms added in accord with section 7 apply to the code; keep intact all notices of the absence of any warranty; and give all recipients a copy of this License along with the Program.

You may charge any price or no price for each copy that you convey, and you may offer support or warranty protection for a fee.

#### 5. Conveying Modified Source Versions.

You may convey a work based on the Program, or the modifications to produce it from the Program, in the form of source code under the terms of section 4, provided that you also meet all of these conditions:

a) The work must carry prominent notices stating that you modified it, and giving a relevant date.

 b) The work must carry prominent notices stating that it is released under this License and any conditions added under section

7. This requirement modifies the requirement in section 4 to "keep intact all notices".

 c) You must license the entire work, as a whole, under this License to anyone who comes into possession of a copy. This License will therefore apply, along with any applicable section 7 additional terms, to the whole of the work, and all its parts, regardless of how they are packaged. This License gives no permission to license the work in any other way, but it does not invalidate such permission if you have separately received it.

 d) If the work has interactive user interfaces, each must display Appropriate Legal Notices; however, if the Program has interactive interfaces that do not display Appropriate Legal Notices, your work need not make them do so.

A compilation of a covered work with other separate and independent works, which are not by their nature extensions of the covered work, and which are not combined with it such as to form a larger program, in or on a volume of a storage or distribution medium, is called an "aggregate" if the compilation and its resulting copyright are not used to limit the access or legal rights of the compilation's users beyond what the individual works permit. Inclusion of a covered work in an aggregate does not cause this License to apply to the other parts of the aggregate.

6. Conveying Non-Source Forms.

You may convey a covered work in object code form under the terms of sections 4 and 5, provided that you also convey the machine-readable Corresponding Source under the terms of this License, in one of these ways:

 a) Convey the object code in, or embodied in, a physical product (including a physical distribution medium), accompanied by the Corresponding Source fixed on a durable physical medium customarily used for software interchange.

 b) Convey the object code in, or embodied in, a physical product (including a physical distribution medium), accompanied by a written offer, valid for at least three years and valid for as long as you offer spare parts or customer support for that product model, to give anyone who possesses the object code either (1) a copy of the Corresponding Source for all the software in the product that is covered by this License, on a durable physical medium customarily used for software interchange, for a price no more than your reasonable cost of physically performing this conveying of source, or (2) access to copy the Corresponding Source from a network server at no charge.

 c) Convey individual copies of the object code with a copy of the written offer to provide the Corresponding Source. This alternative is allowed only occasionally and noncommercially, and only if you received the object code with such an offer, in accord with subsection 6b.

 d) Convey the object code by offering access from a designated place (gratis or for a charge), and offer equivalent access to the Corresponding Source in the same way through the same place at no further charge. You need not require recipients to copy the Corresponding Source along with the object code. If the place to copy the object code is a network server, the Corresponding Source may be on a different server (operated by you or a third party) that supports equivalent copying facilities, provided you maintain clear directions next to the object code saying where to find the Corresponding Source. Regardless of what server hosts the Corresponding Source, you remain obligated to ensure that it is available for as long as needed to satisfy these requirements.

 e) Convey the object code using peer-to-peer transmission, provided you inform other peers where the object code and Corresponding Source of the work are being offered to the general public at no charge under subsection 6d.

A separable portion of the object code, whose source code is excluded from the Corresponding Source as a System Library, need not be included in conveying the object code work.

A "User Product" is either (1) a "consumer product", which means any tangible personal property which is normally used for personal, family, or household purposes, or (2) anything designed or sold for incorporation into a dwelling. In determining whether a product is a consumer product, doubtful cases shall be resolved in favor of coverage. For a particular product received by a particular user, "normally used" refers to a typical or common use of that class of product, regardless of the status of the particular user or of the way in which the particular user actually uses, or expects or is expected to use, the product. A product is a consumer product regardless of whether the product has substantial commercial, industrial or non-consumer uses, unless such uses represent the only significant mode of use of the product.

"Installation Information" for a User Product means any methods, procedures, authorization keys, or other information required to install and execute modified versions of a covered work in that User Product from a modified version of its

Corresponding Source. The information must suffice to ensure that the continued functioning of the modified object code is in no case prevented or interfered with solely because modification has been made.

If you convey an object code work under this section in, or with, or specifically for use in, a User Product, and the conveying occurs as part of a transaction in which the right of possession and use of the User Product is transferred to the recipient in perpetuity or for a fixed term (regardless of how the transaction is characterized), the Corresponding Source conveyed under this section must be accompanied by the Installation Information. But this requirement does not apply if neither you nor any third party retains the ability to install modified object code on the User Product (for example, the work has been installed in ROM).

The requirement to provide Installation Information does not include a requirement to continue to provide support service, warranty, or updates for a work that has been modified or installed by the recipient, or for the User Product in which it has been modified or installed. Access to a network may be denied when the modification itself materially and adversely affects the operation of the network or violates the rules and protocols for communication across the network.

Corresponding Source conveyed, and Installation Information provided, in accord with this section must be in a format that is publicly documented (and with an implementation available to the public in source code form), and must require no special password or key for unpacking, reading or copying.

#### 7. Additional Terms.

"Additional permissions" are terms that supplement the terms of this License by making exceptions from one or more of its conditions. Additional permissions that are applicable to the entire Program shall be treated as though they were included in this License, to the extent that they are valid under applicable law. If additional permissions apply only to part of the Program, that part may be used separately under those permissions, but the entire Program remains governed by this License without regard to the additional permissions.

When you convey a copy of a covered work, you may at your option remove any additional permissions from that copy, or from any part of it. (Additional permissions may be written to require their own removal in certain cases when you modify the work.) You may place additional permissions on material, added by you to a covered work, for which you have or can give appropriate copyright permission.

Notwithstanding any other provision of this License, for material you add to a covered work, you may (if authorized by the copyright holders of that material) supplement the terms of this License with terms:

a) Disclaiming warranty or limiting liability differently from the terms of sections 15 and 16 of this License; or

 b) Requiring preservation of specified reasonable legal notices or author attributions in that material or in the Appropriate Legal Notices displayed by works containing it; or

 c) Prohibiting misrepresentation of the origin of that material, or requiring that modified versions of such material be marked in reasonable ways as different from the original version; or

d) Limiting the use for publicity purposes of names of licensors or authors of the material; or

e) Declining to grant rights under trademark law for use of some trade names, trademarks, or service marks; or

 f) Requiring indemnification of licensors and authors of that material by anyone who conveys the material (or modified versions of it) with contractual assumptions of liability to the recipient, for any liability that these contractual assumptions directly impose on those licensors and authors.

All other non-permissive additional terms are considered "further restrictions" within the meaning of section 10. If the Program as you received it, or any part of it, contains a notice stating that it is governed by this License along with a term that is a further restriction, you may remove that term. If a license document contains a further restriction but permits

relicensing or conveying under this License, you may add to a covered work material governed by the terms of that license document, provided that the further restriction does not survive such relicensing or conveying.

If you add terms to a covered work in accord with this section, you must place, in the relevant source files, a statement of the additional terms that apply to those files, or a notice indicating where to find the applicable terms.

Additional terms, permissive or non-permissive, may be stated in the form of a separately written license, or stated as exceptions; the above requirements apply either way.

#### 8. Termination.

You may not propagate or modify a covered work except as expressly provided under this License. Any attempt otherwise to propagate or modify it is void, and will automatically terminate your rights under this License (including any patent licenses granted under the third paragraph of section 11).

However, if you cease all violation of this License, then your license from a particular copyright holder is reinstated (a) provisionally, unless and until the copyright holder explicitly and finally terminates your license, and (b) permanently, if the copyright holder fails to notify you of the violation by some reasonable means prior to 60 days after the cessation.

Moreover, your license from a particular copyright holder is reinstated permanently if the copyright holder notifies you of the violation by some reasonable means, this is the first time you have received notice of violation of this License (for any work) from that copyright holder, and you cure the violation prior to 30 days after your receipt of the notice.

Termination of your rights under this section does not terminate the licenses of parties who have received copies or rights from you under this License. If your rights have been terminated and not permanently reinstated, you do not qualify to receive new licenses for the same material under section 10.

9. Acceptance Not Required for Having Copies.

You are not required to accept this License in order to receive or run a copy of the Program. Ancillary propagation of a covered work occurring solely as a consequence of using peer-to-peer transmission to receive a copy likewise does not require acceptance. However, nothing other than this License grants you permission to propagate or modify any covered work. These actions infringe copyright if you do not accept this License. Therefore, by modifying or propagating a covered work, you indicate your acceptance of this License to do so.

10. Automatic Licensing of Downstream Recipients.

Each time you convey a covered work, the recipient automatically receives a license from the original licensors, to run, modify and propagate that work, subject to this License. You are not responsible for enforcing compliance by third parties with this License.

An "entity transaction" is a transaction transferring control of an organization, or substantially all assets of one, or subdividing an organization, or merging organizations. If propagation of a covered work results from an entity transaction, each party to that transaction who receives a copy of the work also receives whatever licenses to the work the party's predecessor in interest had or could give under the previous paragraph, plus a right to possession of the Corresponding Source of the work from the predecessor in interest, if the predecessor has it or can get it with reasonable efforts.

You may not impose any further restrictions on the exercise of the rights granted or affirmed under this License. For example, you may not impose a license fee, royalty, or other charge for exercise of rights granted under this License, and you may not initiate litigation (including a cross-claim or counterclaim in a lawsuit) alleging that any patent claim is infringed by making, using, selling, offering for sale, or importing the Program or any portion of it.

11. Patents.

A "contributor" is a copyright holder who authorizes use under this License of the Program or a work on which the Program is based. The work thus licensed is called the contributor's "contributor version".

A contributor's "essential patent claims" are all patent claims owned or controlled by the contributor, whether already acquired or hereafter acquired, that would be infringed by some manner, permitted by this License, of making, using, or selling its contributor version, but do not include claims that would be infringed only as a consequence of further modification of the contributor version. For purposes of this definition, "control" includes the right to grant patent sublicenses in a manner consistent with the requirements of this License.

Each contributor grants you a non-exclusive, worldwide, royalty-free patent license under the contributor's essential patent claims, to make, use, sell, offer for sale, import and otherwise run, modify and propagate the contents of its contributor version.

In the following three paragraphs, a "patent license" is any express agreement or commitment, however denominated, not to enforce a patent (such as an express permission to practice a patent or covenant not to sue for patent infringement). To "grant" such a patent license to a party means to make such an agreement or commitment not to enforce a patent against the party.

If you convey a covered work, knowingly relying on a patent license, and the Corresponding Source of the work is not available for anyone to copy, free of charge and under the terms of this License, through a publicly available network server or other readily accessible means, then you must either (1) cause the Corresponding Source to be so available, or (2) arrange to deprive yourself of the benefit of the patent license for this particular work, or (3) arrange, in a manner consistent with the requirements of this License, to extend the patent license to downstream recipients. "Knowingly relying" means you have actual knowledge that, but for the patent license, your conveying the covered work in a country, or your recipient's use of the covered work in a country, would infringe one or more identifiable patents in that country that you have reason to believe are valid.

If, pursuant to or in connection with a single transaction or arrangement, you convey, or propagate by procuring conveyance of, a covered work, and grant a patent license to some of the parties receiving the covered work authorizing them to use, propagate, modify or convey a specific copy of the covered work, then the patent license you grant is automatically extended to all recipients of the covered work and works based on it.

A patent license is "discriminatory" if it does not include within the scope of its coverage, prohibits the exercise of, or is conditioned on the non-exercise of one or more of the rights that are specifically granted under this License. You may not convey a covered work if you are a party to an arrangement with a third party that is in the business of distributing software, under which you make payment to the third party based on the extent of your activity of conveying the work, and under which the third party grants, to any of the parties who would receive the covered work from you, a discriminatory patent license (a) in connection with copies of the covered work conveyed by you (or copies made from those copies), or (b) primarily for and in connection with specific products or compilations that contain the covered work, unless you entered into that arrangement, or that patent license was granted, prior to 28 March 2007.

Nothing in this License shall be construed as excluding or limiting any implied license or other defenses to infringement that may otherwise be available to you under applicable patent law.

#### 12. No Surrender of Others' Freedom.

If conditions are imposed on you (whether by court order, agreement or otherwise) that contradict the conditions of this License, they do not excuse you from the conditions of this License. If you cannot convey a covered work so as to satisfy simultaneously your obligations under this License and any other pertinent obligations, then as a consequence you may not convey it at all. For example, if you agree to terms that obligate you to collect a royalty for further conveying from those to whom you convey the Program, the only way you could satisfy both those terms and this License would be to refrain entirely from conveying the Program.

13. Use with the GNU Affero General Public License.

Notwithstanding any other provision of this License, you have permission to link or combine any covered work with a work licensed under version 3 of the GNU Affero General Public License into a single combined work, and to convey the resulting work. The terms of this License will continue to apply to the part which is the covered work, but the special requirements of the GNU Affero General Public License, section 13, concerning interaction through a network will apply to the combination as such.

14. Revised Versions of this License.

The Free Software Foundation may publish revised and/or new versions of the GNU General Public License from time to time. Such new versions will be similar in spirit to the present version, but may differ in detail to address new problems or concerns.

Each version is given a distinguishing version number. If the Program specifies that a certain numbered version of the GNU General Public License "or any later version" applies to it, you have the option of following the terms and conditions either of that numbered version or of any later version published by the Free Software Foundation. If the Program does not specify a version number of the GNU General Public License, you may choose any version ever published by the Free Software Foundation.

If the Program specifies that a proxy can decide which future versions of the GNU General Public License can be used, that proxy's public statement of acceptance of a version permanently authorizes you to choose that version for the Program.

Later license versions may give you additional or different permissions. However, no additional obligations are imposed on any author or copyright holder as a result of your choosing to follow a later version.

#### 15. Disclaimer of Warranty.

THERE IS NO WARRANTY FOR THE PROGRAM, TO THE EXTENT PERMITTED BY APPLICABLE LAW. EXCEPT WHEN OTHERWISE STATED IN WRITING THE COPYRIGHT HOLDERS AND/OR OTHER PARTIES PROVIDE THE PROGRAM "AS IS" WITHOUT WARRANTY OF ANY KIND, EITHER EXPRESSED OR IMPLIED, INCLUDING, BUT NOT LIMITED TO, THE IMPLIED WARRANTIES OF MERCHANTABILITY AND FITNESS FOR A PARTICULAR PURPOSE. THE ENTIRE RISK AS TO THE QUALITY AND PERFORMANCE OF THE PROGRAM IS WITH YOU. SHOULD THE PROGRAM PROVE DEFECTIVE, YOU ASSUME THE COST OF ALL NECESSARY SERVICING, REPAIR OR CORRECTION.

#### 16. Limitation of Liability.

IN NO EVENT UNLESS REQUIRED BY APPLICABLE LAW OR AGREED TO IN WRITING WILL ANY COPYRIGHT HOLDER, OR ANY OTHER PARTY WHO MODIFIES AND/OR CONVEYS THE PROGRAM AS PERMITTED ABOVE, BE LIABLE TO YOU FOR DAMAGES, INCLUDING ANY GENERAL, SPECIAL, INCIDENTAL OR CONSEQUENTIAL DAMAGES ARISING OUT OF THE USE OR INABILITY TO USE THE PROGRAM (INCLUDING BUT NOT LIMITED TO LOSS OF DATA OR DATA BEING RENDERED INACCURATE OR LOSSES SUSTAINED BY YOU OR THIRD PARTIES OR A FAILURE OF THE PROGRAM TO OPERATE WITH ANY OTHER PROGRAMS), EVEN IF SUCH HOLDER OR OTHER PARTY HAS BEEN ADVISED OF THE POSSIBILITY OF SUCH DAMAGES.

17. Interpretation of Sections 15 and 16.

If the disclaimer of warranty and limitation of liability provided above cannot be given local legal effect according to their terms, reviewing courts shall apply local law that most closely approximates an absolute waiver of all civil liability in connection with the Program, unless a warranty or assumption of liability accompanies a copy of the Program in return for a fee.

#### END OF TERMS AND CONDITIONS

#### How to Apply These Terms to Your New Programs

If you develop a new program, and you want it to be of the greatest possible use to the public, the best way to achieve this is to make it free software which everyone can redistribute and change under these terms.

To do so, attach the following notices to the program. It is safest to attach them to the start of each source file to most effectively state the exclusion of warranty; and each file should have at least the "copyright" line and a pointer to where the full notice is found.

 <one line to give the program's name and a brief idea of what it does.> Copyright (C) <year> <name of author>

This program is free software: you can redistribute it and/or modify it under the terms of the GNU General Public License as published by the Free Software Foundation, either version 3 of the License, or (at your option) any later version.

This program is distributed in the hope that it will be useful, but WITHOUT ANY WARRANTY; without even the implied warranty of MERCHANTABILITY or FITNESS FOR A PARTICULAR PURPOSE. See the GNU General Public License for more details.

You should have received a copy of the GNU General Public License along with this program. If not, see <http://www.gnu.org/licenses/>.

Also add information on how to contact you by electronic and paper mail.

If the program does terminal interaction, make it output a short notice like this when it starts in an interactive mode:

<program> Copyright (C) <year> <name of author>

This program comes with ABSOLUTELY NO WARRANTY; for details type `show w'.

This is free software, and you are welcome to redistribute it under certain conditions; type `show c' for details.

The hypothetical commands `show w' and `show c' should show the appropriate parts of the General Public License. Of course, your program's commands might be different; for a GUI interface, you would use an "about box".

You should also get your employer (if you work as a programmer) or school, if any, to sign a "copyright disclaimer" for the program, if necessary.

For more information on this, and how to apply and follow the GNU GPL, see <http://www.gnu.org/licenses/>.

The GNU General Public License does not permit incorporating your program into proprietary programs. If your program is a subroutine library, you may consider it more useful to permit linking proprietary applications with the library. If this is what you want to do, use the GNU Lesser General Public License instead of this License. But first, please read <http://www.gnu.org/philosophy/why-not-lgpl.html>.

---------------------------------------------------------------------------libtiff---------------------------------------------------------------------------

Copyright (c) 1988-1997 Sam Leffler Copyright (c) 1991-1997 Silicon Graphics, Inc.

Permission to use, copy, modify, distribute, and sell this software and its documentation for any purpose is hereby granted without fee, provided that (i) the above copyright notices and this permission notice appear in all copies of the software and related documentation, and (ii) the names of Sam Leffler and Silicon Graphics may not be used in any advertising or publicity relating to the software without the specific, prior written permission of Sam Leffler and Silicon Graphics.

THE SOFTWARE IS PROVIDED "AS-IS" AND WITHOUT WARRANTY OF ANY KIND, EXPRESS, IMPLIED OR OTHERWISE, INCLUDING WITHOUT LIMITATION, ANY WARRANTY OF MERCHANTABILITY OR FITNESS FOR A PARTICULAR PURPOSE.

IN NO EVENT SHALL SAM LEFFLER OR SILICON GRAPHICS BE LIABLE FOR ANY SPECIAL, INCIDENTAL, INDIRECT OR CONSEQUENTIAL DAMAGES OF ANY KIND, OR ANY DAMAGES WHATSOEVER RESULTING FROM LOSS OF USE, DATA OR PROFITS, WHETHER OR NOT ADVISED OF THE POSSIBILITY OF DAMAGE, AND ON ANY THEORY OF LIABILITY, ARISING OUT OF OR IN CONNECTION WITH THE USE OR PERFORMANCE OF THIS SOFTWARE.

--------------------------------------------------------------------------libjpeg-------------------------------------------------------------------------- This software is based in part on the work of the Independent JPEG Group.

# **PROGRAMVARULICENS**

**LÄS IGENOM DEN HÄR LICENSEN NOGA INNAN DU ANVÄNDER PROGRAMVARAN. GENOM ATT ANVÄNDA PROGRAMVARAN BINDER DU DIG ATT FÖLJA VILLKOREN I DEN HÄR LICENSEN.**

# **1. Licens**

SHARP beviljar dig en licens för programmet, demonstrationen, systemet och annan programvara oavsett form (skiva, läsminne eller andra medier ("Programvaran")) samt relaterad dokumentation som bifogas den här licensen. Du äger skivan på vilken Programvaran är inspelad, men SHARP och/eller SHARPs licensgivare behåller äganderätten till Programvaran samt relaterad dokumentation. Den här licensen ger dig tillstånd att använda Programvaran på en eller flera datorer som är anslutna till en skrivare eller göra en kopia av Programvaran i maskinläslig form i säkerhetskopieringssyfte. På en sådan kopia måste du inkludera upphovsrättsmeddelandet för SHARP och SHARPs licensgivare samt eventuella andra upphovsrättstexter som tillhör SHARP och/eller dess licensgivare och som ingår i den ursprungliga kopian av Programvaran. Du får även överföra alla dina licensrättigheter för Programvaran, säkerhetskopian av Programvaran, relaterad dokumentation samt en kopia av den här licensen till en tredje part förutsatt att denne läser och förstår villkoren i den här licensen.

# **2. Begränsningar**

Programvaran innehåller upphovsrättsskyddat material, affärshemligheter och andra äganderätter som tillhör SHARP och/eller dess licensgivare och som du måste skydda genom att inte baklängeskompilera, tekniskt analysera eller på annat sätt reducera Programvaran till en för människor läslig form. Du får inte helt eller delvis modifiera, lägga ut på nätverk, hyra, leasa, distribuera eller skapa härledda arbeten ur Programvaran. Du får inte elektroniskt överföra Programvaran från en dator till en annan eller över ett nätverk.

# **3. Upphörande**

Den här licensen gäller tills den upphör. Du kan när som helst avsluta licensen genom att förstöra Programvaran, relaterad dokumentation samt alla kopior. Den här licensen upphör att gälla omedelbart utan meddelande från SHARP och/eller SHARPs licensgivare om du underlåter att följa villkoren i den här licensen. När license upphör att gälla måste du förstöra Programvaran, relaterad dokumentation samt alla kopior.

# **4. Försäkran avseende export**

Du samtycker och försäkrar att varken Programvaran eller andra tekniska data som du erhåller från SHARP, eller de produkter som direkt kan erhållas från dessa, kommer att exporteras utanför USA utom i de fall som tillstånd föreligger eller USA:s lagar och förordningar påbjuder detta. Om du lagligt har införskaffat Programvaran utanför USA försäkrar du att du inte kommer att vidareexportera Programvaran eller några andra tekniska data som du har erhållit från SHARP, eller de produkter som direkt kan erhållas från dessa, utom i de fall som lagar och förordningar i USA eller det juridiska område i vilket du införskaffade Programvaran påbjuder detta.

# **5. Slutanvändare i regering**

Följande villkor gäller om du införskaffar Programvaran för en enhet eller myndighet som lyder under United States Government. Regeringen försäkrar att

- (i) Programvaran, om den avser Department of Defense (DoD) (försvarsdepartementet)) klassificeras som "Commercial Computer Software" (kommersiellt dataprogram) och regeringen endast erhåller "restricted rights" (begränsade rättigheter) till Programvaran och dess dokumentation enligt definitionen av denna term i DFARS paragraf 252.227-7013 (c)(1) (oktober 1988) och
- (ii) Programvaran, om den överförs till en annan enhet eller myndighet än DoD som lyder under USA:s regering, klassificeras som "Commercial" (kommersiell) enligt definitionen i 48 C.F.R. 2.101 och som "Commercial Computer Software" (kommersiellt dataprogram) enligt definitionen i 48 C.F.R. 12.212, samt att regeringens rättigheter till Programvaran och dess dokumentation följer definitionen i FAR paragraf 52.227-19 (c)(2) eller i fallet NASA följer definitionen i paragraf 18-52.227-86 (d) i FARs NASA-supplement.

# **6. Begränsad garanti för lagringsmedia.**

SHARP garanterar att de disketter på vilka programvaran finns vid normal användning är fria från material- och tillverkningsdefekter under nittio (90) dagar från inköpsdatum, enligt en kopia av kvittot. SHARP:s och/eller SHARP:s licensgivares enda skyldighet och din enda gottgörelse är ett utbyte av en diskett som inte uppfyller SHARP:s begränsade garanti och som återlämnas till SHARP eller en av SHARP auktoriserad representant tillsammans med en kopia på kvittot. SHARP har ingen skyldighet att byta ut en diskett som har skadats genom en olyckshändelse, missbruk eller felaktig användning.

ALLA UNDERFÖRSTÅDDA GARANTIER FÖR DISKETTERNA, INKLUSIVE UNDERFÖRSTÅDDA GARANTIER OM SÄLJBARHET ELLER LÄMPLIGHET FÖR ETT VISST SYFTE, ÄR TIDSBEGRÄNSADE TILL NITTIO (90) DAGAR FRÅN LEVERANSDATUM. DENNA GARANTI GER DIG SPECIFIKA LAGLIGA RÄTTIGHETER, OCH DU KAN OCKSÅ HA ANDRA RÄTTIGHETER SOM KAN VARIERA FRÅN JURISDIKTION TILL JURISDIKTION.

## **7. Friskrivningsklausul för Programvarans garanti**

Du bekräftar och försäkrar att du använder Programvaran på egen risk. Programvaran och relaterad dokumentation tillhandahålls "I BEFINTLIGT SKICK" utan någon garanti och att SHARP och dess licensgivare (för villkoren 6 och 7 kallas SHARP och dess licensgivare gemensamt för "SHARP") UTTRYCKLIGEN AVVISAR ALLA UTTRYCKLIGA ELLER UNDERFÖRSTÅDDA GARANTIER, INKLUSIVE, MEN INTE BEGRÄNSAT TILL, UNDERFÖRSTÅDDA GARANTIER GÄLLANDE KÖP OCH LÄMPLIGHET FÖR ETT SÄRSKILT SYFTE. SHARP GARANTERAR EJ ATT DE FUNKTIONER SOM PROGRAMVARAN INNEHÅLLER MÖTER DINA BEHOV ELLER ATT BRUKET AV PROGRAMVARAN INTE KAN AVBRYTAS ELLER DRABBAS AV FEL ELLER ATT DEFEKTER I PROGRAMVARAN KOMMER ATT ÅTGÄRDAS. SHARP LÄMNAR HELLER INGA GARANTIER ELLER NÅGON FÖRSÄKRAN RÖRANDE BRUK ELLER RESULTAT AV BRUK AV PROGRAMVARAN ELLER RELATERAD DOKUMENTATION VAD GÄLLER KORREKTHET, NOGGRANNHET, TILLFÖRLITLIGHET ELLER ANNAT. INFORMATION ELLER RÅD, OAVSETT MUNTLIG ELLER SKRIFTLIG FORM, FRÅN SHARP ELLER NÅGON AUKTORISERAD SHARP-REPRESENTANT UTGÖR EJ NÅGON GARANTI ELLER NÅGON UTÖKNING AV OMFATTNINGEN AV DENNA GARANTI. OM PROGRAMVARAN VISAR SIG VARA DEFEKT ANSVARAR DU (EJ SHARP ELLER DESS AUKTORISERADE SHARP-REPRESENTANTER) FÖR HELA KOSTNADEN FÖR SERVICE, REPARATION ELLER KORRIGERING. DU OMFATTAS EVENTUELLT EJ AV UNDANTAGET OVAN EFTERSOM VISSA JURIDISKA OMRÅDEN EJ TILLÅTER UNDANTAG FRÅN UNDERFÖRSTÅDDA GARANTIER.

#### **8. Begränsad ansvarighet**

INTE UNDER NÅGRA OMSTÄNDIGHETER, INKLUSIVE FÖRSUMLIGHET, ANSVARAR SHARP FÖR NÅGON OAVSIKTLIG, SÄRSKILD ELLER PÅFÖLJANDE SKADA SOM UPPKOMMER GENOM BRUK ELLER OFÖRMÅGA ATT BRUKA PROGRAMVARAN ELLER RELATERAD DOKUMENTATION ÄVEN OM SHARP ELLER DESS AUKTORISERADE SHARP-REPRESENTANTER HAR INFORMERATS OM MÖJLIGHETEN TILL SÅDAN SKADA. DU OMFATTAS EVENTUELLT EJ AV BEGRÄNSNINGARNA ELLER UNDANTAGEN OVAN EFTERSOM VISSA JURIDISKA OMRÅDEN EJ TILLÅTER BEGRÄNSNINGAR AV ELLER UNDANTAG FRÅN ANSVAR FÖR OAVSIKTLIG ELLER PÅFÖLJANDE SKADA.

Inte under några omständigheter kan SHARPs totala ansvarsskylighet mot dig för alla skador, förluster och resultat av åtgärder (oavsett om det sker under kontrakt, är otillbörligt (inklusive försumlighet) eller utgör något annat) överskrida den summa du har betalat för Programvaran.

#### **9. Tolkningsföreträde**

För de delar av denna Programvara som tillhör Apple Macintosh och Microsoft Windows äger denna licens tolkningsföreträde enligt de lagar som gäller i delstaten Kalifornien respektive Washington. Om en tillämplig domstol befinner att något villkor eller någon del i denna licens ej kan göras gällande, ska detta villkor i licensen göras gällande i största möjliga utsträckning för parterna i fråga samtidigt som licensens övriga innehåll fortsätter att tillämpas med full kraft och i full utsträckning.

#### **10. Komplett avtal**

Denna licens utgör det kompletta avtalet mellan parterna avseende bruk av Programvaran och relaterad dokumentation och äger företrädesrätt framför alla tidigare eller nuvarande skriftliga eller muntliga överenskommelser eller avtal oavsett innehåll. Inga tillägg till eller modifikationer av denna licens är bindande såvida de inte är skriftliga och har undertecknats av en auktoriserad SHARP-representant.

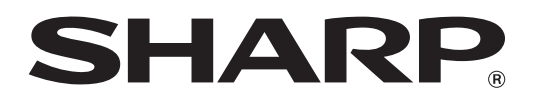

**SHARP CORPORATION**